# <span id="page-0-0"></span>BANDINA BOX®

# **Versione 2023 per Windows**®

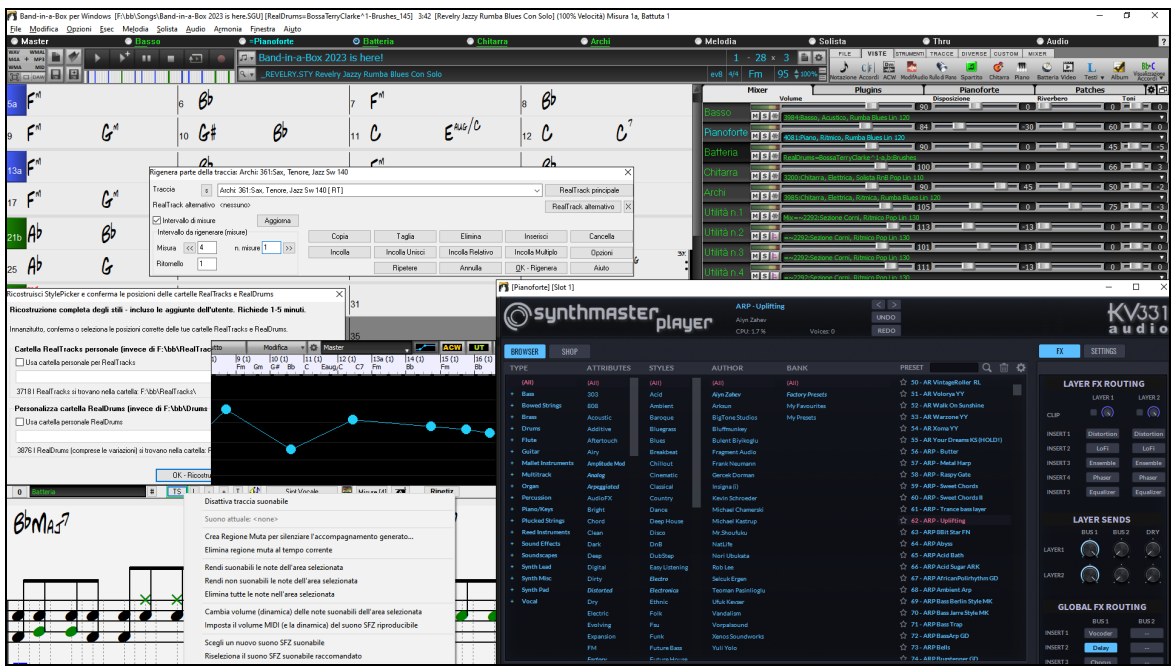

# **Manuale Utente**

Copyright PG Music Inc.1989-2023. Tutti i diritti riservati.

# <span id="page-1-1"></span>**Accordo di licenza PG Music Inc.**

<span id="page-1-0"></span>LEGGI CON ATTENZIONE LE SEGUENTI CLAUSOLE E CONDIZIONI PRIMA DI COMPLETARE L'INSTALLAZIONE DI QUESTO SOFTWARE. L'UTILIZZO DEL SOFTWARE INDICA LA TUA ACCETTAZIONE DELLE SEGUENTI CLAUSOLE E CONDIZIONI.

#### **LICENZA**

- A. Il programma può essere utilizzato solo su una singola macchina.
- B. Puoi trasferire il programma e la licenza ad un'altra parte se l'altra parte concorda di accettare i termini di questo accordo. Se trasferisci il programma, devi trasferire tutte le copie, sia in forma stampata che in formato elettronico, alla stessa parte o distruggere tutte le copie non trasferite. Questo include tutte le modifiche e/o le parti del programma contenute in altri programmi.
- C. Puoi ricevere il programma in più di un supporto. Indipendentemente dal tipo o dalla dimensione dei supporti che ricevi, puoi installare o utilizzare il programma su una sola macchina.
- D. Il programma (che include qualsiasi immagine, "applet", fotografie, animazioni, video, audio, musica e testo incorporati nel programma) è proprietà di PG Music Inc. o dei suoi fornitori ed è protetto dalle leggi sui diritti d'autore internazionali e dai provvedimenti dei trattati internazionali.

Non ti è permesso utilizzare, copiare o trasferire il programma o qualunque copia, modifica, parte incorporata nel programma, in tutto o in parte, se non come espressamente permesso in questa licenza. Se trasferisci il possesso di qualsiasi copia, modifica o parte incorporata nel programma a un'altra parte, la tua licenza sarà automaticamente annullata.

Alcuni programmi come Band-in-a-Box hanno una funzione "server" (incluso il programma BandInABoxServer.exe) per permettere la connessione di un "client" (versione client mobile di Band-in-a-Box su iPhone o altro dispositivo mobile) . Tu hai la sola licenza per collegare la funzione Server (incluso il programma BandInABoxServer.exe) a client in cui si possiede una regolare licenza per il software client che viene collegato, non a client o software Server in proprietà o concessi in licenza da terzi. Ciò vale anche per tutti gli altri prodotti PG Music (RealBand ecc) con un tipo di connessione simile tra un programma server e un client.

#### **LIMITAZIONE DI RESPONSABILITA**

La responsabilità di PG Music Inc. e il tuo rimedio esclusivo saranno:

- A. La sostituzione di qualsiasi mezzo o supporto non rispondente alla "Garanzia Limitata" di PG Music Inc. che venga restituito a PG Music Inc. o ad un rivenditore autorizzato di PG Music Inc., con una copia della ricevuta di acquisto.
- B. Se PG Music Inc. o il rivenditore autorizzato non saranno in grado di consegnare articoli sostitutivi liberi da difetti dei materiali o di fabbricazione, puoi annullare questo accordo e il tuo denaro ti sarà rimborsato.

In nessun caso PG Music Inc. sarà responsabile verso di te per qualsiasi danno, compresi ma non limitandosi ad utili persi, risparmi persi o altri danni fortuiti o conseguenti all'uso o all'incapacità di utilizzare tale programma, anche se. PG Music. Inc o un rivenditore autorizzato PG Music Inc. sarà stato informato sulla possibilità di tali danni o di qualsiasi richiesta di qualsiasi altra parte.

#### **AVVISO AI CLIENTI**

Il seguente paragrafo si applica allo strumento di video join (vjt.exe, vjt\_ffmpeg.exe e altri file nella cartella \Data\VJT) che possono essere compresi in questa installazione. L'Avviso è richiesto per la licenza concessa ai sensi degli articoli [2](#page-1-0).[1](#page-0-0) e [2](#page-1-0)[.6](#page-5-0) e per le vendite ai Clienti Licenziatari del codec. Come condizione della licenza concessa ai sensi dell'articolo [2.](#page-1-0)[6](#page-5-0) e della licenza concessa a un licenziatario di codec per effettuare vendite ai clienti del licenziatario di codec, il licenziatario accetta di fornire a qualsiasi parte che riceve un prodotto AVC dal licenziatario che esercita tali diritti di licenza il seguente avviso: QUESTO PRODOTTO È CONCESSO IN LICENZA SOTTO LA LICENZA DI PORTAFOGLIO DI BREVETTO AVC. TALE LICENZA SI ESTENDE A QUESTO PRODOTTO SOLO E SOLO NELLA MISURA DELLE ALTRE COMUNICAZIONI CHE POSSONO ESSERE INCLUSE NEL PRESENTE DOCUMENTO. LA LICENZA NON SI ESTENDE AD ALTRI PRODOTTI INDIPENDENTEMENTE DAL FATTO CHE QUESTI SIANO O MENO INCLUSI CON QUESTO PRODOTTO CONCESSO IN LICENZA IN UN UNICO ARTICOLO. QUESTO PRODOTTO È CONCESSO IN LICENZA AI SENSI DELLA LICENZA DI PORTFOLIO DI BREVETTO AVC PER L'USO PERSONALE DI UN CONSUMATORE PER UTILIZZI IN CUI LO STESSO NON RICEVE REMUNERAZIONE PER (i) CODIFICARE IL VIDEO IN CONFORMITÀ CON LO STANDARD AVC ("AVC VIDEO") E/O (ii ) DECODIFICARE AVC VIDEO CODIFICATI DA UN CONSUMATORE IMPEGNATO IN UN'ATTIVITÀ PERSONALE E/O OTTENUTO DA UN FORNITORE VIDEO AUTORIZZATO A FORNIRE VIDEO AVC. NESSUNA LICENZA È CONCESSA O SARÀ IMPLICITA PER QUALSIASI ALTRO UTILIZZO. INFORMAZIONI AGGIUNTIVE POSSONO ESSERE OTTENUTE DA MPEG LA, L.L.C. VEDI HTTPS://WWW.MPEGLA.COM.

Il seguente paragrafo si applica allo strumento di video join (vjt.exe, vjt\_ffmpeg.exe e altri file nella cartella \Data\VJT) che può essere incluso con questa installazione. Lo strumento di unione video "VJT" è concesso in licenza all'utente finale come licenza limitata, non esclusiva e non trasferibile per eseguire una copia della versione del codice oggetto del software [x264](#page-263-0) su una macchina, dispositivo o strumento esclusivamente come integrato nel Prodotto Integrato. Se il Prodotto Integrato è concesso in licenza per uso concorrente o di rete, l'Utente finale potrebbe non consentire più del numero massimo di utenti autorizzati ad accedere e utilizzare il Software [x264](#page-263-0)  contemporaneamente. L'Utente finale può effettuare copie del Prodotto integrato solo a scopo di backup e archiviazione. È vietato all'utente finale: (a) copiare il prodotto integrato e/o il software x[264](#page-263-0) su qualsiasi rete pubblica o distribuita; (b) utilizzare il software [x264](#page-263-0)  per operare in o come time-sharing, outsourcing, service bureau, fornitore di servizi applicativi o ambiente di provider di servizi gestiti; (c) utilizzare il software [x264](#page-263-0) come applicazione standalone o per qualsiasi altro scopo diverso da quello integrato nel Prodotto Integrato; (d) modifica di eventuali avvisi sui diritti di proprietà che appaiono nel software [x264](#page-263-0) o nel Prodotto integrato; o (e) modifica del software x[264](#page-263-0). L'Utente finale può trasferire la licenza concessa dall'EULA solo se (a) l'Utente finale rispetta qualsiasi termine di trasferimento imposto dal Licenziatario e consegna tutte le copie del Prodotto Integrato al cessionario insieme all'EULA; (b) il cessionario accetta i termini e le condizioni dell'EULA come condizione per qualsiasi trasferimento; e (c) la licenza dell'Utente Finale per l'uso del Prodotto Integrato si interrompe al momento del trasferimento. L'Utente Finale deve rispettare tutte le leggi e i regolamenti sull'esportazione applicabili. In caso di risoluzione dell'EULA, l'Utente finale è tenuto a distruggere immediatamente tutte le copie del Prodotto Integrato e del software [x264](#page-263-0) al termine dell'EULA.

Questo programma può includere strumenti di video join (vjt.exe, vjt\_ffmpeg.exe e altri file nella cartella \Data\VJT). Il programma utilizza FFmpeg sotto LGPL[v2.](#page-1-0)[1](#page-0-0), che può essere studiato qui: https://www.gnu.org/licenses/old-licenses/lgpl[-2.](#page-1-0)[1](#page-0-0).html. Il software FFmpeg non è di proprietà di PG Music e le informazioni sulla proprietà sono disponibili su www.ffmpeg.org.

#### **MARCHI**

<span id="page-2-0"></span>Band-in-a-Box®, Band-in-a-Box for Bozos®, CloudTracks™, CopyMe®, GuitarStar®, JazzU®, PG Music®, PowerTracks Pro®, RealBand®, RealDrums®, RealSolos™, e RealTracks® sono marchi registrati di PG Music Inc. negli Stati Uniti, nel Canada e in altri paesi. Microsoft® e Windows® sono entrambi marchi registrati di Microsoft Corporation negli Stati Uniti e/o in altri paesi. Apple®, il logo Apple, Macintosh®, Mac®, Panther®, Powe Mac®, QuickTime®, Tiger, e TrueType® sono marchi di Apple Computer, Inc., registrati negli U.S. e altri paesi. IBM® è il marchio registrato di IBM Corporation. Roland® e il Logo "Roland", EDIROL® e il logo "EDIROL", GS® e il logo "GS", sono marchi registrati e il logo "MIDI[2](#page-1-0)", EDIROL Virtual Sound Canvas Multi Pack, VSC-MP1<sup>tm</sup> sono marchi di Roland Corporation. ASIO è un marchio ed un software di Steinberg Media Technologies GmbH. VST è un marchio di Steinberg Media Technologies GmbH. Fretlight® è un marchio di Optek Music Systems, Inc. Altre marche e i loro prodotti sono marchi o marchi registrati dei loro relativi titolari e dovrebbero essere trattati di conseguenza.

#### **BREVETTI**

Band-in-a-Box® è coperto dal Brevetti US 5990407, 8097801, 8581085, e 8680387.

Band-in-a-Box®, RealBand® e altri software PG Music utilizzano "élastique Pro V[3](#page-2-0) by zplane.development" come motore di stiramento del tempo e del tono, "élastique Tune V[1](#page-0-0) by zplane.development" come motore di editing del Tono monofonico e "Harmony addon [V1](#page-0-0)  by zplane.development" per l'élastique Tune Engine.

Alcune conversioni audio usano libsndfile. Libsndfile è concesso in licenza con LPGL. Carattere degli accordi BeStPlain - © 2016 di Bernhard Steuber CDS Design GmbH https://cdsdesign.de. Caratteri per gli accordi RealScore e BigBand - Copyright © 2014 di Nor Eddine Bahha https://norfonts.ma.

Stampato in Canada

# Indice

<span id="page-3-1"></span><span id="page-3-0"></span>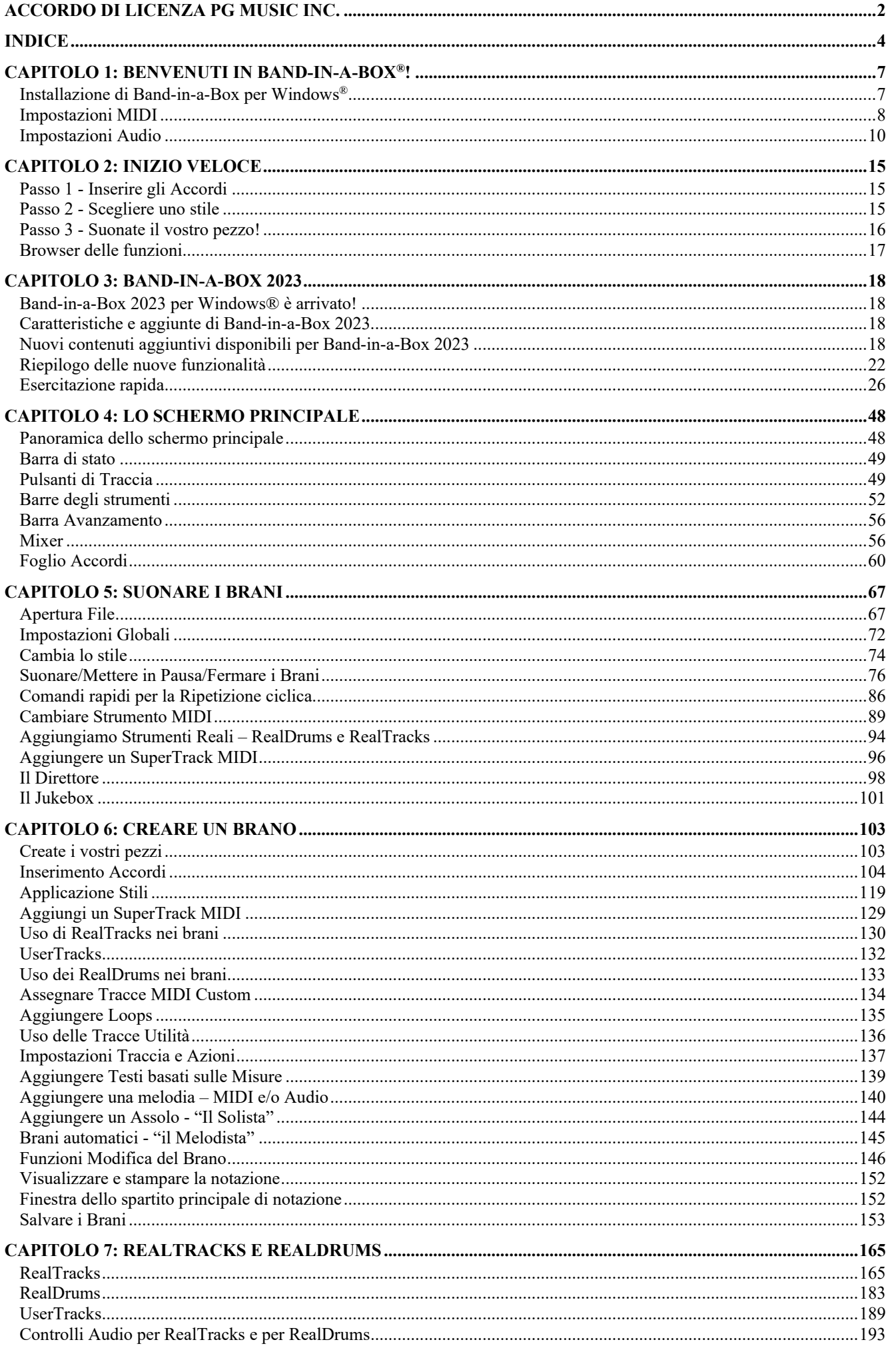

<span id="page-4-0"></span>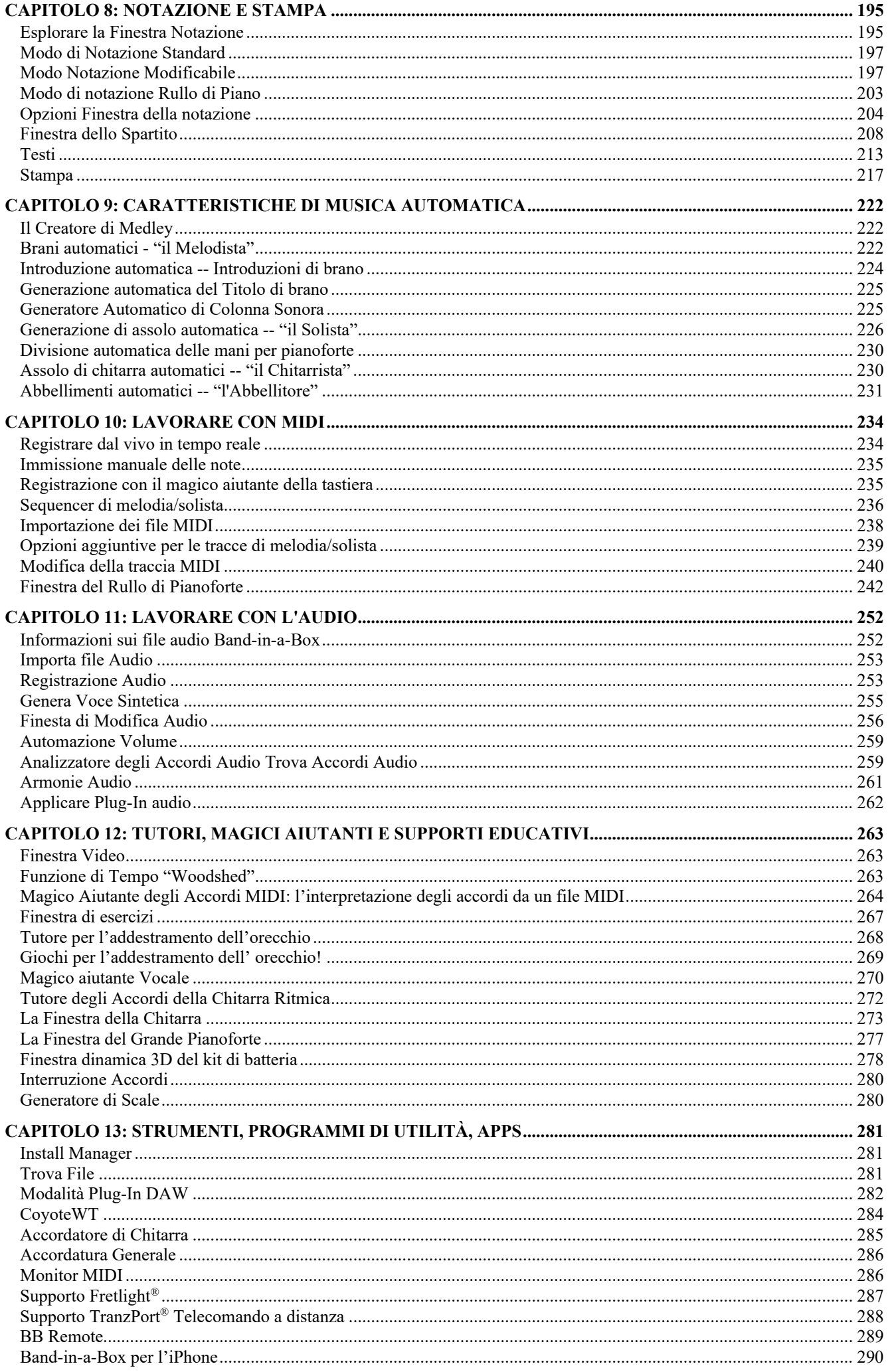

<span id="page-5-0"></span>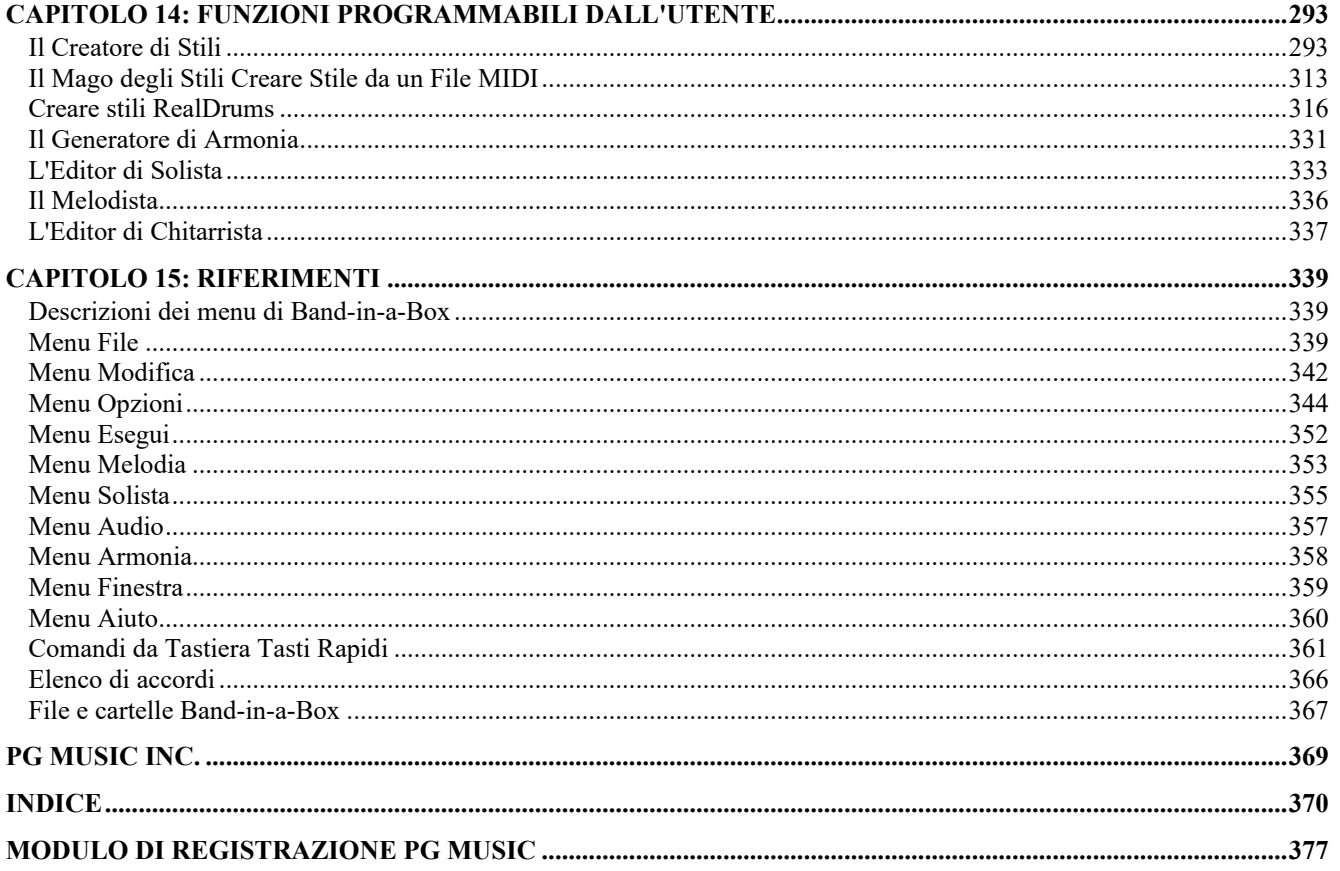

# **Capitolo [1:](#page-0-0) Benvenuti in Band-in-a-Box®!**

<span id="page-6-2"></span><span id="page-6-0"></span>Congratulazioni per il vostro acquisto di Band-in-a-Box, il programma preferito da musicisti, studenti e compositori di tutto il mondo. Buon divertimento!

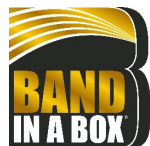

#### **Che cos'è Band-in-a-Box**

Band-in-a-Box è un programma di accompagnamento automatico intelligente per il vostro computer multimediale. Potete ideare e suonare molti spunti musicali e passare da "niente"alla "musica" in pochissimo tempo. È il vostro gruppo musicale, pronto per fare musica con voi ogni volta che volete.

#### **È facilissimo usare Band-in-a-Box!**

Dovete solo inserire gli accordi di qualsiasi brano usando i normali simboli (come C, Fm[7b](#page-6-2), o [C13b](#page-12-0)[9\)](#page-8-0), scegliere uno stile musicale tra le centinaia disponibili e cliccare sul pulsante **[**Suona**]**. Band-in-a-Box farà il resto, generando automaticamente un arrangiamento professionale completo di pianoforte, basso, percussioni, chitarra e archi o corni in un ampia varietà di stili e generi musicali più tracce audio live con RealDrums e Real Tracks.

#### **E non è tutto…**

Band-in-a-Box è uno strumento di composizione musicale potente e creativo. Il programma si presta a sperimentare, esplorare e sviluppare rapidamente le vostre idee musicali dandovi un feedback pressoché immediato. Negli anni sono state aggiunte molte funzioni a Band-in-a-Box -- notazione, testi, [16](#page-15-1) canali di Multitracce MIDI, Armonie, un Creatore di Stili programmabile e una finestra di Direttore per il controllo dell'esecuzione dal vivo, il creatore di Medley, e i Multistile che usano fino a [24](#page-23-0) variazioni. Il Solista e il Melodista sono due caratteristiche "intelligenti" di grande rilievo. Il solista può generare assolo di qualità professionale su qualsiasi progressione di accordi. Il Melodista può creare brani ex novo con accordi, melodie, introduzioni, assolo, RealDrums e persino un titolo (magari un po' buffo!), dando vera vita all'arrangiamento di Band-in-a-Box. Potrete anche registrare le vostre UserTracks e Band-in-a-Box le suonerà proprio come se fossero RealTracks. Usa i SuperTrack MIDI per le tracce MIDI che sembreranno "real", e che puoi modificare e arrangiare. e il Magico Aiutante degli Accordi è addirittura in grado di interpretare ed estrarre gli accordi dalle registrazioni audio o dai file MIDI!

L'inclusione di caratteristiche audio digitali rende Band-in-a-Box lo strumento perfetto per creare, suonare e registrare la vostra musica usando MIDI, voci e strumenti musicali acustici. Band-in-a-Box può anche registrare uno strumento musicale acustico o una voce da aggiungere alla composizione, con l'elaborazione di effetti audio attraverso DirectX. Le armonie audio trasformeranno la traccia audio in più parti di armonia o regoleranno il tono in base alla traccia della Melodia di Bandin-a-Box. Utilizzate la finestra Mixer per selezionare le parti, impostare i livelli, e creare un mix finale ben fatto.

Potete stampare la vostra creazione appena terminata o salvarla come file grafico per la pubblicazione su web o inviarla per posta elettronica a un amico. E quando siete pronti per far sentire la vostra composizione, potete masterizzarla direttamente su un CD audio. O salvare la vostra composizione in Windows® Media Format (o qualsiasi tipo di file vi interessa), per un file "pronto per Internet ".

Vi divertirete ancor più creando divertenti medley,, suonando i vostri elenchi di canzoni preferite nel Jukebox Band-in-a-Box e cantando con i vostri file Karaoke con la grafica CDG.

#### **Cominciamo!**

Questa guida vi farà produrre della grande musica con Band-in-a-Box in pochi minuti. Cominciamo con la procedura di installazione guidata.

#### <span id="page-6-1"></span>**Installazione di Band-in-a-Box per Windows®**

#### **Requisiti minimi di sistema**

Windows<sup>®</sup> [7](#page-6-2)/8/[10](#page-9-1)/[11](#page-10-0) [\(32](#page-31-0) o [64](#page-63-0)-bit).

[2](#page-1-0) GB minimo di RAM consigliati

Processore con frequenza minima di [1](#page-0-0) GHz (si consiglia [2](#page-1-0) GHz e più multicore)

Lo Spazio su disco richiesto per l'installazione dipende principalmente da quanti RealTracks Sets installate.

- Un'installazione completa di Band-in-a-Box Pro, di RealBand, e di tutti i RealTracks inclusi, richiede circa [30](#page-29-0) GB di spazio su disco rigido.
- Un'installazione completa di Band-in-a-Box MegaPAK, di RealBand 2020, e di tutti i RealTracks inclusi, richiede circa [40](#page-39-0) GB di spazio su disco rigido.
- Se avete RealTracks Set aggiuntivo, serviranno da [100](#page-99-0) MB a [350](#page-349-0) MB per set in media.
- Se avete Video RealTracks Set aggiuntivo, serviranno da [2](#page-1-0) GB per set in media.
- Un'installazione completa di Band-in-a-Box©, RealBand, e tutti i RealTracks disponibili richiede circa [170](#page-169-0) GB di spazio su disco rigido.

Risoluzione schermo minima 1024 x 768 (1360 x 768 raccomandata)

Porta USB per le versioni Megapak o Pro su Memoria Flash.

Porta USB per le versioni UltraPAK, UltraPAK+, o Audiophile Edition su Disco Rigido Esterno.

È richiesta una sorgente audio MIDI. Andranno bene una scheda audio, una tastiera MIDI, un modulo sonoro MIDI, o un sintetizzatore software.

La connessione Internet è raccomandata per l'attivazione e gli aggiornamenti del programma.

#### <span id="page-7-1"></span>**Installazione del programma**

Utilizzate uno qualunque dei tre metodi che seguono per installare i file di programma nella directory Band-in-a-Box. Per default questa è *C:\bb*; potete comunque scegliere un'altra ubicazione. Se hai una versione precedente di Band-in-a-Box installata sul tuo computer, dovresti installare i file nella tua directory Band-in-a-Box che già esiste.

#### **Installazione dai file del programma di installazione scaricato**

Se hai ordinato la consegna elettronica, scarica tutti i file di installazione dal link fornito. Fare doppio clic su ciascun file per eseguire il programma di installazione.

Puoi anche utilizzare Install Manager con un clic per scaricare e installare l'intero pacchetto del tuo ordine. Questa è un'alternativa molto più semplice al download manuale e all'installazione di tutti i file singolarmente elencati nella pagina "I miei prodotti" nel tuo account. Ciò è particolarmente utile per le versioni "solo download" (consegna elettronica) di Bandin-a-Box Pro, Mega e UltraPAK, poiché possono essere presenti [100](#page-99-0) GB di file da scaricare e installare. (Nota: se hai selezionato l'opzione di solo download durante il checkout e hai problemi a ottenere i tuoi file, puoi contattarci per far spedire una copia fisica.)

**Nota**: Ulteriore documentazione per Install Manager è disponibile su https://www.pgmusic.com/download-manager-help.htm

#### **Installazione da USB Flash Drive**

Inserire l'unità flash USB nella porta USB. Windows® AutoPlay dovrebbe aprire l'unità e mostrarti il contenuto. Se l'unità non si apre automaticamente, individuare l'unità in Esplora risorse di Windows® e fare doppio clic sull'icona della flash drive per aprirla. Fare doppio clic su un file di installazione per eseguire il programma di installazione.

#### **Installazione dal disco rigido USB**

Le versioni più grandi di Band-in-a-Box vengono spedite su dischi rigidi USB portatili. È possibile eseguire Band-in-a-Box e RealBand direttamente dal disco rigido utilizzando le scorciatoie di programma nella cartella PG Music. Prima di utilizzare i programmi, si deve fare doppio clic su Setup.exe. che espanderà qualsiasi file che deve essere installato/registrato sul computer.

**Nota:** Prima di staccare il disco rigido dal computer, assicurarsi che non sia in uso, quindi fare clic sull' icona 'rimozione sicura dell'hardware' nella barra delle applicazioni. Quando si attacca il disco, Windows® può richiedere di scegliere un'azione appropriata - in tal caso, scegliere 'Apri cartella' per esaminare i file.

# <span id="page-7-0"></span>**Impostazioni MIDI**

Band-in-a-Box utilizza i driver multimediali per la vostra interfaccia e/o per la vostra scheda audio MIDI che sono supportate dal sistema operativo Windows®. Per ottenere l'esecuzione audio dovete avere un driver MIDI (e audio -- per brani con audio digitale, RealDrums, and RealTracks) installato

Per cominciare ad utilizzare il programma dovrete assicurarvi che la vostra interfaccia MIDI, il driver e la vostra sorgente audio Windows® siano installati e configurati.

Eseguite il programma facendo doppio clic sull'icona del programma.

MIDI v

Per verificare la configurazione del driver MIDI, premere il tasto **[MIDI]** sulla barra delle icone e selezionare la *voce Imposta driver MIDI/Audio*. Si aprirà la finestra di dialogo **Configurazione Driver MIDI**. La stessa finestra potrà essere aperta andando su *Opzioni | Configurazione Driver MIDI*.

Configurazione Driver MIDI/Audio

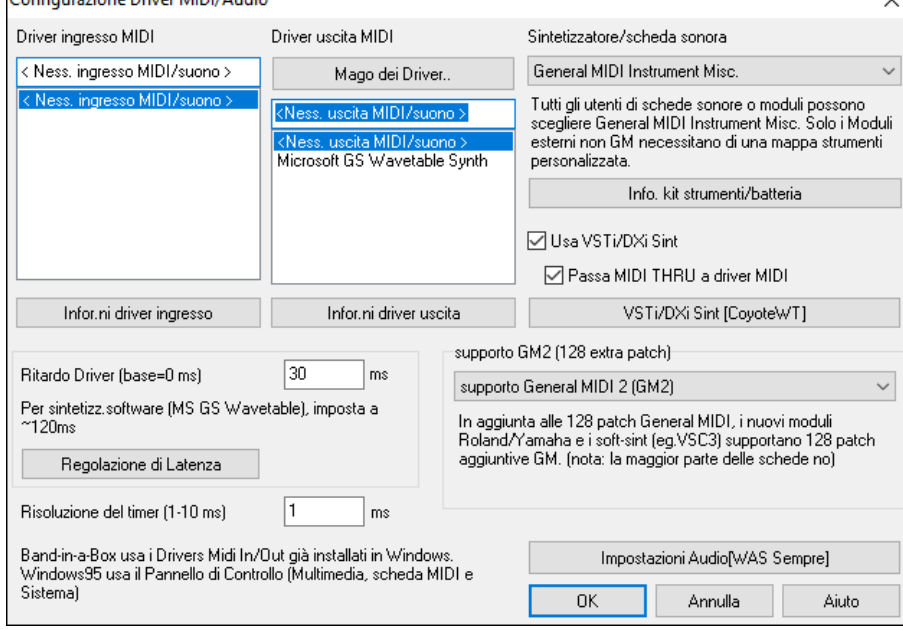

Selezionate un **Driver di Uscita MIDI** da utilizzare per l'esecuzione audio MIDI ed un **Driver di Ingresso MIDI** se utilizzate una tastiera o una chitarra come unità di controllo MIDI esterna. Se l'installazione è impostata a mono, il programma proporrà di modificarlo in stereo.

Forse il modo più semplice per configurare Band-in-a-Box è quello di premere il **[Mago dei Driver]**. La finestra di dialogo Magico aiutante dei driver di output MIDI vi seguirà nel processo per gradi provando e selezionando un driver appropriato. Questo presume che siano installati e correttamente configurati i driver audio appropriati di Windows®.

#### <span id="page-8-0"></span>**Uscita a sintetizzatori software DXi e VSTi**

I sintetizzatori software permettono a Band-in-a-Box di suonare sonorità di alta qualità direttamente attraverso la scheda audio del computer, senza richiedere alcun hardware MIDI esterno. Molti nuovi sintetizzatori software sono rilasciati come "plug-in DXi", cosicché essi funzioneranno in modo standard con molti programmi. Connettere Band-in-a-Box al Sint software come plug-in fornisce numerosi vantaggi rispetto al metodo precedente di collegamento ad un driver MIDI. Il Plug-in permette a Band-in-a-Box di combinarsi/sincronizz. a qualsiasi file audio esistente (voci ecc). Con il sintetizzatore puoi anche convertire direttamente le tue performance ad un file .WAV utilizzando il plug-in DXi. I sint basati su campionamento permettono di assemblare una libreria enorme e personalizzata di campioni di strumenti musicali da utilizzare con Band-in-a-Box.

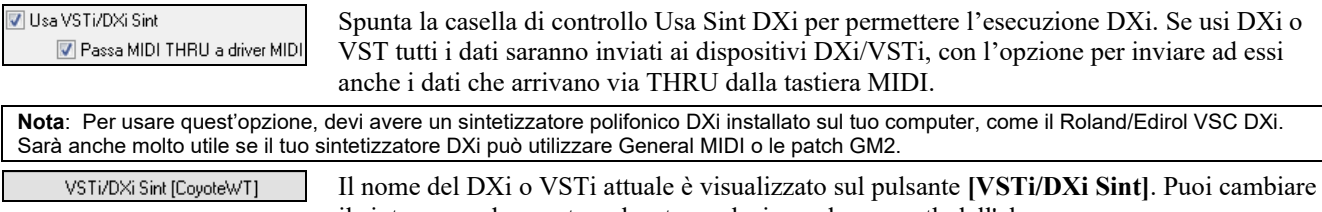

il sint premendo questo pulsante e selezionando un synth dall'elenco

#### **Supporto per plugin VST a [64](#page-63-0) bit che utilizzano jBridge**

È possibile utilizzare i plugin VST a [64](#page-63-0) bit e strumenti VSTi con Band-in-a-Box, utilizzando jBridge. Band-in-a-Box è dotato di supporto per jBridge, è sufficiente utilizzare i plugin come si farebbe normalmente, selezionando i plugin a [32](#page-31-0) o [64](#page-63-0)  bit all'interno di Band-in-a-Box. (Nota: jBridge è un prodotto di terzi.)

Per usare i plugin a [64-](#page-63-0)bit con Band-in-a-Box:

[1](#page-0-0). Procuratevi e installate jBridge,

[2](#page-1-0). Selezionate e utilizzte i plugin a [64](#page-63-0) o [32](#page-31-0) bit all'interno di Band-in-a-Box, senza ulteriori installazione o configurazioni!

#### **VSTSynthFon[t64](#page-63-0)**

La versione a [64](#page-63-0) bit di Band-in-a-Box ti consente di utilizzare VSTSynthFont[64](#page-63-0) come sintetizzatore General MIDI (GM). Con VSTSynthFont[64,](#page-63-0) è possibile specificare qualsiasi Soundfont GM o file DLS, inclusi quelli di dimensioni maggiori di [2](#page-1-0) GB.

Per usarlo come sint predefinito, premere il pulsante **[VSTi/DXi Sint]** nella finestra di dialogo **Configurazione Driver MIDI/Audio**. Quindi seleziona il "<VSTi> SynthFont: VSTSynthFont[64"](#page-63-0) dall'elenco.

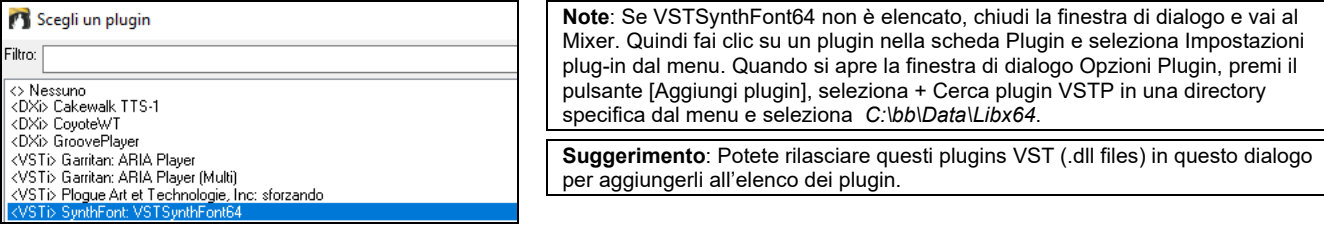

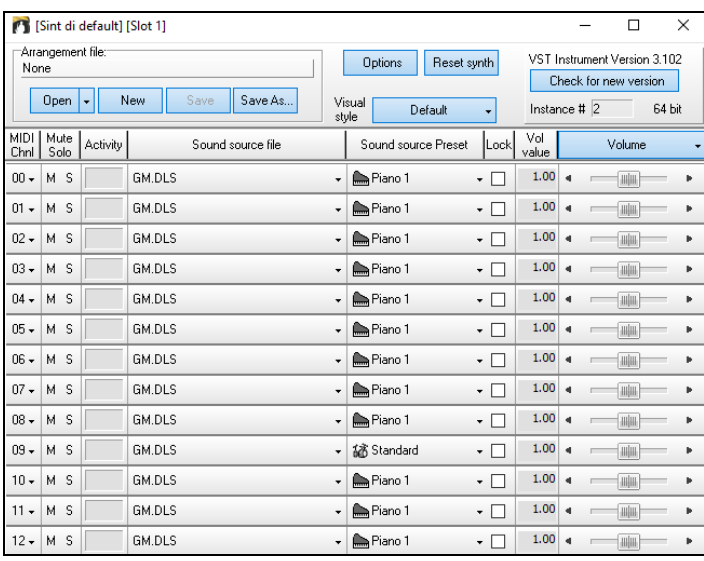

VSTi/DXi Sint [SynthFont: VSTSynthFont64] Quando è selezionato VSTSynthFon[t64](#page-63-0)ynth, il suo nome viene visualizzato nel pulsante **[VSTi / DXi Sint]**.

#### **SynthMaster Player**

Questo sintetizzatore pluripremiato di K[V331](#page-330-1) Audio ha migliaia di preset che sono particolarmente utili per suoni moderni, techno e arpeggiatori

**Nota** : SynthMaster Player VST è solo un plug-in a [64](#page-63-0) bit. Non è disponibile una versione a [32](#page-31-0) bit.

SynthMaster è installato nelle seguenti cartelle per impostazione predefinita:

#### <span id="page-9-1"></span>*C:\Programmi\KV[331](#page-330-1) Audio*

*C:\Programmi\VSTPlugins\KV[331](#page-330-1) Audio*

VSTi/DXi Sint [Nessuno] Per utilizzare SynthMaster come synth predefinito, premere il pulsante [**VSTi/DXi** 

#### **Sint]**.

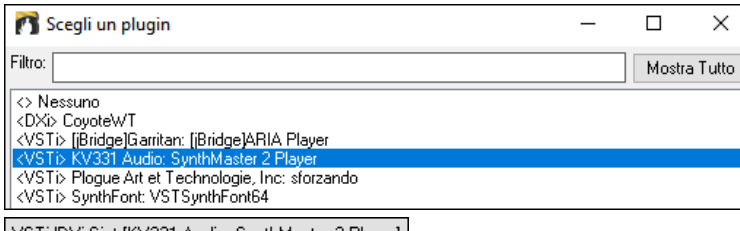

SynthMaster viene aggiunto automaticamente all'elenco dei plug-in. Basta selezionare "<VSTi> JV[331](#page-330-1) Audio: SynthMaster [2](#page-1-0) Player" dall'elenco e premere OK.

VSTi/DXi Sint [KV331 Audio: SynthMaster 2 Player] Quando SynthMaster è selezionato come sintetizzatore predefinito, il suo nome viene visualizzato nel pulsante **[VSTi/DXi Sint]**.

#### **Latenza Driver**

Per I sintetizzatori software hanno una latenza implicita, che è il ritardo con il quale le note processate dal computer vengono udite. Quelli più datati avevano molta latenza, oggi I nuovi sint VSTi/DXi che usano i driver ASIO ne hanno molto meno. Questo parametro serve a sincronizzare quello che vedete sullo schermo (notazione, accordi , piano virtuale) con il suono che udite.

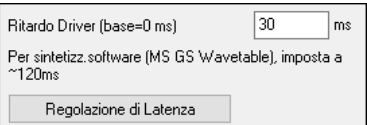

Band-in-a-Box la imposta automaticamente per VSTi/DXi ed alcuni altri sint soft.

Per sint software con latenza, c'è ora un pulsante **[Regolazione di Latenza]** che apre una finestra che ti permette di impostare con precisione la latenza del tuo sint software.

#### **Mappe di patch alternative**

Potete anche scegliere la Mappa di Patch (elenco) di strumenti musicali che corrisponde alla tastiera del vostro sintetizzatore o al vostro modulo audio. Le schede audio delle apparecchiature originali o i chip audio integrati sono compatibili General MIDI (GM).

Abbiamo realizzato file di percussioni/patch predisposti per molti sintetizzatori e schede audio.

Se il vostro sintetizzatore non è elencato dovreste utilizzare il kit Strumenti musicali General MIDI (default). Potete probabilmente omettere questo passo a meno che non stiate utilizzando un vecchio sintetizzatore che non è compatibile General MIDI. Se il vostro sintetizzatore o la vostra scheda audio non-GM non è elencato potete costruire facilmente la vostra mappa di patch in *Opzioni |Preferenze | Mappa Patch.*

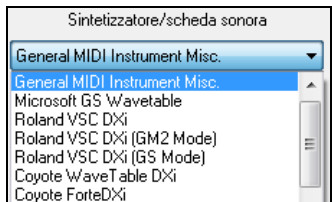

#### **Supporto General MIDI [2](#page-1-0) (GM[2\)](#page-1-0)**

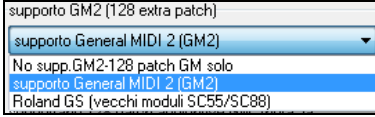

I patch General MIDI [2](#page-1-0) sono supportati per [128](#page-127-0) strumenti musicali aggiuntivi, il tipo di supporto GM[2](#page-1-0) è impostato in questa finestra di dialogo. Le scelte di supporto GM[2](#page-1-0) sono:

- **Supporto General MIDI [2:](#page-1-0)** Se utilizzate il Roland VS[C3](#page-2-0) o una Nuova Sound Canvas (cioè più recente del 1999 o più nuova della Roland SC[88\)](#page-87-0), allora scegliete supporto GM[2.](#page-1-0)
- **Roland GS (moduli vecchi):** Le Sound Canvas "più vecchie"(SC[55/](#page-54-0)SC[88\)](#page-87-0) supportano **GS** ma non **GM[2.](#page-1-0)** Esse hanno però le stesse patch disponibili, solo a diverse ubicazioni. Così se scegliete quest'opzione, BB troverà le patch alle ubicazioni "GS"invece delle ubicazioni "G[M2](#page-1-0)". Se avete un modulo più nuovo GS come lo SC8820, questo supporta sia GM[2](#page-1-0) che GS -- scegliete G[M2](#page-1-0).
- **Nessun supporto GM[2:](#page-1-0)** Alcune schede audio non hanno ancora supporto G[M2](#page-1-0), per cui supportano solo i [128](#page-127-0) suoni di base. Band-in-a-Box utilizzerà in questi casi lo strumento musicale più simile.

# <span id="page-9-0"></span>**Impostazioni Audio**

Impostazioni Audio [WAS Sempre] | Il pulsante [Impostazioni audio] in MIDI/Audio Drivers Setup mostra il driver audio corrente e il suo stato (WAS/MME/ASIO).

Band-in-a-Box esegue la configurazione audio automaticamente, utilizzando i componenti audio di sistema installati.

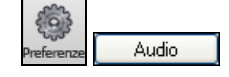

Per ripristinare o modificare queste impostazioni al driver MME premete il pulsante preferenze e quindi scegliete il pulsante **[Audio]** per lanciare il dialogo **Impostazioni Audio**. Potete anche selezionare la voce di menu *Audio | Impostazioni Driver/Audio*.

<span id="page-10-0"></span>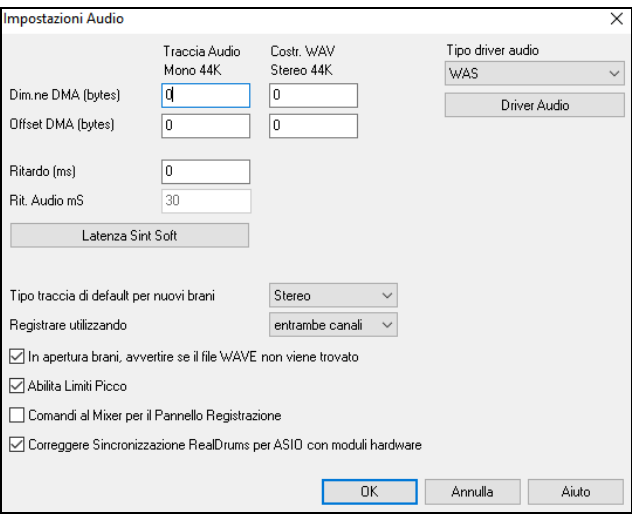

**Tipo driver audio**: Vedrete le seguenti per il Tipo di Driver Audio: MME, ASIO o WAS. MME è il tipo di driver audio di default che è utilizzato in Windows®. MME è buono, ma c'è della latenza (ritardo) associata al driver MME. ASIO è un driver audio più veloce sviluppato da Steinberg. Ha una latenza molto inferiore rispetto ai normali driver MME, ma di solito può essere utilizzato da un programma alla volta. WAS (Windows® Audio Session) ha una latenza ultra bassa (<[25](#page-24-0)  ms su un tipico PC Windows®), pertanto le operazioni audio come la riproduzione o l'invio di informazioni via MIDI avvengono senza ritardi evidenti.

Le impostazioni **Dimensione DMA** e **Offset DMA** in questa finestra di dialogo sono impostate automaticamente dall'autotesting della scheda audio. Questo test può essere ripetuto dalla pressione del pulsante "ottieni dalla scheda audio". Questo include le impostazioni di Dimensione e di offset DMA. Il valore di default per tutte queste impostazioni è 0 (zero). Potete bypassare queste impostazioni se volete, ma non è necessario, di solito. Di solito, basterà premere il pulsante "ottieni dalla scheda audio"ed esse saranno impostate.

Le **Ritardo** (**ms)** non è un'impostazione che viene esposta automaticamente. Considera come valore di default zero. Questo permette di regolare la sincronizzazione rispetto a cui la scheda audio suona l'audio MIDI. Normalmente si lascerebbe questo a zero, ma se è necessario regolare bene la sincronizzazione di audio a MIDI si potrebbe provare a modificare questa impostazione.

**Ritardo Audio mS**: I plug-in audio e i plug-in DXi Sint.esizer DirectX possono avere latenza di esecuzione (il ritardo fra quando una nota è eseguita e quando essa è sentita). Adattare "latenza audio in mS" per il computer. Se si ha un computer veloce e scheda audio eccellente, la latenza audio può essere regolata piuttosto in basso. Tuttavia, se si sentono ritardi audio, è possibile impostare la latenza alta fino a 2000 millisecondi.

**Segnala la rilevazione di Audio Intermittente** : Questa opzione è visibile solo quando MME è selezionato per il tipo di driver audio. Quando viene rilevato Audio intermittente, apparirà un messaggioflash dopoaver fermato la riproduzione.

**Tipo di traccia di default preferenziale per nuovi brani**: Questa impostazione (mono/stereo) imposta il tipo di registrazione di default per i nuovi brani che registri. Ad esempio, se hai un microfono stereo, dovresti probabilmente registrare in stereo.

**Registrare utilizzando**: Consente di scegliere da quali canali registrare l'audio. È possibile registrare solo da sinistra, solo da destra o entrambi. Se stai utilizzando entrambi i canali e la tua traccia audio è mono, i canali sinistro e destro verranno mixati su un canale.

**Quando apri brani, mostra messaggio se file WAV non trovato**: Un brano Band-in-a-Box chiamato "MySong.MGU" avrà il file WAV associato chiamato "MySong.wav". Se Band-in-a-Box carica questo file di brano e non può trovare il suo file associato, mostrerà un messaggio a quell'effetto. Se il messaggio di avviso distoglie e per qualche motivo non si ha i file WAV che sono stati registrati con i brani è possibile disabilitare quel messaggio con questa opzione (disabilitare).

**Abilita limitazione picchi**: Attiva questa per evitare la registrazione a livelli eccessivi (filtro).

**Il mixer richiede comandi da tastiera per aprire il Pannello di Registrazione**: Se usate Windows® [95](#page-94-0), attivate questo riquadro per permettere l'accesso al Pannello di Registrazione da Band-in-a-Box. Non fatelo se utilizzate Windows® [98](#page-97-1) o successivo.

**Correggere Sincronizzazione RealDrums per ASIO con moduli hardware**: Alcuni sistemi hanno un problema di sincronizzazione quando utilizzano RealDrums con moduli hardware (latenza nulla). Se questo è settato,la sincronizzazione avvine appena il brano inizia a suonare (misura [1\)](#page-0-0).

#### **Windows® Audio Session (WAS)**

Band-in-a-Box supporta il driver Windows® Audio Session (WAS), un'alternativa ad ASIO (un driver con bassa latenza, ma che può essere normalmente utilizzato da un programma alla volta) o MME (un driver più vecchio con una latenza peggiore) . Il driver WAS ha una latenza ultra bassa ([<25](#page-24-0) ms su un tipico PC Windows®), quindi operazioni audio come la riproduzione o l'invio di informazioni via MIDI avvengono senza ritardi apprezzabili.

Quando si avvia Band-in-a-Box, sarà già impostato per utilizzare il driver WAS. Se si desidera modificare le impostazioni, aprire la finestra di dialogo **Impostazioni Audio Windows**. La finestra di dialogo si aprirà se si preme il pulsante **[Driver Audio]** nella finestra di dialogo **Impostazioni Audio** quando è selezionato "WAS" per il tipo di driver audio.

<span id="page-11-0"></span>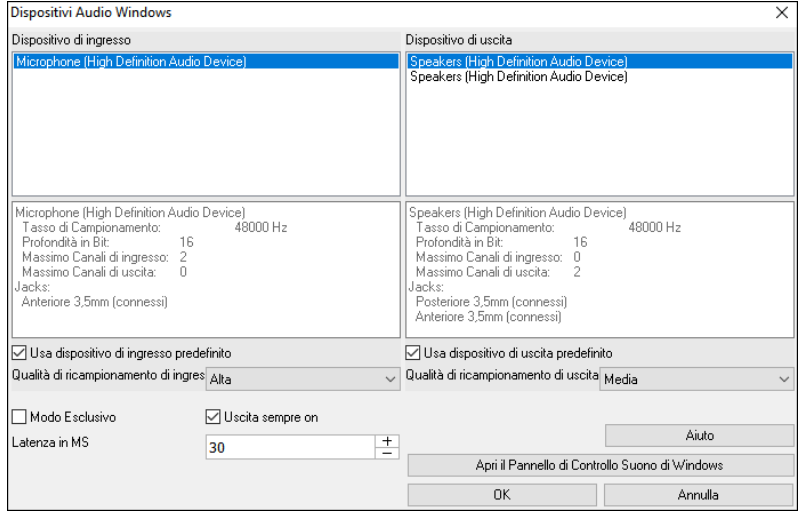

**Dispositivo di Ingresso**: Questo è il dispositivo di ingresso audio che verrà utilizzato per registrare una voce o uno strumento. Se nel sistema sono installati più dispositivi, è possibile sceglierne uno dall'elenco.

**Dispositivo di Uscita**: Questo è il dispositivo di uscita audio che verrà utilizzato per la riproduzione del suono. Se nel sistema sono installati più dispositivi, è possibile sceglierne uno dall'elenco.

**Usa dispositivo di ingresso predefinito**: Se questa opzione è abilitata, verrà utilizzato il dispositivo di registrazione selezionato come dispositivo predefinito nel Pannello di controllo Audio di Windows®.

**Usa dispositivo di uscita predefinito**: Se questa opzione è abilitata, verrà utilizzato il dispositivo di riproduzione selezionato come dispositivo predefinito nel Pannello di controllo Audio di Windows®.

**Qualità di ricampionamento di ingresso** / **Qualità di ricampionamento di uscita**: Puoi scegliere un livello di qualità per ricampionare. "Basso" migliorerà le prestazioni se necessario, ma "Alto" suonerà meglio.

**Modo Esclusivo**: Usa la modalità esclusiva solo se vuoi che Band-in-a-Box abbia pieno controllo sui dispositivi audio. In questa modalità, altre applicazioni potrebbero non essere in grado di utilizzare i dispositivi audio, quindi ti consigliamo di non utilizzare questa modalità.

**Uscita sempre on**: Se è abilitato, il suono verrà sempre inviato al dispositivo di uscita audio. Se è disabilitato, il suono verrà inviato al dispositivo solo durante la riproduzione del brano. Abilita questa opzione se vuoi che i plugin MIDI funzionino quando il pezzo non è in riproduzione.

**Latenza in MS**: Scegli l'impostazione di latenza. Questa è il tempo che passa tra l'invio del suono da Band-in-a-Box e quando lo senti effettivamente riprodotto dal dispositivo audio. Aumenta questa impostazione se si avvertono disturbi durante la riproduzione.

**[Apri il Pannello di Controllo del Suono di Windows]**: Questo pulsante aprirà il pannello di controllo del suono di Windows®. È possibile modificare le impostazioni del dispositivo facendo clic su **[**Proprietà**]**> **[**Avanzate**]**. Per il "Formato predefinito", un'impostazione di 44100 Hz è la soluzione migliore per Band-in-a-Box.

#### **Sint Software/Driver Audio ASIO**

I driver ASIO consentono una latenza molto inferiore rispetto ai normali driver MME.

**Nota:** Molte schede audio OEM o di valore non includono un driver ASIO, cosicché è possibile che non abbiate ancora un driver ASIO. In questo caso, dovrete procurarvi un driver ASIO da Internet.

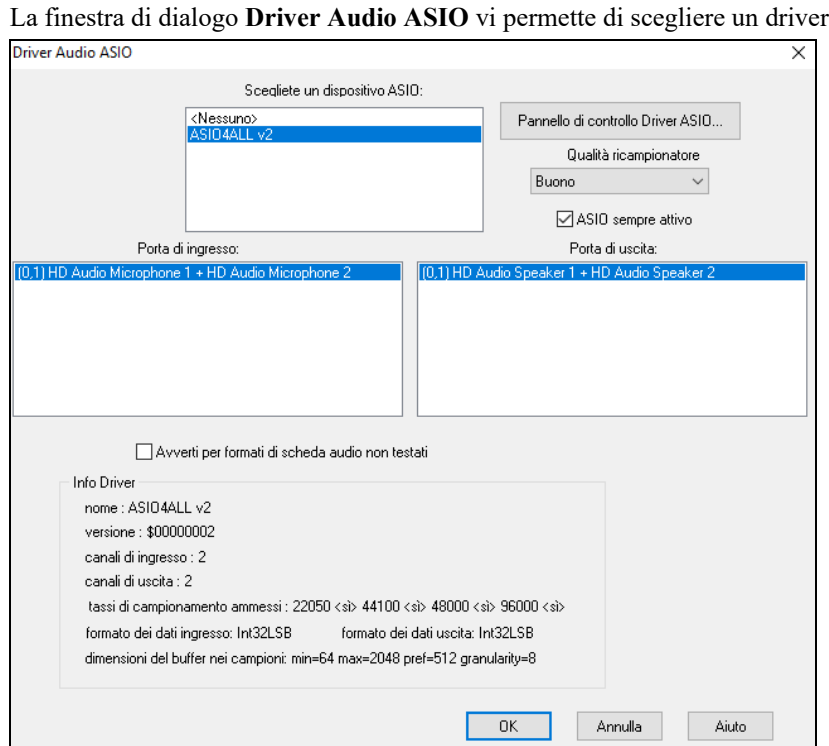

La finestra di dialogo **Driver Audio ASIO** vi permette di scegliere un driver ASIO.

<span id="page-12-0"></span>**Scegliete uno dei Driver ASIO** dalla casella di riepilogovi fa scegliere ildriver da usare. Potete scegliere solo un driver ASIO alla volta.

Una volta che avete scelto un driver ASIO, vedrete la **Porta di Ingresso** e di **Uscita** riempite con l'ingresso e l'uscita dei driver. Per default, sarà scelto il primo di ognuno. Vi è permesso di scegliere varie porte (ma possono essere scelti solo una porta d'ingresso e di uscita alla volta). Le porte che avete scelto saranno disponibili all'interno di Band-in-a-Box. Se non sentite l' ingresso o l'uscita, allora dovrete provare altre porte. Dovreste leggere le istruzioni della vostra scheda audio per determinare le porte corrette da utilizzare.

**Nota**: Il driver ASI[O4A](#page-3-1)ll a volte può non collegarsi se viene impiegato anche il sint Microsoft GS Wavetable. Se questo accade, vedrai un messaggio che dice che ASIO rimarrà inattivo; la soluzione consiste nel deselezionare il driver ASI[O4A](#page-3-1)ll.

Il pulsante del pannello di comando del Driver ASIO lancia il vostro driver. Questo vi permette di regolare la latenza e di scegliere varie dimensioni del buffer in millisecondi. Alcuni driver potrebbero permettervi di scegliere la dimensione del buffer in campioni, che è meno conveniente dei millisecondi. Più piccola è la dimensione del buffer, minore la latenza, e più veloce la risposta. Buffer più piccoli richiedono più potenza di CPU e se sentite pause o crepitii, dovrete aumentare la dimensione del buffer. Fate riferimento alla sezione che segue: Comprendere la Latenza.

Poiché molti driver ASIO non supportano tassi di campionamento multipli, Band-in-a-Box ha un ricampionatore incorporato che vi permette di suonare e registrare brani che hanno un tasso di campionamento diverso del tasso(i) supportato direttamente dal vostro driver ASIO. Ad esempio, se il driver non supporta il tasso di campionamento [44.](#page-43-0)[1](#page-0-0)K, ma solo [48](#page-47-2)K, allora Band-in-a-Box userà il ricampionatore per convertire a e da [48](#page-47-2)K suonando e registrando. La casella Qualità del Ricampionatore vi permette di scegliere tra Veloce, Buona, Migliore o Ottima. Veloce è il più rapido, ma è il più basso dei quattro livelli di qualità. Ottima è la più lenta (utilizza più tempo di CPU), ma offre la qualità più trasparente e precisa.

Il pulsante del pannello di comando del Driver ASIO lancia il dialogo impostazioni specificatamente fornito dal produttore del vostro driver. Questo vi permette di regolare la latenza e di solito potrete scegliere fra dimensioni del buffer in millisecondi. Vedrete più tardi la sezione Comprendere la Latenza.

**Mostra Warning per Schede Audio non Testate** è un'impostazione opzionale che mostra un avvertimento se il formato del driver ASIO non è stato certificato per l'uso con Band-in-a-Box. Non significa necessariamente che il driver non funzionerà e può essere disabilitata se vuoi.

Il campo **Informazioni del Driver** mostra le diverse caratteristiche del vostro driver.

Il **Nome** è il nome del driver.

La **Versione** è il numero di versione del vostro driver.

**Canali di Ingresso** è il numero totale di canali di ingresso mono che ha la vostra scheda audio. (nota: Band-in-a-Box li raggruppa ognuno in una coppia stereo).

**Canali di Uscita** è il numero totale di canali in uscita mono che ha la vostra scheda audio. (nota: Band-in-a-Box raggruppa ogni porta in una coppia stereo).

Il campo **Tassi Campionamento Ammessi** mostra i tassi di campionamento permessi dal driver ASIO della vostra scheda audio. Band-in-a-Box ha un ricampionatore incorporato che vi permette di suonare e registrare file che non sono direttamente supportati dal vostro driver ASIO.

**Dimensioni del buffer in Campioni** mostra la gamma di dimensioni permesse del buffer. "Pref" è la dimensione preferita e questa è la dimensione che utilizza Band-in-a-Box. Il vostro driver può modificare la dimensione preferita se avete lanciato il pannello di comando del Driver ASIO e avete scelto una nuova dimensione del buffer dall'interno del pannello di comando del driver. Se il vostro driver cambia la dimensione preferita, Band-in-a-Box terrà conto della nuova dimensione preferita.

#### **Driver Audio MME**

MME è il driver audio di default utilizzato in Windows. MME è buono, ma suona sempre con un certo ritardo.

Scegli *MME come* Audio Driver per selezionare quale driver audio utilizzare. Questo avvia la finestra di dialogo **Driver Audio**.

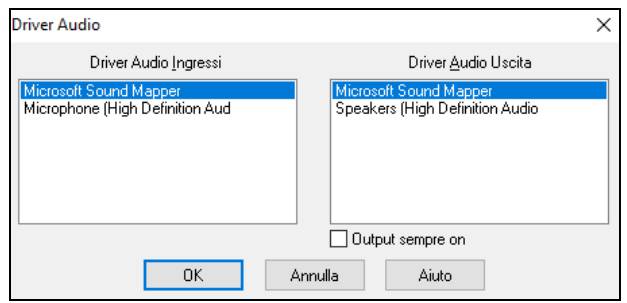

L'opzione **Output sempre on** consente di utilizzare VSTi o DXi in ogni momento, in modo che il MIDI possa essere indirizzato e ascoltato usando questi plugin anche quando il programma viene interrotto

#### **Comprendere la Latenza**

La latenza dipende dalle dimensioni del buffer. Più piccole le dimensioni del buffer, minore la latenza. Una latenza minore vi permette di sentire i cambi di volume del mixer molto velocemente, come pure di sentire l'eco MIDI di una tastiera che suona un sint soft DXi attraverso THRU in pratica in tempo reale.

La latenza, in ms, è determinata dalla dimensione del buffer in campioni, così come il tasso di campionamento del driver.

**Nota**: Se il pannello di comando del vostro driver ASIO vi permette di scegliere la dimensione del buffer in ms, non dovrete prestare molta attenzione alla parte di discussione che segue sulla conversione dei campioni a ms.

<span id="page-13-0"></span>**Convertire campioni a ms:** Ad esempio, supponete che il tasso di campionamento del driver sia [48](#page-47-2)K. Un tasso di campionamento [48K](#page-47-2) significa che suona a [48,](#page-47-2)000 campioni al secondo. Se la dimensione del buffer fosse 48000 campioni, allora la latenza sarebbe di [1](#page-0-0) secondo o 1000ms (che sono molto grandi e lenti e di solito non permessi in ASIO). Se la dimensione del buffer fosse 4800 campioni, equivalenti a [1](#page-0-0)[/10](#page-9-1) di secondo, la latenza sarebbe [100](#page-99-0)ms. Se la dimensione del buffer fosse 2400 campioni, equivalente a [1](#page-0-0)[/20](#page-19-0) di secondo, la latenza sarebbe di [50](#page-49-0) ms. Se la dimensione del buffer fosse [240](#page-239-1) campioni, equivalente a [1](#page-0-0)[/200](#page-199-0) di secondo, la latenza sarebbe di soli [5m](#page-4-0)s, che è incredibilmente bassa e quindi molto veloce.

Normalmente, potete cambiare la latenza del vostro driver premendo il pulsante che lancia il pannello di comando del Driver ASIO. Il driver specifica le dimensioni del buffer in millisecondi, che è uguale alla latenza.

#### **Una latenza bassa è più veloce e più sensibile, ma utilizza più potenza di CPU.**

A seconda della velocità del vostro computer, l'esecuzione potrebbe avere interruzioni, scatti/pop o altri difetti, se impostate dimensioni del buffer troppe basse. Questa è la ragione per cui buffer più piccoli utilizzano più potenza di CPU e se il vostro computer non può gestire una latenza così bassa sentirete i difetti che abbiamo detto. Se questo accade, dovrete impostare dimensioni del buffer più grandi. Dovrete fare alcuni esperimenti per trovare quello che funziona bene. Potreste utilizzare buffer più piccoli con brani che non hanno molte tracce ed effetti, ma potrete avere bisogno di buffer più grandi con brani che hanno più tracce e utilizzano più effetti. Questo accade perché più tracce e più effetti utilizzano più potenza di CPU, che lascia meno potenza disponibile per le routine audio, per gestire latenze inferiori.

#### **Avviso Rilevamento Tempo di Campionamento**

Windows® [7](#page-6-2) ha una possibilità particolare per cui se si sceglie Start - Pannello di controllo - Suoni, e fate clic destro sul dispositivo di output, scegliete "Proprietà" e poi "Avanzate", è possibile visualizzare il formato predefinito. Dovrebbe essere a 44100. Purtroppo, alcune applicazioni modificano questa impostazione senza che ve ne accorgiate. Quando ciò accade, tutto il vostro audio viene "ridefinito" e questo può creare evidenti artefatti acustici o far suonare "male" alcune cose.

Band-in-a-Box ora rileva questa impostazione quando si esce dalla finestra di dialogo Driver Setup MIDI/ Audio, e vi darà una notifica a questo proposito, che vi suggerisce di aprire questa finestra di dialogo e impostare di nuovo a 44100.

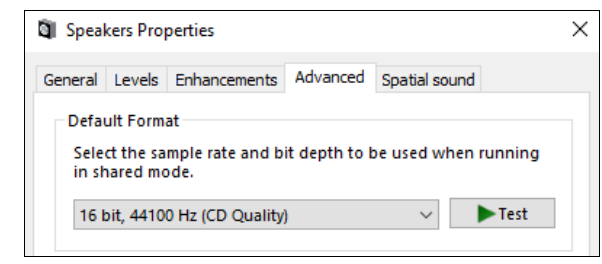

**Buon divertimento!**

# **Capitolo [2](#page-1-0): Inizio Veloce**

<span id="page-14-3"></span><span id="page-14-0"></span>Creare musica con Band-in-a-Box è veramente facilissimo! Ecco come.

# <span id="page-14-1"></span>**Passo [1](#page-0-0) - Inserire gli Accordi**

Ci sono numerosi modi per immettere accordi in Band-in-a-Box, discuteremo i due modi più semplici:

[1](#page-0-0). Utilizzo della tastiera del computer.

[2](#page-1-0). Suonare direttamente su una tastiera con unità di controllo midi.

Sullo schermo principale del programma, vedrete un'area chiamata il Foglio Accordi.

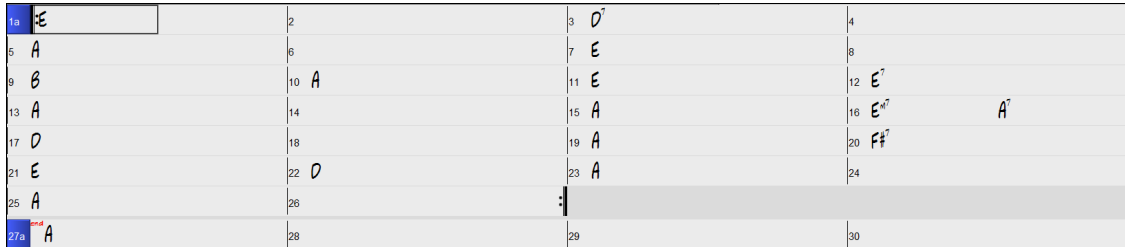

Ognuna delle celle che vedete sul Foglio Accordi rappresenta una misura. In questo esempio, potete vedere che c'è un accordo E nella prima misura di questo brano. Allo stesso modo, una fila più in basso, potete vedere un accordo A alla misura [5,](#page-4-0) e successivamente, un [E7](#page-6-2) alla misura [12](#page-11-0). Notate il riquadro nella prima metà della misura [1](#page-0-0). Questa è la cella selezionata e rappresenta la misura su cui state lavorando attualmente. Potete spostare la cella evidenziata utilizzando i tasti freccia o selezionare una misura specifica utilizzando il mouse.

#### **Immettere accordi utilizzando la tastiera di computer**

Per immettere un accordo specifico, spostate la cella evidenziata dove volete mettere l'accordo. Ad esempio, se voleste aggiungere (o modificare) un accordo alla misura [10](#page-9-1), dovete selezionare la misura [10](#page-9-1) sul Foglio Accordi. Poi, inserite i vostri accordi. Se volete un A alla misura [10](#page-9-1), premete il tasto **[A]** sulla vostra tastiera e premete **Invio**. Notate che quando utilizzate il tasto **Invio**, la cella evidenziata si sposta alla seconda metà della misura. Potreste immettere quindi un altro accordo alla misura [3](#page-2-0). I nomi degli accordi sono comunemente digitati utilizzando simboli di accordo standard (come C o F[m7](#page-6-2) o B[b7](#page-6-2) o Bb[13#](#page-12-0)[9/](#page-8-0)E), ma potete immetterli in altri formati come Numerazione Romana, la Notazione Nashville, il Solfeggio e la notazione DO Fisso (usata in Italia ed Europa).

#### **Immettere accordi utilizzando la tastiera di un'unità di controllo MIDI**

Se avete una tastiera di controllo MIDI, potete utilizzarla per immettere accordi in Band-in-a-Box. Suonate

un accordo sulla vostra tastiera MIDI e quindi immettete **Ctrl+Invio**. L'accordo sarà immesso nel Foglio Accordi alla posizione della cella evidenziata corrente.

Un altro metodo vi permette di scegliere accordi alternativi. Selezionando la voce di menu *Finestra | Riconoscimento Accordo MIDI*, si aprirà una finestra come questa.

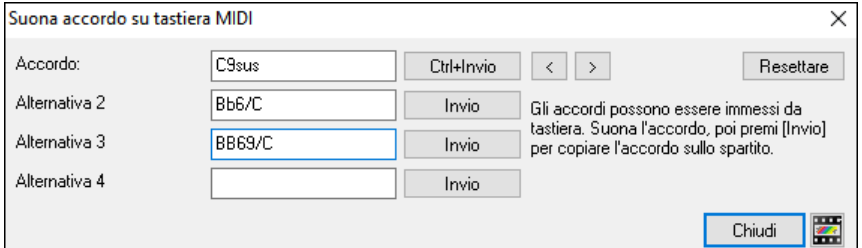

Quando suonate gli accordi, Band-in-a-Box vi mostra il nome dell'accordo e suggerisce alcune alternative da scegliere. Digitare **Ctrl+Invio** immette la prima scelta e avanza la cella evidenziata di mezza misura. Per inserire un accordo alternativo nel FoglioAccordi cliccate sul pulsante **[Invio]** a fianco all'accordo che desiderate.

# <span id="page-14-2"></span>**Passo [2](#page-1-0) - Scegliere uno stile**

Band-in-a-Box crea arrangiamenti di supporto basati sugli accordi che inserite, suonandoli in un particolare stile.

#### **Che cos'è uno stile?**

Uno stile è un insieme di regole che determina il modo in cui Band-in-a-Box crea la musica da utilizzare con i vostri accordi. C'è un'enorme collezione di stili, tutti i generi musicali, sia con audio RealTracks che MIDI.

#### **Aprire uno Stile**

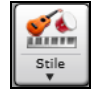

Potete aprire uno Stile mediante il pulsante **[Stile]**. E' un pulsante diviso in due, la metà di sopra esegue la funzione di default, la parte di sotto elenca i diversi modi per aprire uno stile, e vi permette di scegliere quello predefinito.

#### **Selezione di uno stile con lo StylePicker**

La finestra **StylePicker** elenca tutti gli stili con informazioni complete. Ha una funzione filtro per trovare uno stile adatto al vostro brano selezionando elementi come il segno di tempo, il ritmo o il tempo o semplicemente digitando un titolo di un brano familiare.

<span id="page-15-1"></span>È possibile sfogliare gli stili ordinando le colonne o ascoltare un anteprima "istantanea" facendo doppio clic sulla lista. Se lo stile ha disponibili sia MIDI che RealDrums, è possibile ascoltare entrambi, e scegliere quello che si desidera. Questo rende molto più veloce trovare lo stile che si adatta al vostro brano.

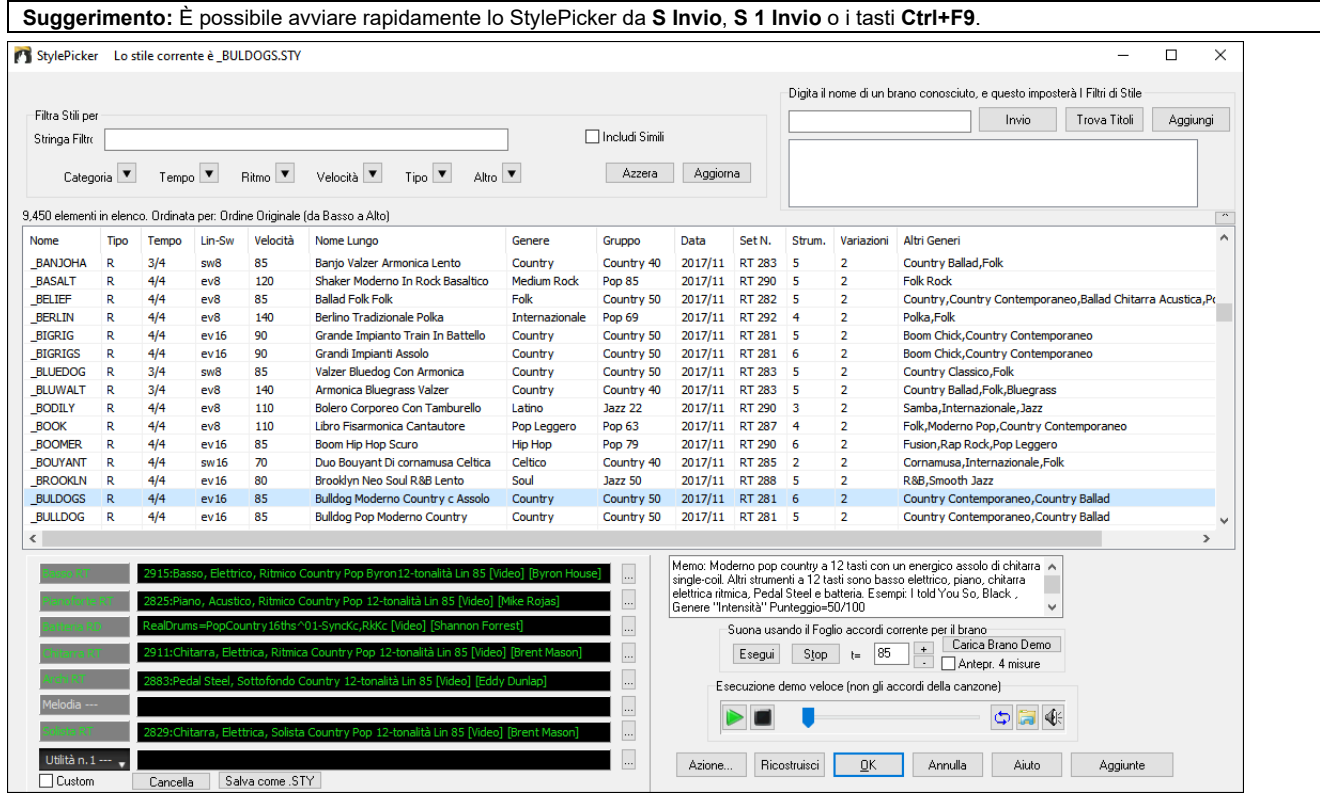

# <span id="page-15-0"></span>**Passo [3](#page-2-0) - Suonate il vostro pezzo!**

Per suonare la vostra canzone, dovrete dire a Band-in-a-Box quanto è lungo il brano, quante volte volete che il programma suoni gli accordi, in quale tonalità e con quale velocità.

#### **Strutturare il brano**

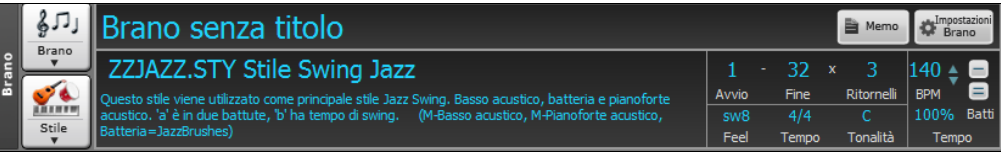

#### **Impostazione dei Ritornelli**

Per dire a Band-in-a-Box dove sta l'inizio e la fine del brano, diamo uno sguardo al centro dello schermo principale Band-in-a-Box. Individuate i pulsanti di struttura. Ve ne sono tre, uno per l'Inizio del Brano, uno per la Fine del Brano ed uno per il Numero di Ritornelli. Nell'esempio mostrato, il brano inizia alla misura [1](#page-0-0), termina alla [32](#page-31-0) e suonerà [3](#page-2-0) volte.

**Suggerimento**: Per impostazione predefinita, i nuovi brani sono impostati a [32](#page-31-0) misure e [1](#page-0-0) ritornello, ma puoi modificare questa impostazione predefinita nella finestra di dialogo Opzioni Arrangiamento.

#### **Impostazione della tonalità**

Il riquadro chiave è usato per impostare la chiave o cambiarla e trasporre il brano. Quando lo premete vedrete [2](#page-1-0) colonne di tonalità. La prima colonna imposterà la tonalità e trasporrà il brano; la seconda imposterà unicamente la notazione della chiave. Cliccando sul numero piccolo vedrai un menu di impostazioni per la trasposizione.

#### **Impostazione del tempo**

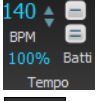

Tonalità

Il controllo Tempo mostra il tempo attuale. Fare click col tasto sinistro sulle freccie su/giu per cambiare tempo di +/- [5](#page-4-0) battiti per minuto. Fare click col tasto destro per cambiare di +/[-1](#page-0-0). I tempi possono essere digitati direttamente. Potete anche usare i tasti rapidi: **[** per aumentare il tempo di [5](#page-4-0) e **]** per diminuire il tempo di [5.](#page-4-0)

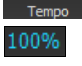

Questo pulsante consente di impostare rapidamente il tempo relativo. Fare clic sul pulsante e scegliere una percentuale o usare la voce di menu Tempo personalizzato% per impostare un valore compreso tra [1](#page-0-0)% e 800%. [1%](#page-0-0) corrisponde a [1](#page-0-0)[/100](#page-99-0) del tempo originale e 800% a [8](#page-7-1) volte il tempo originale. Sono disponibili tasti di scelta rapida: Ctrl - (tasto meno) per la metà della velocità e Ctrl = per la velocità normale.

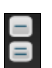

Usa il pulsante conta tempo per contare ed impostare un tempo. Premete il pulsante **[**-**]** in tempo per quattro volte per impostare quel tempo. Apparirà nel box tempo. Premete il pulsante **[**=**]** per inserirlo nel brano e cominciare il playback al tempo digitato. Toccando più di [4](#page-3-1) volte, la precisione migliorerà (facendo la media) ed è possibile continuare a battere fino a quando è stato ottenuto il tempo voluto. Per esempio, in uno stile [4/4](#page-3-1), appena avrete battuto [4](#page-3-1) volte verrà impostato un tempo. Ma è possibile continuare a battere e il tempo cambierà ogni battuta, sulla base del tempo medio che avete digitato.

#### <span id="page-16-1"></span>**Tasti rapidi per la formattazione del brano**

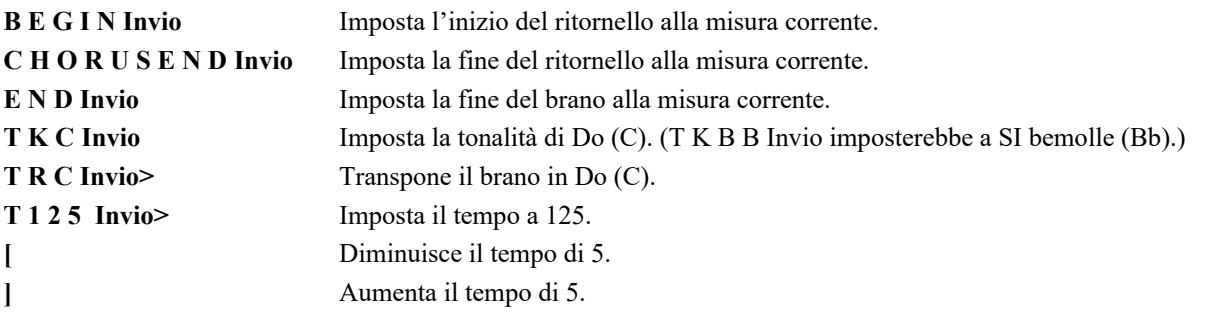

#### **Premere Esegui**

Quando siete pronti, è sufficiente premere il tasto **[Suona]** o il tasto funzione **F[4](#page-3-1)** e Band-in-a-Box genera immediatamente e suona un arrangiamento professionale delladel brano utilizzando le impostazioni e lo stile selezionato. È possibile fare doppio clic su qualsiasi misura nel foglio Accordi, per avviare la riproduzione da quella misura.

#### **Come ottenere ancora di più da Band-in-a-Box**

Questo è tutto quello che è necessario sapere per creare velocemente la musica con Band-in-a-Box.

Band-in-a-Box ha però tante altre caratteristiche e impostazioni configurabili, che saranno discusse nei capitoli successivi. Divertitevi quindi, creando la vostra musica con Band-in-a-Box!

#### <span id="page-16-0"></span>**Browser delle funzioni**

 $\overline{?}$ Facendo clic sul pulsante [?] Nella schermata principale o premendo i tasti / **Invio** sul foglio degli accordi si apre il **Browser delle funzioni**. Questa finestra di dialogo elenca molte funzionalità di Band-in-a-Box e consente di sfogliarle, trovare la funzione tramite il filtro di testo, leggere le descrizioni sulla funzione, scoprire come avviare la funzione, accedere alle informazioni online o al video sulla funzione e fare di più.

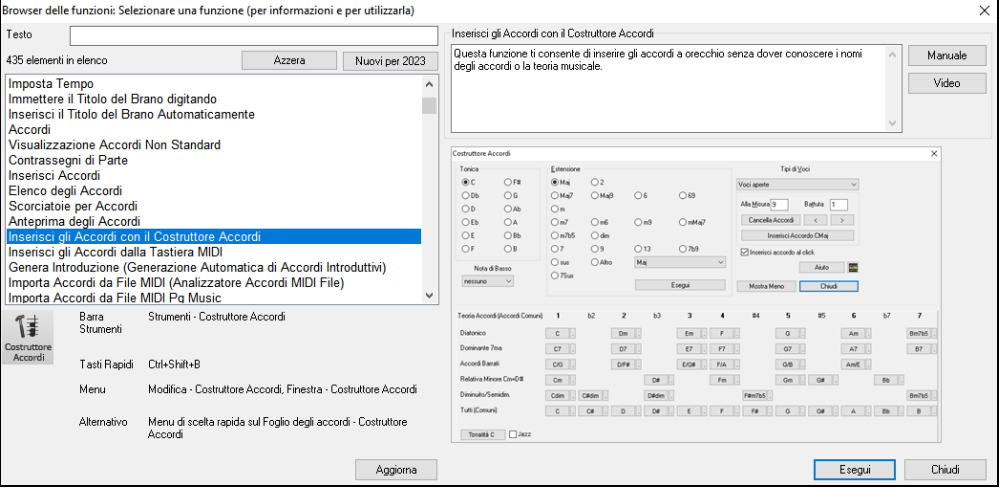

Nella finestra di dialogo, vedrai:

- Un Filtro di testo per cercare una o più parole.
- Informazioni su come avviare la funzione dalla barra degli strumenti, dal menu, con i tasti di scelta rapida e/o da altre finestre.
- Memo con descrizione della funzione.
- Pulsante [Manuale] che collega a informazioni online sulla funzione.
- Pulsante [Video] per avviare un video. (Suggerimento: oltre [80](#page-79-0) argomenti contengono video e puoi digitare la parola "video" nel filtro per trovarli.)
- Una figura che mostra la funzione.
- Pulsante [Esegui] che avvierà la funzione.

Questa finestra di dialogo aiuta nelle seguenti situazioni.

- Conosci una funzionalità ma non sai come trovarla. Basta digitare una parte del nome della funzione e vedrai i tasti di scelta rapida, il menu e le informazioni sulla barra degli strumenti su come avviarlo. Ad esempio, se si desidera avviare il Costruttore di Accordi, ma non sai come fare, digita "costruttore" nel testo di filtro , e troverai rapidamente il Costruttore di Accordi.
- Stai esplorando le funzioni disponibili per Band-in-a-Box. Ad esempio, se sei un chitarrista, digita la parola "chitarra" e vedrai ciò che è disponibile.
- Preferisci lo "sportello unico" e desideri avviare le funzionalità sempre dalla stessa finestra di dialogo.
- Stai imparando a usare il programma e ti piace navigare o guardare video su argomenti che ti interessano.
- Non ricordi i tasti di scelta rapida e vuoi rivederli.

# **Capitolo [3](#page-2-0): Band-in-a-Box 2023**

## <span id="page-17-4"></span><span id="page-17-1"></span><span id="page-17-0"></span>**Band-in-a-Box 2023 per Windows® è arrivato!**

Abbiamo lavorato tanto e abbiamo aggiunto oltre **[70](#page-69-0) nuove funzionalità** e **una straordinaria raccolta di nuovi contenuti,** tra cui **MIDI SuperTracks, Studi strumentali, Performance di artisti "Brani con Voci", Xtra Styles PAK [14](#page-13-0) e [15](#page-14-3), RealTracks Set [2](#page-1-0) riproducibili, RealDrums Set [1](#page-0-0) riproducibili & [2,](#page-1-0)** nuovi set di **"Steli RealDrums"** e altro!

Ci sono altre grandi novità! Gli utenti UltraPAK, UltraPAK+ e Audiophile della versione 2023 ottengono tutti i **[222](#page-221-3) nuovi RealTrack con oltre [150](#page-149-0) RealStyles** e gli utenti Pro ottengono [45](#page-44-0) nuovi RealTrack e **[80](#page-79-0) nuovi RealStyles** con il **RealCombos Booster PAK [2](#page-1-0)**. Questo significa più RealTracks e RealStyles per tutti!

Abbiamo **Bonus PAK** con **[60](#page-59-1) RealTrack** ([20](#page-19-0) in più rispetto a quelli rilasciati nelle versioni precedenti!) in aggiunta ai **[222](#page-221-3)  nuovi RealTrack,** quindi in totale sono disponibili **ben [282](#page-281-1) nuovi RealTrack e RealDrums** ! Ci sono **404 nuovi suoni Hi-Q "RealTracks riproducibili"**, che corrispondono a molti dei nostri RealTracks, quindi potrai passare facilmente dalle parti RealTracks alle note MIDI mantenendo il suono dello strumento! TUTTI i RealTrack e RealDrums riproducibili ora hanno anche demo audio. I Bonus PAK includono anche **[2](#page-1-0) nuovi Set di Performance di Artista**, contenenti oltre [50](#page-49-0) brani originali con esibizioni vocali di una varietà di cantanti di talento! Ci sono anche **set di studi strumentali** tra cui **Assolo Rockin' Blues** e altri **Classici Assoli di Chitarra Country**. Ci sono anche nuovi **Steli RealDrums**, che consentono di accedere ai singoli file wave da ogni diverso microfono utilizzato per registrare molti dei nostri RealDrums più popolari! Ci sono anche oltre **[30](#page-29-0) nuove SuperTrack MIDI**, inclusi gli stili progettati per funzionare con il **nuovo plug-in SynthMaster Player** incluso in Band-in-a-Box 2023!

Inoltre, ci sono oltre **[100](#page-99-0) nuovi RealStyle** che utilizzano i nuovi RealTrack. Questi includono nuovi stili jazz, fusion e funk con il **leggendario batterista Mike Clark**! Abbiamo molti stili blues richiesti, tra cui nuove**chitarra e armonica con Pat Bergeson, lap steel con Rob Ickes e Eddy Dunlap** e altro **blues con il grande Johnny Hiland di Nashville.** Abbiamo anche ampliato il nostro assolo di pianoforte Bossa, con stili che utilizzano sia l'assolo che l'accompagnamento per la mano sinistra. Ci sono anche nuove entusiasmanti **sezioni di Fiati Funk & Soul** e stili pop latini richiesti. Nella categoria "pop, rock e world", abbiamo aggiunto molte batterie, chitarre e bassi "soul del sud" richiesti. Ci sono anche stili **Prog-Rock richiesti,** così come **chitarre New Wave degli "anni [80](#page-79-0)".** Ci sono nuovi entusiasmanti **Piano Boogie & Gospel** con il grande **Kevin McKendree** di Nashville. Ci sono stili vocali **Doo-Wop**, così come **Modern Pop.** Ci sono anche stili **Metal**  richiesti con nuove batterie, bassi e chitarre, e le **chitarre sono tutte a "[12](#page-11-0) tonalità",** che significa che Band-in-a-Box non ha bisogno di utilizzare nessuna trasposizione sull'audio, rendendo più coerente il tono indipendentemente dagli accordi inseriti. E abbiamo anche incluso richiesti **World Styles,** ampliando la nostra collezione di **Sitar, Tabla e Dholak.** Per country, americana e celtica, abbiamo notevolmente ampliato i nostri popolarissimi **stili di chitarra country "esplosiva" "Producer"** con tre set di chitarre adatte alla radio della leggenda di Nashville **Brent Mason,** progettate per essere stratificate in un suono "prodotto" raffinato. Abbiamo anche aggiunto più indie-folk, stili di cantautori, stili di arpa automatica e più pianoforte e chitarra di controdanza. Il **Bonus [49-](#page-48-2)PAK del 2023** include anche **[60](#page-59-1) RealTracks in più,** tra cui C**hitarre "Producer" di Nashville,** altro O**rgano Rock & Soul,** pianoforte, i richiesti bongo RealDrums e una prima RealTracks: Erhu! Questo richiesto strumento è nato in Cina ed è simile a un violino. E ci sono nuovi **Reggaeton e K-Pop RealDrums** richiesti**,** più batteria fusion di **Mike Clark** e altri **Chitarra Soul & Fiati!**

# <span id="page-17-2"></span>**Caratteristiche e aggiunte di Band-in-a-Box 2023**

Ci sono oltre **[70](#page-69-0) nuove funzionalità** in Band-in-a-Box 2023. Ciò include **Molte Nuove Funzionalità Importanti.** Innanzitutto, ci sono le **Rigenerazioni Parziali Delle Tracce,** con un **Pannello Di Rigenerazione** sullo schermo e un'impostazione **Sempre Diversa** per ottenere fino a [40](#page-39-0) variazioni su qualsiasi RealTrack. Aggiunti **Annulla - Generazione di tracce** e **Annulla - Generazione di Brani**. Ora è possibile **copiare, tagliare, incollare, eliminare, inserire ed eseguire altre funzioni di modifica** sulle tracce RealTracks/RealDrums, preservando la capacità delle tracce di rigenerare nuovo materiale. **Il salvataggio automatico del brano** previene la perdita di dati. **Le tracce riproducibili** sono state migliorate per i RealTrack riproducibili (**404 nuovi suoni Sforzando, 700 in totale, tutti con Demo Audio**) e ora includono **RealDrums riproducibili, SuperTrack MIDI e tracce MIDI.** Ora ci sono **Steli RealTracks,** tracce isolate separate disponibili per RealTracks multitraccia come Fiati (ad esempio, Crooner, Blues), Voci e Quartetti d'Archi. Aggiunta l' **Automazione Del Volume Della Traccia Master** per dissolvenze, crescendo, ecc. Sintetizzatore **SynthMaster® Player**  incluso, con suoni moderni/techno. Monitoraggio **Dell'ingresso Audio** per ascoltare l'ingresso audio (ad es. chitarra elettrica con effetti) attraverso l'uscita audio. Suoni **di Arpeggiatore** disponibili**. Selezione EZ** delle tue cartelle **RealTracks/RealDrums. Aiuto per "Stile non trovato"** che fornisce informazioni ed elenchi di sostituti. Genera **Intro utilizzando Accordi del Brano. Controllo degli Stacchi RealDrums,** miglioramenti per lo StylePicker**: Anteprima, Prototipi E Ricostruzione.** E altro ancora!

### <span id="page-17-3"></span>**Nuovi contenuti aggiuntivi disponibili per Band-in-a-Box 2023**

- [60](#page-59-1) RealTracks inediti bonus
- [34](#page-33-0) SuperTrack MIDI
- [30](#page-29-0) stili interamente MIDI
- [12](#page-11-0) studi strumentali
- [50](#page-49-0) Performance di Artisti
- Più di [50](#page-49-0) steli RealDrums
- [10](#page-9-1) RealDrums riproducibili, con Demo Audio
- Oltre 400 Demo Audio Aggiuntive per RealTracks Riproducibili
- Oltre 700 Demo Audio per tutti i Realtrack Riproducibili Nuovi ed Esistenti
- <span id="page-18-0"></span>- Suoni e stili SynthMaster, con demo audio
- RealCombo Booster PAK
- XPro Stili PAK [4](#page-3-1)
- Xtra Stili PAK [14](#page-13-0)
- Xtra Stili PAK [15](#page-14-3)

#### **[222](#page-221-3) NUOVI RealTrack**

**Band-in-a-Box 2023 contiene un incredibile assortimento di nuovi RealTrack e RealDrums!** Questi includono nuovi stili **jazz, fusion e funk** con il leggendario batterista **Mike Clark** ! Abbiamo molti stili **blues richiesti,** tra cui nuova chitarra e armonica con **Pat Bergeson,** lap steel con **Rob Ickes** e **Eddy Dunlap** e altro blues con il grande **Johnny Hiland di Nashville.** Abbiamo anche ampliato il nostro **assolo di pianoforte Bossa,** con stili che utilizzano sia l'assolo che **l'accompagnamento per la mano sinistra.** Ci sono anche nuove entusiasmanti **sezioni Fiati Funk & Soul** e stili **pop latini**  richiesti. Nella categoria "pop, rock e world", abbiamo aggiunto molte batterie, chitarre e bassi "**soul del sud" richiesti.** Ci sono anche stili **Prog-Rock richiesti,** così come **chitarre New Wave "anni '[80"](#page-79-0).** Ci sono nuovi entusiasmanti **Boogie & Gospel Piano con il grande Kevin McKendree** di Nashville. Ci sono stili vocali **Doo-Wop,** così come **Modern Pop.** Ci sono anche **stili Metal richiesti** con nuove batterie, bassi e chitarre, e le chitarre sono tutte **"[12](#page-11-0) tonalità",** il che significa che Band-in-a-Box non ha bisogno di fare nessuna trasposizione sull'audio, rendendo più coerente il suono indipendentemente dagli accordi inseriti. E abbiamo anche incluso **World Styles richiesti,** ampliando la nostra collezione di **Sitar, Tabla e Dholak.** Per country, americana e celtica, abbiamo notevolmente ampliato i nostri popolarissimi stili di chitarra **country "esplosiva" "Producer"** con tre set di chitarre adatte alla leggenda della radio di Nashville **Brent Mason,** progettate per essere stratificate in un suono "prodotto" raffinato. Abbiamo anche aggiunto più indie-folk, stili di cantautori, stili di arpa automatica richiesti e altro pianoforte e chitarra in contrasto. Il Bonus [49-](#page-48-2)PAK del 2023 include anche altri [60](#page-59-1) RealTrack, tra cui chitarre "Producer" di Nashville, più organo rock e soul, pianoforte, RealDrums bongo richiesti e una primizia RealTracks: Erhu! Questo strumento è nato in Cina ed è simile a un violino. E ci sono nuovi RealDrums Reggaeton e K-Pop richiesti, più la batteria fusion di **Mike Clark** e altre chitarre soul e fiati!

- **[77](#page-76-0) RealTracks jazz, blues, funk e funk (set 401-411)**: I nostri nuovi RealTracks Jazz, Blues, Funk e Latin includono nuove percussioni con Mike Clark per Fusion, Funk, Swing e molto altro! Ti abbiamo esaudito con nuovi funk, blues, assolo di piano bossa a [2](#page-1-0) mani, assolo di organo e accompagnamento con Charles Treadway e l'armonica blues grintosa di Pat Bergeson che si abbina bene con la nuova grintosa chitarra blues di Johnny Hiland! Ci sono anche nuovi RealDrums, chitarra elettrica e piano acustico tutti suonati in stile latino da Miles Black, Mike Durham e Wes Little, e molto altro!
- **[78](#page-77-0) RealTracks Pop, Rock & World (Set 412-422** ): questa nuova collezione soddisfa molte richieste che abbiamo ricevuto per stili come soul del sud, prog rock e new wave degli anni ['80](#page-79-0), e non ci siamo fermati qui! Abbiamo aggiunto siter, tabla, dhoulak, il basso funky di Dave Roe, la voce pop doo-wop, il pianoforte di Kevin McKendree, l'armonica grintosa di Pat Bergeson, la chitarra a [12](#page-11-0) tonalità e molto altro!
- **[67](#page-66-2) RealTracks Country, Americana e Celtic (Set 423-429)** : I nostri RealTracks Country, Americana e Celtic vantano non uno - non due - ma TRE nuovi set di chitarra country "Producer" con Brent Mason! Abbiamo anche aggiunto alcuni fantastici stili di chitarra acustica, chitarra di nylon e fingerpicking di Quinn Bachand, autoharp d'altri tempi, assoli di chitarra con Johnny Hiland, stili di contraddanza con Daniel Lapp al piano, Quinn Bachand alla chitarra e altro ancora!

#### **[60](#page-59-1) RealTracks inediti bonus**

Il nostro [49](#page-48-2)-PAK 2023 è caricato con [60](#page-59-1) INCREDIBILI RealTrack bonus: [20](#page-19-0) RealTrack bonus in più rispetto a quelli che abbiamo offerto in passato! C'è un nuovo strumento aggiunto alla nostra collezione RealTracks: l'Erhu, un violino cinese classico con due corde! Sono inclusi suoni di chitarra elettrica di Brent Mason ([7\)](#page-6-2), Mike Durham [\(14](#page-13-0)), Tom Britt [\(1](#page-0-0)) e Darin Favorite [\(13](#page-12-0)), insieme a Brian Allen ([12\)](#page-11-0) al basso elettrico, Miles Black al piano elettrico [\(1](#page-0-0)), la chitarra acustica di Quinn Bachand ([1\)](#page-0-0) e lap steel di Rob Ickles [\(2](#page-1-0)). Charles Treadway porta l'organo ritmico ([4\)](#page-3-1), e c'è il basso elettrico soul anni '[70](#page-69-0) di Dave Roe ([3\)](#page-2-0) e la chitarra elettrica soul anni ['70](#page-69-0) suonata da Pat Bergeson! Abbiamo anche incluso tamburi bongo [\(5](#page-4-0)), tracce di tamburello [\(3](#page-2-0)), un campanaccio e molto altro!

#### **MIDI SuperTracks Set [36:](#page-35-0) pianoforte funk e jazz**

Questo set Funk & Jazz MIDI SuperTracks presenta artisti del calibro di Kevin McKendree e Miles Black. Troverai un mix di ritmi più veloci, rimbalzanti e vivaci, oltre a ritmi e solisti accoppiati, dolci e rilassanti in una varietà di generi come bossa, boogie, jazz latino e altro ancora.

#### **MIDI SuperTracks Set [37:](#page-36-0) contraddanza di Piano**

Questo set contraddanza mette in mostra il pianoforte ritmico d'altri tempi sia in stile uniforme che swing suonato da Daniel Lapp. Il set ha un'atmosfera sbarazzina e giocosa che si adatterebbe bene a canzoni folk e jig dance.

#### **MIDI SuperTracks Set [38:](#page-37-0) Funk & Blues Piano elettrico e organo**

Charles Treadway e Kevin McKendree mettono in mostra le loro abilità di organo e pianoforte in questo set di piano elettrico e organo Funk & Blues. Questo set spazia dal funk classico, più impegnato e ad alta energia, fino a un funk blues più lento e fluido, e comprende sia strumenti ritmici che solisti.

#### **MIDI SuperTracks Set [39:](#page-38-0) SynthMaster**

Questo set SuperTracks è specificamente progettato per utilizzare il pluripremiato SynthMaster Player Synth di K[V331](#page-330-1) Audio incluso in Band-in-a-Box 2023. Questa raccolta offre una selezione di synth pad, bass synth e arpeggiatori in una varietà di stili, come funk ritmico veloce, trance, dance e altro ancora.

#### **Set di stili MIDI "Guarda mamma! Altri MIDI [9](#page-8-0): Pop Oldies"**

<span id="page-19-0"></span>Se ti piace lavorare con il MIDI, adorerai i [15](#page-14-3) stili MIDI Pop Oldies inclusi in Guarda Ma! Altri MIDI [9](#page-8-0)! Il set Altri MIDI [9](#page-8-0): Pop Oldies include una grande varietà di stili, come R&B, New Orleans, rockabilly, Texas rock, blues, rock 'n' roll, Gospel, smooth jazz e ancora più fantastici suoni pop!

#### **Set di stili MIDI "Guarda mamma! Più MIDI [10:](#page-9-1) Acid Jazz"**

Abbiamo mescolato generi tipo funk, soul, hip hop, jazz e altro ancora per offrirti Guarda Ma! altri MIDI [10:](#page-9-1) Acid Jazz. Sono inclusi [15](#page-14-3) stili, con combinazioni tipo funk, fusion e hip hop, techno ed EDM, blues, funk, smooth jazz e R&B e molto altro!

#### **Studi strumentali [18:](#page-17-4) Rockin' Blues Soloing**

Set Studi strumentali [18](#page-17-4) include [6](#page-5-0) studi di assolo di chitarra elettrica da cui imparare, tra cui due Texas blues, due jump blues e due Texas blues shuffle!

#### **Studi strumentali [19:](#page-18-0) Modern Country Soloing**

Impara alcuni assolo di chitarra elettrica country moderna con Set Studi strumentali [19](#page-18-0)! Abbiamo incluso due studi ciascuno di assoli di valzer country, assoli di ballate country moderne e assoli di rock country swing!

#### **Set Performance Artista [13:](#page-12-0) Canzoni con Voce Volume [3](#page-2-0)**

Hai richiesto più brani originali con performance vocali e noi li abbiamo sviluppati. "Songs With Vocals Volume [3"](#page-2-0) offre altri [20](#page-19-0) file MGU (canzoni) Band-in-a-Box, ciascuno con performance vocali sulla traccia melodica, molti anche con voci armoniche aggiuntive! Questo volume include il pop gospel "As If (I Could Get Away"), il funk-rock "As Purple Turns to Blue", il soul anni '[90](#page-89-0) "Better Not Wait Too Long" e altro ancora. Usali per esercitare le tue abilità di mixaggio o semplicemente per ascoltare e divertirti!

#### **Set Performance Artista [14:](#page-13-0) Canzoni con Voce Volume [4](#page-3-1)**

Troverai altri [20](#page-19-0) file MGU (canzoni) Band-in-a-Box in "Songs With Vocals Volume [4"](#page-3-1). Alcune di queste esibizioni in questo volume includono il pop moderno "And I Forgive", il country-shuffle "Been to the City", il lento hard-rock "Butterflies and Thunderclouds" e altro ancora. Ognuno di questi ha le performance vocali sulla traccia melodica, molte anche con voci armoniche aggiuntive!

#### **Set Piste RealDrums [3:](#page-2-0) Jazz, Latin & World**

Set Piste RealDrums [3](#page-2-0) aggiunge le piste per [29](#page-28-0) stili RealDrums. La funzione "Piste RealDrums" ti consente di selezionare un RealDrum con questa funzione abilitata, e quindi quando lo generi, genera ANCHE la STESSA parte di batteria, ma mettendo ciascuno dei microfoni utilizzati per registrare la sessione sulla propria traccia! Quindi, piuttosto che solo un mix stereo della batteria, avrai ANCHE, ad esempio, i microfoni su entrambi i lati della grancassa, il microfono dell'hi-hat, i microfoni della stanza, ecc. sono inclusi anche gli strumenti che sono stati aggiunti alla parte di batteria. Questo set presenta emozionanti ensemble di percussioni afro-cubane, così come altri grandi stili jazz, latini e mondiali, come "Island[16t](#page-15-1)hs", "PartidoAlto" e altro ancora!

#### **Set Piste RealDrums [4:](#page-3-1) Pop, Rock e Country**

Set Piste RealDrums [4](#page-3-1) aggiunge le piste per [22](#page-21-1) stili RealDrums, tra cui AltRockSlowSteady[8t](#page-7-1)hs^, BluesRumbaFastPercEv^, Metal[8t](#page-7-1)hsDoubleTime^ e molti altri! La funzione "Piste RealDrums" ti consente di selezionare un RealDrum con questa funzione abilitata, e quindi quando lo generi, genera ANCHE la STESSA parte di batteria, ma mettendo ciascuno dei microfoni utilizzati per registrare la sessione sulla propria traccia! Quindi, piuttosto che solo un mix stereo della batteria, avrai ANCHE, ad esempio, i microfoni su entrambi i lati della grancassa, il microfono dell'hi-hat, i microfoni della stanza, ecc. sono inclusi anche gli strumenti che sono stati aggiunti alla parte di batteria.

#### **RealDrums riproducibili con demo audio**

Rullo di tamburi per favore... abbiamo aggiunto RealDrums suonabili! Proprio come i RealTracks riproducibili, ora puoi personalizzare queste performance di RealDrums con le note esatte che desideri. Ascolterai quindi quelle note utilizzando un suono MIDI creato dalla registrazione RealDrums. Questi RealDrums riproducibili includono anche demo audio cliccabili.

#### **RealTracks riproducibili Set [2](#page-1-0) (~400 demo audio aggiuntive o RealTracks riproducibili)**

Continuando da dove si era interrotto il Set [1](#page-0-0), abbiamo aggiunto altri 404 RealTrack suonabili. Inoltre, ora abbiamo aggiunto demo cliccabili per tutti questi suoni e abbiamo anche aggiunto demo per tutti i RealTrack riproducibili rilasciati in precedenza. Questi suoni Hi-Q RealTracks riproducibili corrispondono a molti dei nostri RealTracks, quindi puoi passare facilmente dalle parti RealTracks alle note MIDI mantenendo il suono dello strumento! Personalizza le prestazioni di RealTracks aggiungendo le tue note. Ascolterai quindi quelle note utilizzando un suono MIDI creato dalla registrazione RealTracks. Ciò significa che puoi fare in modo che RealTracks suoni le note che desideri nelle parti chiave della performance, aumentando o sostituendo ciò che sta suonando RealTracks, per qualsiasi sezione del brano.

#### **Stili RealCombos Booster PAKS**

Con RealCombos Booster PAK [2,](#page-1-0) gli utenti Pro e MegaPAK ricevono [45](#page-44-0) nuovi RealTrack e ben [80](#page-79-0) nuovi RealStyle! Questi includono swing country classico, soul blues, bluegrass, folk-pop, lode e adorazione, ballate jazz, funk jazz, rock moderno, blues funky e molto altro!

#### **Suoni e stili SynthMaster, con demo audio**

La versione 2023 include il pluripremiato SynthMaster Player Synth di K[V331](#page-330-1) Audio. Questo ha migliaia di preset che sono particolarmente utili per i suoni moderni, techno e arpeggiatori. Il supporto SynthMaster è stato integrato in Band-in-a-Box in modo da poter scegliere facilmente migliaia di suoni SynthMaster o scegliere la finestra di dialogo "Carica patch Hi-Q" per scegliere tra i preset creati da PG Music. Gli stili possono essere creati per suonare con i suoni SynthMaster senza

<span id="page-20-0"></span>bisogno di caricarlo. Inoltre, abbiamo rilasciato MIDI SuperTracks Set [39:](#page-38-0) SynthMaster (incluso nel Bonus PAK gratuito 2023) che utilizza un mix di suoni SynthMaster, MIDI SuperTracks con arpeggiatori e RealTracks.

#### **Stili XPro PAK [4](#page-3-1)**

In arrivo è XPro Styles PAK [4](#page-3-1)! Siamo tornati ancora una volta con la quarta voce della nostra serie XPro Styles PAK con [100](#page-99-0) nuovissimi RealStyles e [30](#page-29-0) RealTracks e RealDrums aggiuntivi che possono essere utilizzati per aggiungere un po' di pepe alla tua versione Band-in-a-Box Pro!

Ti abbiamo esaudito con [25](#page-24-0) stili Rock & Pop, [25](#page-24-0) Jazz & Funk e [25](#page-24-0) Country. Per completare i nostri [100](#page-99-0) RealStyles, abbiamo messo insieme una raccolta di [25](#page-24-0) stili incentrati sul cajon e sui tamburi suonati con le bacchette! Qui puoi trovare di tutto, dall'happy pop al funky bossa nova agli stili minimalisti di cantautori! I [30](#page-29-0) RealTrack e RealDrum inclusi possono essere utilizzati con qualsiasi versione di Band-in-a-Box e questi RealTrack e RealDrum aggiuntivi non sono inclusi in nessun pacchetto Pro o MegaPAK!

Ecco alcuni esempi di ciò che abbiamo creato per te: ritmi pop ambient, ballate americane morbide, country moderno e dolce, fusion jazz-rock, folk-rock lento, chitarre baritono piene di sentimento, shuffle country e molti altri! La varietà è il sale della vita, quindi aggiungine un po' alla tua libreria RealStyles oggi stesso!

#### **Xtra Stili PAK [15](#page-14-3)**

Hey ho! Eccoci qui! Vuoi stili?! Li abbiamo noi! Xtra Styles PAK [15](#page-14-3) ti ha esaudito! Abbiamo il tuo rock e il tuo pop, per non parlare dei nostri soliti stili jazz e country, ma questo PAK include anche un intero volume dedicato ai MultiStyles! Una novità per la nostra collezione Xtra Styles PAK! Non c'è mai stato un momento migliore per immergersi e vedere le combinazioni fenomenali che si possono concepire con MultiStyles! Ok, forse siamo stati un po' prolissi... basti dire che è tanto! Il succo è il seguente: vuoi stili freschi e premium? Xtra Styles PAK [15](#page-14-3) ti soddisferà! Ecco un breve elenco di ciò che è incluso: pop jazz funky, boogie country moderno, glam rock anni '[80](#page-79-0), groove pop country, rock alternativo pesante, rockabilly tranquillo, funk di New Orleans, rock blues [12](#page-11-0)-[8,](#page-7-1) ballate rock ambient e molti altri!

**Rock-Pop [15](#page-14-3)**: questa sublime raccolta di stili curata per il volume [15](#page-14-3) di Rock+Pop ti farà rimbalzare per la stanza pieno di gioia un momento e poi sederti in contemplazione premurosa il momento successivo! Puoi persino vestirti e scatenarti con il glam degli anni '[80](#page-79-0) se il tuo cuore lo desidera! Abbiamo il synth rock, abbiamo il blues rock, abbiamo persino un po' di gospel rock lento. C'è qualcosa per tutti!

**MultiStyles** : per la prima volta in assoluto, abbiamo incluso un volume Xtra Styles PAK dedicato esclusivamente ai MultiStyles! Qui troverai un meraviglioso mix di stili rock, pop e country che vanno dal blues doo-wop e dal veloce Cajun zydeco a un classico country shuffle! Altri stili includono country fuorilegge, ballate rock alternativo, synth pop moderno e persino un po' di soul elettronico retrò! Guarda tutte le fantastiche combinazioni che puoi creare con Xtra Styles Pak [15](#page-14-3): MultiStyles!

**Jazz [15](#page-14-3)** : Jazz [15](#page-14-3) presenta uno splendido mix di stili jazz, funk e latino per il tuo divertimento uditivo. Qui puoi trovare uno stile funk con solo [4](#page-3-1) chitarre e una batteria fatta apposta con un duo di piano e vibrafono tranquillo e sommesso. Puoi anche trovare jazz moderno, cool bossa nova, soca fusion-funk e persino una big band swingante con un solista di clarinetto. Qualunque sia la tua esigenza jazz, abbiamo quello che fa per te!

**Country [15](#page-14-3)** : Il volume finale di Xtra Styles PAK [15,](#page-14-3) il nostro pacchetto country offre un fantastico mix di stili che vanno dall'allegro valzer folk al soul country liscio e persino un pop country funky! Qualunque sia il tuo gusto, qui abbiamo preparato qualcosa di carino per te! Altri stili includono: boogie country facile, western cinematografico minimale, una fusione country rockabilly-fuorilegge, pop country e molti altri!

#### **Xtra Stili PAK [14](#page-13-0)**

Che cos'è?! L'auguriodi nuovi stili Band-in-a-Box più premium? Non aver paura! Xtra Styles PAK [14](#page-13-0) ti ha esaudito con [140](#page-139-1) nuovissimi stili per il tuo piacere di ascolto! Come al solito, Xtra Styles PAK [14](#page-13-0) soddisfa i generi di base: rock, pop, jazz e country. A differenza degli anni precedenti, avevamo così tante fantastiche idee per gli stili pop che abbiamo deciso di creare ULTERIORI [50](#page-49-0) stili tutti contenuti in un volume tutto loro! Ora puoi facilmente suonare l'heavy metal epico o rilassarti con alcuni groove rilassanti e ambient! Stimola la tua immaginazione e stimola la tua creatività con tutto ciò che Xtra Styles PAK [14](#page-13-0) ha da offrire! Ecco una rapida istantanea di ciò che puoi trovare: heavy symphonic metal, big band mambo, ambient lo-fi jazz, space rock psichedelico, spaghetti western, pop punk energico, funk di New Orleans, folk degli Appalachi con l'arpa a mascella, funk con radici acustiche, ballate potenti di pianoforte e molto, molto altro!

**Rock-Pop [14](#page-13-0)** : questo volume di Xtra Styles soddisfa la gamma della storia del pop-rock dall'heavy metal e la psichedelica degli anni '[70](#page-69-0) fino al rock acustico appassionato e al pop-punk energico! Troverai folk rock, rock alternativo, funk rock e persino rock sedimentario! OK, l'ultimo l'abbiamo inventato, ma quello che non abbiamo inventato è quanto sono profondi gli strati! Apri questo volume e troverai molti altri meravigliosi stili rock con cui divertirti e far risplendere le tue idee uniche!

**Pop [14](#page-13-0)** : un genere espansivo in sé e per sé, non potevamo limitare i nostri stili pop a mezzo volume e quindi qui abbiamo raccolto [30](#page-29-0) fantastici stili per il tuo piacere di ascolto. Puoi trovare jam funky folk-pop proprio accanto a groove di synth elettronici e stili di cantautori a [12](#page-11-0) corde contro il pop vintage degli anni '[50](#page-49-0). Altri stili includono folk-reggae, synth pop, pop-funk anni '[70](#page-69-0) e groove lo-fi. In questo volume ce n'è per tutti i gusti!

**Jazz [14](#page-13-0)** : Per non allontanarsi troppo dalle convenzioni, Xtra Styles PAK [14:](#page-13-0) Jazz [14](#page-13-0) porta più di ciò che conosci e ami negli stili jazz, funk e latino. Esempi di alcuni di questi deliziosi stili includono: modern jazz fusion, soul di New Orleans, big band mambo, stride jazz, trio d'organo, samba funky e persino alcuni groove jazz fluidi! Sia che tu voglia rilassarti sulla sedia, ballare su e giù per le scale o scattare senza preoccupazioni, Xtra Styles PAK [14](#page-13-0): Jazz [14](#page-13-0) ti soddisfa!

**Country [14](#page-13-0)** : Per il nostro volume country, abbiamo messo insieme una raccolta di stili provenienti da tutto il panorama country, dal pop country moderno fino alla musica folk degli Appalachi. Troverai stili che ascoltano i giorni degli spaghetti western e stili che ricordano il folk rurale dei vecchi tempi e persino alcune ballate country di cattivo gusto! Altri stili

<span id="page-21-1"></span>includono: rock country alternativo, blues rockabilly lento, ritmi di guida del treno e persino un rock country moderno. Non perderti questa fantastica collezione!

**Xtra Styles PAK [13](#page-12-0) (rilasciato a giugno 2022)** - [200](#page-199-0) RealStyles per jazz, rock-pop, country e cantautori **Xtra Styles PAK [12](#page-11-0) (rilasciato a dicembre 2021)** - [200](#page-199-0) RealStyles per jazz, rock-pop, country e blues **Xtra Styles PAK [11](#page-10-0) (rilasciato a maggio 2021)** - [200](#page-199-0) RealStyles per Jazz, Rock-Pop, Country e Half & Double-Time **Xtra Styles PAK [10](#page-9-1) (rilasciato a dicembre 2020)** - [200](#page-199-0) RealStyles per celebrazioni jazz, rock-pop, country e folk **Xtra Styles PAK [9](#page-8-0) (rilasciato a maggio 2020)** - [200](#page-199-0) RealStyles per jazz, rock-pop, country e folk **Xtra Styles PAK [8](#page-7-1) (rilasciato a dicembre 2019)** - [164](#page-163-0) RealStyles per Jazz, Rock-Pop, Country e Celtic **Xtra Styles PAK [7](#page-6-2) (rilasciato ad agosto 2019)** - [164](#page-163-0) RealStyles per Jazz, Rock-Pop, Country e Americana **Xtra Styles PAK [6](#page-5-0) (rilasciato a dicembre 2018)** - [162](#page-161-0) RealStyles per Jazz, Rock-Pop, Country e Trad Folk e Jazz **Xtra Styles PAK [5](#page-4-0) (rilasciato a luglio 2018)** - [160](#page-159-0) RealStyles per stili jazz, rock-pop, country e MIDI **Xtra Styles PAK [4](#page-3-1) (rilasciato a novembre 2017)** - [150](#page-149-0) RealStyles per jazz, rock-pop, country e folk e oltre **Xtra Styles PAK [3](#page-2-0) (rilasciato a giugno 2017)** - [160](#page-159-0) RealStyles per Jazz, Rock-Pop, Country e Americana **Xtra Styles PAK [2](#page-1-0) (Rilasciato a dicembre 2016)** - [161](#page-160-0) RealStyles per Jazz, Country, Rock-Pop e Bluegrass & World **Xtra Styles PAK [1](#page-0-0) (rilasciato ad agosto 2016)** - [164](#page-163-0) RealStyles per Jazz, Country, Rock-Pop e Cantautori

# <span id="page-21-0"></span>**Riepilogo delle nuove funzionalità**

#### **Rigenerazione parziale della traccia**

Ora puoi rigenerare sezioni di RealTracks semplicemente evidenziando la sezione e premendo Ctrl+F[8.](#page-7-1) Questo genera ogni volta una parte diversa, quindi puoi continuare a rigenerare per trovare la migliore sostituzione. Puoi anche rigenerare utilizzando RealTrack diversi dall'originale. Normalmente, sceglieresti di sostituire la parte esistente, ma puoi anche impostarla su merge in modo da sentire entrambe le parti. Funziona anche con RealTrack diversi dall'originale sulla stessa traccia. È disponibile una finestra di rigenerazione mobile opzionale con impostazioni (Alt+[F8](#page-7-1)), che consente di personalizzare le rigenerazioni.

#### **Annulla Disponibile per la generazione di brani o tracce**

Quando generi (o rigeneri) un intero brano o parte/intera traccia, puoi annullare per tornare alla generazione precedente con il menu principale *Modifica | Annulla* o Ctrl+Z.

#### **RealDrums suonabili**

Ora puoi personalizzare le performance RealDrums aggiungendo le tue note. Ascolterai quindi quelle note utilizzando un suono MIDI creato dalla registrazione RealDrums. Ciò significa che puoi fare in modo che RealDrums suoni le note che desideri nelle parti chiave della performance, aumentando o sostituendo ciò che RealDrums sta suonando, per qualsiasi sezione del brano. Ciò include kit di batteria completi in formato numero di nota GM. È possibile inserire le note nella notazione (utilizzando la notazione di batteria) o nella finestra Rullo di Piano.

#### **Tracce MIDI riproducibili e SuperTrack MIDI**

Ora puoi personalizzare le tracce MIDI generate aggiungendo le tue note (sulla stessa traccia). Usa lo stesso suono delle tracce MIDI. Puoi usarlo per sostituire o aumentare le sezioni della performance. Puoi rigenerare le tracce MIDI e le tue personalizzazioni rimarranno.

#### **Automazione del volume principale**

Questa automazione del volume è basata su nodi e consente un controllo preciso del volume della traccia master. Permette una facile creazione di dissolvenze, crescendo, mute, ecc. Si aggiunge all'automazione del volume della singola traccia.

#### **Piste RealTracks**

Alcuni RealTrack (ad es. quartetto voci, quartetto d'archi, fiati blues, big band crooner, ecc.) hanno registrazioni di tracce multiple. In precedenza, potevi generare solo una singola traccia con l'intero gruppo. Ora puoi generare le "piste", che sono le singole tracce registrate. Quindi, ad esempio, per un quartetto d'archi otterrai [5](#page-4-0) tracce: il mix completo e [4](#page-3-1) tracce separate per ciascuno degli strumenti. Ciò ti consente di mixarle come desideri e anche di silenziare le parti che vuoi suonare tu.

#### **Fill di RealDrums**

I riempimenti di RealDrums possono essere controllati, quindi puoi ottenere uno stacco di batteria in qualsiasi misura senza dover cambiare il marcatore di parte della sezione. Puoi anche non far eseguire nessuno stacco di batteria sulla misura prima di un marcatore di parte.

#### **SynthMaster Player incluso**

Questo sintetizzatore pluripremiato di KV[331](#page-330-1) Audio ha migliaia di preset particolarmente utili per suoni moderni, techno e arpeggiatori.

Il supporto SynthMaster integrato in Band-in-a-Box include:

- SuperTrack MIDI che utilizzano suoni con arpeggiatori.
- Accedi ai suoni SynthMaster utilizzando il "Carica plug-in" dal menu a destra della traccia per scegliere tra migliaia di suoni SynthMaster, oppure scegli la finestra di dialogo "Carica patch Hi-Q" per scegliere tra i preset creati da PG Music per alcuni bei suoni disponibili in SynthMaster solo scegliendo una patch.
- SynthMaster Player viene fornito con migliaia di suoni, quindi puoi semplicemente selezionare *Scegli plug-in* dal menu della scheda Plugin nel Mixer, scegliere SynthMaster e scegliere uno di questi suoni dal pannello SynthMaster Player.
- <span id="page-22-0"></span>- Gli stili possono essere creati per suonare con i suoni SynthMaster senza bisogno di caricarli.
- Il disco MIDI SuperTracks per synth SynthMaster è incluso, utilizzando un mix di suoni SynthMaster, SuperTracks MIDI con arpeggiatori e RealTracks.

#### **Finestra di dialogo delle posizioni delle cartelle EZ-RealTracks/RealDrums**

Quando ricostruisci un elenco di stili, puoi confermare e impostare le posizioni corrette delle cartelle RealTracks e RealDrums. In precedenza, l'impostazione di queste cartelle richiedeva tempo poiché erano impostate in posizioni diverse e non incorporate nella ricostruzione dello stile. Ora, c'è una finestra di dialogo che mostra le posizioni correnti (ad esempio, *C:\bb\RealTracks* e *C:\bb\Drums*) e il numero di RealTracks e RealDrums presenti in queste posizioni. Ciò ti consente di confermare che stai utilizzando le posizioni corrette poiché vedi i numeri previsti di RealTracks e RealDrums trovati nelle cartelle. La finestra di dialogo verrà visualizzata nello StylePicker durante la ricostruzione dell'elenco degli stili e verrà visualizzata anche una volta quando si esegue o si aggiorna il programma. È accessibile anche dalla finestra di dialogo Impostazioni traccia e azioni (F[7\)](#page-6-2).

#### **"Riff Diversi" per la rigenerazione delle tracce**

La finestra Rigenerazione (Alt+[F8](#page-7-1)) e la finestra di dialogo MultiRiff (F[8\)](#page-7-1) hanno impostazioni per "Riff Diversi". Se l'opzione è impostata su "sempre", ogni generazione sarà diversa dalle precedenti. Se è impostato su "inizio", la prima battuta della sezione generata sarà diversa dalle precedenti. Se è impostato su "nessuna", la generazione potrebbe essere simile a quelle precedenti. Ad esempio, impostandolo su "sempre diversa" e rigenerando alcune misure di un assolo di sax, dovresti sentire fraseggi diversi ogni volta.

#### **Funzioni di editing per tracce RealTracks/RealDrums**

Ora puoi copiare, tagliare, incollare, eliminare, inserire ed eseguire altre funzioni di modifica sulle tracce RealTracks e RealDrums. Ti consente di modificare le tracce preservando la capacità delle tracce di rigenerare nuovo materiale e la dimensione del file salvata è piccola poiché la traccia non viene convertita in audio.

#### **Brano con salvataggio automatico**

Se non hai chiuso correttamente Band-in-a-Box nell'ultima sessione, quando lo riavvii, vedrai una finestra di dialogo che ti chiede se vuoi caricare il brano salvato automaticamente. Questo impedisce di perdere il tuo lavoro se qualcosa va in crash sul tuo sistema.

#### **Stereo VU Meter sul mixer**

Nella finestra Mixer, i misuratori VU per le diverse tracce ora mostrano le informazioni di disposizione stereo.

#### **Monitoraggio dell'ingresso audio**

È come "Audio Thru" e instrada l'audio in ingresso ad Audio Out.

#### **Miglioramenti del selettore RealTracks**

La colonna "Piste" viene aggiunta per mostrare il numero di singoli strumenti/voci disponibili per RealTrack.

C'è una nuova voce di menu nel pulsante filtro [#] per trovare RealTracks con le piste.

Viene aggiunto un menu di scelta rapida con funzioni comunemente utilizzate (ad esempio, cancella filtro, imposta o modifica preferiti, mostra RealTracks simili, ecc.).

Puoi avviare lo StylePicker che mostrerà solo gli stili che utilizzano i RealTracks selezionati.

È possibile impostare i preferiti utilizzando il menu di scelta rapida o facendo clic sul pulsante **[\*] (** Imposta come Preferito).

La finestra di dialogo Scegli RealTracks da Preferiti e Recenti mostra i preferiti seguiti dai RealTracks utilizzati di recente. L'elenco può essere filtrato con una stringa di testo. Ad esempio, digita banjo per trovare quelli con banjo nel nome.

C'è un editor RealTracks preferito che ti consente di riorganizzare/aggiungere/rimuovere i tuoi preferiti e aggiungere commenti, che sono ricercabili nel filtro.

Viene aggiunto un pulsante "Simile" che mostrerà RealTracks simili a quello attualmente selezionato.

#### **Miglioramenti del selettore di RealDrums**

Viene aggiunto un menu di scelta rapida con funzioni comunemente utilizzate (ad esempio, cancella filtro, imposta o modifica preferiti, mostra RealDrums simili o compatibili, ecc.)

È possibile impostare i preferiti utilizzando il menu di scelta rapida o facendo clic sulla colonna **[\*].**

La finestra di dialogo Scegli RealDrums da Preferiti e Recenti mostra i preferiti seguiti da RealDrums utilizzati di recente. L'elenco può essere filtrato con una stringa di testo. Ad esempio, digita fusion per trovare quelli con fusion nel nome.

C'è un editor RealDrums preferito che ti consente di riorganizzare/aggiungere/rimuovere i tuoi preferiti e aggiungere commenti, che sono ricercabili nel filtro.

Viene aggiunto un pulsante "Simile" che mostra RealDrums simili a quello attualmente selezionato.

C'è una nuova voce di menu nel pulsante filtro [#] per trovare RealDrums con le piste.

#### **Miglioramenti Copia Brano a Testo**

La funzione che copia il brano come testo negli appunti o in un file.txt è stata migliorata con opzioni per:

- Aggiungere testi come sezione [Testi].
- Usa il delimitatore di tabulazione per le misure, in modo che il testo possa essere incollato in un foglio di calcolo con colonne per ogni misura.
- Usa / per ogni battuta, per vedere | C / / / | invece di | C |

<span id="page-23-0"></span>- Aggiungere i Numeri di Misura a ciascuna Misura.

#### **Miglioramenti di SongPicker**

Il SongPicker si rigenera automaticamente per le cartelle che contengono meno di un numero specificato di brani. Ciò significa che SongPicker mostrerà tutti i brani, compresi quelli nuovi, senza bisogno di ricostruire l'elenco.

C'è un'opzione per includere/escludere le sottocartelle dall'elenco dei brani.

Il messaggio sulla ricostruzione ora è una domanda in modo che premendo SÌ si salvi il passaggio aggiuntivo della necessità di ricostruirlo.

#### **Aggiunta traccia accordi**

Viene aggiunta la traccia Accordi, per l'uso con un VST (per esempio, gli arpeggiatori vogliono una traccia Accordi) o per semplici tracce "tappeti" (accordi tenuti).

La traccia degli accordi può essere generata su qualsiasi traccia. È necessario specificare l'intervallo di note.

C'è un'opzione per mettere sempre una traccia di accordi su una traccia specifica (ad esempio, Traccia Utilità #[16\)](#page-15-1).

Vengono aggiunte SuperTrack MIDI specifiche che generano una traccia di accordi semplici (triadi e settime) o una traccia di accordi che include none o tredicesime. L'aggiunta di questi SuperTrack MIDI alla tua traccia scriverà una traccia di accordi nell'intervallo impostato, da utilizzare con arpeggiatori o altri VST che desiderano una traccia di accordi. Ad ogni riproduzione viene scritta una nuova traccia di accordi. Per fare ciò, apri Seleziona SuperTracks MIDI e scegline uno che abbia "Arpeggio" nel nome.

#### **Aggiunta trasposizione MIDI adattata all'intervallo di note**

Questo prenderà qualsiasi traccia MIDI e trasporrà l'ottava delle note in modo che entrino nell'intervallo di note specificato. Ad esempio, se hai una traccia MIDI di basso e le note stanno diventando troppo basse per la tua patch MIDI, puoi trasporre nell'intervallo dello strumento e le note avranno l'ottava alzata secondo necessità. Questa funzione si trova nel menu dei pulsanti della traccia ed è disponibile anche per i SuperTrack MIDI.

#### **Miglioramenti ai messaggi gialli**

I messaggi di notifica che appaiono in basso a destra dello schermo sono migliorati. Sono più piccoli, occupano meno spazio sullo schermo.

I colori dei messaggi flash ora possono essere scelti nella finestra di dialogo Opzioni di Visualizzazione.

Viene aggiunta una comoda funzione per vedere facilmente il registro dei messaggi flash. Digita L O G Invio e si aprirà FlashMessageLog.txt.

#### **Guida per "Stile non trovato"**

Se uno stile non viene trovato durante il caricamento, ti verrà data un'opzione per aprire lo StylePicker che mostra gli stili compatibili che hai. Inoltre, mostra informazioni sullo stile mancante come strumentazione, genere e demo audio in modo da farti un'idea di quale sostituzione hai bisogno.

#### **Miglioramenti di StylePicker**

Uno stile scelto come prototipo viene sempre visualizzato nell'elenco, anche con un filtro applicato.

L'anteprima di [4](#page-3-1) misure è ora impostabile su [4](#page-3-1), [8](#page-7-1), [12](#page-11-0), [16](#page-15-1), [20,](#page-19-0) [24](#page-23-0), [28](#page-27-0) o [32](#page-31-0) battute.

Fare doppio clic su uno stile può essere impostato per riprodurre gli accordi del Foglio Accordi invece della demo precreata.

Una misura di avanzamento verrà visualizzata nella parte superiore dello StylePicker durante la ricostruzione dello stile. La ricostruzione dello stile mostra una finestra di dialogo per confermare le posizioni delle cartelle RealTracks/RealDrums.

Lo StylePicker si avvia quando uno stile non viene trovato e mostra suggerimenti per la sostituzione.

Il pulsante [Azione] - voce di menu "Resetta Dialogo a Default" imposta sia la schermata principale dello StylePicker sia la finestra di dialogo Opzioni StylePicker sui valori predefiniti.

#### **Genera intro utilizzando gli accordi delle canzoni**

Viene aggiunta un'opzione per incorporare gli accordi in qualsiasi sezione nell'introduzione. Ad esempio, puoi utilizzare le ultime [4](#page-3-1) misure del brano come introduzione.

#### **Altre voci del menu di scelta rapida del pulsante Traccia**

Sono state aggiunte voci di menu per copiare/spostare tracce, trasporre ottava ad un intervallo di note, generare traccia accordi, rigenerare parte della traccia (Ctrl+[F8](#page-7-1)), rigenerare la finestra (Alt+[F8](#page-7-1)), tagliare riff, copiare riff, incollare riff (relativo al punto di copia ), incolla *N* copie del riff, incollare riff (unisci con l'audio sottostante), cancellare riff e copia/sposta tracce.

L'elemento Trova una sostituzione di Batteria per lo Stile viene aggiunto alla traccia Batteria. Questo elencherà i RealDrums che funzionerebbero per lo stile corrente.

#### **Miglioramenti alla finestra di dialogo Impostazioni Traccia e Azioni**

La finestra di dialogo ha un nuovo pulsante per vari comandi di modifica MIDI come trasposizione, generazione traccia accordi, trasposizione ottava in intervallo di note, ecc.

C'è anche un nuovo pulsante per copiare/spostare le tracce.

#### **Sezione di riepilogo nel Dialogo "Quali Aggiunte ho?"**

Questo elenca la percentuale (%) di RealTracks, RealDrums, stili e stili aggiuntivi con collegamenti a pgmusic.com con ulteriori informazioni.

#### <span id="page-24-0"></span>**Demo audio "Showcase" predefinite per RealTracks e RealDrums riproducibili**

Questi mostrano il suono MIDI riproducibile (sfz) a confronto con l'audio RealTracks e RealDrums, riproducendo [4](#page-3-1) misure di suono riproducibile, quindi [4](#page-3-1) misure di suono riproducibile con una band e poi [4](#page-3-1) misure di RealTracks con una band.

#### **Miglioramento delle tracce riproducibili**

Ora puoi facilmente aumentare/diminuire il volume dei suoni MIDI suonabili (utilizzando la dinamica).

**La visualizzazione degli accordi per la notazione di Nashville e i numeri romani ora mostra le tonalità minori come [1](#page-0-0) m**

Ad esempio, Am nella tonalità di Am sarebbe [1m](#page-0-0). Si può impostare se si preferisce [6m](#page-5-0).

#### **Visualizza l'opzione delle linee rosse nelle misure sul foglio degli accordi**

La finestra di dialogo Impostazioni misura (F[5\)](#page-4-0) ha un'opzione per nascondere le "linee rosse" nelle misure che presentano modifiche. Questo può essere fatto per singolo brano o come impostazione globale. Puoi riattivare l'impostazione quando vuoi vederli di nuovo, ma dà al Foglio Accordi un aspetto più pulito quando stai solo suonando canzoni.

#### **Miglioramenti alla notazione**

La finestra Notazione (modalità Modificabile o Rullo Pentagrammi) dispone di tasti di scelta rapida (Ctrl+Alt+Freccia D/S) per modificare i tempi delle note sinistra/destra.

Le pause ora vengono trasposte dagli acuti ai bassi.

Ora puoi evidenziare un'area di notazione non modificabile.

Lo Spartito può impostare il numero di righe a una per pagina in Opzioni.

C'è una nuova impostazione di notazione per i colori delle note: nero/giallo (non un tono di accordo)/arancione (non un tono di accordo e non un tono di scala).

#### **Miglioramenti alla stampa della notazione**

C'è una nuova voce di menu *File | Stampa brano in modalità Spartito* che stampa il brano usando le opzioni Spartito (come fake sheet). Il tasto di scelta rapida è Ctrl+Shift+P. Questo è in aggiunta a *File* | *Stampa brano (* Ctrl+P) che stampa utilizzando le opzioni della finestra Notazione.

Quando non includi le linee del rigo nella stampa, c'è un'opzione per mostrare gli accordi sopra invece che all'interno di ogni battuta.

Band-in-a-Box ricorda tutti gli elementi nella finestra di dialogo Opzioni di Stampa al ritorno e dopo il riavvio.

L'intervallo di stampa ricorda le ultime impostazioni e le utilizza come predefinite.

#### **Miglioramento dell'XML**

L'importazione di un file MusicXML nelle tracce Utilità è migliorata, quindi le tracce non vanno tutte per impostazione predefinita sulla traccia Melodia.

#### **Nuovi tasti di scelta rapida**

Ctrl+A seleziona tutto nelle varie finestre come Foglio Accordi, Notazione, Modifica Audio e Rullo di Piano.

Alt+Shift+Z mette in solo la traccia corrente sul mixer.

L O G Invio apre il file di registro dei messaggi flash (FlashMessageLog.txt).

(Finestra Modifica audio) Ctrl+Shift+V mixa l'audio.

(Finestra Modifica audio) Shift+Canc elimina una regione di audio.

(finestra Rullo di Piano) + (più) aumenta di [1](#page-0-0) la dinamica delle note selezionate.

(Finestra Rullo di Piano) Shift++ (più) aumenta di [5](#page-4-0) la dinamica delle note selezionate.

(Finestra Rullo di Piano) - (meno) diminuisce di [1](#page-0-0) la dinamica delle note selezionate.

(Finestra Rullo di Piano) Shift+- (meno) diminuisce di [5](#page-4-0) la dinamica delle note selezionate.

(Finestra Rullo di Piano)  $\sim$  (tilde) randomizza le dinamica delle note selezionate (da -[1](#page-0-0) a +[1\)](#page-0-0).

(Finestra Rullo di Piano) Shift+ $\sim$  (tilde) randomizza le dinamica delle note selezionate (da -[5](#page-4-0) a [+5](#page-4-0)).

#### **Varie**

La ricerca e sostituzione accordi ora vengono impostati sull'area selezionata.

I brani caricati che in precedenza avevano audio ma non hanno più file audio rimuoveranno le impostazioni audio (tempo, trasposizione) dalla traccia.

Ora puoi rilasciare i plug-in VST (file.dll) nella finestra di dialogo del selettore dei plug-in per aggiungerli agli elenchi dei plug-in Band-in-a-Box.

Viene aggiunta un'impostazione del brano per consentire variazioni di accordi in sezioni ripetute.

Il pulsante DAW diventa rosso per indicare chiaramente che la modalità plug-in DAW è attualmente attiva.

La voce di menu "Seleziona Plugin Hi-Q MIDI Patch" viene sempre visualizzata nel menu del pulsante della traccia.

Le tracce MIDI che utilizzano il proprio plug-in MIDI visualizzano i VU meter in base all'uscita audio anziché agli eventi MIDI stimati.

La casella combinata per la selezione del colore nella finestra di dialogo Opzioni di Visualizzazione è ora più grande.

Le funzionalità di aumento/diminuzione della dinamica delle note vengono aggiunte alla finestra Rullo di Piano. È possibile accedervi dal menu di scelta rapida o dai tasti di scelta rapida.

#### <span id="page-25-1"></span>**Molti miglioramenti dell'accessibilità**

Vedi l'elenco su <https://www.pgmusic.com/bbwin.new.accessibility.htm>

#### **Funzionalità Miglioramenti del browser**

Il browser delle funzionalità (accessibile dai tasti / Invio) è stato aggiornato per includere le ultime funzionalità del 2023.

C'è un nuovo pulsante per filtrare l'elenco per mostrare le ultime funzionalità del 2023. Puoi aggiungere parole chiave per trovare nuove funzionalità per argomenti di interesse.

**… e altro ancora**

#### <span id="page-25-0"></span>**Esercitazione rapida**

Diamo un'occhiata da vicino alle nuove grandi funzionalità di Band-in-a-Box 2023!

Diamo un'occhiata da vicino alle fantastiche nuove funzionalità di Band-in-a-Box 2023!

#### **Rigenerazione parziale della traccia**

Ora puoi rigenerare sezioni di RealTracks semplicemente evidenziando la sezione e premendo **Ctrl+F[8.](#page-7-1)** Questo genera ogni volta una parte diversa, quindi puoi continuare a rigenerare per trovare la migliore sostituzione. Puoi anche rigenerare utilizzando RealTrack diversi dall'originale. Normalmente, sceglieresti di sostituire la parte esistente, ma puoi anche impostarla su merge in modo da sentire entrambe le parti. Funziona anche con RealTrack diversi dall'originale sulla stessa traccia.

Apriamo un brano che ha un solista (es. solista di sassofono). Ora premi PLAY per generare il brano. Ci concentreremo sulla traccia del sax solista poiché vogliamo mettere a punto l'assolo a nostro piacimento.

Prima di tutto, seleziona la traccia usando il Mixer.

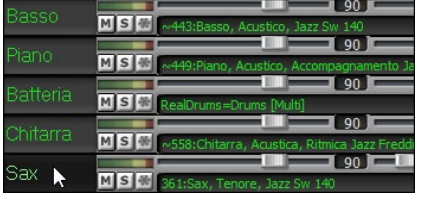

Ora ascolta l'assolo. Diciamo che non ti piace quello che suona il sax per quattro battute, a partire dalla battuta [9](#page-8-0). Evidenzia le battute [9](#page-8-0)[-13](#page-12-0) trascinandole sul Foglio accordi. Puoi anche farlo nella finestra Modifica audio o Notazione.

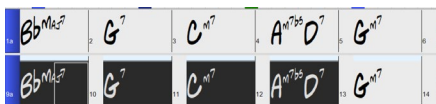

Generiamo la sezione selezionata. Premi **Ctrl+F[8](#page-7-1)** o fai clic con il pulsante destro del mouse sul pulsante traccia e vai su *Azioni Traccia | Auto Rigenera Parte di RealTracks.*

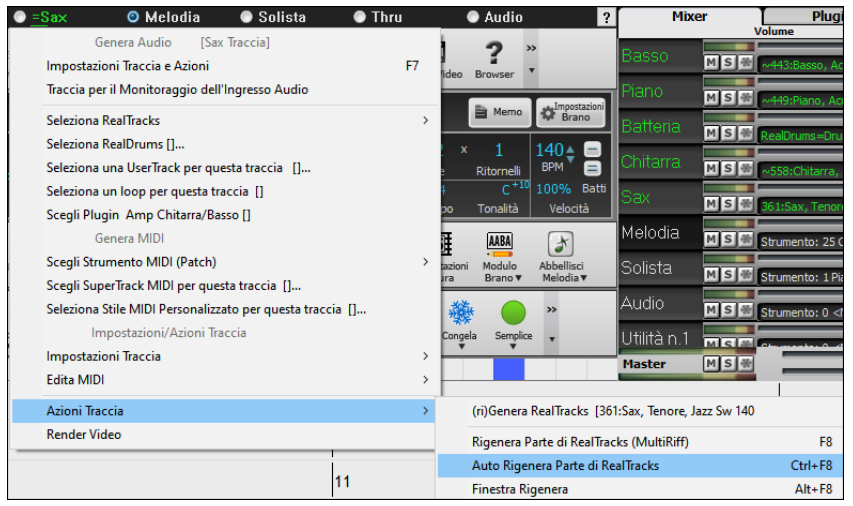

Questo è tutto. Ora ascolterai il brano che inizia a suonare alla misura [8](#page-7-1) (una misura prima della sezione per fornire un'introduzione) e poi ascolterai il nuovo assolo generato solo per queste due misure.

Una cosa grandiosa è che l'assolo generato sarà diverso dai precedenti che hai generato. Se non ti piace quello nuovo, riprova e generane un altro. Puoi andare avanti e generare fino a [40](#page-39-0) varianti. E un'altra cosa fantastica è che saranno tuttie diverse l'una dall'altra. Questa è una novità per il 2023, poiché in precedenza era "imprevedibile" se avresti ottenuto o meno una variazione diversa. E ora sono disponibili più varianti (in genere [40](#page-39-0) anziché [20](#page-19-0) nelle versioni precedenti).

Se ne trovi una che ti piace, bene! Fermati e continua, magari passando a un'altra sezione del brano o passando a una traccia diversa o a qualcos'altro.

Quindi, i tasti **Ctrl+[F8](#page-7-1)** possono diventare il tuo strumento "Aggiusta" per correggere qualsiasi sezione di qualsiasi RealTrack che non ti piace, inclusi solisti, tracce di sottofondo, accompagnamento ecc.

Se si preferisce non effettuare una selezione o si desidera un approccio più personalizzato per rigenerare queste sezioni, è disponibile una finestra di **Rigenerazione** mobile, che consente di effettuare impostazioni per personalizzare il tipo di rigenerazioni.

#### <span id="page-26-0"></span>Premiamo **Alt+F[8](#page-7-1)** o clic destro sul pulsante traccia e andiamo a *Azioni Traccia | Finestra Rigenera.*

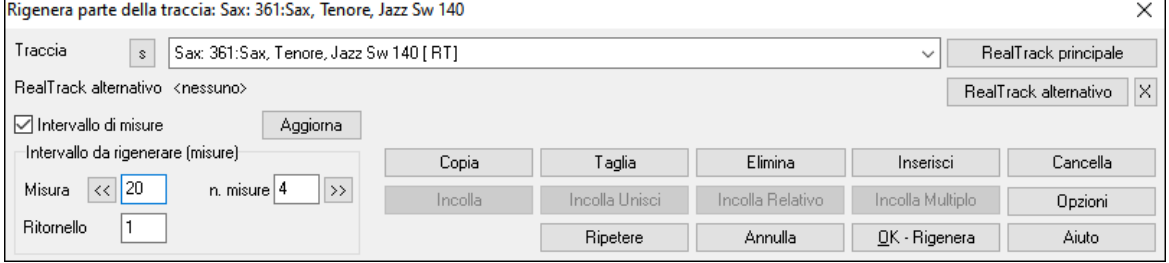

Questa è una finestra mobile, quindi puoi eseguire qualsiasi altra funzione Band-in-a-Box mentre tieni aperta questa finestra.

C'è un selettore di traccia per confermare o cambiare quale traccia vuoi rigenerare.

È possibile impostare o modificare la traccia corrente utilizzando il pulsante **[RealTrack principale].**

Puoi generare un RealTracks diverso premendo il pulsante **[RealTrack alternativo]** e selezionando un RealTracks alternativo. Ad esempio, potresti volere [4](#page-3-1) misure di un assolo di flauto invece del sax, ma vuoi mantenere il sax come solista principale della traccia.

Premendo il pulsante **[X]** si cancellerà questa selezione.

Il pulsante **[S]** metterà in solo la traccia.

Il pulsante **[Annulla]** annullerà l'ultima generazione. (Nota che puoi anche scegliere *Modifica | Annulla* o **Ctrl**+**Z** per farlo.) È possibile generare in base ai limiti completi della misura o a regioni precise, incluse misure/battute e tick. Questo viene fatto con l' opzione **Intervallo di misure**. Quando questa opzione è selezionata, vedrai Misura, Ritornello e Numero di misure. Il pulsante [ **<<** ] tornerà all'inizio del brano e il pulsante [ **>>** ] si imposterà alla fine. Quando questa opzione non è selezionata, vedrai un intervallo preciso in misure/battute/tick. Il pulsante [<] si sposta all'inizio della misura. Il [ **<<** ] si sposta all'inizio del brano. [ **>** ] si sposta alla fine della misura. [ **>>** ] sposta alla fine del brano.

Se effettui selezioni nella finestra Foglio Accordi, Modifica Audio, Rullo di Piano o Notazione, queste impostazioni per l'intervallo verranno aggiornate. Ad esempio, se selezioni un intervallo nella finestra Modifica Audio, otterrai quell'intervallo preciso fintanto che l'opzione "Intervallo basato sulla misura" è deselezionata.

Il pulsante **[Copia]** copia una serie di riff negli appunti.

Il pulsante **[Incolla]** incolla il riff copiato nella posizione corrente, sovrascrivendo il riff esistente nella destinazione.

Il pulsante **[Incolla Relativo]** incolla il riff copiato nella stessa posizione relativa nella misura della parte copiata. Ad esempio, se l'intervallo copiato è iniziato alla battuta [2,](#page-1-0) l'incollaggio relativo inizierà alla battuta [2.](#page-1-0)

Il pulsante **[Incolla Multiplo]** consente di selezionare il numero di incollaggi. Tieni premuto il tasto Shift mentre fai clic su questo pulsante per fondere quello che incolli con i riff esistenti.

Il pulsante **[Incolla Unisci]** incolla il riff copiato nella posizione corrente e lo fonde con il riff esistente in modo da poter ascoltare entrambi i riff.

Il pulsante **[Taglia]** rimuove un intervallo di riff e lo copia negli appunti.

Il pulsante **[Cancella]** cancella un intervallo di riff.

Il pulsante **[Inserisci]** inserisce la quantità di spazio selezionata e sposta tutto l'audio che segue la regione inserita in un momento successivo.

Il pulsante **[Elimina]** elimina la regione selezionata. Tutto l'audio successivo alla regione eliminata verrà spostato a un istante precedente.

Il pulsante **[Opzioni]** mostra le opzioni per le rigenerazioni parziali.

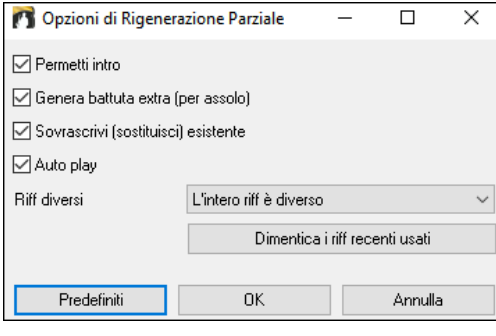

**Permetti intro** consente ad alcune delle rigenerazioni di iniziare in anticipo come ripresa dell'intervallo selezionato.

**Genera battuta extra (per assolo)** finirà il riff fino a [1](#page-0-0) battuta dopo l'intervallo selezionato.

**Sovrascrivi (sostituisci) esistente** farà in modo che la generazione sostituisca la parte esistente. Impostandolo su false si fonderà con la generazione esistente. Ad esempio, forse hai un assolo di sax e ti piacerebbe avere un assolo di sax e flauto insieme per alcune battute. È possibile utilizzare questa impostazione per eseguire questa operazione impostando questa opzione su false. Ricordati di riportarlo alla normalità quando preferisci che le rigenerazioni "sostituiscano" anziché "unisci".

**Auto play** riprodurrà il brano dalla misura prima dell'intervallo selezionato, in modo da poter ascoltare come suona.

**Riff diversi** determina quanto i riff saranno diversi da quelli precedenti. Se è impostato su "sempre", ogni generazione sarà diversa dalle precedenti. Se è impostato su "start", la prima battuta della sezione generata sarà diversa dalla precedente. Se è impostato su "none", la generazione potrebbe essere simile alla precedente.

**[Dimentica i riff recenti usati]** consente a Band-in-a-Box di "dimenticare" i precedenti in modo da poter generare utilizzando tutti quelli disponibili. Si noti che la rigenerazione da una misura diversa, da una traccia diversa o da un brano <span id="page-27-0"></span>diverso "dimenticherà" le rigenerazioni precedenti, quindi probabilmente non sarà necessario premere molto questo pulsante, se non del tutto.

#### **Disponibile Annulla per la generazione di brani o tracce**

Quando generi (o rigeneri) un intero brano o parte/intera traccia, puoi annullare per tornare alla generazione precedente. Come con altre funzioni Annulla, scegliere il menu *Modifica | Annulla Generazione traccia* o menu *Modifica | Annulla Generazione Brani* o semplicemente premendo il tasto di scelta rapida **Ctrl+Z**.

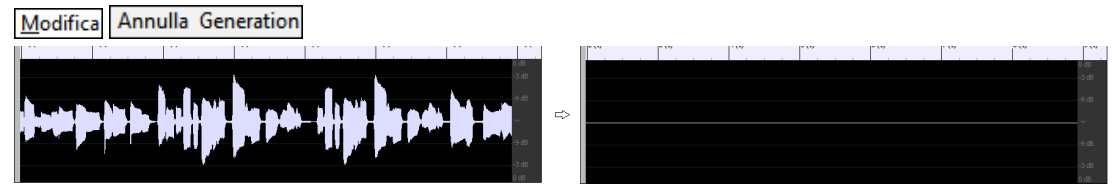

#### **RealDrums suonabili**

Ora puoi personalizzare le performance RealDrums aggiungendo le tue note. Ascolterai quindi quelle note utilizzando un suono MIDI creato dalla registrazione RealDrums. Ciò significa che puoi fare in modo che RealDrums suoni le note che desideri nelle parti chiave della performance, aumentando o sostituendo ciò che RealDrums sta suonando, per qualsiasi sezione del brano. Ciò include kit di batteria completi in formato numero di nota GM. È possibile inserire le note nella **notazione** (utilizzando la notazione di batteria) o nella finestra **Rullo di Piano.**

Per aggiungere alcuni RealDrums suonabili, carica un brano con RealDrums. Premi SUONA per generarlo. Scegli una traccia con Batteria. Apri la **Finestra della Notazione** e vedrai la notazione per la traccia Batteria.

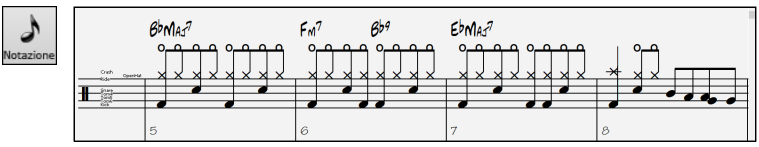

Passare la finestra di **notazione** alla modalità Modificabile o Rullo di Piano per abilitare l'editing della traccia di batteria.

Premere il pulsante **[TS]** e selezionare *Abilita traccia suonabile* dal menu. Quando questa voce di menu è abilitata, puoi scegliere un suono MIDI Drum che corrisponda al RealDrums selezionato. Puoi utilizzare le stesse funzioni dei RealTracks suonabili. L'inserimento delle proprie note (colore verde) e l'esclusione delle sezioni di RealDrums consentirà di aggiungere note all'attuale RealDrums o di sostituire sezioni di RealDrums. Ad esempio, aggiungi un crash di piatti, controlla il volume utilizzando la dinamica della nota MIDI (o l'impostazione del volume generale utilizzando il menu del pulsante **[TS]**).

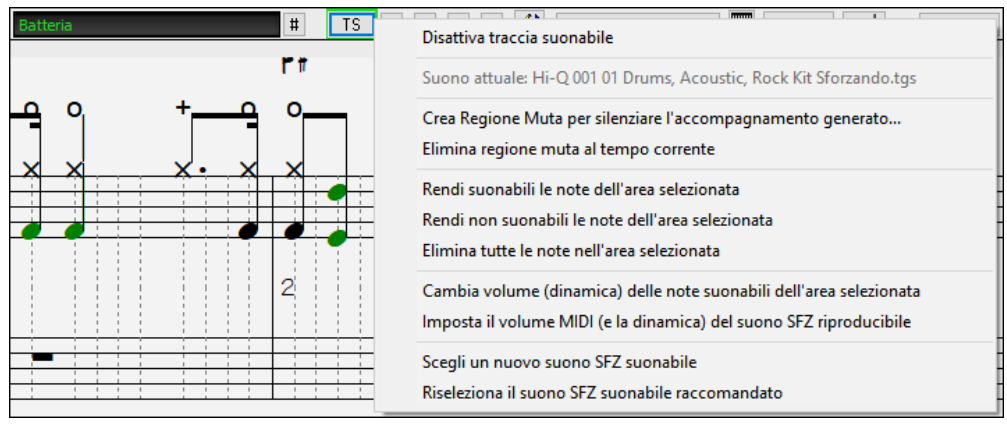

#### **Tracce MIDI suonabili e SuperTrack MIDI**

Ora puoi personalizzare le tracce generate dal MIDI aggiungendo le tue note (sulla stessa traccia). Usa lo stesso suono delle tracce MIDI. Puoi usarlo per sostituire o aumentare le sezioni della performance. Puoi rigenerare le tracce MIDI e le tue personalizzazioni rimarranno.

In modo simile a Playable RealTracks e RealDrums, premere il pulsante **[TS]** nella finestra **Notazione** (modalità modificabile o Rullo di Piano) e selezionare Abilita traccia suonabile dal menu. Ciò consente di aggiungere o sostituire sezioni della traccia MIDI o delle SuperTrack MIDI. Queste aggiunte che fai non verranno cancellate quando generi nuove tracce MIDI.

<span id="page-28-0"></span>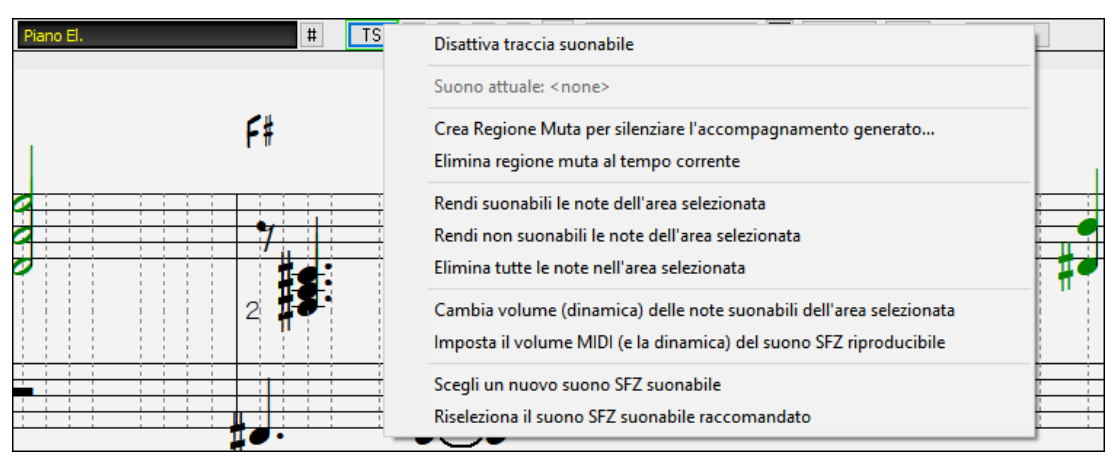

#### **Automazione del volume principale**

Questa automazione del volume basata su nodi consente un controllo preciso del volume della traccia master. Ciò consente una facile creazione di dissolvenze, crescendo, mute, ecc. Si aggiunge all'automazione del volume della singola traccia.

Apri la finestra **Modifica Audio (Ctrl+Shift+A**), seleziona la traccia Master e premi il pulsante della modalità di automazione del volume.

 $\mathbf{I}$ 

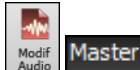

Questo mostrerà linee blu sulla traccia Master. Puoi fare clic in qualsiasi punto della linea blu per aggiungere un nodo (un piccolo punto blu), che funge da ancoraggio. Se aggiungi più nodi e poi ne sposti alcuni in alto o in basso, la linea blu verrà disegnata tra i nodi che hai inserito. E la posizione della linea blu in un dato punto determina la quantità in decibel di cui l'audio viene aumentato o diminuito in quel punto.

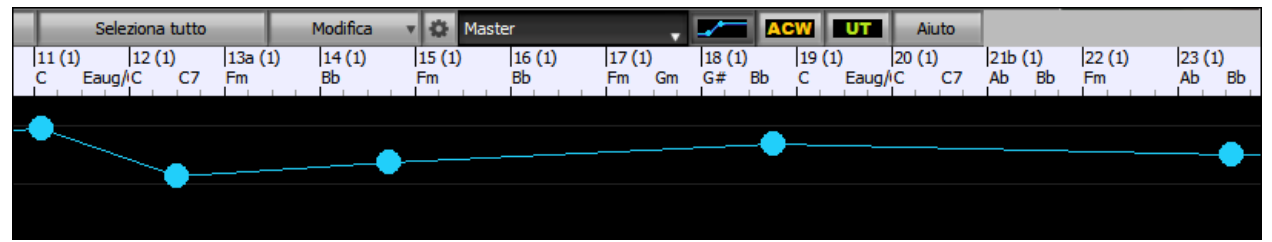

#### **Piste RealTracks**

Alcuni RealTrack (ad es. quartetto voci, quartetto d'archi, fiati blues, big band crooner, ecc.) hanno registrazioni di tracce multiple. In precedenza, potevi generare solo una singola traccia con l'intero gruppo. Ora puoi generare le "piste", che sono le singole tracce registrate. Quindi, ad esempio, per un quartetto d'archi otterrai [5](#page-4-0) tracce: il mix completo e [4](#page-3-1) tracce separate per ciascuno degli strumenti. Ciò ti consente di mixarle come desideri e anche di silenziare le parti che vuoi suonare tu.

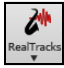

Nel **Selettore di RealTracks,** puoi trovare i RealTracks dotati di piste nella colonna "Piste". Mostra il numero di singoli strumenti/voci disponibili.

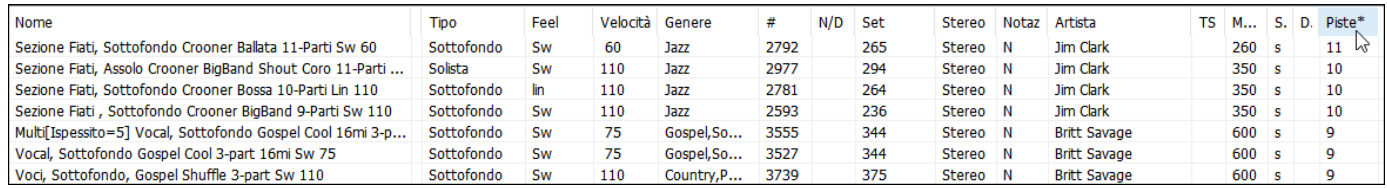

Puoi anche trovarli utilizzando la voce di menu *Piste RealTracks disponibili e/o trovate* nel pulsante filtro [#].

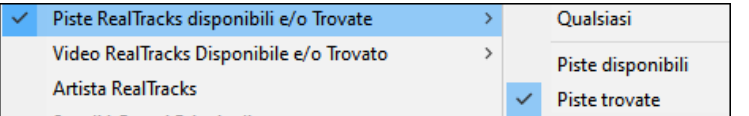

Quando selezioni RealTracks che hanno piste, vedrai quali sono nell'elenco. Utilizzando le caselle di controllo, puoi caricare tutte le piste, le piste selezionate o la combinazione di tutte le piste.

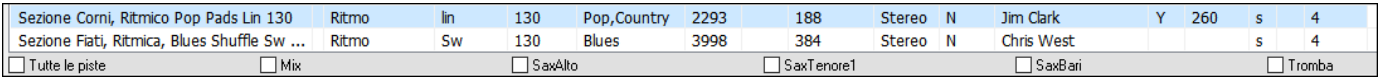

Se selezioni tutte o singole piste, ogni pista verrà caricata su tracce separate, quindi puoi controllare il volume, la disposizione, ecc. per ogni pista usando il Mixer.

<span id="page-29-0"></span>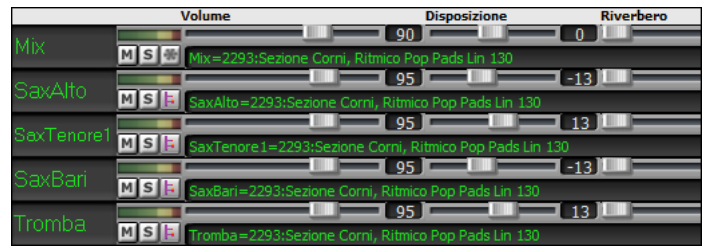

C'è un brano demo "RealTracks Stems - Crooner Jazz Horn Section stems.SGU" in *C:\bb\Documentation\Tutorials\Tutorial - BB2023.* Quando apri questi brani, un mix di piste e [10](#page-9-1) piste individuali verranno caricati nelle tracce Utilità.

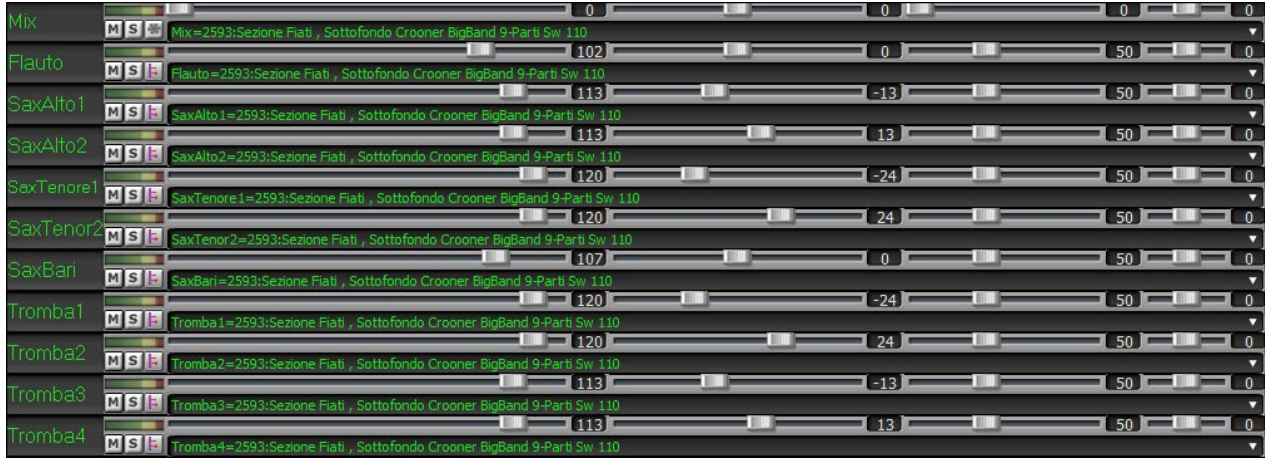

#### **Stacchi (fills) di RealDrums**

I fills di RealDrums possono essere gestiti, quindi puoi mettere uno stacco di batteria in qualsiasi misura senza dover cambiare il marcatore di parte della sezione. Puoi anche non far eseguire nessuno stacco di batteria sulla misura prima di un marcatore di parte. In precedenza, l'unico modo per fare in modo che la batteria suonasse uno stacco era inserire un indicatore di parte sulla misura che segue il riempimento.

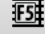

Premere il pulsante della misura degli strumenti **[Impostazioni Misura**] o il tasto **F[5](#page-4-0)** per aprire la finestra di dialogo **Impostazioni misura attuale**.

Se abiliti l'opzione **"Consenti Stacco di Batteria"**, otterrai un drum fill alla misura corrente.

Se ci si trova in una battuta prima di un marcatore di parte e *non si* desidera uno stacco di batteria, disattivare l'opzione "Consenti Stacco di batteria".

#### **SynthMaster Player Synth incluso**

Questo sintetizzatore pluripremiato di KV[331](#page-330-1) Audio ha migliaia di preset che sono particolarmente utili per suoni moderni, techno e arpeggiatori.

**Nota** : SynthMaster Player VST è solo un plug-in a [64](#page-63-0) bit. Non è disponibile una versione a [32](#page-31-0) bit.

Il supporto SynthMaster integrato in Band-in-a-Box include:

- SuperTrack MIDI che utilizzano suoni con arpeggiatori.
- Accedi ai suoni SynthMaster utilizzando il "Carica plug-in" dal menu a destra della traccia per scegliere tra migliaia di suoni SynthMaster, oppure scegli la finestra di dialogo "Carica patch Hi-Q" per scegliere tra i preset creati da PG Music per alcuni bei suoni disponibili in SynthMaster solo scegliendo una patch.
- SynthMaster Player viene fornito con migliaia di suoni, quindi puoi semplicemente selezionare *Scegli plug* -in dal menu della scheda Plugin nel Mixer, scegliere SynthMaster e scegliere uno di questi suoni dal pannello SynthMaster Player.
- Gli stili possono essere creati per suonare con i suoni SynthMaster senza bisogno di caricarlo.
- Il disco MIDI SuperTracks per synth SynthMaster è incluso, utilizzando un mix di suoni SynthMaster, SuperTracks MIDI con arpeggiatori e RealTracks.

SynthMaster è installato nelle seguenti cartelle per impostazione predefinita:

*C:\Programmi\KV[331](#page-330-1) Audio*

*C:\Programmi\VSTPlugins\KV[331](#page-330-1) Audio*

Per utilizzare SynthMaster come synth predefinito, aprire la finestra di dialogo MIDI/Configurazione driver MIDI/Audio ( *Opzioni | Preferenze* | [MIDI Driver]) e premere il pulsante [**VSTi/DXi Sint].**

⊕ VSTi/DXi Sint [Nessuno]

<span id="page-30-0"></span>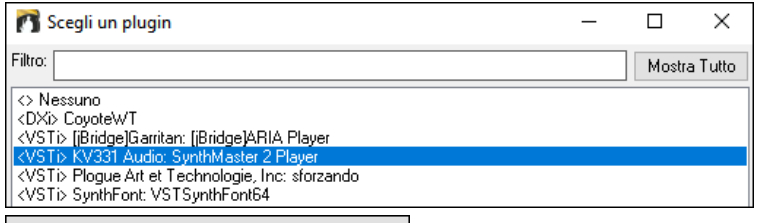

SynthMaster viene aggiunto automaticamente all'elenco dei plug-in. Basta selezionare "<VSTi> J[V331](#page-330-1) Audio: SynthMaster [2](#page-1-0) Player" dall'elenco e premere OK.

VSTi/DXi Sint [KV331 Audio: SynthMaster 2 Player] Quando SynthMaster è selezionato come sintetizzatore predefinito, il suo nome viene visualizzato nel pulsante **[VSTi/DXi Sint]**.

Per selezionare SuperTrack MIDI che utilizzano suoni SynthMaster, fare clic con il pulsante destro del mouse su un pulsante traccia e scegliere *Scegli SuperTrack MIDI per questa traccia* dal menu.

O Archi Scegli SuperTrack MIDI per questa traccia

Si aprirà la finestra di dialogo **Seleziona SuperTracks MIDI.** Digita un testo "SynthMaster" per filtrare l'elenco.

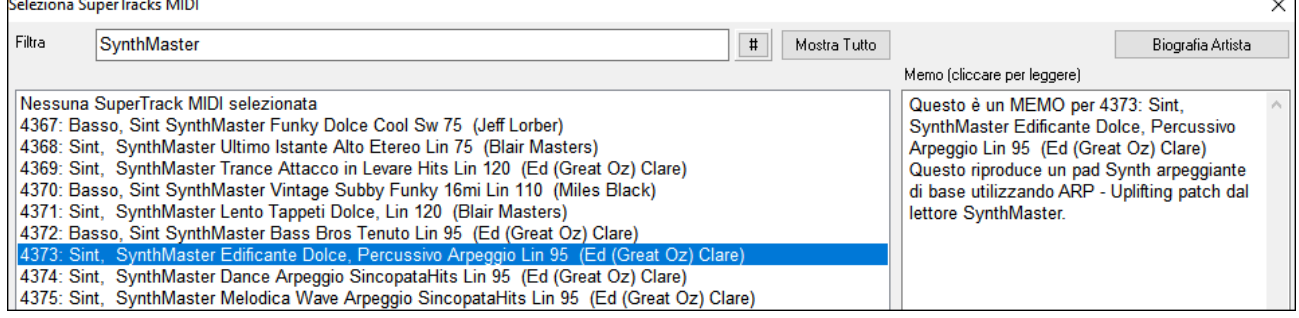

Alcuni di loro hanno arpeggiatori nei suoni. Seleziona quello che ti piace e premi OK e rispondi sì al messaggio di conferma.

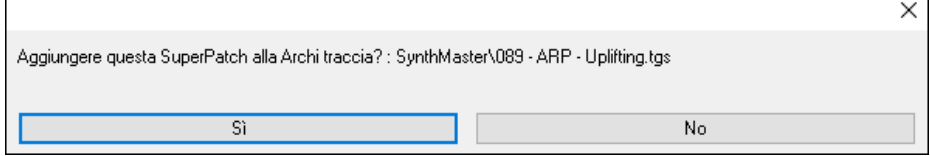

Vedrai che l'etichetta della traccia è diventata blu per indicare che si tratta di una SuperTrack MIDI.

Nel Mixer, puoi verificare che il suono del sintetizzatore SynthMaster sia caricato nella traccia.

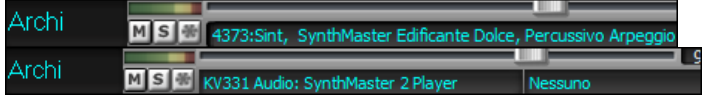

Se desideri personalizzare il suono, fai clic sul sintetizzatore SynthMaster nella scheda [Plugin] per aprire la finestra del sintetizzatore.

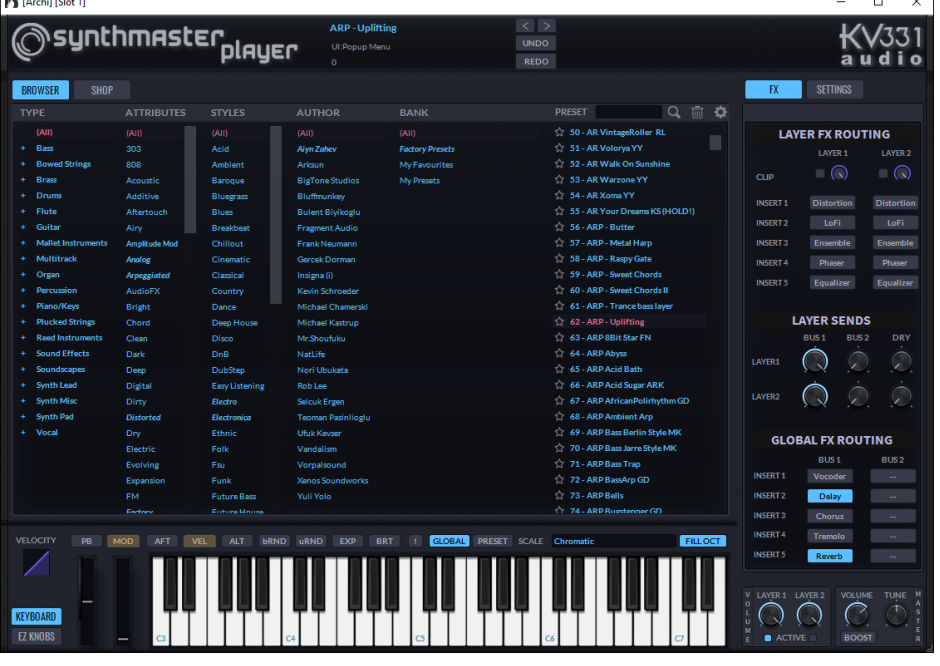

Puoi anche accedere ai suoni SynthMaster utilizzando la finestra di dialogo patch Hi-Q. Fai clic con il pulsante destro del mouse su un pulsante di traccia e vai a *Scegli Strumento MIDI (Patch)* | *Scegli Patch Plugin Hi-Q MIDI.*Scegli Strumento MIDI (Patch) Scegli Patch Plugin Hi-Q MIDI

<span id="page-31-0"></span>Questo aprirà la finestra di dialogo che elenca i plugin di patch Hi-Q (.tgs). Digita "SynthMaster" nel filtro di testo e seleziona uno dei preset creati da PG Music.

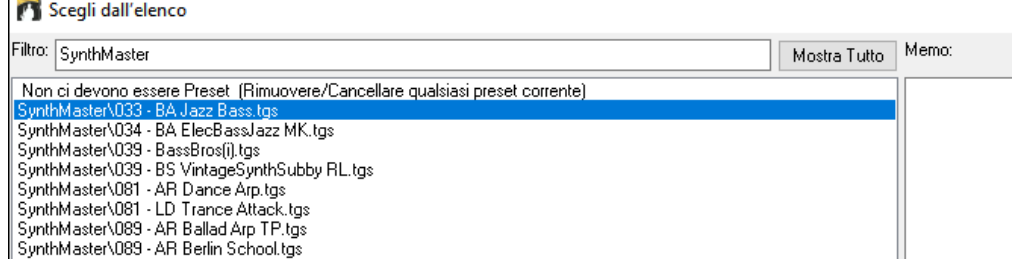

SynthMaster viene fornito con migliaia di suoni. Per scegliere un suono, fai clic con il pulsante destro del mouse su [Plugin] nel Mixer per aprire un menu e seleziona *Scegli Plugin.*

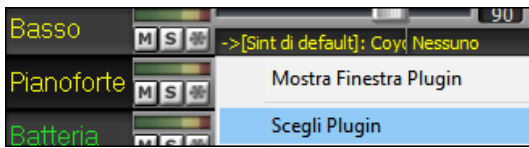

Quindi, selezionare "<VSTi> J[V331](#page-330-1) Audio: SynthMaster [2](#page-1-0) Player" dall'elenco dei plug-in e premere OK.

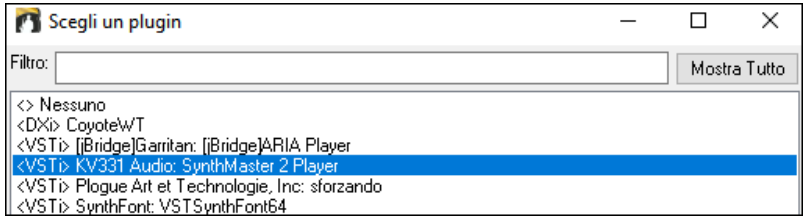

Ora puoi scegliere tra molti suoni nel pannello SynthMaster Player.

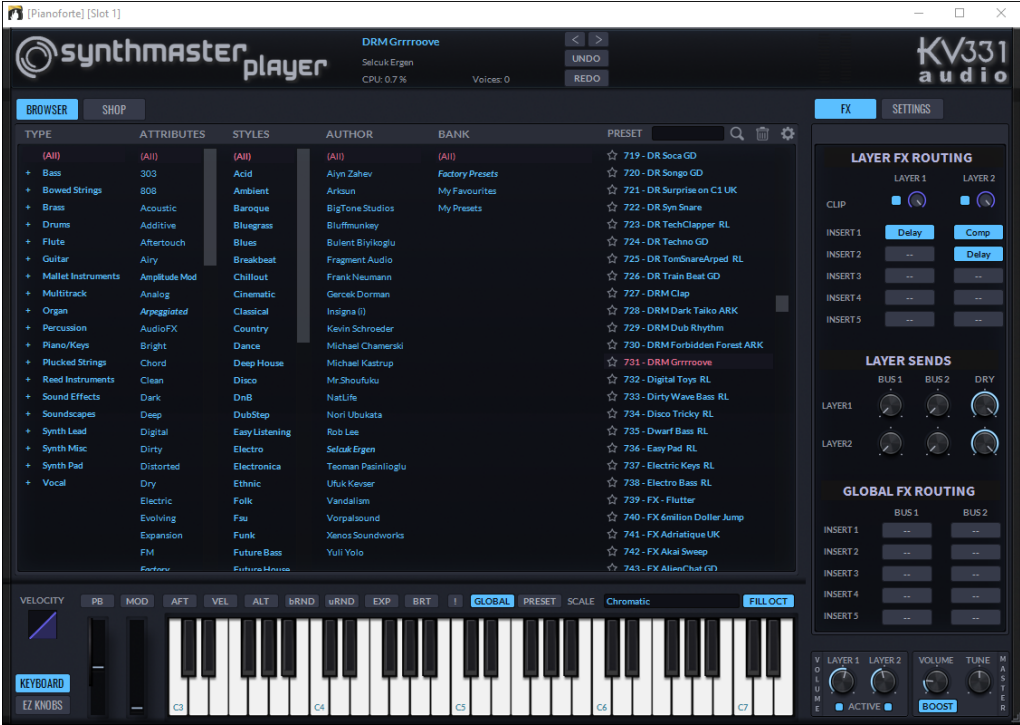

Alcuni stili utilizzano SuperTrack MIDI che vengono riprodotti automaticamente con i suoni SynthMaster. Sono inclusi nel MIDI SuperTracks Set [39.](#page-38-0) Nello StylePicker, è possibile trovarli utilizzando la voce di menu del pulsante del filtro [Altro] *Specifici Set MIDI SuperTracks n.*

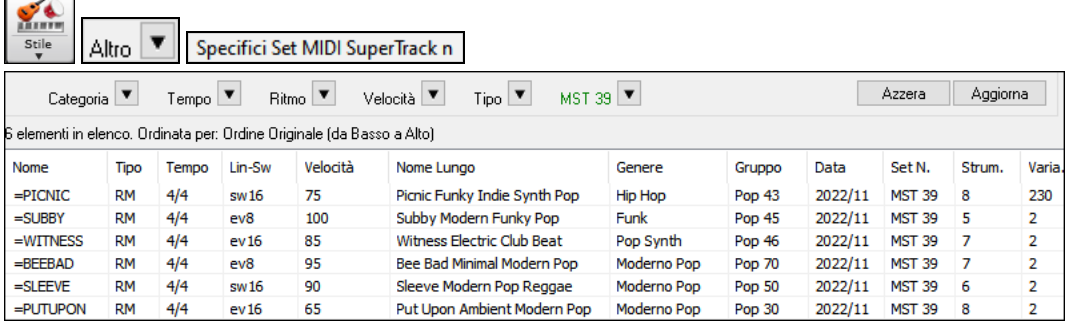

Quando guardi l'area del mixer nello StylePicker, puoi vedere quali tracce usano i suoni SynthMaster.

<span id="page-32-0"></span>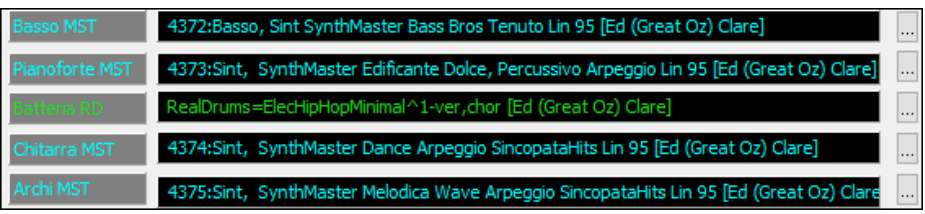

Per creare uno stile che suoni con i suoni SynthMaster, apri **StyleMaker** e premi il pulsante **[Div]** seguito da **[Altro].** Quindi, nella finestra di dialogo **Altre impostazioni di stile varie,** selezionare la traccia e le SuperTrack MIDI nell'area "Assegna solista, RealTracks o SuperTracks MIDI".

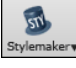

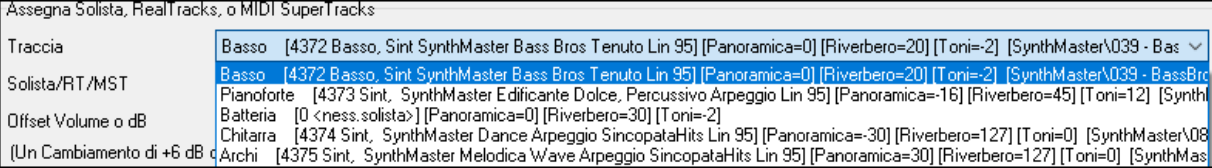

#### **Finestra di dialogo Posizioni cartelle RealTracks/RealDrums**

Quando ricostruisci un elenco di stili, puoi confermare e impostare le posizioni corrette delle cartelle RealTracks e RealDrums. In precedenza, l'impostazione di queste cartelle richiedeva tempo poiché erano impostate in posizioni diverse e non incorporate nella ricostruzione dello stile. Ora, c'è una finestra di dialogo che mostra le posizioni correnti (ad esempio, *C:\bb\RealTracks* e *C:\bb\Drums* ) e il numero di RealTracks e RealDrums presenti in queste posizioni. Ciò ti consente di confermare che stai utilizzando le posizioni corrette poiché vedi i numeri previsti di RealTracks e RealDrums trovati nelle cartelle.

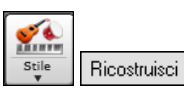

La finestra di dialogo verrà visualizzata nello **StylePicker** durante la ricostruzione dell'elenco degli stili. Verrà visualizzato anche una volta quando si esegue il programma per la prima volta dopo l'installazione o l'aggiornamento.

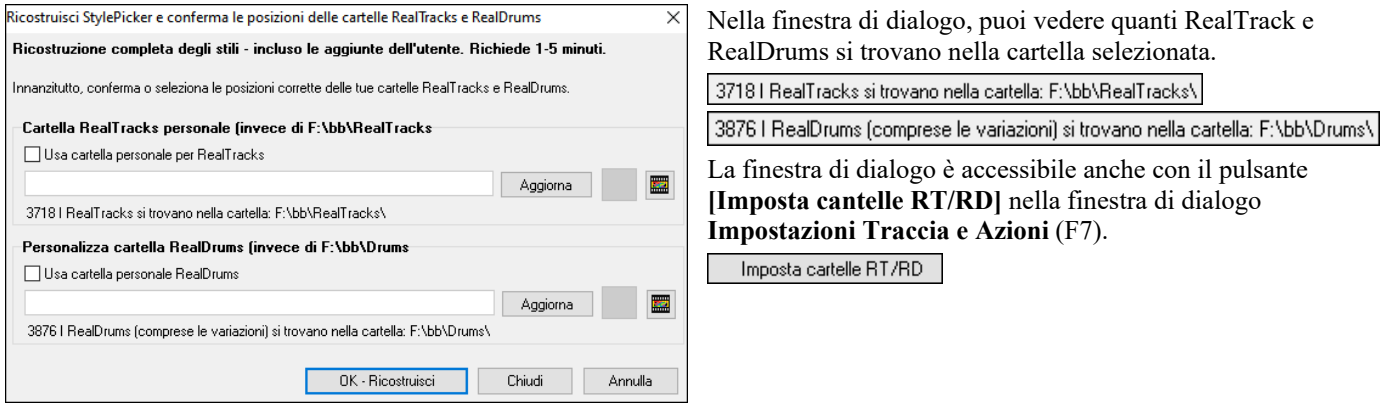

#### **"Riff Diversi" per la rigenerazione delle tracce**

La finestra Rigenerazione (Alt+[F8](#page-7-1)) e la finestra di dialogo MultiRiff (F[8\)](#page-7-1) hanno impostazioni per "Riff Diversi". Se l'opzione è impostata su "L'intero riff è diverso", ogni generazione sarà diversa dalle precedenti. Se è impostato su "L'inizio dei riff è diverso", la prima battuta della sezione generata sarà diversa dalle precedenti. Se è impostato su "Consenti alcuni riff duplicati", la generazione potrebbe essere simile a quelle precedenti. Ad esempio, impostandolo su "sempre diversa" e rigenerando alcune misure di un assolo di sax, dovresti sentire fraseggi diversi ogni volta.

È possibile modificare questa impostazione nella finestra Rigenerazione (Alt+[F8](#page-7-1) - [Opzioni]). Puoi anche impostarlo nella finestra di dialogo MultiRiff ([F8](#page-7-1)).

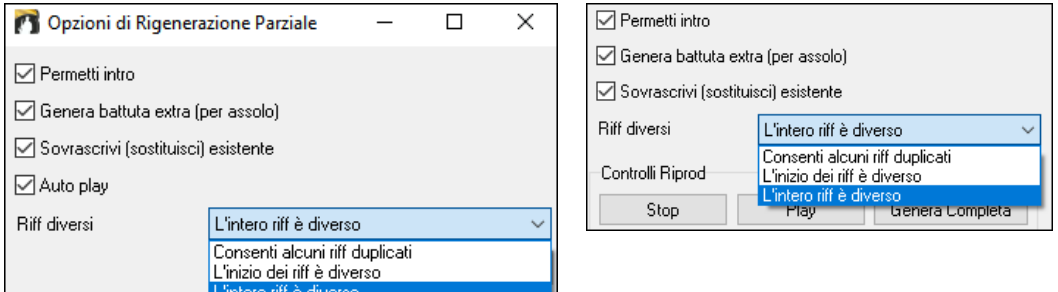

#### **Funzioni di editing per tracce RealTracks/RealDrums**

Ora puoi copiare, tagliare, incollare, eliminare, inserire ed eseguire altre funzioni di modifica sulle tracce RealTracks e RealDrums. Ti consente di modificare le tracce preservando la capacità delle tracce di rigenerare nuovo materiale e la dimensione del file salvata è piccola poiché la traccia non viene convertita in audio.

È possibile utilizzare queste funzioni nella finestra Foglio Accordi, Notazione o Modifica Audio.

Esistono due modi per utilizzare le funzioni. Uno è utilizzare i nuovi elementi nel menu di scelta rapida della traccia.

<span id="page-33-0"></span>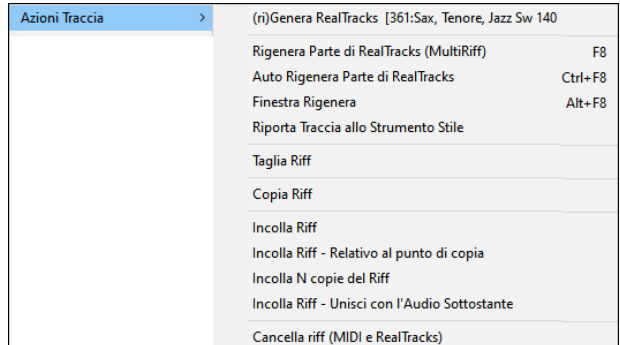

*Taglia Riff* rimuove un intervallo di riff e lo copia negli appunti.

*Copia Riff* copia una serie di riff negli appunti.

*Incolla Riff* incolla il riff copiato nella posizione corrente, sovrascrivendo il riff esistente *Incolla Riff – Relativo al punto di copia* incolla il riff copiato nella stessa posizione relativa nella misura della parte copiata. Ad esempio, se il riff copiato è iniziato alla battuta [2](#page-1-0), il relativo incolla inizierà alla battuta [2](#page-1-0).*Incolla N copie di Riff* incolla il riff copiato nella posizione corrente e ripete l'incolla per il numero di volte specificato.

*Incolla Riff - Unisci con l'audio sottostante* incolla il riff copiato nella posizione corrente e lo fonde con il riff esistente in modo da sentire entrambi i riff.*Cancella Riff (MIDI e RealTracks)* cancella una regione di RealTracks e la relativa notazione MIDI.

Un altro modo è utilizzare i pulsanti nella finestra **Rigenera** (**Alt+F[8](#page-7-1)**). Ad esempio, se ti piace un certo riff e lo desideri in un'altra posizione, evidenzialo nella finestra Audio Edit.

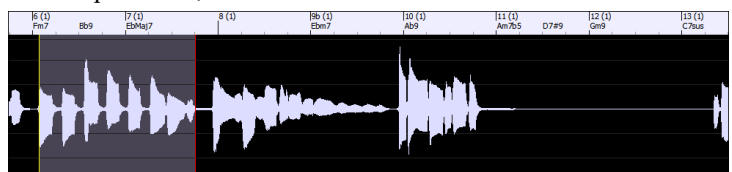

Quando guardi la finestra Rigenera, l'intervallo viene selezionato automaticamente per l'area evidenziata. Ora, premi il pulsante **[Copia]** per copiare il riff negli appunti.

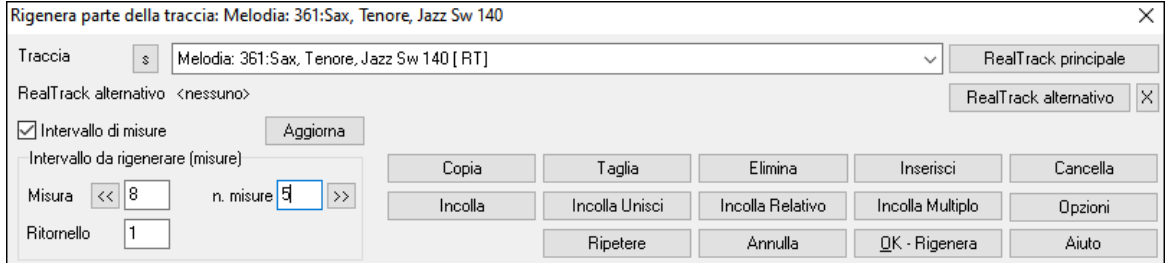

Sposta la timeline nella posizione in cui vuoi incollare il riff copiato e premi il pulsante **[Incolla].** Questo incollerà il riff nella destinazione.

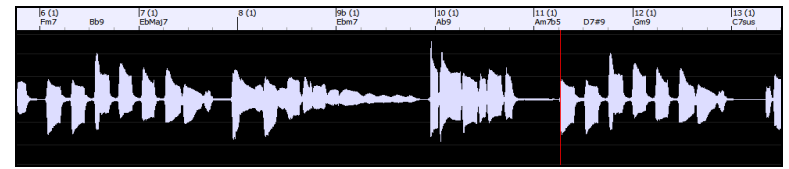

Se vuoi incollare il riff e unirlo con il riff esistente nella destinazione, premi invece il pulsante **[Incolla Unisci]**. Se vuoi incollare il riff nella stessa posizione relativa nella battuta della parte copiata, usa il pulsante [**Incolla Relativo]**. Ad esempio, se l'intervallo copiato inizia alla battuta [2](#page-1-0), il relativo incolla inizierà alla battuta [2](#page-1-0). Il pulsante **[Incolla Multiplo]**  consente di selezionare il numero di incolla. Tieni premuto il tasto Shift mentre fai clic su questo pulsante per fondere le piste con i riff esistenti. Il pulsante **[Incolla Unisci]** incolla il riff copiato nella posizione corrente e lo fonde con il riff esistente in modo da poter ascoltare entrambi i riff.

#### **Salvataggio automatico del brano**

Se non hai chiuso correttamente Band-in-a-Box nell'ultima sessione, quando lo riavvii, vedrai una finestra di dialogo che ti chiede se vuoi caricare il brano salvato automaticamente. Questo impedisce di perdere il tuo lavoro se qualcosa va in crash sul tuo sistema.

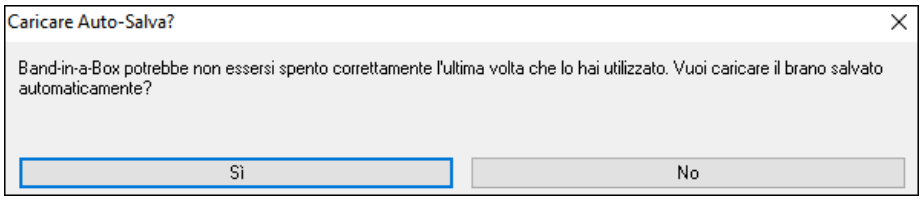

#### **VU meter stereo sul mixer**

Nella finestra Mixer, i VU meter per le singole tracce ora mostrano le informazioni di disposizione stereo.

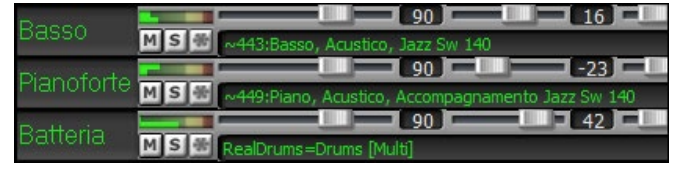

#### <span id="page-34-0"></span>**Monitoraggio dell'ingresso audio**

È come "Audio Thru" e instrada l'audio in ingresso ad Audio Out.

Per utilizzare questa funzione, devi armare la traccia su cui stai registrando. Fare clic con il pulsante destro del mouse sul pulsante della traccia nel Mixer e selezionare la voce di menu *Arma Traccia per il Monitoraggio Input Audio,* oppure fare clic con il pulsante destro del mouse sui VU meter e seleziona *Arma Traccia* dal menu.

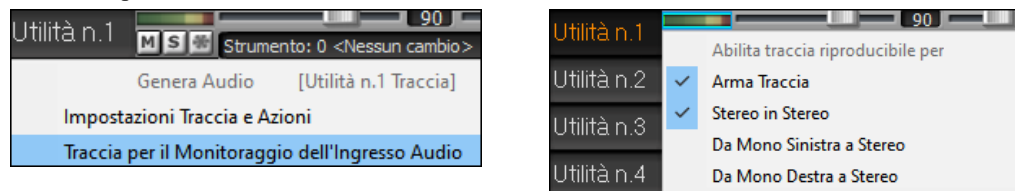

Il menu di scelta rapida dei VU meter ha opzioni per selezionare un ingresso audio. Ad esempio, se l'interfaccia audio dispone di due ingressi (destro/sinistro) e si desidera registrare da un microfono collegato all'ingresso destro, selezionare la voce di menu *Mono Destro a Stereo.*

Quando la traccia è armata, attorno ai VU meter vengono tracciati dei bordi blu. Ora puoi monitorare l'ingresso audio insieme agli effetti che selezioni su quella traccia. Ad esempio, se desideri aggiungere un effetto tremolo alla tua registrazione, fai clic con il pulsante destro del mouse sul primo slot nel Mixer, seleziona *Scegli plug-in* dal menu e seleziona un effetto tremolo. Ora, quando canti o suoni uno strumento attraverso il microfono, lo vedrai sui VU meter e lo sentirai insieme agli effetti del tremolo.

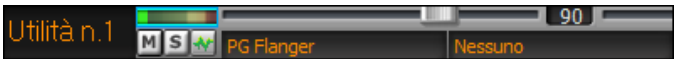

#### **Miglioramenti del selettore RealTracks**

La colonna "piste" ti aggiunge il numero di singoli strumenti/voci disponibili per RealTrack.

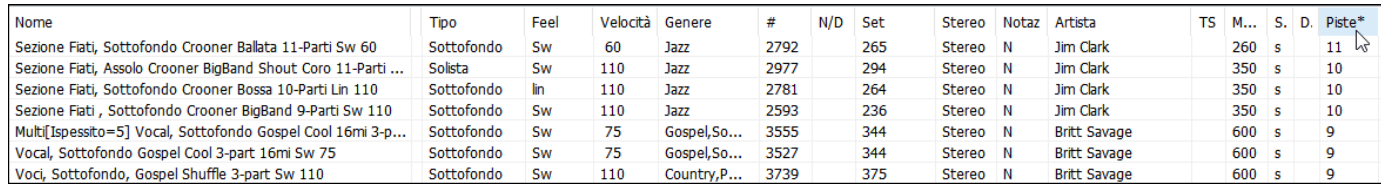

C'è una nuova voce di menu nel pulsante filtro [#] per trovare RealTracks con le piste.

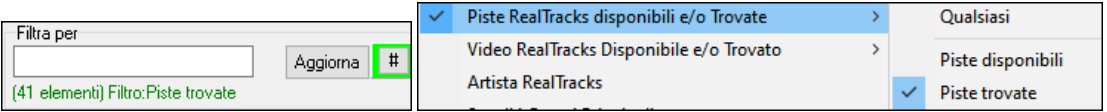

Viene aggiunto un menu di scelta rapida con funzioni comunemente utilizzate (ad esempio, cancella filtro, imposta o modifica preferiti, mostra RealTracks simili, ecc.).

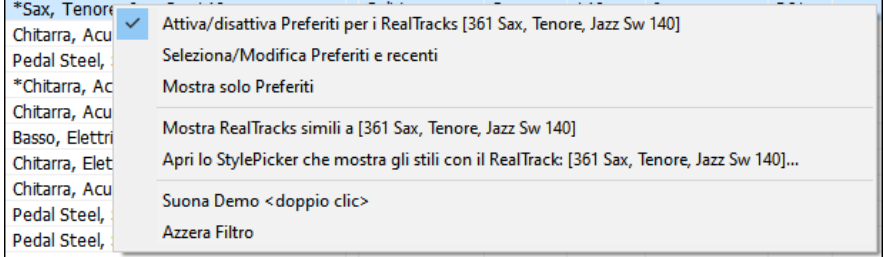

Puoi avviare lo StylePicker che mostrerà solo gli stili che utilizzano i RealTracks selezionati. Puoi farlo con *Apri lo StylePicker che mostra gli stili con il RealTrack* selezionato. Ad esempio, se fai clic con il pulsante destro del mouse su "Pedal Steel, Sottofondo Lin [85](#page-84-0)" e selezioni questa voce di menu, lo StylePicker si aprirà e ti mostrerà gli stili che utilizzano questo RealTracks.

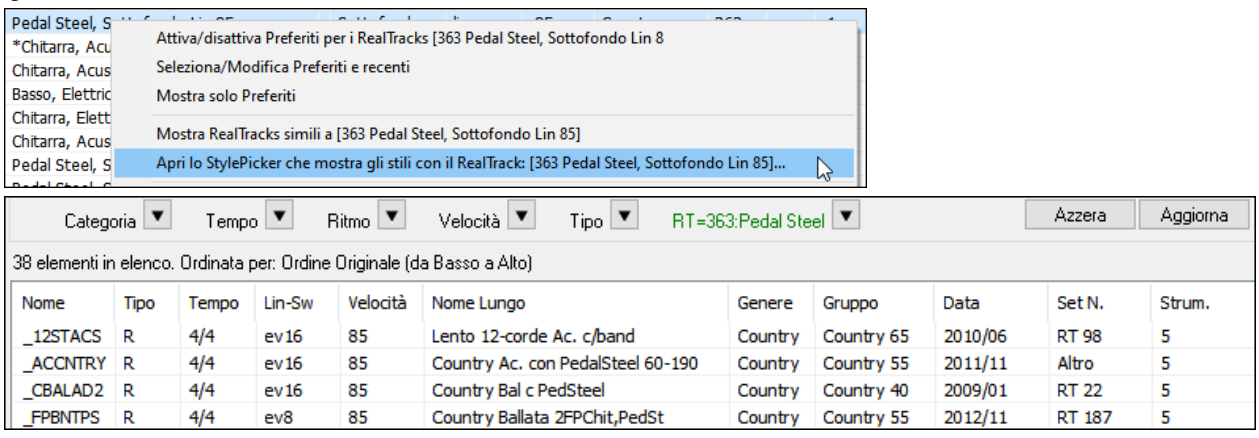

È possibile impostare i preferiti utilizzando il menu di scelta rapida o facendo clic sul pulsante **[\*] (** Imposta come preferito).

<span id="page-35-0"></span>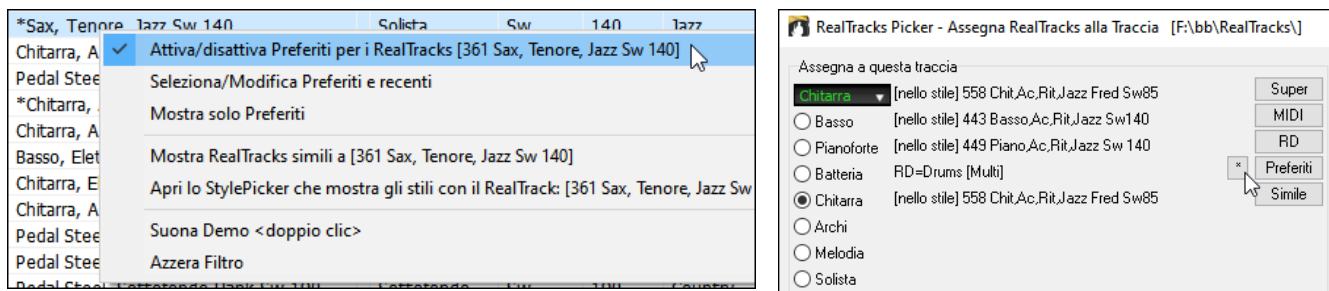

Il pulsante **[Preferiti]** apre la finestra di dialogo **Scegli RealTracks dai preferiti e usati di recente,** che mostra i tuoi preferiti seguiti dai RealTracks usati di recente. L'elenco può essere filtrato con una stringa di testo. Ad esempio, digita "banjo" per trovare quelli con banjo nel nome.

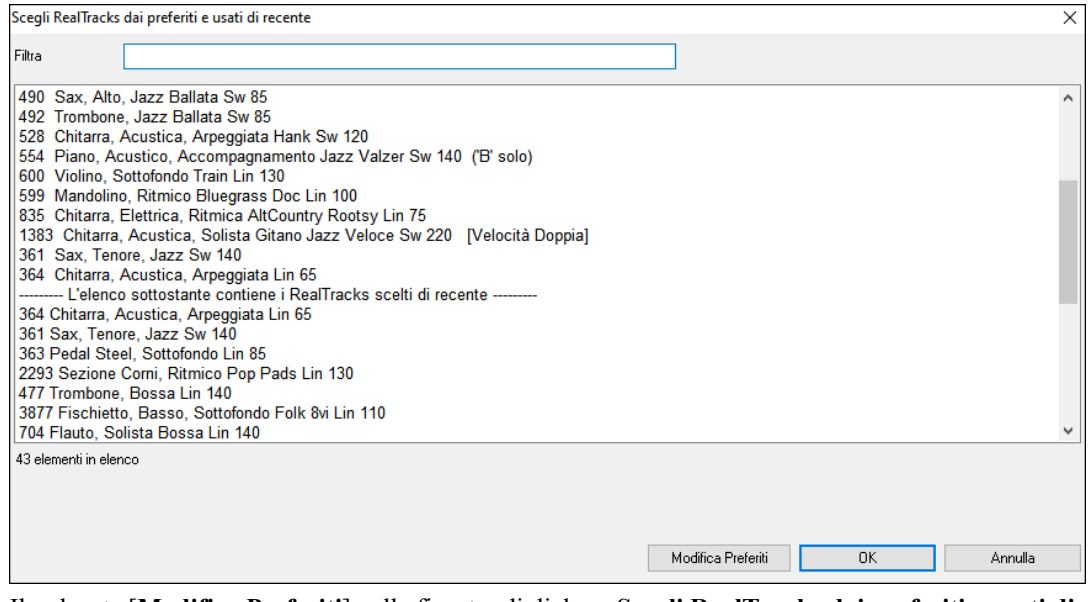

Il pulsante [**Modifica Preferiti**] nella finestra di dialogo **Scegli RealTracks dai preferiti e usati di recente** apre l'**Editor RealTracks Preferiti** che ti consente di riorganizzare/aggiungere/rimuovere i tuoi preferiti. Puoi anche aggiungere commenti, che sono ricercabili nella finestra di dialogo **Scegli RealTracks dai preferiti e usati di recente**.

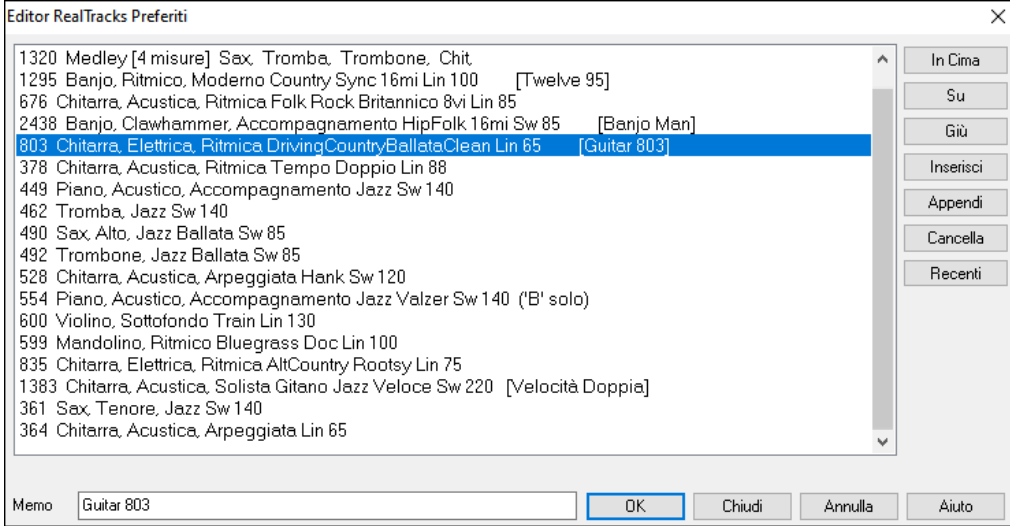

Viene aggiunto un pulsante "Simile" che mostrerà RealTracks simili a quello attualmente selezionato. Ad esempio, se hai scelto un RealTracks come "Violino, Solista Train Lin [130"](#page-129-1) e desideri trovare RealTracks simili, premi il pulsante Similar e vedrai la finestra di dialogo Find a Sub che elenca RealTracks simili.
<span id="page-36-0"></span>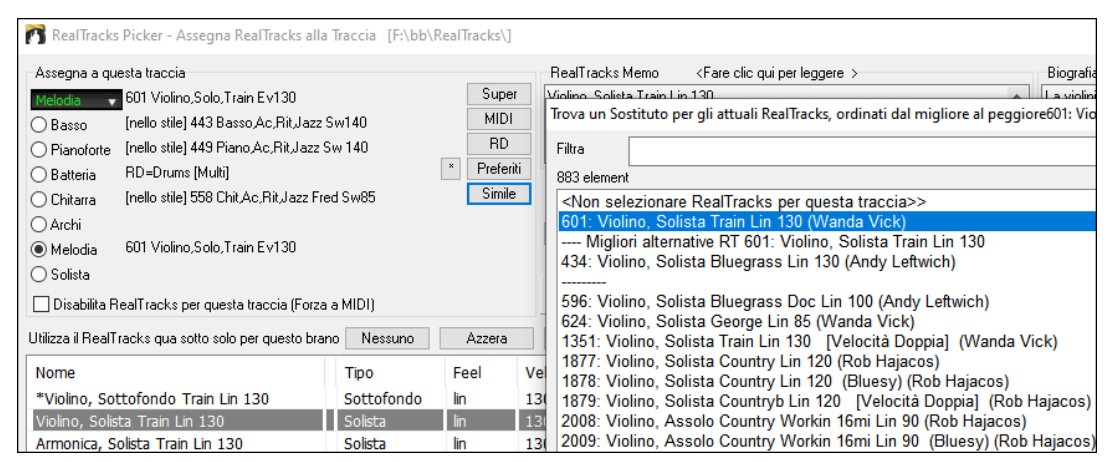

#### **Miglioramenti del selettore di RealDrums**

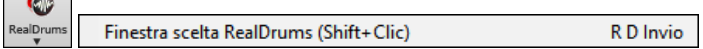

Viene aggiunto un menu di scelta rapida con funzioni comunemente utilizzate (ad esempio, cancella filtro, imposta o modifica preferiti, mostra RealDrums simili o compatibili, ecc.).

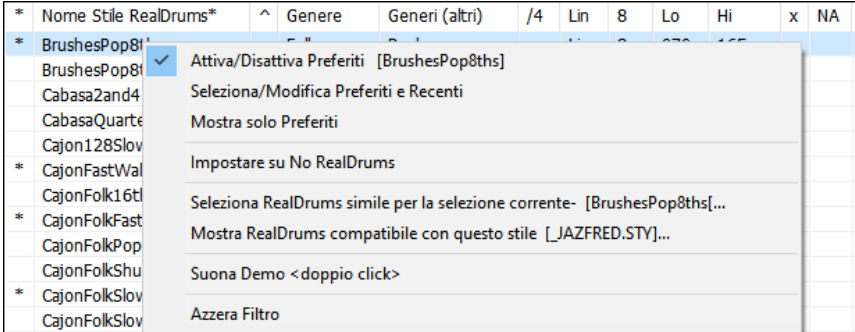

È possibile impostare i preferiti utilizzando il menu di scelta rapida o facendo clic sulla colonna **[\*].**

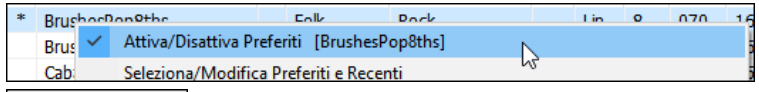

La finestra di dialogo **Scegli RealDrums dai preferiti e usati di recente** mostra i preferiti seguiti dai RealDrums usati di recente. L'elenco può essere filtrato con una stringa di testo. Ad esempio, digita "fusion" per trovare quelli con fusione nel nome.

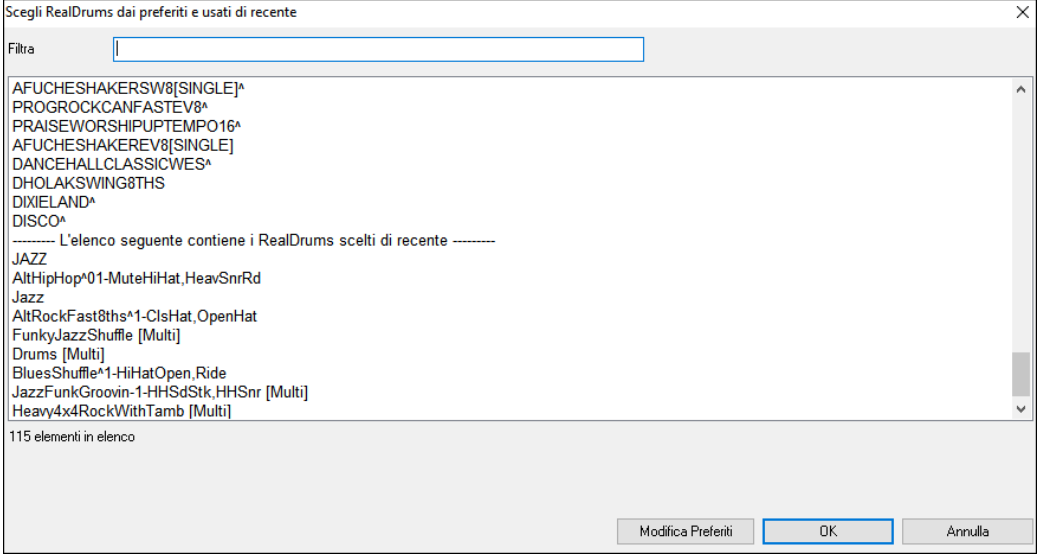

Il pulsante [**Modifica Preferiti**] nella finestra di dialogo **Scegli RealDrums dai preferiti e usati di recente** apre l'**Editor RealDrums Preferiti** che ti consente di riorganizzare/aggiungere/rimuovere i tuoi preferiti. Puoi anche aggiungere commenti, che possono essere ricercati nella finestra di dialogo **Scegli RealDrums dai preferiti e usati di recente**.

<span id="page-37-0"></span>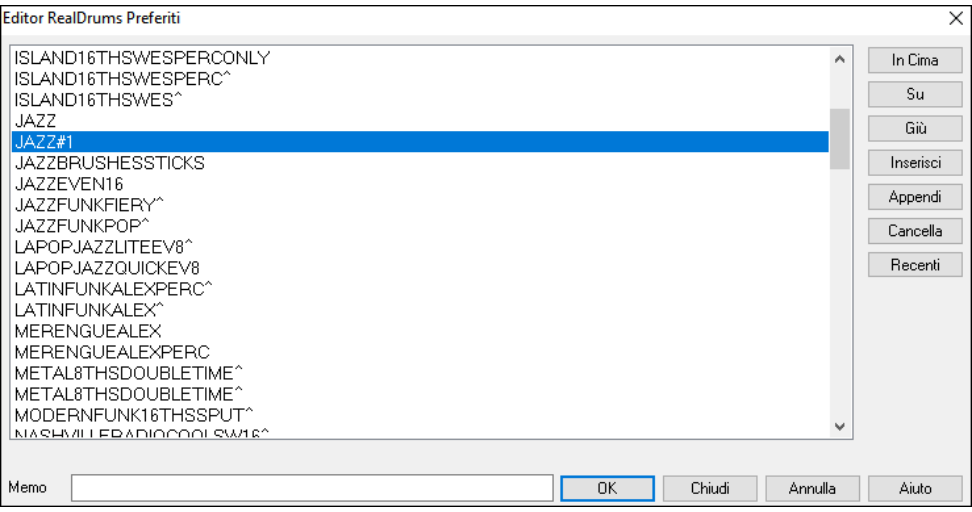

Premendo il nuovo pulsante **[Simile]** o scegliendo *Seleziona RealDrums simile alla selezione corrente* dal menu di scelta rapida, vengono visualizzati i RealDrums simili a quello attualmente selezionato. Ad esempio, se desideri che RealDrums sia simile a "Blues Shuffle", evidenzia lo stile e premi il pulsante **[Simile].** Verrà quindi visualizzato un elenco di altri RealDrum Blues compatibili, altri RealDrum in Pop/Rock [4/4](#page-3-0) Swing [8](#page-7-0) e tempo [85](#page-84-0) e altri RealDrum in Pop/Rock [4](#page-3-0)/[4](#page-3-0) Swing [8](#page-7-0) e tempo [85](#page-84-0).

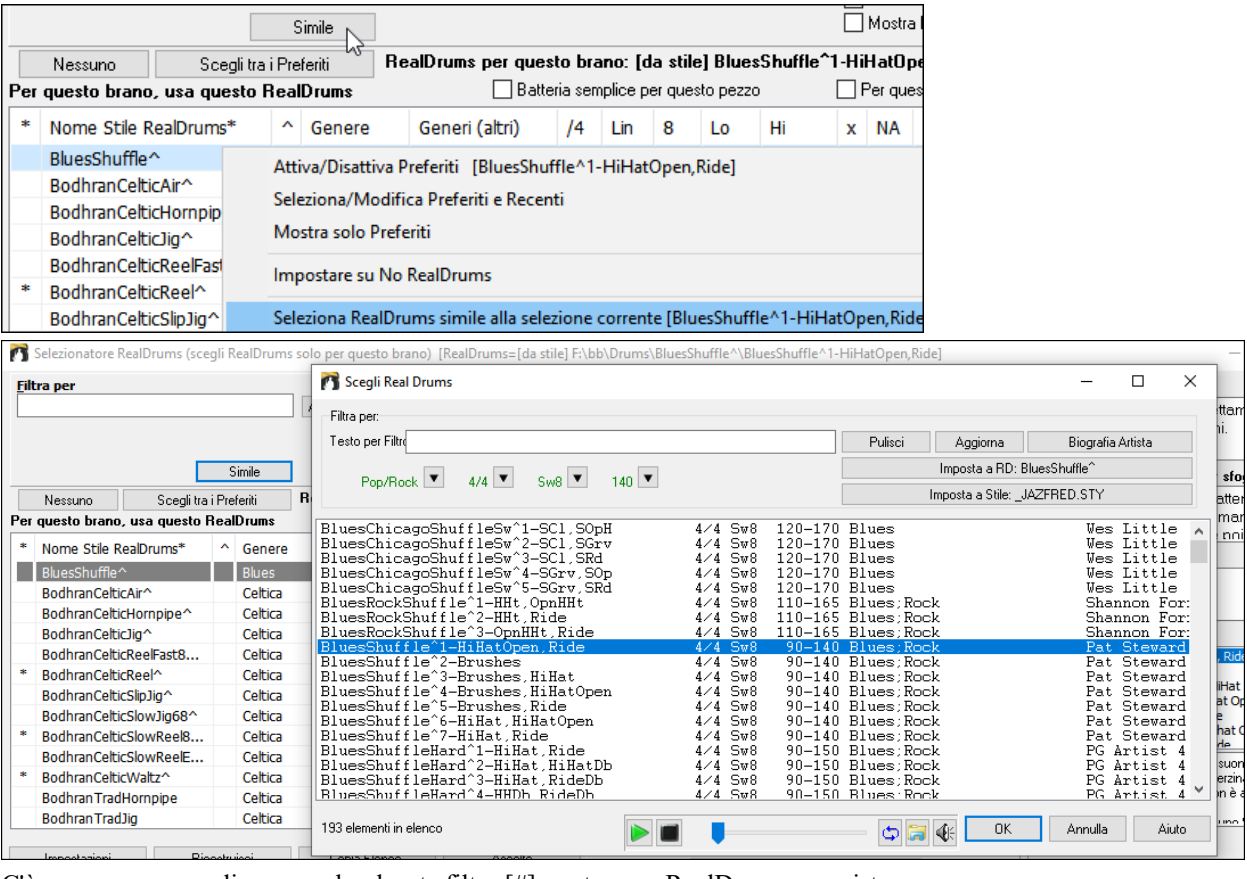

C'è una nuova voce di menu nel pulsante filtro [#] per trovare RealDrums con piste.

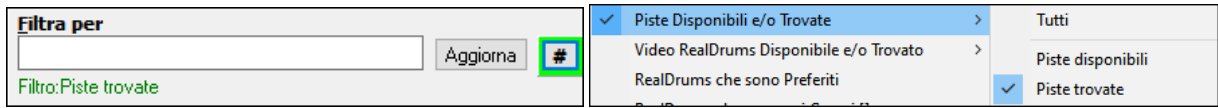

### **Miglioramenti Copia Brano in testo**

La funzione che copia il brano come testo negli appunti o in un file.txt è stata migliorata con opzioni per:

- Aggiungere testi come sezione [Testi].
- Usa il delimitatore di tabulazione per le misure, in modo che il testo possa essere incollato in un foglio di calcolo con colonne per ogni misura.
- Usa / per ogni battuta, per vedere | C / / / | invece di | C |.
- Aggiungere i Numeri di Misura a ciascuna Misura.

È possibile avviare la finestra di dialogo **Brano a Testo** con il menu *Modifica | Copia speciale | Copia i brani in testo negli appunti o file.*

<span id="page-38-0"></span>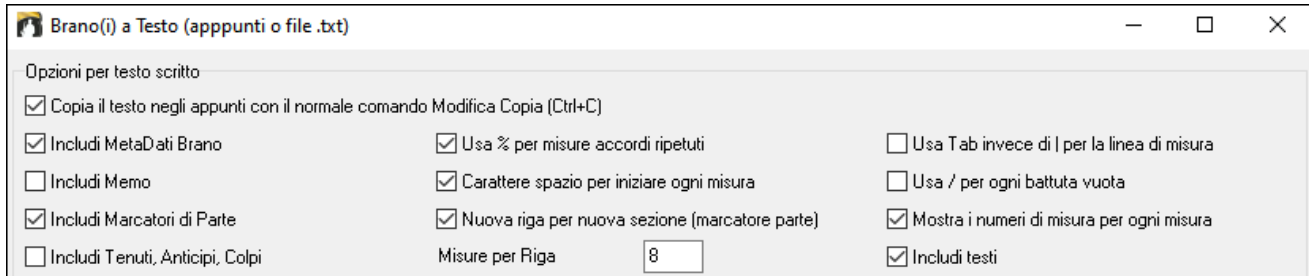

#### **Miglioramenti di SongPicker**

Il **SongPicker si** ricostruisce automaticamente per le cartelle se ci sono meno di un numero specificato di brani. Ciò significa che SongPicker mostrerà tutti i brani, compresi quelli nuovi, senza bisogno di ricostruire l'elenco. Puoi impostarlo con la nuova opzione nella finestra di dialogo **Opzioni SongPicker**.

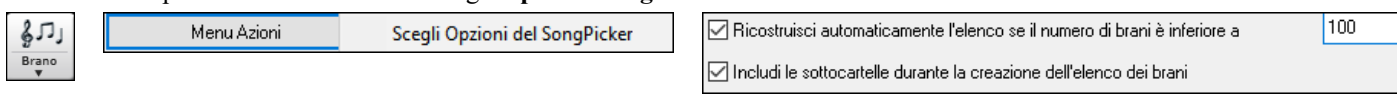

C'è anche un'opzione per includere/escludere le sottocartelle dall'elenco dei brani.

Un messaggio sulla ricostruzione ora è una domanda in modo che premendo SÌ si salvi il passaggio aggiuntivo della necessità di ricostruirlo.

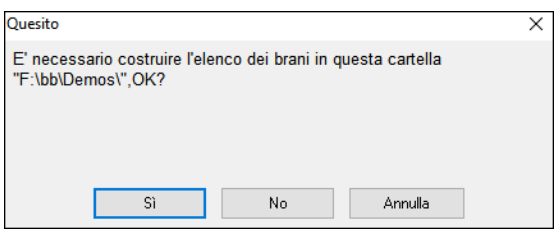

#### **Aggiunta traccia accordi**

Viene aggiunta la traccia Accordi, per l'uso con un VST (per esempio, gli arpeggiatori vogliono una traccia Accordi) o per semplici tracce "tappeti" (accordi tenuti).

Una traccia accordi può essere generata su qualsiasi traccia. Fai clic con il pulsante destro del mouse sulla traccia nel Mixer in cui desideri generare gli accordi e seleziona *Edita MIDI | Genera traccia accordi su questa traccia* dal menu.

#### Edita MIDI Genera traccia accordi su questa traccia

Verrà quindi visualizzata la finestra di dialogo **Invia Accordi alla Traccia** con le opzioni relative alla traccia degli accordi da generare.

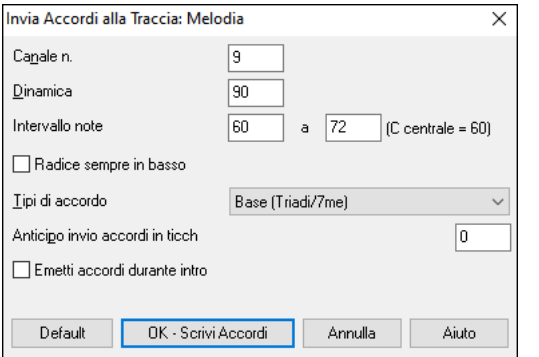

Queste opzioni includono canale, dinamica, intervallo di note, tipi di accordo, tonica in basso, tick prima del cambio di accordo e uscita dell'accordo durante l'attacco iniziale. Se i tipi di accordo sono impostati su "triadi, solo settime", verrà suonato come [C7](#page-6-0), ma se sono impostati su "accordi complessi", un accordo [C13](#page-12-0) verrà suonato come [C13](#page-12-0). L'impostazione predefinita per "Anticipo invio accordi in ticch. " è 0, significa che gli accordi saranno esattamente in battere, ma se inserisci un numero diverso da 0, gli accordi inizieranno un po' prima e potrebbero avere tempo sufficiente per il levare.

Ad esempio, se selezioni l'intervallo di note ["60](#page-59-0)-[72"](#page-71-0) e i tipi di accordi "triadi e settime", vedrai nella finestra Rullo di Piano che gli accordi sono generati all'interno dell'intervallo di note [60-](#page-59-0)[72](#page-71-0) (C[5-](#page-4-0)C[6\)](#page-5-0) e accordi più semplici sono scritti invece di accordi complessi.

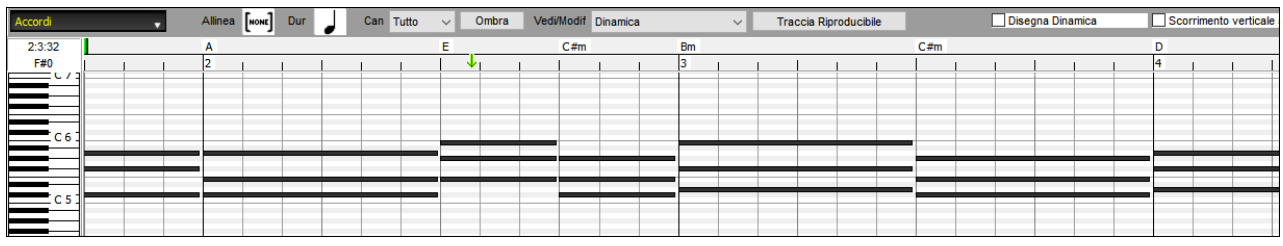

Inoltre, utilizzando la finestra di dialogo **Invia Accordi al Canale** (*Opzioni | Preferenze* | *Invio Accordi*), è possibile impostare una traccia accordi in modo che venga sempre scritta su una determinata traccia (ad esempio, Traccia Utilità #[16\)](#page-15-0).

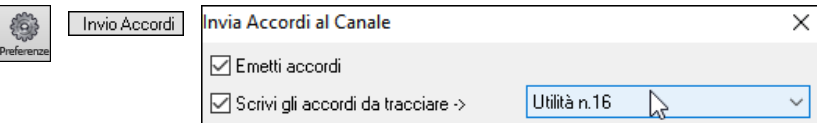

<span id="page-39-0"></span>Sono state aggiunte SuperTracks specifiche che generano una traccia di accordi semplici (Triadi[/7](#page-6-0)me) o una traccia accordi comprendente [9n](#page-8-0)e/[13m](#page-12-0)e. L'aggiunta di queste SuperTracks MIDI alla tua traccia aggiungerà una traccia accordi nello spazio selezionato, da usare con gli arpeggiatori o altri VST a cui serve una traccia accordi. Ogni volta che suoni sarà scritta una nuova traccia. Per ottenerlo, apri il dialogo **Seleziona SuperTracks MIDI** e scegline una che contenga "Arpeggio" nel nome.

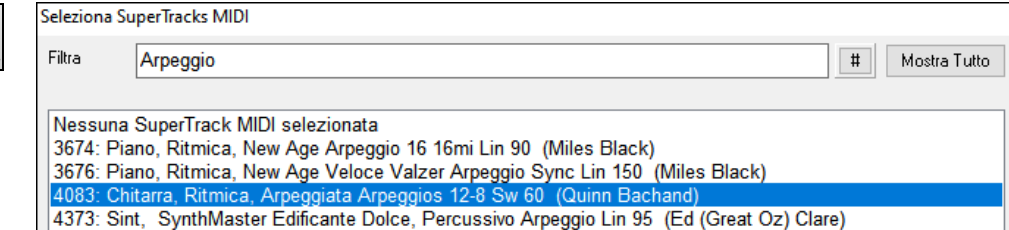

#### **Aggiunta trasposizione MIDI adattata all'intervallo di note**

Questo prenderà qualsiasi traccia MIDI esistente e trasporrà l'ottava delle note in modo che entrino nell'intervallo di note specificato. Ad esempio, se hai una traccia MIDI di basso e le note stanno diventando troppo basse per la tua patch MIDI, puoi trasporla nell'intervallo dello strumento e le note avranno l'ottava alzata secondo necessità. Questa funzione è disponibile anche per i SuperTrack MIDI.

Per trasporre una traccia esistente utilizzando l'intervallo di note MIDI, fare clic con il pulsante destro del mouse sul pulsante di una traccia e selezionare *Edita MIDI | Regola ottava delle note per adattarle all'intervallo di note* dal menu.

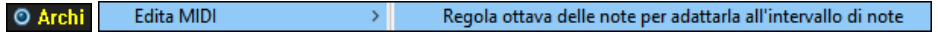

Ti verranno fornite due finestre di dialogo. Nella prima finestra di dialogo, inserisci un numero di nota che sarà il più basso dell'intervallo e premi OK.

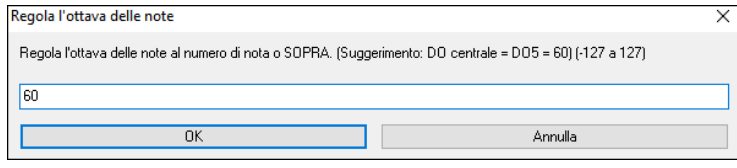

Nella finestra di dialogo successiva, inserisci un numero di nota che sarà il più alto dell'intervallo e premi OK.

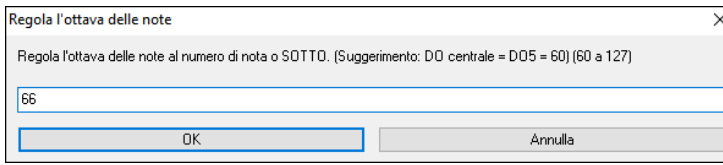

Ora la traccia verrà trasposta per qualsiasi nota che si trova al di sotto o al di sopra del tuo intervallo in modo che sia all'interno dell'intervallo.

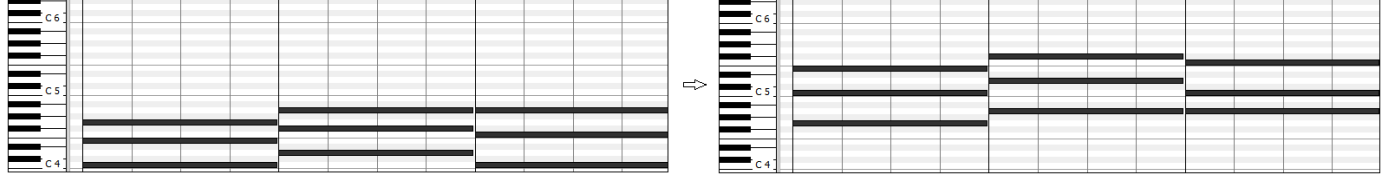

#### **Miglioramenti ai messaggi gialli**

I messaggi di notifica che appaiono in basso a destra dello schermo sono migliorati. Sono più piccoli, occupano meno spazio sullo schermo.

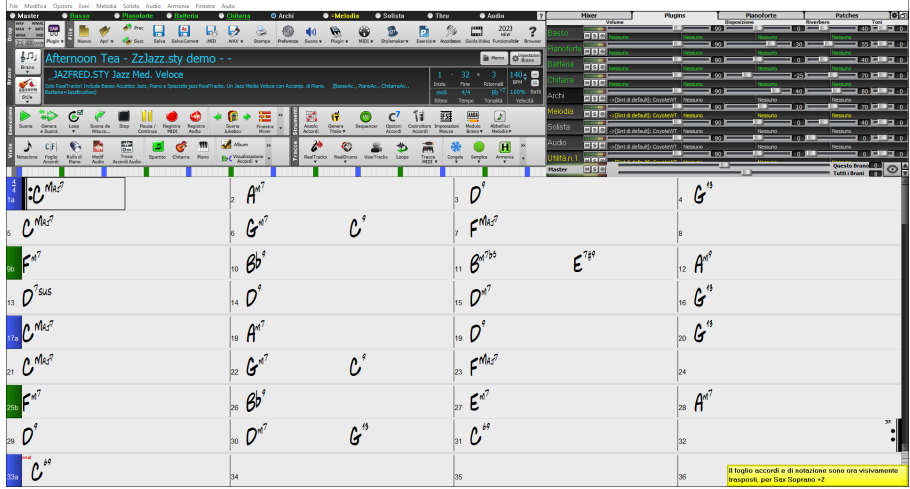

I colori dei messaggi flash ora possono essere scelti nella finestra di dialogo **Opzioni di Visualizzazione** ( *Opzioni | Preferenze | Visualizzazione*).

<span id="page-40-0"></span>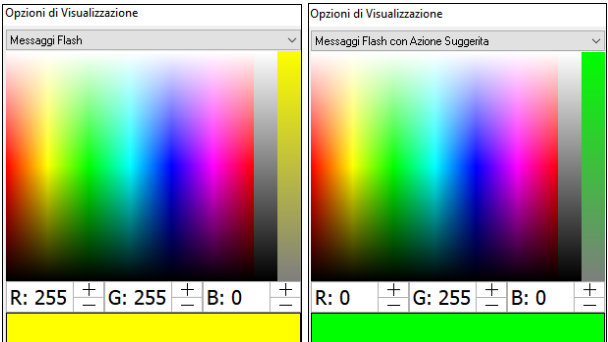

E' stata aggiunta una comoda funzione per vedere il registro di tutti i messaggi flash. Digita **L O G Invio** e si aprirà FlashMessageLog.txt.

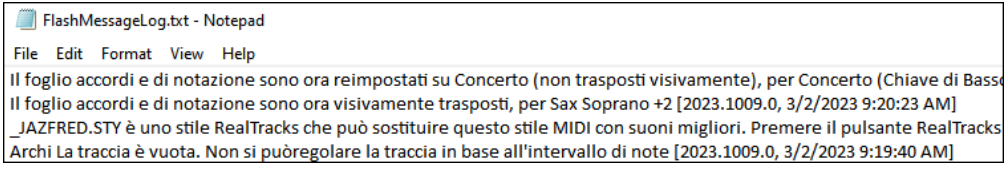

#### **Guida per "Stile non trovato"**

Se uno stile non viene trovato durante il caricamento, ti verrà data un'opzione per aprire lo StylePicker che mostra gli stili compatibili che hai. Inoltre, mostra informazioni sullo stile mancante come strumentazione, genere e demo audio in modo da farti un'idea di quale sostituzione hai bisogno.

Ad esempio, hai un brano che necessita dello stile OMENS+.STY ma non hai quello stile. In precedenza, lo caricavi, ricevevi un messaggio che non ce l'hai e veniva semplicemente impostato su uno stile predefinito. Ora, se Band-in-a-Box conosce quello stile, riceverai un messaggio come questo:

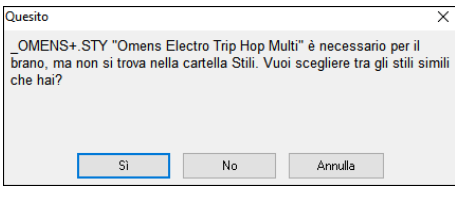

Otterrai alcune informazioni in più sullo stile come il nome completo "Omens Electro Trip Hop Multi", che aiuta, e puoi anche scegliere "Sì" per avviare StylePicker.

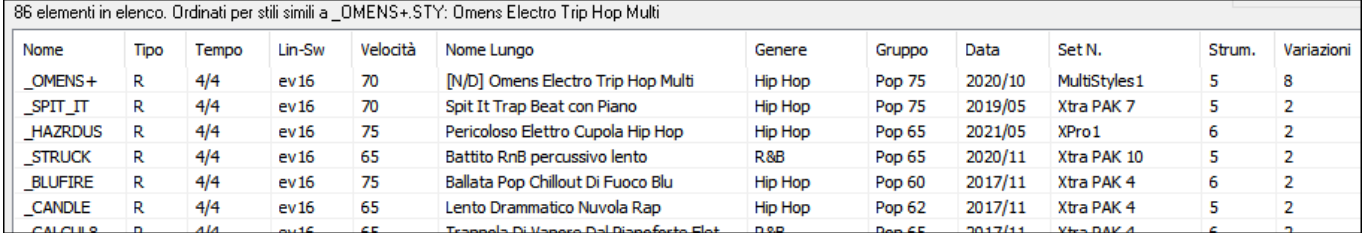

Lo StylePicker ti mostra molte informazioni sullo stile che non hai, come il genere (Hip Hop), l'indicazione del tempo [\(4](#page-3-0)/[4\)](#page-3-0), il ritmo (lineare [16](#page-15-0)), il tempo ([70\)](#page-69-0) e il disco degli stili da cui proviene (MultiStyles [1\)](#page-0-0).

Facendo doppio clic sullo stile verrà riprodotta una demo predefinita in modo da poter ascoltare come dovrebbe suonare lo stile se ce l'hai.

Lo StylePicker ti mostra gli stili che possiedi e che sarebbero buoni sostituti. Ad esempio, il primo è "+Spit It Trap Beat with Piano", che è uno stile Hip Hop con lo stesso tempo, ritmo e tempo. Quindi, puoi provare questi altri stili hip hop per trovare il miglior sostituto per lo stile mancante.

Se evidenzi lo stile mancante "\_OMENS+", vedrai anche un elenco dei RealTrack e RealDrum utilizzati. Questo è utile in quanto potresti avere molti dei RealTrack e puoi usarlo per aggiungerli allo stile che scegli.

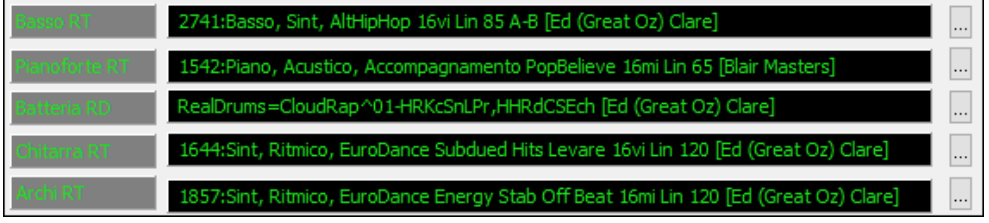

#### **Miglioramenti dello StylePicker**

Uno stile scelto come prototipo viene sempre visualizzato nell'elenco, anche applicando un filtro. Ad esempio, se crei un prototipo \_CHILPOP facendo clic con il pulsante destro del mouse e scegliendo *Segna come riferimento e ordina per stili simili* dal menu, vedrai un elenco di stili compatibili con CHILPOP.

Segna come Riferimento, e ordina per stili simili\_CHILPOP.STY: Pop Chillout Elettronico

<span id="page-41-0"></span>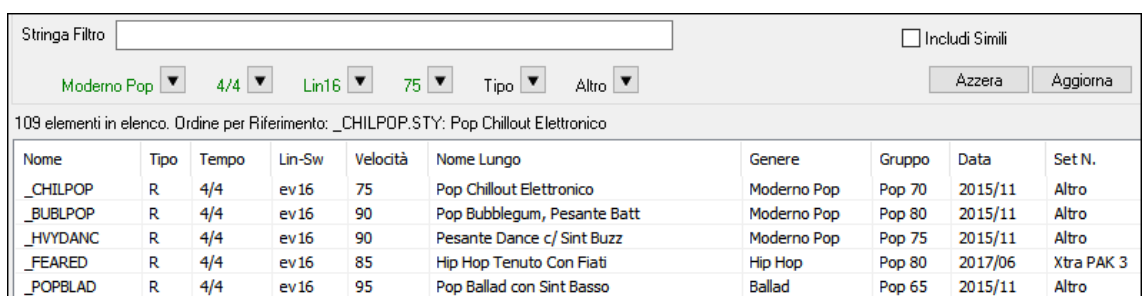

Ora, se digiti un filtro insolito, come "dsfsdfsdf" che nessuno stile conterrà, non perderai lo stile prototipo poiché verrà sempre visualizzato.

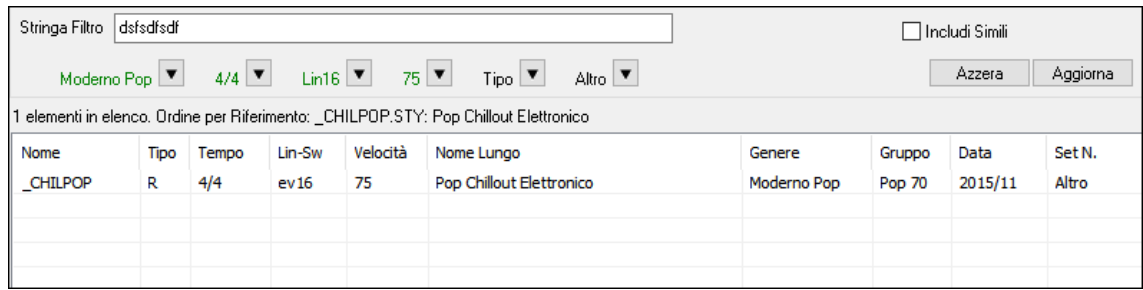

 $\overline{\smash{\bigtriangleup}}$  4 misure di anteprima L'anteprima di [4](#page-3-0) misure è ora impostabile su [4,](#page-3-0) [8,](#page-7-0) [12,](#page-11-0) [16,](#page-15-0) [20,](#page-19-0) [24,](#page-23-0) [28](#page-27-0) o [32](#page-31-0) misure.

Imposta Opzioni Dialogo Se desideri più di [4](#page-3-0) misure come anteprima, premi il pulsante [Azione] e seleziona Azione *Imposta Opzioni Dialogo* dal menu. Questo aprirà la finestra di dialogo **Opzioni StylePicker.** Con l'opzione "# barre per l'anteprima", seleziona un numero di barre. Se selezioni [16,](#page-15-0) ad esempio, la casella di controllo nello StylePicker mostrerà "Anteprima a [16](#page-15-0) barre".

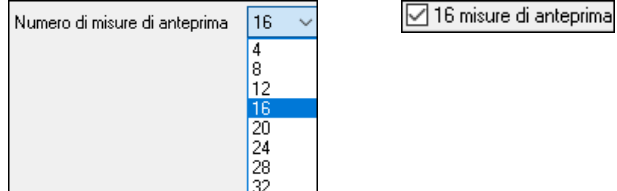

Fare doppio clic su uno stile può essere impostato per riprodurre gli accordi del Foglio Accordi invece della demo precreata. Per impostarlo, apri la finestra di dialogo **Opzioni StylePicker** premendo il pulsante **[Azione]** e selezionando *Imposta opzioni finestra di dialogo* e abilita " Il doppio clic sullo stile riproduce gli accordi del Foglio Accordi (invece della demo)".

Azione | Imposta Opzioni Dialogo | ☑ II doppio clic sullo stile riproduce gli accordi del Foglio Accordi (invece della demo)

Una misura di avanzamento verrà visualizzata nella parte superiore dello StylePicker durante la ricostruzione dello stile.

[7] [20% Completamento ] Aggiornamento dell'elenco di RealTracks...attendere prego..

[20% Completamento ] Aggiornamento dell'elenco di RealTracks...attendere prego....

La ricostruzione dello stile mostra prima una finestra di dialogo per confermare le posizioni delle cartelle RealTracks e RealDrums.

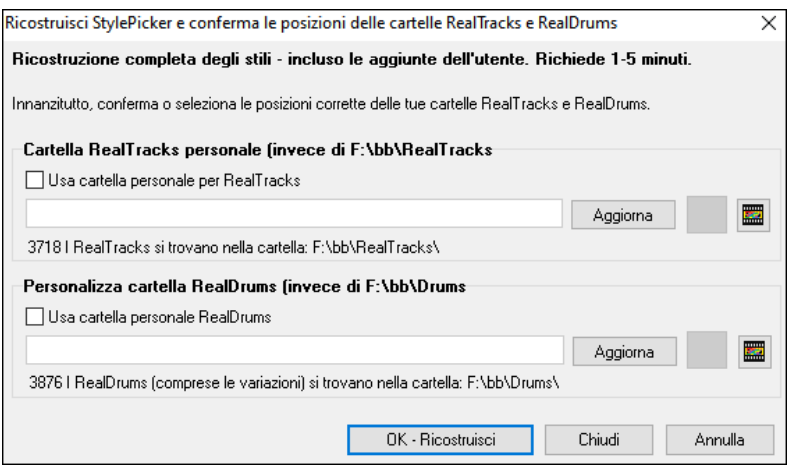

Se uno stile non viene trovato, StylePicker si avvierà e suggerirà stili di sostituzione. (Questo è descritto nella sezione "Aiuto per lo stile non trovato".)

Il pulsante **[Azione]** - voce di menu *Resetta Dialogo a Default* imposta sia la schermata principale di StylePicker che la finestra di dialogo delle opzioni di StylePicker sui valori predefiniti.

Resetta Dialogo a Default Azione

#### <span id="page-42-0"></span>**Genera intro utilizzando gli accordi dei brani**

Viene aggiunta un'opzione per incorporare gli accordi in qualsiasi sezione nell'introduzione. Ad esempio, puoi utilizzare le ultime [4](#page-3-0) misure del brano come introduzione.

Usiamo un brano demo per \_CHILPOP.STY, che non ha un'introduzione.

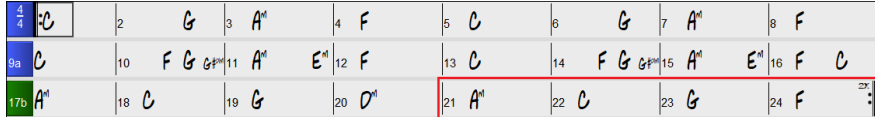

Quindi, apri la finestra di dialogo **Genera accordi per introduzione** ( *Modifica | Modulo brano | Genera accordi intro* ) e seleziona [4](#page-3-0) misure dalla misura [21](#page-20-0) per la nuova opzione " Usa accordi da misura".

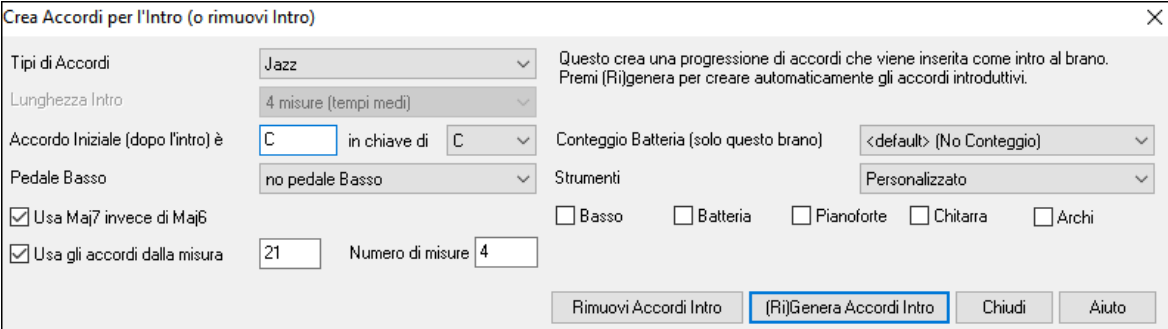

Ora, quando premi il pulsante **[(Ri)-Genera Accordi Intro],** otterrai un'introduzione che utilizza le ultime [4](#page-3-0) misure, che funziona bene.

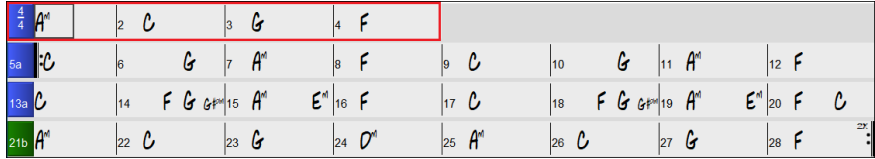

#### **Altre voci del menu di scelta rapida della traccia**

Le voci di menu vengono aggiunte al menu di scelta rapida della traccia.

- *- Azioni Traccia | Auto… (rigenera parte di RealTracks) (Ctrl+F[8\)](#page-7-0)*
- *- Azioni Traccia | Finestra Rigenera* (Al *+* [F8](#page-7-0))
- *- Azioni Traccia | Taglia Riff*
- *- Azioni Traccia | Copia Riff*
- *- Azioni Traccia | Incolla Riff*
- *- Azioni Traccia | Incolla Riff - Relativo al punto di copia*
- *- Azioni Traccia | Incolla N copie del Riff*
- *- Azioni Traccia | Incolla Riff - Unisci con l'audio sottostante*
- *- Azioni Traccia | Cancella Riff (MIDI e RealTracks)*
- *- Azioni Traccia | Copia/Sposta tracce*
- *- Edita MIDI | Regola l'ottava delle note per adattarla all'intervallo delle note*
- *- Edita MIDI | Genera traccia accordi su questa traccia*
- *- (*Traccia di batteria) *Trova una batteria alternativa per questo stile*

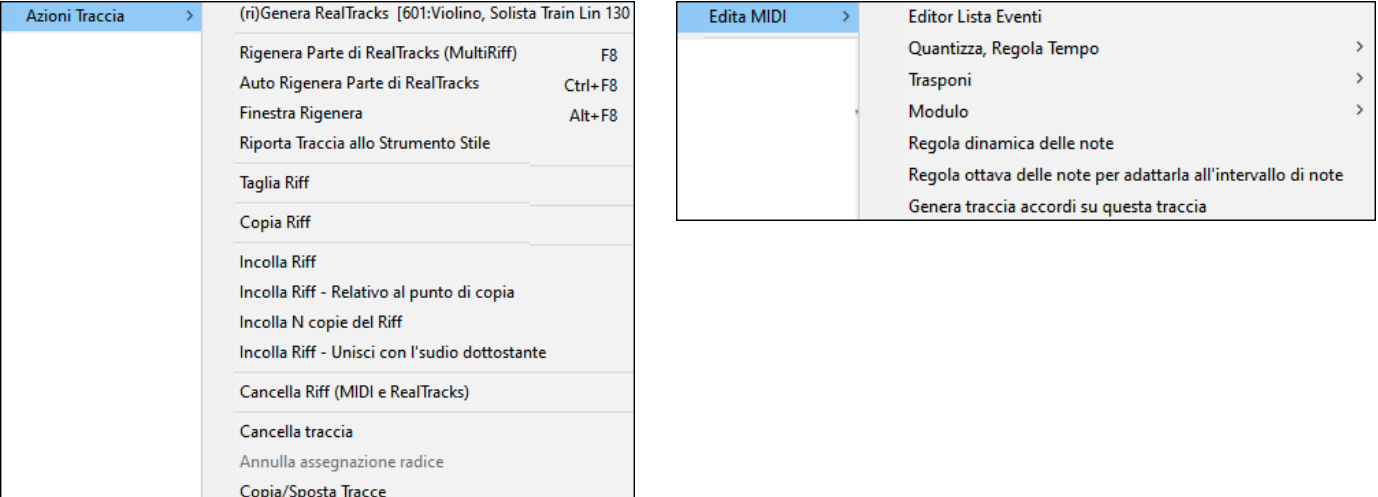

### <span id="page-43-0"></span>**Miglioramenti alle impostazioni della traccia e alla finestra di dialogo delle azioni**

La finestra di dialogo che si apre con i tasti **T Invio** ha un nuovo pulsante per vari comandi di modifica MIDI come trasposizione, generazione traccia accordi, trasposizione ottava in intervallo di note, ecc.

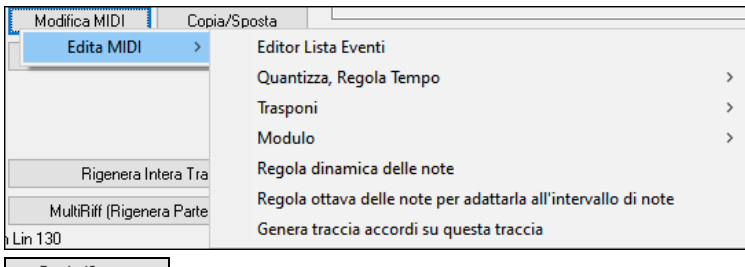

Copia/Sposta C'è anche un nuovo pulsante per copiare/spostare le tracce.

#### **Sezione di riepilogo nel Dialogo "Quali componenti aggiuntivi ho?"**

La finestra di dialogo che si apre con la voce di menu *Aiuto | Quali aggiuntie ho?* o il pulsante [Componenti aggiuntivi] di StylePicker elenca la percentuale (%) di RealTracks, RealDrums, stili e stili aggiuntivi con collegamenti a pgmusic.com con ulteriori informazioni.

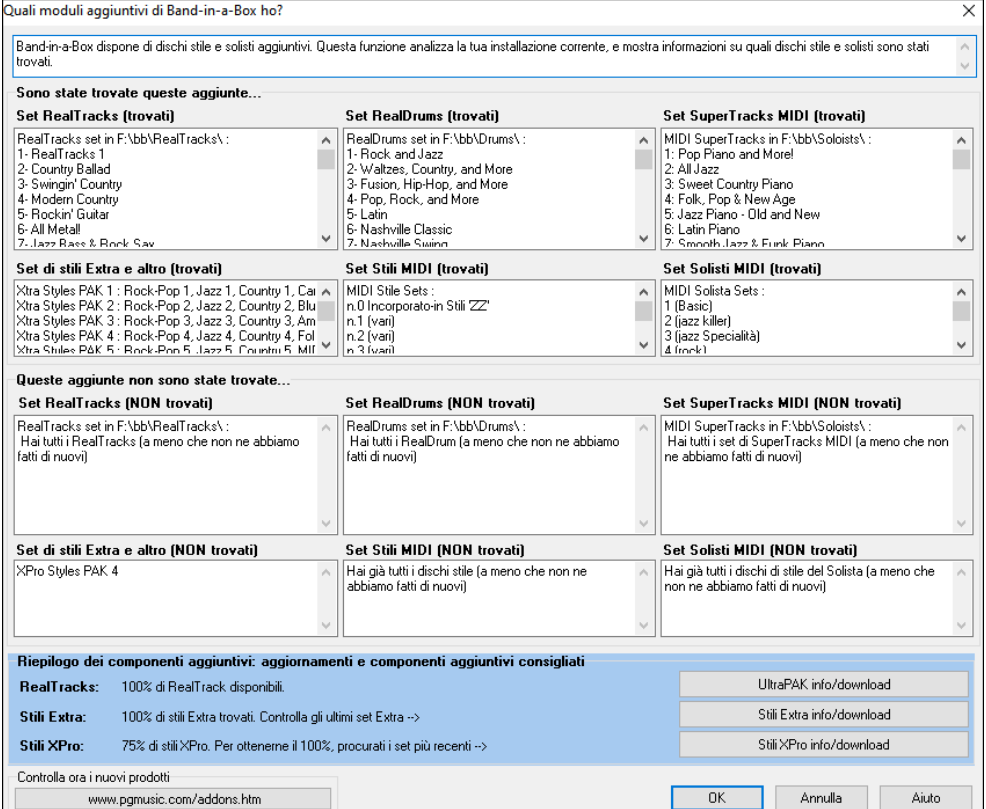

Ad esempio, su questa installazione puoi vedere che:

- Viene trovato il [100%](#page-99-0) di RealTracks e RealDrums.
- È stato trovato il [100](#page-99-0)% dei set di stili Xtra.
- È stato trovato il [75](#page-74-0)% dei set di stili XPro.

Inoltre, ci sono pulsanti per avviare il sito pgmusic.com con pagine di maggiori informazioni e informazioni per il download.

### **Demo audio di "Confronto" predefinite per RealTracks e RealDrums suonabili**

Questi mostrano come il suono riproducibile (MIDI.sfz) viene confrontato con l'audio RealTracks e RealDrums, riproducendo [4](#page-3-0) misure di suono riproducibile, quindi [4](#page-3-0) misure di suono riproducibile con una band, quindi [4](#page-3-0) misure di RealTracks con una band.

Premi il pulsante **[TS]** nella finestra **Notazione** e scegli la voce di menu *Scegli un nuovo suono SFZ suonabile,* oppure fai clic con il pulsante destro del mouse sul pulsante della traccia e vai a *Scegli Strumento MIDI (Patch) | Scegli Patch Plugin Hi-Q MIDI.*

- لم
- TS Scegli un nuovo suono SFZ suonabile

Scegli Strumento MIDI (Patch)  $\rightarrow$  Scegli Patch Plugin Hi-Q MIDI []

Ora fai doppio clic o premi il pulsante verde PLAY per ascoltare una demo. Le demo dei RealTracks riproducibili consentono di confrontare i RealTrack originali (musicisti e strumenti reali) con il suono MIDI che esegue la stessa parte, riproducendo [4](#page-3-0) misure di suono riproducibile, quindi [4](#page-3-0) misure di suono riproducibile con una band, quindi [4](#page-3-0) misure di suono riproducibile RealTracks con una band.

<span id="page-44-0"></span>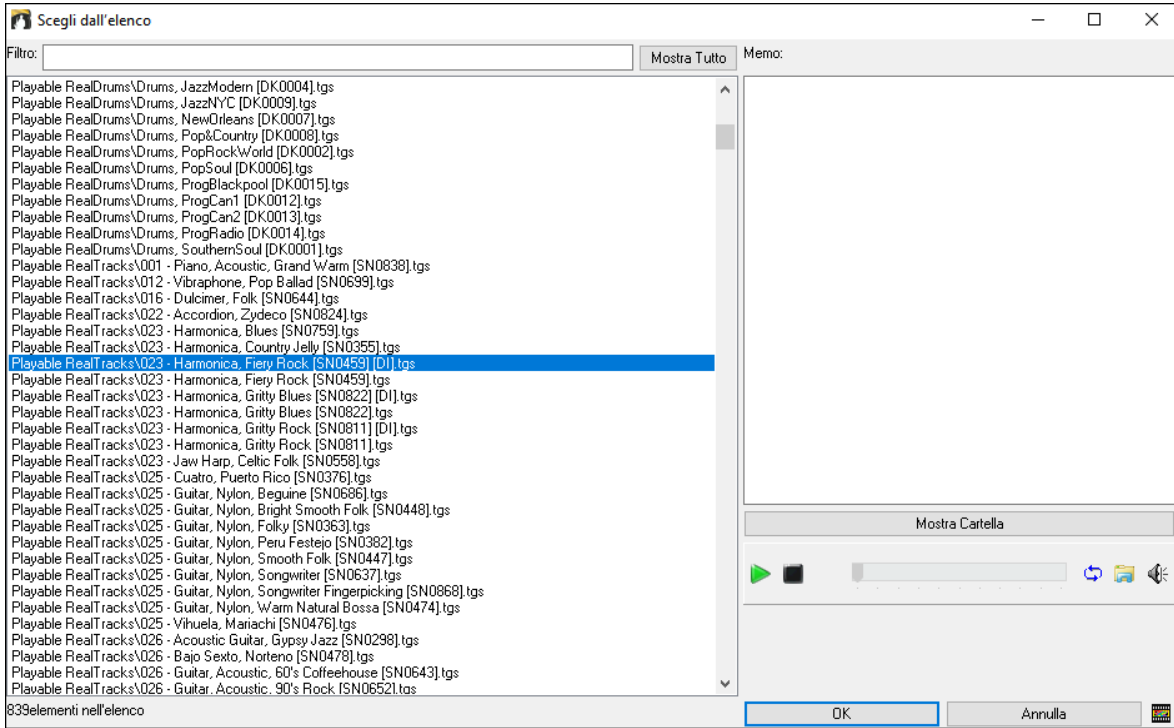

#### **Miglioramento delle tracce suonabili**

Ora puoi facilmente aumentare/diminuire il volume dei suoni MIDI suonabili.

Premendo il pulsante **[TS]** (Traccia Suonabile) nella finestra **Notazione** e scegliendo la voce di menu *Imposta volume MIDI e dinamica del suono riproducibile,* si apre la finestra di dialogo con un'impostazione aggiuntiva per la dinamica MIDI. L'impostazione del volume MIDI è 0[-90](#page-89-0), quindi se è [90](#page-89-0), non puoi aumentarla, ma la dinamica MIDI può essere impostata separatamente e puoi renderla più alta o più bassa.

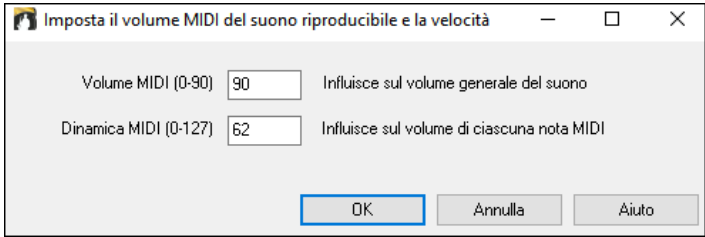

#### **La visualizzazione degli accordi per la notazione di Nashville e i numeri romani ora mostra le tonalità minori come [1](#page-0-0) m**

Ad esempio, Am nella tonalità di Am sarà [1](#page-0-0)m. Questo è impostabile se si preferisce [6](#page-5-0)m utilizzando la finestra di dialogo **Opzioni di** visualizzazione.

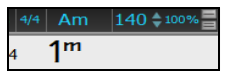

#### **Visualizza l'opzione delle linee rosse nelle misure sul foglio degli accordi**

C'è un'opzione per nascondere le linee rosse nelle misure che subiscono modifiche. Questo può essere fatto per brano o come impostazione globale. Puoi riattivare l'impostazione quando vuoi vederle di nuovo, ma dona un aspetto più pulito al Foglio Accordi, quando stai solo suonando canzoni.

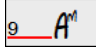

Puoi controllare se vedi queste linee rosse sui brani con cambi di misura. Utilizzare l'opzione "Linea rossa sul foglio degli accordi" nella finestra di dialogo **Impostazioni misura attuale** (F[5\)](#page-4-0).

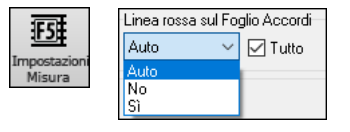

La casella di controllo "Tutto" applica a tutti i brani ed è abilitata per impostazione predefinita. Il menu a discesa "Auto/No/Sì" si applica solo al brano corrente e sovrascrive l'impostazione globale. Se selezioni "No" quando è selezionato "Tutto", non vedrai le linee rosse nel brano corrente. Se selezioni "Sì" quando è deselezionato "Tutto", vedrai le linee rosse nel brano corrente. Se è selezionato "Auto", l'impostazione globale verrà applicata al brano corrente.

#### **Miglioramenti alla notazione**

La finestra di notazione (modalità Modificabile o Rullo di Piano) dispone di tasti di scelta rapida per modificare i tempi delle note sinistra/destra. Quando una nota è evidenziata in rosso (usando i **tasti Shift+Freccia D** / S ), usa **Ctrl+Alt+Freccia** Tasti D / S per modificare il tempo della nota +/- [5](#page-4-0) tick [\(120](#page-119-0) tick per battuta).

**Nota** : alcuni driver grafici possono utilizzare i tasti Ctrl+Alt+Freccia D/S per ruotare lo schermo di [90](#page-89-0) gradi a destra/sinistra. In tal caso, è necessario disabilitarlo per poter utilizzare quei tasti per modificare i tempi delle note nella finestra Notazione. Puoi farlo nel tuo pannello di controllo grafico, che si apre facendo clic sul desktop e selezionando Proprietà grafiche.

<span id="page-45-0"></span>Le pause ora vengono trasposte dagli acuti ai bassi. Ad esempio, in questa immagine la traccia Melodia contiene alcune pause sulla chiave di violino.

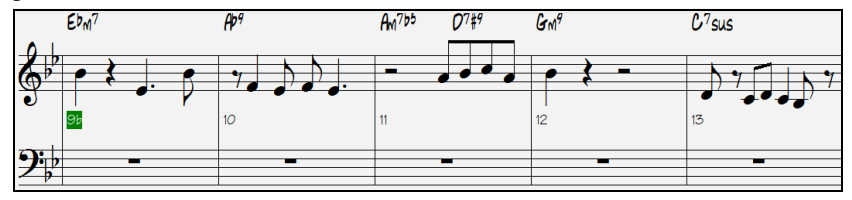

Se trasponi visivamente il brano, le pause verranno visualizzate sulla chiave di basso.

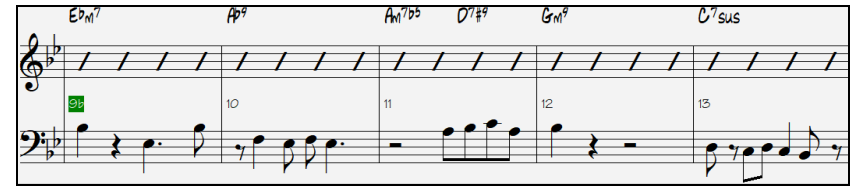

Ora puoi evidenziare un'area di notazione non modificabile.

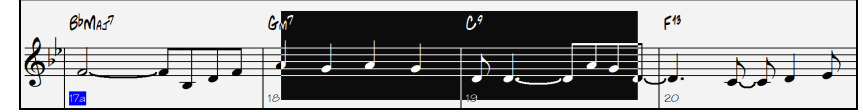

Nello Spartito si può impostare il numero di righe a una per pagina nelle Opzioni.

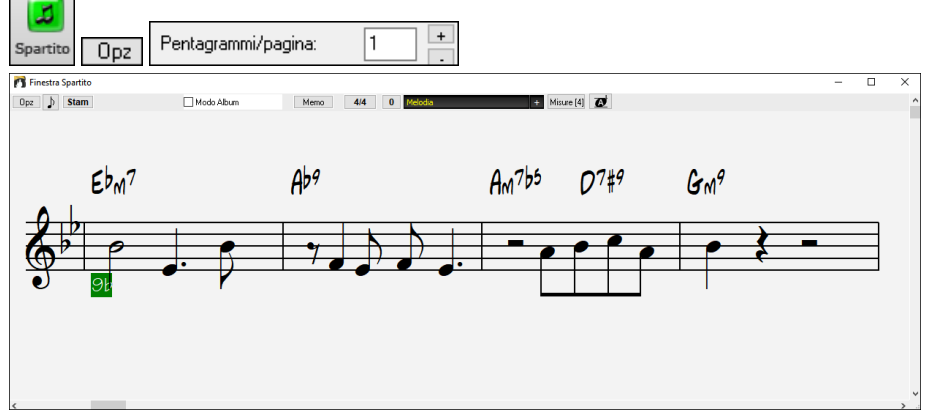

C'è una nuova impostazione di notazione per i colori delle note: nero per un tono dell'accordo, verde per un tono non di accordo, e arancione, un tono non di accordo e non di scala.

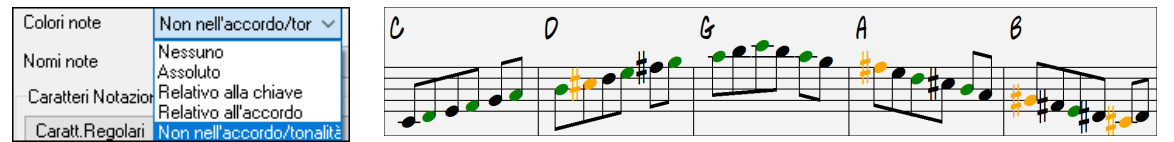

#### **Miglioramenti alla stampa della notazione**

C'è una nuova voce di menu *File | Stampa brano in modalità Spartito* che stampa il brano usando le opzioni Spartito (come fake sheet). Il tasto di scelta rapida è **Ctrl+Shift+P**. Questo è in aggiunta a *File* | *Stampa brano (***Ctrl+P**) che stampa utilizzando le opzioni della finestra Notazione.

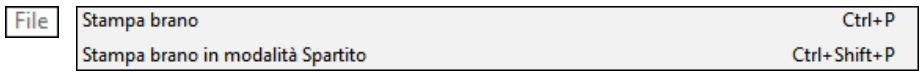

Quando non includi le linee del rigo nella stampa, c'è un'opzione per mostrare gli accordi sopra invece che all'interno di ogni misura. Questo viene impostato con l'opzione "Posizione regolare accordo senza linee pentagramma".

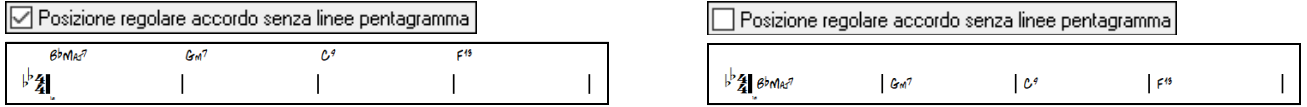

Band-in-a-Box ricorda tutti gli elementi nella finestra di dialogo Opzioni di Stampa quando vi si ritorna e dopo il riavvio.

L'intervallo di stampa ricorda le ultime impostazioni e le utilizza come predefinite.

#### **Miglioramenti XML**

L'importazione di un file MusicXML nelle tracce Utilità è migliorata, quindi le tracce non vanno tutte per impostazione predefinita sulla traccia Melodia.

<span id="page-46-0"></span>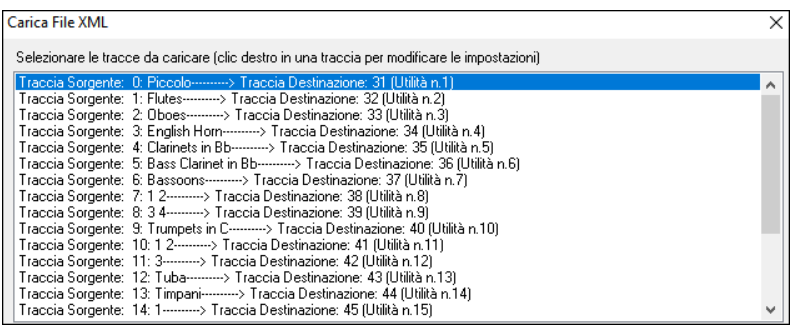

#### **Nuovi tasti di scelta rapida**

**Ctrl+A** seleziona tutto nelle varie finestre come Foglio Accordi, Notazione, Modifica Audio e Rullo di Piano..

**Alt+Shift+Z** mette in solo la traccia corrente nel Mixer.

**L O G Invio** apre il file di registro dei messaggi flash (FlashMessageLog.txt)**.**.

(Finestra Modifica audio) **Ctrl+Shift+V** mixa l'audio.

(Finestra Modifica audio) **Shift+Canc** elimina una regione di audio.

(Finestra Rullo di Piano) **+** (più) aumenta di [1](#page-0-0) la dinamica delle note selezionate.

(Finestra Rullo di Piano) **Shift** + **+** (più) aumenta di [5](#page-4-0) la dinamica delle note selezionate.

(Finestra Rullo di Piano) - (meno) diminuisce di [1](#page-0-0) la dinamica delle note selezionate.

(Finestra Rullo di Piano) **Shift** + **-** (meno) diminuisce di [5](#page-4-0) la dinamica delle note selezionate.

(Finestra Rullo di Piano) **~** (tilde) randomizza le dinamica delle note selezionate (da [-1](#page-0-0) a +[1\)](#page-0-0).

(Finestra Rullo di Piano) **Shift** + **~** (tilde) rende casuali le dinamica delle note selezionate (da -[5](#page-4-0) a +[5\)](#page-4-0).

#### **Varie**

La ricerca e sostituzione accordi ora vengono impostati sull'area selezionata.

I brani caricati che in precedenza avevano audio ma non hanno più file audio rimuoveranno le impostazioni audio (tempo, trasposizione) dalla traccia.

Ora puoi rilasciare i plug-in VST (file.dll) nella finestra di dialogo del selettore dei plug-in per aggiungerli agli elenchi dei plug-in Band-in-a-Box.

Viene aggiunta un'impostazione del brano per consentire variazioni di accordi in sezioni ripetute.

Il pulsante DAW diventa rosso per indicare chiaramente che la modalità plug-in DAW è attualmente attiva.

La voce di menu "Seleziona Plugin Hi-Q MIDI Patch" viene sempre visualizzata nel menu del pulsante della traccia.

Le tracce MIDI che utilizzano il proprio plug-in MIDI visualizzano i VU meter in base all'uscita audio anziché agli eventi MIDI stimati.

La casella combinata per la selezione del colore nella finestra di dialogo Opzioni di Visualizzazione è ora più grande.

Le funzionalità di aumento/diminuzione della dinamica delle note vengono aggiunte alla finestra Rullo di Piano. È possibile accedervi dal menu di scelta rapida o dai tasti di scelta rapida.

#### **Molti miglioramenti dell'accessibilità**

Vedi l'elenco s[u https://www.pgmusic.com/bbwin.new.accessibility.htm](https://www.pgmusic.com/bbwin.new.accessibility.htm) 

#### **Funzionalità Browser**

Il **Browser delle funzionalità** (accessibile dai tasti **/ Invio** ) viene aggiornato per includere le ultime funzionalità del 2023.

C'è un nuovo pulsante per filtrare l'elenco per mostrare le ultime funzionalità del 2023. Puoi aggiungere parole chiave per trovare nuove funzionalità per argomenti di interesse.

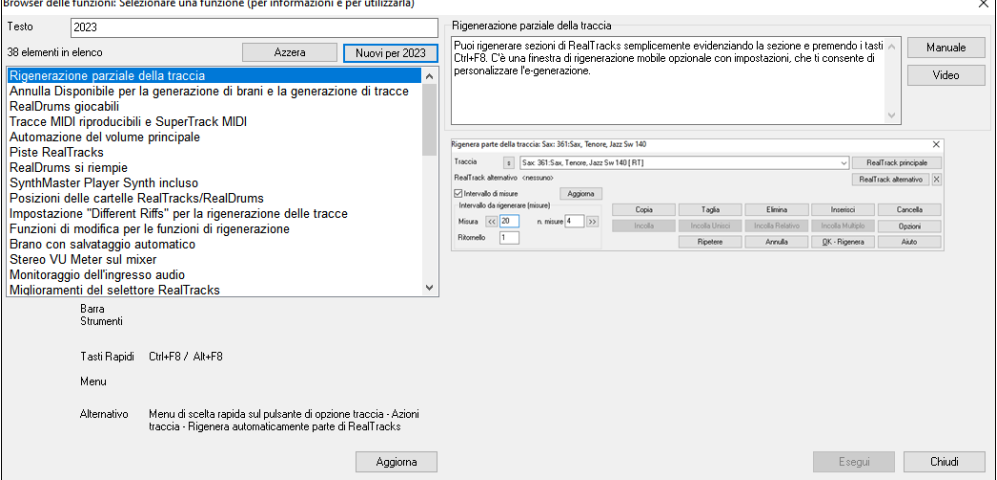

Grazie per aver dedicato del tempo a leggere questa introduzione a Band-in-a-Box 2023

# **Capitolo [4:](#page-3-0) Lo schermo principale**

## <span id="page-47-0"></span>**Panoramica dello schermo principale**

Band-in-a-Box supporta i temi di Windows®. Esso utilizzerà il tema corrente che avete scelto nel Pannello di controllo Windows® per le finestre e i dialoghi.

Schermo principale. Dà accesso diretto alle caratteristiche principali e alle impostazioni del programma di Band-in-a-Box per facilità e per convenienza durante una sessione.

Ci sono sette aree diverse sullo schermo principale.

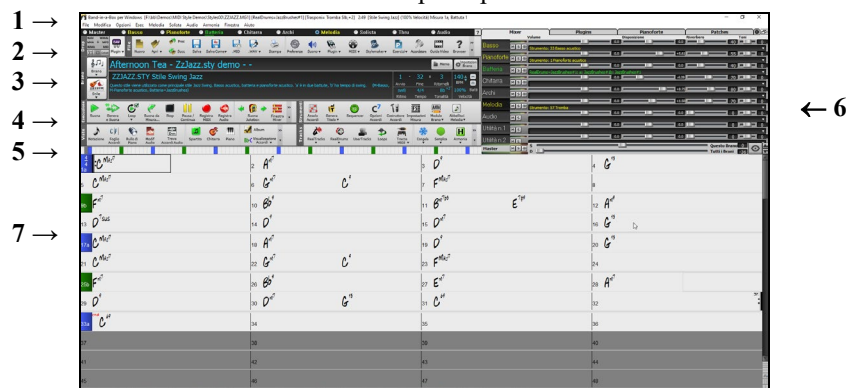

- [1.](#page-0-0) La **Barra di stato** è utilizzata per visualizzare messaggi dello stato di programma in esecuzione e i nomi del percorso del brano attualmente caricato. Quest'area include anche la **Barra del menu**, con la tipica finestra Windows® per le impostazioni del programma. L'area sottostante comprende i **Pulsanti di Traccia**, dove vengono assegnati gli strumenti ed i suoni. Premere il pulsante destro del mouse sul nome di uno strumento musicale per aprire il menu di impostazioni per lo strumento selezionato.
- [2.](#page-1-0) La **Barra degli strumenti principali** ha pulsanti per l'accesso diretto alle caratteristiche ed ai menu di programma importanti. Tieni il cursore del mouse su qualsiasi pulsante per vedere una spiegazione pop-up che descrive la sua funzione.
- [3.](#page-2-0) Il riquadro del brano include il titolo del brano e tutte le altre sue impostazioni come la Sigla di tonalità, Tempo e Ritornello. Alla destra della finestra Titolo vi sono due barre degli strumenti flottanti, che possono essere configurate dall'utente.
- [4.](#page-3-0) Le **Barre degli strumenti Funzione** sono organizzate per caratteristiche, in gruppi di bottoni, come Trasporto, Strumenti, Viste, Traccia.
- [5.](#page-4-0) La **Barra di Avanzamento** mostra una linea di tempo per il brano corrente.
- [6.](#page-5-0) Il **Mixer** offre un controllo in tempo reale delle varie parti attraverso impostazioni di Volume, Panoramica , Riverbero e Tonalità.
- [7.](#page-6-0) L'Area di **Foglio Accordi** occupa la parte inferiore dello schermo. I cambi di accordo per il brano sono immessi nelle misure numerate (celle) del modulo. I contrassegni di parte (a, b fino a x) si inseriscono scegliendo fino a [24](#page-23-0) variazioni Band-in-a-Box. Vengono visualizzate anche le Ripetizioni e i finali.

#### **La finestra Band-in-a-Box ora è ridimensionabile**

Quando cambia la dimensione, il modulo degli accordi, la notazione e le altre finestre sono ridisegnate in proporzione alla nuova dimensione. Questo permette di aprire BiaB in una piccola finestra sullo schermo con altri programmi e si potrà ancora vedere un modulo del Foglio Accordi pieno. La dimensione dello schermo è registrata tra le diverse sessioni.

Per ridimensionare la Finestra, prima di tutto premete il pulsante per renderla dimensionabile. Poi usate i controlli di dimensionamento in fondo a dastra. Le diverse finestre di Band-in-a-Box verranno scalate istantaneamente. Band-in-a-Box memorizzerà queste dimensioni anche per la successive sessione.

#### **Messaggi di avvertimento gialli e messaggi di Azione verdi**

Molti messaggi sono stati cambiati in "Avvisi Gialli" in basso a destra sullo schermo, per cui non dovete più rispondere al messaggio, interrompendo il lavoro. Ma, se il messaggio è verde anziché giallo, si tratta di un messaggio di "azione" e potrete cliccarvici sopra, consentendovi di effettuare l'azione descritta, come ad esempio caricare uno stile sostitutivo. I messaggi di azione verde hanno un pulsante di chiusura, utile per chiuderli senza eseguire l'azione.<br>Transponer-Eb Alto, 91 La Hoja de Acordes v de al JAZERED.STY es un estilo RealTracks que está de la Cauggarimanta: À poc

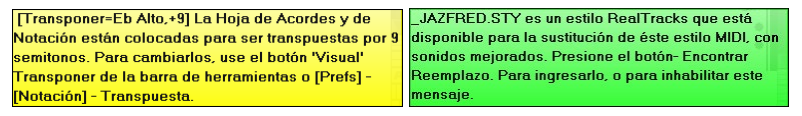

**Suggerimento:** è possibile modificare i colori dei messaggi flash nella finestra di dialogo **Opzioni di Visualizzazione** (*Opzioni | Preferenze | [Visualizzazione]*).

#### **Consigli Pop-Up**

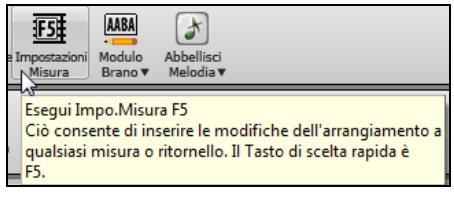

I consigli pop-up sono suggerimenti completi che appaiono quando vi muovete su un elemento, e comprendono consigli per i dialoghi e le diverse finestre.

<span id="page-48-0"></span>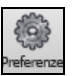

Andate a *Opzioni | Preferenze o selezionate il pulsante* **[Preferenze]** per aprire la finestra **Preferenze** e scegliete il tipo di consigli da mostrare, il ritardo e la durata.

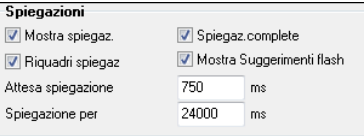

Impostate un ritardo maggiore se i consigli appaiono troppo velocemente. Cliccare su "suggerimenti flash" eseguirà l'azione consigliata.

## **Barra di stato**

Band-in-a-Box per Windows [C:\bb\ZZJAZZ.MG1] 2:49 [Stile Swing Jazz] (100% Tempo) Misura 1a, Battuta 1

Il nome del brano aperto è identificato nella barra di stato all'inizio dello schermo. Vengono visualizzati il nome file per esteso e il nome del percorso, le informazioni della traccia audio se è presente, oltre alla lunghezza del brano in minuti e in secondi e la posizione corrente della cella evidenziata. Altri messaggi di stato" come schermo Generazione Solista e Generazione Brano nella barra di stato.

La barra di stato cambia durante l'esecuzione per visualizzare ulteriori informazioni come la misura corrente, il ritornello e lo stile corrente. Il nome file on-screen include "\*" quando è stato cambiato un file.

Band-in-a-Box per Windows [\*ZZJAZZ.MG1] Misura 15 Ritornello 1/3 2:49 [Stile Swing Jazz] (100% Tempo)

## **Pulsanti di Traccia**

#### **Master C**Basso  $\odot$  =Pianoforte  $\odot$  =Batteria  $\bullet$  Thru Chitarra<sup>\*</sup>  $\bullet$  =Archi  $\bullet$  =Melodia

Questa barra mostra le tracce di Band-in-a-Box, tra cui:

- La traccia Melodia, dove potrete registrare la vostra melodia MIDI. Oppure usarla solo come una traccia esecutrice per registrare una qualsiasi traccia MIDI.
- La traccia Solista per assoli generati dal Solista Band-in-a-Box. Questa traccia può essere usata anche come una traccia esecutrice se non necessaria per un assolo.
- La traccia Thru per suonare nel frattempo con un dispositivo MIDI esterno o con il Mago Band-in-a-Box.
- La traccia Audio per la vostra traccia registrata, vocale o strumentale, oppure per un file audio importato.
- Il colore dello strumento indica il suo stato o tipo.
- Bianco: indica che la parte è vuota e non in uso
- Giallo: indica che una traccia MIDI sta suonando una parte MIDI di Band-in-a-Box.
- Verde: indica uno RealTrack. Se il nome della traccia è sottolineato si ha anche la notazione RealChart. Se appare **[**V**]**, la traccia ha un
- video RealTracks.
- Blu: indica che una SuperTrack MIDI
- Arancione è una traccia di Performance Audio.
- Rosso: indica che la traccia è stata messa in Muto. Quando una traccia viene messa su Solo, tutte le altre tracce cambieranno colore in rosso.
- Per le tracce Audio, arancione indica che è presente una registrazione audio sulla traccia.
- Se hai personalizzato le impostazioni della traccia di un brano (ad es. Sovrascrivendo le impostazioni in uno stile e inserendo un RealTracks diverso), verrà indicato da un segno uguale nel nome della traccia da un (ad es. = Piano).

Con le versioni precedenti di Band-in-a-Box, i brani erano sempre chiamati con lo stesso nome "Basso, pianoforte, batteria, chitarra e archi." Ora i nomi corrispondono agli stili, e se due hanno lo stesso numero, viene aggiunto un numero. Ad esempio, se si carica lo stile Valzer Lento Bluegrass, vedrete questi nomi: Basso, Chitarra [1,](#page-0-0) Mandolino, Chitar[a2](#page-1-0) , Banjo.

**Nota:** Se si preferiscono le etichette di "default" (Basso / Piano / Batteria / Chitarra / Archi / Melodia / Solista , deselezionare l'opzione "Auto-Genera Etichette Traccia" nella finestra di dialogo Preferenze o la paletta delle impostazioni Mixer.

I RealDrums possono ora essere aggiunti a qualsiasi traccia, non solo alla traccia Batteria, in modo da poter avere più di una traccia Percussioni. Quando ci sono più tracce di batteria in un brano, queste saranno chiamate automaticamente Batteria [1,](#page-0-0) Batteria [2](#page-1-0) ecc.

#### **Tracce Utilità**

Oltre alle tracce visibili sui pulsanti traccia, ve ne sono altre [16](#page-15-0) di Utilità, che possono essere usate per Audio e MIDI. È possibile generare RealTracks, RealDrums, Loops, MIDI SuperTracks, ecc. sulle tracce UtilitàI. È possibile registrare audio o importare un file audio nelle tracce Utilità per riprodurre, modificare o armonizzare l'audio. È possibile copiare o spostare l'audio, MIDI o entrambi da altre tracce alle tracce Utilità. È possibile registrare MIDI o importare un file MIDI nelle tracce Utilità per la riproduzione, la visualizzazione della notazione o la modifica.

#### **Menu Pulsante Master**

Premere il pulsante destro del mouse sul pulsante Master per aprire un menù di comandi.

*Muto e Attiva tutto* ammutolirà o attiverà tutte le parti*.* 

*Esporta brano come file audio* convertirà le tracce in un unico file audio o come file audio singoli.

*Il Brano è cambiato, rigenerazione necessaria* rigenera un nuovo arrangiamento per tutte le parti.

<span id="page-49-0"></span>È possibile *convertire il brano a traccia audio,* che ammutolisce le singole tracce e suona il file wave audio, oppure è possibile *deconvertire il brano da traccia audio*, che cancellerà la traccia audio e riprodurrà le singole tracce.

I *comandi Congela e Decongela* si applicano a tutte le tracce.

Se vi piace il mix attuale (di volumi, panning, riverbero), e si desidera che questo venga applicato come default per tutte le canzoni, si può scegliere *Salva Mix corrente come default. Carica Mix di default* ripristina il mix di default che è stato salvato, e *Resetta Mix* imposta il mix indietro ai "valori di fabbrica."

*Imposta il Mix a Flat, Dry e Centro*. Imposta il brano sui modelli Flat (tutti i volumi a [90\)](#page-89-0), Dry (senza riverbero) e Centro. Questo è utile quando hai bisogno di renderizzare tracce singole per trasferirle in DAW*.*

L'opzione *Imposta il brano su arrangiamento semplice* fa in modo che i RealTrack suonino un arrangiamento semplificato (meno ricco e abbellito).

*Aumenta volume di questo brano (da [-36](#page-35-0) a [+36](#page-35-0) db)* apre una finestra di dialogo dove può essere immesso un valore in dB che modificherà unicamente il brano attuale. Come riferimenti, [6](#page-5-0)dB è generalmente considerato il doppio del volume corrente; -[6d](#page-5-0)B sarà metà del volume.

*Aumenta volume di tutti i brani (da [-36](#page-35-0) a [36](#page-35-0) db)* apre una finestra di dialogo dove può essere immesso un valore in dB che modificherà tutti i brani.I riferimenti sono come precedentemente illustrati.

*Render Video* permette di costruire un video dai RealTracks scelti per il brano, scegliendo di aggiungere il foglio accordi o la notazione corrispondente.

#### **Menu Pulsanti Traccia**

Fate clic destro o doppio clic su un nome di traccia per avere una lista di altre opzioni e azioni disponibili per la parte selezionata. . Il menu è stato riorganizzato in gruppi per agevolare la selezione dei tipi di tracce: audio (RealTracks, UserTracks, Loop) o MIDI (SuperTracks MIDI, tracce MIDI classiche) e le impostazioni o azioni per la traccia.

*Impostazioni Traccia e Azioni* apre una comoda finestra di dialogo "tutto in una volta" in cui è possibile selezionare RealTracks, Loop, MIDI SuperTracks, ecc., impostare volume/riverbero/disposizione/tono, muto, solo, congela e fare molte altre cose per tutte le [24](#page-23-0) tracce.

*Traccia per il monitoraggio dell'ingresso audio* consente il monitoraggio dell'ingresso audio dal vivo. Quando la traccia è armata, vengono disegnati dei bordi blu intorno ai VU meter sul Mixer e puoi monitorare l'ingresso audio insieme agli effetti che selezioni su quella traccia. Ad esempio, se desideri aggiungere un effetto di tremolo alla tua registrazione, fai clic con il pulsante destro del mouse sul primo slot nel Mixer, seleziona Scegli plug-in dal menu e seleziona un effetto tremolo. Ora, quando canti o suoni uno strumento attraverso il microfono, lo vedrai sui VU meter e lo sentirai insieme agli effetti di tremolo.

*Seleziona RealTracks* mostra le opzioni di menu per generare RealTracks.

*Seleziona RealTrack* genera la parte in versione RealTrack utilizzando qualsiasi strumento RealTrack disponibile.

*Trova migliore Alternativa* consente di trovare un altro RealTracks diverso ma simile a quello attuale.

Scegli *tra"Tutti" i migliori RealTracks* mostrerà tutti i RealTracks, in ordine dal migliore al peggiore per quello stile, e *Scegli i migliori RealTracks da "Accompagnamento"* mostrerà la lista dei RealTracks per accompagnamento (cioè con accordi e senza solista).

*Scegli i migliori RealTracks da"Assolo"* per aggiungere ad ogni il traccia il solista migliore.

*Scegli RealTracks dai Preferiti o Scelti di Recente* apre una lista dei RealTracks usati recentemente.

*Imposta Nessun RealTracks per questo brano* rimuoverà la selezione corrente dalla traccia.

*Genera sette variazioni WAV (per tutto o parte del brano)* creerà [7](#page-6-0) variazioni di WAVdallo stesso RealTracks per una porzione del brano o per l'intero brano. Una volta che le tracce sono state generate, si potrà accedere ad essi dalla Drop Station.

*Aggiungi una misura extra prima e dopo i WAV (per le note di prelievo)*aggiunge una misura in più prima dell'inizio del WAV per assicurare che si sentano anche le note (anticipate) del WAV. Non aggiunge misure ulteriori dopo la fine del riff a meno che non vi siano note che si allungano.

*Seleziona una UserTrack per questa Traccia* vi fa assegnare ad una traccia scegliendo dall'elenco della cartella UserTracks. Le UserTracks funzionano come i RealTracks, ma sono create a partire dalle registrazioni audio proprie degli utenti.

È possibile riprodurre un loop audio (uno vostro o di terzi) su qualsiasi traccia con il comando *Seleziona un Loop per questa traccia*.

*Seleziona RealDrums* permette di aggiungere RealDrums a qualsiasi traccia, non solo a quella della Batteria.

*Scegli Plugin Amp Chitarra/Basso* mostrerà tutti i file TGS disponibili come plugin Amp Chitarra/Basso. (Nota: Questo elemento può essere selezionato solo se la traccia è una traccia Audio.)

*Scegli strumentoMIDI (Patch)* è usato per assegnare uno strumento musicale ad una traccia MIDI dalla lista patch Hi-Q, dalla lista Patch General MIDI, Patch General MIDI [2](#page-1-0), dalla memoria patch del tuo sintetizzatore o da una lista preselezionata di patch preferite.

Usa il comando *Scegli Patch Plugin Hi-Q MIDI* per scegliere un preset di strumenti Hi-Q e un plugin VST (come sforzando). (Nota: Questo elemento può essere selezionato solo se la traccia è una traccia MIDI.)

*Scegli SuperTrack MIDI per questa traccia* apre una lista di SuperTracks disponibili. Possono essere usati allo stesso modo dei RealTracks.

<span id="page-50-0"></span>*Seleziona Stile MIDI personalizzato per questa traccia* permette di suonare la vostra traccia MIDI preferita da qualsiasi stile su qualsiasi traccia dello stile attuale, incluse le tracce Melodia e Soloista. La traccia che assegni non deve essere lo stesso strumento, cioè puoi assegnare un pezzo di Chitarra alla traccia degli Archi.

#### *Impostazioni Traccia*

*XXX traccia è attivata*. Questo comando è il modo più semplice per disattivare / attivare una traccia, anche durante la riproduzione del brano. Per disattivare una traccia, fate clic destro sul nome della traccia (in cima allo schermo o sul mixer), e selezionate attiva / disattiva la traccia.

Quando una traccia è disattivata, il colore nella schermata principale e nel mixer diventa grigio scuro.

È possibile rendere *Muta* o portare in *Solo* la singola parte. Portare in solo la singola parte disattiva tutte le altre parti. *Attiva tutto* è utile per riattivare tutte le parti che sono state disattivate.

*Congela* la traccia se non desiderate che la parte si rigeneri ad ogni riproduzione. Le tracce possono essere scongelate.*Forza traccia a un arrangiamento semplice* fa in modo che il Realtrack suoni un arrangiamento semplificato (meno ricco o abbellito).

*Imposta traccia per evitare trasposizioni* consente ai RealTracks di evitare la trasposizione. Ciò produrrà un suono di qualità superiore ma meno variazioni.

*Imposta offset Traccia* permette alla traccia di spostarsi avanti o indietro di + / - 1000 battiti (con una risoluzione di [120](#page-119-0) PPQ).

*Base Tempi Traccia* permette di sceglire una Base Tempi (normala/metà/doppio/triplo) per tracce RealTracks o RealDrums .

*Imposta Arrangiamento Naturale* permette la reinterpretazione degli accordi per la traccia selezionata del brano corrente . *Duplica RealTracks (per ispessire il suono)* duplica i RealTracks attualmente selezionati sulla traccia. È quindi possibile impostare la disposizione stereo per ogni sottotraccia per ottenere un suono più pieno.

*Rinomina titolo traccia* permette di modificare l'etichetta traccia per la la traccia selezionata.

*CambiaDescrizione* traccia consente di modificare la descrizione della traccia.

*Visualizza dB invece del Volume MIDI* permette di vedere il volume dei livelli Panoramica nel Mixer come decibel invece di livelli MIDI. (**Nota**: Se non è possibile modificare questa impostazione, è necessario abilitare l'opzione "Visualizza impostazione dB per singole tracce" nella finestra di dialogo Impostazioni Generali Brani.)

*Canale MIDI* consente di reindirizzare gli eventi MIDI al canale selezionato.

*Auto-Correggi Note "Stonate"* è una funzione che corregge automaticamente le note stonate nell'audio polifonico, sia per i RealTracks generati che per qualsiasi traccia audio . Ciò significa che se un accordo viene suonato con più note contemporaneamente, questa funzione può correggere determinate note all'interno di quell'accordo in modo che la nota non si scontri con la progressione di accordi o altre tracce. Puoi scegliere una delle seguenti regole.

*Accordi Brano :*Qualsiasi nota al di fuori dell'accordo corrente verrà corretta in base al tono dell'accordo più vicino. Ad esempio, se una nota G# viene riprodotta su un accordo CMaj[7](#page-6-0) (C, E, G, B), tale nota verrà spostata su una nota G.

*Tonalità del Brano: Qualsiasi* nota al di fuori della tonalità del brano verrà corretta con un tono più vicino. Ad esempio, una nota Eb suonata in C maggiore (C, D, E, F, G, A, B) verrà spostata in una nota E.

*Tonalità e accordi del Brano*: le note saranno limitate ai toni chiave a meno che l'accordo corrente non sia al di fuori della tonalità corrente, nel qual caso le note saranno limitate ai toni dell'accordo. Ad esempio, in C maggiore (C, D, E, F, G, A, B), una nota E suonata su un accordo D[m7](#page-6-0) (D, F, A, C) non verrà corretta, ma una nota E suonata su un accordo [F7](#page-6-0) (F, A, C, Eb) verrà spostata sul tono dell'accordo più vicino F.

*Scala specifica o accordo*: le note verranno corrette in base a una scala o a un accordo specifico che potrebbe non avere nulla a che fare con il brano corrente. Questa opzione utilizzerà la scala o l'accordo selezionato in una finestra di dialogo che si apre con la voce di menu successiva.

*Scegli parametri specifici*: consente di personalizzare le regole.

Le seguenti voci di menu sono disponibili per le tracce con audio.

*Imposta tempo base* consente di impostare il tempo dell'audio in modo che l'estensione del tempo si basi sul tempo principale corretto.

*Conforma al Tempo Riproduzione* consente alla traccia di conformarsi al tempo del brano durante la riproduzione. Ad esempio, se il tempo di base di una traccia Utilità è [120](#page-119-0) e il tempo del brano è [140](#page-139-0), quella traccia verrà allungata nel tempo.

*Trasporre di Semitoni* consente di trasporre l'audio di un certo numero di semitoni.

*Trasporre automaticamente quando si cambia la tonalità del brano*: Selezionare questa voce di menu se si desidera che l'audio venga trasposto automaticamente quando si cambia la tonalità del brano.

*Edita MIDI* mostra i sottomenu che consentono di modificare la traccia MIDI.

*Editor Lista Eventi* apre una finestra che elenca gli eventi MIDI sulla traccia

*Quantizza, Regola Tempo* mostra le voci di menu per la regolazione delle posizioni delle note.

*Trasponi* mostra le voci di menu per trasporre la traccia.

*Modulo* mostra le voci di menu per copiare il primo ritornello in tutti gli altri ritornelli, cancellare le note da un ritornello specificato, ecc.

<span id="page-51-0"></span>*Regola dinamica delle note* ti consente di regolare il volume delle note nella traccia.

*Regola ottava delle note per adattarla all'intervallo di note* traspone le note in modo che entrino nell'intervallo di note specificato. Ad esempio, se hai una traccia MIDI di basso e le note stanno diventando troppo basse per la tua patch MIDI, puoi trasporre nell'intervallo dello strumento e le note avranno l'ottava alzata secondo necessità. Quando selezioni questa voce di menu, ti verranno mostrate due finestre di dialogo. Nella prima finestra di dialogo inserire un numero di nota che sarà la più bassa dell'intervallo, e nella finestra di dialogo successiva inserire un numero di nota che sarà la più alta dell'intervallo. La traccia verrà trasposta per qualsiasi nota che si trova al di sotto o al di sopra della tua estensione in modo che sia all'interno dell'estensione.

*Genera traccia accordi su questa traccia* serve per un VST (ad esempio, gli arpeggiatori desiderano una traccia accordi) o per semplici tracce "pad" (accordi tenuti). Una traccia accordi può essere generata su qualsiasi traccia. Quando selezioni questa voce di menu, vedrai una finestra di dialogo con le opzioni per canale, dinamica, intervallo di note, tipi di accordo, tonica in basso, tick prima del cambio dell'accordo e uscita dell'accordo durante l'inizio. Se i tipi di accordo sono impostati su accordi di base (triadi/settime), un accordo come C[13](#page-12-0) verrà suonato come C[7,](#page-6-0) ma se sono impostati su accordi complessi, un accordo [C13](#page-12-0) verrà suonato come [C13](#page-12-0). L'impostazione predefinita per "# ticks before chord change to output" è 0, il che significa che gli accordi saranno esattamente in battere, ma se inserisci un numero diverso da 0, gli accordi inizieranno un po' prima e potrebbero avere tempo sufficiente per rigonfiamento.

#### *Azioni Traccia*

*(Ri)Genera RealTrack* (ri)genererà la traccia con la RealTrack selezionata.

*Rigenera Parte di RealTracks (MultiRiff)*consente di creare in modo interattivo sezioni di RealTracks scegliendo tra più candidati (fino a [20](#page-19-0)).

*Auto Rigenera Parte di RealTracks* (ri)genera la regione evidenziata di RealTracks. Questo genera ogni volta una parte diversa, quindi puoi continuare a rigenerare per trovare la migliore sostituzione.

*Finestra Rigenera* apre una finestra mobile che permette di personalizzare la rigenerazione.

*Ripristina Traccia allo Strumento dello Stile* rimuoverà qualsiasi strumento personalizzato che hai scelto per la traccia e tornerà allo strumento nello stile.

*Taglia Riff* rimuove un intervallo di riff e lo copia negli appunti.

*Copia Riff* copia una serie di riff negli appunti.

*Incolla Riff* incolla il riff copiato nella posizione corrente, sovrascrivendo il riff esistente *Incolla Riff – Relativo al punto di copia* incolla il riff copiato nella stessa posizione relativa nella misura della parte copiata. Ad esempio, se il riff copiato è iniziato alla battuta [2](#page-1-0), il relativo incolla inizierà alla battuta [2](#page-1-0).*Incolla N copie del Riff* incolla il riff copiato nella posizione corrente e ripete l'incolla per il numero di volte specificato.

*Incolla Riff - Unisci con l'audio sottostante* incolla il riff copiato nella posizione corrente e lo fonde con il riff esistente in modo da sentire entrambi i riff.*Cancella Riff (MIDI e RealTracks)* cancella una regione di RealTracks e la relativa notazione MIDI.

*Cancella Traccia* rimuove sia i dati MIDI che l'audio RealTrack dalla traccia.

*Elimina pista* rimuoverà una pista RealDrums/RealTracks dalla traccia. (Nota: questa voce di menu è disattivata per le tracce che non mostrano l'icona delle piste sul Mixer.)

*Copia/Sposta Tracce* permette di copiare o spostare dati (audio e/o MIDI) da una traccia all'altra.

*Salva traccia come file WAV* consente di salvare tracce RealTracks o MIDI su qualsiasi unità o cartella scelta come file WAV, ad esempio "Untitled Song BBGuitar\_MIDI\_SingleRender.WAV".

*Salva Traccia MIDI/Real come File WAV* permette di salvare RealTracks o tracce MIDI su qualsiasi unità o cartella scelti come file WAV. Ad esempio "Untitled song BBGuitar\_MIDI\_SingleRender.WAV"

*Salva Traccia come file Performance (wav/wma)* renderizza la traccia a vostra scelta come file WAV o file WMA. Quando si sceglie, la traccia verrà renderizzata in C:\bb\<Titolo del brano><nome della traccia (ad esempio Basso).WAV o .WMA.

*Render Video* permette di costruire un video dai RealTracks scelti per il brano, scegliendo di aggiungere il foglio accordi o la notazione corrispondente.

## **Barre degli strumenti**

I pulsanti della Barra degli strumenti, permettono un accesso rapido alle funzioni del programma. Sono raggruppati a seconda delle funzioni.

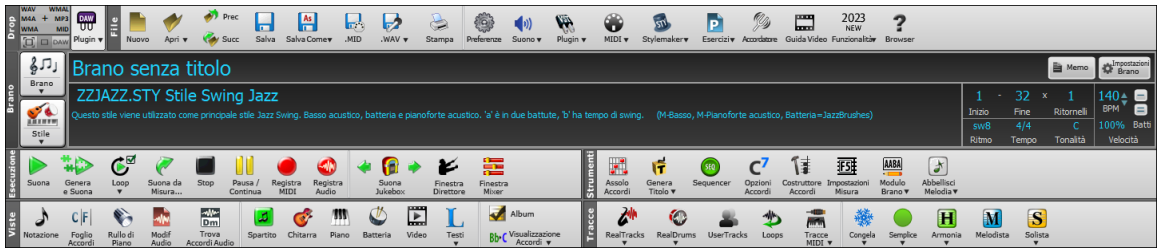

#### **Modi della Barra Strumenti**

Ci sono tre modalità per la barra degli strumenti.

È possibile passare da una modalità all'altra utilizzando i pulsanti di scelta in alto a sinistra nello schermo.

<span id="page-52-0"></span>[1](#page-0-0). Nuova, con una barra degli strumenti piccola, configurabile con l'interfaccia a schede.

**Suggerimento**: Se volete I pulsanti a colori, aprite il dialogo Opzioni Visualizzazione (*Opzioni* | *Preferenze* | [*Visualizzazione*]) e premetei Il pulsante [Scegli Skin].

 $\frac{1}{2}$ 

 $\overline{\mathbb{R}}$ 

Nella modalità barra degli strumenti piccola, la scheda **[CUSTOM]** consente di selezionare e aggiungere pulsanti nell'ordine desiderato. In primo luogo, fare clic sul pulsante **[**+**]** sulla destra per aprire una paletta di pulsanti. Poi, mantenendo premuto il tasto **Ctrl**, trascinare i pulsanti in giro per aggiungerli, rimuoverli o impostarne l'ordine.

- [2](#page-1-0). Una barra degli strumenti più alta, con mixer fisso sullo schermo (utile per le persone che usano schermi ad alta risoluzione).
- [3](#page-2-0). DAW Modalità DAW. Fornisce un piccolo schermo, sempre in primo piano, utile per il drag and drop dei file verso la DAW preferita.

#### **Stazione Drop**

回回

 $\mathbf{u}$ 

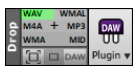

La **stazione Drop** è usata per trascinare e rilasciare le tracce da Band-in-a-Box ad un Digital Audio Workstation(DAWs) che non supporta un drag-and-drop diretto. Molti DAWs ti permetteranno di farlo direttamente, ma, se il vostro sequencer non supporta il d&d diretto di una traccia non ancora generata, potrete allora trascinarla da un pulsante radio (Master, Bass,Piano,etc.) fino al pannello Drop.

La stazione Drop mostra sei diversi formati. Il vostro file sarà reso nel formato da voi scelto ed il pulsante cambierà colore in arancione. Ciò indica che il file è stato accettato, e sta per essere processato.

Quando si rilascia su questo pulsante +, si apre una finestra di dialogo, dove è possibile scegliere il formato del file e altre opzioni di rendering.

Quando il pulsante diventa verde chiaro, la traccia è stata generata ed è pronta per essere presa dalla zona Drop e messa nel vostro DAW.

Il pannello Drop ha un menu che compare cliccando il tasto destro che permette di copiare il file generato, in una cartella preferita, aprire la cartella preferita, start/stop la modalità DAW plugin, caricare un file da SoundCloud.com o Dropbox e altro.

Il pulsante plugin DAW ha due elementi nel menu. Uno attiva o ferma la modalità plugin, che vi permette di effettuare il drag-and-drop di un file MIDI o audio da Band-in-a-Box al costro DAW o Explorer. L'altro apre un riquadro **Impostazioni Plugin**. Questra finestra controlla le operazioni di drag&drop.

#### **File**

Quest'area serve aer funzioni sui file come Apri, salva, etc. c'è il seguente menu.

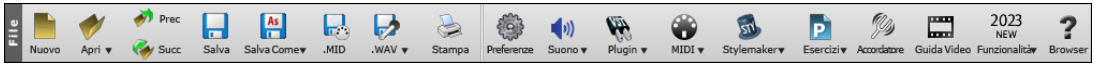

Il pulsante **[Nuovo]** cancella il Foglio Accordi per avviare una nuova canzone. Band-in-a-Box vi raccomanda di salvare il vostro lavoro prima che esso cancelli gli accordi.

Il pulsante **[Apri]** è utilizzato per aprire canzoni (mediante caricamento) nel programma da una finestra di dialogo standard Windows® Apri File.

Utilizza il pulsante **[Prec]** per aprire il brano immediatamente precedente nella stessa cartella (in ordine alfabetico) senza passare attraverso il solito processo di apertura di file. Il tasto di scelta rapida è **Ctrl**+**Shift**+**F[8.](#page-7-0)**

Utilizza il pulsante **[Succ]** per aprire il brano immediatamente successivo nella stessa cartella (in ordine alfabetico) senza passare attraverso il solito processo di apertura di file. Il tasto di scelta rapida è **Shift**+**F[8.](#page-7-0)**

Il pulsante **[Salva]** salva il brano su disco con la finestra di dialogo standard Windows® Salva con Nome.

Il pulsante **[Salva Come]** salva il brano, permettendoti di scegliere o confermare il nome e l'ubicazione del file da salvare.

Il pulsante **[. MID]** consente di creare un file MIDI standard e salvarlo su disco come un file .MID o negli Appunti di Windows® con il tipo "Standard MIDI File". I file MIDI Tipo 0 e tipo [1](#page-0-0) sono supportati, o si può anche scegliere di salvare il brano come file Karaoke con estensione .KAR.

Il pulsante **[. WAV]** mostrerà un menu con le opzioni per salvare il brano come audio.

Utilizza il pulsante **[Stampa]** per avviare la finestra di dialogo **Opzioni di stampa**, che ti permette di stampare la notazione di stile Spartito o Album.

Il pulsante **[Preferenze]** mostrerà una finestra di dialogo dove si potranno impostare tutte le impostazioni insieme e avere accesso a molte delle opzioni del programma. Il tasto di scelta rapida è **Ctrl+E**

Il pulsante **[Suono]** avvia o il controllo **Windows**® **Play** per l'uscita audio o il controllo di **Windows**® **Record** per l'ingresso di registrazione.

Il pulsante [**Plugin**] ha un menu per impostare le opzioni per i plugin VST/DX, per aprire un sintetizzatore software VSTi/DXi predefinito e per aprire la finestra di dialogo **Riverbero PG Music** 

Utilizzare il pulsante [**MIDI**] per avviare varie opzioni MIDI. Al mago della tastiera MIDI di farvi suonare con le [2](#page-1-0) righe inferiori della tastiera QWERTY durante la riproduzione.

Il pulsante **[Stylemaker]** apre un menu che permette di modificare lo stile modificando gli schemi.

<span id="page-53-0"></span>Attraverso il pulsante **[Esercizi]** si potranno scegliere I diversi programmi ed add-on utili per imparare, inclusi giochi musicali, allenamento di orecchio e woodshed.

Il pulsante **[Accordatore]** apre l'Accordatore di chitarra cosicché puoi regolare una chitarra o un altro strumento musicale collegato alla scheda audio.

Cliccate il pulsante **[Guida Video]** per essere rinviati a video tutorial e di dimostrazione.

Il pulsante **[Funzionalità]** apre il browser Internet e quindi apre la pagina delle nuove funzioni.

Il pulsante **[Browser]** Questo pulsante apre il **Browser delle Funzioni**, che elenca molte delle opzioni di in Band-in-a-Box.

#### **Brano**

Quest'area serve a informazioni relative al brano attuale, come ad esempio stile corrente,tempo, chiave, forma, etc.

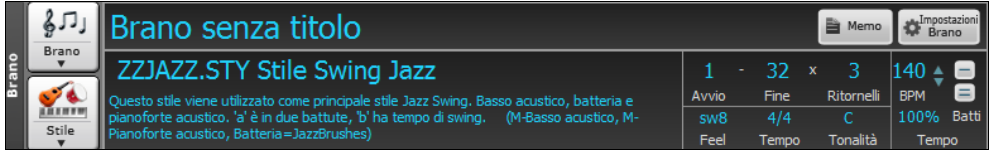

Il pulsante **[Brano]** vi permette di caricare un brano. Questo pulsante è diviso in due: la parte superiore utilizza il metodo di default per caricare il brano; la parte inferiore mostra un menu con diversi metodo per caricare il brano, e vi permette di impostare le opzioni di default.

Anche il pulsante **[Stile]** è un pulsante diviso in due, con la parte superiore che applica le impostazioni di default e quella inferior che permette diversi metodi per caricare uno stile, ed impostare le opzioni di default.

È possibile modificare il titolo del brano dal box in cui viene visualizzato. Al di sotto del titolo del brano, il display dello stile mostra il nome ed altre informazioni riguardanti lo stile.

Il pulsante **[Impostazioni Brano]** apre un un menu di impostazioni per un arrangiamento musicale raffinato, includendo la coda, chiusure automatiche, variazioni di stili ed altro.

Il pulsante [**Memo**] apre una finestra di dialogo in cui puoi digitare qualsiasi informazione sulla tua canzone.

Il controllo **Start** mostra la barra in cui inizia il ritornello. Fare clic su di esso e fare clic su un numero di battuta o digitare un numero nella finestra di dialogo per selezionare la prima battuta del ritornello.

Il controllo **End** mostra la barra in cui termina il ritornello. Fare clic su di esso e quindi fare clic su un numero di misura o digitare nella finestra di dialogo per selezionare l'ultima misura del ritornello. Per impostazione predefinita, la battuta finale per i nuovi brani è [32](#page-31-0), ma puoi modificare questa impostazione predefinita nella finestra di dialogo Opzioni di arrangiamento.

Il controllo **Choruses** mostra il numero di chorus. Cliccaci sopra e scegli il numero di ritornelli (fino a [40\)](#page-39-0). Per impostazione predefinita, i nuovi brani hanno come impostazione predefinita [1](#page-0-0) ritornello, ma puoi modificare questa impostazione predefinita nella finestra di dialogo Opzioni di arrangiamento.

Il controllo **Feel** mostra il feeling (swing o pari, e [8](#page-7-0) di [16\)](#page-15-0) del brano. Questo è determinato dallo stile selezionato.

Il controllo **TimeSig** mostra l'indicazione del tempo del brano. Puoi fare clic su di esso per modificare l'indicazione del tempo per l'intero brano o la regione di selezione del brano.

Il riquadro **Tonalità** è usato per impostare la tonalità o cambiarla e trasporre il brano. Quando lo premete vedrete [2](#page-1-0) colonne di tonalità. La prima colonna imposterà la tonalità e trasporrà il brano; la seconda imposterà unicamente la tonalità della notazione. L'impostazione Trasposizione Visiva viene visualizzata con un carattere piccolo accanto alla tonalità. È possibile cliccare su di esso per avviare un menu per la selezione dell'impostazione.

**BPM** mostra la velocità attuale. Fare click col tasto sinistro sulle freccie su/giu per cambiare la velocità di +/- [5](#page-4-0) battiti per minuto. Fare click col tasto destro per cambiare di +/-[1.](#page-0-0) La velocità può essere digitata direttamente. Questo pulsante **%** consente di impostare rapidamente la velocità relativa. Fare clic sul pulsante e scegliere una percentuale o usare la voce di menu Velocità personalizzata% per impostare un valore compreso tra [1](#page-0-0)% e 800%. [1](#page-0-0)% corrisponde a [1/](#page-0-0)[100](#page-99-0) della velocità originale e 800% a [8](#page-7-0) volte la velocità originale. Sono disponibili tasti di scelta rapida: Ctrl - (tasto meno) per la metà della velocità e Ctrl = per la velocità normale. Usa il pulsante **Batti** per contare ed impostare la velocità. Premete il pulsante **[**-**]** a tempo per quattro volte per impostare quella velocità. Apparirà nel box velocità. Premete il pulsante **[**=**]** per inserirla nel brano e cominciare il playback alla velocità digitata. Quando si batte più di [4](#page-3-0) volte, la precisione migliorerà (facendo una media) ed è possibile continuare a battere fino a quando è stata raggiunto la velocità desiderata. Per esempio, in uno stile [4/4](#page-3-0), appena battete [4](#page-3-0) volte sarà impostato una velocità. Ma è possibile continuare a battere e la velocità cambierà ad ogni battuta, sulla base della velocità media che avete battuto.

#### **Trasporto**

Quest'area contiene i Controlli di esecuzione standard, controlli di registrazione, del JukeBox, e del Direttore d'orchestra.

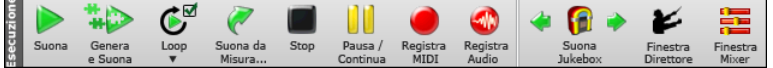

**[Suona]** suona il brano dall'inizio senza creare un nuovo arrangiamento.

**[Genera e suona]** genera un nuovo arrangiamento Band-in-a-Box e poi riproduce il brano

**[Loop]** ripete la sezione selezionata(evidenziata) del Foglio Accordi in un loop. Il menù a comparsa ha le impostazioni per ripetere tutto il brano.

<span id="page-54-0"></span>Il pulsante **[Suona da misura]** è utilizzato per eseguire un brano da un punto qualunque, compreso coda o finale. Premete questo pulsante e inserite la misura da cui volete avviare la riproduzione, o cliccate col mouse sulla misura del Foglio Accordi da cui vorreste avviare direttamente l'esecuzione.

Il pulsante **[Stop]** impedisce al brano o al Jukebox di suonare.

Il pulsante **[Pausa/Continua]** mette in pausa il brano durante l'esecuzione.

Il pulsante **[Registra MIDI]** serve per registrare MIDI nel tuo brano. La musica che suonate al computer sarà quindi memorizzata nella traccia Melodia. **Ctrl+R** della tastiera è il tasto rapido.

Il pulsante **[Registra Audio]** avvia la finestra di dialogo **Registra Audio** per la registrazione audio dal vivo.

Il pulsante **[Suona Jukebox]** è utilizzato per avviare o fermare il Juke-box. I pulsanti freccia **[]** e **[]** fanno passare al successivo o precedente brano nel juke-box.

Il pulsante **[Finestra Direttore]** apre una finestra che permette il controllo dal vivo del brano mentre suona dalla tastiera QWERTY o MIDI.

Il pulsante **[Finestra Mixer]** aprirà la una finestra che mostra lo stato attuale delle tracce e consente facili modifiche o regolazioni. Il tasto di scelta rapida è **Ctrl+Shift+M**..

#### **Strumenti**

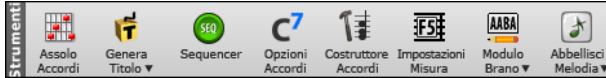

Quest'area contiene vari Strumenti Band-in-a-box.

Premi il pulsante **[Assolo Accordi]** per avviare la finestra di dialogo **Genera Assolo Accordi Chitarra**.

Il pulsante **[Genera Titolo]** genera automaticamente il titolo del brano per il brano corrente. Questo menu include anche un comando per generare titoli multipli.

Il pulsante **[Sequencer]** avvia la finestra di dialogo **Sequencer.** Esegue il **Sequencer** per il controllo delle tracce multicanale Melodia o Solista. Ogni Traccia può registrare fino a [16](#page-15-0) canali separati.

Il pulsante **[Opzioni Accordi]** avvia la finestra di dialogo **Opzioni Accordi**, che ti permette di aggiungere anticipi di accordo, pause, colpi e accordi mantenuti. Il tasto di scelta rapida è **Alt+F.**

Il pulsante **[Costruttore Accordi]** avvia la finestra di dialogo **Costruttore Accordi**. Gli accordi possono essere ascoltati e inseriti, il che ti consente di inserire gli accordi a orecchio senza dover conoscere il foglio degli accordi facendo clic in questa finestra di dialogo sui nomi degli accordi reali o su qualsiasi teoria musicale. I tasti di scelta rapida sono **Ctrl+Shift+B**.

Il pulsante **[Impostazioni Misura]** lancia la finestra di dialogo Modifica Configurazione Misura Attuale. Questo pulsante permette di effettuare dei cambiamenti all'arrangiamento a qualsiasi misura o ritornello. Dalla tastiera premere **[F5](#page-4-0)**.

Il pulsante **[Modulo Brano]** apre la finestra di dialogo Creatore Modulo Brano per controllare la struttura del brano, creare un medley delle tue canzoni, generare automaticamente un'introduzione o aggiungere ripetizioni e finali.

Il pulsante **[Abbellisci Melodia]** consente di attivare l'abbellitore di melodie o di aprire una finestra di dialogo per personalizzare l'abbellitore di melodie.

#### **Viste**

Quest'area contiene Accordi, Notazione, Chitarra, Piano, Testi e altro.

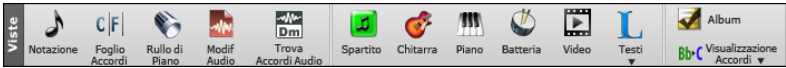

Il pulsante **[Notazione]** apre la finestra **Notazione**, dove puoi immettere gli accordi e i testi, modificare la notazione,visualizzare la notazione MIDI e il Foglio Accordi, ed inserire gli accordi per il brano.I tasti di scelta rapida sono **Ctrl+W**. Tenendo premuto il tasto **Shift** quando si preme il pulsante si apre una finestra mobile.

Il pulsante **[Foglio Accordi]** mostra la finestra del **Foglio Accordi**. Questa è la finestra di default in Band-in-a-Box, dove puoi inserire gli accordi.

Il pulsante **[Rullo di Piano]** avvia la finestra del **Rullo di Piano** per la modifica delle tracce Melodia o Solista in un formato di scorrimento per pianoforte, compreso la modifica dell'unità di controllo grafica..Tenendo premuto il tasto **Shift** quando si preme il pulsante si apre una finestra mobile

Il pulsante **[Modifica Audio]** apre la finestra **Modifica Audio**, che visualizza una forma d'onda grafica e consente la modifica. I tasti di scelta rapida sono Ctrl+Maiusc+A. Tenendo premuto il tasto Maiusc quando si preme il pulsante si apre una finestra mobile..

Il pulsante **[Trova Accordi Audio]** apre la Finestra Modifica audio e avvia **Trova Accordi Audio**, che estrarrà automaticamente gli accordi da un file audio.

Il pulsante **[Spartito]** apre lo **Spartito**. La notazione sotto forma di **Spartito** è una finestra della notazione a schermo intero con modalità facoltativa di Album che visualizza il [1°](#page-0-0) e il [2](#page-1-0)° finale, Ripetizioni e code. I tasti di scelta rapida sono **Alt+W**

Il pulsante **[Chitarra]** avvia la finestra tastiera della chitarra che visualizza le note di chitarra mentre la musica suona.

Il pulsante **[Piano]** avvia una finestra **Grande Piano**. Visualizzerà le note di qualsiasi traccia (tranne le percussioni) mentre la musica suona. I tasti di scelta rapida sono **Ctrl**+**Shift**+**N**.

Il pulsante **[Batteria]** avvia una finestra animata **Kit Percussioni**. I tasti di scelta rapida sono **Ctrl**+**Shift**+**D**.

<span id="page-55-0"></span>Il pulsante **[Video]** apre un menu con opzioni per aprire la finestra **Video** e il dialogo **Genera Video**.

Il pulsante **[Testi]** serve per aprire varie finestre dei testi (Finestra Grandi Testi per lo scorrimento dei testi in stile "Karaoke" a tutto schermo, la finestra Documento dei testi e la finestra Karaoke) e per generare sintetizzatori vocali dai testi e dalla melodia.

Quando il pulsante **[Album]** ha un segno di spunta, lo spartito visualizza ripetizioni, [1](#page-0-0)mo e [2](#page-1-0)ndo finale, coda, ecc. Premendo il pulsante verrà visualizzato un menu con le opzioni per alternare la modalità album o lineare, aggiungere ripetizioni al brano, rilevare automaticamente le ripetizioni nel brano e abilitare la visualizzazione delle ripetizioni a livello globale.

Il pulsante **[Visualizzazione Accordi]** permette di selezionare come visualizzare gli accordi (Standard, Numerico Romano, Nashville, ecc.) ed un elenco per trasporre visivamente per gli strumenti non-concerto.

#### **Tracce**

Quest'area include i Metodi per aggiungere tracce a Band-in-a-Box (RealTracks, Loop, UserTracks, etc)

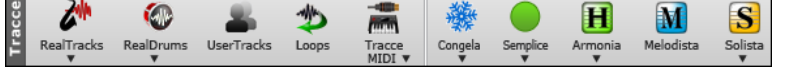

Il pulsante **[RealTracks]** consente di selezionare RealTracks, impostare le preferenze dei RealTracks, selezionare RealTracks migliori per il tempo del brano e sostituire gli stili MIDI con gli stili RealTrack.

Il pulsante **[RealDrums]** mostra un menu che apre finestre di dialogo di selezione di RealDrums con opzioni varie e imposta le preferenze dei RealDrums.

Il pulsante **[UserTracks]** Mostra una finestra di dialogo per le UserTracks disponibili, ovvero delle **RealTracks** fatte da voi o da terzi.

Il pulsante [Loops] è per il Loop Picker, dove puoi scegliere un loop audio (ad es., suono della natura, loop di batteria, ecc.) per qualsiasi traccia. (Suggerimento: puoi aggiungere i tuoi loop alla cartella Loops nella cartella RealTracks.)

Il pulsante [MIDI Tracks] serve per scegliere una SuperTrack MIDI o utilizzare il MIDI Track Picker per aggiungere una traccia MIDI da uno stile diverso al brano corrente.

Il pulsante **[Congela]** apre un elenco di tracce con l'opzione per congelarne o scongelarne tutte o solo una. Le tracce congelate suonano senza essere rigenerate, per un esecuzione più veloce. Questo pulsante consente inoltre di forzare le tracce ad arrangiamenti semplici.

Il pulsante **[Semplice]** consente di impostare alcune tracce o tutte le tracce per suonarle con arrangiamenti semplici. È possibile impostare questo per il brano corrente o tutti i brani.

Il pulsante **[Armonia]** consente di aggiungere armonie MIDI alla traccia Melodia o alla traccia THRU/Solista, dando armonie per le vostre esecuzioni live sul canale THRU o sulla magica QWERTY.

Il pulsante **[Melodista]** apre la finestra di dialogo Melodista - Genera Accordi e/o Melodia, dove potete scegliere il Melodista che desiderate per generare le modifiche degli accordi e la melodia come pure un assolo improvvisato e un originale titolo di brano.

Il pulsante **[Solista]** consente di aprire il menu per selezionare un solista RealTracks da un elenco dei migliori solisti o per aprire la finestra di dialogo del solista, in cui è possibile scegliere un solista personalizzato (MIDI o RealTracks) da riprodurre su qualsiasi cambio di accordi.

#### **Barra Avanzamento**

Questa barra mostra la linea del tempo per il brano corrente. L'istante corrente è contrassegnato da una linea verticale grigia. È possibile cliccare sulla barra per spostare il tempo corrente in quel punto. I Marcatori di Parte sono Colorati (blu, verde, ecc.) e l'inizio di ogni ritornello è segnato con dei bordi. È possibile fare doppio clic sulla barra per avviare la riproduzione da quel punto.

## **Mixer**

La finestra Mixer mostra lo stato attuale di strumenti e parti e permette facili modifiche o adattamenti.

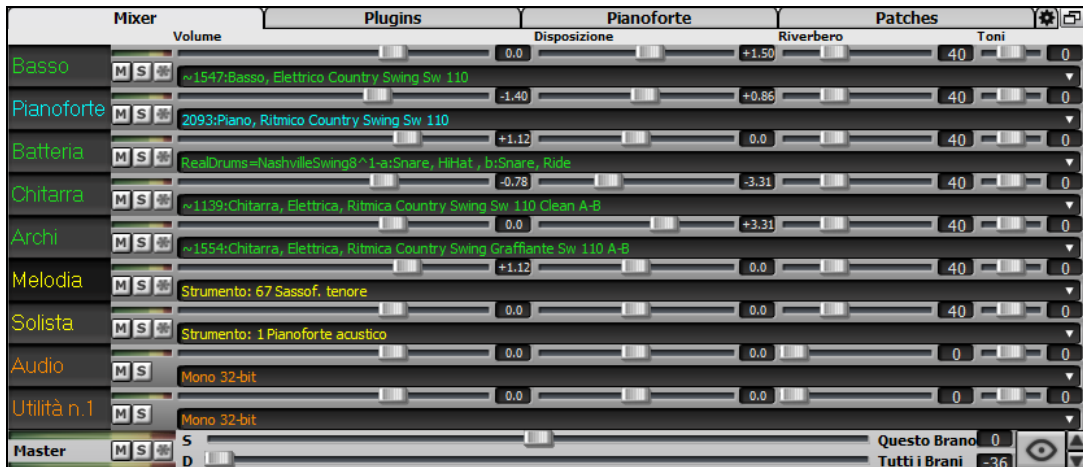

<span id="page-56-0"></span>Il mixer può essere incorporato nella schermata principale ed è ridimensionabile orizzontalmente per lasciare più spazio alla finestra Foglio Accordi, Notazione, Rullo di Piano o Modifica audio

Nella normale modalità schermo, il Mixer può essere incorporato in alto a destra dello schermo o in basso a destra. È possibile impostarlo con l'opzione "Mixer incorporato in alto a destra" nella scheda Impostazioni

 Il piccolo pulsante in alto a destra passerà a modalità mobile, che consente di ridimensionare o spostare la finestra in qualsiasi punto dello schermo.

 Nella modalità mobile, puoi cambiare l'opacità della finestra. Fai clic con il pulsante sinistro del mouse su questi pulsanti per modificare l'opacità di una quantità significativa oppure fai clic con il pulsante destro del mouse su di essi per modificarlo di una piccola quantità.

 È possibile selezionare le tracce da visualizzare nel mixer. Clicca sul pulsante "occhio" nell'angolo in basso a destra e scegli le tracce da visualizzare.

Il mixer può scorrere i pannelli di tracce visibili. Usa i pulsanti freccia nell'angolo in basso a destra o la rotellina del mouse se non viene utilizzata per controllare i dispositivi di scorrimento e i quadranti.

Il mixer mostra automaticamente le tracce attive e nasconde le tracce inutilizzate all'avvio della riproduzione. È possibile impostarlo con l'opzione "Mostra/Nascondi Automaticamente Le Tracce All'avvio Della Riproduzione " nella scheda Impostazioni.

È possibile modificare l'altezza del pannello traccia spostando la rotellina del mouse tenendo premuto **Ctrl**.

Quando si ridimensiona la finestra, l'altezza del pannello traccia verrà limitata alle impostazioni personalizzate. Ad esempio, se l'altezza massima della panoramica è impostata su un valore basso, quando si espande la finestra, ci sarà una porzione nera sotto i pannelli della traccia, ma se è impostata su un valore più alto, quando si espande la finestra, ogni pannello traccia verrà allungato per riempire la finestra.

Si possono trascinare etichette dal Mixer e rilasciarle nella stazione Drop per renderizzare file Audio e MIDI.

È possibile fare doppio clic sull'etichetta della traccia per rinominarla.

Fare clic con il pulsante destro del mouse sull'etichetta di una traccia per visualizzare un menu di impostazioni e azioni per la traccia selezionata. Il menu è organizzato in gruppi che consentono una selezione più semplice dei tipi di traccia: audio (RealTracks, UserTracks, Loops) o MIDI (MIDI SuperTracks, tracce MIDI classiche) e impostazioni/azioni delle tracce.

La finestra ha cinque diverse schermate per Mixer, Plugin, Piano, Patch e Impostazioni.

Lo schermo di default è il Mixer.

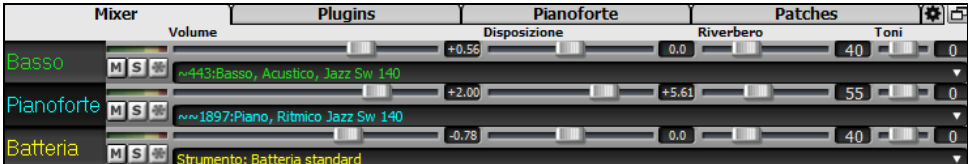

Nello schermo del Mixer, è possibile aggiustare ogni singola traccia attraverso le impostazioni di Volume, Pan, Riverbero e Tonalità, mentre il brano è in ascolto. Volume, Panoramica e Riverbero sono constrollati da slider orizzontali. È possibile aggiustare il Tono digitando i numeri da [-18\(](#page-17-0)solo bassi) a +[18\(](#page-17-0)solo alti), o cliccando sul numero e trascinando il cursore del mouse in verticale.

È possibile impostare Volume e Panoramica in modo che possano essere visualizzati in decibel anziché come valori MIDI. Questo ha senso quando hai a che fare principalmente con RealTracks, RealDrums e tracce audio. Per visualizzare in decibel tutte le tracce, abilitare l'operazione "Visualizza dB Invece del Volume MIDI" nella scheda Impostazioni. Per impostarlo per ogni traccia, fare clic con il pulsante destro del mouse su una traccia e selezionare *Impostazioni traccia | Visualizza dB invece del volume MIDI*.

Tenere premuto il tasto **[Ctrl]** mentre si fa clic sul cursore traccia, o si trascina il pollice del cursore. Questo costringerà tutte le tracce a passare alla stessa posizione assoluta come nella traccia originale. Tenere premuto il tasto **[Shift]** ed esso si sposterà tutte le tracce relative allo spostamento della traccia originale.

Un clic doppio sul cursore imposta il valore di default.

Ogni traccia ha il VU meter per mostrare il livello acustico, ed i pulsanti per Muto, Solo e Congela traccia. Gli stati  $M$   $S$   $\frac{m}{2}$ Mute e Solo di ogni traccia verranno salvati nei brani e verranno caricati alla successiva apertura.

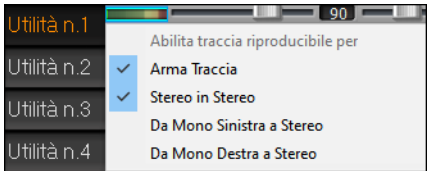

Facendo clic con il pulsante destro del mouse sul misuratore VU viene visualizzato un menu con le opzioni per il monitoraggio dell'ingresso audio dal vivo. È come "Audio Thru" e instrada l'audio in ingresso ad Audio Out. Quando è selezionata la voce di menu *Arma Traccia*, vengono disegnati i bordi blu attorno ai suoi VU meter e puoi monitorare la tua registrazione insieme agli effetti che selezioni su quella traccia. Ad esempio, se desideri aggiungere un effetto tremolo alla tua registrazione, fai clic con il pulsante destro del mouse sul primo slot nel Mixer, seleziona Scegli plug-in dal menu e seleziona un effetto tremolo.

Il menu ha anche opzioni per selezionare un ingresso audio. Ad esempio, se l'interfaccia audio dispone di due ingressi (destro/sinistro) e si desidera registrare da un microfono collegato all'ingresso destro, selezionare la voce di menu *Da Mono Destra a Stereo*.

MS M Per una traccia audio, viene visualizzato un pulsante della forma d'onda.

MSLE Un pulsante piste indica che la traccia contiene ha stem di RealTracks/RealDrumsa.

<span id="page-57-0"></span>Vi è anche una sezione Master con un pulsante di Muto, VU-meter e controllo Volume Master.

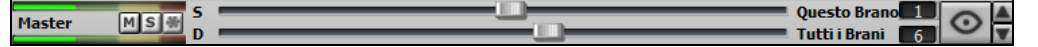

Il volume Master è un nuovo tipo di impostazione di Volume per Band-in-a-Box, ed è un Volume Master "True", con ciò s'intende che viene applicato un potenziamento del segnale in dB indipendentemente dal volume delle tracce. Quindi, ad esempio, se volete che tutti i brani di Band-in-a-Box abbiano maggior volume, potete semplicemente impostare il volume Master di "tutti i brani"(esempio [+6](#page-5-0) dB) così da implementare l'uscita audio di tutti gli strumenti (MIDI e audio) per tutte le canzoni.

Il pannello **[Plugin]** permette di assegnare fino a quattro plugin DX o VST per traccia.

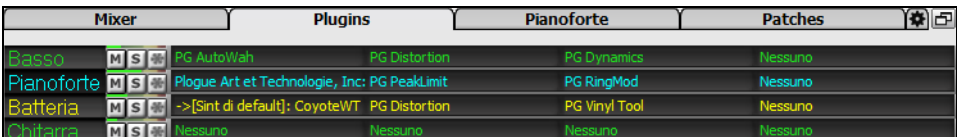

Le tracce MIDI dispongono di [4](#page-3-0) slot. Il primo slot può prendere un sintetizzatore (ad esempio Sforzando, Coyote GM, Garritan Aria, e HyperCanvas) gli altri [3](#page-2-0) possono prendere gli effetti audio (ad esempio, riverbero, compressione, ecc.) Le tracce audio dispongono di [4](#page-3-0) slot. Non c'è nessuno slot sintetizzatore, quindi si hanno [4](#page-3-0) per gli effetti.

Click sul nome di un plug-in e utilizzare il menu per scegliere un plug-in, caricare o salvare un preset o un gruppo di presets, modificare le impostazioni dei plug-in e altro.

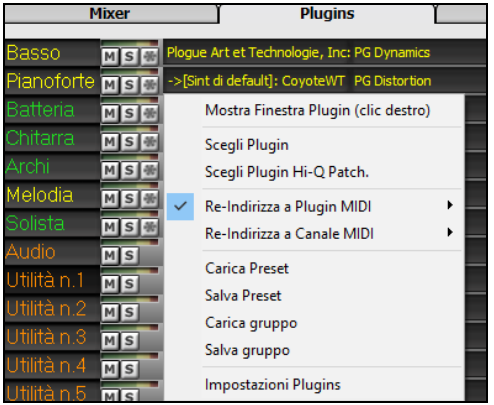

**Nota:** un "gruppo" include i preset per tutti e quattro i plug-in della traccia. Questo viene salvato in un file .tgs (Transform Group Settings).

#### **Opzioni Plugins**

Questa finestra di dialogo si apre con la voce di menu *Impostazioni Plugin*.

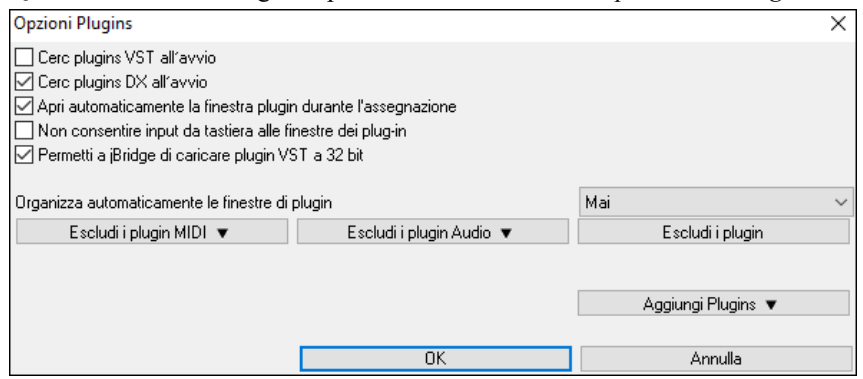

**Cerca plugin VST all'avvio**: Abilita questa opzione se vuoi che Band-in-a-Box esegua la scansione di nuovi plugin VST ogni volta che si avvia. Questo include solo i plugin che non sono stati trovati in precedenza.

**Cerca plugin DX all'avvio**: Abilita questa opzione se vuoi che Band-in-a-Box esegua la scansione di nuovi plugin VST ogni volta che si avvia.

**Apri automaticamente la finestra plugin durante l'assegnazione**: Se questa opzione è selezionata, la finestra di un plugin si aprirà automaticamente quando si assegna a una traccia. Questo vale solo se la finestra di dialogo Plugin è aperta.

**Non consentire input da tastiera alle finestre dei plugin** abilitarlo impedirà alle finestre del plug-in di distogliere l'attenzione da Band-in-a-Box, quindi l'input da tastiera va sempre direttamente al programma principale. Disabilitalo se stai usando plugin che usano l'input da tastiera.

**Permetti a jBridge di caricare plugin VST a [32](#page-31-0) bit**: Se questa opzione è abilitata, Band-in-a-Box tenterà di utilizzare jBridge per caricare plug-in VST a [32](#page-31-0) bit. Disattiva questa opzione per la risoluzione dei problemi o per accelerare le scansioni del plug-in**.** 

**Organizza automaticamente le finestre dei plugin**: Le finestre dei plug-in possono essere disposte automaticamente in base alla traccia assegnata e alla posizione nella catena di plug-in. Se questa opzione è disabilitata, ogni finestra del plugin si aprirà nella posizione precedente**.** 

**[Escludi i plugin MIDI]** serve per selezionare i plugin MIDI da escludere. I plugin esclusi non verranno visualizzati negli elenchi e non verranno mai caricati da Band-in-a-Box.

**[Escludi i plugin Audio]** serve per selezionare i plug-in audio da escludere. I plugin esclusi non verranno visualizzati negli elenchi e non verranno mai caricati da Band-in-a-Box.

**[Escludi i plugin]** ti consente di scegliere file plug-in VST specifici che non desideri che Band-in-a-Box tenti di caricare durante la scansione di nuovi plug-in.

<span id="page-58-0"></span>**[Aggiungi plugin]** consente di selezionare i plug-in VST singolarmente, aggiungere/rimuovere cartelle di scansione VST o cercare plug-in VST in una cartella specifica.

Più finestre GUI plug-in possono essere utilizzate contemporaneamente. È possibile accedervi dalla sezione Plugins del Mixer. Fare clic con il pulsante destro del mouse su un pulsante del plug-in per visualizzare o nascondere automaticamente la GUI del plug-in oppure fare clic con il pulsante sinistro del mouse e scegliere *Mostra finestra plug-in* dal menu.

Ogni traccia MIDI può inviare la propria uscita MIDI a un'altra traccia. Per impostazione predefinita, tutte le tracce di accompagnamento instradano al synth predefinito, ma è possibile scegliere un plug-in su un'altra traccia. È possibile accedervi dal menu di scelta rapida del plugin sul Mixer.

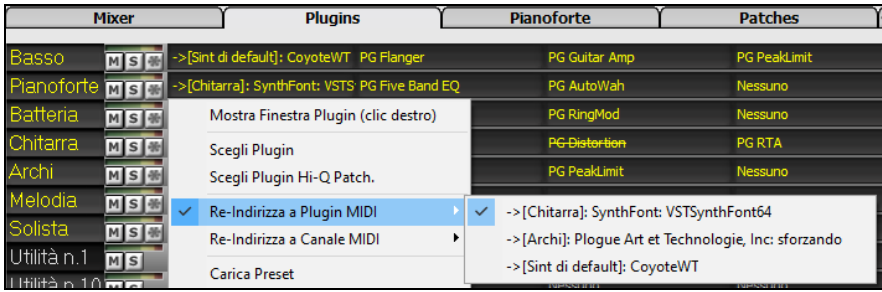

L'uscita audio del plugin MIDI può essere controllata nel Mixer con [3](#page-2-0) impostazioni. Ciò consente di controllare il suono del plug-in MIDI allo stesso modo delle tracce audio (RealTracks, RealDrums, ecc.). Queste impostazioni sono accessibili dal menu di scelta rapida del plugin sul Mixer.

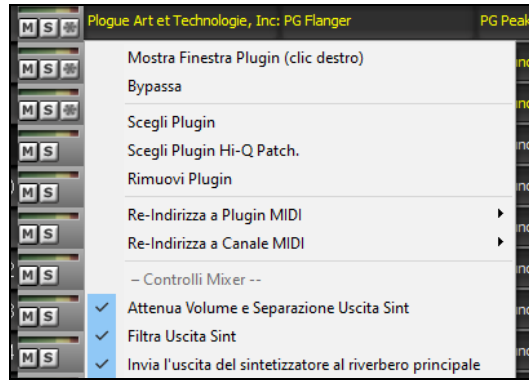

*Attenua Volume Uscita Sint e Separazione*: questo cambierà il guadagno dell'uscita audio del plugin in base ai controlli Volume e Panoramica sul Mixer. Quando questo è abilitato, i controller MIDI per il volume non verranno inviati al plug-in. Questa impostazione è utile per i plug-in che non rispondono ai controller MIDI.

*Filtro Uscita Sint*: questo applicherà il filtro passa alto/basso all'uscita audio del plug-in in base al controllo Tono sul Mixer.

*Invia Uscita Sint a Master Riverbero*: invierà l'output audio del plug-in al Riverbero master in base al controllo Riverbero sul Mixer.

La finestra Piano mostra tutte le note che vengono suonate per ogni traccia, su una tastiera.

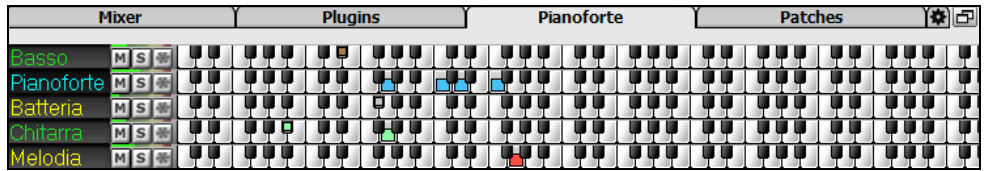

La finestra [**Patch**] mostra i nomi completi degli strumenti..

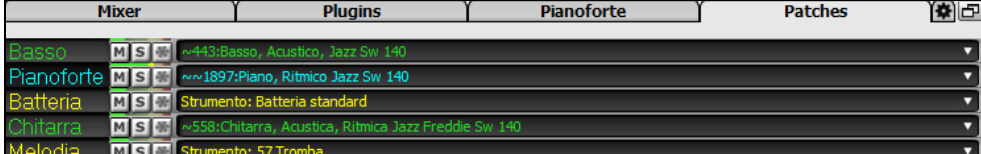

Cliccando sul nome di uno strumento qualsiasi, si apre lo stesso menu per selezionare o cambiare lo strumento.

Il pannello Impostazioni permette di settare le opzioni per il Mixer.

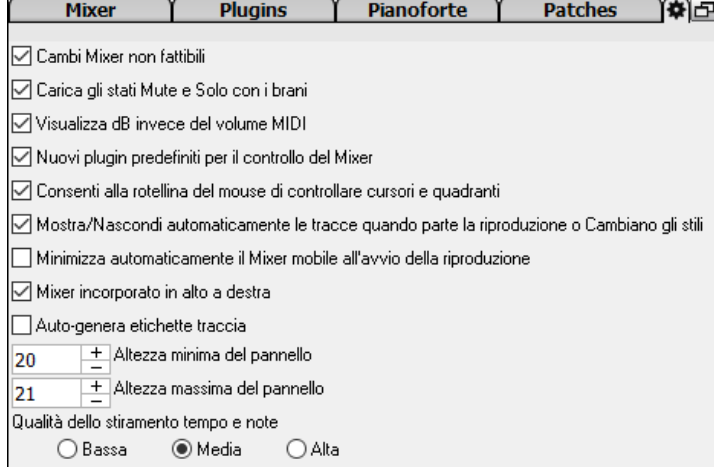

**Cambi Mixer non fattibili**: Se questa opzione è abilitata, la modifica di Volume, Disposizione, Riverbero o Tono può essere annullata con la voce di menu Modifica | Annulla.

**Carica gli stati Mute e Solo con i Brani**: Se questa opzione è abilitata, gli stati Mute e Solo di ogni traccia verranno salvati nei brani e verranno caricati la prossima volta che aprirai i brani.

**Visualizza dB invece del volume MIDI**: Con questa opzione, puoi vedere Volume e Panning in decibel invece che in valori MIDI. Questa opzione può anche essere impostata manualmente per ogni traccia con il menu di scelta rapida sul nome della traccia.

<span id="page-59-0"></span>**Nuovi plug-in predefiniti per il controllo mixer:** Quando si aggiunge un nuovo plug-in MIDI, le impostazioni "Attenua Volume Uscita e Disposizione", "Filtra Uscita Sint" e Invia Uscita Sint al Riverbero Master" saranno abilitate. Queste consentono al Mixer di controllare volume/disposizione/riverbero/tono del plugin**.** 

**Consenti alla rotella del mouse di controllare cursori e quadranti**: Se abilitato, puoi controllare i cursori e le manopole con la rotellina del mouse mentre il cursore del mouse si trova su di essi.

**Mostra/Nascondi automaticamente le tracce quando parte la riproduzione o cambiano gli stili**: Se questa opzione è selezionata, all'avvio della riproduzione, verranno mostrate le tracce attive ma le tracce inutilizzate verranno nascoste.

**Minimizza automaticamente il mixer mobile all'avvio della riproduzione**: Se questa opzione è abilitata, l'avvio della riproduzione riposizionerà il mixer alla dimensione e posizione minime e l'interruzione della riproduzione si riposizionerà alla dimensione e posizione personalizzate.

**Mixer incorporato in alto a destra:** Questa opzione si applica al Mixer incorporato nella modalità schermo normale. Abilita questo se vuoi che il Mixer sia posizionato in alto a destra dello schermo piuttosto che in basso a destra.

**Auto-genera etichette traccia:** Se questa opzione è abilitata, il Mixer visualizzerà le etichette generate automaticamente (ad es. Banjo, Harmonica, ecc.) invece delle etichette di traccia predefinite (Basso, Piano, Melodia, ecc.)

**Altezza minima del pannello / Altezza massima del pannello:** Con queste opzioni, i pannelli della pista saranno limitati a una certa altezza quando si ridimensiona il Mixer.

**Qualità dello stiramento Tempo e Note:** Consente di selezionare la qualità del tempo e l'estensione del tono. È possibile selezionare "Alto" se si dispone di un computer veloce, ma è necessario selezionare "Basso" se si dispone di un computer più lento e si sentono esitazioni durante la riproduzione.

## **Foglio Accordi**

Nel Foglio Accordi sono immessi accordi, pause, colpi, accordi mantenuti e contrassegni di parte.

Il Foglio Accordi può essere visualizzato nella vista lineare completa che visualizza tutte le misure o in modo non reale, che visualizza [1°](#page-0-0) e [2](#page-1-0)° finali e segni di ripetizione. Un'altra opzione visualizza le misure dopo la fine del brano in grigio.

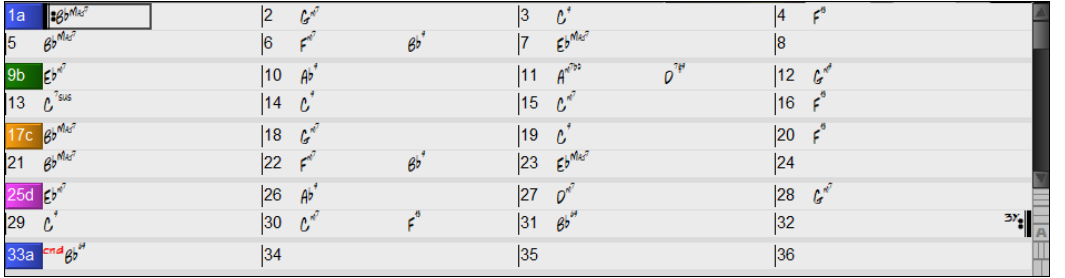

Puoi cambiare il numero di righe e colonne mostrate sul Foglio Accordi con i pulsanti zoom in basso a destra.

È inoltre possibile utilizzare la rotellina del mouse per modificare istantaneamente il numero di righe e colonne.

- Spostando la rotellina del mouse tenendo premuto **Ctrl** si modifica il numero di righe.

- Spostando la rotellina del mouse tenendo premuto **Shift** si modifica il numero di colonne.

È possibile utilizzare **Tab** e **Shift+Tab** per spostarsi all'interno del foglio degli accordi.

Nel Foglio Accordi, digitando delle parole speciali, invece dei simboli degli accordi, otterrete le seguenti impostazioni:

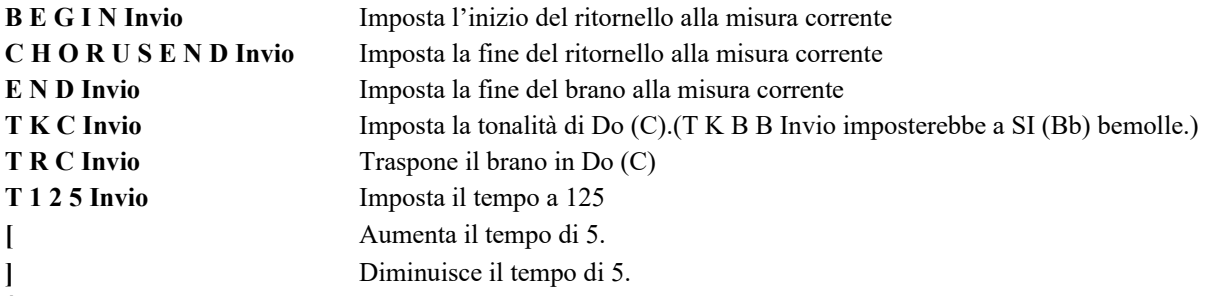

È possibile caricare rapidamente un brano solo digitando, nella modalità di immissione accordi, la parola "Song" seguita da un nome di file, o dal nome parziale del file, e il brano sarà caricato. Ad esempio, digitare *C:\a\MySong.sgu* per carichare il brano con il nome esatto. Digitare "bossa"per caricare il primo brano che ha bossa nel nome dopo il brano corrente, nella cartella corrente.

Potete caricare velocemente uno stile digitando solo "style", seguito da un nome di stile, ad esempio, S T Y L E Z Z B O S S A Invio caricherà zzbossa.sty.

Le modifiche in chiave di tempo verranno visualizzate sul foglio accordi se l'opzione "Mostra modifiche in chiave di tempo" è abilitata nella finestra di dialogo **Opzioni di visualizzazione**.

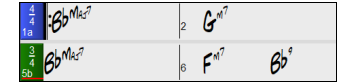

### **Modo Album**

Apre un brano demo "Repeats Tutorial example [2](#page-1-0) with [1s](#page-0-0)t-[2n](#page-1-0)d and DC al Fine" dalla cartella *C:\bb\Documentation\Tutorial\Tutorial - Repeats and Endings*.

Per vedere il Foglio Accordi in modo Album, cliccate sul pulsante **[Album]** sulla barra degli strumenti e Album

abilitate l'opzione *Mostra Foglio Accordi in modo Album.*

<span id="page-60-0"></span>

| 1a                 |                                            |                    |     | $\overline{\mathcal{O}^{\flat}}$ |                 |                                                                                                    |                            |     |                  | ь | $\mathfrak{b}'$                | $\overline{O}$ |
|--------------------|--------------------------------------------|--------------------|-----|----------------------------------|-----------------|----------------------------------------------------------------------------------------------------|----------------------------|-----|------------------|---|--------------------------------|----------------|
| 5                  | $\mathcal{G}$                              |                    | l6  | $\mathcal{C}^7$                  |                 |                                                                                                    | $\mathsf{Ob}^{\mathsf{g}}$ | l8. | $G^{\mathbb{N}}$ |   | $\boldsymbol{\mathcal{C}}^{'}$ |                |
|                    | $\left 15\right ^{2}$                      | $Bb^3$             | 16  | Fine<br>$\mathsf{F}$             | 17 <sub>b</sub> |                                                                                                    |                            | 18  |                  |   |                                |                |
| 19                 |                                            |                    | 20  |                                  | 21              | G                                                                                                    |                            | 22  |                  |   |                                |                |
| 23 $\mathcal{C}^3$ |                                            |                    | 24  | DC al Fina                       | 41              |                                                                                                    |                            | 42  |                  |   |                                |                |
| $\vert_{43}$       |                                            |                    | 44  |                                  | 145             |                                                                                                    |                            | 46  |                  |   |                                |                |
| 47                 |                                            |                    | 148 |                                  | 149             |                                                                                                    |                            | 150 |                  |   |                                |                |
| 51                 |                                            |                    | 52  |                                  | 153             |                                                                                                    |                            | 54  |                  |   |                                |                |
| 55                 |                                            |                    | 56  |                                  | 157             |                                                                                                    |                            | 58  |                  |   |                                |                |
|                    | <b>Contract Contract Contract Contract</b> | المتحافظ والمستحيل |     |                                  |                 | $\mathbf{A}$ and $\mathbf{A}$ are associated to the second second second and second second second second second second second second second second second second second second second second second second second second second secon |                            |     |                  | . |                                | $\cdot$        |

Se disattivate il modo Album premendo il pulsante **[Album]** e deselezionando l'opzione *Mostra Foglio*  Album *Accordi in modo Album* , il Foglio Accordi apparirà in modo lineare normale.

In questo modo vederte tutte le misure nell'ordine in cui saranno suonate.

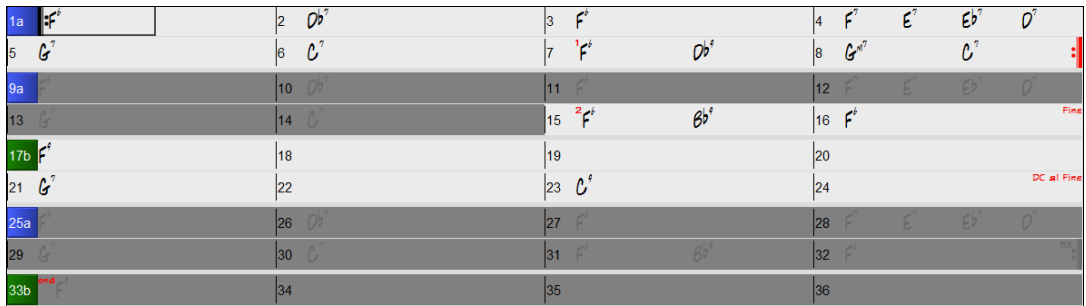

#### **Inserimento Accordi**

Il modo di base per immettere un brano in Band-in-a-Box consiste nell'inserimento di accordi del brano nel Foglio Accordi (foglio di lavoro). I tasti freccia spostano la cella attiva (quella evidenziata) all'interno del Foglio Accordi. Il tasto **Invio** avanza verso la ½ misura successiva. Gli accordi possono essere immessi dalla tastiera QWERTY o mediante una tastiera esterna MIDI (*ved. Window | Riconoscimento Accordi MIDI*).

Gli accordi sono inseriti mediante l'utilizzo di uno qualunque dei simboli accordi supportati:

[1](#page-0-0). Simboli Standard di accordo (C, F[m7](#page-6-0), Bb[7,](#page-6-0) B[b13](#page-12-0)[#9](#page-8-0)/E).

- [2](#page-1-0). Le numerazioni Numerali romane  $(I^{maj7})$  $(I^{maj7})$  $(I^{maj7})$ .
- [3](#page-2-0). Notazione Nashville  $(1^{Maj7})$ .

[4](#page-3-0). Solfeggio ( $Do<sup>Maj7</sup>$ ).

[5](#page-4-0). Do Fisso. In Italia e in altre parti d'Europa, agli accordi come [C7](#page-6-0) si fa riferimento sempre in base al nome di Solfeggio ("Do [7"](#page-6-0) per [C7](#page-6-0)) indipendentemente dalla tonalità.

**Note**: Non è necessario immettere le maiuscole o le minuscole. Il Programma le separerà per te. Ogni Accordo può essere inserito con una fondamentale alternativa ("Accordi a barra inclinata") per esempio: C[7](#page-6-0)/E = C[7](#page-6-0) con basso E. Separate gli Accordi con virgole per immettere [2](#page-1-0) accordi in una cella di [2](#page-1-0) battute, per esempio, Dm, [G7](#page-6-0)

#### **Opzioni Foglio Accordi**

**"Livelli"** 

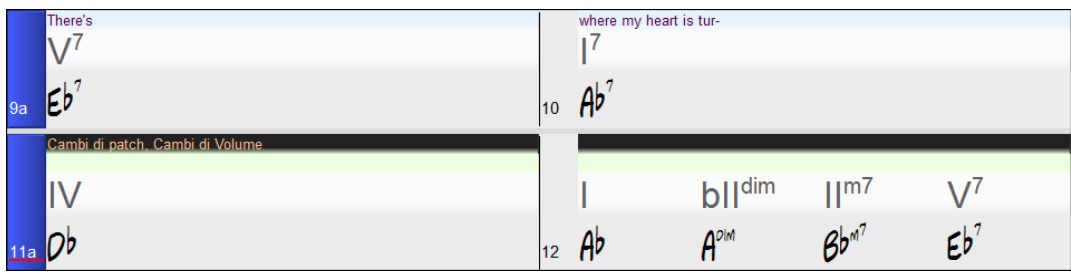

I livelli sono righe di informazioni aggiuntive che appaiono sopra ogni misura. Quando non ci sono informazioni aggiuntive all'interno di una riga, quella riga non apparirà per massimizzare lo spazio sul Foglio Accordi.

Si può scegliere cosa visualizzare per i livelli cliccando sul pulsante **[Visualizzazione Accordi]** sulla barra degli strumenti e selezionando *Livelli.*

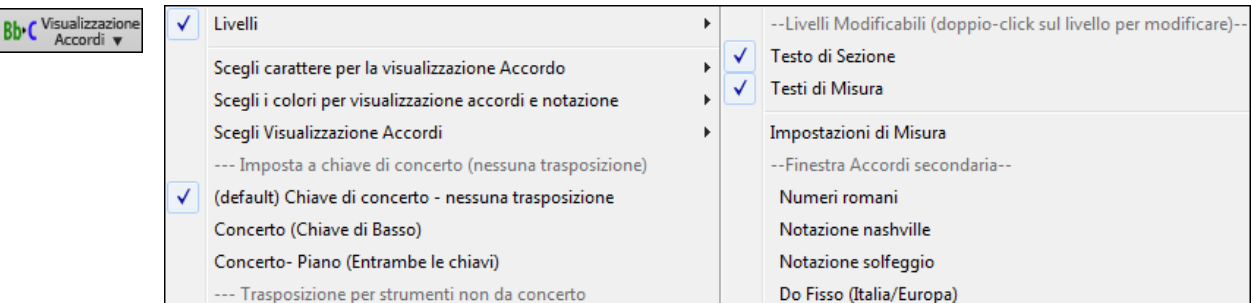

<span id="page-61-0"></span>- Il livello "Testo di Sezione" è per i testi modificabili basati sulle misure (fino a [255](#page-254-0) caratteri per misura) che vengono caricati e salvati con il brano.

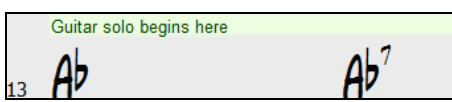

- Il livello Testi di Misura nel brano serve per i testi basati sulle misure (fino a [255](#page-254-0) caratteri per misura) che vengono caricati e salvati con il brano. Questo livello mostra anche i microaccordi (inclusi motivi e pause), se lo hai impostato nella finestra di dialogo **Imposta MicroAccordi**.

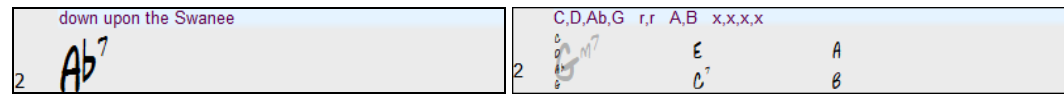

- I livelli "Testo di Sezione" e "Testi di Misura" cercheranno di separare in modo intelligente i tuoi testi in diverse misure. Ad esempio, se si dispone di tutto il testo nel Blocco note e i testi per ogni misura devono stare su righe separate, si può semplicemente evidenziare l'intero blocco di testo e incollarlo in Band-in-a-Box con Ctrl+V. Ogni riga di testo occuperà una misura separata. Se i testi non sono stati distribuiti nelle misure corrette, è possibile spostare il cursore di testo all'inizio di una misura e premere il tasto Backspace per spostare il testo alla misura precedente. Questo sposterà anche il testo nelle misure seguenti di una misura indietro. Premendo il tasto invio sposta tutto il testo dopo il cursore alla misura successiva e sposterà il testo nelle misure seguenti di una misura in avanti. Se si desidera vedere più di una riga all'interno di una misura, è possibile tenere premuto il tasto Ctrl mentre si utilizza il tasto INVIO, che inserisce un'interruzione di riga (una seconda riga) all'interno della misura.
- Il livello "Impostazioni di Misura" riporta le informazioni su eventuali cambiamenti che si verificano in quella misura, come indicato nella finestra di dialogo Impostazioni Misura (ad esempio cambi di tempo, cambi di tonalità, ecc).

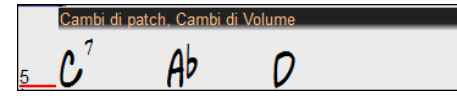

- Il livello "Visualizzazione Accordi Secondaria" mostra gli accordi usando la modalità ordinaria o una alternativa. Ci sono [4](#page-3-0) modalità alternative: in Numeri Romani, Notazione Nashville, Notazione Solfeggio, e Do Fisso (Italia/Europa)

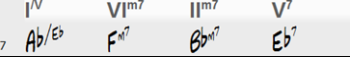

L'altezza di questo livello può essere impostata come percentuale dell'Accordo principale utilizzando l'impostazione "Altezza (in%) scrittura alternativa di accordi" nella finestra di dialogo Opzioni di visualizzazione. Ad esempio, si potrebbe desiderare di vedere la notazione Nashville grande come gli accordi di base sotto di essa.

- L'opzione "Chiave Concerto" vi permette di vedere gli stessi accordi trasposti in una chiave diversa. Così, per esempio, si possono vedere due livelli, uno con accordi da concerto, e l'altra per gli strumenti in Bb.
- Tutti i livelli possono essere personalizzati con font e colore nella finestra Opzioni di visualizzazione.
- Il click destro in un livello apre un menu con le opzioni per cambiare l'altezza del livello, chiudere il livello, taglia/copia/incolla, ecc.

#### **Opzioni di Visualizzazione**

È possibile adattare il Foglio Accordi alle vostre preferenze.

Schermo

*Andare in Opzioni | Preferenze* o scegliere il pulsante della barra degli strumenti **[Preferenze]** per aprire le **Preferenze** e cliccare sul pulsante **[Visualizzazione]** per aprire le **Opzioni di Visualizzazione**. Potete anche fare clic destro sul Foglio Accordi e selezionare **Opzioni di Visualizzazione** dal menu.

<span id="page-62-0"></span>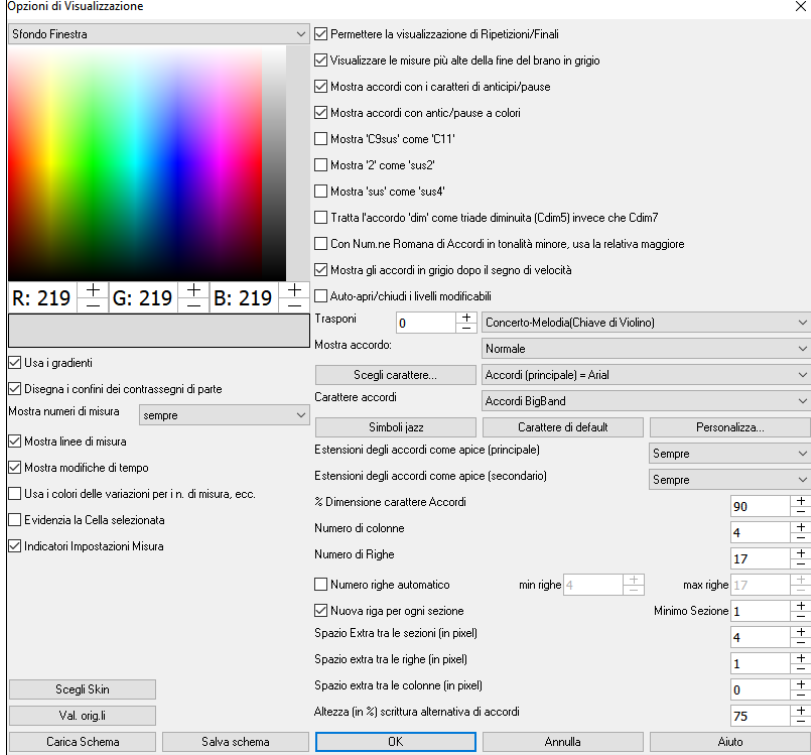

Accordi.

I colori di tutti gli elementi sul foglio degli accordi possono essere personalizzati con la tavolozza dei colori in questa finestra di dialogo.

**Usa i gradienti**: Questa opzione fornisce un look sfumato ai contrassegni di parte. Questo addolcisce i transienti tra gli strati.

**Disegna i confini dei contrassegni di parte**: Questa opzione permette di scegliere se è disegnato o meno un bordo attorno ai contrassegni di parte.

**Mostra numeri di misura**: Questo determina la frequenza con cui appaiono i numeri misura. Le scelte sono: mai, sempre, solo in caso di contrassegni di parte, o solo in nuove righe.

**Mostra Linee di Misura**: Attivare questa opzione se si desidera visualizzare una stanghetta a sinistra dei numeri di misura.

**Mostra modifiche di tempo**: Abilitare questa opzione per mostrare le modifiche in chiave di tempo sugli indicatori di parte.

**Usa i colori delle variazioni per numeri di misura, ecc.**: Questa opzione controlla il colore delle stanghette, numeri di misura, e le lettere di sezione. Se attivato, le misure senza contrassegni di parte useranno il colore dello stile corrente. Se questo è disabilitato, tutto sarà visualizzato utilizzando un singolo colore che è impostato per "Non-Parte Marker (testo)" nel selettore colore.

**Evidenzia cella selezionata**: Se è selezionata questa opzione, la cella attualmente selezionata viene evidenziata invece di sottolineata. È possibile modificare il colore di evidenziazione selezionando "evidenziazione Cella" nel selettore dei colori. Questa funzione è utile per gli utenti dei lettori di schermo JAWS.

**Indicatori Impostazioni Misura**: Se lo abiliti, verrà tracciata una linea sotto il numero della misura ogni volta che ci sono modifiche alle impostazioni ([F5](#page-4-0)) per quella misura. Il colore di questa linea può essere scelto con l'indicatore "Impostazioni Misura" nel selettore colore. (Nota: è possibile ignorare questa impostazione per il brano corrente utilizzando la finestra di dialogo **Modifica impostazioni per la misura corrente** *(Modifica | Impostazioni per la misura corrente* o il tasto [F5](#page-4-0)). **Permettere la visualizzazione di Ripetizioni/Finali** permette di visualizzare segni di ripetizioni e [1](#page-0-0)°[/2°](#page-1-0) finali sul Foglio

**Visualizzare misure più alte della fine del brano in grigio** mostra le misure che stanno dopo la fine in grigio

**Mostra accordi con i caratteri per Anticipi e Pause**: Il carattere di anticipo è il simbolo di segno di omissione (^). Quindi un accordo C con un anticipo è visualizzato come ^C. Il carattere di pausa è un punto (.). Un accordo C con una pausa è visualizzato come C. (C punto). Se si preferisce non vedere questi caratteri visualizzati, impostate questo a falso. Questi Caratteri non saranno stampati, indipendentemente da questa impostazione.

**Mostra accordi con anticipi/pause a colori**: Se impostato a sì, gli anticipi vengono visualizzati in verde e le pause vengono visualizzate in rosso. Questo si applica solo al Foglio Accordi, non alla notazione.

**Mostra accordo**: Utilizzate questa impostazione per modificare la visualizzazione di accordo normale a Numerazione Romana, Nashville o Solfeggio.

**Mostra 'C[9s](#page-8-0)us' come 'C[11](#page-10-0)'**: Questa opzione permette l'esposizione degli accordi ["9](#page-8-0)sus" come ["11](#page-10-0)" (per esempio, Bb[11](#page-10-0)  invece di Bb[9s](#page-8-0)us). Questo interessa solo come l'accordo viene mostrato, non come è conservato. E potete digitare [C11](#page-10-0) o C[9s](#page-8-0)us per immettere lo stesso accordo.

**Mostra ['2](#page-1-0)' come 'su[s2](#page-1-0)' / Mostra 'sus' come 'sus[4'](#page-3-0)**: Queste opzioni mostreranno gli accordi sospesi più esplicitamente. "sus" implica "su[s4](#page-3-0)," e "[2"](#page-1-0) implica "su[s2](#page-1-0)," ma potreste voler vedere l'estensione completa.

**Tratta un accordo 'dim' come una triade diminuita (Cdim[5\)](#page-4-0) invece dei comandi in Cdi[m7](#page-6-0)** se Cdim rappresenterà Cdi[m5](#page-4-0) o Cdim[7.](#page-6-0) Quando è impostato, per Cdim si intende la triade diminuita (Cdim[5\)](#page-4-0) e la [7](#page-6-0)ma diminuita è inserita come Cdi[m7](#page-6-0).

**Con Numerazione Romana di Accordi in tonalità minore, usa relativa maggiore**: Per tonalità minore, basa le numerazioni romane sul maggiore relativo. Ad esempio in tonalità di Am, Am è sia l'accordo Im sia l'accordo VIm.

**Mostra gli accordi in grigio dopo il segno di tempo**: Questo mette in grigio gli accordi che non suoneranno nel vostro brano. Es. Se avete un pezzo che contiene accordi su tutte e [4](#page-3-0) le battute, passando ad uno stile di valzer saranno effettivamente suonati solo i primi [3](#page-2-0) accordi di ogni misura .

**Auto Apri/Chiudi i livelli modificabili**: Se attivato, ogni livello modificabile (Testi di Misura & Sezione di Testo) si aprirà o chiuderà automaticamente quando si apre un brano. Per esempio, se un brano ha un testo, saranno attivati i Testi di Misura.

<span id="page-63-0"></span>**Trasponi**: Questo trasporrà visivamente la visualizzazione del Foglio Accordi e della notazione di un certo numero di semitoni per strumenti musicali di concerto o non di concerto, inserendo un numero o scegliendo una predisposizione. Se è attiva una trasposizione del Foglio Accordi o della Notazione, si apre come sollecito un messaggio di suggerimento giallo in avvio bootup.

**Mostra accordo**: Permette di scegliere la visualizzazione principale dell'accordo.

**Scegli carattere**: Questo vi permetterà di scegliere un tipo di carattere, stile e dimensione per l'elemento selezionato sulla destra.

**Carattere Accordi**: Consente di scegliere un tipo di carattere per gli accordi sul livello principale. Se si fa clic sul pulsante **[Simboli Jazz]**, saranno selezionati i "Simboli Jazz Chord" e si vedranno i simboli accordi Jazz sul Foglio Accordi. Il pulsante **[Carattere di default]** seleziona Accordi Bigband. Il pulsante **[Personalizza..]** consente di scegliere anche la dimensione .

**Estensioni degli accordi come Apice (principale)** / **Estensioni degli accordi come Apice (secondario)**: Questo riduce il carattere dell'estensione dell'accordo a circa la metà del testo base, e lo mette più in alto. Questo vale per gli accordi principali sul foglio accordi. Scegliere 'Auto' lo consentirà solo se ci sono molti accordi per misura. "Estensioni degli accordi come Apice (principale)" riguarda le estensioni del livello principale, e "Estensioni degli accordi come Apice (secondario)" riguarda le estensioni del livelloaddizionale.

**Numero di Colonne**: Potete selezionare il numero di colonne da mostrare sul foglio Accordi.

**Numero di Righe**: Il numero di righe sul Foglio Accordi può essere selezionatoper rispondere meglio alla risoluzione del Vostro schermo. Funziona solo se è disattivata l'opzione di regolazione automatica.

**Numero di righe Automatico**: Se impostato, quando vengono caricati i brani, il numero di righe cambierà a seconda del numero di misure del brano, ed il numero di righe varierà entro il range compreso fra "Min Righe" e "Max Righe".

**Nuova riga per ogni sezione)**: Quando è attivato " Nuova riga per ogni sezione", la maggior parte dei contrassegni di parte avvierà una nuova riga sul modulo degli accordi. Ciò le sezioni più leggibili. Può essere disabilitato per un brano utilizzando *Modif | Impostazioni (per Questo Brano).* L'impostazione "minimo sezione" è il numero minimo di misure richiesto per una sezione per iniziare automaticamente una nuova riga.

**Spazio Extra tra sezioni (in pixel)** è la quantità di spazio de aggiungere ad una nuova riga quando c'è un contrassegno di parte.

**Spazio Extra tra righe (in pixel)**: Permette di impostare lo spessore del bordo tra le righe.

**Spazio Extra tra colonne (in pixel)**: Permette di impostare lo spessore del bordo tra le colonne.

**Altezza in % scrittura alternativa di accordi**: Imposta la percentuale in altezza del livello degli accordi alternativi. Se per esempio volete che la notazione in DO fisso appaia sul rigo superiore con una dimensione uguale a quella dell'accordo principale,impostate il valore al [100%](#page-99-0).

**[Scegli Skin]** : Questo permette di vedere i pulsanti della piccola barra degli strumenti a colori.

**[Carica schema] [Salva schema]** : Tutte le impostazioni e i colori possono essere salvati e caricati come file .csc.

#### **Contrassegni di parte**

 $\vert$ 13b $\vert$ 

I contrassegni di parte vengono messi sul FoglioAccordi per indicare una nuova parte del brano, inserire un cambiamento di variazione o inserire fill di percussioni.

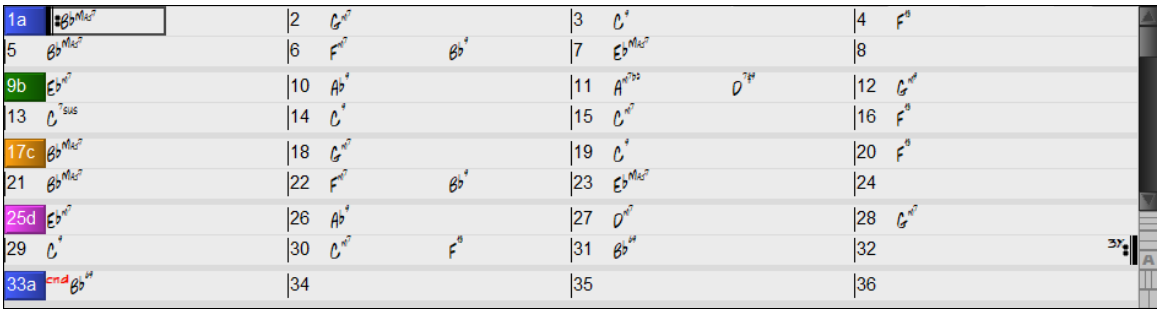

Di solito si verificano ogni [8](#page-7-0) misure circa, ma possono essere messi all'inizio di qualsiasi misura.

#### **Paragrafi di Sezione**

Quando state leggendo un libro, una nuova sezione inizia su una nuova riga, con uno spazio in mezzo. Anche Band-in-a-Box fa lo stesso per gli accordi. Quando si verifica una nuova sezione (mediante un contrassegno di parte), avviamo la nuova sezione su una nuova riga e disegniamo una linea grigia sopra per segnare chiaramente la nuova sezione. Vedrete ogni sezione su una nuova riga in modo che sia più facile vedere la struttura del brano. Questa Caratteristica è configurabile e facoltativa.

#### **Editing del Foglio accordi**

Il foglio Accordi ha un menu contestuale che si apre con un clic destro nell'area Foglio Accordi. Questo menu è molto utile per accedere alle funzioni per la modifica di arrangiamenti.

<span id="page-64-0"></span>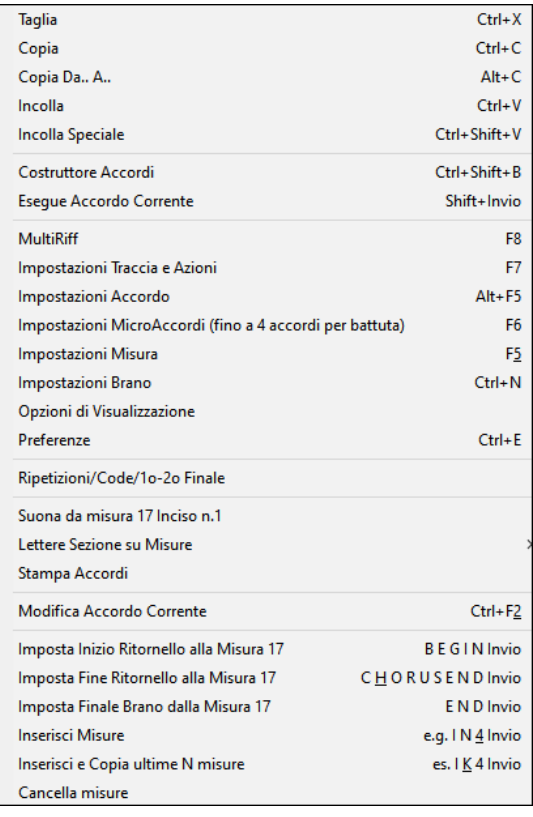

#### Gli accordi possono essere copiati, incollati, tagliati o eliminati e possono essere inseriti nuovi accordi dal Generatore degli accordi.

**Impostazioni accordi** permettono anticipi, pause, e il pedale basso.

**Impostazioni misura** consentono di perfezionare il vostro accordo con i cambiamenti nel tempo, metro, tonalità, stili, RealDrums, livelli di volume, patch e armonie.

**Impostazioni Brano** consentono pause e anticipi, e controllo di code, finali, e dissolvenze.

**Opzioni schermo** permette la personalizzazione del Foglio Accordi. **Impostazioni di sistema** globali accessibili nelle **preferenze**.

È anche possibile fare clic destro su una misura nella scheda accordi per impostarla come inizio o fine del ritornello o fine del brano dalle impostazioni nel menu contestuale. Ad esempio, queste impostazioni sono disponibili con un clic destro sulla misura [16](#page-15-0).

Questo menu può essere utilizzato per avviare la riproduzione dalla misura evidenziata in ogni ritornello del brano.

**Lettere di sezione basate sulla misura** consente di aggiungere una lettera o un numero di sezione che apparirà appena sopra il numero di misura sul foglio accordi.

**Stampa Accordi** aprirà la finestra di dialogo **Opzioni di stamp**a. È quindi possibile premere il pulsante **[OK Stampa Accordi]** nella finestra di dialogo per stampare il foglio degli accordi.

**Inserisci Misure** o **Cancella Misure** permette di inserire o cancellare un numero specifico di misure alla misura corrente.

#### **Suona un'Area selezionata ripetutamente**

r,9

Per utilizzare questa funzione, seleziona una regione sul Foglio Accordi. Per selezionare un'area cliccare su una misura e trascinare il mouse. Per selezionare un'area grande, cliccare su una misura e fare Shift Click sulla misura finale.

**Suggerimento**: Potete usare anche solo la tastiera. Tenete premuto il tasto Shift e spostate ilcursore con le frecce.

Fai clic sul pulsante **[Loop]**, seleziona *Suona e ripeti regione selezionata* dal menu**, o** premi **F[10](#page-9-0)** e il programma suonerà una regione selezionata e ripeterà la selezione. Ad esempio, puoi selezionare le misure [19](#page-18-0) e [20](#page-19-0) e quindi premere **F[10](#page-9-0)** e le misure [19](#page-18-0) e [20](#page-19-0) suoneranno ripetutamente.

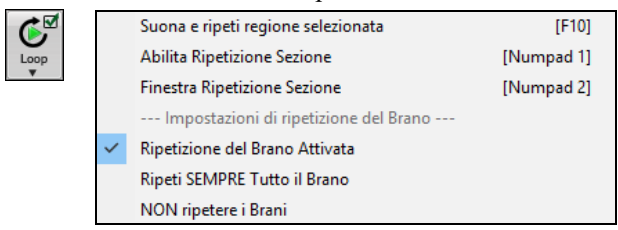

613

#### Il menu loop include le **Impostazioni Ripetizione di Sezione**.

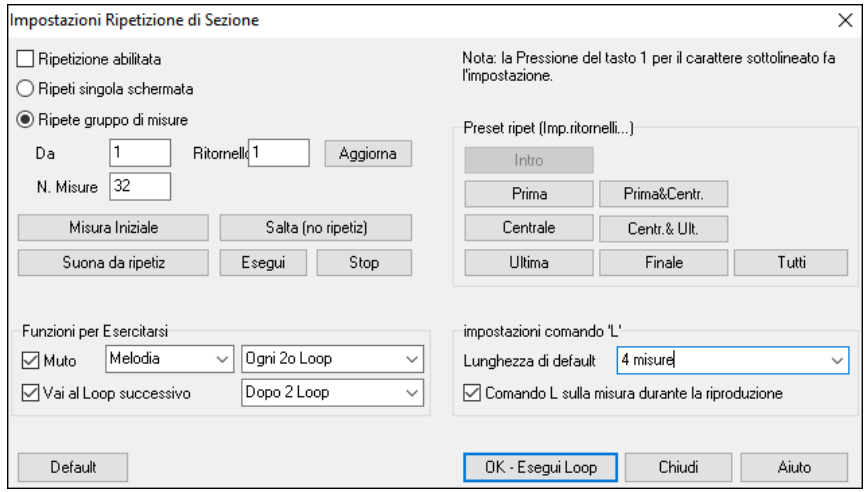

Per modificare manualmente le impostazioni, cominciate con lo scegliere o "Ripeti singola schermata " o "Ripete gruppo di misure".

"Ripeti singola schermata" (**Ctrl+NUMPAD [7](#page-6-0)**) mette in ripetizione un singolo schermo della notazione alla posizione attuale del brano. La lunghezza del loop è determinata dal numero di "misure/schermo" specificato nelle **Finestra Opzioni Notazione.**

<span id="page-65-0"></span>Seleziona "Ripete gruppo di misure" se volete un numero personalizzato di misure, quindi inserite il punto d'inizio "da misura" , il "Ritornello n.", e "n. misure" per la lunghezza del loop. Potrete quindi suonare il brano col pulsante **[Suona da ripetiz]** e quindi **[Chiudi]** la finestra.

Sono disponibili preset per impostare i punti del loop per Introduzione, Primo/Centrale/Ultimo ritornello, combinazioni Primo&Centrale, Centrale&Ultimo, Finale, o tutto.A seconda dei diversi pulsanti selezionatim potrete vedere l'aggiornamento della "Ripetizione Area di misure".

Per queste opzioni sono disponibili anche tasti chiave, guardate nel menu *Suona* sotto il submenu Looping.

# **Capitolo [5:](#page-4-0) Suonare i brani**

## <span id="page-66-0"></span>**Apertura File**

Band-in-a-Box supporta la maggior parte dei formati di canzone diffusi oltre ai propri file nativi. Aprirà la maggior parte dei formati di file audio e d il Magico Aiutante degli Accordi Audio interpreterà gli accordi da un file audio e li scriverà in un file di canzone Band-in-a-Box. Potete anche suonare file karaoke, tra cui file Karaoke M[P3](#page-2-0)/CDG con testi scorrevoli, in Band-in-a-Box.

È possibile caricare rapidamente un brano solo digitando, nella modalità di immissione accordi, la parola "Song" seguita da un nome di file, o dal nome parziale del file, e il brano sarà caricato. Ad esempio, digitare *C:\a\MySong.sgu* per carichare il brano con il nome esatto. Digitare "bossa"per caricare il primo brano che ha bossa nel nome dopo il brano corrente, nella cartella corrente.

In questa sezione spiegheremo come caricare e suonare file di brani Band-in-a-Box esistenti.

Potete aprire un brano con il pulsante **[Apri]** o **[Brano]** sulla barra degli strumenti.

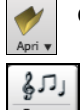

Questo pulsante apre un menu di comandi per aprire i file con metodi diversi.

Il pulsante [Brano] è un pulsante diviso. Facendo clic sulla metà superiore si apre una finestra di selezione del brano utilizzando il metodo predefinito assegnato al pulsante. Facendo clic sulla metà inferiore del pulsante si apre un menu delle opzioni per l'apertura dei brani. Il metodo predefinito per la metà superiore del pulsante viene assegnato da questo menu.

Ad esempio, se accanto a SongPicker è presente un segno di spunta, facendo clic sulla metà superiore del pulsante verrà avviata la finestra di dialogo SongPicker. Se l'opzione Brani caricati di recente è selezionata, facendo clic sul pulsante si andrà direttamente all'elenco dei brani riprodotti di recente e così via.

#### **Apri file**

La finestra di dialogo **Apri File BB** si apre col comando dal menu *File | Apri*, con *Apri file* nel pulsante di menu **[Apri]** o con il tasto *F[3.](#page-2-0)*

**Suggerimento**: potete premere I tasti **S S [4](#page-3-0) Invio** per aprire il dialogo.

Mostra e apre tutti i tipi disponibili di file.

Tutti I files BB (mgu,squ,mid,kar,wav,mp3,wma,wmv,avi,abc,xml,musicxml,mxl)

Se MySong.MGU è stato caricato, ed é presente un file audio con lo stesso nome (MySong.WMA, MySong.MP[3,](#page-2-0) MySong.WAV, ecc), Band-in-a-Box aprirà il file audio nella traccia audio. Questo permette alle terze parti di creare file audio contenenti accordi al proprio interno, creando una coppia di file MySong.MGU e MySong.M[P3](#page-2-0), che saranno caricati in Band-in-a-Box, anche se è stato compresso il file audio in modo da occupare poco spazio sul disco. Ad esempio, potete creare un insieme di file per l' insegnamento del trombone in Band-in-a-Box con una traccia audio di trombone e con un file Band-in-a-Box contenente gli accordi, contenendo tutto in file di piccole dimensioni.

#### **Trascina e rilascia i file in Band in a Box**

Puoi rilasciare molti tipi di file nella schermata Band-in-a-Box e questi verranno caricati nel programma, come nuovo file o aggiunti al brano corrente. I tipi di file includono brani Band-in-a-Box (.SGU / .MGU), MIDI (.MID) e audio (.WAV / .[M4](#page-3-0)A / .M[P3](#page-2-0)). Basta trascinare il file e rilasciarlo ovunque nella schermata Band-in-a-Box, comprese varie finestre.

#### **Apri Brano per titolo (SongPicker)**

Selezionando **Apri Brano per titolo** dal menu del pulsante [**Apri**] si apre **SongPicker** , che mostra informazioni fino a un massimo di [60](#page-59-0).000 brani. Ci sono molte funzioni di filtro per trovare le canzoni. Puoi anche cercare brani con progressioni di accordi o frammenti di melodia simili.

<span id="page-67-0"></span>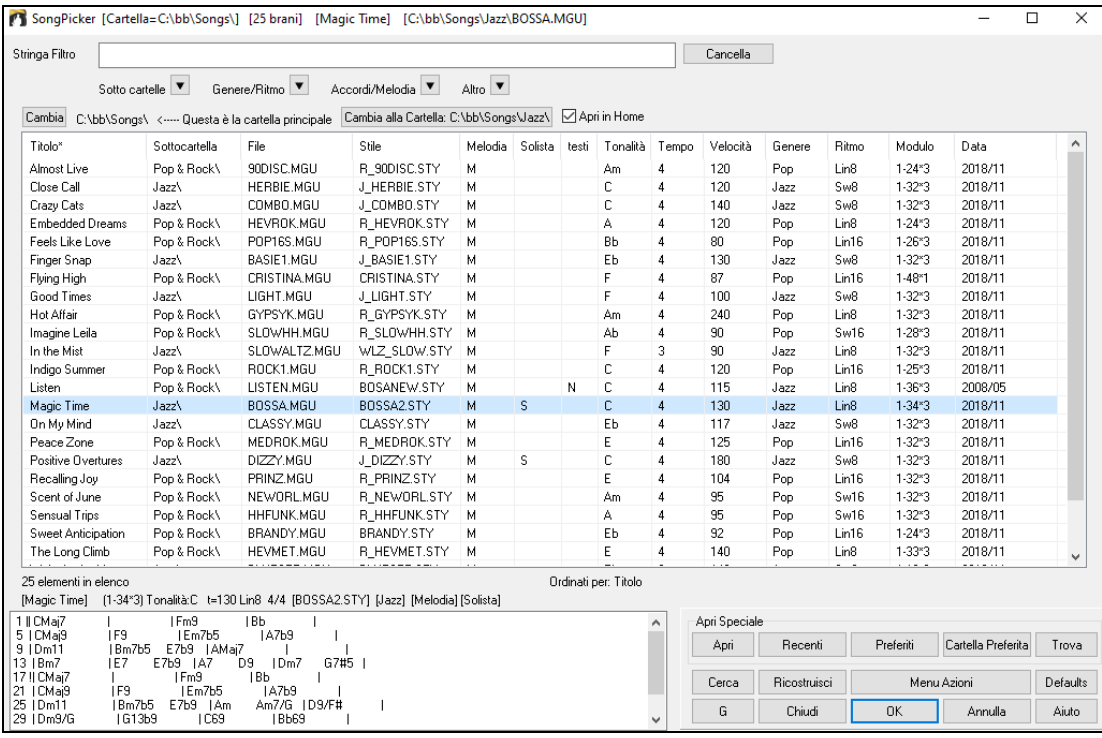

La prima volta che apri **SongPicker**, Band-in-a-Box ti chiederà di creare l'elenco dei brani per *C:\bb\Songs*, che è la tua cartella "principale". La cartella è vuota ma può essere usata per inserire qualsiasi brano.

Premi il pulsante **[Ricostruisci]** per ricreare l'elenco dei brani per questa cartella.

Se la compilazione della lista dei brani richiede più di [3](#page-2-0) secondi, vedrai i progressi nella parte superiore della finestra. Se si desidera vedere l'elenco dei brani in altre cartelle, premere il tasto **[Cambia]**. Vedrai alcune opzioni di menu per scegliere le cartelle. C'è anche un'opzione per aprire sempre la cartella Inizio.

Se l'opzione **Apri in Home** è abilitata, SongPicker si aprirà sempre nella cartella home anziché nella cartella corrente quando si preme il pulsante **[Brano]** per aprire **SongPicker**.

È possibile modificare la larghezza di qualsiasi colonna nell'elenco brani trascinando il limite. Questa personalizzazione sarà ricordata tra le sessioni.

- Titolo: E' il titolo del brano.
- Sottocartella: se la cartella contiene sottocartelle, le troverai qui.
- File: Questo è il nome del file del brano.
- Melodia: Una lettera "M" indica che il brano ha la traccia Melodia. Una colonna vuota indica che la traccia Melodia è vuota.
- Solista: Una lettera "S" ti dice che è presente la traccia dell'assolo. Se la colonna è vuota, la traccia Solista è vuota.
- Testi Se il brano contiene testi basati sulle note, in questa colonna apparirà la lettera "L".
- Tonalità: Questa è la tonalità del brano.
- Tempo: Il numero visualizzato è il numeratore del segno di tempo, quindi ["4](#page-3-0)" significa che il brano è in [4/4](#page-3-0) e "[3"](#page-2-0) significa che è in [3](#page-2-0)[/4](#page-3-0).
- Velocità: Viene visualizzato il tempo o velocità del brano in bpm.
- Genere: Mostra il genere del brano.
- Ritmo: In questa colonna verrà mostrato il ritmo (lineare/swing, [8v](#page-7-0)i[/16](#page-15-0)mi).
- Modulo: Questo ti mostra la struttura del brano. Ad esempio, se appare [1](#page-0-0)[-32](#page-31-0)[\\*3](#page-2-0), il ritornello inizia dalla misura [1](#page-0-0) e termina alla misura [32](#page-31-0), e il brano contiene [3](#page-2-0) ritornelli.
- Data: Il file è stato modificato l'ultima volta in quest'anno/mese.

Nell'area sotto l'elenco dei brani, puoi vedere la progressione degli accordi del brano attualmente evidenziato. Puoi copiarla e incollarla in un file di testo.

L'elenco dei brani può essere filtrato in molti modi.

- Digitare un testo qualsiasi e l'elenco filtrato mostrerà i brani che contengono quel testo in qualsiasi campo.
- Il pulsante **Sotto cartelle** consente di limitare l'elenco ad una determinata sottocartella della cartella corrente.
- Puoi usare il pulsante **Genere/Ritmo** per filtrare la lista in base al genere, al ritmo (lineare/swing, [8](#page-7-0)vi/[16m](#page-15-0)i) o alla sigla di tempo.
- Il pulsante **Accordi/Melodia** consente di filtrare l'elenco per progressione di accordi e/o frammento di melodia.
- Il pulsante **Altro** consente di filtrare l'elenco in base a un determinato stile, brani con melodia/assolo/testi, determinate tonalità, intervallo di tempo o date dei file di determinati anni.

<span id="page-68-0"></span>La voce *Brani con progressione di accordi personalizzata* nel menu dei filtri "Accordi/Melodia" ti aiuta a trovare i brani che contengono la progressione di accordi che hai specificato.

Quando si apre la finestra **Confronto Progressione Accordi Personalizzata**, digitare una progressione di accordi usando una linea verticale per una riga di misure, senza spazi. (ad es. D[m7](#page-6-0) | G[7](#page-6-0) | C | )

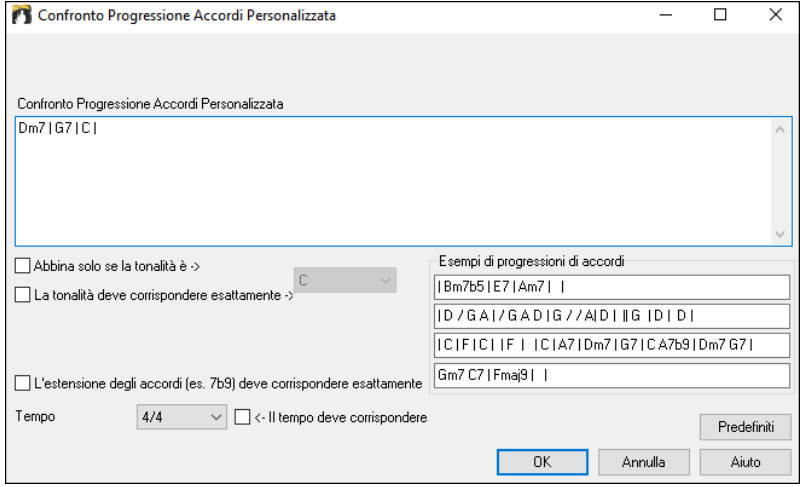

Questa funzione troverà sempre le progressioni in ogni tonalità; per esempio, troverà | A[m7](#page-6-0) | D[7](#page-6-0) | G.

**Note**: La ricerca troverà anche le variazioni degli accordi. Ad esempio, durante la ricerca di un C, troverà CMa[j7,](#page-6-0) C/E.

**Suggerimento**: Se si desidera trovare brani in una determinata tonalità, premere il pulsante "Altro", andare su Brani in questa tonalità e selezionare una tonalità.

Se vuoi trovare la progressione relativa alla tonalità di C (Do in Italia) (in cui D[m7](#page-6-0) è II[m7](#page-6-0)), allora dovresti abilitare la casella di controllo **Abbina solo se la tonalità è** e impostare la tonalità su C.

Abilita **La tonalità deve corrispondere esattamente** se vuoi trovare brani nella stessa tonalità.

Se è abilitato **L'estensione degli accordi deve corrispondere esattamente**, il SongPicker elencherà i brani in cui corrispondono anche le estensioni degli accordi. (P.e. C[7](#page-6-0) non corrisponderà a C[9](#page-8-0) o [C7](#page-6-0)[b5](#page-4-0).) Se l'opzione è disabilitata, l'estensione accordo verrà ignorata. (Cioè C[7](#page-6-0) corrisponderà anche a [C9](#page-8-0) o C[7b](#page-6-0)[5.](#page-4-0))

Abilita **Il tempo deve corrispondere** se vuoi trovare brani con lo stesso tempo.

La voce *Brani con progressione di accordi corrispondente al brano corrente* nel menu dei filtri "Accordi/Melodia" ti aiuterà a trovare brani che hanno una progressione di accordi simile nell'intervallo selezionato del brano corrente.

Nella finestra di dialogo **Confronto Accordi Brano**, specificare l'intervallo inserendo il numero della misura iniziale e il numero di misure. Quando si preme il pulsante **[Aggiorna]**, verrà visualizzata la progressione degli accordi in tale intervallo.

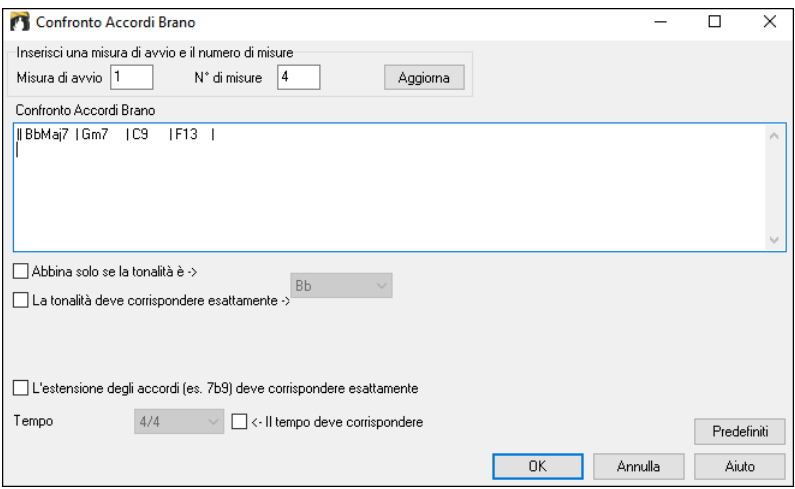

Con i *Brani corrispondenti per range di misure della melodia* nel menu dei filtri "Accordi/Melodia", puoi trovare brani con un frammento di melodia simile nell'intervallo selezionato del brano corrente.

Quando si apre la finestra **Confronto Melodia Brano**, selezionare la traccia sorgente (Melodia o Solista) e specificare l'intervallo.

<span id="page-69-0"></span>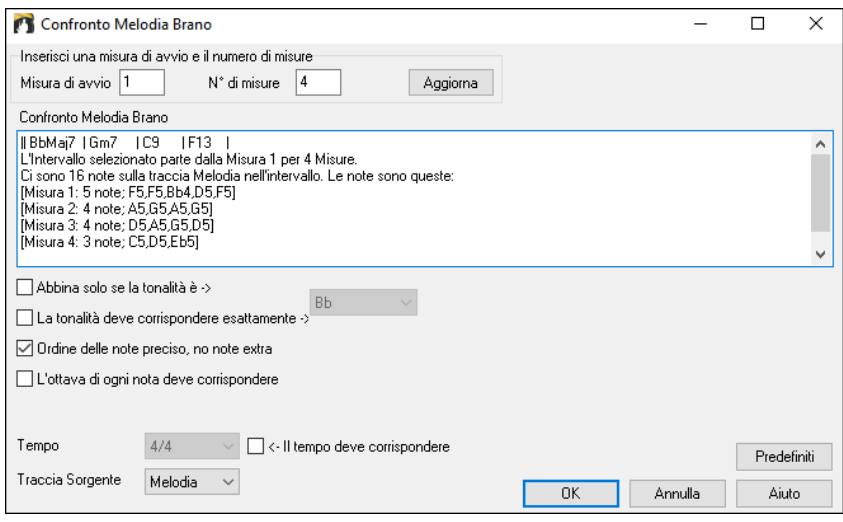

Se si desidera trovare brani con una progressione di accordi simile e un pezzo della melodia nell'intervallo selezionato del brano corrente, selezionare la voce di menu *Brani corrispondenti per range di misure e accordi*.

Nella finestra **Confronto Accordi e Melodia Brano**, selezionare la traccia sorgente (Melodia o Solista) e specificare l'intervallo.

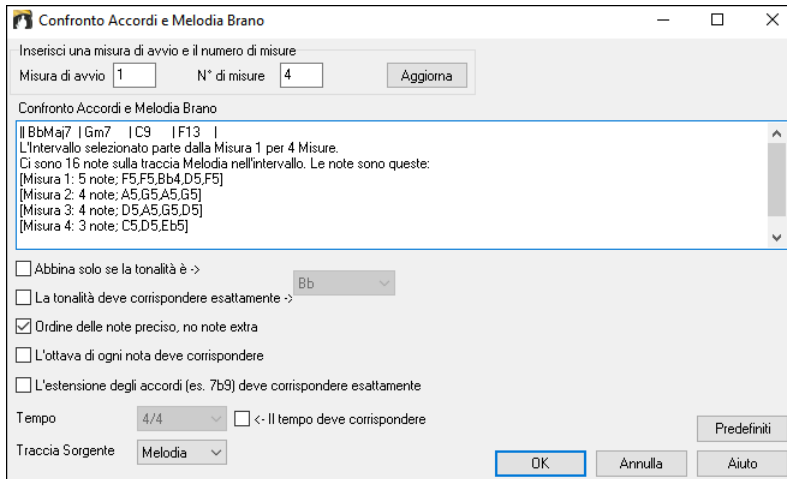

Ci sono più pulsanti in **SongPicker** per l'apertura e la ricerca di brani.

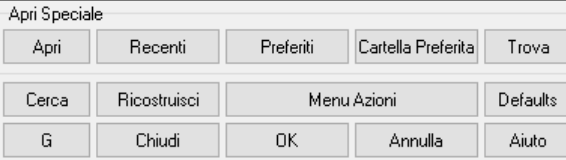

Il pulsante **[Apri]** consente di aprire file di qualsiasi formato disponibile da qualsiasi cartella.

Premere il tasto **[Recenti]** se si desidera aprire brani riprodotti di recente.

Il pulsante **[Preferiti]** serve per aprire i tuoi pezzi preferiti.

Usa il pulsante **[Cartella Preferita]** per aprire i file dalle tue cartelle preferite.

Il pulsante **[Trova]** apre la finestra di dialogo **Trova brano(MGU) e altri file (WAV/M[P3](#page-2-0)/KAR/MID)**, che consente di trovare i file utilizzando una parola chiave, data del file, dimensioni, ecc.

Il pulsante **[Cerca]** ti consente di trovare un brano che contiene un determinato testo in qualsiasi campo. È possibile continuare la stessa ricerca con il pulsante **[G]**.

Premere il pulsante **[Ricostruisci]** per ricostruire l'elenco dei brani per la cartella corrente. La lista dei brani è molto veloce; verranno elaborati circa [150](#page-149-0) brani al secondo.

È possibile ripristinare la finestra di dialogo con il pulsante **[Defaults]**.

Il pulsante **[Menu Azioni]** consente di selezionare opzioni aggiuntive.

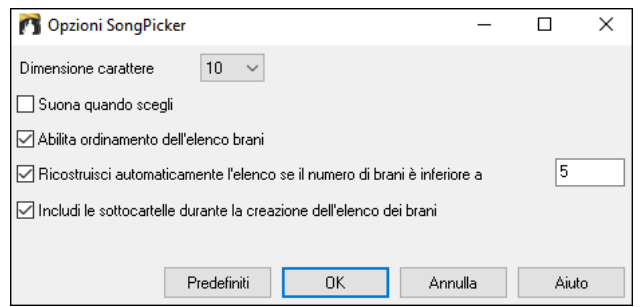

Le opzioni includono la selezione della dimensione del carattere, l'abilitazione dell'ordinamento dell'elenco dei brani, la ricostruzione automatica delle cartelle se sono presenti meno di un numero specificato di brani e l'inclusione di sottocartelle per la creazione dei brani.

#### **Apri Brani scelti di recente/Apri brani preferiti**

In questa finestra vi è una lista di brani Brani suonati di recente e brani preferiti. Selezionare *Apri brani scelti di recente* o *Apri brani preferiti* dal menu del pulsante **[Apri]** o utilizzare o **Shift+[F3](#page-2-0)** per aprire le liste.

<span id="page-70-0"></span>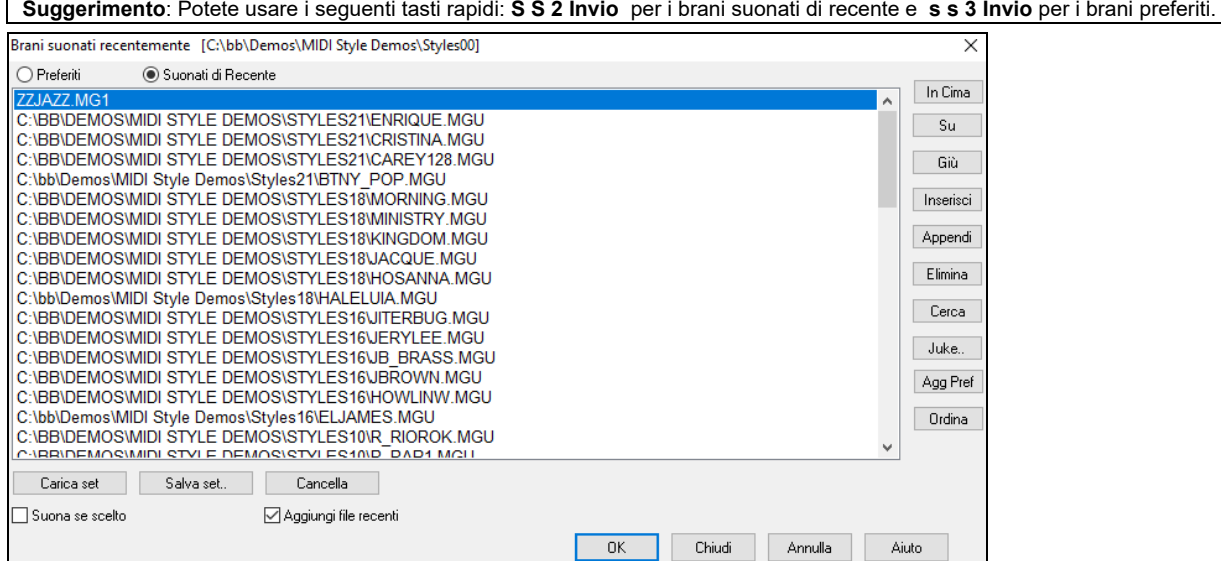

I pulsanti **Preferiti** e **Suonati di Recente** vi farà scegliere tra le due liste.

Quando usate "salva come" per salvare un brano con un nome differente, il nuovo titolo apparirà nella lista **Suonati di Recente**.

Usa i pulsanti **[In Cima]**, **[Su]** e **[Giù]** per navigare su e giu nella lista o per saltare in cima alla lista.

**[Inserisci]** aggiunge il brano alla lista selezionata. **[Attacca]** aggiunge il brano in fondo alla lista. **[Elimina]** rimuove l'elemento selezionato

Il pulsante **[Cerca]** consente di cercare un file tramite una parola chiave.

La lista **[Juke]** dei brani preferiti può essere modificata, riordinata, salvata/caricata, e usata con il jukebox. Potrete aggiungere illimitate tracce ai favoriti.

La lista dei Preferiti sarà inizialmente vuota. Potrete aggiungere brani come Preferiti cliccando **[Agg Pref]**.

Il pulsante **[Ordina]** li ordinerà alfabeticamente.

I pulsanti **[Carica Set]** e **[Salva Set]** consentono di salvare e caricare set di preferiti o brani (o stili) riprodotti di recente. Una volta impostato, premete il tasto **[Juke]**. Questo eseguirà il file nel giusto ordine. Partirà dal brano selezionato.

Se **Suona se scelto** è abilitato, quando si preme il pulsante **[OK**] il brano verrà riprodotto automaticamente.

È possibile fare una nuova lista di brani per un set utilizzando il pulsante **[Cancella]** per cancellare l'elenco Preferiti, seguito da **[Aggiungi]**, **[Inserisci]** e **[Elimina]** per aggiungere brani.

Se l'opzione **Aggiungi file recenti** è attivata, ogni canzone si carica verrà aggiunta in cima alla lista dei preferiti.

**Nota tecnica:** la lista dei brani/stili preferiti è collocata in un file di testo nominato SongFavorites.txt (o StyleFavorites.txt) nella cartella *C:\bb\Preferences*.

#### **Apri Brano Precedente**

Il comando *Apri brano precedente* nel menu del pulsante [**Apri**] o [**Brano**] apre il brano precedente in ordine alfabetico, nella cartella attualmente attiva.

**Suggerimento**: Premendo I tasti **Ctrl+Shift+[F8](#page-7-0)** or **S S [7](#page-6-0) Invio** si apre il brano precedente.

#### **Apri Brano Successivo**

Il comando *Apri brano successivo* nel menu del pulsante [**Apri**] o [**Brano**] apre il brano successivo in ordine alfabetico, nella cartella attualmente attiva.

**Suggerimento**: Premendo I tasti **Shift+F[8](#page-7-0)** or **S S [8](#page-7-0) Invio** si apre il brano successivo.

#### **Apri File MIDI (mid) a Traccia Melodia**

Il comando *Apri l'intero file MIDI (.mid) alla Traccia Melodia* nel menu del pulsante [**Apri**] consente di selezionare un file MIDI e aprire il file selezionato sulla traccia Melodia.

**Suggerimento**: potete premere I tasti **S S [9](#page-8-0) Invio** per aprire un file MIDI.

#### **Apri File Karaoke (kar) a Traccia Melodia**

Il comando *Apri file karaoke (.kar) alla Traccia Melodia* nel menu del pulsante [**Apri**] consente di selezionare un file karaoke e aprirlo alla traccia Melodia.

**Suggerimento**: potete premere I tasti **S S [1](#page-0-0) [3](#page-2-0) Invio** per aprire un file Karaoke.

#### **Apri File MusicXML**

Band-in-a-Box supporta MusicXML Potete importare i file MusicXML compreso note, accordi, testi, tab di chitarra, bends, hammer-ons, pull-offs, che avete creato in programmi di notazione come Finale, Sibelius, e Guitar Pro.

Quando si sceglie il comando *Apri file MusicXML* dal menu del pulsante [**Apri**] o [**brano**] e si seleziona un file MusicXML (.musicxml/.XML/.MXL), si aprirà la finestra di dialogo **Carica File XML**.

<span id="page-71-0"></span>**Nota**: Per importare un file MusicXML nel brano corrente invece di aprirlo come nuovo brano, vai su File | Importa | Importa file MusicXML.

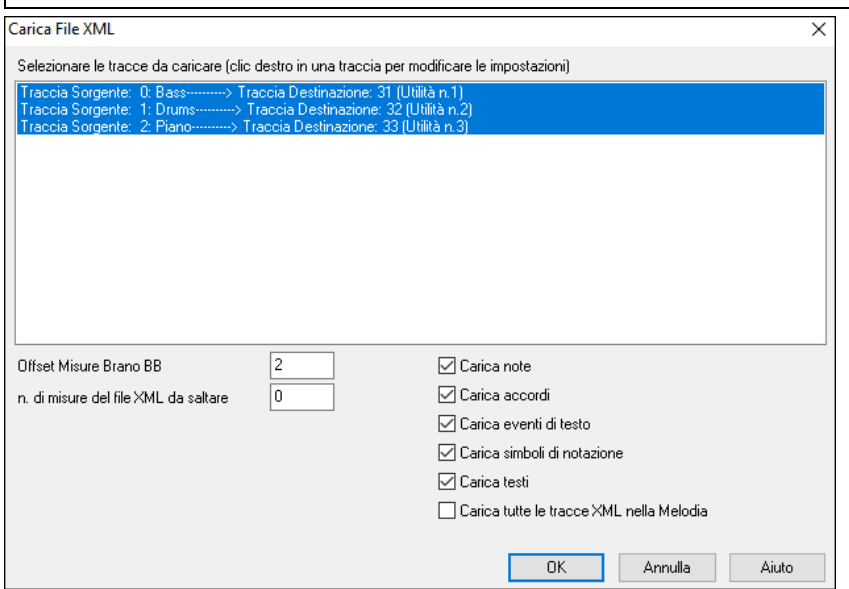

In primo luogo, selezionare un brano che si desidera caricare. Per selezionare più tracce, tenere premuto il tasto Ctrl mentre fate clic su ogni traccia.

Se si desidera cambiare la traccia di destinazione, fare clic destro su una traccia e selezionarla come Traccia di Destinazione.

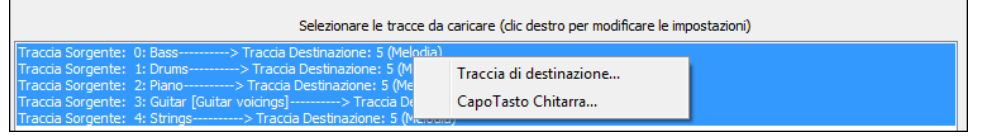

Nella regione sotto la traccia selezionata, selezionare gli elementi che si desidera caricare dal file XML.

Se non si desidera che tutte le tracce vengano unite nella traccia di melodia, disabilitare l'opzione "Carica tutte le tracce XML nella melodia".

L'impostazione "N. di misure del file XML da saltare" consente di caricare il file XML ad una certa misura. Ad esempio, se mettete "[4"](#page-3-0) caricherà il file XML dalla misura [5.](#page-4-0)

Premere **[**OK**]**, e il file XML sarà caricato in Band-in-a-Box.

**Note**: When loading a MusicXML file, if more than [20%](#page-19-0) of notes are triplet notes, then the overall beat resolution will be automatically set to [3](#page-2-0) in the Notation window.

**Suggerimento**: Se la traccia sorgente è batteria, il tipo di traccia della traccia di destinazione (Melodia o Solista) verrà automaticamente impostato su Batteria.

#### **Apri File ABC Notation**

La notazione ABC è il semplice sistema di notazione basato su testo utilizzato dai musicisti di tutto il mondo per memorizzare accordi, melodia e testi di canzoni. Ora puoi aprire e salvare i brani in formato notazione ABC. Puoi trovare maggiori informazioni sui brani e la notazione ABC su abcnotation.com.

#### **Apri File Audio**

Il comando *Apri Audio* nel menu del pulsante **[Apri]** o **[Brano]** consente di aprirefile audio con tutti i formati supportati (.WAV, .WMA, .M[P3](#page-2-0), .M[P4](#page-3-0), .M[4A](#page-3-0), .WMV audio, and audio CD) che si trovano nella cartella attualmente attiva.

**Suggerimento**: potete premere I tasti **S S [1](#page-0-0) 0 Invio** per aprire un file Audio.

#### **Apri da Cartelle preferite**

Il comando *Apri dalle cartelle preferite* nel pulsante **[Apri]**.avvia la finestra di dialogo Cartelle preferite con un elenco delle cartelle utilizzate di recente. Per aprire un brano utilizzando questa finestra di dialogo, devi prima selezionare la cartella dall'elenco, quindi puoi aprire direttamente il brano da quella cartella. Ciò ti consente di trovare rapidamente un brano in un'altra cartella..

**Suggerimento**: potete premere I tasti **S S [6](#page-5-0) Invio** o **Alt+Shift+F**.

#### **Associazioni di file**

Andare alla voce di menu *File | Utilità file per* associare i tipi di file ai brani e agli stili Band-in-a-Box in Windows®. Fatto questo, sarà possibile fare doppio clic su un brano o su uno stile e Band-in-a-Box si avvierà con quel brano o quello stile. Scegliere le voci di menu *File | Utilità file | Associa Tipi File (brani, stili) in Windows. associare i tipi di file Band-in-a-Box, e Rimuovere associazioni di file (brani, stili) in Windows…*per rimuovere le associazioni.

### **Impostazioni Globali**

Queste sostituzioni vi permetteranno di ignorare le impostazioni salvate nel file.
<span id="page-72-0"></span>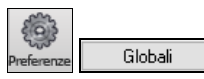

**Preferenze [Globali]** vi permetterà di impostare la ripetizione totale del brano(sempre OFF, sempre ON, o come preimpostato).

In questa finestra si stabilisce quindi quali altre informazioni devono essere caricate da un file, come patch, armonie, volume/riverbero/ritornello/disposizione stereo e cambiamenti di banco. Ad esempio, potete impostare che ogni brano venga caricato con ripetizione attivata (ON) e non caricare nessuna impostazione di riverbero dai brani.

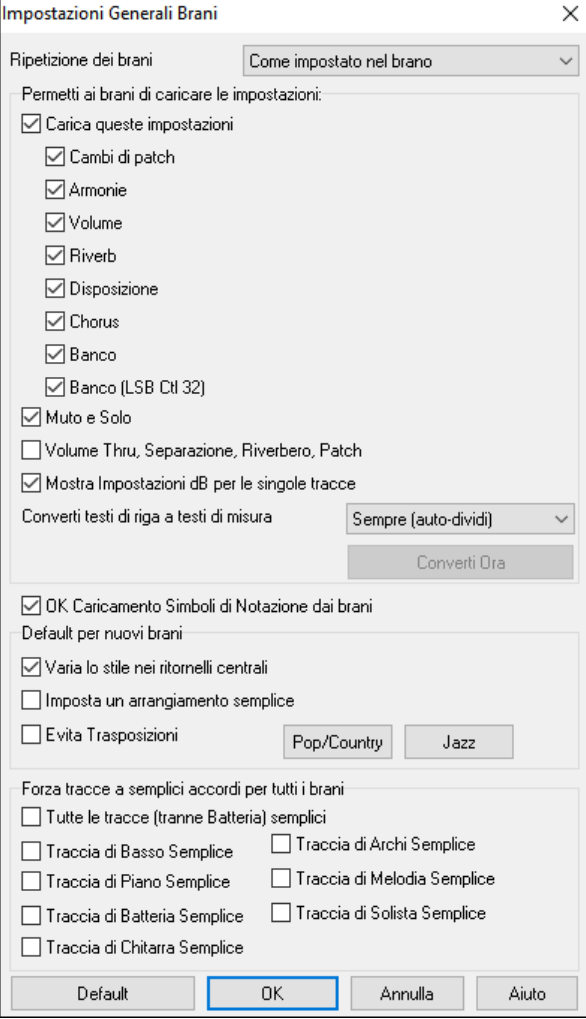

**Ripetizione dei brani**: Ad esempio, se vuoi che ogni brano caricato venga ripetuto, setta "Attiva sempre ripetizione." Ma se ciò non ti piace e vuoi che i branin non siano ripetuti, allora imposta a "Disattiva sempre la ripetizione." Se vuoi che le cose vadano come l'ultima volta che hai eseguito il pezzo, imposta a "Come impostato nel brano".

**Permetti ai brani di caricare queste impostazioni**: Sse abiliti questa opzione, gli elementi (ad es. modifiche alle patch, armonie, volumi, ecc.) verranno caricati con i brani. Se lo disabiliti, nessuno degli elementi verrà caricato con i brani.

**Volume Thru , Separazione, Riverbero, Patch**: Se abilitato, le impostazioni del mixer per la traccia Thru verranno caricate dai brani. Se è disabilitato, la traccia Thru utilizzerà le impostazioni globali.

**Mostra Impostazione dB per le singole tracce**: Se si seleziona questa opzione, sarà possibile modificare I*mpostazioni traccia | Visualizza impostazione dB invece dell'impostazione del volume MIDI* nel menu contestuale del pulsante di opzione della traccia e l'impostazione verrà caricata/salvata con le canzoni. Se deselezioni questa opzione, l'impostazione globale verrà utilizzata per tutte le tracce.

**Converti testi di riga a testi di misura**: Nelle versioni precedenti, c'erano i testi basati sulle righe, che potevano essere inseriti per ogni riga nella finestra della notazione. Non è più possibile immettere questo tipo di testi, ma se la vostra canzone ha un testo esistente sulle righe Band-in-a-Box può convertirlo in testi sulle misure. Nella finestra di dialogo Impostazioni Generali Brani, c'è un'opzione che permette di scegliere la conversione che dovrebbe avvenire quando si aprono brani che hanno testi sulle righe.L'impostazione predefinita è "Sempre (auto-dividi)", che permette di convertire Testo sulle righe in Testi sulle misure dividendoli in [4](#page-3-0) misure. Se si sceglie "Sempre (non dividere)," i testi saranno convertiti, ma non saranno divisi in [4](#page-3-0) misure. Si può anche scegliere di non convertire i testi di riga automaticamente. Se il brano corrente ha un testo sulle righe, è possibile premere il tasto **[Converti ora]** per convertire i testi sulle misure.

**OK Caricamento Simboli di Notazione dai brani**: Se questo non è selezionato, i simboli di notazione (legature, staccato, crescendo) non saranno caricati dalil brano.

### I valori di **Default per le nuove canzoni**, sono le impostazioni della finestra di dialogo **Impostazioni Brano**

Quando è selezionata **Varia stile nel Ritornello Centrale** (default), il brano suonerà in variazione B tutto l'inciso centrale, usando la Variazione A solo per il primo e l'ultimo. Se questa impostazione non è selezionata le variazioni seguiranno i contrassegni di parte inseriti sul Foglio Accordi.

Quando è selezionato **Forza Arrangiamento Semplice** i RealTracks suoneranno un arrangiamento semplificato

L'opzione **Evita Trasposizioni** consente ai RealTracks di evitare la trasposizione per tutte le tracce in tutti i brani. Ciò produrrà un suono di qualità superiore ma meno variazioni. (Nota: per utilizzare questa funzione per tutte le tracce del brano corrente, impostare l'opzione nella finestra di dialogo Impostazioni brano. Per impostare ogni traccia nel brano corrente, utilizzare il menu di scelta rapida sui pulsanti di opzione della traccia.)Il pulsante di preimpostazione **[Pop / Country]**  elimina gli abbellimenti jazz.

Il pulsante **[Jazz]** attiva entrambe queste impostazioni per una tipico arrangiamento Jazz per permettere gli Assolo nell'inciso centrale e l'abbellimnento degli accordi.

Utilizzare le opzioni **Forza Tracce ad Accordi Semplici in Tutti i Brani** per impostare singole tracce o tutte le tracce per arrangiamenti semplici per tutti i brani. Se si vuole forzare semplici accordi su base brano-per-brano, utilizzare il pulsante **[Congela / Semplice]** sulla barra degli strumenti.

# **Impostazioni per trasporre brani al caricamento**

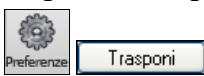

Il pulsante **[Trasponi]** apre la finestra di dialogo **Impostazioni per trasporre brani al caricamento o "Fallo Ora"**.

<span id="page-73-0"></span>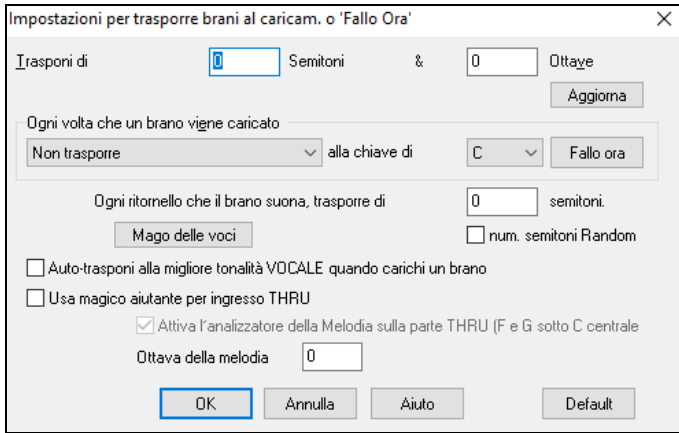

Quando suonate sulla vostra tastiera MIDI, potete impostare la trasposizione THRU per trasporre di semitoni o ottave. Potete definire una "tonalità preferita"e Band-in-a-Box, se volete, trasporrà a quella tonalità ogni volta che un brano è caricato. Questa è una grande funzione che permette di fare pratica in una certa tonalità.

Potete anche impostare la trasposizione THRU alla tonalità preferita per trasporre la parte THRU in modo che possa suonare sempre nella vostra tonalità preferita (indipendentemente dalla tonalità effettiva del brano). Per attivare, premere **Ctrl+Shift+K** o selezionate la voce di menu *Opzioni |Preferenze* e premete il pulsante **[**Trasponi**]**.

Questo è utile per le persone che preferiscono suonare solo in una tonalità o per coloro i quali fanno pratica in tonalità specifiche.

Per fare pratica con un brano in varie tonalità, si può trasporre per un numero specificato di semitoni ogni ritornello o permettere a Band-in-a-Box di trasporlo di un numero casuale di semitoni per maggiore impegno.

Il pulsante [**Magico delle voci**] lancia il Magico Aiutante Vocale, che mostra le tonalità migliori per la gamma vocale di un cantante.

Quando è attivato "Auto-transponi alla migliore tonalità vocale quando un brano è caricato" il brano sarà automaticamente trasposto alla tonalità migliore per un cantante, a seconda delle impostazioni fatte nel magico aiutante vocale.

Se hai una tastiera esterna, attiva l'opzione **Utilizza magico aiutante per parte Thru** e anche la casella di controllo Wizard sullo schermo principale. Band-in-a-Box farà in modo che non prema mai una nota sbagliata quando suoni dal vivo!

**Attiva il Magico Aiutante della Melodia sulla parte THRU (F e G sotto C centrale sono di melodia)**: Se attivato, sulla tastiera MIDI, F e G sotto C centrale suoneranno note di melodia (sempre che esista una traccia di melodia). A, B, C, D, E sono note di approccio dal basso. F#=ripete nota, D, C, B, A = note di approccio dall'alto. E, F, G basse= cambiano l'ottava di melodia.

# **Cambia lo stile**

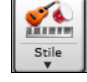

Il pulsante **[Stile]** è un pulsante diviso. Cliccando la parte superiore si apre una finestra di selezione dello stile, impostata di default. La parte inferiore invece apre un menu di opzioni per selezionare gli stili. La finestra di default della parte superiore è assegnata attraverso il seguente menu.

Ad esempio se viene selezionato il pulsante *StylePicker*, cliccando sulla parte superior verrà attivata la finestra **StylePicker**. *Stili Band* apre una lista di categorie stile. Se è selezionato *Stili usati di recente*, cliccando sul pulsante si andrà direttamente alla finestra **Stili eseguiti di recente**…e così via.

### **Lo StylePicker**

La finestra StylePicker elenca tutti gli stili con informazioni complete. Ha una funzione di filtro per trovare uno stile adatto per il vostro brano selezionando elementi come indicazione del tempo, ritmo o tempo o semplicemente digitando il titolo di un brano familiare.

È possibile sfogliare gli stili da colonne di ordinamento o ascoltare un anteprima "istantanea" dello stile con un doppio clic sull'elenco. Se lo stile ha disponibili sia MIDI che RealDrums, è possibile ascoltarli entrambi, e scegliere quello che si desidera. Questo rende molto più veloce trovare lo stile che si adatta al vostro brano.

**Suggerimento:** Potete aprire StylePicker con **S Invio** o **Ctrl+[F9](#page-8-0)**.

<span id="page-74-0"></span>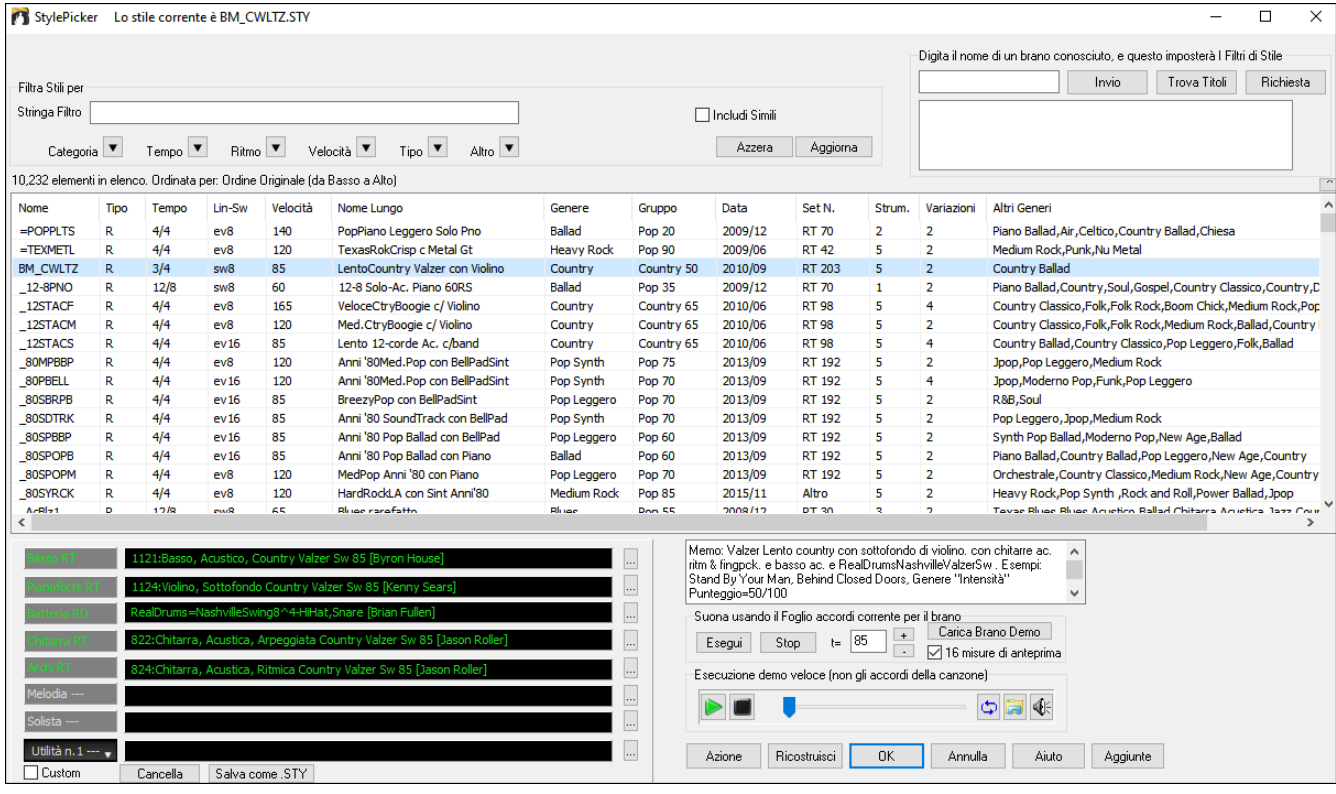

#### **Filtro rapido**

Nell'area **Filtra Stili per**, Digitare un testo e/o premere il tasto freccia per selezionare una categoria, un tempo, il ritmo, ecc, e otterrete subito l'elenco filtrato. Se non è selezionato "Includi simili", l'elenco filtrato mostrerà solo le corrispondenze esatte, ma se è attivata questa opzione, allora l'elenco mostrerà gli stili esattamente corrispondenti **e** gli stili simili.

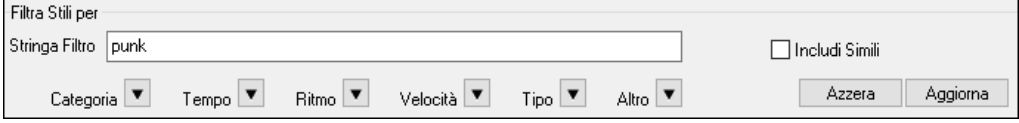

#### **Suggerimenti di Stile**

Nel campo "Digita il nome di un brano conosciuto", basta digitare il titolo di un brano familiare, il nome dell'artista o il genere di musica e lo StilePicker elencherà quegli stili il cui genere, velocità, tempo e indicazione del tempo sono simili a quelli del brano.

Troviamo uno stile simile a quello del brano "Amazing Grace". Digitare "amazing", cliccare su un brano per selezionarla e premere **[Invio]**. Questa canzone è un motivo popolare lineare in [8v](#page-7-0)i con tempo [3](#page-2-0)[/4](#page-3-0), e l'elenco verrà filtrato per mostrare gli stili che corrispondono a questi parametri. Si può vedere quali filtri sono applicati nell'area **Filtra Stile per**.

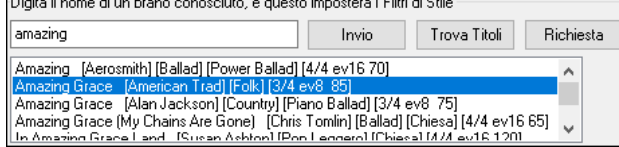

#### **Browser Titoli di Brano**

Il Browser Titoli di Brano permette di sfogliare e filtrare un enorme elenco di oltre [21.](#page-20-0)000 titoli di brani molto noti. È possibile, ad esempio, selezionare un determinato artista, e quindi ordinare tutti i pezzi che hanno gli stessi ritmo, tonalità, segno di tempo, e altro.

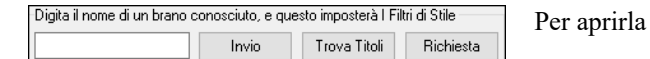

Per aprirla premere il tasto **[Trova Titoli]** in alto a destra nella finestra.

**Note**: È anche possibile aprire la finestra del **Browser Titoli di Brano**, cliccando sul tasto **[Stile]** sulla barra degli strumenti e selezionare la voce di menu *Scegli Stile da TitoloBrano*.

#### **Anteprima veloce di Stile**

È possibile ascoltare uno stile senza cambiare il vostro arrangiamento, utilizzando il controllo di anteprima.

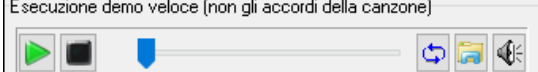

Ha pulsanti Play e Stop, una barra di avanzamento, un pulsante Loop e un pulsante di file.

Inoltre, se si riproduce il controllo, se ci sono [2](#page-1-0) file che possono essere riprodotti, c'è un interruttore visualizzato. Questo appare per l'anteprima stili MIDI, perché sono disponibili percussioni MIDI e RealDrums per la maggior parte degli stili, e ora si possono ascoltare entrambi.

Per ascoltare in anteprima, è sufficiente fare doppio clic sul nome di uno stile nell'elenco. O evidenziare uno stile e premere il pulsante Play.

<span id="page-75-0"></span>Le demo sono già pronte e suonano immediatamente. Danno una buona idea di come dovrebbe suonare lo stile.

Le dimostrazioni di stile si trovano in [2](#page-1-0) posti possibili:

[1](#page-0-0). Sul disco rigido, nella cartella *Data\Style Demos Audio* della cartella RealTracks (solitamente *C:\bb\RealTracks\Data\Style Demos Audio* (alcune demo sono incluse sul disco, ma per risparmiare spazio non sono incluse tutte).

[2](#page-1-0). e su Internet, su www.pgmusic.com (ci sono tutte le demo).

Quando si ascolta la demo di uno stile, il programma suona la versione su disco, se disponibile; altrimenti la prenderà da Internet.

Le demo di stile a volte prendono i file da internet. È possibile scaricare un file che viene riprodotto da Internet cliccando sul pulsante cartella. Se il file viene suonato dal disco rigido, questo pulsante mostrerà il file in una cartella.

Il pulsante Altoparlante permette la regolazione del volume delle demo.

#### **Suona il tuo brano con gli Stili**

È inoltre possibile provare uno stile suonando la progressione degli accordi del brano corrente.

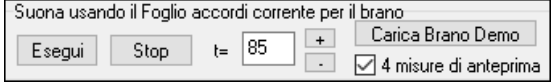

Premendo il pulsante **[Esegui]** genererà un arrangiamento per il vostro brano con lo stile selezionato. È possibile accelerare la generazione se si attiva l'opzione "Anteprima[4](#page-3-0) misure", che suonerà solo per le prime [4](#page-3-0) misure.

#### **RealStyles e Stili con RealTracks**

I RealStyles sono stili Band-in-a-Box che usano solo RealTracks. I nomi degli stili sono preceduti da una linea,\_. (e.g., \_[J140](#page-139-0)\_GB)

Gli Stili con RealTracks sonouna misceladi tracce MIDI e RealTracks. I nomi di Stile con RealTracks sono preceduti da un segno diuguale, =. (e.g., =TBONE\_B)

Gli Stili con RealDrums usano RealDrums per la traccia Batteria e tracce MIDI peraltre tracce. I nomi di Stile per gli Stili con RealDrums sono preceduti da un segno meno-. (e.g., -ZZBLUST)

#### **Stili Band**

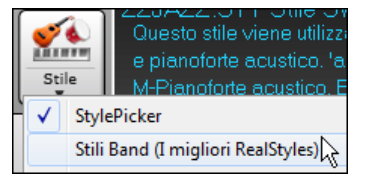

Quando selezionate questo menu strumenti, troverete una directori con i vari tipi di stile, con sottomenu organizzati in liste di categorie.

**Suggerimento**: Premendo i tasti **s [2](#page-1-0) Invio** si aprono i sottomenu.

Ad esempio, nella sezione Jazz vedrete stili per Jazz Swing, Bossa/Latin, Cuban/Bolero, Smooth Jazz e Gitano/Dixieland. Ogni voce apre una lista di RealStyles selezionati, ordinati per tempo e tipo.

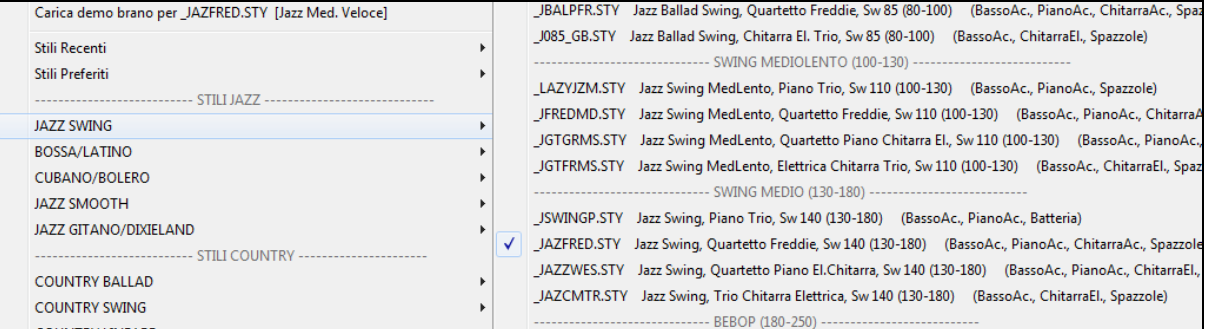

È anche possibile caricare in una demo brano scegliendo la voce di menu per caricare un brano demo.

Carica demo brano per \_JAZFRED.STY [Jazz Med. Veloce]

Questo elenco di stili può essere personalizzato dall'utente. È possibile creare un file di testo di stili da aggiungere alla parte superiore e / o alla fine dell'elenco (cioè al di sopra o al di sotto dell'elenco di stili forniti da PG Music). Per personalizzare questo elenco nella parte superiore, creare un file di nome *C:\bb\Data\RealCombos\_User\_Top.txt*, per personalizzare l'elenco in basso creare un file di nome *C:\bb\Data\RealCombos\_User\_Bottom.txt*.

Il formato del file è identico a quello che include PG Music, che si chiama *C:\bb\Data\RealCombos.txt*. È possibile elencare una riga di testo (per un titolo), ad esempio

---- I miei stili preferiti Country ----

o una riga con lo stile ad es su di essa

\_JAZFRED \$ Stile Jazz con chitarra a [4](#page-3-0) nella misura

Su questa riga, il carattere \$ è un delimitatore tra il nome dello stile e la descrizione.

# **Suonare/Mettere in Pausa/Fermare i Brani**

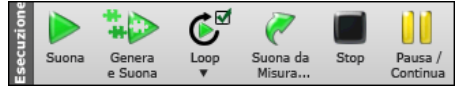

<span id="page-76-0"></span>È possibile utilizzare i pulsanti sulla barra degli strumenti per controllare la riproduzione.

Il pulsante **[Suona]** riproduce il brano senza rigenerare le tracce, a meno che non sia necessaria la rigenerazione. L'arrangiamento attuale viene preservato. (Congelare il brano o salvarlo come MIDI file per memorizzare definitivamente l'arrangiamento.)

Il pulsante **[Genera e Suona]** genera un nuovo arrangiamento Band-in-a-Box e poi suona il brano.

Fare clic sul pulsante **[Loop]** per un menu di ripetizioni. È possibile riprodurre la sezione evidenziata del Foglio accordi o la finestra notazione in un ciclo infinito. Fare clic e trascinare il mouse per evidenziare una sezione di misure a loop. Se si seleziona la casella di controllo, l'intero brano andrà in loop.

Il pulsante **[Suona da Misura..]** riprodurrà il brano a partire dal ritornello e dalla misura selezionati. Usalo per saltare a qualsiasi misura nelil brano. È inoltre possibile avviare la riproduzione da qualsiasi misura facendo clic destro sulla barra e selezionando Suona dalla barra dei menu.

Il pulsante **[Stop]** arresta la riproduzione.

Potete interrompere l'esecuzione con il pulsante **[Pausa/Continua]**; ripartendo dallo stesso punto premendolo di nuovo.

È inoltre possibile utilizzare i comandi del menu **Suona** o le specifiche sequenze di tasti. I tasti premuti sono, **F[4](#page-3-0)** per generare e riprodurre, **F[10](#page-9-0)** per riprodurre e riprodurre in loop la regione selezionata, **Ctrl+F** per riprodurre dalla misura selezionata, **Ctrl+G** per riprodurre dalla misura corrente, **Esc** o **Barra spaziatrice** per interrompere e **Ctrl+H** per pausa/continua.

C'è anche un'opzione nella finestra di dialogo **Preferenze** per avviare e interrompere la riproduzione con la barra spaziatrice. La barra spaziatrice o doppio click possono essere utilizzati su una misura finale (o una misura nella coda), e suonareà dalla fine (o coda).

# **Opzioni Arrangiamento**

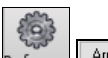

Arrangiamento | Il pulsante **[Arrangiamento]** apre la finestra di dialogo **Opzioni Arrangiamento**, che consente di configurare le impostazioni generali per l'arrangiamento dei brani. Ad esempio, è possibile impostare la quantità di boost per colpi/tenuti, consentire pause/anticipi, normalizzare le velocità MIDI a un certo valore, consentire finali, impostare un arrangiamento naturale e altro.

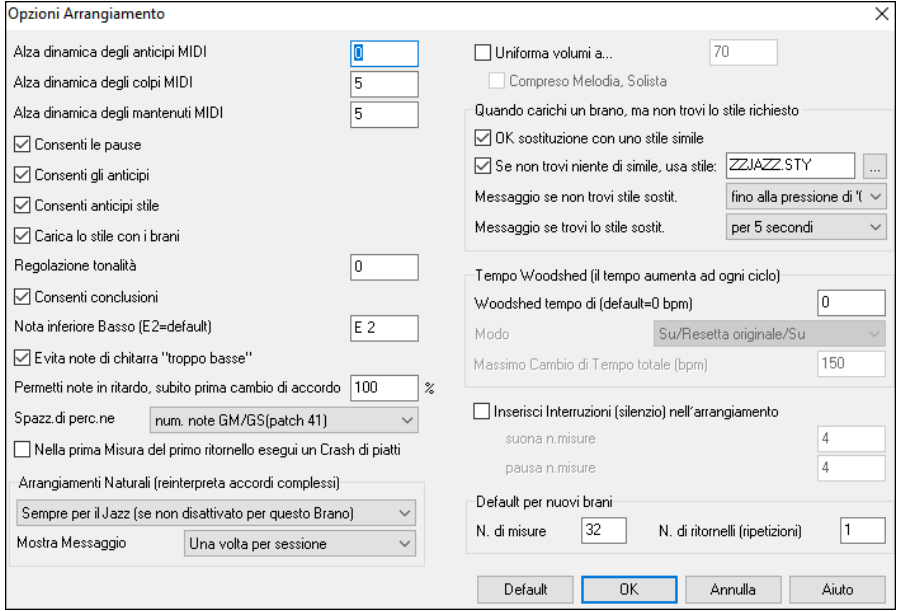

**Alza dinamica degli anticipi MIDI**: Gli anticipi in Band-in-a-Box sono gli accordi che vengono suonati prima della battuta. Di solito gli anticipi sono suonati un po' più forte degli altri schemi. Potete lasciare questa impostazione a 0 o impostarla a tra 0 e [10](#page-9-0).

**Alza dinamica degli colpi MIDI**: I colpi possono essere accentati con questa impostazione.

**Alza dinamica degli mantenuti MIDI**: Utilizzare questa impostazione per aumentare il Volume degli accordi mantenuti.

**Consenti le pause**: Potete disabilitare le pause. Potreste volere farlo se avete un brano con molte pause e avete difficoltà a registrare una melodia perché non sentite le percussioni fornire la battuta (a causa delle percussioni in pausa). In tal caso, potete disabilitare temporaneamente le pause in modo che possiate registrare e sentire le percussioni.

**Consenti gli anticipi**: Se per qualche motivo non volete che uno stile o un brano abbiano anticipi, potete impostare questo su no.

**Consenti anticipi di stile**: Se per qualche motivo non volete che uno stile abbia anticipi, potete impostare questo su no.

**Carica lo stile con i brani**: Questo carica lo stile che è salvato nel brano Band-in-a-Box. Impostarlo a no se non volete caricare gli stili salvati, ad es. se volete testare un nuovo stile con vari brani.

**Regolazione Tonalità**: Questo è utile per strumenti musicali non-da-concerto come il sassofono o la tromba. L'output è trasposto in modo che vediate la musica in una tonalità e suoni in un altra.

I suonatori di tromba e gli altri strumenti musicali Bb dovrebbero impostare la regolazione tonalità a -[2.](#page-1-0)

<span id="page-77-0"></span>Il sassofono di contralto e gli altri strumenti musicali Eb dovrebbero impostare regolazione tonalità a [+3](#page-2-0).

**Nota**: Questa regolazione è vecchia. È preferibile che utilizziate invece l'opzione Notazione-Transponi.

**Permetti i finali**: È possibile disattivare i finali di tutti i brani utilizzando questa impostazione.

**Nota inferiore di basso**: Gli stili normalmente suonano note di basso fino al basso E, ma esiste un'opzione per andare oltre, per avere un basso ancora più profondo. Questo accade con tutti gli stili automaticamente, ma c'è anche un'opzione per impostare la nota più bassa a cui il basso può veramente arrivare (cosicché potete ottenere un C basso se volete)!

**Evita note di chitarra "troppo basse"** : Per stili che usano una patch di chitarra sulla parte di pianoforte o sulla parte di archi questo impedirà a qualsiasi nota di scendere al disotto dell'E basso di chitarra.

**Permetti note in ritardo, subito prima del cambio di accordo**: Gli stili normalmente suoneranno le note vicino alla fine di uno schema, prima di un cambio di accordo. Questo rende talvolta il suono dello stile "troppo affollato". Se impostate questo al [70%](#page-69-0) allora, per il [30%](#page-29-0) del tempo, le note alla fine dello schema saranno eseguite più silenziose, di solito a metà volume.

**Spazzole Percussione**: La maggior parte dei moduli GM hanno spazzole disponibili sulla patch [41](#page-40-0) delle percussioni. Su alcune Sound Blaster avete bisogno di caricare un carattere audio GS perché questo si verifichi e di utilizzare il software Sound Blaster per farlo (pannello di controllo AWE). Probabilmente sulla Yamaha XG, avete bisogno di inviare un messaggio " modo GS ON " dal menu GM in Band-in-a-Box. Ma se il vostro modulo non ha proprio le spazzole disponibili, potete impostare questa opzione e lo stile rifaraà corrispondere le note ai vari strumenti musicali di percussione che non hanno spazzole.

**La prima misura del primo ritornello del brano ottiene un colpo di piatti di percussione**: Se selezionata, la prima misura del brano (successiva all'introduzione) potrebbe avere un colpo di piatti. Di solito questo a sinistra non è selezionato, poiché la maggior parte dei batteristi non suonerebbe un colpo di piatti sulla misura [1](#page-0-0) del brano.

**Arrangiamenti Naturali (reinterpreta accordi complessi)** : Se si dà a un musicista professionista una progressione di accordi complicata, con estensioni complesse come C[7b](#page-6-0)[9b](#page-8-0)[13](#page-12-0) o Gm[11,](#page-10-0) il musicista può reinterpretare questi piuttosto che suonarli esattamente come scritti. Questo può fornire un migliore arrangiamento sonoro perché il musicista ha libertà di scegliere tra estensioni di accordi simili. Ora Band-in-a-Box può fare la stessa cosa con questa opzione per tutti i brani. (E' possibile impostare questo su base globale (per tutti i brani e tutte le tracce), per singolo brano (brano corrente, tutte le tracce), o singole tracce (brano corrente, traccia specifica (e)). Per impostare questo su base globale, usate l'opzione del dialogo Opzioni Arrangiamento.

**Mostra Messaggi**: È possibile scegliere di mostrare un messaggio flash quando gli accordi vengono reinterpretati. Le scelte sono: Sempre, Mai, e Una volta per sessione.

**Normalizza i Volumi MIDI a**: Durante un'esecuzione dal vivo una jam session, sarebbe utile poter suonare tutti i brani con un volume simile. Ora, con la caratteristica Normalizza MIDI, potete livellare i volumi entro un range immesso nelle Opzioni del programma. Ad esempio, potete impostare tutti i volumi tra [65](#page-64-0) e [75](#page-74-0) ed il programma suonerà i brani all'interno di quei livelli. Quando attivate la normalizzazione la finestra titolo all'inizio dello schermo indicherà che la normalizzazione è messa a [70](#page-69-0) e che il Volume del brano che suona attualmente è stato aumentato da [49](#page-48-0) a [70](#page-69-0).

**Includere melodia, solista**: La normalizzazione influirà su basso, percussioni, pianoforte, chitarra e archi. Se scegliete l'opzione "include melodia, solista", la normalizzazione influirà anche sulle parti di melodia e di solista.

**Quando un brano è caricato, ma lo stile richiesto non è trovato**: In questo gruppo di impostazioni potete controllare il comportamento del programma quando uno stile richiesto non è trovato. Il file di testo *C:\bb\Data\A\_PGMUSIC.NA* mostra gli stili sostitutivi da utilizzare. Potete fare il vostro file \*.NA, ma chiamatelo come MYSTYLES.NA. Non modificate il file A\_PGMUSIC.NA.

**OK sostituire con uno stile simile**: Questo permetterà alla sostituzione di stili di utilizzare il file di testo *C:\bb\Data\A\_PGMUSIC.NA* e qualsiasi altro file \*.NA forniti da stili di sviluppatori terze parti.

#### **Se non trovi niente di simile, utilizza questo stile**

Questo è lo stile che sarà usato se non è trovato nessun sostituto migliore nel file di testo A\_PGMUSIC.NA o in qualsiasi altro file \*.NA.

**Manda un messaggio se non viene trovato nessuno stile o sostituzione**:Se non si trova nessuno stile sostitutivo, quale tipo di messaggio (se necessario) dovrebbe essere mostrato?

**Mandare un messaggio se lo stile di sostituzione è trovato**: Quando è trovato uno stile di sostituto, quale tipo di messaggio (se necessario) dovrebbe essere mostrato?

**Tempo Woodshed**: Quando ci si esercita (o si fa "woodshedding") con un brano, è utile per accelerare per il tempo ogni volta che la sezione si riavvolge o il brano riparte dall'inizio.

**Woodshed tempo di (default=0 bpm)**: Ci sono [4](#page-3-0) modalità nel settore tempo Woodshed. Esse si attivano solo quando si imposta il valore del tempo Woodshed su un numero diverso da 0. Sono attivi solo quando si imposta un valore di tempo woodshed diverso da 0.

- [1](#page-0-0). "Aumenta soltanto", che accelera sempre di più ad ogni loop "per sempre" o comunque fino al tempo 500 che è il tempo massimo di BB.
- [2](#page-1-0). Una modalità "Aumenta poi Diminuisci" che va da un **[**incremento configurabile**]** fino a un **[**massimo configurabile**]** e poi comincia a diminuire a partire dal valore incrementato fino a quello iniziale in cui riparte nuovamente. Per esempio un brano con un tempo di [140,](#page-139-0) se si imposta l'incremento del tempo su [5x](#page-4-0), con un incremento massimo di [100,](#page-99-0) passerà da [140](#page-139-0),[145](#page-144-0)[,150](#page-149-0) ecc. fino a [240,](#page-239-0) per poi da [235](#page-234-0),[230](#page-229-0) ... tornare a [140](#page-139-0) e ricominciare di nuovo.

<span id="page-78-0"></span>[3](#page-2-0). Una modalità "Aumenta quindi Riparti", che sale gradualmente fino al massimo configurabile, poi ritorna al valore originale e ricomincia. Ad esempio, un brano con un tempo di [140,](#page-139-0) se si imposta l'incremento del tempo su [5x](#page-4-0), e un incremento massimo di [100,](#page-99-0) passerà da [140](#page-139-0)[,145](#page-144-0),[150](#page-149-0) ecc. a [240,](#page-239-0) poi tornerà a [140](#page-139-0) e ripartirà nuovamente.

[4](#page-3-0). Una modalità "Alza e rimanial Max" che salefino alvalore Massimo possibile e si ferma lì.

Le modalità [2](#page-1-0) e [3](#page-2-0) sono analoghe ad un "allenamento sul tapis roulant", con i cambiamenti di velocità programmati.

**Inserisci Interruzioni (silenzio) nell'arrangiamento**: Questa caratteristica è ottima per esercitarsi. Scegli il num. di di misure che Band-in-a-Box suonerà, ad esempio [4](#page-3-0) misure (selezionabili), quindi rimarrà in silenzio per le [4](#page-3-0) misure successive. Questa caratteristica funziona automaticamente per tutti i brani, fino a quando non la disattivi.

**Default per nuovi brani**: Per impostazione predefinita, le nuove canzoni hanno [32](#page-31-0) misure e [1](#page-0-0) ritornello, ma puoi impostare le tue impostazioni predefinite.

#### **Impostazioni Brano**

Impostazione

Il pulsante **[Impostazioni Brano]** apre la finestra di dialogo **Impostazioni Brano** per ulteriori impostazioni, come desinenze, code, variazioni di stile, anticipi, arresti, e abbellimenti Accordi.

Potete anche usare i tasti **Ctrl+N** o il comando di menu *Modifica | Modulo Brano | Impostazioni (per questo brano)…* per aprire le **Impostazioni di Brano**.

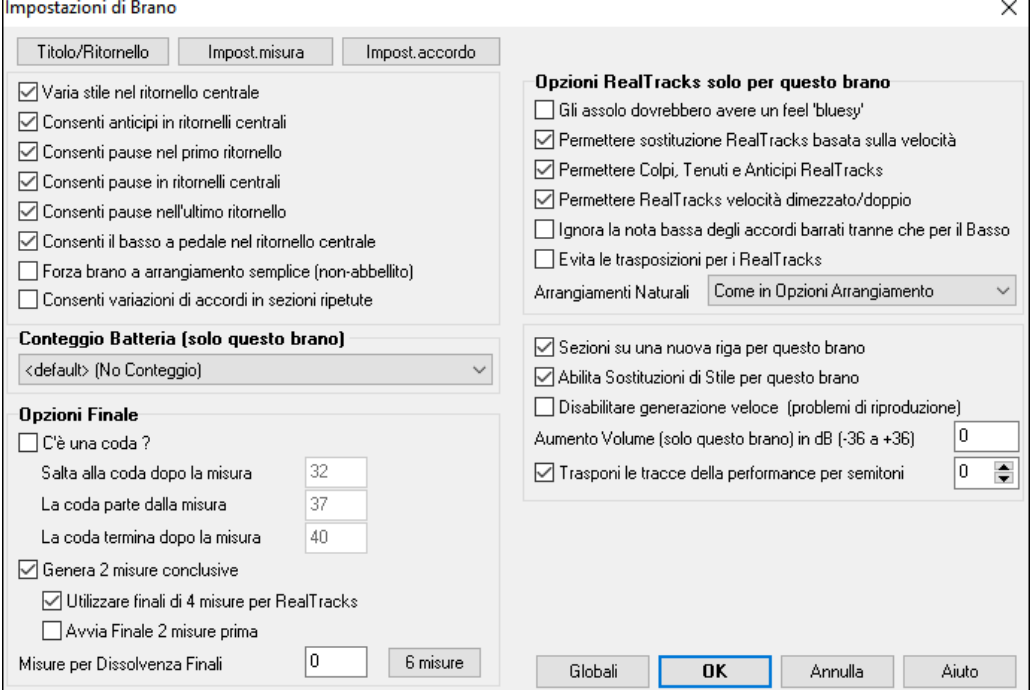

**Varia stile nei ritornello centrale**: Se impostato a "sì", il brano passerà alla variazione "b"in tutti i ritornelli centrali. I ritornelli centrali sono considerati tutti i ritornelli tranne il primo e l'ultimo. Ad esempio, nello Stile Swing Jazz, poiché la variazione "b"è swing, tutti i ritornelli centrali avranno il basso swing. (mentre la variazione "a"suona mezze note sul basso).

Se impostati a "nessuno"i ritornelli centrali suon ranno variazioni A e B esattamente come vengono visualizzate nel brano dai contrassegni di parte.

**Permetti anticipi in ritornelli centrali**: Questo si usa spesso se ci sono anticipi in un brano (indicato dal simbolo "^"), ma non volete che questi anticipi suonino nei ritornelli centrali. Impostate la casella di controllo a "NO"(disabilitata) e gli anticipi saranno ignorati nei ritornelli centrali. (per permettere ritornelli d'assolo ininterrotti).

**Permetti pause nel primo/medio/ultimo ritornello**: Questi parametri vi permettono di decidere in quali ritornelli suoneranno le pause che sono presenti in un brano (indicato dal simbolo "."). Ad esempio, potete aver messo dell pause in un brano ma non volete che le pause suonino nei ritornelli centrali, in quanto le utilizzate per gli assolo: settate quindi la casella di controllo PERMETTI PAUSE IN RITORNELLI CENTRALI su "NO"(spento).

**Permetti basso di pedale in ritornelli centrali**: Questo determina se l'effetto Basso di Pedale sarà attivato nei ritornelli centrali.

**Forza Brano a arrangiamento semplice (non-abbellito)**: E' possibile impostare l'intero brano affinché usi i RealTracks "più semplici" con questa impostazione, a condizione che i RealTracks che si sta utilizzando abbiano l'opzione semplice disponibile. Ciò è mostrato da una "y" nel selettore della colonna "semplice disponibile". I RealTracks "semplici" suonano un arrangiamento meno impegnativo e meno abbellito.

**Conteggio batteria (solo questo brano)**: puoi selezionare l'opzione di count-in per questo brano.

**Consenti variazioni di accordi in sezioni ripetute** : Questo è disabilitato per impostazione predefinita, ma se lo abiliti, puoi usare accordi alternati in sezioni ripetute (DC al Coda, [1m](#page-0-0)o[/2](#page-1-0)ndo Finale, ecc.).

**Opzioni Finale**: Una coda è un gruppo di misure suonate nell'ultimissimo ritornello di un brano. Se impostate il campo la CODA ESISTE a 'Sì', la CODA sarà eseguita durante l'ultimo ritornello del brano. La CODA inizia dopo la misura che

<span id="page-79-0"></span>specificate in Salta alla coda dopo la misura n.. Il brano quindi salta a La coda parte dopo la misura n. e suona fino a La coda termina dopo la misura n.. Alla fine della coda il brano esegue [2](#page-1-0) misure finali come al solito.

Come per il pulsante **[I]** nella finestra del Titolo, I tasti **Ctrl+N** o il commando *Modif | Impostazioni (per questo brano)*  aprono la finestra Impostazioni Brano. L'opzione "Usa Finali di [4-](#page-3-0)misure per RealTracks" permette di aver più tempo per consentire il naturale decadimento dello strumento audio. L'opzione "Inizia il finale di [2](#page-1-0) misure prima" dà un'alternativa per terminare il brano sull'ultima misura del pezzo. Band-in-a-Box suonerà un finale sull'accordo che indicherete, e questo partirà con [2](#page-1-0) frasi che partono [2](#page-1-0) misure prima della fine del brano. Il risultato sarà una fine più naturale per molti pezzi.

I finali dei brani possono essere spenti per tutti i brani o su un solo brano. Ad esempio, potreste volere avere un finale personalizzato che finisce il brano sulla [3°](#page-2-0) battuta di una misura suonando un colpo. Per disattivare un finale di brano per una singoil brano, deselezionare la casella di controllo "Genera [2](#page-1-0) misure finali per questo brano". Per disattivare il finale per tutti i brani, scegliete *Opzioni | Preferenze* e quindi il pulsante **[Arrangia]** per aprire il dialogo **Opzioni Arrangiamento**. Settare la casella di controllo "Permetti il Finale" = "Off" (vuota).

Potete scegliere velocemente una dissolvenza finale nel dialogo Impostazioni Brano. Premete il pulsante **[Sfuma]** e Bandin-a-Box sfumerà le ultime "x" misure del brano (potete specificare quante misure). O adattate il fadeout con valori precisi per ogni misura.

**Opzioni RealTracks per questo brano specifico** imposta le opzioni dei RealTracks senza cambiare quelle generali.

**Gli Assolo devono avere un feel 'blues'** Gli assolo RealTracks tratteranno ogni triade in maggiore (C, F, ecc.) come settima dominante ([C7](#page-6-0), [F7](#page-6-0)) e useranno la [7](#page-6-0)ma maggiore per l'assolo.

**Permetti sostituzione RealTracks in base al tempo**: Quando impostato, il programma troverà il migliore RealTracks da usare al tempo corrente. Ad esempio, potrebbe sostituire un basso acustico registrato in un tempo più alto, più vicino al ritmo della tua canzone. Il nome RealTracks apparirà sullo schermo principale con una tilde (~) per indicare la sostituzione.

**Consentire Colpi RealTracks, Tenuti e Anticipi**: Se è impostato (consigliato), Band-in-a-Box creerà colpi realistici, Tenuti, e Anticipi nella tua canzone. Se disattivato, Band-in-a-Box simulerà un colpo. Non tutti gli stili hano questa possibilità . Controllare la cartella *RealTracks\Library\Holds* e la colonna RealTracks "Holds " precisando il numero impostato,

**Permettere RealTracks a Tempo Dimezzato/Raddoppiato**: Quando impostato, questa brano permetterà a RealTracks di suonare a metà tempo (il doppio del ritmo normale) o al doppio del tempo (la metà del ritmo normale). Questo permette, per esempio, in una ballata a tempo di [70,](#page-69-0) di aggiungere un assolo RealTracks Sax con un tempo di [140,](#page-139-0) e suonarla a tempo doppio, che corrisponderà al tempo di ballata di [70.](#page-69-0)

**Ignora la nota bassa degli accordi barrati tranne che per il Basso**: Se questo è impostato, RealTracks diverse dalla traccia di Basso non suoneranno la nota dopo la barra degli accordi. Ad esempio, i RealTracks suoneranno C invece di C/E. **Evita trasposizioni in RealTracks**: Se questo è impostato, i RealTracks cercheranno di non trasporre. Questo si tradurrà in una migliore qualità, ma meno varietà nell'arrangiamento.

**Arrangiamenti Naturali**: Se si dà a un musicista professionista una progressione di accordi complicata, con estensioni complesse come [C7](#page-6-0)[b9](#page-8-0)[b13](#page-12-0) o G[m11](#page-10-0), il musicista può reinterpretare questi piuttosto che suonarli esattamente come scritti. Questo può fornire un migliore arrangiamento sonoro perché il musicista ha libertà di scegliere tra estensioni di accordi simili. Ora Band-in-a-Box può fare la stessa cosa con questa opzione per tutte le tracce nel brano corrente ; ( Nota: Per impostare questa funzione per tutte le tracce di tutti i brani, utilizzare l'opzione nella finestra di dialogo **Opzioni Arrangiamento**. Per impostare questo per la traccia specifica nel brano corrente, fare clic destro sul pulsante di scelta traccia, andare a *Impostazioni Traccia | Imposta Arrangiamenti Naturali*, e scegliere l'opzione.)

**Sezioni su una nuova riga (per questo brano)** abilita/disabilita i Paragrafi di Sezione per questo specifico brano.

**Abilita Sostituzioni di Stile (sostituzione automatica di stile) per questo brano**: Se è attivato questo e anche *Autosostituire stili MIDI con RealTracks quando carichi i brani* è attivato nel menu della barra strumenti*,* sarà effetuata la sostituzione automatica dello stile con un Realstyle.

**Disabilitare la generazione veloce (problemi di riproduzione)**: Su computer più lenti, brani con molti RealTracks possono avere problemi di riproduzione (esitazioni). Se è così, è possibile utilizzare questa impostazione per disabilitare la generazione veloce per questo brano. È possibile disattivare generazione veloce per tutti i brani nelle **preferenze RealTracks** deselezionando l'impostazione "Accelerare generazione di RealTracks (disabilitare su macchine lente)."

**Aumento Volume (solo quest brano) in dB**: Il volume di qualsiasi brano, può essere enfatizzato o tagliato digitando il numero di decibel. Un cambiamento di [6d](#page-5-0)B è quasi come modificare il volume MIDI per un valore di [32.](#page-31-0)

**Trasponi le tracce della performance dell'artista per semitoni**: Se questa opzione è abilitata, tutte le tracce di Performance di Artista verranno trasposte (intonazione allungata) della quantità inserita qui. Il valore viene impostato automaticamente quando trasponi il tuo brano, ma puoi regolarlo qui.

## **Opzioni Conteggio e metronomo**

Preferenze Conteggio/Met. Il pulsante **[Conteggio/Met.]** nella finestra di dialogo Preferenze aprire la finestra di dialogo Opzioni Conteggio e Metronomo, che consente di impostare le opzioni di ingresso della batteria (modello, tipo, [1](#page-0-0) misura invece di [2](#page-1-0) misure, tipo, volume, strumento, avvio intelligente, ecc.) e le opzioni del metronomo (metronomo visibile e/o udibile).

<span id="page-80-0"></span>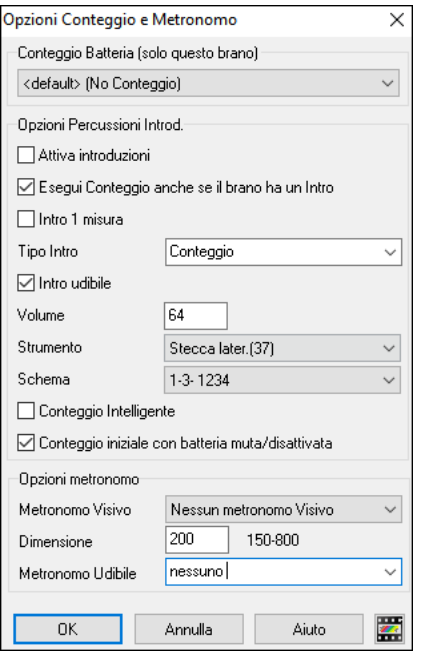

**Conteggio Batteria (solo questo brano)** consente di impostare l'opzione di ingresso solo per il brano corrente.

**Consenti Introduzioni**: Probabilmente le persone che utilizzano Band-in-a-Box per praticare l'assolo disattiveranno l'introduzione per permettere la ripetizione infinita, non interrotta dal conteggio introduttivo. Per eliminare il conteggio introduttivo, imposta Consenti Introduzioni a = no, questo avvierà il brano dalla misura [1](#page-0-0) senza conteggio.

**Introduzione di [1](#page-0-0) misura**: Se questo è attivo, il conteggio sarà di una singola misura invece di [2](#page-1-0) misure.

**Suonare Lead-in anche se c'è introduzione**: Se un brano ha un'introduzione, non è di solito necessario suonare le [2](#page-1-0) misure di conteggio introduttivo. C'è una nuova opzione per omettere sempre l'introduzione se un'introduzione è presente.

**Tipo introduzione**: Questi possono essere schemi di percussione invece di ["1](#page-0-0)-[2-](#page-1-0) 1234". È possibile specificare di eseguire due misure di schemi di percussione invece del conteggio. È possibile preferire sentire la percussione con conteggio semplice, poiché fornisce ulteriori informazioni sulla frase imminente. Se si suona con Band-in-a-Box dal vivo, questa impostazione eviterà "aria inattiva" tra i brani e manterrà il ritmo corrente. Opzioni includono fare suonare due misure di stacchi di batteria o schemi "a "o" b".

**Lead-In udibile/Volume**: Permette conteggio udibile. Se volete sentire le misure introduttive, ma volete solo l'introduzione di batteria più quieta (o silenziosa) impostate il Volume di Percussione a = 0 (per silenzio).

**Strumento musicale/schema**: È possibile selezionare qualsiasi strumento musicale di percussione per il in conteggio iniziale. È possibile scegliere tra vari ritmi di conteggio, per esempio, battute su [2](#page-1-0) e su [4](#page-3-0) invece di [1](#page-0-0)[-2](#page-1-0)[-3](#page-2-0)-[4.](#page-3-0) C'è una nuova opzione "introduzione intelligente" per far tacere il conteggio di percussione se c'è un'introduzione di melodia.

**Intro Intelligente**: Un'introduzione intelligente evita di suonare la sonorità di conteggio percussione durante uno spunto di Melodia.

**Conteggio iniziale se le percussioni sono ammutolite/disabilitate**: Precedentemente, quando la traccia di percussione era ammutolita (o disabilitata in un brano), il clic del conteggio di percussione non avrebbe suonato. Questa opzione può suonare il conteggio di percussioni in tutte le circostanze. I Batteristi che suonano insieme a BB ammutolendo la traccia di percussione dovrebbero trovare questa caratteristica utile. Per impostare questa opzione, scegliete *Opzioni| Preferenze*  settate il "conteggio di percussioni introduttive se le percussioni sono ammutolite o disabilitate "su vero (il default è vero).

**Metronomo visibile**: È possibile visualizzare un metronomo visibile on-screen durante l'intero brano (o solo l'introduzione). Scegliere la posizione sullo schermo (in alto a destra o al centro) e la dimensione (fino quasi alla dimensione a schermo intero). Scegliete anche lo schema di metronomo visivo (1234, [1-](#page-0-0)[3](#page-2-0), [1](#page-0-0) -, o -[2-](#page-1-0)[4](#page-3-0)). Un metronomo on-screen è utile perché uno studente impari a mantenersi sulla battuta e con una dimensione impostabile, gli studenti possono vedere il metronomo da lontano.

**Metronomo udibile**: Le tre impostazioni per il metronomo udibile sono Nessuno, Durante la registrazione o Durante Registrazione e Esecuzione.

## **Opzioni per "Arrangiamenti Semplici"**

Il pulsante **[Semplice]** consente di impostare rapidamente le tracce o l'intero brano ad arrangiamenti semplici senza abbellimenti. Ora è possibile impostare anche la batteria a semplice. Ciò può esser fatto per tutti o solo per singoli brani.

Se si imposta la traccia Batteria come semplice oppure dal menu Mixer che si apre dalla traccia di Batteria, la traccia sarà riprodotta con un arrangiamento semplice, evitando riempimenti o post riempimenti (suono dei piatti). È anche possibile impostare una traccia di Batteria semplice in uno stile. Se si imposta la traccia Batteria come semplice anche gli UserTracks recepiranno questa impostazione e suoneranno un arrangiamento più semplice, senza riempimenti.

| Semplice | √ | --- Imposta Tracce a semplici non abbellite ---<br>Tutte le tracce (tranne Batteria) (Normale - Abbellita)<br>Basso (Normale)<br>Pianoforte (Semplice)<br>Batteria (Normale) |                                                                                                    |
|----------|---|----------------------------------------------------------------------------------------------------|----------------------------------------------------------------------------------------------------|
|          |   | Chitarra (Normale)<br>Archi (Normale)<br>Melodia (Normale)<br>Solista (Normale)                                                                                              |                                                                                                    |
|          |   | Tutti i Brani - Tracce Semplici                                                                                                    | --- Imposta tracce come semplici per tutti i brani caricati ---<br>Tutte le tracce (tranne Batteria) semplici (per tutti i brani)                                                                                                    |
|          |   |                                                                                                    | Basso (Semplice) (tutti i brani)<br>Piano (Semplice) (tutti i brani)<br>Batteria (Semplice) (tutti i brani)<br>Chitarra (Semplice) (tutti i brani)<br>Archi (Semplice) (tutti i brani)<br>Melodia (Semplice) (tutti i brani)<br>Solista (Semplice) (tutti i brani) |

Capitolo [5:](#page-4-0) Suonare i brani [81](#page-80-0)

<span id="page-81-0"></span>È possibile fare doppio clic su qualsiasi misura per avviare la riproduzione da quella posizione. C'è anche una opzione nella finestra delle preferenze per avviare e interrompere la riproduzione con la barra spaziatrice. Il doppio click o la barra spaziatrice possono essere utilizzati su una misura finale (o una misura nella coda), e suonerà dal finale (o coda). È inoltre possibile utilizzare i comandi del menu Play o i tasti.

# **Impostazioni Playback delle parti**

Le parti con strumenti individuali sono gestibili dalla finestra Mixer.

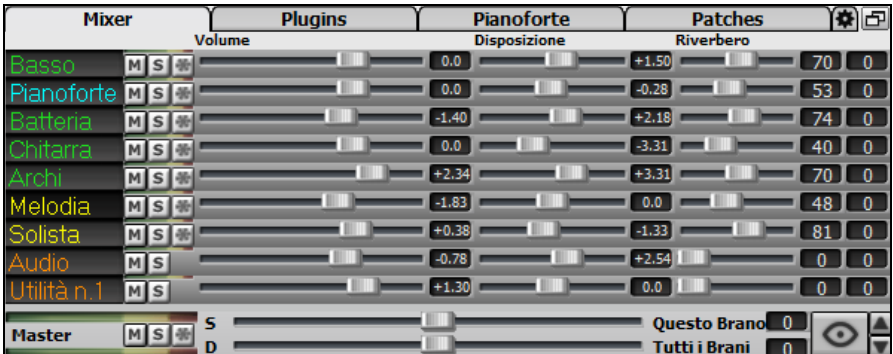

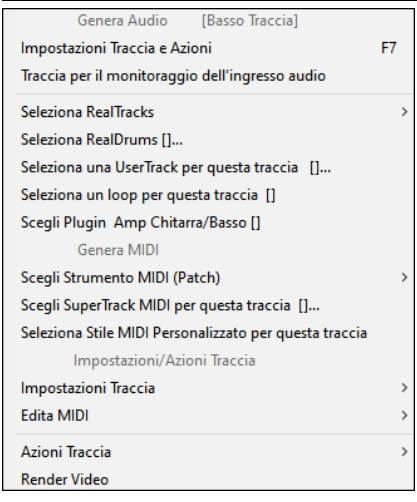

Premete il Pulsante destro del mouse o doppio clic sul nome di una parte per aprire il menu delle impostazioni ed azioni per la parte selezionata. Il menu per le singole tracce è stato riorganizzato in gruppi per agevolare la selezione dei tipi di tracce: audio (RealTracks, UserTracks, Loop) o MIDI (SuperTracks MIDI, tracce MIDI classiche) e le impostazioni o azioni per la traccia.

### **Tracce Muto, Solo e Congela**

Ogni traccia ha un suo VU meter così come i pulsanti a **[M]**utolisci, **[S]**olo e **[\*]** Congela traccia. Gli stati Muto e Solo di ogni traccia verranno salvati nei brani e verranno caricati la prossima volta che li aprirai.

#### **Ammutolire una traccia**

 $M$   $S$   $R$ 

Clicca sul pulsante Muto per mettere in silenzio la traccia selezionata. Il pulsante diverrà rosso mostrando che l'opzione è attiva.

### **Assolo di una traccia**

Mentre si ascolta a Band-in-a-Box, potete mettere Solo (isolare) una certa parte cliccando sul pulsante Solo.

Potete altrimenti premere il pulsante ctrl ed un qualsiasi tasto del mouse sullo strumento nella parte superiore dello schermo. Per esempio, se dovete sentire solo la parte col piano, **Ctrl+click** sulla parte del piano. Se volete utilizzare delle scoriatoie da tastiera, potete premere **Alt[+2](#page-1-0)** (silenzia tutto) e quindi **Alt+[4](#page-3-0)** (togli Muto al piano). Puoi anche mettere in solo la traccia corrente con Alt+Shift+Z.

Puoi modificare lo stato di silenziamento dell'assolo e di altre tracce facendo clic con il pulsante destro del mouse su un pulsante blu di muto. Ad esempio, se la traccia Chitarra è nello stato solista, quando fai clic con il pulsante destro del mouse sul pulsante muto blu sulla traccia Batteria, la traccia sarà riattivata e la traccia Chitarra non sarà più la sola che suona.

#### **Congela una Traccia**

 Qualsiasi brano può essere congelato (MIDI o traccia Real). Una volta congelato, non verrà più cambiato o ri-generato. Questo consente di risparmiare tempo quando si avvia la Riproduzione di brani precedenti, e permette di fissare un arrangiamento che ti piace. Se si congela l'intero brano, non devi aspettare che tutta il brano venga rigenerata.

La prossima volta che la esegui, sarà pronta per partire. Questa nuova funzione di congelamento è diversa da quella precedente, che congelava l'intero brano in una sola traccia audio.

<span id="page-82-0"></span>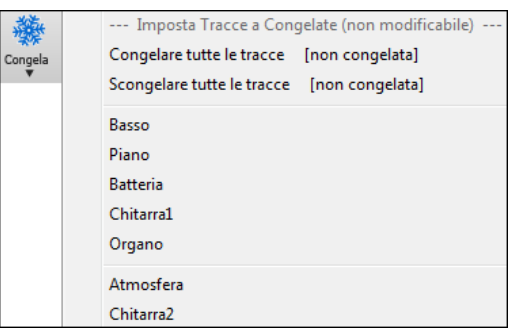

È possibile congelare le tracce premendo il pulsante Congela (il fiocco di neve) sulla barra degli strumenti, e poi scegliere quali brani si desidera bloccare o sbloccare.

Ci sono una serie di motivi per scegliere di congelare una traccia.

#### **Ragioni per congelare una traccia RealTracks (audio):**

- I brani congelati saranno riprodotti immediatamente, non richiedono tempo per essere generati.
- Saranno riprodotti allo stesso modo, ogni volta, così se ti piace un assolo, è possibile fissarlo, congelandolo.
- Se si invia un brano "congelata" ad un amico egli la ascolterà identica.
- Per la traccia solista, se si genera un assolo, questo potrà ora essere salvato (mediante congelamento della traccia).

#### **Ragioni per congelare una traccia MIDI:**

- È possibile modificare i dati MIDI, per fare in modo in modo che corrisponda ad una certa canzone, e quindi salvarli. Utilizzare la finestra di notazione musicale o di Piano Roll per modificare il tracciato.

#### **Altri motivi per congelare qualsiasi traccia:**

- I brani congelati saranno riprodotti immediatamente, non richiedono tempo per essere generati.
- Ogni volta la riproduzione sarà identica alla precedente.
- È possibile modificare la progressione di accordi del brano, e fare in modo che solo una parte suoni una progressione di accordi diversi rispetto al resto della band. Per esempio, costruite una progressione di accordi "blowing", generate un assolo, congelate la traccia dell'assolo, quindi digitate una normale progressione di accordi e rigenerate il resto degli strumenti (basso / chitarra, ecc) che suonerà con le modifiche apportate.
- Potete far suonare stili diversi ai diversi strumenti. Ad esempio, il basso potrebbe essere generato usando il Reggae, poi congelato, e poi il resto degli strumenti generati utilizzando uno stile Techno.

#### **Scongelare una Traccia**

Questo si effettua sempre nel menu che si apre quando premete il pulsante Congela/Semplice. Scegliere una tracca congelata per sbloccarla, o scegliere "Scongela tutte le tracce."

#### **Forzare la Generazione di una traccia che è Congelata**

Band-in-a-Box non toccherà le tracce che risultano congelate. Ma se si vuole cambiare la situazione, senza dover Scongelare prima tutte le tracce, è possibile farlo facilmente.

Band-in-a-Box non toccherà le tracce che risultano congelate. Ma se si vuole cambiare la situazione, senza dover Scongelare prima tutte le tracce, è possibile farlo facilmente. Tenete premuto il tasto Shift mentre si preme il pulsante **[Genera e Suona]** (un suggerimento volante ve lo ricorderà), oppure scegliere il comando di menu *Esegui | Esegui Speciale | Genera (anche se le tracce sono congelate)*.

Quando si esegue questa operazione, il brano si rigenera, i brani saranno riscritti, e il pezzo rimarrà in stato congelato. Quindi, se stai usando il congelamento per accellerare la riproduzione delle RealTracks, ma sei stanco della "stessa" canzone così come è stata congelata, basta premere Shift + Esegui, generare un nuovo arrangiamento, e premere **Salva**. Poi il nuovo arrangiamento "congelato di fresco" suonerà subito, anche con molti RealTracks.

**Suggerimento**: Meglio non utilizzare questa funzione per forzare la rigenerazione di un brano congelata se sono state apportate modifiche personalizzate per il brano che non si vuole perdere, a meno che non hai salvato il brano e fatto una copia di backup.

### **Cambiamento di Volume, Panoramica, Riverbero, Tonalità**

Nello schermo del Mixer, è possibile aggiustare ogni singola traccia attraverso le impostazioni di Volume, Pan, Riverbero e Tonalità, mentre il brano è in ascolto. Volume, Panoramica e Riverbero sono constrollati da slider orizzontali. È possibile aggiustare il Tono digitando i numeri da -[18](#page-17-0) (solo bassi) a [+18](#page-17-0) (solo alti), o cliccando sul numero e trascinando il cursore del mouse in verticale.

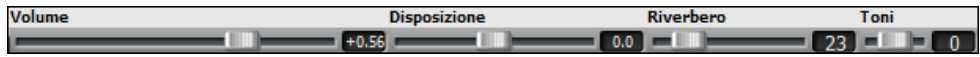

Tenere premuto il tasto **Ctrl** mentre si fa clic sul cursore traccia, o si trascina il pollice del cursore. Questo costringerà tutte le tracce apassare alla stessa posizione assoluta della traccia originale. Tenere premuto il tasto **Shift** ed esso sposterà tutte le tracce relative allo spostamento della traccia originale.

Doppio clic sul cursore ripristina il valore di default.

Vi è anche una sezione Master con un pulsante di Muto, VU-metro e controllo Volume Master.

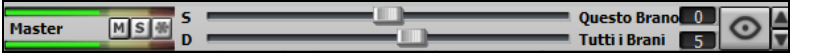

<span id="page-83-0"></span>Il volume Master è un nuovo tipo di impostazione di Volume per Band-in-a-Box, ed è un Volume Master "True", con ciò s'intende che viene applicato un potenziamento del segnale in dB indipendentemente dal volume delle tracce. Quindi, ad esempio, se volete che tutti i brani di Band-in-a-Box abbiano maggior volume, potete semplicemente impostare il volume Master di "tutti i brani"(esempio [+6](#page-5-0) dB) così da implementare l'uscita audio di tutti gli strumenti (MIDI e audio) per tutte le canzoni.

# **Sposta Tracce**

Questa funzione vi permette di spostare una qualsiasi delle tracce di basso, batteria, piano, chitarra, archi, melodia, o la traccia solista avanti o indietro di una quantità definita. Potreste, ad esempio, far scivolare la traccia del basso per farla suonare leggermente in anticipo rispetto alle altre, dando l'effetto che il basso funge da "guida della band".

Per far scivolare le tracce, selezionate l'opzione *Sposta Tracce* dal menu *Modifica*. I valori inseriti nel riquadro, corrispondenti alla parte che desiderate modificare, sono misurati in 'ticch. per misura', in cui [120](#page-119-0) ticch. equivalgono ad una nota da un quarto. Perciò, il campo di valori musicalmente utili che dovrebbero essere inseriti in questo campo va da circa -  $10a + 10$ .

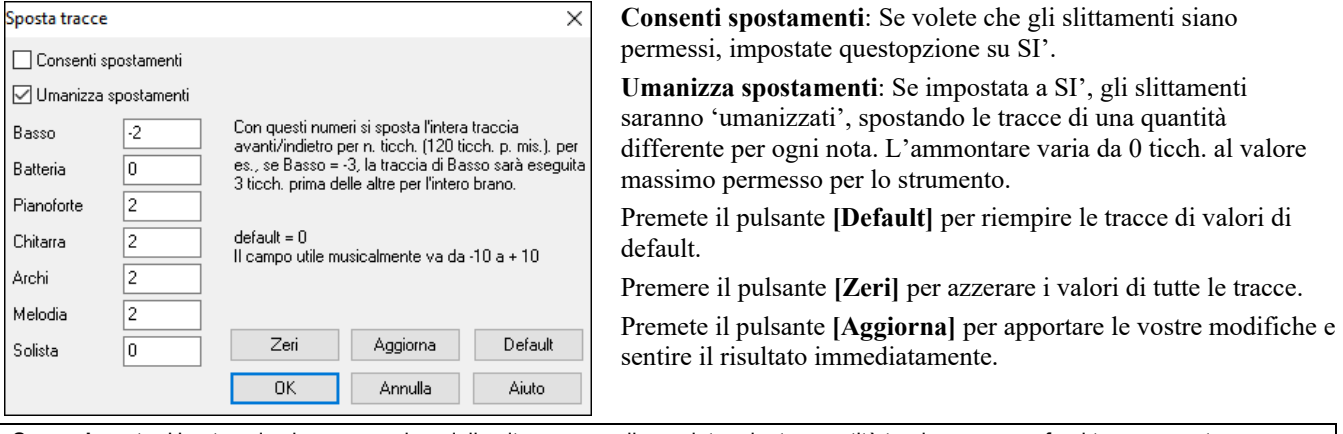

**Suggerimento**: Una traccia che suona prima delle altre sempre di una determinata quantità tende a suonare fuori tempo, mentre l'umanizzazione degli slittamenti rende l'esecuzione più 'dal vivo'.

# **Ripeti Area selezionata**

Premere il pulsante **[Suona]** o premere **F[10](#page-9-0)** (esegui l'area selezionata come un loop) ed il programma eseguirà una regione selezionata, e ripeterà la selezione. Ad esempio, potete selezionare le misure da [10](#page-9-0) a [11,](#page-10-0) e premere **[F10](#page-9-0)**, e le misure [10](#page-9-0) e [11](#page-10-0) verranno ripetute.

Per utilizzare questa funzione seleziona una regione sul Foglio Accordi.

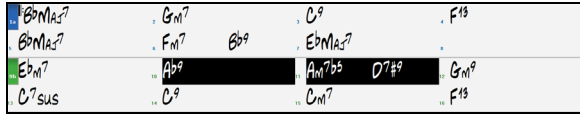

Scegliere *Esegui | Esegui (Ripeti) sezione evidenziata* (oppure premere **F[10](#page-9-0)**).

Le regioni selezionate continueranno a ripetersi fino a che non venga premuto il pulsante STOP.

# **Pulsante menu Loop**

Il pulsante **[Loop]** apre un menu cun una lista di tutte le possibili opzioni di ripetizione.

Ciccate sulle opzioni di ripetizione che volete, sia per l'intero brano o per una sezione che selezionerete. Selezionate spuntando la casella attiverà la rirpoduzione dell'intero brano. La **finestra impostazioni di ripetizione** sezione vi permetterà di scegliere esattamente cosa ripetere.

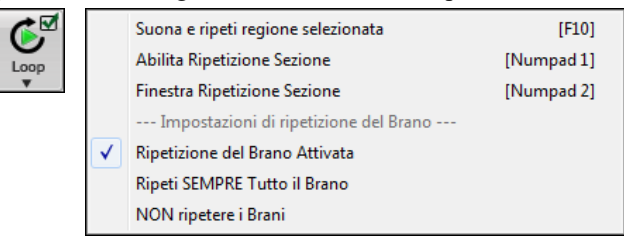

## **Ripeti una Sezione del brano.**

Potete mettere in ripetizione qualsiasi sezione del brano. Il programma quindi avvierà la riproduzione dal primo punto iniziale di ripetizione ed eseguirà la sezione fino a quando non è premuto l'arresto o non è disattivata la ripetizione. Questa caratteristica è utile per ripetere un ritornello completo o un'altra sezione di un brano per fare pratica o per migliorare la performance.

#### Abilita Ripetizione Sezione

[Numpad 1] La ripetizione di una sezione del brano è permessa nel menu del

pulsante Loop o con il tasto **NUMPAD [1](#page-0-0)**.

Finestra Ripetizione Sezione

Aprite la finestra di dialogo Impostazioni Sezione da ripetere, facendo

<span id="page-84-0"></span>clic sul pulsante Ripetizione o premendoSelezionate la finestra di *dialogo sezione ripetizione* dal menu del pulsante Loop per aprire le impostazioni della sezione Loop, o premendo **NUMPAD [2](#page-1-0)**.

Verra quindi mostrata la finestra di dialogo **Impostazione Sezione Ripetizione**.

[Numpad 2]

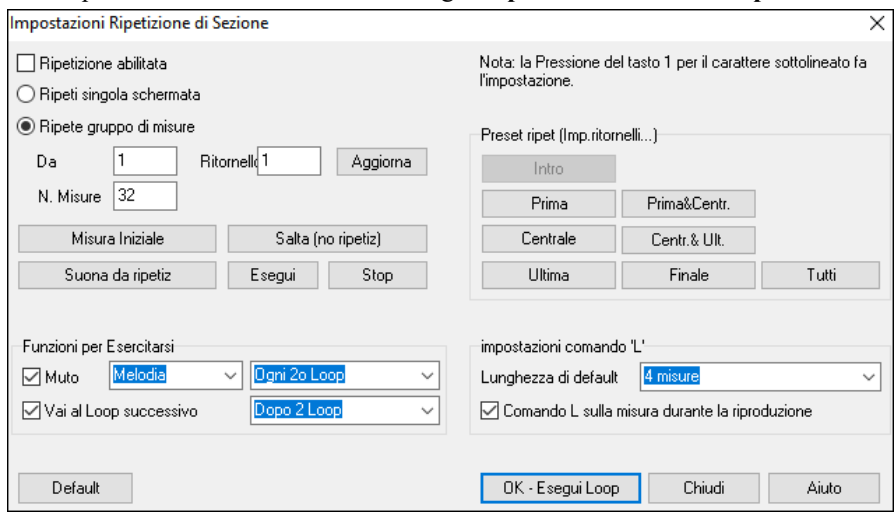

Il comando "Esegui ripetutamente" vi permette di eseguire velocemente una sezione in loop. Evidenziare l'intervallo di misure da ripetere sul Foglio accordi, premere **NUMPAD [2](#page-1-0)** per aprire la finestra di dialogo **Impostazioni Ripetizione di Sezione** e fare clic sul pulsante **[Suona da ripetiz]**.

Per immettere impostazioni manuali in questa finestra di dialogo, partite scegliendo "Ripeti Singolo Schermo di Notazione"o "Ripeti intervallo di misure ".

"Ripeti schermo singolo della notazione"(**Ctrl+NUMPA[D7](#page-6-0)**) ripete un unico schermo di notazione nella posizione brano corrente. La lunghezza della ripetizione è determinata dal numero di "Misure/Schermo" specificato nelle Opzioni finestra Notazione.

Se volete un intervallo personalizzato di misure, allora immettete il numero iniziale "Dalla Misura", il "Num. Ritornello"e "Num. Misure"per la lunghezza della Sezione da ripetere. Potete eseguire quindi il brano con **[R Suona da ripetiz]** e quindi **[Chiudi]** la finestra di dialogo.

Sono disponibili alcune predisposizioni per impostare i punti di ripetizione per Intro, Primo/Centrale/Ultimo Ritornello, Finale o Tutti. Selezionando i vari pulsanti vedrete aggiornare le impostazioni di "Ripeti intervallo di misure".

Sono anche disponibili tasti rapidi per questo, guardate nel menu Esegui sotto il sottomenu ripetizioni.

#### **Funzione Ripetizione per Esercitarsi**

V Muto Tromba Ogni 2o Loop Ammutolire gli strumenti dopo una certa ripetizione è utile per imparare una certa frase. Se abiliti la casella di controllo **Muto**, la traccia selezionata verrà silenziata ogni N° loop. Con le ripetizioni, potete suonare la frase insieme al programma, e poi "continuare da soli" quando la frase viene silenziata dopo una certa ripetizione. È possibile scegliere la traccia da silenziare e quanto spesso deve avvenire.

Vai al Loop successivo Dopo 2 Loop ▾┆ L'opzione **Vai al Loop successivo** consente di esercitarsi e imparare un intero brano, facendo ripetere ogni sezione per un certo numero di volte.

Una volta fatte queste impostazioni, avvierete semplicemente il Loop come di consueto. Ad esempio, evidenziate una regione, premere il tasto **[Loop]**, e selezionate *Suona e ripeti regione selezionata* (o premere [**[F10](#page-9-0)**]). Oppure si può digitare **L[4](#page-3-0) <Invio>** per avviare un ciclo di [4](#page-3-0) misure.

#### **Comandi di Ripetizione da tastiera (utili per esecuzioni dal vivo)**

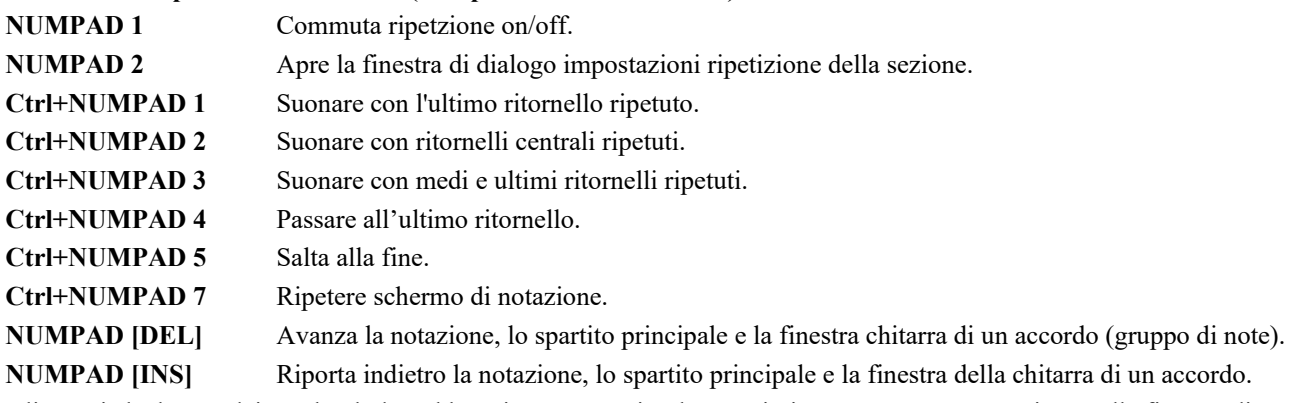

Gli utenti che hanno dei notebook dovrebbero impostare "simulare tastierino NUMPAD" su "attivo" nella finestra di dialogo di preferenze, quindi utilizzare il tastierino numerico per attivare la ripetizione.

<span id="page-85-0"></span>La misura del Titolo all'inizio dello schermo principale indica lo stato della ripetizione. Se un brano ha una sezione in ripetizione, questa sarà mostrata all'inizio dello schermo (per esempio "Ripetizione Sezione Centrale"o " Ripetizione Ritornelli Centrali "). Cosicché potete vedere cosa avverrà durante le performance dal vivo.

# **Comandi rapidi per la Ripetizione ciclica**

Ripetizioni migliorati con il commando "L" per impostare velocemente un ciclo (loop)**.** 

Ad esempio:

- **L [Invio]** farà un ciclo dalla posizione corrente per [4](#page-3-0) misure. (E ["4](#page-3-0)" è il valore di default che si può cambiare).
- **L[8](#page-7-0) [Invio]** farà un ciclo di [8](#page-7-0) misure.
- **L[8,](#page-7-0)[12](#page-11-0) [Invio]** farà una ripetizione di [8](#page-7-0) misure a partire dalla misura [12.](#page-11-0)
- **L[8,](#page-7-0)[12](#page-11-0),[2](#page-1-0) [Invio]** farà una ripetizione di [8](#page-7-0) misure a partire dalla misura [12](#page-11-0), ritornello [2](#page-1-0).

L'opzione "Lunghezza di Default" nella finestra di dialogo **Impostazioni Ripetizione Sezione** determina il numero di misure da ripetere quando si preme **L** e **Invio**. Ad esempio, se è impostato su [4](#page-3-0) misure, allora **L e Invio** ripeterà [4](#page-3-0) misure indefinitamente.

# **"Direttore" – Controllo Ripetizione/Playback dal vivo**

Mentre il brano è in riproduzione, sono disponibili molti tasti di scelta rapida singoli per controllare la riproduzione e loop del brano.

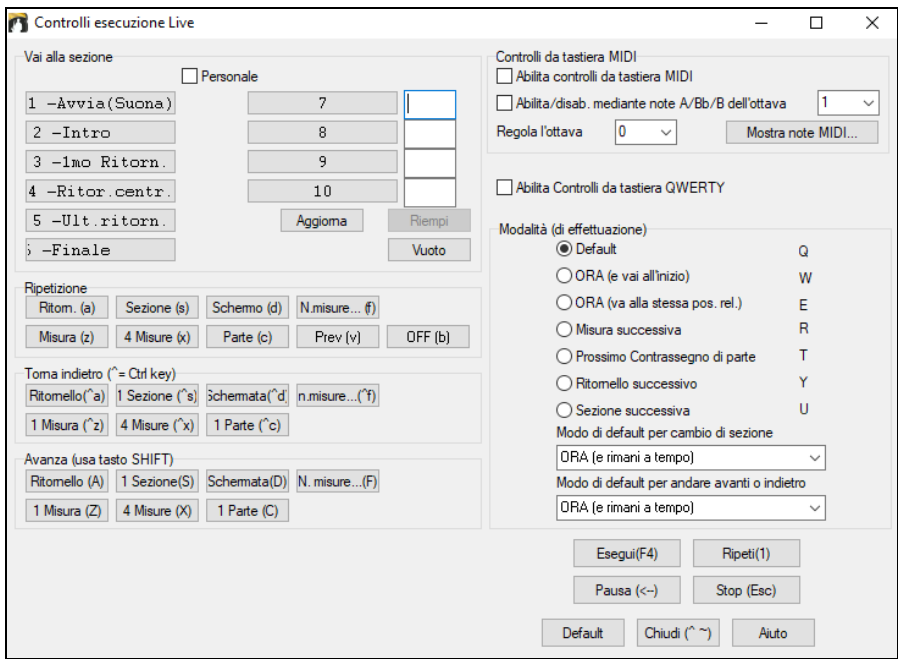

### **Suona con la tua tastiera MIDI**

Se hai una tastiera MIDI esterna collegata al tuo computer, puoi utilizzare le caratteristiche MIDI THRU per suonare insieme al programma, usando le sue funzioni, tra cui la caratteristica Armonia.

Increm. Volume THRU di  $\boxed{20}$ 

Quando suonate su una tastiera alla "Band-in-a-Box", se il suono della

tastiera è troppo silenzioso e aumentare il Volume THRU non aiuta abbastanza, utilizza questa opzione per aumentare la Dinamica e permettere al tuo strumento THRU di suonare più forte. (ad esempio, tastiere non sensibili alla dinamica sono di solito impostate per emettere una volume pari a [64](#page-63-0)). Per impostare l' "aumento del Volume THRU", aprite la finestra di dialogo **Impostazioni MIDI** (Opzioni*| Preferenze | Canali).* Fate clic sul pulsante **[Opzioni]** " Aumenta Volume THRU di un valore nell'intervallo di -[127](#page-126-0) a +[127](#page-126-0) nella finestra di dialogo **Opzioni MIDI**. (il valore di default è 0).

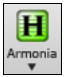

Armonizzate la vostra esecuzione scegliendo *Armonia MIDI Thru* **(ALT+[F11](#page-10-0)**) dal menu **[Armonia]** per scegliere un'Armonia proprio come avete fatto per la Melodia.

### **Suonate con il Magico Aiutante**

Il Magico Aiutante è una funzione di esecuzione intelligente per suonare con le due righe inferiori della tastiera QWERTY del vostro computer. La fila inferiore di tasti esegue toni dell'accordo, la seconda fila esegue toni di passaggio -- premete qualsiasi tasto nell'una o nell'altra fila e non commetterete mai un errore!

I Tasti Magici sono attivi durante la riproduzione. I tasti attivi sono le [2](#page-1-0) righe inferiori della tastiera.

**A S D F G H J K L ;** < Questa riga reseque note di passaggio (seconda, quarta, sesta).

**Z X C V B N M,.** < Questa riga eseque note dell'accordo (tonica, terza, quinta, settima).

Per utilizzare il Magico Aiutante di Melodia, assicurarsi che il *Attiva Tastiera MIDI Magia* sul menu **[MIDI]**.

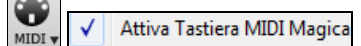

Puoi anche selezionare la *Modalità esecuzione magica* dal menu *Esecuzione*.

<span id="page-86-0"></span>Modalità esecuzione magica Esec ✓

Nel Menu Esecuzione, commutate *Mago:uso note Intelligenti* su spento (disattivato) per avere accesso all'intera scala cromatica. Commutatelo su acceso per avere accesso solo alle note basate sull'accordo/tonalità del brano.

√ | Mago: uso note "intelligente' Esec

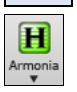

Questo vi permette di registrare sulla traccia Melodia o Solista senza una tastiera esterna MIDI e può essere utilizzato anche per regolare il Mago Solista. Inoltre, potete suonare utilizzando il Mago con la caratteristica di Armonia, cosicché potrete suonare dal vivo, ad esempio, dalla vostra tastiera QWERTY con un'Armonia di sassofono a [4](#page-3-0) parti.

#### **Magico Aiutante per la Melodia**

Per i brani con melodie, ci sono tasti QWERTY (Invio, \, T, [6](#page-5-0)) che modulano le note della melodia mentre il brano viene suonato. Altri tasti suonano [1](#page-0-0)[-4](#page-3-0) note di passaggio da sotto o sopra e possono essere registrati, per umanizzare una melodia rigida con una sincronizzazione migliore, le note di passaggio sono anche utili per lettura della musica, la pratica del ritmo o per le esibizioni. Il Magico Aiutante per la Melodia funziona con le armonie.

- Note di melodia: T, [6](#page-5-0), Invio, \
- Stessa Nota della melodia: [5](#page-4-0)
- Note di passaggio: QWER YUIO
- Setta Ottava: [1,](#page-0-0) [2,](#page-1-0) [3](#page-2-0)

Le note MIDI funzionano anche (se **Preferenze [Transponi]** è impostato a "Permettere Magico Aiutante di Melodia su parte THRU").

- Setta Ottava: E[\(40](#page-39-0)), F[\(41](#page-40-0)), G[\(43](#page-42-0))
- Note di melodia: F([53\)](#page-52-0), G([55\)](#page-54-0)
- Note di passaggio:  $B(47)$  $B(47)$  $B(47)$ , C, D, E A, B, C, D[\(62](#page-61-0))

Per utilizzare il Magico Aiutante di Melodia, assicurarsi che il Tastiera MIDI Magica abilitato sul menu **[MIDI]**. Questo abiliterà anche il Magico Aiutante MIDI sui tasti QWERTY.

Quindi, scegliere un brano che ha una melodia.

Mettere la sordina alla traccia di Melodia con i tasti **Alt+[8](#page-7-0)** 

Suonare il brano. Mentre suona il brano, è possibile utilizzare il tasto **Invio** o il tasto **\** (o **T** o **[6](#page-5-0)** sopra **T**) per suonare le note di melodia.

- **W E R T** : Queste saranno note di passaggio fino alla melodia. È possibile iniziare su qualsiasi nota.
- **Q E R T** : Iniziare su Q invece di W utilizzerà voicing più largo per note di passaggio.
- **I U Y T** : Queste saranno note di passaggio fino alla melodia. Iniziare su qualsiasi nota.
- **O U Y T** : Iniziando su un O invece di I utilizzerà voicing più largo per note di passaggio.

#### **Magico aiutante di tastiera MIDI**

Attivando l'impostazione "Usa magico aiutante per ingresso THRU" nel Dialogo *Opzioni | Preferenze Transponi*, le note suonate su un canale Thru dalla tastiera MIDI saranno suonate con il Magico Aiutante. Per cui C, E, G e Bb saranno fatti corrispondere ai toni di accordo mentre D, F, A e B saranno toni di passaggio.

#### **Cambiare Strumenti/impostazioni per il Mago**

Essendo uno strumento play along, il mago usa gli strumenti sulla traccia Thru. Per cambiare patch, volume, riverbero, ecc. allo strumento per il mago, selezionare la traccia Thru nel mixer.

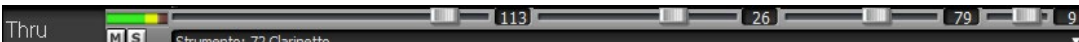

## **Normalizzazione MIDI**

Durante un'esecuzione dal vivo in una jam session, sarebbe utile poter suonare tutti i brani con un volume simile. Ora, con la caratteristica Normalizza MIDI, potete livellare i volumi entro un range immesso nelle Opzioni del programma. Ad esempio, potete impostare tutti i volumi tra [65](#page-64-0) e [75](#page-74-0) ed il programma suonerà i brani all'interno di quei livelli. Fatelo nella scheda **Opzioni Arrangiamento** (*Opzioni* | *Preferenze* | [Arrangiamento]).

Dinamica normalizzata=70, era 58] Quando avete attivato la normalizzazione la finestra del titolo in cima allo schermo ricorderà che il volume è stato settato per tutti i brani allo stesso valore ([70](#page-69-0) nell'esempio) E che il brano corrente è stato aumentato da [65](#page-64-0) a [70.](#page-69-0)

La normalizzazione influirà su basso, percussioni, pianoforte, chitarra e archi. Se scegliete l' opzione " Includi melodia e Solista", la normalizzazione influirà anche sulle parti di melodia e di solista.

### **Inviare i segnali Accordo ad un Dispositivo Esterno**

Alcuni dispositivi sonori esterni MIDI richiedono accordi in forma base o fondamentale per eseguirli in tempo reale.

Un esempio è il Digitech Vocalist. Questo consente di cantare in un microfono ed armonizzare la voce in base agli accordi inviati al dispositivo. Band-in-a-Box ora è in grado di inviare su un canale separato gli accordi in stato fondamentale automaticamente a dispositivi del genere.

Sono possibili anche impostazioni relative alla complessità degli accordi, ai canali di uscita, alla dinamica, e all'intervallo di note da usare. Il programma può anche pilotare Arranger in Tempo Reale come la serie RA Roland.

<span id="page-87-0"></span>Il modo migliore per ottenere ciò è di accedere al comando *Opzioni | Invio Accordi a un Dispositivo Esterno*. Si aprirà la finestra di dialogo Invia Accordi al Canale.

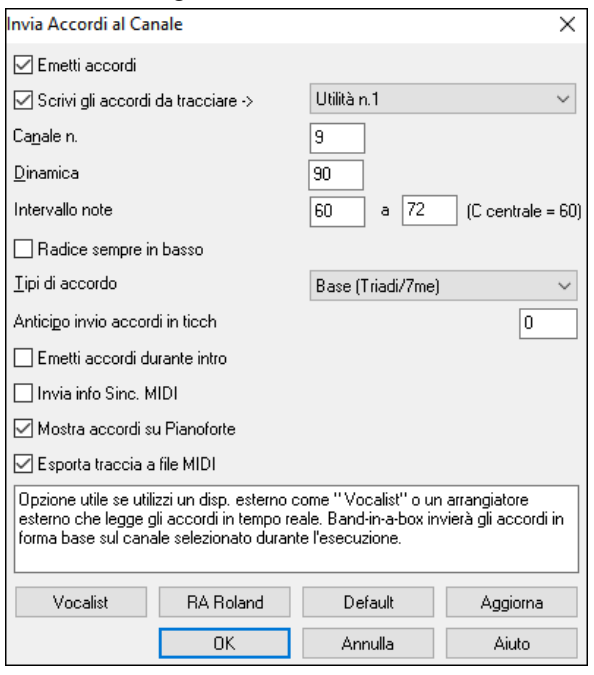

Per abilitare questa funzione, selezionare l'opzione **Emetti accordi.** Ora puoi salvare questa traccia di accordi nel file MIDI. Assicurati che l'opzione **Esporta traccia a file MIDI** sia selezionata.

Con l'opzione Scrivi accordi alla traccia, puoi sempre scrivere accordi su una determinata traccia (ad es. Utilità n[.1](#page-0-0))

Fare clic sul pulsante [**Vocalist**] se si dispone di un dispositivo di questo tipo collegato al sistema MIDI. Band-in-a-Box invierà quindi automaticamente le informazioni sull'accordo appropriate durante la riproduzione del brano (ad esempio, triadi in posizione fondamentale).

Seleziona il n. canale. I valori consigliati sono [9,](#page-8-0) [11-](#page-10-0)[16.](#page-15-0) L'impostazione predefinita è [9.](#page-8-0) Ricordarsi di disattivare il canale MIDI utilizzato per questa funzione sulla sorgente sonora in modo che questi dati MIDI non interferiscano con la riproduzione del brano.

Imposta la dinamica. La maggior parte dei dispositivi esterni non richiede l'attivazione di una dinamica. Il valore predefinito è [90](#page-89-0).

Selezionare l'intervallo di note appropriato per l'output che il dispositivo esterno richiede per funzionare correttamente. (Nota: il pulsante [**Vocalist**] inserisce i valori dell'intervallo di note appropriato affinché Digitech Vocalist funzioni correttamente. Se il tuo dispositivo non è un Vocalist, fai riferimento alla documentazione del produttore per i valori appropriati dell'intervallo di note.

Selezionare la casella di controllo **Radice sempre in basso** se si desidera mantenere la fondamentale dell'accordo come nota più bassa.

Seleziona i **Tipi di accordo** appropriati per il tuo dispositivo esterno. Le opzioni sono accordi di base (solo triadi e settime) o accordi complessi (ad es. tutte le estensioni).

Modificare **Anticipo invio accordi in ticch.** che si desidera che l'output venga inviato al dispositivo esterno. Modificare questa impostazione per concedere al dispositivo esterno tempo sufficiente per accettare i dati MIDI e le modifiche al programma. ([120](#page-119-0) tick = [1](#page-0-0) battuta.) L'impostazione predefinita è [40](#page-39-0).

Impostare la casella di controllo **Emetti accordi durante Intro** su true per abilitare l'invio dei dati degli accordi MIDI durante l'introduzione di un brano.

Abilitare la casella **Invia Info Sinc MIDI** per inviare le informazioni di sincronizzazione MIDI al dispositivo esterno.

Impostare la casella di controllo **Mostra Accordi su Pianoforte** su true per abilitare la visualizzazione dei dati degli accordi MIDI sulla tastiera del pianoforte.

Premi il pulsante **[Aggiorna]** per applicare le modifiche a Band-in-a-Box. Questi rimarranno in vigore fino all'applicazione di nuove modifiche. Premere il pulsante **[OK]** o **[Annulla]** quando si desidera uscire da questa finestra.

## **Invia Accordi alla Traccia**

Una traccia accordi può essere generata su qualsiasi traccia. Fare clic con il tasto destro sulla traccia nel Mixer e selezionare *Edita MIDI | Genera traccia accordi su questa traccia* dal menu. Verrà quindi visualizzata la finestra di dialogo **Invia Accordi alla Traccia:** con le opzioni relative alla traccia degli accordi da generare.

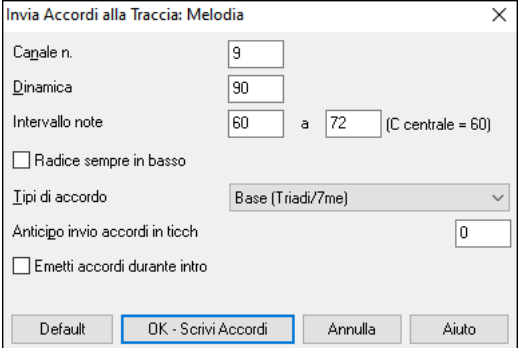

Queste opzioni includono canale, dinamica, intervallo di note, tipi di accordo, tonica in basso, tick prima del cambio di accordo e uscita dell'accordo durante l'attacco iniziale. Se i tipi di accordo sono impostati su "triadi, solo settime", verrà suonato come [C7](#page-6-0), ma se sono impostati su "accordi complessi", un accordo C[13](#page-12-0) verrà suonato come C[13.](#page-12-0) L'impostazione predefinita per "Anticipo invio accordi in ticch. " è 0, significa che gli accordi saranno esattamente in battere, ma se inserisci un numero diverso da 0, gli accordi inizie.

Sono state aggiunte SuperTracks specifiche che generano una traccia di accordi semplici (Triadi[/7](#page-6-0)me) o una traccia accordi comprendente [9n](#page-8-0)e/[13m](#page-12-0)e. L'aggiunta di queste SuperTracks MIDI alla tua traccia aggiungerà una traccia accordi nello spazio selezionato, da usare con gli arpeggiatori o altri VST a cui serve una traccia accordi. Ogni volta che suoni sarà scritta una nuova traccia. Per ottenerlo, apri il dialogo **Seleziona SuperTracks MIDI** e scegline una che contenga "Arpeggio" nel nome.

<span id="page-88-0"></span>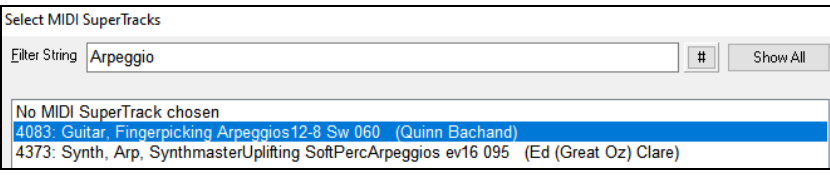

# **Cambiare Strumento MIDI**

Per selezionare uno strumento MIDI per una traccia MIDI qualsiasi, fai clic con il pulsante destro del mouse sul pulsante di opzione della traccia nella parte superiore dello schermo e vai a *Scegli strumento MIDI (Patch)* e scegli uno dei comandi di menu.

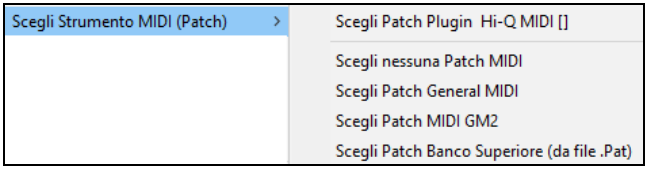

*Scegli Patch Plugin Hi-Q:* Utilizzare questo comando di menu se si desidera selezionare una preimpostazione di uno strumento MIDI Hi-Q e un plug-in VST (ad esempio sforzando).

*Scegli nessuna patch MIDI:* Questo rimuoverà la selezione corrente dello strumento MIDI.

*Scegli Patch General MIDI:* Questo ti permetterà di selezionare uno strumento dalla lista delle patch GM.

*Scegli patch MIDI GM [2:](#page-1-0)* Questo ti permetterà di selezionare uno strumento dalle patch General MIDI [2.](#page-1-0)

*Scegli Patch Banco Superiore (da file .Pat):* Ciò ti consentirà di selezionare uno strumento di bank più alto sul tuo sintetizzatore.

# **Riguardo Cambi di Patch**

I cambiamenti di patch sono inseriti negli stili Band-in-a-Box e queste patch sono caricate nei brani per default. Essi possono essere disabilitati nel dialogo Opzioni MIDI che si trova nelle preferenze. Le patch alternative possono essere salvate con il brano (Alt+F[2\)](#page-1-0).

# **Supporto General MIDI [2](#page-1-0)**

Lo standard General MIDI [2](#page-1-0) (G[M2](#page-1-0)) aggiunge [128](#page-127-0) nuovi strumenti agli stili Band-in-a-Box e ai brani, incluso ukulele, mandolino, chitarra [12-](#page-11-0)corde guitar oltre ad un pianoforte nuovo e migliorato, organo, chitarra, ottoni e suoni di archi.

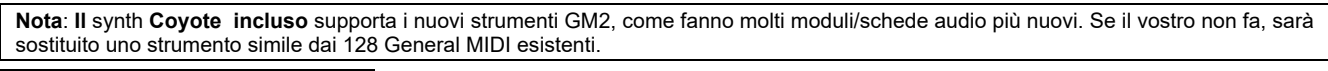

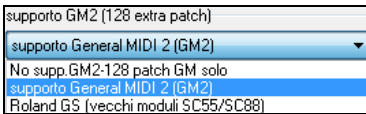

Il tipo di supporto GM[2](#page-1-0) si imposta qui. Le scelte sono:

- Supporto **General MIDI[2:](#page-1-0)** Se si utilizza il Roland VSC[3](#page-2-0) o una Scheda Audio Più Nuova (cioè più recente del 1999 o più nuovo del Roland SC[88\)](#page-87-0), allora scegliere questo supporto GM[2.](#page-1-0)
- **Roland GS (moduli vecchi):** Le schede audio "più vecchie" (S[C55](#page-54-0)/S[C88](#page-87-0)) supportano GS ma non GM[2.](#page-1-0) La buona notizia è che essi hanno le stesse patch disponibili, ma a ubicazioni diverse. Così se si sceglie questa opzione, Band-in-a-Box troverà le patch alle ubicazioni "GS" invece delle ubicazioni "G[M2](#page-1-0)". Un modulo più nuovo GS è lo SC8820, che supporta sia GM[2](#page-1-0) che GS –in tal caso si dovrebbe scegliere GM[2](#page-1-0).
- **Nessun supporto G[M2](#page-1-0):** La maggior parte delle schede audio (sound blaster ecc) non ha supporto GM[2,](#page-1-0) per cui supporta solo [128](#page-127-0) sonorità. Band-in-a-Box utilizzerà lo strumento musicale più vicino, in questi casi.

È possibile scegliere la patch GM[2](#page-1-0) nel sottomenu *seleziona MIDI patch (tasto destro)* del menu traccia. Questo mostra un menu che raggruppa i tipi di strumenti.

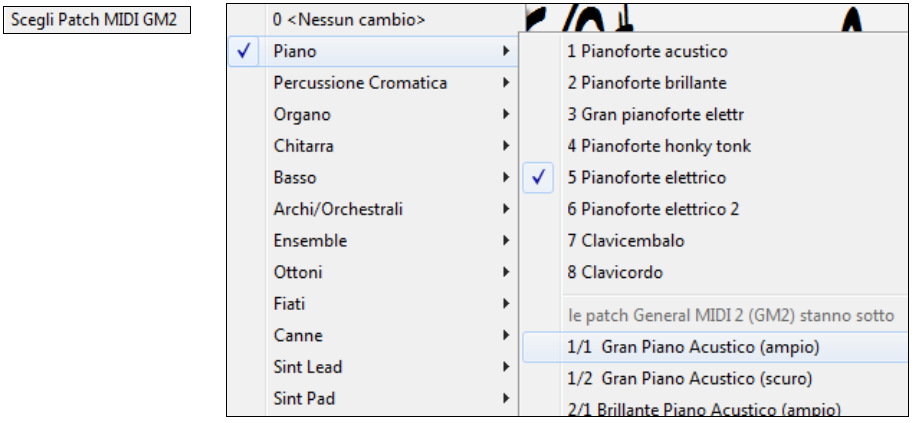

# <span id="page-89-0"></span>**Patch addizionali**

Una "patch" è un nome di strumento MIDI. Gli esempi di patch sono Basso Acustico, Pianoforte Elettrico e violino. Le patch sono utilizzate per emulare strumenti reali attraverso il playback MIDI. Band-in-a-Box usa i banchi normali di patch General MIDI utilizzate da tutti i produttori MIDI, ma molti sintetizzatori e schede audio MIDI hanno patch aggiuntive disponibili come alternative all'elenco di base GM. Questi suoni si trovano di solito su banchi più alti in memoria.

# **Dialogo Patch su banchi superiori**

Scegli Patch Banco Superiore (da file .Pat) Potete selezionare banchi di patch maggiori nel menu *Seleziona MIDI patch* dal menu Traccia (tasto destro). Questo apre la finestra di dialogo Patch su banchi superiori per avere accesso facile su tutti i banchi cos come General MIDI.

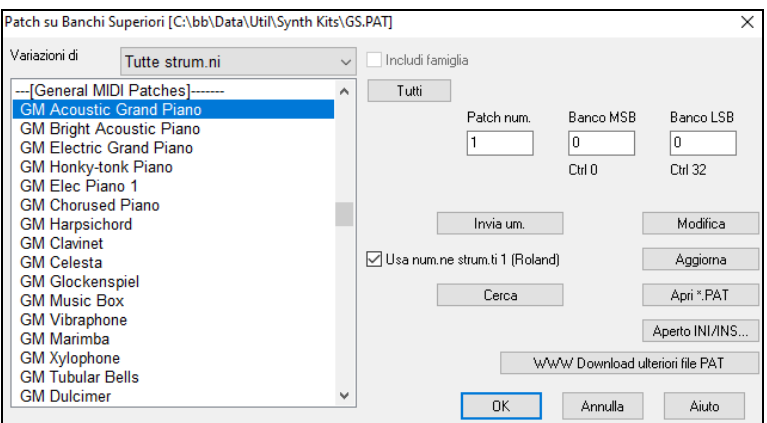

Per restringere la vostra ricerca di suoni potete fare una o tutte le cose seguenti:

- Aprite l'elenco e selezionate uno strumento (ad es. Basso Elettrico, Piano Acustico, ecc).
- Fate clic sulla casella di controllo "Includi Famiglia"per visualizzare altre offerte di tipologia simile. (cioè, tutte le strumentazioni della categoria del Basso, tutta la categoria di tastiere, ecc).
- Trovate uno strumento per parola chiave facendo clic sul pulsante **[Cerca…]** e immettendo alcune lettere che sapete essere nel nome (per esempio, "mando" troverà il mandolino e qualsiasi altro strumento contenente "mando").

Cliccate sul pulsante **[WWW Download ulteriori file PAT]** per andare alla pagina web di PGMusic dove potrete scaricare altri file patch da [https://www.pgmusic.com/support\\_miscellaneous.htm.](http://www.pgmusic.com/support_miscellaneous.htm)

### **Conversione degli elenchi di patch di sintetizzatori in Band-in-a-Box**

Band-in-a-Box può leggere un file elenco patch generato da PowerTracks Pro Audio o da Cakewalk e convertirlo a un file .PAT per l'utilizzo in Band-in-a-Box.

## **Convertire elenco di patch Powertracks a file Band-in-a-Box .PAT**

PowerTracks memorizza i suoi elenchi di patch in un singolo file, chiamato PATCHES.INI. Questo file contiene tutti gli elenchi di patch per i sint supportati da PowerTracks. Band-in-a-Box conserva l'elenco di patch per ogni sint in un file separato, con un'estensione .PAT.

Per convertire uno file di patch Powertracks a un file di patch Band-in-a-Box, sceglierai *C:\pt\patches.ini*, poi sceglierai il sint che vuoi convertire a un file .PAT.

Premi il pulsante **[**+**]** alla destra del nome dello strumento musicale sullo schermo principale Band-in-a-Apre la finestra di dialogo *patch su banchi superiori* dal menu seleziona MIDI patch del menu tracce col tasto destro.

**Nota:** Se un file .PAT non è stato selezionato precedentemente, apparirà una finestra di dialogo Apri File. Selezionare un file .PATdalla directory *C:\bb\Data\Util\Synth Kits* per avviare la finestra di dialogo Patch su Banchi Più Alti.

Premere il pulsante **[Aperto INI/INS]** per avviare la finestra di dialogo apri File BB. Scegli il file *C:\pt\patches.ini*. Vedrai quindi un menu di sint memorizzato nel file patches.INI. Selezionane uno da convertire. Crea un nome per il file .PAT (per esempio il MyPatch List.PAT) e salvalo su *C:\bb\Data\Util\Synth Kits*.

## **Conversione di un file Cakewalk .INS in un file Band-in-a-Box .PAT**

Questo si fa utilizzando lo stesso processo descritto sopra per Powertracks, salvo che aprirai il singolo file .INS invece di un file PATCHES.INI. Ad esempio, se hai un file Cakewalk chiamato "il mio Sint.INS" selezionerai questo nome file. Quindi salverai l' elenco convertito a *C*:\bb\Data\Util\Synth Kits\My Synth.PAT.

# **Strumenti Hi-Q MIDI per SynthMaster Player**

SynthMaster Player è un sintetizzatore pluripremiato di KV[331](#page-330-0) Audio e ha migliaia di preset che sono particolarmente utili per suoni moderni, techno e arpeggiatori

**Nota** : SynthMaster Player VST è solo un plug-in a [64](#page-63-0) bit. Non è disponibile una versione a [32](#page-31-0) bit.

Il supporto SynthMaster integrato in Band-in-a-Box include:

- SuperTrack MIDI che utilizzano suoni con arpeggiatori.
- Accedi ai suoni SynthMaster utilizzando il "Carica plug-in" dal menu a destra della traccia per scegliere tra migliaia di suoni SynthMaster, oppure scegli la finestra di dialogo "Carica patch Hi-Q" per scegliere tra i preset creati da PG Music per alcuni bei suoni disponibili in SynthMaster solo scegliendo una patch.
- <span id="page-90-0"></span>- SynthMaster Player viene fornito con migliaia di suoni, quindi puoi semplicemente selezionare *Scegli plug* -in dal menu della scheda Plugin nel Mixer, scegliere SynthMaster e scegliere uno di questi suoni dal pannello SynthMaster Player.
- Gli stili possono essere creati per suonare con i suoni SynthMaster senza bisogno di caricarlo.
- Il disco MIDI SuperTracks per synth SynthMaster è incluso, utilizzando un mix di suoni SynthMaster, SuperTracks MIDI con arpeggiatori e RealTracks.

SynthMaster è installato nelle seguenti cartelle per impostazione predefinita:

*C:\Programmi\K[V331](#page-330-0) Audio* 

*C:\Programmi\VSTPlugins\K[V331](#page-330-0) Audio*

Per utilizzare SynthMaster come synth predefinito, aprire la finestra di dialogo MIDI/Configurazione driver MIDI/Audio ( *Opzioni | Preferenze* | [MIDI Driver]) e premere il pulsante [**VSTi/DXi Sint].**

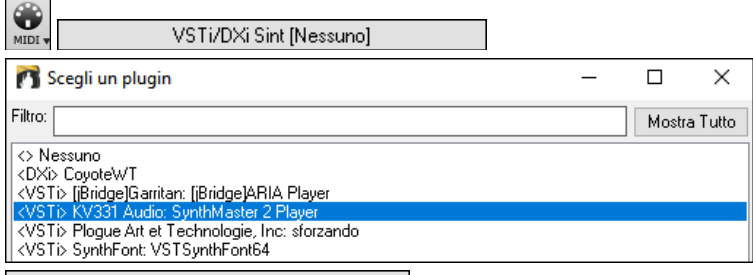

SynthMaster viene aggiunto automaticamente all'elenco dei plug-in. Basta selezionare "<VSTi> J[V331](#page-330-0) Audio: SynthMaster [2](#page-1-0) Player" dall'elenco e premere OK.

 $\times$ 

VSTi/DXi Sint [KV331 Audio: SynthMaster 2 Player] Quando SynthMaster è selezionato come sintetizzatore predefinito, il suo nome viene visualizzato nel pulsante **[VSTi/DXi Sint]**.

Per selezionare SuperTrack MIDI che utilizzano suoni SynthMaster, fare clic con il pulsante destro del mouse su un pulsante traccia e scegliere *Scegli SuperTrack MIDI per questa traccia* dal menu.

O Archi Scegli SuperTrack MIDI per questa traccia

Si aprirà la finestra di dialogo **Seleziona SuperTracks MIDI.** Digita un testo "SynthMaster" per filtrare l'elenco. Seleziona SuperTracks MIDI

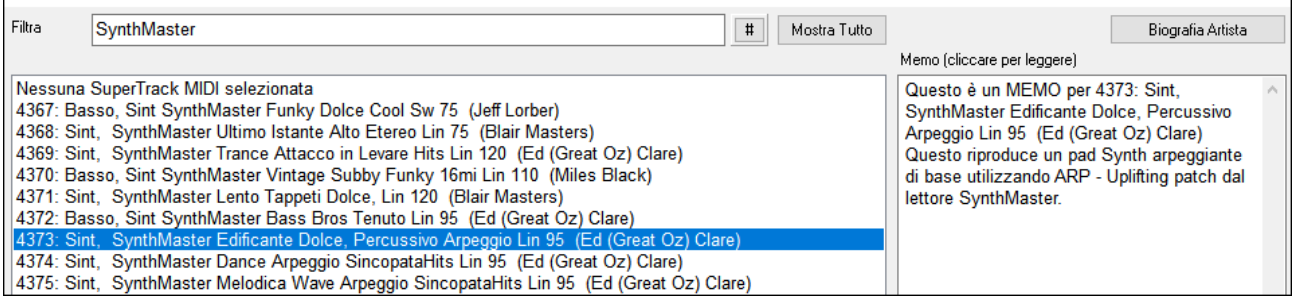

Alcuni di loro hanno arpeggiatori nei suoni. Seleziona quello che ti piace e premi OK e rispondi sì al messaggio di conferma.

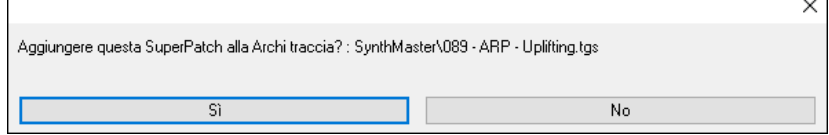

Vedrai che l'etichetta della traccia è diventata blu per indicare che si tratta di una SuperTrack MIDI.

Nel Mixer, puoi verificare che il suono del sintetizzatore SynthMaster sia caricato nella traccia.

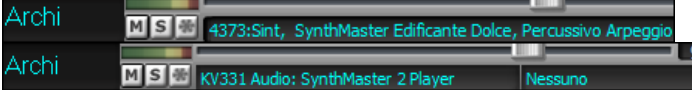

Se desideri personalizzare il suono, fai clic sul sintetizzatore SynthMaster nella scheda [Plugin] per aprire la finestra del sintetizzatore.

<span id="page-91-0"></span>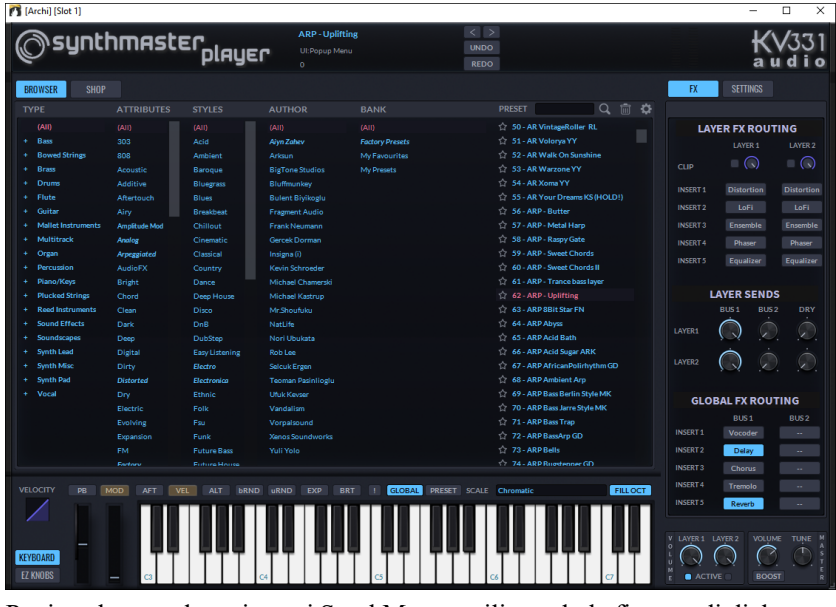

Puoi anche accedere ai suoni SynthMaster utilizzando la finestra di dialogo patch Hi-Q. Fai clic con il pulsante destro del mouse su un pulsante di traccia e vai a *Scegli Strumento MIDI (Patch)* | *Scegli Patch Plugin Hi-Q MIDI.*

Questo aprirà la finestra di dialogo che elenca i plugin di patch Hi-Q (.tgs). Digita "SynthMaster" nel filtro di testo e seleziona uno dei preset creati da PG Music.

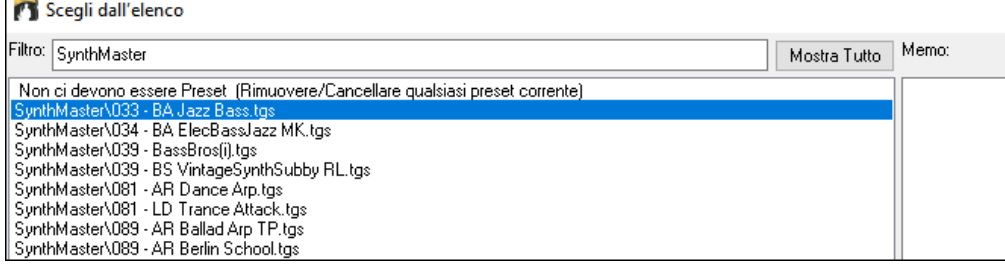

SynthMaster viene fornito con migliaia di suoni. Per scegliere un suono, fai clic con il pulsante destro del mouse su [Plugin] nel Mixer per aprire un menu e seleziona *Scegli Plugin.*

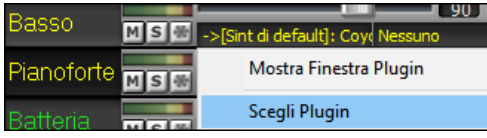

Quindi, selezionare "<VSTi> J[V331](#page-330-0) Audio: SynthMaster [2](#page-1-0) Player" dall'elenco dei plug-in e premere OK.

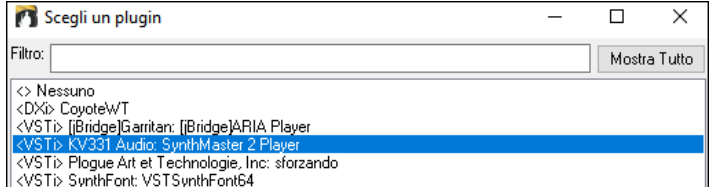

Ora puoi scegliere tra molti suoni nel pannello SynthMaster Player.

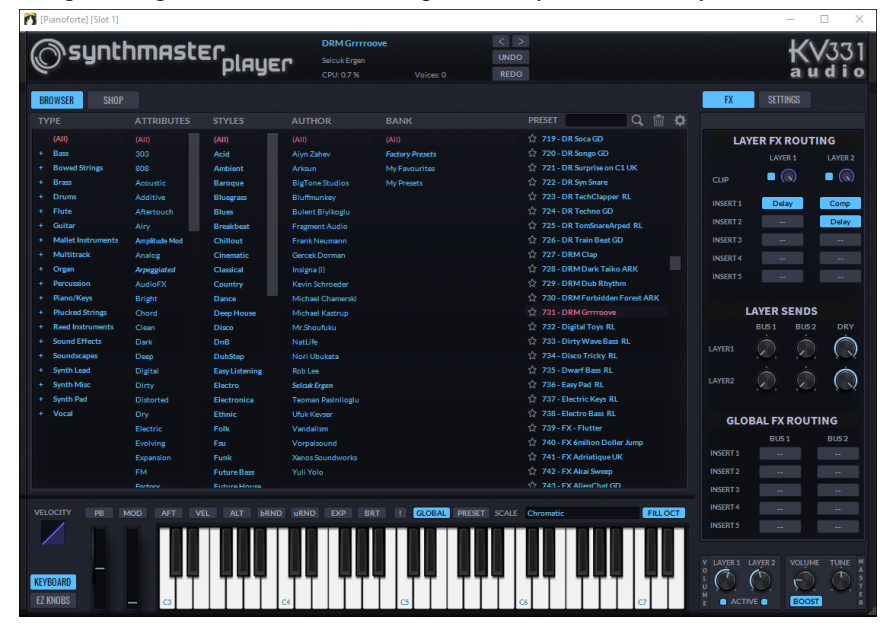

[92](#page-91-0) Capitolo [5:](#page-4-0) Suonare i brani

<span id="page-92-0"></span>Alcuni stili utilizzano SuperTrack MIDI che vengono riprodotti automaticamente con i suoni SynthMaster. Sono inclusi nel MIDI SuperTracks Set [39.](#page-38-0) Nello StylePicker, è possibile trovarli utilizzando la voce di menu del pulsante del filtro [Altro] *Specifici Set MIDI SuperTracks n.*

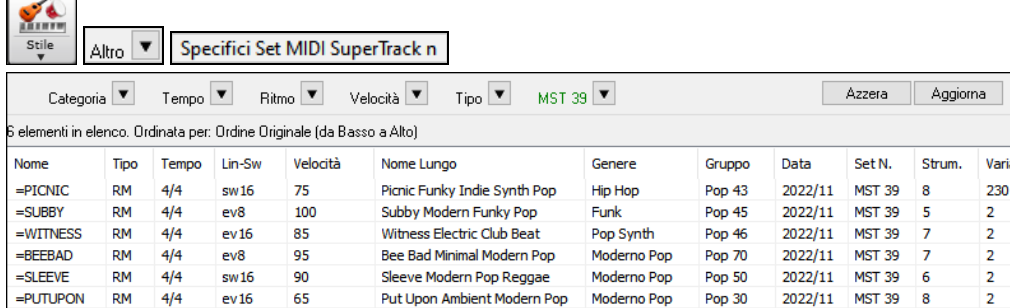

Quando guardi l'area del mixer nello StylePicker, puoi vedere quali tracce usano i suoni SynthMaster.

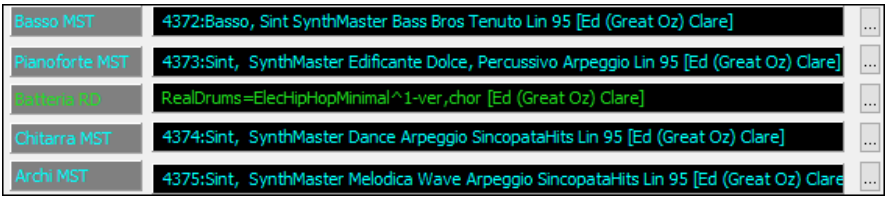

## **Strumenti Hi-Q MIDI per sforzando**

Abbiamo aggiunto un nuovo sintetizzatore VST, che supporta i formati audio .SFZ più diffusi, così come i suoni Hi-Q di PG Music. Molti suoni sviluppati con il formato .SFZ sono disponibili su Internet, e sono pronti per suonare con Band-in-a-Box e questo sint. I suoni esistenti Band-in-a-Box Hi-Q suoneranno con questo sintetizzatore, così i brani precedenti o gli stili creati da voi potranno suonare con questo nuovo sint. Questo sint è installato con Band-in-a-Box, è pronto per suonare e non richiede alcuna configurazione.

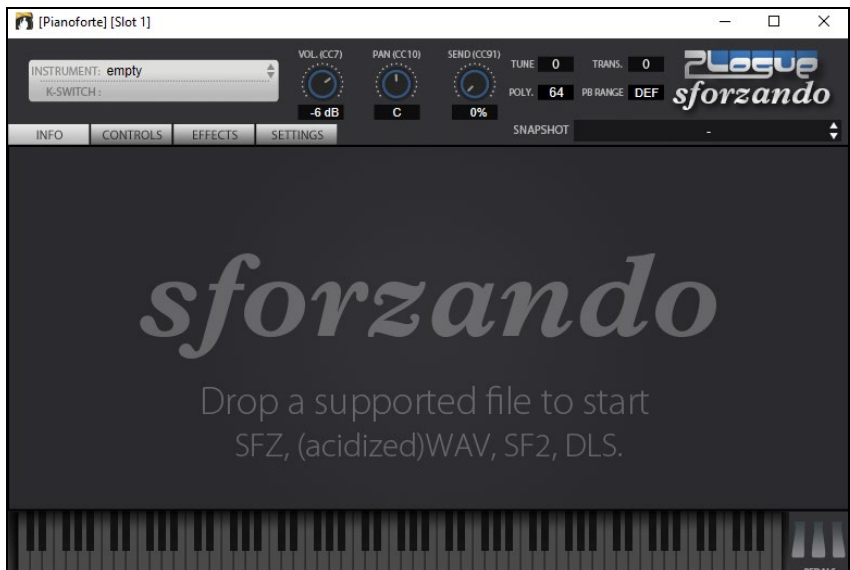

La maggior parte delle interazioni tra Band-in-a-Box e il sintetizzatore sforzando avverrà dietro le quinte, così non dovete fare nulla. Basta "scegliere uno stile e premere play" come al solito. Questo perché gli stili che devono usare il sint sono codificati in tal senso nello stile, e useranno le patch Hi-Q.

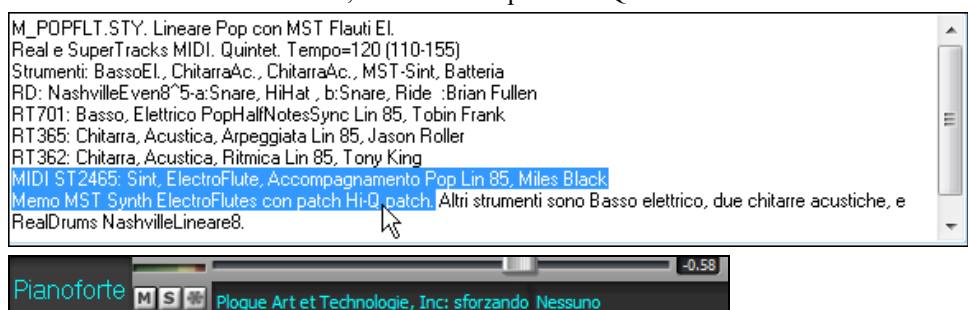

Se si desidera aggiungere un suono specifico Hi-Q, fare clic destro sul pulsante traccia e andare a *Seleziona strumento MIDI (Patch) | Scegli Patch Plugin Hi-Q MIDI*.

Apparirà l'elenco dei suoni disponibili Hi-Q.

<span id="page-93-0"></span>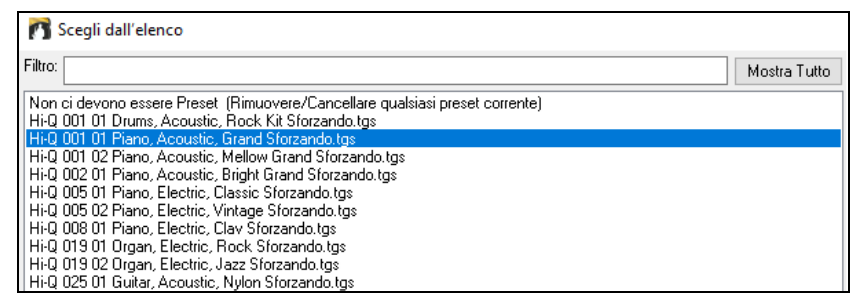

Quando si sceglie un suono Hi-Q dall'elenco, verrà caricato sforzando, con lo strumento Hi-Q.

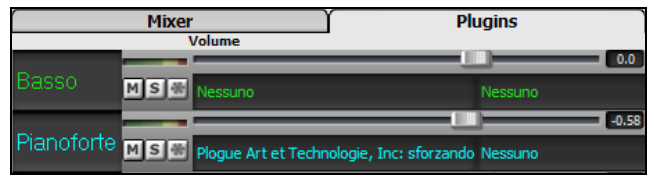

Se si desidera usare un suono personale, come ad esempio un suono .SFZ che avete acquistato, è possibile avviare il sintetizzatore Sforzando sulla traccia desiderata, facendo clic sul primo slot nella scheda **[Plugin]** nel Mixer..

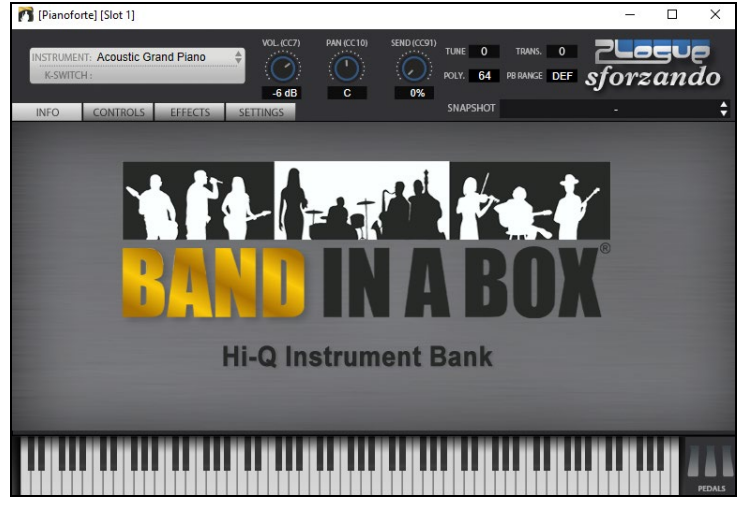

#### **Salvare le impostazioni del mixer**

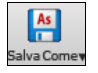

Salvare il vostro brano con il tasto **[Salva come]**, scegliendo l'oggetto *Salva Brano come Armonia Patch* o col comando di menu *File | Salva Speciale | Salva Brano* con le *patch&armonia*, per salvare tutte le impostazioni del mixer.

# **Aggiungiamo Strumenti Reali – RealDrums e RealTracks**

Le vostre canzoni, gli stili, e gli assolo possono usare pezzi audio registrati in studio da musicisti veri.

### **RealDrums**

I RealDrums sono registrazioni di batteristi di grande valore, che suonano schemi di molte misure. Di solito le percussioni MIDI sono schemi basati su singoli colpi di percussione, che vengono programmate, su una griglia quantizzata, per come la gente suppone che i batteristi suonino di solito. Noi registriamo i batteristi su vari tempi, per cui quello che senti nei diversi tempi è anche musicalmente diverso, non solo "accelerato". I batteristi suonano vari tipi di stacchi, ecc. Ai tempi più lenti/più veloci, e questi sono catturati con i RealDrums.

#### **Come funzionano i RealDrums?**

Ci sono numerosi modi per sentire RealDrums con i brani nuovi o esistenti di Band-in-a-Box. Forniamo molti stili che hanno già RealDrums. I nomi di questi stili iniziano con un segno negativo. Ad esempio "-ZZJAZZ.STY" è una versione dello ZZJAZZ.STY che utilizza RealDrums.

#### **Scelta dei RealDrums – RealDrums Picker**

Il **Raccoglitore RealDrums** è utilizzato per assegnare un particolare stile RealDrums soloil brano con cui si lavora. Andare alla selezione "solo per questo brano, utilizza questo stile RealDrum" e fare clic sul pulsante **[**RD**]** per avviare il raccoglitore RealDrums.

Il selezionatore **RealDrums** si apre in diversi modi.

- [1](#page-0-0). Premere i tasti **R D Invio** o **R D [1](#page-0-0) Invio**.
- [2](#page-1-0). Fare clic sul pulsante della barra degli strumenti **[RealDrums]** e selezionare il comando di menu *Finestra Scelta RealDrums* , oppure fare clic tenendo premuto Shift su questo pulsante.
- [3.](#page-2-0) Fare clic con il pulsante destro del mouse (o fare doppio clic) sul pulsante della traccia Batteria nella parte superiore della schermata principale e selezionare RealDrums nel menu.
- [4](#page-3-0). Fare clic sulla traccia Batteria nel Mixer e scegliere RealDrums nel menu.

<span id="page-94-0"></span>[5](#page-4-0). I RealDrums possono essere aggiunti a qualsiasi traccia, non solo alla traccia Batteria, in modo da poter avere più di una traccia Percussioni. A questo scopo, fate clic destro sul pulsante di scelta brano e selezionare *Scegli RealDrums* dal menu.

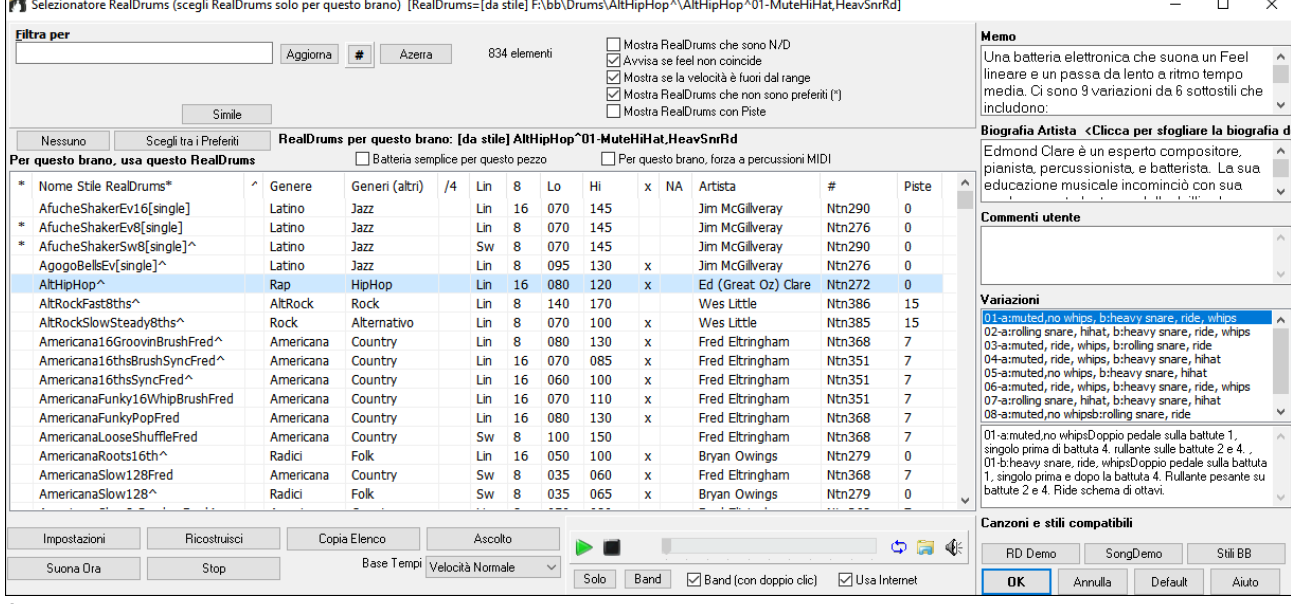

[6](#page-5-0). Fare clic sul pulsante di opzione RealDrums nella finestra di dialogo **Impostazioni Traccia e Azioni**.

È possibile fare doppio clic su un RealDrums, o sul nome Variazione delle RealDrums, per ascoltare ogni variazione. Ad esempio, se hai trovato CountryWaltz ^, ora è possibile ascoltare le demo delle variazioni (CountryWaltz ^ [1](#page-0-0)-HiHat, Ride, CountryWaltz ^ [2](#page-1-0)-spazzole, ecc).

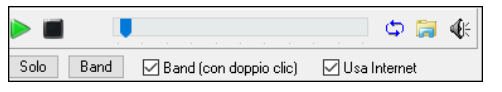

Ogni demo ha una versione "band", con tutti gli strumenti, e una versione "solo", con solo la batteria. È possibile scegliere quale band o solista suona il primo, se si fa doppio clic sull'elenco, per la casella di controllo **Band (con doppio clic)**. In caso contrario, premere il pulsante **[**Band**]** o **[**Solo**]**. Le demo giocano [4](#page-3-0) misure di variazione "a", e poi [4](#page-3-0) misure di "b", utilizzando le RealDrums correnti (pannello di sinistra) e la variazione (pannello di destra).

#### **Lista semplice dei RealDrums**

Ora c'è una finestra di dialogo più snella per scegliere RealDrums, un'alternativa al RealDrums Picker. Mostra tutti i RealDrums disponibili in un elenco semplice, che può essere facilmente filtrato per genere, tempo, ritmo e altro. L'elenco può essere impostato per mostrare solo i RealDrums compatibili con lo stile corrente del brano. È inoltre possibile impostare il RealDrums evidenziato come prototipo per trovare alternative RealDrums.

o Batteria Per aprire la finestra di dialogo, fai clic con il pulsante destro del mouse sul pulsante della traccia Drums e seleziona *[Lista Semplice] RealDrums* dal menu.

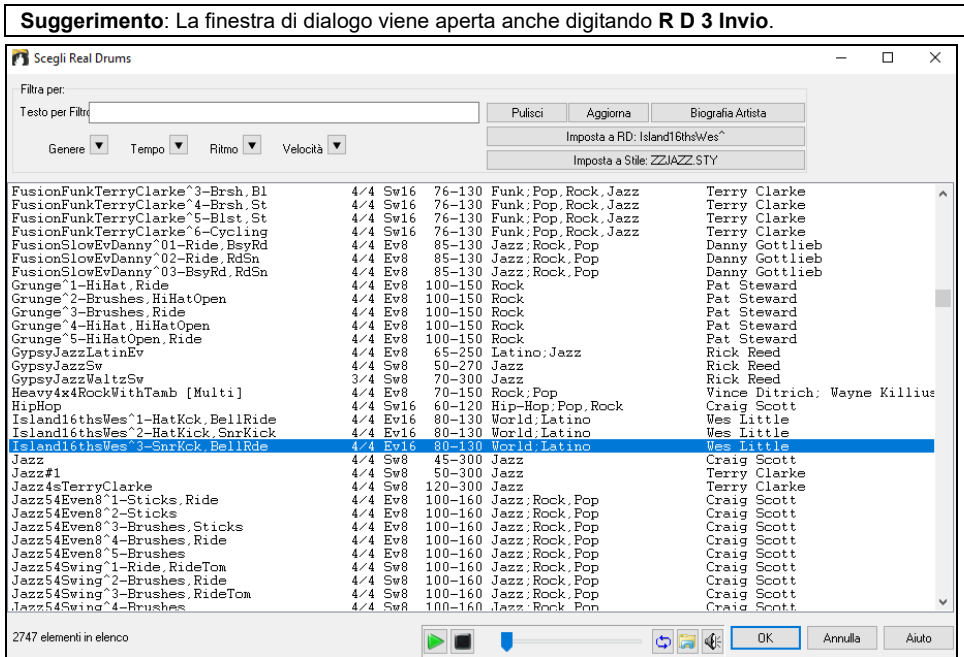

Puoi filtrare la lista per genere, tempo, feel, velocità e testo. Premi il pulsante **[Imposta a Stile:]** per vedere RealDrums compatibili con lo stile corrente del brano. Il pulsante **[Imposta a RD**:**]** imposterà i RealDrums evidenziati come un prototipo di RealDrums in modo da poter trovare alternative a RealDrums. Premere il tasto **[Pulisci]** per cancellare qualsiasi filtro.

# <span id="page-95-0"></span>**RealTracks**

### **Che cosa sono i RealTracks?**

Proprio come i RealDrums sostituiscono la traccia di percussione MIDI con registrazioni audio dal vivo di batteristi professionisti, i RealTracks aggiungono strumenti "reali" registrati da suonatori di studio e artisti di registrazione. I RealTracks sostituiscono la traccia MIDI di uno strumento e possono essere controllati esattamente come uno strumento MIDI (cambiando il volume, ammutolendoli, ecc). Cosa più importante, essi seguono la progressione di accordi che avete inserito, realizzando un autentico accompagnamento audio per il brano. Non si tratta di "campioni", ma di registrazioni complete, lunghe da [1](#page-0-0) a [8](#page-7-0) misure per volta, che suonano in perfetta sincronia con le altre tracce di Band-in-a-Box e RealBand. I RealTracks possono essere incorporati anche in uno stile, sostituendo il basso, la chitarra, il pianoforte o la parte di archi MIDI di quello stile. Inoltre, in Band-in-a-Box è possibile utilizzare il solista per generare RealTracks.

#### **Utilizzo di RealTracks - RealTracks Picker**

Il selettore **RealTracks** ti consente di assegnare uno strumento RealTracks specifico a una traccia in un brano. Visualizza anche eventuali RealTrack attualmente assegnati a ciascuna traccia.

Nota: i RealTracks possono essere assegnati dallo stile o dal brano. Questa finestra di dialogo permette di assegnare quelli nel brano.

Questa finestra di dialogo si avvia in molti modi:

- [1](#page-0-0). Premere i tasti **R T Invio** o **R T [1](#page-0-0) Invio**.
- [2](#page-1-0). Facendo clic con il pulsante **[RealTracks]** e selezionando Dialogo scelta *RealTracks o con shift –clic su questo pulsante.*
- [3](#page-2-0). Facendo clic con il pulsante destro su un nome dello strumento all' inizio dello schermo principale Band-in-a-Box e scegliendo nel menu *Seleziona RealTracks.*
- [4](#page-3-0). Fare clic sul nome di una traccia nel Mixer e scegliere *Seleziona RealTracks* nel menu.
- [5](#page-4-0). Premete il pulsante **[Assegna a Traccia]** nella finestra di dialogo delle **impostazioni RealTracks**.
- [6](#page-5-0). Nella finestra di dialogo **Impostazioni Traccia e Azioni,** fai clic sul pulsante [+] a destra del pulsante di opzione RealTracks e scegli *Seleziona RealTracks* nel menu.

**CR** PostFractor Diction - Accounts PostFractor alla Traccia - (EA) ble PostFractor

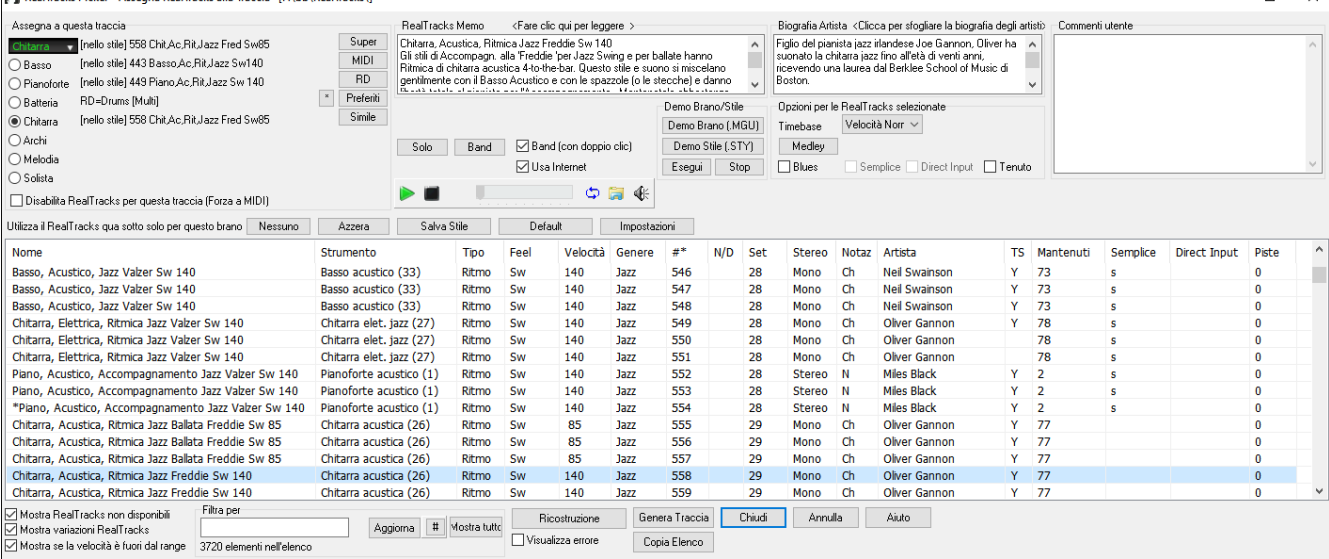

Per utilizzare la finestra di dialogo, inizia col selezionare la traccia nell'angolo in alto a sinistra. Quindi, seleziona i RealTracks che desideri per quella traccia.

Potete ascoltare un demo audio di RealTracks immediatamente facendo doppio clic un RealTrack sulla lista. Dal momento che questo non pregiudica la tua canzone, è possibile ascoltare rapidamente molti RealTracks diversi, e trovare i migliori per la vostra canzone.

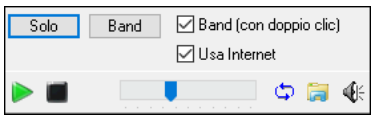

È possibile scegliere quale delle band o solista suona per primo quando si fa doppio clic sulla lista, dalla checkbox **Band (con doppio clic)**. In caso contrario, premere il pulsante **[Band]** o **[Solo]**. Le demo suonano da Internet (www.pgmusic.com) o dal disco rigido.

# **Aggiungere un SuperTrack MIDI**

## **Cosa sono i SuperTracks MIDI?**

I SuperTrack MIDI sono tracce MIDI che possono essere aggiunte ad una traccia o ad uno stile, e suonate come ogni altra traccia MIDI in uno stile. Sono chiamate "SuperTracks" perché sono state generate usando un motore diverso delle tipiche tracce in stile MIDI. Le tipiche tracce in stile MIDI sono state create da uno stile con un modello in D[o7](#page-6-0), che è stato ripetuto su ogni accordo. I SuperTrack MIDI usano esecuzioni MIDI di musicisti reali (simili ai RealTrack) così da non essere basati su modelli.

## **Usare i SuperTracks MIDI**

Per usare i SuperTracks MIDI:

- <span id="page-96-0"></span>[1](#page-0-0). Scegliere uno stile o un brano che ha SuperTracks MIDI e premere Esegui. Cercare nella cartella Demo SuperTrack MIDI per queste canzoni
- [2](#page-1-0). Aggiungi un Supertrack MIDI ad una determinata traccia.

# **Aggiungiamo un SuperTrack MIDI**

Per esempio, aggiungiamo un Supertrack MIDI alla traccia Piano. Facciamo clic con il tasto destro sull'etichetta di brano nella parte superiore dello schermo per visualizzare un menu di opzioni (o tasto destro del mouse sulle impostazioni di pianoforte del mixer). Scegli *Scegli SuperTrack MIDI Super questa traccia*.

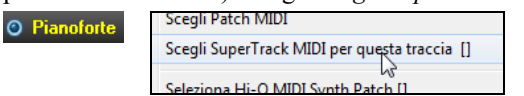

#### Vedrai la finestra **Seleziona SuperTracks MIDI**.

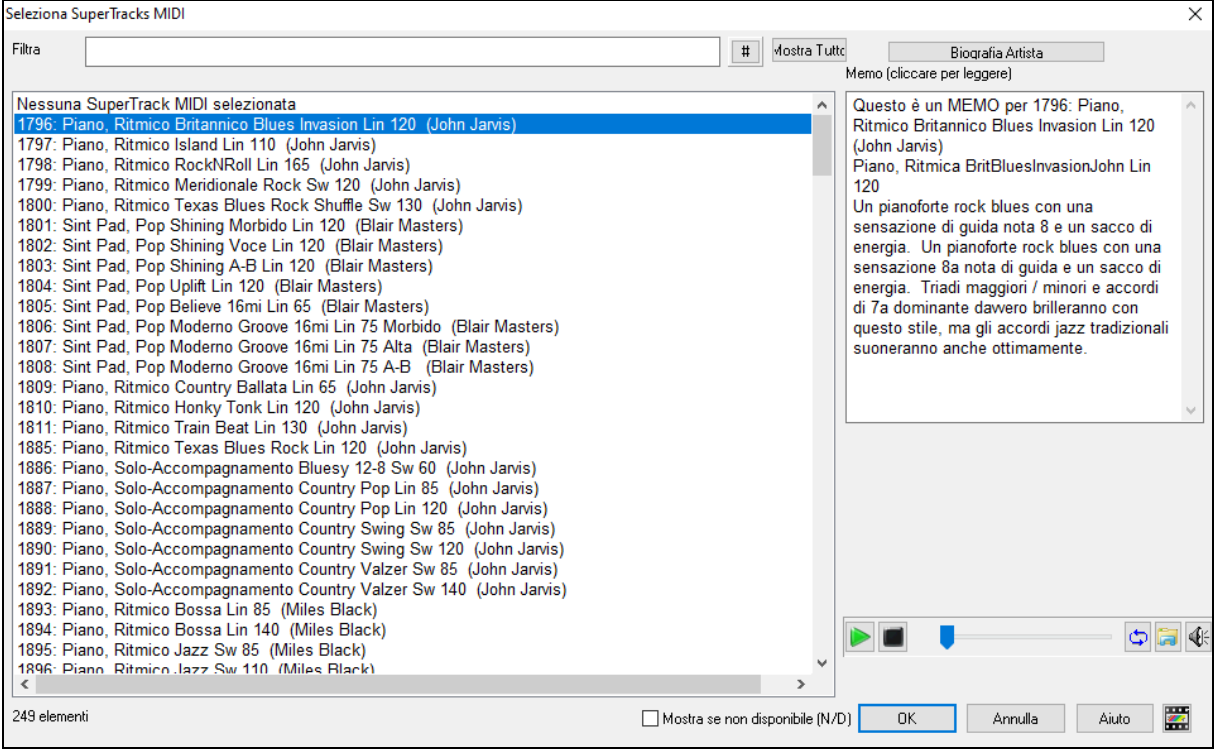

È possibile digitare un testo o premere il pulsante del filtro **[#]** per restringere la ricerca.

Ci sono Memo che descrivono i singoli SuperTracks MIDI, e si può fare clic sul Memo per una grande finestra.

Potete vedere in anteprima le SuperTracks MIDI con un doppio click sulla lista o utilizzando i pulsanti di controllo del trasporto.

Premendo il pulsante **[Biografia Artista]** si apre il **Browser Artista** che elenca tutti i musicisti RealTracks e fornisce altre informazioni.

Scegliere una MIDI SuperTrack dall'elenco e premere **[OK]**.

 Una volta scelto un brano, vedrai che l'etichetta Piano è diventata blu per indicare che si tratta di un Supertrack MIDI.

Nel pannello Plugins del Mixer, vedrete che è stato scelto un plugin VST per la traccia di pianoforte. Se si desidera personalizzare il suono, cliccare sul nome VST nel mixer per aprire la finestra sforzando.

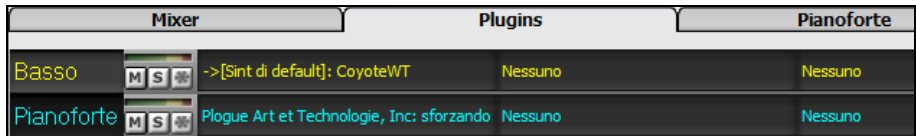

### **Trasponi la visualizzazione delle chiavi non da Concerto**

Questa funzione consente di visualizzare gli accordi e la notazione, per strumenti non da-concerto come tromba e sassofono in chiave non da concerto (Bb, Eb), mentre la musica suona in tonalità di concerto.

Tonalità

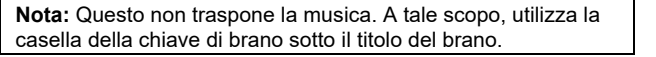

Premendo il pulsante **[Visualizzazione Accordi]** apre un elenco di strumenti da concerto e non-concerto. Ci sono anche le impostazioni per il capotasto della chitarra, per cambiare chiave alla chitarra , e la trasposizione visiva di un qualsiasi numero di semitoni.

<span id="page-97-0"></span>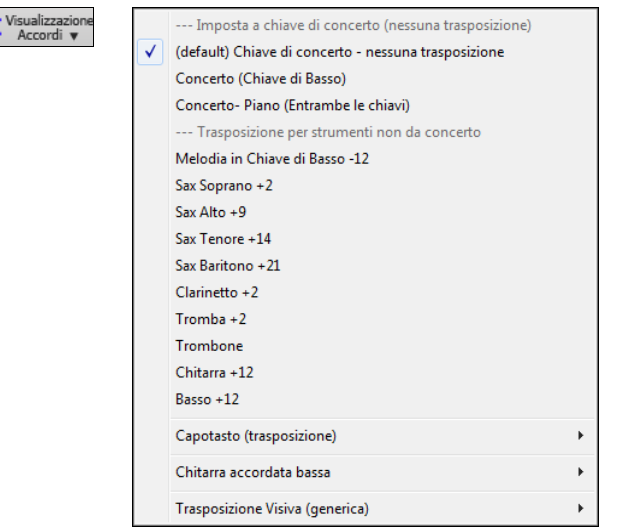

Ci sono anche le impostazioni per capo chitarra, accordatura chitarra basso, e trasposizione visiva di un qualsiasi numero di semitoni.

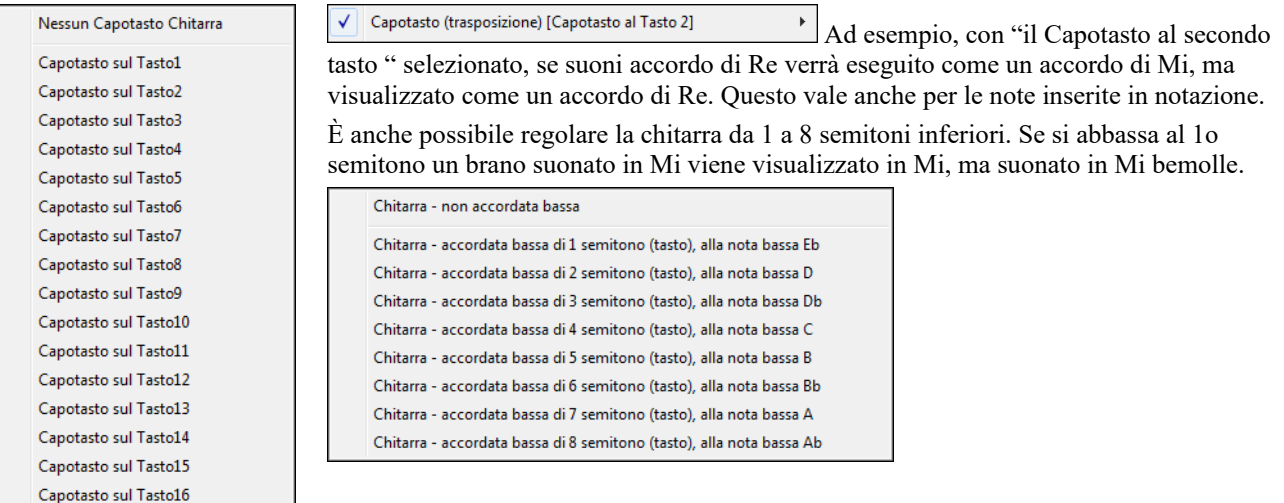

# **Il Direttore**

Il direttore fornisce i comandi di ripetizione e di esecuzione dal vivo. Mentre il brano suona, ecco le Opzioni per permettere il comando del flusso di esecuzione con uno dei tre metodi:

- [1](#page-0-0). Finestra del direttore
- [2](#page-1-0). Tasti rapidi QWERTY
- [3](#page-2-0). Tastiera MIDI

Sono disponibili molti shortcut da tastira per controllare la riproduzione e la ripetizione di un brano. Ad esempio, pemendo il tasto [4](#page-3-0) vi assicurerete che il ritornello centrale sarà quello suonato successivamente, e premendo il tasto "S" vi assicurerà che verrà ripetuta la sezione centrale. Ciò vi sarà utile per estendere un brano che sta suonando all'ultimo ritornello. Potranno essere impostati anche dei punti di ripetizione per ogni brano. Queste impostazioni sono perfette per una performance dal vivo, o "jam session" dove non state scrivendo nuovi brani di Band-in-a-Box, ma volete il pieno controllo della riproduzione. Potrete in aggiunta controllare Band-in-a-Box da una tastiera standard MIDI, premendo i tasti MIDI corrispondenti alle funzioni del programma. Ad esempio, caricate il brano successivo, esegui/pausa/aggiusta tempo/cambia atch Thru/salta al ritornello centrale/apri la notazione o la finestra pentagramma- tutto dalla vostra tastiera MIDI!!

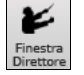

Il direttore si avvia con il pulsante sulla barra degli strumenti, o il tasto rapido Ctrl+ tilde (~) o l'opzione di menu *Finestra | Finestra direttore*.

<span id="page-98-0"></span>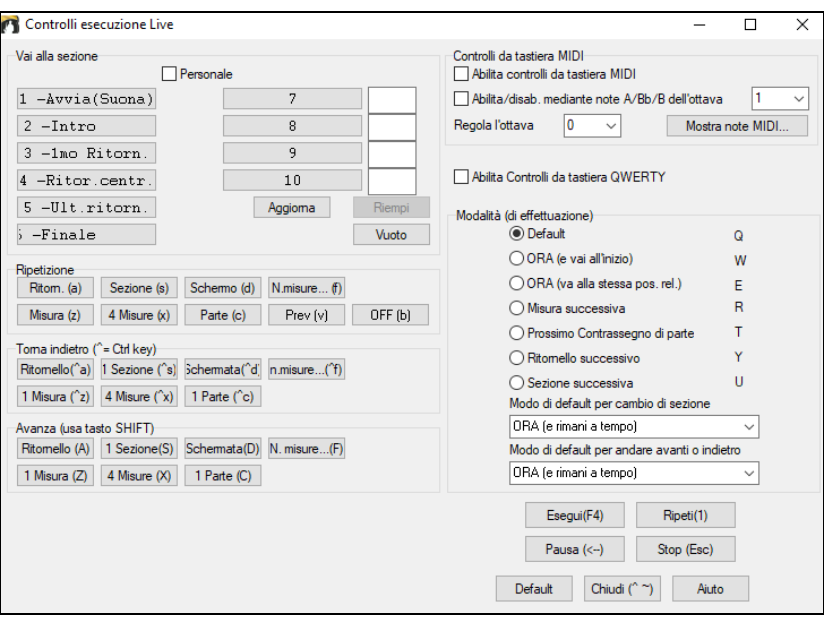

Prima di tutto, dobbiamo attivare i tasti Direttore QWERTY. Quindi impostate l'opzione **Abilita Controllo da tastiera QWERTY**.

Se volete controllare il direttore utilizzando la tastiera MIDI, avete bisogno di permettere questo scegliendo la casella di controllo **Abilita controlli da tastiera MIDI**. Quando questa impostazione è abilitata, qualsiasi ingresso MIDI sarà interpretato come un tasto rapido per il direttore e non sentirete MIDI THRU.

**Abilita/disab. mediante note A/Bb/B dell'ottava**: Se voleste continuare a commutare la vostra tastiera MIDI tra il modo di direttore ed il modo regolare per suonare, potete farlo utilizzando la più bassa nota MIDI "A-naturale" sulla vostra tastiera. Questo è [A1](#page-0-0) su una tastiera di [88](#page-87-0) tasti. La nota A[1](#page-0-0) spegnerà il direttore, Bb[1](#page-0-0) lo attiva, e B[1](#page-0-0) commuterà il direttore solo quando la nota B[b1](#page-0-0) è tenuta premuta. Se la vostra tastiera ha meno di [88](#page-87-0) tasti, cambiate l'impostazione "ottava" in un numero più alto, ad esempio se lo impostate a ["3](#page-2-0)", le note [A3](#page-2-0)/Bb[3/B3](#page-2-0) commuteranno il direttore.

Utilizzando il Direttore QWERTY o i tasti MIDI, potete:

- definire e saltare a fino a [10](#page-9-0) sezioni definite dall'utente nel brano,
- saltare indietro di [1](#page-0-0) misura[/4](#page-3-0) misure/# di misure/schermo/parte/ritornello/sezione,
- saltate avanti di [1](#page-0-0) misura[/4](#page-3-0) misure/# di misure/schermo/parte/ritornello/sezione,
- ripetere [1](#page-0-0) misura/[4](#page-3-0) misure/# misure/schermo/parte/ritornello/sezione,
- Mettere in pausa/fermare il brano.

Inoltre, utilizzando la tastiera MIDI, potete anche utilizzare il direttore con:

- [A1](#page-0-0) (nota[#21](#page-20-0))Spegne direttore MIDI
- Bb[1](#page-0-0) Accende direttore MIDI
- B[1](#page-0-0) Accende il direttore MIDI solo mentre è tenuto giù

Ecco qui le diverse funzioni disponibili per utilizzare il direttore. Vengono mostrati i tasti MIDI e i tasti rapidi QWERTY.

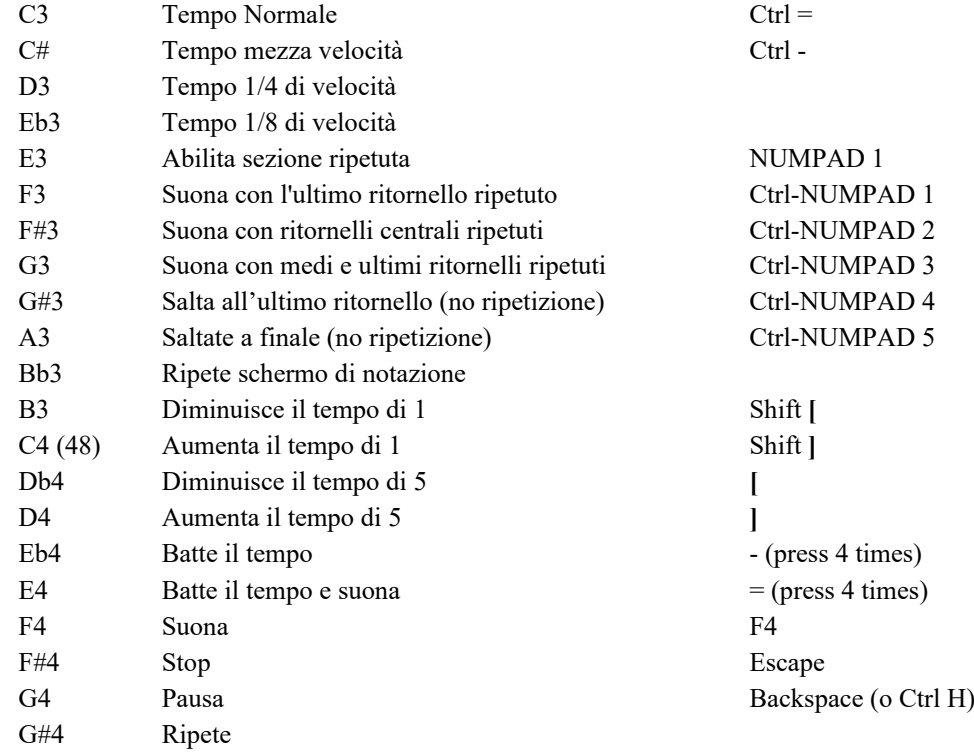

<span id="page-99-0"></span>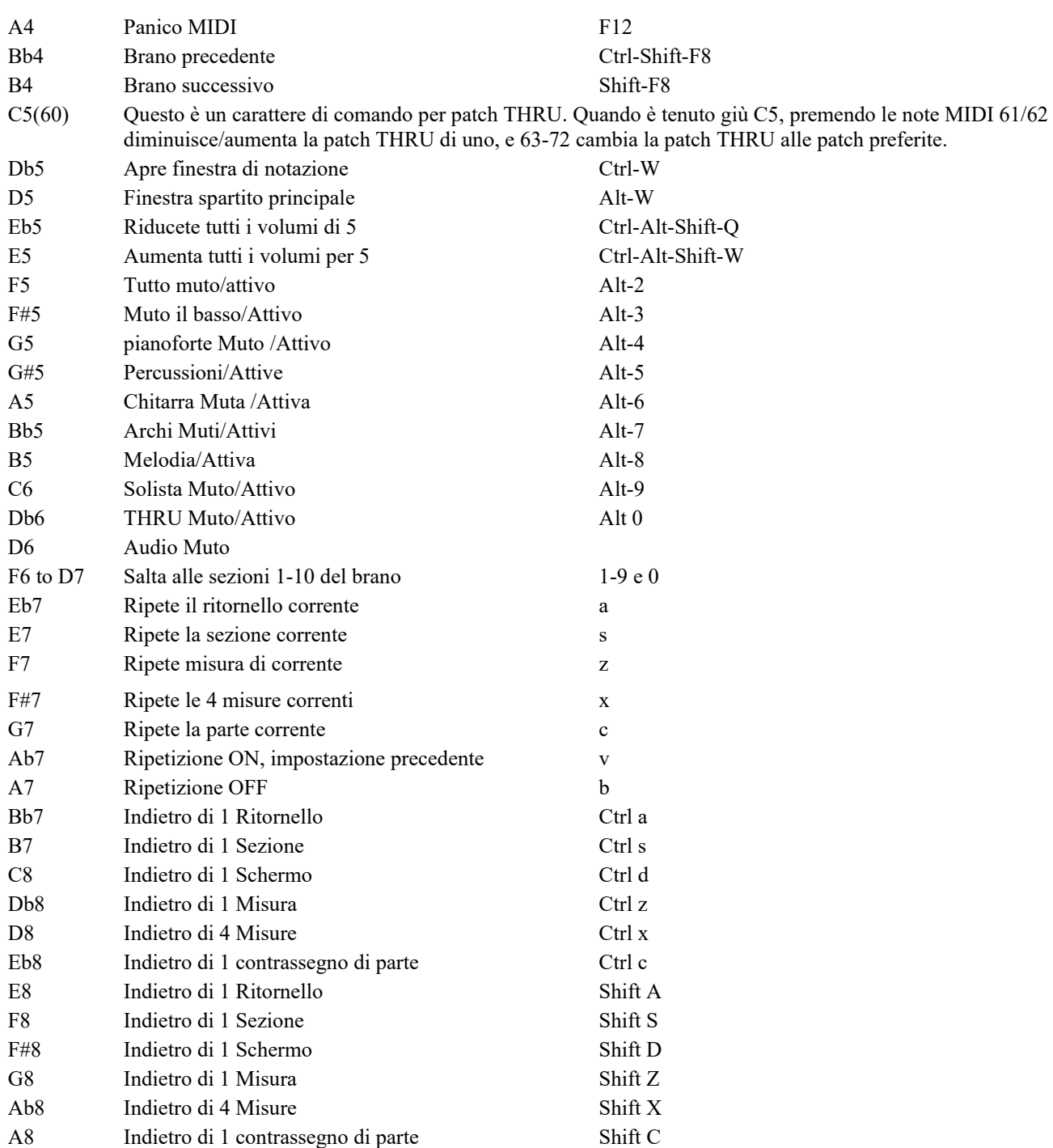

#### **Adattamento delle sezioni**

Sezioni: Questo vi permette di definire fino a [10](#page-9-0) punti nel brano che saranno sezioni. Per default, le seguenti sezioni sono definite per ogni brano. Potete definire fino a [10](#page-9-0) sezioni in qualsiasi brano.

Per brani che non hanno ancora sezioni definite, le sezioni sono le seguenti:

- Sezione [1:](#page-0-0) Inizio del brano
- Sezione [2:](#page-1-0) Introduzione
- Sezione [3:](#page-2-0) Il primo ritornello
- Sezione [4:](#page-3-0) Ritornello centrale (cioè inizio del ritornello [#2](#page-1-0))
- Sezione [5:](#page-4-0) L'ultimo ritornello
- Sezione [6:](#page-5-0) Fine
- Le sezioni [7](#page-6-0)-[10](#page-9-0) sono definibili dall'utente. Per fare questo, inserite qualsiasi num. di misura usando ill formato di misura/ritornello (e.g. [21](#page-20-0)[/2](#page-1-0) sarebbe la misura [21](#page-20-0), ritornello [2\)](#page-1-0).

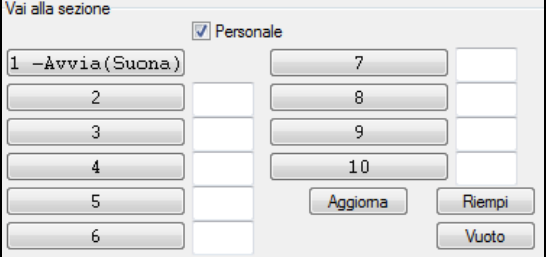

Se preferite immettere valori personalizzati per i numeri di sezione, potete farlo se attivate la casella di controllo "personalizzata" e quindi inserite fino a [10](#page-9-0) numeri di misura per ogni sezione.

<span id="page-100-0"></span>I numeri di sezione sono salvati con il brano. Una volta che avete definito le sezioni, potete saltare a una certa sezione del brano mentre il brano suona, semplicemente:

[1](#page-0-0). Premendo i tasti [1-](#page-0-0)[9](#page-8-0) o 0 sulla tastiera QWERTY o,

[2](#page-1-0). Aprendo la finestra del direttore (~ hot key) e cliccando sul pulsante di sezione o,

[3](#page-2-0). Premendo i tasti MIDI [77](#page-76-0)[-86](#page-85-0) (F[6](#page-5-0) to D[7\)](#page-6-0) corrispondenti alle sezioni [1-](#page-0-0)[10.](#page-9-0)

#### **Modo (quando fare l'azione).**

Premendo un tasto rapido QWERTY prima di un'azione, potete controllare quando questa avrà luogo. Se nessun tasto rapido di modo è premuto prima di un'azione, si verificherà il modo di default.

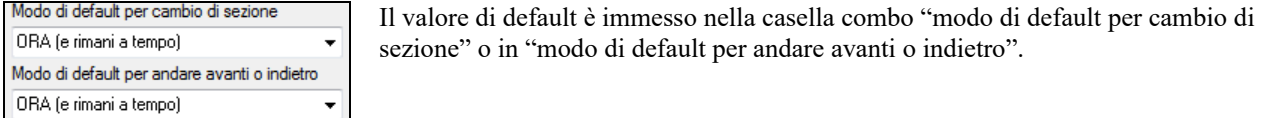

Ad esempio, per default, il cambio di sezione si verificherà non appena premete il tasto e andrete al posto equivalente nella misura immediatamente prima dell'inizio della sezione di destinazione (in modo che la musica rimanga in tempo e la sezione successiva inizi alla fine della misura). Ma potete cambiare il valore di default affinché l'azione abbia luogo alla fine della misura corrente o al contrassegno di parte corrente, ecc.

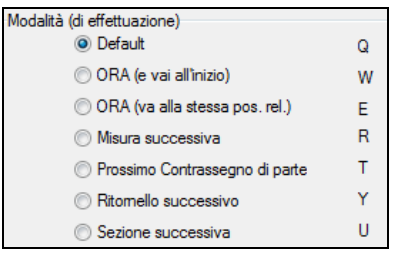

#### **Esempi di Uso del direttore:**

In questo esempio, non abbiamo messo sezioni personalizzate, cosicché si applicano le sezioni di default (ritornello centrale

- $=$  sezione [4,](#page-3-0) ecc).
- Saltate all'inizio dei ritornelli centrali durante l'esecuzione (premete ["4](#page-3-0)").
- Ripetete il ritornello centrale (premete S, che è Ripetizione di Sezione).
- Saltate alla fine del brano (premete [6\)](#page-5-0).
- Mettete in pausa il brano (tasto di ritorno).
- Ritornate indietro di [1](#page-0-0) ritornello (Ctrl a).
- Andate avanti di [1](#page-0-0) ritornello (Shift A).

Alla fine del ritornello corrente, ritornare indietro di [1](#page-0-0) sezione, premete Y quindi Ctrl S.

**Nota:** La pressione di Y imposta il modo per eseguire l'azione alla fine del ritornello corrente.

Queste azioni possono essere fatte anche con la tastiera MIDI. Vedete il diagramma di corrispondenza della tastiera MIDI per i dettagli.

**Esempio di utilizzo della tastiera MIDI.** Supponete che Charlie sia un suonatore di pianoforte che utilizza la sua tastiera MIDI con Band-in-a-Box e vorrebbe suonare la sua tastiera, ma utilizzarla anche per controllare Band-in-a-Box.

Abilita/disab. mediante note A/Bb/B dell'ottava l1

Egli imposta il Direttore in modo da usare le note più basse A/Bb/B della sua tastiera MIDI per controllare il modo di direttore OFF/ON/Attivo fin quando premuto.

Quando lo spegne (con la nota A bassa), egli può suonare la sua tastiera normalmente.

Se egli vuole mettere il brano in pausa, tiene giù la nota bassa [B3](#page-2-0) mentre preme il tasto MIDI per la pausa, che è [G4](#page-3-0). Il brano andrà in pausa e il modo di Direttore rimarrà tale finchè lui lascia andare il tasto B[3,](#page-2-0) dopodichè può riprendere a suonare il suo piano. Se Charlie non pensa di utilizzare la tastiera MIDI per suonare, potrebbe lasciarla in modo di direttore attivandolo con il tasto [A3](#page-2-0).

# **Il Jukebox**

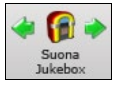

Usate il Juke-box per Caricare e Suonare un elenco o un'intera cartella di brani. I pezzi vengono eseguiti in successione continua, uno dopo l'altro.

Il Juke-box continuerà a suonare mentre vi spostate ad un altro programma Windows® o ad una sessione DOS. Potete quindi usare il Juke-box per ottenere una musica di sottofondo. Premete il pulsante **[Suona Jukebox]** o selezionare Voce di menu *Esec | Esegui brano del Jukebox* per aprire la finestra **Opzioni per il juke box**.

# <span id="page-101-0"></span>**Opzioni juke-box**

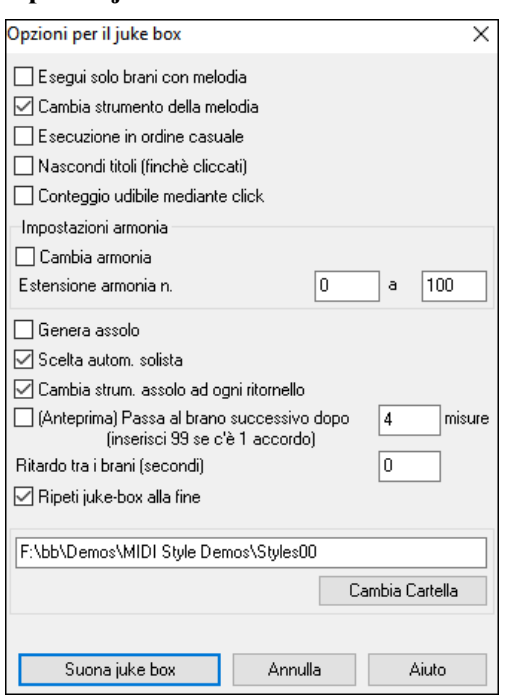

**Esegui solo brani con melodie**: Se Sì, il programma suona solo brani con melodie - cioè brani con estensione .MG?. Se NO, il Juke-box comprenderà tutti i brani nella cartella.

**Cambia Strumento Melodia**: L'ascolto di un brano dopo l'altra, eseguita con lo stesso strumento per la melodia può risultare monotono. Attivando quest'opzione, il programma cambierà in modo casuale lo strumento della melodia, scegliendo fra i [10](#page-9-0) strumenti di Melodia preferiti.

**Esecuzione in ordine casuale**: Se Sì, i brani verranno eseguiti in ordine casuale (ma comunque senza ripetere i brani). Se No, i brani verranno eseguiti nell'ordine della cartella.

**Nascondi titoli (finché cliccati)**: Questa funzione viene usata per giocare a "Indovina il brano". Quando è impostato a Sì, i titolo vengono nascosti fino a che non cliccate sul titolo. Quando qualcuno indovina il titolo, potete cliccare nel riquadro del Titolo per farlo apparire e verificare se è giusto. Probabilmente vorrete restringere il Juke-box a Suona solo brani con melodie a meno che non sappiate indovinare anche canzoni senza melodie.

**Conteggio udibile mediante click**: Mentre ascoltate il Juke-box, potreste non voler ascoltare il click di conteggio iniziale. Se impostate quest'opzione a No, non lo udirete.

**Impostazioni Armonia**: Impostate il riquadro Cambia Armonia a vero/attivato se volete che le armonie vengano assegnate in maniera casuale tra la Melodia e la traccia Solista/THRU (se è possibile per il brano)

**Genera Assolo**: Attivate questa opzione per permettere al Solista di eseguire un Assolo su tutti i brani selezionati per essere eseguiti dal Juke-box.

- [1](#page-0-0). Spostatevi in questa cartella caricando/aprendo un brano dalla directory *C:\bb\Demos\Soloist Demos\SOLODEMO*.
- [2](#page-1-0).Invece di suonare il brano caricato, premete il pulsante Juke.
- [3](#page-2-0). Assicuratevi che la casella Genera Solista sia impostata a 'Sì'.
- [4](#page-3-0). Selezionate OK. La finestra Seleziona Solista si aprirà suggerendovi il solista da usare per il primo brano della lista del 'Juke-box'. E' normale. Premete OK per accettare il suggerimento. (Il Juke-box non vi scoccerà più chiedendovi con questa finestra per gli altri brani; lo fa solo per il primo brano, mentre per i successivi sceglie automaticamente il solista che ritiene appropriato)

**Scelta autom. solista**: Attiva questa casella per permettere al programma di scegliere automaticamente il Solista (anziché usare lo stesso solista per ogni canzone).

**Cambia strum. assolo ad ogni ritornello**: Nattiva questa casella ed il solista cambierà automaticamente ad ogni ritornello.

**Anteprima**: Il modo Anteprima del juke-box suonerà se volete solo un ritornello di ogni brano, o suonerà un certo numero di misure di ogni brano (per esempio [16](#page-15-0) misure). Per accedere a questo, selezionare **(Anteprima) Passa al brano successivo dopo \_ misure** e impostate il num. di misure da utilizzare per l'anteprima, un'impostazione [99](#page-98-0) suona un ritornello di ogni brano.

**Ritardo tra i brani:** L'utente può impostare un ritardo di tempo (in secondi) tra i brani.

**Nota:** Per avviare manualmente l'esecuzione di ogni brano nell'elenco del juke-box, impostate " Esegui pausa fino a quando ricevi un segnale MIDI o di tasto " a (attivo) nel dialogo delle preferenze. Alla fine di ogni brano il juke-box caricherà il brano successivo nell'elenco e quindi farà una pausa fino a quando non è avviata l'esecuzione inviando una nota MIDI o un comando dalla tastiera di computer.

Attiva **Ripeti juke-box alla fine** per Eseguire di nuovo il juke-box una volta giunti alla fine dell'elenco.

Potete cambiare directory prima di avviare il Juke-box con il pulsante **[Cambia Cartella]** Nel Jukebox , potete ora immettere direttamente un nome di cartella, invece di attendere che si apra il dialogo della cartella.

# **Capitolo [6:](#page-5-0) Creare un brano**

# <span id="page-102-0"></span>**Create i vostri pezzi**

è divertente suonare la musica con Band-in-a-Box, sarete lieti di scoprire come è ancora più divertente creare brani personali. Questa sezione vi mostra come, con istruzioni passo per passo, dall'inizio alla fine.

### **Cancellate il Foglio Accordi**

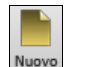

Iniziate con un Foglio Accordi pulito. Fare clic sul pulsante **[Nuovo]** se hai bisogno di svuotare il Foglio Accordi.Puoi anche selezionare la voce di menu *File | Nuovo*.

### **Date un nome al brano**

Immettete il titolo del brano facendo clic nell'area titolo e inserendo il nome.

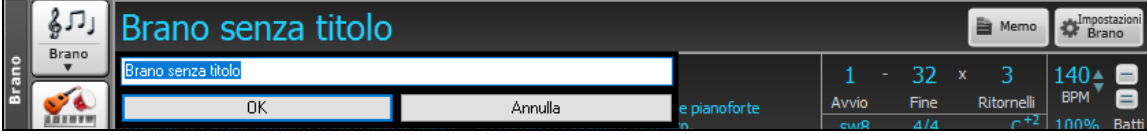

#### **Scegliete una tonalità**

Potete usare gli operatori speciali "tk" e "tr" per impostare o trasporre una tonalità.

Digitando tkc più il tasto **Invio** imposta la tonalità di Do (C), tkbb la imposterebbe a SI bemolle (Bb). Notate che così si imposta la tonalità ma non si traspone il brano.

L'operatore "tr" invece imposta la tonalità e traspone anche il brano. Digitando trf più il tasto **Invio** traspone il brano in Fa, digitando trab lo traspone il La bemolle (Ab).

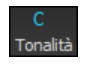

Un'altra maniera di impostare la tonalità è cliccare sul pulsante **[**chiave**]** e scegliere la tonalità del vostro brano dalla lista di tutte le tonalità maggiori e minori. Se selezionate la colonna "trasporre ed impostare tonalità" il brano verrà trasposto nella nuova tonalità di vostra scelta. Se selezionate dalla colonna "imposta solo la tonalità(senza trasporre)", la tonalità sarà cambiata ma il brano non sarà trasposto.

Potete avere più tonalità nello stesso brano cambiandole nelle **impostazioni Modifica** (tasto **F[5](#page-4-0)**).

#### **Scegliete un Tempo**

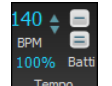

Il tempo viene visualizzato sotto il titolo. È possibile inserire rapidamente un tempo specifico per il brano digitando la lettera "T" insieme con il tempo e premendo la tasto Invio. Ad esempio, digitare [T140](#page-139-0) e **Invio** per impostare il tempo del brano a [140.](#page-139-0)

Oppure premendo **Ctrl+Alt+T**, o la voce di menu *Modifica | Tempo | Imposta Tempo* ..., con cui si aprirà una finestra di dialogo consentendo di digitare il tempo.

Quando si sceglie File | Nuovo il tempo sarà impostato al tempo migliore per lo stile corrente. Il tempo per questo stile è di [160](#page-159-0) battute al minuto (bpm). Cliccate col mouse sulle freccette per aumentare/diminuire il tempo.

- SINISTRO del mouse cambia il tempo di [5](#page-4-0) bpm.

- Click col pulsante DESTRO del mouse cambia il tempo di [1](#page-0-0) bpm.

Puoi anche premere il tasto **[** per diminuire il tempo di [5,](#page-4-0) e **]** per aumentare il tempo di [5.](#page-4-0)

### **Imposta il Tempo Relativo**

100% Questo pulsante consente di impostare rapidamente il tempo relativo. Fare clic sul pulsante e scegliere una percentuale o usare la voce di menu Tempo personalizzato% per impostare un valore compreso tra [1](#page-0-0)% e 800%. [1](#page-0-0)% corrisponde a [1](#page-0-0)/[100](#page-99-0) del tempo originale e 800% a [8](#page-7-0) volte il tempo originale. Sono disponibili tasti di scelta rapida: Ctrl - (tasto meno) per la metà della velocità e Ctrl = per la velocità normale.

#### **Batti il tempo**

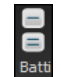

Non siete sicuri del tempo del Vostro brano? Battete in tempo reale sia col pulsante meno **[**-**]** che col pulsante uguale **[**=**]** sulla vostra tastiera. Quattro battute sul meno imposteranno il tempo, quattro battute sull'uguale imposterano il tempo e faranno partire il brano. Per esempio, in uno stile [4](#page-3-0)/[4,](#page-3-0) appena battete [4](#page-3-0) volte sarà impostato un tempo. Ma è possibile continuare a battere e il tempo cambierà ogni battuta, sulla base del tempo medio che avete digitato. Potete anche cliccare col mouse sui pulsanti **[**-**]** e **[**=**]** nel riquadro del tempo.

## **"Strutturare" il Brano**

Strutturare un brano significa stabilire le misure per ogni ritornello ed il numero di ritornelli che Band-in-a-Box suonerà prima di eseguire il finale di [2](#page-1-0) misure standard.

Potete usare parole speciali anche per queste operazioni.

- **B E G I N Invio** imposta l'inizio del ritornello alla misura corrente.
- **C H O R U S E N D Invio** imposta la fine del ritornello alla misura corrente.
- **E N D Invio** imposta la fine del brano alla misura corrente.

Un'altra opzione è fare clic destro su una misura del foglio accordi per impostarlo come inizio o fine del ritornello o la fine del brano dalle impostazioni nel menu contestuale.

<span id="page-103-0"></span>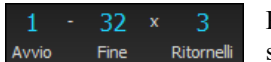

Per questo brano, la misura uno è la prima misura dell'inciso e la misura [32](#page-31-0) è l'ultima. L'inciso suonerà tre volte, saltando al finale di due misure dopo la terza volta.

# **Inserimento Accordi**

# **Immettete accordi dalla tastiera MIDI**

È possibile anche immettere accordi da una tastiera MIDI esterna utilizzando la Caratteristica *Finestra | Riconoscimento accordi MIDI.* Eseguire l'accordo sulla tastiera, quindi premete **Ctrl+Invio** per inserire l'accordo nel foglio accordi sulla prima battuta della cella di accordo corrente, cioè, sulla battuta [1](#page-0-0) o [3](#page-2-0) della misura. Utilizzate **Ctrl+Shift+Invio** per inserire l'accordo sulla battuta successiva, cioè, la battuta [2](#page-1-0) o la battuta [4](#page-3-0) della misura.

Un altro metodo vi permette di scegliere accordi alternativi. Selezionare *Finestra | Riconoscimento Accordi MIDI* per aprire la finestra.

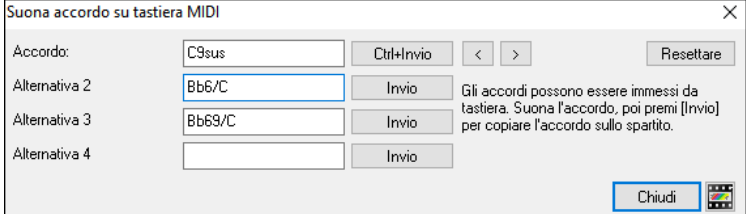

Quando suonate gli accordi, Band-in-a-Box vi mostra il nome dell'accordo e suggerisce le alternative che potete scegliere. **Ctrl+Invio** inserisce la prima selezione e avanza la cella evidenziata di [1/](#page-0-0)[2](#page-1-0) misura. Per inserire un accordo alternativo nel Foglio Accordi, cliccate sul pulsante **[Invio]** affianco all'accordo che desiderate.

## **Importa Accordi da Audio - L'Analizzatore degli Accordi Audio**

Potete importare gli accordi da un file audio.

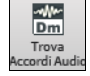

Questo sorprendente magico aiutante trova automaticamente gli accordi di qualsiasi file (Windows® Media Audio) MP[3,](#page-2-0) WAV o WMA e li mostra in Band-in-a-Box. L'analizzatore degli accordi audio è descritto pienamente nel capitolo **Tutori, magici aiutanti, e divertimento**. Troverà il tempo, le misure, e i cambi di accordo così da poter facilmente elaborare i vostri file preferiti in brani di Band-in-a-Box.

## **Importa accordi da file MIDI - Procedura guidata accordi MIDI**

Potete importare gli accordi da un file MIDI. Per fare ciò, prima vuotate il foglio accordi, mediante File | Nuovo. Quindi selezionate la voce di menu *File | Importa | Importazione Accordi da MIDI file*, per avviare la finestra di dialogo. Premere il pulsante **[Nome (Cambia)…]** per selezionare il file MIDI che volete importare. Una volta che avete selezionato il file, potete premere il pulsante **[Interpreta Accordi Ora]**. Gli accordi saranno interpretati dal file MIDI e scritti sul foglio degli accordi.

## **Importa brani Band-in-a-Box**

Importa facilmente una parte o un intero brano Band-in-a-Box esistente nel tuo brano corrente, con Opzioni per specificare l'intervallo di origine e di destinazione, il tipo di informazioni da importare (accordi, melodia, testi, ecc) e altro ancora. Scegliere *File | Importa | Importa Brano MGU*

Nel dialogo **Importa Brano Band-in-a-Box**, scegliete l'intervallo che volete importare (Importa da Misura e num. di misure) e la misura di destinazione (Importa alla Misura). Potete anche scegliere quali informazioni importare e il modo di inserimento (Inserimento/Sovrascrittura).

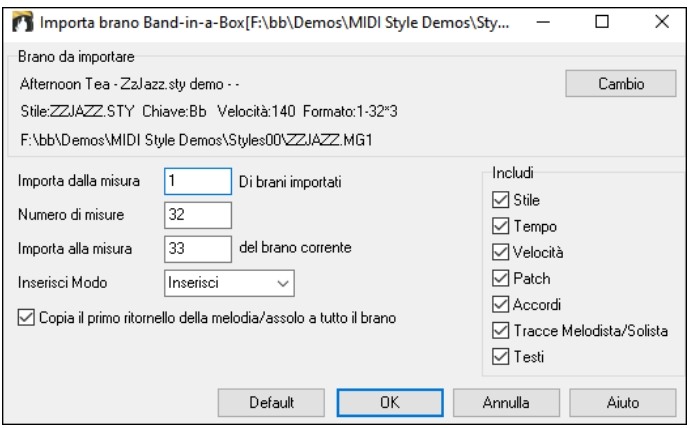

## **Inserimento con la Tastiera del PC**

Il modo più comune di immettere un brano in Band-in-a-Box consiste nell'immissione degli accordi, fino a [4](#page-3-0) accordi per battuta.

Gli accordi sono comunemente digitati utilizzando simboli di accordo standard (come C o F[m7](#page-6-0) o Bb[7](#page-6-0) o B[b13](#page-12-0)[#9](#page-8-0)/E), ma potete immetterli in uno qualunque dei formati di simbolo di accordo supportati (Numerali romani, Notazione Nashville, Solfeggio, e Do Fisso.).

<span id="page-104-0"></span>**Tip**: Per esaminare un elenco di accordi riconosciuti da Band-in-a-Box consulta l' argomento Elenco di Accordi nel file di aiuto.

Cominciare a inserire accordi:

C

- Va all'inizio (misura [1](#page-0-0)) del foglio accordi. Il tasto**[Home]** andrà là.

- Azzera il foglio accordi (se necessario) cliccando sul pulsante **[Nuovo]**.o selezionando la voce di menu *File | Nuovo*

Questa è la cella evidenziata dell'accordo. Gli accordi saranno immessi dovunque questo si trova. Tu puoi spostarlo con i tasti freccia, con Invio o con un click del puntatore del mouse.

La barra evidenziata dell'accordo si sposta di [2](#page-1-0) battute alla volta (una ½ misura). Quando fai evidenziare la cellula sopra l'area in cui vuoi immettere un accordo, immetti il nome dell'accordo che vorresti vedere.

Ad esempio, immettete [c6](#page-5-0) per ottenere l'accordo [C6](#page-5-0). Prendete nota di non utilizzare il tasto Shift, mentre Band-in-a-Box lo farà per voi.

- Utilizzate b per un bemolle, per esempio A[b7](#page-6-0).

- Utilizzate [3](#page-2-0) per un # diesis, per esempio per F#[7](#page-6-0) digitatef[37.](#page-36-0)
- Utilizzare **/** per accordi con fondamentali alternative, per esempio C[7/](#page-6-0)E (C[7](#page-6-0) c/ basso E). Un accordo come Gm[7b](#page-6-0)[5/](#page-4-0)Db sarà mostrato correttamente usando Db invece di G[m7](#page-6-0)[b5](#page-4-0)/C#, poichè Band-in-a-Box si baserà sulla scala di Gm.
- Utilizzate una **virgola** per separare la ½ misura, permettendovi di immettere [2](#page-1-0) accordi in una cella. Nell'esempio sotto, immetteremmo Ab[9,](#page-8-0)G[9](#page-8-0) per immettere i [2](#page-1-0) accordi alle battute [3](#page-2-0) e [4](#page-3-0) della misura [2](#page-1-0).

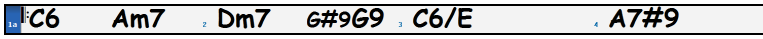

HOME [c6](#page-5-0)>a[m7](#page-6-0)>dm[7>](#page-6-0)ab[9,g9](#page-8-0)>[c6](#page-5-0)/e>>a739

Nota: Possiamo immettere [A7#](#page-6-0)[9](#page-8-0) come "a739"perché Band-in-a-Box sa quando utilizzare il maiuscolo del [3](#page-2-0), che è #. il simbolo > indica un ritorno carrello o l'Invio.

**Nota**: L'impostazione "Mostra '[C9s](#page-8-0)us' as 'C[11](#page-10-0)'" sulle **Opzioni di Visualizzazione** (*Opzioni* | *Preferenze | [Schermo]*) permette l'esposizione di accordi "[9](#page-8-0)sus" mentre ["11](#page-10-0)" (e.g., B[b11](#page-10-0) invece di B[b9s](#page-8-0)us). Questo interessa solo come viene mostrato l'accordo, non come è conservato, e puoi digitare C[11](#page-10-0) o [C9s](#page-8-0)us per immettere lo stesso accordo.

**Nota**: Le impostazioni "Mostra '[2](#page-1-0)' come 'sus[2](#page-1-0)'" e "Mostra 'sus' come 'sus[4](#page-3-0)'" impostazioni nella finestra **Opzioni di Visualizzazione** mostrerà accordi sospesi più esplicitamente: 'sus' significa 'su[s4'](#page-3-0) e ['2](#page-1-0)' implica 'sus[2](#page-1-0)' ma si potrebbe voler vedere l'estensione complete del nome.

Fate clic con il pulsante destro su un accordo e potrete vedere ed editare gli accordi correnti. Cliccate col tasto destro del mouse sull'accordo, ed il menu vi permetterà di effettuare modifiche sull'accordo e altre impostazioni del brano. Potete tagliare, copiare, e incollare gli accordi nel Foglio Accordi. Usate il Costruttore Accordi per provare diversi tipi di accordi o eseguirli in modo da vedere come suonano.

#### **MicroAccordi (Più Accordi per Battuta)**

Ora puoi inserire fino a [4](#page-3-0) accordi per battuta. In precedenza, il limite era di [1](#page-0-0) accordo per battuta, ma ora puoi avere accordi su crome, terzine o sedicesimi. Ciò è particolarmente utile sui brani lenti. Puoi selezionare quali tracce suoneranno i MicroAccordi , consentendo ad alcune tracce di suonare progressioni di accordi in rapido movimento e ad altre di suonare gli accordi principali.

**Nota**: Il solista e i RealTracks in background non seguono i MicroAccordi come scelta di progetto perché il suono sarebbe troppo tagliente se lo facessero.

I MicroAccordi sono impilati verticalmente sul foglio accordi. Se c'è anche un accordo principale sulla stessa battuta, verrà visualizzato in grigio.

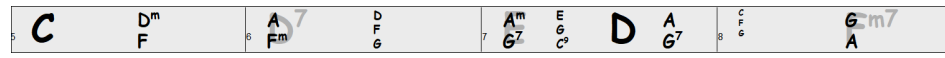

Puoi inserire MicroAccordi nel foglio accordi con parentesi e virgole. Inizia con una parentesi aperta, digita gli accordi separati da virgole e termina con una parentesi chiusa.

Ad esempio, digitando (C,F) vengono inseriti due accordi per crome, (C,F,G) inserisce tre accordi per terzine e (C,F,G,Am) quattro accordi per semicrome. Se non si digita un accordo tra virgole, verrà inserito un accordo vuoto. Ad esempio, digitando (C,F,G,,) verranno inseriti il primo e il secondo accordo in semicrome e il terzo accordo per una croma.

Puoi avere sia MicroAccordi che un accordo principale allo stesso ritmo. Ad esempio, digita [D7](#page-6-0)(A,Fm) per inserire D[7](#page-6-0)  come accordo principale e A e Fm come MicroAccordi.

 $\triangle$ 

 $\frac{c}{F}$ 

Puoi cancellare tutti gli accordi (principali e/o microaccordi) dalla cella evidenziata con il tasto Canc.

Premendo i tasti () e **Invio** si cancelleranno solo i MicroAccordi e si farà avanzare la cella.

 $D^7$ 

 $\sum_{n=1}^{\infty}$ 

È possibile modificare l'accordo principale corrente e mantenere i MicroAccordi correnti al tempo digitando un altro accordo principale. Ad esempio, se si digita Gm e si preme il tasto Invio, l'accordo principale verrà sostituito con Gm e i MicroAccordi rimarranno.

<span id="page-105-0"></span>Se vuoi cambiare l'accordo principale e cancellare i MicroAccordi, digita un accordo seguito da parentesi. Ad esempio, digitare Gm() per sostituire l'accordo principale corrente con Gm e cancellare i MicroAccordi .

Puoi anche usare una finestra di dialogo per inserire MicroAccordi. Premere i tasti **F[6](#page-5-0)** o **M Invio** per aprire la finestra di dialogo **Imposta MicroAccordi**. Ha impostazioni aggiuntive inclusa l'opzione per escludere alcune tracce dalla riproduzione dei MicroAccordi.

 $G<sup>m</sup>$ 

 $\mathbb{A}$ 

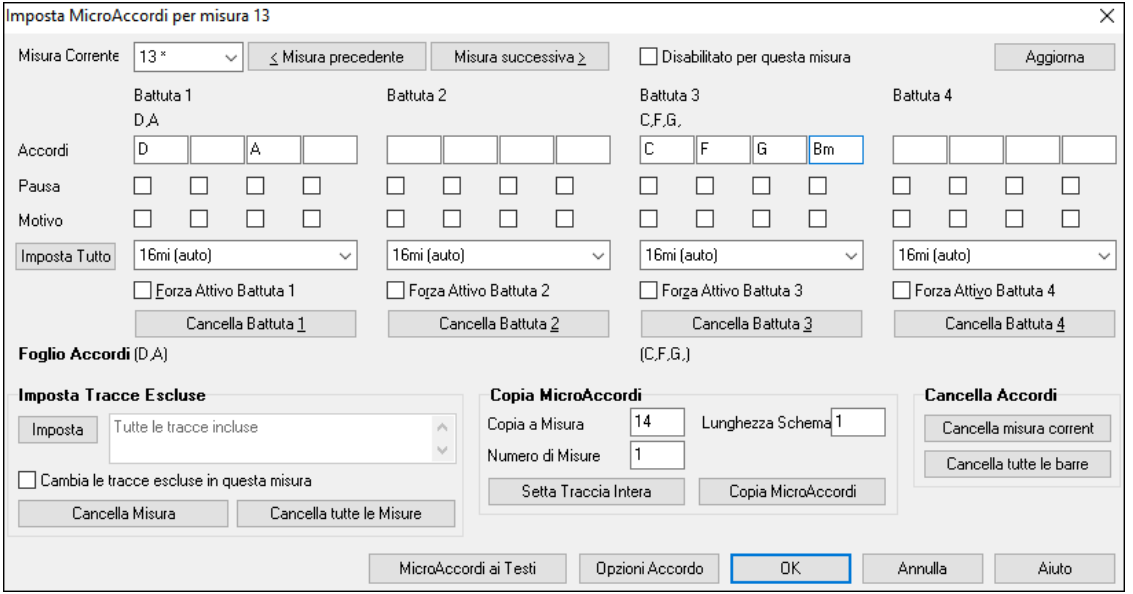

**Misura Corrente**: Il numero della misura verrà visualizzato con "\*" se ci sono alcuni dati MicroAccordi nella misura e "t" se è presente una nuova impostazione "Tracce Escluse".

**Disabilitato per questa misura**: Se questa opzione è selezionata, nessuna delle impostazioni dei MicroAccordi verrà usata per questa misura.

**[Aggiorna]** aggiornerà le impostazioni nella finestra di dialogo. Premerlo se gli accordi sono cambiati.

**Accordi**: Inserisci MicroAccordi su questa riga. Ogni battuta è divisa in quattro per uno stile pari e tre per uno stile swing. **Pausa**: Una pausa interromperà la riproduzione della durata dell'accordo precedente, trasformando l'accordo precedente in un "colpo".

**Motivo**: Inserire un segno di spunta se si desidera creare un pattern ritmico specifico. Non è necessario inserire gli accordi poiché il motivo utilizzerà qualsiasi accordo corrente nelil brano. È possibile inserire pattern ritmici da riprodurre con le tracce selezionate per le battute selezionate. Ad esempio, potresti voler fare suonare la chitarra e il basso uno specifico ritmo di [16m](#page-15-0)i in un brano funk, mentre il piano e il sax suonano con il ritmo normale. I motivi possono essere impostati nella finestra di dialogo Imposta MicroAccordi. Puoi aprirlo con i tasti F[6](#page-5-0) o m <Invio>. Supponiamo di aver caricato uno stile funk e di volere che una sezione di fiati suoni un ritmo specifico [\(16](#page-15-0)mi-pausa-pausa[-16](#page-15-0)mi) nelle battute [1](#page-0-0) e [3](#page-2-0) e riposi nelle battute [2](#page-1-0) e [4](#page-3-0). Quindi, spunta la casella Motivo nel primo e quarto slot e la casella di controllo Pausa nel secondo e terzo slot per la battuta [1](#page-0-0), quindi spunta la casella di riposo per tutti gli slot nella battuta [2.](#page-1-0) Ripeti questo schema per la battuta [3](#page-2-0) e [4.](#page-3-0) Abilita Cambia le tracce escluse un questa misura e premi il pulsante [Imposta] per escludere tracce diverse dalla sezione di fiati. Se si desidera utilizzare questo pattern ritmico in altre misure, utilizzare l'area "Copia Accordi".

**[Imposta tutto]** applica le divisioni della prima misura a tutte le altre misura.

**Terzine/[16m](#page-15-0)i/Auto**: Imposta il numero di divisioni per battuta. "Terzine" divide la battuta in [3](#page-2-0) e [16m](#page-15-0)i divide la battuta in [4](#page-3-0). Se è selezionato "Auto", la divisione viene automaticamente selezionata in base allo stile caricato.

**Forza Attivo Battuta n.** è utile se non si immettono microaccordi nella battuta corrente ma si desidera comunque una battuta di silenzio invece dell'accordo principale.

**[Cancella Battuta n.]** cancella i dati per la battuta corrispondente.

**Imposta Tracce Escluse:** Quest'area permette di selezionare i brani da escludere dalla riproduzione dei MicroChords. L'abilitazione dell'opzione Modifica tracce escluse in questa misura consente di selezionare le tracce che devono essere escluse dalla riproduzione dei MicroAccordi. Premere il pulsante **[Imposta]** per selezionare le tracce da escludere. Le tracce escluse suoneranno invece gli accordi principali. Il pulsante **[Cancella Misura]** cancella qualsiasi impostazione di traccia esclusa per la misura corrente e il pulsante **[Cancella tutte le misure]** cancella qualsiasi impostazione di traccia esclusa per tutte le misure del brano**.**

**Copia MicroAccordi:** quest'area consente di copiare MicroAccordi e impostazioni su altre misure. Immettere la battuta di destinazione in Copia su battuta e il numero totale di battute da copiare in Numero di battute. Impostare l'opzione Lunghezza Pattern su [1](#page-0-0) se si desidera copiare la misura corrente. Se vuoi copiare una sezione più lunga, inserisci il numero di battute da copiare. Ad esempio, inserire [2](#page-1-0) per copiare la battuta corrente e quella successiva. Il pulsante **[Setta Traccia Intera]** imposta la destinazione all'intera traccia. Il pulsante [**Copia MicroAccordi**] copia i MicroAccordi e le impostazioni nella misura corrente (o più misure se la lunghezza del pattern è maggiore di [1](#page-0-0)) e li incolla nella misura selezionata**.**

Il pulsante **[Cancella Misura Corrente]** cancella tutte le impostazioni dalla misura corrente e il pulsante **[Cancella tutte le Misure]** cancella tutte le impostazioni da tutte le misure del brano.

<span id="page-106-0"></span>**[MicroAccordi ai Testi]** mostra i MicroAccordi , inclusi i Motivi (x) e le pause (r), come testi delle battute, che sono visualizzabili sul foglio accordi quando è selezionato il livello dei testi delle battute con il menu del pulsante della barra degli strumenti [Visualizza Accordi] .

**[Opzioni Accordo]** apre la finestra di dialogo Opzioni Accordo.

### **Opzioni Accordo**

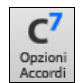

Le **Opzioni Accordo** includono pause, anticipi e basso di pedale. Il dialogo Opzioni Accordo si apre con il pulsante della barra degli strumenti [C7](#page-6-0), i tasti **Alt+F[5](#page-4-0)**, o facendo clic con il pulsante destro sul menu contestuale nel foglio accordi.

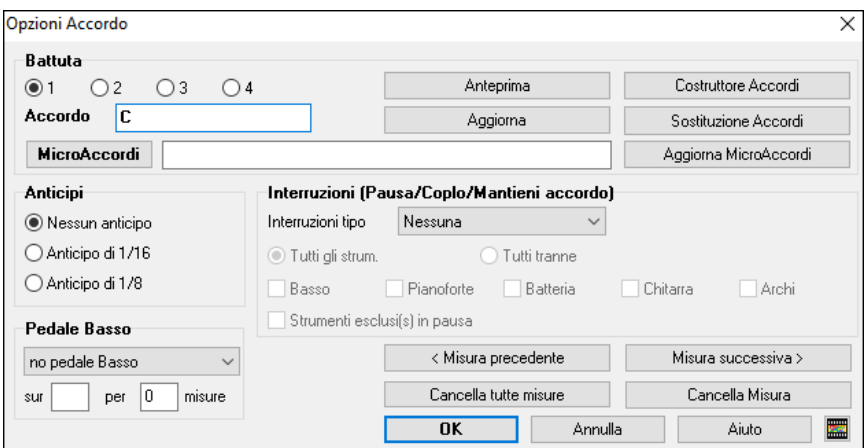

**Battuta**: Selezionare la battuta da modificare in quest'area. Tutti i cambiamenti che farai in questo riquadro si applicheranno a quella battuta.

**Accordo**:Se è stato inserito un accordo per questa battuta, apparirà qui. Se non è stato specificato alcun accordo, puoi inserirlo qui.

**MicroAccordi**: puoi inserire fino a [4](#page-3-0) accordi su una battuta digitando accordi separati da una virgola. Ad esempio, puoi digitare C,F per crome, C,F,D o C,,D per terzine, o C,F,G,Am o C,F,Am per semicrome. Il pulsante [**MicroAccordi**] apre la finestra di dialogo **Imposta MicroAccordi**, che consente di escludere alcune tracce dalla riproduzione dei **MicroAccordi** e selezionare altre opzioni.

**Pause, Colpi, Tenuti:** quando viene assegnato un accordo "colpo" o "tenuto", gli strumenti esclusi dall'accordo colpo/tenuto suonano normalmente. C'è un'opzione aggiuntiva per gli strumenti esclusi di rimanere in silenzio. Per impostarlo, seleziona un colpo o un accordo tenuto e abilita l'opzione "Strumenti esclusi in pausa". Questa opzione ti dà la possibilità di far riposare alcuni strumenti mentre altri suonano il colpo o l'accordo tenuto**.**

**Suggerimento:** la finestra di dialogo Impostazioni Brano **(Ctrl+N)** ha le opzioni per impostare le interruzioni in modo che avvengano solo nel primo, nel centrale o nell'ultimo ritornello.

**Anticipi**: Anticipi sono chiamati quegli accordi che sono suonati prima della battuta. Ad esempio, in Jazz Swing, il pianista spesso anticipa un cambio di accordo suonando l'accordo stesso una croma prima della battuta.

Utilizzare comandi da tastiera, immettete il simbolo di segno di omissione **[**^**]** prima dell'accordo. (il simbolo di segno di omissione è situato sopra il tasto [6](#page-5-0) sulla riga dei numeri della vostra tastiera di computer).

- Immettere un singolo segno di omissione per ottenere un accordo anticipato di una croma prima della battuta. e.g., **^ [C7](#page-6-0)**

- Immettere un segno di omissione doppio per ottenere un accordo suonato una semicroma prima della battuta. e.g., **^^ C[7](#page-6-0)**

Negli stili jazz (e altri feel di terzine), l'accordo sarà anticipato di una terzina, indipendentemente dall'esistenza di un singolo o doppio segno di omissione  $(^\wedge)$ .

**Suggerimento:** Potete regolare la quantità in aumento della Dinamica, in modo che l'effetto non sia troppo forte. In *Opzioni* | *Preferenze* usate le impostazioni "alza colpi di"e "alza mantenuti di".

**Pedale Basso**: Puoi selezionare qui un pedale basso. Scegli il tipo nel menu a tendina, inserisci la nota per il pedale nel campo "su", ed inserisci la lunghezza nel campo "misure".

## **Il supporto per altre visualizzazioni di accordo**

Potete immettere o visualizzare accordi in notazione romana Numerale, in notazione Nashville o notazione Solfeggio. Ad esempio, l'accordo Gm[7](#page-6-0) in tonalità di F, sarà stato visualizzato come II[m7](#page-6-0) in Notazione Numerale romana, [2m](#page-1-0)[7](#page-6-0) in Notazione Nashville e in Rem[7](#page-6-0) in Solfeggio.

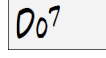

In Italia e in altre parti d'Europa, ci si riferisce agli accordi tipo C[7](#page-6-0) partendo sempre dal nome del Solfeggio ("D[o7](#page-6-0)" per [C7](#page-6-0)) indipendentemente dalla tonalità. Questi sistemi sono molto utili per imparare o analizzare i toni, giacchè sono indipendenti dalla tonalità.

Quindi potete studiare la progressione di accordi. Potete anche inserire un accordo con uno qualunque di questi sistemi, come "[4"](#page-3-0)che immetterà l'accordo [4](#page-3-0) nella tonalità corrente.

Potete commutare tra uno qualunque di questi sistemi premendo il pulsante Numerale romano sul lato destro dello schermo per commutare tra le diverse impostazioni.Cliccate su **[Visualizzazione Accordi]** e scegliete Scegli tipo di accordo mostrato da questo menu.

<span id="page-107-0"></span>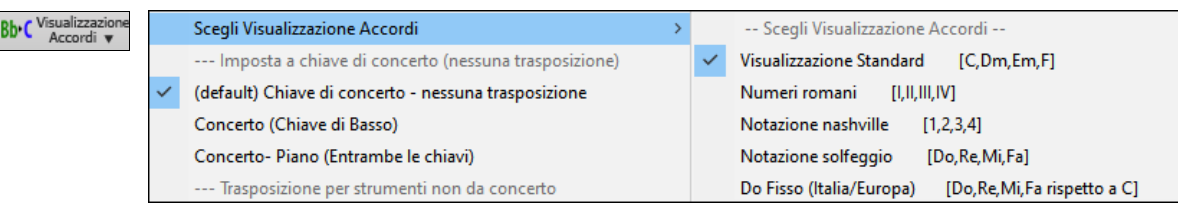

Il Numerale romano e gli altri schermi non standard utilizzano apici per la visualizzazione di accordi nella finestra Notazione (o quando stampano). Quindi, le visualizzazioni dei simboli di accordo alternativi vengono visualizzati meglio nella finestra Notazione.

**Suggerimento:** Stampate un brano in Nashville o una notazione romana Numerale. Quindi, studiate il brano in questo modo di Notazione, cioè [1m](#page-0-0)aj[7](#page-6-0) [4m](#page-3-0)aj[7](#page-6-0) [3m](#page-2-0)[7b](#page-6-0)[5](#page-4-0) [67b](#page-66-0)[9.](#page-8-0) Presto scoprirete che è molto più facile eseguire il brano in qualsiasi tonalità. Poiché sapete che il brano va dal [1](#page-0-0)mo accordo al [4](#page-3-0)o, potete eseguirlo facilmente nella tonalità di Bb, ad esempio.

C'è ora un'opzione per vedere gli accordi in forma diversa sopra gli accordi standard nel Foglio Accordi.

**Nota:** Il font e l'altezzadegli accordi alternative possono essere scelti nel dialogo Opzioni Visualizzazione.

Premere il pulsante **[Visualizzazione Accordi]**, vai a *Livelli | Visualizzazioni aggiuntive e scegli dalla lista di [4](#page-3-0) opzioni*.

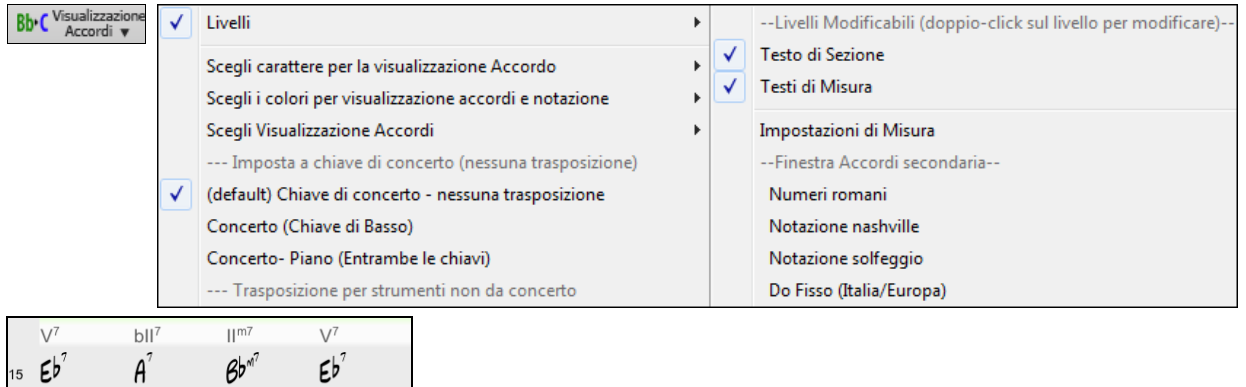

**Vedere in anteprima gli accordi** 

Questa caratteristica vi permette di sentire gli accordi mentre li inserite. Quando state immettendo accordi sul Foglio accordi (o nella finestra della notazione), dopo avere immesso un nome dell'accordo, premete i tasti **Shift+Invio**. Questo immette l'accordo sul foglio accordi e quindi lo suona per voi, utilizzando le impostazioni della parte di Piano e della Parte di Basso. Potete anche ascoltare un'accordo che è stato già immesso, premendo i tasti **Shift+Invio** dopo essere passati a quella misura che contiene l'accordo che volete ascoltare. Se non c'è alcun accordo immesso in quella misura, sentirete l'ultimo accordo che è stato immesso.

### **Costruttore Accordi**

Potete fare clic con il pulsante destro su qualsiasi accordo per ascoltarlo immediatamente, o utilizzare il Generatore di Accordi per provarne vari fino a trovare quello che fa per voi. In altre parole, potete immettere accordi "ad orecchio" - senza dover conoscere i nomi effettivi dell'accordo o la teoria musicale. Questa caratteristica illustra anche le differenze fra i diversi tipi di accordo.

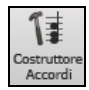

Avviate il programma per la costruzione premendo il pulsante **[**Costruttore Accordi**]** o facendo clic con il pulsante destro sul foglio accordi e premendo il pulsante del programma per la costruzione o scegliendo l'opzione di menu *Finestra | Costruttore Accordi*.

La finestra del **Costruttore Accordi** è stata riprogettata in modo che possa essere messa sopra il Foglio Accordi, in modo che non dobbiate spostarla fuori dalla visuale mentre lo utilizzate sul Foglio Accordi. Ricordate che potete anche inserire gli accordi dalla tastiera MIDI premendo **Ctrl+Invio** dopo avere suonato un accordo.
<span id="page-108-0"></span>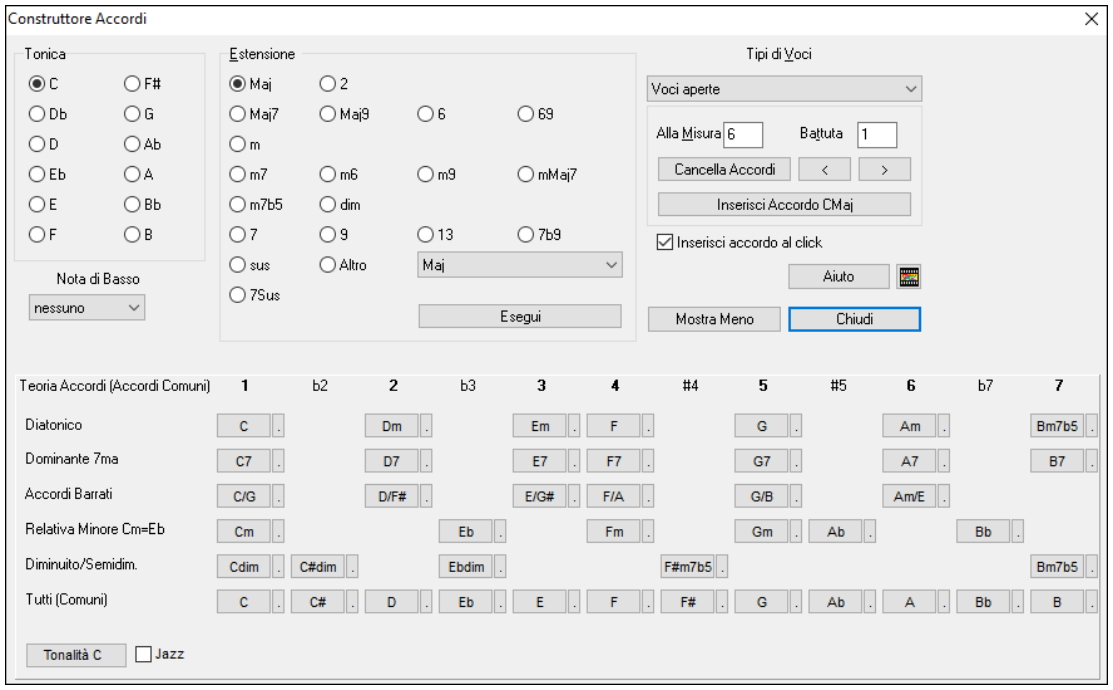

Potete cliccare ora sulla tonica dell'accordo nel gruppo "di toniche" e sull' estensione (Ma[j7](#page-6-0) ecc), e anche su una tonica alternativa "nota barrata". Ad esempio, per fare l'accordo F[9/](#page-8-0)A, cliccate sulla tonica "F", sull'estensione "[9"](#page-8-0) e sulla nota barrata /A. Appena cliccate su di loro, ascolterete la nota bassa dallo strumento MIDI sulla traccia Basso, e l'estensione suonata dallo strumento MIDI sulla traccia Piano. Puoi modificare queste patch MIDI utilizzando Seleziona strumento MIDI (Patch) nel menu di scelta rapida del Mixer o i pulsanti di opzione della traccia nella parte superiore dello schermo.

### **Sezione Teoria degli Accordi**

La sezione Teoria degli Accordi mostra e suggerisce gli accordi più diffusi nella tonalità corrente.

La riga superiore mostra gli accordi diatonici. Nelle altre righe si aggiungono gli accordi ulteriori che fanno parte della tonalità, come ad esempio l'approccio di [7m](#page-6-0)a dominante, gli Accordi Barrati, i relativi minori, diminuiti, e altri. Ciò consente di inserire rapidamente gli accordi cliccando su quelli più comuni della tonalità. Ad esempio, se si rimane sulla riga superiore (diatonica), la progressione degli accordi sarà quella di un brano tipica. Scegliendo da una delle righe sottostanti invece aggiungerete variazione e colore alla progressione. Questo è un modo divertente e interattivo per inserire ed esplorare le progressioni di accordi, imparando la teoria musicale degli accordi allo stesso tempo

Ad esempio, se si è in chiave di F, è possibile aprire il Generatore di accordi, e quindi premere il tasto **[**Mostra di più**]** per vedere la sezione Teoria degli accordi. È possibile attivare la casella "Jazz" per mostrare gli accordi jazz (ad esempio di settima come Maj[7\)](#page-6-0) al posto degli accordi pop (ad esempio le triadi come C). La riga superiore ha gli accordi più comuni in chiave di F, che sono gli accordi diatonici.

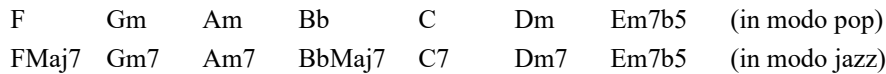

Così potete semplicemente cliccare sugli accordi in questa riga per inserire la progressione con gli accordi più popolari. Le righe inferiori hanno gli accordi supplementari della tonalità di F, come [G7](#page-6-0), [A7](#page-6-0), ecc.

**Diatonico:** Questi sono gli accordi diatonici, fatti solo di note nella tonalità. Sono gli accordi più comuni utilizzati nella tonalità, con gli accordi [1](#page-0-0), [4](#page-3-0), e [5](#page-4-0) più comuni.

**Dominante [7m](#page-6-0)a**: Questi accordi sono considerati nella tonalità quando risolvono per un quarto ad un tono della scala. Ad esempio, A[7](#page-6-0) risolve in D, che è una nota della scala in tonalità di C.

**Accordi barrati:** Gli accordi diatonici sono comunemente utilizzati con diverse note dell'accordo come nota di basso. Essi sono chiamati accordi barrati, come C/E.

**Relativa Minore**: Per una tonalità importante come C, si usano spesso anche gli accordi dalla tonalità Cm.

**Diminuito/Semidiminuito** .: Gli accordi diminuiti più comune sono la famiglia diminuita [7](#page-6-0) [Cdim[7,](#page-6-0) Ebdim7, F # dim7] in C. Semidiminuiti (ad esempio # [4](#page-3-0)m[7b](#page-6-0)[5](#page-4-0) **[**F#[m7](#page-6-0)[b5](#page-4-0)**]** e [7m7b](#page-6-0)[5](#page-4-0) **[**Bm[7b](#page-6-0)[5](#page-4-0)**]** ) sono utilizzati come [2-](#page-1-0)[5](#page-4-0)[-1](#page-0-0) che porta a accordi diatonici minori.

**Tutti (comune)**: Questa riga elenca tutti gli accordi comunemente usati con la radice nella chiave.

Facendo clic sul piccolo pulsante su ogni riga appariranno altri suggerimenti.

Se siete soddisfatti del suono dell'accordo, potete premere il pulsante **[**immetti accordo**]** per immettere l'accordo alla misura e alla battuta specificate. Se voleste inserire l'accordo automaticamente quando fate clic sui nomi di nota/estensione, selezionate l'opzione "immetti accordo su clic". Questo avanzerà la posizione della Misura/Battuta. Potete modificare le impostazioni di Misura/Battuta per passare a una misura diversa. I pulsanti **[**<**]** & **[**>**]** avanzano di [1](#page-0-0) battuta ad ogni click destro, e [2](#page-1-0) battute con il click sinistro.

## <span id="page-109-0"></span>**Cancellazione accordi**

Gli accordi alla posizione corrente della cellula evidenziata si cancellano con il tasto **Del**, il comando Windows® "Taglia" o immettendo una virgola e premendo **Invio**.

La cancellazione di accordi per un intervallo di misure può essere fatta scegliendo l'intervallo e premendo il tasto Del sulla tastiera deli computer. Non è richiesta conferma.

### **Interruzioni - Pause, Colpi e Accordi Mantenuti**

Le interruzioni sono punti in un brano dove uno o più degli strumenti riposa, suona un colpo o mantiene un accordo.

- **Pause** fanno in modo che uno qualunque, alcuni o tutti gli strumenti riposino, a qualsiasi misura. Ad esempio, potreste arrestare tutti gli strumenti tranne il basso per le prime [4](#page-3-0) misure e quindi aggiungere il pianoforte per [4](#page-3-0) misure e quindi aggiungere l'intera banda per il resto del brano. Potete disabilitare le pause nei ritornelli centrali o finali (dove probabilmente avreste un assolo e le pause potrebbero non essere appropriate).
- **Colpi** specificano che certi strumenti suonino un "colpo", dove l'accordo è suonato e quindi segue una pausa. Ad esempio il brano "Rock Around The Clock "ha uno colpo su [1](#page-0-0) battuta seguito da un pausa per [2](#page-1-0) misure. La durata dei "colpi"è di [60](#page-59-0) tick per battuta.
- **Accordi mantenuti** specificano che certi strumenti mantengano un accordo per un certo numero di misure. Ad esempio, potete fare ritenere al basso e al pianoforte un accordo prolungato mentre le percussioni continuano a suonare uno schema.

Un accordo può essere specificato come pausa aggiungendo un punto dopo l'accordo.

 $C_1$  indica un accordo C che è in pausa.

 $C_{\bullet}$  indica un accordo C che è un colpo.

indica un accordo C che è un Accordo Mantenuto.

### **Selezione interruzioni per vari strumenti.**

Potete specificare che alcuni strumenti non devono essere influenzati dall'interruzione di ritmo.

I nomi codificati per gli strumenti sono **B** per basso, **D** per percussioni, **P** per pianoforte, **G** per chitarra**, e S** per archi.

Per immettere una pausa per tutti gli strumenti come tipo di accordo C, digitare C.

Per esentare alcuni strumenti, aggiungete le loro lettere dopo il simbolo dell'interruzione. Ad esempio, C.bd metterà in pausa tutti gli strumenti tranne il basso e tranne le percussioni.

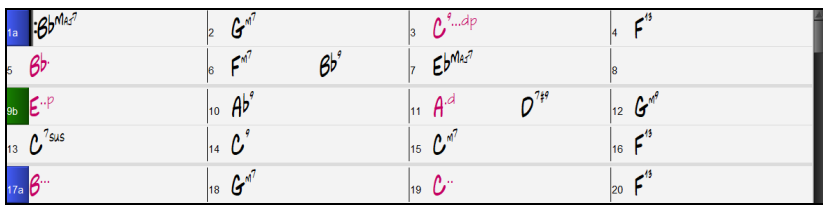

Per indicare un accordo mantenuto per tutti gli strumenti tranne il pianoforte, immettete C...p

Le interruzioni possono essere messe anche nel dialogo **Opzioni Accordo** (**Alt+[F5](#page-4-0)**).

**Suggerimento:** puoi regolare la dinamica dei colpi e dei tenuti. Aprire la finestra di dialogo **Preferenze (Ctrl+E)** e premere il pulsante [**Arrangiamento**] per aprire la finestra di dialogo **Opzioni Arrangiamento**. Quindi, digita la quantità di incremento di dinamica per colpi e prese**.**

### **Copia Interruzioni (Pause/Colpi/Tenuti)**

Con la selezione di menu *Modifica | Copia Speciale | Copia Interruzioni* potete copiare gli attributi (pause/colpi/tenuti) di un accordo su un intervallo di altri accordi.

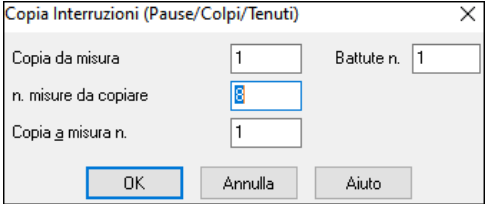

### **Copia Pause con Tasti Rapidi**

Ci sono tasti di scelta rapida disponibili per l'immissione di pause (pause/colpi/tenuti) su una vasta gamma di misure.

- Premi h[4](#page-3-0) per un accordo, e questo copierà la pausa sulla prima battuta della cella per [4](#page-3-0) misure.
- Premi ,[h4](#page-3-0) per un accordo, e questo copierà la pausa sulla seconda battuta della cella per [4](#page-3-0) misure.
- Premi H per un accordo e copierà la pausa fino al contrassegno di parte successivo.
- Premi un accordo con una pausa seguito da un numero (N), e lo farà per le prossime N misure.

Ad esempio C[7.](#page-6-0).. [4](#page-3-0) suonerà accordi mantenuti per [4](#page-3-0) misure.

G[m7](#page-6-0)...bd[5](#page-4-0) suonerà accordi mantenuti (bd = ad eccezione di basso e batteria) per [5](#page-4-0) misure.

### <span id="page-110-0"></span>**Cancella Da…A….**

Per cancellare misure con controlli aggiuntivi per la cancellazione della Melodia, Solista e/o Testi, scegliete *Modifica | Cancella Da.. A...* per avviare la finestra di dialogo **Cancella Accordi e/o melodia.**

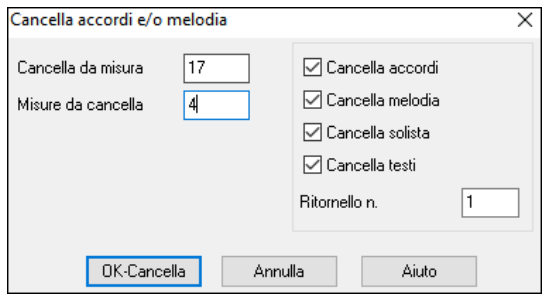

Con questa finestra di dialogo, avete il controllo completo sulla cancellazione di molte misure di accordi e/o di Melodia, Solista e Testi. Se cancellate la Melodia, il Solista o i Testi avete bisogno di specificare in quale ritornello desiderate cancellare.

### **Inserimento/Cancella Misure**

Scegliete *Modifica | Inserisci Misure* e il programma vi chiederà di inserire il numero di misure che desiderate inserire. Puoi anche usare i tasti di scelta rapida per inserire N misure nella posizione corrente. Ad esempio, **I N [4](#page-3-0) Invio** inserirà [4](#page-3-0) barre nella posizione corrente e **I N [8](#page-7-0) Invio** inserirà [8](#page-7-0) misure.

### **Copia e incolla di una sezione di accordi**

La copia di una sezione di accordi si fa nello stesso modo della copia di un testo in un elaboratore di testi Windows® (leggete oltre se avete poca familiarità con tutto ciò). Ci sono anche i "tasti di scelta rapida" per queste operazioni, come sono elencati nei Comandi da Tastiera -- sezione Tasti Rapidi di questa guida.

### **Copia degli accordi negli appunti Windows**

Selezionate la regione da copiare. Mettete il cursore del mouse sulla misura iniziale della selezione. Quindi, tenendo premuto il tasto sinistro del mouse, trascinate il mouse sulla regione interessata. Mentre lo fate vedrete che il colore della regione sarà invertito (cioè diventa scuro). Quando avrete selezionato la regione degli accordi da copiare, rilasciate il tasto del mouse.

Copiate la regione selezionata negli appunti. Premete **Ctrl+C** o scegliete *Copia* dal menu *Modifica*.

#### **Incollare Accordi dagli Appunti Windows**

Assumendo che abbiate già copiato alcuni accordi negli Appunti (vd. argomento precedente), siete quindi pronti a incollare gli accordi copiati in un'altra parte del vostro foglio accordi.

Spostate la cella evidenziata alla misura dove deve iniziare l'inserimento degli accordi.

Premte **Ctrl+V** o scegliete *Incolla* dal menu *Modifica*.

**Suggerimento**: La sezione copiata rimane negli appunti e può essere utilizzata ripetutamente. Esempio: Se dovete immettere un brano con verso, verso, ponte, verso, potete copiare semplicemente il primo verso negli Appunti e quindi incollare ripetutamente gli altri versi. I contenuti degli appunti rimangono intatti anche se caricate una nuova canzone, cosicché potete copiare e incollare tra canzoni diverse.

### **Copia e Incolla Sezioni di Accordi da Drag-and-Drop**

La **Copia di sezioni o selezioni** può essere fatta utilizzando il trascinamento della selezione, trascina semplicemente le regioni all'interno dello spartito degli accordi per riordinare velocemente il tuo brano. Tieni premuto il tasto **Ctrl** per un controllo più accurato usando le opzioni inserisci/sovrascrivi, ecc.

Ad esempio, se avete una sezione di [8](#page-7-0) misure alla misura [9](#page-8-0):

- Per copiarle alla misura [23](#page-22-0) e inserire le [8](#page-7-0) misure a quella posizione trascinate le misure e inserirle alla misura [23](#page-22-0).
- Per copiarle alla misura [23](#page-22-0) e sovrascrivere le [8](#page-7-0) misure a quella posizione tenete premuto il tasto Ctrl, trascinate le misure e lasciatele cadere alla misura [23.](#page-22-0) Nel dialogo che appare, premete OK.

### **Copia Accordi e/o Melodia**

Un altro modo per copiare accordi è di lanciare il dialogo di **Copia accordi e/o melodia** premendo **Alt+C**.

**Suggerimento**:Digitando **kk** si apre la finestra di dialogo **Copia Accordi e/o Melodia**. Digitando kk seguito da due numeri separati da una virgola si apre la finestra di dialogo con preimpostazioni. Ad esempio, premendo **kk[4](#page-3-0),[1](#page-0-0)**<Invio> alla misura [9](#page-8-0) viene aperta la finestra di dialogo con i valori predeimpostati per copiare [4](#page-3-0) misure dalla misura [1](#page-0-0) e incollarle nella misura [9.](#page-8-0)

Questo vi permette di copiare accordi, melodia, solista e/o testi di una gamma di misure immettendo le posizioni Da e A e il numero di misure da copiare. Selezionate le caselle di controllo per gli elementi che volete includere nella copia.

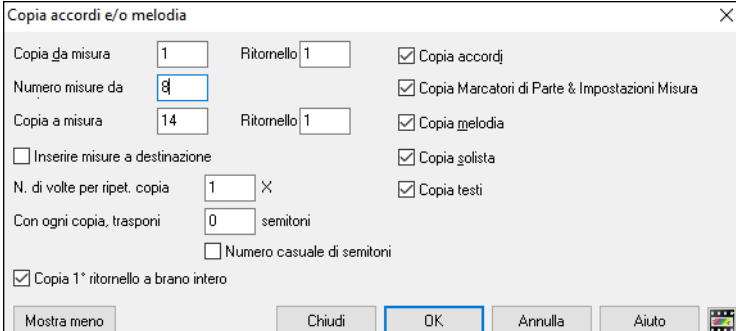

**Inserisci misure a destinazione**: Selezionando la prima delle misure da copiare queste saranno inserite sul Foglio Accordi alla destinazione scelta.

**Copia da ripetere n volte**: Se impostate a più di uno, saranno fatte più copie trasponendo ogni copia. Questo si applica solo al primo ritornello.

**Con ogni copia, trasponi \_\_\_semitoni**: Se più di una copia è selezionata, questo trasporrà il brano con ogni copia. E' molto utile per apprendere una frase breve ("riff") in tonalità diverse o modulando una sezione di un brano.

<span id="page-111-0"></span>**Numero casuale di semitoni**: Questo trasporrà la copia in maniera casuale e può essere utile per studenti avanzati che provano a padroneggiare un motivo o una frase in tutte le tonalità.

**Copia [1](#page-0-0)° ritornello al brano intero:** Se impostato, questo applicherà tutti i comandi di copia in questa finestra di dialogo a tutti i ritornelli del brano, non solo al primo.

Il pulsante [**Chiudi**] non copia gli accordi e/o la melodia ma conserva le impostazioni correnti nella finestra di dialogo.

### **Metodo di Copia Veloce "K"**

Semplicemente immettendo **K** in una misura, seguita da **Invio**, potete copiare immediatamente le ultime [8](#page-7-0) misure nella posizione corrente. Aggiungendo ulteriori tasti al comando K, si può personalizzare questa scorciatoia (per esempio immettendo **K [1](#page-0-0) [2](#page-1-0) , [3](#page-2-0)** copierà dalla misura [3,](#page-2-0) per [12](#page-11-0) misure, nella posizione corrente). La posizione corrente è poi avanzata alla misura successiva alla zona di copia. Questo accelera l'immissione del brano!

Ad esempio, se inserite un brano che ha una sezione che si ripete di [8](#page-7-0) accordi per misura, inserite le prime [8](#page-7-0) misure degli accordi e quindi spostatevi alla misura [9](#page-8-0) e immettete: **K , Invio**.

Le ultime [8](#page-7-0) misure saranno copiate alle misure [9](#page-8-0)-[16](#page-15-0) e il cursore sarà spostato alla misura [17,](#page-16-0) cosicché siete pronti a continuare con il brano. Se siete alla misura [25](#page-24-0) e vorreste copiare gli accordi da [1](#page-0-0)[-8](#page-7-0) a [25-](#page-24-0)[32](#page-31-0), digitate k, [1](#page-0-0) e questo copierà [8](#page-7-0) misure dalla misura [1](#page-0-0) alla misura [25](#page-24-0).

Gli accordi vengono sempre copiati. Anche Melodia, Solista e Testi vengono copiati se questi elementi sono impostati nella Finestra di dialogo **Copia Accordi e/o Melodia** (**Alt+C)**.

### **Copia/Incolla accordi come testo semplice**

#### **Copia da un brano Band-in-a-Box**

Gli accordi possono essere copiati come un semplice formato di testo ed essere incollati in un'altra canzone in Band-in-a-Box o in un file di testo in un programma come Blocco note.

Selezionate gli accordi sul foglio accordi e premete i tasti **Ctrl+C** standard per copiarli. È quindi possibile premere **Ctrl+V** in un altro brano o in un file di testo per incollarli.

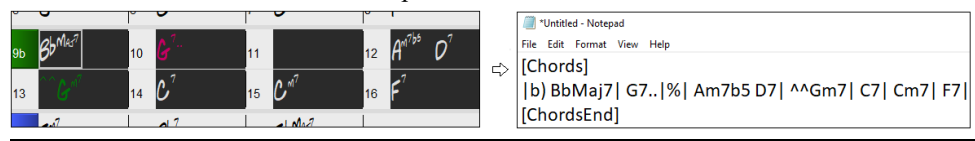

**Nota:** se gli accordi non sono selezionati sul foglio accordi, **Ctrl+C** copia l'intero brano includendo tutti gli accordi e le informazioni aggiuntive (titolo, tonalità, tempo, modulo, memo, ecc.) o agli appunti. È possibile incollarlo in un file di testo con i tasti **Ctrl+V,** ma se si desidera incollarlo in un altro brano, è necessario premere **Ctrl+Shift+V** o scegliere *Modifica* | *Incolla speciale - dal testo degli Appunti al brano*.

Per impostazione predefinita, gli indicatori di parte, nonché le pause, colpi, tenuti e anticipi sono inclusi nel testo, ma è possibile modificarli con le opzioni nella finestra di dialogo Brano in Testo (Appunti o file .txt). Lafinestra di dialogo consente anche di selezionare gli elementi che verranno inclusi quando si copia l'intero brano. Utilizzando questa finestra di dialogo, è anche possibile copiare tutti i brani in una cartella specifica negli Appunti o salvarli come file di testo. È possibile accedere alla finestra di dialogo con la finestra di dialogo *Modifica* | *Copia Speciale | Copiare Brano in testo negli Appunti o file*.

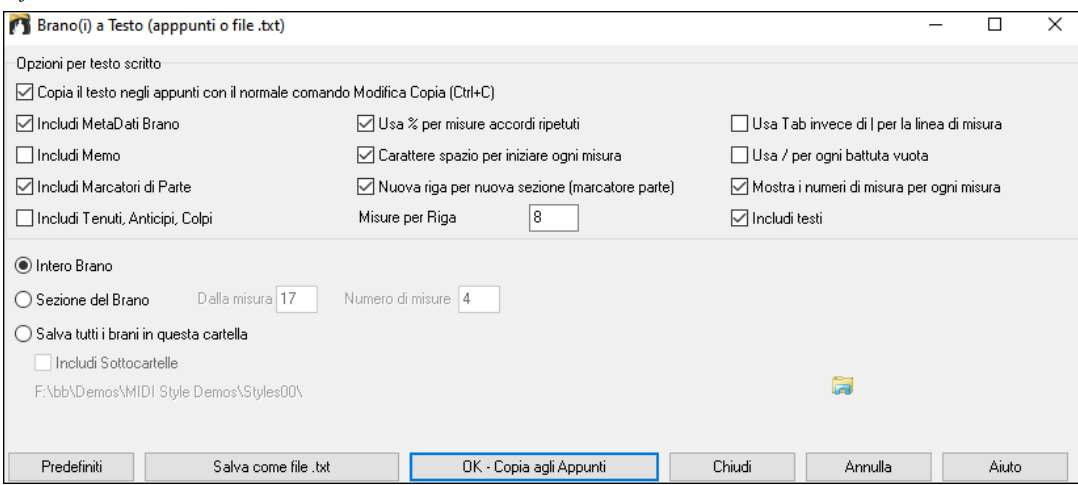

**Copiare il testo negli Appunti con il normale comando Modifica Copia (Ctrl-C)**: questo deve essere abilitato per copiare gli accordi con i tasti **Ctrl+C** standard.

**Includi MetaData brani**: questa opzione si applica quando si copia l'intero brano. Se questa opzione è selezionata, i metadati del brano (titolo, chiave, tempo, forma, stile e così via) saranno inclusi.

**Includi Memo**: questa opzione si applica anche quando si copia l'intero brano.

**Includi Marcatori di Parte**: per impostazione predefinita, gli indicatori di parte vengono copiati, ma si sceglie di non copiarli.

**Includi Tenuti, Anticipi, Colpi**: per impostazione predefinita, i riposi, gli scatti, le esenzioni e le spinte immesse negli accordi vengono copiati, ma se non li si desidera, deselezionare questa opzione.

<span id="page-112-0"></span>**Usa % per misure accordi ripetuti**: se questa opzione è abilitata, verrà utilizzato un segno % per una misura vuota.

**Carattere spazio per ogni misura**: se questa opzione è abilitata, verrà aggiunto uno spazio all'inizio di ogni misura.

**Nuova riga per nuova sezione (marcatore di parte**): se questa opzione è abilitata, ogni sezione (marcatore di parte) inizierà una nuova riga.

**Misure per riga**: è possibile impostare il numero di misure degli accordi da scrivere per riga.

**Usa Tab invece di | per la linea di misura**: Con questa opzione, il testo può essere incollato in un foglio di calcolo con colonne per ogni misura.

**Usa / per ogni battuta vuot**a: Questo scriverà una misura per una battuta vuota. Ad esempio, vedrai | C / / / | invece di | C |.

**Mostra i numeri di misura per ogni misura**: Se abilitato, verrà incluso un numero di battuta.

**Includi testi**: Ciò consente di includere i testi come sezione [Testi]..

**Intero Brano**: se si seleziona questa modalità, è possibile premere **[OK - Copia negli Appunti**] per copiare l'intero brano (accordi e informazioni aggiuntive selezionate) o **[Salva come file .txt] per** salvarlo come file di testo.

**Sezione del brano**: se si seleziona questa modalità, è possibile premere **[OK – Copia agli Appunti** ] perc opiare gli accordi nell'intervallo selezionato oppure **[Salva come file.txt]** per salvarli come file di testo.

**Salvare tutti i brani in questa** : con questa modalità è possibile copiare o salvare tutti i brani in una cartella specifica. Premere l'icona della cartella per selezionare la cartella e scegliere l'opzione per includere le sottocartelle di tale cartella. Selezionare anche la destinazione con l'opzione **Salva con nome**. È possibile copiare tutti i brani negli Appunti, salvarli come singoli file di testo nella stessa cartella, salvarli come singoli file di testo in un'altra cartella o salvarli come un singolo file di testo. Premere quindi **[OK -Salva Batch TXT] per** copiare o salvare il brano.

Il pulsante **[Predefiniti]** reimposta tutte le opzioni sulle impostazioni predefinite. Il pulsante **[Chiudi]** chiude la finestra di dialogo, salvando le impostazioni ma non copia nulla.

#### **Copiare da un file di testo**

È possibile copiare gli accordi da un file di testo e incollarli in un brano Band-in-a-Box. Digitare accordi in un file di testo utilizzando una linea verticale per una linea di misura. Se si desidera una misura vuota, lasciare uno spazio o digitare un segno % tra linee verticali. Ad esempio, è possibile digitare  $|D|G7| |F|$  or  $|D|G7|$ %  $|F|$ . È possibile utilizzare scorciatoie e visualizzazione degli accordi non standard (ad esempio, | [1](#page-0-0)j | [2](#page-1-0)h | [53](#page-52-0) |). Per aggiungere pause (pause/colpi/tenuti), digitare il punto o i punti dopo l'accordo o le dieresi. Per aggiungere anticipi, immettere i punti prima dell'accordo. Se si desidera un marcatore di parte, digitare a o b e una parentesi dopo una linea verticale. Puoi digitare tutte le misure che vuoi su ogni riga.

```
|a) Ej| C7| F.| Bb9| Eb| F3| %| A6|b) C| ^D| Fd| G..| Cm| F7| Am| Bd|
```
Puoi anche inserire un intero brano con un file di testo. Il modo più semplice è usare il file di testo in cui hai incollato l'inteo brano. Alcune delle informazioni incollate in quel file di testo non possono essere incollate di nuovo in Band-in-a-Box perché non sono applicabili per un nuovo brano. Ad esempio, "Song Summary " non è applicabile perché questo viene generato automaticamente nel brano e non può essere modificato da un utente. Tuttavia, non causerà problemi se li lasci nel file di testo. È possibile includere un titolo, una tonalità, un tempo, un modulo, un nome di file di stile e un promemoria.

```
*Untitled - Notepad
File Edit Format View Held
Song] [Title My song from a text file]
[Key G] [Tempo 120] [Form 1-16*3]
[.Sty ZZBOSSA.STY]
[Memo]
I wrote this song in Notepad!
[MemoEnd]
[Chords]
|:a) G | F7 | | Fj..| Gh| Cm |%| Bb9||b) Eb.| Fm7 Bb9| G| | C7| F9| D7 B9| Eb69:3X||a) F69|%|G7|%|
[ChordsEnd]
```
Quando siete pronti, premere **Ctrl+A** per selezionare tutto e **Ctrl+C per** copiare. Quindi, in Band-in-a-Box premere **Ctrl+Shift+V** oppure scegliere *Modifica* | *Incolla speciale - da testo Appunti a Brano*. Verrà aperta la finestra di dialogo **Incolla testo nel brano**.

<span id="page-113-0"></span>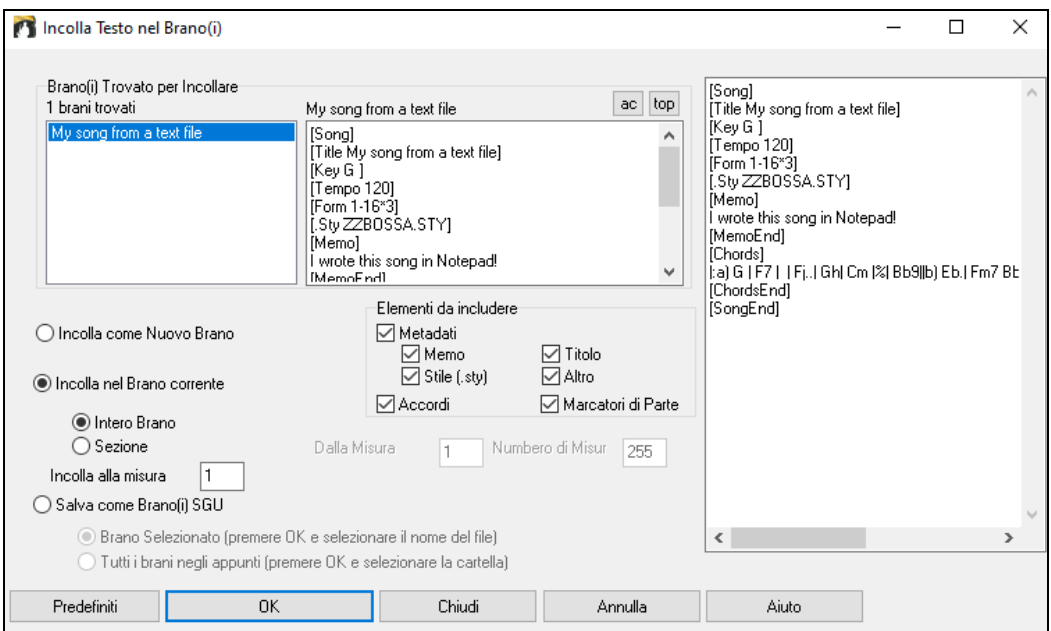

**Brani Trovati per Incollare**: se sono stati creati più brani nel file di testo, è possibile selezionare il brano da incollare.

**Elementi da includere**: spuntare gli elementi da incollare.

**Incolla Come Nuovo Brano**: questa modalità incollerà tutti gli accordi del brano selezionata in una nuova canzone

**Incolla nel Brano Corrente**: Questa modalità incollerà nella misura selezionata nel brano corrente. È possibile sceglere l'opzione **Intero Brano** per incollare tutti gli accordi del brano o l'opzione **Sezione** per incollare gli accordi nell'intervallo selezionato del brano.

**Salva come brano(i) SGU**: questa modalità salverà il brano selezionato o tutti i brani negli Appunti come nuovi brani. Per salvare il brano selezionato come nuovo brano, selezionare l'opzione **Brano Selezionato**. Quindi, premere OK, selezionare una cartella e digitare un nome di file. Per salvare tutti i brani come nuovi brani, selezionare l'opzione **Tutti i brani negli Appunti**, premere OK e selezionare una cartella.

### **Riduci/Espandi Durate degli Accordi**

*Modifica | Modulo Brano | Riduci* taglia le durate degli accordi del [50](#page-49-0)% (per esempio, [4](#page-3-0) battute>[>2](#page-1-0) battute; [2](#page-1-0) battute>[>1](#page-0-0) battuta).

*Modifica | Modulo Brano | Espandi* raddoppia le durate degli accordi (per esempio, [1](#page-0-0) battute >[>2](#page-1-0) battute; [2](#page-1-0) battute >>[4](#page-3-0)  battute).

### **Trova/Sostituisci Accordi**

La caratteristica *Modifica | Accordi | Esamina/sostituisci accordi* esaminerà e sostituirà gli accordi, usando gli asterischi (\*) come caratteri jolly. Cerca e Sostituisci può essere utilizzato con numeri romani o numeri di accordo. In questo modo si può sostituire l'accordo V con [V7](#page-6-0), o l'accordo [5m](#page-4-0) con [5](#page-4-0)[m7](#page-6-0). Dato che queste impostazioni sono ricordate tra i brani, questa funzione è utile se si stanno cambiando più canzoni.

Il pulsante **[Jazz semplice]** semplificherà accordi tipo

[C13](#page-12-0)[#11](#page-10-0)[#5](#page-4-0) nel più semplice [C9](#page-8-0).

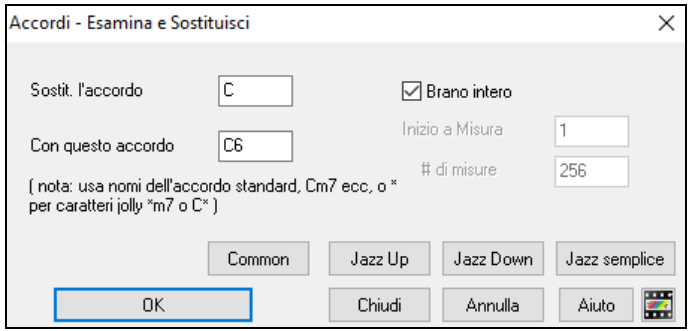

### **Auto Genera (o Rimuove) Misure Introduttive.**

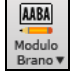

Per generare un'introduzione, premete il pulsante **[Modulo Brano]** e scegliete *Genera Intro* (o scegliete la voce di menu *Modifica | Modulo Brano | Genera Accordi Intro .* La finestra di dialogo **Crea Accordi per l'Intro** si apre.

<span id="page-114-0"></span>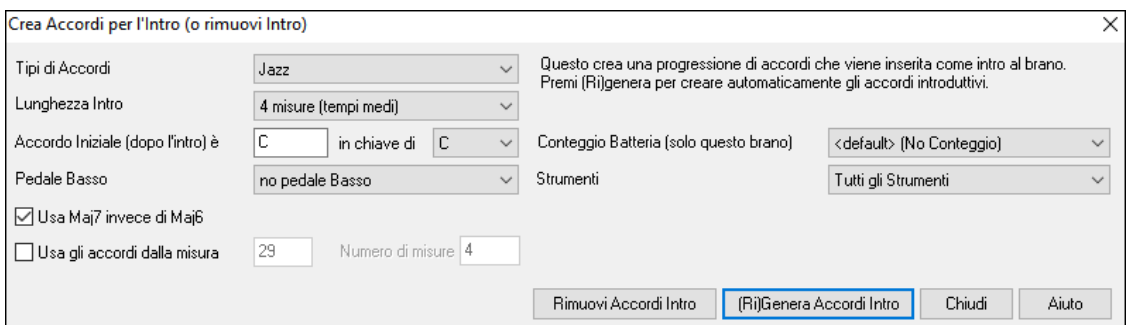

Con la singola pressione di un pulsante potete auto-generare un'introduzione di [2](#page-1-0), [4](#page-3-0) o [8](#page-7-0) misure per qualsiasi canzone. Gli accordi saranno diversi ogni volta, e potete continuare a provare fino a quando non ottenete la progressione che volete. L'introduzione generata sarà una progressione intelligente di accordi (cioè appropriata per un'introduzione) nello stile scelto della musica (Jazz/Pop). Può avere pedale di basso facoltativo e "condurrà"correttamente al primo accordo del brano.C'è anche un'opzione per far suonare l'intro da tutta la band, solo batteria o solo basso e batteria,una traccia specifica o qualsiasi combinazione di tracce.

La durata dell'introduzione può essere impostata a [2](#page-1-0), [4](#page-3-0) o [8](#page-7-0) misure. Potete anche inserire una figura di pedale basso per tutta l'introduzione. Premete il pulsante **[Rimuovi Intro]** per cancellare qualsiasi introduzione presente nella vostra canzone.

### **'Jazz Up' accordi**

Il menu *Modifica* | *Accordi* | *'Jazz Up' accordi* "renderà" gli accordi più complessi cambiando accordi come C e Cmaj in accordi di [7](#page-6-0)° e [6°](#page-5-0). L'abbellimento di brano sarà attivo per il brano. Scegliere il tipo di [7°](#page-6-0)ma dalla casella di riepilogo e quindi clicca su **[OK – Jazz Up]**.

### **'Jazz Down' accordi**

Il menu *Modifica* | *Accordi* | *'Jazz Down accordi* "semplificherà" gli accordi cambiando accordi di [7](#page-6-0)° ma (per esempio [C7](#page-6-0)) in triadi (per esempio C) e quelli di [9](#page-8-0)° e [13m](#page-12-0)a in accordi di [7°](#page-6-0). È disattivato l'abbellimento del brano. Premi **[OK – Jazz Down]** per procedere.

### **Magico aiutante per la sostituzione degli accordi**

Riarmonizzare un brano con il "magico aiutante per la sostituzione degli accordi" è un modo divertente e didattico per eseguire o far pratica con un brano familiare in un modo nuovo di zecca.

Ci sono [2](#page-1-0) modi per ottenere sostituzioni di accordo

- [1](#page-0-0). Permettere a Band-in-a-Box di mostrarvi un elenco di possibili sostituzioni a scegliere da voi stessi accedendo alla voce di menu *Modifica | Accordi | Sostituzione Accordi (Scegli il tuo)*.
- [2](#page-1-0). Permettere a Band-in-a-Box di sceglierli automaticamente accedendo alla voce di menu *Modifica | Accordi | Sostituzione Accordi (Automatica)*.

### **Sostituzioni di accordi manuale**

L'aspetto di questa finestra di dialogo dipende da quali accordi erano presenti alla misura che era evidenziata. Il numero di misura viene visualizzato nella finestra di dialogo e può essere modificato.

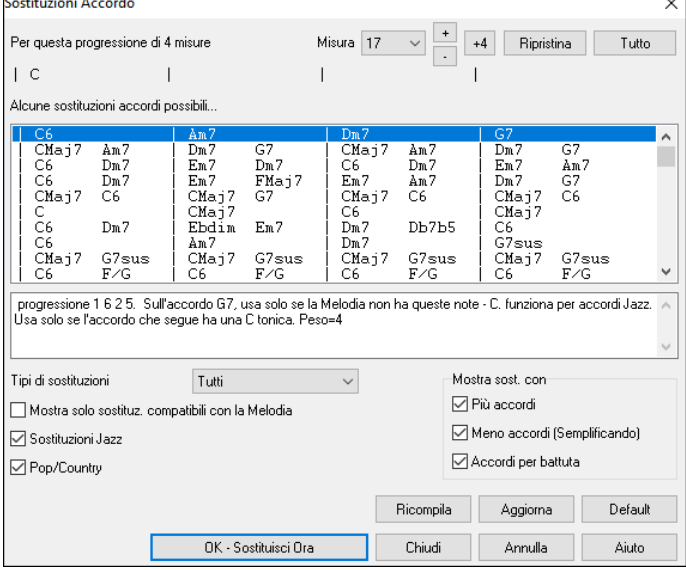

**Sostituzioni jazz /pop/country**: Potete controllare quali sostituzioni vedere utilizzando queste caselle di controllo. Alcune sostituzioni includono più accordi dell'originale e alcune semplificano la progressione; queste possono essere visualizzate utilizzando le caselle di controllo. Potete decidere di escludere sostituzioni che hanno un accordo diverso per ogni battuta.

**Tipi di sostituzioni da includere**: Questa casella combinata filtrerà le sostituzioni per includere solo quelle migliori o tutte.

Il pulsante **[ricompila]** è utilizzato solo se avete editato il file CHORDSUB.TXT per aggiungere le vostre sostituzioni. Questo ricompila il file e richiede da [1](#page-0-0) a [2](#page-1-0)  minuti (circa).

**[Sostituisci ora]**: Premete questo pulsante quando una sostituzione vi piace, in modo che possiate immetterla sul foglio di lavoro direttamente. Facendo doppio clic sulla linea di sostituzione avrà lo stesso effetto. Potete quindi spostare la misura corrente alla parte successiva del brano in cui avete bisogno di una sostituzione e ripetere il processo.

Potete annullare la sostituzione premendo il pulsante **[ripristina]**, o il pulsante **[tutto]** per annullare tutte le sostituzioni.

### <span id="page-115-0"></span>**Sostituzioni di accordi automatiche**

Potete effettuare velocemente sostituzioni in automatico di un'intera canzone o parte di un brano utilizzando la finestra di dialogo auto-sostituzione, a cui si accede con la voce di menu *Modifica | Accordi | Sostituzione automatica accordi.*

Ad esempio, possiamo generare alcune sostituzioni per il brano Freddie.MGU. C'è qui la progressione di accordo originale.

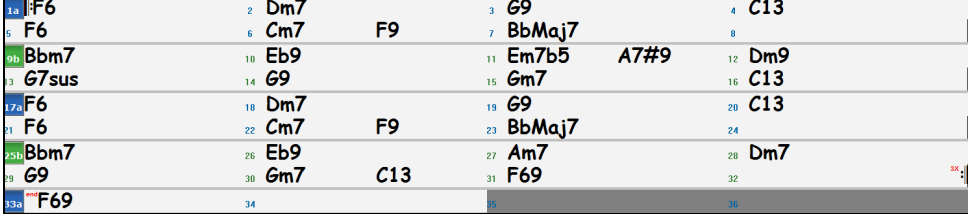

Utilizzando la finestra di dialogo Sostituzione Automatica, possiamo generare sostituzioni per il brano intera e otteniamo questo risultato:

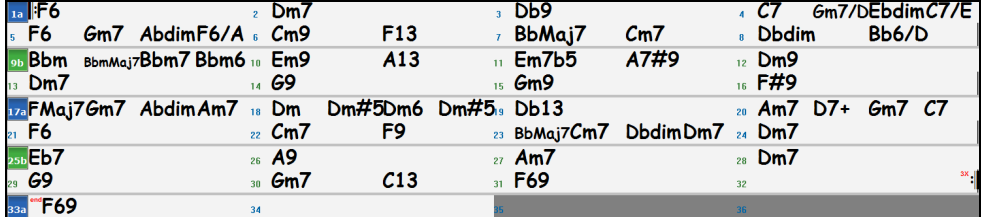

Potete vedere che Band-in-a-Box ha effettuato sostituzioni per almeno il [70%](#page-69-0) degli accordi nelil brano (che è quello che gli abbiamo detto di fare nella finestra di dialogo).

Ha iniziato con il sostituire l'accordo [F6](#page-5-0) con una Fma[j7](#page-6-0) Gm[7](#page-6-0) Abdim Am[7.](#page-6-0) Alcune delle sostituzioni effettuate sono ancora più avanzate (sostituendo due misure di Bbma[j7](#page-6-0) con B[b6](#page-5-0) Ebmaj[7](#page-6-0) D[m7](#page-6-0) Gm[7](#page-6-0) | Bbmaj[7](#page-6-0) Cm[7](#page-6-0) Dbdim D[m7](#page-6-0)| ad esempio).

Seguono le impostazioni nella finestra di dialogo Sostituzione Automatica, che hanno prodotto questo risultato:

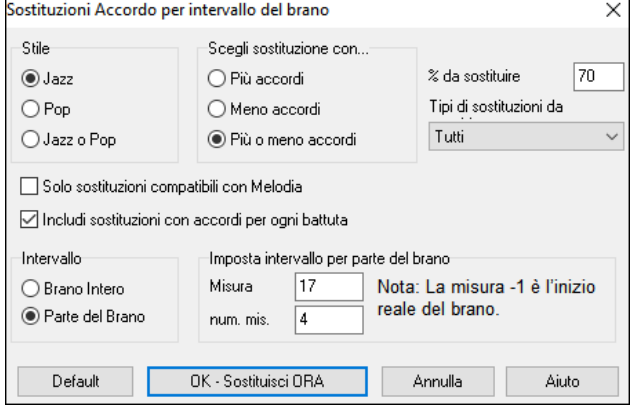

Se voleste che Band-in-a-Box generasse solo accordi per un certo intervallo di misure, dovreste evidenziare quell'intervallo di misure nel foglio accordi dapprima, quindi avviare la finestra di dialogo. L'intervallo sarà quindi impostato a "parte di canzone" e le impostazioni "Misura "e"num. di misure" saranno anche inserite. Potete bypassarle con impostazioni manuali, se necessario.

### **Genera accordi per una melodia**

Genera accordi per una melodia o per una progressione d'accordi migliorata per una melodia con la nuova caratteristica "Rearmonizzatore". Questa funzione genera una progressione di accordi nel genere che scegli, basato solo sulla melodia.

Genera una progressione di accordi completamente nuova per un brano completo o per una parte di un brano.

(Jazz, Country, etc.). Questo ignora qualsiasi accordo esistente nel brano.

Ci sono [2](#page-1-0) finestre diverse per la caratteristica Rearmonizzatore.

[1](#page-0-0). Riarmonizza intero brano con una nuova progressione di accordo. -oppure –

[2](#page-1-0). Vedi un elenco di possibile rearmoinizzazioni per un'area data di un brano.

#### **Genera una nuova progressione**

Generare una progressione di accordo completamente nuova per un brano completo o per una parte di un brano. Vai al menu *Modifica | Accordi | Riarmonizzazione Accordi (Automatica*). Apparirà il dialogo Rearmonizzatore.

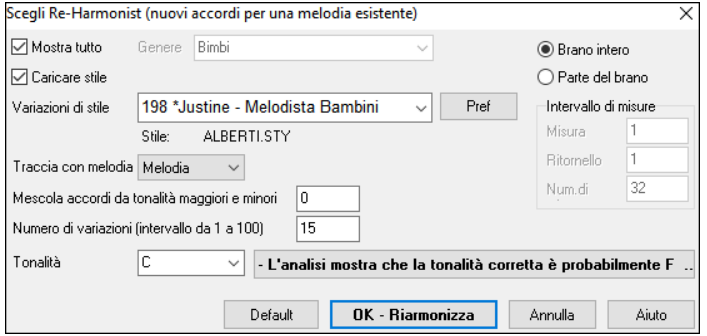

La prima cosa da fare è scegliere il **Genere**. Ad esempio, se vuoi "jazz swing", sceglilo nel menu a tendina.

Otterrai quindi accordi jazz tipici.

Verifica che la **Tonalità** è corretta. Band-in-a-Box analizza la melodia e fornisce la sua migliore offerta con riferimento alla migliore tonalità per il brano. Se è diverso dalla tonalità corrente, Band-in-a-Box suggerirà anche la nuova tonalità e potete premere il pulsante per impostare la tonalità alla nuova scelta.

Imposta la regione del brano che vuoi rearmonizzare. Di solito questo sarà il "Brano intero".

<span id="page-116-0"></span>Premi **[OK-Riarmonizza]**. Ora otterrai una progressione di accordi nuova di zecca per la melodia.

### **Vedi un elenco di possibili Rearmonizzazioni**

Utilizza la caratteristica interattivamente, mediante un menu di possibili progressioni di accordo per una parte della melodia e provale per scegliere la migliore utilizzando il "Rearmonizzatore di misura". Questo ti permette di sentire alcune nuove progressioni di accordo per melodie esistenti o progressioni nuove di zecca per melodie senza accordi.

Per fare questo, scegli *Modifica | Accordi | Rearmonizzatore Accordi (Scegli il tuo)*. Questo ti mostra la misura corrente nel brano (ad esempio, la misura [7](#page-6-0)). Mostra un elenco di progressioni di accordo suggerite per la melodia corrente, basato sulla melodia e sul genere che scegli.

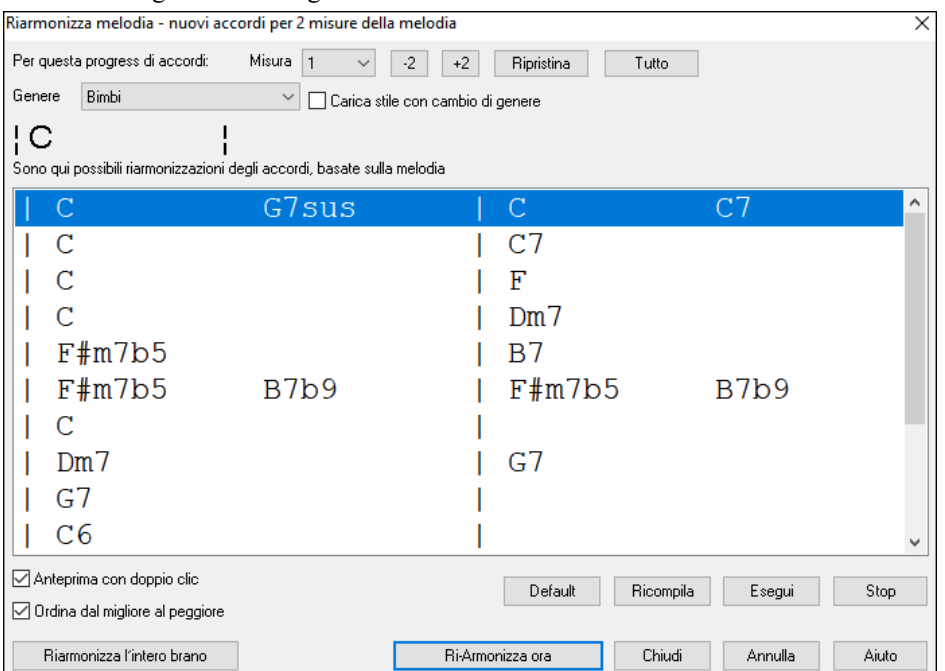

Le progressioni sono ordinate in ordine alfabetico o dalla "migliore alla peggiore" a seconda della impostazione.

Scegli una progressione di accordo e premi **[Re-Armonizza ora]** e il programma inserirà quella progressione.

### **Riarrangia Accordi - Creatore Modulo di Brano**

Il Creatore del Modulo di Brano permette di definire le sezioni di un pezzo (A, B, C ecc.) e di riarrangiarlo semplicemente cliccando sulla struutura desiderata (ad esempio AABABAACA). Puoi riaprire la finestra di dialogo per cambiare forma al brano ogni volta che vuoi.

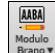

Premi il pulsante **[Modulo Brano]** e scegli Il Dialogo Modulo Brano dal menu. Apparirà la finestra di dialogo del **Creatore Modulo di Brano**.

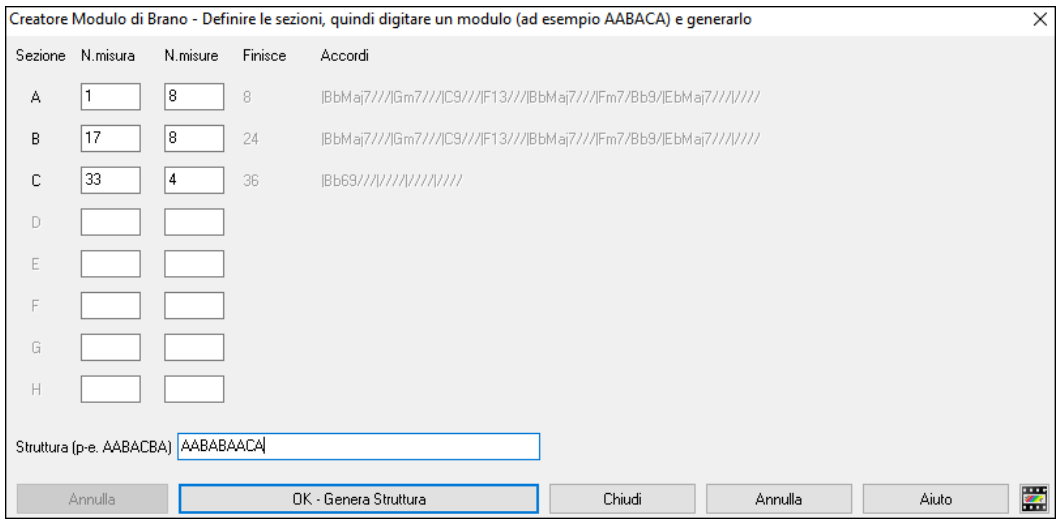

Poi definisci la tua sezione (ad esempio. A = dalla prima all'ottava misuras, B=inizia alla [17](#page-16-0)esima misura, per [8](#page-7-0) misure C=inizia alla misura [25,](#page-24-0) per [4](#page-3-0) misure). Poi imposta la forma che vuoi dare alil brano (AABACABA).

Seleziona **[OK-Genera Struttura]** poi chiudi la finestra di dialogo. La forma e le sezioni sono salvate con il brano.

Puoi rivisitare questa finestra di dialogo per riordinare le sezioni. O cambiare un accordo nella sezione "A" del foglio degli accordi, e poi usare il Creatore di Forma del brano per propagare il cambiamento a tutte le sezioni "A".

Usa il pulsante **[Annulla]** per eliminare la tua ultima modifica.

**Usi per il creatore modulo di brano**

- <span id="page-117-0"></span>- Inserire un pezzo semplicemente inserendo ogni sezione una volta, e consultare il Creatore di modulo, digitando la struttura voluta e generarla. Modifica la forma senza dover digitare nuovi accordi, basta rifare la forma lineare (AABACABA ecc).
- Cambiare gli accordi in ogni sezione semplicemente cambiando l'accordo nella sezione principale, e quindi rigenerare la forma
- Inserire una melodia una volta, e copiarla in tutto la struttura rigenerandola.

### **Contrassegni di Parte e Sottostili**

### **Contrassegni di Parte**

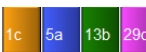

I contrassegni di parte sono inseriti sul modulo degli accordi per indicare una nuova parte del brano, inserire un cambiamento di variazione o inserire stacchi di batteria. Di solito si inseriscono ogni [8](#page-7-0) misure, ma possono essere messi all'inizio di qualsiasi misura.

C'è sempre un marcatore di parte alla misura [1](#page-0-0) in modo che Band-in-a-Box sappia con quale variazione deve iniziare. Il brano continua a suonare in una certa variazione fino a quando non incontra un nuovo contrassegno di parte. La Variazione cambierà automaticamente sul secondo ritornello quando è scelta l'impostazione di brano "Varia stile nei ritornelli centrali".

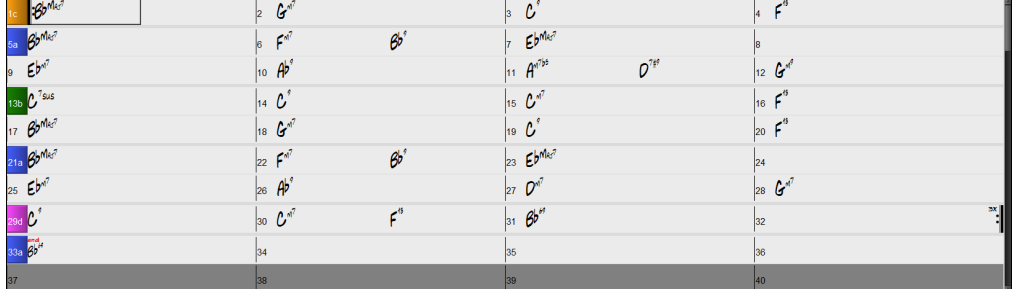

Potete personalizzare la visualizzazione dei contrassegni di parte nella finestra **Opzioni di Visualizzazione**. Ad esempio, potete scegliere un colore diverso per ogni contrassegno di parte, tracciare i bordi del contrassegno, mostrarne ognuno su una nuova riga ecc.

### **MultiStile**

I MultiStile Band-in-a-Box sono stili che possono avere fino a [24](#page-23-0) variazioni; gli stili originali Band-in-a-Box hanno due variazioni, "a" e "b". I MultiStile Band-in-a-Box di solito hanno quattro variazioni, ma possono averne fino a ventiquattro, scelti utilizzando contrassegni di parte da "a" a "x".

- La variazione "a" è di solito utilizzata per il verso di un brano.

- La variazione "b" è di solito utilizzata per la " sezione b" o per il ritornello e per gli assolo nei ritornelli centrali.
- La variazione "c" è di solito utilizzata per l'introduzione o per un verso o per un preverso di apertura.
- La variazione "d" è di solito utilizzata per un'interruzione o per un intermezzo.

Puoi creare facilmente il tuo MultiStile ex novo, o combinando insieme parti da stili già esistenti. Per esempio, se hai [10](#page-9-0) stili Country preferiti, puoi velocemente creare un solo MultiStile che abbia [20](#page-19-0) sottostili disponibili all'interno dello stesso brano.

È possibile memorizzare i nomi per i sottostili Multistyle con una descrizione di ognuno.

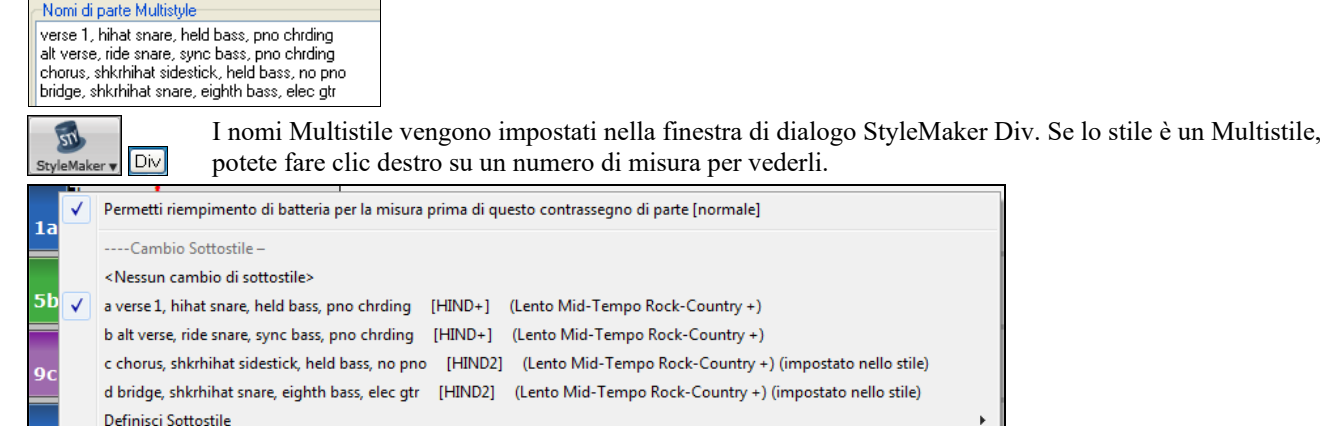

### Rimuovic/d

**Mettere marcatori di parte**

Spostate la cella evidenziata alla misura in cui volete il contrassegno di parte. Quindi premete il tasto P. Premendo ripetutamente il tasto P commuterà tra tutti i contrassegni di parte disponibili.

Posizionate il cursore del mouse direttamente sulla linea di misura (o su un contrassegno di parte esistente). Quindi, cliccate con il tasto sinistro del mouse. Ripetete questa procedura per commutare tra tutti i contrassegni di parte disponibili.

Per Rimuovere un contrassegno di parte tenete premuto P o fate clic fino a quando raggiungete la fine dei contrassegni di parte disponibili e non c'è alcun contrassegno sui numero di misura.

### <span id="page-118-0"></span>**Copia dei Contrassegni di Parte**

Potete trascinare un contrassegno di parte per copiarlo in altre misure.

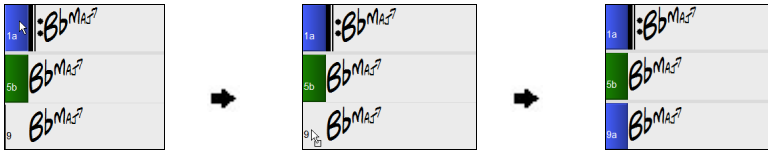

### **Mettere stacchi di batteria**

Il riempimento di una misura con stacchi di batteria, precederanno il contrassegno di parte. Se volete un fill di batteria alla misura [7](#page-6-0) di un brano, potete inserire un contrassegno alla misura **successiva** a quella con il fill di batteria (ovvero la misura [8](#page-7-0)). Potete anche conservare il sotostile originale o cambiarlo(a,b,c,d, ecc..) quando mettete i marcatori di parte.

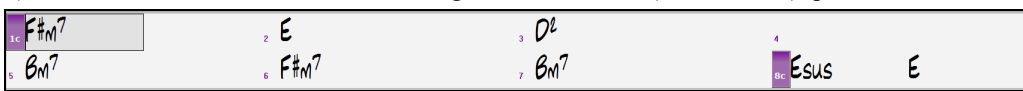

Non è possibile ottenere un riempimento di batteria sulla misura prima di un marcatore di parte, oppure è possibile ottenere un riempimento di batteria su qualsiasi misura senza bisogno di un marcatore di parte. Questo è gestito nella finestra di dialogo **Impostazioni Misura attuale** ([F5](#page-4-0)). Quando è selezionata l'opzione "Consenti Stacco di Batteria" , otterrai un fill di batteria nella misura corrente. Se ti trovi in una battuta prima di un marcatore di parte e non desideri un riempimento di batteria, disattiva questa opzione.

### **Paragrafi della sezione.**

Quando stai leggendo un libro, una nuova sezione inizia su una nuova riga, con dello spazio in mezzo. Abbiamo fatto la stessa cosa per gli accordi. Ogni volta che appare una nuova sezione (un contrassegno di parte), avviamo la nuova sezione su una nuova riga e disegnamo una riga grigia sopra per delimitare chiaramente la nuova sezione. Ad esempio, se hai un brano con una sezione di [7](#page-6-0) misure, seguito da sezioni di [8](#page-7-0) misure, la versione precedente di Band-in-a-Box non avrebbe avviato le altre sezioni su una nuova riga. Il risultato rendeva difficile delineare le sezioni, come se un'intera storia fosse raccontata in un unico paragrafo.

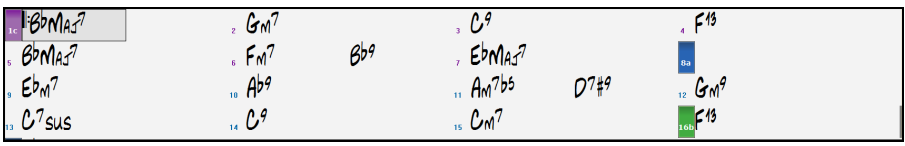

Con la funzione paragrafi di sezione vedrai ogni sezione su una nuova riga in modo che sia più facile capire la struttura dello spartito principale.

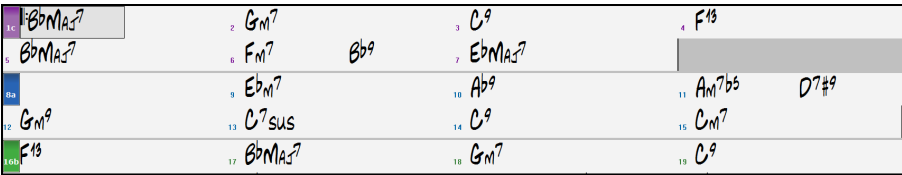

La caratteristica è configurabile e facoltativa con l'impostazione "Nuova riga per ogni sezione" nellafinestra di dialogo Opzioni di visualizzazione (Opzioni | Preferenze pulsante **[**Schermo**]**). È anche possibile impostare il numero minimo di misure che è necessario per iniziare una nuova linea con l'impostazione "sezione minima". Ad esempio, se questo è impostato su [8](#page-7-0), non ci sarà una nuova linea per il prossimo contrassegno di parte se questa sezione ha solo [4](#page-3-0) misure.

# **Applicazione Stili**

Ci sono molti stili disponibili per l'utilizzo con il programma Band-in-a-Box. Gli stili si riferiscono ai vari generi musicali tipo Jazz Swing, Tango, Blues, Pop Ballad o Country. Potete scegliere uno Stile musicale prima o dopo che avete immesso gli accordi per un brano. Una volta che uno stile è caricato, il brano sarà riascoltata utilizzando lo stile che avete scelto. Tutti i File Stile hanno un'estensione .STY.

Nel foglio accordi o nella Notazione potete caricare velocemente uno stile digitando solo "style", seguito da un nome di stile, ad esempio, S T Y L E Z Z B O S S A Invio caricherà zzbossa.sty.

### **Guida per "Stile non trovato"**

Se uno stile non viene trovato durante il caricamento, ti verrà data un'opzione per aprire lo StylePicker che mostra gli stili compatibili che hai. Inoltre, mostra informazioni sullo stile mancante come strumentazione, genere e demo audio in modo da farti un'idea di quale sostituzione hai bisogno.Ad esempio, hai un brano che necessita dello stile \_OMENS+.STY ma non hai quello stile. In precedenza, lo caricavi, ricevevi un messaggio che non ce l'hai e veniva semplicemente impostato su uno stile predefinito. Ora, se Band-in-a-Box conosce quello stile, riceverai un messaggio come questo.

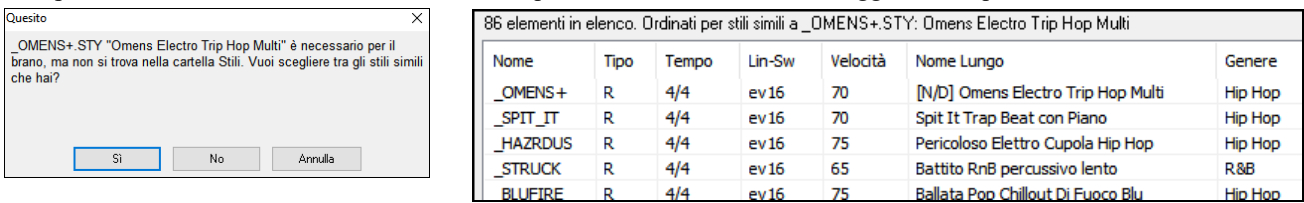

<span id="page-119-0"></span>Lo StylePicker ti mostra molte informazioni sullo stile che non hai, come il genere (Hip Hop), l'indicazione del tempo [\(4/4](#page-3-0)), il ritmo (lineare [16\)](#page-15-0), il tempo ([70\)](#page-69-0) e il disco degli stili da cui proviene (MultiStyles [1](#page-0-0)).

Facendo doppio clic sullo stile verrà riprodotta una demo predefinita in modo da poter ascoltare come dovrebbe suonare lo stile se ce l'hai.

Lo StylePicker ti mostra gli stili che possiedi e che sarebbero buoni sostituti. Ad esempio, il primo è "+Spit It Trap Beat with Piano", che è uno stile Hip Hop con lo stesso tempo, ritmo e tempo. Quindi, puoi provare questi altri stili hip hop per trovare il miglior sostituto per lo stile mancante.

Se evidenzi lo stile mancante "\_OMENS+", vedrai anche un elenco dei RealTrack e RealDrum utilizzati. Questo è utile in quanto potresti avere molti dei RealTrack e puoi usarlo per aggiungerli allo stile che scegli.

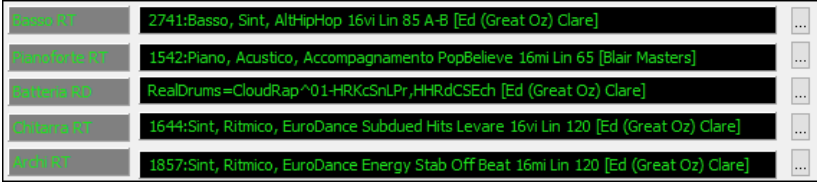

### **Carica lo stile precedente / Carica lo stile successivo**

Questa funzione, analoga alla funzione Carica brano successivo, carica lo stile precedente (o il successivo) in base all'ordine alfabetico del nome del file. Queste funzioni si trovano nel menu Stili o utilizzando i tasti rapidi **Ctrl+Alt+Shift+[F8](#page-7-0)** (o **Alt+Shift+F[8](#page-7-0)**).

**Suggerimento**: Potete anche usare I tasti rapidi seguenti: **S [7](#page-6-0) Invio** per caricare lo stile precedente e **S [8](#page-7-0) Invio** per caricare quello successivo.

### **La finestra dello stile corrente**

Il nome dello stile corrente è mostrato nella finestra al di sotto del titolo del brano.

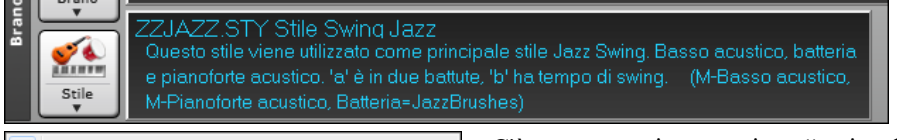

```
Attiva lo Stile
Modifica stile a qual, misura
Aprire Stile da disco
Scepliere stile preferito
Esaminare stili con informazioni
Carica demo brano per ZZJAZZ.STY [Stile Swing Jazz]
```
C'è una conveniente opzione "carica demo del brano" per i demo di stile. Clicca sul nome dello stile sullo schermo principale e il menu che compare includerà l'opzione "carica demo di brano" per lo stile corrente.

Questo menu offre tutte le opzioni per scegliere uno stile per il vostro brano.

### **Apri uno stile con il pulsante [Stile]**

 $\mathbf{v}$ Stile<br>v

È possibile aprire uno stile con il pulsante **[Stile]**. Si tratta di un pulsante di divisione, dove la metà superiore è la funzione di default, e la metà inferiore elenca diversi metodi per caricare uno stile e consente di impostare il valore predefinito.

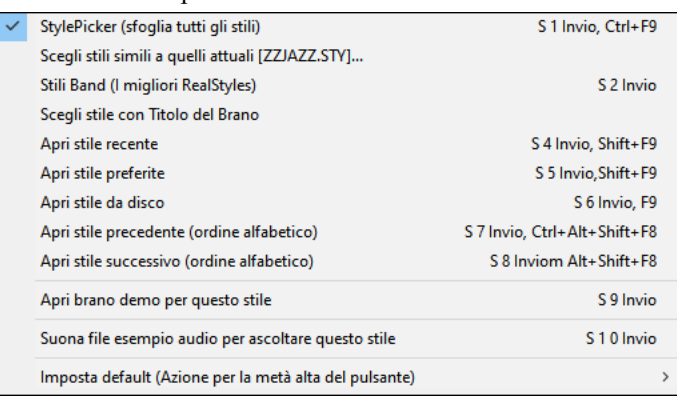

### **La Finestra StylePicker**

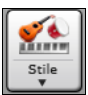

La finestra StylePicker si apre premendo il pulsante **[Stile]** o i tasti **Ctrl+[F9](#page-8-0)**. Elenca tutti gli stili che sono presenti nella cartella *C:\bb*. Ha una funzione filtro per trovare uno stile adatto al vostro brano selezionando elementi come il segno di tempo, il ritmo o il tempo o semplicemente digitando un titolo di un brano familiare.

**Suggerimento**: Potete aprire questa finestra con i tasti **S Invio** o **S [1](#page-0-0) Invio**.

### **Finestra di dialogo StylePicker e conferma le posizioni delle cartelle RealTracks e RealDrums**

Se l'elenco degli stili deve essere ricostruito quando si apre la finestra **StylePicker**, si aprirà una finestra di dialogo per confermare e impostare le posizioni corrette delle cartelle RealTracks e RealDrums. Nella finestra di dialogo, puoi vedere la posizione attuale (es., *C:\bb\RealTracks* e *C:\bb\Drums*)e il numero di RealTrack e RealDrums presenti in queste posizioni. Ciò ti consente di confermare che stai utilizzando le posizioni corrette poiché vedi i numeri previsti di RealTracks e RealDrums trovati nelle cartelle.

<span id="page-120-0"></span>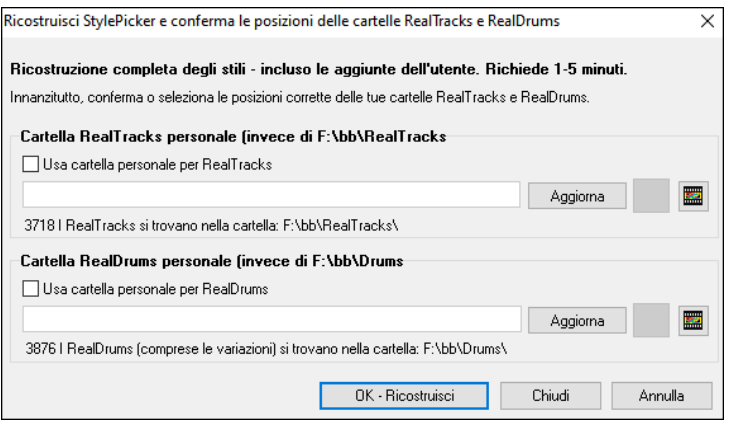

**Nota**: La finestra di dialogo è accessibile anche con il pulsante **[Imposta cantelle RT/RD]** nella finestra di dialogo **Impostazioni Traccia e Azioni** ([F7\)](#page-6-0).

Una misura di avanzamento verrà visualizzata nella parte superiore dello StylePicker durante la ricostruzione dello stile.

[7] [20% Completamento ] Aggiornamento dell'elenco di RealTracks...attendere prego.

Dopo aver ricostruito l'elenco degli stili, puoi sfogliare gli stili ordinando le colonne o ascoltare un anteprima "istantanea" facendo doppio clic sulla lista. Se lo stile ha disponibili sia MIDI che RealDrums, è possibile ascoltare entrambi, e scegliere quello che si desidera. Questo rende molto più veloce trovare lo stile che si adatta al vostro brano.

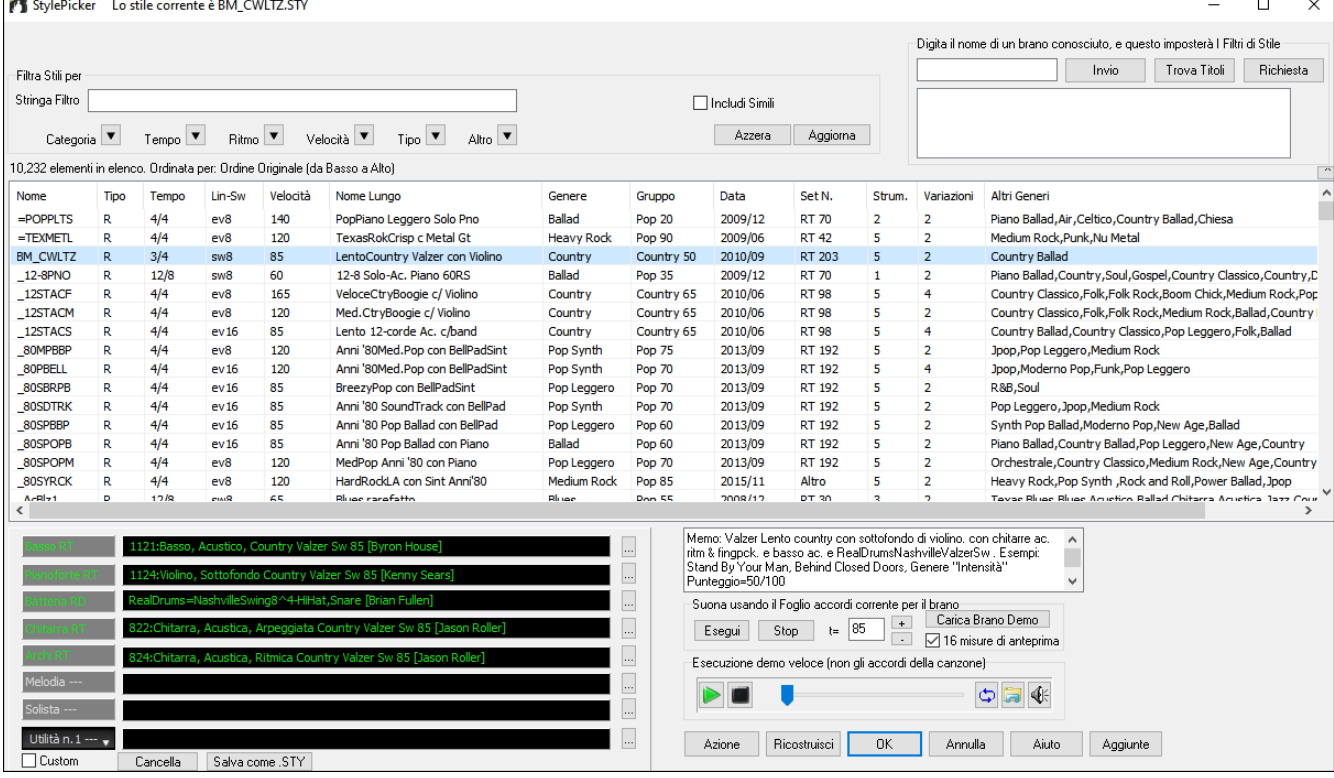

L'elenco stili può essere facilmente ordinata facendo clic sul nome di unacolonna. Se Cliccate ancora l'ordine sarà invertito. Potete ridimensionare le colonne trascinandone un bordo.

**Nota**: Per ordinare in un senso o nell'altro, dovete attivare "Ordina colonne in senso ascendente e discendente" nella finestra Opzioni dello StylePicker.

Ogni Colonna fornisce le informazioni seguenti per lo stile.

- Nome: Fornisce il nome dello Stile.
- Tipo: Vi dice se questo stile ha solo RealTracks ("R"), solo MIDI ("M"), o una combinazione dei due ("RM")
- TSig: Mostra il segno di tempo dello stile [\(4/4](#page-3-0), [3](#page-2-0)/[4,](#page-3-0) ecc.).
- Lin Sw: I simboli "Lin" o "Sw" indicano se lo stile è Lineare o Swing.
- Tempo: Mostra il Tempo proprio dello stile.
- Nome Lungo: MOstra il nome lungo dello stile.
- Genere: Mostra il genere dello stile.
- Gruppo: Gli stili sono raggruppati in tre gruppi: Pop, Jazz, e Country.Questa colonna mostra anche un "punteggio di genere", che descrive uno stile con un numero semplice da [1](#page-0-0) a [100.](#page-99-0) Funziona come segue: tranquillo, classico, acustico, jazz o folk avranno punteggi di genere bassi (da [1](#page-0-0) a [30\)](#page-29-0); il rock rumoroso, aggressivo o pesante avrà punteggi di genere elevati ([80-](#page-79-0)[100\)](#page-99-0); e il pop medio-leggero avrà punteggi di genere di fascia media. Puoi filtrare l'elenco degli stili in base alla partitura del genere con il pulsante di filtro "Altro" scegliendo un intervallo predefinito o impostando il tuo intervallo

<span id="page-121-0"></span>personalizzato. Ad esempio, se stai cercando uno stile tranquillo tipo "salotto", usa il filtro per mostrare solo gli stili con un punteggio di genere inferiore a [40.](#page-39-0) Questo potrebbe mostrare jazz, classica, folk o altri stili acustici silenziosi.

- Data: Mostra la data di creazione dello stile.
- Set N.: In questa Colonna, potete vedere in num. di set in cui si trova lo stile.
- N. Strum: Mostra il numero di strumenti presenti nello stile.
- N. variazioni: Uno stile può contenere fino a [24](#page-23-0) variazioni.
- Altri generi: Fornisce generi addizionali per lo stile.

### **Filtro rapido**

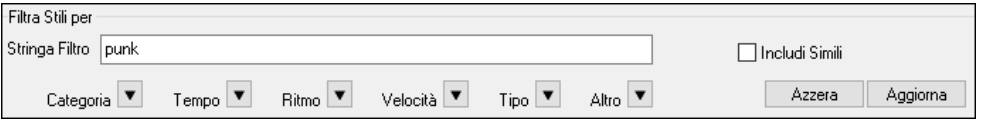

Puoi trovare facilmente uno stile utilizzando il filtro di testo. Ad esempio, se si desidera trovare stili punk, è sufficiente digitare "punk" e l'elenco verrà filtrato per mostrare gli stili punk. Se volete trovare un musicista RealTracks, basta digitare il suo nome, e l'elenco mostrerà gli stili di quel musicista.

È inoltre possibile utilizzare il tasto freccia per selezionare una categoria, il segno di tempo, il ritmo ecc, e avrete subito l'elenco filtrato.

- **Categoria**: Consente di filtrare gli stili da un genere o categoria**.**
- **TimeSig**: Consente di filtrare gli stili con il segno di tempo.
- **Ritmo**: Questo ordina l'elenco per ritmo (anche [8v](#page-7-0)i, [8v](#page-7-0)i swing, [16m](#page-15-0)i lineari o [16m](#page-15-0)i swing).
- **Tempo**: Ordina l'elenco in base al tempo.
- **Tipo**: Con questo pulsante, è possibile scegliere di visualizzare gli stili Real e / o MIDI. Il valore di default visualizza gli stili Real prima e gli stili MIDI in fondo, ma è possibile modificare la selezione di default con l'ultima voce di menu.
- **Altro**: Questo è un filtro varie. Ad esempio, l'elenco può essere filtrato per mostrare solo gli stili preferiti, stili di uno specifico RealTracks, o stili con solisti, o stili in uno specifico set di Stili Xtra**.**

Se non è selezionato **Includi simili**, l'elenco filtrato mostrerà solo le corrispondenze esatta, ma se questa opzione è selezionata, allora la lista mostrerà l'esatta corrispondenza e gli stili simili. Il pulsante **[Azzera]** cancellerà qualsiasi filtro in modo che verranno visualizzati tutti gli stili.

### **Suggerimenti di Stile**

Nel campo **Digita il titolo di un brano conosciuto**, digitare il titolo di un brano familiare, il nome dell'artista o il genere di musica e lo StilePicker elencherà quegli stili il cui genere, ritmo, tempo e indicazione del tempo sono simili a quelil brano.

Troviamo uno stile simile a quello del brano "Amazing Grace". Digitare "amazing", cliccare su un brano per selezionarla e premere **[Invio]**. Questa canzone è un motivo popolare lineare in [8v](#page-7-0)i con tempo [3/](#page-2-0)[4](#page-3-0), e l'elenco verrà filtrato per mostrare gli stili che corrispondono a questi parametri. Si può vedere quali filtri sono applicati nell'area **Filtra Stile per**.

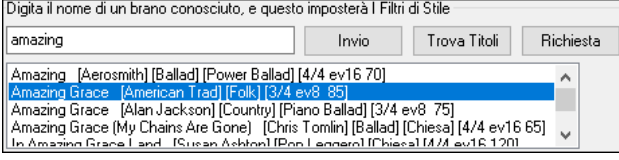

#### **Anteprima veloce di Stile**

È possibile ascoltare uno stile senza cambiare il vostro accordo esistente, utilizzando il controllo di anteprima.

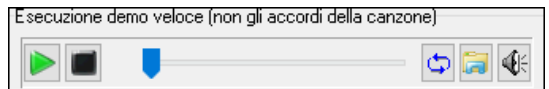

Ha pulsanti Play e Stop, una barra di avanzamento, un pulsante Loop e un pulsante di file.

Inoltre, se si riproduce il controllo, se ci sono [2](#page-1-0) file che possono essere riprodotti, c'è un interruttore visualizzato. Questo appare per l'anteprima stili MIDI, perché sono disponibili percussioni MIDI e RealDrums per la maggior parte degli stili, e ora si possono ascoltare entrambi.

Per ascoltare in anteprima, è sufficiente fare doppio clic sul nome di uno stile nell'elenco. O evidenziare uno stile e premere il pulsante Play.

Le demo sono già pronte e suonano immediatamente. Danno una buona idea di come dovrebbe suonare lo stile.

Le dimostrazioni di stile si trovano in [2](#page-1-0) posti possibili:

- [1](#page-0-0). Sul disco rigido, nella cartella *Data\Style Demos Audio* della cartella RealTracks (solitamente *C:\bb\RealTracks\Data\Style Demos Audio* (alcune demo sono incluse sul disco, ma per risparmiare spazio non sono incluse tutte).
- [2](#page-1-0). e su Internet, su www.pgmusic.com (ci sono tutte le demo).

Quando si ascolta la demo di uno stile, il programma suona la versione su disco, se disponibile; altrimenti la prenderà da Internet.

Le demo di stile a volte prendono i file da internet. È possibile scaricare un file che viene riprodotto da Internet cliccando sul pulsante cartella. Se il file viene suonato dal disco rigido, questo pulsante mostrerà il file in una cartella.

<span id="page-122-0"></span>Il pulsante Altoparlante permette la regolazione del volume delle demo.

### **Suona il tuo brano con gli stili**

È possibile provare uno stile suonando la progressione degli accordi del brano corrente.

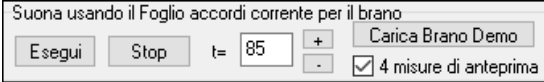

Premendo il pulsante **[Esegui]** genererà un arrangiamento per il vostro brano con lo stile selezionato.Il pulsante **[Stop]** fermerà la riproduzione. Per impostazione predefinita, facendo doppio clic su uno stile viene riprodotta una demo audio preimpostata, ma può essere impostata per riprodurre invece gli accordi del Foglio Accordi. Premere il pulsante **[Azione]**, selezionare Imposta opzioni di dialogo e abilitare "Il doppio clic sullo stile riproduce il foglio degli accordi invece della demo predefinita" nella finestra di dialogo delle opzioni.

È possibile accelerare la generazione se si attiva l'opzione **[4](#page-3-0) misure di anteprima**, che suonerà solo per le prime [4](#page-3-0) misure.Il numero di misure per l'anteprima è impostabile su [4,](#page-3-0) [8,](#page-7-0) [12,](#page-11-0) [16,](#page-15-0) [20,](#page-19-0) [24,](#page-23-0) [28](#page-27-0) o [32.](#page-31-0) Ciò può essere fatto selezionando Imposta opzioni finestra di dialogo dal menu del pulsante **[Azione]** e selezionando un numero per il "*Numero di anteprima*".

Qui vedete il tempo ideale per questo pezzoma potete cambiarlo digitando il numero o cliccando sui pulsanti **[+]** e **[-]**. Potete anche cambiarlo durante l'esecuzione.

Il pulsante **[Carica Brano Demo]** apre la cartella dei brani demo.

### **Ricostruisci elenco Stili**

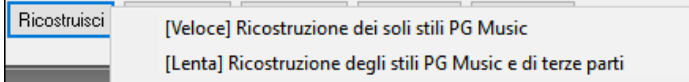

Premete il pulsante **[Ricostruisci]** quando installate nuovi stili ottenuti da PG Music e selezionare *[Veloce] Ricostruzione dei soli stili PG Music* dopo aver installato nuovi stili da PG Music. La voce di menu *[Lenta] Ricostruzione degli stili PG Music e di terze parti* trova non solo stili PG Music ma anche stili nuovi o di altri utenti o terze parti. Richiede più tempo.

### **Personalizzazione**

Il controllo del mixer consente la personalizzazione dello stile all'interno dello StylePicker. Questo mostra quali tracce vengono utilizzate nello stile evidenziato nell'elenco e le codifica a colori in base ai tipi di traccia (MIDI/RealTracks/SuperTracks MIDI).

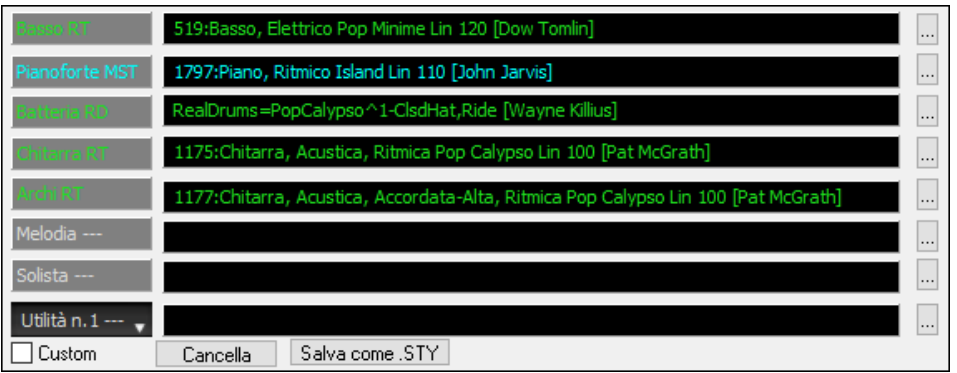

C'è anche un pulsante di menu su ciascuna traccia, che consente di cambiare lo strumento, disabilitare/abilitare la traccia o eseguire altre azioni di traccia.

Quando la traccia è personalizzata, verrà aggiunto un asterisco al nome.

Quando l'opzione "**Custom**" è selezionata, le tracce dello stile attualmente selezionato verranno sovrascritte con le scelte che hai fatto.

Il pulsante **[Cancella]** cancella tutte le impostazioni personalizzate.

Premi il pulsante **[Salva come .STY]** per salvare lo stile che hai personalizzato. Quando salvi lo stile, verrà aggiunto all'elenco dello StylePicker.

### **Memo**

In quest'area trovate altre informazioni sullo stile.Potete vedere strumenti, artisti, una breve descrizione, ed esempi di brani che usano lo stile selezionato. . Se lo stile contiene Loops o UserTracks, ne vedrete i nomi.

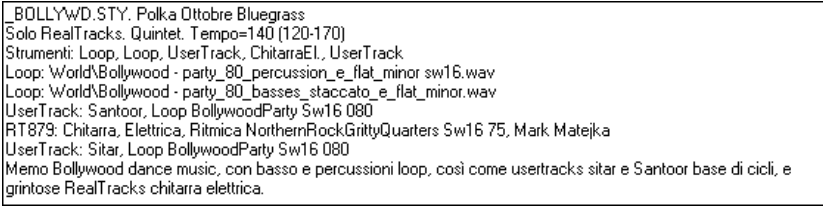

#### **Azione**

Facendo clic su il pulsante **[Azione]** si apre un menu con le opzioni per selezionare / creare una Categoria Utente, aggiungere lo stile corrente alla Categoria utente, impostare gli stili come preferito, ecc. Queste opzioni sono disponibili anche quando si fa clic destro sull'elenco.

<span id="page-123-0"></span>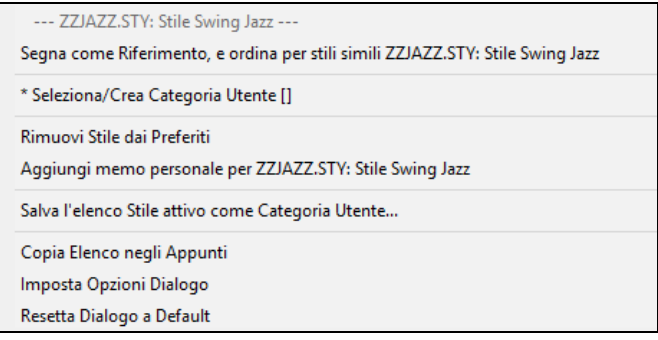

*Segna come riferimento, e ordina per stili simili a*: Questa voce di menu ordinerà e filtrerà l'elenco dal migliore al peggiore rispetto allo stile di riferimento, in base al tempo, al feel, al genere, al tempo, e altro ancora. Una volta fatto questo, l'indicatore di stato vi dirà che l'ordinamento è fatto in base allo stile di riferimento. Ad esempio, se si sceglie \_BUBLPOP come stile di riferimento, l'elenco sarà ordinato con gli stili più simili a \_BUBLPOP. Questi sono gli stili che hanno gli stessi genere, ritmo, feel e tempo.Il prototipo viene sempre visualizzato nell'elenco, anche con un filtro applicato.

*Scegliere/Creare la Categoria Utente*: Le categorie utente possono essere create dagli utenti o da terzi, per elencare i loro stili nello StylePicker selezionando la loro categoria. Per scegliere una Categoria Utente fare clic destro sull'elenco nello StylePicker, scegliere *Seleziona/Crea Categoria* utente, e quando la finestra di dialogo si apre, selezionare una categoria e premere **[OK]**. È possibile costruire la propria categoria. Fare clic destro sull'elenco nello StylePicker, scegliere *Seleziona/Crea Categoria utente*, e quando la finestra di dialogo si apre, premere il pulsante **[Crea Nuova Categoria]**. Digitare un nome per la propria categoria e cliccare sul pulsante **[Salva]**. Potete anche aggiungere un memo per la vostra categoria.

Note tecniche: le categorie utente vengono archiviate come file .txt, che contengono solo l'elenco dei nomi di stile. Le categorie utente devono risiedere nella cartella *C:\bb\Data\StylePicker\User Categories*. È possibile riorganizzare la cartella con la creazione di sottocartelle e spostarle le categorie per organizzarle. È inoltre possibile modificare direttamente il file .txt in questa cartella. Se sono state apportate modifiche a questa cartella, ricordarsi di premere il pulsante **[Aggiorna]**.

Le categorie utente sono analoghe a playlist in un player di canzoni. È possibile crearle o modificarle e scegliere di visualizzare solo gli stili dalla categoria o tutti gli stili con gli stili della nuova categoria evidenziati con un asterisco\*.

*Aggiungere stile corrente alla Categoria Utente corrente*: Aggiungeblo stile selezionato corrente alla Categoria Utente corrente.

*Salva Elenco Stile Corrente come Categoria Utente*: Permette di creare una nuova Categoria Utente e aggiungere tutti gli stili attualmente visualizzati nell'elenco alla categoria. Per visualizzare solo gli stili della Categoria utente presente, fare clic sul pulsante **[Categoria]** sopra l'elenco e cliccare su *Mostra questa Categoria Utente*. Se si desidera visualizzare gli stili di altre Categorie Utenti, selezionare e *Scegli e Mostra Categorie Utenti* e scegliere una categoria utente dalla lista. Potrai vedere cosi gli stili dalla Categoria Utente selezionata.

*Imposta Stile come Preferito*: Questo comando imposterà lo stile selezionato come preferito. Se lo stile è già un preferito, è possibile selezionare *Rimuovi lo stile* come voce di menu preferita.

*Copia elenco negli Appunti*: Questo comando salva l'elenco corrente con tutte le informazioni in un file .txt delimitato da tabulazioni e lo apre in Blocco note. Nel Blocco note copia tutto e incollalo in un foglio di calcolo come un file Excel. È quindi possibile applicare un ordinamento gerarchico della lista.

*Reimposta finestra di dialogo sui valori*: Questo comando riporta la finestra di dialogo alle impostazioni predefinite.

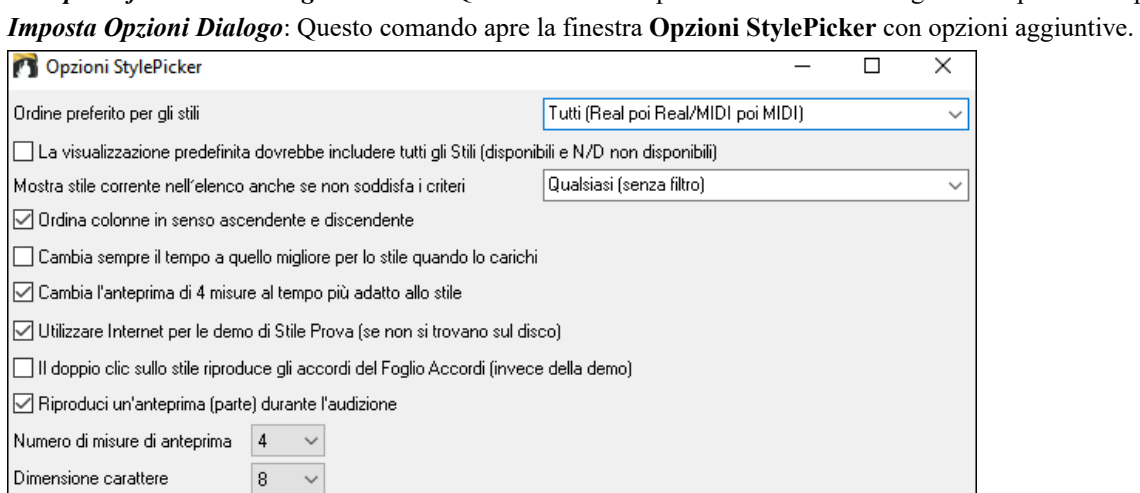

Val. orig.li **Ordine preferito per gli stili**: Controlla la precedenza da dare agli stili nell'elenco (Real e/oMIDI).

**La visualizzazione predefinita dovrebbe includere tutti gli Stili (disponibile e N/D non disponibili)** : Se questa opzione è abilitata, vedrai tutti gli stili compresi quelli N/D anche quando tutti i filtri sono stati cancellati.

Annulla

Aiuto

 $0K$ 

**Mostra stile corrente nell'elenco anche se non soddisfa i criteri**: Questa impostazione permette di scegliere di mostrare sempre lo stile corrente, anche se non combacia con il filtro.

<span id="page-124-0"></span>**Ordina Colonne in senso ascendente e discendente**: Se questa opzione è attivata, facendo clic su un nome di colonna l'elenco in sarà ordinato nuovamente in ordine inverso.

**Cambia Sempre il Tempo a quello migliore per lo stile quando lo carichi**: Se questa opzione è selezionata, premendo il pulsante **[**OK**]** nello StylePicker cambierà sempre il tempo corrente al tempo ideale per lo stile selezionato. Nota: Se il brano è "vuota" (nessun accordo dopola misura [5](#page-4-0)), il tempo cambierà, ma se il brano ha accordi dopo la misura [5](#page-4-0), il tempo non cambierà a meno che questa opzione sia attivata.

**Cambia (il tempo del) l'anteprima di [4-](#page-3-0)misure al tempo più adatto per lo stile**: Selezionando questa opzione, quando si visualizza in anteprima il brano, si suonerà con il tempo ideale per lo stile.

**Utilizzare Internet per le demo di Stile Prova (se non si trovano sul disco)**: Abilita questa opzione in modo che le demo riproducano i file da pgmusic.com utilizzando Internet se non vengono trovati demo sul disco.

**Il doppio clic sullo stile riproduce gli accordi del Foglio Accordi (invece della demo)**: Per impostazione predefinita, quando fai doppio clic su uno stile nello StylePicker verrà riprodotta una demo audio predefinita, ma se selezioni questa opzione, facendo doppio clic viene riprodotta la tua canzone.

**Riproduci un'anteprima (parte) durante l'audizione**: Questo limita l'ascolto del tuo brano alle prime battute.

**Numero di misure di anteprima**: È possibile selezionare il numero di misure da riprodurre per un'anteprima.

**Dimensione del font**: Questo ti permette di cambiare la dimensione del carattere della lista di stili**.**

**[Valori originali]**: Premere questo tasto per impostare tutte le opzioni alle impostazioni predefinite.

#### **Remix da Canzoni complete di Voce**

Abbiamo realizzato oltre [50](#page-49-0) brani originali (Pop, R&B e Country Moderno) con voci, armonie e arrangiamenti Band-in-a-Box di alta qualità e dal suono eccezionale. Usali per remixare nuovi arrangiamenti, a partire da queste tracce di alta qualità e dal suono eccezionale.

Sono inclusi nei Artist Performance set [11](#page-10-0) e [12.](#page-11-0)

*C:\bb\Songs and Lessons\Artist Performance Sets\Artist Performance Set [11](#page-10-0) - Songs with Vocals volume [1](#page-0-0)*

*C:\bb\Songs and Lessons\Artist Performance Sets\Artist Performance Set [12](#page-11-0) - Songs with Vocals volume [2](#page-1-0)*

Carica un brano da queste cartelle e ascolta un'ottima performance!!

Per ascoltare le demo audio, premi il pulsante del filtro **[Altro]** nello **StylePicker** e seleziona *Stili che hanno demo di brani completi .wma, con Voci*, con la voce dal menu a discesa. Oppure, premere il pulsante filtro **[Categoria]**, selezionare *Scegli e Mostra Categoria Utente* dal menu a discesa e selezionare "PGMusic\Style Demos with Vocals\All Style Demos with Vocals" dall'elenco. Questo elencherà gli stili che hanno brani audio vocali completi. È quindi possibile fare clic su uno stile nell'elenco per ascoltare una demo.

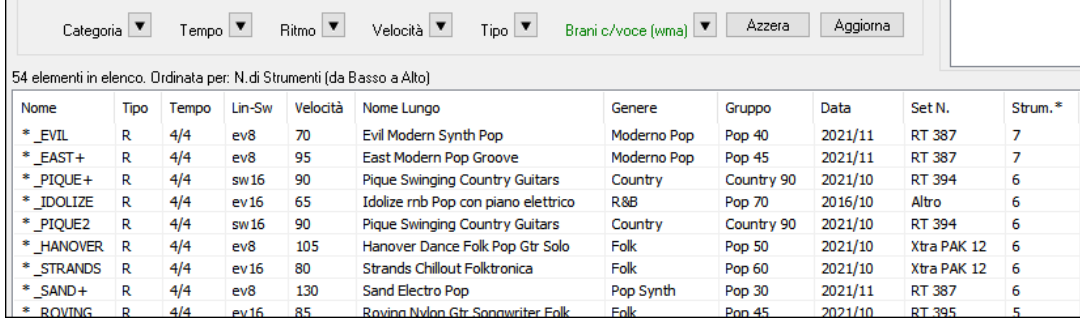

### **Browser Titoli di Brano**

La ben nota funzione Titolo del Brano, che vi permetteva di digitare il nome di un brano conosciuta e di trovare uno stile con il ritmo e il tempo simile, è stata migliorata con una finestra browser Titoli Brano dedicata. Questa finestra permette di sfogliare e filtrare un enorme elenco di oltre [21.](#page-20-0)000 titoli di brani conosciutissimi. È possibile, ad esempio, selezionare un determinato artista, e quindi ordinare tutti i pezzi che hanno gli stessi ritmo, tonalità, segno di tempo, e altro.

Puoi aprire questa finestra in diversi modi.

- Premere il pulsante **[Trova titoli]** nella finestra StylePicker.
- Fare clic sul pulsante **[Stile]** e selezionare la voce di menu Scegli lo stile dal titolo del brano.
- Premere i tasti **S [3](#page-2-0) Invio**.

<span id="page-125-0"></span>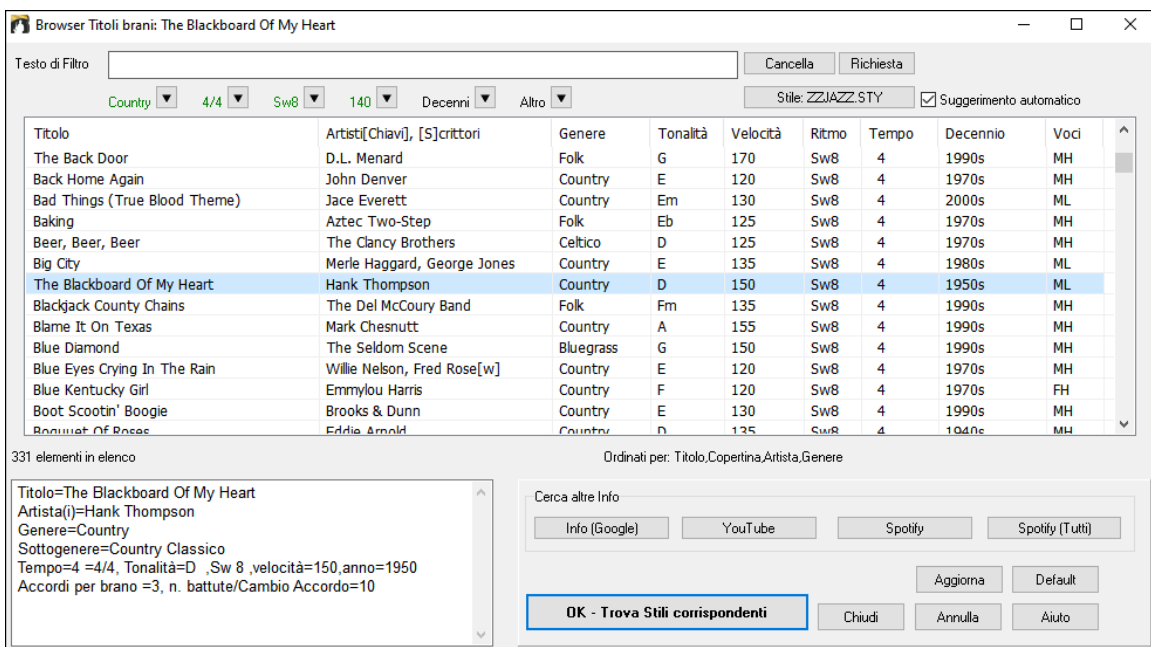

Ci sono le colonne Titolo/Artista/Genere/Tonalità/Tempo/Feel/TimeSig/Decade/Voci.

- Titolo: Vi mostra il titolo del brano.
- Artista: Questi sono l'artista o gli artisti più comunemente associati con il brano.
- Genere: Questo è il genere musicale a cui appartiene il brano.
- Tonalità: É la tonalità che è di solito associata con il brano.
- Tempo: É un tempo tipico per il brano.
- Feel: Mostra se il brano è lineare o swing, e in ritmo di [8](#page-7-0)vi o [16](#page-15-0)mi.
- Decade: Dice a quale decennio (o anno) il brano appartiene.
- Voci: Sono indicate le voci tipiche: (M)maschio / (F)femmina, (H)alta/(L)bassa.

Ora puoi filtrare l'elenco per genere, tempo, feel, velocità, decennio, e altro.

Il filtro per la densità degli accordi è disponibile. Ad esempio, puoi cercare titoli con variazioni di accordi ogni [1](#page-0-0)[-4](#page-3-0) battute. Premi il pulsante **[Altro]** del filtro e seleziona una delle voci di menu sotto *Filtra per Densità degli accordi*. Puoi anche filtrare l'elenco per complessità degli accordi, in una scala da [1](#page-0-0) a [10](#page-9-0); [1](#page-0-0) significa semplice con pochi cambi di accordo e [10](#page-9-0)  significa complesso con molti cambi di accordo. Premi il pulsante di filtro **[Altro]** e seleziona una delle voci di menu sotto *Filtra per Numero di Cambi Accordo*.

La finestra di dialogo può elencare i titoli dei brani che funzioneranno con lo stile corrente. Premi il pulsante **[Stile:]** per filtrare l'elenco in base al genere, il ritmo, il feel e il tempo dello stile corrente. Se la casella di controllo a sinistra di questo pulsante è attivata, quando si apre la finestra di dialogo, l'elenco verrà automaticamente filtrato per mostrare titoli di brani simili allo stile corrente.

Se non trovate il titolo che cercate, premere il pulsante **[Richiesta]**. Si aprirà il browser internet e la pagina del forum PG Music dove potrete chiedere di aggiungere il titolo al database.

I pulsanti nella sezione **Cerca altre Informazioni** avvieranno il browser internet e consentono di cercare ulteriori informazioni per il brano selezionato o di ascoltare il brano.

Dopo aver trovato un brano, premere il pulsante **[OK - Trova Stili Corrispondenti]**. Questo vi porterà alla finestra **StylePicker** con gli stili che meglio corrispondono al tempo, feel, e al genere del brano selezionato.

### **Pulsante Stili Preferiti / Usati di recente**

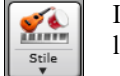

Il menu del pulsante stile include anche Stili usati di recente e stili preferiti. Si aprirà una finestra di dialogo con le liste separate di stili usati di recente e preferiti.

**Suggerimento**: Potete usare I tasti seguenti: **s [5](#page-4-0) Invio** per gli stili preferiti e **s [4](#page-3-0) Invio** per quelli usati di recente.

<span id="page-126-0"></span>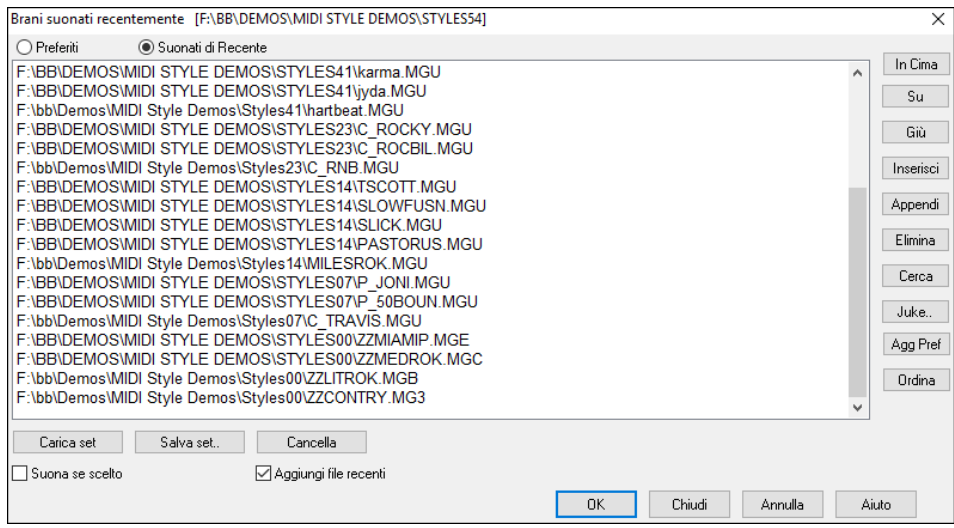

Vedrete i pulsanti **Preferiti** e **Suonati di recente** per scegliere tra le liste di stili usati di recente e i vostri stili preferiti.

L'elenco dei preferiti sarà vuoto, all'inizio. Potete aggiungerne cliccando sul pulsante **[Agg Pref]** (**Aggiungi Preferito**.

Usate i pulsanti **[In Cima]**, **[Su]** e **[Giù]** per navigare negli elenchi.

Usate i pulsanti **[Inserisci]**, **[Attacca]** e **[Elimina]** per modificare gli elenchi.

Il pulsante **[Cerca]** troverà uno stile in base al nome o parte di esso.

Il pulsante **[Ordina]** ordinerà l'elenco alfabeticamente.

I pulsanti [Carica Set] e [Salva Set] consentono di farlo salvare e caricare serie di brani preferiti o ascoltati di recente (o stili).

Usate il pulsante **[Cancella]** per azzerare l'elenco e crearne uno nuovo.

Clicca sulla casella **Suona se scelto** per suonare lo stile subito dopo averlo scelto.

Se l'opzione **Aggiungi file recenti** è attivata, ogni stile selezionato sarà aggiunto in cima all'elenco.

**Nota Tecnica:** l'elenco degli stili preferiti è archiviato in un file di nome StyleFavorites.txt nella cartella *C:\bb\Preferences*.

### **Finestra di dialogo alias di stile**

La scelta *Alias di Stile* si trova nel sottomenu *File | Carica Stile Speciale*.

Supponiamo che avete un nuovo stile jazz chiamato "J\_DIZZY". Potete creare un alias in modo che quando Band-in-a-Box cerca uno stile Jazz Swing, esso caricherà "J\_DIZZY", cosicché non dovete fare modifiche in tutte le vostre canzoni. E quando avete trovato un nuovo stile che vi piace, modificate solo l'alias. Potete anche caricare o salvare insiemi di file "alias"e condividerli con altri.

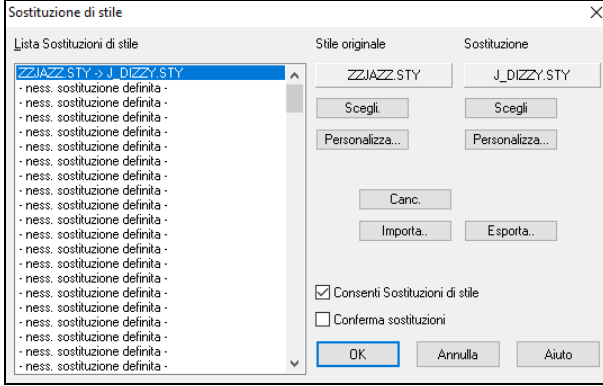

Per inserire un nome di stile che non avete, utilizzate il pulsante **[Personalizza**...**]**.

- [1](#page-0-0). Per creare un nuovo alias, fate clic su un punto vuoto (cioè nessun alias definito) nell'elenco di alias o fate clic sull'alias che desiderate modificare, se desiderate modificare un alias esistente.
- [2](#page-1-0). Premere il pulsante **[Scegli]** sotto il riquadro dello stile originale e selezionare lo stile che desiderate sostituire.
- [3](#page-2-0). Premere il pulsante **[Scegli]** sotto il riquadro di sostituzione e selezionare lo stile sostitutivo (alias)**]**.

Se avete fatto un errore e desiderate modificare la vostra selezione, premete il pulsante **[**Cancella**]**. Quando avrete fatto con successo un alias, noterete che ci sarà una piccola freccia nella finestra di stili sullo schermo principale, che indica che avete caricato un alias.

Potete esportare e importare File alias da condividere con i vostri amici facendo clic sul pulsante **[**Importa**]** per leggere alias, o cliccare sul pulsante **[Esporta]** per salvare un file di alias.

**Suggerimento:** Potete disabilitare totalmente e temporaneamente la funzione di alias deselezionando la casella di controllo "permetti alias di stile". Potete anche avere conferma delle sostituzioni con alias attivando la casella di controllo "conferma sostituzione".

#### **Voci di menu Abilita/Disabilita stile**

Il submenu *File | Carica Stile Speciale* ha un elemento per Abilitare/Disabilitare lo stile. Quando è disabilitato, il nome dello stile avrà una X all'inizio, che indica che lo stile è disabilitato. Lo stile disabilitato non suonerà o non scriverà nessun dato nel file MIDI. L'utilizzo più comune per disabilitare uno stile si ha, quando un file MIDI è caricato nella traccia di melodia. Quindi lo stile non suonerà e non entrerà in conflitto con gli accordi che già sono sulla traccia di melodia

### <span id="page-127-0"></span>**Opzione Forza Stile**

Questo vi permette di mantenere uno stile in memoria. In questo modo, tutte le canzoni successive che vengono caricate non modificheranno lo stile (anche se esse hanno uno stile associato diverso), cosicché potete suonare facilmente canzoni sempre nello stesso stile. Se avete trovato un nuovo stile preferito, potete provarlo su tutti i generi di canzoni senza dover caricare di nuovo lo stile ogni volta.

Ad esempio, supponiamo di avere scoperto lo stile di "Garner"e vogliamo provarlo su tutti i generi di canzoni. Selezionate *File | Carica Stile Speciale | OK caricamento stili con i brani,* in modo che l'elemento **non** sia attivato. Ora, quando caricate un brano, il nuovo stile non sarà caricato e potete suonare il brano con GARNER.STY. Potete bypassare temporaneamente questa impostazione caricando un altro stile utilizzando il pulsante **[Stile]** o il menu di stile e il nuovo stile caricato rimarrà fino a quando non ne scegliete un altro.

### **Uso dei MultiStile**

I MultiStile sono stili che possono avere fino a [24](#page-23-0) variazioni; gli stili originali hanno due variazioni, "a "e" b". I MultiStile di solito hanno quattro variazioni, ma possono averne fino a ventiquattro, scelti utilizzando contrassegni di parte da "a " a " x".

Puoi creare facilmente il tuo MultiStile ex novo, o combinando insieme parti da stili già esistenti. Per esempio, se hai [10](#page-9-0) stili Country preferiti, puoi velocemente creare un solo MultiStile che abbia [20](#page-19-0) sottostili disponibili all'interno dello stesso brano.

### **Ci sono [2](#page-1-0) tipi di MultiStile**

- [1](#page-0-0). MultiStile all'interno degli stili, che funzioneranno per ogni canzone (per esempio Multistyle corrente NR\_CURR+.STY Nashville Rock Il).
- [2](#page-1-0). MultiStile solo per un brano specifica.

### **MultiStile in stili ("+" Stili)**

Gli stili possono contenere più variazioni e potete scegliere le diverse variazioni utilizzando le lettere a, b, c, d, ecc. fino a "x" per [24](#page-23-0) variazioni.

La nostra convenzione per denominare i MultiStile utilizza un segno + alla fine del nome dello stile. Ad esempio, MyStyle+.STY sarà un MultiStile.

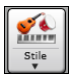

Potete utilizzare queste variazioni facilmente, nello **StylePicker**, filtrate l'elenco ricercando il carattere "+".

Ad esempio, caricate il brano NR\_CURR+.MGU dalla cartella *C:\bb\Documentation\Tutorial\Tutorial BB 2008*. Questa carica NR\_CURR+.sty. Quando vedete il "+ ." nel nome dello stile, saprete che questo è un MultiStyle.

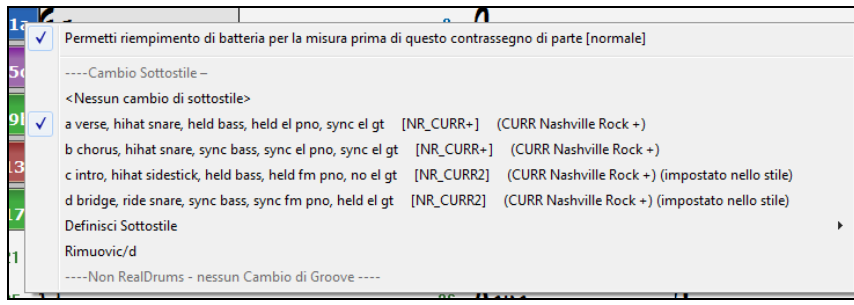

Fate clic con il pulsante destro su un contrassegno di parte e vedrete che ci sono [4](#page-3-0) variazioni disponibili.

Nello stile NR\_CURR+, ci sono [4](#page-3-0) variazioni, a, b, c e d.

#### **I Formati normali di Brani Pop hanno MultiStile con [4](#page-3-0) variazioni**

In NR\_CURR+ (e come regola generale per gli stili con [4](#page-3-0) variazioni):

- La variazione "a" è per il verso.
- La variazione "b" è per il ritornello.
- La variazione "c" è per l'introduzione (o il primo verso).
- La variazione "d" è per il finale (o per l'intermezzo).

Scegliete la variazione cliccando sul contrassegno di parte o sul pulsante destro per scegliere e definire variazioni. Qui abbiamo scelto la variazione "c", appropriata per l'introduzione o il primo verso del brano (perché il suono è rado e prolungato).

### **Fate il vostro MultiStile negli Stili**

Potete fare uno stile che è un MultiStile. Per esempio:

- Aprite lo StyleMaker e Premete **[Div]** per aprire laFinestra di dialogo Varie Impostazioni stile.

Multistile

Multistile(i)<br>Nella casella di gruppo MultiStile, immettete il nome di uno stile che volete utilizzare per la sezione c/d.

<span id="page-128-0"></span>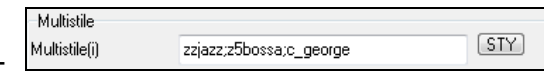

Se voleste più variazioni, aggiungete più stili separati da punti e virgola (per esempio "zzjazz;[z5](#page-4-0)bossa;c\_george"). Quindi avrete [8](#page-7-0) variazioni da "a" a "h".

Osservate che ognuno di questi stili può avere uno stile specifico RealDrums, contenuto nello stile (in altre impostazioni Stile: " Impostazioni RealDrums "), oppure ottenute da sostituzioni di percussioni midi nelle impostazioni RealDrums.

#### **Assegnazione di nomi MultiStile**

Gli stili possono avere specifici nomi memorizzati per le variazioni. Ciò è particolarmente utile per i Multistile per descrivere le diverse variazioni.

Nomi di parte Multistyle verse 1, hihat snare, held bass, pno chrding alt verse, ride snare, sync bass, pno chrding chorus, shkrhihat sidestick, held bass, no pno bridge, shkrhihat snare, eighth bass, elec gtr

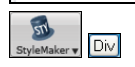

I nomi Multistile vengono impostati nella finestra di dialogo StyleMaker Varie. Quando presenti, i nomi sono visibili con il tasto destro del mouse su un numero di misura.

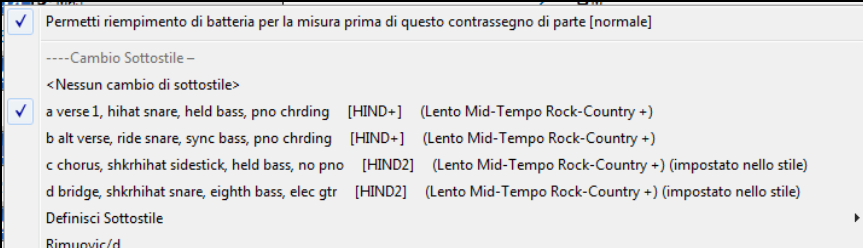

#### **MultiStile nelle canzoni**

Se avete un brano, potete anche utilizzare più di [2](#page-1-0) variazioni per quelil brano. Ad esempio, supponiamo che abbiate un brano Bossa Nova e volete avere una sezione Jazz Swing. Piuttosto che cercare un MultiStile con questa combinazione esatta, potete farne uno, nelil brano, solo per questa canzone come segue:

Caricate un brano come *c:\bb\Demos\MIDI Style Demos\styles00\zzbossa.m[g4](#page-3-0).*

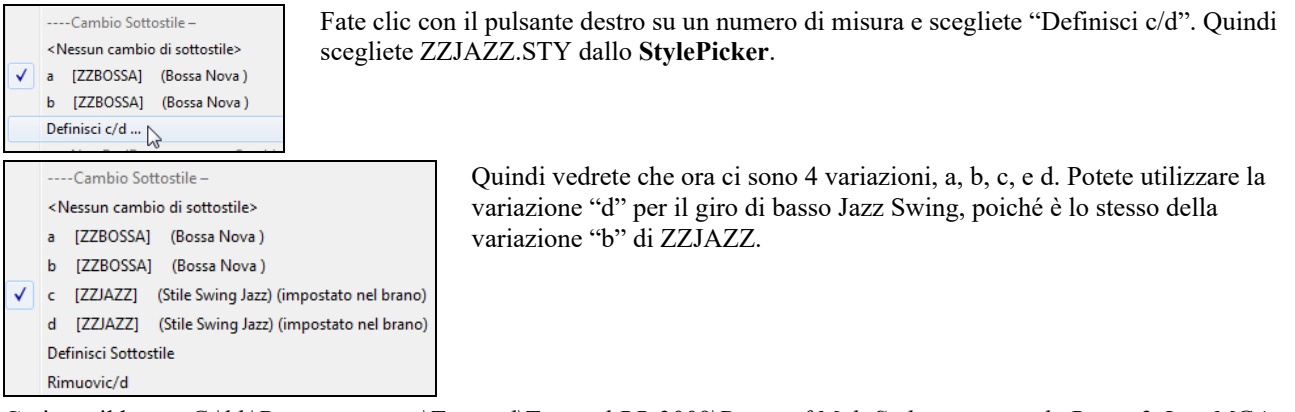

Caricate il brano *C:\bb\Documentation\Tutorial\Tutorial BB 2008\Demo of MultiStyle in song only Bossa [2](#page-1-0) Jazz.M[G4](#page-3-0)* e potrete vedere il risultato finale. Questa Canzone commuta gli stili utilizzando i contrassegni di parte.

**Nota:** I RealDrums suoneranno in tutti gli stili se avete abilitato i RealDrums e "Sostituisci RealDrums alle percussioni \ MIDI" nel dialogo Impostazioni RealDrums.

# **Aggiungi un SuperTrack MIDI**

### **Cosa sono i SuperTracks MIDI?**

I SuperTracks MIDI sono tracce MIDI che possono essere aggiunte ad una traccia o ad uno stile, e suonate come ogni altra traccia MIDI in uno stile. Sono chiamati "SuperTracks" perchè sono generate usando diversi motori da tipiche tracce in stile MIDI. Le tipiche tracce in stile MIDI sono generate da modelli di Do[7](#page-6-0) nello stile, e ripetono questi modelli su ogni accordo. I SuperTracks MIDI usano veri suoni MIDI eseguiti da musicisti (simili ai RealTrack su questo punto), quindi non sono basati su modelli.

#### **Usare SuperTracks MIDI**

Per usare SuperTracks MIDI:

- [1](#page-0-0). Scegli uno stile o un brano che ha un SuperTracks MIDI e premi Suona. Cerca nella cartella dei Demo SuperTracks MIDI queste canzoni.
- [2](#page-1-0). Aggiungi un SuperTracks MIDI ad una certa traccia.

### **Aggiungere un SuperTrack MIDI**

Per esempio, aggiundi un SuperTracks MIDI ad una traccia di piano. Fare clic destro sull'etichetta traccia Piano nella parte superiore dello schermo per visualizzare un menu di opzioni (oppure fare clic destro sull'etichetta Piano traccia nel Mixer), quindi scegliere *Scegli SuperTrack MIDI Super questa traccia*.

<span id="page-129-0"></span>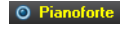

Scegli SuperTrack MIDL per questa traccia []

#### Si aprirà la finestra **Seleziona SuperTracks MIDI**.

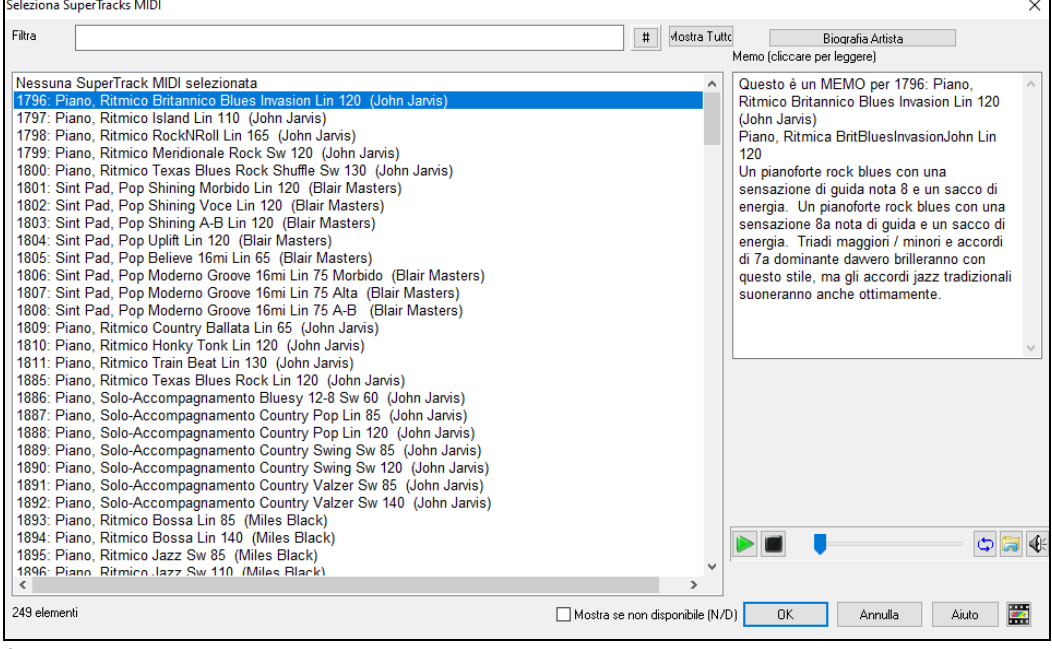

È possibile digitare un testo o premere il pulsante del filtro **[#]** per restringere la ricerca.

Ci sono Memo che descrivono i singoli SuperTracks MIDI, e si può fare clic sul Memo per una grande finestra.

Potete vedere in anteprima le SuperTracks MIDI con un doppio click sulla lista o utilizzando i pulsanti di controllo del trasporto.

Premendo il pulsante **[Biografia Artista]** si apre il **Browser Artista** che elenca tutti i musicisti RealTracks e fornisce altre informazioni.

 Una volta che scegli la traccia, vedrai che la finestra di scelta rapida Piano è diventata blu per indicare che è un SuperTrack MIDI.

Quando premi Play, ascolterai un arrangiamento MIDI molto più sofisticato del tipico stile MIDI, visto che non è basato su modelli di accordi di D[o7](#page-6-0); è invece basato su ore di vere registrazioni MIDI dei migliori musicisti da studio.

Una volta che hai selezionato un SuperTrack MIDI devi assegnare uno strumento specifico VST/DX per suonare. Usa il pannello del Mixer dei **Plugin**, e clicca sul primo spazio per la traccia che vuoi impostare.

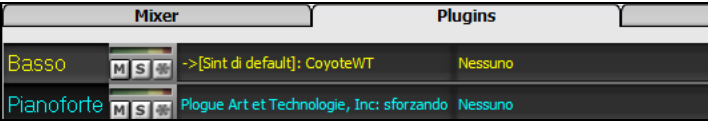

Ad ogni SuperTrack MIDI è assegnato un numero, come ai Solisti MIDI o ai RealTracks, così da poter avere accesso ai SuperTrack MIDI dalla finestra di dialogo **Seleziona solista**, e sono evidenziati in azzurro.

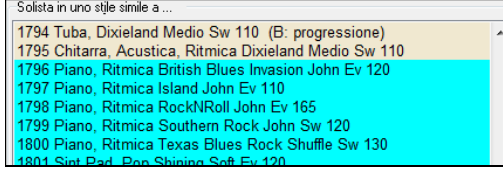

# **Uso di RealTracks nei brani**

Per le tue canzoni, stili, e assolo potrai utilizzare le tracce audio registrate dal vivo da musicisti di studio. Molti stili di Bandin-a-Box utilizzano già questi brani, ed è possibile sostituire queste registrazioni dal vivo per le tracce Band-in-a-Box MIDI in ogni canzone.

### **Utilizzo di RealTracks - Finestra di dialogo RealTracks Picker**

Il selettore RealTracks ti consente di assegnare uno strumento RealTracks specifico a una traccia in un brano. Visualizza anche eventuali RealTrack attualmente assegnati a ciascuna traccia.

Nota: I RealTracks possono essere assegnati dallo stile o dal brano. Questa finestra di dialogo permette di assegnare quelli nel brano.

Questa finestra di dialogo si avvia in diversi modi.

- [1](#page-0-0). Premere i tasti **R T Invio** o **R T [1](#page-0-0) Invio**.
- [2](#page-1-0). Facendo clic con il pulsante **[RealTracks]** e selezionando Dialogo scelta *RealTracks, o shift-clic su questo pulsante*.
- [3](#page-2-0). Facendo clic con il pulsante destro su un nome dello strumento all' inizio dello schermo principale e scegliendo nel menu Seleziona RealTracks.
- <span id="page-130-0"></span>[4](#page-3-0). Fare clic sul nome di una traccia nel Mixer e scegliere Seleziona RealTracks nel menu.
- [5](#page-4-0). Premete il pulsante **[Assegna a Traccia]** nella finestra di dialogo delle **impostazioni RealTracks**.
- [6](#page-5-0). Nella finestra di dialogo **Impostazioni Traccia e Azioni**, fare clic sul pulsante [+] a destra del pulsante di opzione RealTracks e scegliere Seleziona RealTracks nel menu.

La finestra di dialogo permette di assegnare uno strumento RealTracks specifico a una traccia in un brano. Visualizza anche i RealTracks che sono già assegnati a ogni traccia.

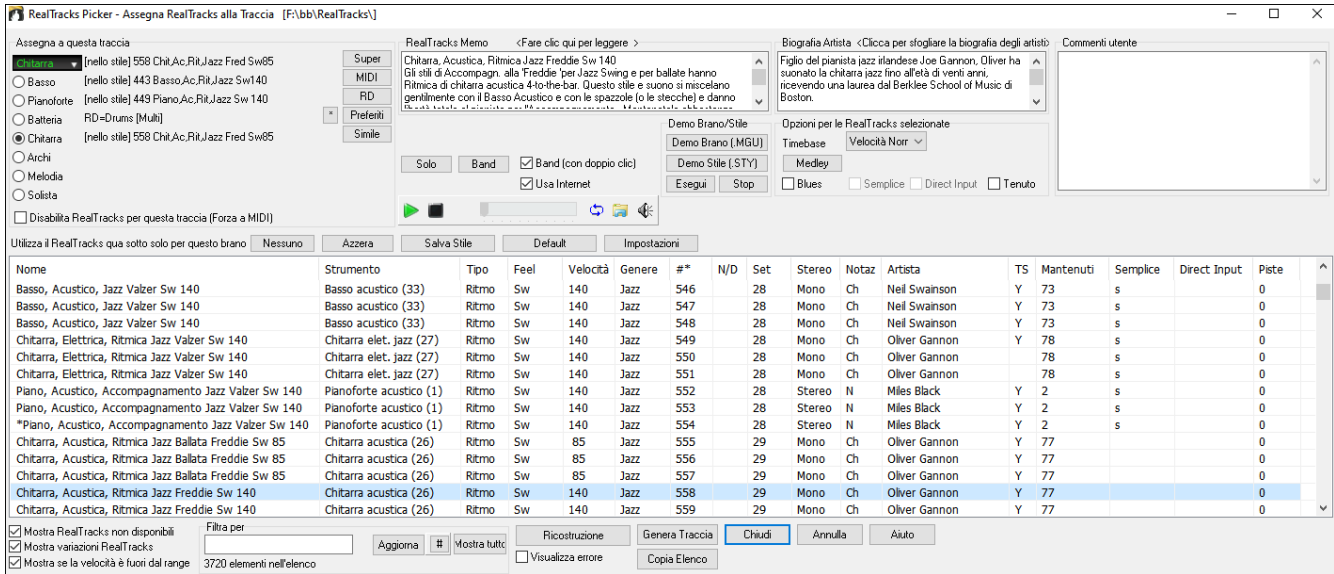

Per utilizzare la finestra di dialogo, selezionare prima la traccia in alto a sinistra. Quindi, selezionare il RealTracks dall'elenco.

Potete ascoltare un demo audio di RealTracks immediatamente facendo doppio clic un RealTrack sulla lista. Dal momento che questo non pregiudica la tua canzone, è possibile ascoltare rapidamente molti RealTracks diversi, e trovare i migliori per la vostra canzone.

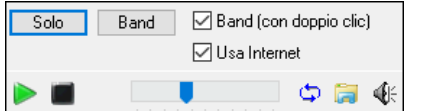

È possibile scegliere quale delle band o solista suona per primo quando si fa doppio clic sulla lista, dalla checkbox "Band (con doppio clic)". In caso contrario, premere il pulsante **[Band]** o **[Solo]**. Le demo suonano da Internet (www.pgmusic.com) o dal disco rigido (cartella *C:\bb\RealTracks-Demos*).

### **Cambia RealTracks**

Si possono avere stili RealTracks modifiche all'interno di un brano, generare Medleys Solista - assoli che suonano strumenti RealTracks durante gli assoli, e altro ancora.

### **Ci sono [2](#page-1-0) modi per cambiare RealTracks a una certa misura**.

#### **[1](#page-0-0). Modifica degli stili RealTracks a una certa misura**.

È possibile modificare l'intero stile ad una misura. Per fare questo, per prima cosa aprire la finestra di dialogo Modifica impostazioni per la Misura (premere **F[5](#page-4-0)**) alla misura dove si desidera il cambiamento di stile. Quindi premere il pulsante **[STY]** stile per selezionare un cambiamento di stile.

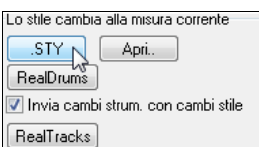

**Nota:**se il tipo di traccia cambia in base al cambio di stile, la traccia rimarrà silenziosa dalla misura corrente. Ad esempio, quando è selezionato lo stile con una traccia di piano MIDI per il brano, se si seleziona uno stile con una traccia di piano RealTrack nella misura corrente, la traccia di piano rimarrà silenziosa dopo il cambio di stile..

#### **[2](#page-1-0). Il Cambio di un singolo strumento RealTracks** può essere aggiunto a qualsiasi traccia in qualsiasi misura.

È possibile inserire uno strumento specifico RealTracks a una certa misura per creare una performance personalizzata. È possibile modificare RealTracks di accompagnamento specifici senza modificare lo stile.

Ad esempio, se si desidera modificare una parte di Basso acustico in un Assolo di Basso Acoustic alla Misura [1,](#page-0-0) è possibile farlo. Per modificare una certa traccia RealTracks in qualsiasi misura, per prima cosa aprire **Modifica impostazioni** per la la finestra di dialogo Misura (premere **F[5](#page-4-0)**) alla misura dove si desidera il cambiamento di stile. Poi premere il tasto **[RealTracks]** e vedrete la finestra di dialogo cambiamenti RealTracks dove è possibile scegliere le tracce dove si desidera avere cambiamenti RealTracks/

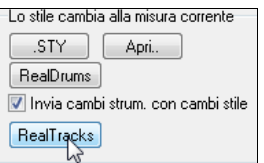

<span id="page-131-0"></span>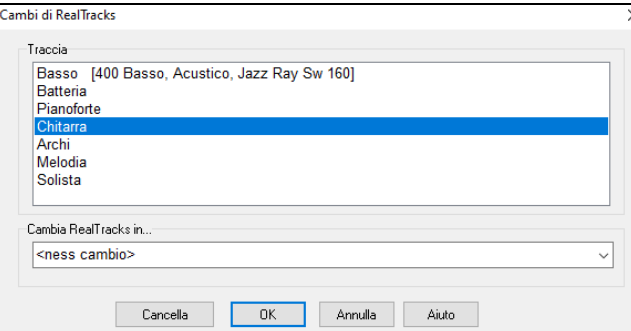

Selezionare un brano, premere il tasto "Modifica RealTracks in" e vedrete un elenco di RealTracks.

Verrà visualizzato un elenco enorme di RealTracks, per cui è probabile che vogliate restringere il campo. Digitare una parola che sarà incluso nel nome RealTracks, ad es. "basso". Quindi l'elenco mostrerà solo i RealTracks di basso.

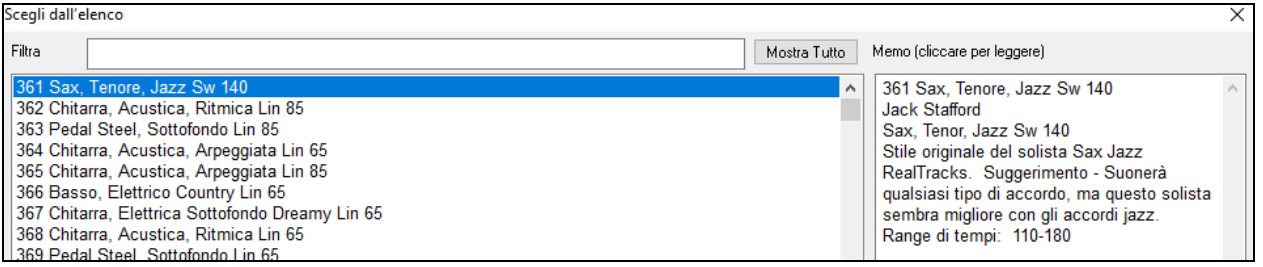

# **UserTracks**

Gli UserTracks permettono a chiunque di creare il proprio stile audio da usare con Band-in-a-Box. Con uno stile UserTracks, è possibile digitare accordi qualsiasi in Band-in-a-Box, e lo stile UserTracks che hai fatto suonerà quella progressione di accordi! Ad esempio, se hai fatto uno stile UserTracks registrando un groove di chitarra, è possibile digitare accordi qualsiasi in Band-in-a-Box, e il risultato suonareà la vostra chitarra su questi, cambi di accordi originali! È anche possibile modificare il tempo, o immettere brani in qualsiasi tonalità, e sarà ancora in grado di suonare!

**Nota**: Gli UserTracks supportano le opzioni "Evita le trasposizioni per i RealTracks" e "Ignora la nota bassa degli accordi Barrati, tranne per il Basso" nella finestra Impostazioni Brano.

**Consiglio:** UserTracks lavorano con le pause. Basta aggiungere pause agli accordi, e UserTracks le seguiranno. Si noti che non v'è alcun supporto specifico per i colpi o i tenuti da UserTracks. Li ignoreranno quando si verificano.

È possibile utilizzare gli UserTracks in modo simile ai RealTracks.

Per selezionare una UserTracks, prima selezionare la traccia nella parte superiore dello schermo.

Ad esempio, se volete aggiungere una UserTracks alla traccia chitarra, aprite il menu dal pulsante chitarra (premendo col tasto destro del mouse o doppio click), e scegliete l'opzione "selezionate una traccia utente per questa traccia).<br>
Seleziona sulla viene per questa traccia del municipale del singulari del per questa traccia del materiale

**O** Chitarra

Seleziona una UserTrack per questa traccia NJ

na un loon ner questa tri In alternativa, si può selezionare la traccia Chitarra e premere sul pulsante **[UserTracks]** nella schermata

principale.

Si aprirà una finestra di dialogo **Scegli una UserTrack**.

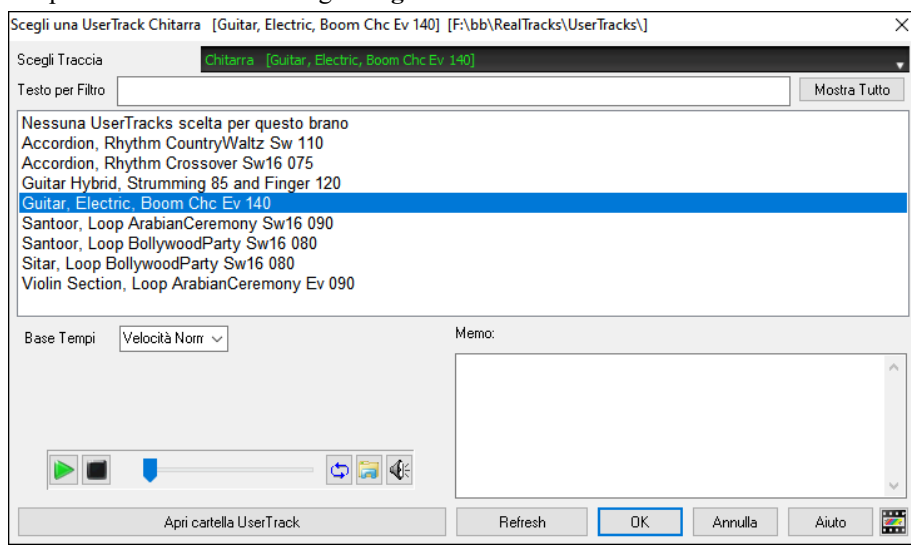

Potete vedere in anteprima le UserTracks selezionate facendo doppio clic sull'elenco o utilizzando i pulsanti di controllo del trasporto.

 $\blacktriangleright$   $\blacksquare$  $\frac{1}{2}$   $\frac{1}{2}$   $\frac{1}{2}$  È possibile controllare il volume delle demo con l'icona dell'altoparlante nel controllo del trasporto.

<span id="page-132-0"></span>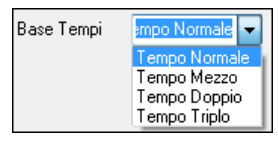

Potete scegliere una base tempi base tempi (normale, tempo metà, tempo doppio o tempo triplo).per qualsiasi UserTracks.

**Suggerimento:** Gli UserTracks possono essere fatti e preimpostati ad una base dei tempi da parte dell'utente. Ad esempio, se si dispone di un UserTracks in [8](#page-7-0) LIn chiamato "Santur", è possibile clonare la cartella e rinominare lil clone come "Santur **[**Doppio-Tempo**]**". Poi si suonerà in Doppio-Tempo Lin [16](#page-15-0) a metà del tempo.

Selezioniamo questa Traccia Utente e premiamo OK. Vedremo la selezione sulla traccia chitarra nel mizer. Queste tracce si comporteranno proprio come delle RealTracks. Premete [**Genera e suona**] per sentirle.

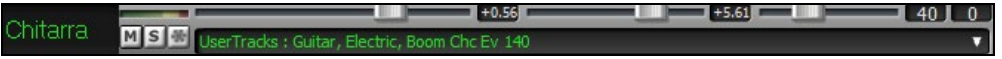

# **Uso dei RealDrums nei brani**

Il **Selettore RealDrums** è utilizzato per assegnare un particolare stile RealDrums al brano con cui si lavora. Andare alla selezione "solo per questo brano, utilizza questo stile RealDrum" e fare clic sul pulsante **[**RD**]** per avviare il raccoglitore RealDrums.

Potete anche premere i tasti **R D Invio** o **R D [1](#page-0-0) Invio** per aprire il selezionatore **RealDrums**.

I RealDrums possono essere aggiunti a qualsiasi traccia, non solo alla traccia Batteria, in modo da poter avere più di una traccia Percussioni. A questo scopo, fate clic destro sul pulsante di scelta brano e selezionare *Scegli RealDrums*

Il **selettore RealDrums** si apre in diversi modi.

- [1](#page-0-0). Premere i tasti **r d Invio**.
- [2](#page-1-0). Fare clic sul pulsante della barra degli strumenti **[RealDrums]** e selezionare il comando di menu Finestra Scelta RealDrums Picker, oppure fare clic tenendo premuto Shift su questo pulsante.
- [3](#page-2-0). Fare clic con il pulsante destro del mouse (o fare doppio clic) sul pulsante della traccia Batteria nella parte superiore della schermata principale e selezionare RealDrums nel menu.
- [4](#page-3-0). Fare clic sulla traccia Batteria nel Mixer e scegliere RealDrums nel menu.
- [5](#page-4-0). RealDrums può essere aggiunto a qualsiasi traccia, non solo alla traccia Batteria, quindi puoi avere più di una traccia di batteria. Per fare ciò, fai clic con il pulsante destro del mouse sul pulsante di una traccia e seleziona *Scegli RealDrums*.
- [6](#page-5-0). Fare clic sul pulsante di opzione RealDrums nella finestra di dialogo **Impostazioni traccia e Azioni**.

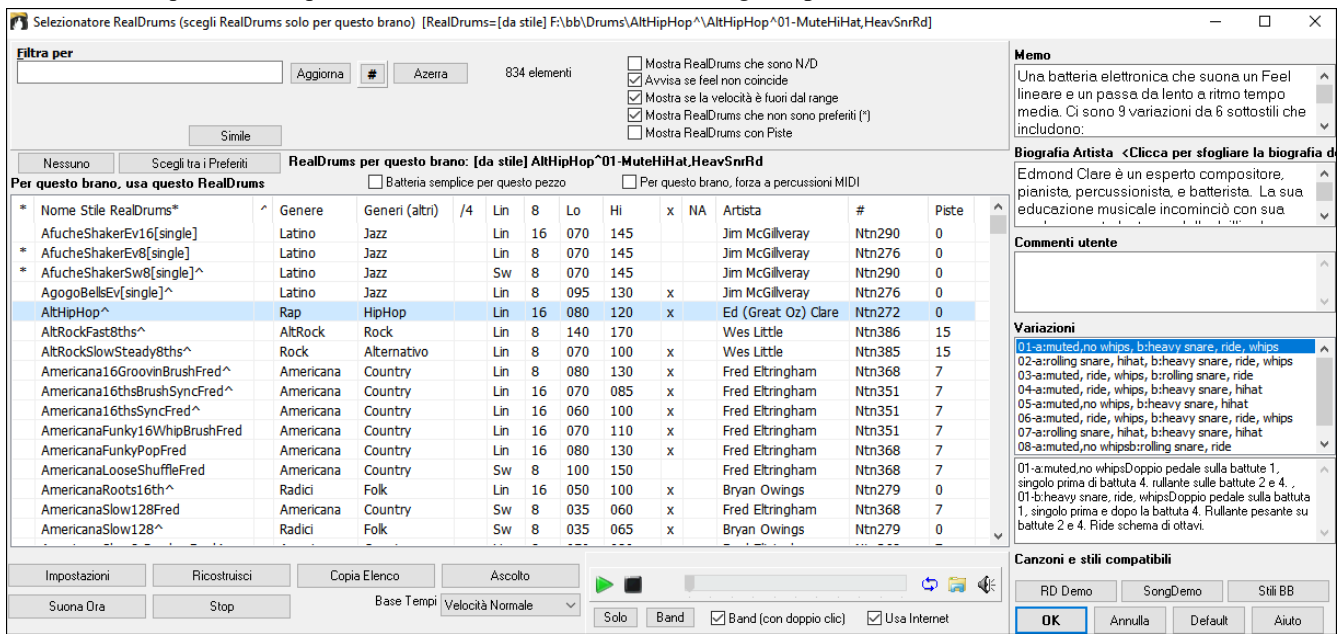

È possibile fare doppio clic su un RealDrums, o sul nome Variazione delle RealDrums, per ascoltare ogni variazione. Ad esempio, se hai trovato CountryWaltz ^, ora è possibile ascoltare le demo delle variazioni (CountryWaltz ^ [1](#page-0-0)-HiHat, Ride, CountryWaltz ^ [2](#page-1-0)-spazzole, ecc).

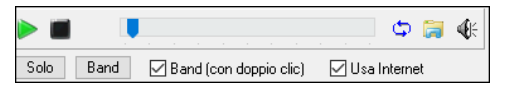

Ogni demo ha una versione "band", con tutti gli strumenti, e una versione "solo", con solo la batteria. È possibile scegliere quale band o solista suona il primo, se si fa doppio clic sull'elenco, per la casella di controllo **Band (con doppio clic)**. In caso contrario, premere il pulsante **[**Band**]** o **[**Solo**]**. Le demo giocano [4](#page-3-0) misure di variazione "a", e poi [4](#page-3-0) misure di "b", utilizzando le RealDrums correnti (pannello di sinistra) e la variazione (pannello di destra).

### **Scegli RealDrums**

Ora c'è una finestra di dialogo più snella per scegliere RealDrums, un'alternativa al RealDrums Picker. Mostra tutti i RealDrums disponibili in un elenco semplice, che può essere facilmente filtrato per genere, tempo, ritmo e altro. L'elenco può essere impostato per mostrare solo i RealDrums compatibili con lo stile corrente del brano. È inoltre possibile impostare il RealDrums evidenziato come prototipo per trovare alternative RealDrums.

<span id="page-133-0"></span> Per aprire la finestra di dialogo, fai clic con il pulsante destro del mouse sul pulsante della traccia Drums e seleziona *[Lista Semplice] RealDrums* dal menu.

**Suggerimento**: La finestra di dialogo viene aperta anche digitando **r d [3](#page-2-0) Invio**.

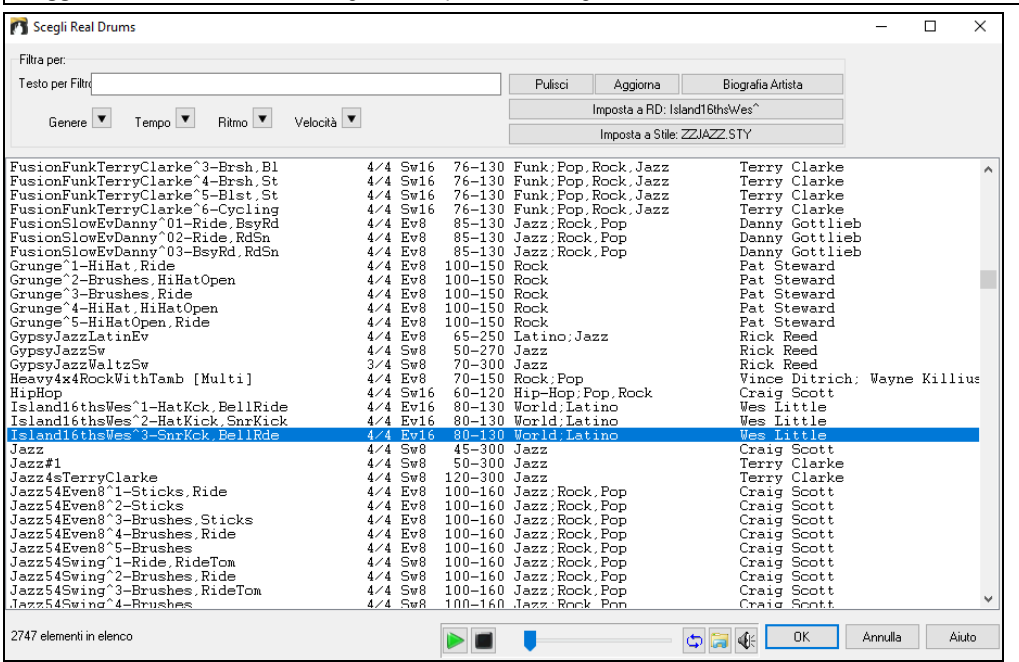

Puoi filtrare la lista per genere, tempo, feel, velocità e testo. Premi il pulsante **[Imposta a Stile:]** per vedere RealDrums compatibili con lo stile corrente del brano. Il pulsante **[Imposta a RD**:**]** imposterà i RealDrums evidenziati come un prototipo di RealDrums in modo da poter trovare alternative a RealDrums. Premere il tasto **[Pulisci]** per cancellare qualsiasi filtro.

### **Facile selezione dei Drum Grooves**

Molti Set RealDrums includono le variazioni, o groove differenti. C'è un modo semplice per selezionare i diversi groove all'interno del brano. Basta fare clic destro su un numero di misura e viene visualizzato un menu dei DrumGrooves all'interno dello stile. Così, per esempio, si potrebbe facilmente passare dal groove "Bastoncini / Charleston" a "Rullante / Ride." Questi sono RealDrums con i nomi che terminano con un accento circonflesso (^) come CountryPopE[v16](#page-15-0) ^.

È possibile accedere alle Groove di batteria da selezionare in qualsiasi misura, facendo clic destro sul num. di misura 6 #. Sarà quindi visualizzato un menu di tutti i DrumGrooves.

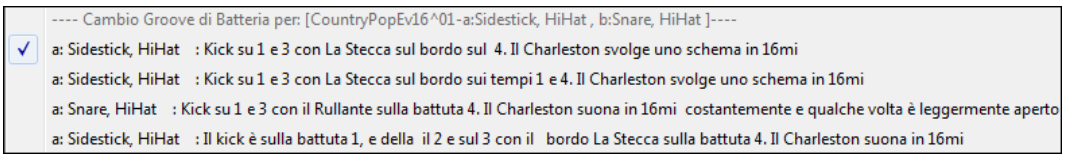

Ad esempio, un DrumGroove è "Rullante, HiHat " e un altro è "Rullante, Ride." Puoi cambiare i Groove a una certa misura, in modo che la parte di batteria sia più interessante.

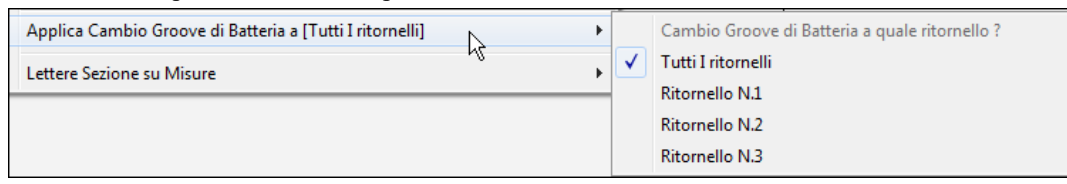

La voce di menu *Applica Cambio Groove di Batteria a* consente di selezionare il ritornello dove dovrebbe applicarsi il cambiamento di DrumGroove (di default è Tutti i ritornelli).

Si noti che i cambiamenti di Groove Drum vengono inseriti nella finestra delle impostazioni misura F[5.](#page-4-0)

# **Assegnare Tracce MIDI Custom**

È possibile aggiungere tracce MIDI singolarmente (da qualsiasi stile) per la riproduzione su qualsiasi traccia del brano corrente. Per esempio, andiamo ad aggiungere una traccia "archi MIDI " alla traccia Archi.

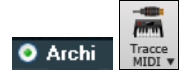

Selezionare la traccia Archi e quindi fare clic sul pulsante tracce MIDI e selezionare Traccia MIDI (da .STY). Oppure si può fare clic destro sulla parte Archi in alto, e scegliere *Seleziona uno stile personalizzato MIDI per questa traccia*.

La finestra Seleziona Tracce MIDI si aprirà.

<span id="page-134-0"></span>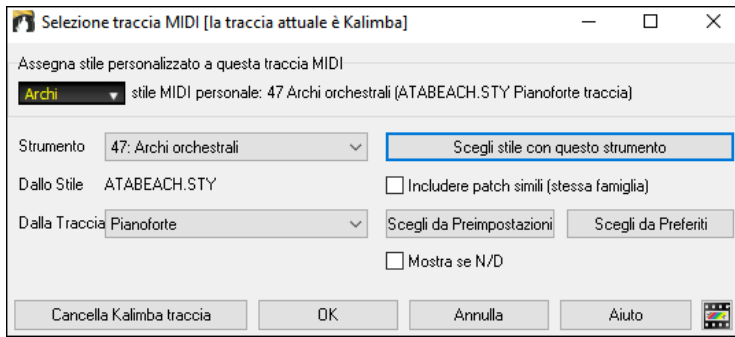

È possibile selezionare le parti MIDI in alcuni modi diversi:

- **[Scegli stile con questo strumento]** lancia lo StylePicker, filtrato per visualizzare solo gli stili che contengono lo strumento specificato. Ad esempio, se si seleziona "Archi [49](#page-48-0)", verranno visualizzati solo gli stili MIDI con gli archi.
- **[Scegli da Preimpostazioni]** lancia una finestra di dialogo con scelte di preset "popolari" di Tracce MIDI da aggiungere. È possibile digitare un filtro tipo "[49"](#page-48-0) per vedere solo le voci per "Archi [49](#page-48-0) ", o digitare "archi".Questa finestra mostra se lo strumento è per le variazioni "a" o "b" o per entrambe ("ab") .
- Il pulsante **[Scegli tra Preferiti]** ricorderà le ultime centinaia di scelte, in modo da poterle riutilizzare.

Una volta scelto, la traccia MIDI suonerà sul brano scelto. Si noti che è possibile utilizzare la traccia Archi da uno stile e riprodurlo su qualsiasi traccia Band-in-a-Box, compresi Basso / Piano ecc, e anche la melodia o la traccia solista.

Quando si assegna uno strumento a una traccia diversa Band-in-a-Box si aprirà una finestra gialla di messaggio per confermare la scelta.

Premere **[OK]** per continuare oppure **[Annula]** per rifare la vostra scelta.

#### **Tutorial Brano Demo - Aggiunta di tracce MIDI**

Per cercare un brano che ha avuto due singole tracce MIDI aggiunte ad esso, aprire la cartella:

*C:\bb\Documentation\Tutorial\Tutorial - BB2012*, e aprire il file <= Demo HANKMID (Presets MIDI utilizzato su uno swing country) .SGU> **.**

Premere il tasto **[Memo]** per leggere la funzionalità e il brano demo.

# **Aggiungere Loops**

Potrete aggiungere i loop vostri o di altri in una qualsiasi traccia. I Loop sono file audio (wav, wma, m[4a](#page-3-0), m[p4](#page-3-0), mp[3\)](#page-2-0) che si trovano nella cartella Loop all'interno della cartella RealTrack. Potete aggiungere i vostri file in questa cartella.

Loops supporta molti tipi di ACIDized (per i file WAV e M[P3](#page-2-0)). E, se si aggiunge un Loop ACID che si trova in una certa tonalità (ad esempio in F), Band-in-a-Box permetterà di utilizzarlo nello stile completo, trasponendo il loop per l'attuale accordo della song in band-in-a-Box, in modo che i lopps seguano la progressione di accordi.

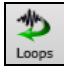

Selezionate la traccia Archi e fate clic sul pulsante **[Loops]** per aprire la finestra **Seleziona un Loop**. È anche possibile fare clic destro in cima allo schermo sulla traccia che si desidera utilizzare e scegliere la voce di menu *Seleziona un loop per questa traccia*. La finestra di dialogo si apre anche premendo i tasti **R L Invio**.

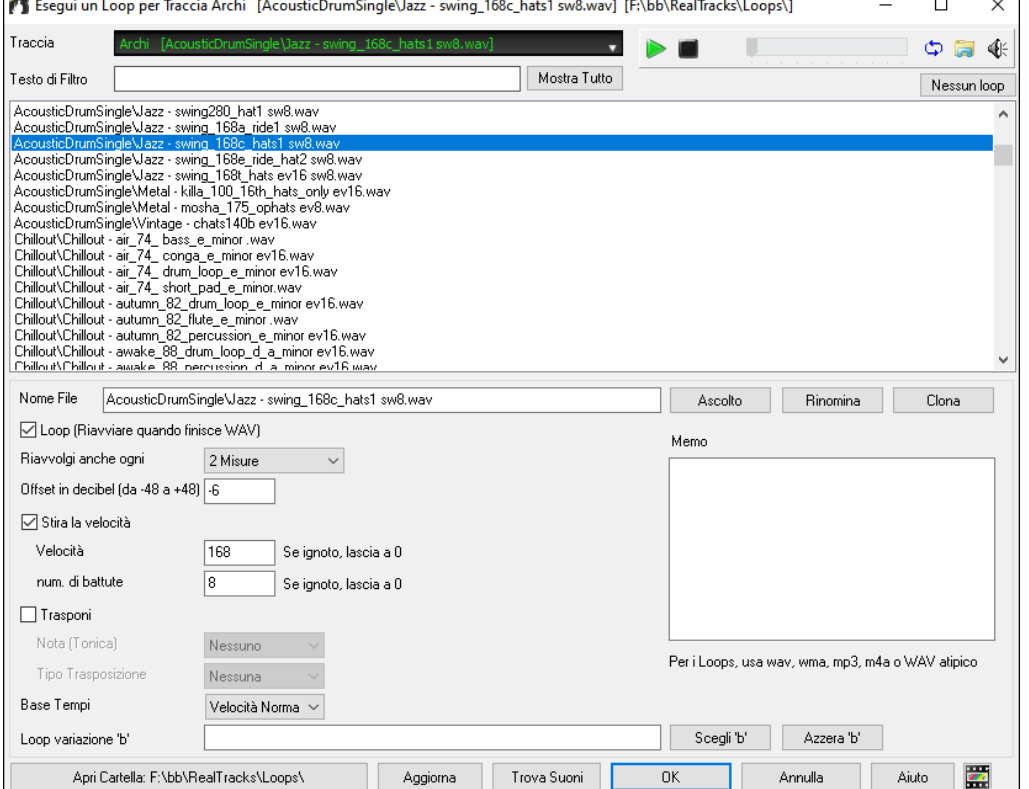

Capitolo [6](#page-5-0): Creare un brano [135](#page-134-0)

<span id="page-135-0"></span>Fare doppio clic sull'elenco o utilizzare un tasto di controllo del trasporto per visualizzare in anteprima il loop. L'anteprima istantanea a volte suona demo da internet.

È possibile salvare qualsiasi file riprodotto da Internet facendo clic sull'icona della cartella.

Puoi controllare il volume delle demo con l'icona dell'altoparlante nel controllo di trasporto. Normalmente, il loop si riattiva quando termina, ma può essere riattivato in determinati punti utilizzando l'opzione Riavviare quando finisce WAV .Per un suono della natura, non c'è tempo, e non sarà necessario selezionare **Stira il Tempo**. Per un loop di Percussioni., vorrete invece stirare il tempo. Una volta selezionato **Stira il Tempo**, inserite il tempo del file wav (se lo conoscete), e se non è noto, inserite il numero delle battute presenti nel file wav. Per esempio [2](#page-1-0) misure corrispondono ad [8](#page-7-0) battute.

Per un suono della natura, non sarà necessaria alcuna trasposizione. Per un suono melodico, potreste voler operare una trasposizione alla fondamentale dell'accordo nel brano Band-in-a-Box. In tal caso, inserite la fondamentale del file WAV, e impostate il **Tipo Trasposizione** alla tonica dell'accordo.

L'opzione **Base Tempi** permette una base tempi (normale, tempo metà, tempo doppio, o triplo) per qualsiasi Loop.

Se si desidera un suono diverso per la variazione "b", immettere il nome del file WAV nelle impostazioni **Loop variazione 'b'**.

Il pulsante **[Apri Cartella]** apre la cartella dei Loops e permette di aggiungere file audio (loop) in essa. Se li aggiungete, sarà necessario premere il pulsante **[Aggiorna]**, oppure uscire dalla finestra e riaprirla per aggiornare l'elenco.

Ci sono molte buoni fonti per loop e suoni su internet. Ad esempio su freesound.org vi sono molti effetti.Il pulsante **[Trova Suoni]** lancia il browser Internet per trovare loop gratuiti.

**Nota tecnica:** le impostazioni che apportate ai file WAV sono memorizzate nel file .bt[6](#page-5-0) nella cartella Loop. Se non cambiate le impostazioni, allora verranno utilizzate le impostazioni predefinite, ovvero un loop del tipo "suono della natura", cioè, non trasposto o il cui tempo non è stato stirato.

Il pulsante **[Nessun Loop]** è un modo rapido per cancellare un loop su una traccia, invece di scorrere fino a "Nessun Loop per questa traccia."

Il pulsante **[Rinomina]** permette di rinominare una traccia.

Il pulsante **[Clona]** dupliceherà un loop, permettendo di usarlo con parametri diversi.

### **Tutorial Brano Demo - Loop**

Per vedere la funzione Loop in azione, aprire la cartella *C:\bb\Documentation\Tutorial\Tutorial - BB2012* e aprire uno di questi file:

\_ELECTAM Demo (funzione 'loop' con tamburello a percussione aggiunta). SGU

= THUNDER Demo (in stile New Age con loop Tuono). MGU

Nel primo esempio, è stato aggiunto un loop di percussioni a un brano rock, nel secondo esempio è stato aggiunto il loop di effetti sonori "pioggia e tuoni" a uno stile new age.

Quando suonate questi brani, premete il tasto **[Memo]** per leggere informazioni sulla funzione e sul brano demo.

**Suggerimento**: I Loops possono essere combinati con le percussioni sulla tracca Batteria. Per questo, aprire il dialogo Crea **Crate Multi-Drums** facendo clic destroy sul pulsante della Traccia Batteria e selezionando *Multi-Drums | Modifica Multi-Drums per questo brano.*

# **Uso delle Tracce Utilità**

Band-in-a-Box ha [16](#page-15-0) tracce Utilità editabili, utilizzabili sia per audio che per MIDI. È possibile generare RealTracks sulle tracce Utilità, dove è possibile ascoltare e modificare l'audio RealTracks oppure visualizzare e modificare il RealChart MIDI. Puoi anche generare RealDrums, MIDI SuperTracks, Loop, ecc. È possibile registrare audio o importare un file audio nelle tracce Utilità per riprodurre, modificare o armonizzare l'audio. È possibile copiare o spostare l'audio, MIDI o entrambi da altre tracce alle tracce Utilità. È possibile registrare MIDI o importare un file MIDI nelle tracce Utilità per la riproduzione, la visualizzazione della notazione o la modifica.

**Nota:** se una traccia Utilità contiene sia audio che MIDI, l'audio è udibile e il MIDI è solo a scopo di visualizzazione (ad esempio, trascrizione dell'audio). Se una traccia Utilità contiene solo MIDI, il MIDI è udibile.

Per generare RealTracks su una traccia Utilità, fare clic con il pulsante destro del mouse su tale traccia nel mixer e scegliere *Generare* | *Seleziona e genera RealTracks*. Se desiderate generare RealTracks per un'area, evidenziate l'area nella traccia Utilità nella finestra Modifica audio (**Modifica Audio**). Selezionare quindi RealTracks nella finestra di dialogo **Migliori RealTracks** e premere OK.

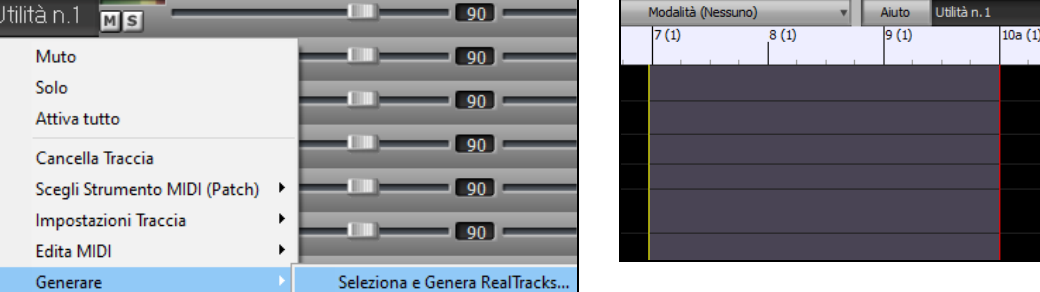

Quando vengono generati i RealTracks, è possibile visualizzare l'audio nella finestra **Modifica Audio**.

**Suggerimento**: se la traccia contiene un RealChart, puoi anche visualizzare la notazione e vedere la riproduzione sulla tastiera della chitarra o sulla tastiera del pianoforte.

<span id="page-136-0"></span>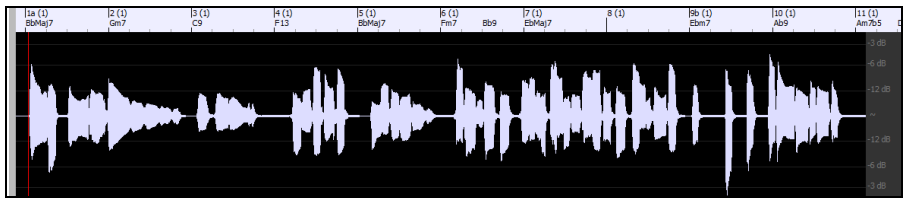

Premere il pulsante **[Suona]** sulla barra degli strumenti per ascoltare RealTracks sulla traccia Utilità. È possibile utilizzare il mixer per controllare il volume, la panoramica stereo e così via per la traccia Utilità.

#### Utilità n 1  $Ms$

Potete rigenerare un'area dei RealTracks sulla traccia Utilità. Evidenziare la regione, premere il pulsante **[Modifica]** e passare a *Genera | Generare RealTracks*. Se desiderate rigenerare una regione utilizzando un realtracks diverso, utilizzate invece il menu *Seleziona e genera RealTracks*.

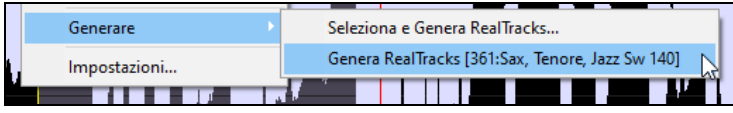

Durante la rigenerazione, l'intera traccia diventa vuota per un momento, ma alla fine del processo, tutto tranne la regione evidenziata torna come prima.

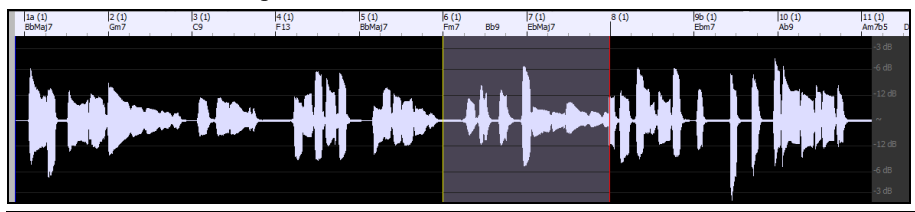

**Nota:** se selezionate un RealTracks mono per l'intera traccia e quindi selezionate un RealTracks stereo per una regione, l'intera traccia verrà convertita in stereo.

È possibile ripetere questo processo fino a quando non si è soddisfatti e, poiché supporta l'annullamento e la ripetizione, è possibile utilizzare i tasti **Ctrl+Z** o **Shift+Ctrl+Z** per tornare a ciò che preferite.

L'audio nelle tracce Utilità può essere modificato nella finestra **Modifica Audio** con il menu del pulsante **[Modifica]**, il menu di scelta rapida o i tasti di scelta rapida standard (ad esempio **Ctrl+C**, **Ctrl+V**) . Ad esempio, è possibile evidenziare un'area e spostarla in un'altra posizione della traccia oppure selezionare l'intera traccia, copiarla e incollarla in un'altra traccia Utilità. Quando le regioni vengono modificate, l'inizio e la fine delle regioni applicano una dissolvenza per effettuare una transizione fluida, in modo da non sentire spiacevoli clic o pop nelle giunzioni durante la riproduzione.

**Nota:** in precedenza, quando si generavano RealTracks su tracce Utilità, Band-in-a-Box creava file .WAV audio molto grandi. Quindi, se hai creato molte canzoni con tracce di utilità, occupava troppo spazio sul tuo disco rigido e questo spesso rendeva complicata l'organizzazione dei tuoi file. Band-in-a-Box non lo fa più e punta invece al materiale sorgente. Si chiamano istruzioni wave, in cui Bandin-a-Box salva un elenco di diverse parti del materiale sorgente. Queste istruzioni sono piccole e vengono salvate nel piccolo file di brani Band-in-a-Box (.MGU/.SGU)**.**.

# **Impostazioni Traccia e Azioni**

Si tratta di una comoda finestra di dialogo "per fare tutto in una volta sola", in cui è possibile accedere a varie finestre di dialogo per la generazione delle tracce, modificare le impostazioni delle tracce, salvarle come Traccia Performance ed eseguire altre impostazioni e azioni per tutte le [24](#page-23-0) tracce. In precedenza, avevi bisogno di più visite al menu per questi.

- È possibile aprire questa finestra di dialogo in diversi modi.
- Premere i tasti **[F7](#page-6-0)** o **T Invio**.
- Usa la voce di menu *Modifica* | *Impostazioni Traccia e Azioni*.
- Fare clic con il pulsante destro del mouse sul Foglio Accordi e selezionare *Impostazioni traccia e azioni* dal menu contestuale.
- Fai clic con il pulsante destro del mouse sul pulsante di opzione della traccia nella parte superiore dello schermo e seleziona *Impostazioni traccia e azioni* dal menu contestuale.

Nell'elenco nella parte superiore della finestra di dialogo, puoi vedere quali strumenti sono attualmente selezionati per ciascuna traccia. Mostra anche il tipo di traccia (RT/RD/MST), lo stato muto o bloccato e le patch MIDI. Seleziona una traccia nell'elenco e usa la funzione di generazione della traccia o esegui le impostazioni per quella traccia nella metà inferiore della finestra di dialogo.

<span id="page-137-0"></span>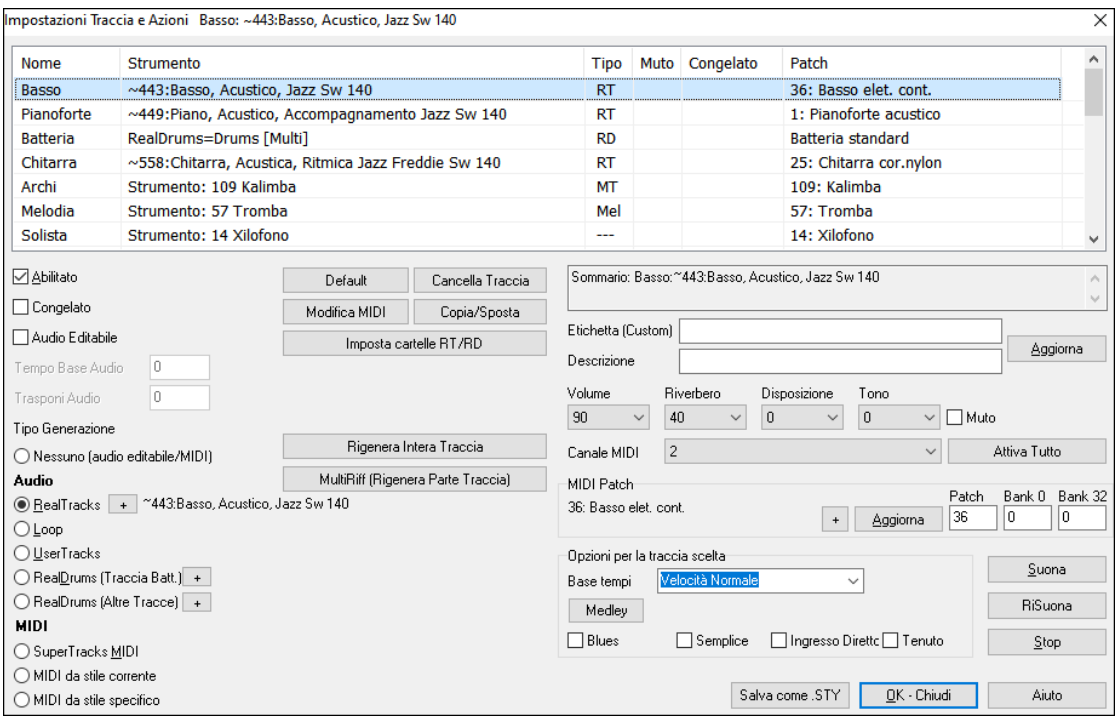

**Abilitato**: Se deselezioni questa opzione, la traccia non verrà generata.

**[Default]**: Imposta le impostazioni della traccia sui valori predefiniti. Si noti che tutte le impostazioni dello stile sottostante rimarranno. Per impedire la riproduzione delle tracce di stile, disattivare la traccia.

[**Cancella Traccia**]: Cancella sia i dati audio che MIDI dalla traccia.

[**Modifica MIDI**]: Questo ha vari comandi di modifica MIDI come trasposizione, generazione traccia accordi, trasposizione ottava in intervallo di note, ecc.

[**Copia/Sposta**]: Ciò consente di copiare o spostare la traccia corrente su un'altra traccia.

[**Imposta cartelle RT/RD**]: Ciò consente di confermare o impostare le cartelle RealTracks e RealDrums da utilizzare.

Dopo averli modificati, aprire StylePicker e premere il pulsante [Ricostruisci] per ricostruire l'elenco degli stili.

**Congelato**: Se questa opzione è selezionata, non verranno generati automaticamente nuovi dati.

**Audio editabile**: Cambia la traccia in una traccia audio modificabile, che verrà salvata come WAV. Questo si fa per la voce o altre registrazioni.

**Tempo Base Audio:** Se il tipo traccia è audio editabile, questo è il tempo della registrazione originale.

**Trasponi Audio:** Se la traccia è di tipo editabile potete trasporla.

**Tipo di generazione** - **Nessuno**: Se è impostato, non si verificherà alcuna generazione automatica ad eccezione dello stile sottostante. Per impedire la generazione da uno stile sottostante, disabilita la traccia.

[**Rigenera Intera Traccia**]: Per un RealTrack, questo rigenererà l'intera traccia.

[**MultiRiff (rigenera parte di traccia)**]: Consente di creare in modo interattivo sezioni di RealTracks scegliendo tra più candidati (fino a [20](#page-19-0)).

**Audio - RealTracks**: Fare clic sul pulsante di opzione per aprire il selettore di RealTracks oppure fare clic sul pulsante [+] **Tipo Generazione -** per selezionare un RealTrack utilizzando altre finestre di dialogo.

**Tipo Generazione - Audio - Loop**: Fare clic su questo pulsante di opzione per selezionare un loop.

**Tipo Generazione - Audio - UserTracks**: Fare clic su questo pulsante di opzione per selezionare un UserTrack.

**Tipo Generazione - Audio - RealDrums** (traccia di batteria): Per selezionare RealDrums sulla traccia di batteria, selezionare questo pulsante di opzione per aprire il selettore di RealDrums o fare clic sul pulsante [+] per selezionare RealDrums utilizzando altre finestre di dialogo.

**Tipo Generazione - Audio - RealDrums** (altre tracce): Può essere utilizzato per una seconda traccia di batteria o per piste di batteria.

**Tipo Generazione - MIDI – SuperTrack MIDI** : fare clic su questo pulsante di opzione per selezionare un SuperTrack MIDI . I SuperTracks MIDI sono tracce MIDI di alta qualità, basate sulle esibizioni di musicisti in studio.

**Tipo Generazione - MIDI - MIDI da stile corrente**: questa è una traccia MIDI dallo stile corrente.

**Tipo Generazione - MIDI - MIDI da stile specifico**: puoi selezionare una traccia MIDI da un altro stile.

**Riepilogo**: Puoi copiare questo riepilogo e incollarlo in una descrizione personalizzata.

**Etichetta**: Consente di personalizzare l'etichetta della traccia breve.

**Descrizione**: Consente di personalizzare la descrizione della traccia lunga.

**[Aggiorna]**: Premere questo pulsante se è stata inserita un'etichetta e/o una descrizione.

**Volume/Riverbero/Disposizione/Tono**: Puoi controllare il mixer per la traccia.

<span id="page-138-0"></span>**Patch MIDI**: È possibile selezionare una patch MIDI per la traccia MIDI premendo il pulsante [+] e utilizzando il menu. Se si conosce il numero di patch General MIDI, il banco 0 e il banco [32,](#page-31-0) immettere i numeri e premere il pulsante [Aggiorna].

[**Attiva Tutto**]: Riattiva tutte le tracce.

**Muto**: Disattiva la traccia.

**Canale MIDI**: Vi permette di ricanalizzare gli eventi MIDI della traccia corrente su un altro canale.

**Base tempi**: Con questa opzione, puoi ascoltare una traccia di tipo audio (RealTracks, RealDrums, ecc.) a tempo normale, a metà, doppio o triplo. Se il tempo dello stile è [80,](#page-79-0) un tempo di [160](#page-159-0) dovrebbe essere impostato su un tempo doppio.

**Medley**: Consente un medley RealTracks (più RealTracks consecutivi o simultanei sulla stessa traccia).

**Blues**: Suonerà una triade maggiore C come se fosse [C7](#page-6-0), quindi la traccia suona in blues.

**Semplice**: Rende l'arrangiamento più "semplice", con meno note e abbellimenti.

**Ingresso diretto**: Questa opzione è per RealTracks per chitarra elettrica in cui sono stati registrati effetti in modo da poter aggiungere i propri effetti tramite simulatori di amplificatori.

**Tenuto**: Se selezioni questa opzione, la traccia eseguirà un semplice arrangiamento, suonando principalmente accordi trattenuti.

[**Riproduci**]: Riproduce il brano, utilizzando le impostazioni del brano corrente e rigenerando i brani.

[**RiSuona**]: Riproduce il brano senza rigenerare i brani.

[**Stop**]: Interrompe la riproduzione.

[**Salva come .STY**]: Consente di creare un nuovo stile con un nuovo nome. Lo stile conterrà le tracce correnti generate automaticamente nelil brano.

# **Aggiungere Testi basati sulle Misure**

Poteteinserire Testi in qualunque misura del foglio.

Per inserire testi, occorre prima visualizzare il livello dei Testi per Misura cliccando sul pulsante della barra degli strumenti **[Visualizzazione Accordi]** e selezionando *Livello | Testi di Misura.*

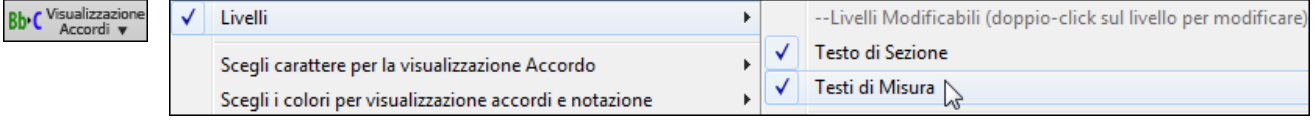

Se il brano non ha testi, il livello testi di misura del brano non appare sulla maggior parte delle righe, ma solo sulla riga in cui la misura è evidenziata. Se si fa clic su una misura in un'altra riga, apparirà il livello su quella riga.

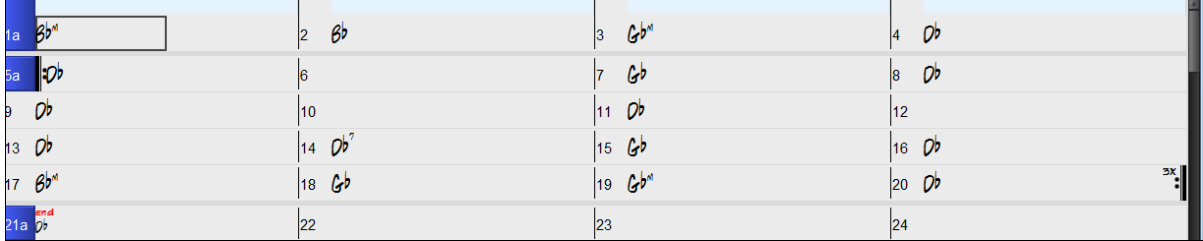

Fare doppio clic sul livello Testi di Misura del brano in una misura dove si desidera immettere testi. Questo cambierà il colore del livello, che indica che è possibile digitare in quella posizione. È possibile utilizzare i tasti per navigare nel livello: TAB per andare avanti, Shift + TAB per tornare indietro.

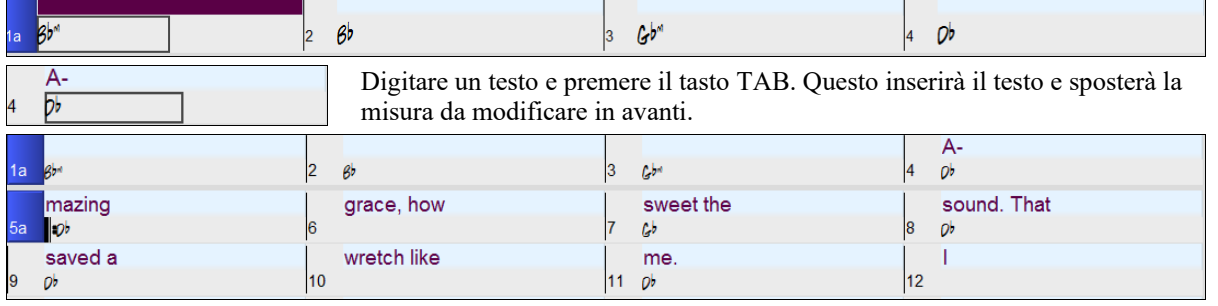

Per modificare i testi, tornare lì cliccando su quella misura o utilizzando i tasti Shift + TAB, e quindi digitare nuovamente.

Se avete immesso testi che avrebbero dovuto essere distribuiti su alcune misure, tornate alla misura, e utilizzate il tasto freccia Sinistra per spostare il cursore all'inizio del testo che dovrebbe stare nella misura successiva. Quindi premete INVIO. Questo spingerà il testo alla misura successiva e sposterà i testi delle misure seguenti in avanti.

Esempio: Ci si rende conto che "once was lost" nella misura [13](#page-12-0) avrebbe dovuto esserci "once was", e i testi nella misura [14](#page-13-0) avrebbero dovuto essere distribuiti su diverse misure.

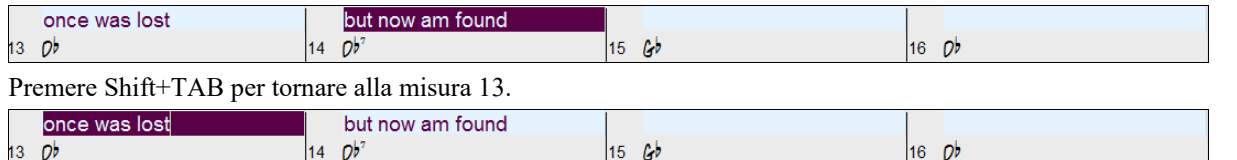

<span id="page-139-0"></span>Usare la freccia sinistra per spostare il cursore all'inizio di "lost."

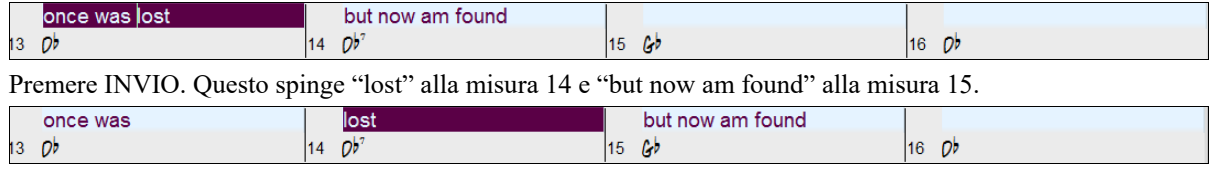

Usate TAB o Shift+TAB per spostarvi tra le misure, le frecce sinistra/destra per spostare il cursore all'interno delle misure, e INVIO o BACKSPACE per spingere i testi, fino a che questi vanno nelle misure appropriate.

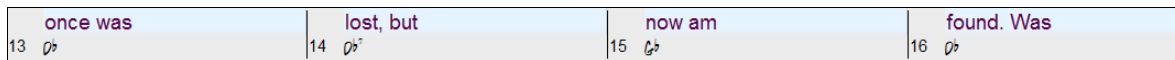

Il livello Testi di Misura è progettato in modo che possiate modificare i testi anche durante la riproduzione.

Un altro modo per immettere i testi è quello di copiare testi da un file di testo e incollarli direttamente nel livello Testi di Misura

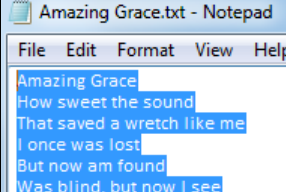

In primo luogo preparare i testi in un file di testo, e copiarli negli appunti. Poi, tornare a Bandin-a-Box, fare doppio clic sulla misura in cui devono essere inseriti i testi e premere Ctrl + V.

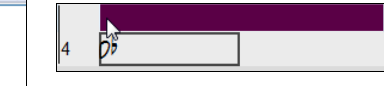

Ora tutti i testi saranno nel livello.

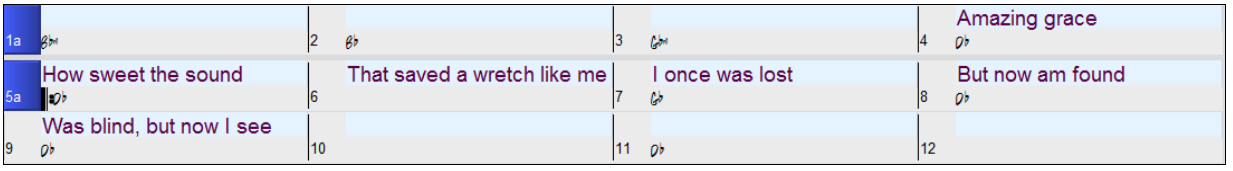

Ma i testi non stanno esattamente nelle misure corrette, quindi è necessario aggiustarli con TAB, INVIO, o i tasti freccia **Sinistra/Destra**.

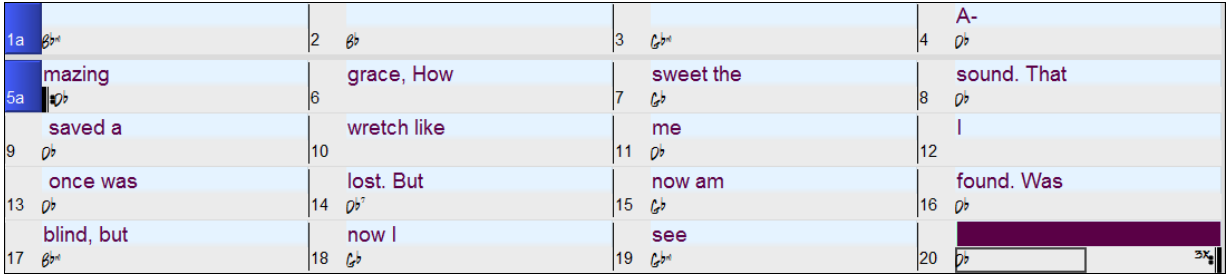

C'è un modo più semplice di questo metodo di copia e incolla. Se il testo nel file di testo è disposto in modo tale che ogni riga rappresenti una misura, ci vorrà molto poco per ottenere il risultato finale dopo aver incollato.

Quindi, modificare prima il testo nel file di testo. Assicurarsi che ogni riga corrisponda ad una misura. Amazing ( Quindi copiare e incollare il testo.

Poi, tornare a Band-in-a-Box, fare doppio clic sulla misura in cui devono essere inseriti i testi e premere i tasti  $Ctrl + V$ . grace, How sweet the sound. That

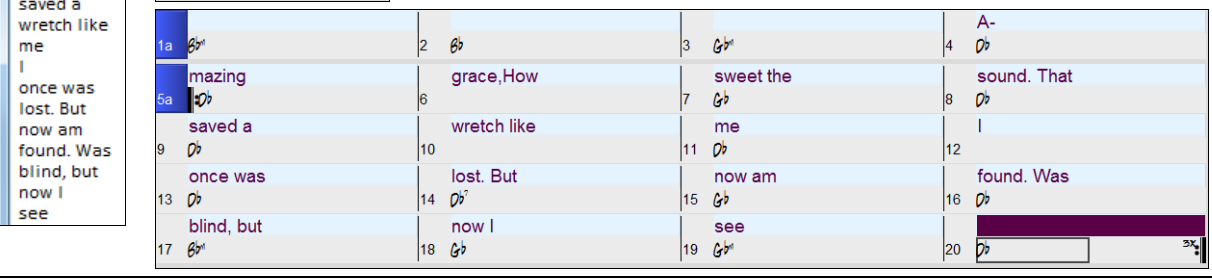

**Suggerimento**: Puoi convertire testi basati su note in testi basati su misure usando usando il comando di menu *Modifica | Testi | Converte testi basati sulle note inTesti basati sulleMisure*.

# **Aggiungere una melodia – MIDI e/o Audio**

### **Registrare una melodia MIDI**

Band-in-a-Box è molto di più di un arrangiatore intelligente e accompagnatore. È possibile registrare le esecuzioni dal vivo MIDI alla traccia di melodia o del solista, immettere una melodia nella notazione nota-per-nota o utilizzare la caratteristica magica per registrare o con la tastiera del computer o con una tastiera MIDI collegata.

Se si desidera che un metronomo suoni mentre si sta registrando, è possibile sceglierlo nelle **Opzioni Conteggio e Metronomo** nel Dialogo preferenze | Opzioni | Conteggio Metronomo. È possibile anche avere un metronomo visivo se lo

File Edit A mazing

#### <span id="page-140-0"></span>preferite.

Fate clic sul pulsante **[Registra MIDI]** o premere **Ctrl+R**. Questo apre la finestra di dialogo **Registra Melodia**, che vi chiede di impostare l'inizio della registrazione e la traccia di destinazione.

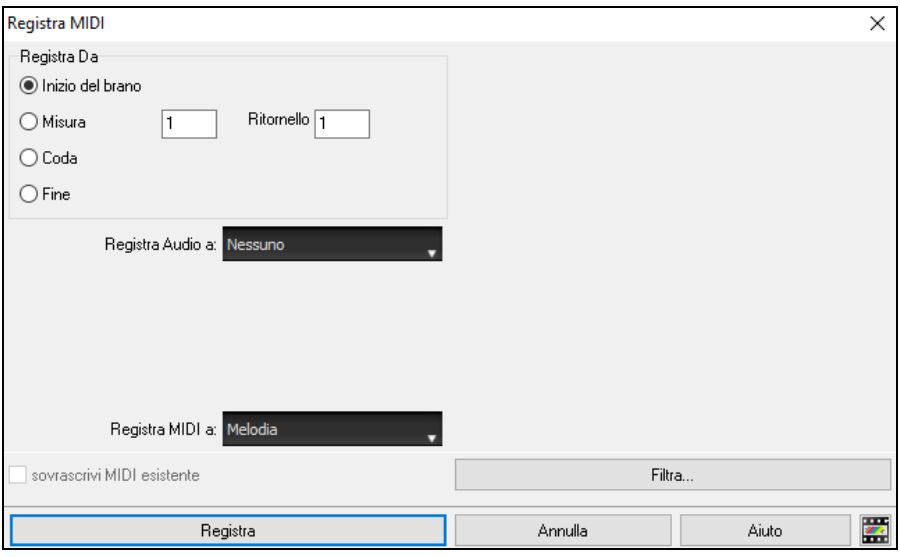

Premere il pulsante **[Registra]** farà registrare a Band-in-a-Box ciò che Suoni sulla traccia Thru. Sarà eseguito un conteggio udibile prima della registrazione.

Puoi inserire, doppiare, registrare direttamente alla fine della coda e utilizzare il filtro per scegliere quali eventi MIDI devono essere registrati. Potete anche scegliere la traccia di destinazione.

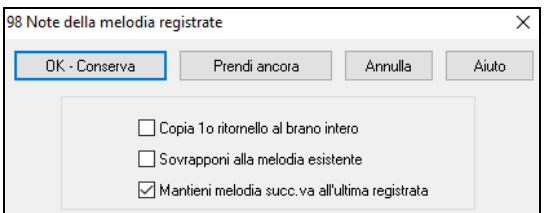

Una volta che hai terminato di registrare la melodia, Band-in-a-Box chiederà se vuoi tenere quanto hai acquisito e se vuoicopiare il ritornello registrato sulla intera canzone. Se non si è registrato il brano completo si può scegliere di mantenere il resto della traccia al di là della parte che avete appena registrato.

### **Modalità Sequencer**

Di solito, vorreste una singola parte sulla traccia Melodia o Solista, ma poiché le informazioni MIDI possono avere canali separati, è possibile memorizzare [16](#page-15-0) parti separate su ciascuna traccia. Per la discussione seguente, assumeremo che tu stia utilizzando la traccia Melodia, ma le stesse funzioni sono disponibili per il Solista. Quando la traccia Melodia è stata impostata su "Multi([16\)](#page-15-0)-Canale", viene chiamata "Modalità Sequencer".

Se volete usare le [16](#page-15-0) parti separate per la traccia di Melodia, dovrete settare il Tipo Traccia di Melodia a "MultiCanale." Lo potete fare dal menu *Melodia* (o *Solista*) , o premendo il pulsante Sequencer. Potete selezionarlo dal menu Melodia(o solista, oppure potete attivarlo dal pulsante [**Sequencer**].

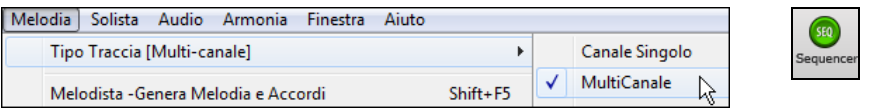

Ora, quando si è in questa modalità multicanale, l'uscita dalla parte Melody sarà su qualunque canale MIDI su cui sono memorizzate le informazioni, e non verrà utilizzato il canale Melody MIDI. Sia la melodia che le tracce Solista possono essere impostate per l'esecuzione multi-canale, per un totale di [32](#page-31-0) canali.

**Suggerimento:** Ricerca dell'ispirazione? Al clic di un pulsante, il Melodista di Band-in-a-Box scriverà intere nuove canzoni ex novo, complete di Accordi, con Intro, Melodia, Assolo, Finale e anche un Titolo originale. Oppure puoi immettere gli accordi e permettere al Melodista di creare una nuova melodia su di essi. Ci sono più di [100](#page-99-0) stili Jazz, Pop, Rock, latino, Country e di melodia Classica.

#### **Abbellire la melodia**

Quando i musicisti vedono uno Spartito che ha una melodia compilata, essi non la eseguono quasi mai esattamente come è scritta. Ne modificano la sincronizzazione per aggiungere sincope, modificano le durate per ottenere un esecuzione staccata o legata, aggiungono note di grazia, trilli, note supplementari, vibrato e altri effetti. Ora puoi fare anche questo in Band-in-a-Box utilizzando l'Abbellitore Automatico.

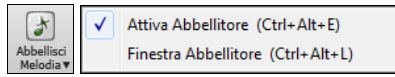

Potrete attivare l'abbellitore dal pulsante **[Abbellitore]** o con i tasti **Ctrl+Alt+E**. Qualsiasi Melodia sarà abbellita in modo da sentire una melodia più vivace e realistica sempre diversa.

Il pulsante Abbellitore apre la finestra di dialogo **Abbellitore Melodia** con molte opzioni utente per controllare le impostazioni dell'abbellimento. Le Predisposizioni dell'Abbellitore ti permettono di scegliere velocemente una combinazione di impostazioni comuni per l'Abbellitore.

<span id="page-141-0"></span>L'Abbellitore è attivo solo durante la riproduzione della musica; la traccia Melodia registrata non viene influenzata. C'è un'opzione per l'Abbellitore di umanizzare i tempi della musica solo se i tempi erano "rigidi" all'inizio. Ciò consente all'Abbellitore di lasciare da solo il tempo delle melodie di input umano e umanizzare solo quelle che sono state inserite in step-time.

### **Armonizzare la Melodia MIDI**

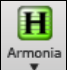

Usate il comando *MIDI-Melodia Armonia* dal pulsante **[Armonia]** per aggiungere un'armonia MIDI alla traccia di melodia o premere **Alt+F[10](#page-9-0)**. Questo apre la finestra **Seleziona Armonia Melodia** per scegliere tra tutte le armonie predefinite.

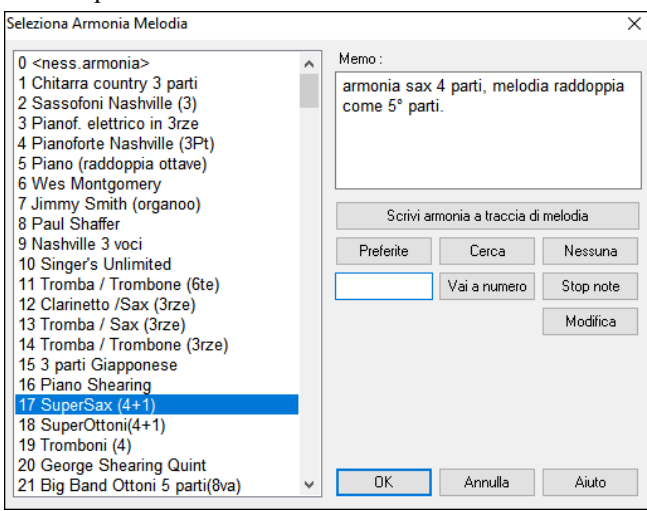

Il pulsante **[Modifica]** apre il Fabbricante di Armonia, dove è possibile adattare l'Armonizzatore.

Il pulsante **[Cerca]** vi permette di cercare un'armonia per parola nel dialogo Armonie Favorite.

Il pulsante **[Stop note]** spegne qualsiasi nota che è rimasta attiva.

Immettere il numero dell'armonia che si desidera premere **[Vai a numero]**.

Premendo il pulsante favoriti **[Preferite]** si apre un elenco delle ultime [50](#page-49-0) armonie utilizzate.

Il pulsante **[Nessuna]** disabilita l'armonia per il brano. **Shift+[F10](#page-9-0)** permettono o disabilitano l'armonia della melodia.

Quando si aggiunge un armonia alla melodia (o solista), è possibile utilizzare l'opzione per allentare i tempi di avvio per l'armonia delle note di raggiungere un più naturale, l'armonia del suono più ricco.

Scegli voce di menu *Melodia | Modifica Melodia | Quantizza, Aggiusta Tempo | Allenta Istanti iniziali.* È possibile selezionare l'intervallo di regolazioni. Ad esempio, se si desidera che le note siano suonate in anticipo, utilizzare un numero negativo.

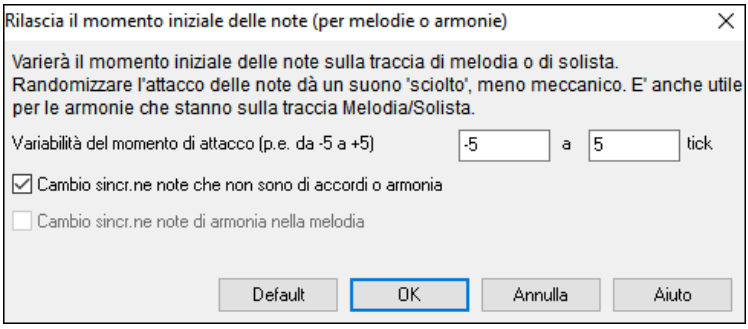

#### **Converti traccia ad armonia**

Questa caratteristica scrive permanentemente l'armonia specificata alla traccia Melodia o Solista, invece di applicarla in tempo reale. Utilizzate il pulsante **[Scrivi armonia a traccia di melodia]** o **[Scrivi armonia a traccia di solista]** nei dialoghi **Scegli Melodia/Armonia Solista** o nel comando del menu Converti Armonia. Quindi vedrete un dialogo che vi permette di scegliere la gamma del brano in cui aggiungere l'armonia, o il brano intero o una gamma specificata di misure.

Ci sono ora Opzioni per "Eliminare le Note Sovrapposte" e "Svincolare istanti iniziali delle note" affinché le note di armonia abbiano un suono più naturale e più ricco. La Melodia non è interessata, solo le note di armonia.

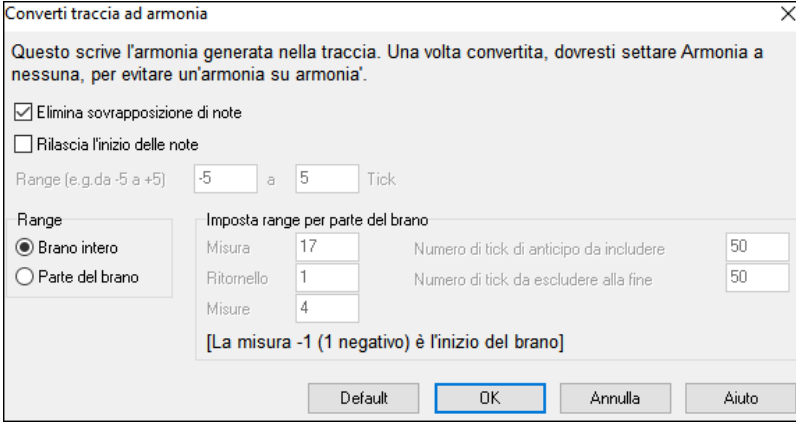

**Nota:** Una volta che la traccia è stata convertita dovreste impostare l'armonia a "Nessuna" o sentirete ulteriori armonie che vengono applicate alle stesse note di armonia, cioè, "armonie su armonie".

### <span id="page-142-0"></span>**Registrare Audio dal Vivo**

È possibile registrare la voce dal vivo o delle prestazioni strumentali e salvarla in un file wave audio insieme all'accompagnamento Band-in-a-Box. Assicurarsi di avere un microfono attaccato alla scheda audio o in collegamento da un mixer, da una tastiera o da un altro dispositivo audio collegato alla scheda audio.

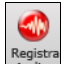

Cliccate sul pulsante **[Registra Audio]** o usare il menu *Audio | Registra Audio*. Questo apre la finestra **Registra Audio** e i **VU Meter**.

**Suggerimento**: per lasciare aperti i VU Meter durante la registrazione, abilitate l'opzione "Lascia aperti i VU Meter durante la registrazione".

 $\overline{\Phi}$ 

I **VU Meter** visualizzano il livello medio del segnale, con una scala in dB e con un indicatore di clipping. "Clipping" indica che il segnale è troppo forte e suonerà distorto ("clipped").

L'area verde rappresenta livelli normali, mentre il rosso indica un sovraccarico.

Idealmente, le sonorità dovrebbero rimanere nel verde ed evitare sempre il rosso. A differenza della registrazione analogica, dove è bene ottenere un segnale "caldo", le registrazioni digitali hanno bisogno di evitare assolutamente alti livelli poiché qualsiasi sovraccarico del segnale porterà a clipping e a una registrazione rovinata.

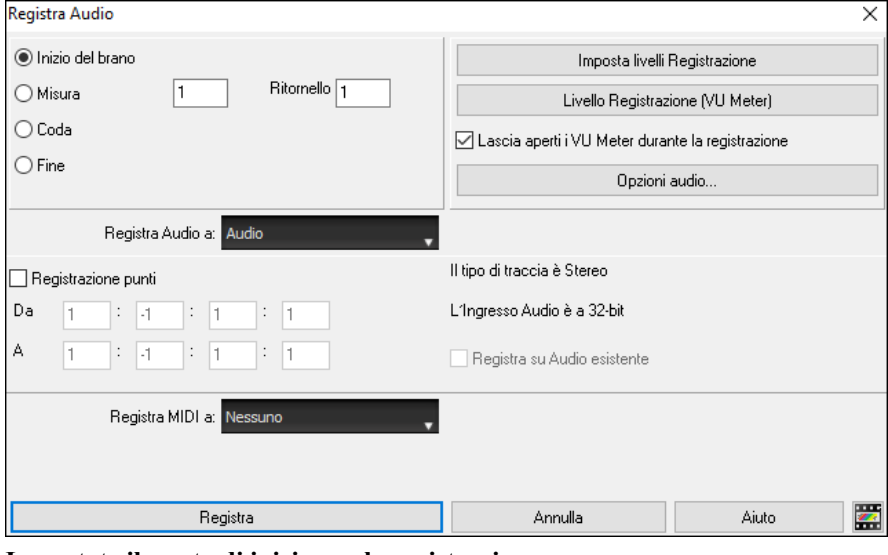

#### **Impostate il punto di inizio per la registrazione.**

Potete registrare dall'inizio del brano o in qualche posto nel mezzo, scegliendo una misura e il ritornello da cui cominciare a registrare.

#### **Scegli la traccia di destinazione.**

L'Audio può essere registrato su qualsiasi traccia.

#### **Scegliere la traccia di destinazione per la registrazione MIDI.**

Se vuoi anche registrare MIDI allo stesso tempo, scegli "Registra anche MIDI su melodia" o "Anche la traccia di destinazione con l'opzione "Registra MIDI su solista".

### **Premere [Registra].**

VU meter durante la registrazione", allora il VU meter di registrazione si aprirà e sarà visualizzato durante la registrazione cosicché potrete controllare i VU meter.

### **Premere [Stop] o il tasto [Esc].**

Quindi vedrete la finestra di dialogo "Conservo la Registrazione?". Se siete soddisfatti della vostra registrazione, dovreste scegliere **[OK - Conserva]** e l'audio sarà aggiunto alla traccia. Potete controllare i risultati premendo **[Suona]**. Se non siete soddisfatti dei risultati, potete scegliere *Modifica | Annulla Mantenimento Presa Audio* e ritornerete a dove eravate prima della registrazione. Potete anche scegliere l'opzione **[Registra Ancora]** che riavvia la finestra di dialogo di registrazione.

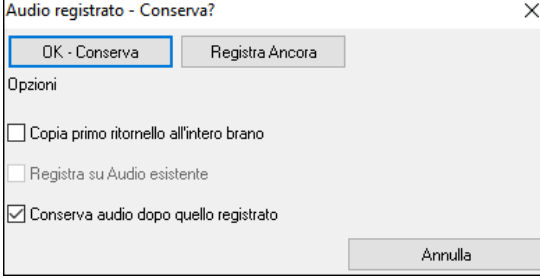

**Copia primo ritornello all'intero brano**: Se avete registrato solo [1](#page-0-0)  ritornello del brano, potete scegliete l'opzione per copiare quel primo ritornello di audio su tutta il brano. Questo riempirà il brano intera dell'audio ripetendola tante volte quanto è necessario. Quindi, avrete solo bisogno di fare un'altra registrazione per registrare la fine del brano.

**Registra su Audio esistente**: Alla fine della registrazione, ricevete un'opzione di doppiaggio con la base audio preesistente. Ciò significa che entrambe le registrazioni saranno mixate insieme per formare un nuovo file, con entrambe le registrazioni preservate.

**Conserva audio dopo quello registrato**: Questo vi permette di "sostituire un pezzo"e preservare il resto di una sessione registrata precedentemente.

### <span id="page-143-0"></span>**Aprire e importare file audio**

Un file Audio mono o Stereo può essere importato nella traccia audio o Utilità, unendosi o sostituendo la traccia audio esistente. E' supportata la maggior parte dei tipi più diffusi di file audio, tra cui WAV, WMA, M[P3](#page-2-0), WMV e l'audio dei CD.

Scegliete la voce di menu *File | Importa File WAV,WMA, M[P3](#page-2-0), WMV oppure Audio | Importa Audio (WAV, WMA, M[P3](#page-2-0), WMV)*.*…*Quindi scegliete un file WAV da importare. La finestra di dialogo Importa file Audio apparirà, permettendo la selezione della traccia di destinazione, del punto in cui inserire i file e se unire o sovrascrivere l'audio esistente nell'intervallo.

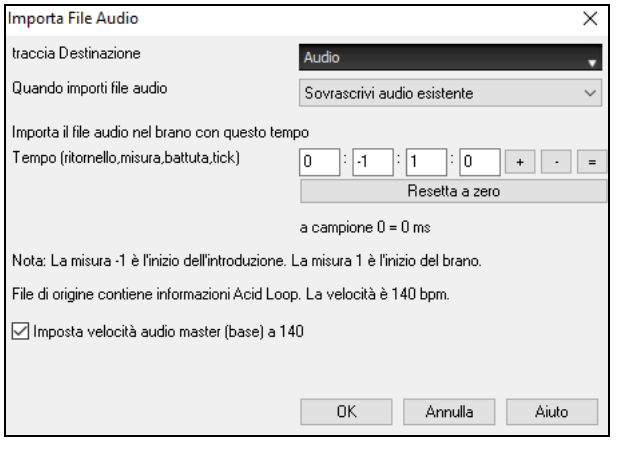

Se il file audio contiene informazioni Acid loop o Apple® Loop, la finestra di dialogo mostra la possibilità di impostare il tempo di base audio del brano corrente al tempo del file audio.

# **Aggiungere un Assolo - "Il Solista"**

E' vero! Band-in-a-Box può eseguire un "assolo come un professionista" in centinaia di stili diversi. È possibile utilizzare la traccia dedicata al solista, oppure è possibile assegnare un RealTrack solista a qualsiasi parte dello strumento.

Ci sono due modi per selezionare e aggiungere un assolo alla tua canzone. La caratteristica "miglior solista" presenta un pre-qualificato elenco di solisti tra cui scegliere. La finestra di dialogo **Seleziona Solista** ti dà la lista completa dei solisti tra cui scegliere, oltre a impostazioni aggiuntive che si possono applicare all'assolo.

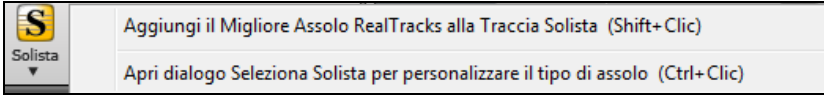

### **Seleziona il "Miglior" RealTracks Solista**

Questa finestra di dialogo mostra I migliori solisti di quel genere, tempo, e tipo di canzone. La lista è in ordine dal migliore al peggiore. Per esempio, se hai caricato uno stile Ballata Jazz (tempo [60](#page-59-0)), la lista ti mostrerà I solisti jazz che suonano bene con un tempo a [60](#page-59-0) all'inizio della lista, e cose come una chitarra solista Heavy Metal veloce alla fine della lista.

Per aggiungere il miglior solista al brano solista, premere il pulsante Solista, e scegliere l'opzione di menu *Aggiungi miglior solista RealTracks al brano solista*.

Per aggiungere il miglior solista a ogni traccia, utilizza il pulsante di scelta dello strumento e clicca col tasto destro (o fai doppio clic) per visualizzare il menu. Scegliere *Scelgi RealTrack | Scelgi i migliori RealTracks "Assolo".*

Verrà visualizzata la finestra di dialogo che elenca i migliori solisti per lo stile corrente.

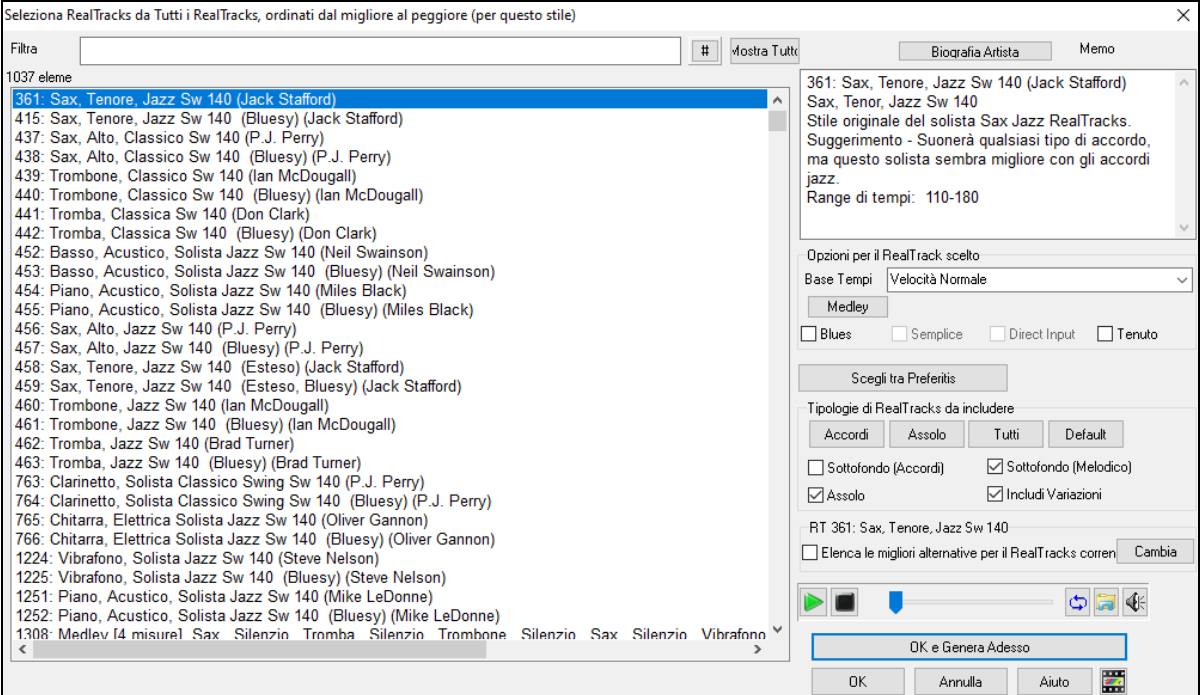
<span id="page-144-0"></span>Potete scegliere le opzioni (timebase, blues, semlice, ecc.) per il RealTrack selezionato.

Se si desidera filtrare l'elenco, immettere il testo o premere il pulsante [#].

Puoi ascoltare il RealTracks facendo doppio click sull'elenco o usando I controlli di trasporto.

Esso comprenderà Solisti e "Solisti da sfondo." È possibile deselezionare questi ultimi se si vuole vedere solo i Solisti (e non i solisti da sfondo).

Abilitando l'opzione **Elenca le migliori alternative per il RealTracks corrente** verranno elencati i RealTracks simili ai RealTracks attualmente selezionati.

Il pulsante **[Biografia Artista]** apre il **Browser Artista** che elenca tutti gli artisti dei RealTracks e fornisce ulteriori informazioni.

# **Seleziona Solista MIDI o RealTracks (Seleziona Solisti)**

Per selezionare un solista già pronto, fare clic sul pulsante **[Solista]** sulla barra degli strumenti, oppure premere **Shift+F[4](#page-3-0)**, oppure scegliere *Solista | Generare e riprodurre un assolo*. La finestra di dialogo **Seleziona Solista** è aperta. Potete anche fare **Ctrl**+click sul pulsante **[Solista]** per andare direttamente alla finestra di dialogo Seleziona Solista, oppure selezionare dal menù a tendina il pulsante solista.

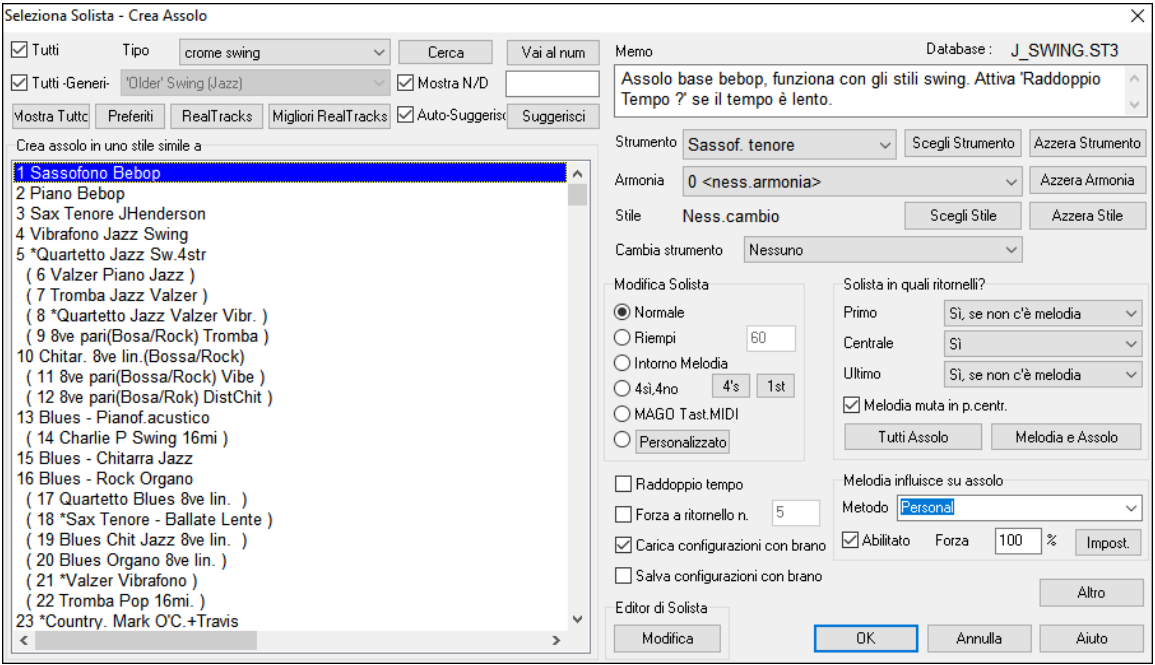

Ora puoi scegliere il "genere" di solista (per esempio jazz moderno) e vedere solo i solisti che corrispondono a quel genere. Deseleziona la casella "Tutti i Generi", e clicca su quello che ti interessa. Puoi anche filtrare solisti che non possiedi.

Utilizzare le impostazioni di solista predefinite o scegliete una modalità ed in quale ritornello usarlo.

il tasto "Loop Screen" potrete ripetere sempre solo il pezzo che vi interessa fino a padroneggiarlo!

# **Brani automatici - "il Melodista"**

Ti senti di comporre un brano nuovo di zecca? Utilizzando la caratteristica "Melodista" potete comporre un nuovo brano nello stile di vostra scelta, completa di introduzione, accordi, melodia, arrangiamento, ecc. Tutto quello che dovete fare è scegliere da uno dei molti "Melodisti" disponibili e premere il pulsante **[**OK**]**. Il programma quindi crea l'introduzione, gli accordi, la melodia e l'arrangiamento in qualunque stile dato. Il Melodista genererà anche una melodia su una progressione di accordi esistente.

Una volta che il brano è generato, gli accordi e la melodia fanno parte delle tracce regolari Band-in-Box e come tali possono essere modificati, stampati, salvati come file MIDI, ecc. Potete anche rigenerare qualsiasi parte di un brano per raffinare le vostre composizioni Band-in-a-Box.

Una modalità "juke-box" del Melodista crea ed esegue nuove composizioni in successione.

Premete il pulsante on-screen **[Melodista]** o i tasti **Shift+[F5](#page-4-0)** per avviare il Melodista.团

<span id="page-145-0"></span>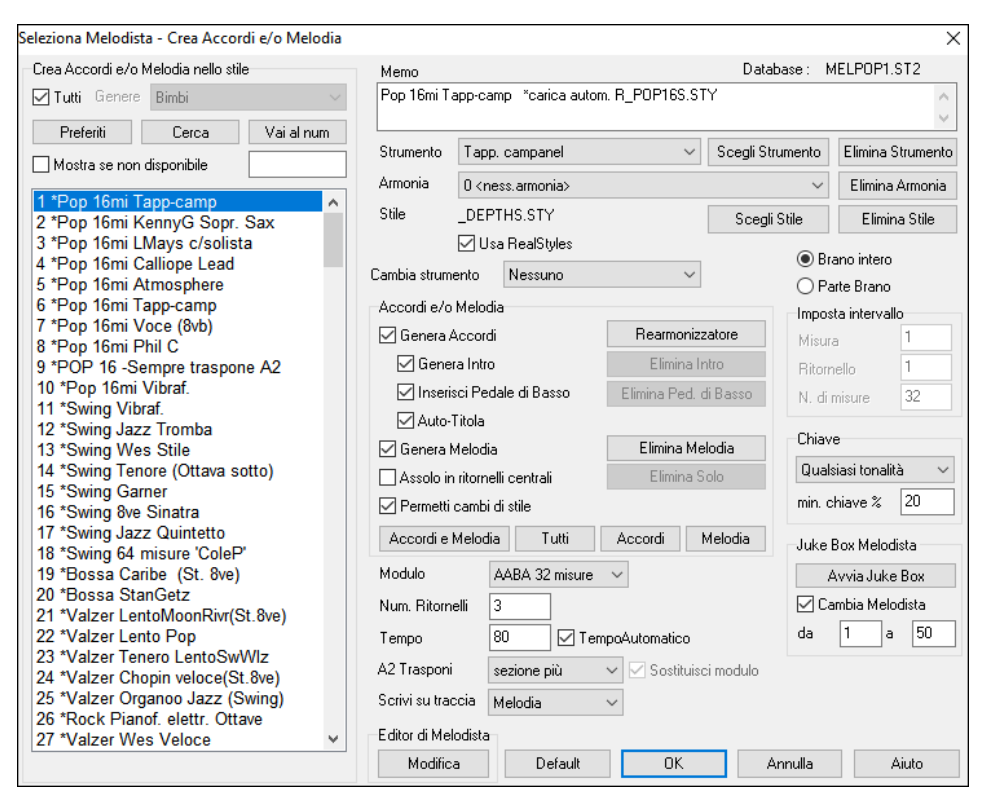

I Melodisti possono essere filtrati per **Genere** (per esempio ascolto Easy) per mostrare solo Melodisti in quel determinato genere. È possibile anche filtrare per mostrare o non mostrare set di Melodisti che non avete. Spuntate la casella **Mostra seN/A** per visualizzare una lista di tutti i melodisti, anche se non sono presenti nel vostro Band in a Box.

Nota: Band-in-a-Box ha anche una funzione di colonna sonora che permette di generare musica in stile scelto per un certo periodo di tempo specificato. Fare clic sul pulsante Crea SoundTrack nel menu *Melodia*.

# **Funzioni Modifica del Brano**

L'esposizione del nome file del brano include "\*" quando il file è stato cambiato.

[\*C:\bb\Demos\MIDI Style Demos\Styles00\ZZJAZZ.MG1]

*Modifica | Annulla e Modifica | Ripristina* permettono di annullare (o rifare) la maggior parte delle operazioni*.* Il *numero di livelli Annulla* supportano 999 livelli di Annulla (configurabile). Il numero di Annulla di base è [99](#page-98-0). Se volete modificarlo, potete farlo in *Opzioni | Preferenze* "Numero di livelli di Annulla." Il Range va da [5](#page-4-0) a 999. Potete anche scegliere *Modifica | Redo* per ripristinare un Annulla.

Numero livelli di Annulla 99

**Nota Tecnica:** Gli Annullamenti audio sono grandi file WAV, che vengono memorizzati in una cartella Undos nella directory di BB. Questa directory viene svuotata quando gli annullamenti non sono più necessari.

*Modifica | Taglia* funziona come un comando di cancellazione*.* Rimuove misure di accordi da un brano.

# **Copia/Sposta Tracce**

Il pulsante per *copiare/spostare le tracce* nel submenu *Modifica* | *Copia Speciale* permette di copiare una traccia su un'altra.

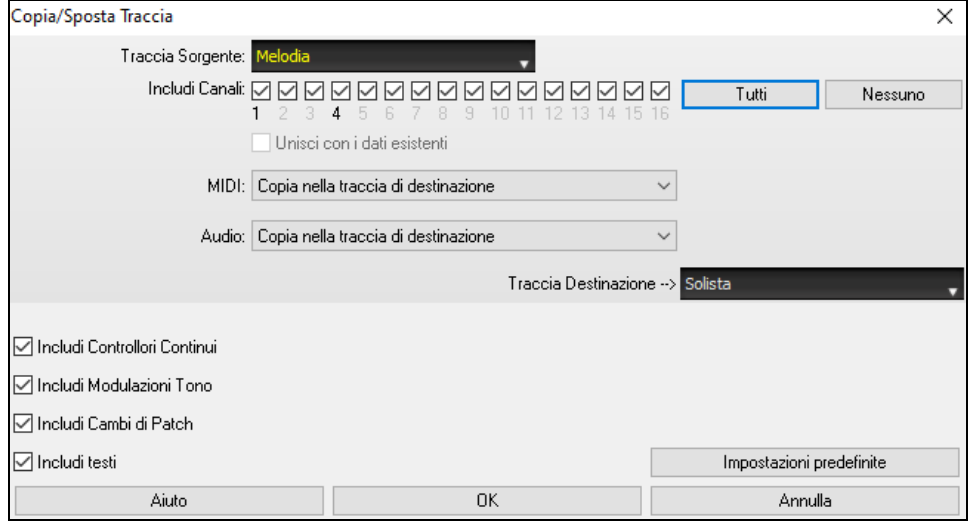

Selezionare la **Traccia Sorgente** da cui si desidera copiare o spostare i dati e la traccia di destinazione che riceverà i dati copiati o spostati. Le tracce sorgenti e di destinazione possono essere qualsiasi traccia: Basso, Batteria, Piano, Chitarra, Archi, Melodia, Solista, Audio o Utilità.

<span id="page-146-0"></span>Dovresti anche selezionare l'azione (Non fare nulla, Copia o Sposta) per ciascuno di **MIDI** e **Audio**.

Quando si copiano o si spostano dati MIDI, se si abilita l'opzione **Unisci con i dati esistenti**, i dati MIDI nella traccia di destinazione verranno conservati e uniti ai dati MIDI in ingresso dalla traccia sorgente. Se questa opzione è disabilitata, i dati MIDI nella traccia di destinazione verranno sostituiti con i dati MIDI in ingresso.

Ci sono anche opzioni per includere controller continui, pitch bend, cambi di patch e testi durante la copia o lo spostamento di dati MIDI.

Esempi di usi includono:

- Caricare un file MIDI per la traccia melodica, e copiare la parte di basso per la traccia di basso, e quindi congelare la traccia di Basso. Ciò consente di impostare un file MIDI con le stesse tracce come gli usi di Band-in-a-Box. Nota: il comando blocca automaticamente la traccia di destinazione dopo la copia.
- Ottenere il RealChart da suonare, per raddoppiare una parte di RealTracks su un altro strumento. Per fare questo, generare un RealTracks per pianoforte sulla traccia per pianoforte. Quindi copiare il brano al brano d'archi, e impostare una patch d'archi. Ora sentirete un pianoforte RealTracks, con le corde che raddoppiano la parte del pianoforte.
- Sostituire un RealChart con una versione MIDI. Se è disponibile un RealChart, copiare il RealChart come nell'esempio precedente. Poi eliminare le RealTracks sulla traccia originale. Ora avete una parte di RealChart MIDI che suona al posto dei RealTracks, ed è possibile modificare quella parte ecc come con qualsiasi traccia MIDI.

# **Sposta Accordi/melodia**

La caratteristica "Sposta" permette di spostare gli accordi di un certo numero di misure o battute. Ad esempio, supponiamo che hai immesso una progressione di accordi di brano completa e quindi ti rendi conto che tutti gli accordi che iniziano alla misura [23](#page-22-0) sono in ritardo di una battuta (forse a causa di un cambio di segno di tempo). Puoi spostare tutti gli accordi di [1](#page-0-0) battuta prima, impostando alla misura [23,](#page-22-0) battuta [1](#page-0-0) e durata della spostamento [-1](#page-0-0) battuta.

Puoi spostare gli accordi o parti di Melodia o Solista.

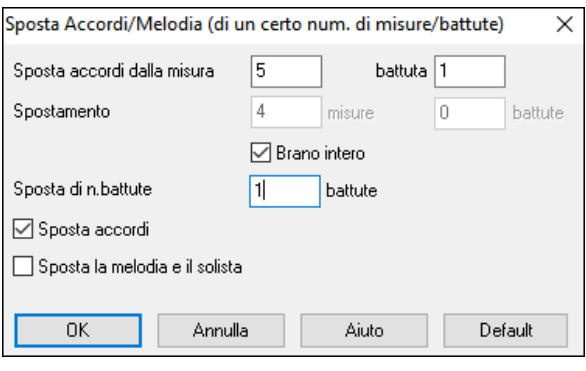

# **Sviluppa (converti a [1](#page-0-0) solo Grande ritornello)**

Scegliete *Modifica | Modulo Brano | Sviluppa* (per convertire a unico GRANDE ritornello) per convertire un brano multiritornello in un unico grande ritornello .

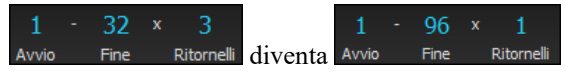

Se avete un brano con [3](#page-2-0) ritornelli e avete l'esigenza di convertirlo a un singolo grande ritornello, questo comando dispiega il brano proprio così: un unico Grande ritornello. Questo è utile per la personalizzazione di un brano con stili, strumenti o modifiche di tempo in versi diversi.

# **Espandi (converti un ritornello in più ritornelli)**

Una routine "raggruppa brano" converte un brano con un singolo grande ritornello in più ritornelli più piccoli con coda finale facoltativa. Se hai importato un file MIDI, potresti avere un file che è lungo [96](#page-95-0) misure, ma è realmente formato da [3](#page-2-0) ritornelli di [32](#page-31-0) misure ognuno. Puoi convertirlo a un brano di [32](#page-31-0) misure utilizzando l'opzione di brano *Modifica | Struttura | Espandi*, compreso l'inserimento della coda e dei finali di [2](#page-1-0) misure.

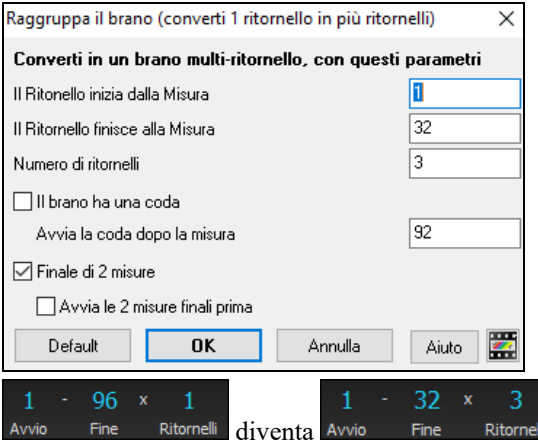

#### <span id="page-147-0"></span>**Aggiungere Ripetizioni e [1](#page-0-0)mo/[2n](#page-1-0)do Finale**

Per questa esercitazione, utilizzeremo una demo dalla cartella *Documentation\Tutorials*\*Tutorial – Repeats and Ending*. Carico il brano "Mile[s1](#page-0-0) Tutorial (no repeats yet)" dalla cartella *Documentation\Tutorials*\*Tutorial – Repeats and Endings*. Noterete che questo è un modulo di misure [1-](#page-0-0)[32](#page-31-0) . Non c'è alcuna ripetizione e finale per questo brano. Li aggiungeremo ora.

Prima di tutto, quando caricate un brano, noterete alcune nuove caratteristiche "contrassegni di modulo" che stanno in qualsiasi brano Band-in-a-Box.

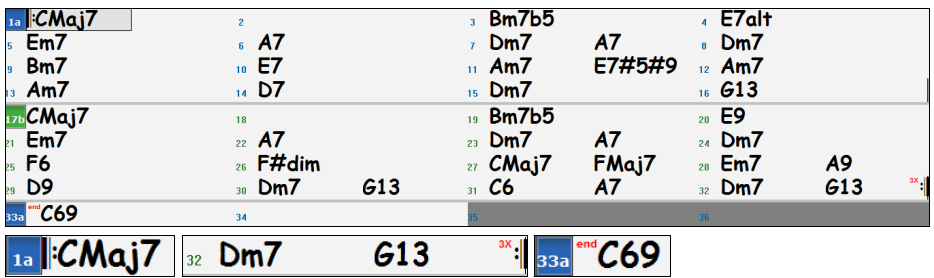

I simboli di ripetizione sono disegnati all'inizio e alla fine dell'intero modulo (misure [1](#page-0-0), [32](#page-31-0) in questo brano) e "**end**" è scritto sulla misura [33](#page-32-0), che è il finale. Le misure dopo la fine del brano sono colorate in grigio. Questi contrassegni del modulo sono presenti per ogni brano, a meno che li disabilitiate in *Preferenze | Mostra*. Tuttavia, questo non è il tipo di ripetizioni/finali a cui facciamo riferimento. Le ripetizioni/finali di cui parliamo ora si verificano durante il modulo, e sono i [1](#page-0-0)°[/2](#page-1-0)° finali, DS al Coda e altri tipi di ripetizione che vedete su uno spartito tipico.

Così, nel nostro brano "Mile[s1](#page-0-0) Tutorial (no repeats yet)," possiamo esaminarlo e vedere se c'è qualche ripetizione/finale. Sembra dall'osservazione del Foglio Accordi che questa forma di [32](#page-31-0) misure sia formata da due sezioni di [16](#page-15-0) misura, con un [1](#page-0-0)° finale alla misura [9](#page-8-0) e con un [2°](#page-1-0) finale alla misura [25](#page-24-0). Così ora vorremmo che Band-in-a-Box lo mostrasse in questo modo, con le marcature finali prime e seconde.

Poiché vogliamo inserire l['1](#page-0-0)°[/2](#page-1-0)° finale alla misura [9,](#page-8-0) facciamo clic con il pulsante destro sul modulo degli accordi alla misura [9](#page-8-0) e scegliamo *Ripetizioni/Coda[/1](#page-0-0)mo-[2n](#page-1-0)do Finale*. Quindi vediamo il dialogo **Modifica le ripetizioni e i finali.**

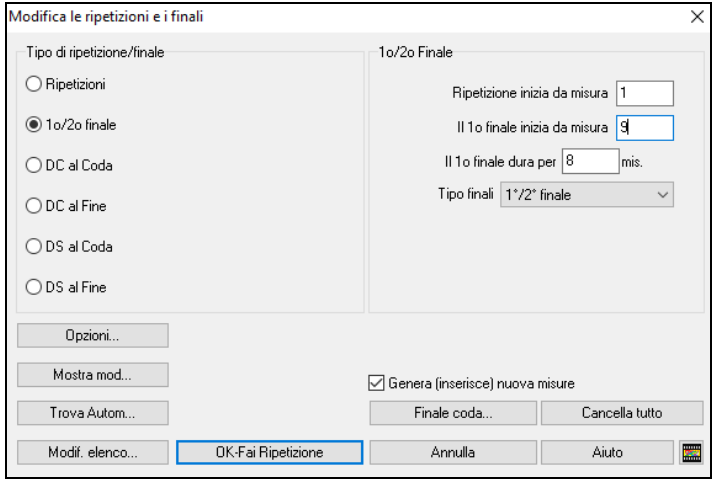

Clicca sul pulsante di scelta [1°](#page-0-0)[/2](#page-1-0)° finali , e immettere quanto segue.

- **-** La ripetizione inizia dalla misura [1.](#page-0-0)
- **-** Il [1](#page-0-0)mo finale inizia dalla misura [9](#page-8-0).
- **-** Il [1](#page-0-0)mo finale dura per [8](#page-7-0) misure.
- **-** Tipo di ripetizione/Finale = [1m](#page-0-0)o[/2](#page-1-0)ndo finali.

Immettendo questi dati abbiamo definito il [1](#page-0-0)° e [2°](#page-1-0) finale completo. Se il [1](#page-0-0)° finale inizia dalla misura [9](#page-8-0) e dura per [8](#page-7-0) misure, il [2°](#page-1-0) finale deve iniziare dalla misura [17](#page-16-0)[+8](#page-7-0)[=25](#page-24-0) (c'è una sezione ripetuta di [8](#page-7-0) misure, dalla misura da [1](#page-0-0) a [8](#page-7-0)).

Ora, questo era un brano che preesisteva e ha già tutte le misure organizzate. Cosicché ci assicuriamo di non scegliere la casella di controllo **Genera(inserisci) nuove misure**.

Cliccate su **[OK-Fai Ripetizione]**, e la ripetizione verrà strutturata, e il Foglio Accordi ridisegnato con [1](#page-0-0)°[/2](#page-1-0)° ripetizione.

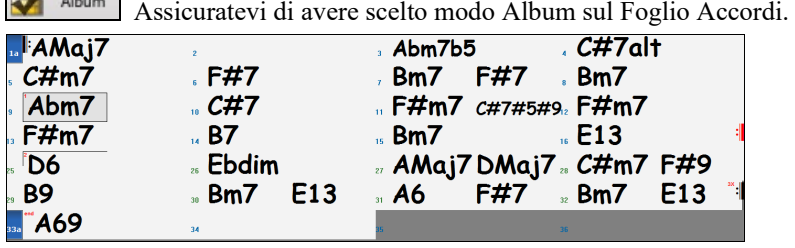

Come potete vedere c'è un [1°](#page-0-0) finale alla misura [9.](#page-8-0) Alla misura [16](#page-15-0) c'è un simbolo di ripetizione, indicare che il modulo torna alla misura [1](#page-0-0) per [8](#page-7-0) misure e quindi andrà alla misura dopo la misura [16](#page-15-0) per il [2](#page-1-0)° finale. Il [2](#page-1-0)° finale è contrassegnato là. Il num. di misura è [25](#page-24-0), perché le misure sono contate in modo lineare, ed è la [25°](#page-24-0) misura del brano che sarebbe suonato. Quindi il brano va alla fine, che è la misura [32](#page-31-0).

Album Ora possiamo vedere un'immagine lineare dello stesso brano, simile al modo in cui era prima che mettessimo i [1](#page-0-0)°[/2](#page-1-0)° finali su di esso. Per fare questo, deselezionate la casella di controllo Modo Album alla pagina principale. Quindi vedrete il brano nel modo che segue .

<span id="page-148-0"></span>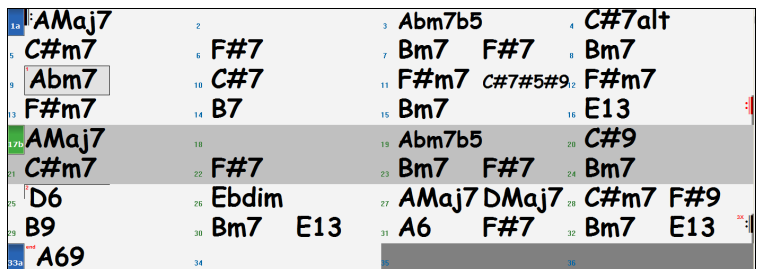

Questo mostra tutte le [32](#page-31-0) misure, tra cui le misure che fanno parte della ripetizione -- queste sono evidenziati in grigio. Esporre queste misure mostra la vista lineare del brano, il modo in cui il brano sarebbe suonato. Vi permette anche di immettere informazioni personalizzate per una qualunque delle misure, tra cui le misure nell'"area grigia". Ad esempio, se volete che l'accordo alla misura [21](#page-20-0) sia un E[m9](#page-8-0) invece di un E[m7](#page-6-0), digitatelo, nonostante esso sia nella sezione ripetuta che conduce al [2°](#page-1-0) finale.

Potete commutare tra le [2](#page-1-0) viste dello spartito principale tradizionale con il Modo Album o con la vista "normale" (lineare) settando Modo Album su OFF.

#### **Pulsanti nella finestra di dialogo Modifica ripetizioni e finali**

Il pulsante **[Opzioni]** apre la finestra di dialogo **Opzioni di Visualizzazion**e, che include un'opzione per abilitare/disabilitare globalmente la visualizzazione di ripetizioni e finali.

Il pulsante **[Mostra modulo]** mostra un riepilogo della struttura del brano esaminata da Band-in-a-Box. Questo è utile per analizzare la struttura del brano, nel caso in cui desideri aggiungere manualmente ripetizioni e finali e desideri un rapido riepilogo del modulo. Band-in-a-Box ti mostra il modulo in sezioni a [2](#page-1-0) misure. Una tipica canzone AABA potrebbe visualizzare una struttura come questa.

- 0, [1](#page-0-0), [2](#page-1-0), [3](#page-2-0)
- 0, [1](#page-0-0), [2](#page-1-0), [4](#page-3-0)
- [5](#page-4-0), [6](#page-5-0), [7](#page-6-0), [8](#page-7-0)
- 0, [1](#page-0-0), [2](#page-1-0), [4](#page-3-0)

Ognuno di questi numeri rappresenta una sezione unica di [2](#page-1-0) misure del brano. Puoi vedere che la prima sezione (0, [1](#page-0-0), [2](#page-1-0), [3](#page-2-0)) è simile alla seconda sezione (0, [1,](#page-0-0) [2,](#page-1-0) [4\)](#page-3-0) infatti differiscono solo nelle ultime [2](#page-1-0) misure. Quindi, questo sarà un buon candidato per un finale [1](#page-0-0)°/[2°](#page-1-0) . Inoltre, l'ultima sezione A di 0, [1](#page-0-0), [2](#page-1-0), [4](#page-3-0) è identica alla [2°](#page-1-0) sezione A, quindi sarebbe un buon candidato per un simbolo DC al Coda.

Quando premi il pulsante **[Trova Autom.]**, Band-in-a-Box esaminerà il brano e proverà a rilevare eventuali ripetizioni nel brano.

Il pulsante **[Modif. elenco]** mostra un elenco di ripetizioni o finali che sono stati inseriti nel brano e ti consente di modificarli.

Il pulsante **[Finale coda]** apre la finestra di dialogo **Impostazioni Brano** in cui è possibile impostare una coda finale.

Il pulsante **[Cancella tutto]** cancellerà tutte le ripetizioni che sono state immesse nel brano corrente.

# **Imposta (Segno di) Tempo (intervallo di misure)**

Sotto la voce di menu *Modifica | Imposta Tempo* (intervallo di misure), potete assegnare un tempo specifico da qualunque misura e applicarlo a un intervallo di misure, tutte le volte che volete.

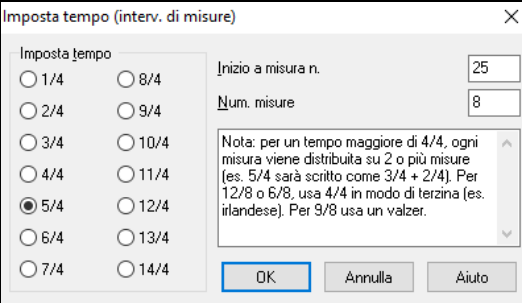

# **Trasporre**

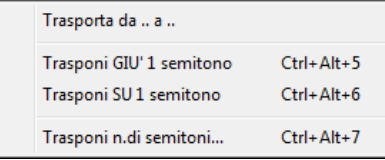

Il sottomenu *Modifica* | *Trasponi* vi permette di trasporre l'intera canzone di un certo numero di semitoni o di specificare un intervallo da trasporre con il comando Transponi Da.. *A.*. Per trasporre parte di un brano, evidenziate semplicemente l'area che desiderate trasporre e selezionate Transponi Da…A… nel sottomenu.

<span id="page-149-0"></span>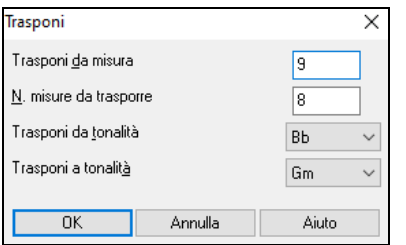

Quando avete confermato la misura iniziale e il numero di misure che desiderate trasporre, fate clic sull'area "Transponi alla Tonalità"e selezionate la tonalità di destinazione.

# **Impostazioni per la Misura corrente**

Il numero di battute per misura, i cambi di tempo, lo stile, lo strumento, e le modifiche di Armonia possono essere impostati selezionando l 'opzione *Impostazioni Misura Corrente* nel menu *Modifica* o premendo **F[5](#page-4-0)** dopo aver selezionato una misura da Modificare.

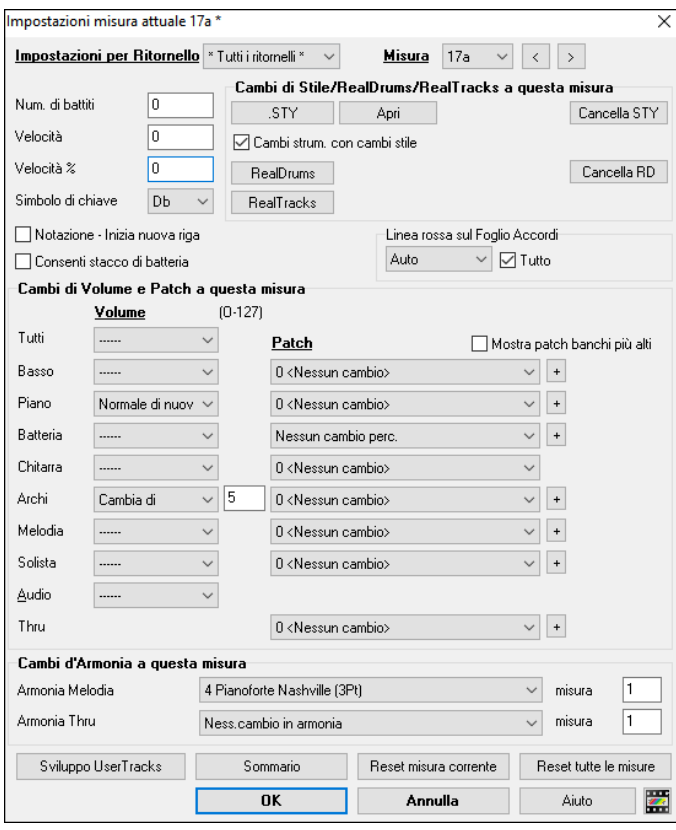

**Impostazioni per Ritornello**: Ora puoi decidere di far avvenire il cambio per tutti i ritornelli e/o in un ritornello specifico. Si applica nelle impostazioni delle misure come i cambi di tempo, i cambi di stile, i cambi di RealDrums, i cambi di patch, i cambi di volume e i cambi di armonia.

**Misura**: È possibile modificare la miisura da modificare senza uscire dalla finestra di dialogo.

**Num . di battute**: Il segno di tempo iniziale del brano è determinato dallo stile (per esempio, Jazz = [4/4,](#page-3-0) Valzer = [3](#page-2-0)/[4\)](#page-3-0). In certi brani vorrete inserire modifiche del segno di tempo a una certa misura. Ad esempio, potreste volere una singola misura in [2](#page-1-0)[/4](#page-3-0) o [8](#page-7-0) misure in tempo di [3](#page-2-0)[/4](#page-3-0). Questa possibilità permette una modifica del segno di tempo all'interno di un brano. La modifica avviene all'inizio della misura e continua fino a quando non è specificata una nuova modifica di segno di tempo. Potete selezionare da [1](#page-0-0) a [4](#page-3-0) battute per misura. Un'impostazione di 0 battute per misura è utilizzata per indicare nessuna modifica di tempo.

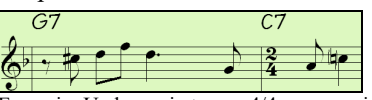

Esempio: Un brano in tempo [4](#page-3-0)/[4](#page-3-0) con una singola misura del tempo di [6](#page-5-0)[/4](#page-3-0).

Poiché il num. massimo di battute per misura è = [4](#page-3-0), noi divideremo le  $6/4$  misure in [2](#page-1-0) misure, una misura in  $4/4$  e una misura in [2](#page-1-0)[/4](#page-3-0). Inserite un num. di battute per misura = [2](#page-1-0) all'inizio della misura [2](#page-1-0)[/4](#page-3-0) e quindi ripristinate il tempo al segno di [4/4](#page-3-0) assegnando un num. di battute per misura = [4](#page-3-0) per la misura successiva.

**Suggerimento**: anziché utilizzare questa finestra di dialogo, è possibile utilizzare i tasti di scelta rapida per impostare l'indicazione del tempo per la misura corrente. Basta digitare un'indicazione del tempo ([4/4,](#page-3-0) [3/](#page-2-0)[4](#page-3-0), [2](#page-1-0)[/4](#page-3-0) o [1](#page-0-0)[/4\)](#page-3-0) e verrà inserito nella misura corrente. Digitando 0/[4](#page-3-0) si cancella l'indicazione del tempo dalla misura corrente.

**Cambia velocità a**: Se volete modificare il tempo ad una certa misura del brano, allora utilizzate questa finestra di dialogo per inserire il nuovo tempo in battute al minuto. La modifica di tempo ha effetto all'inizio della misura e delle pause fino a quando non è inserita una nuova modifica di tempo ad un'altra misura. In alternativa, potete specificare una modifica in percentuale di tempo.

**Cambia simbolo di chiave in**: Si possono avere più tonalità nella stessa canzone con il nuovo tasto tonalità mostrato notazione. Selezionare la nuova tonalità desiderata dalla lista combo e vedrete la nuova tonalità mostrata sulla notazione a quella misura.

**Cambi di Stile/RealDrums/RealTracks a questa misura**: Per scegliere un nuovo stile per questa misura potete scegliere lo stile dallo StylePicker premendo **[.STY]** o dalla cartella *C:\bb* premendo **[Apri]**. Sarà mostrato il nome del cambiamento di stile per la misura corrente. Cliccate su **[Cancella STY]** se volete che non si verifichi nessun cambiamento di stile. Gli stili individuali hanno le patch strumento assegnati. **Cambi strum. con cambi stile** consente la possibilità di inviare le patch assegnate alla misura corrente. Se si desidera mantenere le patch che erano state utilizzate in precedenza nel brano, deselezionare questa opzione.

**Nota:** Se il tipo di traccia cambia in base al cambio di stile, la traccia rimarrà silenziosa dalla barra corrente. Ad esempio, quando lo stile con una traccia di piano MIDI è selezionato per il brano, se si seleziona uno stile con una traccia di piano RealTrack nella barra corrente, la traccia di piano rimarrà silenziosa dopo il cambio di stile.

Potete avere più stili RealDrums all'interno di un brano. Potete immettere un cambiamento di RealDrums o potete immettere un cambiamento di stile, che porterà anche a un cambiamento di RealDrums. Viene mostrato il nome del nuovo stile RealDrums. Il Pulsante **[Cancella RD]** cancella il cambiamento di stile.

È possibile inserire uno specifico strumento RealTracks in qualsiasi misura per creare una performance personalizzata. È possibile modificare RealTracks specifici senza modificare lo stile. Per esempio, se si desidera modificare una parte di basso <span id="page-150-0"></span>acustico in un basso acustico Solista a Ritornello [4,](#page-3-0) Misura [1,](#page-0-0) si può fare. Premete il tasto **[RealTracks]** e vedrete la finestra di modifica **RealTracks** dove potrete scegliere le traccia a cui applicare i cambiamenti. Seleziona una traccia, premi il pulsante freccia giù  $\bullet$  e scegliere un RealTrack da quelli disponibili.

**Notazione - Avvia una nuova riga**: Potete far partire una nuova riga a qualsiasi misura. Vi permette di adattare il numero di misure su ogni riga ed è utilizzato insieme alle impostazioni Misure-per-riga nelle Opzioni della notazione.

**Consenti stacco di batteria**: Quando è abilitato, otterrai un riempimento di batteria alla misura corrente anche se la misura successiva non ha un marcatore di parte. Se ti trovi in una battuta prima di un marcatore di parte e non desideri un riempimento di batteria, disattiva questa opzione

**Linea rossa sul Foglio Accordi**: Eventuali modifiche apportate in questa finestra di dialogo verranno registrate nel foglio degli accordi indicato da una linea sotto il numero della misura, ma è possibile nascondere la linea utilizzando questa opzione. La casella di controllo "Tutto" si applica a tutti i brani ed è abilitata per impostazione predefinita. Il menu a discesa "Auto/No/Sì" si applica solo al brano corrente e sovrascrive l'impostazione globale. Se selezioni "No" quando "Tutto" è selezionato, non vedrai le linee rosse nel brano corrente. Se selezioni "Sì" quando "Tutto" è deselezionato, vedrai le linee rosse nel brano corrente. Se è selezionato "Auto", l'impostazione globale verrà applicata al brano corrente.

**Cambi di strumento**: I cambiamenti di volume e di strumento possono essere fatti per parti strumentali e per la traccia audio a qualsiasi misura.I cambiamenti di volume possono avere valori specificati o sfumare su o giù di una certa quantità. Vi sono delle predisposizioni per mettere la sordina o ripristinare il livello di volume per una parte. Le selezioni di strumento includono patch su banchi più alti, a cui si accede con il pulsante **[**+**]**.

**Cambia Armonia alla misura**: Impostate un'armonia affinchè parta o finisca ad una certa misura della traccia di Melodia o del Solista. Se selezionate < nessuna armonia> si arresterà un'armonia che stava eventualmente suonando in quel punto.nserite una battuta specifica dove l'armonia inizi, ad esempio su un'introduzione o nota di attacco alla fine di una misura. Potete anche passare ad armonie diverse nel mezzo della vostra canzone.

**[Res.Questa]**: Questo pulsante rimuoverà le impostazioni di questa misura.

**[Reset]**: Questo pulsante rimuoverà le impostazioni per la misura corrente.

**[Sviluppo UserTracks]**: Questo pulsante apre una finestra di dialogo per le impostazioni avanzate quando si costruiscono UserTracks.

Il pulsante **[Sommario]** apre un resoconto di tutte le impostazioni nelil brano che sono state create nella finestra di dialogo **Modifica Impostazioni per la Misura Corrente**. Questo sommario è disponibile che dai Memo di Brano.

Eventuali modifiche apportate alla misura corrente rimarranno attive da quella misura in avanti fino a quando non sono registrati nuovi cambiamenti o fino al ritornello successivo, se avete impostato i cambiamenti solo per il ritornello corrente.

# **Memo di brano**

**E** Memo Può essere aggiunto un Memo fino a 2000 caratteri. Facendo clic sul pulsante **[Memo]** si apre la finestra di dialogo Memo dove potete inserire una breve nota sulil brano, lo stile, ecc.

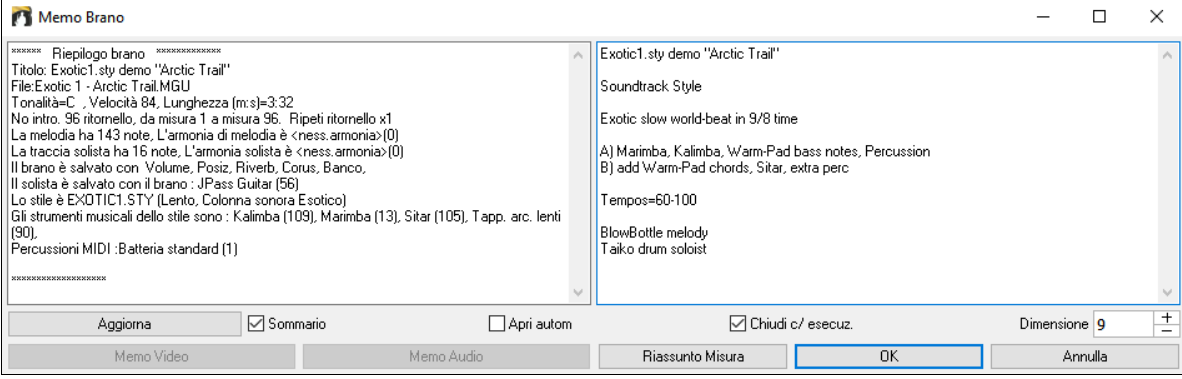

La finestra ha un'opzione per chiudersi automaticamente durante l'esecuzione. Quando l'opzione **Chiudi c/esecuzione** è attiva, il Memo si chiuderà quando è premuto Esegui e non si riaprirà quando è premuto l'arresto. Impostalo, in combinazione con l'impostazione **Apri automaticamente**, per fare in modo che il promemoria si apra quando il brano si apre, ma si chiuda durante l'esecuzione.

Digita il tuo promemoria nella parte destra della finestra di dialogo e premi il pulsante [Aggiorna].

Se è selezionata la casella di controllo **Sommario**, vedrai una finestra aggiuntiva che mostra automaticamente un riepilogo pieno del brano (titolo/tempo/patch utilizzati nel brano), come pure altre caratteristiche speciali, come cambi o armonie di patch di variazione.

Se il brano contiene un promemoria video o audio, è possibile riprodurlo con il pulsante [Promemoria video] o [Promemoria audio]. Puoi aggiungere un promemoria video al tuo brano creando un file video (wmv, mp[4,](#page-3-0) [m4](#page-3-0)v) con lo stesso nome del file del tuo brano seguito da \_VideoMemo. Ad esempio, per mysong.mgu, salvare un memo video come mysong\_VideoMemo.wmv. Allo stesso modo, puoi aggiungere un promemoria audio al tuo brano creando un file audio (wma, mp[3,](#page-2-0) wav) con lo stesso nome del file del tuo brano seguito da \_AudioMemo.

**Suggerimento:** le canzoni nella cartella *C:\bb\Songs and Lessons\[101](#page-100-0) Riffs - Country Guitar with Audio Memos* contengono note audio. Aprire un brano e premere il pulsante **[Audio Memo]** nella finestra di dialogo **Song Memo** per ascoltare una nota audio..

Premi il pulsante **[Riassunto Misura]** per vedere un riassunto di tutti i cambiamenti alle impostazioni che sono stati programmati nelle **Impostazioni di Modifica della Misura ([F5\)](#page-4-0)**.

# <span id="page-151-0"></span>**Visualizzare e stampare la notazione**

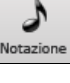

Aprite la finestra Notazione con il pulsante Notazione. Vedrete la notazione standard sul grande pentagramma. Ci sono [3](#page-2-0) modi di notazione in Band-in-a-Box, il pulsante **[**N**]** nella barra degli strumenti della finestra Notazione commuta attraverso i tre modi.

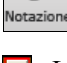

La finestra **Notazione Standard** può essere utilizzata per visualizzazione della notazione e per accordi e testi. Immetti un nome dell'accordo e sarà inserito nella riga all'istante corrente. La riga del tempo è la banda verticale nera solo sotto la barra degli strumenti di notazione.

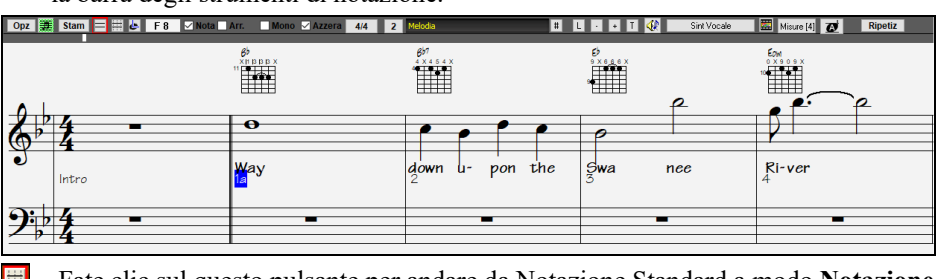

Fate clic sul questo pulsante per andare da Notazione Standard a modo **Notazione Editabile**. Accordi, testi e note possono essere immessi come nella finestra Notazione Standard; il modo Notazione Editabile permette anche immissione punta-e-clicca di note e pause, oltre alla modica per trascinamento e rilascio della selezione.

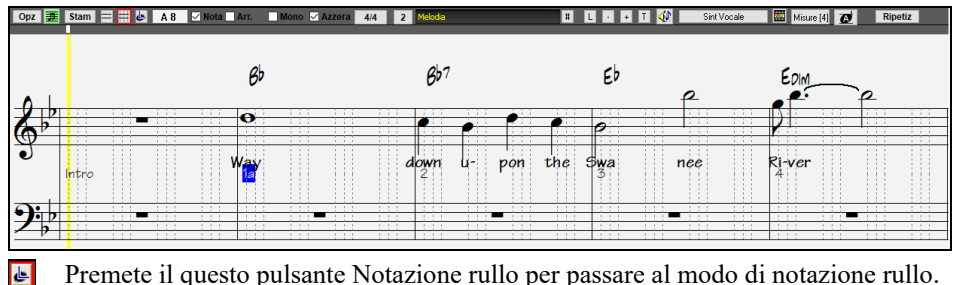

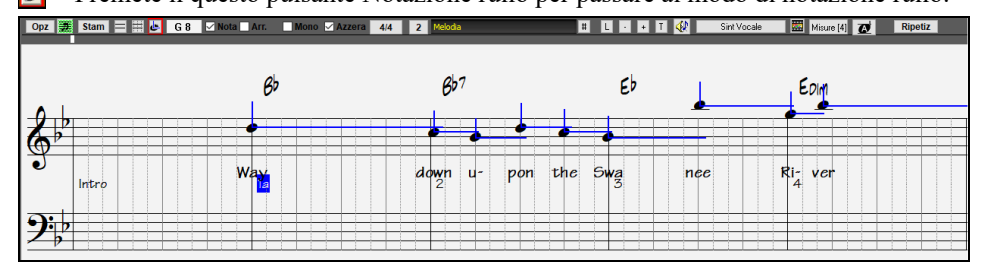

# **Finestra dello spartito principale di notazione**

La Finestra dello Spartito di Notazione visualizza una pagina completa di notazione con molte Opzioni come il numero di pentagrammi per pagina selezionabile, le chiavi da visualizzare, la dimensione del font, i margini, la notazione scorrevole e i testi. Se vuoi suonare e leggere insieme a Band-in-a-Box, questo è la finestra per te. Puoi impostare una grande dimensione del font e leggere la notazione attraverso lo spazio. Mentre la notazione scorre, puoi leggere avanti senza attendere una svolta di pagina.

# **Avviamento della finestra dello spartito principale**

Potete avviare la finestra Spartito dallo schermo principale premendo il Pulsante Spartito (o **Alt+W**).

partite

z

Il pulsante Spartito è accessibile anche dalla finestra Standard Notazione

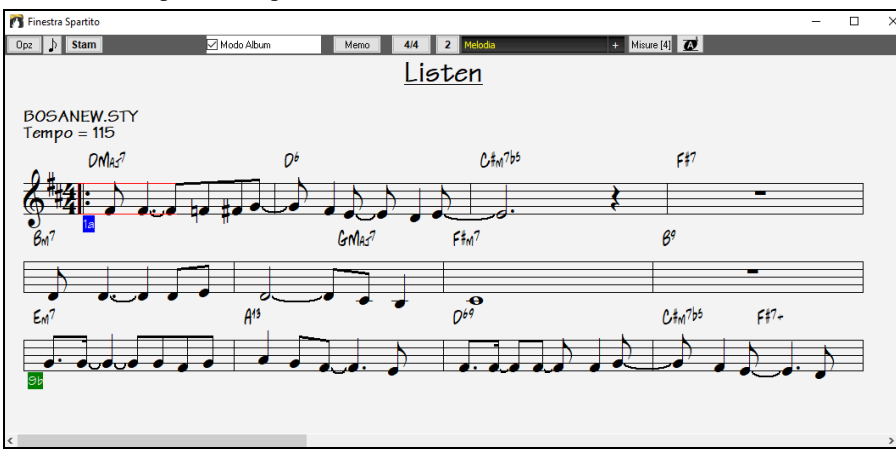

Tracce Multiple di notazione possono essere visualizzate insieme nella finestra Spartito. Per aggiungere tracce da visualizzare, fare clic sul pulsante [+] a destra del pulsante di selezione delle tracce e selezionare le tracce nell'ordine in cui dovrebbero apparire dall'alto verso il basso. Possono essere anche stampate più tracce come spartito.

ianoforte

<span id="page-152-0"></span>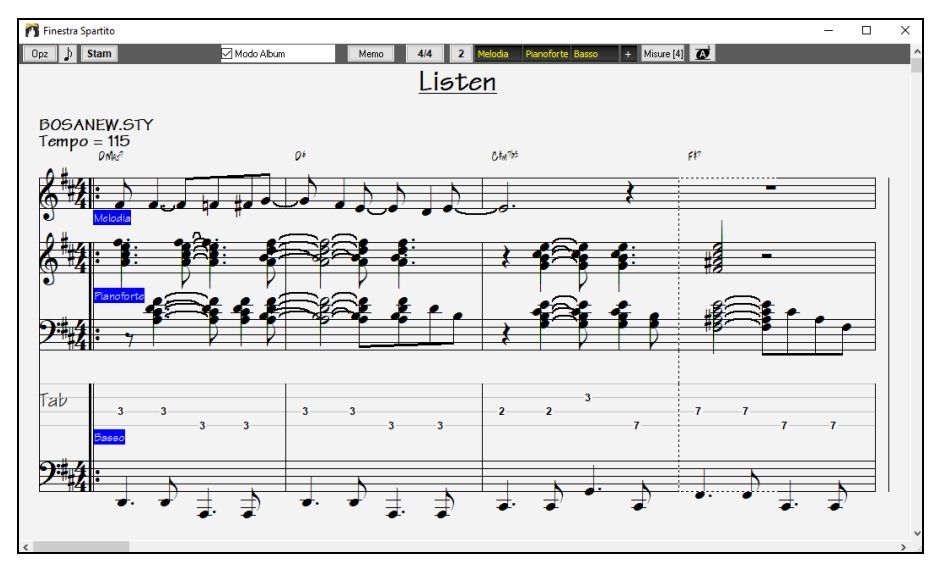

# **Stampa dello spartito principale**

Clicca sul pulsante **[Stam]** sia nella finestra **Notazione** che nella finestra dello **Spartito Principale** per stampare il brano. Questi apre la finestra di dialogo **[Opzioni di Stampa]** con un'intera gamma di opzioni che includono "Numero di Copie" da stampare e "Gamma di stampa." Le opzioni sono pienamente descritte nella Guida online e nel capitolo della Notazione di questo manuale.

# **Salvare i Brani**

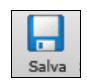

Una volta che avete finito un brano, o ne avete modificato uno preesistente potete facilmente salvare il vostro lavoro cliccando sul pulsante. o selezionando il comando Salva dal Menu File, oppure premendo **F[2](#page-1-0)** o **Ctrl+S**.

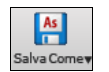

Utilizza **[Salva come]** per salvare un brano con un nome diverso o in un'ubicazione diversa. (i brani salvati con Salva con Nome con un nome diverso saranno aggiunti alla finestra **suonati di recente).** Il menu del pulsante **[Salva come]** inlclude menu addizionali.

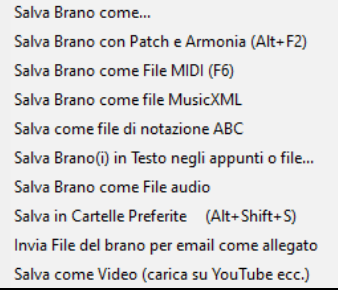

Salva Brano con Patch e Armonia (**Alt+F[2](#page-1-0)**) consente di salvare un brano con le selezioni di patch personalizzato, più il volume, riverbero, banca, armonia, solista e RealDrums. Si può anche scegliere di congelare le tracce quando viene salvato. Vedere il seguente argomento: Impostazioni Brano.

I brani saranno sempre salvati con l'ultima lettera dell'estensione "U", sia che essi utilizzino uno stile incorporato o no. Ad esempio, se fate un brano con ZZJAZZ.STY come stile (cioè uno dei [24](#page-23-0) stili incorporati) le versioni precedenti di BB salverebbero il brano come MySong.M[G1](#page-0-0) ( ['1](#page-0-0)' indica lo stile [#1](#page-0-0) -- ZZJAZZ). Ora viene salvato come MySong.MGU. I brani più vecchi caricati con .M[G1](#page-0-0) saranno risalvati come MG[1](#page-0-0) per evitare file di brano duplicati.

**Nota**: Assicuratevi di salvare i vostri brani come file di brano Band-in-a-Box (non solo come file MIDI). I file di brano Band-in-a-Box contengono i nomi degli accordi, ecc. e sono molto più piccoli dei file MIDI.

Se avete un file audio associato al brano, la parte audio sarà salvata separatamente e sarà chiamata mysong.wav.

#### **Salva le impostazioni del brano**

Strumentazione, volume, riverbero, chorus, disposizione, banco, Armonia (separate per melodia e Thru), e gli assolo possono essere salvati con i vostri brani. Per far questo selezionate l'opzione "**Salva Brano con Patch & Armonie**" dal Menu **File** (**Alt+F[2](#page-1-0)** o *File | Salva Speciale | Salva Brano con Patch e Harmony*).Tutte le impostazioni vengono salvate con le canzoni, comprese le patch, il riverbero, il volume ecc, in modo che il brano suoni allo stesso modo, ogni volta, senza dover impostare questo nel dialogo "Salva con patch" (Alt + [F2](#page-1-0)).

Se si mantiene l'impostazione predefinita "Salva tutte le impostazioni con i brani", vi accorgerete che tutte le impostazioni vengono salvate, e caricate con ogni canzone. Non dovrete usare il comando *File | Salva Brano con Patch & Armonie*, se non avete determinati elementi personalizzati che non volete salvare con il brano.

Notate che se avete impostato una patch MIDI per una delle parti strumentali (basso / batteria / piano / chitarra / archi) e caricate un altro stile Band-in-a-Box, le patch saranno sostituite con le patch dello stile. Se non lo avete fatto, rimarrete con la patch scelta, indipendentemente dallo stile. Quindi, se volete una patch determinata per una traccia, impostatela dopo aver caricato lo stile che desiderate.

<span id="page-153-0"></span>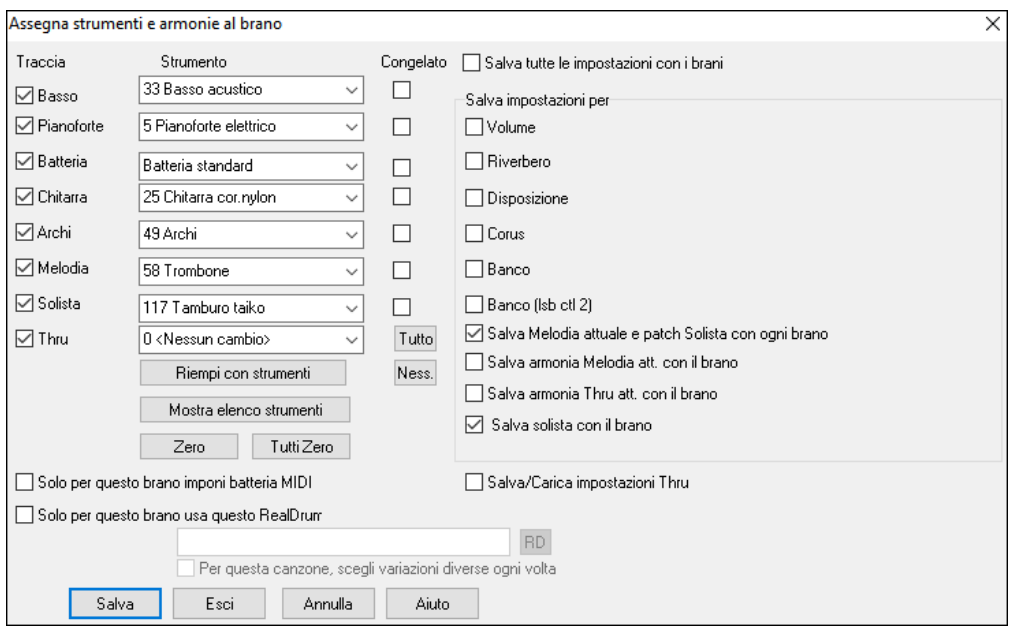

Se desiderate salvare le impostazioni strumentali personali con il brano:

a) Digitate il n. degli strumenti che desiderate. Lasciate i numeri degli strumenti che non volete modificare a 0. Ricordate che dovete sempre usare il sistema di numerazione General MIDI.

#### ooppure

b) Premete il pulsante [**Riempi con strumenti]**. Così riempirete le caselle con i numeri della strumentazione corrente sul pannello strumenti della finestra principale.

Potete anche scegliere quali strumenti volete salvare, scegliere se desiderate salvare le assegnazioni per Melodia e Thru, ed indicare e salvare il Solista scelto per suonare con quel brano. Potete scegliere e salvare le attivazioni dei singoli strumenti. Ad esempio, potreste avere un brano in cui la parte di piano non verrà eseguita.

**Suggerimento:** Potete salvare questo genere di impostazioni con il brano per aggiungere realismo. Ad esempio, costruire un brano in cui il piano suoni più piano del normale, o aggiungere un po' di riverbero alla linea della melodia, o posizionare il basso su un lato, ecc.

Usate la casella **Congelato** per mettere la traccia in stato congelato in modo da salvarla con lo specifico arrangiamento ed evitare che Band-in-a-Box la sovrascriva. Potete comunque sempre editare le tracce congelate.

Attiva la casella di controllo **Solo per questo brano imponi batteria MIDI** se vuoi sempre percussioni MIDI, non RealDrums, con il brano.

Scegli **Solo per questo brano usa questo RealDrum** per assegnare uno stile specifico RealDrums al tuo brano. Premi il pulsante **[RD]** per scegliere lo stile RealDrums.

Questa finestra si usa di solito *insieme a* e non *in alternativa* al comando Salva. Per salvare un brano con queste informazioni incorporate in esso, perciò :

- [1](#page-0-0). Selezionate il comando *File | Salva Speciale | Salva Brano con Orchestrazione* dal menu **File** (ALT-F[2.](#page-1-0))
- [2.](#page-1-0) Selezionate gli strumenti e le altre impostazioni che volete salvare.
- [3.](#page-2-0) Premete il pulsante **[Salva]** per salvare infine il brano su disco.

#### **Congela Tracce**

Qualsiasi traccia (MIDI o Real). può essere congelata. Una volta congelato, non verrà più cambiato o ri-generato. Questo consente di risparmiare tempo quando si avvia la Riproduzione di brani precedenti, e permette di fissare un arrangiamento che ti piace. Se si congela l'intero brano, non devi aspettare che tutta il brano venga rigenerata. La prossima volta che la esegui, sarà pronta per partire. Questa nuova funzione di congelamento è diversa da quella precedente, che congelava l'intero brano in una sola traccia audio.

Tutti i brani possono essere modificati e salvati. Le Tracce MIDI per basso, batteria, pianoforte, chitarra e archi possono ora essere modificate e salvate con il file. Se si blocca una traccia, le modifiche possono essere ancora fatte, perché è solo congelata da Band-in-a-Box (è comunque possibile modificarla), in modo che la traccia MIDI verrà salvata nel file . Così è possibile personalizzare la parte del basso per adattarla ad una certa canzone, e salvarla con una parte congelata di basso, in modo che Band-in-a-Box non sovrascriva le modifiche. Ciò include RealCharts - se si vuole modificare la notazione di un assolo RealTracks per esempio.

Per modificare una traccia MIDI (basso, batteria, pianoforte, chitarra, archi), o la parte MIDI di un RealTracks che dispone di un RealChart (trascritto solo per il MIDI), basta aprire la finestra di notazione musicale (o la finestra Piano Roll), e cliccare sul brano e modificarlo. Assicurarsi di congelare la traccia premendo il pulsante per il congelamento e scegliendo Congela per quel brano, o il tasto destro del mouse sullo strumento nella parte superiore dello schermo e scegliendo Congela. Ora le tracce modificate saranno salvate con il brano.

# **Salva Brano come Medley- Il Creatore di Medley**

Ti piacerebbe creare un medley di diversi brani Band-in-a-Box (MGU) utilizzando Band-in-a-Box? Un Medley non consiste nell'unire semplicemente i brani insieme. Un buon medley utilizza una zona di "transizione" tra i brani, per

<span id="page-154-0"></span>introdurre il nuovo stile, il nuovo tempo e la nuova tonalità. Il **Creatore di Medley** crea automaticamente una buona transizione, scrivendo degli accordi che variano armonicamente stile, tonalità e tempo in quelli del nuovo brano!

Per aprire il **Creatore di Medley**, cliccate sul pulsante **[Modulo Brano]** sulla barra degli strumenti e scegliete dal menu *Creatore di Medley,* oppure scegli *File | Importa | Creatore di Medley*.

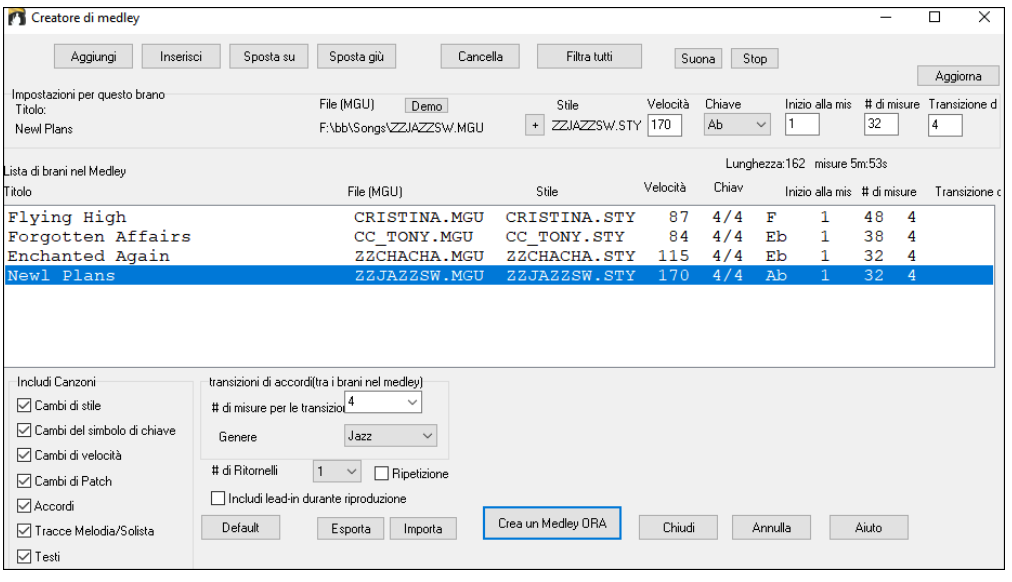

Fare un medley,

- aggiungete brani premendo i pulsanti **[Aggiungi]** o **[Inser]**.
- rimuovete brani utilizzando **[Cancella]**.
- cambiare l'ordine dei brani utilizzando **[Sposta Su]**, **[Sposta Giù]**.
- per ogni brano, personalizzate usando il box **Impostazioni per questo brano** comprendendo i cambi di stile, tempo, tonalità, misura di inizio, numero di misure, e numero di misure di transizione. Premete **[Aggiorna]** dopo il lavoro per vedere i vostri cambiamenti nell'elenco del medley.
- scegliete il tipo di informazioni da includere nel vostro medley (stili, cambiamenti di tonalità, testi, ecc). Nella casella di gruppo **Includi nei Brani**.
- scegliete il numero di misure di transizione (il default è [4\)](#page-3-0). Le misure di transizione sono misure automatiche di accordi inseriti da Band-in-a-Box nel passaggio da un brano all'altro, generando un'"uscita" e un'"introduzione" tra i brani.

La dimensione corrente e il tempo per il vostro medley viene mostrato nell'etichetta **Lunghezza**. La dimensione massima del medley è di [255](#page-254-0) misure (circa [7](#page-6-0) minuti).

Premete il pulsante **[Crea un Medley ORA]** per generare il medley.

**Suggerimento:** Il vostro medley utilizzerà RealDrums se avete abilitato RealDrums. Se è così, dovreste mantenere i tempi dei diversi brani all'interno di un intervallo ristretto. La qualità dei RealDrums che si allungano troppo nel passaggio da un tempo veloce ad uno più lento può produrre effettiche è meglio evitare.

# **Email Brano come Allegato di Posta Elettronica**

È possibile inviare un brano (.MGU o .SGU), uno stile (.STY e .STX) o dei file audio prodotti (m[4a](#page-3-0), wma, wav, o mp[3\)](#page-2-0) come allegati di posta elettronica.

Premere il pulsante **[Salva Come]** e scegliere il *Invia File del brano per email come allegato* per aprire la finestra di dialogo Invia brano per Email.

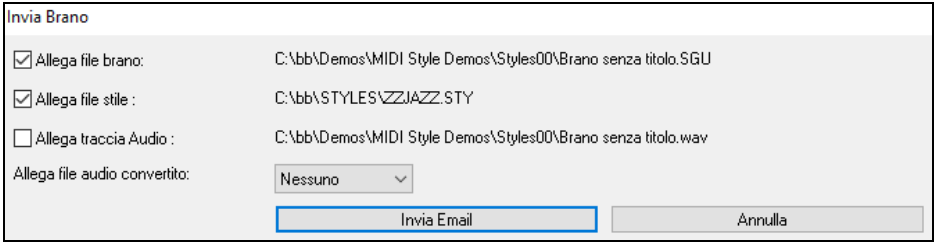

La finestra di dialogo consente di scegliere quali file si desidera inviare:

- Il brano (.MGU o .SGU)
- Lo stile (.STY e .STX)
- Un file audio renderizzato (scelta di [m4a](#page-3-0), wma, wav, mp[3\)](#page-2-0)

# **Salva come Video e Carica su YouTube**

È ora possibile salvare il brano come un video che è possibile caricare su YouTube o modificare con programmi video. Puoi creare un video per il Foglio Accordi o la finestra Notazione che mostra gli accordi evidenziati o le note in movimento mentre il brano viene riprodotta.

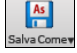

 $A<sub>s</sub>$ Salva Com

Per utilizzare questa funzione, premere il tasto **[Salva Come]** e scegliere *Salva come Video* dal menu a tendina.

<span id="page-155-0"></span>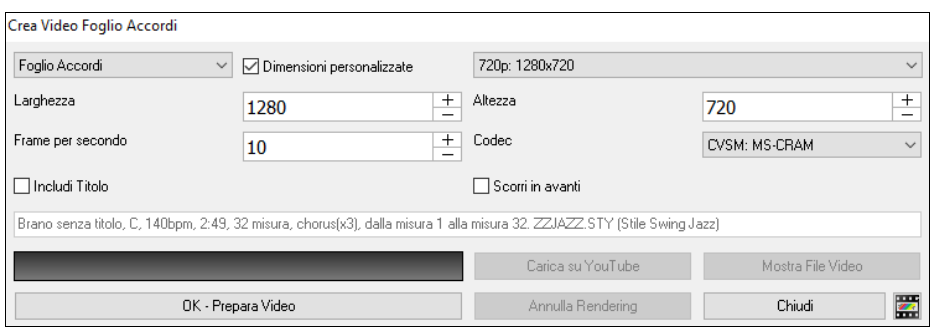

Nell'angolo in alto a sinistra, scegli l'oggetto (Foglio Accordi o Traccia Notazione) da includere in un video.

Attiva **Dimensioni Personalizzate** se si vuole scegliere la larghezza e l'altezza del video. Se è disattivato, le dimensioni del video saranno quelle del foglio Accordi come appare.

Un numero più alto impostato per **Fotogrammi al secondo** genererà un file di grandi dimensioni e il processo di rendering richiederà più tempo.

È possibile selezionare uno specifico **Codec** per codificare il video. Se è selezionato "**Auto**", Band-in-a-Box sceglierà un codec compatibile.

Se è abilitato **Includi titolo**, il video del Foglio Accordi avrà una barra nera nella parte superiore contenente il titolo mostrato di seguito.

L'opzione **Scorri avanti**" consente di eseguire il video dello scorrimento del Foglio Accordi in modo che la barra attualmente in riproduzione sia sempre nella parte superiore del video (ad esempio, saranno visibili più barre avanti).

Fare clic su **[OK - Prepara Video]** per avviare il rendering del video. Il video continuerà a essere visualizzato a meno che non si prema il pulsante **[Annulla Rendering]**. Al termine del rendering, verrà visualizzato un messaggio e sarà possibile premere **[Carica su YouTube]** o **[Mostra File Video]**.

**Nota**: Un uso speciale di questa funzione è quello di combinare un video RealTracks con la notazione corrispondente in un singolo video. Questo crea un video educativo, che mostra la performance effettiva con notazione/tab, suonando sulla progressione di accordi! Per fare ciò, fare clic con il pulsante destro del mouse sul pulsante Master o su uno dei pulsanti di traccia nella parte superiore della schermata principale e selezionare Rendering video dal menu.

# **Salva Brano come File MusicXML**

Band-in-a-Box supporta MusicXML per cui potrete salvare brani creati con Band-in-a-Box in programmi di notazione, come Finale, Sibelius, e Guitar Pro nel modo piùfacile possibile, pur mantenendo gli accordi del brano Band-in-a-Box.

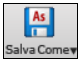

Per salvare il brano corrente come file XML, premere il pulsante **[Salva come]** e selezionare *Salva Brano come file MusicXML*, o andare al menu *File | Salva Speciale | Salva Brano come file MusicXML*. Quando si apre la finestra di dialogo Salva File BB, specificare un nome di file e la posizione, e premere il pulsante **[**Salva**]**.

Si aprirà la finestra di dialogo **Salva file XML**.

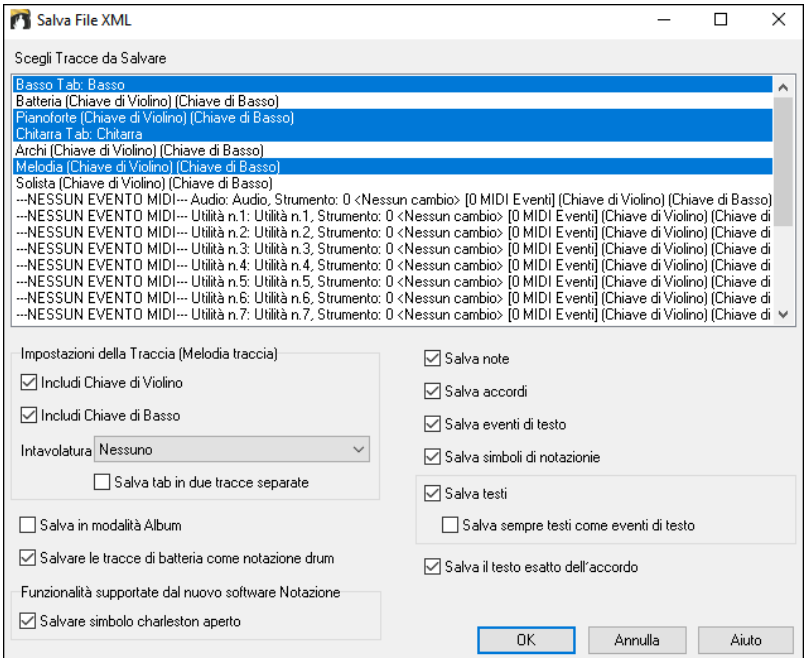

Selezionare un brano che si desidera salvare come file XML. Per selezionare più tracce, tenere premuto il tasto **Ctrl** e fare clic sulla traccia.

Selezionare gli elementi che si desidera salvare nel file XML.

L'area **Impostazioni della Traccia**" consente di scegliere la chiave da includere per ogni traccia.

La opzione " **Salva scheda come [2](#page-1-0) porzioni (tracce)**" salverà due parti: una per una traccia di notazione e l'altra per una **Tablatura**.

Se avete spuntato S**alva in modalità Album**, le sezioni ripetute saranno nascoste.

<span id="page-156-0"></span>L'opzione **Salva il testo esatto dell'accordo** ti consente di salvare il testo esatto dell'accordo, invece di fare affidamento principalmente sul salvataggio del tipo e dei gradi dell'accordo.

Premete  $[OK]$  e il file sarà pronto per essere aperto nel programma di notazione.

# **Salva Brano come File ABC Notation**

 $As$ Salva Come

 $A<sub>s</sub>$ Salva Com

La notazione ABC è il semplice sistema di notazione basato su testo utilizzato dai musicisti di tutto il mondo per memorizzare accordi, melodia e testi di canzoni. Ora puoi aprire e salvare i brani in formato notazione ABC. Puoi trovare maggiori informazioni sui brani e la notazione ABC su abcnotation.com.

Per salvare un file come ABC Notation, premere il pulsante **[Salva Come]** e scegli *Salva come file ABC Notation o vai al* menu *File | Salva Speciale* | *Salva Brano come file ABC Notation* 

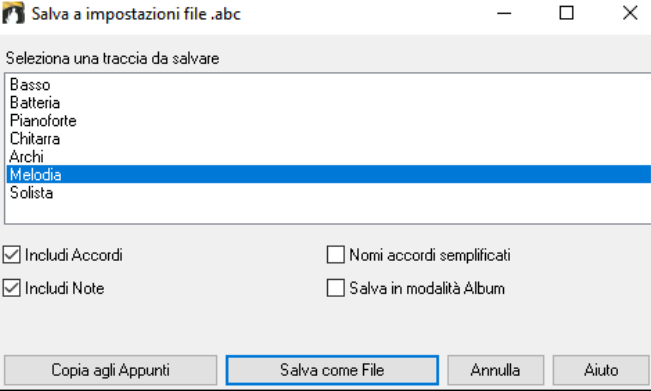

**Seleziona una traccia da salvare**: Fare clic sulla traccia che si desidera salvare nel file. Questo si applica se "Includi note" è abilitato.

**Includi Accordi**: Attiva questo per salvare gli accordi nel file.

**Includi Note**: Quando questa opzione è selezionata, le note sulla traccia selezionata verranno salvate.

**Nomi accordi semplificati**: Quando è abilitato, gli accordi complicati verranno scritti come nomi semplificati. Ad esempio, [D7](#page-6-0)[#5](#page-4-0)[#9](#page-8-0) verrà scritto come [D7](#page-6-0).

**Salva in modalità Album**: Abilita la modalità Album se vuoi salvare ripetizioni e terminazioni nel file.

**[Copia negli Appunti]**: Premendo questo pulsante, il file verrà copiato negli Appunti. È quindi possibile incollarlo in altri programmi.

**[Salva come File]**: Premere questo pulsante, quindi digitare un nome e selezionare la destinazione sul disco rigido.

#### **Salva Brano come Testo Semplice**

Puoi salvare il brano, inclusi gli accordi e altre informazioni (titolo, tonalità, tempo, forma, stile, ecc.), come file di testo.

Premi il pulsante [**Salva con nome**] e seleziona *Salva brano/i in testo negli appunti o file,* oppure vai al menu *File | Salva Speciale | Salva i brani in testo negli appunti o nei file*. Questo aprirà la finestra di dialogo Brano (i) a Testo.

Nella finestra di dialogo, seleziona gli elementi che desideri includere nel testo. Per impostazione predefinita, verranno inclusi i metadati del brano (titolo, tonalità, tempo, forma, stile, ecc.) e il promemoria, ma se non li desideri, puoi escluderli. Selezionare la modalità **Intero Brano** e premere il pulsante [**Salva come file .txt**]. Se si desidera copiare il brano negli appunti invece di salvarlo come file di testo, premere invece il pulsante [**OK - Copia negli appunti**].

La finestra di dialogo ha anche un'opzione per copiare o salvare tutti i brani in una cartella specifica. Seleziona modalità **Salva tutti i brani in Batch in questa cartella**, premi l'icona della cartella per selezionare la cartella e scegli l'opzione per includere le sottocartelle di quella cartella. Seleziona anche la destinazione con l'opzione Salva in batch con nome. Puoi copiare tutti i brani negli appunti, salvarli come singoli file di testo nella stessa cartella, salvarli come singoli file di testo in un'altra cartella o salvarli come un singolo file di testo. Quindi, premere [**OK -Salva Batch TXT**] per copiare o salvare i brani.

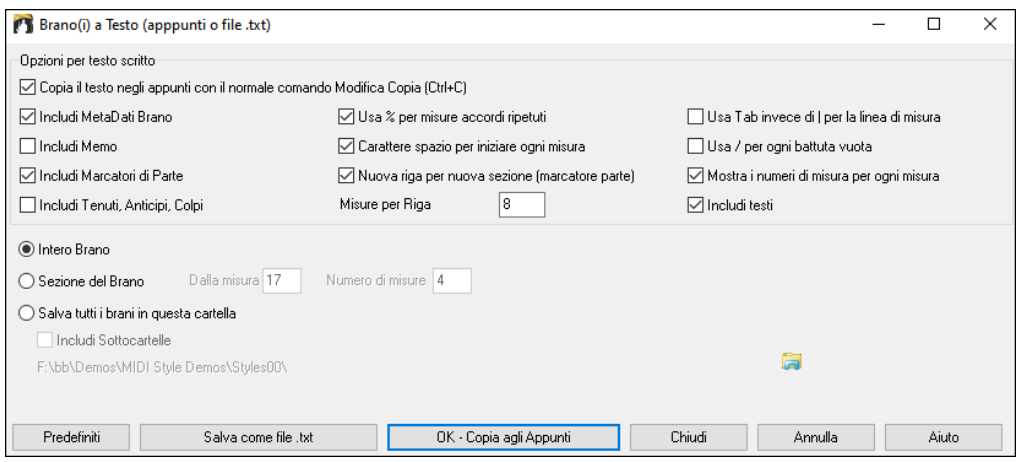

# **Salva file MIDI e Karaoke**

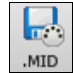

I vostri brani Band-in-a-Box possono essere salvati come file MIDI tipo 0 o tipo [1](#page-0-0) oppure come file Karaoke e con i testi General MIDI. Fate clic sul pulsante **[.MID]** per avviare la finestra di dialogo.

<span id="page-157-0"></span>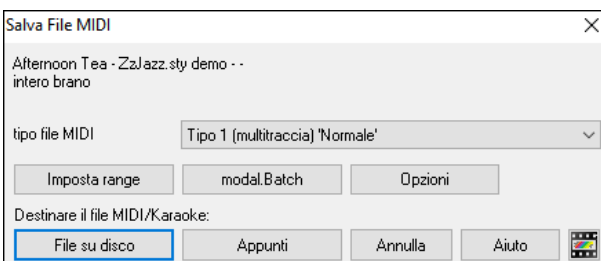

Selezionate il tipo di file MIDI che volete salvare nella casella combinata a discesa "tipo"di file MIDI.

- Per default, Band-in-a-Box scrive [1](#page-0-0) traccia multipla in un MIDI File Standard. Potete anche salvare al tipo 0 file MIDI, essi hanno tutte le parti su una singola traccia e sono utilizzati da molti moduli hardware e altri dispositivi che suonano file MIDI perché è più semplice suonarli (poiché essi hanno solo [1](#page-0-0) traccia).
- I File Karaoke (.KAR) sono tipi speciali di file MIDI con cui cantare, con eventi di testo per le liriche e un ordine specifico per le tracce.
- C'è un'opzione per scrivere il file MIDI con tracce separate per ogni strumento musicale di percussione. Nella casella combinata "tipo"di file MIDI selezionate "percussioni su tracce separate".

#### **Opzioni Salvataggio**

**[File su disco]** salva un file MIDI sul vostro disco rigido o sul floppy. Potete caricare quindi il file MIDI nel vostro sequencer per ulteriori modifiche.

**[Appunti]** copia il file MIDI negli appunti di Windows® come un Normale MIDI File. Questa caratteristica permette a programmi che leggono gli appunti di *Modifica | Incollare* il file MIDI Band-

in-a-Box direttamente nel programma. Ad esempio, potete incollare i dati MIDI Band-in-a-Box in PowerTracks Pro Audio, CakeWalk, Musicator, ecc.

La Melodia/Solista (con armonie) sarà scritta al file MIDI. Se avete impostato una melodia o Solista/Armonia THRU, anche quei dati MIDI saranno scritti al file MIDI . Vedere le impostazioni nella finestra di dialogo *Opzioni | Preferenze* per controllare come l'Armonia è scritta a un file MIDI.

I contrassegni di parte del Foglio Accordi sono scritti nei file MIDI. Essi possono essere letti da Pro PowerTracks Audio e da Band-in-a-Box se reimportate il file MIDI con il Mago degli Accordi.

#### **Imposta intervallo di misure per il file MIDI**

Quando fate un file MIDI, potete scegliere un range di misure da includere. Evidenziate qualsiasi range di misure e il file MIDI sarà creato solo per quella gamma.

Potete fare alternativamente un file MIDI per una sezione parziale premendo il pulsante file MIDI, e quindi il pulsante **[Imposta range]**.

#### **Converti in batch una cartella di brani in file MIDI**

Potete convertire un'intera cartella di brani Band-in-a-Box a file MIDI con un singolo comando e scegliere i nomi di archivio risultanti basandoli sul nome del file d'archivio o sul titolo originale del brano.

Premete il pulsante **[modo Batch]** nel dialogo di file MIDI per accedere a questa funzione.

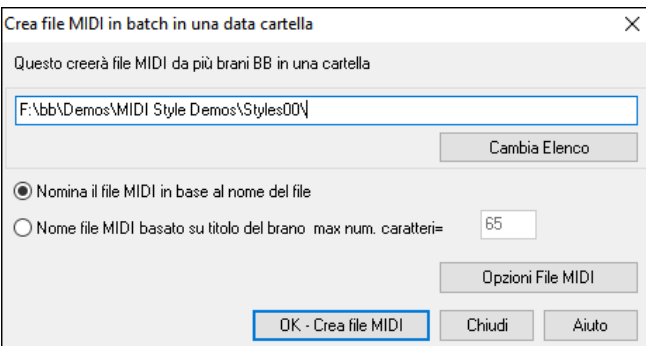

#### **Opzioni File MIDI**

Utilizzate questo pulsante **[Opzioni]** per impostazioni di file **MIDI personalizzate** nel dialogo Opzioni file MIDI. Questo dialogo è disponibile anche con il pulsante **[File MIDI]** nel dialogo di preferenze (*Opzioni | Preferenze*).

<span id="page-158-0"></span>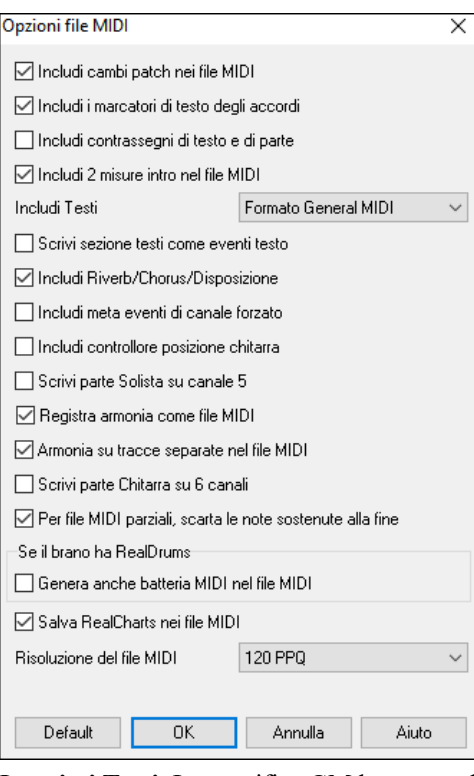

**Includi cambi patch nei file MIDI** includeranno i cambi di patch (strumento musicale) al file MIDI se selezionato.

**Includi i marcatori di testo degli accordi** scrive gli accordi come eventi MIDI marcatori di testo se selezionato

**Includi contrassegni di testo e di parte** scrive testi descrittivi delle parti nel file MIDI**.** Se attivate "includere marcatori di testo di contrassegni di parte" il file MIDI risultante avrà contrassegni di testo. Quindi, in PowerTracks Pro Audio (nella finestra delle misure) vedrete i contrassegni di testo descrittivi.

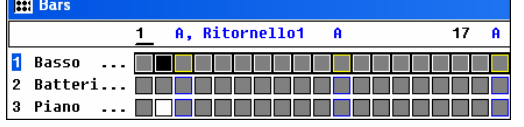

Ad esempio, alla misura [3](#page-2-0), c'è un contrassegno "A, ritornello [1](#page-0-0)", per indicare un contrassegno di parte per la variazione "A" e il ritornello [1.](#page-0-0) I contrassegni di testo sono letti anche dai file MIDI e vengono mostrati come contrassegni di sezione sulla notazione.

**Includere [2](#page-1-0) misure di introduzione nel file MIDI**: Se non volete creare un file MIDI che contiene le prime [2](#page-1-0) misure di conteggio introduttivo [1](#page-0-0)-[2-](#page-1-0)[1](#page-0-0)[-2](#page-1-0)-[3-](#page-2-0) [4,](#page-3-0) potete deselezionare questa opzione e il file MIDI inizierà direttamente dalla misura [1](#page-0-0) senza il conteggio introduttivo.

**Inserisci Testi**: La specifica GM ha concordato sui requisiti specifici per la scrittura di testi nei file MIDI, che sono ora supportati, per cui i testi che salvate in Band-in-a-Box dovrebbero comparire identicamente in altri programmi MIDI. Consigliamo il formato GM.

**Scrivi sezione testi come eventi testo**: La vostra sezione di testi può essere inclusa nel file MIDI come eventi di testo.

**Includi riverbero/chorus/disposizione stereo**: Questo includerà il riverbero, il chorus e le impostazioni di disposizione stereo.

**Includi meta eventi di canale forzato**: Questo includerà il canale forzato META evento. È riconosciuto solo da PowerTracks Pro Audio e da altri programmi di PG Music Inc.

**Includi controllore posizione chitarra**: Questo inserirà un'unità di controllo [84](#page-83-0) che PG Music utilizza per indicare la posizione del tasto di chitarra. Poiché alcuni sint utilizzano questo anche per Controllo di Portamento, dovreste utilizzare questa impostazione con cautela.

**Scrivi parte solista sul canale [5](#page-4-0)**: Normalmente il programma scrive la parte solista sul canale [8](#page-7-0) . Poiché anche la traccia della mano sinistra di un pianoforte può usare la convenzione del canale [8/](#page-7-0)[9,](#page-8-0) questa opzione vi permette di scrivere sul canale [5](#page-4-0).

**Registra armonia al file MIDI**: Se impostata a sì, l'Armonia sarà scritta al file MIDI. Altrimenti sarà scritta solo la melodia al file MIDI.

**Armonia su tracce separate nel file MIDI**: Se impostata a sì, l'Armonia sarà scritta al file MIDI su tracce separate per ogni voce. Potreste utilizzare questo per stampare le singole parti sulla vostra stampante, ad esempio.

**Scrive parte di chitarra su [6](#page-5-0) canali**: Se impostati a sì, gli stili che sono Stili di Chitarra Intelligenti porteranno a un file MIDI che ha la parte di chitarra scritta sui [6](#page-5-0) canali ([11-](#page-10-0)[16\)](#page-15-0). Quindi, quando lo leggete in Powertracks, o in un altro sequencer che utilizza la convenzione [11-](#page-10-0)[16](#page-15-0) per le corde di chitarra, la parte di chitarra sarà visualizzata correttamente.

**Per file MIDI parziali, scarta le note sostenute alla fine** spegne quelle note che rimarrebbero "appese" perché il loro evento associato di nota spenta non cade all'interno del range di misure salvate nel file MIDI.

Se il brano ha RealDrums:

**Genera anche batteria MIDI nel file MIDI** può essere lasciato vuoto se il tuo brano utilizza RealDrums e non vuoi batteria MIDI incluse nel file MIDI.

**Salva RealCharts nei file MIDI**: abilita questa opzione per salvare i dati MIDI dei RealCharts nei file MIDI in modo da poter studiare le esecuzioni in altri programmi.

**Risoluzione del file MIDI**: per impostazione predefinita, Band-in-a-Box salva i file MIDI con una risoluzione di [120](#page-119-0) PPQ. Questa risoluzione è di circa [4](#page-3-0) millisecondi, che è molto buona. Nei nostri test di ascolto, le persone non sono state in grado di distinguere tra file a [120](#page-119-0) PPQ e file a PPQ più alto (come 960 ecc.). Ma se preferisci lavorare in una DAW con PPQ più alti, puoi avere l'uscita Band-in-a-Box alla risoluzione che desideri.

# **Registrazione su sequencer hardware esterni**

Molte persone utilizzano Band-in-a-Box in situazioni dal vivo. Se non puoi portare il tuo computer con te, una buona alternativa è un sequencer hardware o una tastiera con un sequencer incorporato che legge Standard MIDI Files. Per trasferire i brani alla Sound Brush, seguire questi semplici passi:

- Fai un file MIDI del brano premendo il pulsante.

- Salvare il file direttamente su un floppy disk o copiarlo sul floppy dal tuo disco rigido.

<span id="page-159-0"></span>- La Sound Brush è quindi in grado di leggere il disco formattato IBM con il file MIDI su di esso.

# **File MGX**

Quando un file MIDI è caricato sulla traccia di melodia (o solista), il Tipo di Traccia per la melodia (o il solista) viene impostato a Multi-Traccia. Quando il file è salvato, l'estensione sarà MGX, permettendovi di identificare facilmente i brani BB che contengono interi file MIDI.

# **Salvare i File Audio**

Se avete registrato uno strumento acustico, Band-in-a-Box può convertire i dati MIDI a un file audio (\*.wav) e unirlo con la registrazione audio dal vivo per produrre un file audio digitale completo.

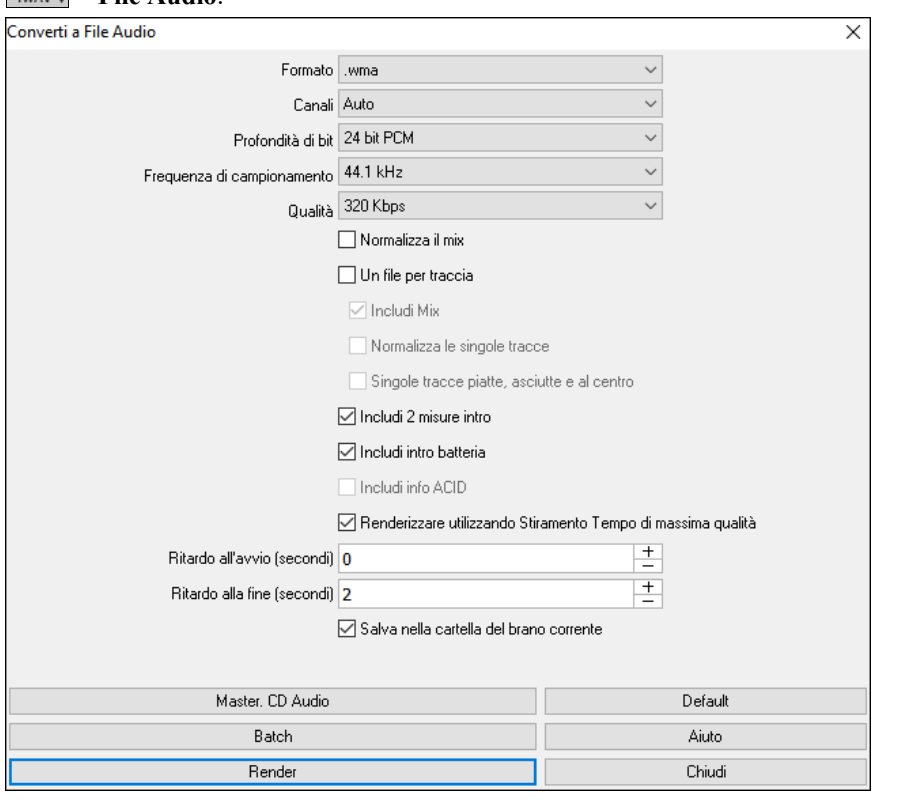

Premere il pulsante **[.WAV]** e scegliere *Esporta Brano come File Audio dal* menu. Questo apre il dialogo **Converti a File Audio**.

**Formato**: Seleziona il formato del file audio: WAV, WMA, WMA (senza perdita), M[4A](#page-3-0) o MP[3.](#page-2-0)

**Nota:** se si utilizza Windows® XP o Vista, l'opzione M[4](#page-3-0)A richiede Apple® QuickTime® Library per Windows®, disponibile su www.apple.com**.** 

**Canali**: Quando è selezionato "Auto", le singole tracce verranno renderizzate come mono o stereo, a seconda della sorgente originale. Puoi anche forzare il rendering di tutte le tracce come stereo o mono.

**Profondità in Bit**: Selezionare[16,](#page-15-0) [24,](#page-23-0) o [32](#page-31-0) bit.

**Tasso di Campionamento**: Selezionare [44.](#page-43-0)[1](#page-0-0), [48](#page-47-0), o [96](#page-95-0) kHz.

**Qualità**: La selezione della velocità in bit è disponibile per file audio compressi (WMA, M[4A](#page-3-0) e MP[3\)](#page-2-0).

**Normalizza il mix**: Abilita questa opzione se vuoi che il file audio sia normalizzato. La normalizzazione aumenta il volume a un livello massimo senza distorsioni, ma richiede più tempo per il rendering.

**Un file per traccia**: Se questa opzione è abilitata, otterrai file audio separati, uno per ogni traccia.

**Includi Mix**: Se abilitato, un mix di tutte le tracce verrà renderizzato in un file separato.

**Normalizza le singole tracce**: Abilita questa opzione se vuoi che ogni traccia sia normalizzata individualmente. Questo si applica se l'opzione "Un file per traccia" è abilitata o quando trascini una singola traccia fuori da Band-in-a-Box.

**Singole tracce flat, dry e center:** se questa opzione è abilitata, ogni traccia verrà renderizzata ignorando le sue impostazioni Mixer (Volume, Pan, Riverbero e Tono) e verranno invece utilizzate le impostazioni predefinite. Le impostazioni predefinite sono Volume=0 db, Pan = 0, Riverbero= 0, Tono = 0). Se questa opzione è disattivata e non c'è alcun ingresso nella traccia Melodia, l'ingresso verrà saltato nel file renderizzato.

**Includi [2](#page-1-0) misure intro**: Se questa opzione è disabilitata e non c'è lead-in nella traccia Melodia, l'intro verrà evitato nel file renderizzato.

**Includi intro batteria**: Abilitare questo se si desidera includere il conteggio di batteria nel file renderizzato.

**Includi info ACID**: Se si esegue il rendering su un file audio WAV, è possibile includere informazioni ACID come tempo, chiave e Ritmo. Le informazioni ACID possono essere lette da molti programmi DAW.

**Renderizzare usando stiramento tempo della massima qualità**: Se questa opzione è abilitata, durante il rendering verrà utilizzata l'impostazione dell'estensione del tempo della massima qualità per élastique. Potresti utilizzare un'impostazione di qualità inferiore per la riproduzione al fine di aumentare le prestazioni, ma ciò non è necessario quando si esegue il rendering in un file audio.

<span id="page-160-0"></span>**Ritardo all'avvio (secondi)**: Ciò consente di aggiungere silenzio in secondi all'inizio del file audio.

**Ritardo alla fine (secondi)**: Puoi anche aggiungere il silenzio in secondi alla fine del file audio.

**Salva nella cartella del brano corrente**: se questa opzione è selezionata, la finestra di dialogo Salva verrà impostata automaticamente sulla cartella del file del brano corrente. In caso contrario, verrà impostata automaticamente la cartella utilizzata in precedenza.

**[Masterizza su CD audio]**: Questo pulsante aprirà il programma MiniBurn, che ti permetterà di masterizzare il tuo CD. **[Batch]**: Questo pulsante ti consente di eseguire il rendering di tutti i brani di una cartella in file audio.

**[Render]**: Per renderizzare il brano, premere questo pulsante e selezionare il nome e la destinazione del file audio.

**Nota:** suggeriamo di non utilizzare lo stesso nome del file del brano. Ciò garantisce che il file audio renderizzato non diventi la traccia audio o della performance del brano**.**.

**Conversione in batch di brani a file audio (M[P3,](#page-2-0) WAV, o WMA)**Vuoi convertire un'intera cartella di brani Bandin-a-Box a file audio? Questo può essere fatto facilmente con un solo comando , e puoi dare un nome ai file audio risultanti basati sul nome del file originale o sul titolo del brano.

#### Premi il pulsante **[Batch]** nel dialodo **Converti a File Audio** per **Creare file audio in batch**.

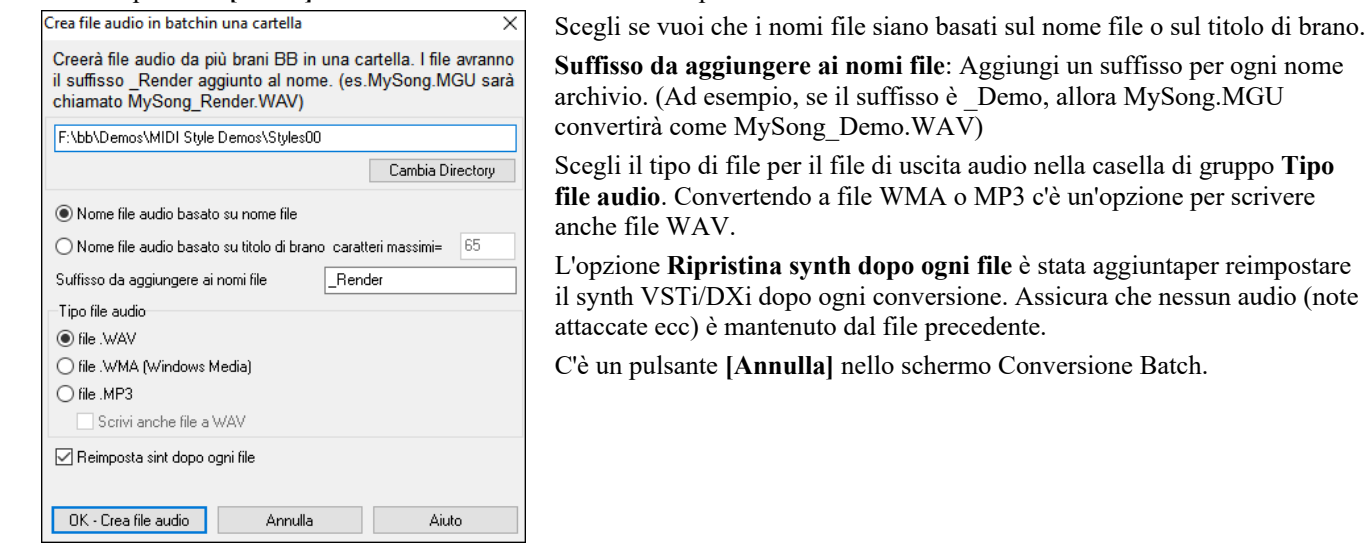

#### **Create il vostro Audio-CD**

Ora potete convertire (masterizzare) la vostra composizione Band-in-a-Box direttamente in un CD audio. Il CD ottenuto suonerà in qualsiasi CD player audio standard.

**Nota:** Questa funzionalità utilizza il driver CD o DVD del vostro computer. Se l'unità non viene riconosciuta da MiniBurn potrebbe essere necessario scaricare e installare i driver più recenti dal sito Web del produttore. In alternativa, è sempre possibile masterizzare il file convertito Band-in-a-Box disco utilizzando il software fornito con l'unità CD / DVD o con Windows® Media Player.

Premere il pulsante **[**Masterizza CD**]** per registrare il file WAV su un CD. Questo avvia il programma MiniBurn.

**Nota:** Qualsiasi CD creiate non sarà eseguibile in un lettore CD Audio fino a quando il disco non è finalizzato. Quindi, se scegliete **[** masterizza CD - non finalizzare **]** assicuratevi che quando registrate il CD per l'ultima volta il disco venga finalizzato.

Se lanciato da Band-in-a-Box, il brano corrente BIAB è stato aggiunto automaticamente all'Elenco di Masterizzazione. Se MiniBurn è in esecuzione in modo indipendente, devi aggiungere il file WAV all'Elenco di Masterizzazione.

#### **Elenco di masterizzazioni**

I file di elenco di masterizzazione vengono visualizzati nella regione centrale di MiniBurn.

Colonna [1](#page-0-0)- Numero di traccia

Colonna [2-](#page-1-0) Percorso e nome di file di onda

Colonna [3](#page-2-0)- Suona tempo per ogni traccia, formattato in minuti e in secondi

<span id="page-161-0"></span>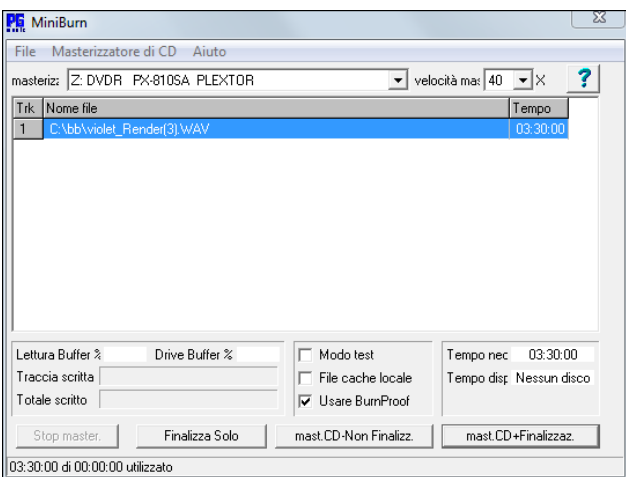

Il **tempo di masterizzazione** indica la somma di tutti i tempi di traccia dellì elenco di masterizzazione.

Il **tempo disponibile** indica il tempo disponibile sul CD-R vuoto nel Masterizzatore di CD. Se nessun disco è stato inserito, non legge "alcun disco". Se un disco inscrivibile è stato inserito (disco CD-ROM o CD-R già finalizzato, CD-RW), Tempo disponibile darà "inscrivibile".

# **Aggiungi file all'elenco di masterizzazioni**

I file wave possono essere tre modi aggiunti:

- [1](#page-0-0). Utilizza la voce di menu *File/Aggiungi traccia…*
- [2](#page-1-0). Fai clic con il pulsante destro sull'Elenco di Masterizzazione e seleziona "*Aggiungi traccia*" dal menu di scelta rapida.
- [3](#page-2-0). Trascina file wave nella finestra MiniBurn da una visualizzazione della cartella Windows® aperta.

**Nota:** solo I file wave sono accettati e i file wave devono essere stereo a [16](#page-15-0) bit, velocità di [44](#page-43-0)[.1](#page-0-0) K (il formato standard per CD audio).

#### **Rimuovi file dall'elenco di masterizzazioni**

I file possono essere due modi rimossi:

- [1](#page-0-0). Fai clic con il pulsante sinistro per selezionare una traccia, quindi utilizza la voce di menu *File | Rimuovi traccia selezionata.*
- [2](#page-1-0). Fai clic con il pulsante sinistro per selezionare una traccia, quindi fai clic con il pulsante destro sull'Elenco di Masterizzazione e sulla scelta "Rimuovi traccia" dal menu di scelta rapida.

# **Cancella tutti i file dall'elenco di masterizzazione**

L'elenco può essere cancellato in due modi:

- [1](#page-0-0). Utilizza la voce di menu *File | Cancella tutte le tracce dall'a elenco di masterizzazioni.*
- [2.](#page-1-0) Fai clic con il pulsante destro sull'Elenco di Masterizzazione e seleziona "Cancella tutte le tracce" dal menu di scelta rapida.

#### **Modifica l'ordine delle tracce nell'elenco di masterizzazione**

Fai clic con il pulsante sinistro sulla colonna "Trk" del file che desideri spostare e trascina il file per una nuova ubicazione nell'elenco.

#### **Tracce di ascolto nell'elenco di masterizzazione**

Fai clic con il pulsante sinistro per selezionare una traccia nell'Elenco di Masterizzazione, quindi fai clic con il pulsante destro e scegli " Esegui file selezionato " dal menu di scelta rapida.

Per interrompere l'esecuzione, fai clic con il pulsante destro sull'Elenco di Masterizzazione e scegli "arresto" dal menu di scelta rapida.

Non è necessario interrompere un file wave prima di suonare un nuovo file wave. Non è necessario interrompere l'esecuzione prima di masterizzare. La riproduzione si arresta automaticamente prima che inizi la masterizzazione.

#### **Controlli del masterizzatore**

Espulsione: Apri il cassetto dell'unità utilizzando la voce di menu Registratore di CD | espelli. Naturalmente puoi anche premere il pulsante di espulsione sull'unità di CD.

Chiudi il cassetto dell' unità: Chiude il cassetto dell' unità utilizzando la voce di menu Registratore di CD | Chiudere Cassetto. Puoi premere anche il pulsante di espulsione sull'unità CD o spingere delicatamente il cassetto dell'unità per chiuderlo. Alcuni produttori consigliano di chiudere il cassetto con un anticipo.

#### **Seleziona un masterizzatore**

Se il computer contiene più masterizzatori, seleziona un'unità con il menu a discesa del masterizzatore. Se il computer non ha nessuna unità, il menu di masterizzazione sarà vuoto e non sarà possibile creare CD.

#### **Imposta la velocità di masterizzazione**

MiniBurn seleziona automaticamente la velocità più veloce della tua unità. È normale utilizzare la velocità più alta, a meno che tu non sappia dall'esperienza precedente che il tuo computer non funziona bene ad alta velocità. In quel caso, imposta una velocità di masterizzazione minore per assicurare una buona riuscita.

# **Casella modo di Prova (Simula masterizzazione)**

<span id="page-162-0"></span>Per provare il Masterizzatore senza scrivere un CD, attiva la casella Modo di Test. Dopo che il PC ha provato "se stesso" con una coppia di buone masterizzazioni, la verifica di routine non sarà più necessaria.

#### **Casella Memorizza nel file di cache**

Se i File di cache sono attivi, MiniBurn scrive un file temporaneo codificato prima di masterizzare il CD. A meno che non siano rilevati gli errori di masterizzazione, le prestazioni sono più veloci con questa opzione disattivata. Non è di solito necessario Memorizzare nel File di cache, ma ci sono alcune situazioni in cui è utile:

- [1](#page-0-0). Su un PC molto lento, il computer potrebbe non essere in grado di tradurre il file wave in audio di CD velocemente mentre scrive. Memorizzare nella cache può essere necessario per evitare errori.
- [2](#page-1-0). Se l'Elenco di Masterizzazione file audio è memorizzato in un altro PC sulla tua rete locale, il ritardo di trasferimento di rete può causare errori. Memorizzare nella cache carica i file al tuo disco fisso locale prima di registrare il CD.

#### **Casella di controllo prova di masterizzazione**

La prova di masterizzazione è una tecnologia disponibile su molti masterizzatori di CD/DVD più recenti. Con Prova di Masterizzazione, è meno probabile ottenere un CD non valido. Se un masterizzatore ha la funzione di Prova di Masterizzazione, la casella di controllo è permessa automaticamente ed è attiva. Se un masterizzatore non ha questa caratteristica, la casella di controllo è grigia e non può essere regolata. A meno che non sembri che Prova di Masterizzazione causi improbabili problemi strani, utilizza sempre questa caratteristica se è disponibile.

#### **Masterizza CD + Finalizza (Fai un CD eseguibile)**

Avvia la masterizzazione. Questo pulsante è il modo preferenziale per fare CD da usare con Lettori Audio di CD indipendenti. Con lealtra Opzioni, ' masterizzare CD - non finalizzare ' e 'finalizzare solo', le tracce saranno di solito leggibili per drive CD-ROM di computer, ma tutte le tracce registrate potrebbero non essere visibili su lettori di CD audio indipendenti.

**Nota:** Se vuoi che il disco sia ascoltabile in Lettori di CD audio indipendenti, ricorda di utilizzare dischi CD-R (CD registrabile) invece di dischi CD-RW (CD riscrivibile). I lettori di CD audio non possono leggere dischi CD-RW.

#### **Masterizza CD – Non Finalizzare (permetti di aggiungere tracce in seguito)**

I CD audio devono essere "finalizzati" prima che essi possano essere riconosciuti dalla maggioranza di lettori di CD audio indipendenti (stereo, lettori di CD portatili, lettori di CD di automobile) o lettori DVD della televisione. Tuttavia, molte unità CD di computer possono suonare CD audio "Non Finalizzati", e puoi suonarli sul tuo computer fino a quando non sono stati aggiunti tutti i brani al CD.

Utilizza ' masterizza CD - non finalizzare ' se desideri aggiungere tracce a un CD audio in più di una sessione.

**Nota:** Assicurati di usare ' masterizza CD + finalizza ' o 'finalizza solo' quando aggiungi la traccia finale a un CD audio multi-sessione.

Quando aggiunge tracce a un CD audio "Non-Finalizzato", il campo del tempo disponibile visualizza il tempo "vuoto" restante sul CDR (il disco attualmente caricato nel tuo masterizzatore).

Esempio: Se hai già registrato [40](#page-39-0) minuti su un CDR da [74](#page-73-0) minuti, MiniBurn visualizzerà circa [34](#page-33-0) minuti di Tempo Disponibile. Assicurati di non aggiungere più tracce di quante entreranno correttamente sul restante spazio vuoto del CD.

Assicurati che il Tempo Totale non superi il Tempo Disponibile!

#### **Finalizzare solo (fare CD eseguibile senza aggiungere nuove tracce)**

I CD audio devono essere "finalizzati" prima che essi possano essere riconosciuti dalla maggioranza di lettori di CD audio indipendenti (stereo, lettori di CD portatili, lettori di CD di automobile) o lettori DVD della televisione. Se hai aggiunto precedentemente tracce a un disco con la funzione Masterizzazione di CD - Non Finalizzare, si può finalizzare il disco con il pulsante Finalizzare Solo.

#### **Arresto Masterizzazione**

Arresta la Masterizzazione prima che il disco sia terminato.

**Nota:** In questo modo, il CD quasi certamente sarà rovinato.

#### **Avanzamento Masterizzazione**

Mentre un CD è in fase di scrittura, l'avanzamento è indicato in basso a sinistra della finestra MiniBurn. I messaggi di avanzamento vengono visualizzati anche nella barra di stato in fondo alla finestra.

Buffer di lettura %- Il disco del computer utilizza un Buffer di lettura. Se Prova di Masterizzazione non è disponibile, puoi ottenere errori se questo cade a zero durante la scrittura. In questo caso, prova una Velocità di Masterizzazione più lenta.

Buffer di unità %- Il Masterizzatore di CD utilizza un buffer di scrittura. Se Prova di Masterizzazione non è disponibile, puoi avere errori di scrittura se questo cade a zero. In questo caso, prova una Velocità di Masterizzazione più lenta.

Se si verifica un errore di buffer, MiniBurn visualizza anche una finestra di dialogo di errore alla fine della registrazione.

I due campi di buffer sono molto utili per diagnosticare problemi - se il Buffer di Lettura diviene troppo basso, può significare che il disco rigido (o collegamento di rete) non è sufficientemente veloce. Se il Buffer di Scrittura si riduce troppo ma il Buffer di Lettura resta adeguato, può significare che i processi in background rubano troppo tempo di CPU a MiniBurn.

Traccia Scritta-Indica i progressi della traccia corrente.

Totale scritto- Indica i progressi dell'intera Masterizzazione.

#### **Salva la Traccia come Performance**

Questa funzione avvia il "congelamento" della traccia al passo successivo, e salva lo stesso audio. Così puoi inviare il brano Band-in-a-Box al tuo amico, che sarà grado di riprodurre quella traccia senza che abbia bisogno dei RealTrack installati.

<span id="page-163-0"></span>Per salvare la traccia, fai clic destro sul pulsante strumento e seleziona *Salva Traccia come File Performance*. Puoi scegliere tra un file WAV e un file WMA. Quando scegli, la traccia sarà renderizzata in C:\bb\<Titolo Brano><nome traccia (ad es. Basso).WAV o .WMA.

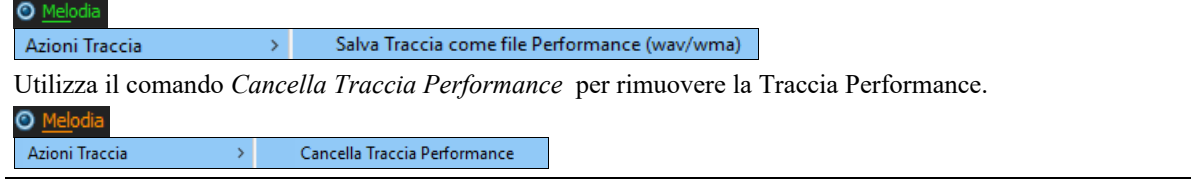

**Nota tecnica:** Una Traccia Performance può essere creata semplicemente creando un file audio (WAV, WMA) e nominandola come il brano stesso più il nome della traccia (Bass, Piano, Drums, Guitar, Strings, Melody, Soloist). Per esempio se il brano è MySong.mgu, inserisci un file nominato MySong Melody.wav nella stessa cartella, e quello sarà una traccia performance sulla traccia Melodia.

#### **Salvare la configurazione**

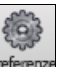

Il pulsante **[Preferenze]** apre la finestra di dialogo **Preferenze**, che consente di impostare le impostazioni del programma Band-in-a-Box per Windows® che vengono salvate nel file di configurazione chiamato intrface.bbw. Le varie Preferenze sono descritte in dettaglio nel capitolo di riferimento.

#### **Preferenze Personali**

Salva e carica il file delle preferenze personalizzate, con le impostazioni correnti salvate e ripristinate. Ad esempio, è possibile avere un file preferenze che ricorda un certo gruppo di brani, le trasposizioni di notazione, ecc. Il ritorno alle Impostazioni di Fabbrica ora salva il file delle preferenze su disco, in modo che le impostazioni possano essere ripristinate in qualsiasi momento.

Scegliere la voce di menu *Opzioni | Salva Preferenze Come*, or *Opzioni | Apri Preferenze*.

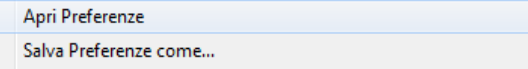

# **Capitolo [7](#page-6-0): RealTracks e RealDrums**

# <span id="page-164-0"></span>**RealTracks**

# **Che cosa sono i RealTracks?**

I RealTracks creano tracce Band-in-a-Box con registrazioni audio dal vivo di musicisti e artisti di studio di registrazione. Queste tracce prendono il posto della traccia MIDI per quello strumento, ma possono ancora essere controllate esattamente come lo strumento MIDI (cambiando il volume, mettendo in muto, ecc). . Soprattutto, essi seguono la progressione di accordi che è stata immessa, in modo da ascoltare un accompagnamento audio autentico del brano.

RealTracks non sono "campioni", ma sono registrazioni piene, che durano da [1](#page-0-0) a [8](#page-7-0) battute alla volta, e suonano in sincronizzazione perfetta con le altre tracce Band-in-a-Box. Ci sono molti stili Band-in-a-Box che utilizzano RealTracks e questi possono essere incorporati in qualsiasi stile per sostituire i bassi, la chitarra, il pianoforte o la parte di Archi. Essi possono essere anche generati alla traccia di solista (o della melodia) utilizzando la caratteristica di solista e salvati con il brano.

# **Altri RealTracks**

Ci sono centinaia di RealTracks disponibili, venduti separatamente o impacchettati nei diversi Band-in-a-Box PAK. Per vedere quali RealTracks avete, aprite il dialogo (menu principale) *Opzioni | Quali aggiunte ho?*. Questo elencherà i set RealTracks che possedete. Questa caratteristica è disponibile anche dal menu di aiuto.

Quando un brano è caricato, suonato o salvato, se manca qualche RealTracks, i file che mancano appariranno in un messaggio di suggerimento giallo.

#### **Impostazioni RealTracks**

RealTracks

**Ctrl+click** sul pulsante **[RealTrack]** per andare direttamente al dialogo Impostazioni RealTracks, oppure **Shift+click** per aprire il **RealTrack Picker** Un singolo clic sul pulsante della barra degli strumenti apre un menu con scelte per il Dialogo del RealTracks Picker, le Preferenze RealTracks, un comando manuale per scegliere il RealTracks migliore per questo tempo per i bassi, per ilpianoforte, per la chitarra e per le parti di Archi, ed un opzione per rimpiazzare gli stili MIDI con RealTracks.

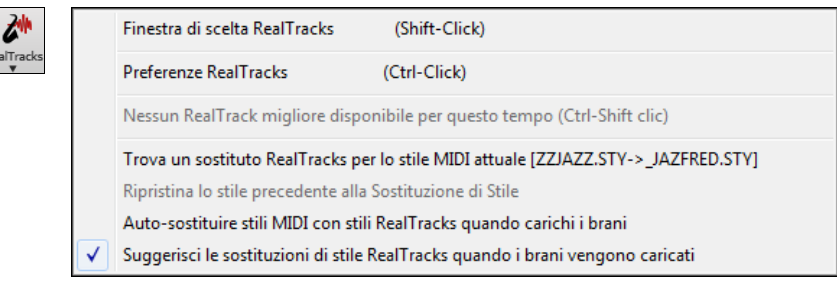

Questa finestra di dialogo di **Preferenze RealTracks** è disponibile anche premendo il pulsante **[RealTracks]** nella finestra di dialogo delle **preferenze** o premendo i tasti **R T [2](#page-1-0) Invio**.

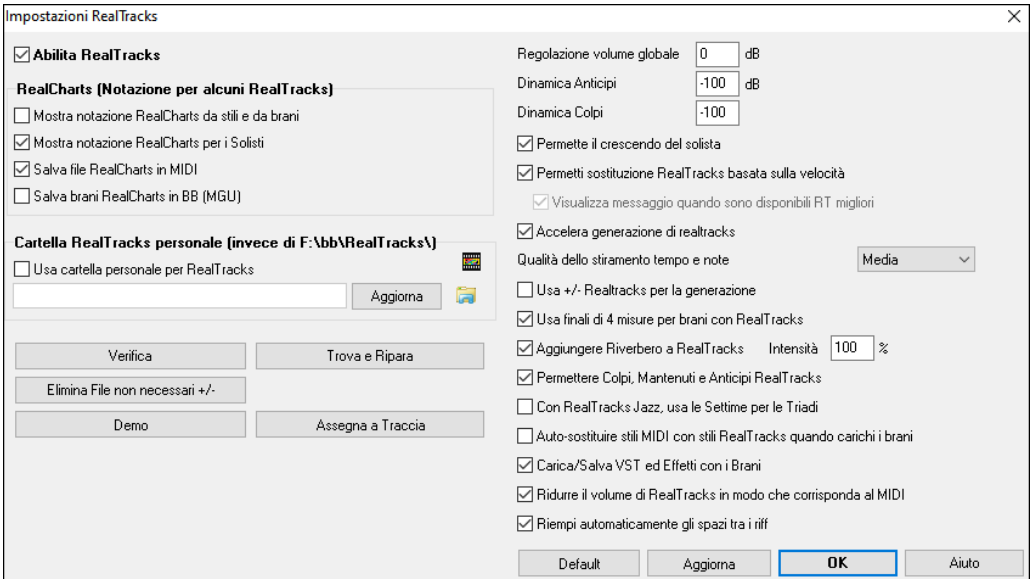

**Abilita RealTracks**: Potete abilitare/disabilitare la funzione RealTracks.

<span id="page-165-0"></span>**RealCharts (Notazione per alcuni RealTracks)**: La maggior parte dei RealTracks ora visualizza la notazione che mostra le note che vengono suonate. Alcune Chitarre RealTracks mostrano anche la tablatura e una chitarra perfetta on-screen, visualizzate per mostrare che cosa viene suonato dalla chitarra.

Per Vedere quali strumenti hanno RealCharts, guarda il dialogo **RealTracks Picker** e la colonna [11,](#page-10-0) "Chart" Gli strumenti con una "N "o" Ch" in questa colonna hanno RealCharts.

- Gli strumenti con "Ch" nella colonna di grafico hanno RealCharts con tablatura di chitarra precisa e con chitarra onscreen visualizzata.
- Se lo strumento è Pianoforte Acustico e c'è una "N" nella colonna, lo strumento ha un RealChart per pianoforte jazz.
- I diversi altri strumenti con "N" (Pedal Steel, Chitarra Slide, Resophonic, Tromba, Sax Alto, Sax Tenore) hanno RealCharts in notazione standard.

All'inizio dello schermo, se una traccia ha RealTracks, ma non è una traccia RealCharts, allora il nome della traccia è verde. Se una traccia ha un RealChart, il nome della traccia è verde e sottolineato con una linea breve. Se una traccia ha RealChart ed è una traccia di chitarra con tablatura precisa e con chitarra on-screen, è verde e sottolineata con una lunga linea.

I RealCharts possono essere salvati su file MIDI o brani Band-in-a-Box (MGU). I RealCharts sono facoltativi e sono selezionati nel dialogo Impostazioni RealTracks.

- **Mostra notazione RealCharts da stili e da brani** visualizzerà RealCharts che sono stati generati da stili o da brani memorizzati con RealTracks.
- **Mostra notazione RealCharts per i Solisti** visualizzerà RealCharts che sono stati generati dalla finestra di dialogo Seleziona Solista.
- **Salva file RealCharts in MIDI** salverà il RealChart su una traccia MIDI cosicché è possibile analizzarlo in altri programmi.
- **Salva brani RealCharts in BB (MGU)** salverà le informazioni in RealChart MIDI nel file MGU.

**Cartella RealTrack personale**: Gli stili RealTracks sono memorizzati in *C:\bb\RealTracks* (assumendo che *C:\bb* sia la cartella Band-in-a-Box). È possibile scegliere un'ubicazione alternativa premendo il pulsante di cartella e scegliendo una cartella alternativa. Quindi, fare clic sul pulsante **[Aggiorna]** per confermare la nuova ubicazione.

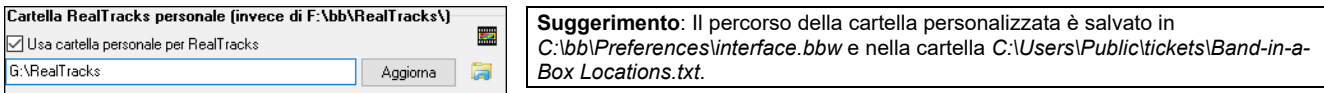

Non è necessario aprire questa cartella quando si utilizza RealTracks; È utilizzata internamente da Band-in-a-Box, cosicché non si dovrebbe aggiungere o rimuovere file da questa cartella RealTracks a meno che "Non sappiate quello che fate". Se Band-in-a-Box non riesce a trovare la cartella RealTracks appare un messaggio di suggerimento giallo al momento del boot per avvisarvi che vi dice anche come risolvere il problema.

**Regolazione volume globale**: È possibile applicare una modifica di volume generale ai RealTracks. Se sono troppo forti in generale, potete apportare un abbassamento di volume globale di circa -[10](#page-9-0) dB.

**Dinamica Anticipi** / **Dinamica Colpi**: Se trovi che gli anticipi di RealTracks (diverse dalla batteria) o le riprese sono troppo forti (o morbide), inserisci qui numeri negativi (positivi). (Nota: la batteria è impostata nella finestra di dialogo **Impostazioni RealDrums**.)

**Permette il crescendo del solista** può essere applicato ad alcuni RealTracks per ottenere l'intensità di un assolo che cresce, con la parte più evidente che suona mentre l'assolo è in costruzione.

**Permetti sostituzione RealTracks basata sulla velocità**: Se avete RealTracks simili disponibili con tempi diversi, Bandin-a-Box sceglierà automaticamente il migliore da utilizzare. Ad esempio, se si dispone di una ballata, con un Basso Acustico RealTracks a ritmo di [60,](#page-59-0) e accelerate il tempo a [140,](#page-139-0) e premete **[**Suona**]**, Band-in-a-Box sceglierà automaticamente un Basso Acustico RealTracks più vicino al tempo di [140](#page-139-0), se è dello stesso genere e ritmo. Questo significa che è possibile utilizzare un semplice stile Jazz, e suonare a ritmi diversi, senza dover impostare la RealTracks migliore sulla base dei tempi. I RealTracks che supportano lo scambio di Tempo sono elencati nella penultima colonna del dialogo assegna RealTracks.

La colonna di Scambio dei Tempi (TS) nel dialogo Assegna RealTracks mostra quali RealTracks possono essere scambiati. Lo scambio di tempo avviene solo con i RealTracks presenti nella vostra installazione.

Ad esempio, se carichiamo uno stile Jazz Ballad come \_BALFRED.STY. Possiamo vedere che il nome dello stile Basso RealTracks ha un simbolo tilde (~) all'inizio. Ciò indica che potrebbe essere cambiato in uno stile RealTracks diverso, ad un tempo più alto.

Basso MS MS 28 481:Basso, Ac, JazzBallad Sw85

Incrementiamo il tempo del brano a un valore più alto, p.e. [115](#page-114-0). Vedremo che il nome dello strumento RealTracks passa ad uno compatibile con il tempo =[110.](#page-109-0) Così se premete Esegui, sentirete il RealTracks più vicino a questo tempo, senza dover fare nulla in proposito.

#### $\boxed{M}$   $\boxed{S}$   $\boxed{C}$   $\rightarrow$   $\sim$ 768:Basso,Acu,Jazz Sw110

L'impostazione predefinita per la funzione del tempo swap per RealTracks è "vero". (Originariamente era falso.) C'è anche un'opzione nel dialogo Impostazioni RealTracks per disabilitare l'interscambio di tempo automatico.

Quando la sostituzione automatica RealTracks è disabilitata sarà acceso il messaggio in giallo **Visualizza messaggio quando sono disponibili RT migliori**. È possibile sostituire quindi tutte le quattro parti premendo il pulsante della barra degli strumenti RealTracks e quindi cliccando su *Sscegli un miglior RealTracks per questo tempo*.

<span id="page-166-0"></span>La colonna di Scambio dei Tempi (TS) nel dialogo Assegna RealTracks mostra quali RealTracks possono essere scambiati. Lo scambio di tempo avviene solo con i RealTracks presenti nella vostra installazione.

**Accelera generazione dei realtracks**: Questa funzione utilizza le risorse della CPU durante la riproduzione. Se avete una macchina multi-core, potreste non notare alcunché, in quanto utilizzerà core diversi rispetto al thread principale di BB. Se avete una macchina vecchia, con poca memoria, disco rigido lento ecc, è possibile disabilitare questa caratteristica di 'aumento di velocità'. Questo farà sì che la vostra macchina forzi meno la CPU durante la riproduzione. Potete farlo nelle Impostazioni RealTracks.

**Qualità dello stiramento Tempo e Note**: Ciò consente di selezionare la qualità del tempo e lo stiramento della nota. Puoi selezionare "Alto" se hai un computer veloce, ma dovresti selezionare "Basso" se hai un computer più lento e suoni durante la riproduzione.

**Usa +/- Realtracks per la generazione**: Questa impostazione va lasciata disattivata. Se invece avete una macchina più lenta, dovrete abilitare questa impostazione.

**Usa finali di [4](#page-3-0) misure per brani con RealTracks**: Con "I Finali di [4](#page-3-0)-misure" ci si riferisce ad un finale di [2-](#page-1-0)misure che ha un aggiunta supplementare di due misure per consentire il naturale decadimento dello strumento audio. I finali di [4](#page-3-0) misure sono attivi per default. Potete disabilitarlo de-selezionando il riquadro oppure nella base brano-per-brano nelle **Impostazioni Brano**, *Modifica | Modulo Brano | Altre impostazioni brano.*

**Aggiungere Riverbero a RealTracks**: Quando questo è attivo, il riverbero sarà aggiunto a RealTracks e al RealDrums. **Permettere Colpi, Mantenuti e Anticipi RealTracks**: RealTracks supportano Colpi, Mantenuti e Anticipi.

#### **Nota:** E' necessario che l'installer crei una cartella Mantenuti/Anticipi.

Il dialogo Assegna RealTracks che elenca ogni RealTrack ha l'ultima colonna denominata "Mantenuti", che elenca anche se quel RealTrack supporta Colpi, Mantenuti, e Anticipi. Se vi è un numero (diverso da un campo vuoto), significa che sono tutti supportati. Se c'è una "n", ciò significa che essi sono supportati, ma non hai il file Holds \_ # # nella cartella *RealTracks\Library\Holds*, Supponendo di avere i file Holds per i RealTracks che si sta generando, basta utilizzare Band-ina-Box come si farebbe normalmente, e digitare gli accordi di tipo con colpi (ad esempio, C..), Mantenuti (C ...), o Anticipi (^ C o ^^C per anticipi di [8v](#page-7-0)o o [16m](#page-15-0)o), o combinazioni di anticipi e mantenuti (^C....).

**Con RealTracks Jazz, usa le Settime per le Triadi**: Molti stili di accompagnamento Jazz suonano triadi (invece di [7](#page-6-0)me) quando sono inserite triadi semplici, invece di "Jazzare"gli accordi di [7](#page-6-0)ma. Attivare questa impostazione se si preferisce avere triadi automaticamente "jazzistiche" quando si utilizza accompagnamento di RealTracks Jazz.

**Auto-sostituire stili MIDI con stili RealTracks quando carichi i brani**: Se questo è impostato, quando un vecchio brano carica uno stile MIDI, può essere sostituito automaticamente con un RealStyle, facendo suonare meglio i brani. È possibile invertire la sostituzione nel menu della barra strumenti RealTracks selezionando Ripristina Stile prima della Sostituzioni.

Quando è attivato **Carica/Salva VST ed Effetti con i Brani**, I brani e gli stili contenenti effetti caricheranno anche questi insieme al brano.

**Ridurre il volume di RealTracks in modo che corrisponda al MIDI**: Deselezionare per preservare i livelli originali dell' audio, e non ridurlo per far corrispondere i livelli più bassi delle tracce MIDI. Ciò è utile durante il rendering e il trasferimento di file a un DAW.

**Riempi automaticamente gli spazi tra i riff**: Se è abilitato, gli spazi tra i riff generati verranno riempiti automaticamente. (Nota: questa opzione verrà sovrascritta per i singoli RealTrack dalla finestra di dialogo **Modifica informazioni Extra Solista**).

**[Default]** Imposta i valori di default per le **Impostazioni RealTracks**.

Il pulsante **[Demo]** visualizza un menu di brani demo con RealTracks nella cartella di *C:\bb\Demos\RealTracks – Demos*.

**[Assegna a Traccia]** lancia la finestra di dialogo Assegna RealTracks alla Traccia, dove sono elencati gli strumenti RealTracks e sono assegnati alla traccia Band-in-a-Box.

Salvare le nuove impostazioni fatte in questa finestra di dialogo premendo il pulsante **[Aggiorna]**. La maggior parte delle modifiche avrà effetto la volta prossima che si preme **[Play]**.

Premere il pulsante **[Elmina File non necessari +/-]** per eliminare i file inutili dalla cartella RealTracks.

**IMPORTANTE**: Se avete intenzione di continuare ad utilizzare vecchie versioni di Band-in-a-Box con le stesse cartelle RealTracks, NON cancellare questi file + / -, perché le versioni precedenti di Band-in-a-Box avranno ancora bisogno di RealTracks più grandi. **D. Quali sono file RealTracks + / -?** 

Con RealTracks da Band-in-a-Box 2010 o precedenti, abbiamo incluso altri file WMA nelle cartelle RealTracks. Questi sono versioni trasposte dei file WMA, che hanno + o - nei nomi dei file. . Ad esempio, un B[G057](#page-56-0)[+1.](#page-0-0)wma è un file + / -, mentre BG[057](#page-56-0).wma non lo è. Noi li chiamiamo RealTracks "+ / - file." Essi non sono inclusi con Band-in-a-Box 2011 o superiore, perché non servono e occupano spazio extra.

**D. Ho comprato Band-in-a-Box per la prima volta con la versione 2011. Ho bisogno di fare qualcosa?** 

No, non ci sono file + / - inclusi con Band-in-a-Box 2011 o superiore, quindi non c'è niente da fare

**D. Ho aggiornato a Band-in-a-Box 2011, e ci sono già le cartelle RealTracks con + / - file. Ho bisogno di fare qualcosa?**  Non c'è bisogno di fare nulla.

Ma se volete risparmiare molto spazio su disco, e si dispone di una macchina più nuova/ più veloce (Vista o [W7\)](#page-6-0), si può andare a Impostazioni RealTracks (Preferenze) e cliccare su **[**Cancella non file necessari + / -**]** (vedi dettagli nel # [2](#page-1-0)). Se avete una macchina vecchia / più lenta, è possibile selezionare l'opzione "Usa RealTracks + / - per la generazione (attiva su macchine lente)" (vedi dettagli sotto in # [1\)](#page-0-0). Per i clienti con le collezioni esistenti di RealTracks (2010 o precedenti) non c'è bisogno di fare nulla, perché le loro RealTracks esistenti funzioneranno.

In sintesi:

<span id="page-167-0"></span>[1.](#page-0-0) Se si utilizza una macchina vecchia / più lenta (XP):

- Nella finestra di dialogo Impostazioni RealTracks (Preferenze), selezionare l'opzione casella di controllo "Usa RealTracks + / - per la generazione (attiva su macchine lente)".

- Non premere il pulsante **[**Cancella File non necessari + / -**]**.

[2.](#page-1-0) Se si utilizza una macchina più recente (Vista/W[7](#page-6-0)/[W10](#page-9-0))

- Nella finestra di dialogo RealTracks impostazioni (preferenze), lasciare vuota la casella "Usa RealTracks + / - per la generazione (attiva su macchine lente)". Il programma non li userà.

- Utilizzare il programma per qualche giorno, suonando tutti i tipi di canzoni, tra cui quelli con

molti RealTracks, in chiavi diverse (ad esempio, Gb). Se si osserva l'utilizzo della CPU da parte di bbw.exe durante la riproduzione, si potrà vedere se il carico è troppo elevato per la macchina. Se è inferiore al [60%](#page-59-0) di utilizzo CPU, le cose vanno bene.

Se non avete problemi di riproduzione (esitazioni, o mancanza di strumenti durante la riproduzione), allora avete una "macchina veloce", e potrete tranquillamente premere il tasto **[**Cancella File non necessari + / -**]** per liberare spazio sul disco.

La funzione **[Verifica]** controlla l'installazione per capire se i RealTracks sono installati correttamente o manca qualche file.

- [1](#page-0-0). Controlla lo stato Bt0 del RealTracks st[2,](#page-1-0) paragonato al Bt0 nella cartella RealTracks.
- [2](#page-1-0). Emette messaggi di errore se trova uno st[2,](#page-1-0) ma non la cartella RealTracks.
- [3](#page-2-0). Invia un messaggio se non trova xt[2.](#page-1-0)

**[Trova e Ripara]**: Questo cerca i file RealTracks S[T2](#page-1-0)/X[T2](#page-1-0) mancanti nella cartella *C:\bb\Soloit* e riporta eventuali errori di installazione.

Premere **[OK]** per fare la selezione e uscire dalla finestra di dialogo **Impostazioni RealTracks**.

# **Utilizzo di RealTracks**

Ci sono tre modi in cui è possibile utilizzare RealTracks con Band-in-a-Box.

- [1](#page-0-0). **RealTracks nei brani.** Il pulsante **[Assegna a traccia]** nella finestra di dialogo **Impostazioni RealTracks** permette di assegnare uno specifico strumento RealTracks a una traccia in un brano. Si lancia dalla finestra di dialogo **RealTracks Picker**, che visualizza anche i RealTracks correnti assegnati a ogni traccia. Questa finestra di dialogo è disponibile anche con un clic di mouse destro su qualsiasi nome di parte Band-in-a-Box. Quindi selezionare il comando *Seleziona RealTracks* del menu.
- [2](#page-1-0). **RealTracks nei styles**. RealTracks possono essere incorporate negli stili, quindi ci sono stili solo MIDI, o un mix di MIDI e RealTracks, o solo RealTracks. I RealStyles sono stili Band-in-a-Box che usano esclusivamente RealTracks. Aprite lo **StylePicker** e individuate il pulsante Tipo sopra l'elenco stili. Questo pulsante consente di filtrare l'elenco in base al tipo (Real o MIDI).Se volete vedere i RealStyles, selezionare Real (senza MIDI). Se volete vedere i RealStyles e gli stili con RealTracks e tracce MIDI, selezionare Real e Real c/MIDI. I nomi di stile per i RealStyles sono preceduti da un trattino basso, . I nomi di stile per gli stili con tracce Real e tracce MIDI sono preceduti da un segno di uguale, =
- [3](#page-2-0). **RealTracks Soloists**. Questi sono solisti che sono generati sulla traccia Solista, premendo il pulsante del solista sullo schermo principale. I solisti [361](#page-360-0)-e superiori utilizzano RealTracks.

**Suggerimento**: È possibile andare velocemente al solista [361](#page-360-0) immettendo [361](#page-360-0) e premendo "Vai a #" o utilizzando i Preferiti se si è scelto precedentemente questo solista.

# **Usare RealTracks nel brano – Selettore RealTracks**

Il selettore **RealTracks** consente di assegnare uno strumento RealTracks specifico a una traccia in un brano. Visualizza anche eventuali RealTrack attualmente assegnati a ciascuna traccia.

**Nota**: I RealTracks possono essere assegnati dallo stile o dal brano. Questa finestra di dialogo permette di assegnare quelli nel brano.

Questa finestra di dialogo si avvia:

- [1](#page-0-0). Premere i tasti **R T Invio** o **R T [1](#page-0-0) Invio**.
- [2](#page-1-0). Click sul pulsante **[RealTracks]** o selezionando Dialogo dell'elenco *RealTracks*, o **Shift**+click su questo pulsante.
- [3](#page-2-0). Facendo clic o doppio clic con il pulsante su un nome traccia e scegliendo *Seleziona RealTracks* dal menu.
- [4](#page-3-0). Fai clic sul nome di una traccia nel Mixer e scegli Seleziona RealTracks nel menu.Premete il pulsante **[Assegna a Traccia]** nella finestra di dialogo delle **Impostazioni RealTracks**.
- [5](#page-4-0). Nella finestra di dialogo **Impostazioni Traccia e Azioni**, fai clic sul pulsante [+] a destra del pulsante di opzione RealTracks e scegli *Seleziona RealTracks* nel menu.

<span id="page-168-0"></span>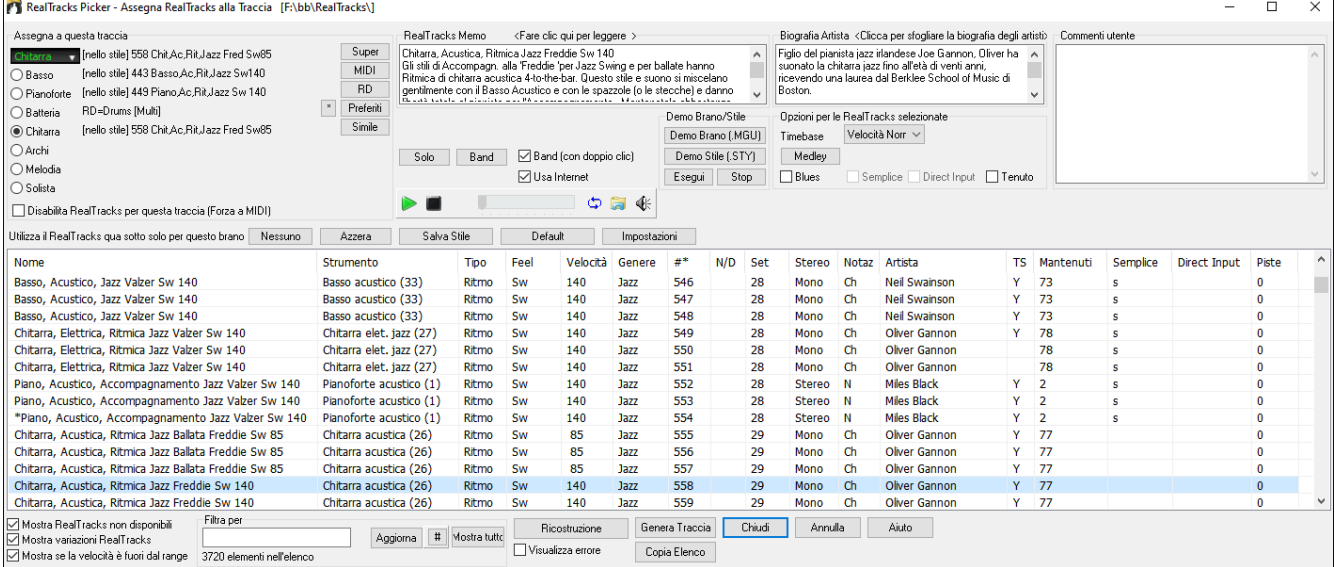

Per usare la finestra prima selezionate la traccia nell'angolo in alto a sinistra. Poi selezionate il RealTrack che volete nella lista.

Utilizzando i pulsanti **[Super]**, **[MIDI]** e **[RD]**, è possibile assegnare altri tipi di tracce (MIDI SuperTracks, MIDI e RealDrums) alla traccia selezionata. Il pulsante **[Preferiti]** apre una finestra di dialogo che elenca i preferiti seguiti dai RealTracks utilizzati di recente. Il pulsante **[\*]** assegna i RealTracks evidenziati a un preferito. Il pulsante **[Simile]** apre la finestra di dialogo Trova un sottotitolo che elenca i RealTrack simili a quello attualmente selezionato.

È disponibile un filtro. Immettere un testo di filtro, (per esempio, basso) e premere **[Aggiorna]** e si vedrà l'elenco filtrato con i soli RealTracks che hanno la parola basso nel titolo, nota, genere, ecc. Il pulsante [#] ti consente di filtrare rapidamente la lista di molti elementi tra cui tipo (solista/sottofondo/accordi), ritmo (lineare/swing, [8/](#page-7-0)[16\)](#page-15-0), Tempo, artisti, ecc. Premendo **[Azzera]** annullerà il filtro e visualizzerà nuovamente tutti i RealTracks. I termini di ricerca multipla possono lavorare con il filtro. Se si separano i termini con uno spazio, ogni termine viene cercato separatamente. Quindi, una ricerca di "Country chitarra Lin [120](#page-119-0)" troverà tutti gli stili Country di chitarra con un ritmo lineare a tempo quasi [120](#page-119-0). L'Aggiunta di un termine di ricerca che ha un numero filtrerà le RealTracks che hanno il tempo o all'interno di un range compatibile.

Potete ascoltare un demo audio di RealTracks immediatamente facendo doppio clic un RealTrack sulla lista. Dal momento che questo non pregiudica la tua canzone, è possibile ascoltare rapidamente molti RealTracks diversi, e trovare i migliori per la vostra canzone.

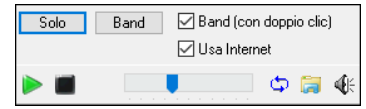

È possibile scegliere quale delle band o solista suona per primo quando si fa doppio clic sulla lista, dalla checkbox **Band (con doppio clic)**. In caso contrario, premere il pulsante **[Band]** o **[Solo]**.

L'anteprima a volte riproduce i file da internet. È possibile scaricare un file che viene riprodotto da Internet cliccando il pulsante cartella . Puoi controllare il volume delle demo con il pulsante dell'altoparlante.

È possibile fare clic con il pulsante destro del mouse sull'elenco per visualizzare un menu con le funzioni di uso comune. Ad esempio, puoi attivare o disattivare un preferito, elencare solo i preferiti, cancellare il filtro, trovare RealTrack simili e avviare StylePicker che mostra solo gli stili che utilizzano i RealTrack selezionati.

L'elenco può essere ordinato facendo clic su qualsiasi intestazione della colonna. Oltre a nome, strumento, tipo (accompagnamento ritmico o solista), feel (lineare o swing), tempo, genere e numero ci sono altre colonne con ulteriori informazioni su ogni strumento RealTrack.

- La colonna "N/A" visualizza i RealTracks che non sono stati ancora installati o acquistati, se è abilitato "Visualizza RealTracks che sono N/A".
- "Set" è il numero del set RealTracks che include lo strumento. Questa colonna ti dice anche se un video è disponibile per RealTracks.
- La colonna "Stereo" mostra se la riproduzione dello strumento è stereo o mono.
- Gli strumenti con "N "o" Ch" nella colonna "Grafico" visualizzeranno il RealTrack in notazione.
- La colonna "Artista" fa apparire il nome del musicista sullo strumento RealTrack. Vedere il riquadro "Bio Artista" per le informazioni sul musicista.
- La lettera "Y" nella colonna "TS" significa che il Tempo Swapping è supportato per lo strumento. Se si dispone di RealTracks simili in tempi diversi, Band-in-a-Box sceglie automaticamente la migliore da utilizzare.
- "Tenuti" indica che RealTrack supporta colpi, Tenuti, e anticipi. Se vi è un numero (diverso da un campo vuoto), allora sono tutti supportati.
- "Semplice disponibile" avrà una lettera "s" nella colonna se lo strumento RealTracks ha opzioni più semplici disponibili. Queste sono parti meno dense, con meno abbellimenti per la generazione di un regime più semplice.
- "Input diretto disponibile" ha una lettera "y" se lo strumento offre la possibilità di registrazioni pulite e senza effetti. Ciò consente di partire con una traccia pulita e aggiungere i propri effetti.
- La colonna "Piste" mostra il numero di singoli strumenti/voci disponibili.

<span id="page-169-0"></span>**Piste RealTracks**: Quando selezioni RealTracks che hanno piste, vedrai quali sono nell'elenco. Utilizzando le caselle di controllo, puoi caricare tutte le piste, le piste selezionate o la combinazione di tutte le piste. Se selezioni tutte o singole piste, ogni pista verrà caricata su tracce separate, quindi puoi controllare il volume, la disposizione, ecc. per ogni pista usando il Mixer.

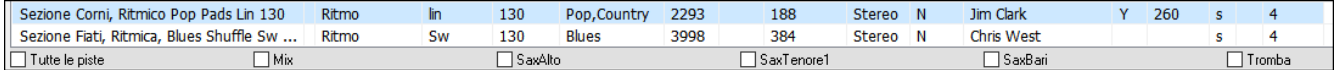

**Memo** descrive lo stile selezionato attualmente RealTracks e include alcuni suggerimenti utili, come l' intervallo di tempo suggerito e gli stili Band-in-a-Box con cui utilizzarlo.

**Bio Artista** : i RealTracks sono stati registrati da musicisti di alto livello. I nomi e la biografia dell' artista sono visualizzati per il RealTracks. Fare doppio clic qui per aprire il **Browser Artista**, che elenca tutti i musicisti e fornisce ulteriori informazioni.

**Commenti utente** è possibile immettere i propri commenti su qualsiasi stile in questo campo. I commenti sono salvati in RTUserMemos.txt.

**Demo Brano/Stile**: Utilizza i brani demo e di stile per provare RealTracks. Il pulsante **[Demo Brano (.MGU)]** visualizzerà un elenco di brani nella cartella di *C:\bb\Demos\RealTracks - Demo* selezionata per lo Strumento RealTrack. Fare clic sul nome del brano e quindi premere il pulsante **[Esegui]** per sentirlo. Il pulsante **[Demo Stile (.STY)]** mostra un elenco di stili che utilizzano lo strumento attualmente evidenziato RealTracks . Fare clic su un nome dello stile caricherà lo stile nel brano corrente in Band-in-a-Box. Premere **[Esegui]** per sentire il brano corrente con lo stile RealTracks, per provarlo.

Con l'opzione **Timebase** si può eseguire qualsiasi RealTracks al normale, metà, o doppio del tempo. Metà Tempo viene utilizzato per le i brani con tempo veloce quando vengono scelti RealTrack con tempi molto più lenti. Doppio tempo viene utilizzato per le canzoni tempo lento (ad es ballate) quando si sceglie un ritmo RealTrack molto più veloce. Ciò consente, per esempio, in una ballata con un tempo di [70,](#page-69-0) di aggiungere un assolo RealTracks Sax con un tempo di [140,](#page-139-0) ed eseguire come un tempo doppio, che corrisponderà al ritmo di ballata [70](#page-69-0).

Il pulsante **[Medley]** consente di creare un medley di RealTracks sulla stessa traccia.

Se è selezionata **Bluesy**, i RealTracks selezionati vengono riprodotti in stile blues, dove grandi triadi sono trattati come accordi in settima.

Se è selezionata **Semplice**, i RealTracks selezionati avranno un arrangiamento semplice (meno affollato, meno Abbellito). Vedere la colonna "Semplice disponibile" per la disponibilità di RealTracks semplici.

Se è selezionata **Direct Input**, i RealTracks selezionati useranno una chitarra "clean", per poter aggiungere effetti. Vedere la colonna "Immissione diretta disponibile" per la disponibilità di registrazioni clean.

A volte si desidera un arrangiamento il più semplice possibile, che è solo di **Tenuti** per tutto il pezzo. Ciò significa che il pianista, per esempio, svolge solo un singolo accordo e lo tiene fino al prossimo accordo. Se si seleziona l'opzione "tenuto", i RealTracks selezionati suoneranno accordi tenuti.

Il pulsante **[Default]** imposta la finestra di dialogo a valori di default.

Il pulsante **[Impostazioni]** avvia la finestra di dialogo Impostazioni RealTracks.

Il pulsante **[Salva stile]** salva lo stile corrente, ma con RealTracks del brano corrente assegnato al posto dello strumento dello stile. I volumi utilizzati nello stile corrisponderanno ai volumi impostati sullo schermo principale in Band-in-a-Box (con riferimento al valore di default di [90](#page-89-0)). Ad esempio, se si imposta il volume basso a [40](#page-39-0), lo stile sarà salvato con un'impostazione in decibel (dB) negativa, in modo da riprodurre a un volume più basso (quando tutti i volumi sono impostati a [90](#page-89-0)).

Il pulsante **[Nessuno]** imposta la traccia corrente a nessun RealTracks assegnato per il brano.

Il pulsante **[Azzera]** imposta tutti i RealTracks per il brano a "nessuno". Volendo, disabiliterà anche i RealTracks presenti nello stile per questo brano.

Selezionare **Disabilita RealTracks per questa traccia (Forzare a MIDI)** se si desidera non avere alcuno strumento RealTracks per questa traccia, anche se lo stile specifica un RealTrack.

**Mostra RealTracks non disponibili**: Poiché i RealTracks sono acquisti supplementari per Band-in-a-Box, è possibile che la vostra versione non contenga tutti i RealTracks. Selezionando questa casella di controllo saranno mostrati tutti i RealTracks disponibili.

**Consiglio**: *Opzioni | Quali aggiunte ho?* vi dirà quali Set di RealTrack avete installato.

**Mostra variazioni RealTracks**: Alcuni RealTracks hanno variazioni disponibili, come il Basso Acustico Jazz, che ha variazioni che suonano solo in ["2"](#page-1-0), solo in ["4](#page-3-0)" o in ["2](#page-1-0)" e "[4"](#page-3-0) (per variazioni "a " e "b").

**[Genera traccia]** genererà uno strumento RealTracks sulla traccia selezionata attualmente.

Il pulsante **[Copia Elenco]** salva l'elenco RealTracks corrente in un file txt delimitato da tabulazioni nella cartella *C:\bb\Data* e lo apre nel Blocco note. Nel blocco note copiare tutto, e incollarlo in un file Excel. È quindi possibile applicare un ordinamento gerarchico della lista.

Il pulsante **[Chiudi]** chiuderà la finestra di dialogo senza generare alcuna traccia.

Premere il pusante **[Annula]**per annullare la selezione e chiudere il dialogo.

Il pulsante **[Ricostruzione]** ricostruisce l'elenco dei RealTracks e mostra eventuali errori di installazione. Premere dopo aver installato i nuovi RealTracks.

**Visualizza messaggi di errore**: Visualizza gli errori di installazione RealTracks errori di installazione quando si apre la finestra di dialogo. Premere **[Ricostruzione]** per ulteriori informazioni.

# <span id="page-170-0"></span>**Browser Artista**

Facendo clic sulla biografia dell'artista nel selettore RealTracks/RealDrums o sul pulsante [Biografia artista] in altre finestre di dialogo di selezione RealTracks/RealDrums si aprirà la nuova finestra di dialogo Browser artista.

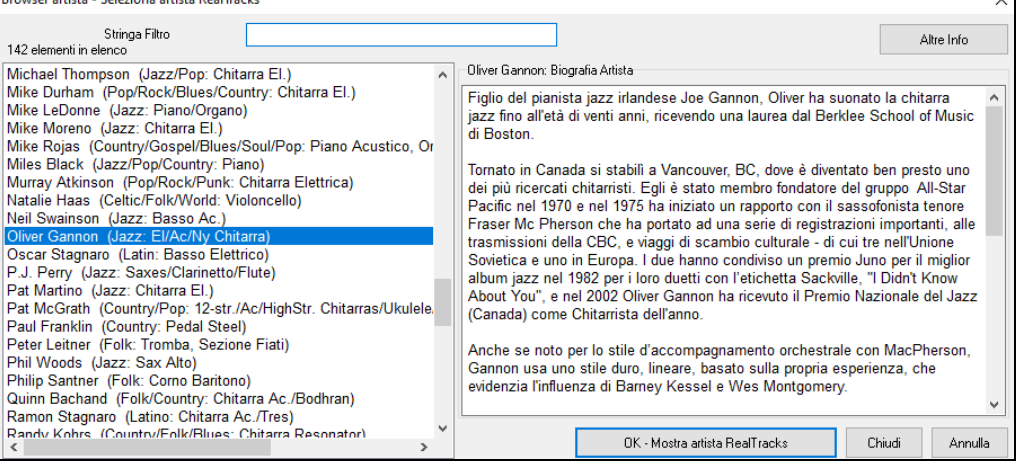

- Elenca tutti gli artisti e gli strumenti che suonano.
- Mostra il numero totale di artisti.
- Puoi leggere la biografia dell'artista.
- Un filtro di testo se disponibile.
- Il pulsante [Altre informazioni] avvierà la pagina Web PG Music.
- Il pulsante [OK Mostra artista RealTracks] tornerà alla finestra di dialogo di selezione RealTracks / RealDrums ed elencherà tutti i RealTracks/RealDrums riprodotti dall'artista selezionato.

# **RealTracks "Woodshedding" a [12](#page-11-0)-Tonalità**

Molte persone usano i RealTracks di Band-in-a-Box per imparare a "suonare come i professionisti". Questo perché si può vedere la notazione e i tab sulla finestra della chitarra, mentre si sente la musica. Ora abbiamo portato tutto ciò ad un livello superiore, con alcuni RealTracks in "[12-](#page-11-0)Tonalità" che sono stati registrati in tutti e [12](#page-11-0) le tonalità. Nelle versioni precedenti, potevate decidere di imparare a suonare studiando le parti suonate dagli artisti RealTracks, guardando la notazione. Molte persone consideravano questo un ottimo modo per imparare, ma c'erano i seguenti problemi.

- Dal momento che i RealTracks erano basati solo su [5](#page-4-0) tonalità, in molti casi dovevano essere trasposti, e ciò rendeva la parte di chitarra insuonabile per uno studente in alcuni casi.
- La scheda/notazione era buona per la chitarra, ma mancava un po' di precisione e la rappresentazione grafica di svisate, pull-off, hammer-on e pull-off.

Così abbiamo risolto tutto con la creazione di alcuni RealTracks di chitarra con:

- La registrazione in tutte le [12](#page-11-0) tonalità. Così si può vedere come suonerebbe un professionista su un accordo Ab, e non lo vedrete suonare su un G trasposto fino ad un Ab,
- E con notazione attenzione trascritta con cura, con le giuste slide, pull-off, hammer-on e pull-off.

Così ora, voi (noi!) studenti non avrete più scuse! È possibile guardare e imparare dai professionisti!

**Suggerimento**: Ricordatevi di utilizzare alcune delle nuove caratteristiche Woodshedding per i loop (loop ma disattiva la traccia di Chitarra ogni ennesimo loop, o loop, ma avanza al prossimo loop ogni ennesima volta).

Abbiamo fatto questo con la chitarra country (di Brent Mason), il pianoforte (Mike Rojas), e il pedal steel (Eddy Dunlap). Per la chitarra, significa che sono generati senza trasposizioni in tutti gli accordi così che si può imparare copiando esattamente quello che si vede sulla tastiera. In combinazione con un'altra nuova funzione (visualizzazione RealCharts e chitarra Hi-Q ), dà una grande notazione e visualizzazione della chitarra.

#### **Scegli i Migliori RealTracks**

Questa finestra di dialogo ti mostra i RealTrack che meglio si adattano al genere, al tempo, al ritmo ddel tuo brano. Sono elencati dal migliore al peggiore. Ad esempio, se hai uno stile Jazz Ballad (velocità [60](#page-59-0)), l'elenco mostrerà RealTracks Jazz che funzioneranno bene con velocità di [60](#page-59-0) nella parte superiore dell'elenco.

Per aggiungere il "miglior" RealTrack a una traccia qualsiasi, fai clic con il tasto destro sulla Traccia. Verranno quindi visualizzate le voci di menu per RealTracks "Tutti", RealTracks "Accompagnamento" e RealTracks "Assolo".

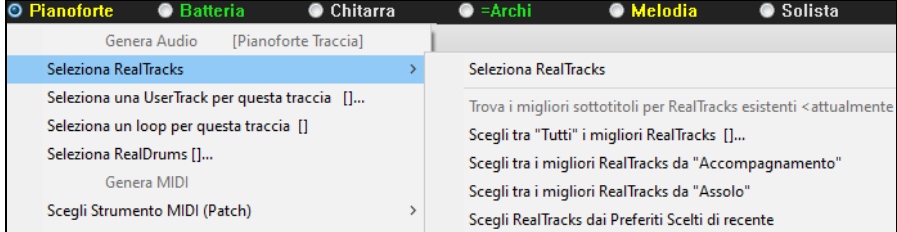

<span id="page-171-0"></span>Il commando di menu *Scegli i migliori RealTracks "Tutti"* elenca tutti i tipi (accompagnamento e solisti) di RealTracks. Il commando di menu *Scegli i migliori RealTracks "Accompagnamento"*mostrerà un elenco dei più appropriati RealTracks (accordi o melodici), e *i migliori RealTracks "Solisti"*elencherà i migliori RealTracks di sottofondo solista. Selezionando uno di questi comandi di menu si aprirà una finestra di dialogo in cui sono elencati i migliori RealTrack, ordinati dal migliore al peggiore per lo stile corrente.

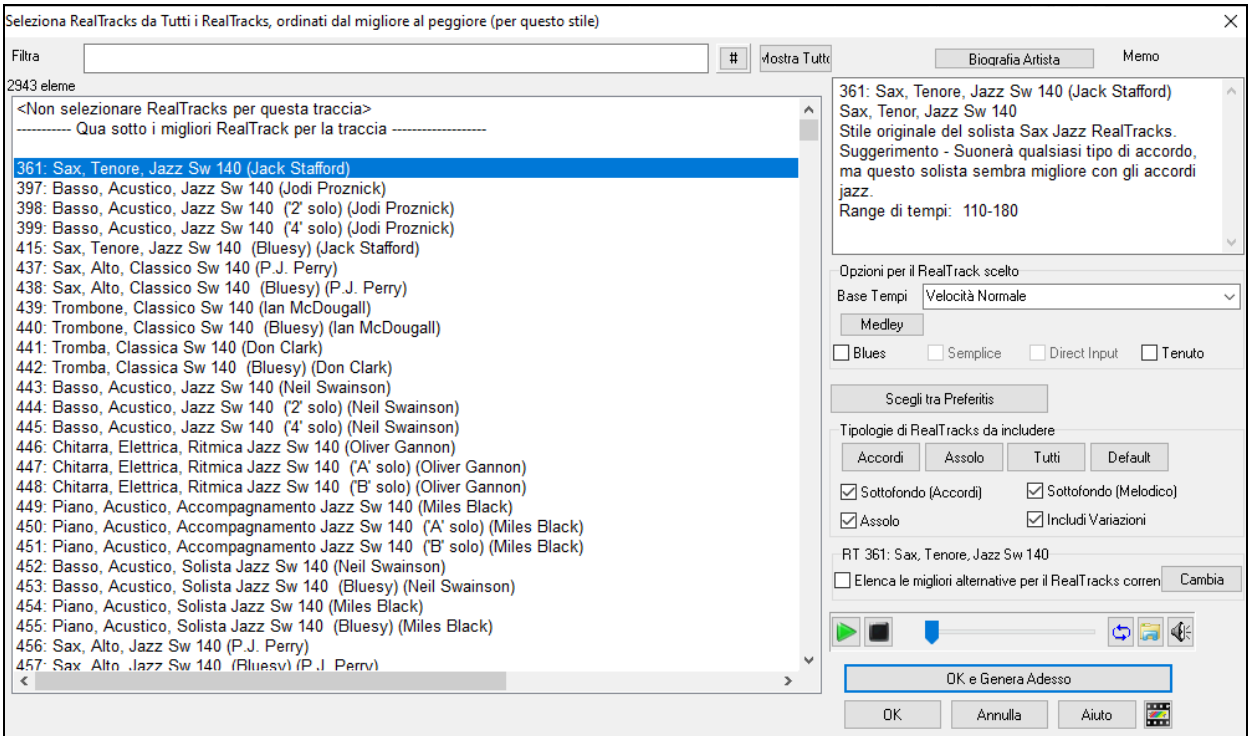

Se si desidera filtrare l'elenco, immettere il testo o premere il pulsante **[#]**.

Puoi ascoltare il RealTracks facendo doppio click sull'elenco o usando I controlli di trasporto.

Esso comprenderà Solisti e "Solisti da sfondo." È possibile deselezionare questi ultimi se si vuole vedere solo i Solisti (e non i solisti da sfondo).

Abilitando l'opzione **Elenca le migliori alternative per i RealTracks attuali** verranno elencati i RealTracks simili ai RealTracks attualmente selezionati.

Il pulsante **[Biografia Artista]** apre il **Browser Artista** ache elenca tutti I musicisti e fornisce altre informazioni.

Il pulsante **[OK e Genera Adesso]** chiude la finestra di dialogo, inserendo l'elemento attualmente selezionato e generando la traccia.

Puoi anche fare la tua scelta e premere **[OK]** per tornare alla schermata principale. Quando premi **[Genera e Riproduci]** il brano verrà generata con il nuovo strumento RealTrack.

# **Trova RealTracks Alternativo**

I musicisti con le band hanno spesso necessità di "trovare un'alternativa" musicale. In Band-in-a-Box, "Trova Alternativa" significa trovare un RealTracks diverso che è il più simile nel suono (genere, ritmo, velocità e tempo). Questo aiuta a "rinfrescare" o variare il suono di un arrangiamento e consente di esplorare suoni diversi per la band.

Per trovare un'alternativa per un RealTracks, se il RealTracks da aggiungere sta su una traccia, fare clic con il pulsante destro del mouse (o doppio clic) sul pulsante di opzione Traccia, quindi selezionare *Seleziona RealTracks | Trova miglior alternativa .* 

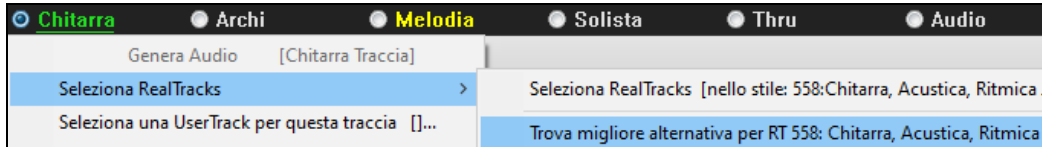

Vedrai quindi la finestra di dialogo **Trova un Sostituto**, in cui sono elencati i RealTracks che funzionano meglio come sostituti, ordinati dal migliore al peggiore. Puoi fare doppio clic sull'elenco per ascoltarli, e quando ne trovi uno che ti piace, premi OK.

<span id="page-172-0"></span>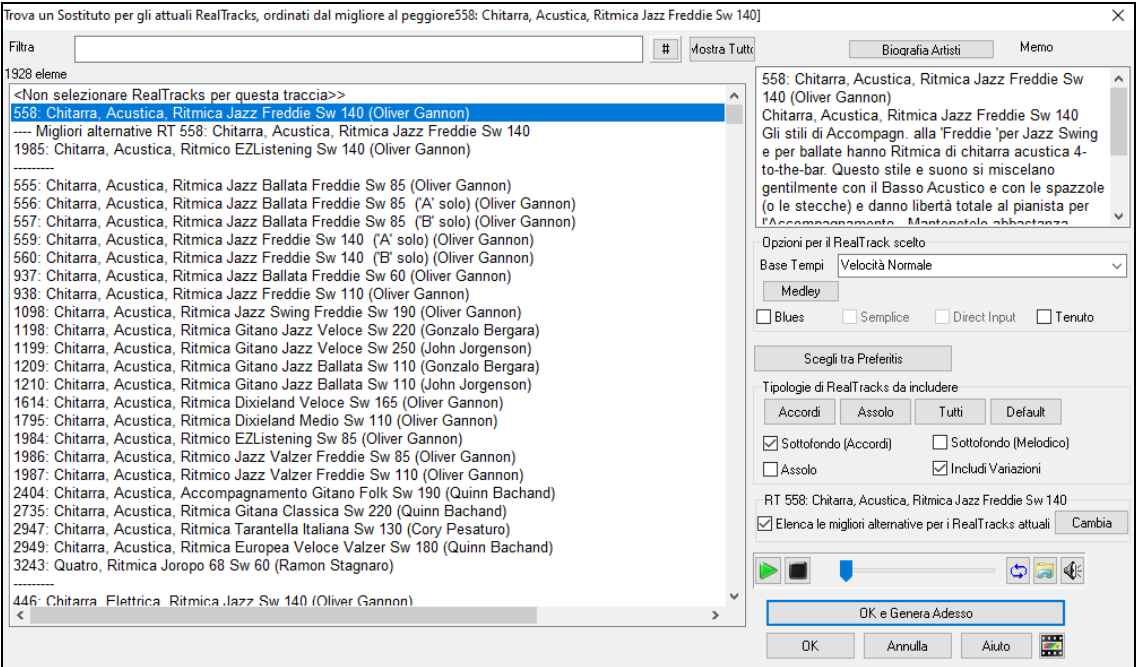

Se non hai già un RealTracks nella Traccia, vai a *Seleziona RealTracks | Scegli tra "Tutti" i migliori RealTracks.*

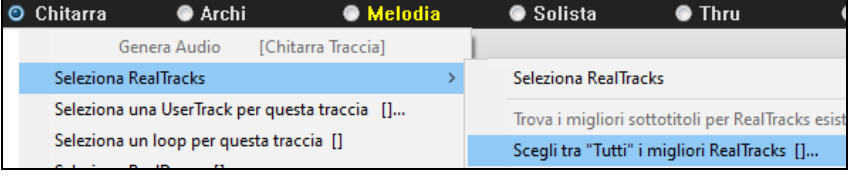

Nella finestra di dialogo che si apre, selezionare un RealTracks che si desidera sostituire e abilitare la casella di controllo "Elenca le migliori alternative per il RealTracks corrente".

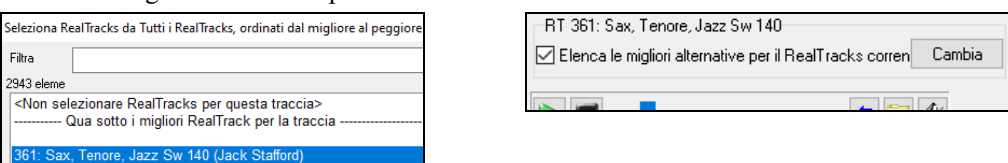

Questo ordinerà l'elenco mostrando i migliori sostituti. Selezionare un RealTrack dall'elenco e premere OK.

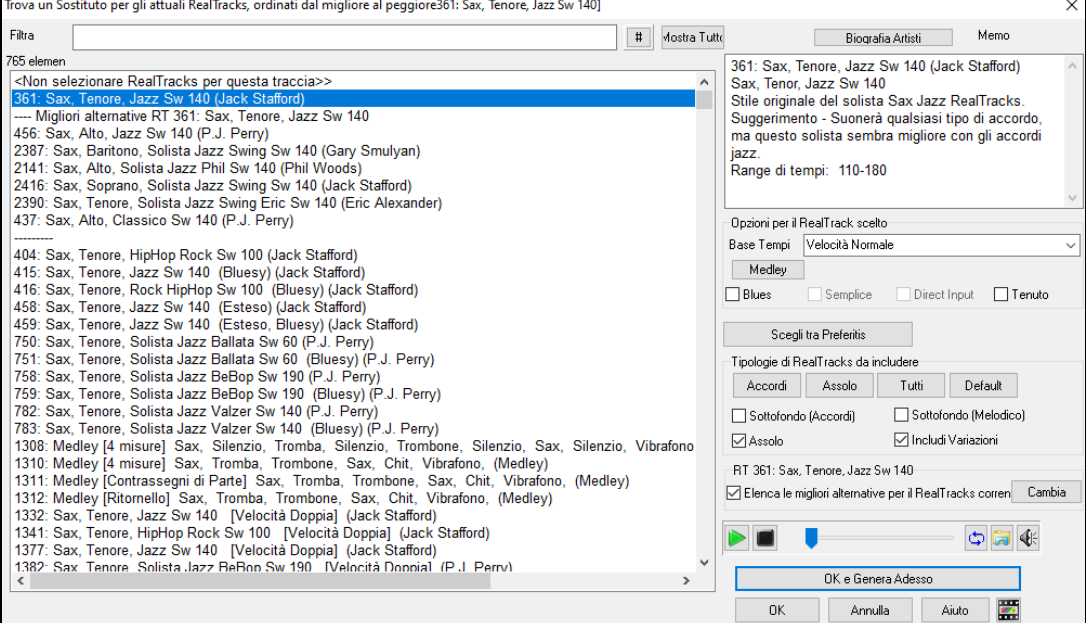

# **(Ri)Genera RealTracks per Regioni - MultiRiff**

Questa funzione ti consente di creare in modo interattivo sezioni di RealTracks (MultiRiffs) su qualsiasi traccia scegliendo tra più candidati (fino a [20](#page-19-0)). Genera riff per una sezione di una traccia, ascoltali e scegline uno, sostituendolo o fondendolo con i RealTracks esistenti. Questo può aggiungere vita a vecchie tracce, migliorando le sezioni con un riff migliore!

Premere il tasto **[F8](#page-7-0)** per aprire la finestra di dialogo. Puoi anche aprirlo dal menu del pulsante di opzione traccia nella parte superiore dello schermo o dalla nuova finestra di dialogo Impostazioni Traccia e Azioni.

Nella finestra di dialogo, seleziona una traccia, imposta un intervallo e scegli un RealTrack da utilizzare per quell'intervallo di traccia. Ovviamente puoi utilizzare il RealTrack selezionato per l'intera traccia, ma puoi anche utilizzare un RealTrack

<span id="page-173-0"></span>diverso per quell'intervallo. Premere il pulsante [Genera Nuovo]. Verrà generato un riff che suonerà automaticamente. Puoi premere di nuovo questo pulsante per ottenere più riff. I pulsanti [Precedente] e [Prossima] ti consentono di navigare tra i riff generati. Per ogni riff, puoi aggiungere un promemoria come una parola chiave o il tuo punteggio su [10,](#page-9-0) il che ti rende più facile decidere quale scegliere. Per impostazione predefinita, i riff sostituiranno il riff esistente sulla traccia, ma puoi unirli se disabiliti l'opzione "Sovrascrivi (sostituisci) esistente". Quando sei soddisfatto di un riff e vuoi aggiungerlo permanentemente alla traccia, premi il pulsante [Accetta]. È quindi possibile generare nuovi riff per una gamma diversa.

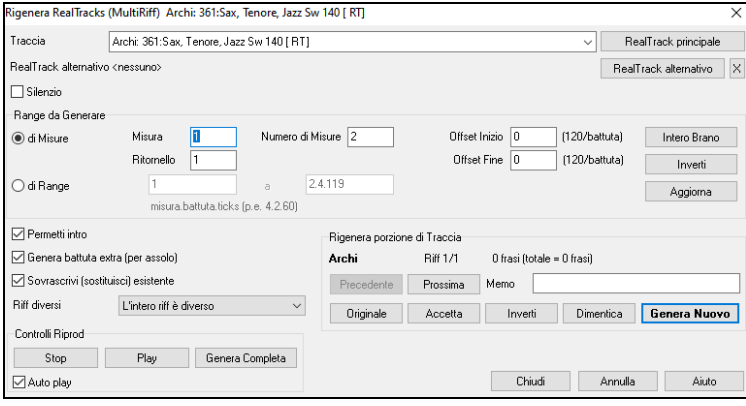

**Traccia**: Seleziona la traccia per generare o rigenerare i riff. La traccia può essere un RealTrack esistente o vuota.

**RealTrack alternativo**: Puoi utilizzare un RealTrack alternativo (diverso dal RealTrack principale sulla traccia), sostituendolo o unendolo al RealTrack principale. Ad esempio, puoi generare un riff di pedal steel su un mandolino RealTrack. E' una possibilità.

**[RealTrack principale]**: Ciò ti consente di scegliere un RealTrack da utilizzare come RealTrack principale sulla traccia.

**[RealTrack alternativo]**: Ti consente di selezionare un RealTrack alternativo.

**[X]**: Cancella rapidamente il RealTrack alternativo.

**Silenzio**: Quando questo è selezionato, verrà generato silenzio, sostituendo i RealTrack esistenti nell'intervallo. Può essere utile per organizzare o riordinare piccoli problemi.

**di Misure**: Seleziona se preferisci inserire gli intervalli utilizzando la misura iniziale e il numero di misure.

**Offset Inizio**: Questa impostazione può ottimizzare l'intervallo. Le unità sono i tick, che sono [120](#page-119-0) per battuta. Ad esempio, inserendo [60](#page-59-0) si avvierà l'intervallo [60](#page-59-0) tick (mezza battuta) più tardi.

**Offset Fine**: Questa impostazione può ottimizzare l'intervallo. Le unità sono i tick, che sono [120](#page-119-0) per battuta. Ad esempio, inserendo [-40](#page-39-0) si avvierà l'intervallo [40](#page-39-0) tick (un terzo di battuta) prima.

**[Aggiorna]**: Notifica al programma di aggiornare l'intervallo che hai inserito.

**di Range**: Selezionalo per inserire l'intervallo da utilizzare per la generazione. Il formato è misura.battuta.tick separato da punti. Ci sono [120](#page-119-0) tick per battuta. Ad esempio, [3](#page-2-0)[.2](#page-1-0).[50](#page-49-0) sarà misura [3,](#page-2-0) battuta [2](#page-1-0), tick [50.](#page-49-0)

**[Allinea]**: Allinea l'impostazione immessa ai limiti della misura più vicini.

**Genera Battuta extra (per Assolo)**: Il solista spesso termina una frase suonando una singola nota sulla misura successiva. Ad esempio, se stai generando riff per [4](#page-3-0) misure, sentirai una nota sul primo movimento della [5](#page-4-0)a misura per terminare la frase.

**Sovrascrivi (sostituisci) esistente**: Se questa opzione è spuntata, i nuovi riff sostituiranno quello esistente in pista. Deselezionalo se vuoi sentirli suonare entrambi contemporaneamente.

**Riff diversi:** questa opzione determina in che modo i riff saranno diversi da quelli precedenti. Se è impostato su "L'intero riff è diverso", ogni generazione sarà diversa dalle precedenti. Se è impostato su "L'inizio dei riff è diverso", la prima battuta della sezione generata sarà diversa dalla precedente. Se è impostato su "Consenti alcuni riff duplicati", la generazione potrebbe essere simile alla precedente.

**[Play]**: riprodurrà il brano, avviando una battuta prima dell'inizio della nuova generazione. Non genera le altre tracce. Se vuoi farlo, scegli invece il pulsante [Genera Completa].

**Auto Play**: se questa opzione è selezionata, quando viene generato un nuovo riff, lo sentirai immediatamente. Ciò si applica a questi pulsanti: [Genera Nuovo], [Precedente], [Successivo] e [Originale].

**[Genera Completa]**: questo genererà tutte le tracce in modo da ascoltare un arrangiamento completoent.

**[Originale]**: riporta il riff corrente al riff originale presente sulla traccia prima che tu usassi questa finestra di dialogo o che avessi premuto il pulsante [Accetta].

**Memo**: puoi aggiungere un promemoria come una parola chiave o il tuo punteggio su [10,](#page-9-0) il che ti rende più facile decidere quale scegliere.

**Riff x/x**: mostra il numero di riff corrente nell'elenco e il numero totale di riff. Ad esempio, Riff [3](#page-2-0)/[5](#page-4-0) significa che quello corrente è il terzo di [5](#page-4-0) riff . Puoi averne di più (fino a [20\)](#page-19-0) premendo [Genera Nuovo] e navigare nell'elenco finché non premi **[Accetta]**.

**[Precedente]**/**[Prossimo]**: puoi generare fino a [20](#page-19-0) riff diversi alla volta. Questi pulsanti ti consentono di navigare attraverso di essi.

**[Accetta]**: premi questo pulsante quando sei soddisfatto di un riff e vuoi aggiungerlo permanentemente alla traccia. Questo rimuoverà il resto dei riff nell'elenco e potrai generare nuovi riff per una gamma diversa.

**[Ripristina]**: premilo per tornare al riff originale nella traccia quando hai aperto questa finestra di dialogo (o hai cambiato traccia o premuto il pulsante **[Accetta]** per rendere permanente il riff).

<span id="page-174-0"></span>**[Dimentica]**: Questo permette a Band-in-a-Box di "dimenticare" i precedenti in modo da poter generare utilizzando tutti quelli disponibili. Si noti che la rigenerazione da una misura diversa, una traccia diversa o un brano diverso "dimenticherà" le rigenerazioni precedenti, quindi probabilmente non sarà necessario premere molto questo pulsante, se non del tutto.

**[Genera Nuovo]**: Questo genererà un nuovo riff per l'intervallo selezionato. Puoi continuare a generare nuovi riff (fino a [20](#page-19-0)), premere i pulsanti [Precedente]/[Prossima] per spostarli, quindi sceglierne uno da aggiungere alla traccia premendo il pulsante [Accetta] o [Chiudi] o cambiando traccia.

# **(Ri)-Genera RealTracks per Regioni – Finestra Mobile**

Puoi rigenerare sezioni di RealTracks semplicemente evidenziando la sezione e premendo **Ctrl+F[8.](#page-7-0)** Questo genera ogni volta una parte diversa, quindi puoi continuare a rigenerare per trovare la migliore sostituzione. Puoi anche rigenerare utilizzando RealTrack diversi dall'originale. Normalmente, sceglieresti di sostituire la parte esistente, ma puoi anche impostarla su merge in modo da sentire entrambe le parti. Funziona anche con RealTrack diversi dall'originale sulla stessa traccia.

Apriamo un brano che ha un solista (es. solista di sassofono). Ora premi **Suona** per generare il brano. Ci concentreremo sulla traccia del sax solista poiché vogliamo mettere a punto l'assolo a nostro piacimento.

Prima di tutto, seleziona la traccia usando il Mixer.

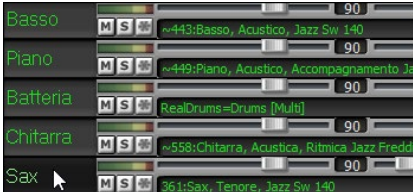

Ora ascolta l'assolo. Diciamo che non ti piace quello che suona il sax per quattro battute, a partire dalla battuta [9.](#page-8-0) Evidenzia le battute [9](#page-8-0)-[13](#page-12-0) trascinandole sul Foglio accordi. Puoi anche farlo nella finestra Modifica audio o Notazione.

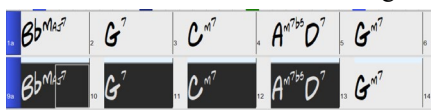

Generiamo la sezione selezionata. Premi **Ctrl+F[8](#page-7-0)** o fai clic con il pulsante destro del mouse sul pulsante traccia e vai su *Azioni Traccia | Auto Rigenera Parte di RealTracks.*

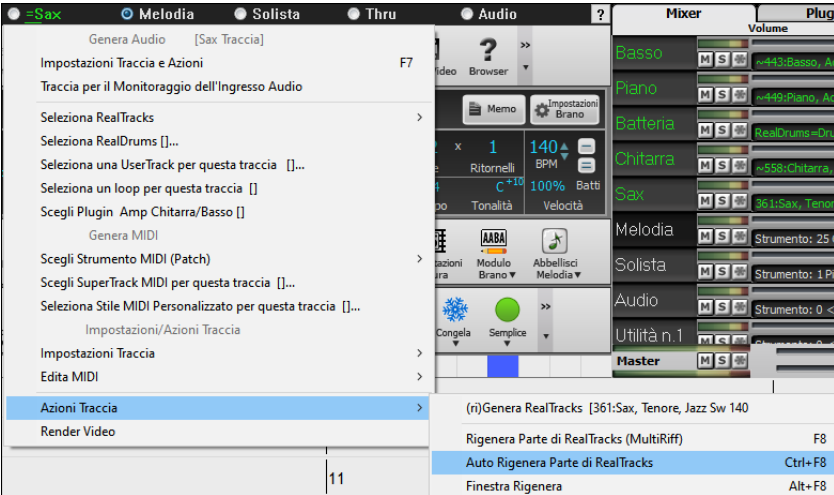

Questo è tutto. Ora ascolterai il brano che inizia a suonare alla misura [8](#page-7-0) (una misura prima della sezione per fornire un'introduzione) e poi ascolterai il nuovo assolo generato solo per queste due misure.

Una cosa grandiosa è che l'assolo generato sarà diverso dai precedenti che hai generato. Se non ti piace quello nuovo, riprova e generane un altro. Puoi andare avanti e generare fino a [40](#page-39-0) varianti. E un'altra cosa fantastica è che saranno tuttie diverse l'una dall'altra. Questa è una novità per il 2023, poiché in precedenza era "imprevedibile" se avresti ottenuto o meno una variazione diversa. E ora sono disponibili più varianti (in genere [40](#page-39-0) anziché [20](#page-19-0) nelle versioni precedenti).

Se ne trovi una che ti piace, bene! Fermati e continua, magari passando a un'altra sezione del brano o passando a una traccia diversa o a qualcos'altro.

Quindi, i tasti **Ctrl+F[8](#page-7-0)** possono diventare il tuo strumento "Aggiusta" per correggere qualsiasi sezione di qualsiasi RealTrack che non ti piace, inclusi solisti, tracce di sottofondo, accompagnamento ecc.

Se si preferisce non effettuare una selezione o si desidera un approccio più personalizzato per rigenerare queste sezioni, è disponibile una finestra di **Rigenerazione** mobile, che consente di effettuare impostazioni per personalizzare il tipo di rigenerazioni.

Premiamo **Alt+F[8](#page-7-0)** o clic destro sul pulsante traccia e andiamo a *Azioni Traccia | Finestra Rigenera.*

<span id="page-175-0"></span>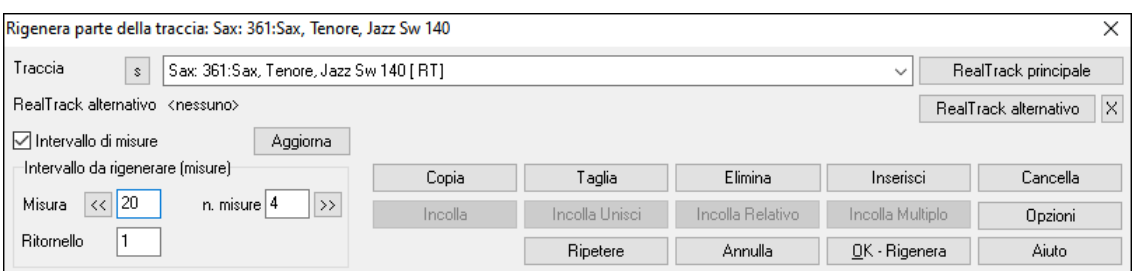

Questa è una finestra mobile, quindi puoi eseguire qualsiasi altra funzione Band-in-a-Box mentre tieni aperta questa finestra.

C'è un selettore di traccia per confermare o cambiare quale traccia vuoi rigenerare.

È possibile impostare o modificare la traccia corrente utilizzando il pulsante **[RealTrack principale].**

Puoi generare un RealTracks diverso premendo il pulsante **[RealTrack alternativo]** e selezionando un RealTracks alternativo. Ad esempio, potresti volere [4](#page-3-0) misure di un assolo di flauto invece del sax, ma vuoi mantenere il sax come solista principale della traccia.

Premendo il pulsante **[X]** si cancellerà questa selezione.

Il pulsante **[S]** metterà in solo la traccia.

Il pulsante **[Annulla]** annullerà l'ultima generazione. (Nota che puoi anche scegliere *Modifica | Annulla* o **Ctrl**+**Z** per farlo.)

È possibile generare in base ai limiti completi della misura o a regioni precise, incluse misure/battute e tick. Questo viene fatto con l' opzione **Intervallo di misure**. Quando questa opzione è selezionata, vedrai Misura, Ritornello e Numero di misure. Il pulsante [ **<<** ] tornerà all'inizio del brano e il pulsante [ **>>** ] si imposterà alla fine. Quando questa opzione non è selezionata, vedrai un intervallo preciso in misure/battute/tick. Il pulsante [<] si sposta all'inizio della misura. Il [ **<<** ] si sposta all'inizio del brano. [ **>** ] si sposta alla fine della misura. [ **>>** ] sposta alla fine del brano.

Se effettui selezioni nella finestra Foglio Accordi, Modifica Audio, Rullo di Piano o Notazione, queste impostazioni per l'intervallo verranno aggiornate. Ad esempio, se selezioni un intervallo nella finestra Modifica Audio, otterrai quell'intervallo preciso fintanto che l'opzione "Intervallo basato sulla misura" è deselezionata.

Il pulsante **[Copia]** copia una serie di riff negli appunti.

Il pulsante **[Incolla]** incolla il riff copiato nella posizione corrente, sovrascrivendo il riff esistente nella destinazione.

Il pulsante **[Incolla Relativo]** incolla il riff copiato nella stessa posizione relativa nella misura della parte copiata. Ad esempio, se l'intervallo copiato è iniziato alla battuta [2,](#page-1-0) l'incollaggio relativo inizierà alla battuta [2](#page-1-0).

Il pulsante **[Incolla Multiplo]** consente di selezionare il numero di incollaggi. Tieni premuto il tasto Shift mentre fai clic su questo pulsante per fondere quello che incolli con i riff esistenti.

Il pulsante **[Incolla Unisci]** incolla il riff copiato nella posizione corrente e lo fonde con il riff esistente in modo da poter ascoltare entrambi i riff.

Il pulsante **[Taglia]** rimuove un intervallo di riff e lo copia negli appunti.

Il pulsante **[Cancella]** cancella un intervallo di riff.

Il pulsante **[Inserisci]** inserisce la quantità di spazio selezionata e sposta tutto l'audio che segue la regione inserita in un momento successivo.

Il pulsante **[Elimina]** elimina la regione selezionata. Tutto l'audio successivo alla regione eliminata verrà spostato a un istante precedente.

Il pulsante **[Opzioni]** mostra le opzioni per le rigenerazioni parziali.

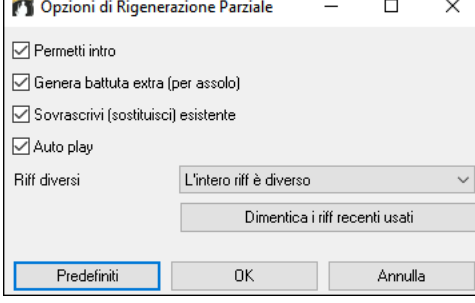

**Permetti intro** consente ad alcune delle rigenerazioni di iniziare in anticipo come ripresa dell'intervallo selezionato.

**Genera battuta extra (per assolo)** finirà il riff fino a [1](#page-0-0) battuta dopo l'intervallo selezionato.

**Sovrascrivi (sostituisci) esistente** farà in modo che la generazione sostituisca la parte esistente. Impostandolo su false si fonderà con la generazione esistente. Ad esempio, forse hai un assolo di sax e ti piacerebbe avere un assolo di sax e flauto insieme per alcune battute. È possibile utilizzare questa impostazione per eseguire questa operazione impostando questa opzione su false. Ricordati di riportarlo alla normalità quando preferisci che le rigenerazioni "sostituiscano" anziché "unisci".

**Auto play** riprodurrà il brano dalla misura prima dell'intervallo selezionato, in modo da poter ascoltare come suona.

**Riff diversi** determina quanto i riff saranno diversi da quelli precedenti. Se è impostato su "L'intero riff è diverso", ogni generazione sarà diversa dalle precedenti. Se è impostato su "L'inizio dei riff è diverso", la prima battuta della sezione generata sarà diversa dalla precedente. Se è impostato su "Consenti alcuni riff duplicati", la generazione potrebbe essere simile alla precedente.

**[Dimentica i riff recenti usati]** consente a Band-in-a-Box di "dimenticare" i precedenti in modo da poter generare utilizzando tutti quelli disponibili. Si noti che la rigenerazione da una misura diversa, da una traccia diversa o da un brano diverso "dimenticherà" le rigenerazioni precedenti, quindi probabilmente non sarà necessario premere molto questo pulsante, se non del tutto.

# <span id="page-176-0"></span>**Edita Tracce RealTracks o RealDrums**

Ora puoi copiare, tagliare, incollare, eliminare, inserire ed eseguire altre funzioni di modifica sulle tracce RealTracks e RealDrums. Ti consente di modificare le tracce preservando la capacità delle tracce di rigenerare nuovo materiale e la dimensione del file salvata è piccola poiché la traccia non viene convertita in audio.

È possibile utilizzare queste funzioni nella finestra Foglio Accordi, Notazione o Modifica Audio.

Esistono due modi per utilizzare le funzioni. Uno è utilizzare i nuovi elementi nel menu di scelta rapida della traccia.

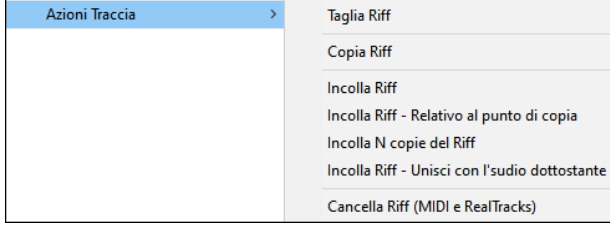

*Copia Riff* copia una serie di riff negli appunti.

*Incolla Riff* incolla il riff copiato nella posizione corrente, sovrascrivendo il riff esistente *Incolla Riff – Relativo al punto di copia* incolla il riff copiato nella stessa posizione relativa nella misura della parte copiata. Ad esempio, se il riff copiato è iniziato alla battuta [2,](#page-1-0) il relativo incolla inizierà alla battuta [2.](#page-1-0)*Incolla N copie di Riff* incolla il riff copiato nella posizione corrente e ripete l'incolla per il numero di volte specificato.

*Taglia Riff* rimuove un intervallo di riff e lo copia negli appunti.

*Incolla Riff - Unisci con l'audio sottostante* incolla il riff copiato nella posizione corrente e lo fonde con il riff esistente in modo da sentire entrambi i riff.*Cancella Riff (MIDI e RealTracks)* cancella una regione di RealTracks e la relativa notazione MIDI.

Un altro modo è utilizzare i pulsanti nella finestra **Rigenera** (**Alt+[F8](#page-7-0)**). Ad esempio, se ti piace un certo riff e lo desideri in un'altra posizione, evidenzialo nella finestra Audio Edit.

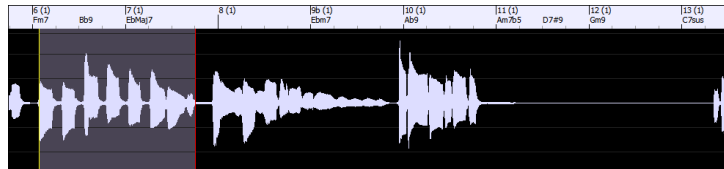

Quando guardi la finestra Rigenera, l'intervallo viene selezionato automaticamente per l'area evidenziata. Ora, premi il pulsante **[Copia]** per copiare il riff negli appunti.

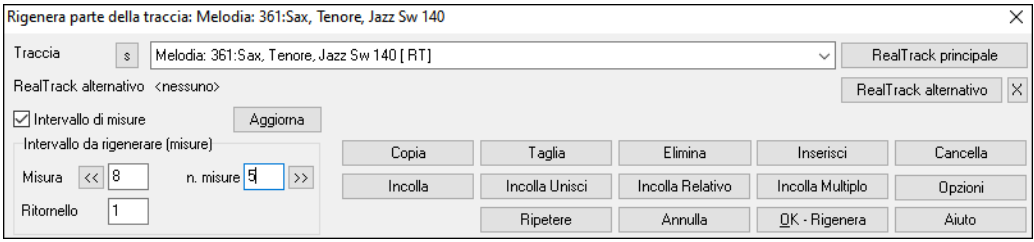

Sposta la timeline nella posizione in cui vuoi incollare il riff copiato e premi il pulsante **[Incolla].** Questo incollerà il riff nella destinazione.

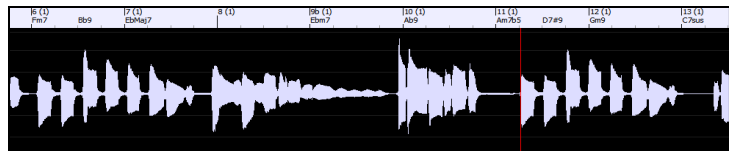

Se vuoi incollare il riff e unirlo con il riff esistente nella destinazione, premi invece il pulsante **[Incolla Unisci]**. Se vuoi incollare il riff nella stessa posizione relativa nella battuta della parte copiata, usa il pulsante [**Incolla Relativo]**. Ad esempio, se l'intervallo copiato inizia alla battuta [2](#page-1-0), il relativo incolla inizierà alla battuta [2.](#page-1-0) Il pulsante **[Incolla Multiplo]**  consente di selezionare il numero di incolla. Tieni premuto il tasto Shift mentre fai clic su questo pulsante per fondere le piste con i riff esistenti. Il pulsante **[Incolla Unisci]** incolla il riff copiato nella posizione corrente e lo fonde con il riff esistente in modo da poter ascoltare entrambi i riff.

# **Genera sette variazioni WAV**

Puoi generare rapidamente [7](#page-6-0) variazioni di WAV dallo stesso RealTrack per una parte del brano o per l'intero brano.

Fare clic destro o doppio click sul pulsante Traccia nella parte superiore dello schermo, o con lo strumento che si desidera utilizzare per i MultiRiff o su una traccia vuota. Quindi fai clic destro (o doppio clic) su di esso e vai su Seleziona *RealTracks | Genera sette variazioni WAV (per tutto o parte del brano).* 

Verrà quindi visualizzata una finestra di dialogo con un elenco di RealTracks disponibili. Seleziona un RealTrack e premi OK. Se ce n'è già uno sulla traccia, sarà l'opzione predefinita nella finestra di dialogo e puoi semplicemente premere OK..

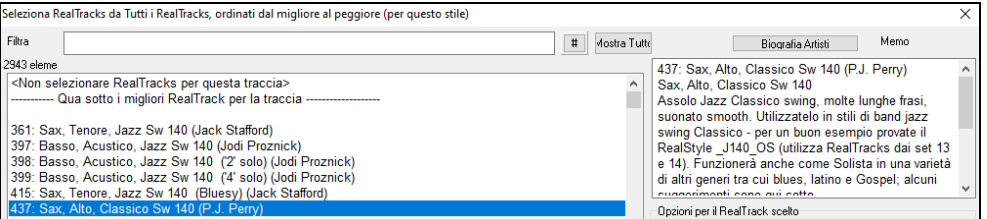

<span id="page-177-0"></span>Quindi scegli l'intervallo del brano o l'intero brano e premi OK.

Suggerimento: se si evidenzia la regione nel foglio degli accordi prima di utilizzare questa funzione, tale regione verrà automaticamente impostata**.**.

Una volta che i WAV sono stati generati, vedrai un messaggio e si presenteranno come [7](#page-6-0) tracce diverse, numerate da [1](#page-0-0) a [7.](#page-6-0)

O =Sax 2 O =Sax 3 O =Sax 4 O =Sax 5 O =Sax 6 O =Sax 7

Sono rese come file WAV e sono pronte per essere trascinate da Dropbox a Explorer o rilasciate nel programma DAW.  $\overline{M}$ 

**Suggerimento:** i file generati vengono salvati nella cartella C:\bb\DragDrop.

Puoi ascoltarli singolarmente premendo il pulsante [**S**] sul **Mixer**. Suonarli tutti insieme si tradurrà in una "cacofonia" di [7](#page-6-0)  strumenti contemporaneamente, che potrebbe essere OK per strimpellare le chitarre, ma non molto buono per [7](#page-6-0) sassofoni solisti che suonano frasi diverse.

Se hai generato una regione del brano, premendo il tasto **[F10](#page-9-0)** il brano verrà riprodotto in loop con la regione evidenziata corrente in modo da poter ascoltare i riff.

**Suggerimento:** la menu *Aggiungi una misura extra prima e dopo i WAV (per le note di prelievo)* aggiunge una barra extra prima che il riff inizi a garantire che i riff con note "pickup" (in anticipo) vengano ascoltati. Non aggiungere una barra extra alla fine del riff a meno che non ci siano note final**i**.

# **Traccia suonabile (RealTracks/RealDrums/SuperTracks MIDI/MIDI)**

Questa funzione ti permette di personalizzare le prestazioni dei RealTracks (o RealDrums/MIDI/MIDI SuperTracks) aggiungendo le tue note. Ascolterai quindi quelle note utilizzando un suono MIDI creato dalla registrazione di RealTracks. Ciò significa che puoi fare in modo che i RealTracks suonino le note desiderate nelle parti chiave dell'esecuzione, aumentando o sostituendo ciò che i RealTracks stanno suonando, per qualsiasi sezione del brano.

Quando apri la finestra **Rullo di Piano** o **Notazione** per un RealTrack, le note che vedi sono RealCharts, che sono Hi-Q silenziosi. Puoi vederli, ma in realtà non vengono riprodotti durante la riproduzione. Con la funzione RealTracks suonabili, puoi riprodurre alcune di queste note.

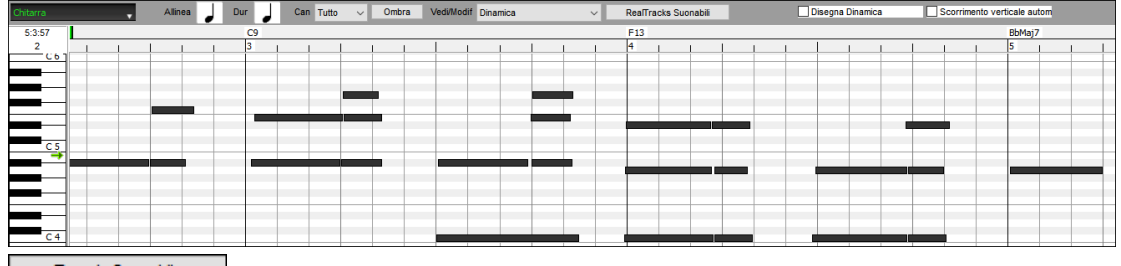

Prima di tutto, premi il pulsante **[Traccia Suonabile]** sulla sua barra degli strumenti.

**Nota**: Se si desidera aggiungere note nella finestra **Notazione** (modalità Modificabile o Rullo), premere il pulsante [TS] sulla sua barra degli strumenti e selezionare *Attiva traccia suonabile*.

Vedrai quindi un messaggio per confermare che un plug-in di patch Hi-Q sarà installato sulla traccia. Premere OK per procedere.

**Traccia Suonabile**  Ora, il pulsante **[Traccia Suonabile]** mostra i bordi verdi per indicare che sei nella modalità RealTracks riproducibili. In questa modalità, qualsiasi nota inserita verrà ascoltata durante la riproduzione, a differenza delle note di RealCharts.

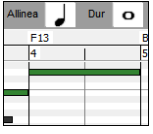

Puoi inserire una nota tenendo premuti i tasti **Shift+Ctrl** e facendo clic nel punto in cui desideri aggiungere una nota. Verrà inserita una nota con la durata selezionata nel menu a tendina "Dur". Si allineerà al limite della griglia più vicino se l'impostazione "Allinea" è abilitata. Dopo aver inserito una nota, puoi cambiarne la posizione trascinandola.

Le note che hai inserito vengono visualizzate in verde e si sentiranno durante la riproduzione insieme all'accompagnamento RealTrack generato.. Ma vorresti che le tue note vengano riprodotte al posto dell'accompagnamento generato. Quindi, fai clic con il pulsante destro del mouse sulla finestra e seleziona *Crea Regione Muta per silenziare l'accompagnamento generato* dal menu contestuale. Questo aggiungerà un'etichetta verde in alto. Puoi estenderlo trascinando orizzontalmente. Quando riproduci il brano, l'accompagnamento generato audio in questa regione non verrà ascoltato, ma si sentiranno le note verdi che hai inserito. Se rigeneri il RealTrack, sarà al di fuori di questa regione.

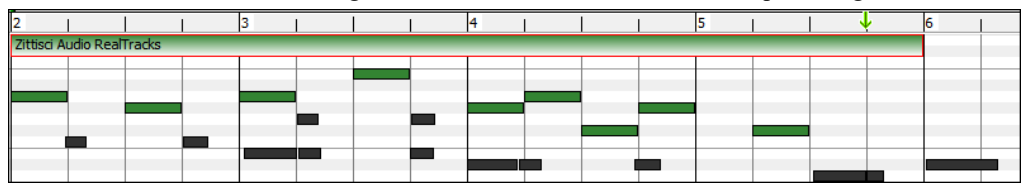

C'è anche una funzione per cambiare le note non suonabili in una regione in note riproducibili. Seleziona le note, fai clic sul pulsante freccia a destra del pulsante **[Traccia Suonabile]** e seleziona *Cambia le note selezionate in Suonabili* dal menu a discesa. Le note selezionate diventeranno quindi verdi e si sentiranno durante la riproduzione.

<span id="page-178-0"></span>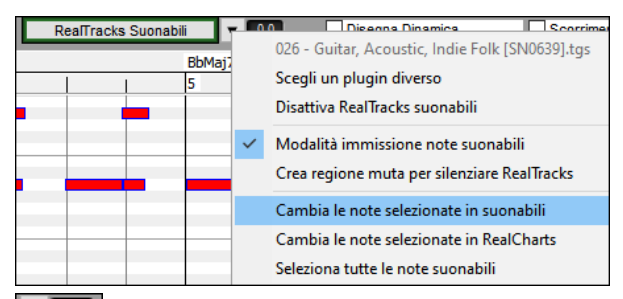

Questo menu a tendina ha anche opzioni per cambiare le note selezionate in note non suonabili, selezionare tutte le note suonabili, scegliere una patch Hi-Q diversa, ecc..

Puoi anche impostare il volume delle note suonabili con l'area di controllo a destra del pulsante freccia.

Puoi fare molte cose con la funzione traccia suonabile. Ad esempio, la versione MIDI di un pedal steel non suona in modo realistico, ma se aggiungi alcuni eventi di pitch bend, suonerà molto meglio.

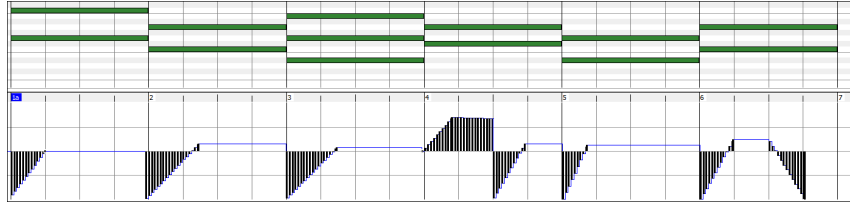

# **Cambiare RealTracks a qualsiasi misura**

Si possono avere **modifiche di** stili RealTracks all'interno di un brano. Ci sono due modi per **modificare** RealTracks a qualsiasi misura

# **Modifica di Stili RealTrack a qualsiasi misura**

Si possono avere modifiche di stili RealTracks all'interno di un brano. Ci sono due modi per modificare RealTracks a qualsiasi misura.

È possibile modificare gli stili RealTracks a qualsiasi misura. Ad esempio, passare da Jazz swing allo stile Bossa.

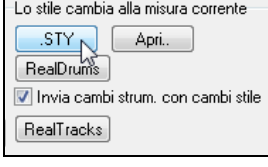

Per farlo, prima aprire la finestra di dialogo **Modifica impostazioni misura** (premere **[F5](#page-4-0)**) presso la misura che si desidera modificare. Quindi premere il tasto cambiamento di stile per selezionare un cambiamento di stile.

**Nota:** se il tipo di traccia cambia in base al cambio di stile, la traccia rimarrà silenziosa dalla misura corrente. Ad esempio, quando lo stile con una traccia di piano MIDI è selezionato per il brano, se si seleziona uno stile con una traccia di piano RealTrack nella misura corrente, la traccia di piano rimarrà silenziosa dopo il cambio di stile.

#### **Modifica strumento individuale RealTracks per qualsiasi traccia a qualsiasi misura**

È possibile modificare RealTracks specifici senza modificare lo stile inserendo uno strumento RealTracks specifico in una traccia a qualsiasi misura per creare una performance personalizzata. Ad esempio, è possibile modificare una parte di Basso Acustico di accompagnamento con un Basso Acustico Solo.

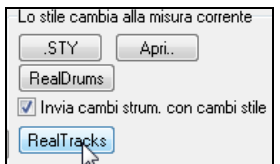

Per modificare lo strumento RealTracks per qualsiasi traccia a qualsiasi misura, per prima cosa aprire **Modifica Impostazioni Misura**(premere **[F5](#page-4-0)**) presso la misura dove si vuole cambiare lo stile. Quindi premete il tasto **[RealTracks]** e vedrete la finestra di modifica **RealTracks** dove potrete scegliere le traccia a cui applicare i cambiamenti.

.<br>Cambi di RealTracks

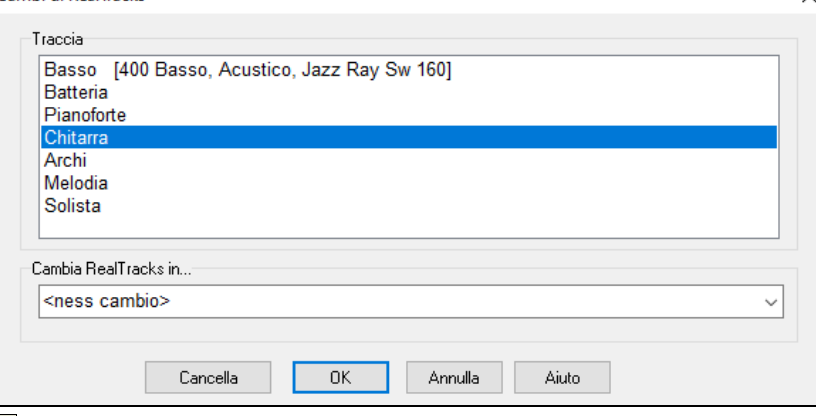

Selezionare il brano che si desidera modificare, quindi premere il menu a tendina *Cambia RealTracks in ..*

Vedrete una lista enorme di RealTracks, potreste voler ridurre il campo. Digitare una parola che sarà inclusa nel nome RealTracks, come "basso".

<span id="page-179-0"></span>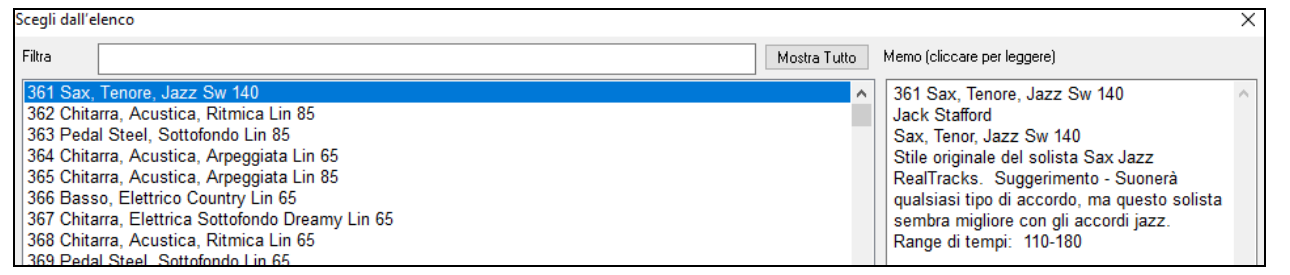

Potete vedere in anteprima le RealTracks selezionate con un doppio clic sull'elenco o utilizzando i pulsanti di controllo del trasporto.

Quindi la lista mostrerà solo RealTracks di basso. Andate sulla vostra selezione e premete **[OK]**.

# **Medley di RealTracks**

In un Medley, i RealTracks cambiano strumento ogni "n" misure o ad ogni ritornello. Ad esempio, è possibile aggiungere un Medley di assolo Bluegrass che passa da assolo di mandolino, a chitarra, banjo e violino ogni [4](#page-3-0) misure. O un Medley di assolo Jazz che passa tra Sax Alto, Tromba, Pianoforte, Chitarra ad ogni ritornello. Oppure inserire il "Silenzio" come uno degli strumenti, che ti permette di suonare da solo il tuo strumento. Utilizza il Medley degli assolo preesistenti semplicemente scegliendo un RealTracks, o creane te stesso uno per ogni traccia.

Ci sono [3](#page-2-0) modi in cui si possono ottenere Medley con RealTracks (cambio solisti).

[1](#page-0-0). Alcuni stili li hanno incorporati (vedi StylePicker per i dettagli).

- Medley solista Dixieland **DIXMEDS** 165  $4/4$  $sw8$
- [2](#page-1-0). Alcuni RealTracks hanno i Medley incorporati, applicabili a tutti i brani. Guarda nel selettore RealTracks, e cerca il termine "Medley" con il filtro. Vedrete i Medley disponibili.
- [3](#page-2-0). È possibile definire il proprio Medley, e salvarlo con il brano corrente. Per effettuare questa operazione, avviare in selettore RealTracks, con la RealTracks che si desidera come primo del medley. Poi premere il pulsante **[Medley]**. Si vedrà la finestra di dialogo **Crea un medley con diversi RealTracks**. In questa finestra è possibile specificare il numero di RealTracks da cambiare, e creare un elenco di strumenti che volete includere. Puoi anche gestire il volume di ogni strumento. Nell'esempio riportato, abbiamo creato un medley dal RealTracks [361](#page-360-0) (Sax Tenore), con l'aggiunta di clarinetto e flauto, e di fare il cambio solisti ogni [4](#page-3-0) misure.

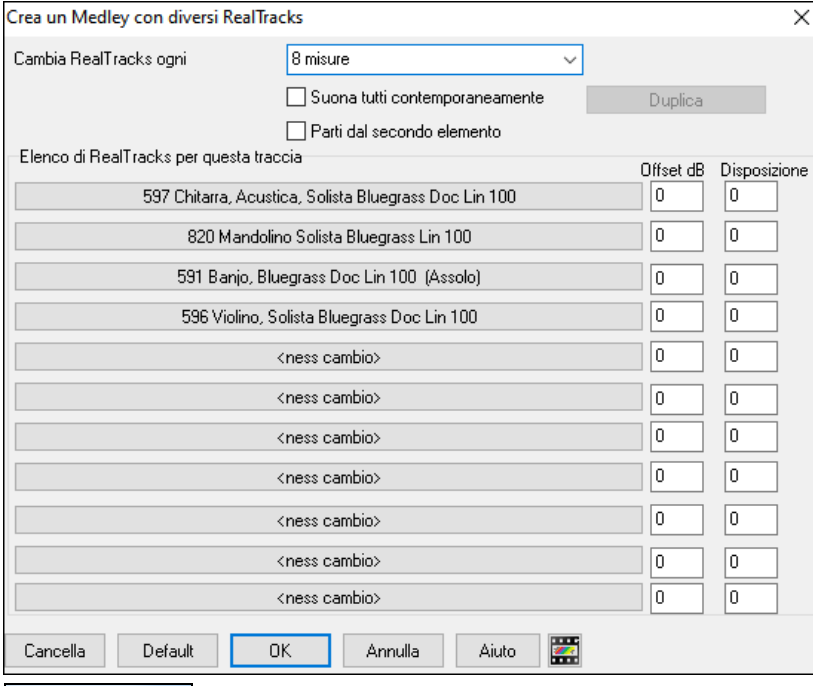

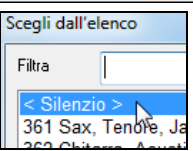

Quando scegliete i RealTracks da utilizzare, notate che c'è un RealTracks disponibile chiamato "silenzio." Questo va usato quando volete suonare "voi", per esempio se si desidera alternarsi ogni [4](#page-3-0) misure con la band.

L'opzione **Parti dal secondo elemento** è utile se si desidera avviare su uno strumento diverso, oppure iniziare con "Silenzio".

**RealTracks multipli nello stesso momento sulla stessa traccia**. È possibile utilizzare questa funzione per aggiungere fino a [10](#page-9-0) RealTracks da suonare contemporaneamente sulla stessa traccia. E' utile se volete generare molti RealTracks, il limite teorico sarebbe [7](#page-6-0) tracce x [10](#page-9-0) RealTracks = [70](#page-69-0) strumenti RealTracks che suonano nello stesso momento.

I RealTracks multipli vengono creati come i Medleys Solisti (come descritto sopra), ma potete anche selezionare l'opzione **Suona tutti contemporaneamente**. Tutti gli strumenti suoneranno contemporamente.
## <span id="page-180-0"></span>**Ispessimento e Sterofonia RealTracks**

Quando selezioni più RealTracks sulla stessa traccia e li riproduci simultaneamente, è possibile quanto segue.

- I RealTracks possono essere uguali ma verranno riprodotti in modo diverso su ogni sottotraccia.

- È possibile impostare la disposizione stereo (da -[64](#page-63-0) a +[64\)](#page-63-0) per ogni sottotraccia.

Per fare ciò, selezionare un RealTracks nella riga superiore e premere il pulsante [**Duplica**]. Ciò creerà un numero specificato di duplicati dei RealTracks selezionati. Impostare la disposizione stereo per ciascuno di essi per creare un suono "addensato".

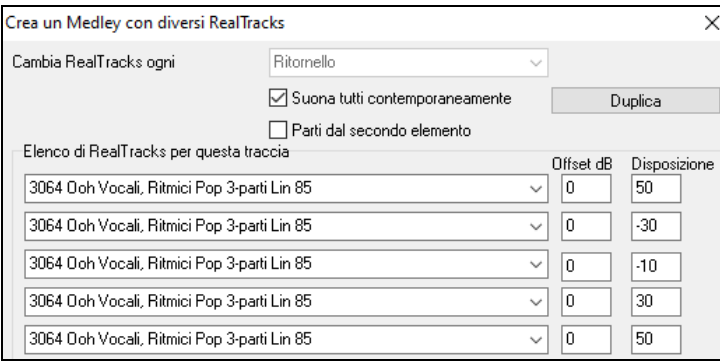

Quando suoni il brano, sentirai un suono vocale più pieno con transizioni fluide da un accordo all'altro.

## **Aggiunta la disposizione stereo per RealTracks multipli su una traccia per i brani, stili , e RealTracks**

La cartella *C:\bb\Documentation\Tutorials\Tutorial - BB2020* contiene brani demo che hanno più RealTracks sulla stessa traccia con la disposizione stereo impostata per ogni sottotraccia.

\_BAILE Demo - Baile Thickened Horns Latin Funk.SGU

\_HEARTH Demo - Hearth Thickened Aahs Americana.SGU

\_SMOOTHR Demo - Smoother Thickened Oohs R 'n' B.SGU

\_TRAMCAR Demo - Tram Car Thickened Mmms Stride.SGU

Per trovare gli stili con i RealTracks ispessiti e con panning, apri **StylePicker** e digita "ispessito" nel filtro di testo.

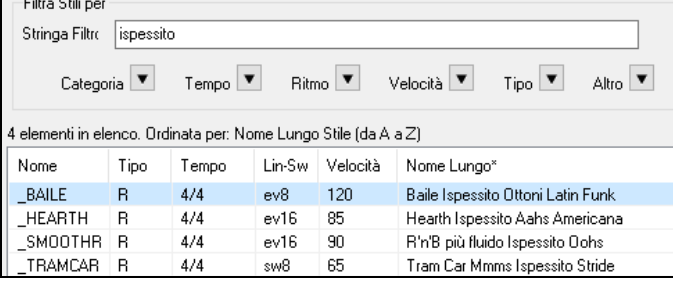

Nel Selettore **RealTracks**, potete trovare i RealTracks con questa caratteristica che contengono Multi[Ispessito=#] nel nome.

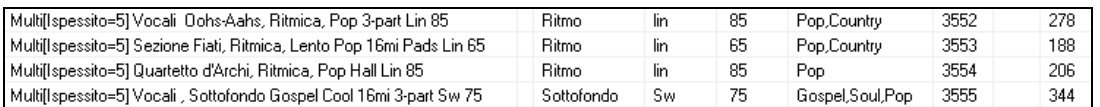

Se si seleziona uno di questi RealTracks e si preme il pulsante [**Medley**], è possibile vedere come è impostato il panning per ogni sottotraccia per ottenere un suono più denso.

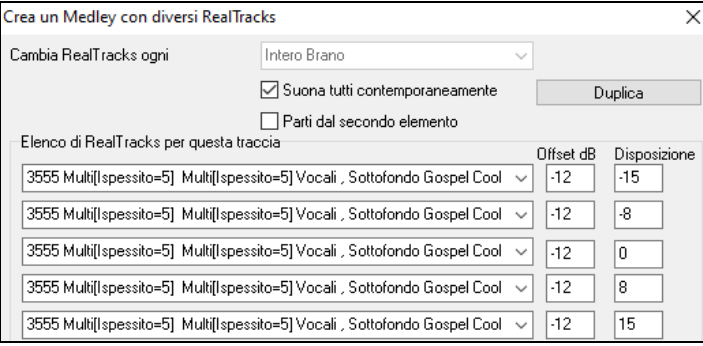

#### **RealTracks Video**

 Quando carichi un video RealTrack, puoi utilizzarlo come un RealTrack audio, ma puoi anche generare un video, in cui ammirerai il musicista che suona il tuo brano esattamente come lo senti. Se carichi una delle band RealTracks video, avrai video RealTracks su [5](#page-4-0) tracce e potrai realizzare un video con [1](#page-0-0) fino a [5](#page-4-0) musicisti. Potrai anche includere un foglio di accordi o la Notazione nel video.

#### <span id="page-181-0"></span>Troverai i video RealTracks in RealTracks o nel Selezionatore RealDrums. La colonna "Set" mostrerà "VideoTrovato" se è installato il video RealTracks.

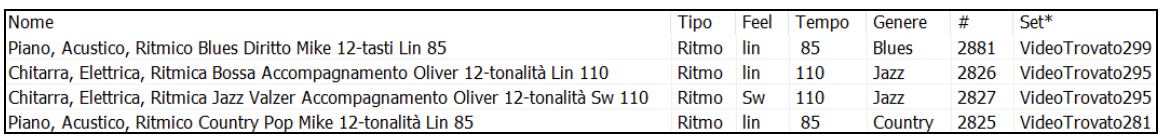

**Nota**: La colonna "Set" mostrerà "VideoND" se un video è disponibile ma non installato. Non tutti i video RealTracks/RealDrums sono inclusi in un normale pacchetto Band-in-a-Box, quindi se vedete "VideoND" è normale, a meno che non abbiate acquistato i componenti aggiuntivi.

Quando selezionate i RealTracks video, verrà visualizzato **[**V**]** nei pulsanti della traccia.

● Batteria[V] ● Chitarra1[V] ◯ Pedal Steel[V] ◯ Melodia O Chitarra2M  $\bullet$  Basso [V]  $\bullet$  Piano [V]

Per creare un video, fare clic sul pulsante **[Video]** nella barra degli strumenti e selezionare *Render video* dal menu.

#### Così si aprirà la finestra **Genera Video**.

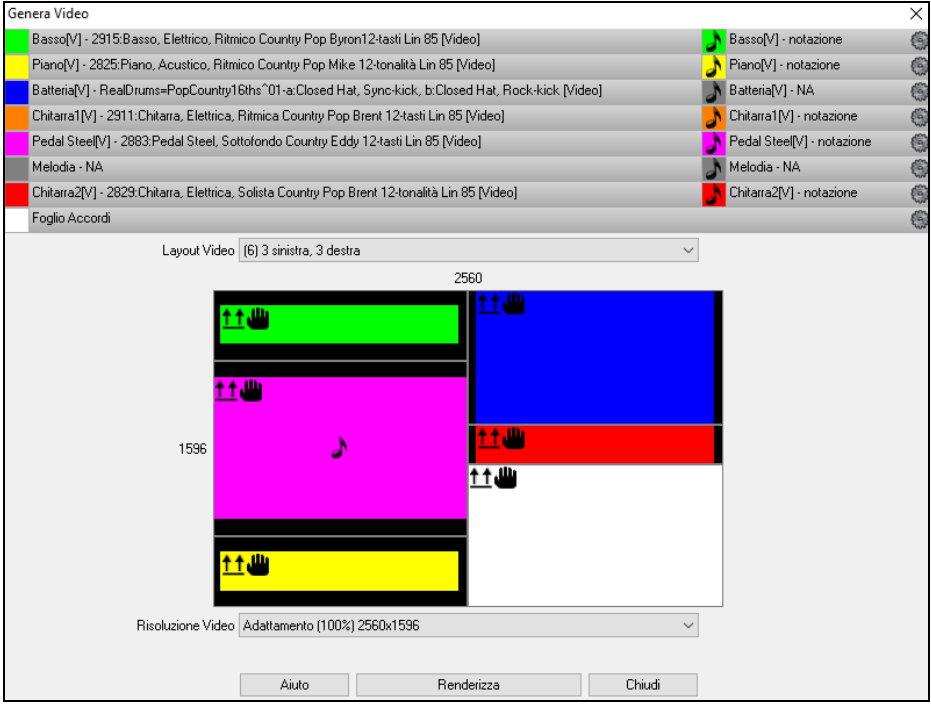

Trascina uno dei brani disponibili elencati nella parte superiore della finestra di dialogo sul selettore di layout sottostante. Puoi anche trascinare e rilasciare il foglio dell'accordo o la notazione (se disponibile). Oppure trascinare un file video (file .mp[4](#page-3-0) e alcuni file .avi) da Windows® Explorer e rilasciarlo sul selettore del layout video.

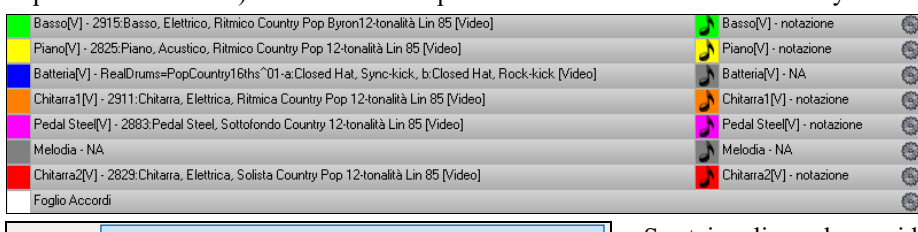

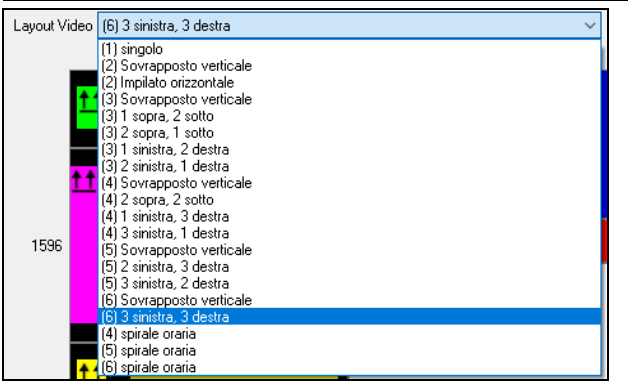

Se stai realizzando un video con più tracce, puoi scegliere un layout di traccia. Ad esempio, è possibile impilare [3](#page-2-0) tracce verticalmente per un video a [3](#page-2-0) tracce o [3](#page-2-0) tracce a sinistra e [2](#page-1-0) tracce a destra per un video a [5](#page-4-0) tracce.

<span id="page-182-0"></span>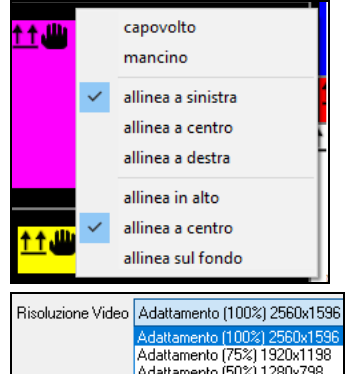

Facendo clic con il pulsante destro del mouse sul selettore di layout, sarà visualizzato un menu con le opzioni per capovolgere un video, creare un video per mancini o selezionare l'allineamento per ciascun video.

È possibile scegliere la risoluzione del video. Le proporzioni sono determinate da quali tracce sono incluse e da come sono disposte, ma ciò ti consente di rendere il video finale più piccolo se lo desideri.

Quando sei pronto, premi il pulsante **[Renderizza]** e seleziona il nome e la posizione del video.

Durante la riproduzione del video, puoi chiudere la finestra di dialogo e utilizzare altre funzioni in Band-in-a-Box.

Modern Country Band Video.mp4

Una volta eseguito il rendering del video, puoi fare clic sul file .m[p4](#page-3-0) in Esplora Risorse per riprodurre il video.

Ecco un esempio di un video per una country band moderna (basso elettrico, chitarra elettrica, piano, batteria e pedal steel).

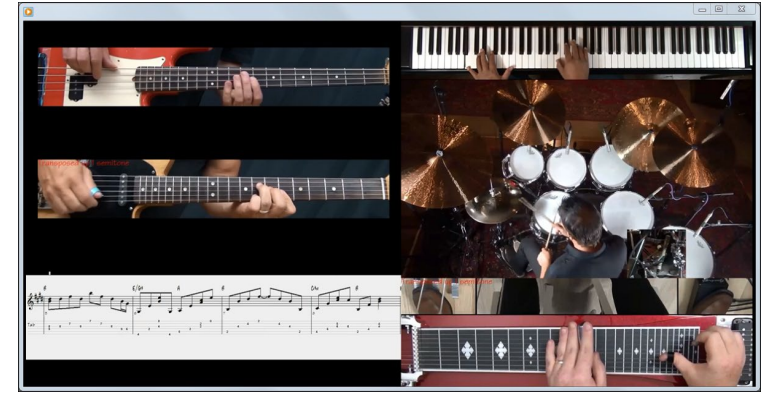

## **Salvataggio dei RealTracks**

I RealTracks congelati saranno salvati con il brano. Le tracce congelate saranno suonate istantaneamente, senza richiedere tempo per lo scongelamento. Suonano ogni volta allo stesso modo, quindi se vi piace un assolo, potete "congelarlo". Se inviate un brano "congelato" ad un amico, potrà ascoltare esattamente la stessa performance.

## **RealDrums**

I RealDrums sono registrazioni di batteristi di grande valore, che suonano schemi di molte misure. Di solito le percussioni MIDI sono schemi basati su singoli colpi di percussione, che vengono programmate, su una griglia quantizzata, per come la gente suppone che i batteristi suonino di solito.

Noi registriamo i batteristi su vari tempi, per cui quello che senti nei diversi tempi è anche musicalmente diverso, non solo "accelerato". I batteristi suonano vari tipi di stacchi, ecc. Ai tempi più lenti/più veloci, e questi sono catturati con i RealDrums.

**Nota tecnica**: Se ti interessa, puoi vedere quali tempi sono stati registrati guardando nella cartella *c:\bb\drums\* per il particolare stile a cui sei interessato.

#### **Come funzionano i RealDrums?**

Ci sono numerosi modi per sentire RealDrums con i brani nuovi o esistenti di Band-in-a-Box. Forniamo molti stili che hanno già RealDrums. I nomi di questi stili iniziano con un segno negativo. Ad esempio "-ZZJAZZ.STY" è una versione dello ZZJAZZ.STY che utilizza RealDrums.

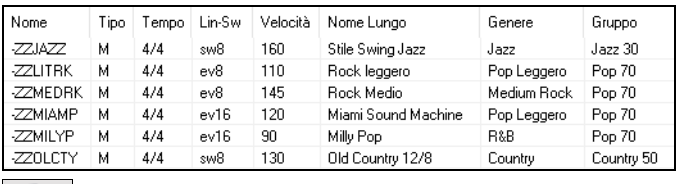

vedere quale set di RealDrums viene utilizzato in uno stile particolare andate nelle Impostazioni Stile Vario dello Stylemaker. Aprite lo StyleMaker e fare clic sul pulsante **[**Varie**]** per arrivarci.

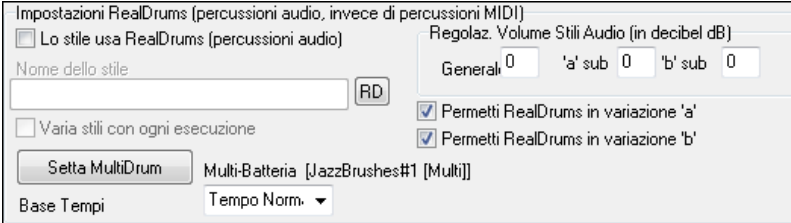

<span id="page-183-0"></span>Puoi impostare lo stile RealDrum dentro il **Generatore di Stili,** premendo il pulsante **[Altri]** e quindi immettendo il  $|FD|$ nome dello stile RealDrum.

I RealDrums possono essere abilitati per sostituire la batteria MIDI quando un brano viene riprodotto, oppure possono essere assegnati ad un brano specifico. Questo viene fatto sia in **Impostazioni RealDrums** o **RealDrums Picker**

### **Impostazioni Realdrums**

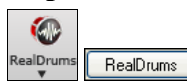

RealDrums possono essere sostituiti alle percussioni MIDI su stili esistenti nel dialogo **Impostazioni RealDrums**, che si apre con il pulsante della barra degli strumenti RealDrums o con il pulsante **[RealDrums]** nella finestra delle **Preferenze**.

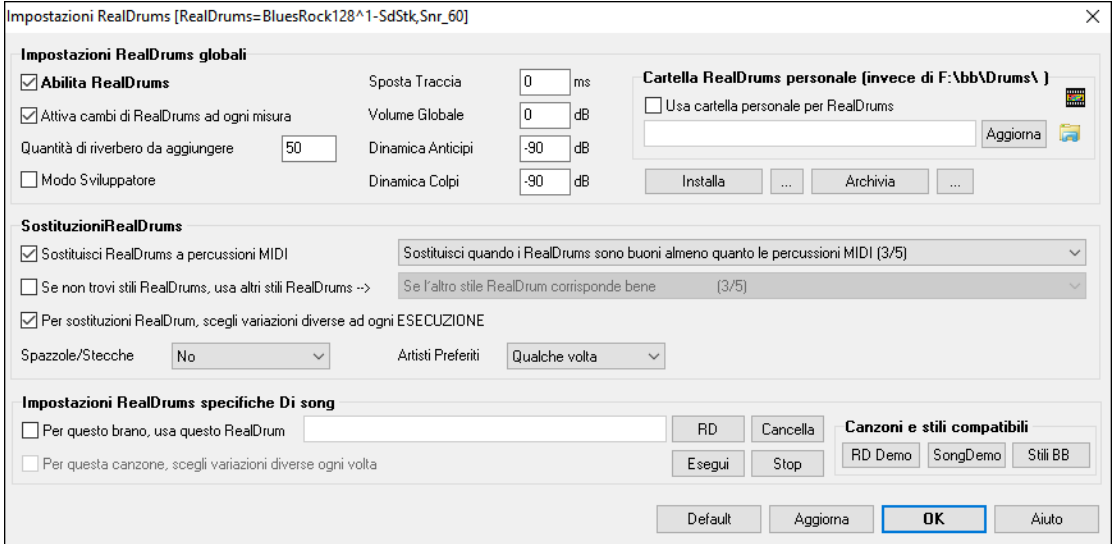

Con **Abilita RealDrums** attivato saranno utilizzati i RealDrums al posto dei MIDI. Vi è anche una combinazione di tasti rapidi per accendere/spegnere RealDrums (**Ctrl+Shift+F[6](#page-5-0)**).

Le hot key funzionano anche mentre il brano sta suonando.

**Sostituisci RealDrums alle percussioni MIDI**: Questo sostituirà RealDrums negli stili MIDI. Puoi cambiare l'impostazione da [1](#page-0-0) a [5.](#page-4-0) Al valore [1,](#page-0-0) quasi tutte le percussioni MIDI saranno sostituite da RealDrums. A [5](#page-4-0), solo gli stili RealDrum che corrispondono perfettamente allo stile saranno sostituiti. Per sostituzioni RealDrums, scegliete variazioni diverse di strumenti RealDrums con ogni ESECUZIONE.

**Per sostituzioni RealDrum, scegli variazioni diverse ad ogni ESECUZIONE**: La maggior parte degli stili RealDrums può contenere variazioni di strumento ("spazzole vs. Stecche", "HiHat vs. Piatti Ryde" "Solo percussione" etc.). Ora, scegliendo questo, potete sentire una variazione diversa ogni volta che l'esecuzione è avviata, cosicché il brano sembrerà nuova ogni volta. La prima volta ascolterete le spazzole, la volta successiva stecche e piatti Ryde , ecc.

**Spazzole/Stecche**: Quando sceglierà stili RealDrums da utilizzare per uno stile, Band-in-a-Box utilizzerà le vostre preferenze per spazzole e stecche. Ad esempio, se scegliete **"Preferisci Spazzole,",**Band-in-a-Box sceglierà sempre variazioni che includono le spazzole (quando disponibili).

**Artisti Preferiti**: Abbiamo il supporto per "l'artista". Questo vi permette di scegliere tra vari batteristi che suonano lo stesso stile. Ad esempio, facciamo suonare lo stile "JazzBrushes" a più artisti. Potete impostare Band-in-a-Box per scegliere un artista diverso con ogni esecuzione o scegliere sempre un artista specifico.

**Se non trovi stili RealDrums, usa altri stili RealDrums**: Questo rimpiazza le RealDrums che non avete con quelle che avete.

**Nota tecnica:** Il file di testo a\_pgmusic.ds fornito da PG Music controlla questo comportamento e gli utenti possono costruire dei propri file MySubs.ds se costruiscono i propri stili RealDrums.

**Per questo brano, usa questo RealDrum**: Fare clic su **[RD]** per selezionare uno specifico stile RealDrums da utilizzare in un determinato brano. Questo lancerà il **RealDrums Picker** con un elenco di tutte le opzioni disponibili RealDrums. Il pulsante **[Canc]** elimina il RealDrums scelto attualmente per il brano.

**Per questa canzone, scegli variazioni diverse ogni volta**: Quando questo è settato, se salvate uno stile specifico con un brano, sentirete una nuova variazione di quello stile ogni volta che premete PLAY, con vari strumenti di percussione.

**Attiva cambi di RealDrums ad ogni misura**: Questo permette ai RealDrums di cambiare gli stili con i MultiStili, cambiamenti di stile, o specifiche modifiche negli stili inseriti a qualsiasi misura nella finestra **impostazioni Modifica Misura** (**F[5](#page-4-0)**).

**Quantità di riverbero da aggiungere**: Normalmente, nessun riverbero viene aggiunto alle percussioni, ma se volete un po 'di riverbero, è possibile impostarlo qui.

**Sposta Traccia**: Si dovrebbe lasciare questo normalmente a 0, a meno che non si sono verificati problemi con la sincronizzazione tra le tracce MIDI e RealDrums.

**Volume Globale**: Se la traccia RealDrums è troppo rumorosa o silenziose rispetto alle parti MIDI, è possibile regolare il volume qui. Influisce su tutti gli stili RealDrums. s.

**Dinamica Anticipi**: Se si ritiene che l'anticipo RealDrums è troppo forte, mettere un valore negativo in questo campo. Inserire un valore positivo se è troppo basso.

<span id="page-184-0"></span>**Dinamica Colpi**: Se si ritiene che i colpi RealDrums sono troppo forti, mettete un valore negativo in questo campo. Inserite un valore positivo se sono troppo bassi.

**[RD Demo] [SongDemo] [Stili BB]**: Questi pulsanti, per uno stile RealDrums selezionato, vi permetterà ([1\)](#page-0-0) l'esecuzione del brano demo RealDrums, ([2\)](#page-1-0) mostrare un menu di stili BB che funzionerebbero con gli stili e ([3\)](#page-2-0) suonare una demo Real Drum del brano nei diversi stili BB che funzionano con lo stile Real Drum.

**[Installa] [...]**: Quando lo premete, saranno creati file WAV da qualsiasi stile RealDrums che è ancora in formato di file WMA. Assicuratevi di avere spazio sufficiente disponibile sul vostro disco rigido prima dell'installazione dei RealDrums.

**Nota**: Di solito i file WAV sono stati già creati all' installazione, per cui questa funzione non dovrebbe essere necessaria.

**[Archivia] [...]**: Questo cancellerà i file WAV nella cartella Drums quando vi è un WMA piccolo disponibile. I file WAV possono essere ripristinati premendo il tasto **[Installa]**. I puntini archiviano i file per una singola cartella.

**Usa cartella personale per RealDrums**: Ora potete scegliere qualsiasi cartella (per esempio *e: Drums*) per il vostri RealDrums. Ciò vi permette, ad esempio, di risparmiare spazio sul vostro disco *C:\*. Se Band-in-a-Box non riesce a trovare la cartella Drums, un messaggio di suggerimento giallo appare al momento del boot per avvertire, e dice come risolvere il problema:

**Nota Tecnica:** Il percorso della cartella personalizzata è salvato in *C:\bb\Preferences\interface.bbw* e nella cartella *C:\Users\Public\tickets\Band-in-a-Box Locations.txt* .

### **Scelta dei RealDrums – RealDrums Picker**

Il **Raccoglitore RealDrums** è utilizzato per assegnare un particolare stile RealDrums soloil brano con cui si lavora. Andare alla selezione "solo per questo brano, utilizza questo stile RealDrum" e fare clic sul pulsante **[**RD**]** per avviare il raccoglitore RealDrums.

Il selettore dei **RealDrums** si apre in diversi modi.

- [1](#page-0-0). Premere i tasti **R D Invio** o **R D [1](#page-0-0) Invio.**
- [2](#page-1-0). Fare clic sul pulsante della barra degli strumenti **[RealDrums]** e selezionare il comando di menu *Finestra Scelta RealDrums* , oppure fare clic tenendo premuto Maiusc su questo pulsante.
- [3](#page-2-0). Fare clic con il pulsante destro del mouse (o fare doppio clic) sul pulsante della traccia Batteria nella parte superiore della schermata principale e selezionare *RealDrums* nel menu.
- [4](#page-3-0). Fare clic sulla traccia Batteria nel Mixer e scegliere *RealDrums* nel menu.
- [5](#page-4-0). I *RealDrums* possono essere aggiunti a qualsiasi traccia, non solo alla traccia Batteria, in modo da poter avere più di una traccia Percussioni. A questo scopo, fate clic destro sul pulsante di scelta brano e selezionare *Seleziona RealDrums* dal menu.
- [6](#page-5-0). Fare clic sul pulsante di opzione RealDrums nella finestra di dialogo **Impostazioni Traccia e Azioni**.

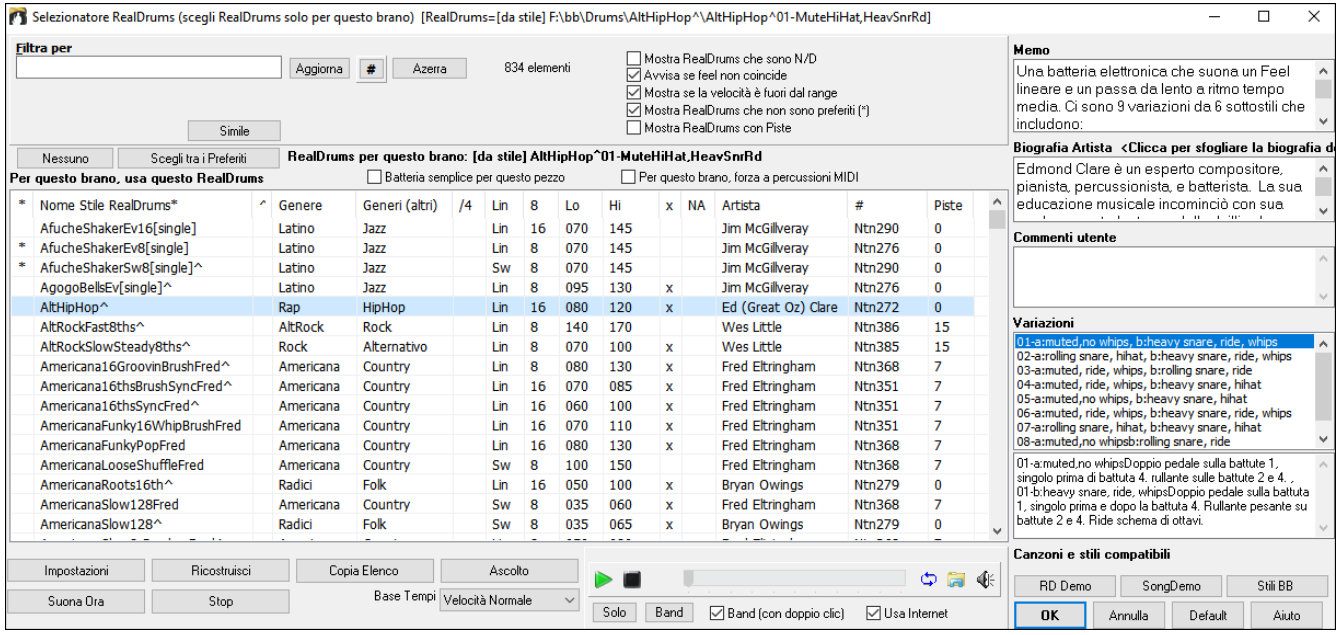

È disponibile un filtro. Immettere un testo di filtro, (per esempio bossa) nel campo **Filtra per,** e premere **[Aggiorna]** per vedere l'elenco filtrato per visualizzare solo i RealDrums che hanno la parola bossa nel titolo, nota, genere, ecc. Se si separano i termini con uno spazio, ogni termine viene cercato separatamente. Così, una ricerca per "Bossa rock Lin [120,](#page-119-0)" troverà tutti gli stili Bossa rock con un feel Linear che funzioni con un ritmo di circa [120](#page-119-0). L'aggiunta di un termine di ricerca che ha un numero filtrerà le RealDrums che hanno il tempo o entro una distanza compatibile. Premendo il pulsante [**#**] è possibile filtrare rapidamente l'elenco in base a molti elementi tra cui ritmo, tempo, RealDrums con notazione, artisti, ecc. Premere **[Azzera]** cancellerà il filtro, e mostrerà di nuovo tutti I RealDrums.

È possibile fare doppio clic su un RealDrums, o sul nome Variazione delle RealDrums, per ascoltare ogni variazione. Ad esempio, se hai trovato CountryWaltz ^, ora è possibile ascoltare le demo delle variazioni (CountryWaltz ^ [1](#page-0-0)-HiHat, Ride, CountryWaltz ^ [2](#page-1-0)-spazzole, ecc).

<span id="page-185-0"></span>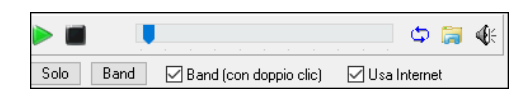

Ogni demo ha una versione "band", con tutti gli strumenti, e una versione "solo", con solo la batteria. È possibile scegliere quale band o solista suona il primo, se si fa doppio clic sull'elenco, per la casella di controllo **Band (con** 

**doppio clic)**. In caso contrario, premere il pulsante **[Band]** o **[Solo]**. Le demo giocano [4](#page-3-0) misure di variazione "a", e poi [4](#page-3-0) misure di "b", utilizzando le RealDrums correnti (pannello di sinistra) e la variazione (pannello di destra). L'anteprima a volte riproduce file da internet. È possibile scaricare un file che viene riprodotto da Internet facendo clic sul pulsante cartella. Se il file viene riprodotto sul disco rigido, questo pulsante mostrerà il file in una cartella. Potete regolare il volume della demo con il pulsante altoparlante.

Il pulsante **[Scegli dai preferiti]** apre una finestra di dialogo che mostra i preferiti seguiti da RealDrums utilizzati di recente. L'elenco può essere filtrato con una stringa di testo. Ad esempio, digita "fusion" per trovare quelli con fusion nel nome. Questa finestra di dialogo ti consente anche di riorganizzare/aggiungere/rimuovere i tuoi preferiti.

È possibile fare clic con il pulsante destro del mouse sull'elenco per visualizzare un menu con le funzioni di uso comune. Ad esempio, puoi attivare o disattivare un preferito, elencare solo i preferiti, cancellare il filtro, trovare RealDrums simili e mostrare RealDrums compatibili con gli stili correnti.L'elenco può essere ordinato in base a una qualunque delle intestazioni di colonna.

- \* Fare clic in questa colonna per immettere un asterisco, indicando che questo è uno stile favorito.
- Fare clic sul nome del nome dello stile RealDrums che si desidera selezionare per il brano. I Nomi che terminano in un segno di omissione ^ hanno variazioni disponibili.
- ^ Fare clic nella colonna del segno di omissione visualizzerà le variazioni per lo stile selezionato RealDrums (se disponibili).
- Il genere è il tipo di musica da cui lo stile RealDrums proviene, come jazz, rock o country.
- (Altro) genere suggerisce i tipi ulteriori di musica con cui lo stile RealDrums potrebbe funzionare.
- [/4](#page-3-0) indica la sigla di tempo, che è [4/4](#page-3-0) per default. Se la colonna è vuota il tempo è [4/4](#page-3-0), se c'è un [3](#page-2-0) in questa colonna il tempo che è di [3](#page-2-0)[/4](#page-3-0).
- Ev\* indica il Feel dello stile RealDrums, o Lineare o swing.
- L'elenco nella [8a](#page-7-0) colonna indica se il metro è basato su crome ([8\)](#page-7-0) o semicrome ([16\)](#page-15-0).
- Lo è il tempo più lento per cui lo stile RealDrums è adatto.
- Hi è il tempo più veloce consigliato per lo stile.
- X indica uno stile con un tempo che è fuori dall' intervallo per il brano.
- N/A sono gli stili non trovati nella cartella di percussioni.
- Artista è il nome del batterista che ha registrato la RealDrum
- # è il numero dei set di RealDrums per quello stile. Questa colonna ti dice anche se è disponibile un video o la notazione (RealChart) per i RealDrums.
- La colonna Piste mostra il numero di microfoni utilizzati per piste durante le sessioni di registrazione effettive.

**Piste di Batteria**: Quando selezioni un RealDrums con piste, vedrai cosa sono appena sotto l'elenco. Usando le caselle di controllo, puoi caricare tutte le piste, quelle selezionate o il mix di tutte per il tuo brano. Se selezioni tutte o singole piste, ogni stelo verrà caricato su tracce separate, in modo da poter controllare volume, separazione, ecc. per ogni pista usando il Mixer.

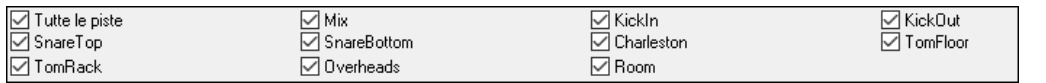

**Mostra RealDrums "che sono N/A**: Questi sono stili non trovati nella cartella di percussioni, probabilmente perché sono stili supplementari non acquistati ancora. Premere il pulsante **[Ricostruzione]** e controllare le

**Mostra se il Feel non coincide** visualizzerà un brano dove le percussioni sono lineari mentre lo stile è swing (o viceversa).

**Mostra se il tempo è fuori dall'intervallo** visualizzeràgli stili che non funzioneranno bene al tempo del brano corrente. L'intervallo accettabile viene visualizzato nell'elenco di stili colonne Lo/Hi ([9°](#page-8-0) e [10](#page-9-0)°) .

**Mostra RealDrums che non sono favoriti" (\*)** è possibile contrassegnare uno stile come favorito facendo clic nella prima colonna. Quindi è possibile ordinare per favoriti o usare questa opzione per vedere solo i favoriti.

**Mostra RealDrums con Piste**: Se selezionato, verranno elencati solo i RealDrums che includono piste.

**RealDrums per questo brano**: Questo è il RealDrums corrente di questo brano. Questo può venire dallo stile, o da uno specifico RealDrums per questa canzone, impostato in questa finestra di dialogo.

**Suggerimento:** i RealDrums negli stili vengono assegnati nello StyleMaker. Premere il tasto [Altro] o utilizzare il comando di menu *Stile | Impostazioni Varie*. per andare alla finestra **Altre Impostazioni Stile** ed effettuare le selezioni in "Impostazioni RealDrums**."**

**Batteria semplice per questo pezzo**: Se questa opzione è abilitata, RealDrums giocheranno un arrangiamento semplice, senza riempimenti.

**Per questo brano, forza a percussioni MIDI**: Impostare questo se si desidera la batteria MIDI e si desidera sovrascrivere un RealDrums è impostato nello stile.

**[Nessuno]**: Questo imposta le percussioni a non RealDrums per il brano, e costringe opzionalmente anche la batteria MIDI (cioè, nessun RealDrums per lo stile).

<span id="page-186-0"></span>**Base Tempi**: Potete scegliere una base tempi (normale, metà tempo, doppio tempo, o triplo tempo) per qualsiasi RealDrums.

Ad esempio, se si dispone di:

- Una traccia percussioni [16](#page-15-0)mi lineare Folk al tempo di [90](#page-89-0), si può scegliere metà tempo, e sarà suonato con uno stile in [8v](#page-7-0)i lineari al tempo [180.](#page-179-0)
- Uno stile lineare [8](#page-7-0) a tempo [180](#page-179-0), si può scegliere doppio tempo, e sarà suonato al tempo [90](#page-89-0) (Tempo Tagliato) in [16m](#page-15-0)i lineari.
- Uno stile di valzer veloce a tempo [150](#page-149-0), si può scegliere tempo Triplo, e sarà suonato al tempo [50](#page-49-0) con uno stile [4/4](#page-3-0), che dà un ritmo di terzine in [12](#page-11-0)/[8.](#page-7-0)

La base dei tempi può essere memorizzata con i brani, lo stile, o i RealDrums.

Se il RealDrums è denominato con la base dei tempi allegata, funzionerà in tale base. Ad esempio, "BossaBrushes" è un normale [8](#page-7-0) Lin, ma "BossaBrushes **[**Doppio-Tempo**]**" suonerà questo in un Tempo Tagliato [16](#page-15-0) lin.

**Memo** è una nota di descrizione dello stile. Queste sono memorizzate in file *C:\bb\Data\RDPGMemos.txt*. È possibile anche aggiungere le note nel riquadro Commenti di Utente.

La **Bio Artista** mostra brevi riassunti delle carriere dei migliori batteristi presenti in RealDrums. Fare doppio clic qui per aprire il **Browser Artista**, che elenca i musicisti e le informazioni.

**Commenti utente**: È possibile inserire i commenti su qualsiasi stile in questo campo ed essi saranno salvati in un file di nome RDUserMemos.txt. Puoi fare doppio clic su ciascuna variante per ascoltare la demo.

**Variazioni**: Gli stili RealDrums che terminano con un segno di omissione (^) hanno variazioni disponibili. Essi sono elencati qui. Dove ci sono due strumenti visualizzati, Come Spazzole/Stecche, il primo suona nella variazione "a" e il secondo nella variazione "b". Cliccando due volte su ciascuna variazione potrete ascoltare la demo.

**[RD Demo]** carica e suona una demo dello stile scelto RealDrum.

**[SongDemo]** mostra gli stili Band-in-a-Box che utilizzeranno questo stile RealDrums se è selezionato "sostituire RealDrums" . La demo di brano per lo stile sarà caricata.

**[Stili BB]** mostra gli stili Band-in-a-Box che utilizzeranno questo stile RealDrums se è selezionato "sostituire RealDrums" . Lo stile sarà caricato se la selezione di menu è fatta.

Il pulsante **[Impostazioni]** apre il dialogo Impostazioni RealDrums

**[Ricostruzione]** costruisce l'elenco dei RealDrums presenti come cartelle nella cartella *C:\bb\Drum*. Se si aggiungono nuovi stili di percussione, premere questo pulsante per aggiornare l'elenco. (questi sono memorizzati in un file *C:\bb\Data\DrumFolderNames.txt* ).

**[Copia elenco]** salva l'elenco corrente con tutte le informazioni in un file txt delimitato da tabulazioni e lo apre in Blocco note. Nel blocco note copiare tutto, e incollarlo in un foglio di calcolo, ad esempio un file di Excel. È quindi possibile applicare un ordinamento gerarchico della lista.

**[Default]** riporta la finestra di dialogo alle impostazioni di default, che visualizzeranno tutti gli stili disponibili.

**[Suona Ora]** carica il RealDrums e avvia la riproduzione. Se non avete ancora suonato il brano, poichè non avete generato tracce non-percussioni, si sentiranno solo percussioni. Premere Shift+Click per generare tutte le tracce.

Il pulsante **[Stop]** interrompe la riproduzione del brano. Click (o Shift+Click) su **[**SuonaOra**]** per ripristinare.

Il pulsante **[Ascolta]** non carica lo stile ma invece utilizza il lettore multimediale per suonare un file demo .WAV per lo stile.

Premere **[OK]** per fare la selezione e ritornare alla finestra di dialogo.

Premere **[Annulla]** per ritornare alla finestra di dialogo senza fare una selezione.

**Note:** Quando viene caricato un brano, suonato o salvato, verrà visualizzato un messaggio di suggerimento giallo se qualche RealTracks o RealDrums mancano, elencando i file mancanti.

## **Modifica dei RealDrums a una certa misura**

Il dialogo **Modifica configurazione misura attuale** si apre con il commando di menu *Modifica | Impostazioni Misura o con il tasto funzione* **[F5](#page-4-0)**.

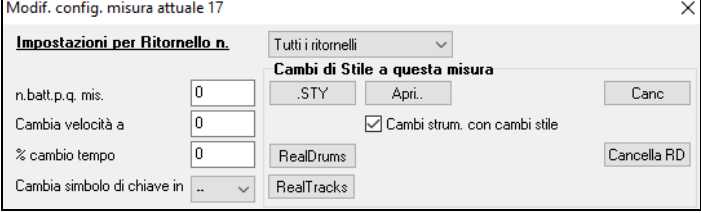

In questo dialogo, potete cambiare RealDrums alla misura corrente. Il cambio influisce su tutti i ritornelli, o solo in quello selezionato.

Il pulsante **[RealDrums]** apre il **RealDrums Picker** per scegliere un RealDrum dall'elenco.

Click su **[Cancella RD]** per rimuovere il cambio.

## **Lista semplice dei RealDrums**

Ora c'è una finestra di dialogo più snella per scegliere RealDrums, un'alternativa al selettore RealDrums. Mostra tutti i RealDrums disponibili in un elenco semplice, che può essere facilmente filtrato per genere, tempo, ritmo e altro. L'elenco può essere impostato per mostrare solo i RealDrums compatibili con lo stile corrente del brano. È inoltre possibile impostare il RealDrums evidenziato come prototipo per trovare alternative RealDrums.

Per aprire la finestra di dialogo, fai clic con il pulsante destro del mouse sul pulsante della traccia Batteria e seleziona *[Lista Semplice] RealDrums* dal menu.

<span id="page-187-0"></span>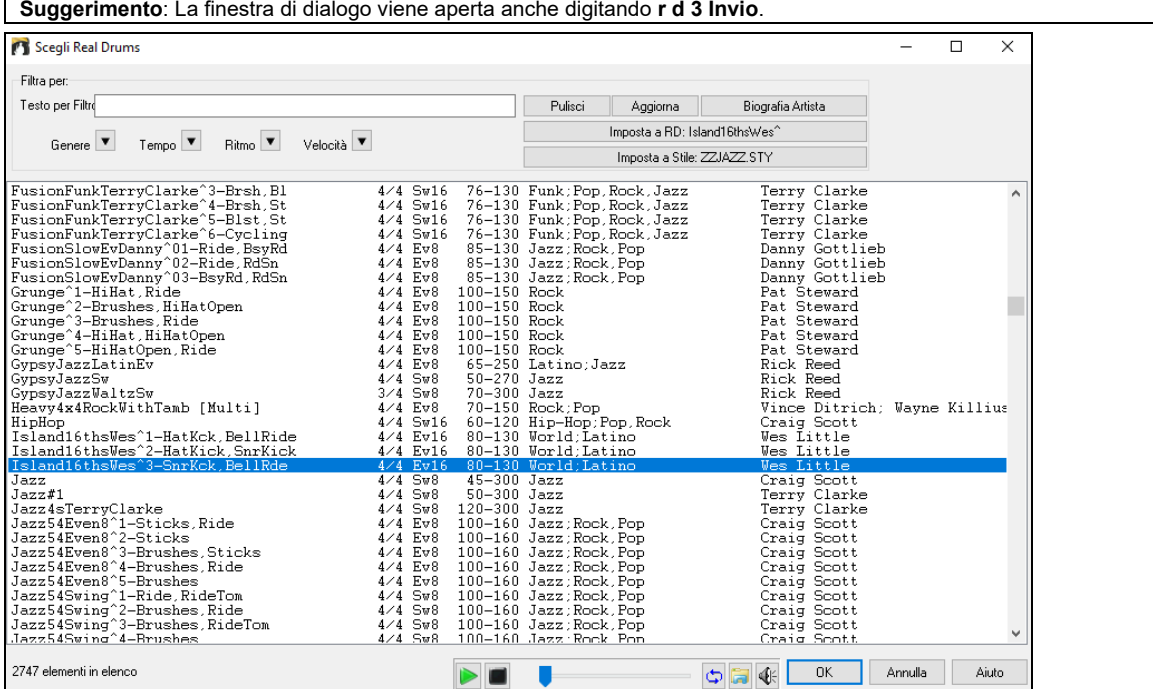

Puoi filtrare la lista per genere, tempo, feel, velocità e testo. Premi il pulsante **[Imposta a Stile:]** per vedere RealDrums compatibili con lo stile corrente del brano. Il pulsante **[Imposta a RD**:**]** imposterà i RealDrums evidenziati come un prototipo di RealDrums in modo da poter trovare alternative a RealDrums. Premere il tasto **[Pulisci]** per cancellare qualsiasi filtro.

Premendo il pulsante **[Biografia Artista]** si apre il **Browser Artista** che elenca tutti i musicisti RealDrums e fornisce altre informazioni.

### **Multi-Drums**

Questo permette di inserire più parti di batteria/percussioni, loop di batteria, percussioni UserTracks, e anche Batterie RealTracks su una stessa traccia, regolando i livelli del volume con il mixer. Ad esempio, è possibile aggiungere strumenti singoli di percussione (come tamburello e lo shaker), un loop di grancassa e/o percussioni UserTracks per la traccia Drums BossaBrushes.

Per fare questo, cliccare sul pulsante della traccia Batteria e andare a *Multi-Drums| Edita Multi Drums per questo brano*. Si aprirà la finestra **Crea Multi-Drums**.

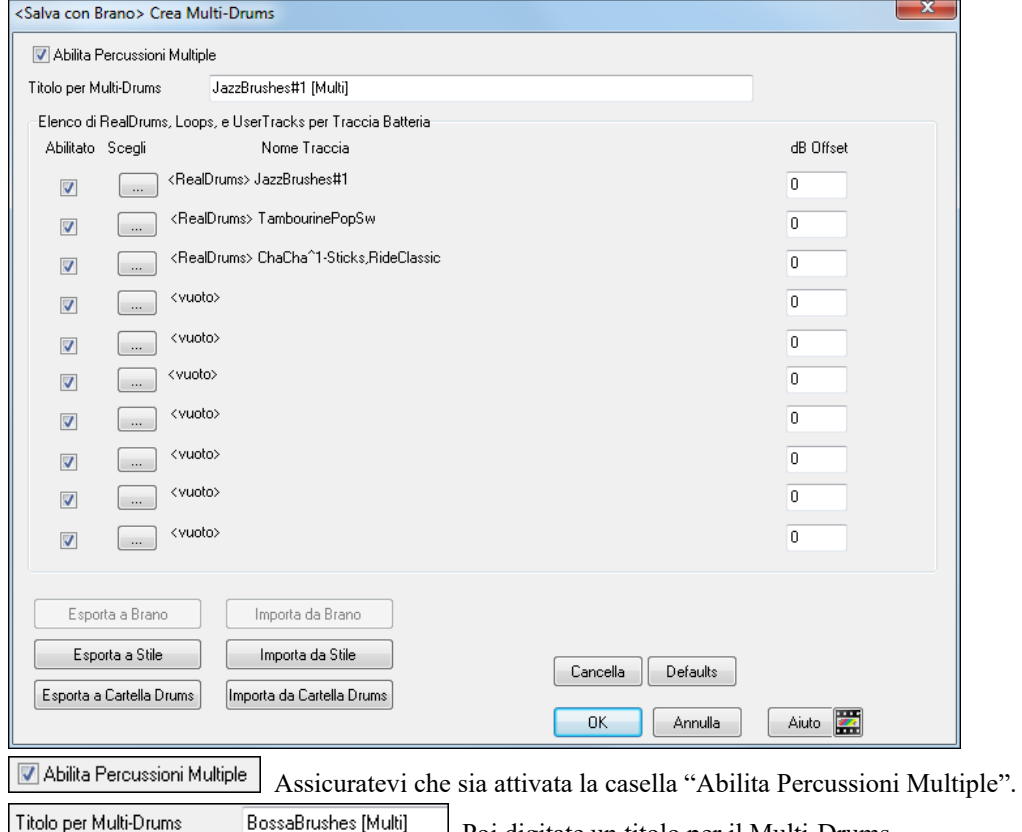

**BossaBrushes** [Multi]

Poi digitate un titolo per il Multi-Drums.

<span id="page-188-0"></span>Per aggiungere percussioni, fare clic sul pulsante **[**...**]** su uno slot non utilizzato. Questo vi mostrerà un menu in cui è possibile utilizzare un secondo RealDrums, batteria o percussioni **[**singole**]** (ad esempio, tamburello), loop, UserTracks o RealTracks. È possibile regolare il volume per ognuna con l'opzione "Offset dB".

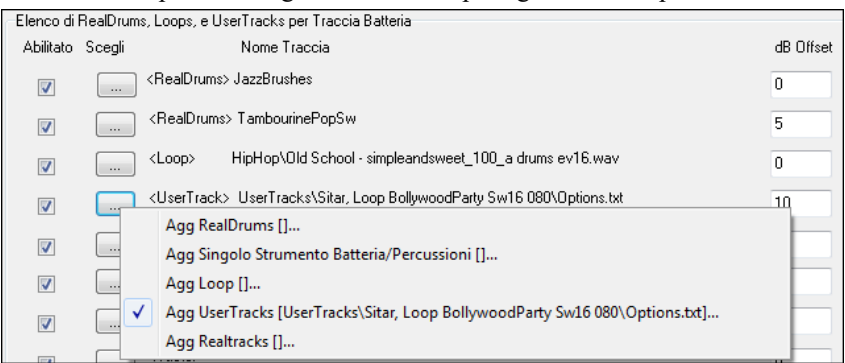

Se si desidera utilizzare un Multi-Drums già pronto, selezionare l'opzione di menu Scegli Multi-Drums esistenti dal menu del pulsante traccia Batteria. (Nota: Queste percussioni si trovano nella cartella Drums, e hanno tutte il nome che finisce in **[**Multi-Drums**]**.)

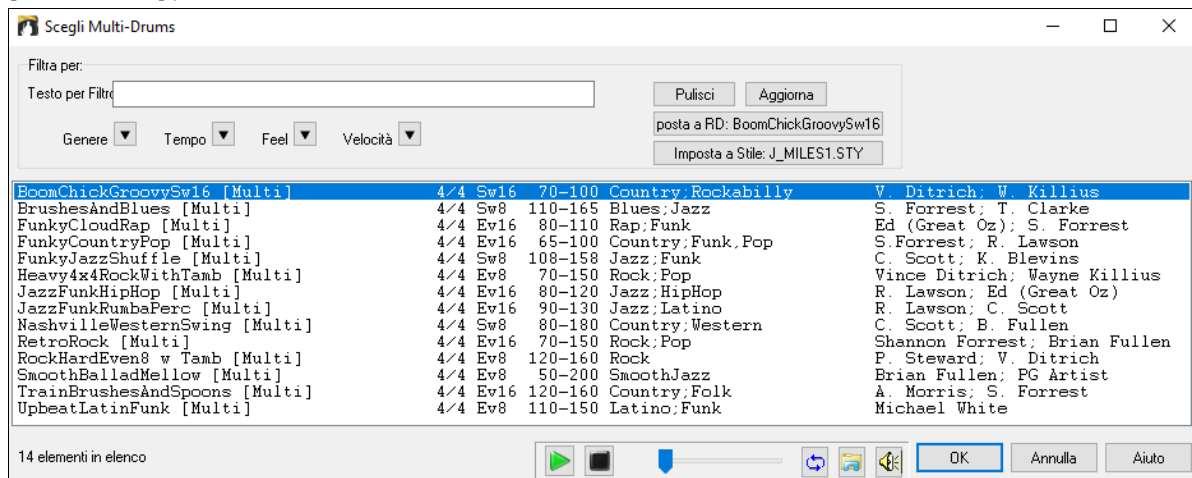

# **UserTracks**

Le UserTracks permettono a chiunque di creare il proprio stile audio per l'uso in Band-in-a-Box e RealBand di PG Music. Con uno stile UserTracks, è possibile digitare qualsiasi accordo in stile Band-in-a-Box o RealBand, e le UserTracks che hai fatto suoneranno con quella progressione di accordi! Ad esempio, se hai fatto uno stile UserTracks registrando mentre si suona un groove di chitarra, si può quindi digitare tutti gli accordi in Band-in-a-Box o RealBand, e il risultato sarà che verrà riprodotto il vostro groove di chitarra su questi cambiamenti di accordo completamente nuovi, originali! È anche possibile modificare il tempo, oppure digitare brani in qualsiasi tonalità, e sarà ancora possibile suonare!

Si può fare uno stile UserTracks in qualsiasi workstation audio digitale (o "DAW"), come RealBand, Pro Tools, o Reaper, e non hai bisogno di Band-in-a-Box o RealBand per renderizzare lo stile (anche se c'è bisogno di uno di quei programmi per utilizzare lo stile finito).

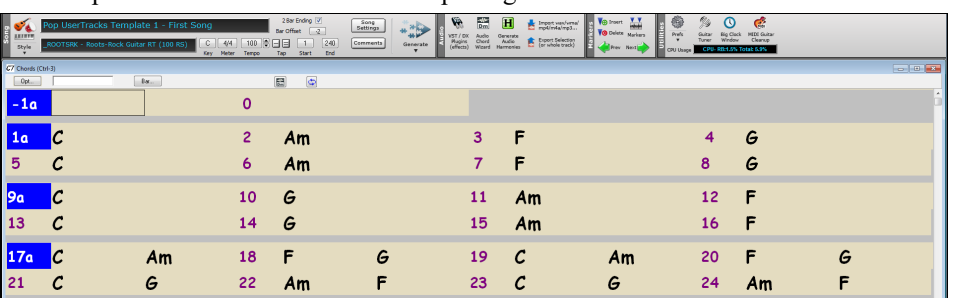

È anche possibile scaricare basi musicali per registrare insieme.

C'è molta più scelta qui, compresa una varietà di differenti generi musicali, e una varietà di tempi diversi. Ognuno, però, sarà conforme al modello Pop, Jazz, o Blues. Non hai bisogno di usare queste basi per realizzare il tuo stile, ma possono rendere il processo più semplice.

## **Selezionare UserTracks nei Brani**

Potrete usare le UserTrack così come usate le RealTrack.

Per selezionare una UserTracks, prima selezionare la traccia nella parte superiore dello schermo.

Ad esempio, se volete aggiungere una UserTracks alla traccia chitarra, aprite il menu dal pulsante chitarra (premendo col tasto destro del mouse o doppio click), e scegliete l'opzione "selezionate una traccia utente per questa traccia).

```
.<br>Seleziona Stile MIDI Personalizzato per questa tra
O Chitarra
                        Seleziona una UserTrack per questa traccia []
                        Seleziona un loon ner questa traccia. Il
```
<span id="page-189-0"></span>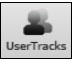

In alternative, si può selezionare la traccia Chitarra e premere sul pulsante **[UserTracks]** nella schermata principale.

#### Si aprirà una finestra di dialogo **UserTracks.**

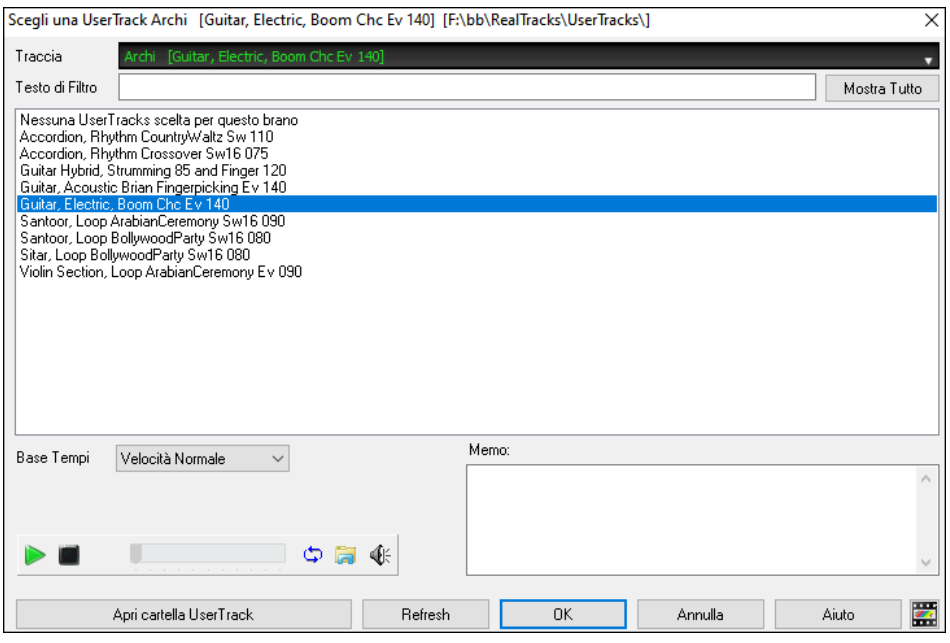

Potete vedere in anteprima le UserTracks selezionate facendo doppio clic sull'elenco o utilizzando i pulsanti di controllo del trasporto.

È possibile controllare il volume delle demo con l'icona dell'altoparlante nel controllo del trasporto.

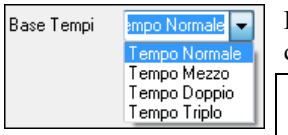

Potete scegliere una base tempi base tempi (normale, tempo metà, tempo doppio o tempo triplo).per qualsiasi UserTracks.

**Suggerimento:** Gli UserTracks possono essere fatti e preimpostati ad una base dei tempi da parte dell'utente. Ad esempio, se si dispone di un UserTracks in [8](#page-7-0) LIn chiamato "Santur", è possibile clonare la cartella e rinominare lil clone come "Santur **[**Doppio-Tempo**]**". Poi si suonerà in Doppio-Tempo Lin [16](#page-15-0) a metà del tempo **.**

**40 D** O

Selezionare un UserTrack e premere OK. Vedrai quindi quella UserTrack elencata nella traccia Chitarra sul Mixer. Ora la traccia si comporta come un RealTracks. Basta premere il pulsante **[Genera e Suona**] per ascoltarlo.

 $+5.61$ 

#### $+0.56$ Chitarra MS UserTracks : Guitar, Electric Chc Ev 14

 $\left| 1 \right|$ 

Queste tracce si comporteranno proprio come dei RealTracks. Premete [**Genera e suona**] per sentirle.

**Nota:** LeUserTracks supportano opzioni "Evita trasposizioni in RealTracks" e "Ignora Radice Barrata degli Accordi, tranne per il brano" nella finestra Impostazioni Brano.

**Suggerimento:** UserTracks lavorano con pause. Basta aggiungere pause a accordi, e UserTracks le seguiranno. Si noti che non v'è alcun supporto specifico per i colpi o i tenuti da UserTracks. Essi vanno semplicemente in pausa quando li trovano.

#### **Aggiungere nuove UserTracks**

Le RealTrack sono fatte dalla PG Music. Le UserTracks sono fatte da voi o da altri utenti di Band-in-a-Box. Quindi avrete delle liste differenti da quella mostrata. Nel pacchetto di Band-in-a-Box saranno incluse alcune UserTrack. Se ne potranno trovare altre sul forum UserTrack del forum di PG Music, dove gli users possono informare gli altri utenti riguardo le nuove creazioni e diffonderle se vogliono.

Ad esempio, se un vostro amico crea una Traccia Utente con una fisarmonica, e ve la vuole passare…

- La potrà chiamare come vuole, ad esempio la nomina "Accordion, Rhythm CountryWaltz Sw [110.](#page-109-0)"
- Ve la manda con un file ZIP.
- La estraete nella vostra cartella Tracce Utente.

Una traccia utente è fatta da una cartella singola col nome della Traccia Utente. Per aggiugere una Traccia Utente alla vostra collezione, riponete semplicemente la cartella nel percorso *C:\bb\RealTracks\UserTracks.* (**Nota**: se utilizzate un percordo come H*:\MyMusic\RealTracks* come cartella per le vostre RealTrack, le vostre tracce utente saranno quindi nella cartella *H:\MyMusic\RealTracks\UserTracks*.)

#### **Creare la vostra UserTrack**

Creare la vostra traccia utente è un processo semplice! Seguite i procedimenti seguenti:

- Create una cartella nella cartella UserTracks (Generalemnte è *C:\bb\RealTracks\UserTracks*) e chiamatela ad esempio "Chitarra, Acustica, Brian Fingerpicking Ev [140](#page-139-0)".
- Ora, in questa cartella, dovete mettere almeno un brano di Band-in-a-Box. Questo brano può avere accordi qualsiasi, ma dovrebbe contenere una certa varietà di accordi e tipi di accordi. Chiamate ad esempio il file MyGuitarPlayin[g1](#page-0-0).sgu

<span id="page-190-0"></span>- Per qualsiasi brano di BB che verrà messo in questa cartella, sarà necessario un file audio (WAV o WMA), corrispondente al brano BB. Quindi il nome sarà perforza MyGuitarPlaying[1.](#page-0-0)wav o MyGuitarPlaying[1.](#page-0-0)wma . Potete esportare in un file WAV con qualsiasi programma (BB, RealBand,Sonar,Pro Tools). Deve avere un intro di [2](#page-1-0) misure come ce l'hanno i brani di BB, ed ovviamente deve avere lo stesso tempo, e deve suonare sugli stessi accordi del file BB.

Fatto!!

Avrete ora una cartella che assomiglia alla seguente, e sarete pronti ad usare la vostra Traccia Utente.

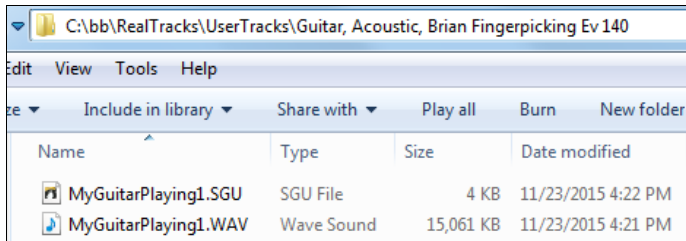

Per usarle, seguite la stessa procedura precedentemente descritta. Aprendo la finestra Tracce Utente vedrete la vostra nuova traccia nella lista!

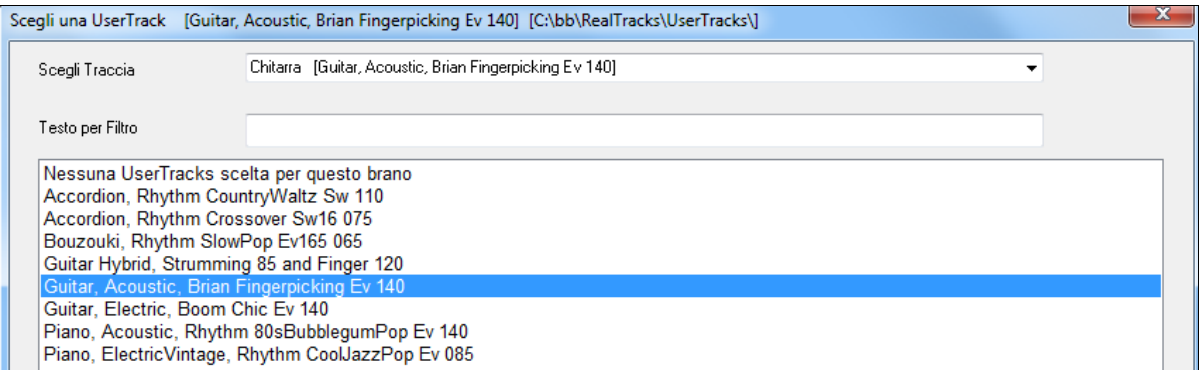

Potete quindi lasciare la lista così, o registrare più file (come già illustrato, più coppie di file BB e WAV corrispondente). Ovviamente possono avere qualsiasi nome, e con lo stesso procedimento, BB aggiungerà automaticamente i vostri file nella lista.

#### **Gli UserTracks ora supportano l'indicazione [3](#page-2-0)[/4](#page-3-0) del tempo di valzer.**

Basta fare un UserTracks normale, e salvare il brano Band-in-a-Box con i tuoi UserTracks in [3](#page-2-0)[/4](#page-3-0) (cioè salvare utilizzando uno stile di valzer). Assicurarsi che il file options.txt nella cartella dica "ThisIsWaltz=true."

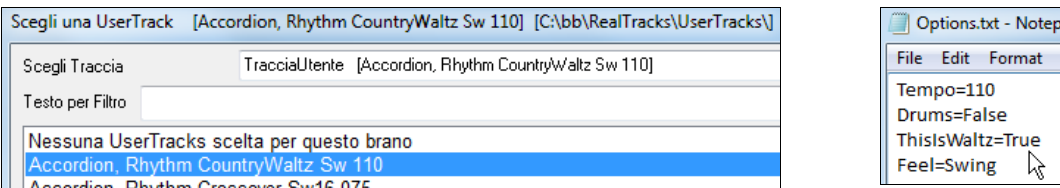

Sul nostro sito troverete tutte le informazioni necessare. Partite dal seguente indirizzo: [https://www.pgmusic.com/usertracks1.htm](http://www.pgmusic.com/usertracks1.htm)

#### **Tutorial UserTracks**

#### **Parte [1](#page-0-0) – Fare uno stile di base UserTracks**

Questo tutorial vi mostrerà come fare per fare uno stile, a partire da quello più semplice, e poi procedendo per rendere il vostro stile ancora migliore, con più funzioni e una maggiore varietà.

Il modo più semplice per iniziare è quello di utilizzare uno dei nostri modelli precostruiti. È possibile trovare i modelli nella cartella *C:\bb\Data\TemplatesForUserTracks*, o scaricare modelli aggiuntivi da pgmusic.com.

Ogni modello contiene tabelle accordi.Pdf e file Band- in-a-Box. I file sono numerati PopSong[\\_1](#page-0-0) ..., PopSong\_2 ..., ecc Non è necessario utilizzare queste basi per fare il proprio stile, ma possono rendere il processo più semplice. Per lo stile UserTracks più semplice, hai bisogno solo di utilizzare Song[\\_1](#page-0-0). Cominceremo mostrando come fare un stile pop di base.

La prima cosa che dovete fare è scaricare e decomprimere il modello UserTracks\_Template\_Files.zip. Estratti i file da tale archivio, è necessario trovare e stampare PopSong[\\_1](#page-0-0)\_FirstSong.pdf. Questo è un foglio di accordi di [7](#page-6-0) pagine. Il passo successivo è quello di impostare la DAW con il tempo che si desidera per il vostro stile UserTracks. Ora siete pronti per registrare la vostra parte.

Le prime due misure sono assegnate come conteggio - iniziale, e non verranno utilizzate in Band - in-a -Box, per cui il suono dovrebbe iniziare nella DAW dalla misura [3.](#page-2-0) Questo coinciderà con la misura [1](#page-0-0) nel grafico. È quindi possibile registrare il brano per intero (con inserti o ripetizioni quanto vi piace o necessita). Si noterà che il grafico segue progressioni di base Pop (esempi : I- VIm- IV - V, IV - VIm- IV, ecc), e che è in chiave di C per le prime [80](#page-79-0) misure, poi passa a E per [80](#page-79-0) misure, e poi passa a G per [80](#page-79-0) misure.

Una volta che hai finito di registrare l' intero grafico, renderizza la traccia registrata, in un File.WAV o.WMA. Le due misure di inizio per il conteggio iniziale devono essere nel file finale.

<span id="page-191-0"></span>Quindi, il file audio che hai fatto può essere nominato come vuoi, per esempio : MyGuitarStyle.wav, e il file modello Bandin-a-Box (che ha una estensione.SGU) deve essere salvato con la stesso esatto nome, che dovrà essere: MyGuitarStyle.sgu). L'unica differenza tra i due nomi sarà che il file termina con .WMA o.WAV e il file Band-in-a-Box termina con.SGU. Per utilizzare lo stile che hai fatto, i file devono essere collocati in un determinato luogo nella cartella Band-in-a-Box. Se Bandin-a-Box è stato installato in *C:\bb*, i file devono essere in una sottocartella di *C:\bb\RealTrack\UserTracks\*. Così, per esempio, se volete dare il nome "Il mio primo stile di chitarra UserTracks", i due file devono andare in: *C:\bb\RealTrack\UserTracks\il mio primo stile di chitarra UserTracks\*. Nota: E 'il nome della cartella che determina il nome dello stile come appare in Band-in-a-Box o RealBand, non i nomi dei singoli file wav /wma/SGU.

Una volta fatto questo, lo stile è ora disponibile per l'utilizzo in Band-in-a-Box o RealBand!

#### **Parte [2](#page-1-0) – Aggiungere altro materiale al tuo stile di base.**

Una volta che hai lo stile di base dalla Parte [1](#page-0-0) di questa esercitazione, puoi aggiungere altro materiale per rendere il tuo stile ancora migliore. Ci sono diverse ragioni per questo. Per cominciare, il primo modello di base ha un numero limitato di tipi di accordi. Ad esempio, il primo brano del modello pop usa solo triadi maggiori o minori. Un'altra ragione è che alcune funzionalità non si attivano con solo il primo brano registrato. I Finali dei brani, per esempio, si fermeranno al momento giusto, ma non avrete registrato dei finali dedicati. L'ultima ragione è semplicemente quello di avere più varietà per il vostro pezzo. Con solo il primo brano registrata, quando si utilizza lo stile è possibile notare delle ripetizioni. Più materiale si registra, meno probabilmente è si noterà una ripetizione quando viene utilizzato lo stile.

Allora, abbiamo predisposto modelli specifici creati per affrontare queste diverse questioni. Quindi, siete liberi di registrare alcuni o tutti i modelli aggiuntivi. È possibile scegliere, se ci sono alcune questioni che sono più importanti per voi e il vostro stile, o è possibile registrarli tutti per assicurarvi che il vostro stile sia in grado di gestire qualsiasi situazione musicale !

Per tutti gli altri modelli, il metodo per la loro registrazione è esattamente lo stesso del primo pezzo.

Quando avrete finito le registrazioni, ancora una volta sarà sufficiente convertire la vostra traccia registrata in wav o wma, salvarla nella cartella UserTracks *C:\bb\RealTracks\* nella stessa posizione del file SON[G1](#page-0-0), e dargli un nome unico, che deve essere lo stesso del file.SGU Band- in-a-Box corrispondente.

Dopodiché, quando lo stile UserTracks sarà usato in Band- in-a-Box o RealBand, tutto il materiale aggiuntivo che avrete inserito in quella cartella farà parte dello stile! Per la maggior parte dei modelli aggiuntivi, il metodo è esattamente lo stesso di quello che avete usato per la registrazione della SONG[1.](#page-0-0)

Potete trovare molto aiuto su come produrre UserTracks sul nostro sito, e questa pagina è una buona partenza: [https://www.pgmusic.com/usertracks1.htm](http://www.pgmusic.com/usertracks1.htm)

#### **Impostazioni di misura per lo sviluppo di UserTracks**

Sviluppo UserTracks

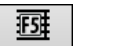

Impostazioni<br>Misura

Il pulsante **[Sviluppo UserTracks]** nella finestra di dialogo **Impostazioni Misura Attuale** (**F[5](#page-4-0)**) apre una finestra di dialogo con impostazioni avanzate per creare UserTracks.

La finestra di dialogo consente di determinare in che modo le misure di musica che hai registrato per i tuoi UserTracks verranno usate da Band-in-a-Box nel brano. Ad esempio, puoi escludere completamente una misura particolare o farla suonare solo in un punto particolare come finale o riempimento.

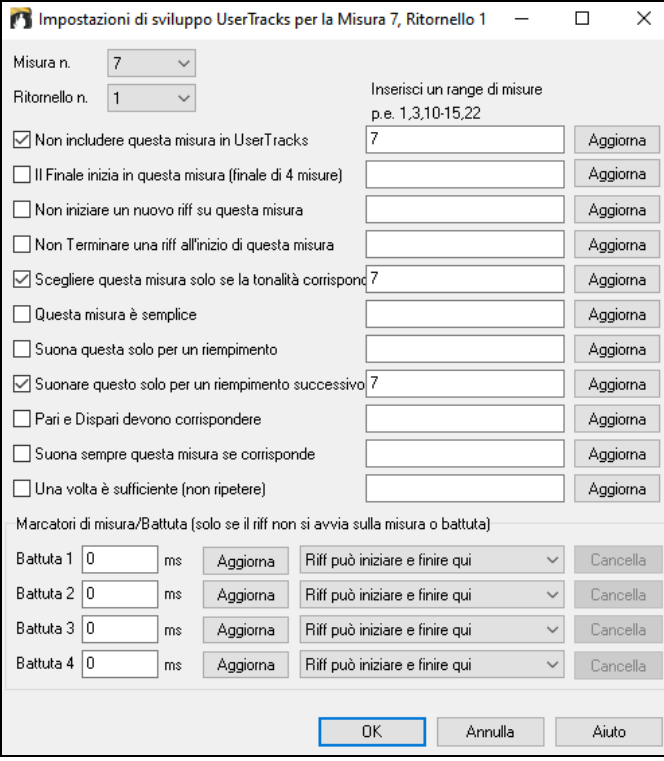

**Misura n**.: Imposta il numero di Misura per le impostazioni UserTracks.

**Ritornello n**.: Imposta il numero di Ritornello per le impostazioni UserTracks.

**Aggiorna**: Aggiorna le impostazioni in modo che siano salvate.

**Non includere questa Misura in UserTracks**: Se impostata, la misura corrente (o gamma di bar, se impostati nel controllo di modifica 'gamma di misure') sarà esclusa dalle UserTracks, e non sarà mai suonata.

**Il Finale inizia in questa misura (finale di [4](#page-3-0) misure)**: Se impostata, la misura corrente (o un elenco di misure nel controllo di modifica), sarà la prima misura di un finale di quattro misure.

**Non iniziare un nuovo Riff su questa misura**: Se impostata, la misura corrente (o un elenco di misure nel controllo di modifica) non sarà utilizzata per l'inizio di un nuovo riff. Utile se la misura ha un sustain dalla precedente misura, e nessun nuovo attacco di nota.

**Non Terminare una Riff all'inizio di questa misura**: Se impostata, la misura corrente (o un elenco di misure nel controllo di modifica), non sarà utilizzata per terminare un riff all'inizio della misura. Utile se la misura precedente non ha un finale definito per un riff.

<span id="page-192-0"></span>**Scegliere questa misura solo se la tonalità corrisponde a**: Se impostata, la misura corrente (o una lista di misure) sarà scelta solo se la tonalità brano per l'utente corrisponde alla tonalità in questo pezzo. (es. Se questo è l' accordo Fa, sarà scelto soltanto se sarebbe l'accordo Fa nel brano dell'utente.)

**Questa misura è Semplice**: Se impostata, la misura corrente (o una lista di misure nel controllo di modifica) sarà impostata come riff 'semplice'. L'utente può impostare il brano a volere riff semplici (nella finestra di dialogo Impostazioni Brano), e quindi questi semplici riff saranno la scelta preferenziale.

**Suona questa solo per un riempimento**: e impostata, la misura corrente (o una lista di misure nel controllo di modifica) sarà impostata come riempimento, e sarà suonato solo se anche nel brano dell'utente è un riempimento.

**Suonare questo solo per un riempimento successivo (dopo un riempimento)**: Se impostata, la misura corrente (o una lista di misure nel controllo di modifica) sarà impostata per un riempimento successivo, e suonerà solo nei punti nel brano dell'utente dopo un riempimento.

**Pari e Dispari devono corrispondere**: Se impostata, la misura corrente (o una lista di misure nel controllo di modifica) sarà impostata per suonare nel brano dell'utente solo se lo stato pari / dispari (misure dopo un marcatore di parte) corrisponde nel brano dell'utente.

**Suona sempre questa misura se corrisponde**: Se impostata, la misura corrente (o una lista di misure nel controllo di modifica) sarà sempre suonata, purché gli accordi e le altre impostazioni siano compatibili. Avrebbe la precedenza sugli altri riff corrispondenti.

**Una volta è sufficiente (non ripetere)**: Se impostata, la misura corrente (o una lista di misure nel controllo di modifica) sarà suonata solo una volta per ogni pezzo. Utilizzare se questo è un riff insolito che non vorreste sentire ripetuto.

**Aggiorna**: Aggiorna le impostazioni in modo che siano salvate.

**Marcatori di Misura/Battuta**: Questi offset in ms sono impostati visivamente nella Finestra Modifica Audio. Impostare questi solo se il riff non parte proprio sulla linea di misura. Ad esempio, se impostato a -[50,](#page-49-0) il riff partirà [50](#page-49-0)ms prima della battuta.

## **Controlli Audio per RealTracks e per RealDrums**

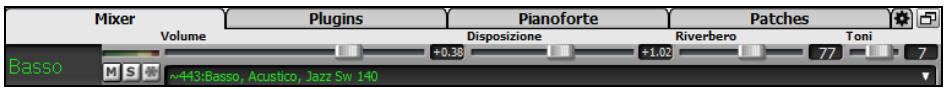

#### **Controlli di Tono**

Sono stati aggiunti Controlli di Tono Bassi / Acuti per singole tracce con RealTracks o RealDrums, in modo da poter regolare facilmente i bassi / acuti per ogni RealTrack. Impostazioni Salvate con il brano.

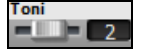

Scegli uno strumento e quindi utilizza il controllo di tono per regolare il tono da -[18](#page-17-0) (bassi al massimo) a [18](#page-17-0) (alti al massimo). Il valore predefinito è 0.

#### **Controllo Riverbero Audio**

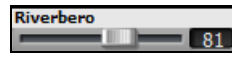

Il controllo di Riverbero per singole tracce con RealTracks o RealDrums permette di aggiungere facilmente riverbero audio (da 0 a [127\)](#page-126-0). Il tipo di riverbero è anche configurabile, e salvato con il brano.

#### **Riverbero Automatico**

Abilitare "Auto-Aggiunge Riverbero a RealTracks" per applicare automaticamente i preset di riverbero RealTracks a seconda del tipo di strumento.e. Nessun riverbero viene aggiunto alla parte di basso, per esempio, ma viene aggiunto a quasi tutti gli altri.

Questa caratteristica è attiva per default, ma è possibile spegnerlo nel dialogo di **riverbero PG Music**, che si apre con il pulsante **[Plugins]**. Plugins

Aggiungi Auto Riverbero a RealTra Strength % 100 Se si desidera solo aggiungere più o meno riverbero complessivo, è possibile regolare l'Intensità%. Ad esempio, il riverbero default di Band-in-a-Box è di [40](#page-39-0) per la maggior parte dei brani. Se si imposta l'intensità al [75](#page-74-0)%, il riverbero di Band-in-a-Box diventa [30](#page-29-0).

#### **Impostazioni Riverbero**

Il valore predefinito è un tipo di riverbero da "stanza" ma potete impostare il tipo che vi piace di più.

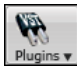

W

Per fare questo, premere il pulsante **[Plugins]** e scegliere il comando *Audio Riverbero*e regolare i vari parametri del dialogo **Riverbero PG Music.**

<span id="page-193-0"></span>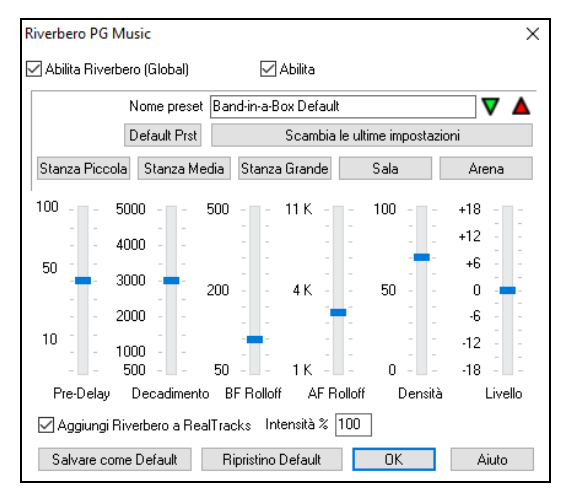

#### **Abilita Riverbero (Global)** / **Abilita Riverbero (per questo brano)**: È possibile attivare/disattivare il riverbero audio. Se si disattiva, si scaricherà un po' la CPU, e questo potrebbe essere consigliabile su una macchina vecchia/più lenta, se si sentono dei clic nell'audio o degli

Fare clic sul pulsante verde **Seleziona un Preset** per aprire l'elenco dei preset. In questa lista verrà visualizzato solo il Riverbero di Default Band-in-a-Box fino a quando non si salvano alcuni preset di tua scelta.

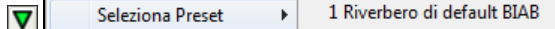

Man mano che si regolano le impostazioni verranno applicate al brano corrente. Il pulsante **[Scambia "Default"]** alterna tra le impostazioni correnti e le impostazioni di default. Questo ti permette di sentire l'effetto delle modifiche apportate alle impostazioni.

Utilizzare la riga di pulsanti "ambienti" per caricare le impostazioni tipiche per i diversi tipi di ambienti. Questi pulsanti sono un modo pratico per provare un particolare effetto o per caricare le impostazioni che si possono quindi modificare per salvare un vostro preset.

sfasamenti di tempo.

**Pre-Delay** è l'intervallo di tempo delle prime riflessioni.

**Decadimento** è il tempo necessario al riverbero per decadere. Il Tempo di riverbero è misurato come R[T60](#page-59-0), il tempo necessario per il riverbero per decadere ad un livello di [-60](#page-59-0) dB sotto quello del segnale dry.

**LF Roll off** riduce progressivamente le basse frequenze. Se non è possibile aggiungere abbastanza riverbero perché il suono diventa troppo fangoso, provare ad aumentare il cursore del Roll LF off. È regolabile tra [50](#page-49-0) Hz e 500 Hz.

**HF Roll** è il tasso a cui le alte frequenze si spengono con il decadimento del riverbero. Camere con superfici dure sono in genere brillanti, ma stanze con superfici morbide sono generalmente più scure. È regolabile tra [1](#page-0-0) KHz (scuro) a [11](#page-10-0) KHz (chiaro).

**Densità** è la densità di eco di basso livello – quello verso la fine della coda del riverbero. Impostazioni di alta densità permettono di aggiungere brillantezza al suono.

**Livello** regola il livello finale del plug-in.

Impostazioni Tipiche di Riverbero:

- Un ampio salone potrebbe avere un lungo pre-Delay, un lungo decadimento e densità moderata.
- Uno spazio riflettente di grandi dimensioni, come una palestra, potrebbe avere un lungo pre-Delay, alta densità e alto HF Roll off.
- Uno spazio morbido di grandi dimensioni come una sala da concerto con moquette, i sedili imbottiti, tendaggi, potrebbe avere densità media e basso HF Roll off.
- Un piccolo spazio riflettente come un bagno di piastrelle, potrebbe avere un breve Pre-Delay, medio-lungo Decay, alta densità e alto HF Roll off.
- Un piccolo spazio morbido, come un ampio soggiorno, potrebbe avere un breve Pre-Delay, Decay breve, densità mediobassa e basso HF Roll off.

Abilitare **Aggiunge Auto Riverbero a ReealTracks** per applicare automaticamente i preset di riverbero RealTracks a seconda del tipo di strumento. Nessun riverbero viene aggiunto alla parte di basso, per esempio, ma viene aggiunto a quasi tutti gli altri. Se si desidera solo aggiungere più o meno riverbero complessivo, è possibile regolare l'**Intensità %**. Ad esempio, il riverbero default di Band-in-a-Box è di [40](#page-39-0) per la maggior parte dei brani. Se si imposta l'intensità al [75](#page-74-0)%, il riverbero di Band-in-a-Box diventa [30](#page-29-0).

Con il pulsante [**Salvare come Default** ] ,È possibile salvare le impostazioni correnti come riverbero di default.

Fare clic su **[Ripristina Default]** per tornare alle "impostazioni di fabbrica" del riverbero per Band-in-a-Box.

È possibile salvare i tipi di riverbero come preset, e le impostazioni correnti verranno salvato anche con il brano in un file *C:\bb\DX Settings\PGReverbSettings.bin*.

Per salvare le impostazioni correnti in un preset, digitare un nome per il preset nel campo "Nome Preset".

Nome preset Bright Room

Quindi fare clic sulla freccia rossa Salva Predefinito e scegliere una posizione nella lista Preset. È possibile scrivere su un nome esistente.

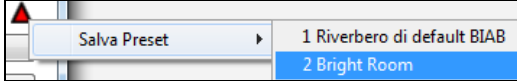

Un prompt vi chiederà di confermare che si desidera salvare il preset. Selezionare **[Sì]** per salvare il nuovo preset per la località scelta.

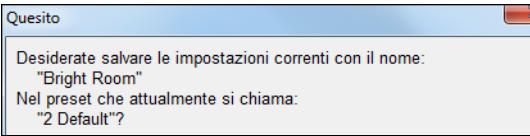

# **Capitolo [8:](#page-7-0) Notazione e stampa**

<span id="page-194-0"></span>Band-in-a-Box offre una varietà di caratteristiche di notazione e di stampa, sia per la visualizzazione delle parti on-screen come suonano che per stamparle come spartito musicale.

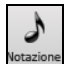

L

王

Per visualizzare la notazione, aprite la finestra premendo il pulsante di notazione sullo schermo principale. Chiudete la finestra della notazione premendo il pulsante nuovamente.

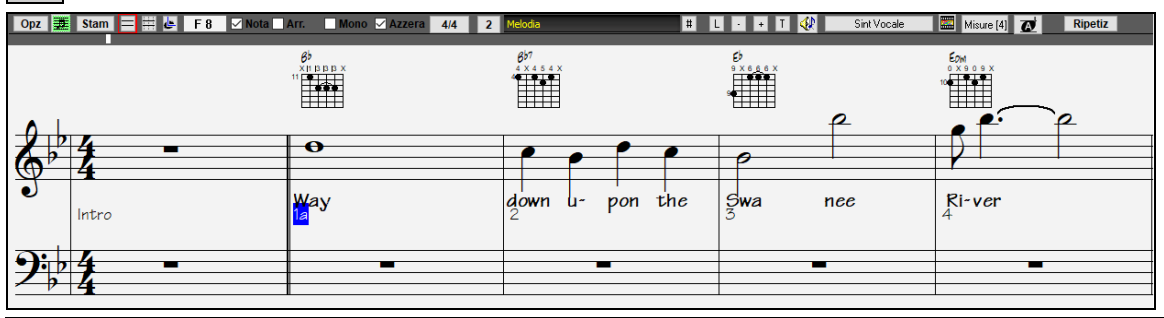

**Consiglio:** Puoi riorganizzare le finestre a schermo intero con *Finestra | Foglio Accordi a schermo intero* o con i tasti **Ctrl+T**.

Band-in-a-Box offre più modi di notazione per scopi diversi. La notazione parte dal modo di notazione normale, altri modi sono scelti con i pulsanti sulla barra degli strumenti della finestra di notazione.

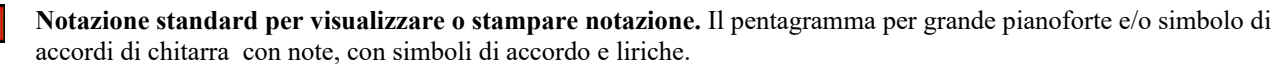

**Notazione modificabile per immettere o modificare notazione.** Un pentagramma speciale con divisioni di tempo per editazione basata su mouse.

**Modo Notazione Rullo di Piano, per immettere o modificare note, Dinamica e durata.** Le teste di nota vengono visualizzate con linee di Dinamica e di durata modificabili.

**Notazione di Spartito per visualizzare o stampare notazione.** Notazione a schermo intero con note, con simboli di accordo e testi.

## **Esplorare la Finestra Notazione**

 $\boxed{\text{Opz}}$   $\boxed{\text{E}}$  Stam  $\boxed{=}$   $\boxed{\text{E}}$   $\boxed{\text{C}}$ Nota Arr. Mono Azzera 4/4 Con la finestra Notazione aperta, la barra degli strumenti all'inizio della finestra vi dà accesso alle sue molte caratteristiche e opzioni. **Pulsante Opzioni** Questo apre la finestra di dialogo opzioni. **Pulsante Spartito** Premete per avviare la finestra della notazione di Spartito.  **Pulsante Stampa** Premete questo pulsante per stampare la notazione su qualsiasi stampante supportata dal vostro sistema Windows®. EBO pulsanti a [3-](#page-2-0)stadi per scegliere un modo di finestra di notazione -- Notazione Normale, **Pulsanti Modo notazione** Notazione modificabile o modo rullo di piano.  **Nota attuale** Questo riquadro visualizza il nome della nota che sarà inserita quando cliccate con il mouse.  **Nota / Pausa** Questi determinano se sarà inserita una nota o una pausa quando si clicca con il mouse. **Mono Mode** Quando questo è selezionato, la notazione è immessa come monofonica (una nota sola) per evitare note extra in una linea di melodia di note singole. "Pulisci Notazione" ripulisce la notazione eliminando la visualizzazione di note di grazia  **Pulisci Notazione** ridondanti e difetti per una lettura più facile. **Tempo** La notazione supporta varie sigle di Tempo [\(4/4](#page-3-0), [3](#page-2-0)[/4](#page-3-0), [2](#page-1-0)/[4,](#page-3-0) [2/2,](#page-1-0) [12/](#page-11-0)[8](#page-7-0), [9](#page-8-0)[/8](#page-7-0) e [6](#page-5-0)[/8](#page-7-0)). Premere questo pulsante per selezionare una delle sigle del tempo dall'elenco. **Trasposizione Visiva** Questo pulsante consente di trasporre visivamente la notazione. Fare clic sul pulsante per selezionare una traccia da visualizzare, oppure passare il cursore del **Selettore Traccia** mouse su di essa e utilizzare la rotellina del mouse per cambiare rapidamente traccia.  $\boxed{TS}$ **Traccia Suonabile** Se si preme il pulsante e si seleziona *Abilita Traccia Suonabile* dal menu a discesa, tutte le note inserite verranno ascoltate durante la riproduzione a differenza delle note RealChart, che saranno silenziose. **Editore elenco eventi** Potete modificare gli eventi tra cui tutti gli eventi MIDI e gli eventi di testo utilizzando l'Editor dell' Elenco di Eventi.  **Pulsante Testi** Per immettere testi basati sulle note premete il pulsante di testi sulla barra degli strumenti di notazione.  **Pulsanti Zoom** I pulsanti di zoom servono per aumentare o diminuire la dimensione del carattere della notazione. Tenendo premuto il tasto **Ctrl** e premendo questi pulsanti si ottiene la migliore regolazione incrementale possibile delle dimensioni.

<span id="page-195-0"></span>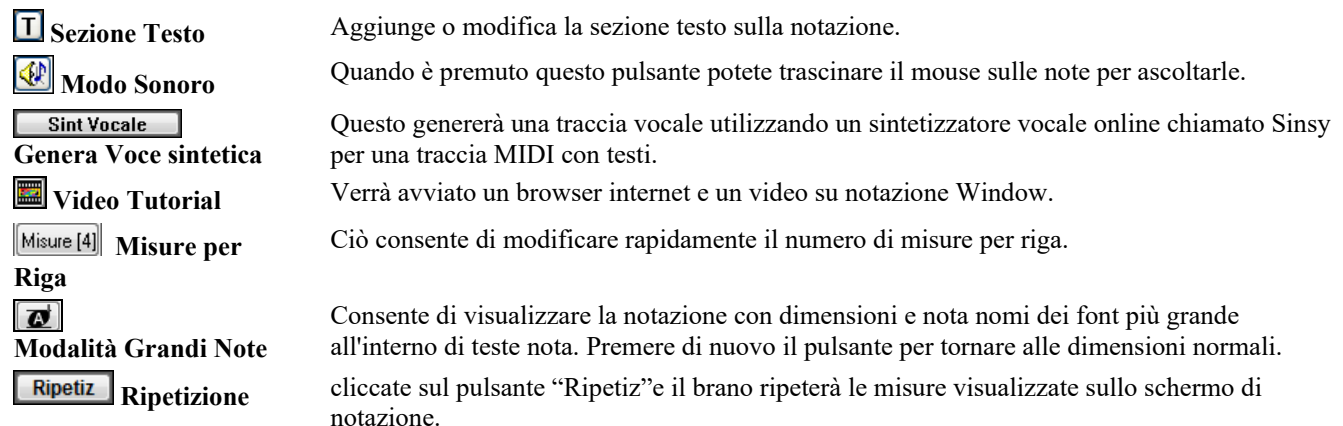

La finestra Notazione mostra un miglioramento del sistema dei testi di misura, della sezione di testo, le impostazioni di misura, e la modalità di accordo secondarie sopra gli accordi standard. Cliccare sul pulsante **[Visualizzazione Accordi]** sulla barra Strumenti, andare a *Livelli*, ed effettuare le selezioni desiderate.

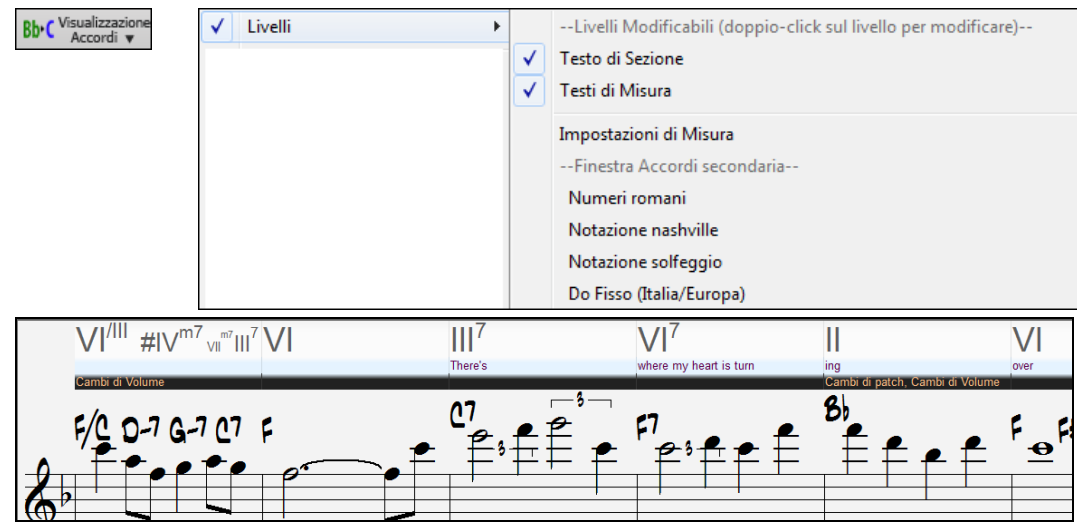

#### **Supporto Notazione Batteria**

Suona il brano e apri la finestra **Notazione**. Quindi, seleziona la traccia Batteria e vedrai la notazione relativa.

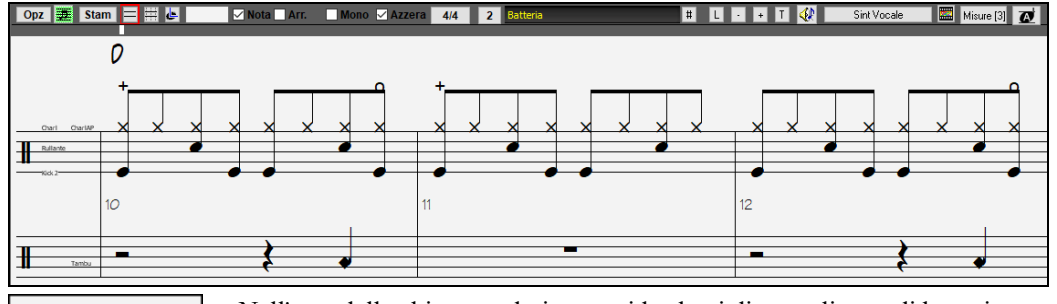

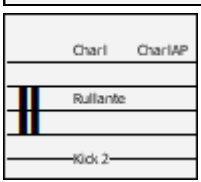

Nell'area della chiave, vedrai una guida che ti dice quali note di batteria sono usate in quella linea di notazione (ad esempio Pedale, Rullante, Charleston).

La notazione di Batteria viene visualizzata nella finestra Notazione, nella finestra Spartito e nella stampa.

Per la traccia Melodia o Solista, è necessario impostare il tipo di traccia su "Batteria" nella finestra di dialogo Opzioni Finestra Notazione o con il comando di menu *Melodia* (o *Solista*) *| TipoTraccia*.

**Nota**: Affinché funzioni correttamente, è necessario avere la traccia Melodia/Solista con la batteria che utilizza le note Drum GM.

#### **Avanzamento accordi per passo**

Utilizzate i tasti Ins e Del sulla tastierina numerica per l'avanzamento passo per passo su qualsiasi traccia per un accordo. I dati di traccia MIDI possono essere visualizzati su pianoforte, chitarra, Spartito, percussioni e nella finestra della notazione.

Questa caratteristica avanza la traccia corrente e visualizza il gruppo successivo di note su quella traccia. Ad esempio, se la traccia corrente è impostata alla traccia di melodia, premere i pulsanti avanzamento accordo visualizzerà la nota o l'accordo successiva della melodia. La caratteristica Avanzamento di Accordo serve per studiare le note che vengono suonate e navigare nella traccia.

**Nota:** In questo contesto, "l'accordo"fa riferimento a qualsiasi gruppo di note o a una singola nota, che si verificano in una traccia allo stesso tempo o molto vicine. Potete regolare la larghezza in cui Band-in-a-Box determina un 'accordo' nelle opzioni di notazione -- nella finestra di dialogo Altro.

# <span id="page-196-0"></span>**Modo di Notazione Standard**

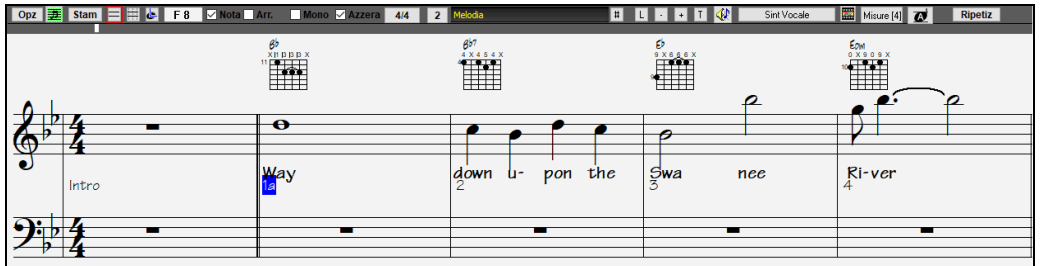

La modo Notazione Standard visualizza la notazione per qualsiasi singola traccia e permette l'immissione di accordi e di testi. Le caratteristiche includono:

- Visualizzazione di notazione per il basso, per le percussioni, la chitarra, il pianoforte, gli archi, la melodia o la traccia di solista
- Visualizzazione facoltativa dei diagrammi di accordo di chitarra.
- Quando la notazione suona, le note che suonano sono evidenziate in rosso. Questo aiuta chi legge o segue la musica.
- Potete impostare la notazione per scorrere o [1](#page-0-0) o [2](#page-1-0) misure davanti alla musica senza interferire con la vostra visualizzazione della notazione corrente.
- Gestisce le crome di jazz e le figure di terzina correttamente.
- Fare doppio clic sulla finestra o premere la barra spaziatrice per riprodurre il brano dalla posizione temporale corrente.
- Le opzioni automatiche come durate automatiche, notazione pulita, visualizzazione mono, minimizzare pause, pause dure e spaziatura danno un prodotto molto musicale e notazione leggibile.
- Alle note in legato sono dati automaticamente i legami inclinati.
- I gruppi di [5](#page-4-0) note saranno visualizzati automaticamente come gruppi di [3+](#page-2-0)[2](#page-1-0) o [2](#page-1-0)+[3](#page-2-0) note e possono essere impostati in questo modo anche manualmente. Se preferite vederli come un gruppo di [5](#page-4-0) note, potete fare click con il tasto destro del mouse sulla linea del tempo e impostare la risoluzione a [5](#page-4-0) per battuta.

## **Fate clic con il pulsante destro sul menu per Notazione Normale**

Questo menu si apre con il tasto destro del mouse nella finestra Notazione Normale.

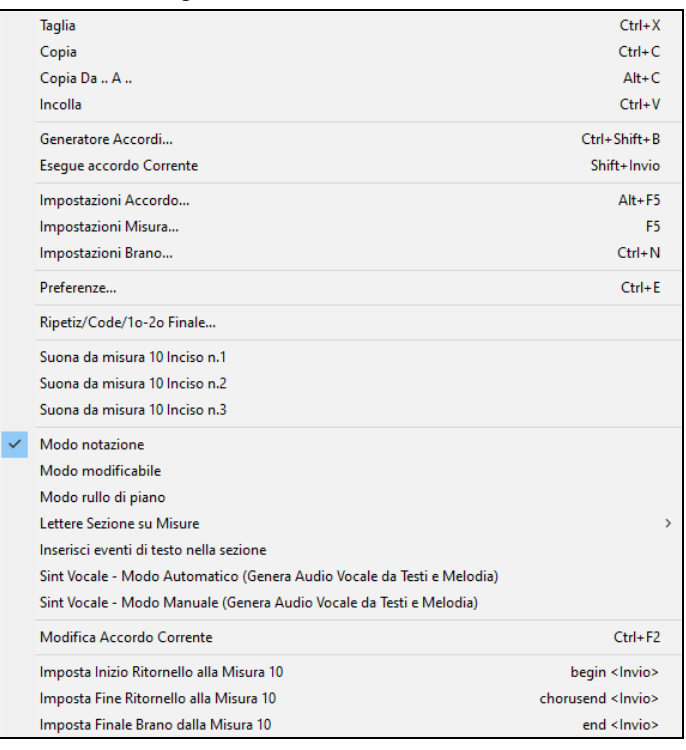

Utilizzate questo menu per accedere alle caratteristiche maggiori e ai dialoghi di modifica. Potete passare a un altro modo notazione scegliendolo nell'elenco.

#### **Comandi da Tastiera**

- Per cambiare tra visualizzazioni di notazione, premete **Ctrl+Alt+N**.
- Per attivare la finestra **Opzioni di Stampa** premete **Ctrl+P**.
- Per ripetere lo schermo, premete **[1](#page-0-0)** sulla vostra tastierina numerica.
- Per Passare [4](#page-3-0) misure avanti, premere il tasto freccia **GIU**.
- Per tornare [4](#page-3-0) misure indietro, premere il tasto freccia **SU**.

## **Modo Notazione Modificabile**

僵 Immettete il modo Notazione Modificabile dallo schermo Notazione Standard con un singolo clic di mouse sul pulsante Notazione Modificabile.

<span id="page-197-0"></span>Nel modo Notazione modificabile la base tempi è visibile come come linea gialla verticale trasparente. Potete riprodurre il brano dalla posizione corrente premendo la barra spaziatrice o facendo doppio clic sulla sequenza temporale. Puoi immettere, spostare e modificare le note e le pause utilizzando le tecniche di mouse standard - puntare e cliccare, trascinamento della selezione e fare clic con il pulsante destro per aprire la finestra di dialogo Modifica di Nota. Ripetiz

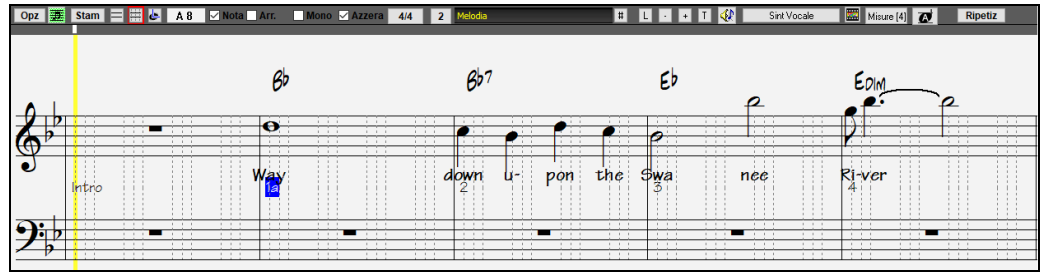

Questo è lo schermo per immissione per passi di una melodia o per la modifica di parti esistenti. Notate la griglia di linee verticali, che suddividono ogni battuta. Queste linee indicano dove saranno messe le note, secondo la risoluzione delle note.

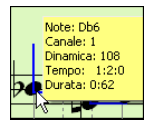

Spostandvi col mouse in questa finestra, verranno mostrate le info delle note (tono/canale/dinamica/durata) Per abilitare questa caratteristica, clicca sul pulsante [**Altro**.] nelle **Opzioni di Notazione**, poi attiva la casella "Mostra Informazioni Popup per le Note".

## **Metodo più semplice per inserire note**

Fare clic sulla corda (nel tab), quindi fare clic sulla nota (nella notazione, o sulla chitarra su schermo) per arrivare a quella nota/tab. Per accedere a questa funzione, per la traccia melodia (o assolo), prima impostare il menu-Melodia- Tipo Traccia per la chitarra. Quindi aprire la finestra di notazione e scegliere la notazione modificabile. Vedrete ora il Tab di Chitarra sotto la Chiave di violino. È ora possibile evidenziare una nota, usando **Shift + Freccia destra** (o **sinistra**). Quando una nota è evidenziato in rosso, è possibile fare clic sul tabe sulla corda che si desidera suonare. Questo cambierà la nota di tale corda, e la scheda verrà aggiornata per riflettere questo.

Per modificabile Notazione con Guitar Tab, si può facilmente modificare la stringa per una nota, trascinando la nota da una stringa scheda all'altra.

Selezionare la traccia di melodia nella finestra notazione.

**EE** Inserire la modificabile Notazione.

E impostare il tipo di traccia di chitarra (via principale *Melody* menù - *Track Type = Guitar*).

Ora avete Notazione modificabile e tab. Dopo aver inserito le note sulla notazione, è possibile trascinare le note da una corda ad un'altra per cambiare il canale e il ponticello di posizione che suona la chitarra.

Ad esempio, qui è possibile trascinare ["1](#page-0-0)" giù di una corda per avere la nota C suonata sulla terza corda al posto della seconda.

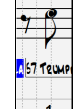

## **Risoluzione**

Questa risoluzione può essere cambiata nel dialogo **Opzioni di Notazione**, ma il programma imposta automaticamente la risoluzione al valore corretto in base allo stile che è attualmente in uso.

- Gli stili swing utilizzano [3](#page-2-0) linee per dividere ogni battuta in terzine swing di crome.
- Gli stili lineari utilizzano [4](#page-3-0) linee per dividere ogni battuta in semicrome.

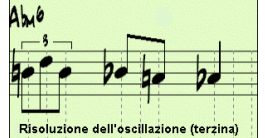

 $E7_{A1}$ Diritto (16° s) risoluzione

Esempio di risoluzione (di terzina) swing.

| Esempio risoluzione lineare $(16^{\circ} s)$ . |  |  |  |
|------------------------------------------------|--|--|--|
|                                                |  |  |  |

## **Risoluzione Battuta**

l'utente può impostare manualmente la risoluzione per qualunque battuta nella finestra di dialogo Risoluzione Battuta, che si apre con un clic del pulsante destro sulla linea di tempo verticale nera. È anche possibile aprire questa finestra di dialogo facendo clic con il tasto destro sulla finestra e selezionando *Cambia Risoluzione Battuta* dal menu.

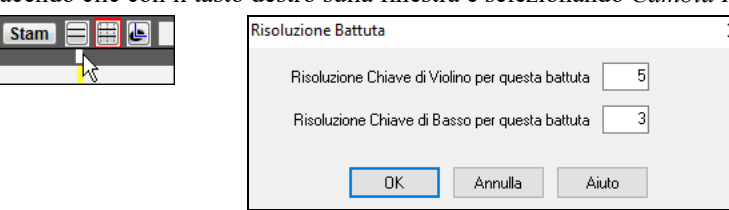

Impostare la risoluzione della chiave di violino per questa battuta a [5](#page-4-0) permette di mettere su una battuta un gruppo di cinque note.

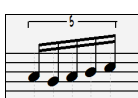

#### <span id="page-198-0"></span>**Immissione delle note**

Per Inserire una nuova nota sul pentagramma spostate il mouse all'ubicazione che volete. Se volete la battuta [1](#page-0-0) , passate alla prima linea punteggiata nella misura. Fare clic sul pentagramma sulla nota che volete.

I dialoghi di conferma mostrano degli avvertimenti per evitare l'inserimento accidentale di una nota duplicata (stesso attacco stesso tempo) e di una nota troppo alta o troppo bassa (grande numero di linee addizionali).

Il riquadro Nota Corrente nella barra degli strumenti vi darà il nome della nota su cui siete.

Fate clic con il tasto sinistro del mouse per inserire la nota:

- Inserire un diesis: Tenete premuto il tasto **maiuscole** mentre cliccate la nota.
- Inserire un bemolle: Tenete premuto il tasto **Ctrl** mentre cliccate la nota.

- Inserire un bequadro: Tenete premuto il tasto **alt** mentre cliccate la nota.

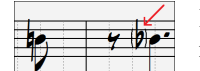

Le parentesi ( ) sono disegnate intorno ad accidenti dopo una linea di misura come cortesia, dove non è richiesto alcuna accidentale.

#### **Qual è la lunghezza decisa delle note ?**

Band-in-a-Box utilizza una caratteristica intelligente di auto durata per determinare quanto tempo la nota dovrebbe durare. Auto-durata significa che potete immettere una melodia sullo Spartito facendo clic solo una volta per nota, accelerando significativamente la scrittura della notazione.

Qualsiasi nota immessa avrà inizialmente una durata di [2](#page-1-0) misure ([2](#page-1-0) semibrevi). Quando la nota successiva è messa [2](#page-1-0) battute più tardi, Band-in-a-Box adatterà la durata della nota precedente alla durata di [2](#page-1-0) battute. Questo significa che non dovete preoccuparvi per le durate, e potete semplicemente puntare e fare clic per inserire le note che volete dove le volete.

Se volete escludere la durata automatica, potete modificare la nota utilizzando il tasto destro del menu, che vi consentirà di immettere la durata esatta che volete.

#### **Immissione di note solo con i tasti**

C'è una modalità di immissione rapida , che ti consente di inserire una melodia interamente usando i tasti rapidi. Le sequenze di tasti sono **N** per inserire una nota, il **cursore su/giù** per cambiarne il tono, **M** per inserire una nota di una terza sopra rispetto all'attuale, cursori **sinistra/destra** per muovere la linea del tempo, e **R** per inserire una pausa.

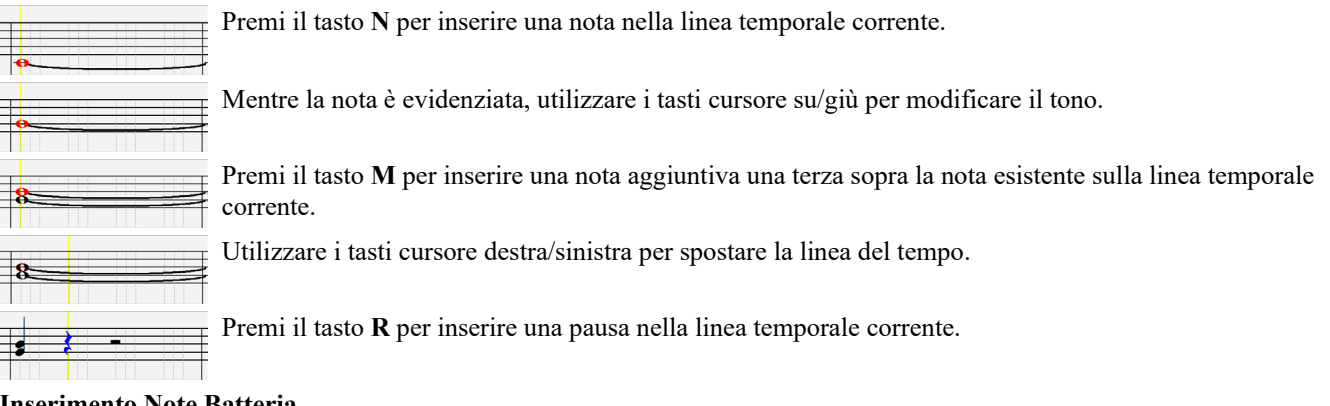

#### **Inserimento Note Batteria**

È possibile inserire note di batteria nelle tracce Batteria o nella traccia Melodia/Assolo con il tipo di traccia impostato su Batteria. Fare clic con il pulsante destro del mouse sulla modalità modificabile o Staff Roll della finestra Notazione e utilizzare la voce di menu di *Inserisci (o modifica) Note di Batteria*. Per le note di batteria mostrate a sinistra nella guida della batteria (ad esempio Cina, Splash, Cras[h2](#page-1-0), ecc.), puoi anche fare clic sulla posizione verticale corrispondente della nota di batteria desiderata.

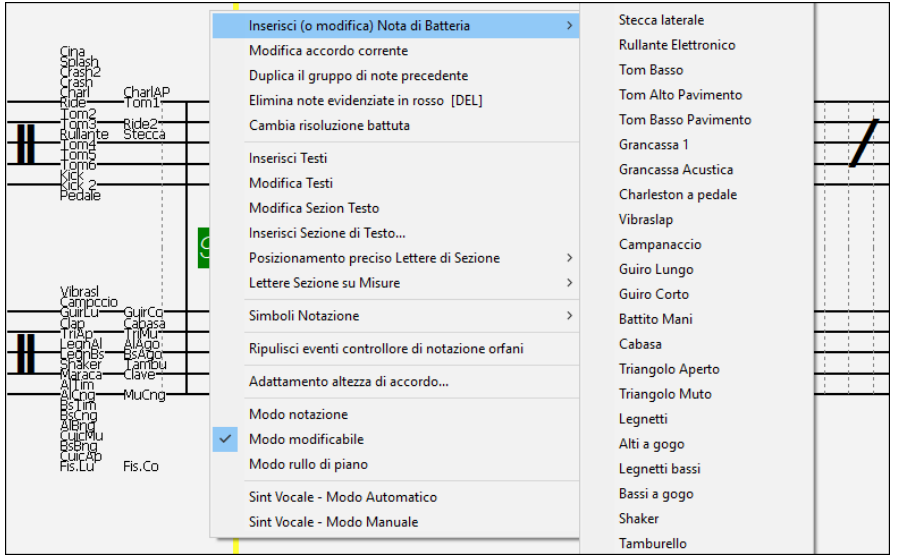

#### <span id="page-199-0"></span>**Immissione di note di traccia suonabile**

Puoi personalizzare le performance RealTracks aggiungendo le tue note. Ascolterai quindi quelle note utilizzando un suono Hi-Q creato dalla registrazione di RealTracks. Ciò significa che puoi fare in modo che i RealTracks suonino le note desiderate nelle parti chiave dell'esecuzione, aumentando o sostituendo ciò che stanno già suonando i RealTracks, in qualsiasi punto del brano.

Per RealTracks, le note che vedi sono dei RealCharts, che sono MIDI silenziosi. Puoi vederli, ma in realtà non suonano durante la riproduzione. Con la funzione RealTracks Suonabili, puoi far suonare alcune di queste note.

 Per inserire le note traccia suonabile, premi il pulsante **[TS]** e seleziona *Abilita Traccia suonabile* dal menu a discesa. Vedrai quindi un messaggio per confermare che un plug-in di patch Hi-Q sarà installato sulla traccia. Premere OK per procedere.

 Ora, il pulsante avrà bordi verdi per indicare che sei nella modalità traccia suonabile. In questa modalità, qualsiasi nota inserita verrà ascoltata durante la riproduzione, a differenza delle note dei RealCharts.

Le note che hai inserito vengono visualizzate in verde e verranno ascoltate durante la riproduzione insieme all'accompagnamento generato. Ma vorresti che le tue note vengano riprodotte al posto dell'accompagnamento generato. Quindi, premere il pulsante [**TS**], selezionare *Crea Regione Muta per silenziare l'accompagnamento generato* dal menu a discesa e impostare una regione nella finestra di dialogo. Questo aggiungerà una linea verde in alto. Quando riproduci il brano, l'accompagnamento generato in quella regione non si sentirà, ma si sentiranno invece le note verdi che hai inserito tu. Se rigeneri il traccia, rimarrà al di fuori di questa regione.

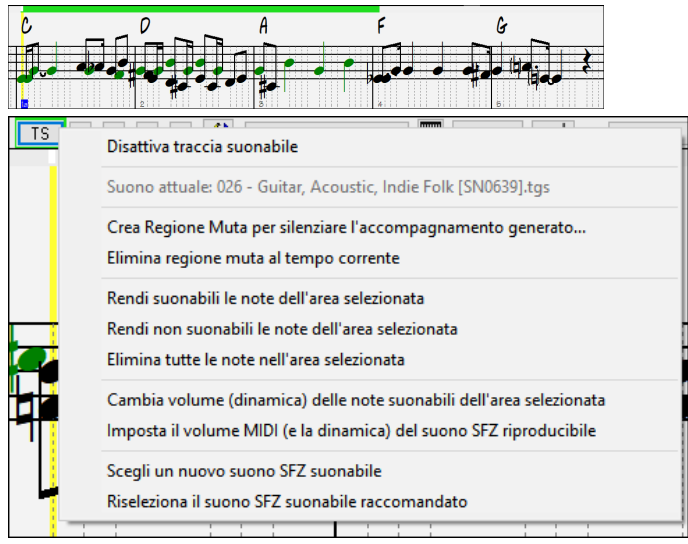

Ci sono altri strumenti utili nel menu a discesa del pulsante [TS]. Ad esempio, *Rendi suonabili le note dell'area selezionata* consente di modificare tutte le note nella regione specificata in note suonabili. Ci sono anche opzioni per cambiare il volume delle note suonabili nell'area selezionata, scegliere un suono SFZ diverso, ecc.

*Imposta il volume MIDI (e la dinamica) del suono SFZ riproducibile* apre una finestra di dialogo con le impostazioni per il volume e la dinamica MIDI. Il volume MIDI è 0[-90](#page-89-0), quindi se è [90,](#page-89-0) non puoi aumentarlo, ma la dinamica MIDI può essere impostata separatamente e puoi renderla più alta o più bassa.

## **Immissione delle pause**

Per Inserire una pausa fare clic sulla finestra della notazione tenendo premuto il tasto sposta indietro (tasto tilde senza premere Shift). Un altro Modo per immettere una pausa è cliccare su Pausacliccate sulla casella di controllo pausa e quindi puntate e cliccate dove volete che la pausa venga visualizzata. Questo accorcia automaticamente la durata della nota precedente.

**Suggerimento:** Se è importante vedere pause minori di una semiminima, assicuratevi di de-selezionare la casella di controllo Minimizza Pause nella finestra di dialogo opzioni.

## **Pause forzate**

Questo vi permette di inserire una pausa sulla notazione, che sarà attiva anche se avete impostato Minimizza Pause a falso. Ad esempio, potet di visualizzare una pausa di semicroma nonostante Minimizza Pause sia attivo. Per fare questo, fate clic sul pulsante **[**Pausa**]** e quindi fate clic sulla notazione all'ubicazione in cui vorreste una pausa di semicroma. La Pausa forzata sarà mostrata in blu (nella finestra della notazione modificabile) e può essere rimossa tenendo premuto il tasto **DEL** e facendo clic sulla pausa.

#### **Spostamento di una nota nel tempo**

Se volete modificare il momento iniziale di una nota, trascinate la nota con il tasto sinistro del mouse sulla nuova ubicazione. Questo è un modo semplice per spostare la nota. In alternativa, potreste modificare la nota numericamente con il tasto destro del mouse.

#### **Modifica dell'altezza di una nota**

Allo stesso modo, potete trascinare la nota verticalmente per modificare l'altezza della nota e rilasciarlo quando siete sulla nota che volete. Tenete premuto il tasto spostamento, il tasto Ctrl o il tasto alt per inserire la nota come diesis, bemolle o bequadro rispettivamente.

## **Inserisci modulazioni nella notazione**

Nella finestra Notazione Modificabile, qualsiasi nota può essere modulata tenendo cliccando con il pulsante destro sulla nota.

<span id="page-200-0"></span>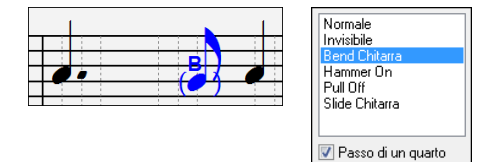

L'opzione "Passo da un Quarto" farà un bend visualizzato come passo da un quarto sotto la nota target.

## **Fate clic con il pulsante destro sul menu modificabile Notazione**

Un clic con il pulsante destro del mouse nella finestra Notazione modificabile aprirà questo menu.

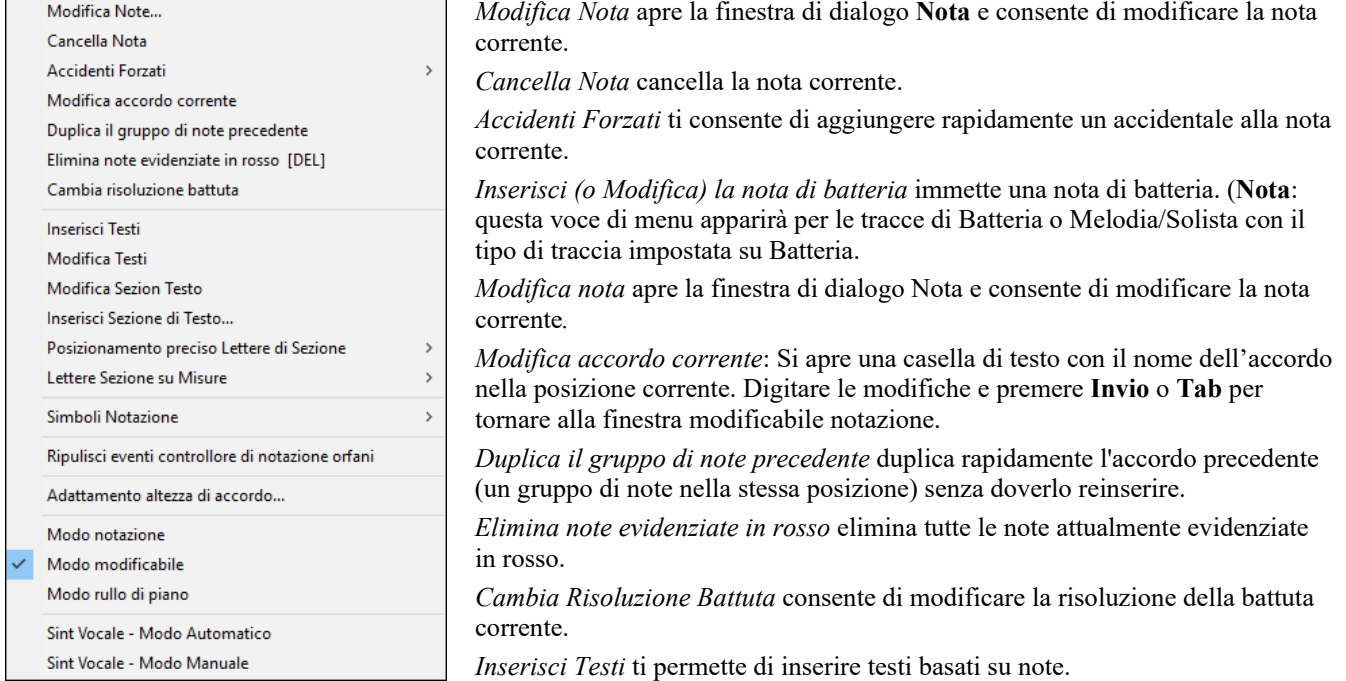

*Modifica Testo* apre l'editor di testi lista degli eventi.

*Modifica Sezione Testo* si apre l'elenco del testo testo sezione eventi dove possono essere inseriti, modificati o cancellati.

*Inserisci Sezione di testo* apre la sezione di testo nella finestra di dialogo evento in cui è iscritto o sezione di testo normale o in box con ora e la posizione verticale nella finestra.

*Posizionamento preciso Lettere di Sezione*: Scegliete una lettera o un numero da un elenco alfabetico e sarà inserita nella notazione alla posizione corrente della misura di riga di tempo. Utilizzate questa stessa voce di menu per rimuovere le lettere/lettera di sezione.

*Lettere di Sezione su Misure*: Selezionare una lettera o un numero da un elenco alfabetico e sarà inserita in cima della barra in modo che esso non sovrascriva accordi o note.

*Simboli di notazione per espressione e articolazione*: I Simboli di Notazione sono immessi dal dialogo Eventi di Notazione, a cui si accede facendo clic con il pulsante destro sul menu nella finestra Notazione modificabile. Questo dialogo vi permette di inserire (o rimuovere) simboli di notazione come,

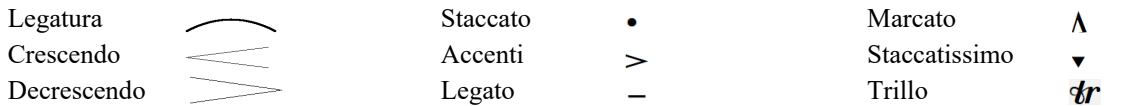

Scegliete un simbolo di notazione da quelli elencati e si aprirà il dialogo **Evento di Notazione**. In questo dialogo potete definire l'evento e la sua posizione precisa più avanti, quindi premete **[OK - Insertisci Evento]** per inserirlo nella notazione. Utilizzare **[OK - Rimuovi Evento]** per cancellare un evento esistente che non è più necessario.

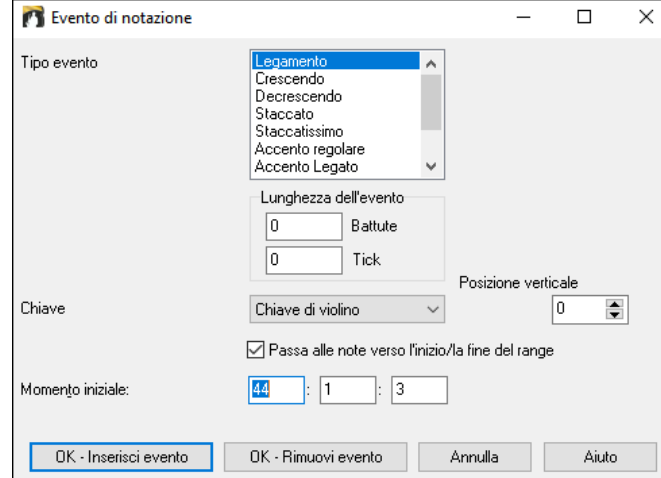

La casella di riepilogo **Tipo di Evento** vi permette di scegliere il tipo di evento (legatura, decrescendo, ecc).

Il campo **Lunghezza di Evento** determina la lunghezza di una legatura, di un crescendo o di un decrescendo. La lunghezza è specificata in battute e ticks. Se un evento è di tipo "singola-nota", come uno staccato o accento, questo campo farà in modo che siano inseriti più eventi se l'intervallo è maggiore di zero (e attraversa più caviglie). Se avevate evidenziato un'area della finestra di notazione prima di fare clic con il pulsante destro su di esso (lanciare il menu di scelta rapida e scegliere la voce di menu simboli di notazione) questo campo è sarà basato sulla lunghezza dell'area evidenziata.

**Nota:** L'area evidenziata in effetti non include l'ultimissima caviglia alla fine dell'area evidenziata.

<span id="page-201-0"></span>Il campo di **chiave**, se presente, indica la chiave con cui l'evento sarà inserito (o rimosso). La maggior parte degli eventi influisce solo su una chiave alla volta, quindi dovete scegliere la chiave e questo campo sarà basato su dove avevate fatto clic con il pulsante destro, inizialmente, con il mouse sulla finestra di notazione (per ottenere il menu di scelta rapida che lancia questo dialogo). Ad esempio, se avevate fatto clic con il pulsante destro sulla chiave di violino, allora sarà messa questa.

Quando **Passa alle note verso l'inizio/verso la fine del range** è abilitato, legature, crescendo e decrescendo saranno basati sulle note che stanno all'inizio e alla fine della gamma specificata.

Il campo di **Posizione verticale**, se presente, vi permette di regolare la posizione verticale di un evento, per esempio legamenti o altezza di accordo. Il campo momento iniziale è l'istante iniziale dell'evento (in Misure: Battute: Ticks).

**[OK - Inserisci Evento]** esce da questo dialogo e inserisce l'evento nella traccia di notazione.

**[OK - Rimuovi evento]** esce da questo dialogo e rimuove l'evento (se esiste nell'intervallo temporale specificato) dalla traccia di notazione.

*Pulizia degli eventi di controllore di notazione orfani*: Questo comando rimuoverà eventi di simbolo di notazione (come staccato) che non sono più vicini a una nota.

*Adattamento dell'altezza di accordo*: Utilizzare questo per regolare l'altezza di un certo accordo regolando il" valore di offset " nel dialogo evento di notazione. Notate che uno spostamento di valore positivo abbassa il simbolo di accordo, e vice versa.

*Modi*: Cliccando su un altro modo di notazione passerà a quello schermo rimanendo nella stessa posizione nel brano.

*Voce sintetica (Auto)*: La vostra melodia o la traccia solista con testi possono essere resi a una traccia audio vocale con il sintetizzatore vocale Sinsy. Con il comando "Auto" il tuo brano verrà inviato automaticamente al server e restituito come file audio sulla traccia audio. Questa operazione potrebbe richiedere alcuni minuti. Quando il sintetizzatore vocale è stato generato, si apre la finestra di dialogo Importa file audio. Premere **[**OK**]** per importare alla traccia audio.

*Generare manualmente traccia vocale Synth*: Con questo comando, Band-in-a-Box genererà un file denominato Sound.XML e salva nella *C:\bb\Data\SRequest*. Utilizzare il browser per navigare a www.sinsy.jp e caricare il file xml. Un file denominato sound.wav sarà restituito e caricato nella traccia audio del brano.

## **Modifica dei valori della nota**

Fate clic con il pulsante destro su una nota. Questo porta ad un menu di variazioni con comandi aggiunti per modificare o cancellare note. Cliccate su *Modifica nota* per lanciare il dialogo di **nota**.

Nella finestra di dialogo di **nota**, potete cambiare manualmente le caratteristiche di una nota immettendo i valori esatti per cui desiderate una nota qualunque. Ad esempio, potete cambiare il Volume e la durata per incrementi di [1](#page-0-0) tic, così come la tonalità e la posizione relativa della nota nella misura.

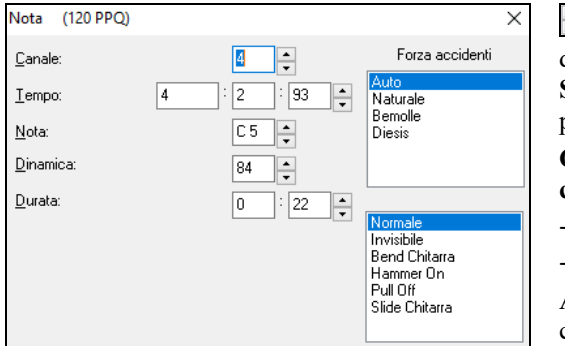

 Ci sono **pulsanti di spostamento veloce** nella finestra degli attributi di nota. Tenendo premuti gli incrementi di rotazione continuamente, e **Shift**-cliccando (o facendo clic con il pulsante destro) avrete incrementi per una quantità più alta.

#### **Cliccare premendo il tasto Shift sui pulsanti di spostamento veloce cambia:**

- Il tono di una nota per un'ottava invece di un semitono.

- La dinamica, la durata o il momento di [5](#page-4-0) invece di [1](#page-0-0).

Ad esempio, per cambiare l'ottava di una nota, fare **Shift-click** (o fare clic con il pulsante destro) sulle frecce di rotazione.

#### **Scegliete una regione di notazione da modificare**

Per Selezionare una regione della notazione potete fare Shift+click sul punto finale e selezionare facilmente una grande area.

- Seleziona una piccola regione trascinando il mouse.\*
- Amplia la regione facendo Shift-click sul punto finale.

**\*Nota: Shift**-click È utilizzato anche per immettere una nota (#) diesis, cosicché l'uso di shift-click per selezione richiede che sia già selezionata almento una piccola regione.

**Forza a caso -** Se una nota è visualizzata come un diesis, ma volete che appaia come un bemolle (o viceversa), potete imporlo qui. Possono essere inserite note come Fb, Cb, E#, B#. Per effettuare questa operazione, fate clic destro su una nota (come F), e impostate il Forza a caso su #, e la nota apparirà come E#.

**Tipo di Nota -** Potete scegliere se rendere la nota Normale, Invisibile (la nota suonerà ma non apparirà nella notazione regolare), o Modulazione (apparirà una B sulla nota), Hammer-On, Pull-Off, or Guitar Slide. . La modulazione è solo per la notazione e non influisce sul suono della nota.

#### **Modifica delle note da tastiera**

Potete modificare facilmente le note utilizzando solo comandi da tastiera. Passando attraverso le note ad una ad una, quando è evidenziata una nota potete modificare il picco utilizzando i tasti freccia e altri valori (sincronizzazione, durata, canale) con altri tasti rapidi. Questo accelera la modifica delle note. Per utilizzare questa funzione, fate quanto segue:

[1](#page-0-0). Premere **Ctrl+W** per aprire la finestra Notazione e **Ctrl+Alt+N** per passare alla modalità Modificabile o Rullo pentagramma.

- <span id="page-202-0"></span>[2](#page-1-0). Spostarsi sulla nota che si desidera modificare con i tasti **Shift+Cursore** sinistro o **Shift**+**Cursore** destro. Questo evidenzierà la nota corrente. Si noti che se si desidera evidenziare l'accordo corrente (un gruppo di note), premere invece i tasti **Ctrl+Cursore** sinistro o **Ctrl+Cursore** sinistro).
- [3](#page-2-0). Con la nota evidenziata in rosso, utilizzare i tasti cursore su o cursore giù per modificare il tono della nota. Sentirai il tono cambiare mentre la nota cambia.
- [4](#page-3-0). Utilizzare i tasti Cursore sinistro/destro per modificare l'ora di inizio, la durata, il canale o la dinamica della nota (a seconda dell'impostazione del campo "Modifiche cursore destro/sinistro" nella finestra di dialogo Opzioni della finestra di notazione. Utilizzare **Ctrl+Alt+cursore** destro/sinistro per modificare il tempo della nota di +/- [5](#page-4-0) tick ([120](#page-119-0) tick per battuta) (nota: alcuni driver grafici possono utilizzare i tasti **Ctrl+Alt+cursore** destro/sinistro per ruotare lo schermo di [90](#page-89-0) gradi verso destra/ sinistra. In tal caso, è necessario disabilitarlo per poter utilizzare quei tasti per modificare i tempi delle note nella finestra Notazione. Puoi farlo nel pannello di controllo grafico, che si apre facendo clic sul desktop e selezionando Proprietà grafiche.)
- [5](#page-4-0). Premete il tasto **Esc** o il pulsante **[**arresto**]** quando avete finito.

### **Sezione testo per notazione**

Potete aggiungere messaggi di Testo personalizzati in qualsiasi posizione nella notazione, con riquadro facoltativo da  $\lfloor$ T visualizzare intorno al testo.

Per Mettere un commento sulla traccia di notazione:

- Aprite la finestra della notazione, e premere il pulsante per permettere notazione modificabile.
- Fate clic con il pulsante destro sulla traccia al punto in cui volete immettere il testo Quindi, seleziona *Inserisci Sezione Testo* dal menu.
- Questo avvia la finestra di dialogo di Evento Sezione Testo che vi permette di inserire il testo. Potete impostare il tipo di testo su "regolare"o "incorniciato".

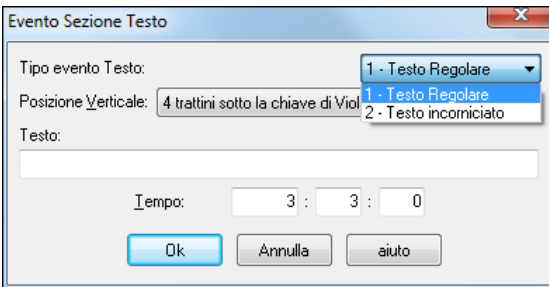

#### **Immissione Facile di Sezione Testo nella Finestra della Notazione**

L'immissione di una barra retroversa "\" seguita da qualsiasi testo mette quel testo all'inizio della misura corrente come un messaggio di sezione testo incorniciato. P.e. \Hello inserisce "Hello" in un evento di sezione testo incorniciato.

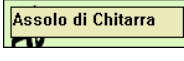

Immettere la sezione testo che si desidera, come "Assolo di Chitarra" e quindi premere **Inserisci**.

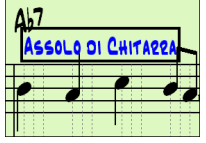

Questo testo può essere immesso una volta per misura. È possibile utilizzare questo per intestazioni di sezione o anche per testi, misura per misura.

## **Modo di notazione Rullo di Piano**

Fate clic sul pulsante di modo di notazione per immettere il modo rullo di piano.

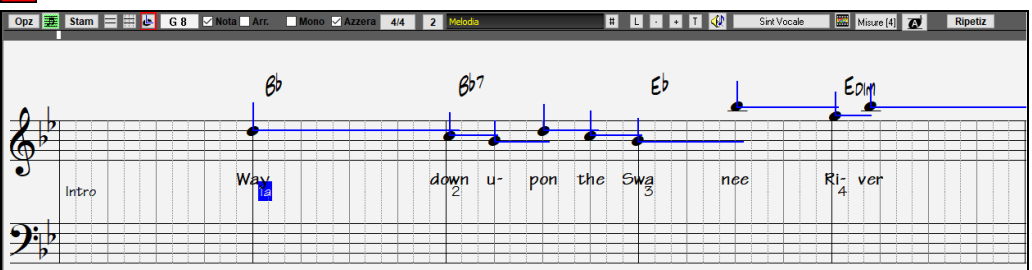

Questo modo è simile al Modo Notazione modificabile, salvo che le battute iniziano esattamente sulla linea di misura. Potete anche vedere la durata della nota visivamente rappresentata da una linea blu orizzontale. Allo stesso modo, potete vedere la Dinamica della nota visualizzata come una linea blu verticale.

**Suggerimento:** Se non potete vedere queste linee, premete il pulsante **[**Opz**]** per assicurarvi che avete le opzioni Mostra Durate di Nota, Mostra Linee di Dinamica, e Mostra Righe Misura/Battute attivate.

#### <span id="page-203-0"></span>**Utilizzo del mouse per modificare la Dinamica e la durata**

C'è una funzione aggiuntiva disponibile in questo modo, il trascinamento del mouse destro. Mettete il cursore di mouse sulla testa della nota e tenete premuto il pulsante destro del mouse. Quindi, iniziando dalla testa della nota, trascinate il cursore per impostare orizzontalmente la durata della nota o impostare verticalmente la Dinamica della nota.

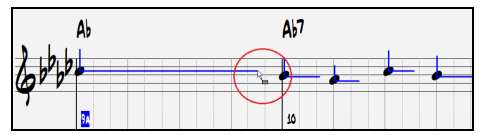

#### **Finestra Rullo di Pianoforte**

Per l'editazione avanzata delle note oltre all'editazione grafica delle unità di controllo, andate alla finestra del Rullo di Pianoforte, o selezionando il pulsante Rullo di Pianoforte sulla barra degli strumenti o mediante la voce di menu *Finestra | Rullo di Piano*.

# **Opzioni Finestra della notazione**

Premete il pulsante **[Opz]** in una finestra della notazione per attivare la finestra **Opzioni finestra notazione**: La finestra di dialogo si apre anche con il pulsante [**Notazione**] nella finestra di dialogo **Preferenze (Ctrl+E)**.

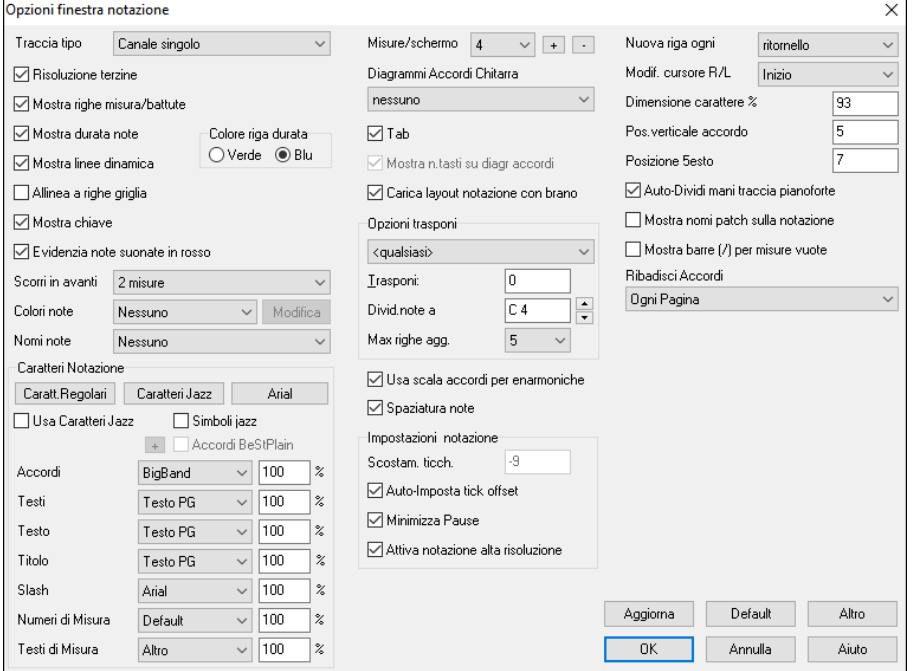

**Tipo di traccia**:È possibile impostare il tipo di traccia da utilizzare per la traccia Melodia o Solista. In genere lo lascerete impostato a Canale Singolo, ma potete impostarlo anche su altri tipi.

"Multi ([16\)](#page-15-0)-Canale": Tutte le assegnazioni di canale MIDI sono preservate ed emesse su esecuzione. Questo è utile per importare un intero file MIDI ed eseguirlo dal canale di melodia per utilizzare uno stile silenzioso.

"Chitarra": I canali MIDI da [11](#page-10-0) a [16](#page-15-0) sono assegnati alle corde di chitarra da [1](#page-0-0) a [6.](#page-5-0) Il diagramma di chitarra sostituisce la chiave di basso, la notazione scende di un'ottava e le assegnazioni di canale di chitarra sono salvate con il file MIDI.

"Piano": In questo modo, i canali [8](#page-7-0) e [9](#page-8-0) sono trattati come la mano sinistra e destra di una parte per pianoforte.

Selezionando uno qualunque fra Basso, Ukulele, Mandolino, Banjo [\(5](#page-4-0) corde) o Violino sarà visualizzato il diagramma corretto nella finestra della notazione e nel manico nella finestra della chitarra.

Impostate la traccia per corrispondere a una qualunque delle [11](#page-10-0) regolazioni di chitarra alternative, come DADGAD, G Aperto o D Cade Doppio che è supportato da Band-in-a-Box. Quindi vedrete le note corrette sulla chitarra , nella notazione e nel diagramma.

Se la traccia ha una batteria che utilizza le note GM Drum, è possibile selezionare "Batteria" per visualizzare la notazione della batteria.

**Risoluzione di terzina (Swing)**: Band-in-a-Box imposta automaticamente la risoluzione ogni volta che uno stile è caricato. Quando uno stile ha un feel di terzina (come jazz swing o uno stile Shuffle), Band-in-a-Box seleziona Risoluzione di

Terzina. Questo assicura che le crome jazz (terzine swing) siano gestite correttamente. Quando uno stile (Pop/Latino) con feel lineare carica la Risoluzione di Terzina l'impostazione è spenta automaticamente. Ci sarebbero molti esempi negli stili pop e latini. Quindi la notazione visualizza crome normali, non terzine e ogni durata di nota e è arrotondata alla semicroma più vicina nella visualizzazione della musica.

**Visualizza righe misura/battuta**: Questa impostazione è solo per il modo Rullo. Quando è spento (vuoto) saranno visibili solo le righe del pentagramma, utile per la modifica della durata delle note e delle righe di Dinamica.

**Visualizza durate di nota**: Questo è un modo rullo che si imposta per visualizzare o nascondere le righe di durata orizzontali.

**Colore di riga di durata (Blue/verde)**: Ci sono due scelte di colori per le righe di durata, il verde e il blu. Il pulsante **[Aggiorna]** applica le modifiche alla Finestra Opzioni Notazione. Lo stesso può essere fatto premendo **[OK]**. <span id="page-204-0"></span>**Allinea a righe di griglia**: Se la casella di controllo "allinea a righe di griglia"è attivata, la nota inserita sarà allineata con la riga di griglia più vicina. Questo è simile al modo con cui un programma di grafica o fotocomposizione allinea elementi con precisione a una pagina. Questo significa che non dovete fare clic esattamente sulla battuta per avere la nota inserita precisamente sulla battuta.

**Scorri avanti**: La finestra della notazione può essere impostata per scorrere [1](#page-0-0) o [2](#page-1-0) misure davanti alla musica senza interferire con la visualizzazione della notazione corrente. Questa è una grande caratteristica per esercitare la vostra lettura della musica. Per attivare questa caratteristica, selezionate il numero di misure [\(1](#page-0-0) o [2](#page-1-0)) che desiderate scorrere in avanti nella finestra di dialogo opzioni della notazione . Selezionate zero per disabilitare questa caratteristica. Quando la caratteristica **notazione scorre in avanti** è abilitata, anche i testi scorreranno.

**Evidenzia note in rosso**: I buoni lettori di musica a cui piace leggere avanti possono utilizzare questa opzione per disabilitare l'evidenziazione di note in rosso mentre il brano suona per non essere distratti.

**Colori di nota**: La notazione può visualizzare note in vari colori basati su nomi della nota assoluti o rispetto all' accordo o alla tonalità. Quando è selezionato "Not in Chord/Key", un tono di accordo viene visualizzato in nero, un tono non di accordo in verde e un tono di non accordo/non in scala in arancione. Colori basati sui nomi assoluti delle note o relativi all'accordo/tonalità sono definibili; la combinazione di colori di default fu introdotta dal compositore russo Alexander Scriabin (1872-1915). Le note verranno visualizzate a colori se stampate su stampanti a colori o quando vengono salvate in un file di grafica a colori. **[Modifica]**: La pressione del pulsante **[Modifica]** avvia la finestra di dialogo Note Color Editor. Modifica i colori facendo clic sul colore sopra il nome della nota. Premere il pulsante **[OK-Salva]** chiuderà la finestra di dialogo e salverà il file come *C:\bb\Data\default.NCL*. Puoi anche salvare/caricare diversi file NCL per vari insiemi di colori.

**Nomi della nota**: C'è ora un'opzione per visualizzare i nomi della nota nel centro della testa di nota. Potete visualizzare nomi di nota assoluti (A, Bb, ecc). o potete mostrare i numeri rispetto alla tonalità o all'accordo corrente. Questo è utile per l'apprendimento per leggere la musica. Combinato con la capacità di mostrare grandi dimensioni del font, si ottiene l'aspetto delle note grandi comune ai libri di musica "EZ-[2-](#page-1-0)Play". I numeri di canale sono visualizzabili anche sulla notazione. Modificando le note, è spesso utile vedere il numero di canale di ogni nota. Impostando Nomi di Nota a "numeri di canale" vedrete il numero di canale per ogni nota scritto sulla testa delle note. Questo è utile (ad esempio) esaminando un intero file MIDI che avete caricato sulla traccia di melodia e volete esaminare le informazioni di canale, o per la modifica di una traccia di chitarra che utilizza canali da [11](#page-10-0) a [16.](#page-15-0)

**Caratteri Notazione**: Potete utilizzare i caratteri PG Music o i caratteri jazz per i vostri accordi e per la vostra notazione. O potete scegliere Arial o qualsiasi altro carattere sul vostro sistema per accordi, testi, testo e titoli. I caratteri jazz hanno l'aspetto del "manoscritto" ed è una grande alternativa a caratteri di musica troppo computerizzati.

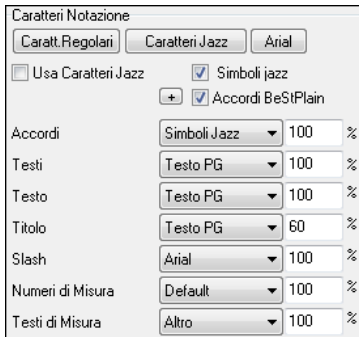

Per scegliere solo il carattere di musica jazz scegliete l'opzione **Usa Carattere Jazz**, quindi scegli i tuoi caratteri per Accordo, Testi, e Titolo

Cliccate su **[Caratteri rRegolari]** per passare ai caratteri regolari nella finestra di notazione.

Il pulsante **[Caratteri Jazz]** installa un gruppo pre-selezionato di caratteri jazz.

Il pulsante **[Arial]** installa il carattere Arial di notazione per tutto il resto.

Scegliere **Usa Caratteri Jazz** per usare il font Jazz e attivare "Simboli Jazz" per utilizzare i simboli di accordo Jazz nella notazione.

**Accordi BeStPlain** è un font molto chiaro e leggibile. Il tasto **[**+**]** accanto a questa casella di controllo aprirà la finestra di dialogo con opzioni per utilizzare un triangolo per maggiore, il segno meno per minore e metà o l'intero cerchio per accordi semidiminuiti e diminuiti.

**Nota:** Il Carattere Simboli Accordi Jazz può essere visualizzato indipendentemente sul **Foglio Accordi** e sulla finestra **Notazione**. Per il Foglio Accordi, apri la finestra di dialogo Opzioni di visualizzazione (*Opzioni | Preferenze | [Display]*) e seleziona "Simboli accordo jazz" o "Simboli accordo BeStPlain" per l'opzione "Carattere Foglio Accordi".

Il **Testi** e i caratteri di **Testo** appaiono nella finestra di notazione, nello Spartito e nella stampa.

Il carattere **Titolo** é utilizzato per i titoli, per il compositore e per i nomi degli stili che appaiono su sulla finestra e sulla stampa di Spartito.

Il **Slash** viene utilizzato per slash / / / / che compaiono nelle misure vuote.

Il **Numeri di Misura** è utilizzato per i numeri di misura.

Il **Testi di Misura** è utilizzato per i testi sulle misure.

**Misure/schermo**: Questa opzione vi permette di scegliere il numero di misure per linea sia per la visualizzazione di notazione on-screen che per la stampa.

**Diagrammi accordi Chitarra**: Questi controlli sono disponibili per la notazione, lo spartito, o il layout di stampa per voci Folk, Pop e Jazz. C'è un'opzione per visualizzare i numeri di tasto sui diagrammi.

**Tab**: Quando impostato, le parti di Chitarra e Basso verranno stampate in notazione tablatura.

**Mostra numeri tasto sui diagrammi accordi**: Questo mostrerà i numeri di tasto per ogni corda sui diagrammi di accordo della chitarra.

**Caricare la disposizione di notazione c/brani**: Quando questo casella è spuntata le vostre impostazioni Opzioni di Notazione saranno salvate con il brano e ripristinate la volta prossima che caricate il brano.

<span id="page-205-0"></span>**Visualizza Segno di Tonalità**:Se disattivato, non avrete il Segno di Tonalità visualizzato sullo Schermo di Notazione. Questo salverà un po' di spazio sullo schermo.

**Opzioni Trasposizione**: Queste impostazioni di trasposizione degli strumenti musicali non-concert come gli ottoni e i legni selezioneranno automaticamente la corretta trasposizione delle impostazioni e i punti di divisione di chiave per lo strumento musicale. Ad esempio, tromba [+2](#page-1-0) trascriverà la musica [2](#page-1-0) semitoni più in alto e il punto di divisione sarà adattato per visualizzare la musica in chiave di violino. Se è attiva una trasposizione del Foglio Accordi o della Notazione, si apre come sollecito un messaggio di suggerimento giallo in avvio bootup.

**Trasponi**: Le impostazioni vi permettono di regolare manualmente la finestra di notazione per mostrare note o più alte o inferiori dei loro picchi effettivi.

**Le chiavi si dividono a.**: Determina il punto di divisione per mettere le note sul basso o sulla chiave di violino. L'impostazione di default è [C5](#page-4-0), che è C medio. Utilizzate un punto di divisione più alto, come [C6](#page-5-0), se volete che le note fino a un C più alto del C medio vadano sulla chiave di basso con righe aggiuntive invece sulla chiave di violino.

**Righe aggiuntive massime**: Potete specificare un limite superiore di gamma in modo che le note alte non portino ad un numero eccessivo di righe aggiuntive. Il valore di default è [6](#page-5-0), che mostrerà un massimo di [6](#page-5-0) righe aggiuntive mostrate come [C5](#page-4-0)\* ad indicare che si trovano sopra il pentagramma della chiave di violino.

**Mostra le righe di Dinamica**: E' un'impostazione della modalità Rullante per mostrare o nascondere le righe verticali di Dinamica. Il colore della riga è determinato dall'impostazione Colore Riga di Durata.

**Usa accordi di scala per le enarmoniche** : I diesis e I bemolle in Band-in-a-Box sono relativi al contesto dei nomi di accordo. Per esempio, se siete in chiave Eb, e l'accordo è [E7](#page-6-0), una nota G# verrà visualizzata come G# e non come AbCiò vuol dire che gli accidentali della notazione verranno visualizzati automaticamente in maniera corretta.

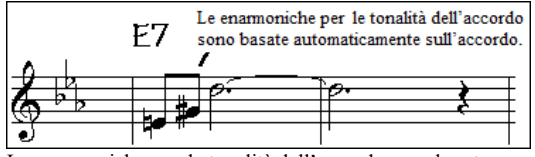

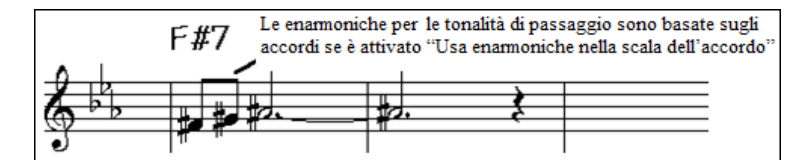

Le enarmoniche per le tonalità dell'accordo sono basate

Le enarmoniche per le tonalità di passaggio sono basate sugli accordi se è attivato "Usa enarmoniche nella scala dell'accordo".

Per esempio, su un accordo F[#7](#page-6-0) in chiave di Eb, la nota Ab è parte della scala F#[7](#page-6-0) (come per una G#, la seconda della scala) , ma è anche parte della chiave Eb di un brano. Se volete visualizzarla basata sulla scala di accordo, l'impostazione "Usa enarmoniche nella scala dell'accordo" mostrerà la nota come una G# invece di un Ab.

**Enarmoniche migliorate negli accordi con basso diverso dalla tonica**: Ad esempio, un accordo come G[m7](#page-6-0)[b5](#page-4-0)/Db apparirà utilizzando correttamente Db invece di Gm[7b](#page-6-0)[5/](#page-4-0)C#, poiché Band-in-a-Box basa ora quest'ultimo sulla scala di Gm.

**Spaziatura**: Questa è un'altra di quelle caratteristiche intelligenti del programmma che definisce i giusti spazi nella notazione per evitare sovrapposizioni quando è necessario spazio per gli accidentali, le pause ecc. Questa caratteristica è visualizzabile solo nella modalità Notazione Standard.

**Offset di tic**: Le opzioni di Notazione "Offset Tick"sono un modo per ottenere una notazione di grande effetto visivo. Serve per suonare quello che è prima o dopo la battuta. La traccia è automaticamente esaminata per determinare la migliore compensazione di tick in modo che non dobbiate impostare questo da soli. Questo porta ad un migliore aspetto della notazione. Potete cambiare o bypassare questa impostazione nella finestra di dialogo opzioni di Notazione, ma normalmente la compensazione in tick migliore è esposta automaticamente.

Ad esempio, per scrivere correttamente un brano jazz, è talvolta necessario impostare la compensazione in tick a circa -[15.](#page-14-0) Questo regola efficacemente per una performance che è stata suonata leggermente "dietro '' la battuta o, in termini jazz, "lasciata indietro".

In modalità Notazione modificabile, le note inserite con il mouse assumere l' offset notazione in considerazione. Quindi, se una nota è cliccato sulla battuta [01:01](#page-0-0):00 sarà immesso a [01:01](#page-0-0):[07](#page-6-0) se la notazione offset è -[7.](#page-6-0) Questo dà una sensazione più umana all'arrangiamento.

**Auto Set Tick Offset**: Se selezionata, Band-in-a-Box determina automaticamente l'offset analizzando le note sulla traccia tick. Se si desidera impostare l'offset manualmente tick, disabilitare questa e immettere il valore nell'opzione "Tick Offset" di cui sopra.

**Minimizza pause**: Quando è attivato, Band-in-a-Box eliminerà le pause non necessarie. Ad esempio, se le crome staccate sono visualizzate come semicrome separate da pause di sedicesimo, l'impostazione rimuoverà le pause e visualizzerà le note come crome..

**Rileva alta risoluzione di notazione**: L'Auto trascrizione migliorata identifica e visualizza correttamente fino a note da [1](#page-0-0)[/128](#page-127-0). Se per qualche motivo preferite disabilitarla, c'è un'opzione apposita.

Per impostare una battuta a una certa risoluzione specifica fate click con il tasto destro del mouse sulla Riga di Tempo collocata in alto nella finestra della notazione. Quindi vedrete una finestra di dialogo Risoluzione Battuta dove potete impostare la risoluzione sia per la chiave di violino che per le chiavi di basso.

**Nuova linea ognuno**: Utilizzate questa impostazione per avviare automaticamente una nuova riga per ogni ritornello, ad ogni ritornello e all'introduzione, o ad ogni contrassegno di parte. Si applica allo schermo di notazione dello Spartito e alla stampa. Se si desidera controllare il numero di misure per riga per visualizzare un normale (modalità foglio non falso) display, utilizzare opzioni Modifica impostazioni per misura corrente ([F5\)](#page-4-0), e selezionare "Notazione - Avvia una nuova riga" come nuova linea di notazione. Tale impostazione, in combinazione con la notazione impostazione Opzioni finestra per "Misura / schermo," e "Nuova Riga ogni" consentono di salvare le impostazioni personalizzate per misura per riga.

<span id="page-206-0"></span>**Cursore R/L Modifica**: Questo è utilizzato nelle Caratteristiche di Editazione delle Note da tastiera.

**Carattere Numero di Misura e %**: Scegli il carattere che vuoi per il numero di misura e regola la dimensione in percentuale da [10%](#page-9-0) a 1000%. Queste impostazioni agiscono su notazione, spartito e stampa.

**Visualizza dimensione del font in %**: Per selezionare la dimensione del font di notazione per lo schermo, immetti la dimensione del font come percentuale, più o meno di [100%](#page-99-0). La stessa impostazione è disponibile nella finestra dello spartito principale e nella finestra di dialogo di stampa.

**Posizione verticale Accordi**: Questo controlla quanto in alto gli accordi saranno scritti rispetto al pentagramma. Il valore [5](#page-4-0)  li farà scrivere [5](#page-4-0) note al disopra dell'ultima riga, se il vostro pezzo contiene molte note altissime, alzate questo valore.

**Posizione testi**: Puoi regolare l'altezza dei testi impostando l'altezza testi (i valori più piccoli come [-8](#page-7-0) sono più alti sulla notazione).

**Divisione mani automatica sulla traccia di piano**: Una volta attivata, la traccia di Piano (non le altre) sarà mostrata dividendola sulle due chiavi di violino e di basso. Puoi anche stamparla in questo modo. Puoi anche dividere la parte di piano manualmente sulle tracce di Melodia o Solista usando la routine automatica. Le mani destra e sinistra appaiono in blu e rosso sul Grande Pianoforte, e sulle chiavi di violino e di basso sulla Notazione. Ad esempio, se hai un file MIDI che è solo un pezzo per piano, il comando *File | Apri Speciale | Apri MIDI file* metterà quella musica sulla traccia della Melodia. Poi scegli *Melodia | Modifica Melodia | Divisione Tastiera Pianoforte*. Assicurati che il tipo traccia di Melodia sia impostato su Piano, Vedrai quindi la parte di piano divisa per le due mani automaticamente.

**Visualizza Nomi Patch sulla Notazione**: Quando questa casella è selezionata nelle **Opzioni finestra Notazione**, il nome della patch per la traccia viene visualizzato sulla notazione, sullo spartito, e sul layout di stampa.

**Mostra Slashes (/) per misure vuote**: Segni di slash / / / / riempiranno le misure vuote.

**Ribadisci Accordi**: Se questo è impostato su "Non Ribadire", il programma funziona come nelle versioni precedenti, e se l'accordo rimane lo stesso, non sarà mai ribadito nella disposizione fino a quando non cambia. Se è impostato su "Ogni Misura", "Ogni Riga" o "Ogni pagina", la notazione, Lead Sheet e Stampa ribadirà l'accordo ad ogni misura, riga o pagina. L'impostazione di "Ogni pagina" è il default, che significa che la prima misura della finestra Lead Sheet avrà sempre un accordo così come la parte superiore di ogni schermata della Finestra Notazione.

Il pulsante **[Altro]** apre la finestra di dialogo altre opzioni di Notazione.

**Default di nota inserita**: Queste impostazioni determinano i valori di default per le note che immettete manualmente.

**Durata in %**:Le note non sono sempre suonate per la loro durata completa. Se una nota intera è inserita con una durata dell'[80](#page-79-0)%, la nota suonerebbe per l'[80%](#page-79-0) di [4](#page-3-0) battute  $=$  [3.](#page-2-0)[2](#page-1-0) battute.

**Dinamica**: La nota più forte possibile ha una Dinamica di [127;](#page-126-0) una Dinamica di 0 è silenziosa.

**Canale**: Assegna il canale MIDI alle note inserito.

**Esegui note inserite**: Quando attivato, le note che inserite suoneranno mentre sono inserite. Questo vi permette di accertare se la nota che avete inserito è corretta.

**Richiesta conferma per inserire nota con più di \_ righe aggiuntive**: Per Evitare linserimento accidentale di note molto alte o basse, un dialogo di conferma apparirà per inserire note con quel tono così alto o così basso.

**Impostazioni di notazione avanzate**: Queste impostazioni avanzate vi danno il controllo sulle caratteristiche di notazione pulite.

**Separazione di nota di accordo in ms e separazione totale accordo in ms**: Questo vi permette di impostare la larghezza degli accordi. Band-in-a-Box visualizzerà un nuovo gruppo di note sulla notazione per ogni accordo. Se sapete che una traccia è per singole note e quindi non avete potuto avere nessun accordo, impostate la separazione di nota di accordo a un piccolo valore, come [10](#page-9-0)ms e quindi ogni nota sarà visualizzata su un nuovo stelo. Il parametro di larghezza di accordo è utilizzato anche per la caratteristica "avanzamento per passi di accordo".

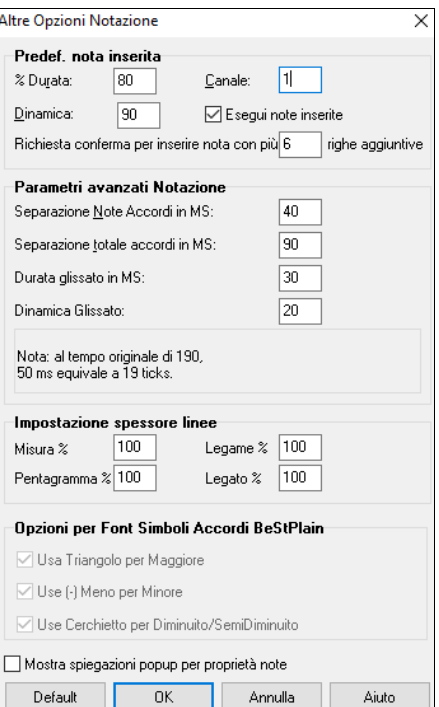

**Durata dei trilli in ms e Dinamica dei trilli**: Quando sono impostati correttamente, "i trilli"non saranno visualizzati sulla notazione. Ogni nota minore di una certa durata di tempo o con meno di una certa Dinamica può essere filtrata.

**Impostazione spessore linee**: Potete controllare lo spessore delle diverse linee sulla notazione. Ad esempio, se settate la larghezza delle linee di misura a [200%](#page-199-0), queste saranno due volte più spesse e visibili. Non influisce sulla stampa.

**Opzioni per Simboli di Accordo BeStPlain**: Con queste opzioni, puoi vedere un triangolo per maggiore, un segno meno per il minore, un semicerchio o un cerchio completo per accordi semi o completamente diminuiti quando usi il carattere di accordo di BeStPlain.

**Mostra spiegazioni popup per proprietà note**: Un sommario delle proprietà della nota apparirà passandovi sopra con il mouse.

# <span id="page-207-0"></span>**Finestra dello Spartito**

La finestra dello Spartito visualizza uno schermo intero di notazione con una o più parti. Altre opzioni includono un numero selezionabile di pentagrammi per pagina, chiavi da visualizzare, dimensione del font, i margini, scorrere la notazione e i testi. Se volete leggere la musica insieme a Band-in-a-Box, questa è la finestra per voi. La finestra dello Spartito Principale può essere ridimensionata. Ridimensionando la finestra tutti i suoi elementi si ridimensioneranno in proporzione.

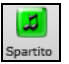

Potete avviare la finestra dello spartito dallo schermo principale premendo il pulsante dello **[Spartito]** (o i tasti **Alt+W**) o scegliere la voce del menu *Finestra | Finestra Spartito.* Questo pulsante è disponibile anche dalla finestra di **Notazione Standard**.

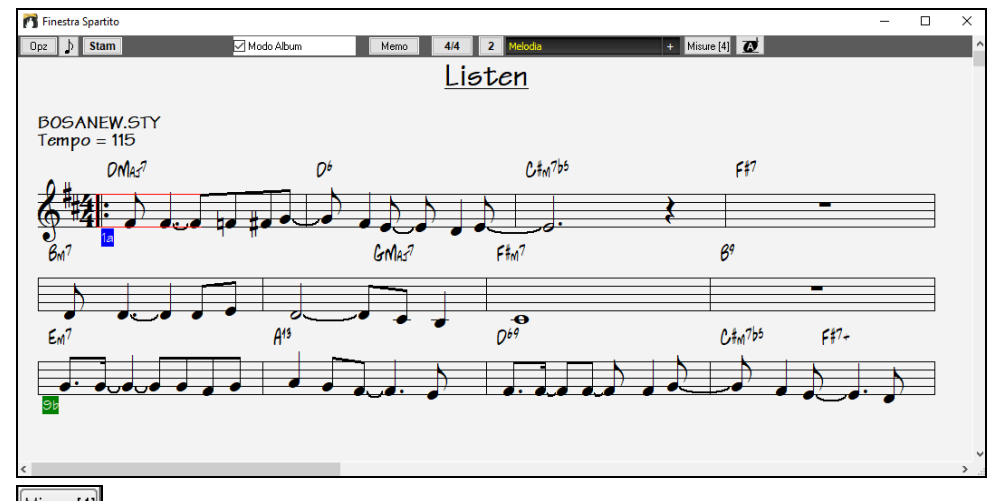

 $[Misure[4]$ Potete cambiare facilmente le misure per rigo premendo questo pulsante

Questo pulsante mostra la notazione con caratteri più grandi e nomi di note nelle teste. Premere di nuovo il pulsante per ritornare alla forma iniziale.

Quando la notazione scorre, potete leggere avanti senza attendere una nuova pagina. Questo modo é anche utile come caratteristica di " anteprima di stampa", perché vi offre la capacità di correlare la notazione on-screen con una stampa su carta.

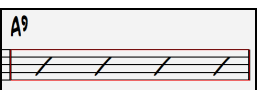

Potete spostarvi nella finestra dello Spartito in diversi modi. I tasti freccia e i clic di mouse sposteranno un piccolo rettangolo blu nello schermo, che vi permette di inserire accordi a quell'ubicazione. Fare doppio clic sul mouse a qualsiasi misura avvierà l'esecuzione da quella posizione.

#### **Selezione delle parti nello Spartito**

 Fare clic sul pulsante di selezione della traccia e selezionare una traccia dal menu per visualizzare la notazione di quella traccia.

 $\vert +$ Pianoforte Basso Per visualizzare più tracce, seleziona prima la traccia che vuoi mostrare in alto, quindi fai clic sul pulsante [+] e seleziona le tracce nell'ordine in cui dovrebbero apparire dall'alto verso il basso. Per rimuovere una traccia in più dal display, fai clic sul nome della traccia e seleziona Rimuovi dal menu. Per rimuovere tutte le tracce extra, fai clic sul pulsante [+] e seleziona rimuovi extra dal menu.

Quindi vedrete un gruppo di tracce, che sono visualizzate nell'ordine in cui le avete richieste.

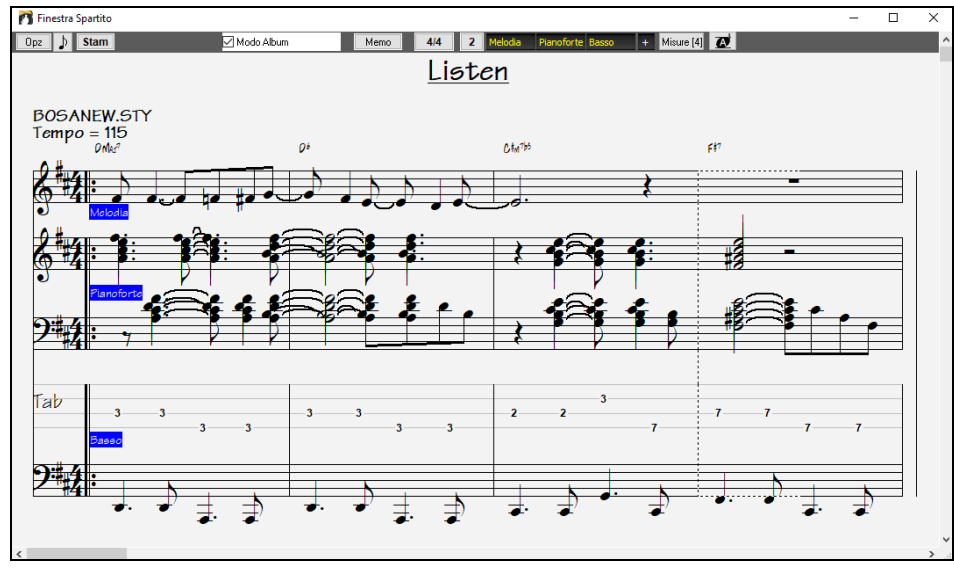

<span id="page-208-0"></span>C'è un'opzione **Mostra accordi su ogni traccia** nella finestra di dialogo **Finestra Spartito** per permettervi di visualizzare gli accordi sopra ogni traccia o solo la traccia superiore della notazione. Se premete **[Stampa]** dalla finestra dello Spartito sarete in grado di stampare le tracce multiple di notazione.

## **Modo Album**

La finestra dello spartito principale ha la propria casella di controllo Modo ALbum. Quando non è selezionato, lo spartito principale funzionerà come ha sempre fatto (in modo lineare).

**Z** Modo Album Quando è selezionato modo Album, il modulo visualizzerà uno spartito principale, solo con un ritornello e saranno visualizzati ripetizioni e [1](#page-0-0)°[/2](#page-1-0)° finali.

Lo spartito può visualizzare più righe di testi per [1°](#page-0-0) e [2](#page-1-0)° finali o per versi numerosi ordinati su più righe.

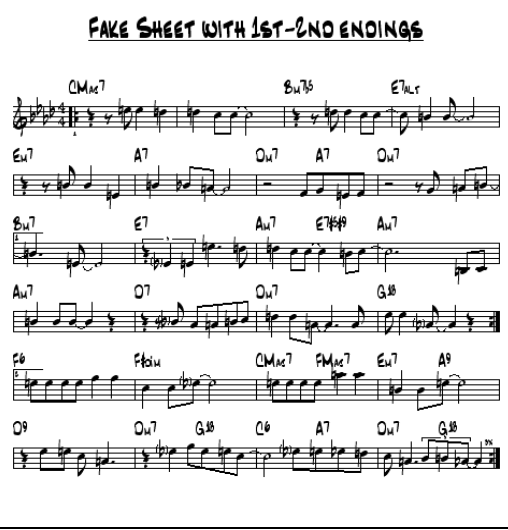

### **Più righe di Testi sullo spartito**

Se il tuo brano ha le [1°](#page-0-0) e [2](#page-1-0)° finali o più versi di testo, possono essere visualizzati testi multi-righe, cosicché vedrai tutti i versi sullo stesso spartito. Carica il brano *C:\bb\Documentation\Tutorial\Tutorial - BB 2005 Demos\Listen Multi-line lyrics Demo.MGU*.

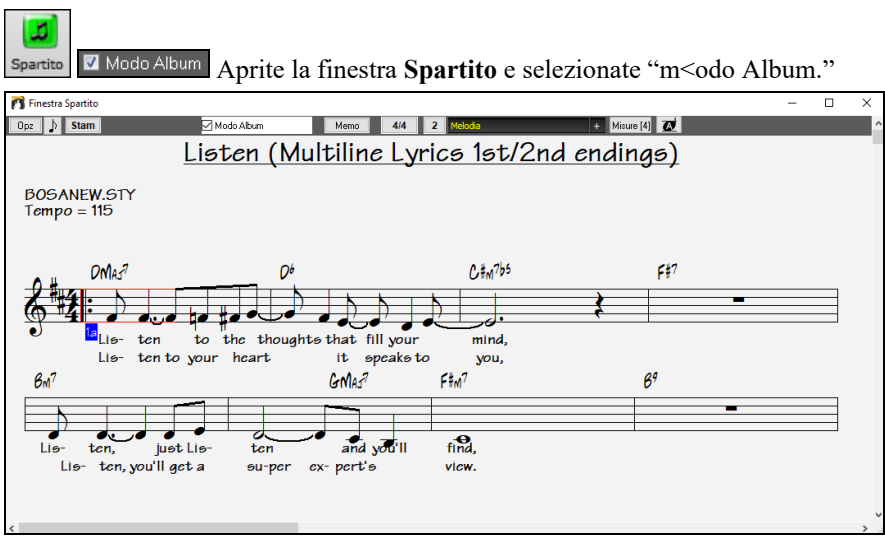

Questo brano ha [1](#page-0-0)°/[2°](#page-1-0) finale, con testi separati per ogni finale. Verranno visualizzate più righe di testi anche se ci sono testi in più versi (ritornelli).

**Suggerimento:** Nella finestra **Opzioni della notazione**, "Posizione Testi" ti permette di posizionare verticalmente l'altezza dei testi.

#### **Visualizzazione Armonia notazione**

tazio

Le armonie possono essere visualizzate nella finestra dello Spartito (o stampate) con tracce di notazione separate per ogni voce di Armonia. Visualizza ogni Armonia su una traccia o visualizza/stampa una singola voce di Armonia! Stampa i grafici di Armonia per la vostra banda o per usarlo per la lettura della musica - per leggere e suonare qualsiasi voce di Armonia insieme alla melodia che sentite.

Esaminiamo le nuove caratteristiche dello schermo di Armonia. Carichiamo il brano "Night\_T.MGU". Questo è un brano jazz. La melodia di questo brano è stata convertita precedentemente a un'Armonia utilizzando la opzione Melodia | Modifica | Converti Melodia Ad Armonia , cosicché questo brano ora contiene un'Armonia sulla parte di melodia.

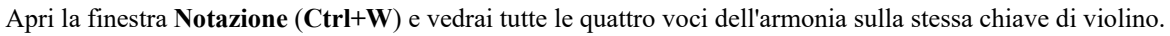

<span id="page-209-0"></span>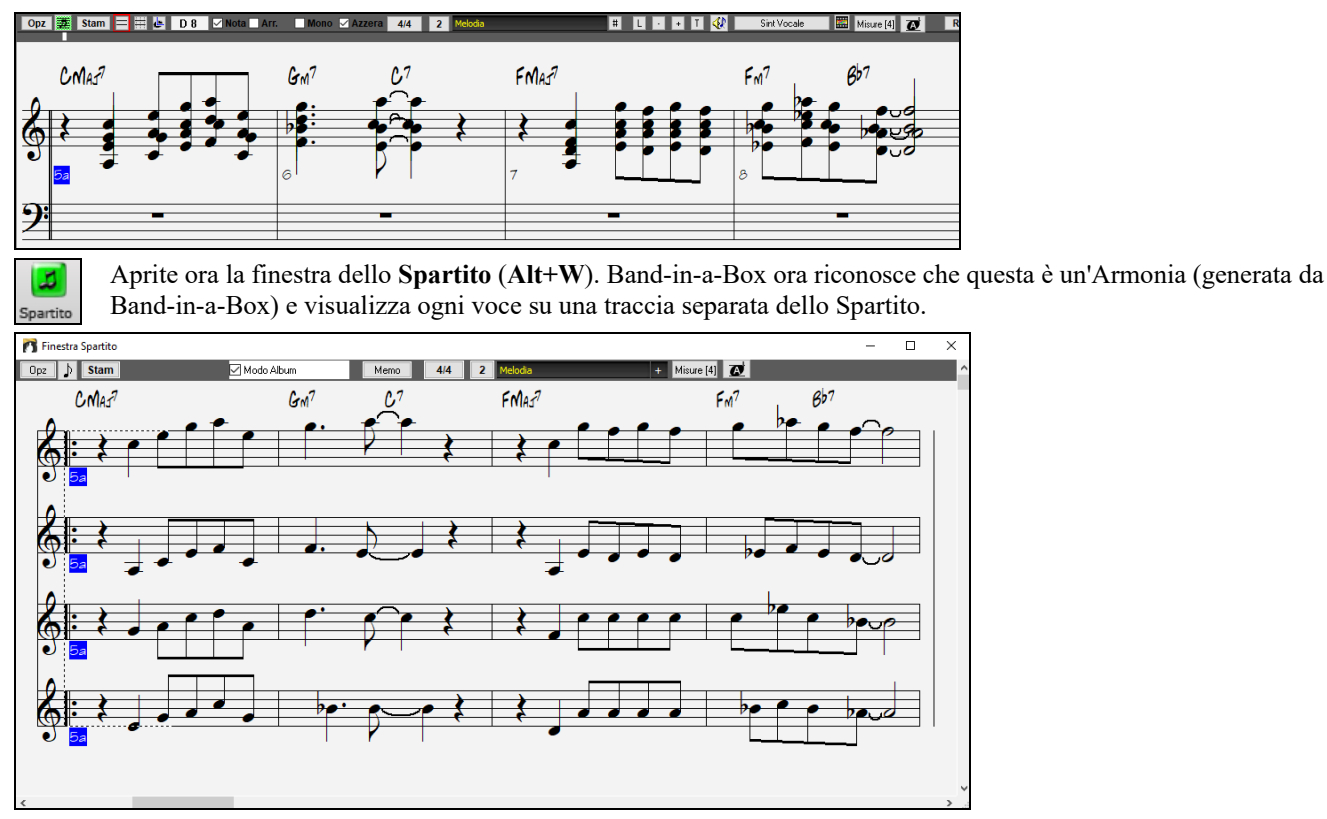

Queste impostazioni sono utili per leggere sulle armonie e imparare a sentire voci interne di un'Armonia.

Premete il pulsante **[Stam]** per stampare la"Voce [2](#page-1-0)". Se necessario, premere "Opzioni Trasposizione" di notazione Stam<sup>1</sup> per trasporre dapprima lo strumento a Eb per un diagramma di "Sax Alto".

#### **Notazione Multi-Canale (modo di sequencer)**

Di solito vi è una parte singola sulle tracce Melodia e Solista, ma poiché le informazioni MIDI possono avere canali separati, è possibile memorizzare [16](#page-15-0) parti separate su ciascuna traccia. Per la discussione seguente, assumeremo che si utilizzi la traccia Melodia, ma le stesse funzioni sono disponibili per il Solista. Quando la traccia Melodia è stata impostata su "Multi[\(16](#page-15-0))-Canale", viene chiamata "Modalità Sequencer"..

Ora, quando sei in questa modalità multi-canale, l'uscita dalla parte Melodia/Solista sarà su qualunque canale MIDI in cui le informazioni sono conservate e non utilizzeranno il canale MIDI Melodia/Solista.

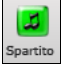

Se clicchi sulla finestra **Spartito**, vedrai l'intero file MIDI mostrato su tracce separate di notazione. Probabilmente ci saranno "troppe informazioni" da leggere, a meno che non sia un direttore d'orchestra.

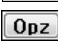

Per adattare l'esposizione della notazione al modo di sequencer, premi il pulsante **[Opz]** sul **Spartito** e vedi le impostazioni per l'esposizione della Traccia Multi-Canale.

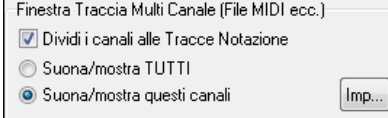

**Nota**: Queste impostazioni sono visibili solo quando il tipo di Traccia è settato a Multi.Canale

Scegli "Suona /Mostra i Canali personalizzati " e premi il pulsante **[Set.]** per lanciare la **Finestra del Sequencer (traccia Multi-canale sul dialogo Melodia/Solista**). Quindi puoi settare quali canali suoneranno e compariranno.

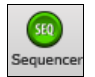

Questo dialogo può essere aperto anche cliccando sul pulsante **[SEQ]** sulla barra degli strumenti.

<span id="page-210-0"></span>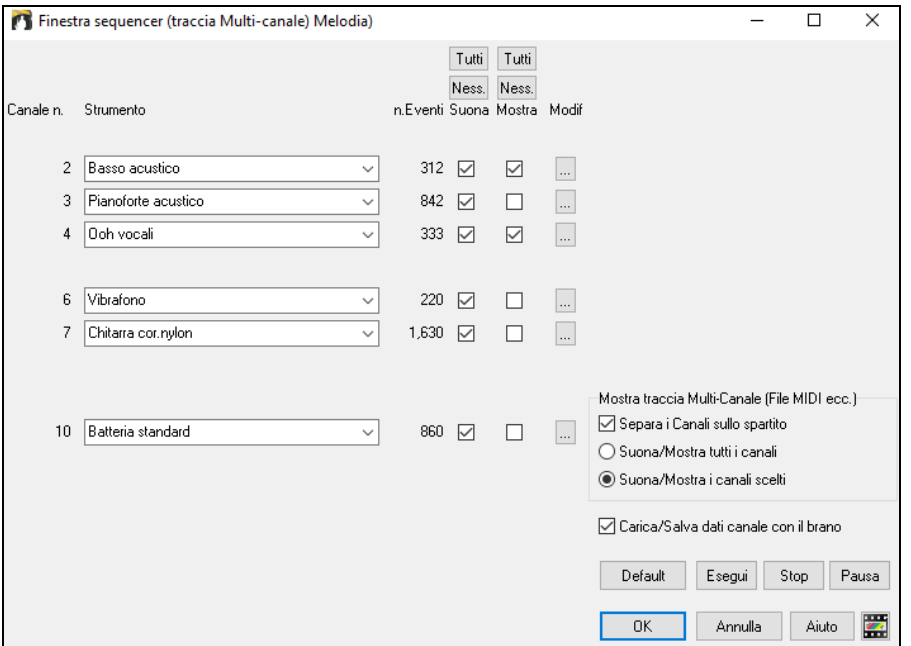

Nell'immagine di esempio, abbiamo fatto mostrare sulla notazione il Canale [2](#page-1-0) (Basso) e il Canale [4](#page-3-0) (Tromba) e abbiamo impostato tutti i canali da suonare (per sentirli).

Per un canale specifico, (per esempio canale [3:](#page-2-0) piano), vediamo le seguenti informazioni.

Canale [3](#page-2-0): Pianoforte acustico (questo è il nome della patch trovato sulla traccia).

842: Ci sono 842 eventi nella traccia; di solito ogni nota è un evento.

Abbiamo adattato la traccia per pianoforte in modo che possa essere sentita (Esegui = vero), ma non vedremo la notazione (Mostra=falso).

C'è un piccolo pulsante a destra della riga di traccia che ti permette di cancellare/reindirizzare o unire il canale con un altro canale.

Puoi anche cambiare la patch (strumento musicale) per quella traccia utilizzando la casella combo di patch di strumento musicale.

Ora che abbiamo aggiustato l'esposizione, stiamo vedendo il basso e la tromba sulla notazione e ascoltando l'intera traccia.

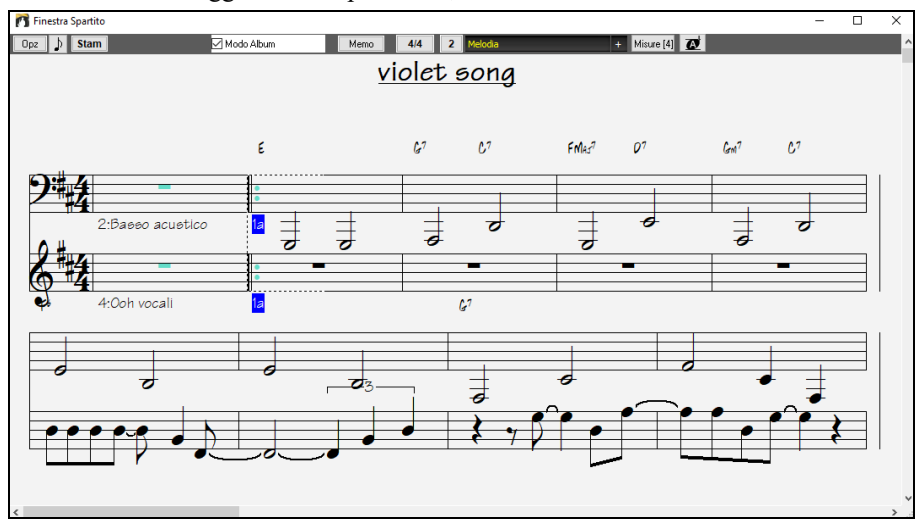

## **Finestra di dialogo Opzioni Spartito**

 $[Opz]$ Premendo il pulsante **[Opz.]** nella finestra dello **Spartito** si avvia la finestra di dialogo **Opzioni Spartito**.

Le impostazioni in questa finestra di dialogo sono applicabili solo alla finestra dello Spartito. Se volete impostare Opzioni condivise dalla finestra dello Spartito e dalla finestra della notazione, premete il pulsante [**Opzioni Notazione]**.Questa finestra di dialogo si apre anche con il pulsante **[Spartito]** nella finestra di dialogo **Preferenze (Ctrl+E)**.

<span id="page-211-0"></span>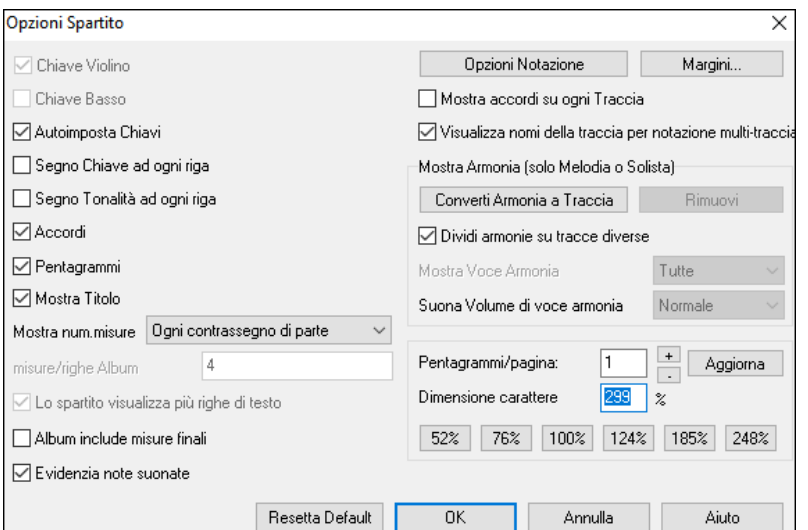

**Chiave di violino e chiave di basso**: Queste caselle di controllo scelgono quali chiavi saranno visualizzate nella vista di Spartito.

**Chiavi Automatiche**: Quando è impostato Band-in-a-Box tenterà di scegliere la chiave per voi, visualizzando automaticamente la chiave di basso quando siete sulla traccia di basso o su qualsiasi altra traccia con note di basso. Mostrerà entrambe le chiavi quando siete sul pianoforte o sulla traccia di percussione.

**Il segno di chiave ad Ogni Riga e sigla di tonalità ad ogni riga**: Per default, la chiave e la tonalità saranno visualizzati all'inizio di ogni pagina, ma se ne volete uno ad ogni riga, potete farlo nelle Opzioni.

**Accordi e righe di pentagramma**: Entrambi vengono visualizzati per default. Deselezionate se non volete che essi siano visualizzati.

**Visualizzate num. di misura**: Scegliete se i numeri di misura saranno visualizzati per ogni misura, solo ai contrassegni di parte o mai.

**Mostra Titolo**: Se impostato, il titolo del brano sarà visualizzato insieme a informazioni come Nome del Compositore e a informazioni di stile che sono impostate nella finestra di dialogo Stampa Opzioni della finestra della notazione. Per Impostare queste Opzioni scegliere file | stampa dal menu.

**Lo spartito visualizza più righe di testi** mostra i testi per [1](#page-0-0)° e [2°](#page-1-0) finali o per più ritornelli ordinati in tante righe.

**Misure/righe Album**: Potete impostare un numero personalizzato di misure che dovranno comparire su ogni fila del Album. Ad esempio, immettete ["4](#page-3-0),[6,](#page-5-0)[4](#page-3-0)" nella finestra delle Opzioni spartito principale e il programma utilizzerà [4](#page-3-0) misure per la primi fila, [6](#page-5-0) per la seconda e [4](#page-3-0) per le rimanenti.

**Lo spartito include le misure finali**: Lo spartito può opzionalmente mostrare il finale di due misure.

**Ripristina Default**: Potete reimpostare tutte le Opzioni Spartito alle impostazioni di default premendo il pulsante **[**Ripristina**]**.

**Opzioni di Notazione**: Le impostazioni in questa finestra di dialogo sono solo per la finestra dello Spartito. Per impostare Opzioni condivise dalla finestra dello Spartito e dalla finestra della notazione, premere il pulsante **[Opzioni Notazione]**.

**Margini**: Impostano i margini per la finestra dello Spartito, esattamente come i margini in un elaboratore di testi. Ad esempio, se volete che la finestra dello Spartito stia solo nella parte superiore dello schermo, impostate un margine inferiore (di, diciamo, [3](#page-2-0) pollici) e quindi rendete più piccola la finestra dello Spartito tirando su la parte inferiore.Questa caratteristica non ha alcun effetto sulla stampa, la finestra di dialogo di **stampa** ha le proprie impostazioni di margine.

**Visualizzate accordi sopra ogni traccia**: Quando utilizzate più tracce di notazione, questo determina se ogni traccia visualizzerà i nomi dell'accordo o no.

**Visualizzate nomi della traccia per notazione multi-traccia**: Se attivato, i nomi della traccia Band-in-a-Box saranno inseriti all'inizio di ogni parte nella visualizzazione di notazione multitraccia.

#### **Visualizzazione di Armonia**:

**[Converti Armonia alla traccia]** aggiungerà un'Armonia a una melodia esistente.

**[Rimuovi]** rimuoverà l'Armonia dalla traccia.

**Dividi armonie su tracce diverse** permette la divisione delle armonie a varie tracce sullo Spartito.

**Mostra Voce di Armonia** vi permette di selezionare tutte le tracce, che faranno in modo che ogni traccia sia visualizzata su una traccia diversa sullo Spartito. O selezionare una voce specifica per visualizzare solo quella. Ad esempio, se scegliete la "voce [2](#page-1-0)"e premete OK, vedrete solo la voce [2](#page-1-0) dell'Armonia.

Potete controllare il volume della voce di Armonia selezionata rispetto alle altre voci nell'Armonia. La impostazione

- "volume della voce di Armonia"può essere settata a:
- **Normale**: L'Armonia suona in modo normale.
- **Assolo**: Solo la voce selezionata suonerà.
- **[50](#page-49-0)% Assolo**: La voce selezionata è molto più forte delle altre voci.
- **Silenzio**: La voce selezionata è molto più silenziosa delle altre voci.
- **Attutito**: La voce selezionata è attutita.

Queste impostazioni sono utili per capire le armonie e imparare a sentire le voci interne di un'Armonia.

**Pentagrammi per pagina**: Il numero di pentagrammi visualizzati nello Spartito può essere impostato inserendo un numero o utilizzando i pulsanti **[**+**]** e **[** - **]** . Se è selezionato "Auto-Set", il numero di pentagrammi sarà impostato automaticamente, tentando di mettere lo spartito principale su una pagina singola.

**Dimensione del font**: Scegliere la dimensione del font con uno dei pulsanti predisposti per dimensioni standard o immettere un numero tra [45](#page-44-0) e [300](#page-299-0) % nella finestra di dialogo **Opzioni Spartito**.

<span id="page-212-0"></span>**Resetta Default**: È possibile ripristinare tutte le opzioni dello Spartito alle impostazioni predefinite premendo questo pulsante.

## **Memo Spartito**

 Puoi aggiungere un Memo alla stampa dello spartito. Clicca sul pulsante **[Memo]** per aprire la inestra relativa. Da questo Memo puoi copiare e incollare.

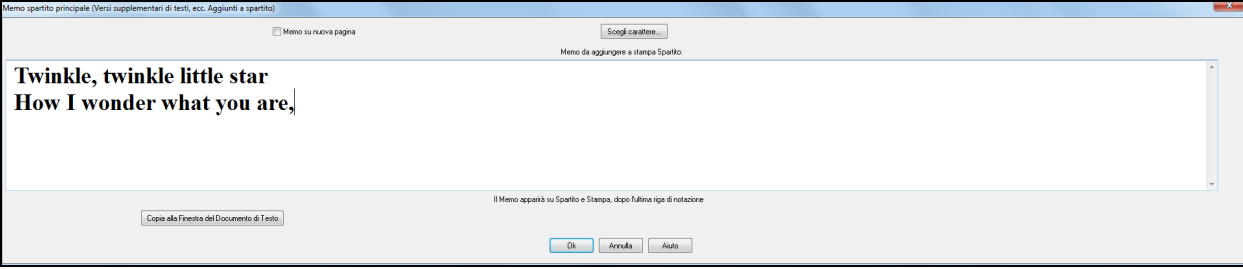

L'opzione **Memo su Nuova Pagina** stampail memo dello Spartito su una nuova pagina del layout di Stampa.

Premi sul pusante **[Scegli Carattere]** per scegliere il carattere del Memo.

Un blocco di testo sarà appeso alla finestra dello spartito e alla stampa. Puoi usarlo per un semplice memo o per altri versi del brano.

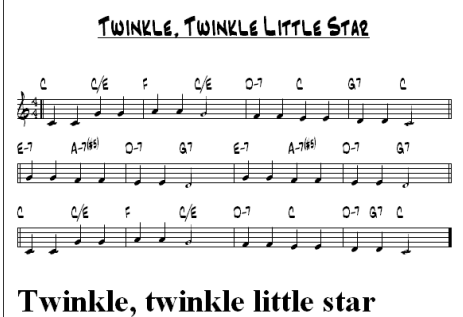

How I wonder what you are,

## **Testi**

Band-in-a-Box supporta testi in tre modi diversi, Testi Basati sulle note, Testi Basati sulle Misure e una finestra Grandi Testi (Karaoke). I testi basati sulle note possono essere inseriti nella Finestra di Notazione, ed i testi basati sulle misure sia nel Foglio Accordi che nella Finestra Notazione.

Nelle versioni precedenti, c'erano i testi basati sulle righe, che potevano essere inseriti per ogni riga nella finestra della notazione. Non è più possibile immettere questo tipo di testi, ma se la vostra canzone ha un testo esistente sulle righe Bandin-a-Box può convertirlo in testi sulle misure.

Nella finestra di dialogo **Impostazioni Generali Brani**, c'è un'opzione che permette di scegliere la conversione che dovrebbe avvenire quando si aprono brani che hanno testi sulle righe.

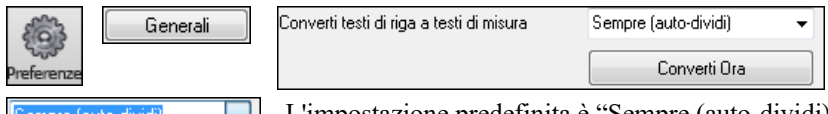

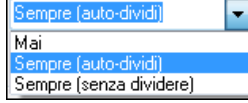

L'impostazione predefinita è "Sempre (auto-dividi)", che permette di convertire Testo sulle righe in Testi sulle misure dividendoli in [4](#page-3-0) misure. Se si sceglie "Sempre (non dividere)," i testi saranno convertiti, ma non saranno divisi in [4](#page-3-0) misure. Si può anche scegliere di non convertire i testi di riga automaticamente. Se il brano corrente ha un testo sulle righe, è possibile premere il tasto **[Converti ora]** per convertire i testi sulle misure.

## **Testi basati sulle Misure**

Per vedere i testi sulle misure che avete inserito nel foglio Accordi, fare clic sul pulsante della barra degli strumenti **[Visualizzazione Accordi]** e controllare Testi di Misura.

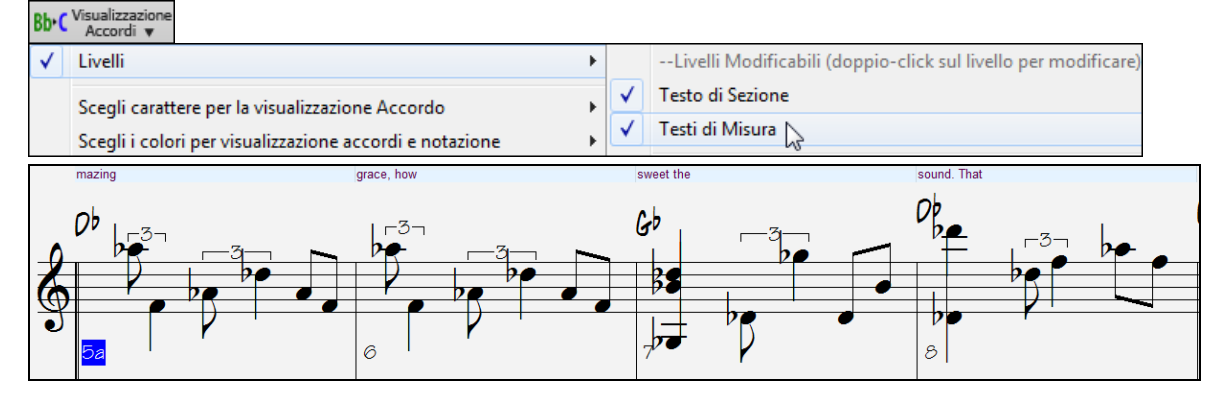

## <span id="page-213-0"></span>**Testi basati sulle note**

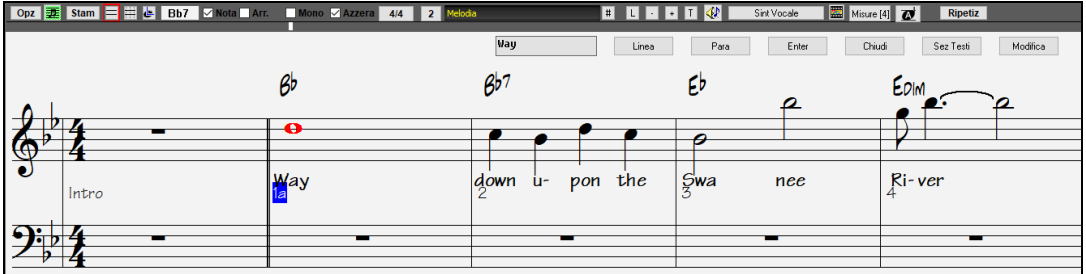

È possibile immettere testi basati sulle note premendo i tasti **Ctrl+L** o premendo il pulsante **[L]** sulla barra degli strumenti di notazione per aprire la finestra edita testi.

#### **Finestra Modifica Testi**

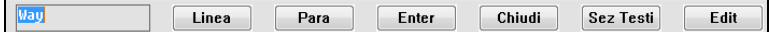

Il pulsante **[Line]** immette una "/" come interruzione di linea nella lirica corrente.

Il pulsante **[Para]** immette una " \" paragraph break marker in the current lyric.

Il pulsante **[Invio]** immette il testo corrente, equivalente a premere Invio o Tab.

Il pulsante **[Chiudi]** chiude il modo inserimento testi, equivalente a premere il pulsante **[L]** di nuovo.

Il pulsante **[Sez Testi]** inserisce il testo nel box come sezione testo alla misura corrente.

Il pulsante **[Edit]**apre il dialogo **Modifica Testi** dove potete deitare I testi e la sezione testo.

I testi basati sulle note offrono un posizionamento preciso dei testi visto che potete mettere una parola sotto ogni nota. Mentre si immettono i testi, è evidenziata la nota. La Pressione di Invio o Tab sposta alla nota successiva. È possibile "cancellare" i testi con il comando *Edit | Annulla*.

Quando avete finito una linea di testo, premete il pulsante **[Riga]**. Questo inserisce una interruzione di riga "\".

I testi basati sulle note sono salvati con il file MIDI, in modo da poterli usare in altri programmi MIDI.

Il collocamento verticale con l'opzione **Posizione Testi** si mette nel dialogo **Opzioni di Notazione**. Un'impostazione di -[10](#page-9-0) mette i testi direttamente sotto la chiave di violino, valori più alti li mettono più in basso.

#### **Elenco di eventi Testo**

Puoi anche modificare i testi usando un elenco di eventi. Ciò consente di inserire i testi in qualsiasi momento, non solo legati a una nota.

Potete modificare i testi utilizzando anche un elenco di eventi. Questo vi permette di immettere testi a qualsiasi punto, non solo legati a una nota. Una volta che premete il pulsante num., premete poi il pulsante Modifica Testi. Potete vedere quindi l'Elenco di Eventi di Testo.

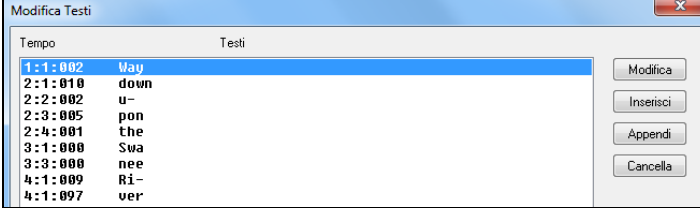

Da qui, potete modificare testi o inserire nuovi testi o aggiungere testi alla fine della traccia o cancellare testi. Un singolo evento Testo può essere [128](#page-127-0) caratteri.

#### **Il menu testi**

L'elenco completo di funzioni di testo si trova nel sottomenu menu *Modifica | Testi*.

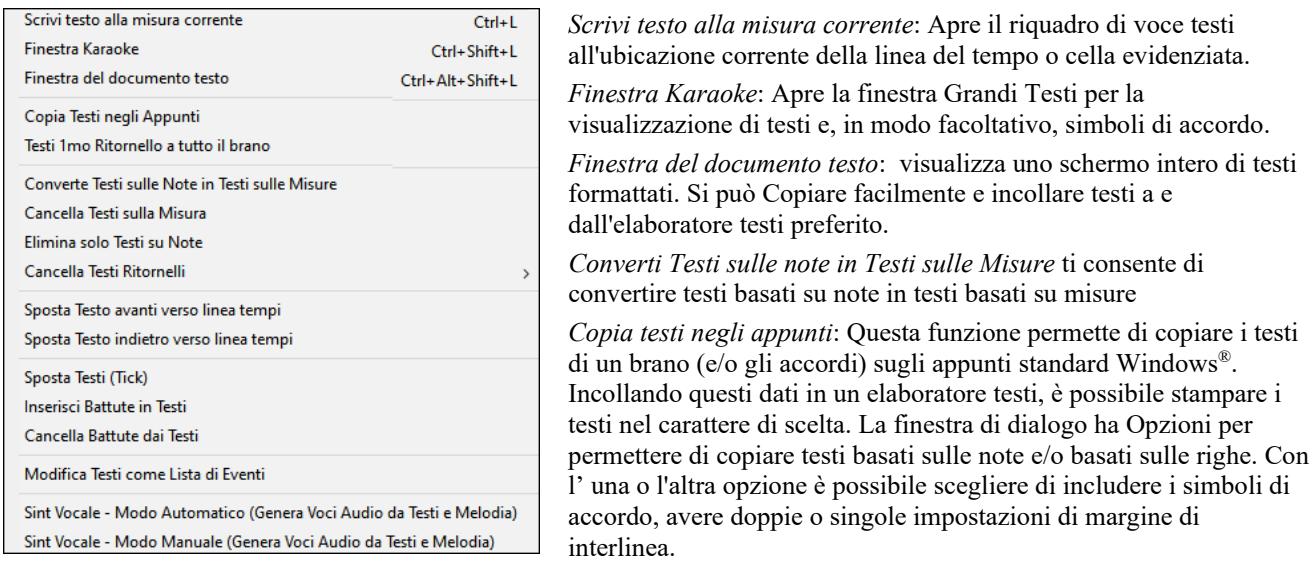

<span id="page-214-0"></span>*Copia testi del [1](#page-0-0)° ritornello su brano intero*: Utilizzato per testi che si ripetono.

*Cancella solo Testi su Misure*: Cancella solo i testi basati sulle misure.

*Cancella Testi sulle Note*: Cancella i testi basati sulle note.

*Elimina ritornelli testo*: Selezionare per cancellare testi nel Primo Ritornello, nei ritornelli centrali o nell'Ultimo Ritornello.

*Sposta testi avanti verso la riga di tempo/Sposta testo indietro alla riga di tempo*: Se avete un testo basato sulle note che volete spostare in avanti o indietro, potete fare clic sulla riga di tempo della destinazione che volete e quindi scegliere questo elemento.

*Sposta testi / Inserisci Battute / Cancella battute*: Funzioni che si applicano all'intera traccia testi e sono utili quando inserite le misure o le battute nel brano e avete necessità di spostare i testi per tenerli in sincronia.

*Modificare testi come elenco di eventi*: Apre la finestra di dialogo Modificare Testi con funzioni per modificare, inserimento, aggiunta e cancellazione.

*Sint Vocale- Modo Auto/Manuale*: Questo genererà una traccia vocale usando un sintetizzatore esterno di nome Sinsy

**Suggerimento:** I testi sono stampabili sopra o sotto la riga di accordo o sono stampati separatamente dopo la fine del brano**.** I testi supporteranno anche caratteri internazionali come è, š, e ó.

### **Finestra Documento Testi**

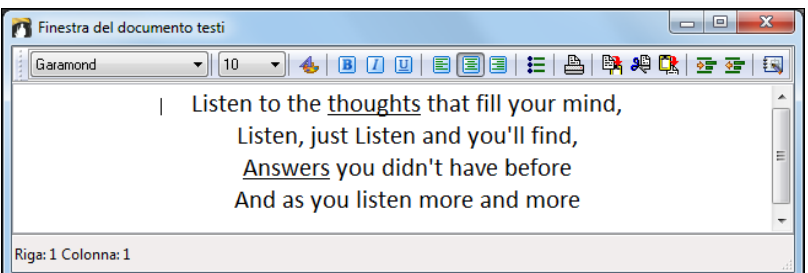

La finestra Documento Testi visualizza uno schermo intero di testi formattati completamente cosicché è possibile copiare facilmente e incollare testi a e dall'elaboratore testi preferito. Se si hanno i testi disponibili è possibile incollarli velocemente in Band-in-a-Box.

È possibile che abbiate già immesso i testi al brano in un elaboratore testi, formattato con le sceltedi carattere/ colore/in grassetto, ecc. I n precedenza, avreste dovuto reimmetterli in Band-in-a-Box perdendo la formattazione. Ora è possibile semplicemente Copiarli/Incollarli a/dall'elaboratore testi. Questo permette di aggiungere velocemente testi a qualsiasi brano Band-in-a-Box.

È possibile aprire questa finestra scegliendo *Finestra | Finestra di Documento Testi* o **Ctrl+Alt+Shift+L**. Inoltre, se la finestra di dialogo Opzioni è impostata per allineare la finestra testi (modificare | preferenze **[grandi testi]**), la finestra del documento testi si aprirà automaticamente quando il brano precedente viene caricato e quando il brano successivo è caricato.

Utilizzare la finestra, il tipo o l'inserimento in testo da un elaboratore testi. È possibile selezionare i caratteri e i colori come fareste in un elaboratore testi. Poiché i dati sono memorizzati in formato RTF, dovrebbero sembrare molto simili all'aspetto che avrebbero in WordPad.

 È possibile trasferire testi basati sulle righe o basati sulle note dallo schermo di notazione di Band-in-a-Box alla finestra del documento testi. Premere il pulsante " copia testi ". Si apriranno le Opzioni di copia testi agli appunti che permette di selezionare quali elementi copiare (testi di riga/testi basati sulle note /accordi) con le Opzioni formattazione. Quindi fare clic su **[**OK copia agli appunti di testo**]**. Un messaggio dirà che i testi sono stati copiati negli appunti. Fare clic su **[**OK**]** per incollare i testi nella Finestra Documento Testi.

 È possibile anche stampare direttamente da questa finestra e da copia a/dalla Nota di Brano (utilizzando copia/inserimento).

#### **Finestra Karaoke**

La finestra Testi Karaoke è perfetta per cantare il Karaoke. Si apre dai menu *Modifica | Testi* oppure *Finestra | Testi*, con i comandi da tastiera **Ctrl+Shift+L**, o con il pulsante della barra degli strumenti **[L]**.

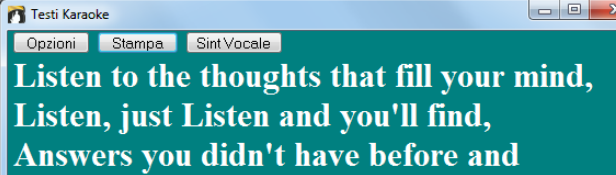

Ogni parola è evidenziata al momento giusto e la finestra può essere personalizzata facendo clic sul pulsante **[Opzioni]**. Il brano suona dal punto su cui fate clic nella finestra **Grandi Testi**.

Il pulsante **[Stampa]** apre la finestra **Opzioni per copiare i Testi agli appunti**. Questa funzione vi permette i copiare i testi di un brano (e/o gli accordi) agli appunti di Windows® Potete stampare qusti dati con i caratteri che preferite incollando questi testi in un word processor.

Il pulsante **[Sint Vocale]** offre Auto e Manuale per l'invio della traccia di melodia e testi al sintetizzatore vocale Sinsy. Una traccia vocale sintetizzata verrà generato e importata nella traccia audio Band-in-a-Box.

#### <span id="page-215-0"></span>**Opzioni Testo Karaoke**

Potete aggiungere i simboli degli accordi, personalizzare la vostra combinazione di colori, scegliere il carattere preferito e selezionarne una dimensione nella finestra di dialogo **Opzioni Testo Karaoke.** Gli accordi possono essere visualizzati su una riga sopra il testo nella finestra Grandi Testi.

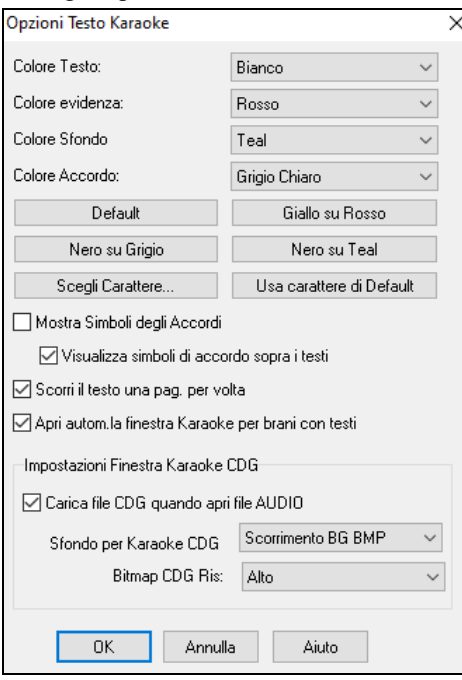

I singoli elementi di colore possono essere scelti o scegliere una delle predisposizioni.

**Mostra Simboli Accordi** intercalerà i simboli di accordo con i testi.

**Visualizza i simboli di accordo sopra i testi** visualizzerà gli accordi su una riga separata.

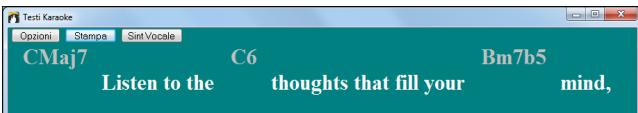

Con l'opzione **Scorri il testo una pagina alla volta** selezionata iGrandi Testi scorreranno una pagina alla volta. Quando il cursore testi raggiunge la penultima riga dei testi passerà all'inizio della pagina, permettendo la lettura ininterrotta dei testi.

**Apri automatcamente la finestra Karaoke per brani con testi** apre automaticamente la finestra Grandi Testi quando un brano con testi è aperto in Band-in-a-Box.

I file Karaoke (.KAR) possono essere aperti direttamente in Band-in-a-Box esattamente come i file MIDI. Saranno visualizzati i simboli di accordo (Band-in-a-Box analizza intelligentemente gli accordi del brano), oltre ai testi dai file Karaoke.

#### **File Karaoke M[P3](#page-2-0)/CDG**

Audio I file audio Karaoke sono diffusi e utilizzano diversi formati. Il più comune è il formato CDG, che include i testi in formato grafico sui CD audio. Poiché di solito l'utente di computer non utilizza CD audio, c'è ora un formato che combina MP[3](#page-2-0) (contenente la musica) e CDG (i testi grafici).

Ora puoi aprire i file MP[3/](#page-2-0)CDG in Band-in-a-Box e vedere i testi che scorrono dai tuoi file Karaoke. La cosa più importante sta nel fatto che puoi utilizzare il Magico Aiutante Audio per gli Accordi Audio, che ti permette di interpretare gli accordi, rendendo Band-in-a-Box il modo migliore per suonare i tuoi file Karaoke!

Per aprire un File Karaoke, utilizza *File | Apri* e trova un file WAV, M[P3](#page-2-0) o WMA che ha uno stesso file di tipo .CDG nella stessa cartella. Quindi si aprirà la finestra Karaoke in cui scorreranno i testi.

La finestra Karoke ha alcune opzioni per la finestra Karaoke CDG.

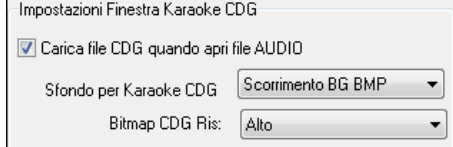

Potete scegliere di avere un certo tipo di sfondo nella finestra, uno in movimento o un' immagine fissa. Queste immagini si trovano nella cartella *c:\bb\Data\KaraokeBMP*, e potete aggiungere la vostra immagine bitmap o JPG a quella cartella.

#### **Opzioni per copiare i Testi agli appunti**

Il pulsante **[Stampa]** nella parte superiore della finestra **Grandi Testi** apre la finestra **Opzioni per copiare Testi agli appunti**. Questa funzione vi permette i copiare i testi di un brano (e/o gli accordi) agli appunti di Windows®. Potete stampare qusti dati con i caratteri che preferite incollando questi testi in un word processor. Puoi anche andare al menu *Modifica | Testo | Copia Testi negli Appunti* per aprire questa finestra di dialogo.

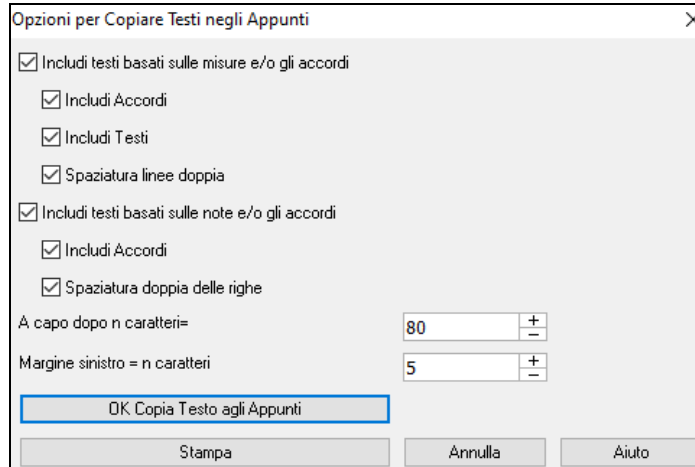

Il dialogo contiene le opzioni per stampare testi basati sulle misure o sulle note.

In entrambe potete scegliere di avere o meno i simboli di accordo, singola o doppia spaziatura, e le impostazioni per i margini.
# <span id="page-216-0"></span>**Stampa**

Band-in-a-Box stampa lo Spartito notazione con accordi, melodie, testi e note di testo. Stamperà anche parti di strumento musicale dai vostri arrangiamenti Band-in-a-Box, sia per singoli strumenti musicali o per più parti. La maggior parte dei brani si adatterà ad una pagina, cosicché la vostra stampa sembrerà simile a un manuale.

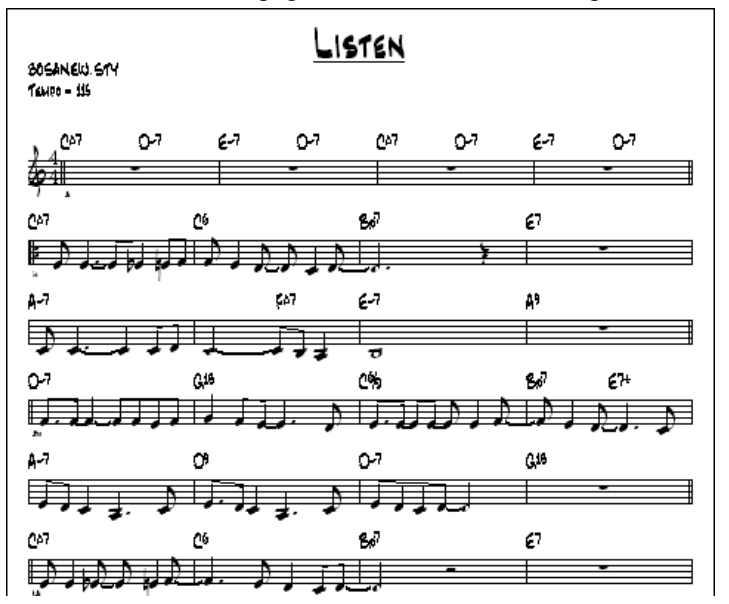

Ora potete costruire e stampare facilmente un album dei vostri brani personali. Trasponete immediatamente e stampate le parti per gli ottoni o per gli strumenti musicali acuti. Le Opzioni di stampa includono titolo, numeri di misura, compositore, stile e informazioni di copyright.

#### **Opzioni Stampa**

La pressione del pulsante della stampante avvia la finestra di dialogo **Opzioni Stampa**. Opzioni stampa include titolo, numeri di misure, compositore, stile e copyright.

Questa finestra di dialogo si apre anche facendo clic sul pulsante **[Stam]** nella notazione, nello Spartito Principale, o **Stam** nelle finestre di anteprima.

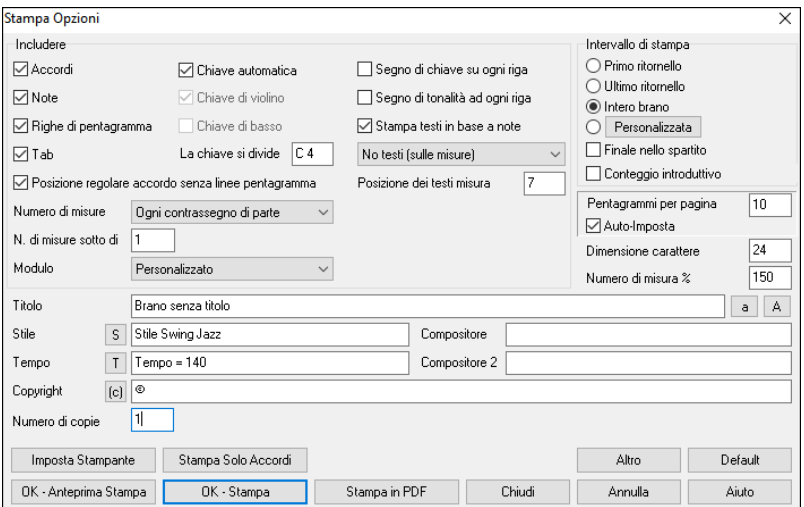

**Accordi**: Se selezionato, questo includerà gli accordi del brano sullo Spartito. Ricordate che potete impostare l'altezza degli accordi che verranno visualizzati in una finestra di dialogo diversa (la finestra di dialogo Opzioni).

**Note**: Se volete solo uno Spartito di accordi senza note, allora disattivate questo. Altrimenti dovrebbe essere attivo.

**Righe di pentagramma**: Deselezionare per stampare un falso modulo "accordi solo"con simboli di accordo e righe di misure senza notazione o pentagrammi.

**Tab**: Permette di vedere e stampare il diagramma per chitarra e per le tracce di basso.

**Posizione regolare accordo senza linee pentagramma**: Quando le linee del rigo non sono incluse nella stampa, questa opzione consente di vedere gli accordi sopra invece che all'interno di ciascuna misura.

**Chiave automatica**: Con questa impostazione il programma stamperà solo le chiavi che sono necessarie. Ad esempio, una melodia probabilmente userà solo la chiave di violino, mentre una parte di basso utilizzerà solo la chiave di basso e una parte per pianoforte utilizzerà entrambe le chiavi.

**Chiave di violino**: Normalmente vorrete includere la chiave di violino a meno che non stiate stampando una parte di basso o una parte per pianoforte sola e volete risparmiare spazio.

**Chiave di basso**: Probabilmente per melodie o per assolo, non vorrete stampare la chiave di basso. Per altre parti (pianoforte, basso, percussioni, ecc). dovreste impostare questa opzione a sì.

**La chiave si divide a**: Questa impostazione determina dove la notazione dividerà le chiavi di violino e di basso. Normalmente il C centrale é [C5](#page-4-0) e C[4](#page-3-0) è un'ottava sotto. Probabilmente per una parte di melodia o di solista, vorrete che l'intera parte sia stampata nella chiave di violino, cosicché potreste scegliere di dividere le chiavi a [C4](#page-3-0).

**Numero di misure**: Avete opzioni per includerei numeri di misura sulle stampe, (p.e., tutte le misure, ad ogni contrassegno di parte, ogni riga, ogni pagina).

<span id="page-217-0"></span>**Numero di misure sotto di**: Dovete settare la posizione verticale dei numeri di misura nella stampa tra [1](#page-0-0) e [7.](#page-6-0) [1](#page-0-0) significa più vicino al pentagramma e [7](#page-6-0) più lontano (più basso).

**Posizione dei testi misura**: consente di regolare la posizione verticale del testo della misura.

**Testi**: I testi di misura possono essere stampati sopra gli accordi, sotto il pentagramma, separatamente alla fine (in una pagina separata) o non stampati affatto. Normalmente i testi sono stampati sotto il pentagramma.

**Segno di chiave su ogni riga**: Lasciatelo vuoto se non è necessario e volete un aspetto uniforme.

**Segno di tonalità ad ogni riga**: I moderni album non includono la sigla di tonalità ad ogni riga. Se volete vedere la scala ad ogni riga, impostate questa impostazione a sì.

**Stampa testi basati sulle note**: Impostate a "sì"per stampare la parte di melodia con i testi o disattivate per stampare solo la musica per la riga di melodia.

**Modulo**: Ci sono modelli di stampa nel dialogo di stampa per ottenere diversi stili di stampa - -normale/solo testi/accordi e solo testi/accordi/foglio vuoto. Nel dialogo di stampa, scegliete il modello di stampa chiesta. Per ritornare a "impostazioni normali", scegliete la sagoma "normale"

**Intervallo di stampa (il primo ritornello/l'ultimo ritornello/brano intero)** : Potete stampare il primo ritornello, l'ultimo ritornello o il brano intero. Quando modificate questa impostazione, Band-in-a-Box reimposterà il numero di pentagrammi per pagina, per adattare la stampa in una pagina, se possibile.

**Suggerimento:** Stampate l'ultimo ritornello in un brano, che ha una coda o se volete vedere un finale di [2](#page-1-0) misure stampato.

**[Personalizzata]**: Potete stampare un range specifico di misure, o evidenziando una regione o immettendo una gamma di misure. Per stampare, ad esempio, le misure da [11](#page-10-0) a [16](#page-15-0) di un brano, premete quest pulsante e immettere il range da [11](#page-10-0) per [5](#page-4-0) misure. Il brano quindi stamperà solo l'intervallo di [5](#page-4-0) misure.

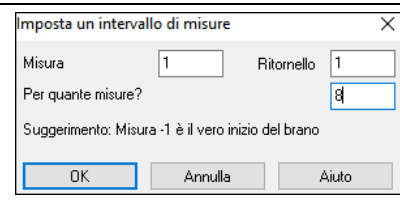

**Finale nello spartito**: Se questo è abilitato, verrà incluso un finale quando si stampa il foglio come un intero brano.

**Conteggio introduttivo**: Se il vostro brano ha un'introduzione alla misura [1](#page-0-0) assicurarsi di aver attivato il Lead-In. In effetti, Band-in-a-Box imposta questo per voi cercando note nella misura introduttiva. Potete bypassare questa impostazione automatica, se necessario.

**Pentagrammi per pagina**: Band-in-a-Box imposta questa impostazione per voi automaticamente e si adatta ad [1](#page-0-0) pagina. Utilizzate questo per bypassare l'impostazione automatica. L'opzione "Auto-Set" imposterà il numero automaticamente e proverà ad adattare lo spartito principale a una pagina singola.

**Dimensione carattere**: Questa è la dimensione del carattere per la musica stampata. I cambi saranno visti nell'anteprima di stampa.

**Numero di misura %**: Vi permette di impostare lo spessore della riga.

**[Altro]**: Fate clic qui per aprire la finestra di dialogo **Impostazioni margini & misc**.

Potete anche selezionare l'opzione riempi sempre con il tempo, che automaticamente scrive il tempo corrente sul foglio del brano.

Nelle stampe, se è attivo "Includi marcatori di parte 'a'/'b'" i numeri di misura includeranno "a"o" b" dopo di essi (il nome della variazione).

Usate "Sfalsa numero misure di" per sfalsare il numero di misura in fase di stampa. Ad esempio, se volete mostrare la misura [1](#page-0-0) come misura [17](#page-16-0), immettete un offset di [16.](#page-15-0)

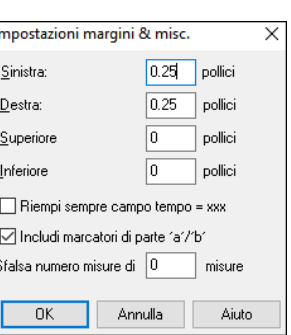

**Titolo/Stile/Tempo/Compositore/Copyright** : Immettete queste informazioni nei campi forniti. Se il titolo è lungo la dimensione del font sarà ridotta e il titolo non sarà sottolineato. I titoli sono limitati a [60](#page-59-0) caratteri.

- Cliccate il pulsante **[**A**]** per stampare il titolo in maiuscole.
- Il pulsante **[**T**]** inserisce automaticamente l'impostazione di tempo corrente per il brano.
- Il pulsante **[**©**]** inserirà il simbolo di copyright nel campo di copyright.
- Il pulsante **[**S**]** immetterà il nome dello stile per esteso nel campo di stile.

**[Imposta Stampante]**: Questo avvia la finestra di dialogo di installazione per la vostra stampante. Se scegliete una nuova stampante, Band-in-a-Box imposterà automaticamente questa come vostra stampante di default. Fate clic sul pulsante **[**Imposta...**]** per aprire le proprietà della stampante per impostare formato della carta, risoluzione, orientamento della pagina e altre impostazioni controllate dal driver della stampante.

**Suggerimento:** Nelle opzioni di Notazione potete specificare un limite superiore di un intervallo di nota con la impostazione alta "righe di registro massime" cosicché le note non avranno un numero eccessivo di righe di registro.

**[OK - Stampa Solo Accordi]**: Questo pulsante consente di stampare rapidamente uno spartito di "Solo Accordi".

**[Stampa in PDF]**: È possibile salvare le stampe direttamente come file PDF. Dalla finestra di dialogo Stampa, premere **[Stampa in PDF]**. Si apre una finestra di dialogo **Salva con nome** per il driver Pdf995 della stampante. Scegliere una posizione per il file e assegnare un nome al file PDF, quindi premere **[Salva]** per creare un file completamente portatile che è possibile visualizzare, stampare, pubblicare, inviare o caricare.

#### <span id="page-218-0"></span>**Anteprima di stampa**

Il pulsante [**OK - Anteprima Stampa**] vi permette di vedere in anteprima le pagine stampate visualizzandole on-screen.

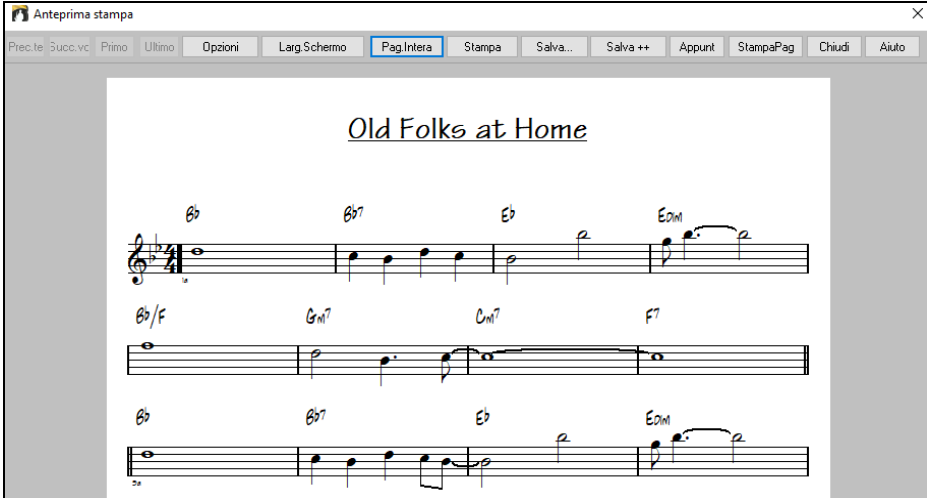

Utilizzate i pulsanti **[Precedente]**, **[Successivo]**, **[Primo]** e **[Ultimo]** per navigare tra le pagine aggiuntive.

Premete il pulsante **[Opzioni]** per aprire la finestra di dialogo **Anteprima Opzioni**.

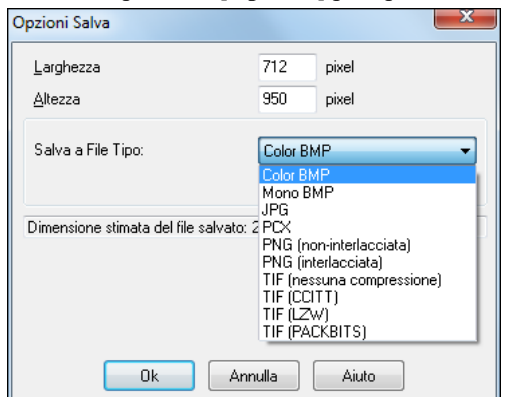

Nelle Opzioni Anteprima potete impostare il numero esatto di pixel da visualizzare per l'anteprima di stampa, le stesse impostazioni saranno utilizzate anche se scegliete di salvare le pagine su un file di grafica in tipi di file .JPG, .TIF o .BMP. Stampa del vostro brano a un file di grafica vi permette di incorporare la vostra notazione in un documento o in un file HTML per utilizzo sul vostro sito Web.

Una bitmap di 2400x3000 è di [300](#page-299-0) dpi per una pagina [8](#page-7-0) "[x10](#page-9-0)".

Salvando a un file JPG ci sono impostazioni di qualità aggiuntive. Quando avete scelto le vostre Opzioni di Stampa premete il pulsante **[**OK**]**.

Quindi vedrete un grafico high-res su schermo e potrete salvarlo come bitmap utilizzando il pulsante **[Salva…]**.

Per salvare un file JPG premete il pulsante **[Salva**…**]** e selezionate "Salva a Tipo File:" JPG. Potete vedere quindi la dimensione stimata del file e potete cambiarne le impostazioni premendo i pulsanti di risoluzione Bassa/Media/Alta.

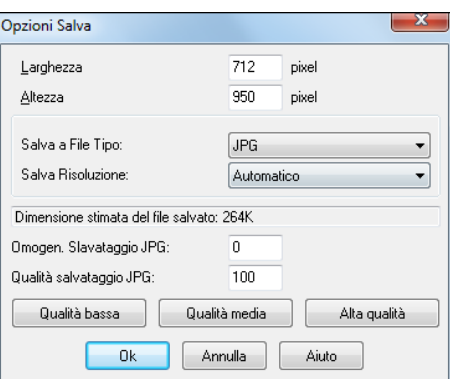

Utilizzate il pulsante **[Larg.Schermo]** per visualizzare la notazione per tutta la larghezza dello schermo.

Il pulsante **[Pag.Intera]** restringerà la notazione per visualizzare una pagina completa alla volta.

Il pulsante **[Salva**…**]** salva la pagina corrente come un file di grafica.

Il pulsante **[Salva + +]** salva tutte le pagine su file di grafica chiamate BRANONAMEXXX.BMP, dove XXX è il numero di pagina**]**.

Con il pulsante **[Appunt]** degli appunti potete copiare velocemente una bitmap da incollare in altre applicazioni.

Premi il pulsante **[StampaPag]** per stampare solo una pagina non il brano completo o un ritornello completo.

#### **Stampa parti multiple**

Stampare più di una traccia di notazione:

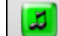

- Spartito Aprire la finestra dello Spartito.
	- + Seleziona la traccia che vuoi mostrare in alto..
- $\pm$  Fare clic sul pulsante  $\pm$  e selezionare le tracce nell'ordine in cui dovrebbero apparire dall'alto verso il basso. Per rimuovere una traccia in più dal display, fai clic sul nome della traccia e seleziona *Rimuovi* dal menu. Per rimuovere tutte le tracce extra, fai clic sul pulsante [+] e seleziona *Rimuovi Extra* dal menu

Quindi vedrete un gruppo di tracce, visualizzate nell'ordine che avete selezionato.

<span id="page-219-0"></span>**Nota:** Quando state visualizzando più Tracce di notazione, le chiavi saranno scelte per voi, ignorando le impostazioni di chiave nella finestra Opzioni Spartito**.** Ad esempio, il basso sarà sempre in chiave di basso, non potrete vederlo in chiave di basso e di violino.

Premete **[Stampa]** dalla finestra dello Spartito per stampare le tracce multiple di notazione.

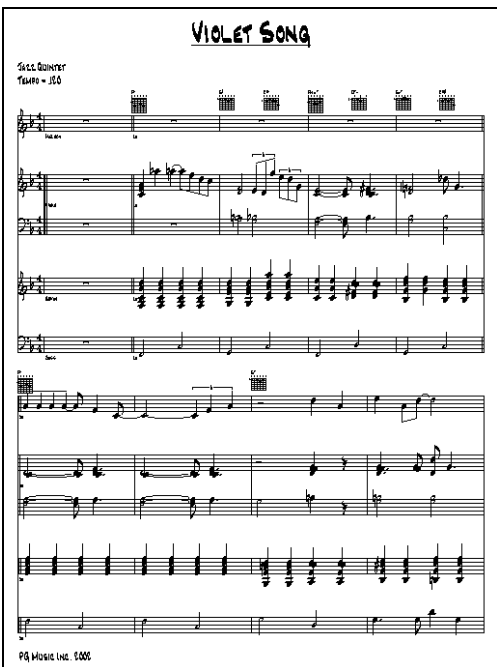

Anteprima di stampa di notazione Band-in-a-Box multiparte tra cui diagrammi di accordo di chitarra.

#### **Stampa più brani**

Normalmente, per stampare un singolo brano utilizzate il pulsante **[**Stampa**]** nella finestra della notazione. Se volete stampare numerosi brani, utilizzate la funzione **Stampa Più Brani**.

Questo vi permette di stampare tutti i brani in una cartella con un solo comando. A questa caratteristica si accede dalla voce di menu *File | Stampa Più Brani*.

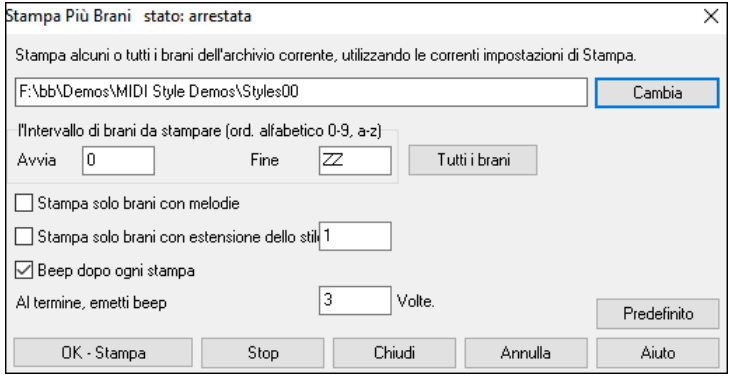

Potete impostare le Opzioni per specificare quali brani verranno stampati. Ad esempio, potreste volere stampare solo brani in un certo stile, per esempio, Bossa Nova o solo brani che iniziano con lettere da R a Z o solo brani con melodie.

Prima che stampiate un gruppo intero di brani, è importante impostare le Opzioni che vorreste, poichè il programma utilizzerà le stesse Opzioni per ogni brano. Utilizzate la finestra di dialogo Opzioni stampa. Forse volete stampare solo il primo ritornello di ogni brano, ad esempio. Il programma automaticamente imposterà ogni brano per stamparlo a [1](#page-0-0) pagina se possibile.

Questo viene visualizzato con il pulsante **[Cambia]**. Ad esempio, se il riquadro sotto il pulsante **[Cambia]** dice *C: \bb*"saranno stampati i brani in *C:\bb*. Se volete stampare brani in una cartella diversa, allora premete il pulsante **[Cambia]**.

Se volete stampare tutti i brani in una cartella, allora premete il pulsante **[Tutti i brani]**.

La pressione di questo pulsante imposta gli intervalli **Avvia** e **Fine** per avviare a " "(vuoto) e finire a "ZZ". Poiché i file di brano con nomi come [8d](#page-7-0)ayweek.mgu verranno visualizzati prima della lettera A in ordine alfabetico, la stringa vuota " " è utilizzata invece della lettera A per assicurare l'inclusione di tutti i brani.

Normalmente vorrete l'**Intervallo di brani da stampare** pari a "tutti i brani", ma se avete già stampato i brani da A a M e volete ripristinare la stampa iniziando da N, potete specificare l'intervallo da N a Z in modo che non dobbiate stampare tutto nuovamente.

Se è impostato **Stampa solo brani con melodie**, saranno stampati solo file che contengono una melodia (cioè, i file di brano che terminano in mg?).

**Stampa solo brani con estensione dello stile =** è utile se volete stampare solo certi stili. Ad esempio se volete solo stampare brani swing di jazz , potete impostare questo a stile [1,](#page-0-0) che è lo stile swing di jazz. Lo stile [4](#page-3-0) è Bossa Nova.

I [24](#page-23-0) stili incorporati hanno un numero associato individualmente ad ognuno. Tutti gli stili utente hanno un carattere di stile di U.

<span id="page-220-0"></span>Seguono i num. di stile per gli stili incorporati.

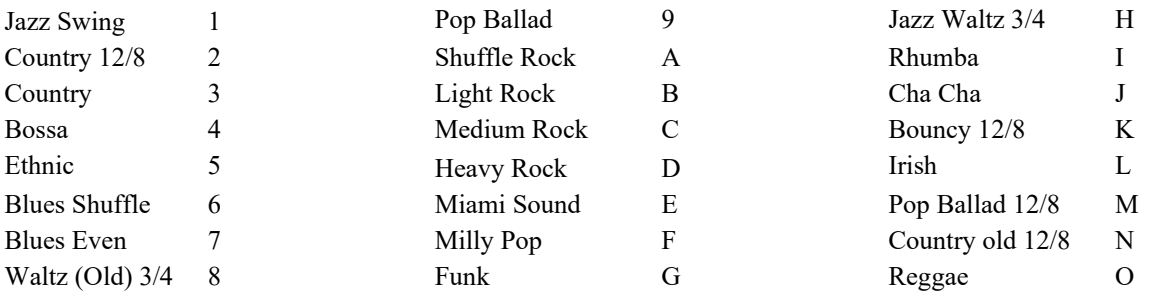

Se la vostra stampante richiede il caricamento di ogni foglio, potreste volere un avviso dopo la stampa di ognuno. L' impostazione **Beep dopo ogni stampa** è utile per controllare la stampa se non siete vicino alla vostra stampante, perché se cessa di suonare, allora la stampa è finita o potreste aver finito la carta.

**Al termine, emetti beep x volte** vi informerà che il lavoro è finito suonando un numero specificato di volte.

I pulsanti **[OK - Stampa]** e **[Stop]** avviano e fermano la stampa di brani multipli.

Band-in-a-Box controlla il Print Manager per evitare di sovraccaricarlo di brani da stampare. Così se il Print Manager ha più di [2](#page-1-0) brani in attesa di stampa, Band-in-a-Box farà una pausa prima di stampare un nuovo brano. Se la vostra stampante è rimasta senza carta, il Windows® Print Manager e Band-in-a-Box attenderanno che inseriate altra carta prima di ripristinare automaticamente la stampa. Lo stato della stampa è visualizzato all'inizio della finestra di dialogo.

# **Capitolo [9](#page-8-0): Caratteristiche di musica automatica**

# <span id="page-221-0"></span>**Il Creatore di Medley**

Ti piacerebbe creare un medley di diversi brani Band-in-a-Box (MGU) utilizzando Band-in-a-Box? Questo è presto fatto con il nuovo Creatore di Medley. All'interno del Creatore di Medley, scegli semplicemente i brani che vuoi e Band-in-a-Box creerà il medley per te.

Un Medley non consiste nell'unire semplicemente i brani insieme. Un buon medley utilizza una zona di "transizione" tra i brani, per introdurre il nuovo stile, il nuovo tempo e la nuova tonalità. Il Creatore di Medley crea automaticamente una buona transizione, scrivendo degli accordi che variano armonicamente stile, tonalità e tempo in quelli del nuovo brano!

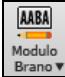

Per aprire il Creatore di Medley, cliccate sul pulsante **[Modulo Brano]** sulla barra degli strumenti e selezionare *Creatore di Medley* dal menu a tendina. Potete anche andare al menu *File | Importa | Creatore di Medley* per aprire questa finestra.

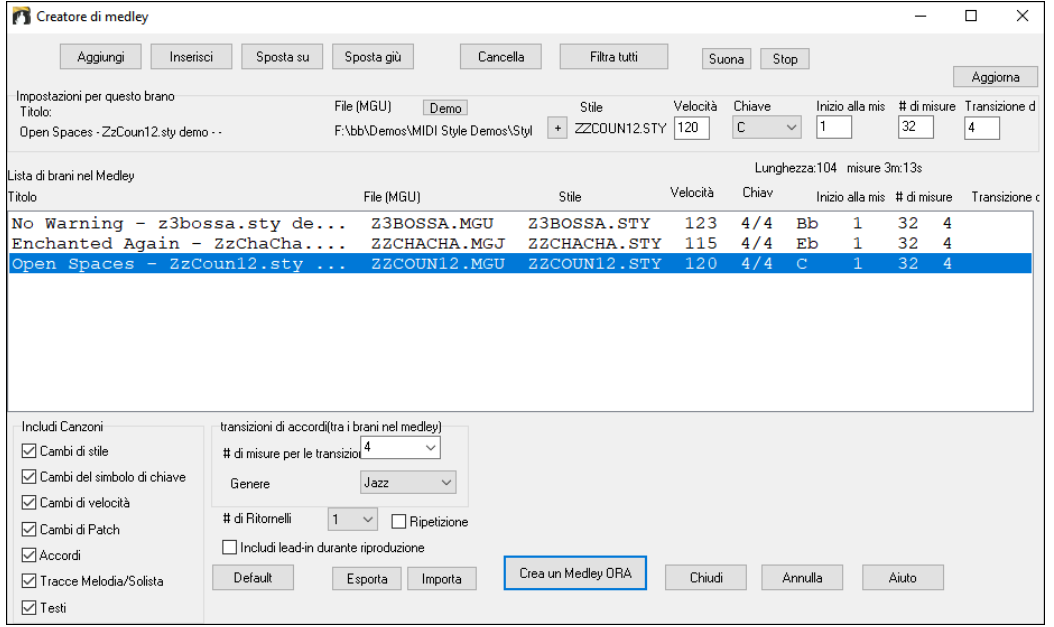

Fare un medley,

- aggiungete brani premendo i pulsanti **[Aggiungi]** o **[Inser]**.
- rimuovete brani utilizzando **[Cancella]**.
- cambiare l'ordine dei brani utilizzando **[Sposta Su]**, **[Sposta Giù]**.
- Per ogni brano, personalizzate usando il box **Impostazioni per questo brano** comprendendo i cambi di stile, tempo, tonalità, misura di inizio, numero di misure, e numero di misure di transizione. Premete **[Aggiorna]** dopo il lavoro per vedere i vostri cambiamenti nell'elenco del medley.
- scegliete il tipo di informazioni da includere nel vostro medley (stili, cambiamenti di tonalità, testi, ecc). Nella casella di gruppo **Includi nei Brani**.
- scegliete il numero di misure di transizione (il default è [4](#page-3-0)). Le misure di transizione sono misure automatiche di accordi inseriti da Band-in-a-Box nel passaggio da un brano all'altro, generando un'"uscita" e un'"introduzione" tra i brani.

La dimensione corrente e il tempo per il vostro medley viene mostrato nell'etichetta **Lunghezza**. La dimensione massima del medley è di [255](#page-254-0) misure (circa [7](#page-6-0) minuti).

Remete il pulsante **[Crea un Medley ORA]** per generare il medley.

**Suggerimento:** Il vostro medley utilizzerà RealDrums se avete abilitato RealDrums. Se è così, dovreste mantenere i tempi dei diversi brani all'interno di un intervallo ristretto. La qualità dei RealDrums che si allungano troppo nel passaggio da un tempo veloce ad uno più lento può produrre effettiche è meglio evitare.

# **Brani automatici - "il Melodista"**

Vorreste comporre un brano nuovo di zecca? Utilizzando la funzione "Melodista" potete comporre un nuovo brano nello stile di vostra scelta, completa di introduzione, accordi, melodia, arrangiamento, ecc. Tutto quello che dovete fare è scegliere da uno dei molti "Melodisti" disponibili e premere il pulsante **[**OK**]**. Il programma quindi crea l'introduzione, gli accordi, la melodia e l'arrangiamento in qualunque stile dato. Il Melodista genererà anche una melodia su una progressione di accordi esistente.

Una volta che il brano è generato, gli accordi e la melodia fanno parte delle tracce regolari Band-in-Box e come tali possono essere modificati, stampati, salvati come file MIDI, ecc. Potete anche rigenerare qualsiasi parte di un brano per raffinare le vostre composizioni Band-in-a-Box.

Una modalità "juke-box" del Melodista crea ed esegue nuove composizioni in successione. Oltre ai vantaggi compositivi del Melodista, l'uso di questa caratteristica può anche essere un aiuto potente per migliorare la vostra lettura leggendo le melodie generate in diverse tonalità, utilizzando la finestra dello spartito principale e per migliorare il vostro orecchio suonando insieme alle progressioni di accordo nei brani generati, utilizzando la finestra di addestramento dell'orecchio.

#### Premete il pulsante on-screen **[Melodista]** per avviare il Melodista.

<span id="page-222-0"></span>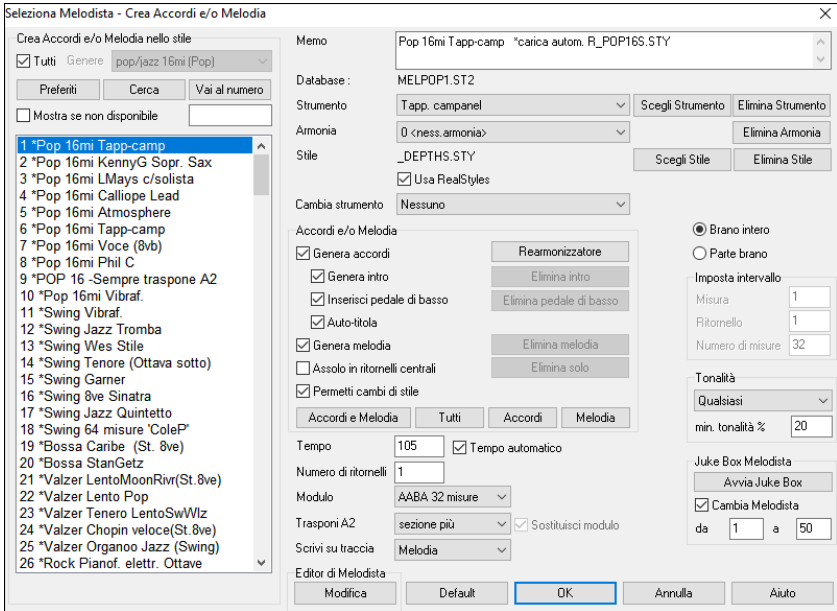

Il lato sinistro di questo schermo visualizza l'elenco dei Melodisti disponibili, compreso Pop, Swing, Bossa, Valzer, Rock, BeBop e Ballata Jazz. Scorrete in giù l'elenco e scegliete un Melodista che vorreste utilizzare.

L'opzione **Tutti** mostra tutti i Melodisti disponibili oppure solo quelli filtrati per genere (ad es. Dixieland). Per filtrare I Melodisti, deseleziona **Tutti** e clicca sul genere che ti interessa. Con **Mostra se non disponibile** si può scegliere di mostrare o no i Melodisti che non possiedi.

Il pulsante **[Preferiti]** nella finestra Genera Accordi e/o la Melodia ti permette di scegliere un Melodista preferito che hai utilizzato recentemente. La finestra di dialogo **Melodisti Preferiti** tiene traccia dei [50](#page-49-0) ultimi Melodisti che hai utilizzato, cosicché puoi richiamarli facilmente. Evidenzia il Melodista che vuoi utilizzare e premi il pulsante **[**OK**]** o fai doppio clic sulla selezione che vorresti fare.

**[Cerca] / [Vai al num]**: Premi il pulsante **[Cerca]** e digita parte del nome del Melodista, di una nota, del nome dello stile o di un altro testo associato a un Melodista. Questo farà passare la selezione di Melodista all'elemento successivo che contiene il testo. Allo stesso modo, puoi inserire il numero di un Melodista e premere il pulsante **[Vai al numero].**

**Memo / Database**: L'area memo visualizza una nota per il Melodista corrente, oltre al nome del database (per esempio MELPOP[1.](#page-0-0)ST[2\)](#page-1-0) su cui il Melodista è basato.

**Strumento /Armonia/Stile/Cambio Strumenti musicali**: I Melodisti possono memorizzare impostazioni di patch e di Armonia e queste vengono visualizzate nell'area dello strumento musicale dello schermo di selezione del Melodista. Per impostazione predefinita, i melodisti usano RealStyles invece degli stili MIDI, ma se preferisci gli stili MIDI, disattiva la casella di controllo "Usa RealStyles".Puoi anche impostare lo strumento musicale affinchè cambi ad ogni ritornello. Puoi bypassare le impostazioni del Melodista corrente e scegliere la tua patch, l'Armonia e modificare le impostazioni di strumento musicale in questi controlli.

**Parte Brano / Brano intero**: Seleziona se vuoi generare il Brano Intero o solo parte del brano. Se selezioni parte del brano, puoi specificare da quale misura e ritornello iniziare, e quante misure generare.

**Suggerimento:** Se vuoi generare solo parte di un brano, un modo facile per impostare l'intervallo di misure è evidenziare/selezionare le misure trascinando il mouse sull'area degli accordi prima di aprire la finestra di dialogo del Melodista. Quindi il modulo "genera" sarà impostato automaticamente a "parte di brano" e l'intervallo di misure sarà impostato all'area selezionata.

**Tonalità**: Questa area determina la tonalità per il brano. Se impostato a "qualsiasi tonalità", il programma sceglierà casualmente una tonalità per il brano, con preferenza per le tonalità diffuse (C, F, ecc). "% ton. minori " determina che una certa % dei brani sarà generata in tonalità minori contro tonalità maggiori

**Accordi e/o Melodia**: Saranno generati gli elementi selezionati in quest'area. I pulsanti predisposti imposteranno automaticamente le impostazioni appropriate ai generi più diffusi. Il pulsante **[Accordi e Melodia]** imposterà le caselle di controllo per Generare Accordi e Melodia (ma non gli assolo). Il pulsante **[Tutti]** genererà accordi, melodia e assolo. Il pulsante **[Accordi]** imposta le Opzioni per generare solo gli accordi (nessuna melodia). Il pulsante **[Melodia]** imposterà lo Opzioni per generare solo una melodia (nessun accordo) su una progressione di accordi esistente.

**Inserisci pedale di basso**: Quando selezionata sarà inserita una figura di Pedale di Basso durante l'introduzione e alla fine di sezioni.

**Assolo in ritornelli centrali**: Questo genererà un'improvvisazione nei ritornelli centrali del brano.

**Permetti cambi di stile**: Quando selezionata, questa opzione permette a un Melodista di caricare lo stile associato ad esso. Se non vuoi che i Melodisti modifichino lo stile corrente che hai caricato, allora deseleziona questa opzione.

**Modulo**: Questo riquadro di selezione ti permette di scegliere fra un brano generato con un modulo specifico [\(32](#page-31-0) misure AABA) o un modulo "libero". AABA si riferisce per default ad un modulo di [32](#page-31-0) misure, che è la struttura più diffusa. Se preferisci che il brano non abbia alcun modulo, potresti impostare il brano a "nessun modulo" ; non sarebbe un'impostazione molto musicale, ma potrebbe essere utile a chi fa pratica o per l'addestramento dell' orecchio.

<span id="page-223-0"></span>Suggerimento: I Melodisti possono essere impostati anche a [64](#page-63-0) misure (per esempio nel modulo corrisp al num. di Melodista [18](#page-17-0) ColeP [64\)](#page-63-0). Il "modulo" del brano si riferisce allo schema che il verso e il ritornello ripetono. Un modulo "AABA [32](#page-31-0)" ha [4](#page-3-0) sezioni di [8](#page-7-0) misure ognuna: la sezione "A" è il verso e quella "B" è il ritornello (o il ponte) del brano.

**Numero di ritornelli**: Questo determina quanti ritornelli del modulo di brano (melodie) devono essere generati. Ad esempio, se impostato a [5](#page-4-0), il Melodista genererà [5](#page-4-0) ritornelli, abbastanza per un ritornello di introduzione, per un ritornello finale e per [3](#page-2-0) ritornelli centrali. L'impostazione num. di ritornelli riferisce per default al num. di ritornelli presenti nel brano corrente.

**Tempo/Tempo Automatico**: L'Impostazione di Tempo determina il tempo del brano e usa come default il tempo corrente del brano precedente. Se l'"Auto-Tempo" è attivato, il tempo sarà impostato all'intervallo di tempo memorizzato all'interno del Melodista. Ad esempio, se un Melodista è chiamato "valzer veloce", avrà memorizzato un intervallo di tempo veloce dentro il Melodista e il brano sara generato a un tempo veloce se è impostata l'opzione "Auto-Tempo".

**Trasponi [A2](#page-1-0)**: In brani con modulo AABA, è comune che la seconda sezione "A" sia trasposta. Ad esempio, la prima sezione "A" potrebbe essere nella tonalità di Eb e la seconda sarà trasposta alla tonalità di Gb. I Melodisti memorizzano queste impostazioni e alcuni Melodisti sono impostati per trasporre le sezioni [A2](#page-1-0). Se non vuoi permettere ai Melodisti di trasporre il modulo in questo modo, imposta trasponi [A2](#page-1-0) a nessuno. Se impostato a "sezione più" trasporrà la sezione A[2](#page-1-0) e potrebbe anche trasporre le [2](#page-1-0) misure precedenti o le [2](#page-1-0) successive. Il brano verrà trasposto solo se il particolare Melodista è impostato per trasporre la sezione. Questa caratteristica è discussa più in dettaglio nella sezione Generatore di Melodia.

**Sostituisci modulo**: Se hai impostato il Melodista per "generare parte di brano" questo genererà, nell'esempio sopra, solo le misure [5](#page-4-0) e [6](#page-5-0) del modulo di brano nella sezione "A" di un modulo AABA. Se il modulo del brano è AABA, normalmente vorresti che la sezione rigenerata fosse ripetuta per tutto il modulo in tutte le sezioni "A". Questa opzione incaricherà il Melodista di copiare le misure generate [5](#page-4-0) e [6](#page-5-0) sulle altre sezioni "A"(misure [13](#page-12-0),[14](#page-13-0) e [29](#page-28-0),[30\)](#page-29-0).

**Scrivi alla Traccia**: Di solito, vogliamo che il Melodista scriva alla traccia di melodia. Se preferisci che la melodia sia scritta alla traccia di solista, ad esempio come una contro melodia, allora imposta questa impostazione a solista.

**Il Juke Box Melodista**: Premete il pulsante **[Avvia Juke Box]** per avviare il Juke-box di Melodista. Genererà continuamente nuovi brani e li suonerà in modo di juke-box. Utilizzando l'impostazione "Da… A", puoi impostare l'intervallo di Melodisti da includere nel juke-box o mantenere il juke-box sullo stesso Melodista deselezionando "Cambia Melodista".

Il pulsante **[Default]** riporta il Melodista alle sue impostazioni di default.

**Modifica Melodia**: Se vuoi creare i tuoi Melodisti o modificare permanentemente le impostazioni dei Melodisti esistenti, premi il pulsante **[Modifica]** per avviare il Generatore di Melodia.

# **Introduzione automatica -- Introduzioni di brano**

Con un singolo pulsante puoi generare un'introduzione di [2](#page-1-0), [4](#page-3-0) o di [8](#page-7-0) misure per qualsiasi brano. Gli accordi saranno diversi ogni volta , e puoi continuare a premere fino a quando non ottieni la progressione che vuoi. L'introduzione generata è una progressione di accordo intelligente, appropriata per un'introduzione, nello stile scelto (jazz/pop), con basso e con comandi di pedale facoltativi, che porta correttamente al primo accordo del brano. Le introduzioni possono essere anche rimosse.

Premere il pulsante **[Modulo Brano]** sulla barra degli strumenti e selezionare *Genera Intro* dal menu a tendina. È inoltre possibile selezionare il menu *Modifica | Modulo Brano | Genera Accordi Intro*. Si aprirà la finestra di dialogo **Crea Accordi per l'Intro**.

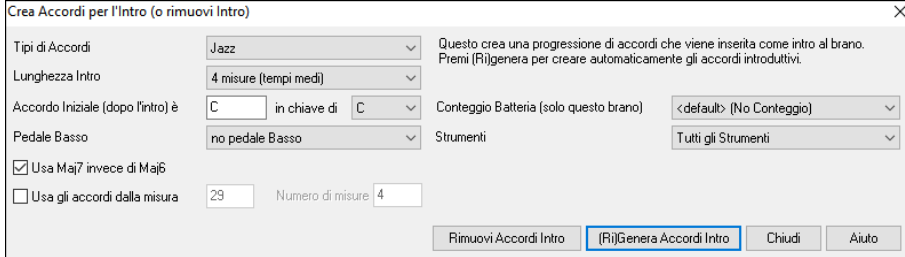

**Tipi di accordi**: Puoi scegliere fra stili di accordi Jazz e Pop.

**Lunghezza Intro**: Imposta la durata dell'introduzione a [2,](#page-1-0) [4](#page-3-0) o [8](#page-7-0) misure.

**Accordo iniziale (dopo l'intro)** : Questa impostazione assicura che l'introduzione generata si inserisca perfettamente nel brano.

**Pedale Basso**: Inserisce una figura di basso di pedale per tutta l'introduzione.

**Usa Maj[7](#page-6-0) invece di Maj[6](#page-5-0)**: Scegli se utilizzare accordi Ma[j7](#page-6-0) o Ma[j6](#page-5-0).

**Usa gli accordi dalla misura**: Ciò consente di incorporare gli accordi in qualsiasi sezione nell'introduzione. Ad esempio, puoi utilizzare le ultime [4](#page-3-0) battute del brano come introduzione

**Conteggio Batteria (solo questo brano)**: selezionare l'opzione di inizio per il brano corrente.

**Strumenti**: L'intro può essere suonato da tutta la band o solo da basso e batteria, una traccia specifica o qualsiasi combinazione di tracce.

**[(Ri)-Genera Accordi]** : Premere questo pulsante inserirà o sostituirà un'introduzione nel brano, con le impostazioni date. **[Rimuovi Intro]**: Questo pulsante rimuove l'introduzione.

**Nota:** anche il Melodista contiene alcune impostazioni per le introduzioni auto-generate e i titoli di brano**.** 

# <span id="page-224-0"></span>**Generazione automatica del Titolo di brano**

Il generatore del Titolo di brano dà un nome a ogni brano che scrive il Melodista, se è attivata la casella di controllo Titoli Automatici. Questa funzione serve a suggerire i titoli per le tue composizioni. Puoi continuare a premere fino ad ottenere un titolo che ti aggrada. Premere questo pulsante inserirà o sostituirà un'introduzione nel brano, con le impostazioni date.

Premere il pulsante **[Genera Titolo]** e seleziona il comando di menu *Auto-genera un titolo* , o premere i tasti **Alt+Shift+T**.

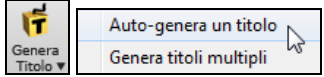

Genererà un titolo che verrà visualizzato immediatamente nell'area titolo dello schermo. Selezionare modifica | Annulla Titolo per ritornare al titolo precedente.

Questo è per Argentina

#### **Personalizzazione del generatore titolo del brano.**

Questi elenchi di parole sono memorizzati in un file di testo chiamato tit[l1](#page-0-0).txt. Questo file ha numerose sezioni, ognuna con due insiemi di parole che saranno unite insieme. Puoi aggiungere nuove sezioni, con una sezione per gli aggettivi e una per i sostantivi. Per favore vedi i commenti inclusi nel file TIT[L1](#page-0-0).TXT per i dettagli sull'aggiunta di testo al file.

# **Generatore Automatico di Colonna Sonora**

La funzione Colonna Sonora ti permette di generare la musica nello stile che scegli per una qualsiasi durata. Come "produttore", scegli il genere, la durata, gli strumenti musicali e le Opzioni di dissolvenza. La Colonna Sonora regola il tempo e la durata per corrispondere alle impostazioni e ti permette di salvare il file come WAV, WMA (Windows Media Audio ) o M[P3](#page-2-0) per farne ulteriore uso nei tuoi progetti. Genera musica originale (in più di [20](#page-19-0) generi) o scegli tra più di [50](#page-49-0) tipologie fornite di Colonna Sonora (Blues, Emozionante, Sentimentale, Jazz, Tropicale, ecc). In pochi secondi, puoi generare una clip di [30](#page-29-0) secondi di musica audio nel genere di tua scelta, ad esempio!

Premi il pulsante Colonna Sonora, (sulla barra a destra nello schermo), o scegli *Melodia | Genera Colonna Sonora*. Apparità la finestra **Genera SoundTrack**.

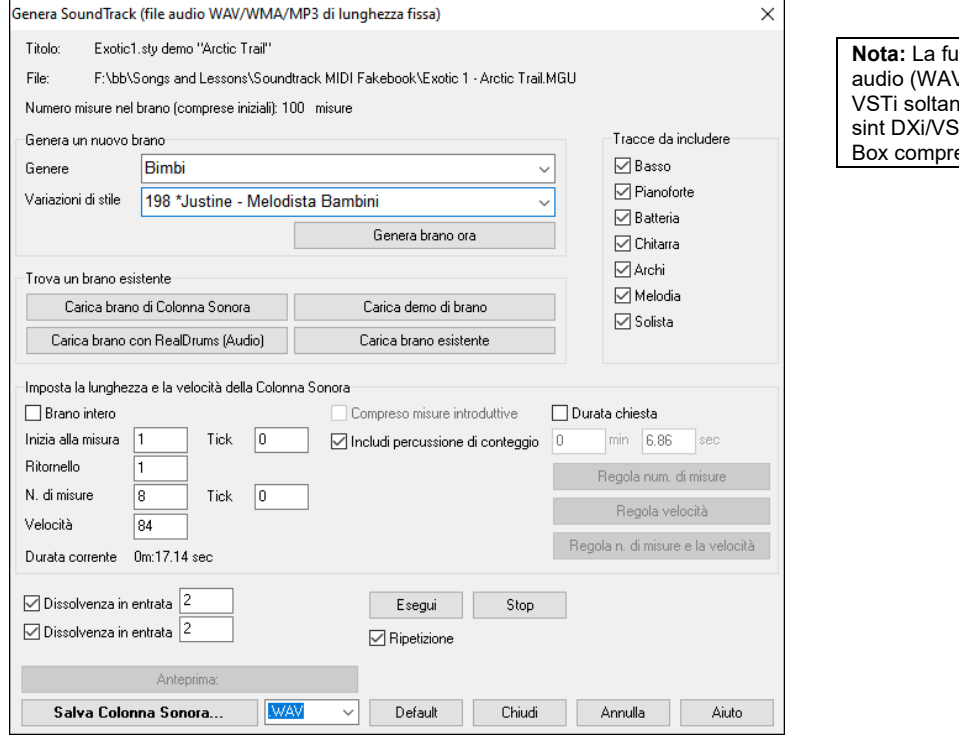

nzione SoundTrack converte in file V/WMA/MP[3\)](#page-2-0) mediante i sint DXi o to. Devi quindi possedere almeno [1](#page-0-0) Ti. Le installazioni tipiche di Band in a endono Coyote Wave Table.

Prima, devi caricare un brano. Ce ne sono diversi possibili:

Puoi generarne uno nuovo, libero da royalty premendo **[Genera Brano Ora]** dopo aver scelto un **Genere** ed una **Variazione di stile**

Con il pulsante [**Carica brano di Colonna Sonora**]. Puoi scegliere fra [100](#page-99-0) "Colonne Sonore" che abbiamo già fatto noi. Sono state create per tanti possibili usi di sottofondo musicale.

Con i pulsanti **[Carica brano di Colonna Sonora], [Carica demo di brano] e [Carica brano con RealDrums (Audio)],** 

puoi caricare i brani esistenti, i demo che abbiamo fatto per gli stili, o brani che contengono RealDrums, o uno qualsiasi. Accertati comunque di avere i diritti per usare brani fatti da qualcun altro.

Una volta caricato il brano, scegli il pezzo da usare per il tuo progetto abilitando l'opzione **Durata richiesta** e impostando la durata con i campi min e sec.. Supponiamo che debba generare una clip di [30](#page-29-0) secondi. Imposta la durata desiderata a [30](#page-29-0)  secondi. Poi premi il pulsante **[Regola num. di misure]**. Produrrà un numero di misure a un tempo che soddisfa le tue impostazioni, che durerà [30](#page-29-0) secondi

Imposta **Inizia alla Misura**. Per partire dall'inizio, metti Misura [1](#page-0-0).

Nell'area Tracce da includere, puoi scegliere lo strumento da includere nell'arrangiamento.

<span id="page-225-0"></span>Usa i pulsanti **[Esegui]** e **[Stop]** per ascoltare il lavoro. Puoi anche ripetere l'esecuzione.

Ora, genera il file della Colonna Sonora premendo il pulsante **[Salva Colonna Sonora]**. Sarà salvato in formato WAV, WMA, M[P3](#page-2-0), MP[4](#page-3-0) o M[4A](#page-3-0).

Imposta la **Dissolvenza in entrata** e **Dissolvenza in finale** in secondi.

Puoi ascoltare il risultato del tuo lavoro premendo il pulsante **[Anteprima]**.

# **Generazione di assolo automatica -- "il Solista"**

Ci sono due modi per selezionare e aggiungere un assolo alla tua canzone. La caratteristica "miglior solista" presenta un pre-qualificato elenco di solisti tra cui scegliere. La finestra di dialogo Seleziona Solista ti dà la lista completa dei solisti tra cui scegliere, oltre a impostazioni aggiuntive che si possono applicare all'assolo.

Cliccare sul Solista ti mostra le due possibilità.

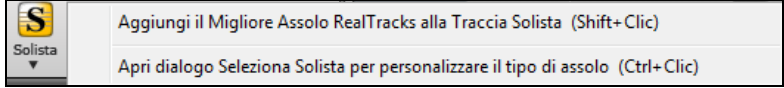

# **Seleziona il "Miglior" solista RealTrack**

Questa finestra di dialogo mostra I migliori solisti di quel genere, tempo, e tipo di canzone. La lista è in ordine dal migliore al peggiore. Per esempio, se hai caricato uno stile Ballata Jazz (tempo [60](#page-59-0)), la lista ti mostrerà i solisti jazz che suonano bene con un tempo [60](#page-59-0) all'inizio della lista, e cose come una chitarra solista Heavy Metal veloce alla fine della lista.

Per aggiungere il miglior solista al brano solista, premere il pulsante **Solista**, e scegliere l'opzione di menu "**Aggiungi il Migliore Assolo RealTracks alla Traccia Solista**".O premi **Shift+**click sul pulsante **[Solista]**.

Per aggiungere il miglior solista a ogni traccia, utilizza il pulsante di scelta dello strumento e clicca col tasto destro (o fai doppio clic) per visualizzare il menù *Scegli RealTrack | Scegli i migliori "Assolo" RealTracks* .

Verrà visualizzata la finestra di dialogo che elenca i migliori solisti per lo stile corrente.

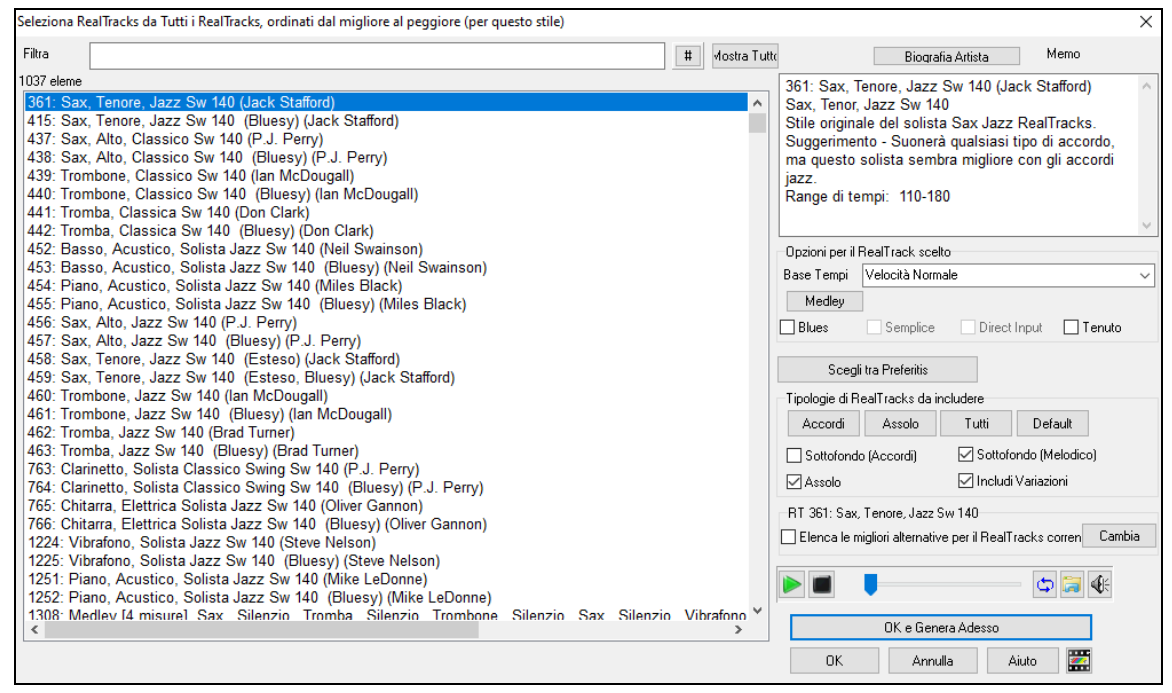

Potete scegliere le opzioni (Base Tempi, blues, semplice, ecc.) per il RealTrack selezionato.

Se si desidera filtrare l'elenco, immettere il testo o premere il pulsante **[#]**.

Puoi ascoltare il RealTracks facendo doppio click sull'elenco o usando i controlli di trasporto.

Esso comprenderà Solisti e "Solisti da Sottofondo". È possibile deselezionare questi ultimi se si vuole vedere solo i Solisti (e non i solisti da sottofondo).

Abilitando l'opzione **Elenca le migliori alternative per il RealTracks corrente** verranno elencati i RealTracks simili ai RealTracks attualmente selezionati.

Premendo il pulsante **[Biografia Artista**] si apre il browser degli artisti che elenca tutti gli artisti RealTracks e consente di visualizzare ulteriori informazioni.

#### **Finestra di dialogo Seleziona Solisti**

Per selezionare un solista già pronto, fare clic sul pulsante **[Solista]** sulla barra degli strumenti, oppure premere **Shift+[F4](#page-3-0)**, oppure scegliere *Solista | Genera ed esegui un assolo*. La finestra di dialogo **Seleziona Solista** si apre. Potete anche fare **Ctrl**+click sul pulsante **[Solista]** per andare direttamente alla finestra di dialogo Seleziona Solista, oppure selezionare dal menù a tendina il pulsante solista.

<span id="page-226-0"></span>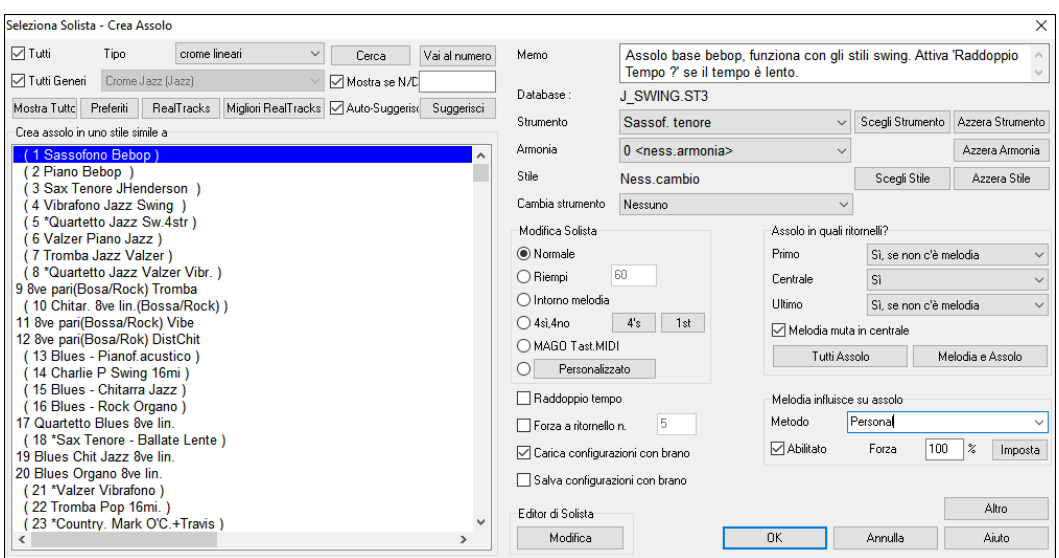

**Suggerimento:** Band-in-a-Box esegue assolo anche sugli "accordi" con basso diverso. La funzione solista di Band-in-a-Box analizza gli accordi a barra inclinata come C/Bb per determinare il tipo di scala migliore da utilizzare (per esempio Bb Lydian). Non dovrete fare niente, dato che questo avviene automaticamente!

Seleziona il tipo di solista nella casella di riepilogo **Crea assolo in uno stile simile a** e scegli lo stile appropriato o spunta la casella di controllo **Auto** e premi il pulsante [**Suggerisci**] accanto ad esso. Questo attiverà un elenco di assolo in quello stile. Quindi, scegli semplicemente quello che vorresti sentire.

Ora puoi scegliere il "genere" di solista (per esempio jazz moderno) e vedere solo i solisti che corrispondono a quel genere. Deseleziona la casella **Tutti Generi**, e clicca su quello che ti interessa.

Il pulsante **[Preferiti]** nella finestra **Seleziona Solista** mostra i [50](#page-49-0) solisti usati più di recente. Quelli che usi più spesso saranno in cima all'elenco, rendendoti più facile la scelta..

Il pulsante **[RealTracks]** mostra solo i solisti che sono RealTracks (#[361](#page-360-0) e superiori).Con l'opzione **Mostra se N/D** puoi anche vedere o meno i solisti che non possiedi.

Se non puoi trovare il solista che cerchi, prova a premere il pulsante **[Cerca]** per inserire parte di un nome da cercare.

Il pulsante [**Vai al numero]** ti permette di selezionare dall'elenco esattamente quale solista scegliere (se lo sai).

Il campo **Memo** ha una descrizione breve dello stile Solista in cui viene mostrato il nome del database corrente.

**Strumento / Armonia / Stile / Cambia strumento**: Lo stile, lo strumento musicale e l'Armonia possono essere impostati dai solisti pre-costruiti, ma puoi modificare queste impostazioni nelle tue scelte. Il pulsante **[Azzera ...]** rimuoverà lo strumento musicale selezionato attualmente, l'Armonia o lo stile. Utilizzare il pulsante **[Scegli Strumento]** per selezionare uno strumento musicale e impostare automaticamente l'intervallo di nota di solista per quello strumento musicale. Scegli dalla casella di riepilogo di Armonia di fare eseguire un assolo armonizzato nello stile di tua scelta. Utilizzare il pulsante **[Scegli Stile]** per selezionare qualsiasi stile dalla cartella *C:\bb\Styles*.

**Modo solista**: In modo **Normale**, Band-in-a-Box esegue assolo nel modo normale di improvvisazione nei ritornelli del brano. Diverse altre Opzioni sono fornite per l'aggiunta di improvvisazioni al tuo brano in una varietà di modi, compreso stacchi, intorno a melodia, quattro di passaggio, assolo magici e impostazioni personalizzate definite dall'utente.

**Riempi** - istruisce il solista affinché si "sviluppi" sul brano per un periodo di tempo definito dall'utente (riquadro per cento). **Intorno a Melodia** - Per assolo intorno alla melodia, fai quanto segue:

- Apri un brano che ha una melodia, preferibilmente una melodia semplice con qualche spazio in essa a cui un solista potrebbe "passare".
- Premi il pulsante **[**Solista**]**. Seleziona il modo solista "intorno a melodia".
- Imposta il solista per suonare in Tutti i Ritornelli e deseleziona l'opzione "ammutolisci melodia nei rit. centrali".
- Premi **[**OK**]** e l'assolo sarà generato, suonando i pezzi quando non suona la melodia.

**Suggerimento:** Per aggiungere effetto, aggiungi un assolo di accordo di chitarra usando il pulsante Assolo Accordi nella finestra della chitarra e scegliendo Assolo come destinazione, o scegli semplicemente un Armonia di Chitarra come la [32](#page-31-0) Passo J.

**[4](#page-3-0) sì, [4](#page-3-0) no -** C'è un tipo di assolo chiamato "[4](#page-3-0) sì, [4](#page-3-0) no". Si riferisce ad un assolo dove il solista "suona" frasi che durano quattro misure, di solito seguite da un assolo melodico diverso o da un assolo di percussione per le quattro misure successive. Band-in-a-Box può "alternare" frasi di [2](#page-1-0), [4](#page-3-0) o [8](#page-7-0) misure. Questo significa che puoi alternare le tue frasi con quelle suonate dal Solista. Clicca sul pulsante del numero accanto al pulsante di scelta ["4](#page-3-0) sì, [4](#page-3-0) no" per attivare questa modalità. Band-in-a-Box può generare la prima frase o la seconda frase.

**Magico aiutante solista -** Questa opzione nella finestra di dialogo Seleziona Solista attiva il "magico aiutante del solista". Suonando su una tastiera MIDI collegata al computer o sulla tastiera QWERTY, il programma suonerà note "corrette" nello stile del solista corrente! Questo significa che puoi suonare un assolo "perfetto" sempre, semplicemente premendo qualsiasi tonalità sulla tua tastiera MIDI o sui tasti QWERTY.

**Suggerimento**: Il solista utilizzerà le Dinamiche che suoni o sceglierà le sue, a seconda dell'impostazione in *Opzioni | Preferenze | Solista | Volume MIDI al Solista in mod. Magica.*

Il pulsante [**Personalizzato**] lancia la finestra di dialogo **Crea un assolo per le misure specificate**.

<span id="page-227-0"></span>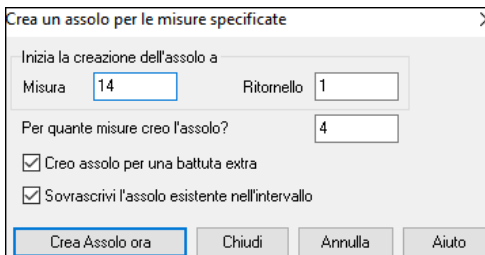

**Suggerimento:** Potete predisporre questi valori a quelli che vorreste selezionando l'intervallo delle misure che vorreste dallo schermo di foglio elettronico e quindi facendo clic sul pulsante [Solista].

**Crea Assolo per una battuta extra**: Di solito, gli assolo terminano un po' dopo il termine di una misura -- con una coppia di note supplementari, che continuano nella misura successiva. Questa opzione dà questa capacità anche al solista di Band-in-a-Box.

**Sovrascrivi l'assolo esistente nell'intervallo**: Se volete sovrascrivere un assolo e fare in modo che più tracce soliste siano eseguite contemporaneamente, deselezionate questa casella di controllo ma evitate di ottenere troppa confusione.

**[Crea Assolo ora]**: Quando premete questo pulsante, sarà generata la parte dell'assolo che avete selezionato. Il brano comincerà a suonare due misure prima della nuova parte, cosicché potete ascoltare velocemente il nuovo assolo. Ricordate che la generazione solista personalizzata può essere utilizzata con vari solisti, cosicché potrete utilizzare un solista "sassofono tenore jazz "per alcune misure e quindi inserire un solista personalizzato "bluegrass banjo"per quattro misure e così via.

**Assolo in quali ritornelli?** : Selezionare su quali ritornelli vuoi gli assolo. Scegli tra il primo ritornello, il centrale, l'ultimo, qualsiasi combinazione o tutti i tre ritornelli. Premi il pulsante **[Tutti Assolo]** se desideri avere assolo su tutti i ritornelli. Premi il pulsante **[Melodia e Assolo]** se desideri avere la melodia nel primo ritornello, fare entrare il solista sul secondo ritornello, quindi ritornare alla melodia sull'ultimo ritornello.

Seleziona la casella **Raddoppio Tempo**? se vuoi un assolo a tempo doppio, con semicrome invece che crome.

**Imposta numero di ritornelli**: Ti permette di impostare un brano a un numero definito di ritornelli (per esempio [5](#page-4-0)) in modo che vi sia un numero sufficiente di ritornelli affinchè ognuno prenda un giro d'assolo. Questo riquadro ti permette di decidere velocemente quanti ritornelli vorresti che Band-in-a-Box generasse senza dovere aprire la voce di menu utente | forza brano al num. di ritornelli. Il default è [5](#page-4-0). Prendi nota che quando questa impostazione è abilitata (impostando la casella di controllo su "vero"), tutti i brani successivamente caricati utilizzando questo solista passeranno anche al numero di ritornelli indicati in questo riquadro.

**Carica impostazioni c/brano**: **/ Salva impostazioni c/brano**: Queste impostazioni permettono di salvare o caricare le impostazioni del solista (cioè strumento musicale, solista, tempo raddoppiato, ecc). Attiva queste caselle di controllo se vuoi caricare e salvare queste impostazioni con un brano.

Il pulsante solista **[Modifica]** avvia l'**Editor di Solista** dove puoi fare o modificare un solista. Questa caratteristica ti permette di definire i tuoi solisti.

#### **Altre Impostazioni degli Assolo**

Il Pulsante **[Altro]** nella finestra **Seleziona Solista** avvia la finestra di dialogo **Altri parametri per Solista e Melodista**. Questa finestra di dialogo è accessibile anche da *Opzioni | Preferenze | Solista*.

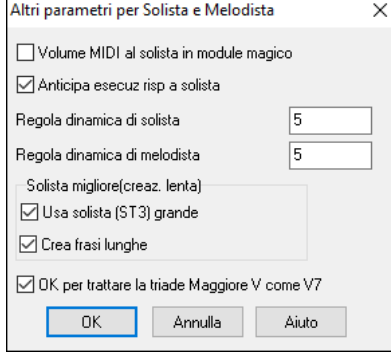

Attiva **Volume MIDI al solista in modo magico** se vuoi che le informazioni di Dinamica MIDI siano inviate al magico aiutante solista. Se hai un dispositivo MIDI sensibile alla Dinamica collegato al tuo computer e vuoi controllare la dinamica del solista, dovresti attivare questa opzione.

Impostare **Anticipa esecuz risp a solista** su vero per permettere all'esecuzione del brano di partire prima che il solista abbia terminato di comporre un assolo. Se questa impostazione è su "falso" (disabilitata) Band-in-a-Box dovrà comporre gli assolo prima che l'esecuzione del brano inizi.

**Regola dinamica di solista/melodia**: Questo riquadro ti permette di aumentare velocemente o ridurre il volume della parte di solista rispetto alle altre parti strumentali. Per un mixaggio realistico lo strumento musicale solista è impostato leggermente più forte degli altri strumenti musicali/parti in un brano. Per default è [5.](#page-4-0)

**Usa solista (ST[3\)](#page-2-0) grande** si usa per utilizzare i grandi database di solista facoltativi, i file \*.S[T3](#page-2-0), invece dei file più piccoli S[T2](#page-1-0). I file S[T3](#page-2-0) hanno frasi migliorate ma gli assolo richiedono più tempo per la creazione.

**Crea frasi lunghe**: Abilitate la casella di controllo se desiderate che il solista utilizzi le frasi musicali più lunghe che "conosce".

**OK per trattare la triade Maggiore V come V[7](#page-6-0)**: Se è abilitata la possibilità di trattare la triade di quinta Maggiore come V[7,](#page-6-0) tutti i solisti Jazz MIDI e alcuni RealSoloists jazz e Country tratteranno l'accordo V come V[7](#page-6-0) (dominante settima).

#### **La melodia influisce sull'assolo**

Quando i musicisti improvvisano in un brano, l'assolo è di solito influenzato dalla melodia così come gli accordi. Ora Bandin-a-Box può anche permettere alla melodia di influire sul tipo di assolo generato dalla sua funzione Solista. Il risultato è un assolo migliore generato per il brano.

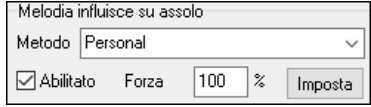

Un'impostazione di F**orza** (in %) ti permette di controllare quanto l'assolo sarà influenzato dalla melodia. Scegli l'influenza della melodia (in %) e una delle numerose predisposizioni per controllare il tipo di influenza (toni/ritmi/densità di note, ecc).

Per generare un assolo influenzato dalla Melodia, scegli la casella di controllo **Abilitato** nella casella di gruppo "Melodia Influisce su Assolo". Quindi scegli il tipo di influenza scegliendo la quantità (da 0 a [100](#page-99-0)%) ed il tipo. Il metodo di default <span id="page-228-0"></span>lavora meglio su melodie semplici o Pop, gli altri lavorano meglio nel Jazz e nelle melodie complesse. E' disponibile un metodo "Personalizzato", che permette di lanciare un dialogo dove cambi diversi parametri per controllare come l'assolo corrisponderà alle note, al ritmo e alla densità della melodia. Quando è scelto questo metodo comparirà il pulsante **[Imposta]**. Clicca su questo pulsante per aprire il dialogo **Impostazioni influenza di melodia su solista**.

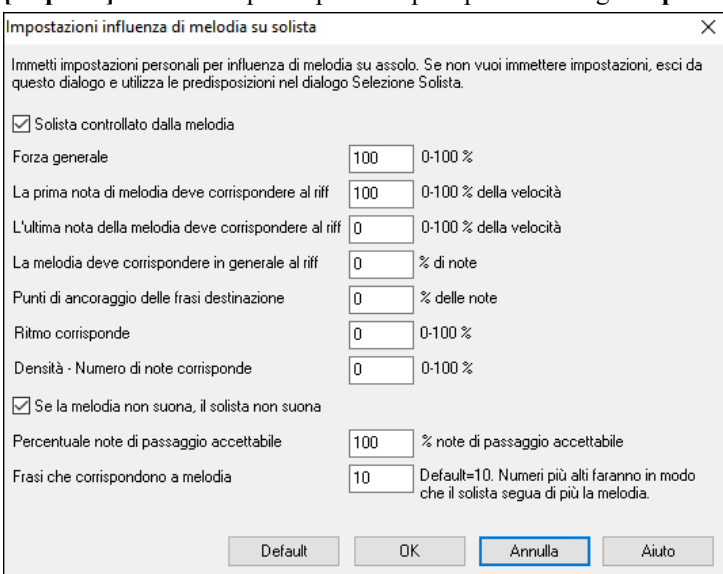

**Solista controllato dalla melodia**: Quando selezionato, permette un Assolo influenzato dalla melodia (su vero).

**Forza generale**: quanto vuoi che la melodia influisca sull'assolo**.** 

**La prima nota di melodia deve corrisponde al riff**: la prima nota del motivo deve corrispondere al tono della melodia a questo punto nel brano.

**L'ultima nota di melodia deve corrisponde al riff**: l'ultima nota del riff deve corrispondere al tono della melodia a questo punto nel brano.

**La melodia deve corrispondere al riff**: Nel motivo ci devono essere corrispondenze di tono.

**Punti di ancoraggio delle frasi destinazione**: i punti di ancoraggio delle frasi sono i punti dove sia la nota che la sincronizzazione della Melodia e il motivo coincidono**.**

**Ritmo corrisponde**: Inserisci la percentuale di volte che una nota di melodia deve trovarsi a tempo con la nota nel riff allo stesso punto (il tono è irrilevante).

**Densità - Numero di note corrisponde**: Inserire il numero di note nella melodia paragonata al numero di note nell'assolo**.**  Ad esempio, [8](#page-7-0) note di melodia, [10](#page-9-0) di assolo = [80](#page-79-0)%. Nota: Se impostate esattamente i valori [49,](#page-48-0) [59,](#page-58-0) [69,](#page-68-0) ecc, il solista rimarrà in silenzio quando la melodia non suona.

**Percentuale note di passaggio accettabile**: Inserire la percentuale di tempo in cui le note di passaggio sono OK (se non sono nella melodia). Ad esempio, se messo a [20](#page-19-0)%, è OK se il [20](#page-19-0)% delle note sono di passaggio.

**Frasi che corrispondono a melodia**: numeri più alti faranno in modo che il solista segua di più la melodia.

#### **Utilizzo della caratteristica solista**

- [1](#page-0-0). Genera un assolo e fai pratica ripetendolo, rallentandolo o stampandolo, fino a quando non saprai eseguire un grande assolo su qualsiasi cambio di accordo!
- [2](#page-1-0). Genera un assolo e attacca un'Armonia come "Ottoni di Big Band" per creare grandi arrangiamenti rapidi e interessanti automaticamente. Genera un file MIDI standard o stampali per te e per i tuoi amici.
- [3](#page-2-0). Fai suonare al solista un assolo secondo il tuo accompagnamento e il tuo arrangiamento (insieme agli altri membri del tuo Band-in-a-Box, naturalmente)!
- [4](#page-3-0). Suona [4](#page-3-0) alla volta è un modo per interloquire con il solista (a te l'assolo per [4](#page-3-0) misure, a Band-in-a-Box per altre [4](#page-3-0) misure, ecc).
- [5](#page-4-0).Concentrati separatamente su vari aspetti delle tue esecuzioni con l'assistenza dal "magico aiutante". Dagli assolo con frasario corretto e "feel" (le note migliori sono incluse automaticamente) all'accompagnamento di un solista con fiducia e con autorevolezza. (Suggerimento: Prova ad ammutolire una delle parti di accompagnamento come il pianoforte o la parte di chitarra e suona insieme al solista in un ruolo di sostegno - sarà divertente**!)**
- [6](#page-5-0). Utilizza la traccia del solista per registrare un'altra parte oltre alla melodia e ad altre parti fornite da Band-in-a-Box.
- [7](#page-6-0). Genera un assolo su accordi/ tonalità con cui vorresti fare pratica. Band-in-a-Box suonerà assolo con te tutto il giorno senza annoiarsi. Ad esempio, se vuoi lavorare alle tue progressioni II-[V7](#page-6-0)-I ("due-cinque-uno"), puoi immettere solo gli accordi che vuoi e generare un assolo per suonare quei cambi. Quando suona l'assolo, guarda la notazione, può leggere la musica. Premi la casella di controllo " ripetizione schermo" sulla notazione per rpipetere una schermata di notazione, cosicché puoi impadronirti delle frasi di [4](#page-3-0) misure individualmente (II-V-I) e quindi passare a quella successiva!

#### **Note tecniche:**

[1](#page-0-0). Il solista ha il proprio canale e le impostazioni separati. Ma quando il solista utilizza un'Armonia, si collega con i canali e le impostazioni di Armonia THRU. Poiché utilizziamo già [12](#page-11-0) dei [16](#page-15-0) canali MIDI disponibili in Band-in-a-Box, non abbiamo voluto usare altri [2](#page-1-0) canali dedicati per l'Armonia di Solista. Così se vuoi sentire un solista con Armonia, utilizza le impostazioni Armonia THRU. In altre parole, dovunque è selezionata un'Armonia THRU, la parte di solista utilizzerà le impostazioni di Armonia THRU.

[2](#page-1-0). Abbiamo progettato il solista per non ripetere nessuna idea di assolo in modo che questi siano sempre freschi, con nuove idee che si formano e suonano per tutto il tempo. Di conseguenza, abbiamo incluso una voce di menu di aggiornamento di solista (sotto il menu solista) che, quando selezionata, permetterà al solista di riutilizzare tutti i suoi concetti musicali nuovamente.

Scegliendo la opzione Ripristina Solista equivale a dire al solista " O.K., puoi suonare qualunque cosa vuoi, anche se è qualcosa che hai suonato [5](#page-4-0) minuti fa". "". È una buona idea ripristinare il solista regolarmente ed assicurare la disponibilità massima "di idea".

[3](#page-2-0). Il menu solista contiene molte Opzioni. Ha tutte le Opzioni che trovi nel menu di melodia, cosicché puoi trattare la traccia di solista come una [2](#page-1-0)° traccia di melodia. Anche non inendi usare la caratteristica Solista Automatico, puoi utilizzare la traccia di solista come una [2°](#page-1-0) traccia per melodie contrapposte, doppiaggi, ecc. Il risultato: due tracce di melodia, due tracce soliste o una di melodia e una per gli assolo. Tutto a tua disposizione per qualsiasi brano, senza dover ricorrere a un sequencer esterno.

# <span id="page-229-0"></span>**Divisione automatica delle mani per pianoforte**

Questa caratteristica funziona nel pianoforte, nella melodia e nelle tracce di solista. Si trova nelle Opzioni **Finestra Notazione** e sia nel sottomenu Melodista che Utilità di Solista.

# **Traccia di pianoforte (opzioni di Notazione)**

Auto-Dividi Mani Traccia Pianoforte

La parte per pianoforte può essere mostrata su entrambe le chiavi, utilizzando routine intelligenti di divisione delle mani che dinamicamente cambiano il punto di divisione. Questo accade automaticamente.

Quando fai questo, la traccia per pianoforte (non le altre tracce) sarà mostrata su entrambe le chiavi con divisione delle mani intelligente. Puoi stampare la traccia per pianoforte con le mani separate.

#### **Tracce di melodia e di solista**

Puoi anche separare manualmente una parte per pianoforte su una traccia di melodia o di solista utilizzando le routine intelligenti di divisione delle mani. Le mani sinistra/destra compaiono in rosso/blu sul grande pianoforte e sulle chiavi di basso/ di violino sulla notazione. Importa un file MIDI per pianoforte nella traccia della melodia per ottenere un'esposizione a mani divise e stampa!

Ad esempio, se hai un file MIDI che è un pezzo per pianoforte solo, *File | Apri Speciale* | *Apri file MIDI* metterà la musica sulla traccia di melodia. Quindi scegli *Melodia | Modifica Melodia | Divisione Tastiera Pianoforte*. Assicurati che *Melodia | Tipo di Traccia* sia messa su pianoforte. Vedrai quindi il pianoforte suddiviso intelligentemente in [2](#page-1-0) mani.

Quando fai in questo modo, la mano sinistra sarà salvata sul canale [8](#page-7-0) e la mano destra sul canale [9,](#page-8-0) sulla traccia di melodia. Puoi esportare il file MIDI in un sequencer e queste assegnazioni di canale [8/](#page-7-0)[9](#page-8-0) saranno conservate.

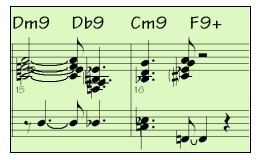

# **Assolo di chitarra automatici -- "il Chitarrista"**

Il chitarrista ti permette di generare un assolo di accordi di chitarra per qualsiasi melodia. Band-in-a-Box organizzerà intelligentemente la melodia a un assolo di accordi di chitarra inserendo sonorità di chitarra reali per tutto il pezzo. Tu puoi selezionare tra molti "chitarristi" per creare il tuo arrangiamento. Puoi anche definire i tuoi chitarristi; La scelta dei parametri come velocità di strimpellata, i tipi di sonorità (pop/jazz), gli abbellimenti e molto di più.

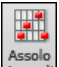

Carica un brano con una melodia. Quindi premere il pulsante della barra degli strumenti **[Assolo Accordi]** o selezionare la voce di menu *Melodia | Modifica Melodia | Genera Assolo Accordi di Chitarra*. Verrà quindi visualizzata la finestra di dialogo **Genera Assolo Accordi Chitarra**.

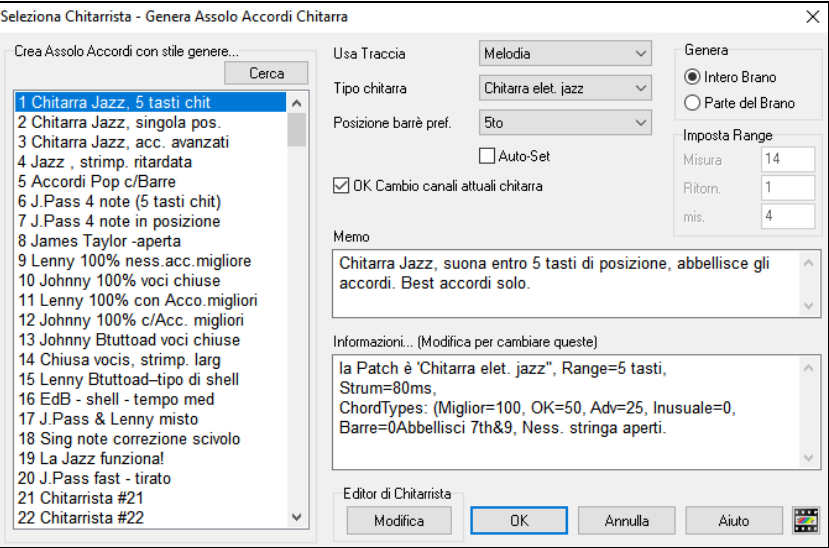

Ecco i passi per generare un Assolo di Accordi di Chitarra:

#### **[1](#page-0-0). Seleziona il chitarrista da utilizzare.**

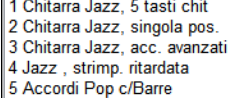

Nell'elenco principale alla sinistra della finestra, vedi l'Elenco di Chitarristi che è già definito. Ad esempio, puoi vedere che il chitarrista num. [2](#page-1-0) è chiamato "chitarra jazz, singola posizione". Quello creerà un assolo di accordi che si attengono a una singola posizione sul collo di chitarra quando possibile.

#### **[2](#page-1-0). Seleziona traccia di melodia (o solista).**

Usa Traccia Melodia Il chitarrista che scegli (vedi l'elemento num. [1](#page-0-0)) avrà già scelto la patch di chitarra da utilizzare, ma puoi bypassarla con questa impostazione.

#### **[3](#page-2-0). Conferma la Patch di Chitarra scelta.**

<span id="page-230-0"></span>Tipo chitarra Chitarra elet jazz Il chitarrista che scegli (vedi l'elemento num. [1\)](#page-0-0) avrà già scelto la patch di chitarra da utilizzare, ma puoi bypassarla con questa impostazione.

#### **[4](#page-3-0). Seleziona l'intervallo del brano da utilizzare.**

Genera Puoi generare un assolo di accordi per il brano intero o solo per una regione del brano. Nell'uno o O Intero Brano nell'altro caso, ricorda che avrai bisogno di avere una melodia esistente con cui lavorare. (naturalmente Rarte del Brano puoi utilizzare il Melodista per generare una melodia se non ne hai una).

#### **[5](#page-4-0). Seleziona la Posizione Principale di Chitarra da utilizzare.**

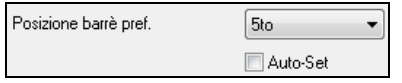

Band-in-a-Box ha un'impostazione chiamata "Auto-Set" che imposterà la posizione principale di chitarra dell'assolo per te, basato sulla sigla della tonalità. Ad esempio, nella tonalità di C, Band-in-a-Box sceglierà

la [5°](#page-4-0) posizione come posizione migliore dell'assolo di accordi da suonare. Ma puoi sovrapporti a questo, ad esempio se vuoi che l'assolo sia nella [12](#page-11-0)° posizione, puoi deselezionare l'"Auto-Set" e quindi impostare la posizione di chitarra alla [12°](#page-11-0) posizione.

■ OK Cambio canali attuali chitarra Se usi già una traccia di chitarra con i relativi canali (se ad esempio è stata suonata su un'unità di controllo di chitarra come parte di chitarra a singola corda), potresti voler istruire Band-in-a-Box per non modificare le posizioni di chitarra delle note che trova. Altrimenti imposta "OK per modificare canali di chitarra esistenti" su vero.

#### **[6](#page-5-0). Premi OK per generare l'assolo.**

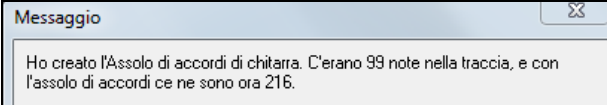

Vedrai quindi una finestra di dialogo che ti dice che il solista ha aggiunto un assolo alla traccia, dicendoti anche quante note ha aggiunto. L'esecuzione inizierà automaticamente e vedrai le voci di chitarra sul manico della stessa.

Ascoltando l'assolo, noterai quanto segue:

- Una parte delle note è rimasta come melodia e alcune sono assegnate ad accordi.
- Una larga varietà di accordi di chitarra è utilizzata, tra cui alcuni accordi avanzati. Essi sono accordi diffusi, suonati da chitarristi reali -- non c'è alcun accordo teorico.
- Gli accordi sono strimpellati, per simulare un musicista reale.
- Il Tipo di Traccia per la melodia è stato impostato a chitarra cosicché la notazione visualizza **[**Tasti**]** e il file MIDI sarà salvato con i Canali di Chitarra [\(11](#page-10-0)-[16\)](#page-15-0) preservati per le posizioni dei settori di chitarra.

- Tutti questi elementi possono essere personalizzati nell'Editor del Chitarrista.

**Nota tecnica:** Poiché alcuni dei chitarristi possono essere istruiti per strimpellare gli accordi in modo ritardato, se rigeneri ripetutamente l'assolo, la melodia sarà sempre più ritardata. La soluzione(i) a questo potrebbe essere di scegliere Modifica | Annulla Assolo, prima di rigenerare l'assolo, o di scegliere un chitarrista che non ritarda la strimpellata. Lo Stato di Ritardo della Strimpellata è indicato nel riquadro "info" dello schermo del chitarrista scelto.

L'assolo di accordi fa ora parte della traccia di notazione. Puoi modificarlo come qualsiasi altra parte, cancellando/inserendo note, ecc. Puoi utilizzare le caratteristiche di chitarra speciali discusse nella sezione Finestra di Chitarra per modificare le sonorità di chitarra o sostituire una nota con un accordo e vice versa.

Quando hai una nota o un accordo evidenziati utilizzando i tasti Avanzamento Accordi per Passi ([Ins] o [Del] sul tastierino numerico), premere i pulsanti **[Ch-]** o **[Ch+]** di Inserimento Accordi di Chitarra sulla finestra della chitarra (o **[\[7](#page-6-0)]** o **[[8\]](#page-7-0)** sulla tastierina numerica NUMPAD). Ogni volta che premi **[Ch-]** o **[Ch+]**, vedrai che l'accordo di chitarra passa a una sonorità diversa, iterando attraverso le [5-](#page-4-0)[10](#page-9-0) voci disponibili possibili per ogni accordo. Qualche nota non avrà nessuna voce di accordo, ad esempio una nota C# su un accordo Cma[j7,](#page-6-0) perché sarà sempre un tono di passaggio.

In modo simile, puoi convertire un accordo in una nota di chitarra e utilizzare il pulsante Inserisci Nota di Chitarra per questo. La pressione di **[N-]** o **[N+]** (o **[\[3](#page-2-0)]** o **[[4\]](#page-3-0)** sulla tastierina numerica NUMPAD) ripetutamente itera suonando la stessa nota su tutte le [6](#page-5-0) corde.

L'assolo sarà salvato con il brano (.MGU) ed esportato in un file MIDI con le posizioni delle corde intatte perché utilizziamo i canali da [11](#page-10-0) a [16](#page-15-0) per la parte di chitarra. Puoi rimuovere l'assolo in qualsiasi momento, anche dopo che l'assolo è stato salvato o caricato di nuovo, scegliendo la voce di menu *Melodia |Modifica Melodia | Rimuovi Armonia (o Assolo Chitarra ) dalla Melodia*.

I chitarristi possono essere personalizzati utilizzando il Creatore di Chitarrista, descritto nel **Capitolo Funzioni Programmabili** in questo manuale.

# **Abbellimenti automatici -- "l'Abbellitore"**

#### **Panoramica**

Quando un musicista vede uno spartito principale che contiene una melodia, non lo suona quasi mai esattamente come è scritto. Egli modificherebbe la sincronizzazione per aggiungere sincope, cambierebbe le durate per ottenere staccato o legato, aggiungerebbe note di grazia, note supplementari, vibrato e altri effetti. Puoi ottenerlo anche con Band-in-a-Box utilizzando automaticamente l'Abbellitore. Se attivi l'Abbellitore, qualsiasi melodia sarà abbellita mentre è suonata, in modo che tu senta una melodia più vivace e più realistica - e sempre diversa. L'Abbellitore è attivo solo mentre la musica sta suonando; non influisce permanentemente sulla traccia di melodia. C'è un'opzione per rendere permanente l'abbellimento, in modo che se ti piace un certo abbellimento tu possa aggiungerlo alla traccia di melodia.

# <span id="page-231-0"></span>**Utilizzo dell'Abbellitore**

La caratteristica Abbellitore Melodia è attivata e spenta dal pulsante **[Abbellisci Melodia]** o con **Ctrl+Alt+E**.

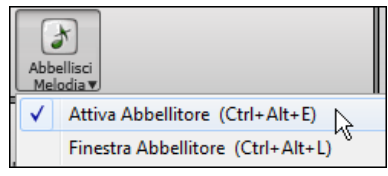

L'Abbellitore funziona solo durante l'esecuzione. Se abilitato, la melodia che suona sarà abbellita. Vedrai la Melodia Abbellita sulla notazione mentre la melodia suona, cosicché puoi vedere le note abbellite. Quando è premuto **[Stop]**, la notazione ritornerà alla melodia originale (non abbellita).

L'abbellimento modifica la sincronizzazione delle note, le durate, le Dinamiche, il legato, oltre all'aggiunta di note di grazia, note aggiuntive e giri. C'è qui un esempio "prima e dopo" che mostra un abbellimento tipico di una melodia.

Melodia normale (non abbellita)

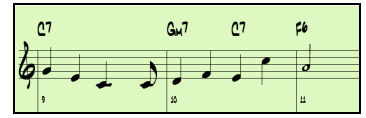

Melodia abbellita

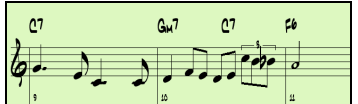

Come puoi vedere negli esempi di notazione, la melodia abbellita aggiunge un anticipo alla misura [9](#page-8-0) , aggiunge note supplementari alla [10](#page-9-0), cambi di tempo e note di grazia "per vivacizzare" la melodia.

Se disabiliti l' Abbellitore, deselezionando la casella di controllo Abbellitore o premendo i tasti **Ctrl+Alt+E**, la melodia suonerà senza cambi.

#### **Impostazioni Abbellitore**

Alle impostazioni dell'Abbellitore si accede durante l'esecuzione con il pulsante Abbellitore nella barra degli strumenti dello schermo principale, con la voce di menu *Melodia | Abbellisci Melodia*, o con **Ctrl+Alt+L**.

C'è una finestra di dialogo **Abbellitore Melodia** che permette di:

- Personalizzare le impostazioni dell'Abbellitore o scegliere le predisposizioni Abbellitore.
- Rendere permanente un particolare abbellimento.

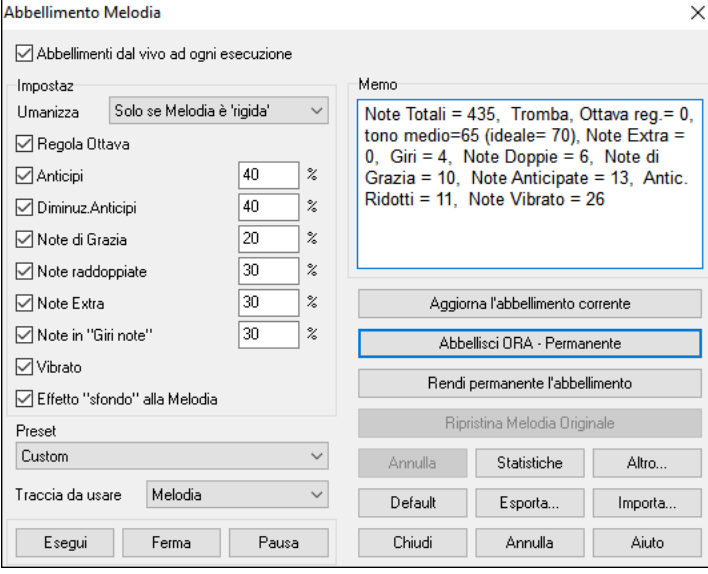

**Abbellimenti dal vivo ad ogni esecuzione** imposta le stesse cose della casella di controllo della pagina principale. Se abilitato, l'abbellimento sarà effettuato durante ogni esecuzione. Se disabilitato, l'abbellimento non si verificherà a meno che non si prema il pulsante **[**abbellisci ora**]** nella finestra di dialogo.

**Impostazioni Abbellitore**: Le impostazioni contengono molti parametri che influiscono sull'abbellimento. Essi possono essere attivati e spenti e possono essere impostati con una certa percentuale. Le impostazioni sono:

**Umanizzazioni**: Le Dinamiche, le durate (legato) e la sincronizzazione delle note sono umanizzate. Le Dinamiche originali, ecc. delle note sono ignorate. L'opzione per umanizzare la sincronizzazione della musica solo se la sincronizzazione era rigida permette all'Abbellitore di lasciare solo la sincronizzazione di melodie di inserimento umane, e umanizza solo quelle che sono state immesse in step-time.

**Anticipi**: Una nota anticipata suona più presto ("davanti alla battuta").

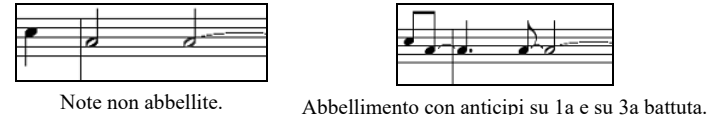

**Meno anticipi**: Questo è il contrario di anticipi. Trova le note che sono anticipate, e "le abbellisce" suonandole più tardi (sulla battuta).

**Note di grazia**: Le note di grazia sono note brevi suonate subito prima di, e un semi-tono sotto la nota originale. Le note di grazia volutamente non sono visualizzate sulla notazione, in modo che rimanga facilmente leggibile. Esse possono essere sentite.

**Note raddoppiate**: Note di melodia sono divise in due con lo stesso picco.

<span id="page-232-0"></span>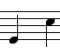

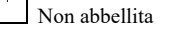

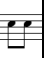

La semiminima "C" è raddoppiata a [2](#page-1-0) crome.

**Note supplementari**: Una nota supplementare viene aggiunta tra note di melodia. In questo esempio "prima e dopo" le note Eb e E vengono aggiunte tra D e F.

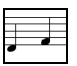

Non abbellita.  $\begin{bmatrix} 1 & 1 \\ 0 & 1 \end{bmatrix}$  Con Note Supplementari aggiunte

**Giri di note**: Con un giro di note, una singola nota è sostituita da gruppi di note che includono la nota e il semitono originali o scalano toni sopra e sotto la nota. In questo esempio "prima e dopo", la nota C è sostituita da un giro di [3](#page-2-0) note con una nota un tono di scala sopra C.

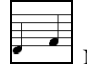

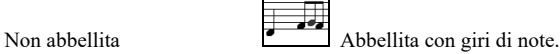

**Vibrato**: Il Vibrato può venire aggiunto secondo le impostazioni aggiuntive vibrato disponibili nella finestra di dialogo "altro". Il vibrato non può essere visto nella finestra della notazione, ma puoi esaminarne gli eventi nell'elenco (*Notazione | Editor dell'elenco di eventi)*.

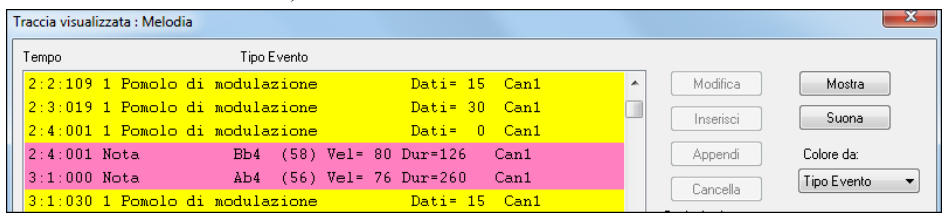

**Effetto "sfondo" alla Melodia**: Se impostata, la melodia sarà ritardata un po', fornendo una sensazione "di sottofondo". **Traccoa da usare**: L'Abbellitore è di solito usato per la Melodia, perché di solito vorrai che influisca sulla traccia di melodia. Ma se vuoi, puoi scegliere di abbellire la traccia solista.

**[Ripristina Melodia Originale]**: Se hai fatto questo e vuoi ripristinare la melodia originale, puoi premere questo pulsante .

**Preset**: Le predisposizioni ti permettono di scegliere velocemente una combinazione di impostazioni comuni per l'Abbellitore.

**Memo**: Il Memo Abbellitore descrive l'abbellimento corrente, con il report del numero di note abbellite.

**[Aggiorna l'abbellimento corrente]**: Se il brano suona e l'Abbellitore è abilitato, puoi aggiornare l'abbellimento premendo questo pulsante. Questo è utile se hai modificato le impostazioni e vuoi sentire come sembra il nuovo abbellimento.

**[Default]**: Il pulsante **[Default]** ritorna alle impostazioni originali dell'Abbellitore.

**[Altro]**: Ci sono impostazioni aggiuntive, nella finestra di dialogo **"Impostazioni aggiuntive Abbellitore".**

Questo ti permette di impostare impostazioni avanzate per l'Abbellitore. Queste includono:

- **Profondità Vibrato:** Costituisce l'ampiezza del vibrato e ha intervallo da 0[-127](#page-126-0).
- **Dinamica Vibrato:** Questa è la velocità del vibrato nell'intervallo (lento-veloce) 0-[127.](#page-126-0)
- **Utilizza Vibrato solo se la nota è di tanti ticks:** e.g. Se impostato a [120](#page-119-0) tick (una semiminima), solo le note di durata di almeno [120](#page-119-0) tick otterranno vibrato.
- **Avvia il Vibrato dopo tanti ticks**: Per note che otterranno il vibrato,questo partira dopo tanti tick.
- **Metodo Regolazione Ottava**: Se L'Ottawa deve essere regolata, la regolera solo se le note sono fuori.
- **Metodo Regolazione ottava:** Se l'ottava deve essere regolata, la regolerà solo se le note sono fuori dall'intervallo praticabile o la adatterà sempre all'ottava migliore, secondo l'impostazione che inserisci qui. Dall'intervallo praticabile o la adattera sempre all'ottava migliore, second l'impostazione che inserisci qui.
- **Intervallo dinamico**: si riferisce all'intervallo Dinamico utilizzato per l'umanizzazione. Intervallo utile [30-](#page-29-0)[50](#page-49-0)
- **Impostazioni Legato**: si riferisce alla quantita di legato per le note. Intervallo utile da [55](#page-54-0) a [75](#page-74-0).

**[Statistiche]**: Questo mostra la stessa cosa che appare nel campo Memo, ma la mostrerà anche quando non c'è alcun abbellimento corrente.

**[Esporta] [Importa]**: Puoi salvare/caricare le tue predisposizioni per l'Abbellitore. Quando hai settato un'impostazione personalizzata nel dialogo Abbellitore, premi il pulsante Esporta per salvare i dati come file .EMB. Quando vuoi richiamare la predisposizione salvata, premi il pulsante Importa per caricare un file .EMB fatto in precedenza. Puoi condividere le tue predisposizioni preferite con altre installazioni di Band-in-a-Box utilizzando i file EMB.

**[Rendi permanente l'abbellimento]**: Normalmente l'abbellimento agisce solo mentre il brano suona, e non influisce sulla melodia permanentemente. Ma se vuoi che l'abbellimento sia applicato permanentemente alla melodia, puoi scegliere l'opzione "rendi permanente l'abbellimento corrente".

**[Abbellisci ORA – Permanente]**: Se il brano non suona, puoi ancora creare uno abbellimento e farlo applicare permanentemente premendo il pulsante [Abbellisci ORA - Permanente**]**. La melodia originale non è interessata permanentemente a meno che tu non abbia premuto il pulsante **[**Abbellire ora - permanente **]**.

**[Annulla]**: Puoi utilizzare il pulsante **[**Annulla**]** per annullare un abbellimento permanente prima che il brano sia salvato. **[Esegui] [Ferma] [Pausa]:** Utilizza questi comandi per eseguire il brano nel dialogo **Abbellitore**.

# **Capitolo [10](#page-9-0): Lavorare con MIDI**

<span id="page-233-0"></span>Band-in-a-Box ha un sequencer integrato, che ti consente di registrare e modificare il MIDI. Il MIDI può essere registrato in diversi modi:

- Dal vivo con una tastiera MIDI, con una chitarra MIDI o con un unità di controllo MIDI ad ancia collegata al vostro computer.
- Passo dopo passo immettendo note nella finestra della notazione con il mouse.
- Utilizzando la caratteristica magica per "suonare"note con la vostra tastiera QWERTY e quindi modificandole con il mouse.
- Importando uno Standard MIDI File pre-registrato nella traccia di melodia o del solista.

# **Registrare dal vivo in tempo reale**

Potete inserire dati singoli in/out, fare illimitati doppiaggi, registrare direttamente alla coda o al finale e iniziare la registrazione da qualsiasi misura.

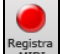

Per registrare dal vivo utilizzando la vostra tastiera MIDI, la vostra chitarra o la vostra unità di controllo ad ancia fate clic sul pulsante **[Registra MIDI]**, o digitare **[Ctrl]+[R]** o scegliere l'opzione di menu *Melodia | ModificaMelodia | Registrare Melodia*. Verrà visualizzata la finestra di dialogo **Registra MIDI**.

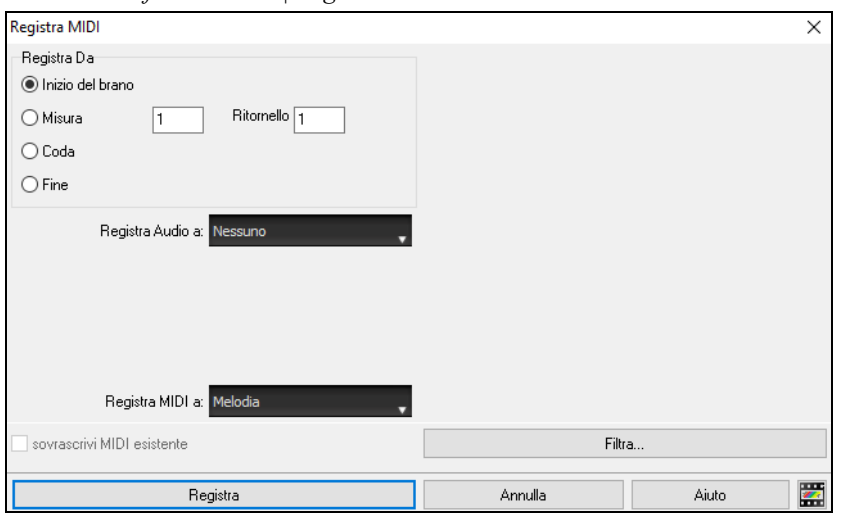

Imposta il punto di inizio della registrazione e seleziona la traccia di destinazione. Se ci sono note MIDI sottostanti nella traccia di destinazione, puoi scegliere di unirle o sovrascriverle.

Premendo il pulsante [**Filtra**] si aprirà la finestra di dialogo **Filtro Registrazione**, che consente di scegliere i tipi di dati MIDI da registrare.

Premete **[Registra]** o il tasto **R** nuovamente per iniziare a registrare.

Fermate la registrazione premendo il tasto **Esc** o la barra spaziatrice o cliccando il pulsante **[Stop]**. Si aprirà la finestra **note registrate**.

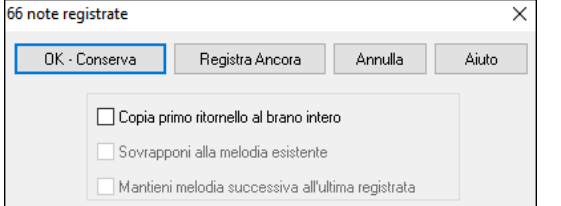

**[OK - Conserva]**: Fate clic per salvare la presa che avete appena registrato. Ricordare che è facile correggere piccoli errori nella finestra di Notazione Modificabile o nell'editor dell'Elenco Eventi.

**[Registra Ancora]**: C'è un pulsante "Prendi Ancora"che vi permette di registrare da capo. Potete farlo anche premendo il tasto 'A'.

**[Annulla]**: Termina la sessione di registrazione, senza salvare nulla. Per ricominciare premete il pulsante **[Registra MIDI]** o i tasti **Ctrl+R**.

Band-in-a-Box fornisce utili Opzioni quando tenete una registrazione.

**Copia primo ritornello al brano intero**: Se avete registrato un ritornello del brano, attivando questo alla fine della registrazione copierà la stessa registrazione su tutti i ritornelli.

**Sovrapponi a melodia sottostante**: Avete la possibilità di unire la registrazione con la melodia esistente. Se non c'è alcuna melodia sottostante questa opzione sarà disabilitata.

**Mantieni melodia successiva all'ultima registrata**: Avete la possibilità di cancellare qualsiasi melodia dopo l'ultima registrata o di tenerla. Utilizza questa caratteristica quando volete inserire dati singoli alla fine di una sessione.

#### **Registrare su un sequencer esterno**

Molte persone utilizzano Band-in-a-Box in situazioni dal vivo. Se non potete portare il vostro computer con voi, una buona alternativa è un sequencer hardware o una tastiera con un sequencer incorporato che legge MIDI File Standard. Per trasferire brani al sequencer, seguite questi semplici passi :

- Fate un file MIDI del brano premendo il pulsante.
- Salvate il file direttamente su un floppy disk o copiatelo al floppy dal vostro disco rigido.
- Il sequencer Sound Brush è in grado quindi di leggere il disco IBM formattato con il file MIDI su di esso.

# <span id="page-234-0"></span>**Immissione manuale delle note**

Potete immettere note di melodia direttamente alla traccia sia nella finestra della notazione modificabile che nel modo rullo di piano.

 Entrate nel modo notazione modificabile dallo schermo Notazione Standard. Nel modo notazione modificabile potete immettere, spostare e modificare note e pause utilizzando tecniche di mouse standard - puntate e cliccate, trascinate e fate clic con il pulsante destro per aprire la finestra di dialogo **Modifica Note**. Il capitolo della notazione copre questo argomento dettagliatamente.

I dialoghi di conferma evitano l'immissione accidentale di una nota duplicata (stesso tono e stesso tempo), di una nota molto alta o molto bassa (con un grande numero di linee aggiuntive).

Non appena avete immesso una melodia, potete copiare pezzi di essa come copiereste e incollereste in un documento di testo. Per copiare e incollare nella notazione, evidenziate un'area di notazione trascinando il mouse sulla regione. Selezionate quindi *Modifica | Copia*.

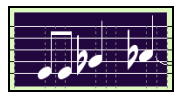

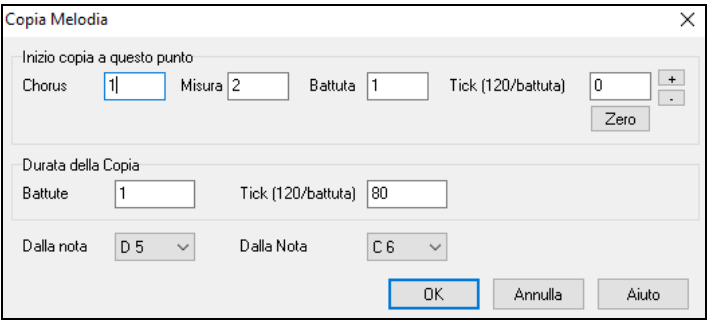

Fate clic sul posto dove volete incollare (cliccando sulla linea del tempo in cima alla finestra della notazione) e quindi scegliete *Modifica | Incolla*. Potete specificare un'ubicazione di inserimento precisa nella finestra di dialogo **Incolla Melodia**.

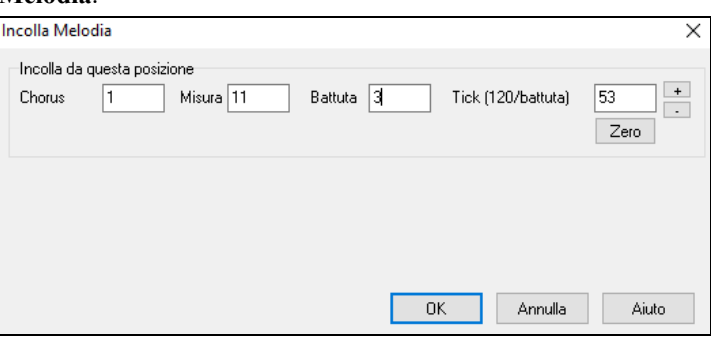

# **Registrazione con il magico aiutante della tastiera**

Questa è una caratteristica molto utile se non avete una tastiera MIDI ma volere registrare con una sensazione "dal vivo". Utilizzate il magico aiutante per registrare note dalla tastiera QWERTY del computer per una traccia più naturale. Ecco come funziona:

[1](#page-0-0). Fare clic sul pulsante **[MIDI]** barra degli strumenti e spuntare *Attiva Tastiera MIDI Magica.* Puoi anche selezionare l'opzione della funzione Attiva Tastiera MIDI Magica dal menu Riproduci.

Attiva Tastiera MIDI Magica

- [2](#page-1-0). Premete il tasto **[Ctrl]+[R]** per registrare.
- [3](#page-2-0). Quando il brano suona, suonate la melodia su qualsiasi tasto sulle due file inferiori della tastiera QWERTY, nel ritmo della melodia. Le note "magiche" non saranno quelle della melodia corretta, naturalmente, ma non preoccupatevi per quello che registrate. Quando avrete terminato, guardate nella finestra della notazione. Vedrete note nei posti giusti e con le durate corrette, ma con i picchi errati.
- [4](#page-3-0).Trascinate le note (con il tasto sinistro del mouse) sul posto corretto sul pentagramma. Sentirete il suono delle note mentre le trascinate e i nomi saranno visualizzati nel riquadro di nome della nota. Per diesis, bemolle e bequadro, tenete premuto il tasto **maiuscole**, il tasto **Ctrl** o il tasto **Alt** rispettivamente. Alla fine otterrete una melodia che sembrerà registrata dal vivo, senza la sensazione di rigidità propria di tracce immesse passo per passo.

**Suggerimento:** Se avete il magico aiutante attivo, la barra di spaziatura non interromperà esecuzione**.** Dovrete premere il tasto **[**Esc**]** per interrompere l'esecuzione quando è attivo il magico aiutante. Questo serve ad evitare di interrompere il brano involontariamente se per errore premete la barra mentre suonate con il magico aiutante.

#### **Magico aiutante di melodia**

Per brani con melodie, ci sono tasti QWERTY (Invio, \, T, [6\)](#page-5-0) che modulano le note della melodia mentre il brano viene suonato. Altri tasti suonano [1-](#page-0-0)[4](#page-3-0) note di passaggio da sotto o sopra e possono essere registrati, per umanizzare una melodia rigida con una sincronizzazione migliore, le note di passaggio sono anche utili per lettura della musica, la pratica del ritmo o per le esibizioni. Il Magico Aiutante per la Melodia funziona con le armonie.

- Note di melodia: T, [6](#page-5-0), Invio, \

- <span id="page-235-0"></span>- Stessa Nota della melodia: [5](#page-4-0)
- Note di passaggio: QWER YUIO
- Setta Ottava: [1,](#page-0-0) [2](#page-1-0), [3](#page-2-0)

Le note MIDI funzionano anche (se **Preferenze [Transponi]** è impostato a "Permettere Magico Aiutante di Melodia su parte THRU").

- Setta Ottava: E([40](#page-39-0)), F([41\)](#page-40-0), G([43\)](#page-42-0)
- Note di melodia: F[\(53](#page-52-0)), G[\(55](#page-54-0))
- Note di passaggio:  $B(47)$  $B(47)$ , C, D, E A, B, C, D[\(62\)](#page-61-0))

Per utilizzare il Magico Aiutante di Melodia, assicurarsi che il Magico Aiutante di Tastiera sia abilitato. Questo abiliterà anche il Magico Aiutante MIDI sui tasti QWERTY.

Quindi, scegliere un brano che ha una melodia.

Mettere la sordina alla traccia di Melodia con (Alt+[8\)](#page-7-0).

Suonare il brano.

Mentre suona il brano, è possibile utilizzare il tasto **Invio** o il tasto **\** (o **T** o **[6](#page-5-0)** sopra **T**) per suonare le note di melodia.

- **W E R T** : Queste saranno note di passaggio fino alla melodia. È possibile iniziare su qualsiasi nota.
- **Q E R T** : Iniziare su Q invece di W utilizzerà voicing più largo per note di passaggio.
- **I U Y T** : Queste saranno note di passaggio fino alla melodia. Iniziare su qualsiasi nota.
- **O U Y T** : Iniziando su un O invece di I utilizzerà voicing più largo per note di passaggio.

# **Magico aiutante di tastiera MIDI**

Il magico aiutante può essere usato anche con una tastiera MIDI collegata. Il magico aiutante di tastiera suona sempre le note corrette ed è un modo divertente per suonare insieme a Band-in-a-Box. La tastiera MIDI invia anche informazioni di volume (a differenza della tastiera QWERTY), quindi è molto meglio dei tasti del PC.

A questa caratteristica si accede con il pulsante **[**trasporre**]** nel dialogo di **preferenze**. Per attivare il magico aiutante per permettere il controllo MIDI, scegli "Usa magico aiutante per la parte THRU".

Ora, quando suoni le note sulla tastiera MIDI (durante l'esecuzione), verranno fatte corrispondere ai toni dell' accordo. Le Note C/E/G/Bb suonate su una tastiera THRU corrisponderanno ai toni dell' accordo e D/F/A/B ai toni di passaggio. Questa scala, C D E F G A Bb B, è considerata la scala "Bebop", utile per suonare accordi di [7°](#page-6-0) dominante.

Il magico aiutante è utile per inserire la notazione velocemente. Se non sai suonare bene il pianoforte, usa il magico aiutante nel ritmo corretto. I toni saranno sbagliati, ma puoi aggiustarli sulla notazione più tardi e le durate, il volume e la sincronizzazione saranno già corretti.

# **Sequencer di melodia/solista**

. Normalmente vorreste una singola parte sulle tracce di melodia e di solista. Ma, poiché informazioni MIDI possono avere canali separati, è possibile distribuire [16](#page-15-0) parti separate su ognuna delle tracce. Per la seguente discussione, supporremo che utilizziate la traccia di melodia, ma le stesse funzioni sono disponibili per il solista. Quando la traccia di melodia è stata messa a " Multi [\(16](#page-15-0)) - canali " ci riferiamo a questo come "modo di sequencer".

Inoltre, per questa discussione supporremo che abbiate caricata una traccia multi-canale. Carichiamo un file MIDI, utilizzando file | apri file MIDI e scegliendo un file MIDI come *C:\bb\Documentation\Tutorial\Violet.MID*.

Se volete utilizzare le [16](#page-15-0) parti separate per la traccia di melodia, avete bisogno di impostare il tipo Traccia di Melodia a "Multi-canale". Questo si fa dal menu di *Melodia* o con il pulsante **[Sequencer].**

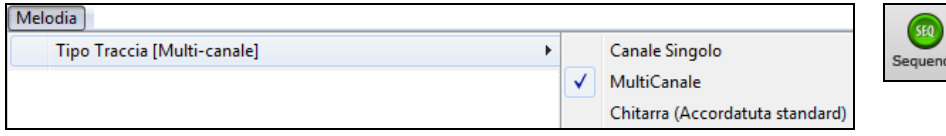

Ora, quando siete in modalità multi-canale, l'uscita delle parti di melodia sarà su qualunque canale MIDI che contengono informazioni e non utilizzeranno il Canale MIDI della Melodia.

Potete esaminare la traccia per vedere i canali guardando l'elenco di eventi, premendo il pulsante **[**#**]** sulla finestra di notazione.

Noterete che le informazioni riguardanti i diversi canali hanno colori diversi. Ad esempio, il canale [7](#page-6-0) è rosa e il canale [10](#page-9-0) è giallo.

<span id="page-236-0"></span>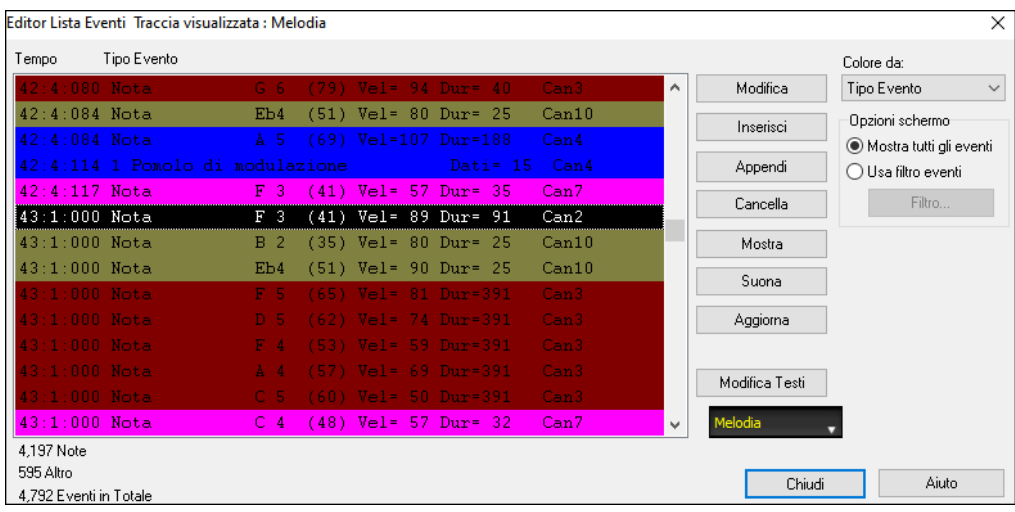

Se cliccate sulla finestra dello spartito principale, vedrete l'intero file MIDI mostrato su tracce separate di notazione. Poiché questo rappresenta [6](#page-5-0) tracce separate (nel caso di violet.MID), è probabile che ci siano "troppe informazioni" perché le leggiate, a meno che non siate un direttore d'orchestra.

Per adattare l'esposizione della notazione al modo di sequencer, premete il pulsante Opzioni spartito principale e vedrete le impostazioni per tracce Multi-Canale.

> Premete i pulsanti "Suona/Mostra questi canali" per lanciare la finestra del sequencer. Quindi potete decidere quali canali suoneranno e compariranno.

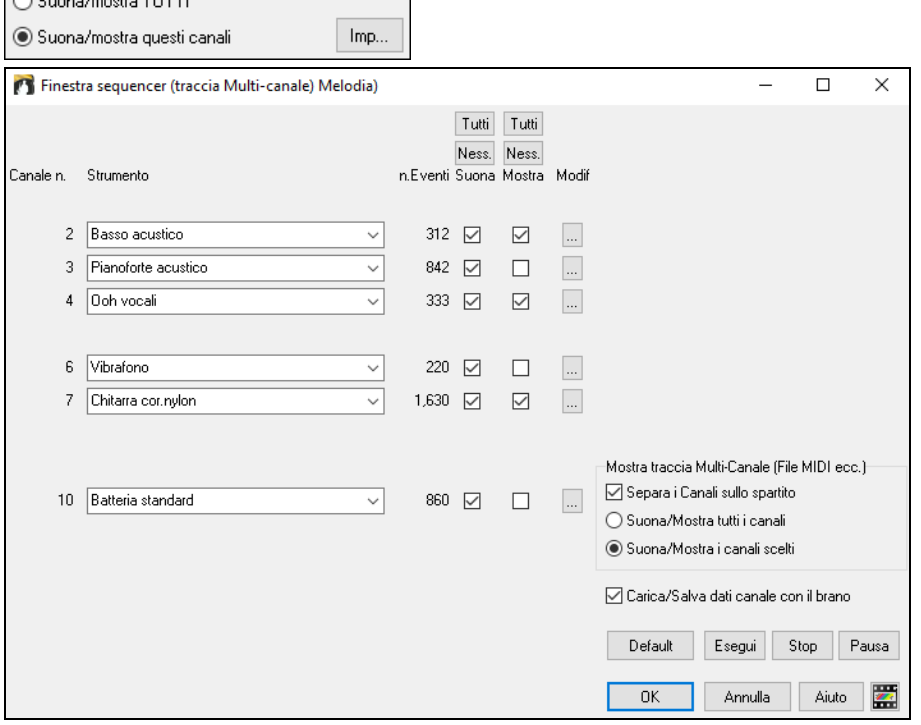

Nell'immagine di esempio, abbiamo scelto il canale [2](#page-1-0) (basso), il canale [4](#page-3-0) (ooh vocali) e il canale [7](#page-6-0) (chitarra) per mostrarli sulla notazione e faremo suonare invece tutti i canali (per sentirli).

Per un canale specifico, (e.g. canale [3:](#page-2-0) piano), vediamo le seguenti informazioni.

Canale [3](#page-2-0): Pianoforte acustico (questo è il nome di patch trovato sulla traccia).

842: sono 842 eventi nella traccia, di solito ogni nota è un evento.

Abbiamo adattato la traccia di pianoforte in modo che possa essere sentita (Esegui = Vero), ma non la vedremo sulla notazione (mostra = falso).

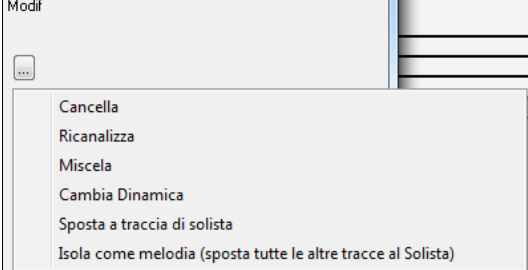

Finestra Traccia Multi Canale (File MIDI ecc.) Dividi i canali alle Tracce Notazione

C'è un piccolo pulsante a destra della riga di traccia che vi permette di cancellare/reindirizzare o unire il canale con un altro canale.

Potete anche cambiare la patch (strumento musicale) per quella traccia utilizzando la casella combinata di patch di strumento musicale.

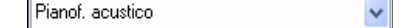

Così ora che abbiamo adattato l'esposizione, stiamo vedendo il basso e la tromba sulla notazione e sentendo l'intera traccia. **Rimozione di tutte le tracce tranne la melodia da un file MIDI**

<span id="page-237-0"></span>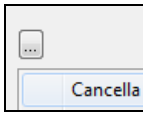

Un uso del modo di sequencer consiste nel caricare un file MIDI e quindi cancellare tutti i canali tranne la melodia, in modo che possiate permettere alla sezione ritmica di BB di fornire l'accompagnamento. Per fare questo, aprite la finestra del sequencer e utilizzate il menu di modifica a discesa per cancellare tutte le tracce tranne la melodia.

Una volta che avete fatto questo, non avete più bisogno del Tipo multi-canale per la melodia, potrete impostarlo a singolo canale, in modo che sia simile a qualsiasi altro brano Band-in-a-Box e utilizzare il canale di melodia per l'esecuzione.

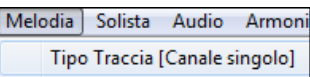

#### **Registrazione delle vostre parti al sequencer di melodia**

Normalmente registrereste le vostre parti alla melodia senza preoccuparvi di quale canale MIDI esse utilizzano, perché Band-in-a-Box utilizza il canale di melodia per questo (di solito il canale [4](#page-3-0)).

Ma se avete settato il tipo di traccia a multi-canale, l'uscita della parte di melodia sarà su tutti i canali specificati nelle tracce.

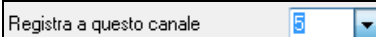

 Quando registrate una parte di melodia e il tipo di traccia è messo a multi-canale, il dialogo "conserva registrazione" che appare alla fine della registrazione della melodia avrà una scelta per il canale che dovrebbe essere utilizzato per la registrazione.

 Inoltre, assicuratevi di avere spuntato la casella di controllo "Sovrapponi a melodia esistente" o non sentirete le altre parti di melodia durante la registrazione.

#### **Esempio: Registrazione di [4](#page-3-0) contro melodie separate sulla traccia di melodia**

Così se volete registrare, ad esempio, [4](#page-3-0) parti separate da suonare insieme a un brano Band-in-a-Box, dovreste fare quanto segue.

[1](#page-0-0).Impostate la traccia di melodia a (sequencer) multi [\(16](#page-15-0)) - canale

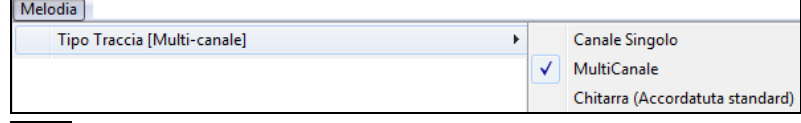

- <sup>eggara</sup> Registrate una parte di melodia. Alla fine della registrazione, scegliete un canale per la parte che non è già utilizzata da Band-in-a-Box. BB utilizza i canali [2](#page-1-0)[-10](#page-9-0), cosicché i canali da [11](#page-10-0) a [16](#page-15-0) sono disponibili per le vostre parti di contro melodia.
- [3](#page-2-0).Ripetete il passo [2](#page-1-0) registrando le parti di melodia aggiuntive.
- 

[4](#page-3-0). Sequencer Fianof. acustico<br>Assegnate le patch alle parti di melodia utilizzando la Finestra del

Sequencer.

# **Importazione dei file MIDI**

Gli Standard MIDI file possono essere importati nel vostro brano da file MIDI o dagli Appunti di Windows®. Potete leggere tutto di un file MIDI o da selezionati canali ed un intervallo specifico di misure. Utilizzate uno dei seguenti due comandi

- [1](#page-0-0). *Melodia | Modifica Melodia | Importa File MIDI* per selezionare un file MIDI da disco utilizzando la finestra di dialogo Apri File Windows®.
- [2](#page-1-0). *Melodia | Modifica Melodia | Importa File MIDI dagli Appunti*  se i dati MIDI sono stati già copiati da un altro programma agli Appunti di Windows®. L'opzione Appunti non sarà accessibile (grigia) se non vi sono dati MIDI negli Appunti.

**Suggerimento:** puoi anche trascinare un file MIDI da Explorer e rilasciarlo ovunque nella schermata Band-in-a-Box.

Si aprirà la finestra di dialogo **Importa file MIDI**.

<span id="page-238-0"></span>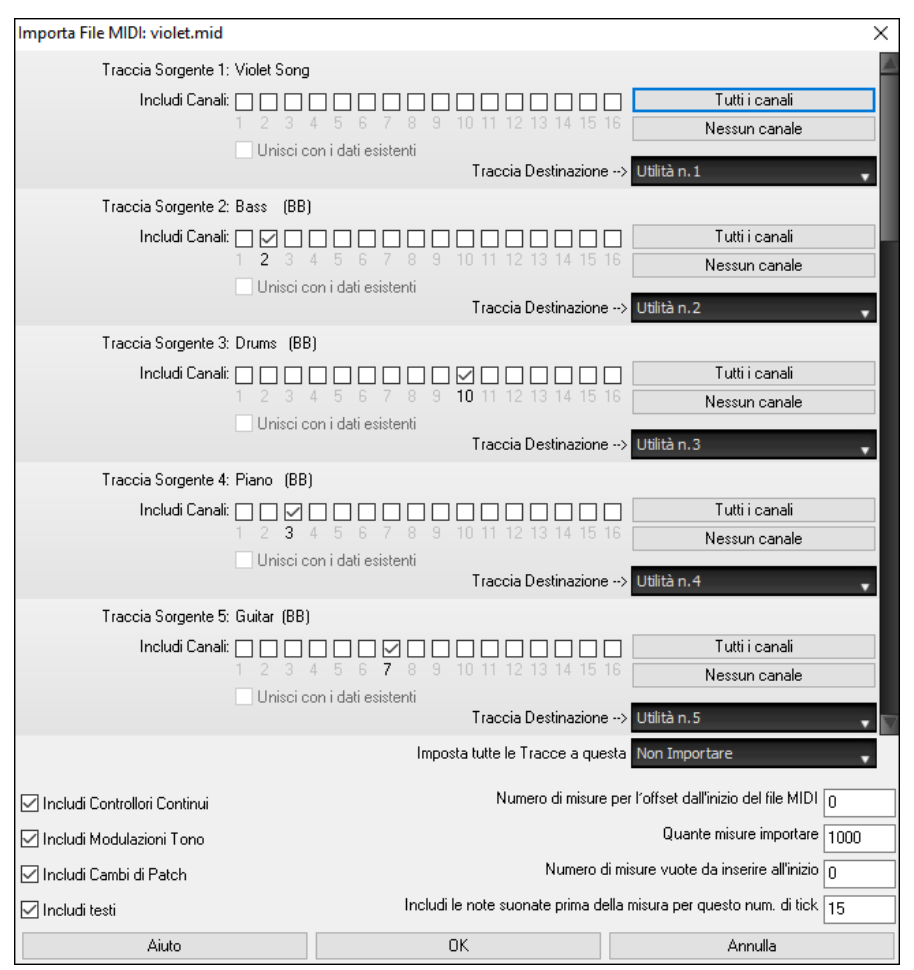

**Includi Canali**: Puoi passare il cursore del mouse sulle caselle di controllo del selettore di canale per vedere quanti eventi ci sono su ciascun canale. Se selezioni tutti i canali, Band-in-a-Box li unirà alla traccia di destinazione.

**Traccia Destinazione**: Puoi scegliere la traccia di destinazione per ogni traccia per i file MIDI multitraccia.

**Unisci con i dati esistenti**: Potete scegliere di unire i dati importati con la traccia di destinazione.

**Imposta tutte le tracce a questa:** consente di impostare una traccia di destinazione per tutte le tracce sorgente.

**Includi Controllori Continui / Includi Modulazioni Tono / Includi Cambi di Patch / Includi testi**: Indicate esattamente quello che volete importare attivando queste Opzioni.

**Numero di misure per l'offset dall'inizio del file MIDI**: Se volete iniziare la lettura dall'inizio del file MIDI, selezionate 0 come scostamento. Se invece volete iniziare dalla [32](#page-31-0)ma misura, per esempio, selezionate uno scostamento di [32](#page-31-0) (misure).

**Quante misure importare**: Lasciate quest'impostazione al valore di default (1000) per leggere l'intero file (a meno che non sia più lungo di 1000 misure), o settatelo al numero di misure a cui siete interessati se non volete l'intero file.

**Numero di misure vuote da inserire all'inizio**: Così inserirete misure vuote nella melodia di BB. Ricordate che BB usa [2](#page-1-0) misure all'inizio come conteggio introduttivo, e se il vostro file MIDI non ha un'introduzione equivalente, dovrete impostare questo parametro a [2,](#page-1-0) per compensare le [2](#page-1-0) misure di cui sopra.

**Includi le note suonate prima della misura per questo num. di tick**: Se state leggendo da un file MIDI a partire dalla [5a](#page-4-0) misura, ad esempio, e nella traccia originale c'è una nota suonata [1](#page-0-0) ticch. prima della [5a](#page-4-0) misura, potete impostare questo parametro (in tal caso, pari a [1](#page-0-0)), per includere anche la nota suddetta nell'importazione.

# **Opzioni aggiuntive per le tracce di melodia/solista**

Scegli *Melodia | Modifica Melodia | Quantizza, aggiusta tempo | Sposta melodia*. Questo sposterà (farà scorrere) la melodia di un certo num. di ticks. Ci sono [120](#page-119-0) tick in una semiminima. Ad esempio, per dare al brano una sensazione di trascinamento, spostate la melodia di [10](#page-9-0) ticks avanti.

Nello stesso sottomenu, scegliere *Inserisci Battute in Melodia | Cancella Battute da Melodia* per inserire o cancellare battute nella melodia. Ad esempio, per inserire [2](#page-1-0) misure nella melodia alla misura [5](#page-4-0), scegliere *Melodia | Modifica Melodia | Quantizza, aggiusta tempo | Inserisci Battut*e, selezionate la misura [5](#page-4-0) e seleziona [8](#page-7-0) battute ([2](#page-1-0) misure) da inserire.

#### **Quantizza Traccia**

*Melodia | Modifica traccia melodia | Quantizzazione, regolazione del tempo | Quantizza Melodia* ti permette di quantizzare la traccia MIDI.

<span id="page-239-0"></span>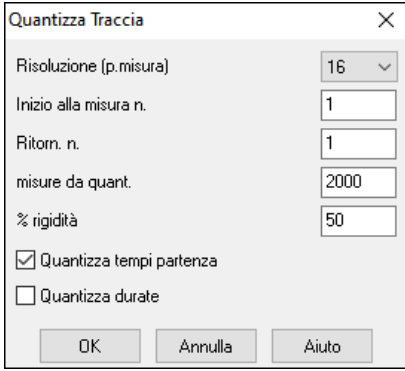

### **Umanizzazione delle tracce**

**Risoluzione**: Scegliete la divisione in cui vorreste quantizzata la traccia. Scegliendo [16](#page-15-0) quantizzerà in semicrome.

**Inizio alla misura n. e al ritornello n.** : La quantizzazione inizierà al posto selezionato per il numero di misure indicato.

**Rigidità %**: Selezionate [100%](#page-99-0) se volete che le note vengano quantizzate esattamente alla divisione. Altrimenti, le note saranno spostate verso la quantizzazione tearget della % indicata.

**Quantizza tempi partenza**: Per default, questa opzione è impostata a 'Sì'. Se non volete che l'inizio delle note venga quantizzato, mettetela su 'No''.

**Quantizza durate**: Quantizza la FINE delle note. Per default, quest'opzione è disattivata.

Quasi tutte le routine di quantizzazione producono una musica schematica e poco musicale. Alcune routine di umanizzazione cercano di porre rimedio randomizzando qualcosa, ma l'effetto non è soddisfacente, perché le esecuzioni umane non sono tali perché modificano tempo e volume in modo casuale. Band-in-a-Box utilizza delle routine intelligenti in grado di umanizzare una melodia cambiandone il tocco da un genere all'altro, cambiandone il tempo, e variando il contenuto di swing nelle note da [1/](#page-0-0)[8](#page-7-0) (crome). I risultati sono molto musicali, con melodie dal sound naturale.

Guardiamo alcuni dei parametri che troviamo fra gli items del menu Umanizzazione

In quest'esempio, abbiamo selezionato *Melodia | Modifica Melodia | Quantizza, aggiusta tempo |Umanizza la Melodia*. La finestra per l'umanizzazione del Solista è la stessa.

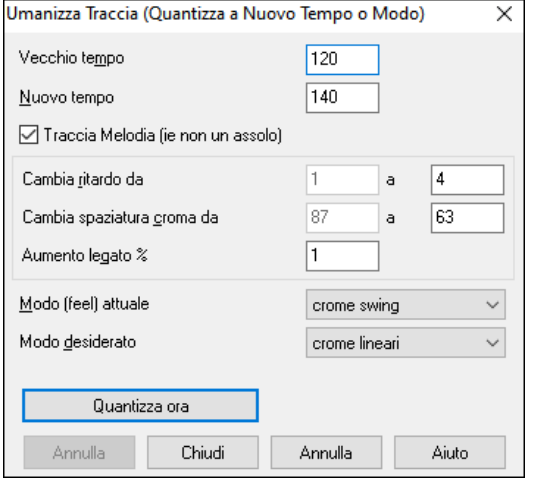

Come potete osservare, abbiamo suddiviso l'effetto di Umanizzazione in [5](#page-4-0) categorie principali : tempo, ritardo, spaziatura delle crome, legato, e tocco. Il modo migliore per capire come questi parametri si combinano è provarli (potete sempre premere il pulsante ANNULLA se non vi piacciono i risultati ottenuti)

Per esempio, provate a cambiare il tempo di un brano per vedere i cambiamenti che produce alla spaziatura e al ritardo delle note da [1/](#page-0-0)[8.](#page-7-0) Premete il pulsante Quantizza ORA per ascoltare i cambiamenti.

**Consiglio** : Spesso quando un musicista suona in tempi più veloci, egli /ella esegue le note swing da [1/](#page-0-0)[8](#page-7-0) più ravvicinate, e un po' più tardi.

Riteniamo che queste categorie raggiungano lo scopo voluto, e che non dovreste avere problemi nell'ottenere i risultati desiderati. *Ricordate di applicare parametri come Legato e Ritardo con moderazione*, quindi premete il pulsante Quantizza ORA per ascoltare i cambiamenti che avete prodotto nel vostro brano.

# **Modifica della traccia MIDI**

# **Editor Elenco di Eventi**

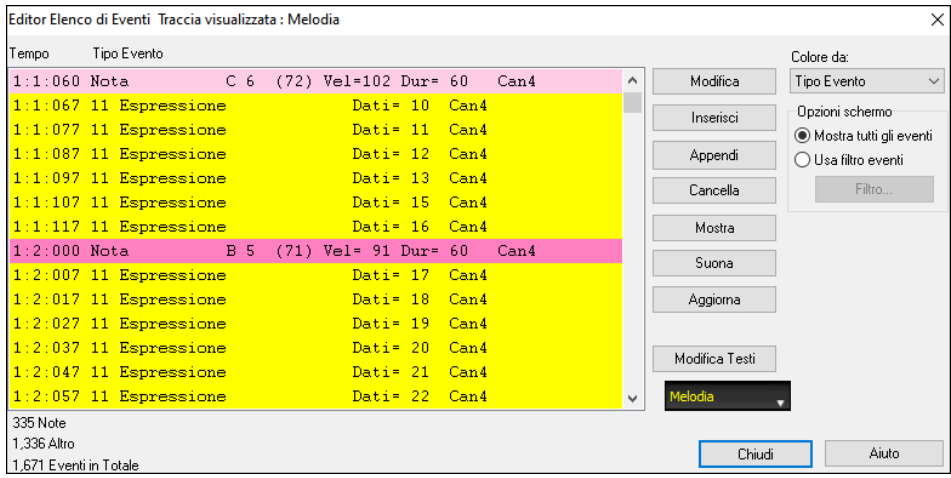

Potete modificare eventi tra cui tutti gli eventi MIDI e gli eventi di testo utilizzando l'Editor Elenco di Eventi. Potete modificare la melodia, il solista, i testi o gli Schemi del Creatore di stili utilizzando questo elenco di eventi.

Può essere avviato in numerosi modi.

- Nel menu *Melodia*, scegli *Modifica traccia di melodia | modifica melodia passo per passo.*
- Nel menu S*olista*, scegli *Modifica traccia solista | modifica solista passo per passo.*
- Nel menu *Finestra*, scegliere *Notazione | Editor dell'elenco di eventi…*
- <span id="page-240-0"></span>- Nella finestra della notazione premendo il pulsante dell'elenco di eventi (#). La finestra di dialogo mostrerà gli eventi sulla traccia selezionata nella finestra Notazione.
- L'elenco usa un codice colore basato su Tipo Evento, Canale, Durata, o Dinamica.
	- Se il codice colore è basato su Tipo Evento, l'elenco mostrerà gli eventi come segue
	- Note che inizia vicino al limite di battuta sono rosa scuro.
		- Note che iniziano fuori battuta sono rosa leggero.
- Canale Durata Dinamica

Colore da: Tipo Evento

- I cambi di patch sono azzurri.
- I cambi di unità di controllo sono gialli.
- Le modulazioni tonali sono grigie.

L'**Editor dell' Elenco di Eventi** vi permette di modificare, inserire e cancellare note:

- Fate doppio clic su un evento per modificarlo (o premere il pulsante **[Modifica]**).
- **[Inserisci]** mette un evento prima dell'evento corrente.
- **[Appendi]** mette un evento alla fine della traccia.
- **[Cancella]** rimuove un evento.
- **[Mostra]** esce dalla finestra di dialogo ed evidenzia la nota nella finestra notazione.
- **[Suona]** svolge l'evento corrente e sposta al prossimo evento.
- **[Aggiorna]** ridisegna lo schermo di notazione.
- **[Modifica Testi]** consente di modificare testi basati sulle note.

#### **Filtro elenco di eventi**

C'è un filtro per l'Editor dell' Elenco di Eventi, che ti permette, ad esempio, di individuare velocemente tutti i cambi di patch. Ad esempio, esaminare tutti i cambi di patch sulla traccia di melodia.

⊟Opzioni schermo Scegli "utilizza filtro eventi" e quindi premi il pulsante **[Filtra]**.

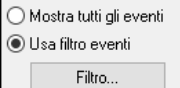

Nel **Filtro elenco eventi** scegli il tipo di informazioni che vuoi vedere. In questo caso, sono solo cambi di programma.

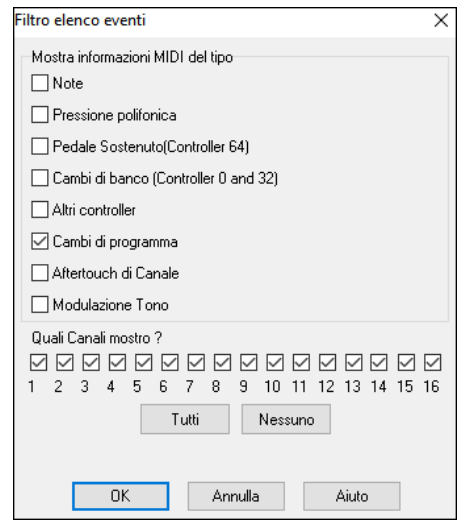

La traccia quindi comparirà solo con i cambi di programma.

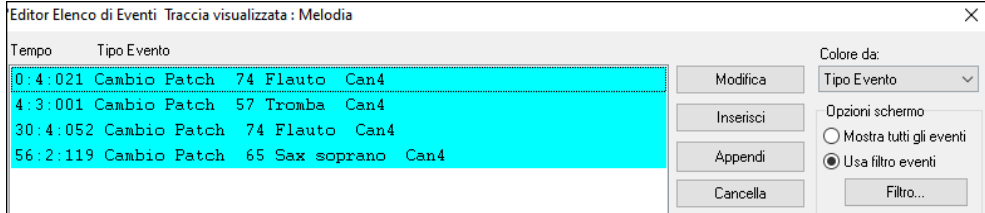

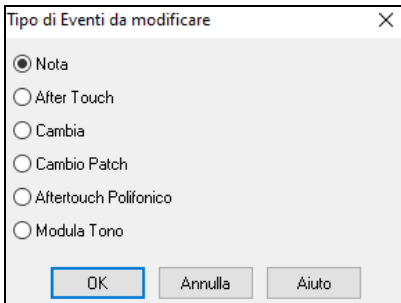

Il dialogo **Tipo di Evento da Modificare** si apre quando si preme uno dei pulsanti **[**Inserisci**]** o **[**Appendi**]** nel Editore Elenco Eventi.

Questo dialogo ti permette di scegliere quali tipi di evento inserire o aggiungere, nota, controllore, modulazione, ecc ., e quindi apre il dialogo di modifica scelto.

# <span id="page-241-0"></span>**Editing della finestra della notazione**

Potete ottenere spesso risultati migliori utilizzando la Finestra di Notazione per modificare le note, invece della finestra Elenco di Eventi. Per fare questo, aprite la finestra della notazione in modo Notazione modificabile o in modo Notazione rullo di piano. In entrambi questi modi, le note possono essere trascinate e rilasciate con il mouse.

Per una modifica precisa delle note, cliccate con il tasto destro del mouse sulla nota che volete modificare. Questo apre la finestra di dialogo della **nota** dove possono essere specificati tutti i parametri della nota.

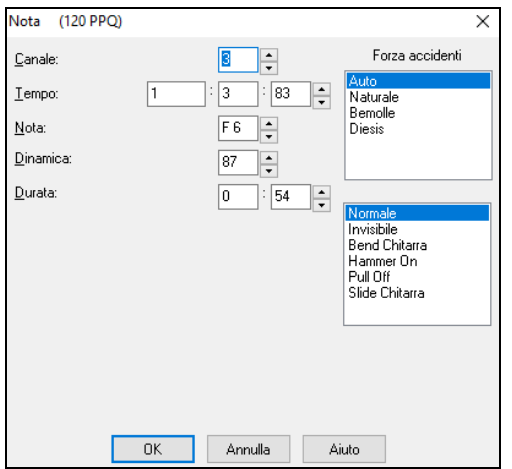

# **Finestra del Rullo di Pianoforte**

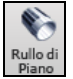

La finestra del Rullo di Pianoforte permette l'editazione grafica precisa di sincronizzazione e durata di nota. Puoi anche modificare graficamente Dinamica di nota, unità di controllo, cambi di programma, il canale aftertouch o a modulazione tonali.

Il Rullo di Pianoforte può essere aperto come una finestra mobile, che si può muovere sopra la finestra principale Band-in-a-Box, o aperta incorporata nella stessa posizione dei pannelli Foglio Accordi/Notazione nella finestra principale di Band-ina-Box.

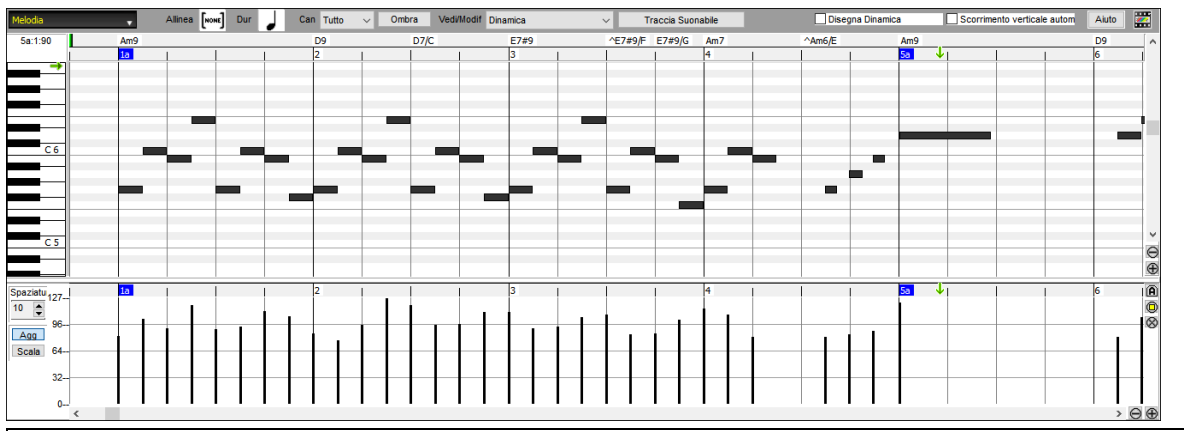

**Nota:** un brano demo PianoRoll Demo Song.MGU in *C:\bb\Documentation\Tutorials\Tutorial - BB2005* contiene alcuni dati MIDI, che possono essere visualizzati nella finestra Piano Roll.

#### **Selezione di traccia**

Clicca qui per selezionare la traccia da visualizzare.

**Nota:** Le note di accompagnamento verranno sovrascritte ogni volta che si preme il pulsante **[Genera e Suona]**, quindi se si desidera mantenere le modifiche, premere invece il pulsante **[Suona]** o blocca la traccia.

#### **Allinea-alla-Griglia**

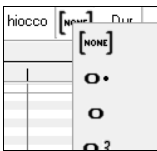

Selezioni, Note Inserite o Note Modificate faranno sempre riferimento alla spaziatura di griglia. Se non vuoi allineare alla griglia, seleziona **[**Nessuno**]** nel menu a discesa.

#### **Durata di nota**

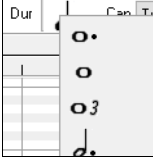

Imposta la durata di default delle nuove note inserite. È facile per editare col mouse la durata di una nota dopo che una è stata inserita, cosicché di solito è sufficiente selezionare una durata di nota tipica che ha senso per i tuoi scopi e quindi editare col mouse la durata di note "eccezionali" dopo che sono state inserite.

### <span id="page-242-0"></span>**Visualizza/Inserisci Canale**

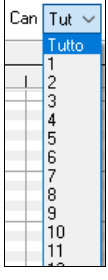

Se una traccia contiene più canali, "Tutto" mostrerà gli eventi MIDI su tutti i canali. Altrimenti, seleziona il canale che vuoi vedere. Se viene selezionato "Tutto", i nuovi eventi MIDI vengono inseriti sul canale assegnato della traccia Band-in-a-Box.

Ad eccezione delle tracce di chitarra multi-canale, Band-in-a-Box suona tutti gli eventi di traccia sul canale traccia assegnato. Pertanto, in quasi tutti i casi, il canale degli eventi di traccia non ha importanza.

Ad esempio, se la traccia Melodia è impostata per la trasmissione sul canale [4,](#page-3-0) tutti gli eventi sulla traccia Melodia verranno inviati sul canale [4](#page-3-0) indipendentemente dal "canale attuale" di ciascun evento di traccia.

#### **Note fantasma**

Fantasma Quando esaminate un singolo canale, le note sugli altri canali possono essere mostrate in trasparenza in grigio leggero. E' utile per esaminare tracce multi-canale.

#### **Visualizza/modifica dati grafici**

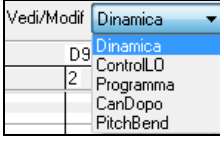

Determina quali dati grafici visualizzare o modificare nel pannello inferiore Dati Grafici. Scegli Dinamica, unità di controllo, cambio di programma, il canale Aftertouch e modulazione tonale. Se Canali non è impostato a "tutti", solo gli eventi di canale selezionati saranno visualizzati.

### **Traccia Suonabile**

Traccia Suonabile Quando la modalità Traccia Suonabile è attiva, qualsiasi nota inserita verrà ascoltata durante la riproduzione, a differenza delle note RealCharts.

#### **Disegna Dinamica**

**Joisegna Dinamica** Se questa casella di controllo è abilitata, le note verranno disegnate con un colore sbiadito in base alla loro dinamica.

#### **Scroll Verticale Automatico**

■ Scorrimento verticale autom Se si seleziona questo, il Rullo di Piano scorrerà automaticamente in verticale quando si cambia traccia per mantenere l'intervallo di note medio in vista.

#### **Pannello Note di Tastiera**

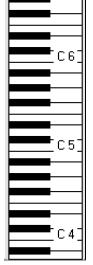

- [1](#page-0-0). Fai clic su una singola nota della tastiera per selezionare tutte le note del tono cliccato.
- [2](#page-1-0). Click-trascina sulla tastiera per selezionare tutte le note in un intervallo di toni.
	- [3](#page-2-0). **Shift-**click-trascina per aggiungere un altro insieme di note alla selezione.
	- [4](#page-3-0). **Ctrl**-click-trascina per invertire una selezione d toni.

Per esempio, potresti trascinare da [C5](#page-4-0) a [C6](#page-5-0) per selezionare un'ottava di note. Quindi **Shift**-click [C3](#page-2-0) per aggiungere tutte le note C[3](#page-2-0) alla selezione. Quindi Ctrl-click [C5](#page-4-0) per rimuovere tutte le note C[5](#page-4-0) dalla selezione.

#### **Pannello di informazioni dell'ubicazione del cursore**

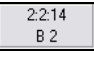

Il Pannello visualizza le Informazioni della barra cursore: tic e nota MIDI o valore dell'unità di controllo (a seconda dell'ubicazione del cursore). Nelle ubicazioni di cursore dove un valore sarebbe insensato, i valori di testo dello stato sono vuoti.

Per esempio, nel pannello di nota, sono visualizzati Misura: Battuta :tick e Altezza. Nei pannelli di righello, solo misura: tick è visualizzato.Nel pannello del pianoforte sinistro, solo l'altezza è visualizzata. Nel pannello dell'Evento Grafico, Misura: battuta

#### **Righello di accordo e pannello del righello del tempo di nota**

Vi sono due righelli superiori. Il Righello di Accordo superiore visualizza gli accordi e l'Indicatore di Ubicazione di Esecuzione. Il Righello di Tempo della nota mostra le misure e le suddivisioni di misura. Quando si zuma, sono visualizzate più suddivisioni. Quando si zuma fuori, sono visualizzate meno suddivisioni.

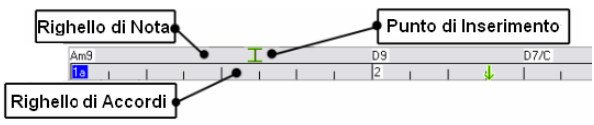

Clicca o trascina il righello accordi per impostare il Punto di Inserimento (utile se desideri utilizzare il menu modifica/inserimento (Ctrl+V) per incollare nel Rullo di Pianoforte). Se un brano suona, un clic sul righello accordi interromperà l'esecuzione.

Fai doppio clic sul righello accordi per avviare l'esecuzione dalla misura indicata.

#### <span id="page-243-0"></span>**Barra di separazione**

Una Barra di separazione verticale si inserisce fra i pannelli di Nota e di Evento Grafico. Se vuoi ingrandire il pannello di Nota per vedere più note, trascina la Barra di separazione. Se vuoi ingrandire il pannello Evento Grafico per un'editazione di evento più precisa, trascina la Barra di separazione su.

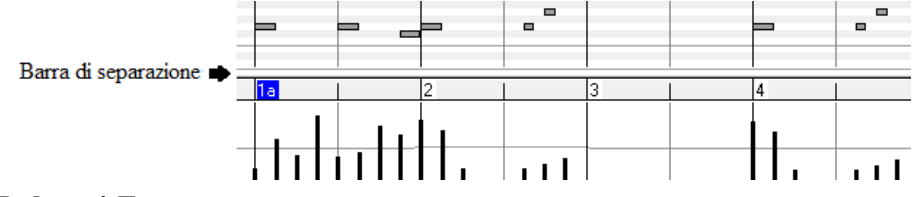

#### **Pulsanti Zoom**

- ⊕<br>⊕
- Questi pulsanti ingrandiranno verticalmente il Pannello Note
- Seleziona le note e fai clic su questo pulsante. L'intervallo verticale e l'intervallo temporale orizzontale si adattano per ◉ riempire il pannello delle note con le note selezionate.
- Questo ritornerà all'intervallo di visualizzazione precedente dopo aver ingrandito una regione Ø
- Questo ingrandirà la finestra in modo che tutte le note della traccia siano visibili a colpo d'occhio.  $\circledR$
- Questi pulsanti ingrandiranno la finestra orizzontalmente ⊝⊕

#### **Pannello Nota**

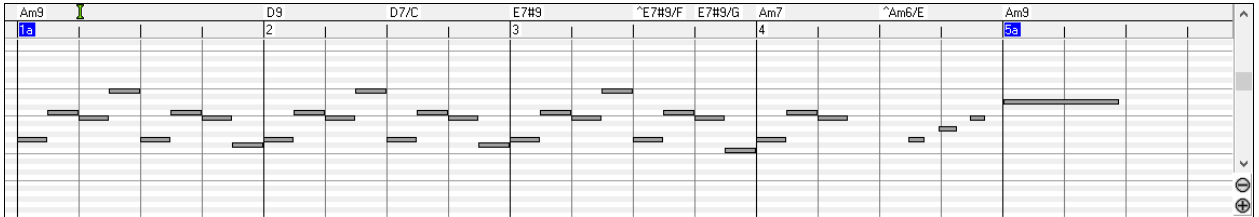

Le barre orizzontali rappresentano note. Le note possono essere selezionate, modificate (istante iniziale, altezza, durata), inserite e cancellate.

Le note sovrapposte sono mostrate in grassetto e colore Acqua, rendendole facili da identificare. Le Note Sovrapposte possono essere eliminate facendo clic con il pulsante destro sul menu in questa finestra.

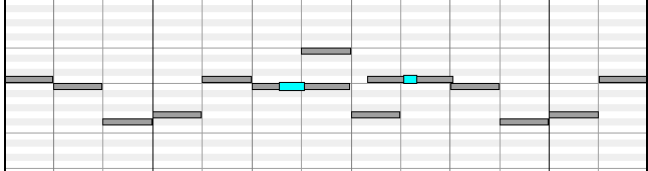

#### **Selezione di nota**

Le Note selezionate sono rosse.

- [1](#page-0-0). Fai clic sulle singole note da selezionare.
- [2](#page-1-0). **Shift**-click sulle singole note da aggiungere alla selezione.
- [3](#page-2-0). **Ctrl**-click su una nota per invertire (commutare) la sua selezione.

Fai clic sullo spazio bianco e quindi trascina un rettangolo intorno alle note per selezionare un gruppo di note.

Solo note che iniziano all'interno del rettangolo saranno selezionate. Se il bordo sinistro di una nota non è dentro il rettangolo, non sarà selezionato.

[1](#page-0-0). **Shift-**trascina un rettangolo per aggiungere un altro gruppo di note alla selezione.

[2](#page-1-0). **Ctrl-**trascina un rettangolo per commutare la selezione delle note nel rettangolo.

#### Le note possono essere selezionate con il Righello di Nota.

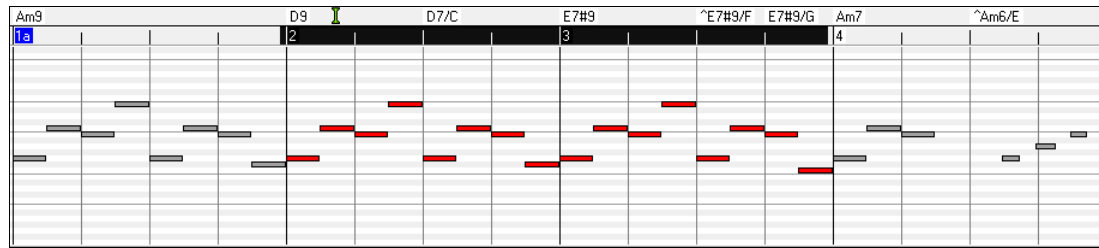

- [1](#page-0-0) Click-trascina sul Righello di Nota per selezionare un intervallo di note.
- [2](#page-1-0) **Shift**-click-trascina per aggiungere un intervallo di note alla selezione.
- [3](#page-2-0) **Ctrl**-click-trascina invertire la selezione di note di un intervallo temporale.

Per esempio, potresti trascinare per selezionare tutte le note nelle misure da [2](#page-1-0) a [7.](#page-6-0) Quindi potresti Ctrl-trascinare per escludere la selezione della misura [4.](#page-3-0) Utilizzando i tasti Shift e Ctrl, possono essere fatte scelte di tempo molto flessibili.

#### <span id="page-244-0"></span>**Modifica registrazione dell'istante di nota (istante iniziale)**

Sposta il cursore sulla sinistra di una nota. Viene visualizzato un cursore est ovest. Quindi clicca trascinando la nota a un nuovo tempo (trascinare in orizzontale).

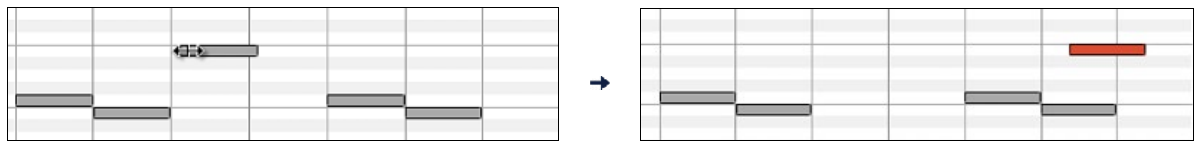

Se sono selezionati più eventi e vuoi spostare tutti gli eventi selezionati, utilizza Shift-click-trascina. Altrimenti un clic su una nota deselezionerà la scelta precedente e selezionerà solo/modificherà la nota cliccata.

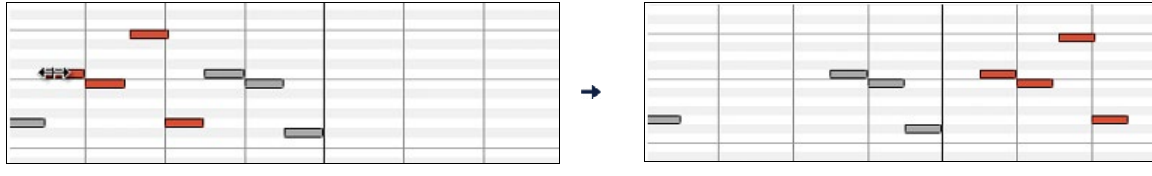

#### **Modifica altezza di nota**

Sposta il cursore sul centro di una nota. Viene visualizzato un cursore nord-sud. Quindi click-trascina l'altezza di nota (trascinamento verticale).

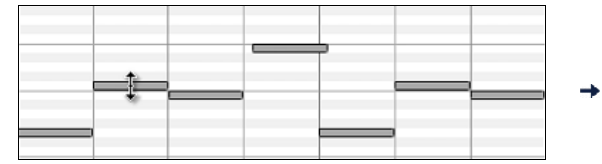

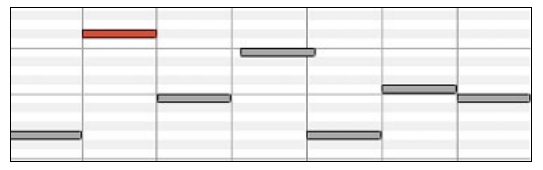

Se sono selezionati più eventi e vuoi trasporre tutti gli eventi selezionati, utilizza Shift-click-trascina. Altrimenti un clic su una nota deselezionerà la scelta precedente e selezionerà solo/trasporrà la nota cliccata.

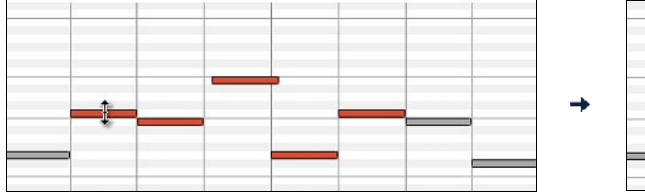

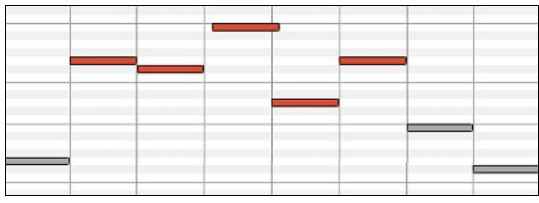

#### **Modifica la durata di nota**

Sposta il cursore sulla destra di una nota. Viene visualizzato un cursore freccia destra. Quindi click-trascina la durata di nota (trascinare orizzontale).

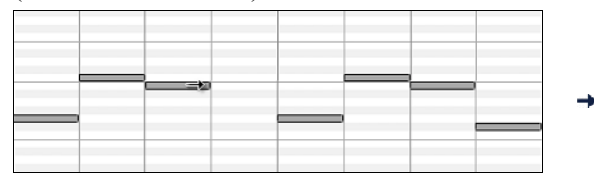

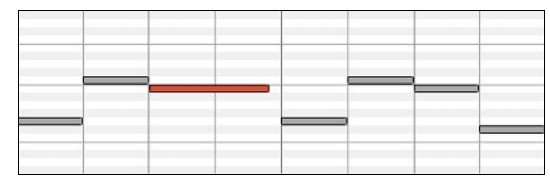

Se sono selezionati più eventi e vuoi modificare la durata di tutti gli eventi selezionati, utilizza Shift-click-trascina. Altrimenti un clic su una nota deselezionerà la scelta precedente e selezionerà /modificherà solo la nota cliccata.

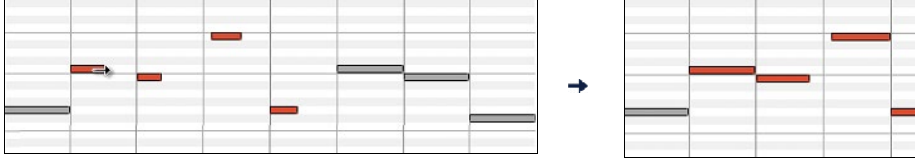

#### **Inserisci una nota**

Tieni premuti i tasti Shift+Ctrl. Il cursore diventa una matita. Fai clic dove vuoi la nota ed inserisci con una durata selezionabile dal menu a discesa "Dur", sul canale selezionato dal menu a discesa "Can".

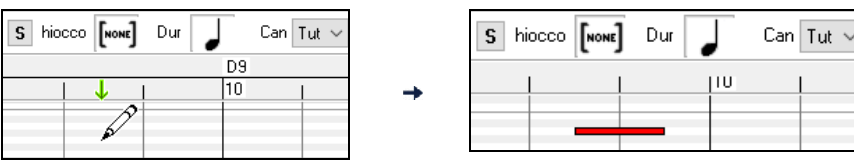

Se "Allinea" è abilitato, la nota sarà inserita al limite di griglia più vicino. Per esempio, se l'impostazione allinea alla griglia è una semiminima, la nota inserita si allineerà al limite di semiminima più vicino.

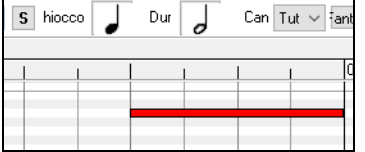

<span id="page-245-0"></span>Ci sono molti segnali visivi on-screen per facilitare il posizionamento del cursore. I Contrassegni di Tempo di Posizione del Cursore nei Righelli di Tempo possono facilitare il posizionamento di tempo. Il Contrassegno tonale del Cursore nella tastiera può facilitare il posizionamento tonale. Il Pannello di Informazioni dell' Ubicazione del Cursore dà informazioni su tempo e su tonalità precise. Il Pannello di Nota ha marcature di griglia di tempo e gli accidenti tonali sono contrassegnati in grigio leggero sul background.

#### **Cancella una nota**

Seleziona una nota (o un gruppo di note), quindi premi il tasto canc. Oppure, seleziona qualche nota, fai clic con il pulsante destro e scegli l' elemento nel menu di scelta rapida *Cancella eventi selezionati*.

Puoi anche usare lo strumento gomma per cancellare. Tieni premuti i tasti Maiusc + Ctrl e passa il cursore sopra una nota. Quando il cursore diventa una gomma, fai clic sulla nota per eliminarla. Se sono selezionate più note, tutte le note selezionate verranno eliminate.

#### **Pannello di Evento Grafico**

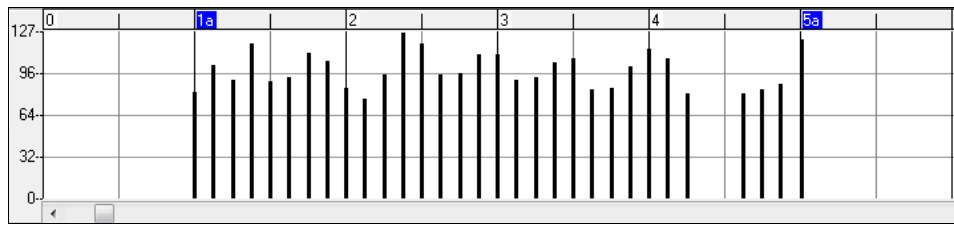

Visualizza graficamente e modifica eventi MIDI non-note. Questo pannello visualizza solo gli eventi MIDI che specificano i Canali, nella Visualizzazione/Modifica e nel Tipo di unità di controllo.

Gli eventi di valore nullo sono disegnati come piccoli quadrati incavati, per renderli facili da identificare.

Inserendo graficamente eventi di controllore e tonali la densità di evento è regolabile da un evento di [1](#page-0-0) tic fino a un evento di [30](#page-29-0) ticks.

Con eventi come modulazioni tonali o unità di controllo di modulazione e sustain, è importante terminare un "gesto" con un evento di valore nullo. Altrimenti, le note successive saranno interessate, con una modulazione tonale permanente "bloccante" indesiderata, come un vibrato permanente o il pedale sustain bloccato giù.

#### **Dinamica**

Vedi/Modif Dinamica

Imposta il controllo "Vedi/Modif" su "Dinamica" e gli eventi di volume verranno visualizzati nel pannello Evento grafico.

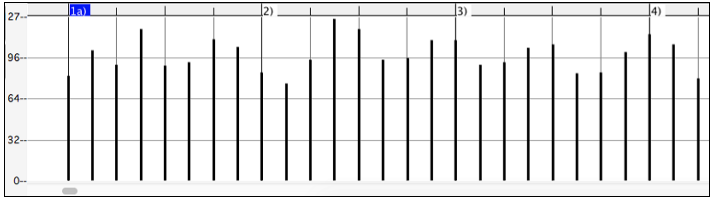

Puoi aumentare/diminuire la dinamica delle note selezionate con i tasti di scelta rapida o il menu di scelta rapida.

+ (più) aumenta di [1](#page-0-0) la dinamica di tutte le note selezionate.

**Shift**++ aumenta di [5](#page-4-0) le dinamica di tutte le note selezionate.

– (meno) diminuisce di [1](#page-0-0) la dinamica di tutte le note selezionate.

**Shift**+- diminuisce di [5](#page-4-0) la dinamica di tutte le note selezionate.

 $\sim$  (tilde) randomizza la dinamica delle note selezionate (da -[1](#page-0-0) a +[1\)](#page-0-0).

**Shift**<sup>+</sup> $\sim$  rende casuali la dinamica delle note selezionate (da -[5](#page-4-0) a +[5\)](#page-4-0).

#### **Controllo**

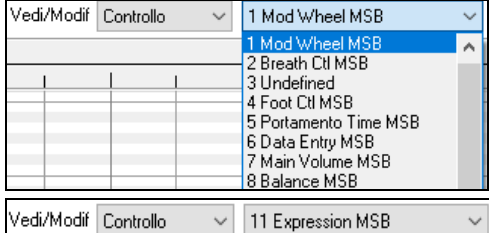

Se "Vedi/Modif" è impostata a "Controllo", diventa visibile il tipo di unità di controllo. Il pannello Dati Grafici visualizzerà il tipo di unità di controllo scelto. Se Canali non è impostato a "Tutto", solo gli eventi di canale selezionati saranno visualizzati.

Selezionano "[11](#page-10-0) Expression MSB" nella casella combinata del tipo unità di

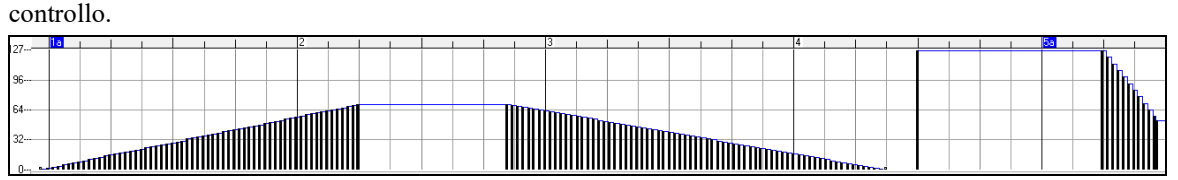

L'Unità di controllo di espressione è riconosciuta dalla maggior parte dei sintetizzatori moderni (tra cui la maggior parte di synths General MIDI) . Tuttavia, alcuni più vecchi synths non riconoscono questa unità di controllo . Espressione è un'alternativa ["7](#page-6-0) Main Volume MSB". L'Unità di controllo utilizza l'espressione per individuare la traccia, e riservare

<span id="page-246-0"></span>l'unità di controllo principale Volume per l'intensità generale di traccia. Così, puoi utilizzare i controlli di volume della finestra principale Band-in-a-Box senza influire sulle singole note nella traccia.

Nell'esempio visualizzato, il flauto di introduzione entra gradualmente e quindi va via in dissolvenza, grazie alle unità di controllo di espressione. Questi Eventi sono stati immessi con lo strumento riga. Nota che prima che la tromba entri, c'è un singolo evento di espressione di valore [127,](#page-126-0) per portare l'intensità a "normale".

Le singole unità di controllo sono inserite spostando il cursore del mouse alla posizione richiesta e quindi cliccando il tasto del mouse.

Vedi/Modif Controllo 1 Mod Wheel MSB Seleziona ["1](#page-0-0) Mod Wheel MSB" nella casella combinata dei tipi di unità di

controllo.

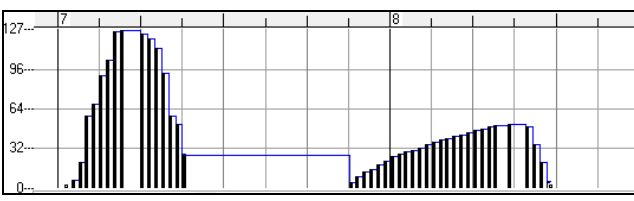

L'unità di controllo Modulazione non è definita stabilmente, ma di solito è un effetto Vibrato o Tremolo (specialmente nei synths General MIDI).

Suona il Brano demo ed osserva come sia stata aggiunta la Modulazione a qualche nota per aggiungere il Vibrato. E' meglio utilizzare quantità molto limitate di modifiche grafiche alle Unità di controllo. Quasi sempre si esagera!

#### **Cambio Programma**

Vedi/Modif Programma Imposta il controllo "Vedi/Modif" su "Programma" e le modifiche del programma verranno visualizzate nel pannello degli eventi grafici. L'intro della demo ha un cambio di programma per flauto. Quindi il primo ritornello è la tromba, il secondo è il flauto, e il terzo è il sax soprano.

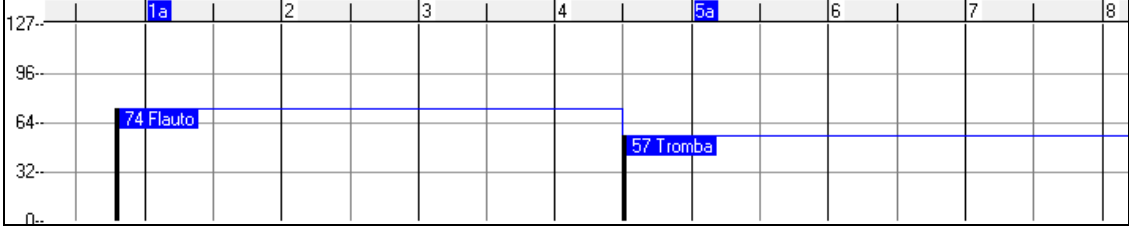

#### **Aftertouch di Canale**

Vedi/Modif CanDopo Imposta il controllo "Vedi/Modif" su "CanDopo" e puoi vedere gli eventi di Aftertouch del canale nel pannello degli eventi grafici.

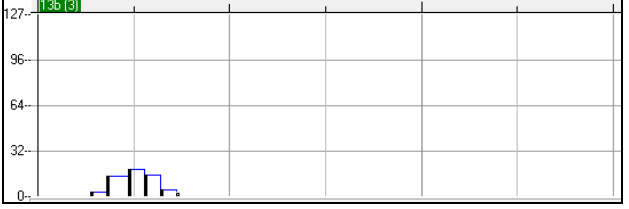

#### **Pitch Bend**

Vedi/Modif PitchBend Imposta il controllo "Vedi/Modif" su "Pitch Bend". Riproduci il brano demo e osserva come sono state inserite alcune piegature per "raccogliere" alcuni attacchi di note, "pungere" al centro di una nota o "cadere" alcune note.

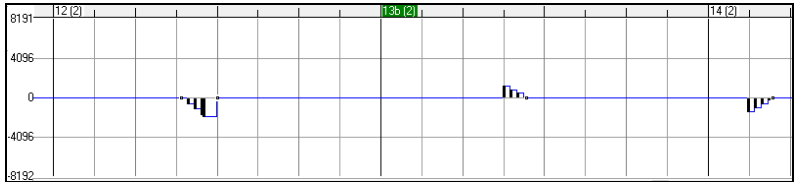

#### **Selezione di evento**

Gli eventi selezionati sono rossi.

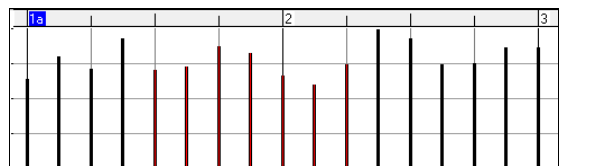

Gli eventi grafici possono essere selezionati con il righello eventi grafico.

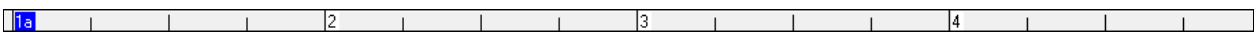

<span id="page-247-0"></span>Il Righello di Evento Grafico selezionerà solo eventi non-note. Inoltre, selezionerà solo il tipo di di eventi MIDI specificati nei controlli di Canale, di Visualizzazione/Modifica e Tipo di unità di controllo. Quando fai una selezione del Tempo di Righello, solo gli eventi visibili in questo intervallo temporale saranno selezionati. Altri eventi MIDI in questo intervallo temporale non sono selezionati.

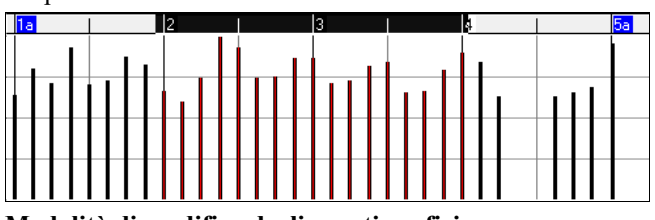

#### **Modalità di modifica degli eventi grafici**

- Ci sono due modi per la modifica di eventi grafici:
- [1](#page-0-0). **Modo Aggiunta**: Aggiunge/sottrae la stessa quantità a tutti gli eventi scelti.
- [2](#page-1-0). **Modo Scala**: Scalate gli eventi scelti. Scegliete uno o più Eventi grafici e spostate il mouse su più di uno degli eventi. Shift-trascina verticalmente, e gli eventi saranno scalati in modo proporzionale. Eventi di Grande valore sono scalati più di eventi tonali di basso-valore. Questo mantiene la stessa forma del gesto, ma rende il movimento più grande o più piccolo.

#### **Strumento Linea Volume Note**

Con il Modo Aggiunta, i Volumi corrisponderanno esattamente alla pendenza della riga disegnata.

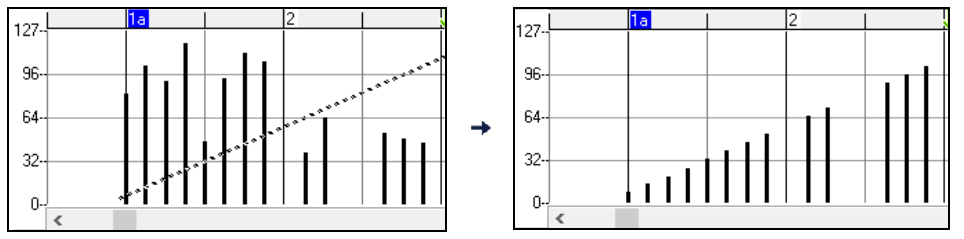

 Con il Modo Scala, lo Strumento di Riga modificherà la dinamica, ma i Volumi saranno scalati per seguire la forma approssimata della linea che avete disegnato. Con il Modo scala, potete inserire una dissolvenza del Volume o cambiare il Volume di una regione, mentre preservate la dinamica della musica.

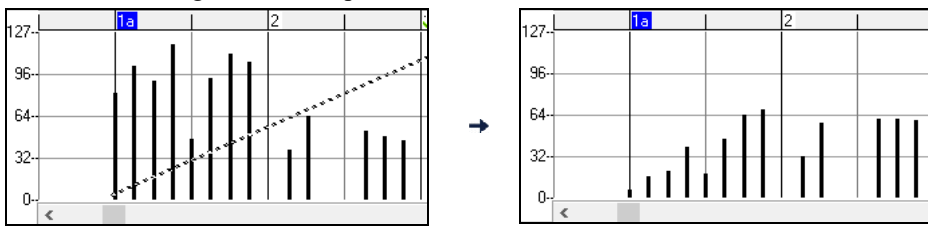

#### **Modifica valore dell'evento**

Sposta il cursore nel centro di un evento. Viene visualizzato un cursore nord-sud. Click-trascina per scalare verticalmente i valori dell'evento.

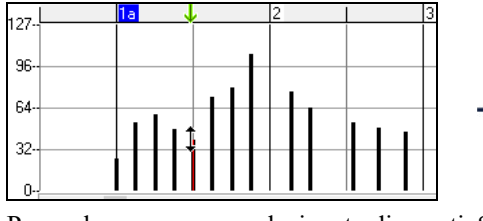

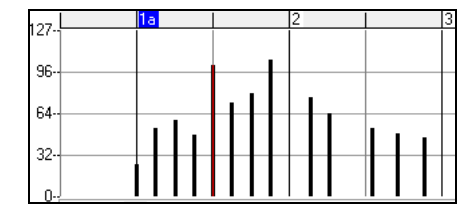

Per scalare un gruppo selezionato di eventi, Shift-click-trascina verticalmente su uno degli eventi nella selezione.

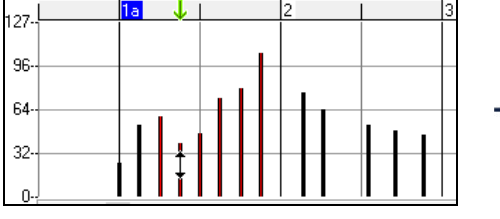

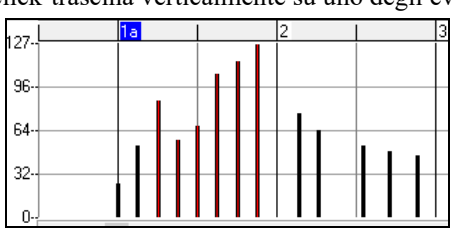

#### **Modifica evento di tempo**

Sposta il cursore sulla metà inferiore di un evento. Viene visualizzato un cursore est-ovest. Click-trascina per fare scorrere orizzontalmente l'evento in tempo.

<span id="page-248-0"></span>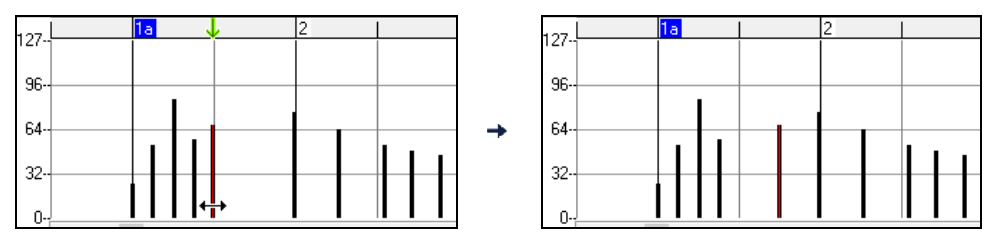

Per fare scorrere un gruppo selezionato degli eventi, **Shift**+click-trascina orizzontalmente su uno degli eventi nella selezione.

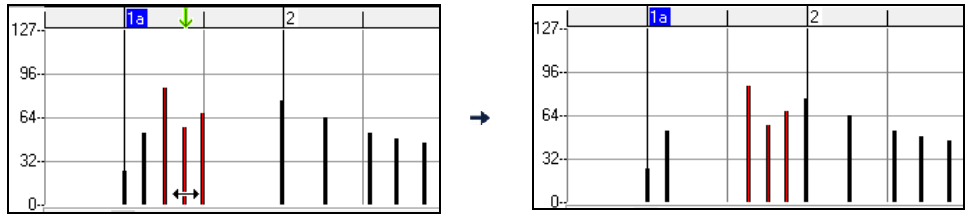

#### **Inserimento di Eventi**

#### **Strumento di riga**

Senza tasti di modifica, il cursore di "spazio bianco" è uno strumento di riga. Spostare il cursore nello spazio bianco e quindi click-trascina per disegnare una riga. Quando il tasto del mouse è rilasciato, le serie di eventi sono inserite seguendo la pendenza di riga.

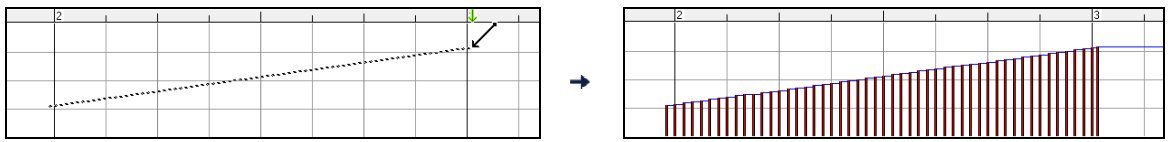

Per evitare di soffocare il flusso MIDI, la densità di eventi massima è un evento ogni [10](#page-9-0) ticks. Gli eventi ripetuti dello stesso valore non sono inseriti. Quindi, le lunghe dissolvenze graduali dello Strumento di Riga hanno una densità inferiore rispetto a corte ed estreme dissolvenze dello Strumento di Riga.

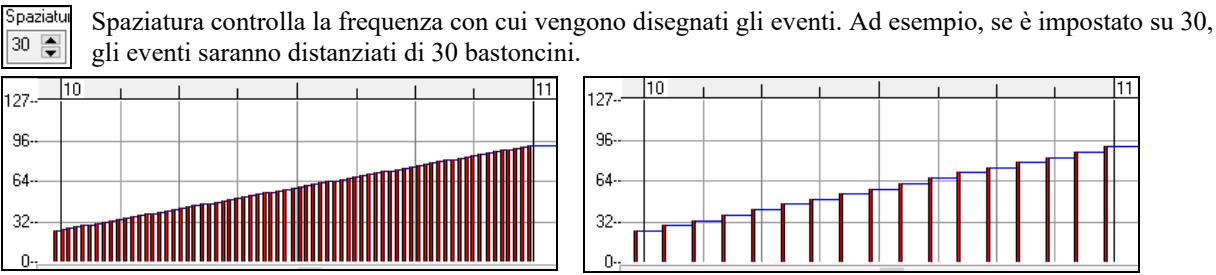

Spaziatura=[1](#page-0-0) Spaziatura=[30](#page-29-0)

#### **Strumento matita**

Sposta il cursore sullo spazio bianco e tieni premuti i tasti Shift+Ctrl. Uno Strumento di Matita sarà visualizzato. **Shift+Ctrl**-trascina per disegnare a mano libera una curva. Se non ottieni la curva giusta al primo tentativo, mantieni premuto il tasto del mouse e sposta il mouse avanti e indietro per disegnare la tua curva a mano libera. Quando è rilasciato il tasto del mouse, le serie di eventi sono inserite per seguire la curva a mano libera.

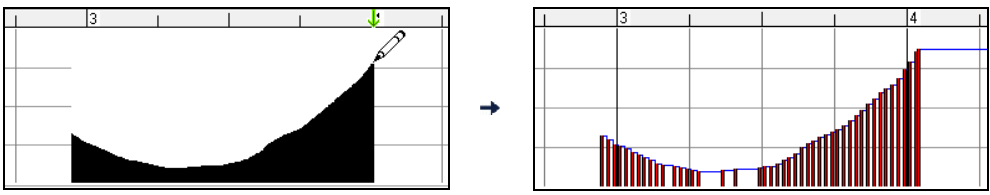

Per evitare di soffocare il flusso MIDI, la densità di eventi massima è di un evento ogni [10](#page-9-0) ticks. Gli eventi ripetuti dello stesso valore non sono inseriti. Quindi, molte curve a mano libera hanno una densità abbastanza bassa.

#### **Cancella eventi**

Fai una selezione di eventi con il righello o facendo clic su eventi. Quindi premi il tasto Canc. Puoi anche fare clic con il pulsante destro e scegliere lo elemento C*ancella eventi selezionati* nel menu di scelta rapida.

Puoi anche usare uno strumento gomma. Tieni premuti i tasti **Shift + Ctrl** e passa il cursore sopra un evento. Quando il cursore diventa una gomma, fai clic su un evento per eliminarlo. Se sono selezionati più eventi, tutti gli eventi selezionati verranno cancellati.

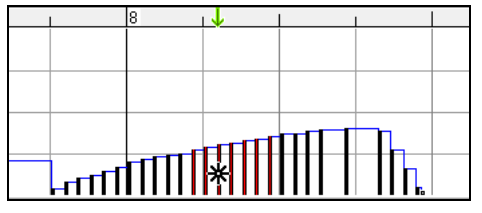

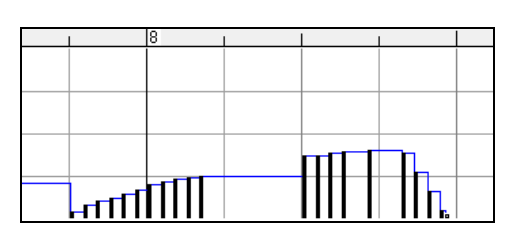

### <span id="page-249-0"></span>**Fai clic con il pulsante destro sul menu contestuale**

Si può accedere al menu di scelta rapida facendo clic con il pulsante destro sulle note, sugli eventi grafici o su uno qualunque dei righelli.

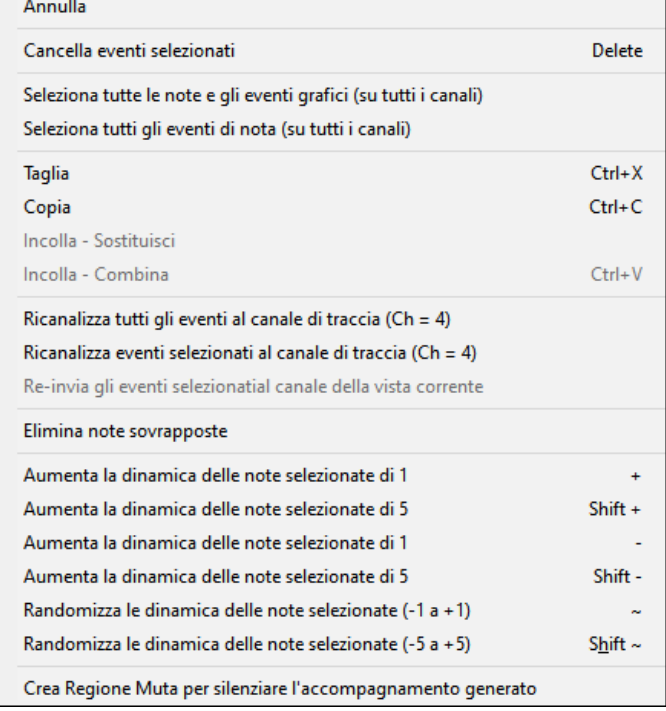

*Annulla:* Duplica l' azione Band-in-a-Box *Modifica | Annulla* (o **Ctrl+Z**).

*Cancella eventi selezionati:* Cancella gli eventi selezionati (evidenziati in rosso). Questo può essere ottenuto anche premendo il tasto Canc.

*Seleziona tutte le note e gli eventi grafici (su tutti i canali):* Se la casella combo "Canali" è impostata su "Tutto", questo elemento selezionerà tutti gli eventi su tutti i canali (tutti gli eventi nella traccia). Altrimenti, saranno selezionati Tutti gli Eventi che corrispondono al Canale MIDI Corrente.

*Seleziona tutti gli eventi di nota (del canale corrente:* (fai clic con il pulsante destro sul pannello di nota o sul righello di nota): Se la casella combo "Canali" è impostata su "Tutto", questo elemento selezionerà Tutte le Note su Tutti i Canali, ma non selezionerà nessun evento non-nota. Altrimenti, saranno selezionate Tutte le Note che corrispondono al Canale MIDI Corrente.

*Seleziona tutti gli eventi di nota (del canale corrente)* (fai clic con il pulsante destro sul pannello di evento grafico o sul righello di evento grafico): Se la casella combo "Canali" è impostata su "Tutto", questo elemento selezionerà tutti gli eventi grafici del tipo corrente VISUALIZZA/MODIFICA su tutti i canali. Altrimenti, saranno selezionati Tutti gli Eventi Grafici del Tipo VISUALIZZA/MODIFICA Corrente che corrispondono al Canale MIDI Corrente. Per esempio, potresti selezionare tutti gli eventi di modulazione del canale [4,](#page-3-0) quindi cancellarli, per rimuovere facilmente tutti quegli eventi dalla traccia.

*Taglia:* Copia gli eventi selezionati agli appunti e quindi li rimuove dalla traccia. Si può fare anche con l'azione di menu *Modifica | Taglia* (o Ctrl+X). Se vuoi, è possibile il taglio dal Rullo di Pianoforte e quindi l'inserimento nella finestra della notazione o viceversa.

*Copia:* Copia gli Eventi Selezionati agli appunti, cosa possibile anche con la azione di menu *Modifica | Copia* (o Ctrl+C). Se lo desideri, è possibile copiare dal Rullo di Pianoforte e quindi incollare nella finestra della notazione o viceversa.

*Incolla - Sostituisci:* Se nessun evento è negli appunti, questo elemento è oscurato. L'inserimento si verifica nell' ubicazione del momento dove fai clic con il pulsante destro. Sposta il cursore del mouse all'ubicazione di inserimento richiesta. Fai clic con il pulsante destro sul pannello di nota, sul pannello o uno qualunque degli eventi grafici dei righelli. Quindi scegli questo elemento dal menu di scelta rapida. Qualsiasi tipo di evento precedente nell'intervallo di inserimento che corrisponde all' evento da inserire dagli appunti è rimosso prima che i dati degli appunti siano aggiunti alla traccia.

Se la casella combo "Canali" è impostata su "Tutto", gli eventi incollati mantengono il loro canale MIDI originale (copiato). Altrimenti, gli eventi incollati saranno ricanalizzati secondo la casella "Canali".

*Incolla - Combina:*Se nessun evento è negli appunti, questo elemento è oscurato. L'inserimento si verifica nell' ubicazione del momento dove fai clic con il pulsante destro. Sposta il cursore del mouse all'ubicazione di inserimento richiesta. Fai clic con il pulsante destro sul pannello di nota, sul pannello o uno qualunque degli eventi grafici dei righelli. Quindi scegli questo elemento dal menu di scelta rapida. Gli eventi dagli appunti sono uniti con i dati esistenti nella traccia. Se la casella combo "Canali" è impostata su "Tutto", gli eventi incollati mantengono il loro canale MIDI originale (copiato). Altrimenti, gli eventi incollati saranno ricanalizzati secondo la casella combinata "Canali". La caratteristica può essere usata anche con la azione di menu *Modifica | Incolla* (o **Ctrl+V**) (corrisponde alla finestra della notazione, che utilizza anche uno stile di incollaggio e unione). Prima di utilizzare l'azione di menu *Modifica | Incolla* (o **Ctrl+V**), assicurarsi che il contrassegno di inserimento sia impostato sulla ubicazione del tempo di inserimento richiesta. È facile fare questo. Clicca o trascina dentro il Righello di Accordo per mettere il contrassegno di inserimento dove lo vuoi. Quindi premi **Ctrl+V**.

*Ricanalizza tutti gli eventi al canale di traccia (canale = xx):* Incanala tutte le note ed eventi grafici (l'intera traccia) al canale di uscita MIDI assegnato per questa traccia. Questo può essere talvolta utile per apportare del "buon senso" durante l'editazione del Rullo di Pianoforte. Per esempio, il canale di uscita della melodia di default potrebbe essere sul canale [4,](#page-3-0) che significa che Band-in-a-Box trasmette qualsiasi evento nella traccia di melodia sul canale [4.](#page-3-0) Gli eventi effettivi nella traccia di melodia potrebbero essere sul canale [1](#page-0-0) o distribuiti su numerosi canali. Per l'esecuzione, non ha importanza se i canali di evento sono "confusi", fintanto che hai impostato il canale di visualizzazione su tutti. Ma se desideri utilizzare l'inserimento e la sostituzione, la funzione è in grado di non "soffermarsi" sugli eventi di una traccia che sono diversi dai canali dei dati MIDI degli appunti. Così se forzi tutti gli eventi al canale di traccia, la funzione inserimento - sostituzione sostituirà sempre in maniera coerente.

*Ricanalizza gli eventi selezionati al canale di traccia (canale = xx):* Ricanalizza solo gli eventi selezionati al canale di traccia.

<span id="page-250-0"></span>*Reincanala gli eventi selezionati al canale di visualizzazione:* Quando modifichi una parte di chitarra multi-canale o modifichi un file MIDI importato multi-canale, questo comando può essere utile. Fare attenzione che potrebbe sembrare inizialmente fuorviante. Per esempio, uno potrebbe impostare il canale di visualizzazione su tutti e fare una selezione (progettando di impostare questi eventi a Ch [12](#page-11-0)). Quindi imposta il canale di visualizzazione a [12](#page-11-0) e naturalmente gli eventi selezionati scompaiono (se gli eventi hanno avuto qualche altro canale MIDI). Ma poi, quando richiami "Ricanalizza gli eventi selezionati al canale di visualizzazione", gli eventi MIDI ricompariranno sul Rullo di Pianoforte.

*Elimina note sovrapposte:* Le note sovrapposte sono mostrate in colore Acqua, rendendole facili da identificare. Scegliendo questo comando del menu si rimuoverà la sovrapposizione.

*Crea Regione Muta per silenziare l'accompagnamento generato*: questa voce di menu è disponibile nella modalità Traccia Suonabile. Quando selezioni questa opzione, nella parte superiore verrà visualizzata un'etichetta e puoi estenderlo trascinando orizzontalmente. Quando riproduci il brano, l'accompagnamento generato in questa regione non si sentirà, ma si udiranno le note verdi che hai inserito. Se rigeneri l'accompagnamento generato rimarrà al di fuori di questa regione.

*Aumenta la dinamica delle note selezionate di [1](#page-0-0)*: Aumenta di [1](#page-0-0) la dinamica di tutte le note selezionate. Il tasto di scelta rapida è + (più).

*Aumenta la dinamica delle note selezionate di [5](#page-4-0)*: Aumenta di [1](#page-0-0) la dinamica di tutte le note selezionate. Il tasto di scelta rapida è Shift++ (più)

*Diminuire la dinamica delle note selezionate di [1](#page-0-0)*: Diminuisce di [1](#page-0-0) la dinamica di tutte le note selezionate. Il tasto di scelta rapida è - (meno)

*Diminuisce la dinamica delle note selezionate di [5](#page-4-0)*: Diminuisce di [5](#page-4-0) la dinamica di tutte le note selezionate. Il tasto di scelta rapida è **Shift**+**-**.

*Randomizza le dinamica delle note selezionate ([-1](#page-0-0) a +[1\)](#page-0-0)*: Questo cambia le dinamica di tutte le note selezionate di un numero casuale da [-1](#page-0-0) a [+1](#page-0-0). Il tasto di scelta rapida è  $\sim$  (tilde).

*Randomizza le dinamica delle note selezionate ([-5](#page-4-0) a +[5\)](#page-4-0)*: Questo cambia le dinamica di tutte le note selezionate di un numero casuale da [-5](#page-4-0) to +[5.](#page-4-0) Il tasto di scelta rapida è **Shift**+**~**

# **Capitolo [11](#page-10-0): Lavorare con l'audio**

# <span id="page-251-0"></span>**Informazioni sui file audio Band-in-a-Box**

È possibile aprire un file audio, fare clic sul pulsante **[Apri]** sulla barra degli strumenti e selezionando *Apri Audio (wav, wma,m[p3](#page-2-0), wmv, cda)* dal menu a tendina.

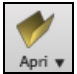

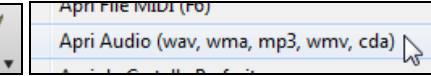

I file audio possono essere aperti anche dal menu file con il comando *Apri Speciale | Apri Audio (WAV, WMA, M[P3](#page-2-0), WMV)*. Potete Aprire un M[P3](#page-2-0)/WAV/WMA o un CD audio ed Eseguirlo a velocità [1/](#page-0-0)[2,](#page-1-0) [1](#page-0-0)[/4](#page-3-0) o [1](#page-0-0)[/8](#page-7-0). Ottimo per trascrivere o analizzare l'audio.

Se caricate un brano audio (file WAV, M[P3](#page-2-0)), quando suona il brano potete:

- cambiare il tempo dell'audio per rallentare/accelerare il brano.
- premere **Ctrl+[-]** per mezza velocità, **Ctrl+[=]** per la velocità massima.
- evidenziate un'area della finestra Modifica Audio e premere **[Ripeti area selezionata]**. Questo suonerà l'audio ripetutamente.
- utilizzate la voce di menu *Audio | Imposta Tempo Master Audio* per assicurare che gli adattamenti del tempo siano basati sul tempo principale corretto.

Queste caratteristiche sono utili come aiuto per la trascrizione.

Se viene caricato MySong.MGU, ed è presente uno stesso file audio chiamato (MySong.WMA, MySong.MP[3,](#page-2-0) MySong.WAV, ecc), Band-in-a-Box caricherà il file audio nella traccia audio.

Questo permette a terze parti di produrre file audio con accordi, realizzando una coppia di file MySong.MGU e MySong.MP[3,](#page-2-0) che saranno caricati in Band-in-a-Box, ed avranno l'audio compresso, che occuperà poco spazio su disco. Ad esempio, si può fare un brano per l'insegnamento del trombone con Band-in-a-Box, con la traccia di trombone audio ed il file Band-in-a-Box con gli accordi, tutti e due file di piccole dimensioni.

# **Equalizza i Tempi**

Se hai un file audio che non è stato registrato ad un tempo fisso, puoi fare in modo che i tempi dell'audio siano tutti uguali. Noi lo chiamiamo '"equalizzazione" dei tempi.

Aprire la finestra **Modifica Audio** con il pulsante **[Modifica Audio]** o i tasti **Ctrl+Shift+A**, e selezionare Analizzatore Accordi Audio.

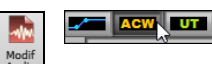

Poi, inserire le linee di misura per l'intero Audio, e premere il pulsante **[Equalizza Tempi]**.

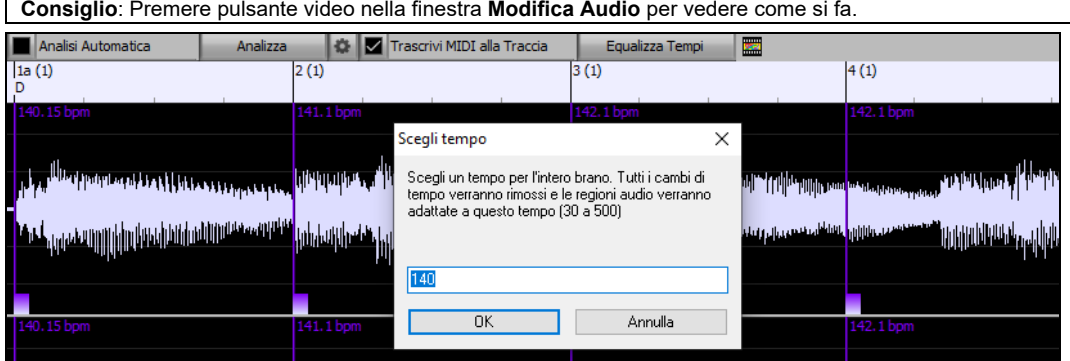

# **Conversione Traccia Audio in Canali**

Ora è possibile convertire la traccia audio da stereo a mono, o viceversa, andando al menu *Audio | Modifica Audio | Converti canali (mono / stereo).* Quando si converte il canale, è possibile scegliere la percentuale di ciascun canale.

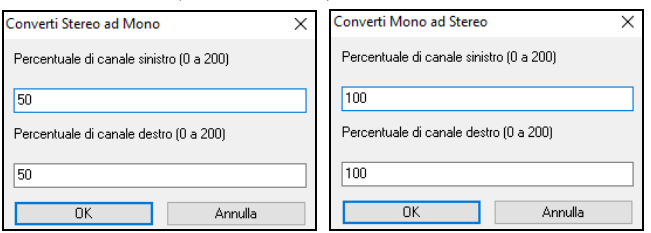

#### **Offset audio**

L'offset audio vi permette di sincronizzare qualsiasi punto del file audio con la misura [1](#page-0-0) del brano Band-in-a-Box - per sincronizzare il file audio con l'inizio del brano.

Supponiamo che abbiate effettuato una registrazione casalinga di una performance dal vivo con uno dei vostri brani, salvato come file WAV (o M[P3](#page-2-0)/WMA). *File | Apri Speciale | Apri Audio* caricherà il brano in Band-in-a-Box.
<span id="page-252-0"></span>Ora, apri la finestra **Modifica audio**, seleziona la modalità Automazione Volume o UserTracks e fai clic con il pulsante destro del mouse nel punto che deve essere la misura [1](#page-0-0) e seleziona *Segna questo punto come Misura [1](#page-0-0) del brano* dal menu.

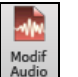

Segna questo punto come Misura 1 del brano (ad esempio per audio importato con lunghi lead-in) me Micura 1 del k

Quindi, mentre il brano suona, usate il tasto del tempo (il tasto meno, premuto [4](#page-3-0) volte a tempo) per impostare il tempo del pezzo.

Il file audio quindi comincerà a suonare alla misura [1](#page-0-0) del brano Band-in-a-Box in sincronia con l'audio (la sincronia non può essere perfetta, dato che il tempo delle esecuzioni dal vivo varia). Potete anche inserire cambi di tempo su alcune misure per tenerle perfettamente in sincronia.

# **Importa file Audio**

**ACW UT** 

La maggior parte dei tipi di file audio diffusi possono essere aperti direttamente in Band-in-a-Box, ma potete anche importare una file audio nel vostro brano Band-in-a-Box. Un file Audio mono o Stereo può essere importato in qualsiasi traccia, unendolo o sostituendo qualsiasi audio esistente. E' supportata la maggior parte dei tipi più diffusi di file audio, tra cui WAV, WMA, MP[3,](#page-2-0) WMV e l'audio dei CD.

Scegliete la voce di menu *File | Importa | Importa File WAV,WMA, MP[3,](#page-2-0) WMV o Audio| Importa File WAV,WMA, M[P3](#page-2-0), WMV …*Quindi scegliete un file WAV da importare. Puoi anche trascinare un file audio da Explorer e rilasciarlo ovunque nella schermata Band-in-a-Box.

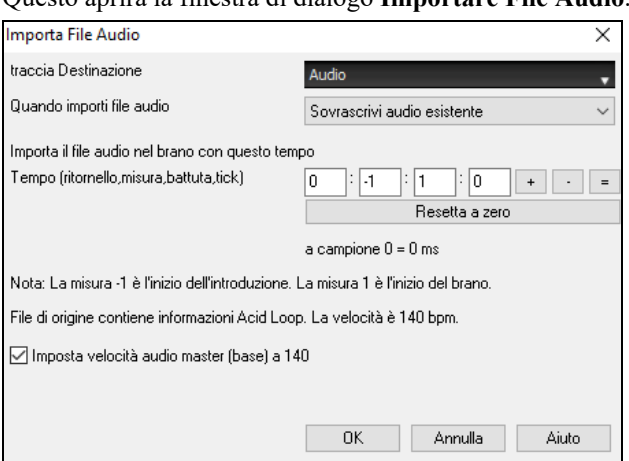

Questo aprirà la finestra di dialogo **Importare File Audio**.

Seleziona la destinazione, il punto in cui inserire il file audio e l'opzione per unire o sovrascrivere l'audio esistente nella traccia di destinazione.

Se il file audio contiene informazioni Acid loop o Apple® Loop, la finestra di dialogo mostra la possibilità di impostare il tempo di base audio del brano corrente al tempo del file audio.

# **Registrazione Audio**

Puoi registrare la tua performance vocale o strumentale dal vivo e salvarla in un file wave audio insieme all'accompagnamento Band-in-a-Box. Assicurati di avere un microfono collegato alla tua scheda audio o una connessione da un mixer, una tastiera o un altro dispositivo audio collegato al jack ingresso linea sulla tua scheda audio.

Premi il pulsante **[Registra Audio]** per cominciare a registrare audio. La finestra di dialogo **Registra Audio** si aprirà.

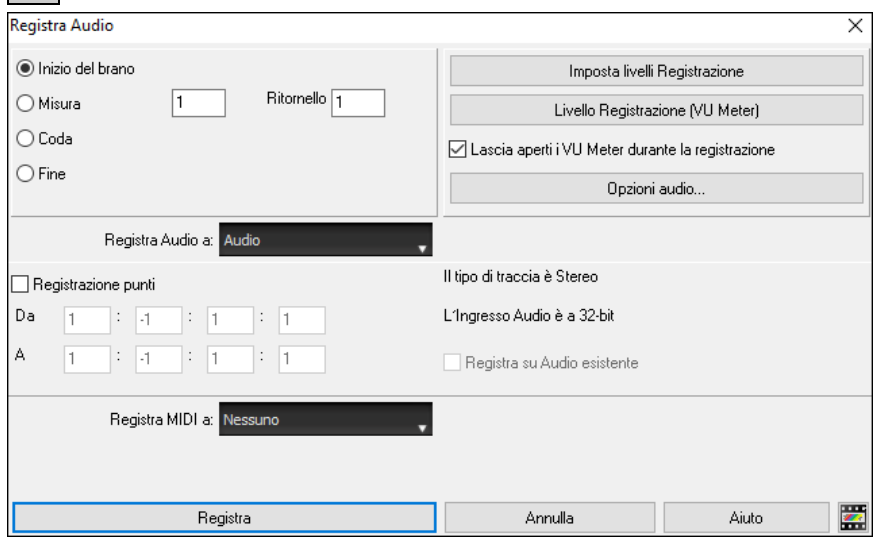

### **Impostare le proprietà di registrazione.**

Questo dice alla vostra scheda audio (e a Band-in-a-Box) da quali sorgenti registrerete. Potete registrare da un microfono o da un ingresso linea collegato alla vostra scheda audio. In tal caso, dovete aver selezionato quegli elementi nel pannello proprietà di registrazione per la vostra scheda audio.

La maggior parte delle schede sonore è capace di registrare dalle seguenti sorgenti:

**Microfono -** attaccato alla scheda audio per registrare voci o strumenti dal vivo.

<span id="page-253-0"></span>**Line-In -** dall'uscita Linea di un mixer o di una tastiera o di una chitarra.

**Lettore CD-ROM -** per registrare l'audio da un CD audio.

**"Cosa stai ascoltando" o "Stereo Mix"** - è utilizzato "convertendo" il brano Band-in-a-Box ad audio. Questo è un punto importante da capire per utilizzare audio in Band-in-a-Box: la scheda audio dovrebbe essere capace di registrare il segnale MIDI\* in uscita che viene inviato dalla stessa agli altoparlanti. Quando registrate una traccia (voci ecc), non dovreste quasi mai registrare anche il MIDI in uscita o verrebbe mixato con la traccia audio. Tuttavia, quando convertite la vostra intera composizione a un singolo file .WAV da distribuire su un CD o su Internet vorrete sempre registrare anche il MIDI in uscita.

**Nota tecnica:** Questo è vero solo se utilizzate la scheda audio per il vostro driver di uscita MIDI. Se avete un dispositivo esterno MIDI come la Roland Sound Canvas avrete bisogno di instradare l'uscita linea di questa indietro, verso l'ingresso Line-In della vostra scheda audio per registrare (convertire) il MIDI.

Quando premete il pulsante [**Imposta livelli Registrazione**], vedrete le impostazioni Audio per il vostro computer. Qui potete selezionare la sorgente di registrazione.

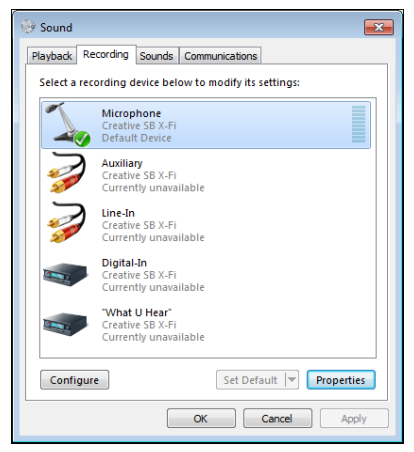

Il pannello visualizzato qui è quello di un tipico Windows® [7](#page-6-0) computer con una scheda audio aggiuntiva. Diverse marche e modelli potrebbero non apparire esattamente come l'esempio, ma il layout di base e il funzionamento è lo stesso. Da questo pannello, selezionare gli elementi con quali si desidera registrare. Prendiamo l'esempio di registrare in tempo reale con un microfono.

- Selezioniamo il microfono come recording device.
- Nelle proprietà possiamo impostare il livello del microfono e altre proprietà come la frequenza di campionamento e la profondità di bit.
- Quindi, proviamo il livello dell'ingresso di registrazione per il microfono con l'ausilio dei VU meter incorporati in Band-in-a-Box.

### **Impostate il punto di inizio per la registrazione.**

Potete registrare dall'inizio del brano o in qualche posto nel mezzo, scegliendo una misura e il ritornello da cui cominciare a registrare.

### **Seleziona la traccia di destinazione.**

L'audio può essere registrato su qualsiasi traccia.

**Seleziona la traccia di destinazione per la registrazione MIDI.** Se vuoi anche registrare MIDI contemporaneamente, scegli l'opzione "Registra MIDI a….." .

### **Seleziona l'opzione di registrazione Punch-In.**

La registrazione audio punch-in consente di effettuare la registrazione punch-in o sovraincidere una sezione dell'audio. È possibile selezionare una sezione per il punch-in evidenziandola nella finestra **Modifica Audio**. Puoi anche ascoltare la parte audio esistente durante la sovraincisione. Questo è automatico.

### **Seleziona l'opzione overdub dell'audio sottostante.**

Se hai già registrato dell'audio sulla traccia e desideri sovraincidere (ad esempio per aggiungere un'armonia), devi selezionare "Registra su audio sottostante". Non è essenziale selezionarlo a questo punto, poiché avrai un'altra possibilità alla fine della registrazione. Nota che la traccia audio non verrà riprodotta durante la registrazione, quindi dovresti cantare l'armonia senza ascoltare la parte audio originale.

### **Imposta il tipo di traccia (stereo/mono) per la registrazione.**

La finestra di dialogo mostra lo stato mono/stereo della registrazione, ma se si desidera cambiarlo, premere il pulsante [Opzioni audio]**.** 

### **Segui il livello di registrazione con i VU Meter.**

I **VU Meter** si chiuderanno o rimarranno aperti quando si esce dalla finestra di dialogo a seconda della impostazione "lascia VU meter aperti" nella finestra di dialogo **Registrazione Audio**. I **VU Meter** visualizzano il livello medio del segnale, con una scala in dB e con un indicatore di clipping. "Clipping" indica che il segnale è troppo forte e suonerà distorto ("clipped").

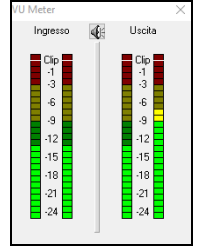

L'area verde rappresenta livelli normali, mentre il rosso indica un sovraccarico.

Idealmente, le sonorità dovrebbero rimanere nel verde ed evitare sempre il rosso. A differenza della registrazione analogica, dove è bene ottenere un segnale "caldo", le registrazioni digitali hanno bisogno di evitare assolutamente alti livelli poiché qualsiasi sovraccarico del segnale porterà a clipping e a una registrazione rovinata.

### **Premi il pulsante [Registra] o il tasto R.**

La registrazione audio inizia. Se avete impostato l'opzione "visualizza VU meter durante la registrazione", allora il VU meter di registrazione si aprirà e sarà visualizzato durante la registrazione cosicché potrete controllare i VU meter.

### **Premi [Stop] o [Esc].**

<span id="page-254-0"></span>Vedrete la finestra di dialogo "Conservo la Registrazione?".

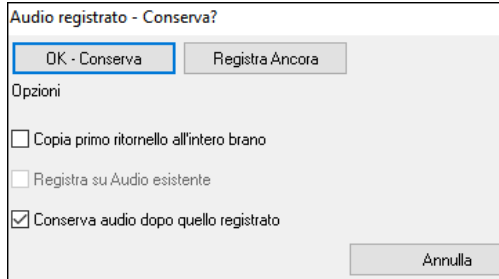

**Copia primo ritornello all'intero brano**: Se avete registrato solo [1](#page-0-0) ritornello del brano, potete scegliete l'opzione per copiare quel primo ritornello di audio su tutta il brano. Questo riempirà il brano intera dell'audio ripetendola tante volte quanto è necessario. Quindi, avrete solo bisogno di fare un'altra registrazione per registrare la fine del brano.

**Registra su Audio esistente**: Alla fine della registrazione, ricevete un'opzione di doppiaggio con la base audio preesistente. Ciò significa che entrambe le registrazioni saranno mixate insieme per formare un nuovo file, con entrambe le registrazioni preservate.

**Conserva audio dopo quello registrato**: Questo vi permette di "sostituire un pezzo"e preservare il resto di una sessione registrata precedentemente.

Se siete soddisfatti della vostra registrazione, dovreste scegliere **[OK Conserva]** e l'audio sarà aggiunto alla traccia di destinatione. Potete controllare i risultati premendo **[Suona]**.

Se non siete soddisfatti dei risultati, potete scegliere *Modifica | Annulla Mantenimento Presa Audio* e ritornerete a dove eravate prima della registrazione.

Potete anche scegliere l'opzione **[Registra Ancora]** che riavvia la finestra di dialogo di registrazione.

**Dettagli tecnici**: La sessione è registrata in un file wave temporaneo chiamato temp\_rec.wav**.** Questo risiede nella directory *C:\bb* o nella directory del brano corrente. Una volta che decidete di tenere la registrazione, il TEMP\_REC.WAV viene unito con il file wave principale per il programma, di solito intitolato con lo stesso nome del brano (per esempio MySong.wav).

### **Monitoraggio dell'ingresso audio**

È come "Audio Thru" e instrada l'audio in ingresso ad Audio Out.

Per utilizzare questa funzione, devi armare la traccia su cui stai registrando. Fare clic con il pulsante destro del mouse sul pulsante della traccia nel Mixer e selezionare la voce di menu *Arma Traccia per il Monitoraggio Input Audio,* oppure fare clic con il pulsante destro del mouse sui VU meter e seleziona *Arma Traccia* dal menu.

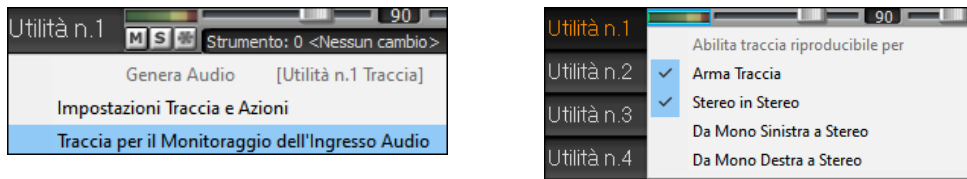

Il menu di scelta rapida dei VU meter ha opzioni per selezionare un ingresso audio. Ad esempio, se l'interfaccia audio dispone di due ingressi (destro/sinistro) e si desidera registrare da un microfono collegato all'ingresso destro, selezionare la voce di menu *Mono Destro a Stereo.*

Quando la traccia è armata, attorno ai VU meter vengono tracciati dei bordi blu. Ora puoi monitorare l'ingresso audio insieme agli effetti che selezioni su quella traccia. Ad esempio, se desideri aggiungere un effetto tremolo alla tua registrazione, fai clic con il pulsante destro del mouse sul primo slot nel Mixer, seleziona *Scegli plug-in* dal menu e seleziona un effetto tremolo. Ora, quando canti o suoni uno strumento attraverso il microfono, lo vedrai sui VU meter e lo sentirai insieme agli effetti del tremolo.

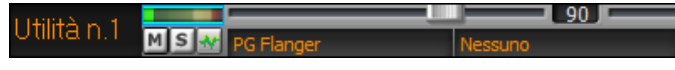

## **Genera Voce Sintetica**

La vostra melodia o la traccia solista con testi possono essere resi a una traccia audio vocale inviando al sintetizzatore vocale Sinsy.

Per accedere a questa funzione, si deve prima inserire melodia e testi nelle tracce Melodia o Solista. Se non sono presenti Testi, si può ancora generare una voce sintetica utilizzando una sillaba di vostra scelta (la la la, ecc).

Una volta caricata un brano, è possibile avviare la generazione Voce Sintetica:

- Premere il pulsante **[Testi]** sulla barra degli strumenti schermata principale, e scegliere una delle opzioni di Sint Vocale.
- Premere il tasto **[Sint Vocale]** sulla barra degli strumenti della finestra della notazione e scegliere una delle opzioni di Sint Vocale,
- Andare al menu *Modifica* | *Testi | Sint Vocale.*

Con la modalità manuale, Band-in-a-Box crea un file Sound.XML, che è necessario caricare sul server Sinsy. Quando Sinsy ha generato un file audio con il sintetizzatore vocale, importarlo in Band-in-a-Box.

Normalmente, si dovrebbe utilizzare la modalità automatica, che esegue questo processo per voi automaticamente. Quando si sceglie la modalità automatica, si aprirà il dialogo Genera Voce Sintetica.

<span id="page-255-0"></span>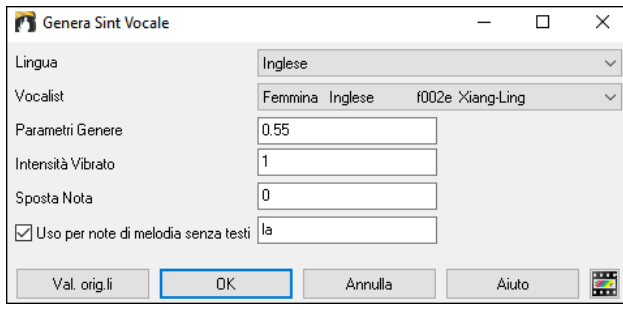

**Lingua:** La scelta è fra inglese e giapponese. Selezionare inglese a meno che i vostri testi sono in giapponese**.** 

**Vocalist:** Scegliere una delle voci femminili o maschili. Se la lingua è l'inglese, è possibile selezionare solo una cantante inglese**.** 

**Parametri di genere:** È possibile regolare il genere della voce nella in un intervallo da -0.[8](#page-7-0) a +0.[8.](#page-7-0) I valori più alti sono maschili**.** Il valore predefinito è 0[,55](#page-54-0).

**Intensità Vibrato:** controlla la quantità di vibrato nella voce. L'intervallo è compreso tra 0 e [2](#page-1-0). Il valore predefinito è [1.](#page-0-0)

**Pitch Shifting:** Questa impostazione sposterà l'intonazione in semitoni. L'intervallo va da [-24](#page-23-0) a [+24](#page-23-0). Un'impostazione di - [12](#page-11-0) abbassa di un'ottava. Il valore di default è 0.

**Per note di Melodia senza testi:** Se la traccia non include testi, è possibile inserire una sillaba (p.e. la) Da utilizzare per le note senza testi. (Nota: Se si seleziona un vocalist giapponese, è necessario inserire una sillaba giapponese.)

Premendo **[**OK**]** il tuo brano verrà inviato automaticamente al server e restituito come file audio sulla traccia audio. Questa operazione potrebbe richiedere alcuni minuti. Quando il sintetizzatore vocale è stato generato, si apre la finestra di dialogo Importa file audio. Premere **[**OK**]** per importare in Band-in-a-Box.

# **Finesta di Modifica Audio**

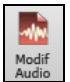

Ora, apri la finestra **Modifica Audio**, seleziona la modalità Automazione volume o UserTracks e fai clic con il pulsante destro del mouse dove desideri che sia la Misura [1](#page-0-0) e seleziona *Segna questo punto come Misura [1](#page-0-0) del brano* dal menu.

**Nota:** Quando modifichi i dati audio, questi verranno salvati in un file WAV, non in un file MGU/SGU. Ad esempio, se modifichi la traccia audio in un brano chiamato MySong.MGU, la traccia audio verrà salvata in MySong.WAV. Per le tracce diverse dalla traccia Audio, i nomi delle tracce verranno aggiunti ai file WAV, ad esempio MySong Melody.WAV, MySong Bass.WAV, MySong #[1](#page-0-0).WAV (per la traccia Utility[#1\)](#page-0-0), ecc..

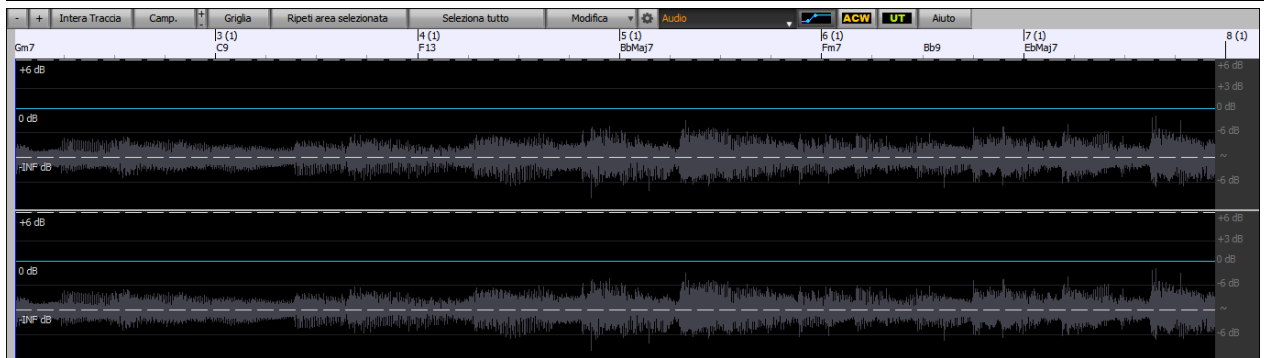

### La finestra visualizza ora i file WAV stereo con [2](#page-1-0) tracce separate.

La scala numerata nella parte superiore della finestra indica misure e battute, con una divisione verticale a tutta altezza per ogni misura e una breve linea verticale per ogni battuta o nota da un quarto Le misure con contrassegni di parte includono anche la lettera di contrassegno di parte A o B con il numero di misura [\(1](#page-0-0)a, [9](#page-8-0)b).

Notare la scala in decibel (dB) lungo il lato destro della finestra.

Per selezionare una regione della finestra Modifica Audio, puoi fare **Shift+**clic sul punto finale per selezionare facilmente una grande area.

- Fai clic sulla misura iniziale
- **Shift+**clic sulla misura di fine.
- Vengono aggiunti tasti di scelta rapida.
- **Home** sposterà il cursore all'inizio di una traccia.
- **Fine** sposterà il cursore alla fine di una traccia.
- **Shift**+**Home** sposterà il cursore sinistro dell'area selezionata all'inizio di una traccia. Se non è selezionata alcuna area, verrà selezionata un'area dal cursore all'inizio di una traccia.
- **Shift**+**Fine** sposterà il cursore destro alla fine di una traccia. Se non è selezionata alcuna area, verrà selezionata un'area dal cursore alla fine di una traccia.
- **Ctrl+A** selezionerà l'intera traccia.
- **Ctrl+C** copia la regione selezionata dell'audio negli appunti.
- **Ctrl+X** taglia la regione selezionata dell'audio.
- **Ctrl+V** incolla l'audio copiato nella posizione corrente e sovrascrive l'audio esistente.
- **Ctrl+Maiusc+V** incolla l'audio copiato e lo unisce all'audio esistente invece di sovrascriverlo.
- **Cancella** cancella la regione selezionata dell'audio.
- **Shift+Delete** cancella la regione selezionata dell'audio**.**

<span id="page-256-0"></span>**LAGW LUT** La finestra ha tre modalità: Automazione Volume, ACW Analizzatore Accordi Audio e UserTracks. La modalità di automazione del volume consente il controllo del volume di qualsiasi traccia per dissolvenze, crescendo, mute, ecc.Quando si seleziona l'Analizzatore Accordi Audio o UserTracks, i marcatori saranno visibili e modificabili. La modalità Analizzatore Accordi Audio mostra i marcatori di linee per la creazione di una mappa del tempo, mentre la modalità UserTrack mostra i marcatori di misure/battute per la definizione delle regole nel tuo UserTrack.

Il pulsante [+] zooma in orizzontale per visualizzare una zona più ampia dell'audio. Il focus di zoom sarà sul cursore audio. È inoltre possibile eseguire lo zoom con la rotellina del mouse, che si concentra sul cursore del mouse.

Il pulsante [+] zooma in orizzontale per visualizzare un'area più piccola dell'audio. Il focus di zoom sarà sul cursore audio. È inoltre possibile eseguire lo zoom con la rotellina del mouse, che si concentra sul cursore del mouse.

Il pulsante **[Intera Traccia]** zooma indietro per quanto possibile, mostrando l'intera traccia audio.

Ilpulsante **[Camp.]** ingrandisce fino al più piccolo livello possibile, e a questi livelli si vedrà interpolazione tra i punti di campionamento. Questa interpolazione limitata in banda rappresenta la forma d'onda che verrà sentita in realtà una volta convertita da digitale ad analogica.

**[**+**]** Aumenta l'altezza del display, **[**-**]** diminuisce l'altezza del display.

La **Griglia** consente di selezionare l'audio a scatti di semicrome (o di terzine negli stili Swing). Una sezione del file wave può essere selezionata cliccando e trascinando il mouse su un'area del file wave. Per espandere o ridurre la selezione, tenere premuto il tasto Shift mentre si fa clic sul nuovo contorno desiderato.

Il pulsante **[Ripeti Area selezionata]** esegue l'area selezionata e si arresta alla fine. Gli altri strumenti sono tutti attutiti, sentirete solo la parte audio.

Il pulsante **[Seleziona Tutto]** seleziona la traccia intera, utile per applicare uno dei plug-in audio incorporati.

Il pulsante **[Modifica]** consente di accedere a varie funzioni per la modifica della regione audio selezionata, e permette anche di modificare le impostazioni nella **Finestra di Modifica Audio**.

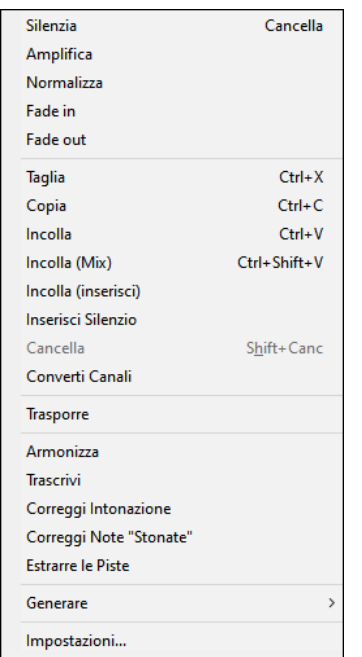

*Silenzia:* questo cancella l'audio*.* Il tasto rapido è **Delete**.

*Amplifica* Aumenterà o diminuirà il volume dell'audio di un numero scelto di decibel. Un valore positivo aumenterà l'audio, un valore negativo renderà l'audio più silenzioso.

*Normalizza* Aumenterà o diminuirà il volume dell'audio per fare in modo che il punto più alto corrisponda al livello di decibel scelto. Ad esempio, se si sceglie -[6](#page-5-0) decibel e il punto più alto nell'audio è -[8](#page-7-0) decibel, l'audio verrà aumentato di +[2](#page-1-0) decibel*.* 

*Fade In* Questo aumenterà gradualmente il volume dell'audio. L'audio inizierà silenzioso, quindi gradualmente aumenterà fino al volume pieno. È possibile modificare il tipo di curva di amplificazione nella finestra di dialogo Impostazioni Modifica Audio.

*Fade Out* Questo diminuirà gradualmente il volume dell'audio. L'audio inizierà a tutto volume e poi gradualmente diminuirà fino a zero. È possibile modificare il tipo di curva di amplificazione nella finestra di dialogo Impostazioni Modifica Audio*.*

*Taglia* Questo taglierà l'audio*.* Il tasto rapido è **Ctrl+X**.

*Copia* Questo copierà la regione audio selezionata negli appunti.

*Incolla:* incollerà l'audio copiato nella posizione corrente e sostituirà l'audio esistente.

*Incolla (Mix*) Questo miscelerà l'audio dagli appunti con l'audio esistente invece di sovrascriverlo. Ti verrà data l'opzione di impostare la percentuale dell'audio esistente da conservare e l'audio incollato da mixare.

*Incolla (Inserisci)* Inserirà l'audio dagli appunti nella posizione corrente, invece di sovrascrivere l'audio esistente. L'audio a destra del punto di inserimento verrà spostato per fare spazio al nuovo audio.

*Inserisci Silenzio:* inserisce il silenzio sul cursore. La durata del silenzio inserito sarà uguale alla durata della regione selezionata.

*Cancella:* cancellerà la regione selezionata dell'audio. Il tasto rapido è **Shift+Delete**

*Converti Canali* Se l'audio è stereo, lo convertirà in mono. Se è mono, lo convertirà in stereo. Ti verrà data la possibilità di impostare la percentuale dei canali sinistro e destro da includere.

*Trasporre* Traspone l'audio di un numero specificato di centesimi.

*Armonizza* Questo aggiungerà armonie all'audio.

*Trascrivi* Questo trascriverà l'audio nella traccia Melodia o Solista come dati MIDI e lo scriverà nella stessa traccia. Nota che l'audio nella traccia sorgente dovrebbe essere monofonico (ad esempio, voce, sassofono).

*Correggi Intonazione* Questo correggerà automaticamente l'accordatura in base alla tonalità della tua canzone. Ad esempio, nella tonalità di C, se viene rilevato un C#, verrà trasposto fino a C o fino a D a seconda di quale è più vicino*.*

*Correggi Note Stonate* Questo correggerà automaticamente le note nell'audio polifonico. Quando l'accordo viene suonato con più note contemporaneamente, questa funzione può correggere determinate note all'interno di quell'accordo in modo che la nota non si scontri con la progressione dell'accordo o altre tracce. Nella finestra di dialogo è possibile selezionare una delle regole per la correzione automatica*.*

<span id="page-257-0"></span>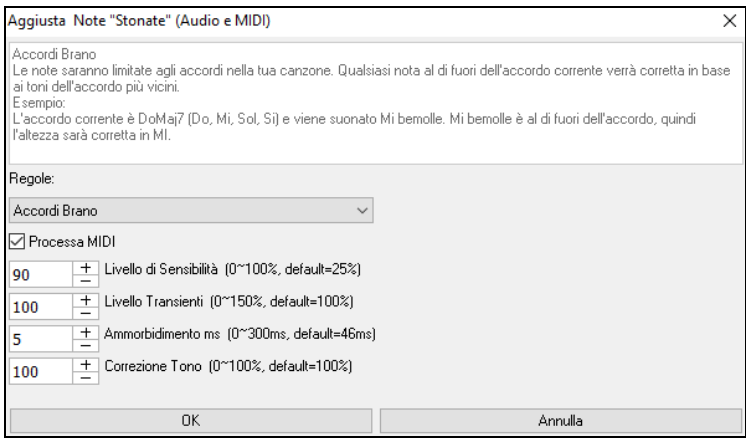

**Regole** definisce le regole per la correzione automatica. Puoi vedere la descrizione per ogni regola nell'area sopra.

**Processa MIDI**: Se questa opzione è abilitata, anche qualsiasi nota MIDI sulla traccia sarà processata. Le note all'interno dell'area selezionata verranno modificate in base alla regola scelta.

**Livello di sensibilità**: L'aumento del livello di sensibilità farà rilevare le note più deboli. Diminuendolo, le note più deboli verranno ignorate e non influenzate dalla correzione automatica.

**Livello Transienti**: L'aumento del livello transitorio renderà più forti i transitori (ad esempio, battiti come suoni forti o colpi di batteria). Diminuirlo renderà i transitori più silenziosi.

**Ammorbidimento ms**: Questo è il periodo di tempo impiegato dalle note per cambiare in millisecondi. Aumenta questo per gli strumenti che suonano meglio con una piegatura più lenta tra note come la voce o l'acciaio a pedale. Diminuire per strumenti dal suono rigido come il pianoforte.

**Correzione Tono** correggerà l'accordatura delle note. Ad esempio, una chitarra potrebbe avere una stringa fuori sintonia e le note suonate su quella stringa verranno corrette per l'intonazione.

**Correggi Note Stonate***-* Questo correggerà automaticamente le note nell'audio polifonico. Quando l'accordo viene suonato con più note contemporaneamente, questa funzione può correggere determinate note all'interno di quell'accordo in modo che la nota non si scontri con la progressione dell'accordo o altre tracce. Nella finestra di dialogo è possibile selezionare una delle regole per la correzione automatica*.* 

*Estrazione Voci* Serve ad estrarre le singole voci dalla regione selezionata nella finestra **Modifica Audio**. I singoli strumenti come ad es. basso, batteria e voce verranno estratti nelle proprie tracce Utilità separate. Questa funzione richiede l'installazione di un'applicazione di riconoscimento delle voci.

*Genera* vi permette di generare i RealTracks.

*Impostazioni* consente di personalizzare l'aspetto della finestra.

Il pulsante ruota aprirà la finestra di dialogo **Impostazioni Modifica Audio**, che consente di personalizzare l'aspetto della finestra.

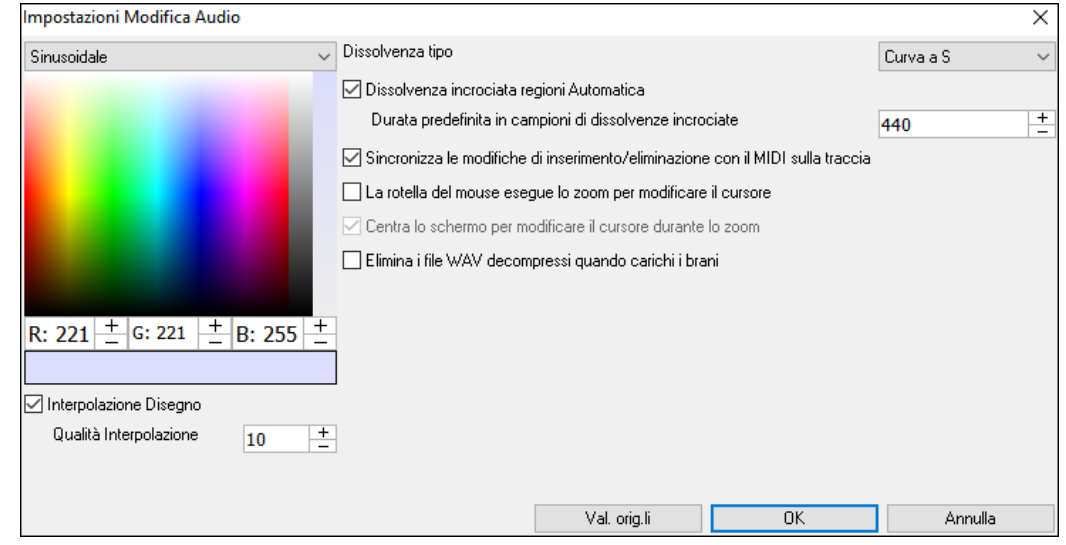

**Interpolazione Disegno**: Se questa opzione è abilitata, le linee curve verranno disegnate tra i punti campione, rappresentando il suono reale

**Qualità Interpolazione**: Questa è l'accuratezza del disegno di interpolazione.

**Dissolvenza tipo**: Scegliere il tipo di curva utilizzato per la dissolvenza incrociata automatica, e per l'applicazione di dissolvenze manuale. "Curva S" è buona per la maggior parte delle situazioni, ed è la migliore per dissolvenze di breve durata in quanto non introdurrà alcun rumore.

**Dissolvenza incrociata regioni Automatica**: Quando una regione audio viene modificata o sostituita, l'inizio e la fine della regione saranno dissolte con l'audio esistente per ottenere una transizione graduale. Questo vale per Taglia, Incolla, Silenzia, Amplifica, e Normalizza.

**Durata predefinita in campioni di dissolvenze**: Questo è il numero di campioni che verranno utilizzati per la dissolvenza incrociata automatica. Tale durata sarà ridotta automaticamente durante l'elaborazione di regioni molto brevi di audio.

**Sincronizza le modifiche di inserimento/eliminazione con il MIDI sulla traccia**: Se questa opzione è abilitata, quando si inseriscono o si eliminano regioni di audio, il MIDI sulla stessa traccia verrà spostato di conseguenza per mantenere sincronizzati MIDI e audio.

<span id="page-258-0"></span>**La rotella del mouse esegue lo zoom per modificare il cursore**: Se questa opzione è abilitata, la rotellina del mouse ingrandirà il cursore di modifica invece di ingrandire il cursore del mouse.

**Centra lo schermo per modificare il cursore durante lo zoom**: Se questa opzione è abilitata, il cursore di modifica scorrerà al centro della finestra durante lo zoom con la rotellina del mouse. Questo è applicabile solo se è abilitato "La rotella del mouse esegue lo zoom per modificare il cursore".

**Elimina i file WAV decompressi quando carichi i brani**: Se il tuo brano contiene tracce audio decompresse (p.e. mysong.m[4a](#page-3-0) con mysong.sgu), disattivando questa impostazione permetterà di conservare una copia del file WAV decompresso già creato. Così la prossima volta che carichi il brano impiegherai meno tempo.

## **Automazione Volume**

L'automazione del volume basata su nodi consente un controllo preciso del volume di qualsiasi traccia per dissolvenze, crescendo, mute, ecc.

In questo tutorial, utilizziamo un brano in uno dei due nuovi set di Performance d'Artista. Questi set hanno oltre [50](#page-49-0) canzoni originali cantate da cantanti di grande talento in una molteplicità di generi. Queste performance d'artista possono essere suonate in Band-in-a-Box e sono ottime per sperimentare stili diversi.I brani vengono salvati nelle seguenti cartelle.

*C:\bb\Songs and Lessons\Artist Performance Sets\Artist Performance Set [11](#page-10-0) Songs with Vocals volume [1](#page-0-0)*

*C:\bb\Songs and Lessons\Artist Performance Sets\Artist Performance Set [12](#page-11-0) Songs with Vocals volume [2](#page-1-0)* 

Ora carichiamo un brano chiamata Emmaline [100](#page-99-0) country male C \_goldrsh.MGU dalla cartella *C:\bb\Songs and Lessons\Artist Performance Sets\Artist Performance Set [12](#page-11-0) Songs with Vocals volume [2](#page-1-0)*. Questa canzone ha un'ottima voce principale e di sottofondo, ma quando suoni il brano, potresti notare che la voce di sottofondo è troppo forte.

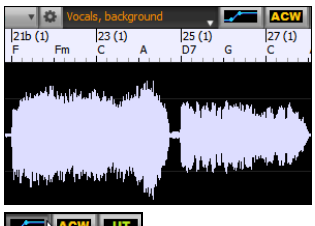

Quando apri la finestra **Modifica Audio** e mostri la traccia vocale di sottofondo, c'è una sezione audio nelle battute [21-](#page-20-0)[27](#page-26-0) e potresti notare che la prima metà della sezione è un po' più forte della seconda metà. Potresti usare il cursore del volume nel Mixer, ma ciò ridurrebbe il volume per entrambe le sezioni. C'è un modo migliore per regolare il volume e darti un maggiore controllo.

**<u>Lega Luccc</u>** Innanzitutto, premi il pulsante di automazione del volume sulla barra degli strumenti della finestra.

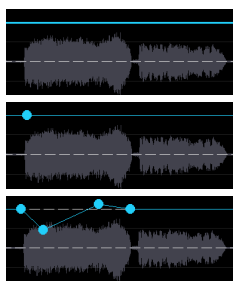

Questo mostrerà le linee blu sulla traccia. La forma d'onda è ancora visibile ma è più scura in modo che possiamo concentrarci sulle linee blu in questo momento.

Puoi fare clic in un punto qualsiasi della linea blu per aggiungere un nodo (un piccolo punto blu), che funge da ancora.

Se aggiungi più nodi e poi ne sposti alcuni in alto o in basso, la linea blu verrà tracciata tra i nodi che hai inserito. E la posizione della linea blu in un dato punto determina la quantità in decibel di cui l'audio viene aumentato o diminuito in quel punto. Quando suoni il brano, il volume della voce di sottofondo è essenzialmente bilanciato tra due sezioni.

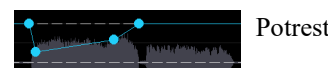

Potresti fare in modo che la voce di sottofondo inizi più piano e gradualmente diventi più forte.

# **Analizzatore degli Accordi Audio Trova Accordi Audio**

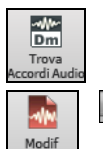

All'Analizzatore degli Accordi Audio (Incorporato) si accede dal pulsante sulla barra degli strumenti **[Trova Accordi Audio]**. O dal menu *Audio | Analizzatore Accordi Audio*

**ACW UT** In alternativa, è possibile premere il pulsante **[Modifica Audio]**o i tasti **Ctrl+Shift+A,** e quando si apre la finestra **Modifica Audio**, premere il pulsante **[Modalità]** sulla sua barra degli strumenti e selezionare *Analizzatore Accordi Audio* dal menu.

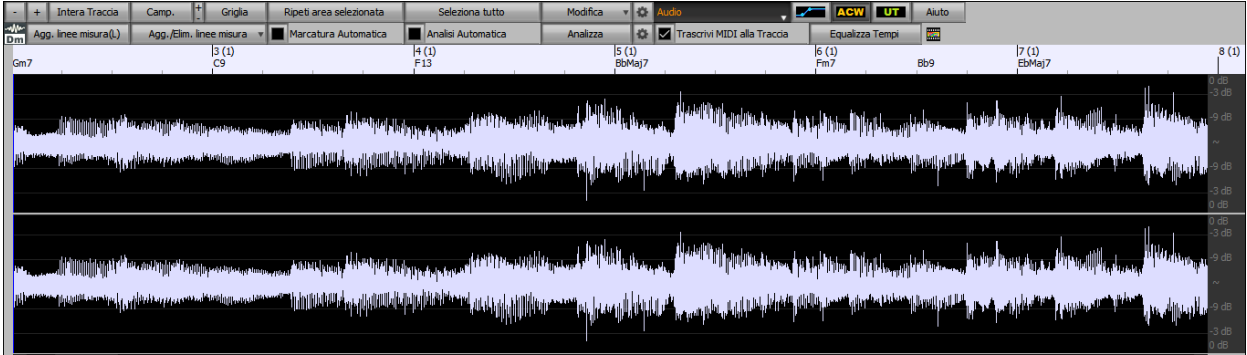

Per prima cosa localizzate le linee di misura nell'audio in modo che l'Analizzatore degli Accordi Audio possa rilevare gli accordi con precisione e l'audio suonerà in sincrono con il brano Band-in-a-Box.

È possibile aggiungere linee di misura con il pulsante **[Aggiungi linee misura]** o con il tasto **[L]** sulla tastiera. Una linea di misura verrà posizionata sul cursore di modifica audio o sul cursore di riproduzione se il brano è in riproduzione.

<span id="page-259-0"></span>Quando si inizia a inserire le linee della misura il programma imposta automaticamente il tempo del brano sul tempo della prima misura dell'audio.

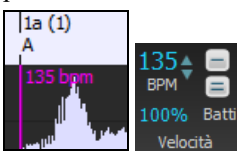

Una volta impostato il tempo della prima misura, il programma sposta automaticamente la posizione della prima misura dell'audio in modo da rendere visibile lo spazio visivo delle misure di conteggio.

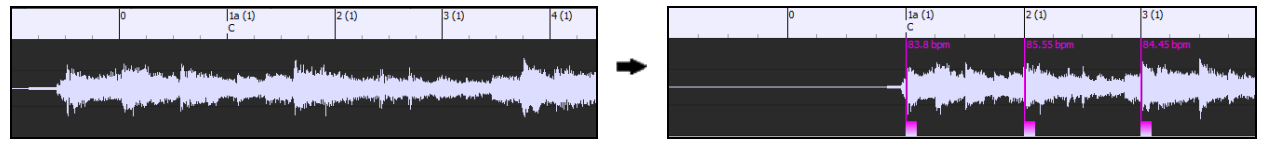

Dopo aver aggiunto le linee di misura, se si regola la prima o la seconda misura e il ritmo dei primi cambi di misura di conseguenza, il programma cambia automaticamente il tempo del brano da abbinare.

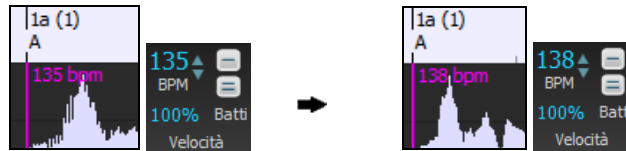

Il menu del pulsante **[Aggiungi/Elimina linee misura]** ha opzioni per aggiungere linee di misura in base alla struttura o al tempo del tuo brano. È possibile eliminare tutte le linee di misura esistenti o solo quelle all'interno dell'area evidenziata.

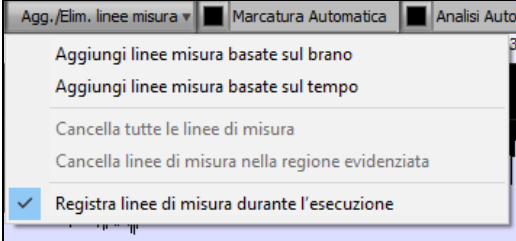

Se è abilitato **Marcatura Automatica**, Band-in-a-Box aggiungerà e sistemerà automaticamente le linee di misura in base alle linee di misura aggiunte a mano. Le linee di misura "automatiche" appariranno in azzurro, e le linee di misura "utente" appariranno in viola. Puoi modificare questi colori nella finestra di dialogo **Impostazioni Modifica Audio**, se lo desideri.

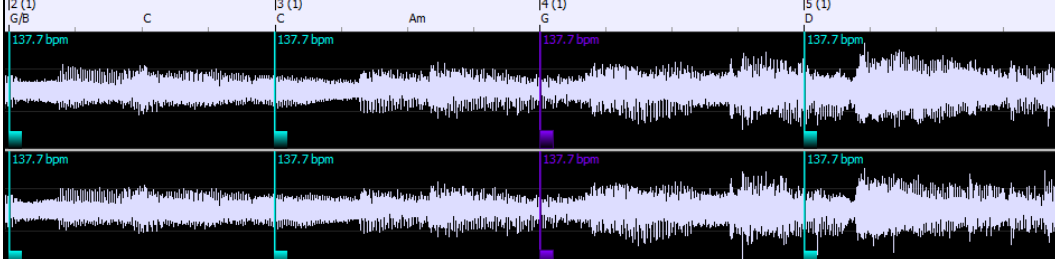

Se **Analisi Automatica** è abilitato, Band-in-a-Box rianalizzerà gli accordi nell'audio ogni volta che aggiungi o sposti una misura, o quando modifichi i dati audio. Mantieni disattivata questa impostazione se preferisci impostare prima tutte le linee (cioè stabilire il tempo) e quindi analizzare gli accordi quando hai finito.

Le linee di misura possono essere spostate con il mouse. Basta fare clic e trascinare la paletta di controllo pollice. Se sposti una linea di misura "auto", diventerà una linea di misura "utente".

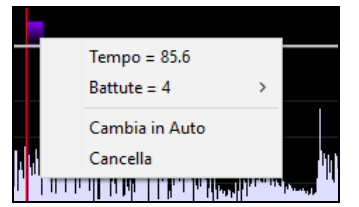

Puoi anche fare clic con il pulsante destro del mouse sul controllo per ottenere un menu di scelta rapida con le opzioni per cambiare un tipo di indicatore ("utente" o "auto"), eliminare la linea di misura o impostare l'indicazione del tempo per la misura. Il menu mostra anche il tempo della misura, in base al ritmo della misura e alla posizione della misura successiva.

Utilizzare il pulsante **[Analizza]** per analizzare gli accordi nell'audio. Gli accordi rilevati nell'audio verranno scritti nel foglio di accordi. Non è necessario eseguire questa operazione se è attiva l'opzione "Analisi automatica", ma è possibile che si desideri cancellare o apportare modifiche agli accordi nel Foglio Accordi.

Quando aggiungi o muovi le linee di misura, Band-in-a-Box crea automaticamente una mappa del tempo, quindi il tuo brano suonerà in sincronia con l'audio.

Qualsiasi modifica apportata nella modalità Analizzatore Accordi Audio è annullabile. Ciò non era possibile in precedenza con l'Aiutante degli Accordi Audio stand-alone.

Quando apri il Foglio Accordi, vedrai che l'Analizzatore Accordi Audio ha inserito gli accordi e la mappa del tempo.

<span id="page-260-0"></span>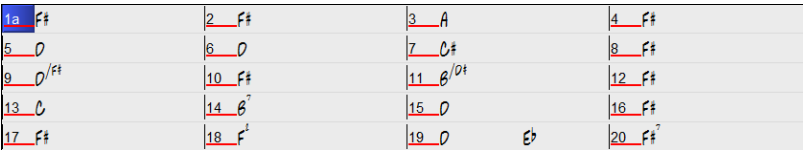

Se è selezionata l'opzione **Trascrivi MIDI alla Traccia**, la procedura guidata invierà le note MIDI trascritte alla traccia Solista per ulteriori analisi da parte dell'utente (tramite Piano Roll o finestra Notazione). Si noti che questa è una vista "istantanea" ogni ottava nota delle note presenti, non un tentativo di trascrizione polifonica.

Il pulsante **[Equalizza Tempi]** Rimuove i cambi di tempo stirando e uniformando il tempo per tutta la durata.

Il pulsante ruota apre la finestra di dialogo per la personalizzazione dell'analisi degli accordi.

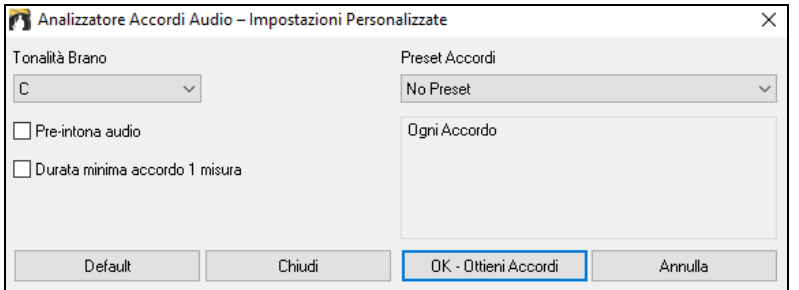

**Tonalità Brano**: Scegli la tonalità in cui cercare gli accordi. Ad esempio, se la tonalità del brano è impostata su Sol maggiore, l'analizzatore cercherà gli accordi nella tonalità di Sol maggiore. Questi accordi di Sol maggiore sono ulteriormente specificati dal Preset.

**Preset Accordi**: Scegli quale set di accordi cercare, dalla tonalità scelta.

**Pre-intona audio**: Sintonizzare automaticamente la traccia su un riferimento di A440 prima di eseguire l'analisi degli accordi. Questo è utile per i brani che sono state registrati leggermente stonati.

**Durata minima accordo [1](#page-0-0) misura**: Questo costringe l'analizzatore a scegliere solo [1](#page-0-0) accordo per misura (cioè, nessun accordo di mezza misura).

## **Armonie Audio**

Le armonie audio includono le seguenti caratteristiche.

- Armonizzazione dell'audio con un massimo di [4](#page-3-0) voci.
- Correzione delle note fuori tono.
- Trascrivere l'audio in notazione.

Innanzitutto aprire un file audio (WAV/WMA/MP[3/](#page-2-0)[M4](#page-3-0)A) o un file di brani Band-in-a-Box con audio. Quindi, vai al menu Audio o Armonia e seleziona *Armonie Audio, Tracciamento Tono, Intonazione*. Si aprirà la finestra **Modifica Audio** e la finestra di dialogo **Armonia Audio**.

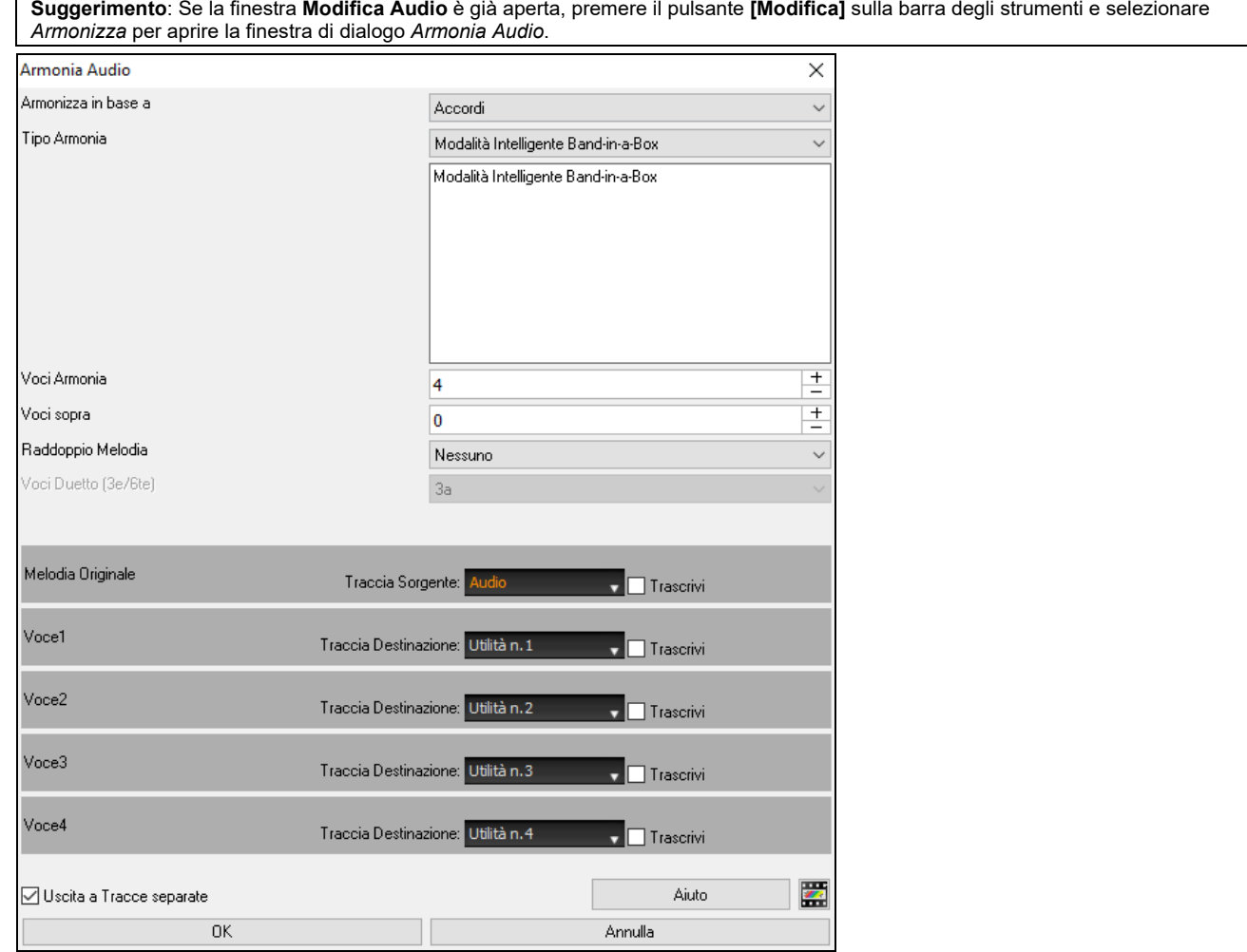

<span id="page-261-0"></span>Scegli una delle [3](#page-2-0) modalità di armonizzazione.

- La modalità "Accordi" armonizzerà l'audio in base agli accordi della tua canzone. Scegli un tipo di armonia dall'opzione "Tipo di armonia". Scegliere la modalità intelligente, che consente di selezionare il numero di voci e altre opzioni o una delle preimpostazioni di armonia Band-in-a-Box. Poi, impostare il volume e il bilanciamento stereo di ciascuna voce nell'armonia. Quando si seleziona la modalità intelligente, è anche possibile utilizzare l'opzione "Raddoppia Melodia" per far sì che una delle voci di armonia raddoppi la melodia originale. Per l'armonia in [2](#page-1-0) parti, puoi fare un Armonia di Voci [3z](#page-2-0)e o [6t](#page-5-0)e sopra o sotto la melodia originale a seconda dell'impostazione "Voci sopra" o una combinazione di [3](#page-2-0)ze e [6](#page-5-0)te con l'impostazione "Duetto Voci".
- La modalità "MIDI" aggiungerà le voci all'audio, in base alle note MIDI nella traccia sorgente. È possibile scegliere il numero di voci (fino a [4](#page-3-0) voci), il volume e il bilanciamento stereo di ciascuna voce.
- La modalità "Correggi Intonazione" analizzerà **la** traccia sorgente e correggerà le note fuori tono nella regione selezionata in base alla tonalità della tua canzone.

**La traccia sorgente** è la traccia a cui verrà applicata la modalità di armonizzazione selezionata**.** 

Se l'opzione **Uscita a tracce separate** è deselezionata, le voci Armonia verranno scritte nella traccia sorgente e unite all'audio esistente in quella traccia. È inoltre possibile impostare il volume e il bilanciamento stereo per ciascuna Voce di Armonia Se selezioni questa opzione, le Voci di Armonia verranno scritte in altre tracce che selezioni con l'opzione Traccia di destinazione. Dopo che le voci di armonia sono state generate, puoi usare il Mixer per controllare il volume, la disposizione, il riverbero e il tono o aggiungere effetti per ogni voce.

È possibile abilitare l'opzione Trascrivi per la traccia sorgente e/o le Voci di Armonia. Nota che l'audio nella traccia sorgente dovrebbe essere monofonico (ad esempio, voce, sassofono).

# **Applicare Plug-In audio**

Quando avrete registrato l'audio, probabilmente vorrete applicare alcuni tipi di effetto all'audio registrato. Quello usuale è il riverbero. Scegliete il plug-in audio che volete dal menu audio | Plugin. Per il riverbero, scegliete l'opzione Riverbero. Quindi vedrete un plug-in con le proprie impostazioni, specifiche per il tipo di plug-in.

I plug-in sono descritti nella documentazione in linea del programma. C'è anche l'aiuto in linea esteso, a cui si accede dal plug-in direttamente. Dentro il plug-in, potrete vedere in anteprima l'effetto inserito e se vi piace potrete procedere quindi con l'elaborazione dell'intero file .WAV. Potrete annullare gli effetti di qualsiasi plug-in scegliendo Modifica | Annulla.

## **Plug-InsVST/DX per Tracce Singole**

Gli effetti audio VST/DX possono anche essere applicati a tracce singole. Il controllo degli effetti plug-in può essere gestito dal mixer, nella scheda **[Plugins**].

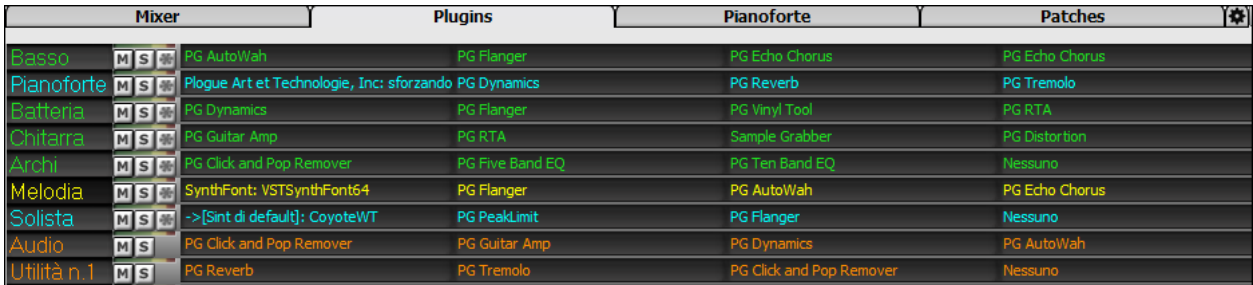

Le tracce MIDI dispongono di [4](#page-3-0) slot. Il primo slot può prendere un sintetizzatore (ad esempio, Sforzando, Coyote GM, Garritan Aria, e HyperCanvas) gli altri [3](#page-2-0) possono prendere gli effetti audio (ad esempio, riverbero, compressione, ecc.).

Le tracce audio (RealTracks, la traccia Audio, le tracce Utilità) dispongono di [4](#page-3-0) slot. Non c'è nessuno slot sintetizzatore, quindi si hanno [4](#page-3-0) per gli effetti.

Fare clic sul nome di un plug-in e utilizzare il menu per scegliere un plug-in, caricare o salvare un preset o un gruppo di plug-in, modificare le impostazioni dei plug-in e fare di più.

## **Leggere le tracce Audio e MIDI in altri programmi**

Se avete un brano Band-in-a-Box che ha anche una traccia audio e volete esportare quelil brano in un sequencer come PowerTracks Pro Audio, seguite questi passi:

- Per un brano chiamata mySong.mgu, il file associato .WAV (traccia audio) sarà chiamato mySong.wav.
- Dovreste generare un file MIDI (premendo il pulsante .MID). Salvate il .MID nella stessa cartella del brano. Quindi il vostro sequencer potrà leggere l'intero file facendo qunato segue:
- Aprite il file MIDI.
- Importate la traccia di file .WAV nel sequencer.

**Suggerimento**: PowerTracks Pro Audio [6](#page-5-0) e successivi supportano questa caratteristica intuitivamente**.** Riconoscono che questo è un file Band-in-a-Box con file wave associato ad esso e si offriranno di leggerli entrambi. Nelle versioni precedenti di PowerTracks Pro Audio e in altri sequencer avrete bisogno di seguire i passi di cui sopra.

# **Capitolo [12](#page-11-0): Tutori, magici aiutanti e supporti educativi**

## <span id="page-262-0"></span>**Finestra Video**

E' possibile caricare un video che avete già scaricato da YouTube o altrove nella finestra video Band-in-a-Box. L'audio viene estratto dal video alla traccia audio.

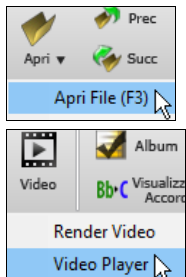

Per caricare e riprodurre un video, selezionare la voce Apri File del menu che si apre con il pulsante **[Apri]** e scegliere un file video (mp[4/](#page-3-0)wmv/avi).

In alternativa, cliccate sul pulsante **[Video]** eselezionate *Video Player*. Quindi, quando appare la **Finestra Video** fare clic sul pulsante **[Apri]** sulla sua barra degli strumenti e scegliere un file video.

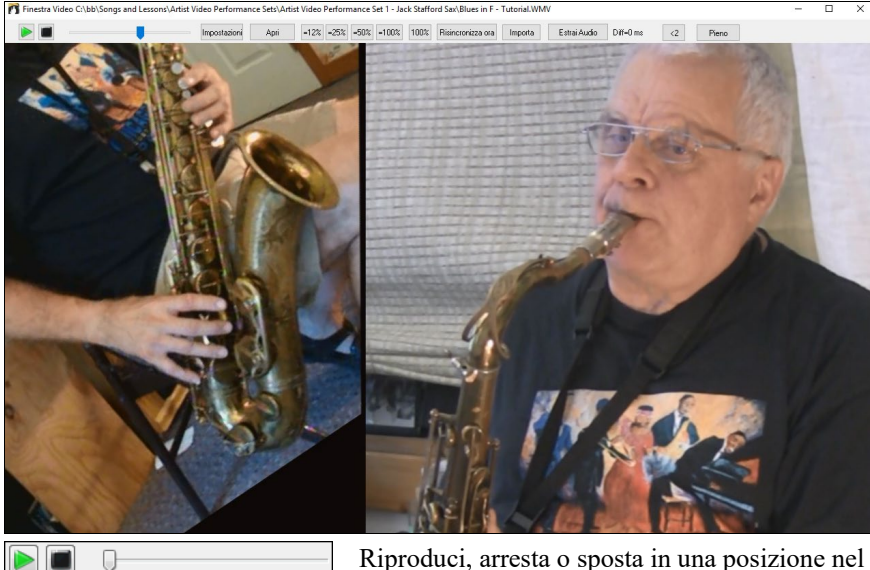

Riproduci, arresta o sposta in una posizione nel video utilizzando la barra degli strumenti di Trasporto.

 $\boxed{-12\%}$   $\boxed{-25\%}$   $\boxed{-50\%}$   $\boxed{-100\%}$   $\boxed{100\%}$ 

Mentre il brano suona, è possibile rallentare il video e l'audio sarà rallentato rimanendo sincronizzato.

La qualità dell'audio in tempi più lenti è fantastica meglio di molti programmi di riproduzione video. La gamma di rallentamento video è [50](#page-49-0)[-100%](#page-99-0). Se lo volete ancora più lento, è possibile selezionare i valori a partire da [12](#page-11-0)%, che è un rallentamento [8](#page-7-0)X ([1](#page-0-0) secondo prende [8](#page-7-0) secondi), e avrà ancora una buona qualità. Nota: Quando è impostato su valori inferiori al [50%](#page-49-0), la Finestra Video viene disattivata, ma l'audio continua all'estremo tempo lento. Questo è un grande strumento per la trascrizione. È possibile selezionare un intervallo nella finestra Foglio Accordi e utilizzare Transport **[Loop**] per ripetere una sezione del video a un tempo basso, ad esempio.

È possibile ridimensionare la finestra trascinando l'angolo

C'è un pulsante **[Pieno]** per rendere il video a schermo intero, e il tasto **Esc** uscirà dalla modalità a schermo intero.

Il pulsante **[Impostazioni]** aprirà la finestra di dialogo **Impostazioni Video** che permette di regolare il tempo di riproduzione audio e video.

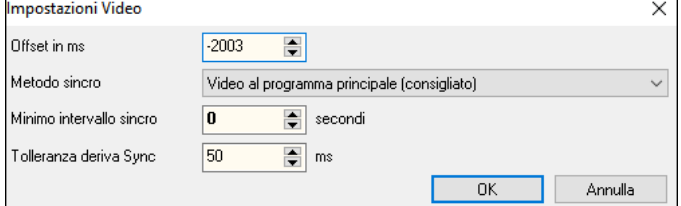

**Offset in ms**: Questo regola la riproduzione video in millisecondi. Un valore positivo farà la riproduzione video più tardi, mentre un valore negativo rende il gioco in precedenza.

**Metodo sincro**: Quando il video e l'audio non sono sincronizzati. "Video per il programma principale" cambierà la posizione del video. "Programma principale a video" cambierà la posizione di audio che può causare un rumore. "Non sincronizzare" non potrà mai tentare di ri-sincronizzazione.

**Minimo intervallo sincro**: Questo permette di impostare un numero minimo di secondi tra i tentativi di ri-sincronizzazione video e audio.

**Tolleranza deriva Sync**: Ciò consente di impostare un tempo massimo di deriva in millisecondi tra il video e l'audio. Se sono fuori sincrono inferiore a questo valore, il programma non tenterà di ri-sincronizzazione.

# **Funzione di Tempo "Woodshed"**

Quando ci si esercita (o si fa "woodshedding") con un brano, è utile per accelerare per il tempo ogni volta che la sezione si riavvolge o il brano riparte dall'inizio.

<span id="page-263-0"></span>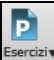

Premere il tasto **[Esercizi]** sulla barra degli strumenti e selezionare Woodshed Tempo (crescente) dal menu a tendina. Si aprirà la finestra di dialogo Tempo Woodshed

Per esempio se voi impostate il "tempoWoodshed" sul valore [5](#page-4-0) in Preferenze **[**Arrangiamento**]**, il tempo verrà aumentato di [5](#page-4-0) ogni volta che il brano (o una sezione evidenziata) si riavvolge e riparte.

L'idea è quella di iniziare con un tempo lento, suonando la parte in maniera impeccabile, e continuare a farlo accelerando via via il tempo del brano.

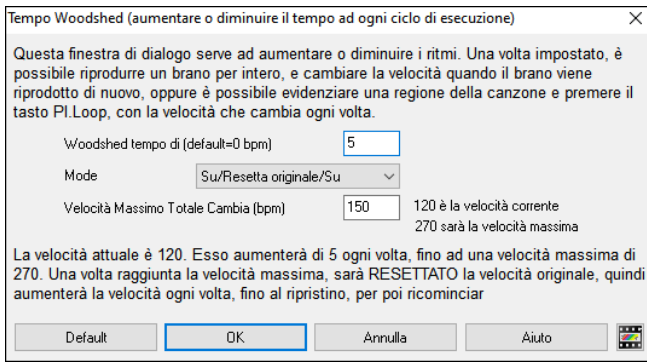

Quando si preme Stop il tempo ritorna al tempo originale.

Ci sono [4](#page-3-0) modalità nel settore tempo Woodshed. Esse si attivano solo quando si imposta il valore del tempo Woodshed su un numero diverso da 0.

- [1](#page-0-0). "Su", che accelera sempre di più ad ogni loop "continuativamente" o comunque fino al tempo 500 che è il tempo massimo di BB.
- [2](#page-1-0). Una modalità "Su poi Giù" che va da **[**un incremento configurabile**]** fino a **[**un massimo configurabile**]** e poi comincia a diminuire a partire dal valore incrementato fino a quello iniziale in cui riparte nuovamente. Per esempio un brano con un tempo di [140](#page-139-0), se si imposta l'incremento del tempo su [5](#page-4-0), con un incremento massimo di [100,](#page-99-0) passerà da [140](#page-139-0) a [145](#page-144-0)[,150](#page-149-0) ecc. fino a [240,](#page-239-0) per poi da [235](#page-234-0), [230](#page-229-0) tornare a [140](#page-139-0) e ricominciare di nuovo.
- [3](#page-2-0). Una modalità "Su/Resetta Originale/Su", che sale gradualmente fino al massimo configurabile, poi ritorna al valore iniziale e ricomincia a salire. Ad esempio, un brano con un tempo di [140](#page-139-0), se si imposta l'incremento del tempo su [5](#page-4-0), e un incremento massimo di [100,](#page-99-0) passerà da [140](#page-139-0) a [145](#page-144-0)[,150](#page-149-0) ecc. a [240](#page-239-0), poi tornerà a [140](#page-139-0) e ripartirà nuovamente.
- [4](#page-3-0). Una modalità "Aumenta e rimani al Massimo" che sale fino al valore Massimo possibile e rimane lì.

Le modalità [2](#page-1-0) e [3](#page-2-0) sono analoghe ad un "allenamento sul tapis roulant", con i cambiamenti di velocità programmati.

# **Magico Aiutante degli Accordi MIDI: l'interpretazione degli accordi da un file MIDI**

Molti File MIDI sono privi dei simboli di accordo, per cui sono difficili da suonare a orecchio. Ora potete aprire qualsiasi file MIDI in Band-in-a-Box ed esso automaticamente individuerà gli accordi del brano. Gli accordi sono scritti sul foglio accordi Band-in-a-Box come per qualsiasi altro brano. Potete anche leggerli nelle tracce della melodia e del solista.

### **Importazione accordi**

Potete importare gli accordi da un file MIDI. Per fare ciò, prima vuotate il foglio accordi, mediante File | Nuovo. Quindi selezionate la voce di menu *File | Importa | Importazione Accordi da MIDI file* o premere i tasti **Ctrl+Alt+I**, per avviare la finestra di dialogo.

Premere il pulsante **[Apri (Cambia)]** per selezionare il file MIDI che volete importare.

Una volta che avete selezionato il file, potete premere il pulsante **[Interpreta Accordi Ora]**.

Gli accordi saranno interpretati dal file MIDI e scritti sul foglio degli accordi.

Prima di premere il pulsante, potreste voler immettere alcune impostazioni personali.

Quando caricate un file MIDI, Band-in-a-Box interpreta molte cose dal file MIDI automaticamente. Normalmente è giusto, ma se per qualche ragione preferireste fare voi stessi le impostazioni, potete disattivare **Interpretare le impostazioni dal file MIDI**.

Una volta che avete caricato il file MIDI, (premendo il pulsante Apri), e assumendo che abbiate impostato "Interpretare le impostazioni dal file MIDI" su vero, vedrete che la finestra di dialogo visualizzerà le impostazioni che il magico aiutante degli accordi ha trovato nel file per il segno di chiave e nei canali utilizzati per il brano MIDI.

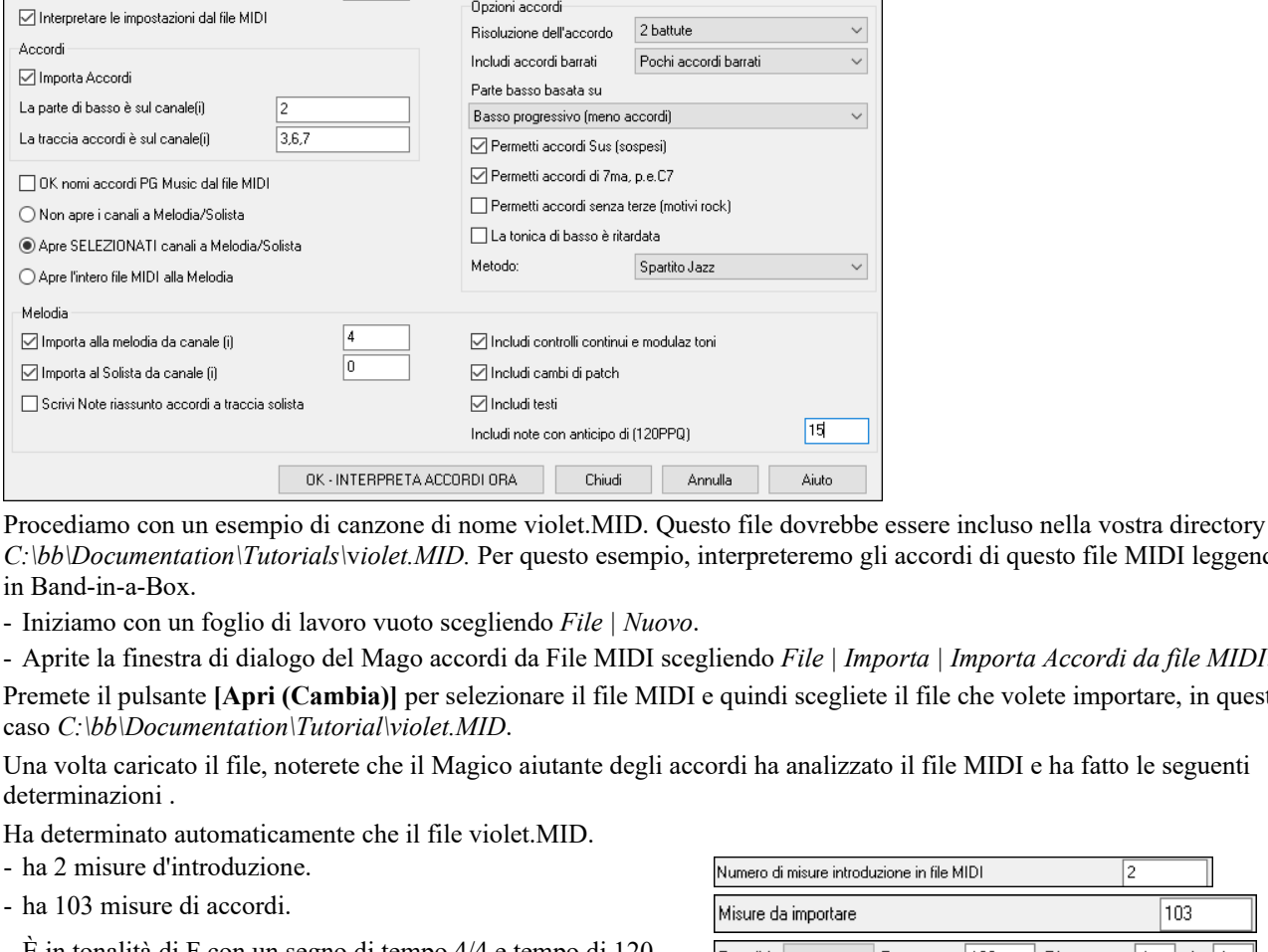

*C:\bb\Documentation\Tutorials\*v*iolet.MID.* Per questo esempio, interpreteremo gli accordi di questo file MIDI leggendolo  $in<sub>1</sub>$ 

Apri (Cambia)

Preset foer opzioni accordit

Default

Bock

Pop Ballata

- Iniziamo con un foglio di lavoro vuoto scegliendo *File | Nuovo*.

- Aprite la finestra di dialogo del Mago accordi da File MIDI scegliendo *File | Importa | Importa Accordi da file MIDI*.

Premete il pulsante **[Apri (Cambia)]** per selezionare il file MIDI e quindi scegliete il file che volete importare, in questo

Una volta caricato il file, noterete che il Magico aiutante degli accordi ha analizzato il file MIDI e ha fatto le seguenti det

Ha determinato automaticamente che il file violet.MID.

- ha [2](#page-1-0) misure d'introduzione.
- ha [103](#page-102-0) misure di accordi.

<span id="page-264-0"></span>Interpreta Accordi del file MIDI

□ Importa brano completo

Inserire in BB dalla misura n

Misure da importare

Ar

La  $\overline{1}$ 

 $\circ$  $\bullet$  $\circ$  $\overline{M}$ 

 $\Box$ 

Numero di misure introduzione in file MIDI

on\Tutorials\violet MID

Ritmo

 $\boxed{4}$  / $\boxed{4}$ 

Б

 $103$ 

 $\overline{\smile}$  Tempo 120

Nome file MIDI :

Tonalità F

- È in tonalità di F con un segno di tempo [4/4](#page-3-0) e tempo di [120.](#page-119-0)
- ha la Parte di Basso sul canale [2.](#page-1-0)
- ha le parti degli accordi sui canali [3,](#page-2-0) [6](#page-5-0) e [7](#page-6-0).
- ha la Melodia sul Canale [4](#page-3-0).
- non ha altre parti come la melodia che dovrebbero essere messe sulla traccia solista.

Ora, dopo aver caricato i file MIDI, dovreste esaminare le impostazioni di cui sopra, per vedere se sembrano ragionevoli per il vostro file MIDI. Se non lo sono, potete modificarle. Ad esempio, se sapete che il segno di chiave del brano non è F ma è C, impostate su C. Allo stesso modo, se sapete che il canale della melodia è sul canale [3](#page-2-0), potete impostare quel canale al posto delle impostazioni trovate dal Magico aiutante degli accordi.

Quindi, dovreste scegliere una delle predisposizioni, per impostare velocemente il tipo di brano che proviamo a interpretare.

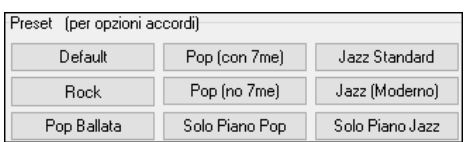

**Opzioni accordi**: Quando scegliete una di queste predisposizioni, saranno impostati diversi parametri nella sezione Opzioni Accordi.

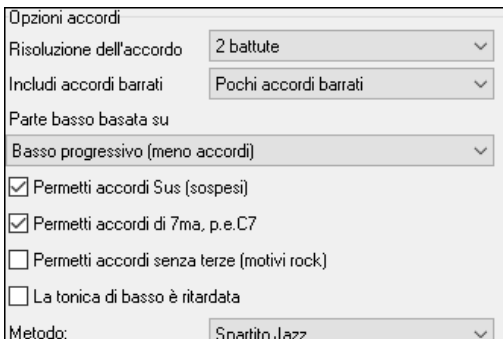

**Risoluzione dell'accordo**: sarà il numero minimo di battute per un accordo. Ad esempio, se lo impostate a ["2](#page-1-0) battute" il magico aiutante degli accordi non tenterà mai di proporre accordi per una sola battuta. Se avete un brano in cui una sezione breve include invece un accordo per ogni battuta, potete rifare quella sezione del brano con una risoluzione di "[1](#page-0-0)  battuta". (per default  $= 2$  $= 2$  battute)

**Includi accordi barrati**: L'analisi includerà "accordi" barrati come [F7](#page-6-0)/A o Cm/G.

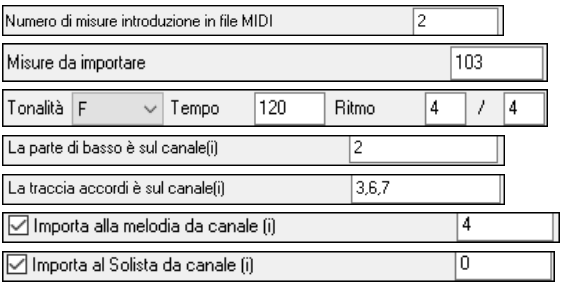

 $\overline{\mathbf{x}}$ 

Usa Appunti

Jazz Standard

Jazz (Moderno)

Solo Piano Jazz

Pop (con 7me)

Pop (no 7me)

Solo Piano Pop

<span id="page-265-0"></span>**Parte basso basata su**: Potete impostare questo a "Fondamentale", Fondamentale-[3-](#page-2-0)[5"](#page-4-0) o a "Basso progressivo". Se scegliete "Fondamentale", il magico aiutante assumerà che qualsiasi nota di basso sia la tonica dell'accordo. Scegliendo "Fondamentale-[3-](#page-2-0)[5](#page-4-0)" l'analizzatore assumerà che lo schema di basso sia composto da tonica, [3](#page-2-0)° e [5°](#page-4-0) nota dell'accordo. Se scegliete "Basso progressivo", assumerà che le note basse possano cambiare e possano includere molte note oltre alla tonica. Probabilmente impostare quest'ultima opzione porterà ad avere un numero minore di accordi rispetto all'opzione "tonica".

**Permetti accordi Sus (sospesi), Permetti accordi di [7m](#page-6-0)a, Permetti accordi senza terze**: L'impostazione "Permetti accordi Sus" determina se saranno permessi accordi come Csus o Bbsus[7](#page-6-0) . "Permetti accordi di [7](#page-6-0)ma" specifica se saranno permessi accordi di [7a](#page-6-0) come [C7](#page-6-0) o Bbm[7](#page-6-0) . Le canzoni di Rock semplice potrebbero non avere accordi di [7m](#page-6-0)a o gli accordi Sus. Permettere accordi senza terze dovrebbe essere impostato in un brano di Rock duro o similari, con "Power Chord" che potrebbero non contenere la [3a](#page-2-0) nota degli accordi.

**La tonica di basso è ritardata**: Di solito un lettore di basso esegue la tonica dell'accordo nel momento o vicino al momento in cui cambia l'accordo. Ma per un pianoforte solista o in alcuni stili di basso, il basso non vuole la tonica subito e questa impostazione dovrebbe essere messa a "ritardato" per stili del genere.

**Metodo**: Potete anche impostare lo stile principale del brano per adattarla al ritmo jazz o pop utilizzando la casella di scelta Metodo.

### **Utilizzo delle Predisposizioni Opzioni di Accordo per fare velocemente alcune impostazioni**

Per il brano violet.MID, sappiamo che questo è un tipo di canzone swing jazz, cosicché premiamo lo stile "standard jazz" predisposto.

Facendo questo, vediamo che le opzioni di accordo sono state impostate a Risoluzione di Accordo di [2](#page-1-0) battute, nessun accordo barrato, giri di basso, accordi sus, accordi di [7°](#page-6-0) e spartito jazz. Queste impostazioni sembrano OK per il nostro pezzo jazz, ma potremmo personalizzarle (ad esempio per permettere accordi barrati, possiamo farlo a questo punto).

Così, riepilogando, l'uso del Magico aiutante degli accordi è un processo in [3](#page-2-0) passi.

- [1](#page-0-0). Abbiamo caricato il brano violet.MID.
- [2](#page-1-0). Premendo il pulsante predisposto chiamato **[Standard Jazz]**, abbiamo quindi esaminato le impostazioni delle Opzioni di Accordo per i diversi canali e dato OK, cosicché non abbiamo fatto alcun cambiamento. Quindi abbiamo guardato le Opzioni di Accordo e dato OK, cosicché non abbiamo apportato nessun cambiamento anche là.
- [3](#page-2-0). Quindi premiamo **[Interpreta Accordi Ora]** questo attiva l'analizzatoe per interpretare gli accordi e scriverli sul Foglio degli Accordi.

Una volta che abbiamo premuto il pulsante [**Interpreta Accordi Ora**], possiamo vedere i risultati, guardando il foglio degli accordi, che conterrà gli accordi che sono stati interpretati.

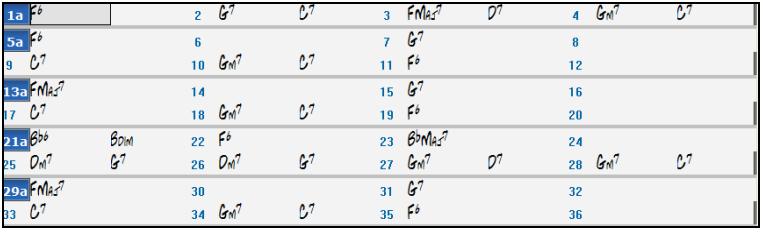

Possiamo apprezzare quello che il Magico aiutante degli accordi ha fatto, paragonandolo agli "accordi corretti" del brano, immessi da un musicista reale che ha ascoltato il brano.

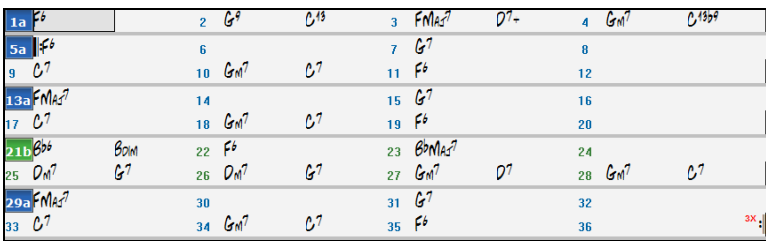

Come potete vedere, confrontando i due insiemi di accordi, il Magico aiutante ha trovato quasi tutti gli accordi corretti in questo esempio. Il Magico aiutante evita apposta accordi come "[C13](#page-12-0)", metterà invece un più semplice "C[7"](#page-6-0), che assomiglia di più ad un modulo tipico.

Se avete letto l'intero file MIDI, avrete [103](#page-102-0) misure di accordi sul foglio degli accordi. Questo in effetti contiene [3](#page-2-0) ritornelli del brano. Potreste voler ridurre questi ad un singolo ritornello impostando la fine del brano alla misura [36](#page-35-0) e cancellando le misure rimanenti in eccesso (dopo la misura [36\)](#page-35-0) scegliendo Modifica | Cancella.

### **Esame del brano che è stata interpretato dal Magico aiutante degli accordi.**

Noterete che il titolo (Violet Song), la tonalità (F) ed il tempo ([120\)](#page-119-0) sono stati impostati ai valori trovati nel file. I contrassegni di parte non sono stati impostati, il Magico aiutante degli accordi non prova a indovinare dove i contrassegni. Dovrete perciò mettere i contrassegni di parte voi stessi. Dovrete anche scegliere lo stile da utilizzare (uno stile swing jazz in questo caso). Se esaminate la traccia di melodia (aprendo la finestra di notazione e facendo clic con il pulsante destro su alcune note o premendo il pulsante (#) dell'elenco di eventi), noterete che la traccia di melodia contiene note dal canale [4,](#page-3-0) come noi abbiamo specificato nella finestra di dialogo del Magico aiutante degli accordi.

## <span id="page-266-0"></span>**Importazione di parte di un file MIDI o ricostruzione di una sezione del Foglio degli Accordi**

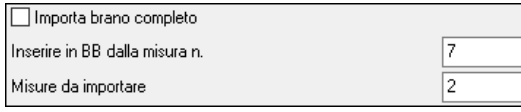

Normalmente vorremo importare un intero file MIDI di accord, ma se volete solo importare alcune misure, potete deselezionare la casella di controllo **Importa brano completo** e quindi specificare dove partire nel file MIDI (cioè il numero di misure introduttive del file MIDI), da quale misura iniziare in Band-in-a-Box (**Inserire in BB dalla misura n.)** ed il numero di misure da importare (**Misure da importare**).

## **Altre impostazioni per il magico aiutante degli accordi**

**OK nomi accordi PG Music dal file MIDI**: Le canzoni di Band-in-a-Box e di PowerTracks Pro Audio contengono eventi speciali che scrivono i nomi esatti dell'accordo sul file MIDI. Così se il Magico aiutante degli accordi vede questi eventi, li utilizzerà invece di interpretare gli accordi, poiché è probabile che essi siano molto precisi. Se preferite che il Magico aiutante degli accordi ignori queste informazioni, disattivate "OK nomi accordi PG Music dal file MIDI".

**Scrivi note di sommario degli accordi sulla traccia solista**: L'impostazione "Scrivi note di sommario degli accordi sulla traccia solista" è utilizzata solo per scopi diagnostici o speciali. Quando è impostata, la traccia di solista conterrà una traccia speciale che ha un accordo scritto ogni [2](#page-1-0) battute (o qualunque altra impostazione per la risoluzione dell'accordo) che contiene ogni nota trovata per l'accordo. Questo vi mostra il tipo di logica su cui il Magico aiutante degli accordi basa le sue decisioni. Se incontrate un brano che dà risultati errati per gli accordi, potete provare questa impostazione e quindi esaminare la traccia di solista per vedere le note effettive degli accordi. Avanzando sugli accordi nella traccia (utilizzando **[**Ins**]** e **[**Del**]** sul Numpad) potrete sentire velocemente gli accordi.

**Includi controlli continui e modulaz toni Includi cambi di patch Includi testi**: Opzionalmente, potete includere unità di controllo, modulazioni tonali, modifiche di strumento e testi dal file MIDI.

**Includi note c/anticipo di**: Usare questa impostazione per consentire la riproduzione nel file MIDI originale che viene spinto in anticipo rispetto al ritmo. Alla risoluzione Band-in-a-Box di [120](#page-119-0) PPQ, un'impostazione di [15](#page-14-0) equivarrà a una nota da [1/](#page-0-0)[32](#page-31-0) (ovvero, [1](#page-0-0)[/8](#page-7-0) di nota da un quarto).

# **Finestra di esercizi**

 $\mathbf{b}$ 

La **Finestra di esercizi** permette un conveniente accesso con ["1](#page-0-0) clic" a molte caratteristiche Band-in-a-Box che ti aiutano per fare pratica.

Questi includono il dialogo Addestramento dell' Orecchio, i giochi (invasione di note ecc) metronomo, CopyMe, Lettura Musicale, [101](#page-100-0) e più serie di Riffs.

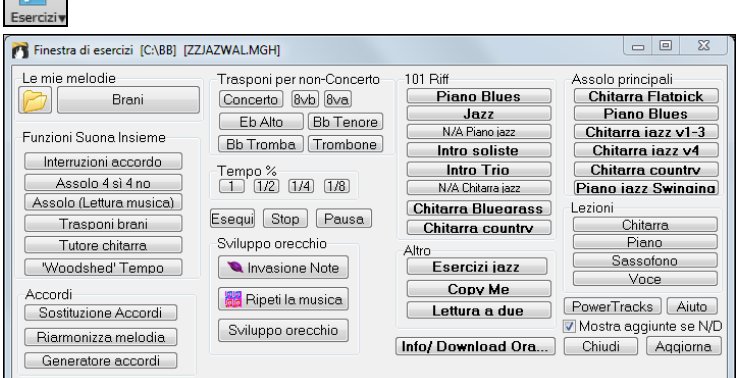

Per lanciare la Finestra di esercizi, premi il pulsante di Esercizi

La Finestra di esercizi serve a fare molte cose:

- Accesso rapido alle tue cartelle di "pratica" favorite/preferite, in modo che possa ritrovare i tuoi brani senza dovere navigare tra le finestre di dialogo.
- Accesso con Un clic a molte delle caratteristiche formative di Band-in-a-Box (assolo, addestramento di orecchio, giochi).
- Pulsanti utili per la trasposizione on-screen per strumenti musicali non-concert.
- Pulsanti per l'accesso a molte delle aggiunte Band-in-a-Box [101](#page-100-0) Riffs e "assolo principali".
- Accesso con un pulsante a molti altri programmi e lezioni didattiche PG Music. La maggior parte di questi articoli sono programmi "supplementari", disponibili separatamente, e non sono inclusi nel programma Band-in-a-Box. Se hai questi articoli installati sul tuo disco rigido, la Finestra di Pratica li troverà se sono installati nelle cartelle di default, altrimenti dovrai puntare il programma verso la posizione del programma, per ricordarla in sessioni future.

Il pulsante **[Info/Download Ora]** apre una pagina con ulteriori informazioni su ognuno dei programmi e delle aggiunte indipendenti a cui fa riferimento questo dialogo. È richiesto l'accesso Internet.

Per quegli articoli che non hai, puoi scegliere di mostrarli o non mostrarli on-screen utilizzando l'impostazione **Mostra aggiunte se N/D**.

Premete il **[Aggiorna]** pulsante se avete appena installato un'aggiunta o un programma. Questo vi permetterà di accedere ad esso dalla Finestra di Pratica.

Ulteriori informazioni su tutti i programmi supplementari possono essere trovate a [www.pgmusic.com/practice.htm](http://www.pgmusic.com/practice.htm)

### <span id="page-267-0"></span>**Fare e utilizzare cartelle di lavoro**

Se ti stai preparando per un'esibizione o per una sessione di prove con amici, probabilmente avrai un elenco di brani con cui lavori. Supponiamo che stiano in una cartella chiamata *C:\Bob's Tunes*.

Clicca sull'icona della cartella. Vedrai un menu che elenca un sottomenu Gestisci Cartelle, che permette di creare/rimuovere Cartelle di Lavoro.

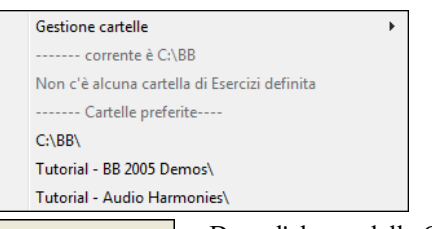

Questo è elenco di tutte le Cartelle di Lavoro definite (probabilmente all'inizio non ce ne sarà nessuna, cosicché potete aggiungerle utilizzando il comando del menu gestire cartelle). Aggiungi una cartella che utilizzi frequentemente a questo elenco.

Brani -BakBeat, MGU -Blues34.MGH -BosaNY.MGU -DianEsh.MGLL -EZCty34.MGU Dopo l'elenco delle Cartelle di Lavoro, vedrai un elenco di "cartelle preferite" queste sono le cartelle che hai visitato recentemente.

Una volta che hai scelto una cartella, premi il pulsante **[**brani**]** e vedrai un menu di scelta rapida dei nomi di file per quella cartella, con il brano corrente che ha un segno di spunta. Carico un brano scegliendolo dal menu.

# **Tutore per l'addestramento dell'orecchio**

L'addestramento dell'orecchio è un esercizio importante per tutti i musicisti. Ora potete esercitare il vostro orecchio supportati da Band-in-a-Box. Oltre agli esercizi di intervallo comuni [\(4](#page-3-0)<sup>°</sup> perfetta, 2<sup>°</sup> minore, ecc), apprendere a "suonare ad orecchio" per musica jazz e pop è ulteriormente aiutato da esercizi per riconoscere i tipi di accordo più comuni (per esempio, maggiore, minore, dominante, ecc).

Ad esempio, Band-in-a-Box eseguirà un accordo e dovrete identificare la tonica corretta e il tipo di accordo. Il vostro punteggio può essere memorizzato, permettendovi di controllare i vostri progressi. Fate clic sui diversi tipi di accordo vi permette di sentire immediatamente le differenze fra i diversi accordi. Altre opzioni includono "tipi di toniche e accordi da utilizzare" e "tipi di voci" (aperte, chiuse, ecc). permettendovi di personalizzare gli esercizi di addestramento dell'orecchio da principiante a avanzato. Il riconoscimento dell'intervallo è personalizzabile anche da principiante ad avanzato, con opzioni quali tipo di strumento, intervalli di ottava, intervalli su o giù ed altro ancora.

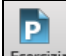

Premere il pulsante della barra degli strumenti **[Esercizi]** e selezionare Ear Training dal menu a tendina o premere **Ctrl+Shift+J** o fare clic sulla finestra della voce di menu *Finestre | Finestra di Addestramento dell' Orecchio.*

Ci sono [2](#page-1-0) moduli nella Finestra di Addestramento dell'Orecchio:

- [1](#page-0-0). Il Tutore di Intervallo suona note di intervallo perché le identifichiate.
- [2](#page-1-0). I Tutore di Accordo suona accordi (tonica + estensione) perché li identifichiate.

## **Tutore di intervallo**

Fate clic sul pulsante **[Tutore intervallo]** per avviare il modulo **Tutore di Intervall**o.

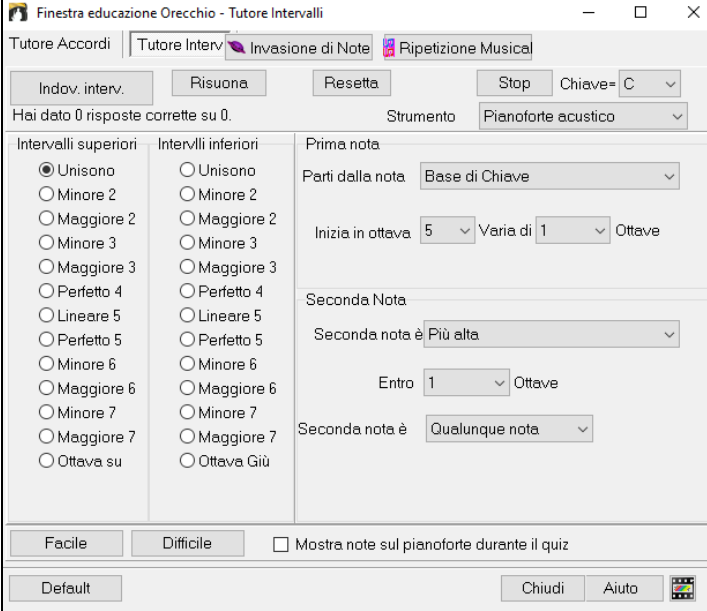

Fate clic sugli intervalli per sentirli. Ad esempio, fate clic su "[3](#page-2-0) minore" per sentire un intervallo di [3°](#page-2-0) minore.

Imposta i tipi di intervallo da indovinare. Premi il pulsante **[Facile]** per impostarlo al livello al più facile (all'interno di un'ottava, la seconda nota sia sempre più alta, ecc).

Con le aree Prima Note e Seconda Nota, si può controllare la nota iniziale e la seconda nota nel dialogo.

### Avvia il gioco premendo il pulsante **[Indovina Intervallo]**.

Appena il brano parte, clicca sull'intervallo che pensi che sia suonato.

## <span id="page-268-0"></span>**Tutore accordi**

Fate clic sul pulsante **[Tutore Accordi]** per assicurarvi che il modulo **Tutore Accord**i sia visualizzato.

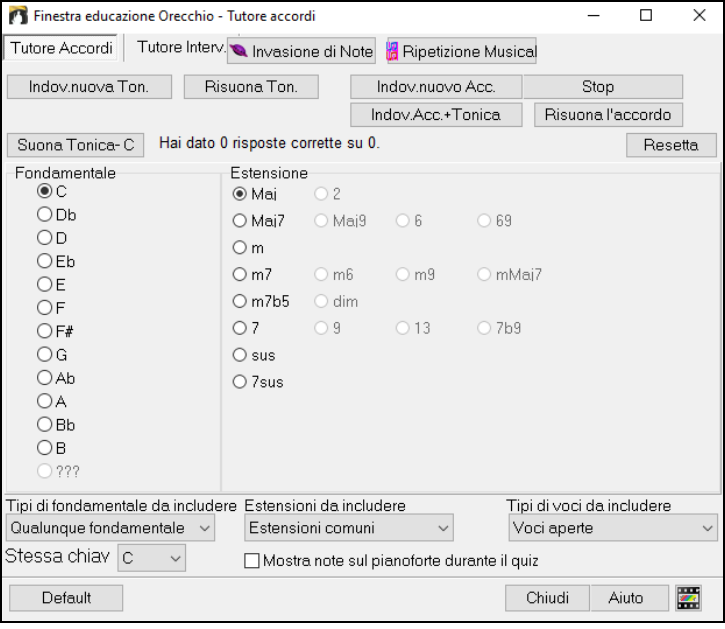

Premete il pulsante **[Suona Tonica]** per familiarizzare con la fondamentale della scala come punto di riferimento.

Fate clic su uno qualunque degli altri nomi della nota per sentire quella tonica.

Fate clic su una qualunque delle estensioni dell'accordo per sentire quel suono.

### **Indovinare la tonica**

Potete esercitarvi solo sulle toniche uniche o su toniche e su estensioni. Premete [**Indovinare nuova Tonica]** e sentirete una tonica eseguita.

Premete questo pulsante per ripetere la tonica. Se avete bisogno di aiuto, premete il pulsante **[Risuona tonica]** per sentire la tonica nuovamente.

Quando pensate di conoscere la tonica, premete il nome della fondamentale sull'elenco di nomi di nota alla sinistra.

Se non indovinate, vedrete un messaggio che dice "tonica errata". Quindi sentirete la tonica che avevate ipotizzato, seguita dalla nota da indovinare nuovamente.

Se indovinate correttamente, vedrete una conferma e potrete giocare ancora.

Premete il pulsante **[Stop]** per interrompere il gioco.

### **Indovinare la tonica e le estensioni**

Il gioco [**Indovina un Nuovo Accordo]** funziona nello stesso modo del gioco per la tonica, salvo che qui dovete Indovinare le estensioni dell'accordo. La tonica è sempre la stessa, indipendentemente dall'impostazione che è alla sinistra. Fare clic sull'estensione da indovinare e sul pulsante **[Risuona l'accordo]** per sentire l'accordo nuovamente.

Nella modalità **[Indovina Accordo e Tonica]** dovrete indovinare sia l'accordo che la Tonica. Potete indovinarli in qualsiasi ordine.

Fate clic sulla tonica e quando l'avrete indovinata potrete passare all'estensione.

**Tipi di toniche da includere**: Per le toniche, potete scegliere quali tipi volete includere. Questi potranno essere uno qualunque del [12](#page-11-0) semitoni o solo i toni della scala o solo le note [1-](#page-0-0)[4](#page-3-0)-[5](#page-4-0) della scala.

**Estensioni da includere**: Per le estensioni, potete includere tutte le estensioni elencate nella finestra di dialogo o solo il sottoinsieme che contiene le estensioni usuali.

**Tipi di Voci da includere**: L'estensione dell'accordo dipenderà dalla tipologia che specificate nella casella combinata. Questa può essere posizione aperta, chiusa o basata sulla tonica. Quest'impostazione si applica anche all'anteprima di un accordo.

**Visualizza note su pianoforte mentre indovino**: Un musicista avanzato probabilmente riconoscerebbe l'accordo velocemente e può essere tratto in inganno vedendo le note sul pianoforte durante il quiz. Tuttavia, un principiante può trarre beneficio dalla visione delle note eseguite sullo schermo di pianoforte. Se l'opzione "visualizza note su pianoforte mentre indovino" è selezionata, gli accordi suoneranno sul piccolo pianoforte sullo schermo principale del programma.

Il punteggio viene visualizzato nella finestra. Potete reimpostare questi risultati a zero premendo il pulsante **[**ripristina**]**.

# **Giochi per l'addestramento dell' orecchio!**

Apprendere è più facile quando è divertente e sono stati aggiunti due nuovi giochi al modulo Addestramento dell'orecchio Band-in-a-Box.

### **Invasione di Note**

Invasione di Note aiuta a sviluppare un oecchio perfetto mentre abbattete le note "aliene" che invadono dall'alto. Voi ascoltate il suono della nota e cliccate sulla tastiera QWERTY o quella sullo schermo /MIDI del piano per abbatterli

<span id="page-269-0"></span>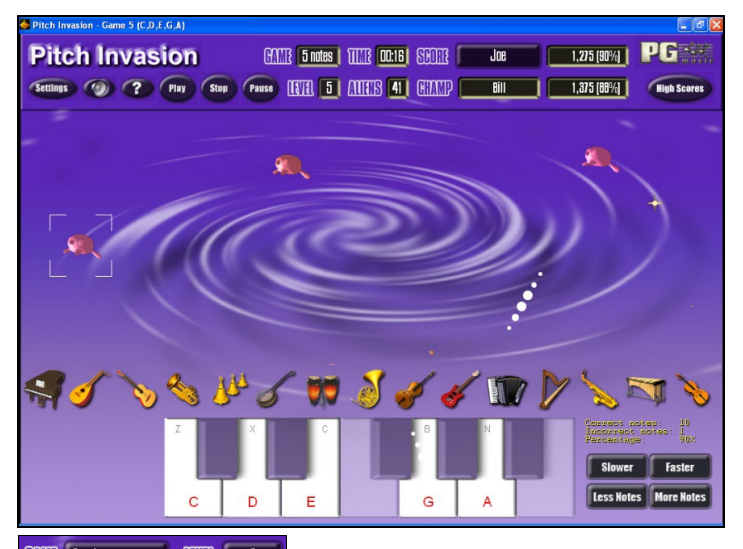

**CANTE** 4 notes  $\overline{\mathbf{v}}$   $\overline{\mathbf{u}}$   $\overline{\mathbf{u}}$   $\overline{\mathbf{u}}$   $\overline{\mathbf{v}}$   $\overline{\mathbf{v}}$  Per **Invasione di Note**, scegliete un livello che specificherà il num. di tipi di nota che tenteranno l'invasione. Il livello determina la velocità delle note.

Per sparare agli alieni, premete sulla tastiera on-screen, sulla tastiera MIDI o sui tasti QWERTY.

Settings Le impostazioni di programma vi permettono di adattare il gioco ai vostri gusti.

Premete il pulsante AIUTO per ulteriori informazioni.

## **Ripeti la Musica**

**Ripeti la Musica** sviluppa il vostro tono, il vostro ritmo e il riconoscimento della melodia ripetendo ciò che suona il programma in note, ritmo o modi melodici.

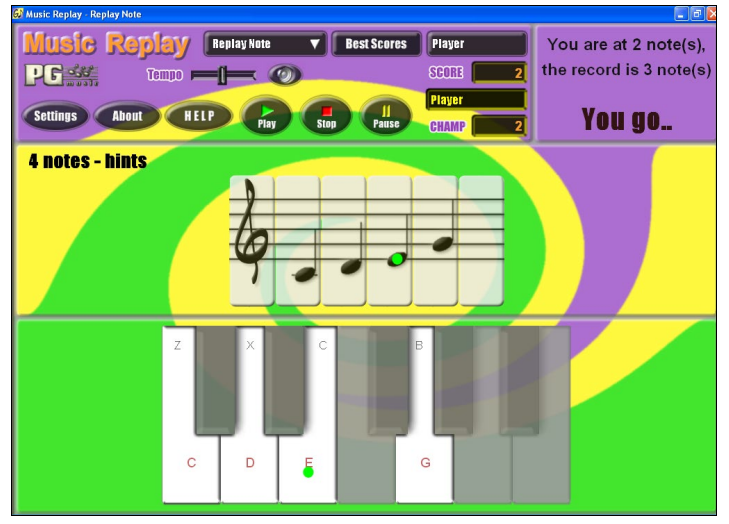

### **Per la Ripetizione della musica, scegli il MODO del gioco.**

Ci sono tre modi:

 $\vert$  Level 2

- [1](#page-0-0). Ripetizione Nota
- [2](#page-1-0). Ripetizione Ritmo
- [3](#page-2-0). Ripetizione Melodia

Imposta il Livello per rendere più difficile il gioco.

Premi il pulsante HELP per ulteriori informazioni.

# **Magico aiutante Vocale**

### **Il "Magico aiutante vocale" mostra le tonalità di brano migliori per la vostra gamma vocale!**

Questa caratteristica vi aiuta a scegliere la tonalità di brano migliore per la vostra gamma vocale. Aprite il Magico aiutante vocale, immettete il vostro tipo vocale (baritono, tenore, ecc.), o scegliete un intervallo personale. Quindi il magico aiutante analizzerà il brano e consiglierà le tonalità migliori. Sono disponibili Opzioni per "includere/escludere il range di falsetto "limita scelte a queste tonalità **[**…**]**," e "trasponi adesso."

Prima di attivare il Magico aiutante vocale, caricheremo il brano *Old Folks at Home,MGU* (presente nella cartella *C:\bb\Documentation\Tutorials\Tutorial BB2005*). Il brano è nella tonalità di F, utilizzeremo il Magico aiutante vocale per trovare la tonalità migliore per un baritono.

Per entrare nel Magico Aiutante Vocale, scegliete la voce di menu *Finestra | Testi | Mago delle voci*.

<span id="page-270-0"></span>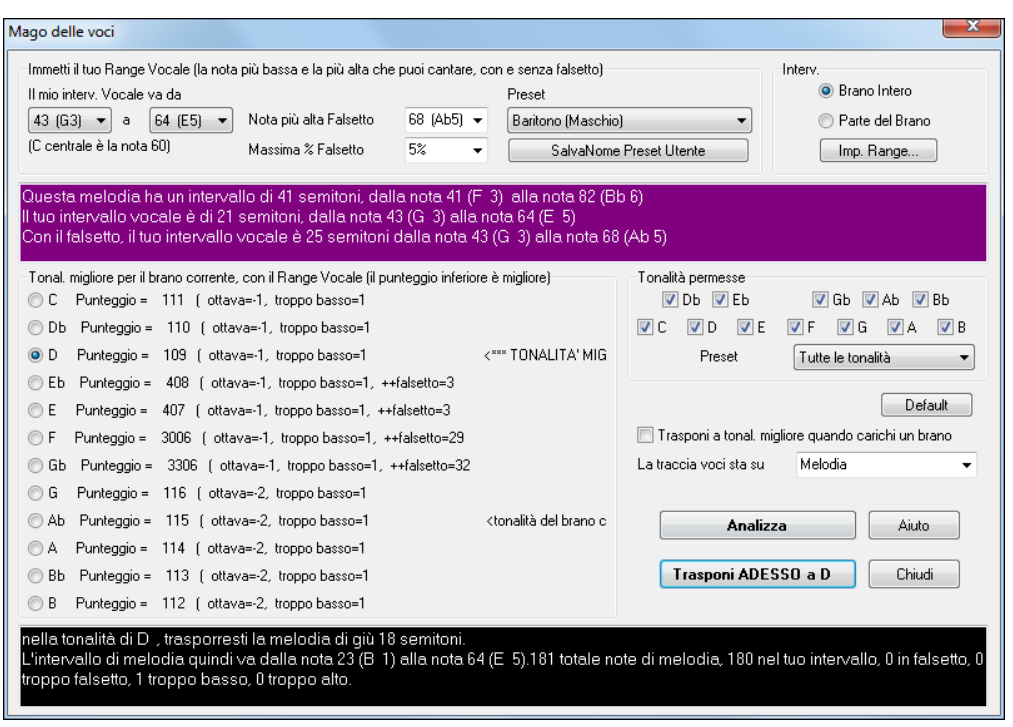

Potete vedere dallo screenshot che il Mago Vocale ha scelto la chiave di D (verde) come chiave migliore per il brano, utilizzando la gamma vocale di baritono. Altre chiavi possibili sono colorate in giallo. Chiavi non consigliate sono colorate in grigio e includono la tonalità corrente del brano (F).

Esploriamo le aree dello schermo del **Mag ico aiutante vocale**.

Ci sono [4](#page-3-0) aree che richiedono la vostra immissione.

[1](#page-0-0). Immissione del vostro Intervallo Vocale.

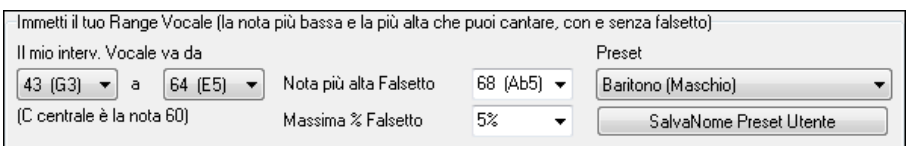

Immettete qui la vostra gamma vocale "comoda", dalla nota più bassa alla nota più alta. Se potete cantare in falsetto, potete anche immettere la nota di falsetto più alta e la % di falsetto accettabile.

Potete anche scegliere una predisposizione (come Baritono Maschio o Contralto Femmina). O potete scegliere una delle [8](#page-7-0) "predisposizioni utente" per immettere e salvare una gamma personalizzata (se premete il pulsante **[**Salva & predisposizione Nome utente **]**)

[2](#page-1-0). Scelta delle tonalità "permesse".

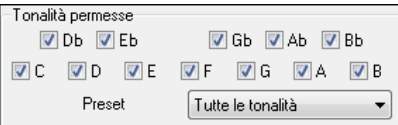

La maggior parte dei musicisti ha delle tonalità preferite, cosicché quest'area permette la selezione delle tonalità che sarebbero accettabili. Ad esempio, se scegliamo una tonalità "Jazz", vedremo che il Magico aiutante vocale ora consiglia la tonalità di C invece di D.

[3](#page-2-0). Impostazione della gamma del brano da analizzare (di solito il brano intero).

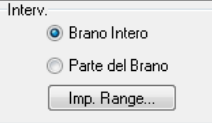

Normalmente vorrete analizzare il brano intero, ma questo vi permette di scegliere una gamma parziale.

[4](#page-3-0). Scelta della traccia da analizzare. Di solito sceglierete la traccia Melodia, ma potete anche scegliere la traccia Solista.

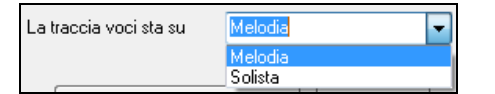

Potete analizzare quindi la melodia premendo il pulsante **[Analizza]**. La maggior parte delle funzioni rianalizza automaticamente il brano, ma premere questo pulsante forza una nuova analisi del brano. Questo mostra l'analisi del brano.

[1](#page-0-0). Un'area color porpora descrive la gamma corrente del brano, dalla nota più Bassa notare alla più alta, e lo paragona alla vostra gamma vocale.

<span id="page-271-0"></span>Questa melodia ha un intervallo di 34 semitoni, dalla nota 45 (A 3) alla nota 79 (G 6) Il tuo intervallo vocale è di 21 semitoni, dalla nota 43 (G-3) alla nota 64 (E-5) Con il falsetto, il tuo intervallo vocale è 25 semitoni dalla nota 43 (G 3) alla nota 68 (Ab 5)

[2](#page-1-0). I pulsanti di scelta mostrano tutti i [12](#page-11-0) semitoni possibili e mostrano un punteggio per ogni tonalità. Il punteggio più basso è il migliore. Anche le tonalità sono colorate verde (tonalità migliore), giallo (buona tonalità), e grigio (cattiva tonalità per il brano) .

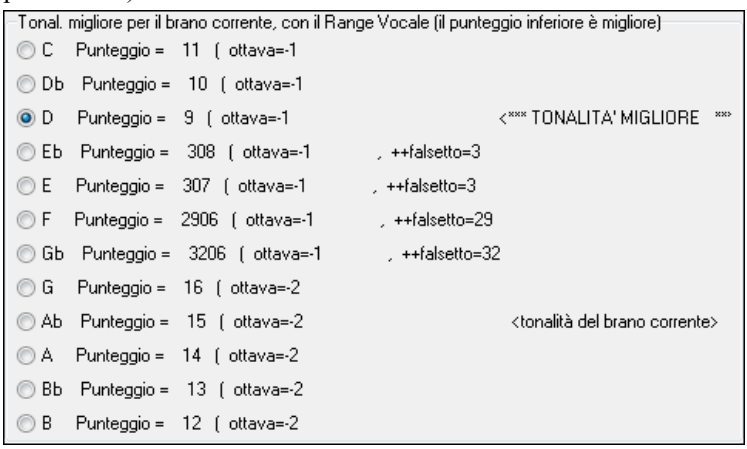

Nell'esempio *Old Folks at Home,* potete vedere che D è la tonalità migliore ("verde"), ma una qualunque delle tonalità da G a Db è anche buona per cui indicherete da tastiera la gamma vocale scelta.

[3](#page-2-0). L'area in nero al fondo dà un'analisi della gamma vocale se il brano è stato trasposto alla tonalità scelta.

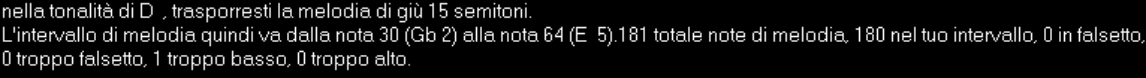

Trasponi ADESSO a D Ora che il Magico Aiutante Vocale ci ha detto la tonalità migliore per questo brano, possiamo chiudere il dialogo, o trasporlo ora alla tonalità consigliata (o qualsiasi altra tonalità che abbiamo scelto con i pulsanti di scelta).

Il Magico Aiutante Vocale può anche funzionare in modo automatico, trasponendo un brano alla tonalità migliore non appena è caricato, senza dovere aprire il dialogo Magico Aiutante Vocale Questo si fa attivando la casella di controllo "Trasponi a tonal. migliore quando carichi un brano". Facendo questo, sarete sicuri che qualsiasi brano carichiate sarà nella tonalità migliore per il vostro cantante! E se non si ritiene che la tonalità sia ideale, aprite il Magico Aiutante Vocale per vedere un'analisi delle gamme e scegliere una tonalità alternativa.

# **Tutore degli Accordi della Chitarra Ritmica**

 $\times$ 

Utilizzate il Tutore di Chitarra per analizzare qualsiasi canzone. Questa caratteristica visualizzerà gli accordi che suonano sulla tastiera della chitarra virtuale, nella visualizzazione jazz, pop o Folk da voi scelta. Il Tutore di Chitarra è un modo divertente per scoprire nuovi accordi di chitarra suonando insieme a Band-in-a-Box un vostro motivo favorito.

Il Tutore di Accordi di chitarra è molto utile per gli stili che non sono di chitarra, perché gli stili di chitarra hanno già una parte da cui potete apprendere. Utilizzando il Tutore potete vedere (e anche sentire) gli accordi di chitarra eseguiti sulla tastiera della chitarra. Questo vi insegna come eseguire gli accordi sulla chitarra.

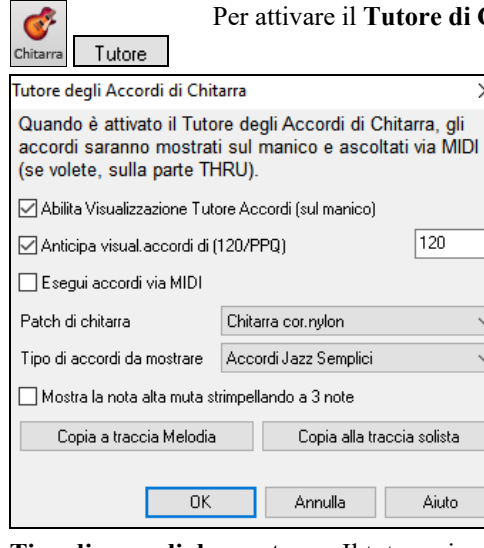

Chitarra, avviare la finestra della chitarra e premere il pulsante [Tutore].

**Abilita visualizzazione Tutore Accordi**: Quest'impostazione visualizza gli accordi sulla tastiera della chitarra in silenzio.

**Anticipa visual. accordi di ([120/](#page-119-0)PPQ)** È un modo"anticipato" che mostra l'accordo successivo di X battute in anticipo, permettendo all'utente di prepararsi in tempo. Se messo a [120,](#page-119-0) gli accordi di tutore appariranno una battuta piena in anticipo.

**Esegui accordi via MIDI**: Per sentire gli accordi, selezionate la casella di controllo "esegui accordi via MIDI".

**Suggerimento**: Il tutore utilizza la parte MIDI THRU per riprodurre**.** Potete controllare volume, disposizione, ecc. utilizzando le impostazioni THRU all'inizio dello schermo principale Band-in-a-Box.

**Patch di chitarra**: Potete selezionare la patch da utilizzare direttamente dalla finestra di dialogo del tutore.

**Tipo di accordi da mostrare**: Il tutore visualizzerà voci jazz, pop e folk in moduli facili, medi e avanzati. I moduli avanzati utilizzano le inversioni e le strutture di accordi che cambiano, mentre quelli più facili si attengono solo agli accordi comuni "di battaglia". Gli accordi di minima (sassofono) utilizzano il modo avanzato di Chitarra Jazz ["4](#page-3-0) corde più alte saltellanti". Di solito questo suona sulle [4](#page-3-0) corde più alte ed esegue numerosi accordi invece di un singolo accordo. Ad esempio, [2](#page-1-0) misure di Cma[j7](#page-6-0) potrebbero suonare come Cma[j7-](#page-6-0)D[m7](#page-6-0)-Ebdim-Em[7,](#page-6-0) tutti eseguiti come note minime. Ci sono anche i tutori per le regolazioni alternative come DADGAD, Open G, ecc. Si possono scegliere da questo elenco a tendina.

<span id="page-272-0"></span>**Mostra la nota alta muta del comping a [3](#page-2-0) note**: Uno dei tutori usa [3](#page-2-0) voci per simulare il famoso stile jazz comping di Big-Band. Se lo usate, vedrete naturalmente solo [3](#page-2-0) note negli accordi. E' d'aiuto talvolta vedere l'intero accordo di [4](#page-3-0) note, e questa opzione serve a visualizzare anche la nota ammutolita.

**Nota:** Questo si applica al tutore di chitarra**.** C'è anche l'opzione per visualizzare questo per gli stili di chitarra. Questa opzione è presente nella finestra di dialogo Opzioni di Chitarra.

**Copia su traccia di melodia/Copia su traccia Solista**: Premendo uno di questi pulsanti invierà l'accordo alla traccia appropriata.

Il Tutore di Chitarra è attivo fino a quando non passate dalla traccia di chitarra ad un'altra traccia (ad esempio, per passare alla traccia di basso). Potete riattivarlo facilmente facendo nuovamente clic sul pulsante **[**tutore**]**.

## **La Finestra della Chitarra**

Questa è una finestra per suonatori di Chitarra e Basso! La tastiera della chitarra sullo schermo visualizza qualsiasi traccia su Chitarra o su Basso. Questa caratteristica ha molta possibilità come l'impostazione automatica delle posizioni corrette, le note identificate sullo schermo, la scelta dell'ottava giusta per suonare nella posizione selezionata e una tastiera di chitarra ridimensionabile. I suonatori di chitarra potranno leggere una Melodia o un Assolo semplicemente guardando il manico della chitarra, un modo facile, intuitivo e divertente per apprendere la chitarra!

## **Avviamento della finestra della chitarra**

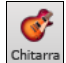

Per avviare la finestra Chitarra, preme il Pulsante Chitarra nel menu vista, o **Ctrl+Shift+G** o scegliere la voce di menu *Finestra | Finestra Chitarra*.

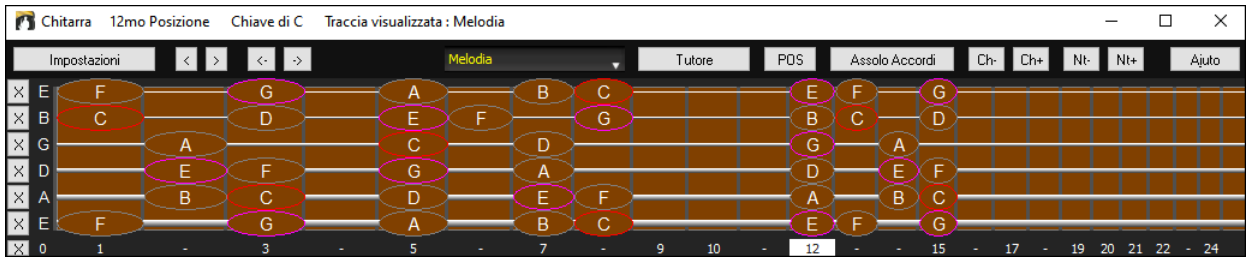

Notate le diverse aree della Finestra di Chitarra.

- La barra superiore del titolo specifica che la tonalità del brano è Cm, la traccia Melodia è visualizzata e la chitarra è alla [8](#page-7-0)va posizione.
- La tastiera della chitarra è visualizzata con le note più alte della chitarra in alto e la posizione aperta della chitarra a sinistra.
- I nomi delle corde sono visualizzati a sinistra (E B G D A E).
- Ci sono posizioni del manico contrassegnate sotto alla tastiera della chitarra. Potete fare clic con il mouse su queste per modificare la posizione del manico corrente. Facendo clic con il tasto destro su una posizione del tasto imposterà un capotasto su quel tasto.
- Sono visualizzati i Nomi delle Note. Sono visualizzati per due posizioni sulla tastiera della chitarra. Una delle posizioni è la scala che inizia con il terzo di scala sulla corda più bassa. In tonalità di F, questa è la [5°](#page-4-0) posizione che inizia su una nota A (ad un terzo della scala). Poiché inizia sul terzo della scala, questa posizione è citata a come la Posizione Frigia (poiché una scala Frigia in A è la stessa di una scala F). Allo stesso modo, l'altra scala molto diffusa è quella che inizia sulla [6](#page-5-0)° della scala, in tonalità di F, cioè fino alla [10](#page-9-0)° posizione, ed è chiamata Posizione Eolia.
- Vi sono nomi di nota visualizzati a colori, con ellissi intorno alle note che sono nella scala. La Tonica della scala è evidenziata in rosso, la terza e la quinta della scala sono in porpora ed il resto dei toni della scala sono cerchiati in grigio.
- Le svisate vengono mostrate sulla tastiera della chitarra. Quando si verifica la modulazione tonale, una riga blu si sposta lungo la corda in tempo reale, illustrando l'altezza della variazione tonali. Carica il brano demo della svisata *C:\bb\Documentation\Tutorials\Tutorial BB2005\Pitch Bend on Guitar Demo.MGU* Vedrai le svisate con il colore blu che si sposta lungo la corda.
- Sarà disegnato un barrè se impostate un valore di capotasto con il pulsante di menu della barra degli strumenti.
- Facendo clic sul pulsante [x] su una corda si elimineranno le note solo sul canale di quella corda sulla linea temporale della notazione corrente. Facendo clic sul pulsante [x] in basso si elimineranno tutte le note sulla linea temporale della notazione corrente.
- Facendo clic su una nota, la nota verrà cancellata dalla finestra Notazione se la nota è attualmente evidenziata. Se nessuna nota è evidenziata in rosso, fare clic su una nota per eliminare tutte le note sulla linea temporale e sul canale della notazione corrente prima di inserire una nuova nota.
- Supporta la vista per mancino (oltre alla mano destra) e per gli studenti. La vista degli studenti è la vista che uno studente (o un osservatore di video di YouTube) avrebbe della chitarra (per la mano destra) di fronte a lui con la testa a destra e le note basse in alto. C'è anche una vista per studenti mancini, quindi sono supportate tutte e [4](#page-3-0) le viste possibili. Per modificare la vista, aprire la finestra di dialogo Impostazioni chitarra con il pulsante [Impostazioni].

### **Impostazioni automatiche per la visualizzazione della chitarra**

Band-in-a-Box fa molte cose automaticamente nella finestra Chitarra per assicurare che le note vengano visualizzate intelligentemente sulla tastiera della chitarra. Queste includono:

- Impostazione automatica delle due posizioni che visualizzeranno i nomi della nota basati sulla tonalità.

- <span id="page-273-0"></span>- Esame della traccia da suonare, e adattamento dell'ottava sulla tastiera della chitarra per assicurare che sia scelta l'ottava migliore per rendere minimo il numero di note che rimarrà fuori dalla posizione corrente della tastiera della chitarra.
- Dopo l'esame della traccia, viene decisa la posizione migliore per visualizzare la musica sulla chitarra. Questa è sempre uno delle due posizioni, Eolia o Frigia, sebbene possiate bypassare ciò facendo clic su qualsiasi posizione del manico.
- Codifica delle Visualizzazioni Colorate delle note. Oltre ai nomi della nota che vengono descritti a colori, quando è eseguita, la nota suonata è evidenziata in verde se è una nota di scala ed in giallo se è una nota fuori della scala.

### **Accordature alternative di chitarra**

La finestra di Chitarra ora supporta regolazioni alternative, tra cui DADGAD, D sceso, D sceso due volte, G Aperto e [11](#page-10-0)  altri. Puoi anche selezionare regolazioni "Nashville High Strung", che hanno una corda più su di un'ottava. Le nuove regolazioni sono supportate dagli Stili, nei Diagrammi di accordo, nel Tutor di Chitarra, in Notazione, Tablature e Stampa. Apprendi come suonare queste accordature guardando la tastiera della chitarra sullo schermo o le finestre Notazione/Tablature. Modifica facilmente qualsiasi stile per utilizzare la regolazione alternativa che vuoi.

In questa discussione, faremo riferimento alla accordatura DADGAD, una accordatura alternativa molto diffusa. Lo stesso ragionamento si applica a tutte le altre regolazioni alternative disponibili.

Ci sono quattro modi in cui puoi utilizzare Band-in-a-Box suondando in accordatura DADGAD (o in qualsiasi sostituto).

- [1](#page-0-0). Vedi qualsiasi melodia (o traccia di solista) visualizzata in regolazione DADGAD. Questa sarà visualizzata sulla tastiera della chitarra, sulla tabulazione e sulla stampa.
- [2](#page-1-0). Vedi le parti di chitarra (accordi ecc). In regolazione DADGAD, prende forma l'utilizzo dell' accordo corretto. Per questo, scegli uno stile che ha regolazione DADGAD e visualizza la parte di chitarra.
- [3](#page-2-0). Utilizza il Tutore di Chitarra, per visualizzare l'accordatura DADGAD per qualsiasi stile.
- [4](#page-3-0). Visualizza diagrammi di accordo di chitarra in regolazione DADGAD, impostando le Opzioni Finestra Notazione "accordo di chitarra" a "DADGAD".

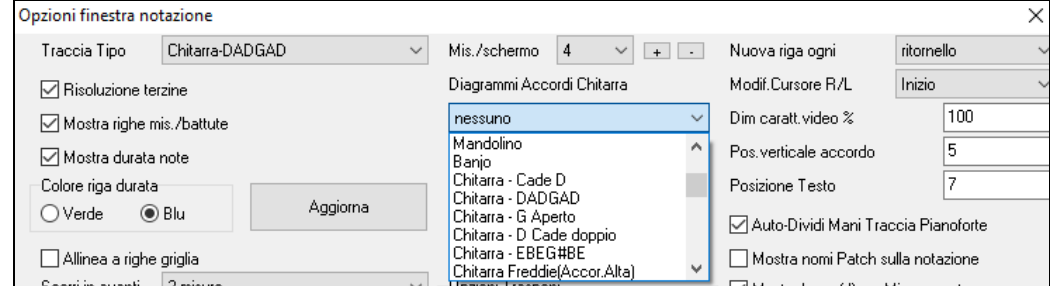

### **Tastiera della chitarra**

Per vedere il manico di chitarra visualizzato in DADGAD, scegli *Melodia | Tipo di traccia | Chitarra Regolazione DADGAD*.

Quando apri la finestra della **chitarra** e scegli la traccia di melodia, vedrai la regolazione DADGAD. Chitarı **Chitarra** 12mo Posizione Chiave di C Traccia visualizzata : Melodia  $\Box$  $\times$ 

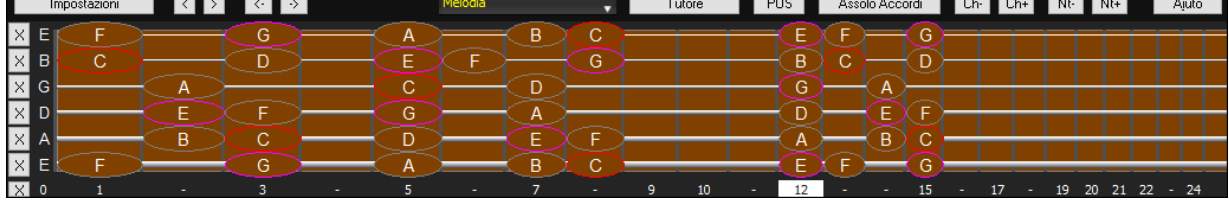

Qualsiasi melodia ora sarà visualizzata nella regolazione scelta. Allo stesso modo, puoi impostare la traccia solista a una chitarra alternativa regolando con il menu solista il Tipo di Traccia.

La traccia di chitarra (o pianoforte, o archi) è controllata dallo stile e rifletterà solo il tipo di regolazione memorizzata nello stile. Carica alcuni stili di regolazione alternativi inclusi nel Set di Stili [#44](#page-43-0) Richiesto [4](#page-3-0) per vedere l' accordatura di chitarra in regolazioni alternative. Un altro modo per vedere la chitarra eseguire accordi in regolazioni alternative è utilizzare il "tutore di chitarra".

Tutore Seleziona regolazione DADGAD e attiva il tutore di chitarra.

Ora, durante l'esecuzione, vedrai gli accordi di chitarra sulla tastiera della chitarra in regolazione DADGAD.

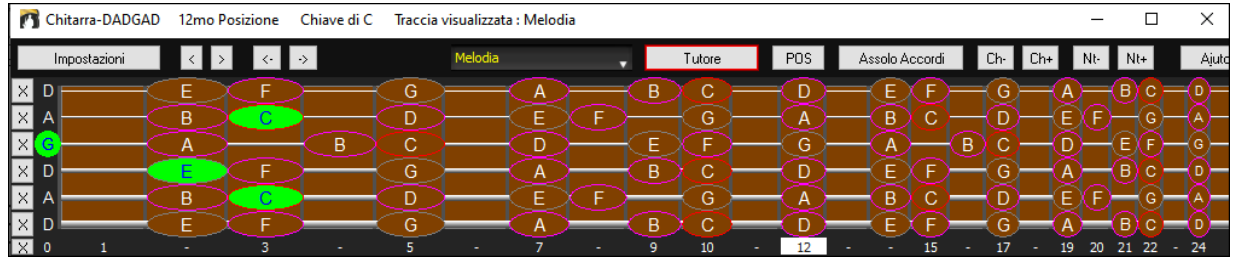

Gli esempi sopra sono per la regolazione DADGAD, ma si applicano allo stesso modo a tutte le [11](#page-10-0) regolazioni alternative incluse.

**B4** 

Melodia

<span id="page-274-0"></span>Impostazioni Il pulsante **[Impostazioni]** apre la finestra di dialogo **Impostazioni Chitarra**, che vi permette di impostare le opzioni per la chitarra.

Tutore

POS

Assolo Accordi

 $|Ch |Ch+|$   $N<sub>k</sub>$  $Nt+$ 

I pulsanti **[<] [>] [<-] [->]** eseguiranno l'avanzamento passo per passo dell' accordo o delle note. L'avanzamento passo per passo dell' accordo è una funzione utilizzata molto spesso.

È accessibile anche con i tasti **Ins** e **Del** sul tastierino numerico e avanzerà o indietreggerà di un accordo alla volta, lasciando l'accordo visualizzato sulla chitarra.

Vedrete il nome della nota corrente sulla quale si trova il mouse. Se fate clic sulla chitarra in quella posizione, la nota suonerà.

Se la Finestra Notazione è aperta (in modo rullo di piano o di notazione modificabile), quella nota verrà inserita sulla notazione alla posizione corrente dei tempi ma potete disabilitare l'opzione per inserire note in questo modo.

Per cambiare la traccia da visualizzare, fare clic sul pulsante di selezione della traccia e selezionare una traccia dal menu. Puoi anche passare il cursore del mouse su di esso e utilizzare la rotellina del mouse per cambiare rapidamente traccia.

Il pulsante **[POS]** commuta tra le due posizioni diffuse visualizzate con nomi della nota.

Il pulsante **[Tutore]** esegue il Tutore Chitarra. Utilizzando il tutore di chitarra, potete vedere gli accordi di chitarra per qualsiasi parte strumentale (per esempio, Piano) eseguita sulla chitarra. Questo vi insegna come eseguire gli accordi sulla chitarra

Il pulsante **[Assolo Accordi]** genera un Assolo di Accordi, utilizzando il Chitarrista

Quando avete evidenziato una nota o un accordo usando i tasti di avanzamento per passi ([Ins] o [Del] sul tastierino numerico) premete il pulsante **[Ch-]** o **[Ch+]** (inserisce accordo di chitarra) sulla chitarra o i tasti **[7](#page-6-0)** o **[8](#page-7-0)** sul Tastierino numerica NUMPAD Ogni volta che premete il **[Ch-]** o **[Ch+]** vedrete che l'accordo di chitarra passa ad una voce diversa, iterando attraverso le [5](#page-4-0)[-10](#page-9-0) voci disponibili per ogni accordo. (alcune note non avranno nessuna voce di accordo, ad esempio una nota C# per un'accordo Cma[j7](#page-6-0), perché è sempre una nota di passaggio).

In modo simile, potete convertire un'accordo a una nota di chitarra utilizzando il pulsante di inserimento di una nota di chitarra. La pressione di **[N-]** o **[N+]** (o **[3](#page-2-0)** o **[4](#page-3-0)** sul tastierino numerico NUMPAD) itera attraverso l'esecuzione della stessa nota su tutte le [6](#page-5-0) corde.

#### **Impostazioni di chitarra**

La finestra di dialogo **Impostazioni di Chitarra** offre la capacità di regolare diversi parametri sulla chitarra virtuale in modo che la musica possa essere visualizzata efficacemente (e facilmente) in questa finestra, indipendentemente dallo strumento musicale originale destinato ai dati di traccia. Offre anche la capacità di immettere notazione utilizzando la chitarra virtuale e Eseguire dati di traccia in posizioni specifiche del manico per scopo didattico e di lettura della musica.

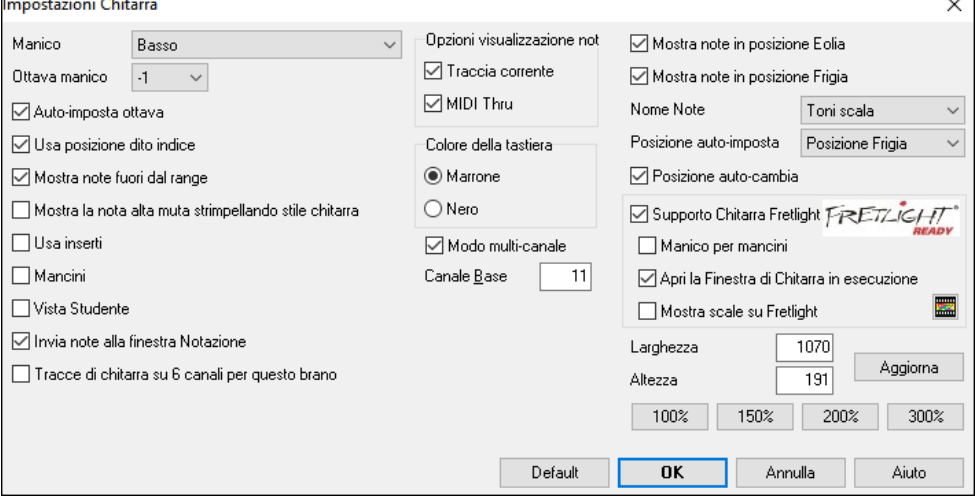

**Manico**: Puoi scegliere la chitarra normale, il basso, l'ukulele, il mandolino, il banjo e il violino e le accordature alternative disponibili in Band-in-a-Box, come DADGAD, Double Drop D e accordature high-strange di Nashville.

**Ottave Manico**: Ad esempio, se la musica è molto bassa e devi aumentare l'ottava per visualizzarla sulla chitarra, imposta l'ottava su [1](#page-0-0) o [2.](#page-1-0)

**AutoImposta Ottava**: Se è abilitato, l'ottava verrà impostata automaticamente.

**Usa posizione dito indice**: Se è abilitato, la scala utilizzerà l'indice, anziché il mignolo, per suonare le note che sono un tasto al di fuori della posizione normale.

**Mostra note fuori dal range**: Abilita questo se vuoi vedere qualsiasi nota visualizzata sulla chitarra anche se è fuori dalla portata della chitarra.

**Mostra la nota alta muta di comping stile chitarra**: Se è abilitato, verrà visualizzata la nota alta applicabile che viene disattivata o esclusa con tre voci di note jazz.

**Usa inserti**: Abilita questa opzione se vuoi vedere un intarsio di chitarra lungo il collo.

**Mancini**: La chitarra viene visulaizzata come la userebbe un mancino.

<span id="page-275-0"></span>**Vista Studenti**: La vista degli studenti è la vista che uno studente (o un osservatore di video di YouTube) avrebbe della chitarra (per la mano destra) di fronte a lui con la testa a destra e le note basse in alto. C'è anche una vista per studenti mancini, quindi sono supportate tutte e [4](#page-3-0) le viste possibili. Per modificare la vista, aprire la finestra di dialogo Impostazioni chitarra con il pulsante [Impostazioni].

**Invia note alla finestra Notazione**: Se è abilitato, facendo clic su una corda di chitarra verrà inserita una nota nella riga temporale corrente nella finestra Notazione.

**Tracce di chitarra su [6](#page-5-0) canali per questo brano**: Se è selezionato, le note suonate su ciascuna delle sei corde della chitarra saranno assegnate a uno dei sei canali MIDI diversi.

**Opzioni di visualizzazione Note**: È possibile scegliere ciò che verrà visualizzato sulla tastiera della chitarra. Se è selezionato MIDI Thru, la tastiera mostrerà la musica riprodotta su una tastiera MIDI. Se è selezionata la traccia corrente, verrà visualizzata la traccia corrente. È possibile scegliere di visualizzarli entrambi.

**Colore della tastiera**: Il colore della tastiera può essere marrone o nero.

**Modo Multi-Canale**: Se è abilitato, la chitarra visualizzerà le informazioni su più canali sulle corde della chitarra da [1](#page-0-0) a [6.](#page-5-0) I canali saranno determinati dal canale di base in basso.

**Canale Base** (predefinito = [11](#page-10-0)): Determina il canale di partenza quando è abilitata la modalità multicanale. Se è impostato su [11,](#page-10-0) i canali da [11](#page-10-0) a [16](#page-15-0) verranno utilizzati per le punture di chitarra da [1](#page-0-0) a [6.](#page-5-0)

**Mostra Note in Posizione Eolia Mostra Note in Posizione Frigia**: I nomi delle note possono essere visualizzati nella posizione eoliana, nella posizione frigia o in entrambi.

**Nome note**: È possibile scegliere quali note verranno visualizzate sulla tastiera. Le opzioni disponibili sono Nessuno, Solo root, Toni accordi e Toni scala.

**Posizione auto Imposta**: Le posizioni possono essere impostate automaticamente su Nessuna, Eolia o Frigia.

**Posizione Auto-Cambia**: Questa opzione sceglie automaticamente la posizione migliore quando viene caricata una traccia.

**Supporto chitarra Fretlight**: La Fretlight è una chitarra hardware, che ha luci LED rosse sui tasti. (Vedi www.fretlight.com per maggiori informazioni.) Se questa opzione è abilitata, le informazioni sulla finestra Chitarra verranno visualizzate sul Fretlight.

**Manico per mancini**: Abilita questo se hai una chitarra Fretlight per mancino.

**Apri chitarra in Esecuzione**: La finestra Chitarra deve essere aperta affinché Fretlight possa ricevere note di chitarra in Band-in-a-Box. Abilita questa opzione in modo che si apra la finestra Chitarra.

### **I file MIDI possono essere letti da Guitar Pro® e visualizzati correttamente sulla Tastiera di Chitarra in Band-in-a-Box**

È quindi possibile importare il file audio, e utilizzando Audio Chord Wizard, è possibile sincronizzare la registrazione audio originale con il file MIDI di Guitar Pro®. Così poi ascoltate l'audio originale mentre guardate la trascrizione per chitarra (che Guitar Pro® suona in Band-in-a-Box).

Per esportare i file MIDI su [6](#page-5-0) canali in Guitar Pro®, è necessario:

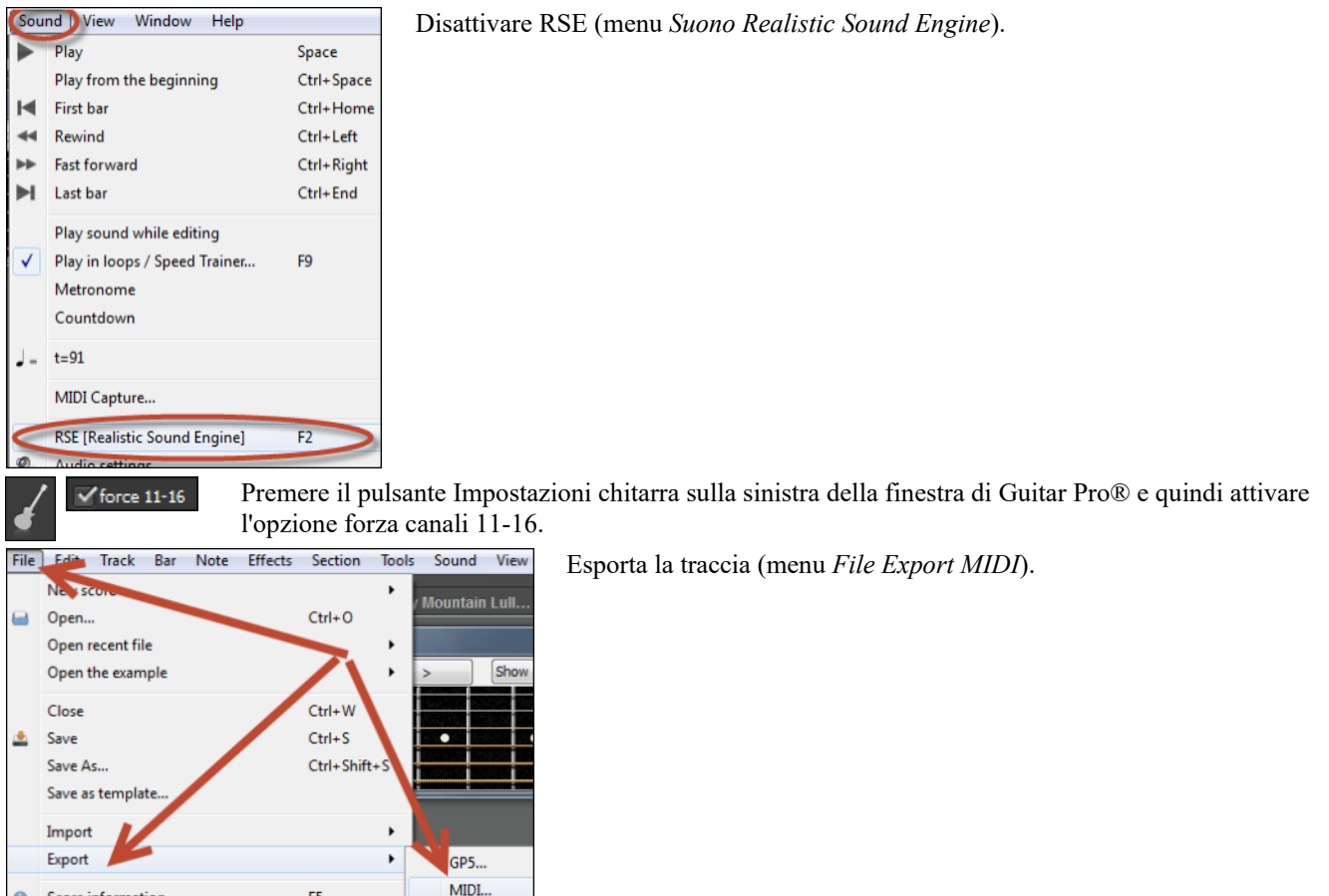

<span id="page-276-0"></span>Poi, in Band-in-a-Box, fare clic sul pulsante **[Apri]** e scegliere la voce di menu *Apri Intero File MIDI (.mid) alla Traccia Melodia* per caricare il file MIDI di Guitar Pro® in Band-in-a-Box.

È quindi possibile riprodurre il file e guardare la tastiera della chitarra per vederlo. Band-in-a-Box ha una grande tastiera di chitarra, di considerevoli dimensioni con molte opzioni per cui potrebbe piacerti Visualizzare alcuni file chitarra Pro® in Band-in-a-Box.

# **La Finestra del Grande Pianoforte**

La Finestra del Grande Piano può visualizzare le note di qualsiasi traccia su una tastiera per pianoforte ridimensionabile. Potete anche impostare l'intervallo del pianoforte e del numero di ottave da visualizzare. Inoltre, potete visualizzare i nomi delle note o le note guida visualizzando le note di scala della tonalità corrente. Le note possono essere visualizzate utilizzando un colore diverso per ogni nota. C'è un'impostazione Auto-Ottave che esaminerà la traccia da visualizzare ed imposterà il pianoforte alla dimensione più grande che visualizzerà tutte le note. Questo Grande Piano rende più facile studiare le parti di pianoforte dall'interno di Band-in-a-Box.

La finestra Grande Piano si apre (o chiude) premendo l'icona del pianoforte sulla barra degli strumenti Vista o premendo **Ctrl+Shift+N** o scegliendo *Finestra | Finestra Grande Piano***.**

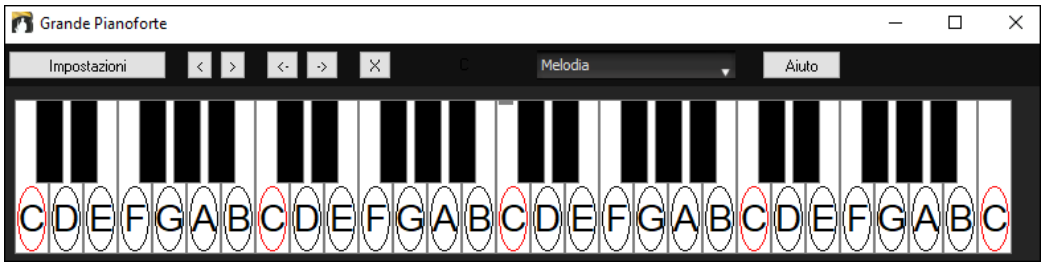

- Le impostazioni di default per questa caratteristica possono essere personalizzate premendo il pulsante **[**Impostazioni**]**.
- La finestra Grande Piano visualizza una singola traccia sul pianoforte.
- Il pianoforte può essere ridimensionato trascinando la parte inferiore della finestra per ampliarla verticalmente.
- La tonalità del brano è visualizzata all'inizio.
- L'intervallo del pianoforte è impostato automaticamente (basato sulle note effettive nella traccia) per visualizzare il pianoforte più grande possibile).
- Le note della scala sono cerchiate sul pianoforte, con i nomi della nota inclusi.
- La fondamentale della scala è colorata in rosso. Quando il brano suona, i toni di scala sono colorati in verde; le altre note sono colorate in giallo.
- Il nome della nota su cui si trova il cursore di mouse è evidenziato all'inizio della finestra in rosso. Fate clic sul Grande Piano per suonare una nota (utilizzando la parte Thru) che può essere registrata o può essere inviata alla finestra di Notazione quando immettete la notazione.
- Le parti di pianoforte RealTracks (e stile MIDI) che si trovano sulla traccia del piano avranno la divisione delle mani (la mano destra in rosso, la mano sinistra in blu) nella finestra del Grande Piano.
- Cliccando sul pulsante [x] si eliminano le note rosse evidenziate dalla finestra Notazione.

## **Impostazioni Grande Pianoforte**

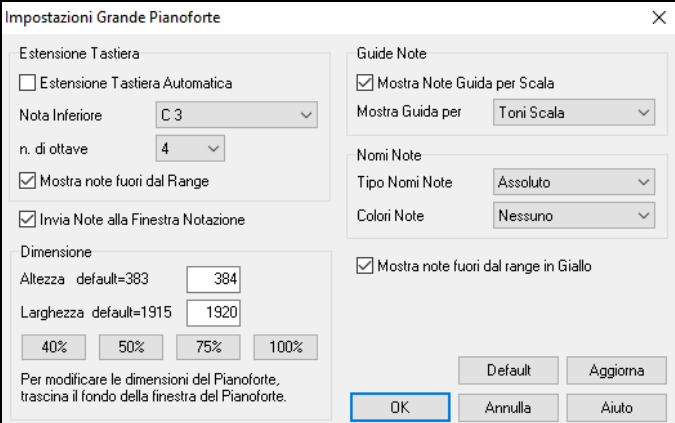

La finestra di dialogo Impostazioni del Grande Pianoforte vi permette di impostare diverse Opzioni sul Grande Pianoforte.

- Potete impostare un intervallo specifico per il Grande Pianoforte, con una nota iniziale e un num. di ottave, sovrapponendovi alle impostazioni "automatiche".
- La visualizzazione delle note fuori dell'intervallo assicura che tutte le note saranno suonato sul grande pianoforte.
- Se la casella di controllo "invia note alla finestra della notazione" è abilitata, cliccando un "tasto virtuale" sul grande pianoforte farà inserire una nota sulla traccia di notazione. (nota: la finestra della notazione deve essere aperta e impostata in modo di notazione modificabile).
- Prendete nota che i nomi e i Colori delle Note possono essere utilizzati in un modo simile alle impostazioni della notazione.
- <span id="page-277-0"></span>- Se Note Guida" è selezionato sulla tastiera saranno visualizzato le note di guida.Le note di guida possono essere toni di scala, solo toni o toniche di accordo.
- C'è un'opzione per visualizzare le note fuori scala in giallo.
- La dimensione della tastiera per pianoforte può essere immessa in pixel o impostata con i pulsanti predisposti o impostata trascinando il margine inferiore della finestra.

# **Finestra dinamica [3](#page-2-0)D del kit di batteria**

Questa notevole finestra delle percussioni è una visualizzazione animata [3](#page-2-0)D di un kit di batteria MIDI completo con tutte le [61](#page-60-0) voci di percussioni visualizzate sui loro relativi strumenti musicali. Guardate le diverse percussioni mentre vengono suonate, o suonate-insieme/registrate su qualsiasi strumento musicale di percussione utilizzando la tastiera QWERTY o il mouse.

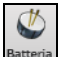

Per avviare la finestra della **Batteria**, fare clic sul pulsante della barra degli strumenti [**Batteria**] nel pannello di visualizzazione.

oppure scegli Finestra | Finestra Kit Batteria. Puoi aprirlo con i tasti**Ctrl+Shift+G**.

Puoi fare diverse cose con la finestra **Batteria**

- Guardaee la parte di percussione eseguita nella finestra delle percussioni in tempo reale.
- Suonare le percussioni in tempo reale cliccando con il mouse sugli strumenti di percussione o utilizzando la tastiera QWERTY. La tastiera del computer, il numero del tasto di pianoforte e i nomi dei suoni possono essere resi visibili (facoltativamente) sulla riga di spiegazioni spostando il cursore del mouse su un dato strumento musicale.
- Registrare una parte di percussione in Band-in-a-Box.

## **Visualizzazione delle percussioni**

Vengono visualizzati tutti gli strumenti musicali di percussione **General MIDI**. Alcuni strumenti musicali di percussione sono innescati da note MIDI multiple. Quando una sonorità è controllata da più di una nota MIDI, uno strumento musicale di percussione visualizzerà comportamenti diversi in risposta a note diverse. Per esempio, i piatti alti rispondono diversamente a note MIDI di Charleston Aperti, Charleston Chiusi o a Pedale.

La finestra del **Kit di Batteria** può essere ridimensionata per affiancare o adattarsi alle altre finestre d'interesse o le percussioni possono essere spostate fuori dallo schermo.

La finestra sarà più bella se lo schermo del vostro computer è in modalità Colore Vivido (a [16](#page-15-0) bit) o Colore Reale (a [32](#page-31-0) bit).

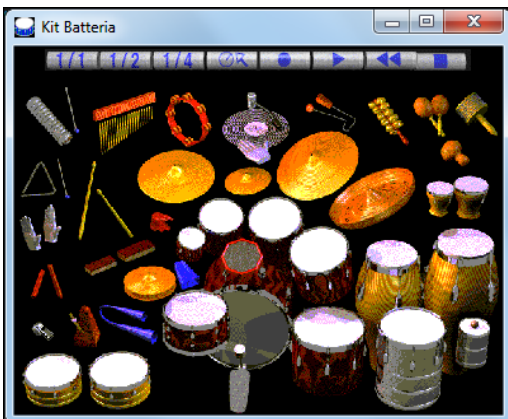

Gli strumenti musicali on-screen possono essere suonati con il mouse o premendo i tasti appropriati del computer. C'è un'opzione per visualizzare tutti i nomi QWERTY sulle percussioni contemporaneamente, in modo che possiate vedere quali tasti premere senza muovere il mouse sullo strumento musicale.

Quando suonate con il clic di mouse o i tasti del computer, il tasto maiuscole può essere utilizzato per commutare la Dinamica tra due livelli specificati dall'utente (cioè forte =  $100$  e piano =  $50$ ).

Le percussioni che suonate appaiono in verde; le percussioni suonate dal computer sono rosse.

Gli strumenti musicali multi-note inviano note MIDI diverse alla vostra sorgente audio, a seconda di dove "fate clic" sullo strumento musicale. Per esempio, la Percussione a Pedale può inviare tre note diverse:. Grancassa Acust. (nota MIDI [35\)](#page-34-0), Grancassa [1](#page-0-0) (nota MIDI [36](#page-35-0)) e Pedale su Cornice (nota MIDI [32](#page-31-0)).

**Suggerimento:** La riga di spiegazione all'inizio della finestra descrive il controllo corrente sotto il cursore di mouse. Utilizzate la riga di spiegazione per sapere le aree di risposta al mouse di ogni percussione.

## **Pulsanti di controllo:**

- **Registra:** Pone Band-in-a-Box in modo registrazione. Gli strumenti musicali di percussione possono essere così registrati.
- **Esegui:** Inizia l'esecuzione di un brano.
- **Riavvolgimento:** Interrompe e riporta il brano all'inizio.
- **Stop:** Arresta l'esecuzione del brano.
- **Pulsanti di dimensione [1/1](#page-0-0), [1](#page-0-0)[/2](#page-1-0), [1](#page-0-0)/[4:](#page-3-0)** Fare clic su questi pulsanti modifica la dimensione delle finestra percussioni a dimensione completa, a mezza misura o a un quarto. (potete anche ridimensionare la finestra percussioni a qualsiasi dimensione trascinando un margine della finestra).
- **Impostazioni:** Regola il comportamento del programma**.** Vedere la sezione finestra delle impostazioni più sotto.
- **Aiuto:** Per avviare il File di Aiuto delle percussioni, premete [F1](#page-0-0)**.**

## <span id="page-278-0"></span>**Tastiera "QWERTY" del Computer**

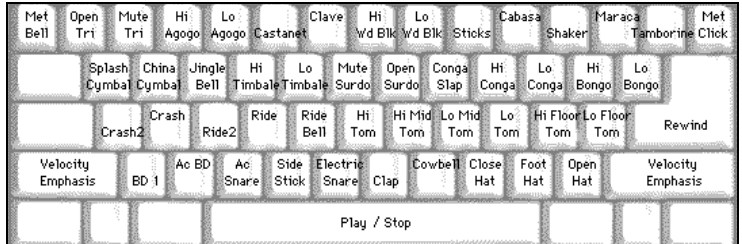

## **Tastierino numerico**

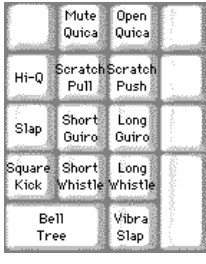

Premete i tasti del computer per suonare le percussioni.

Le percussioni sono raggruppate sulla tastiera del computer per categoria. Il pedale, il rullante ed il charleston sono sulla riga inferiore della tastiera. La fila medio bassa contiene tom e piatti. La fila medio alta contiene le percussioni latine e la fila superiore contiene le percussioni a mano latine. I tasti Numpad contengono il resto della percussioni a mano latine oltre ai toni elettronici.

## **Strumenti musicali multi nota**

Grancassa Grancassa Ac., Grancassa [1](#page-0-0), Cornice Rullante Acustico Rullante, Stecca Charleston Chiuso, a Pedale, Aperto

Tom a pavimento- Basso, Alto

Tamb. Elettronico Multi zona per Q Alti, Slap, Rullante elettrico

Conga Alto- Muto, Aperto

Surdo Muto, Aperto

Cuica Muto, Aperto

Metronomo Campanello, Click

Fischio Lungo, Corto

Triangolo Muto, Aperto

Guiro Lungo, Corto

Grattata Spinta, Tirata

## **Finestra di dialogo Configurazioni**

Premere il pulsante delle **impostazioni** (alla sinistra del pulsante di **riavvolgimento**), per regolare le diverse **Configurazioni del Kit di Batteria**.

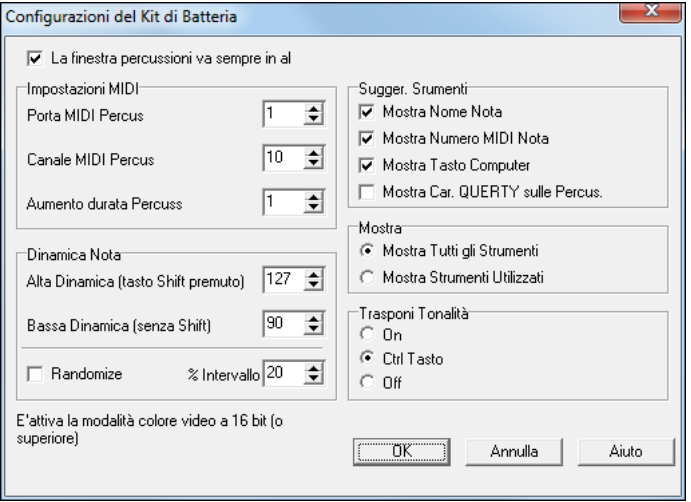

### **La finestra delle percussioni è sempre in alto**:

Utilizzate questa casella di controllo per tenere la finestra delle percussioni in cima alle altre finestre del programma.

**Dinamica di nota**: Quando suonate le percussioni con il mouse o tasto di computer, il tasto maiuscole commuta tra due livelli di Dinamica di nota. La Dinamica di default è [90](#page-89-0), con il tasto maiuscole il default è [127.](#page-126-0) I due livelli di Dinamica possono essere impostati in qualsiasi modo vogliate. Per esempio, se volete che il tasto maiuscole invii note più silenziose potete programmare la Dinamica delle maiuscole inferiore alla Dinamica delle minuscole.

**Randomize**: Utilizzate questa casella di controllo per permettere al programma di inviare livelli di Dinamica casuali suonando le percussioni. Questo è utile utilizzando dispositivi non sensibili alla dinamica come una tastiera di mouse o di computer.

"Intervallo" controlla la quantità di casualità della Dinamica. Di solito un piccolo intervallo funziona meglio, tra il [10](#page-9-0)% ed il [30](#page-29-0)%. Ad esempio, se la Dinamica è impostata a [127](#page-126-0) e l'intervallo di casualità è impostato al [20%](#page-19-0), le note varierebbero casualmente tra una Dinamica massima di [127](#page-126-0) e una Dinamica minima di [102](#page-101-0).

**Informazioni dello strumento**: Personalizzate l'aspetto della riga di informazioni.

- Visualizza il nome della nota
- Visualizza il numero di nota MIDI
- Visualizza il tasto di computer

### <span id="page-279-0"></span>**Visualizzazione**:

- Visualizza tutti gli strumenti visualizza tutti gli strumenti musicali nella finestra delle percussioni.
- "Visualizza strumenti utilizzati" visualizza il kit di base, ma non visualizza alcuno strumento musicale supplementare a meno che esso non sia utilizzato in un brano.

La finestra delle percussioni è cancellata ogni volta che premete **Esegui** o **Stop**.

## **Interruzione Accordi**

Questa caratteristica è ottima per esercitarsi al controllo del tempo. Scegli il num. di misure e Band-in-a-Box suonerà, per esempio per [4](#page-3-0) misure (selezionabili) e quindi fermerà tutti gli strumenti musicali per le [4](#page-3-0) misure successive.

Durante la pausa, continuerai a suonare (accompagnamento, percussioni, melodia, ecc), cercando di mantenere il tempo. I batteristi possono ammutolire la parte di percussioni.

Questa caratteristica funziona automaticamente con tutti i brani fino a quando non la disattivi.

 Per accedere alla caratteristica Interruzioni di Accordo, premi il pulsante **[**Interruzioni accordo**]** dalla Finestra di Pratica e quindi scegli "Inserisci Interruzioni"

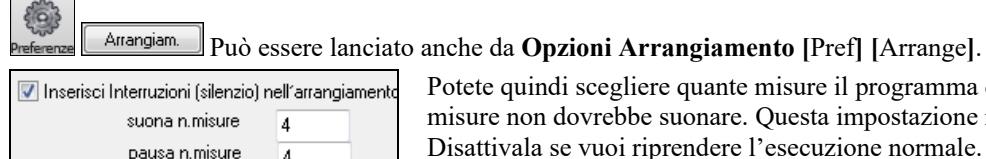

di scegliere quante misure il programma dovrebbe suonare e quante dovrebbe suonare. Questa impostazione rimane attiva per tutti i brani. Disattivala se vuoi riprendere l'esecuzione normale.

**Generatore di Scale**Il Generatore di Scale ti consente di generare facilmente le scale, che appaiono come notazione sulla traccia solista. Le opzioni includono l'Intervallo, selezione di patch, modalità Jazz (utilizza scale lidie dominanti per alcuni accordi di settima), e modalità diatonica (scale relative alla chiave del brano).

Puoi accedere a questa funzione da *Solista | Genera Scala*.

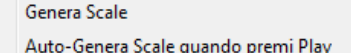

La voce di menu *Genera scale* apre la finestra di dialogo, che consente di impostare le opzioni per le scale che verranno generate. Se è selezionata *Auto-Genera Scale quando premi Play*, le scale verranno generate automaticamente quando viene riprodotta un brano. È possibile visualizzare le scale nella notazione e sulla chitarra e sul pianoforte sullo schermo.

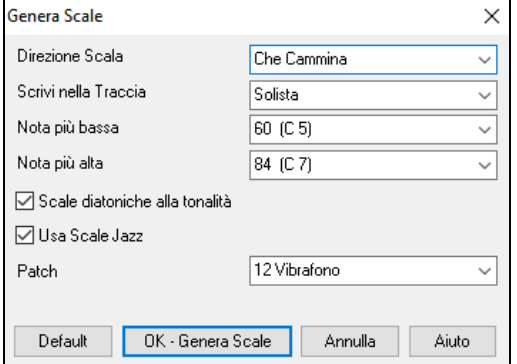

### **Direzione Scale**

Suonando una nuova scala, potete partire dalla Tonica o da una nota qualsiasi. Le due modalità sono:

- [1](#page-0-0). Ascendente. Le scale partiranno sempre dalla fondamentale nell'ottava superiore a quella della nota impostata, e saliranno.
- [2](#page-1-0). Prograssione. Le scale partiranno dalla nota più vicina a quella appena suonata, saliranno fino alla Nota Più Alta Impostata, e poi scenderanno fino alla Nota Più Bassa.

**Scrivi alla Traccia** Scegliere se scrivere le scale nella traccia Melodia o Solista.

**Nota più bassa** è la nota da cui deve partire la scala. C[5](#page-4-0) (nota [60](#page-59-0)) è il Do centrale.

**Nota più alta** è la nota più acuta da suonarem si usa nella modalità Progressione (su e giù).

**Toni di Scala Diatonica al Segno di Tonalità** Se è diatonica, le scale minori si accorderanno alla tonalità (VI minore è Eolia ecc.). Altrimenti tutte le minori saranno Dorie.

**Usa Scale Jazz**- Userà gli accordi [b7](#page-6-0) Lidio. Accordi come Bb[7](#page-6-0) in tonalità di C seguiranno scale Lidio b[7](#page-6-0) (cioè A#[4](#page-3-0) scale nella scala).

**Patch** Invia questa patch MIDI (strumento) per suonare la scala.

**[Default]** riporta ai valori predefiniti.

**[OK- Genera Scale]** scrive le scale alla notazione della traccia selezionata, Melodia o Solista.

# **Capitolo [13](#page-12-0): Strumenti, Programmi di utilità, Apps**

## <span id="page-280-0"></span>**Install Manager**

Puoi scaricare e installare l'intero pacchetto del tuo ordine con il nuovo Install Manager con un clic. Questa è un'alternativa molto più semplice al download manuale e all'installazione di tutti i file singolarmente elencati nella pagina "I miei prodotti" nel tuo account. Ciò è particolarmente utile per le versioni "solo download" (consegna elettronica) di Band-in-a-Box Pro, Mega e UltraPAK, poiché possono esserci [100](#page-99-0) GB di file da scaricare e installare.(Nota: se hai selezionato l'opzione di solo download durante il checkout e hai problemi a ottenere i tuoi file, puoi contattarci per farti spedire una copia fisica.)

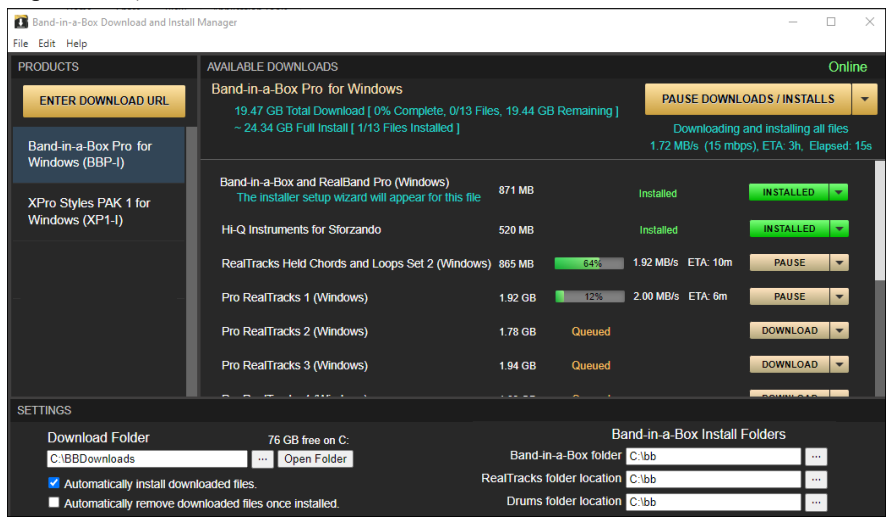

### **E' necessario usare Install Manager?**

Non è necessario utilizzare Install Manager. Ci sono diverse opzioni per scaricare e installare i file. Install Manager è disponibile da novembre 2021, ma qualsiasi metodo utilizzato in passato per scaricare i file funzionerà comunque allo stesso modo. Ad esempio, se preferisci, puoi scaricare i file singolarmente facendo clic su uno alla volta di essi come potresti aver fatto in passato. Oppure puoi copiare i link per il download nel tuo gestore di download di terze parti preferito.

### **Dove trovo l'Install Manager?**

Dopo aver effettuato l'ordine, fai clic sui collegamenti nell'e-mail di conferma dell'ordine per accedere direttamente alla pagina dei download di ciascun prodotto. (Nota: Install Manager funzionerà solo per ordini effettuati a marzo 2021 o successivi. Per qualsiasi ordine (compresi gli ordini effettuati prima), puoi comunque accedere ai download sulla tua pagina "I miei prodotti" accedendo al tuo account su www .pgmusic.com e facendo clic su [I miei prodotti].)

Se è disponibile l'Install Manager per il prodotto, sarà presente un link per scaricarlo nella parte superiore dell'elenco delle pagine di download. (Nota: scarica la versione a [64](#page-63-0) bit a meno che tu non abbia un vecchio computer con un sistema operativo a [32](#page-31-0) bit, ma non è molto comune.)

Una volta scaricato questo file di installazione, eseguilo per installare Install Manager sul tuo computer. Per impostazione predefinita, verrà installato nella cartella Dati Band-in-a-Box (ad es. *C:\bb\Data\InstallManager*) e creerà un'icona di collegamento sul desktop. Va bene se non hai ancora installato Band-in-a-Box sul tuo computer. (Nota: c'è un vecchio "Download Manager" che potresti avere nella tua cartella *bb\Data\downloadManager*. Si tratta di un vecchio programma che funziona in modo diverso.)

**Nota**: Ulteriore documentazione per l'Install Manager è disponibile su https://www.pgmusic.com/download-manager-help-it.htm

# **Trova File**

Così tanti file, così poco tempo? Questa funzione rappresenta il "Coltellino Svizzero" che ti permette di trovare un brano Band-in-a-Box (o qualsiasi altro file che Band-in-a-Box possa aprire), usando un filtro per le parole presenti nel nome del file o in qualsiasi testo presente nel file. Vai a *File | Apri Speciale | Trova File* per aprire questo dialogo.

<span id="page-281-0"></span>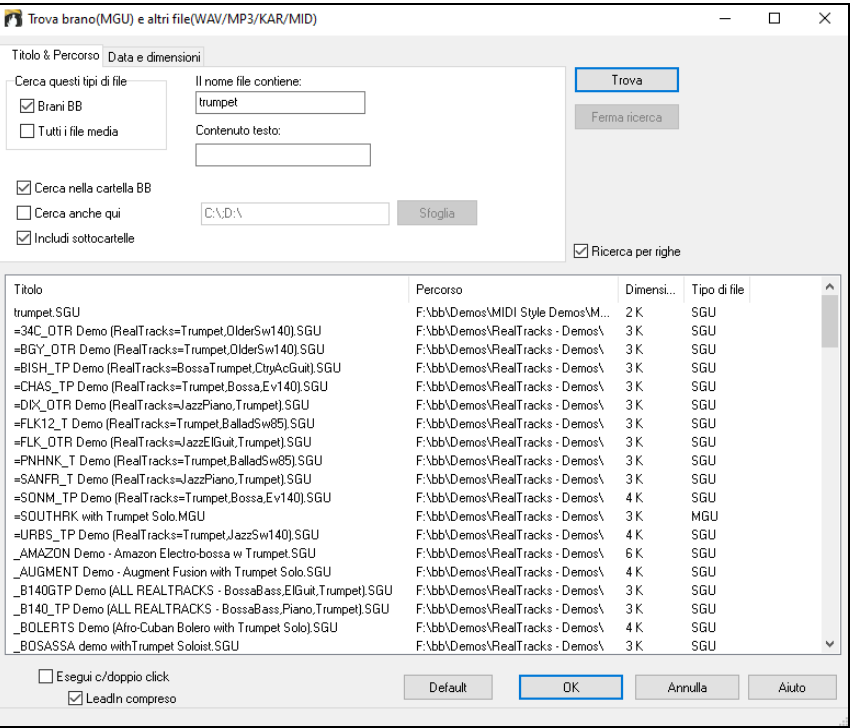

Potrete definire la vostra ricerca attraverso nome e posizione del file, o data e dimensione.

**Nome e posizione**: Include nella ricerca le parole coincidenti col nome del file o di qualsiasi testo all'interno del file stesso. Per esempio potrete:

- Fare una lista di tutti i brani di Band-in-a-Box sul vostro PC con la parola "Blues" nel titolo.
- Fare una lista di tutti i brani di Band-in-a-Box nella cartella BB che abbiano al loro interno la parola "reggae".
- **Data e Dimensione**: Usate questa finestra per cercare dei file in un range particolare di date o tempi.

L'elenco rimane fra le sessioni, cosicché puoi utilizzare il tuo tempo per esplorare tutti i file che offre Band-in-a-Box abbinando i termini di ricerca.

# **Modalità Plug-In DAW**

Band in a Box ora dispone di una modalità di "plug-in" per il tuo sequencer preferito (RealBand, Sonar, Reaper, Pro Tools, FL Studio, Nuendo e altri). Con la nuova modalità, Band-in-a-Box viene aperto come una piccola finestra sempre in cima e agisce come un plug-in per il sequencer favorito o la DAW, in modo che sia possibile il Trascinamento della selezione MIDI e delle tracce audio (WAV) da Band-in-a-Box al sequencer favorito. Si può ora Lavorare con il sequencer favorito, inserire una progressione di accordi in Band-in-a-Box e quindi trascinare semplicemente la traccia da Band-in-a-Box alla traccia del sequencer alla posizione di traccia e di misura voluta.

Il modo di plug-in DAW è una modalità del programma Band-in-a-Box. Questa modalità consente di trasferire i brani, o parti di tracce, da Sequencer DAW ad altri facilmente, semplicemente trascinando le icone delle tracce da Band-in-a-Box (BB) alla finestra tracce della vostra DAW.

Affinché Drag and Drop funzioni, è necessario avere impostato il driver MIDI per utilizzare un sint DXi o VSTi (come Coyote Wave Table DXi).

Si può entrare e uscire dalla modalità plug-in facilmente premendo il pulsante **[DAW]** della Barra Strumenti. Si può entrare e uscire dalla modalità plug-in facilmente.

Quando si esegue questa operazione:

- [1](#page-0-0). La grandezza della finestra di Band-in-a-Box passa a una di piccole dimensioni (è possibile ridimensionarla alla dimensione posizione che si desidera, e sarà memorizzata).
- [2](#page-1-0). Band-in-a-Box diventa una finestra sempre sopra le altre (se questa opzione è impostata in opzioni plug-in).

### **Drag and Drop Tracce**

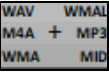

Questa è la stazione drop in cui viene trascinata un pulsante della traccia nella parte superiore dello schermo o un'etichetta della traccia dal Mixer e rilasciaya per ottenere un audio o versione MIDI della traccia. Mostra [6](#page-5-0) quadranti, e sono etichettati in base ai tipi di file che verranno creati dalla caduta: file audio (WAV/WMA/[M4](#page-3-0)A/WMAL/M[P3](#page-2-0)) o file MIDI (MID).

La stazione DROP rende più veloce e facile creare diversi tipi di file. Consente inoltre di creare le versioni MIDI dei RealTracks (RealCharts), semplicemente trascinando un RealTrack all'area "MIDI" della Stazione DROP.

Se si desidera che l'intera performance vada al DAW, trascinare il pulsante Master alla stazione DROP. Per impostazione predefinita, un singolo file viene eliminato con l'intero arrangiamento. Ma se si desidera che tutti i brani siano trasferiti come file separati, deselezionare la "Drag Master come tracce separate" nelle Impostazioni Plug-in.

O Basso Se si vuole trasferire un unica traccia, drag il nome della traccia. Ad esempio, trascinare l'icona Basso per trasferire la traccia di basso. Se la traccia è un RealTrack con RealCharts, è possibile rilasciare nell'area"MIDI".

<span id="page-282-0"></span>**5b EDM** 

AЫ

Se si desidera trasferire solo una parte della performance, è possibile farlo

selezionando la regione in Band-in-a-Box, e poi trascinando il pulsante della traccia alla stazione DROP. (Non trascinare la regione selezionata.)

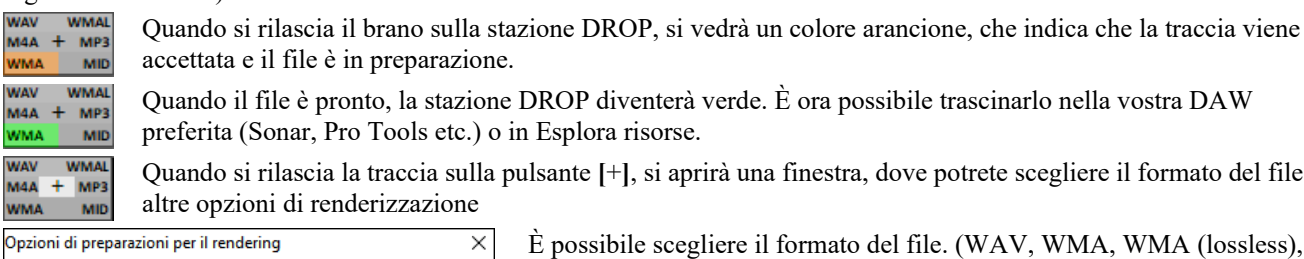

Quando il file è pronto, la stazione DROP diventerà verde. È ora possibile trascinarlo nella vostra DAW preferita (Sonar, Pro Tools etc.) o in Esplora risorse.

Quando si rilascia la traccia sulla pulsante **[**+**]**, si aprirà una finestra, dove potrete scegliere il formato del file e

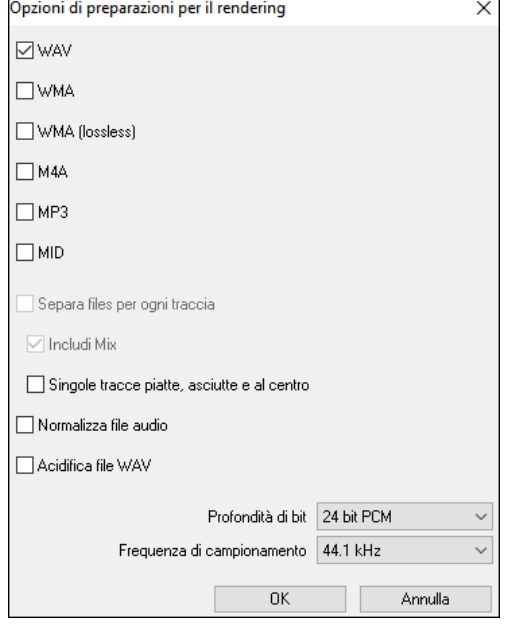

È possibile scegliere il formato del file. (WAV, WMA, WMA (lossless), M[4A](#page-3-0), M[P3](#page-2-0) o MID)

Dopo aver trascinato il pulsante di opzione master, è possibile selezionare l'opzione **Separa files per ogni traccia**.

Seleziona l'opzione **Includi Mix** per eseguire il rendering di un mix di tutte le tracce in un file separato.

Se è abilitata l'opzione **Singole Tracce piatte, asciutte e al centro** ogni traccia verrà renderizzata ignorando le impostazioni del mixer (Volume, Disposizione, Riverbero e Tono) e verranno invece utilizzate le impostazioni predefinite. Le impostazioni predefinite sono Volume=0 db, Disposizione = 0, Riverbero = 0, Tono = 0). Se questa opzione è disabilitata e non c'è nessun intro nella traccia Melodia, verrà saltato nel file renderizzato.

Se è selezionato **Normalizza file audio**, il file sarà normalizzato. La Normalizzazione aumenta il volume ad un livello massimo senza distorsione. La maggior parte dei brani musicali professionali sono normalizzati.

Se si desidera aggiungere le informazioni ACID (ritmo, tonalità e divisione del tempo) per il file WAV, selezionare l'opzione **Acidifica WAV file**.

La finestra di dialogo ha anche impostazioni per la profondità di bit ([16,](#page-15-0) [24,](#page-23-0) [32](#page-31-0) bit) e la frequenza di campionamento [\(44](#page-43-0),[1,](#page-0-0) [48,](#page-47-0) [96](#page-95-0) kHz).

## **Opzioni Plug-In**

Per arrivare al dialogo **Opzioni Plug-in** DAW, premere il pulsante **[Plugin]**, e Avviare modo Plug-in DAW scegliere la voce di menu *Opzioni per plug-in DAW.* Opzioni per plug-in DAW Plugin O andare alla finestra di dialogo **Preferenze** e fare clic sul pulsante **[DAW Plugin]**. DAW Plugin

Si vedranno, quindi, le opzioni plug-in. Molte sono già state illustrate in precedenza.

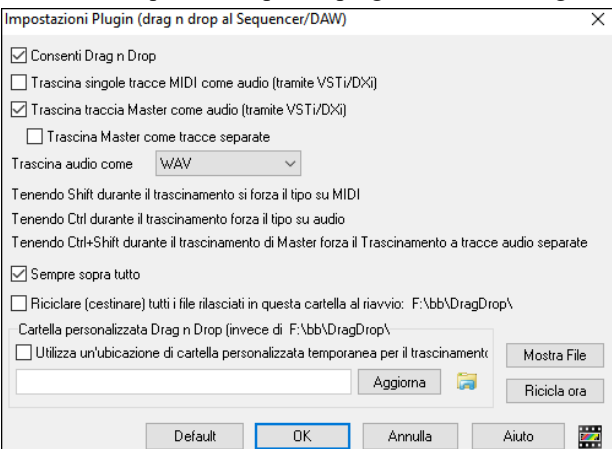

**Consenti Drag n Drop**: Se disattivata, la funzione Drag n Drop non funziona. Meglio lasciarla sempre attivata.

**Trascina singole tracce MIDI come audio** (**tramite VSTi DXi)**: Questa opzione è valida quando si trascina un brano direttamente ad una DAW. Quando è attivata, le tracce MIDI scelte vengono convertite in audio, utilizzando il tuo VST DXi corrente (ad esempio Coyote WT).

**Trascina traccia Master come audio (tramite VSTi /DXi)**: Questa opzione è valida quando si trascina una traccia Master direttamente ad una DAW Quando è attivata, ogni traccia sarà convertita in audio utilizzando il VST DXi attualmente selezionato (ad esempio Coyote WT). Se non è selezionata, le tracce MIDI saranno trasferite come MIDI, in un unico file.

**Trascina Master come tracce separate**: Se attivato, quando si trascina il pulsante Master, saranno rilasciati più file, uno per ogni traccia.

**Trascina audio come** Potete selezionare il tipo di audio da creare..

**Sempre sopra tutto** Se impostato, la finestra plug-in sarà sempre sopra le altre. Si noti che se si modifica questo nella finestra di dialogo, esso non avrà effetto finché non si esce dalla finestra di dialogo.

**Ricicla (cestino) tutti i file rilasciati in questa cartella all'avvio (default = false)** Se abiliti questa opzione, la cartella DragDrop (C:\bb\DragDrop) verrà cancellata all'avvio. Molte DAW richiedono che i file rimangano permanentemente, quindi non abilitare questa opzione a meno che non si sia sicuri che il DAW non richieda che i file rimangano..

È possibile utilizzare una **cartella personalizzata Drag n Drop** per i file temporanei, se preferite, all'interno della vostra cartella DAW per esempio. Allora il file trascinato sarà anche in Explorer, in una cartella vicino al progetto audio DAW.

# <span id="page-283-0"></span>**CoyoteWT**

Il **synth Coyote Wavetable DXi** è incluso con Band-in-a-Box. Funziona con Band-in-a-Box e altri programmi host compatibili DXi per produrre suoni strumentali realistici, ed è compatibile con tutti i più recenti sistemi operativi Windows®, compresa la versione a [64](#page-63-0) bit di Windows® [7](#page-6-0), [8](#page-7-0), [10](#page-9-0) o [11](#page-10-0).

CoyoteWT può essere installato automaticamente quando si installa Band-in-a-Box, oppure è possibile installarlo in un secondo momento eseguendo il file SetupCoyoteWT.exe dalla cartella *C:\bb\Data\Installers*.

Quindi selezionare il <DXi> CoyoteWT dall'elenco.

### **Selezionare CoyoteWT**

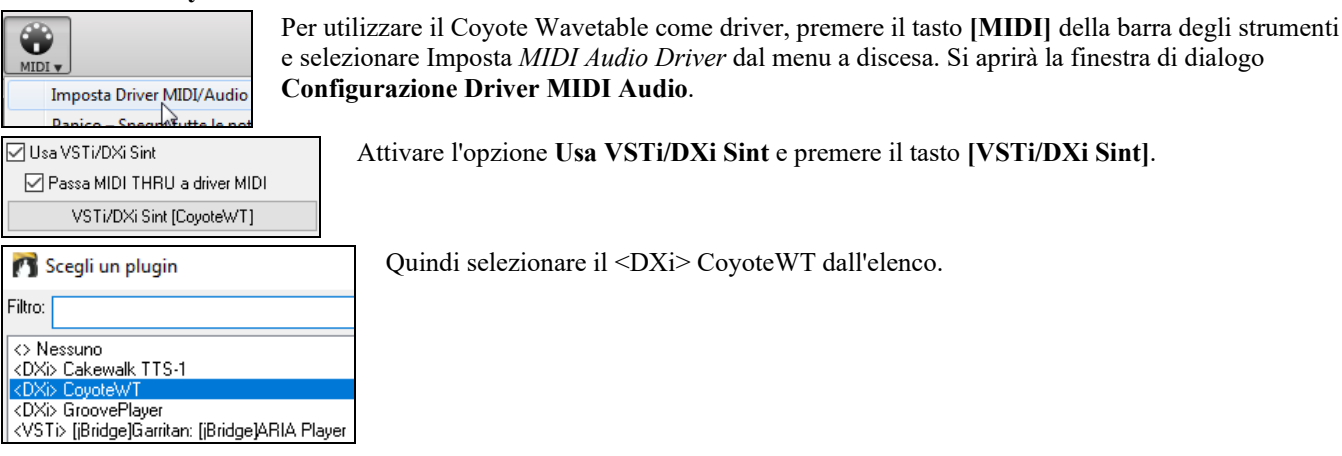

## **Descrizione Coyote WT**

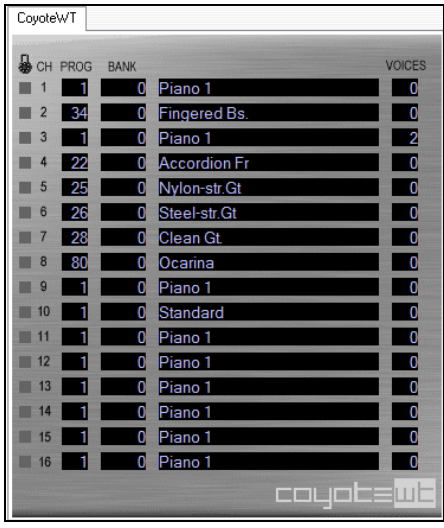

Nel pannello display principale vengono elencati i sedici canali MIDI disponibili lungo il lato sinistro con il programma, numero del banco, e il nome di ciascuna assegnazione di patch strumenti. Durante la riproduzione viene visualizzato il numero di voci (note) utilizzate da ogni strumento.

## **Cosa fa CoyoteWT ?**

CoyoteWT (WaveTable) funziona in congiunzione con Band-in-a-Box o altri programmi host DXi-compatibile, per produrre una uscita audio realistica. Essa suona "campioni" di strumenti reali in risposta ai comandi dall'host DXi. Per esempio, quando Band-in-a-Box dice di suonare un forte Do centrale utilizzando una chitarra acustica a corde di acciaio, CoyoteWT trova quella nota di quello strumento nel proprio database di suoni e poi invia quella nota alla scheda audio, al volume richiesto, della durata richiesta.

## **Requisiti di sistema**

La Generazione di una emulazione realistica di decine di strumenti contemporaneamente richiede un computer abbastanza potente. I seguenti requisiti devono essere considerati come minimi assoluti:

- Pentium III CPU at 500 MHz.
- [128](#page-127-0) MB RAM.
- [20](#page-19-0) GB disk, 7200 rpm.
- Scheda audio a [16](#page-15-0)-bit.
- Windows® 2000, XP, Vista, [7,](#page-6-0) [8,](#page-7-0) [10](#page-9-0) o [11.](#page-10-0)

Per le migliori prestazioni, si raccomanda però:

- Pentium[-4](#page-3-0) o Athlon XP CPU a [1.](#page-0-0)[7](#page-6-0) GHz.
- [256](#page-255-0) MB RAM.
- [40](#page-39-0) GB disk, 7200 rpm, [30](#page-29-0) MB/s velocità di lettura.
- Scheda audio a [20](#page-19-0)-bit o [24](#page-23-0)-bit .
- Windows® 2000, XP, Vista, [7,](#page-6-0) [8,](#page-7-0) [10](#page-9-0) o [11.](#page-10-0)

## **Impostazioni Coyote**

Le impostazioni per CoyoteWT si fanno nel menu contestuale.

<span id="page-284-0"></span>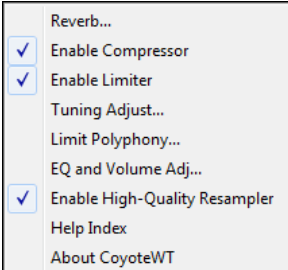

Al menu contestuale è possibile accedere facendo clic destro sulla pagina delle proprietà di CoyoteWT (cioè, il suo display principale).

Clicca sulle caratteristiche della lista per attivarle o disattivarle. Molte delle caratteristiche aprono finestre di dialogo con controlli aggiuntivi.

Per ulteriori informazioni, fare clic sulla voce di indice della Guida.

*Reverb:* Cliccando su questa voce di menu apre una finestra di dialogo in cui è possibile controllare i parametri di riverbero. I comandi disponibili sono:

- Dimensione della camera: scegliere una delle:
	- Club (la più piccola stanza simulata)
	- Stage
	- Hall (la sala più grande simulata)
- Attenuazione: Impostare il cursore nella posizione più a sinistra simula una stanza con pareti dure, riflettenti. Impostare il cursore nella posizione più a destra simula una stanza con pareti assorbenti. Gli effetti di questo controllo sono abbastanza sottili.

### Fare clic su OK per applicare le modifiche.

*Enable Compressor*: Cliccando su questa voce di menu commuta il compressore in acceso o spento. Quando è acceso vedrete un segno di spunta accanto alla voce di menu. Quando il compressore è attivato, la gamma dinamica globale sarà leggermente compressa (soprattutto rafforzando i segnali più silenziosi), e il suono avrà un po 'più di "presenza".

*Enable Limiter*: Cliccando su questa voce di menu si attiva o disattiva il limitatore di picco. Quando è attivo vedrete un segno di spunta accanto alla voce di menu. Quando il limitatore è abilitato, il livello del volume complessivo viene aumentato e, al fine di mantenere i picchi esenti da tagli o distorsione, CoyoteWT riduce il volume appena prima del picco e lo aumenta di nuovo subito dopo. Le variazioni di volume vengono eseguite senza problemi e di solito sono inudibili. Un volume maggiore è auspicabile perché aumenta il rapporto globale segnale-rumore.

*Tuning Adjust*: Cliccando su questa voce di menu si apre una finestra di dialogo in cui è possibile inserire una rettifica da applicare a tutti i campioni del set. La regolazione è specificata in centesimi, dove un centesimo è [1/](#page-0-0)[100](#page-99-0) di un semitono.

*Limit Polyphony*: Cliccando su questa voce di menu si apre una finestra di dialogo in cui è possibile specificare la polifonia massima (numero di note simultanee che possono essere suonate). Se la CPU non è abbastanza potente per gestire [100](#page-99-0) note alla volta (alcuni non lo sono) potreste ridurre i clic audio scegliendo un numero inferiore a [100.](#page-99-0) Questo di solito è preferibile agli artefatti prodotti quando manca la potenza della CPU.

*EQ and Volume Adj.*: Cliccando su questo si aprirà una finestra di dialogo in cui è possibile specificare la quantità di incremento o attenuazione da applicare alle frequenze basse o alte. È possibile utilizzarlo per compensare la risposta in frequenza degli altoparlanti, il file di esempio, o semplicemente per soddisfare le tue preferenze. I bassi (basse frequenze) e acuti (alte frequenze) possono essere esaltati o attenuati fino a [12](#page-11-0) dB. I numeri positivi producono un aumento, mentre i numeri negativi producono un taglio. È inoltre possibile specificare un aumento complessivo del volume. L'intervallo consentito è limitato a più o meno [3](#page-2-0) dB.

*Enable High-Quality Resampler*: CoyoteWT modifica l'altezza di una nota mediante il ricampionamento. Normalmente si dovrebbe lasciare abilitata l' alta qualità di default,. Tuttavia, se si utilizza un PC lento (per esempio, 500 MHz o inferiore) si possono ottenere risultati migliori disattivando la modalità di alta qualità.

# **Accordatore di Chitarra**

<u>(Us</u>

L'Accordatore di Chitarra è ottimizzato per la chitarra e per il basso, sebbene possa essere utile anche con altri strumenti musicali. Collegare una chitarra o un basso elettrico all'ingresso Line-In della scheda audio del vostro computer o regolare uno strumento musicale acustico utilizzando un microfono collegato all'ingresso Mic della scheda audio. Suonate una nota sullo strumento, l'accordatore determinerà automaticamente la nota più vicina e visualizzerà l'intonazione del vostro strumento musicale.

Premete il pulsante **[Accordatore]** sullo schermo o selezionate la voce di menu *Finestra | Accordatore Chitarra* per avviare la Finestra dell'**Accordatore di Chiatarra**.

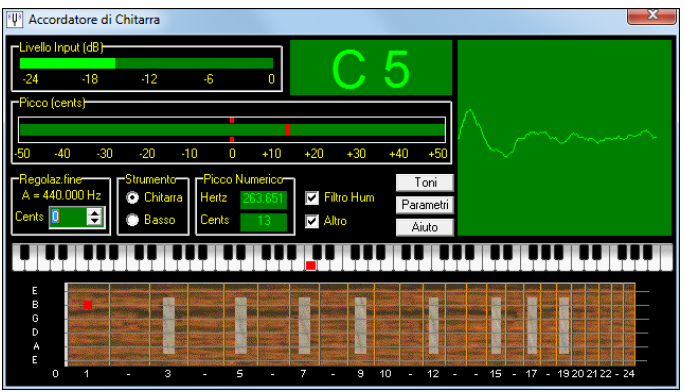

**Suggerimento**: Ci sono istruzioni dettagliate nell'argomento di aiuto in linea per collegare uno strumento musicale.

L'Accordatore di Chitarra deve essere in grado di ricevere audio dal vostro strumento musicale per mezzo dell'ingresso line-in o di microfono della vostra scheda audio. Assicuratevi che siano abilitati l'uno o l'altro nelle Proprietà di Registrazione del mixer Windows® (o dell'applicazione di mixer appropriata per la vostra scheda audio).

# <span id="page-285-0"></span>**Accordatura Generale**

Questa funzione vi permette di adattare la vostra scheda audio o il vostro modulo a un altro strumento musicale, oltre all'aggiunta di una funzione di verifica per vedere se la vostra scheda audio supporta l'Accordatura Generale. Questo è utile se suonate insieme a uno strumento musicale o a una registrazione che non può essere accordato facilmente, come un pianoforte acustico. Un'impostazione di 0 corrisponde all'A di default = 440.

Selezionate la voce di menu *Opzioni | Impostazioni GM, ecc. | Accordatura Generale* per avviare questa finestra di dialogo.

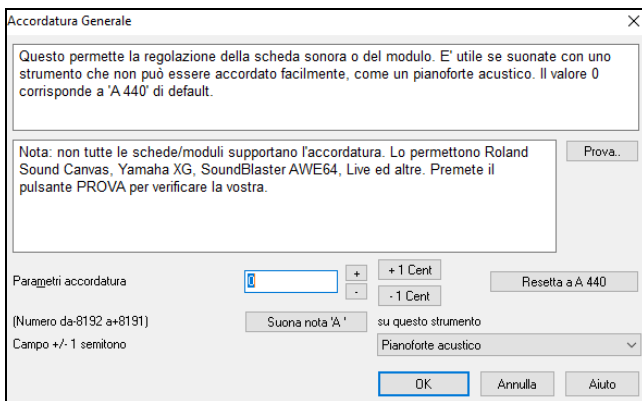

**Suggerimento**: Non tutte le schede audio/moduli supportano la caratteristica Accordatura Generale. Per vedere se la vostra scheda audio supporta Accordatura Generale, premete il pulsante **[**test**]** nella finestra di dialogo visualizzata sopra.

# **Monitor MIDI**

Nel monitor MIDI è visualizzato un elenco di dati ricevuto dall'Ingresso MIDI del computer e/o dall'uscita Band-in-a-Box, utile per scopi didattici o diagnostici.

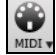

Il Monitor MIDI si apre con il pulsante **[**MIDI**]** sulla barra degli strumenti dello schermo principale o con il comando del menu GM/ Monitor MIDI.

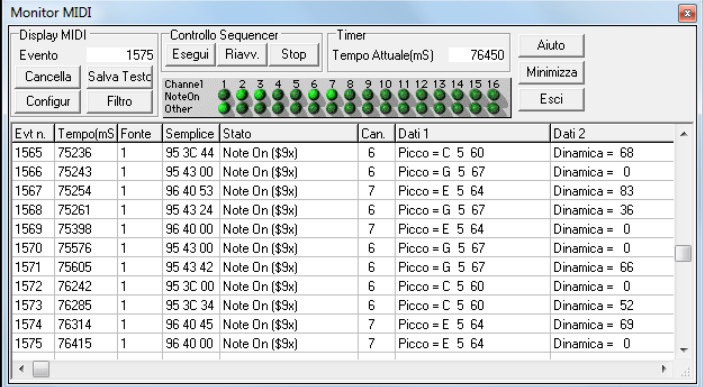

**Suggerimento**: Per visualizzare i dati ricevuti dall'Ingresso MIDI del computer, deve essere abilitata l'opzione MIDI THRU in Band-in-a-Box.

Il **Monitor MIDI** è stato migliorato, con Opzioni per le patch con numerazione a base [1](#page-0-0) e la visualizzazione del nome. Sono stati aggiunti Filtri di Visualizzazione rapidi come "Solo note", "Solo controllori", "Solo Cambi di Programma" e "Programmi comprendenti Cambi di Banco". Stabilità migliorata utilizzando i softsint.

# **Finestra principale Monitor MIDI**

Controlli visualizzaz. MIDI

**Evento:** Il numero di evento corrente da quando lo schermo è stato cancellato.

**Cancella:** Cancella lo Schermo MIDI, il contatore e il pannello di eventi Attività di Canale.

**Salva Testo:** Salvate un file di testo delimitato da tab dei dati nello schermo MIDI. Il file può essere aperto con un programma di elaboratore testi o di foglio elettronico, per stampare o per ulteriore studio. Diverse Opzioni per Salvare Testo possono essere regolate nella finestra delle impostazioni.

**Configura:** Aprite la finestra di dialogo delle impostazioni, per regolare comportamento dello schermo. Lo schermo può essere modificato per soddisfare il compito corrente.

**Filtro:** Apre la finestra di dialogo del filtro, dove possono essere regolate le impostazioni di ricezione.

### **Controllo Sequencer**

I pulsanti **[**Esegui**]**, **[**Riavvolgi**]** e **[**Stop**]** controllano l'esecuzione del brano senza la necessità di ritornare allo schermo principale Band-in-a-Box.

### **Timer**

Un timer in millisecondi, utile per la visualizzazione delle relazioni di sincronizzazione tra messaggi. Se il computer è poco caricato, questo timer è abbastanza preciso, ma se il computer è pesantemente caricato, ci si può aspettare che i valori siano meno accurati.

Per una migliore precisione di sincronizzazione, potete registrare dati MIDI in Band-in-a-Box ed esaminare la sincronizzazione in una finestra Elenco di Eventi Band-in-a-Box.

Utilizzare Band-in-a-Box per misurare in millisecondi setta le PPQN Band-in-a-Box a 480 ed il tempo di Band-in-a-Box a [125](#page-124-0) BPM. Con questa risoluzione speciale e con questo tempo, i valori che vedrete nella finestra dell'elenco corrisponderanno a millisecondi.

Il **tempo corrente** il numero dei millisecondi da quando il timer è stato avviato. Fate clic in un punto qualsiasi nell'area del timer per cancellare il tempo corrente, impostandolo a zero.

<span id="page-286-0"></span>Il timer parte automaticamente quando sono ricevuti i dati MIDI. Il periodo nel quale il timer andrà avanti dopo che l'attività MIDI è cessata, può essere regolato nella finestra di dialogo delle impostazioni.

#### **Pannello delle attività di canale**

Il pannello delle Attività di Canale ha un insieme di "led" per mostrare quali canali sono attivi. Se le informazioni di nota sono ricevute su un canale, il relativo Led Nota On si accenderà. Sono ricevuti unità di controllo, modulazioni tonali o altri eventi di canale, il Led Altro si accenderà. Fate clic dovunque sul Pannello di Attività di Canale per cancellare tutti gli indicatori.

#### **Area di visualizzazione MIDI**

L'area di visualizzazione MIDI in fondo alla finestra principale, mostra i dati generati da Band-in-a-Box e/o ricevuti all'ingresso MIDI del computer. Ogni riga è un singolo evento MIDI.

**Evt #:** Numero di evento, partendo da quando lo schermo è stato cancellato per ultimo.

**Tempo (mS)** Il tempo in millisecondi dell'evento, da quando il timer è stato azzerato per ultimo.

**Fonte:** Int significa che l'evento è stato generato da Band-in-a-Box e Ext significa che l'evento è stato generato da un Dispositivo MIDI esterno collegato alla porta MIDI del computer.

**Raw:** I byte non formattati che rappresentano ogni messaggio MIDI. La maggior parte dei tipi di Messaggi MIDI contiene tre byte, ma alcuni messaggi contengono uno o due byte. I Messaggi Sysex possono contenere un numero arbitrario di byte.

Questo campo è vuoto nel caso di messaggi Sysex. Con messaggi Sysex, fino a [16](#page-15-0) byte "non formattati" vengono visualizzati nei campi di dati. I lunghi messaggi Sysex vengono visualizzati su più righe, a [16](#page-15-0) byte per riga.

**Stato:** Nome di testo del tipo di evento.

**Canale:** Canale MIDI dell'evento. Questo campo è vuoto per messaggi di sistema (valori da \$F0 a \$FF). I messaggi di sistema non hanno un canale associato.

**Dati [1:](#page-0-0)** Nome di testo per il significato del primo byte di dati del messaggio MIDI. Per alcuni messaggi come Modulazione tonali o Puntatore di Posizione del Brano, il valore di entrambi i byte di dati [1](#page-0-0) e [2](#page-1-0) è calcolato e visualizzato nei dati [1.](#page-0-0)

**Dati [2:](#page-1-0)** Nome di testo per il significato del secondo byte di dati di un Messaggio MIDI.

**Nota:** Alcuni messaggi MIDI, come Program Change o Channel Pressure, hanno solo un singolo byte di dati e il campo dati [2](#page-1-0) sarà vuoto**.**  Inoltre, alcuni Messaggi MIDI non hanno alcun byte di dati, nel qual caso saranno vuoti entrambi i campi di dati.

### **Filtro di visualizzazione**

Filtro

La finestra di dialogo Filtro vi permette di selezionare quali eventi MIDI saranno riconosciuti dal programma Monitor MIDI.

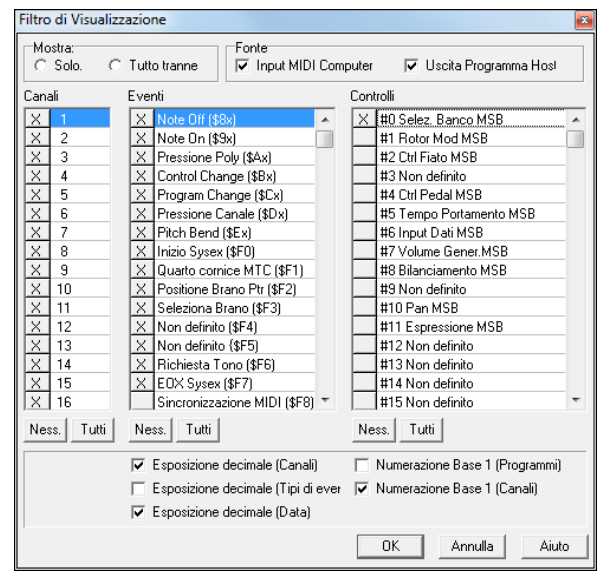

**Suggerimento:** Potenzialmente qualsiasi combinazione di eventi può essere selezionata nel filtro**.** È quindi possibile selezionare combinazioni che non visualizzano nessun evento MIDI. Il Monitor MIDI avvertirà per le combinazioni "nulle" più evidenti, ma se pensate di non ricevere quello che vi aspettavate, riesaminate con attenzione queste impostazioni di filtro.

## **Supporto Fretlight®**

FRETLIGHT

ේ

Fretlight® è una chitarra elettrica hardware che ha luci a LED sui tasti.

Se avete una Fretlight, è possibile eseguire il mirroring dell'uscita della chitarra Band-in-a-Box su schermo alla tastiera Fretlight. Così si può solo guardare il Fretlight mentre si suona lungo una qualsiasi delle grandi performance RealTracks chitarra o Artista, mentre si sente il suono, e vedere le posizioni tasto sulla vostra chitarra Fretlight.

**Nota:** Band-in-a-Box non supporta una chitarra Fretlight wireless con Bluetooth..

Per abilitare il support Fretlight®, dovete settarlo nella finestra di Chitarra "Supporto Chitarra Fretlight".

Supporto Chitarra Fretlight Impostazioni

Collegate il cavo della Fretlight al vostro PC e Band-in-a-Box la troverà. Quindi, qualsiasi output che appare nella finestra di chitarra Band-in-a-Box sarà automaticamente rispecchiato sulla Fretlight in modo che vedrete la chitarra suonata sulla vostra Fretlight. Ora è possibile, utilizzando Fretlight:

- <span id="page-287-0"></span>- Vedere le tracce di performance Artista suonate dalla leggenda di Nashville Brent Mason visualizzate sulla chitarra Fretlight mentre ascoltate le tracce.
- Impostare il Tutor di chitarra in Band-in-a-Box per riprodurre le strimpellate, che funziona per ogni brano in Band-in-a-Box (scegli i tipi di accordi jazz /pop/folk etc)
- Visualizza RealTrack sulla chitarra Fretlight, suonate dai grandi Maestri in audio.

# **Supporto TranzPort® Telecomando a distanza**

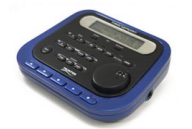

Frontier Design TranzPort è un'unità hardware di telecomando senza fili (scelto da *Electronic Musician* Editors' per il 2006) che ora ti permette di controllare Band-in-a-Box anche attraverso i muri, da [9](#page-8-0) metri di distanza!

**Nota:** Il TranzPort non è attualmente in produzione. E 'ancora un ottimo prodotto se si può trovare uno.

Lo schermo LCD fornisce la lettura a due righe, i pulsanti e una rotella permettono il comando a distanza di molte caratteristiche Band-in-a-Box.

Si possono scegliere i brani e suonare/fermarsi/fare una pausa/ripetere. Sono supportati i comandi Scegli/Zittisci /Suona la singola traccia e i cambi di volume/tempo. E soprattutto, mentre il brano sta suonando, gli accordi del brano vengono mostrati in tempo reale sullo schermo LCD.

Puoi, ad esempio, mettere l'unità TranzPort sul pianoforte di casa (inclinato sul leggìo, ad esempio) e

caricare/suonare/controllare ed esaminare gli accordi dei brani, tutto mentre stai lontano dal computer, fino a [9](#page-8-0) metri senza fili, anche attraverso i muri! Puoi trasporre mediante TranzPort gli accordi in una tonalità non-da-concerto (per esempio per il contralto Eb) mentre il computer mostra quelli da concerto grande per le jam session! O mostra i testi del brano in movimento sul TranzPort per una sessione Karaoke senza fili!Il TranzPort lavora anche con altri software musicali, tra cui Pro Tools®, SonarT, Logic®, Cubase®, Digital Performer® e altri.

### **Utilizzo di TranzPort con Band-in-a-Box.**

Prima di tutto, dovrai acquistare un'unità TranzPort e installarla.

Ora, assicurati che TranzPort sia installato e attivo. Puoi determinare se è installato e attivo eseguendo Band-in-a-Box e guardando l'elenco dei Driver MIDI (driver Opzioni-MIDI). Se "TranzPort" appare sull'elenco dei driver MIDI-IN e MIDI-OUT, allora è installato correttamente.

**Importante:** NON SELEZIONARE i driver TranzPort, poiché non è un modulo sonoro. Band-in-a-Box troverà automaticamente l'unità TranzPort per inviare/ricevere dati.

### **Cominciare a utilizzare il TranzPort**

- Mentre Band-in-a-Box funziona, "attiva" il TranzPort premendo un tasto sul TranzPort (il tasto di arresto ad esempio).
- Il display di TranzPort mostrerà
	- "Title of BB song" <tempo> <Current Track> <track volume> <patch #/name>
- Ad esempio, lo schermo potrebbe dire
- "My Tune"
- [120](#page-119-0) Mel v [122](#page-121-0) [p1](#page-0-0) Acoustic Piano
- I pulsanti Track < and Track> buttons cambiano la traccia corrente Bass/Drums/Piano/Chitarra/Strings/Melody/Soloist/Thru

### **Controlli di patch/tempo/volume**

- La ROTELLA cambia il tempo.
- Shift-ROTELLA cambia il volume di tutte le tracce.
- **[**Prev**] [**ROTELLA**]** cambia il volume della traccia corrente.
- **[**ADD**] [**ROTELLA**]** cambia la patch della traccia corrente utilizzando le Patch Preferite.
- **[**NEXT**] [**ROTELLA**]** cambiala patch della traccia corrente, passando attraverso tutte le patch.
- MUTE AND SOLO ammutolisce o rende solista la traccia corrente.
- **[**Shift**]** MUTE, ammutolirà/attiverà tutte le tracce.

### **Caricare brani**

- il pulsante **[**IN**]** apre il dialogo "brani preferiti". Lo schermo LCD del TranzPort mostra il brano corrente e i passa attraverso i diversi brani. Quando hai trovato il brano che vuoi, premi Esegui per caricare e suonare il brano (funziona come il pulsante OK nel dialogo di brani preferito). Premere annulla per chiudere il dialogo.
- Il pulsante **[**OUT**]** funziona in modo simile, utilizza il dialogo Elenco di Brano.
- **[**Shift**] [**IN**]** carica il brano precedente in ordine alfabetico, per nome file, nella stessa cartella.
- **[**Shift**] [**OUT carica il brano successivo in ordine alfabetico, per nome file, nella stessa cartella.

### **Suonare i brani**

- il pulsante PLAY suona il brano.
- il pulsante RED accanto a Esegui mette in pausa il brano.
- Il pulsante STOP ferma il brano.
- I Pulsanti **[**<<**]** e **[**>>**]** saltano alla sezione precedente o successiva del brano. Puoi definire sezioni personalizzate del brano (utilizzando il Conduttore in Band-in-a-Box), ma se non ne hai, passerà a 'introduzione, primo ritornello, ritornello centrale, ultimo ritornello, finale.
- Il Pulsante LOOP ripeterà la sezione corrente
- Il Pulsante Shift LOOP ripete [4](#page-3-0) misure
- UNDO È il pulsante di panico (spegne note MIDI)
#### <span id="page-288-0"></span>**Schermo di esecuzione**

Durante l'esecuzione, vedrai gli accordi (e/o i testi) del brano, scorrere in tempo alla musica. Ad esempio, potresti vedere questo.

 $*5|D | D$  $*5|D | D$ 

 $7|G|$  $7|G|$  | Gm

Il \* segna la misura corrente (misura [5](#page-4-0)), che è un accordo D. Lo schermo scorre sempre per mostrarti le [2](#page-1-0) misure davanti al tempo corrente.

#### **Dialogo TranzPort**

Tranzport C'è un dialogo **Impostazioni TranzPort** in Band-in-a-Box con impostazioni aggiuntive. **Impostazioni Tranzport** □ Abilita Tranzport (se presente) ○ Mostra testi basati su Note durante l'esecuzione Mostra testi basati sulle righe durante l'esecuzione Concerto □ Trasponi l'esposizione 9 semitoni Eb Alto Tenore Bb Default  $0<sup>K</sup>$ Annulla Aiuto

Attiva il supporto TranzPort per Band-in-a-Box nel dialogo **Impostazioni Tranzport**.

Se vuoi che i testi compaiano sul TranzPort durante l'esecuzione, imposta queste Opzioni.

I suonatori di strumenti musicali non-da concerto possono utilizzare Trasponi l'esposizione Ad esempio, un suonatore di sassofono Alto premerà il pulsante "Eb Alto" e quindi l'esposizione TranzPort mostrerà gli accordi trasposti alla sua tonalità.

## **BB Remote**

## **Telecomando per Band-in-a-Box desktop per Windows®**

BB Remote è un'applicazione per il vostro iPhone. Si usa come telecomando per controllare la versione desktop di Band-ina-Box 2011[.5](#page-4-0) o superiore. I suoni usciranno dal programma del desktop, non dall'iPhone. È necessario disporre della versione desktop di Band-in-a-Box 2011[.5](#page-4-0) per utilizzare il programma correttamente.

**Nota:** Vi è un'altra applicazione per iPhone che abbiamo realizzato, chiamata Band-in-a-Box per iPhone che consente di generare nuovi brani con il suono proveniente dagli iPhone e non è un telecomando come questo. Per maggiori informazioni su Band-in-a-Box per iPhone andate su pgmusic.com/help[100](#page-99-0)

Se si utilizza Band-in-a-Box per Windows®, si consiglia di non rimanere seduti al PC mentre si suona. Ad esempio, è consigliabile sedersi al pianoforte, al vostro leggio, o sul divano con la chitarra in mano.

L' applicazione BB Remote si installa sul vostro iPhone (tramite l'App Store per iPhone), e poi si collega alla versione desktop di Band-in-a-Box 2011.[5.](#page-4-0)

**Nota:** Per consentire alla BB Remote di connettersi, fare in modo che il Server Band-in-a-Box sia in funzione sul desktop del PC Windows®. È necessario disporre di un programma chiamato *C:\bb\bbhelper\BandInABoxServer.exe* Se è in esecuzione verrà visualizzata l'icona di una nota musicale sulla barra delle applicazioni di Windows® in basso a destra. È possibile eseguire o installare il server dal principale programma di Band-in-a-Box per Windows®, utilizzando la voce di menu *Finestra | B[B2G](#page-1-0)o*. BandInABoxServer.exe dev'essere in esecuzione nella barra delle applicazioni vedi pgmusic.com/hel[p102](#page-101-0) per i dettagli)

L' applicazione BB Remote ha diverse schermate, accessibili scorrendo lo schermo a sinistra destra.

#### **Vista Principale della Schermata Accordi di BB Remote**

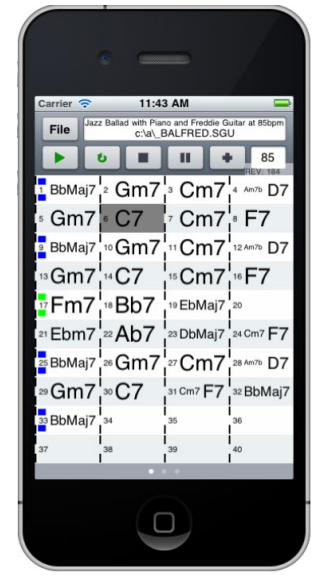

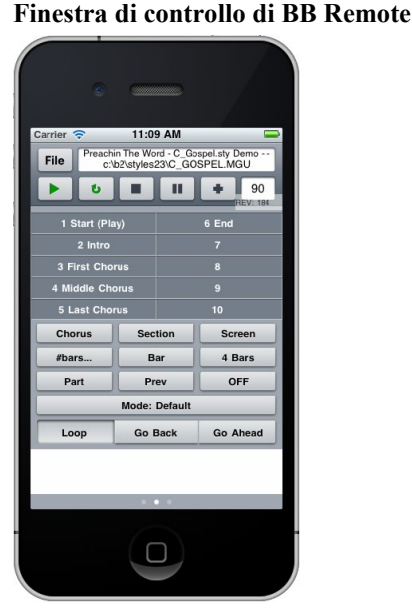

Lo spartito vi permetterà di vedere gli accordi del brano, e la barra corrente del brano li metterà in evidenza durante la riproduzione. Ad esempio, si potrebbe essere seduti al pianoforte, lontani dal PC e caricare e riprodurre brani, con i suoni provenienti dal PC ma puoi vedere gli accordi e la misura corrente sull'iPhone.

Questo permette un controllo preciso della riproduzione, e quindi di saltare alle sezioni, ai ritornelli, ad un num. di misura ecc. e di eseguire ripetizioni.

### **Finestra Mixer BB Remote Selezione Patch BB Remote**

<span id="page-289-0"></span>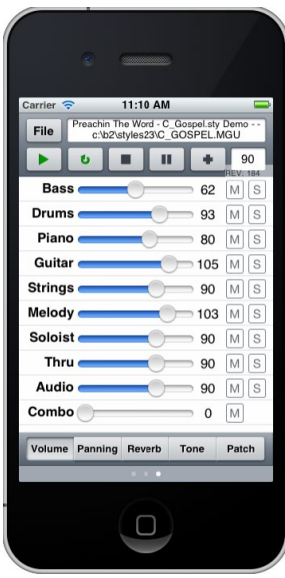

La finestra Mixer di BB Remote per iPhone consente di escludere isolare o regolare il volume, il panning, il riverbero, il tono o le patch del programma sul desktop in tempo reale.

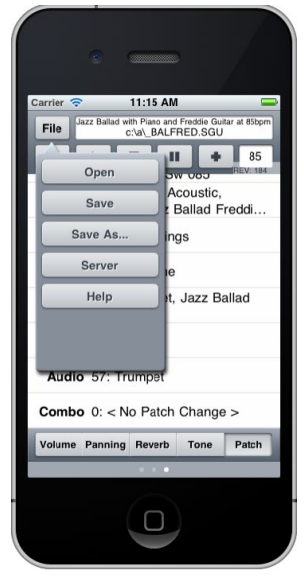

### 11:14 AM File in Piano and F<br>∶∖a∖ BALFRI к  $\bullet$  $\blacksquare$  $\bullet$  85 481: Bass, Acoustic, Jazz<br>Ballad Sw 085  $\text{is } 0$ : < No Patch Change > 487: Piano, Acoustic, Rhythm Jazz Ballad Sw 085 Guitar<br>555: Guitar, Acoustic,<br>Rhythm Jazz Ballad Freddi. Strings 50: Slow Strings Melody 58: Trombone Soloist 494: Trumpet, Jazz Ballad ne Panning Reverb Tone Patch  $\Box$

La finestra di selezione delle patch di BB Remote per iPhone consente di visualizzare o selezionare le patch. Se si preme riproduci, nel brano suoneranno le patch cambiate.

#### **File Menu BB Remote Finestra di connessione al Server BB Remote**

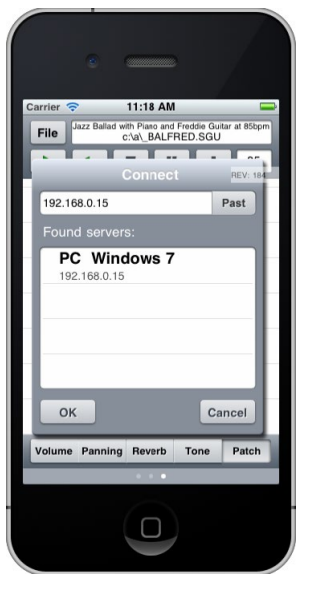

## **Band-in-a-Box per l'iPhone**

Band-in-a-Box per l'iPhone (iPhone BB) è una applicazione per i dispositivi iOS compresi iPhone ®, iPad ® e iPod Touch ®. La versione per iPhone BB è pensata per funzionare come client per la regolare versione desktop di Band-in-a-Box. Se non possedete una copia del software BB Desktop, l'utilità di BB versione per iPhone sarà piuttosto limitata.

Band-in-a-Box per iPhone è disponibile presso l'Apple® App Store, https://www.apple.com/iphone/apps-for-iphone/.

Se avete una copia di Band-in-a-Box 2011 o successiva, con la versione Band-in-a-Box per iPhone è possibile:

- Traferire rapidamente la tua libreria di canzoni da BB sul pc a BB sull'iPhone, includendo spartiti accordi e audio ([M4](#page-3-0)A). Guarda gli accordi e suona le canzoni ogni volta sul tuo iPhone, senza riconnetterlo a Band-in-a-Box sul computer.
- Inserire da zero le canzoni sul tuo BB per iPhone inserendo accordi in simboli nei brani.
- Creare l'audio per i tuoi brani sul tuo BB per iPhone premendo Play. Le canzoni suonano e sono memorizzate sull'iPhone come files [M4](#page-3-0)A. Questo si collega attraverso la rete domestica (LAN) o internet (ovunque) alla tua versione di Band-in-a-Box per computer.
- Invia canzoni da BB per iPhone a BB per computer.

Qui ci sono alcuni usi tipici per la versione iPhone BB. Si presuppone che abbiate la versione BB Desktop:

- Jim ha inserito molti brani nel corso degli anni nella sua versione BB Desktop. Ora vuole vuole far pratica con la sua chitarra su queste melodie utilizzando solo il suo iPhone per BB Trasferisce quindi tutta la sua biblioteca di brani nell' iPhone BB, tra cui i fogli di accordi e l'audio. Questa operazione richiede circa [10](#page-9-0) secondi per canzone. Ora ha la sua biblioteca di pezzi BB sul suo iPhone BB, e non ha bisogno di collegarsi di nuovo al suo BB Desktop (a meno che non voglia altri brani, o per generare accordi differenti per le canzoni). Suona le canzoni sul suo iPhone, utilizzando gli altoparlanti dell'iPhone, le cuffie o collegando iPhone al suo impianto stereo. Avrà bisogno di connettersi al BB Desktop solo se vuole ottenere altri brani, o rigenerarli in diversi stili, ecc.

<span id="page-290-0"></span>- Joan sta esibendosi in un concerto vocale da solista, utilizzando iPhone BB come **sua band di supporto**. Collega quindi l'uscita audio dell'iPhone al sistema PA. Un cliente richiede una delle sue composizioni, un brano che lei conosce, ma non ha gli accordi già inseriti. Durante la pausa, lei inserisce gli accordi per il brano, preme PLAY, e il file audio generato è pronto per suonare sul suo iPhone BB (collegandosi al BB Desktop via Internet). Dopo il concerto, manda il pezzo al suo BB Desktop, in modo che sia disponibile, invece, come parte della sua libreria di canzoni.

## **Finestra BB[2G](#page-1-0)o**

La versione per iPhone userà la cartella "B[B2](#page-1-0)Go" (*C:\bb\B[B2](#page-1-0)Go*). Ogni canzone Band-in-a-Box che metti in questa cartella sarà visibile a BB per iPhone. E' possibile inviare files avanti e indietro da BB per iPhone a Band-in-a-Box per Windows®, che andranno alla cartella *B[B2](#page-1-0)Go*.

Potete aggiungere audio ai file Band-in-a-Box nella cartella B[B2](#page-1-0)Go dal menu Band-in-a-Box *Finestra* con il commando *B[B2](#page-1-0)Go*, e scegliere I file per i quali volete aggiungere l'audio. Potete anche generare l'audio dalla versione iPhone.

**Nota:** Se state usando Windows® XP or Vista, queste funzioni richiedono Apple® QuickTime ® Library per Windows®, che è possibile scaricare dal sito www.apple.com.

Maggiore documentazione per la versione di BB per iPhone è disponibile su [https://www.pgmusic.com/help100/.](http://www.pgmusic.com/help100/)

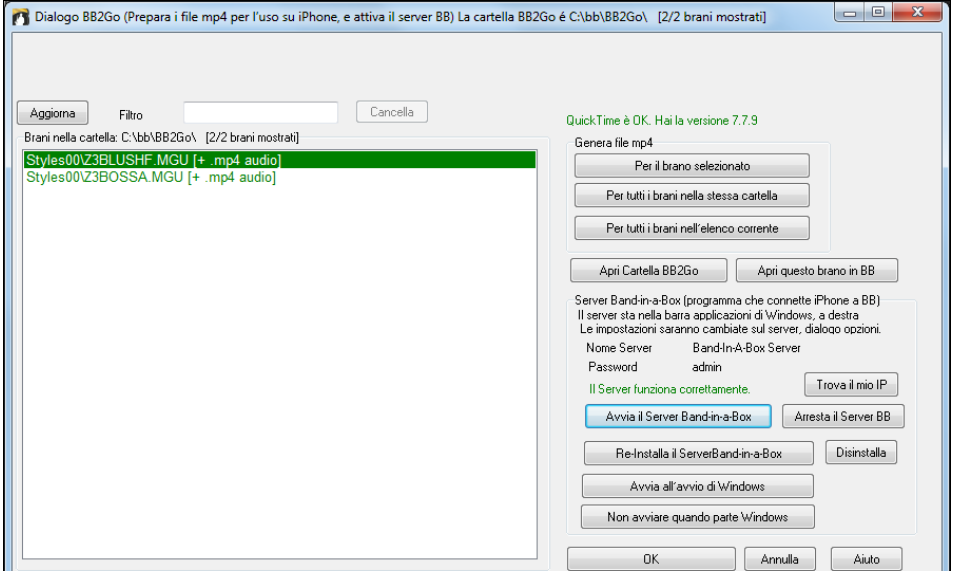

Usa il pulsante **[Aggiorna]** per aggiornare l'elenco quando sono stati aggiunti nuovi file dall'esterno.

Usa il filtro per per cercare una parola o un termine particolare in un brano.

Il pulsante **[Cancella]** rimuove il termine di ricerca.

**Genera file mp[4](#page-3-0)**: Ci sono tre opzioni per la generazione di file mp[4](#page-3-0) per l'iPhone. "Per il brano selezionata" genera un file MP[4](#page-3-0) per il brano selezionato, è possibile inviare il brano Band-in -a-Box e l'm[p4](#page-3-0) per iPhone utilizzando la BB Band-in-aservice Box. "Per tutti i brani nella cartella selezionata" genera file mp[4](#page-3-0) per tutti i brani nella stessa cartella del brano selezionato. Quando generato, il file sarà verde nella lista, che indica che mp[4](#page-3-0) audio è presente.

"Per il tutti i brani nell' elenco attuale" genera file mp[4](#page-3-0) per tutti i brani presenti nella cartella BB[2G](#page-1-0)o (*C:\b \BB[2G](#page-1-0)o*). Ci vuole circa [1](#page-0-0) minuto a canzone, quindi è possibile inviare i brani e gli m[p4](#page-3-0) audio al iPhone.

Il pulsante **[Apri Cartella B[B2](#page-1-0)Go ]** button apre la cartella *C:\bb\B[B2](#page-1-0)Go* in Esplora risorse. È possibile aggiungere file alla cartella in Esplora risorse e quindi premere **[Aggiorna]** per vederli in questa finestra di dialogo.

Il pulsante **[Apri questo brano in BB]** apre il brano attualmente evidenziato in Band-in-a-Box

**Band-in-a-Box Service**: Band-in-a-Box Service è il programma che collega l'iPhone su Internet a Band-in-a-Box. Si trova nella cartella *C:\bb\BBHelper*.

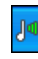

Quando il server è in esecuzione si vedrà questo pulsante nella barra di sistema di Windows®. Fare clic sul pulsante destro per aprire il menu dei comandi del server e fare clic su Mostra per accedere alle Opzioni e impostare la password e il nome del server.

Utilizzare i pulsanti per eseguire, auto-eseguire, e installare il servizio.

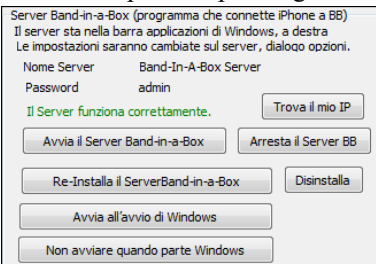

## **Tutorial del programma**

## **Istruzioni per l'uso di Band-in-a-Box in versione per iPhone.**

Eseguire il programma iPhone BB facendo clic sull'icona. Vedrete, quindi Band-in-a-Box sullo schermo. Questo è composto da:

- <span id="page-291-0"></span>- Area Barra degli strumenti (File Mixer Impostazioni Play/Stop Tastiera Accordi).
- Riga del Titolo.
- Area degli Accordi.

Se si desidera modificare le informazioni in un brano, premere l'icona Tastiera Accordi. Questo aprirà la Tastiera degli Accordi, e anche una sezione "Parametri Brano" in alto per scegliere lo stile, il tempo e la struttura del brano.

#### **Apriamo e Riproduciamo un brano esistente.**

Premere File e quindi Apri. Verrà quindi visualizzato un elenco dei brani demo inclusi con iPhone BB. Si dovrebbe vedere "Blues Shuffle Demo" e "Jazz Swing Demo". Noterete che questi nomi di file sono in verde. Il verde indica che è disponibile l'audio (M[4A](#page-3-0)) per questi brani, sono "pronti per suonare" e non devono essere rigenerati.

**Scegliere "Jazz Swing Demo".** Questo brano è stato precedentemente generato utilizzando iPhone BB, e l'arrangiamento è stato realizzato interamente dalla progressione di accordi. Il risultato è realistico, perché usa i RealTracks di alta qualità presenti in Band-in-a-Box.

**Premere il pulsante verde PLAY**. (Nota: se il tasto play è rosso, significa che il brano dovrà essere generato, collegandosi a BB Desktop).

Premere STOP in qualsiasi momento.

#### **Inseriamo il nostro brano da zero.**

Inseriremo una progressione semplice di blues, di [12](#page-11-0) battute, in chiave di Do.

Premere File e quindi Nuovo.

Aprire la Tastiera Accordi, in modo che il brano sia modificabile.

**Scegliere uno stile per il brano.** Premere il pulsante Stile (alla sinistra dello schermo, sotto il titolo), quindi scegliere il genere Blues, e selezionare lo stile \_BLSHUFF (Blues Shuffle) che è il terzo dell'elenco.

Lasciare il **tempo** al valore di default di [140](#page-139-0) (o modificarlo facendo clic su di esso).

Lasciare la tonalità in Do (o modificarla facendo clic su di essa).

La **formula del brano** dirà qualcosa di simile a **[**[1](#page-0-0)**] [**[16](#page-15-0)**] [**[3](#page-2-0)**]**. Ciò significa che la struttura del brano inizia alla misura [1,](#page-0-0) e termina alla misura [16](#page-15-0), e ripete per [3](#page-2-0) volte. Dal momento che questo è un blues di [12](#page-11-0) misure (non [16](#page-15-0) misure), clicchiamo su "[16"](#page-15-0) e modifichiamo in [12.](#page-11-0) Possiamo lasciare il numero di ripetizioni del modulo a [3](#page-2-0) (o modificarlo cliccando su di esso).

**Digitare gli accordi.** Facciamo clic sulla misura [1](#page-0-0) del foglio degli accordi. Quindi utilizziamo la tastiera per digitare un accordo. Per passare a una nuova misura, fare clic sulla misura in modo che la barra si sposti mettendo in evidenza su quella misura. Una volta che siete alla misura giusta, digitare l'accordo sulla Tastiera Accordi.

Digitare "C" nella misura [1](#page-0-0).

Digitare "F" nella misura [5](#page-4-0).

Digitare "C" nella misura [7](#page-6-0).

Digitare "[G7](#page-6-0)" nella misura [9](#page-8-0) farlo digitando "G" e poi ["7](#page-6-0)."

Digitare "F[7"](#page-6-0) nella misura [10](#page-9-0).

Digitare "C" nella misura [11](#page-10-0).

**Immettere un titolo per il vostro brano**. Chiamatelo "My Blues" e quindi salvatelo scegliendo File-Salva.

### **Questo è tutto! Hai inserito la tua prima canzone sull'Iphone.**

### **Chiudere la finestra Tastiera Accordi.**

Ora per ascoltare la vostra canzone, dovrete collegarvi al Band-in-a-Box versione Desktop sul PC.

### **Collegamento a BB Versione Desktop**

Dal momento che il brano non è stato ancora generato, il tasto PLAY sarà rosso, che indica che l'audio del brano dovrà essere generato. Premere il pulsante Play rosso, e si aprirà la finestra di dialogo per la connessione al server. Qui potrete immettere l'IP che viene visualizzato dalla rete domestica (se BB Desktop è sulla stessa rete domestica dell'iPhone), o l'indirizzo IP del vostro BB versione Desktop (o router). I dettagli di configurazione del router sono disponibili nel menu File-Aiuto.

Dopo aver inserito l'IP del server, premere OK, quindi inserire la password (la password predefinita è admin, quindi se non l'avete cambiata, funzionerà).

Si vedrà, quindi "Caricamento stili" solo quando si tratta di una nuova connessione, e desktop BB comunica all'iPhone BB quali stili sono disponibili.

Dopo di che, si vedrà Generazione brano e poi "Caricamento file." Dopo un attesa di [15](#page-14-0)-[30](#page-29-0) secondi,il vostro brano inizierà la riproduzione. Premere STOP per fermare il brano. A questo punto, il brano "My Blues" è dotato adesso dell'audio salvato insieme ad esso, e sarà pronto per suonare la prossima volta senza connettersi alla versione BB Desktop.

### **Apriamo un brano già esistente da BB versione Desktop.**

Premere File Server e poi, poi "Apri Brano (i)." Verrà quindi visualizzato un elenco delle canzoni che sono disponibili sul programma BB per Desktop (vale a dire, le canzoni presenti nella cartella all'interno della cartella B[B2](#page-1-0)Go BB).

Scegliere un brano, e poi premere DOWNLOAD. Questo scaricherà il brano. Premere PLAY per generarla, e ascoltarla.

#### **E questo conclude il tutorial.**

# **Capitolo [14:](#page-13-0) Funzioni programmabili dall'utente**

## <span id="page-292-0"></span>**Il Creatore di Stili**

Il Creatore di Stili è la sezione del programma che vi permette di creare stili nuovi di zecca o editare stili esistenti. Questo è fatto registrando strutture per ognuna delle parti di percussioni, basso, pianoforte, chitarra e di archi o immettendo queste parti nella finestra della Notazione Editor di Struttura del Creatore di stili Se non volete uno strumento in uno stile non avete bisogno di registrare nessuno schema per esso.

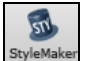

Alla finestra **Creatore di Stili** si accede premendo il tasto **[StyleMaker]** sulla barra degli strumenti della schermata principale e selezionando il comando di menu Modifica lo stile attuale nello Stylemaker.

Alla finestra si accede anche dal menu *File | Cratore di Stili* mediante uno dei:

- Nuovo Crea un Nuovo Stile, per crearne uno completamente nuovo da una maschera vuota.
- Editare uno stile (tasti **Alt+F[9](#page-8-0)**) per aprire qualsiasi stile ed editarlo.
- Editare Stile Corrente (tasti **Ctrl+Shift+[F9](#page-8-0)**) per aprire lo stile corrente in uso e modificarlo.

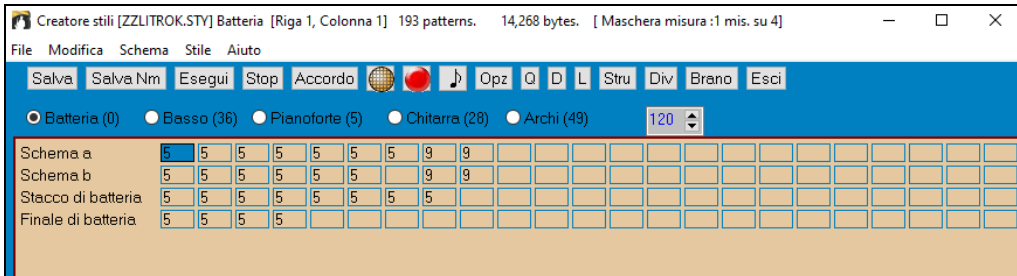

### **Elementi del menu a discesa del Creatore di stili**

Il Creatore di stili ha un menu a discesa separato dal programma principale. A molti dei comandi del menu si può accedre direttamente con i pulsanti on-screen nella finestra del Creatore di stili.

#### **File**

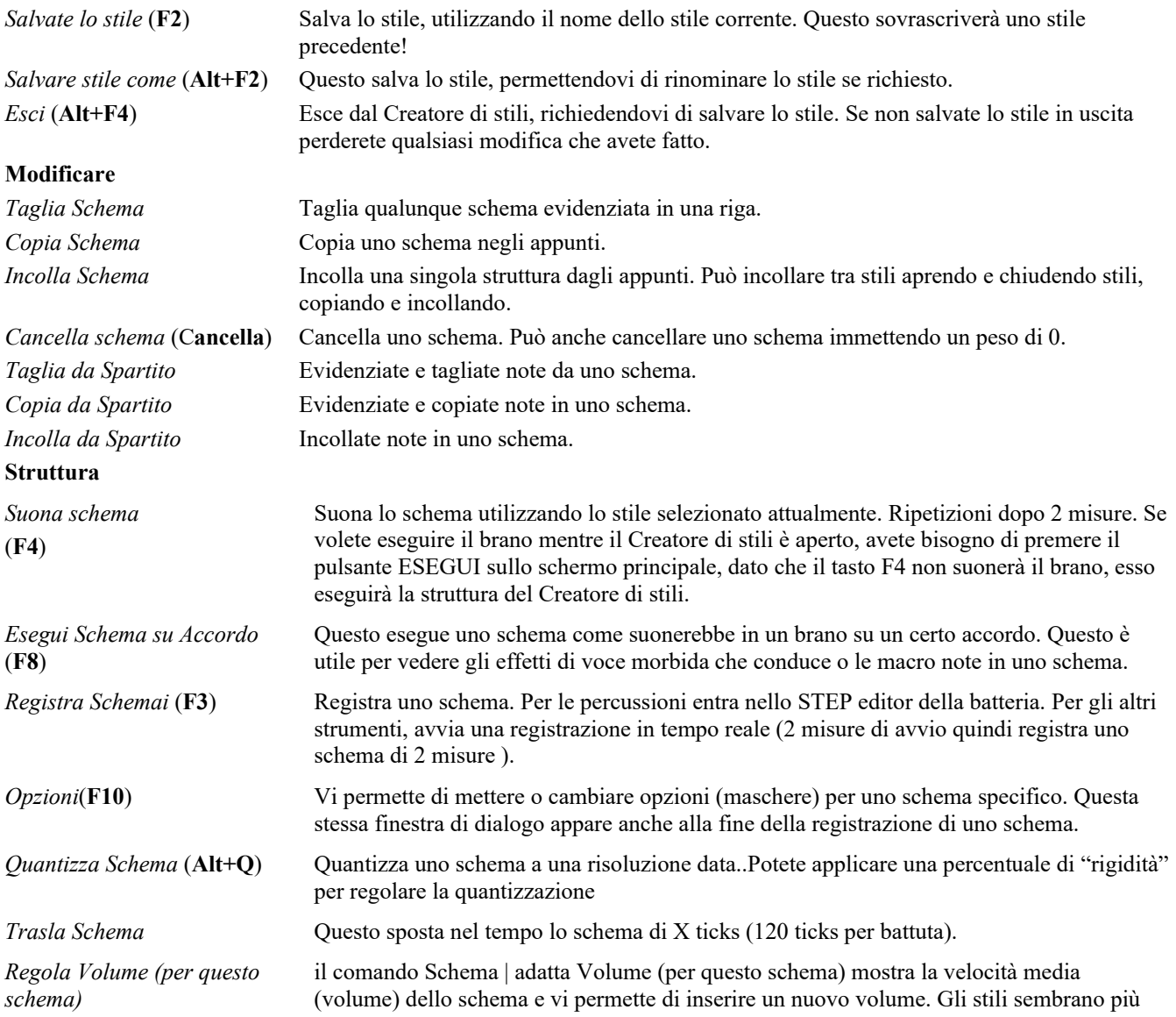

<span id="page-293-0"></span>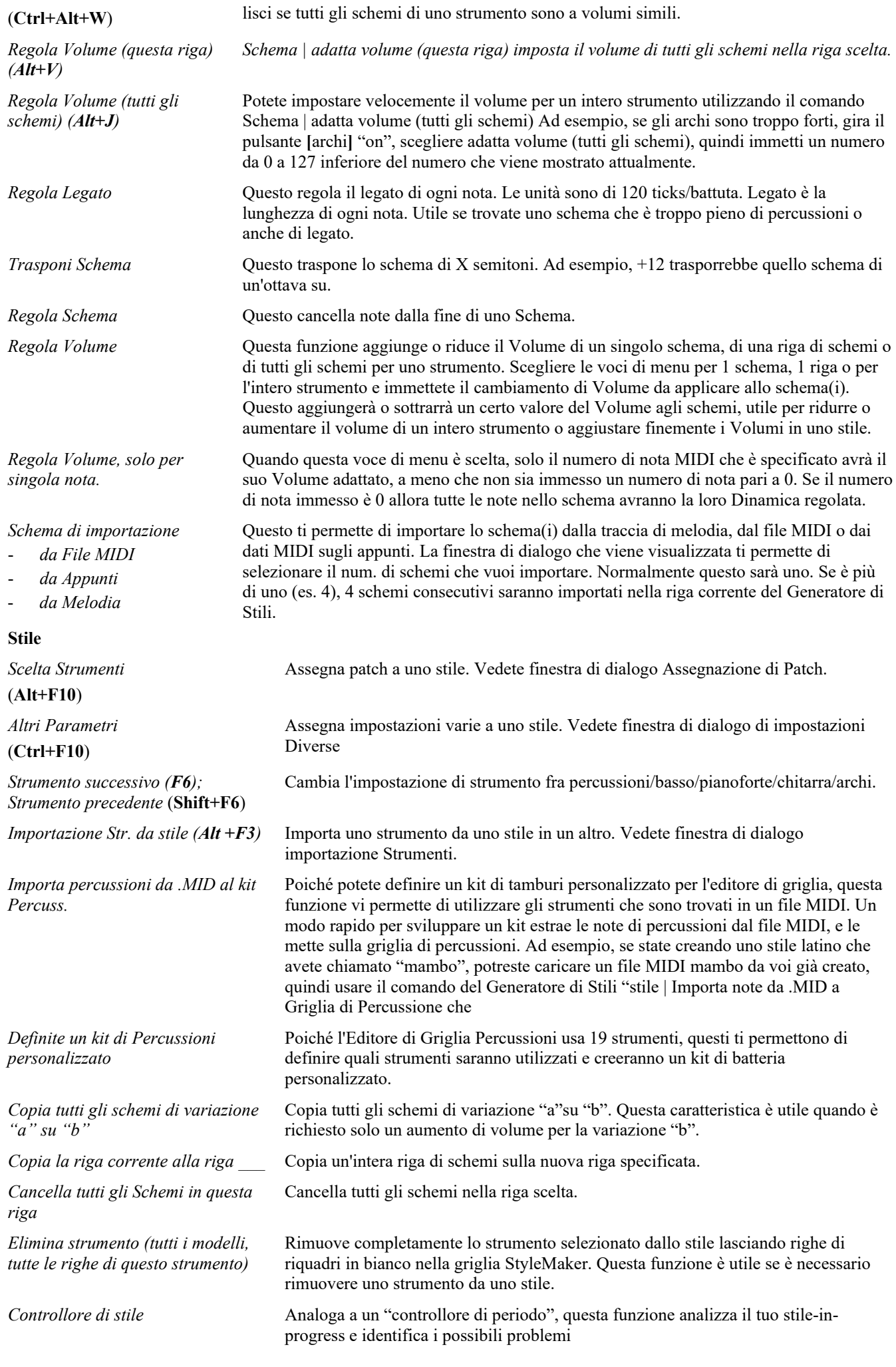

<span id="page-294-0"></span>I risultati del Controllore di stile sono emessi a una finestra di testo, permettendoti di esaminare gli schemi e aggiustarli ove necessario. Identifica schemi che potrebbero essere "troppo pieni"o macro note errate, ecc. in un rapporto di testo sullo stile, che elenca possibili problemi con lo stile. C'è qui una stampa d'esempio.

-----Inizio controllo stile ------JAZQUINT.STY

Percussioni: Riga [1,](#page-0-0) Colonna [1](#page-0-0). Il primo schema dello strumento non dovrebbe contenere maschere in esso. Dovrebbe essere generico.

Basso: Riga [1,](#page-0-0) Colonna [1](#page-0-0). Il primo schema dello strumento non dovrebbe contenere maschere in esso. Dovrebbe essere generico.

Piano: Riga [1,](#page-0-0) colonna [3.](#page-2-0) Trovati toni non di Accordo (diversi da C, E, G, Bb) e lo schema non è impostato a una maschera di accordo, basata su riff o macro.

.ecc.Ecc.

-----fine controllo di stile ------

*Sommario dello stile*  $\qquad \qquad$  Questo mostra un riepilogo di finestra di testo dello stile, l'inserimento di molte informazioni sullo stile come num. di schemi, num. di schemi per ogni variazione, patch, anticipi, cambiamenti di volume, schemi di chitarra ed altro.

#### **Aiuto**

Queste voci di menu sono collegamenti rapidi all'Aiuto principale e ad argomenti del Creatore di stili in particolare.

Indice (**F[1](#page-0-0)**)

Ricerca argomento (**Ctrl+[F1](#page-0-0)**)

Panoramica del Creatore di stili

Esercitazione n. [5](#page-4-0) Modifica di uno stile esistente

Esercitazione n. [6](#page-5-0) Creare un nuovo stile

Modifica Schema Percussioni dal vivo (notazione)

Schema muto

Schemi di Batteria

Schemi di Basso

Schemi di Pianoforte/chitarra/archi

Come fare (**Shift+[F1](#page-0-0)**)

## **Pulsanti del Creatore di stili sullo schermo principale**

Queste possibilità sono disponibili anche dai menu a discesa nella finestra del Creatore di stili.

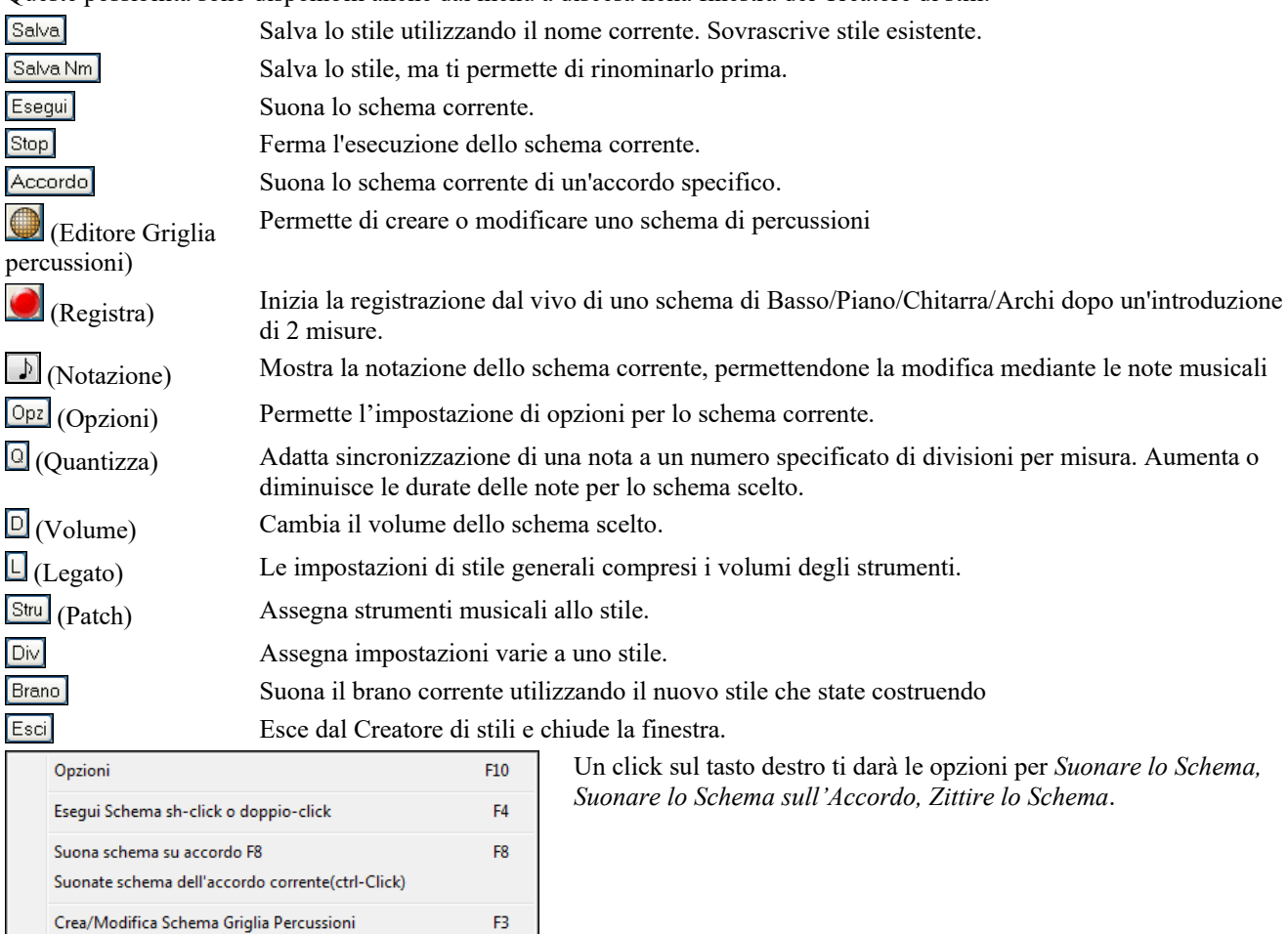

 $Ctrl + W$ 

## <span id="page-295-0"></span>**Esplorazione del Creatore di stili**

Per familiarizzare con il Creatore di stili è più facile iniziare con uno stile esistente ed esaminare il suo makeup. Quest'esempio utilizza ZZLITROK.STY, un stile di base Rock Leggero. L'esecuzione di schemi è fatta dallo schermo principale Creatore di Stili:

O Batteria (0) ● Basso (36) ● Pianoforte (5) ● Chitarra (28) ● Archi (49)

Il Generatore di Stili mostra i numeri di patch correnti per le parti sulla finestra principale.

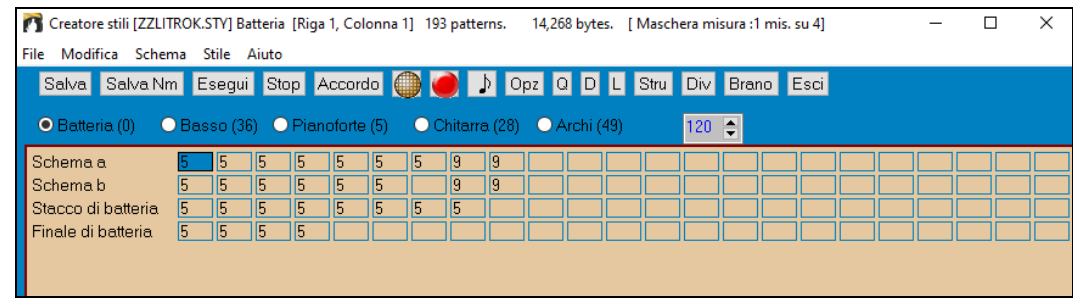

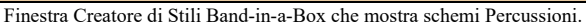

Il Creatore di stili si apre sempre alla finestra delle **Percussioni**, come indicato dal pulsante evidenziato alla sinistra delle percussioni. Altre parti sono scelte cliccando sui loro pulsanti, proprio come nello schermo principale di Band-in-a-Box.

Le righe di celle sono per gli schemi musicali che sono stati registrati per lo stile. Ogni cella numerata è uno schema; le celle vuote sono per nuovi schemi. I numeri sono i pesi assegnati allo schema, un numero o un peso più alto, significa che uno schema sarà suonato più spesso. Il peso medio è [5](#page-4-0).

Nell'esempio sopra, noterete che ci sono [4](#page-3-0) righe di schemi di percussione.

- Uno schema è la riga per registrare schemi di percussione per la variazione A.
- Schema B è la riga da registrare per la variazione B.
- Gli stacchi di batteria sono registrati sulla riga degli stacchi di batteria.
- Le percussioni del finale sono schemi finali ([2](#page-1-0) consecutivi schemi di [1](#page-0-0) misura)

Questo stile ha nove schemi di batteria per la variazione A e altri otto per la variazione di variazione B. Ha anche otto stacchi di batteria e quattro schemi finali.

#### **Cos'è uno schema?**

Uno schema è una figura musicale, un singolo elemento di uno stile musicale. Quando Band-in-a-Box combina i diversi schemi in un arrangiamento sentiamo ciò che suonerebbero i vari concertisti per un brano in quello stile.

## **Schemi Percussioni**

Nel nostro esempio, gli schemi di percussioni sono quelli suonati per un brano di Rock leggero.

Puoi vedere tutti gli schemi in una riga se clicchi sul riquadro e poi sul pulsante della griglia per aprire l'Editor degli Schemi di Percussione.

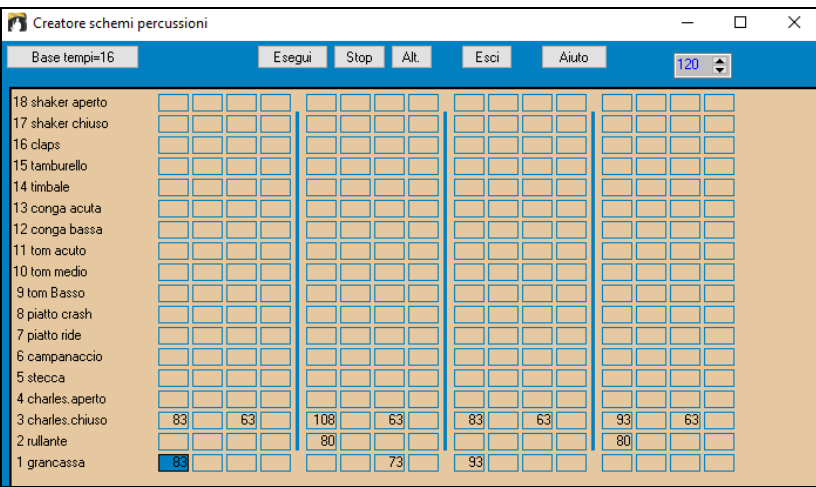

Nel nostro esempio, gli schemi di percussione sono quelli che suona il batterista per un brano di rock leggero. Potete esaminare qualsiasi schema di percussione nella riga se cliccate sul riquadro e quindi sul pulsante **[**Rec**]** per aprire l'Editore di Percussione.

La griglia Editor di Percussioni mostra quali pezzi vengono suonati in un kit di [18](#page-17-0) pezzi, su quali battute e con quale Dinamica (forza) essi sono colpiti. Ogni gruppo di colonne separate da una linea verticale rappresenta una battuta in una misura di quattro battute, suddivise in note da [1](#page-0-0)[/16](#page-15-0)mo. Se ci fosse un numero in ogni cella di tutta la riga per un certo strumento, quello strumento suonerebbe le note da un sedicesimo per tutta la misura

In uno stile swing ogni battuta sarebbe suddivisa in terzine di crome, con tre colonne per una battuta.

Esaminiamo lo schema in dettaglio.

La cella evidenziata mostra che il Tamburo Basso viene suonato sulla battuta [1](#page-0-0) a una Dinamica di [83.](#page-82-0) (la nota più forte possibile ha una Dinamica di [127](#page-126-0), mentre 0 significa silenzioso). Passando alla destra, vedrete che il Tamburo Basso suona

<span id="page-296-0"></span>nuovamente sulla seconda croma della battuta [2](#page-1-0) con una Dinamica di [73](#page-72-0) e quindi sulla battuta [3](#page-2-0) con una Dinamica di [93](#page-92-0). È la familiare battuta "boom ba-boom "del tamburo basso delle canzoni Pop e di Bossa Nova.

Il Piatto Chiuso inizia contemporaneamente con una Dinamica di [83,](#page-82-0) quindi una croma successiva con una Dinamica di [63](#page-62-0), quindi nuovamente su battuta [2](#page-1-0) con una Dinamica di [108](#page-107-0) e suona con varie Dinamiche su ogni croma per il resto dello schema. In termini più semplici, il piatto chiuso suona crome lineari.

Il Rullante suona sulle battute [2](#page-1-0) e [4](#page-3-0) in un ritmo tipico di Rock Leggero

Potete creare facilmente nuovi schemi personali selezionando un riquadro vuoto in una riga di schemi e quindi cliccando il pulsante **[**Rec**]** per aprire una griglia di editor dello schema di percussioni vuota. Per sentire lo schema che avete fatto cliccate sul pulsante **[**Suona**]**. Fate clic sul pulsante **[**Aiuto**]** per altri suggerimenti e dettagli.

#### **Definizione di un Kit di Batteria Personalizzato**

Per configurare un kit di batteria personalizzato, selezionare la voce di menu *Stile | Definite kit di batteria* personalizzato, nella finestra del Creatore di stili, per avviare la finestra di dialogo relativa. Potete scegliere i [18](#page-17-0) strumenti di percussione da utilizzare sulla griglia delle percussioni. Può essere scelto uno qualunque degli strumenti GM. I kit possono essere salvati e caricati a disco.

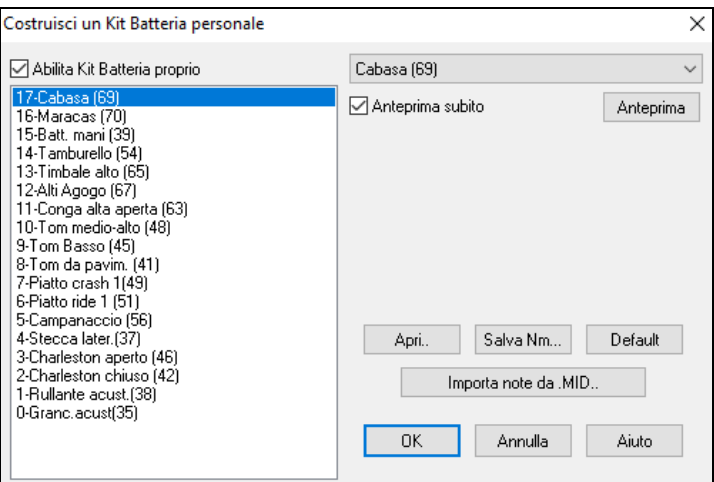

Nella definizione di un kit di batteria personalizzato nel Creatore di stili, potete utilizzare le note di percussione trovate in un file MIDI.

Importa note da .MID.. Ad esempio, se state creando uno stile latino "mambo", potreste caricare un file MIDI Mambo che avete fatto, e poi la funzione "Importa note da .MID.."estrarrebbe le note di percussione dal file MIDI e le metterebbe sulla griglia di percussione.

#### **Note alternative Schermo delle Percussioni**

#### **Cosa sono le note alternative?**

Le note alternative possono essere immesse per qualsiasi nota. Questo dice a Band-in-a-Box di scegliere casualmente una nota diversa da quella specificata. Ad esempio:

- Potreste volere che una nota fosse un charleston chiuso l'[80%](#page-79-0) del tempo ed un charleston aperto il [20](#page-19-0)% del tempo.
- Potreste volere che una nota fosse un conga alto il [60%](#page-59-0) ed un conga basso il [40](#page-39-0)% del tempo.
- Tom alti il [30%](#page-29-0) del tempo e nessuna nota l'altro [70](#page-69-0)%.

Questo permette a uno schema di percussioni di sembrare molti, da perché sarà suonato in vari modi a seconda di quali note sono scelte.

#### **Come inserire una nota alternativa**

Fate clic sulla cella di nota nell'Editor di Griglia di Percussione dove volete aggiungere una nota alternativa. Premete il tasto **[Alt]** o premete il tasto F[5](#page-4-0) per aprire la finestra di dialogo **Nota Alternativa di Percussione**.

Inserite i numeri che vedete qui.

- Il sostituto suonerà il [50%](#page-49-0) del tempo.
- La nota alternativa num. [4](#page-3-0) è di charleston aperto (vedrete l'elenco dei num. di nota al lato dello schermo).
- La nota Altenativa suonerà con una Dinamica di [90](#page-89-0).

Attiva la casella di controllo "raddoppia note (biscrome)" per far suonare la nota alternativa come una nota da [32](#page-31-0)mo raddoppiata.

"Ometti la prima nota" funziona insieme alla caratteristica di raddoppio di cui sopra.

3 Closed H.Hat 83 Quando esci dalla finestra di dialogo vedrai che la cella della nota ha ora un bordo rosso indicante che là è situata una nota alternativa.

Quando uscite dalla finestra di dialogo vedrete che nella cella di nota ora un margine rosso indica che lì c'è una nota alternativa.

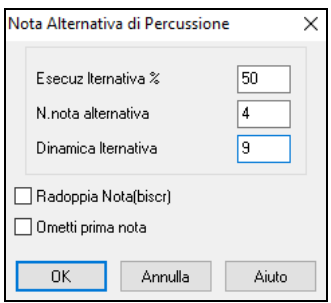

<span id="page-297-0"></span>**Suggerimento:** Tutti gli stili di Band-in-a-Box devono avere almeno uno schema di percussioni, anche se non c'è alcuna percussione nello stile. In tal caso, aprite l'Editor di Griglia di Percussione e immettete un valore 0 sulla battuta [1](#page-0-0) dello schema per una qualsiasi percussione e quindi salvate lo schema.

Fate clic sul pulsante **[**Esci**]** per ritornare alla finestra della Percussione.

La finestra di dialogo delle opzioni di schema di percussioni si aprirà. Per salvare lo schema con le impostazioni di default, fate clic su **[**OK**]** e si chiuderà.

Queste opzioni determinano come e quando un singolo schema di percussioni viene suonato.

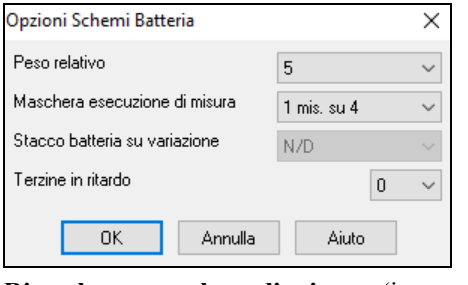

**Peso relativo**: (impostazione di base = [5](#page-4-0)) Il peso relativo è il numero che assegnate allo schema, da [1-](#page-0-0)[9.](#page-8-0) I numeri da [1-](#page-0-0)[8](#page-7-0) indicano quanto spesso volete che lo schema sia suonato rispetto agli altri schemi sulla stessa riga. Un peso di [9](#page-8-0) è un'impostazione speciale che assicura che lo schema sarà sempre suonato. Gli schemi a cui è assegnato un peso di [9](#page-8-0) di solito hanno altre opzioni che fanno in modo che lo schema sia eseguito solo a certi tempi (nella misura dopo uno stacco di batteria, ad esempio).

**Riprodurre maschera di misura**: (impostazione di base = 0) L'Esecuzione Maschera di Misura decide su quali misure del brano lo schema suonerà. I num. di misura sono contati con riferimento all'ultimo contrassegno di parte. La misura [1](#page-0-0) è la prima misura dopo un contrassegno di parte, ad esempio. Un'impostazione della maschera di misura di 0 è il valore di default. Questo permette allo schema di essere suonato in qualsiasi momento.

Altre impostazioni della maschera di misura:

- Misura [1](#page-0-0), di [4](#page-3-0)
- Misura [2](#page-1-0), di [4](#page-3-0)
- Misura [3](#page-2-0), di [4](#page-3-0)
- Misura [4](#page-3-0), di [4](#page-3-0)
- Misura [5](#page-4-0), di [8](#page-7-0)
- Misura [6](#page-5-0), di [8](#page-7-0)
- Misura [7](#page-6-0), di [8](#page-7-0)
- Misura [8](#page-7-0), di [8](#page-7-0)

Valore speciale

- pre stacco riferisce della misura prima di uno stacco
- Lo stacco si riferisce alla misura di uno stacco. Questo non è applicabile alle percussioni perché c'è una riga speciale per gli stacchi di batteria.
- Post riempimento si riferisce alla misura dopo un riempimento, che è uguale alla prima misura dopo un contrassegno di parte.

**Stacco di batteria su variazione**: (impostazione di base = 0) Questa impostazione è pertinente solo alle righe degli stacchi di batteria Vi permette di specificare se volete che lo stacco di batteria sia utilizzato sul variazione "a", sul variazione "b"o l'uno e l'altro. L'impostazione di default è "entrambi".

**Terzine in ritardo**: (impostazione di base = 0) Questo è solo pertinente agli schemi di percussioni con timebase = [12](#page-11-0) (feel di terzina). Se volete che la [3°](#page-2-0) terzina sia suonata in ritardo, così come è di solito fatto negli stili di jazz lenti, allora imposta un num. da 0 a [10](#page-9-0). Default è 0 equivalente a nessun ritardo. Un'impostazione tipica per uno stile di terzina lento è terzine in ritardo= [5](#page-4-0) dove un'unità equivale a [120](#page-119-0)/battuta.

Questo tipo di schema si trova negli stili precedenti di Band-in-a-Box. Gli stili successivi utilizzano percussioni dal vivo MIDI, editati come notazione. Sono utilizzate le stesse opzioni.

#### **Modifica schemi percussioni dal vivo (o schemi importati da un file MIDI)**

Gli schemi di percussione dal vivo sono registrati in tempo reale da un controllore MIDI percussioni MIDI o da tastiera MIDI sensibile alla Dinamica. Puoi anche importare schemi MIDI da qualsiasi normale file MIDI con il comando *Schema del Generatore di Stili | importa schema da file MIDI.* 

Per modificare questi schemi, premi il pulsante di notazione nella barra degli strumenti del Generatore di Stili per aprire la finestra speciale di notazione con l'Editor di Schema del Generatore di Stili. Modifica le note di percussione nella Notazione modificabile o nella vista rullo di piano, come faresti con la Notazione normale.

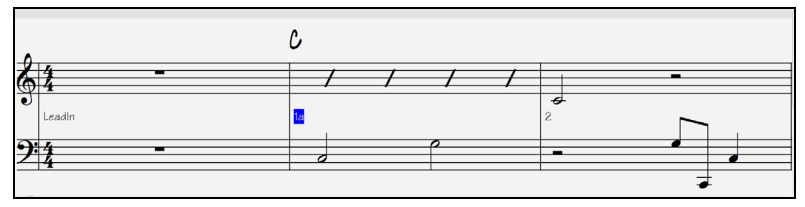

### **Stili RealDrums**

RealDrums sono registrazioni dal vivo di batteristi reali, messi insieme insieme da Band-in-a-Box per creare una traccia di percussione "reale" da suonare insieme alle tracce MIDI create dagli stili Band-in-a-Box.

È possibile assegnare RealDrums (percussioni audio) a un particolare stile Band-in-a-Box nel dialogo di  $\lceil$ Div $\rceil$ **impostazioni dello stile**.

<span id="page-298-0"></span>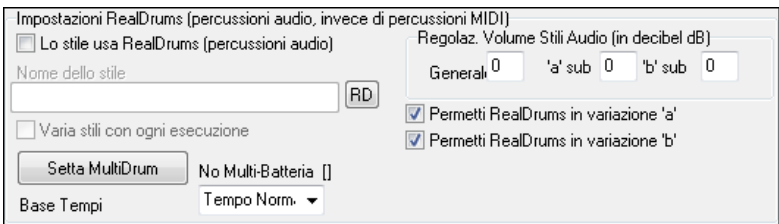

## **Impostazioni RealDrums (percussioni audio, invece di percussioni MIDI)**

Abilita "Lo Stile usa RealDrums (percussioni audio)" per designare uno stile RealDrums, quindi premi il pulsante **[**RD**]** per scegliere lo stile RealDrums. Ogni volta che lo stile corrente è suonato, utilizzerà lo stile RealDrums semprechè i RealDrums sono abilitati nel dialogo **Impostazioni RealDrums**. Ci sono anche controlli di volume aggiuntivi.

Per rendere la tua impostazione generale in dB un po' più alta o inferiore per questo particolare stile Band-in-a-Box puoi immettere qui un'impostazione. Ci sono anche campi per la regolazione dei volumi delle variazioni 'a' e 'b'.

Se rimuovi il segno di spunta in "Permettere RealDrums nella variazione 'a' o "Permettere RealDrums nella variazione 'b' per l'intero brano sarà utilizzato quello con il segno di spunta restante, indipendentemente da quale variazione è utilizzata attualmente nel brano.

Vedi la seguente esercitazione su come **Fare Stili con RealDrums.**

#### **Schemi di basso**

 $\mathcal{P}$ 

團

 $\overline{r}$ 

Fate clic sul pulsante alla sinistra del basso per aprire la finestra dello schema di basso. Notare che la barra di stato dà il numero di Riga e Colonna per lo schema corrente.

#### Creatore stili [ZZLITROK.STY] Basso [Riga 1, Colonna 1] 193 patterns. 14,268 bytes.

Vedrete che questa finestra è diversa dalla finestra delle Percussioni, ha righe per varie lunghezze di schemi, [8](#page-7-0) battute, [4](#page-3-0) battute, [2](#page-1-0) battute e [1](#page-0-0) battuta, sia per la variazione A che per il B, ed ha una riga per i finali.

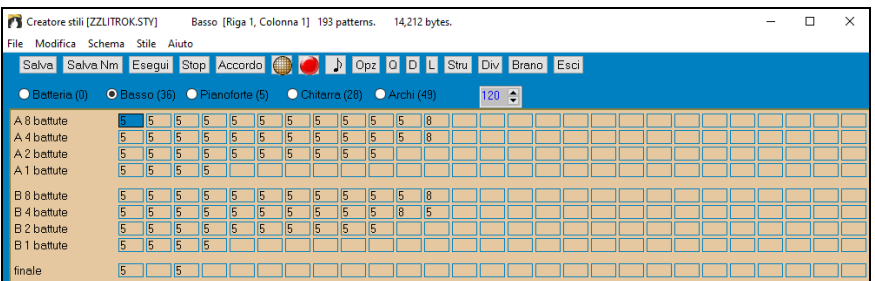

Per vedere uno schema di stile nella notazione, potete selezionare qualsiasi cella numerata nella finestra dello schema diel Creatore di stili e fare clic sul pulsante di notazione per avviare l'Editor di Schema del Creatore di stili.

L'Editor di Schema del Creatore di stili visualizza lo schema selezionato nella notazione. Fate clic su questo pulsante per immettere il modo Notazione Modificabile. In questo modo le note possono essere editate, aggiunte o cancellate esattamente come nella finestra della notazione Band-in-a-Box regolare.

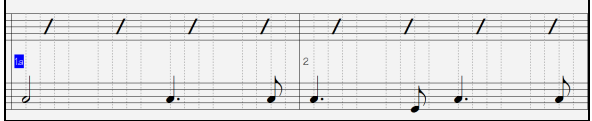

Un nuovo schema può essere creato selezionando una cella vuota nella griglia del Creatore di stili e quindi aprendo l'Editor di Schema della finestra Creatore di stili per immettere note con il vostro mouse. Un modo più rapido per fare un nuovo schema è registrarlo dal vivo da una tastiera MIDI o da qualsiasi altra unità di controllo MIDI collegata al vostro computer.

#### **Registrare un nuovo schema**

Nuovi schemi sono registrati suonandoli in tempo reale mentre il Creatore di stili suona un accompagnamento con le percussioni ed altre parti strumentali per lo stile. Se non volete sentire le altre parti volete solo suonare con le percussioni qualsiasi parte può essere ammutolita con un clic di mouse destro sul nome dello strumento nello schermo principale di Band-in-a-Box.

Andate alla riga corrispondente alla lunghezza dello schema che volete registrare [\(8](#page-7-0) battute, [4](#page-3-0) battute, ecc). e fate clic su una cella vuota. La Registrazione si avvia con il pulsante **[**Rec**]**. Quando cliccate, le percussioni e qualsiasi altra parte presente inizieranno a suonare ma la registrazione non è ancora cominciata .

Il Creatore di stili vi dà un'introduzione di [2](#page-1-0) misure per prepararvi a registrare il nuovo schema, cosicché potrete suonare insieme all'introduzione per un "inizio al volo"o utilizzare solo le [2](#page-1-0) misure per darvi l'avvio. La registrazione parte dopo [2](#page-1-0) misure e continua per altre [2](#page-1-0) misure, qualunque lunghezza di schema registriate. Se state registrando solo uno schema di [4](#page-3-0)  battute sentirete ancora l'introduzione di [2](#page-1-0) misure e quindi altre due di accompagnamento mentre lo schema viene registrato. Dovreste suonare solo lo schema di [4](#page-3-0) battute che volete registrare ed aspettare che la registrazione si arresti.

**Suggerimento:** Ricordate che gli schemi possono essere editati nell'Editore di Schema del Creatore di stili, cosicché non dovete rifare una registrazione altrimenti buona a causa di un piccolo errore.

#### <span id="page-299-0"></span>**Opzioni Schema di basso**

Quando la registrazione si arresta, si apre un dialogo **Opzioni di Registrazione**. Lo opzioni determinano come e quando viene suonato ogni singolo schema di Basso. Possono sempre essere cambiate dopo il salvataggio dello stile.

Cliccate su OK per salvare lo schema con le opzioni di default. Cliccate Annulla per cancellare la registrazione e registrare lo schema di nuovo.

Per sentire lo schema che avete appena registrato cliccate sul pulsante **[Suona]** o, meglio ancora, cliccate sul pulsante **[Accordo]** nella barra degli strumenti del Creatore di stili per sentire come suonano i vari accordi.

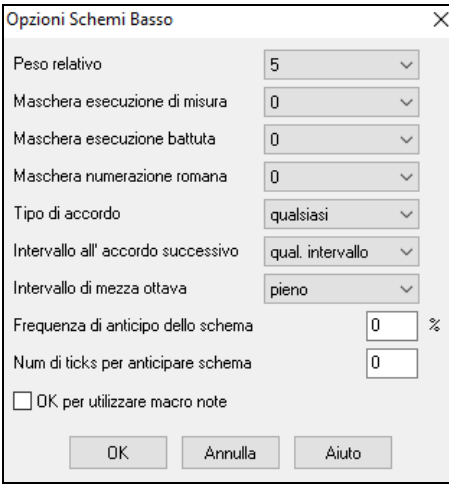

**Peso relativo**: (Impostazione Base = [5\)](#page-4-0) Impostate questo num. più alto/più basso se volete che lo schema sia suonato più/meno spesso degli altri schemi sulla stessa riga. Questo numero viene mostrato anche sullo schermo del Creatore di stili principale. Un'impostazione di [9](#page-8-0) (sempre) è un'impostazione speciale che incarica lo schema di suonare sempre invece degli altri schemi sulla stessa riga. Questi schemi hanno sempre altre opzioni che specificano le volte che questo schema dovrebbe essere preferito o suonato.

**Maschera esecuzione della misura**: (impostazione di base = 0) Esecuzione Maschera di Misura decide su quali misure del brano lo schema suonerà. I num. di misura sono contati rispetto all'ultimo contrassegno di parte e vanno da [1](#page-0-0) a [8](#page-7-0) .La Misura [1](#page-0-0) è la prima misura dopo un contrassegno di parte ad esempio.

Altre impostazioni di maschera di misura:

- Misura [1](#page-0-0), di [4](#page-3-0)
- Misura [2](#page-1-0), di [4](#page-3-0)
- Misura [3](#page-2-0), di [4](#page-3-0)
- Misura [4](#page-3-0), di [4](#page-3-0)
- Misura [5](#page-4-0), di [8](#page-7-0)
- Misura [6](#page-5-0), di [8](#page-7-0)
- Misura [7](#page-6-0), di [8](#page-7-0)
- Misura [8](#page-7-0), di [8](#page-7-0)

Maschere speciali:

- Valore speciale pre stacco si riferisce alla misura prima di uno stacco
- Lo stacco si riferisce alla misura di uno stacco (ad esempio potete inserire gli "stacchi di basso")
- Post riempimento si riferisce alla misura dopo un riempimento, che è uguale alla prima misura dopo un contrassegno di parte.

**Maschera battuta**: (impostazione di base = 0) Impostate la maschera a una battuta da [1](#page-0-0) a [4](#page-3-0) se volete che lo schema sia suonato solo su certi num. di battute. [1](#page-0-0)= Battuta [1](#page-0-0) [2](#page-1-0)= Battuta [2](#page-1-0) [3](#page-2-0)= Battuta [3](#page-2-0) [4](#page-3-0)= Battuta [4.](#page-3-0)

**Maschera numerica romana**: (impostazione di base = 0) Se avete uno schema che dovrebbe essere suonato solo sull'accordo I o l'accordo IV (della tonalità), potete utilizzare queste Maschere Numeriche Romane. Questa impostazione è utilizzata raramente.

**Tipo di accordo**: (impostazione di base = una qualunque) Questa impostazione è molto utile. Vi permette di registrare schemi che funzioneranno solo per certi tipi di accordi. Ad esempio potete registrare un riff specifico che lavorerà solo a un accordo di [7°](#page-6-0) minore. Quindi suonate lo schema su un Cmin [7](#page-6-0) (non un C[7\)](#page-6-0). Ci sono tipi di accordo per la maggior parte dei tipi di accordi.

**Intervallo per l'accordo successivo**: (impostazione di base = qualsiasi intervallo) Questa impostazione vi permette di limitare lo schema da suonare solo se l'accordo successivo è ad un certo intervallo di distanza. Ad esempio potete registrare uno schema di basso che cammina su di una quarta e quindi assegnare uno intervallo su di una [4](#page-3-0)° in modo che lo schema possa solo suonare se andate su di una [4°](#page-3-0).

**Intervallo di mezza ottava**: (impostazione di base = ottava completa) Questa è una nuova impostazione nel Creatore di stili. Di solito uno schema sarà scelto su una qualunque delle [12](#page-11-0) toniche. Potete selezionare un intervallo più piccolo, sia un A a D, sia un Eb a Ab. In questo caso lo schema sarà scelto solo se l'accordo nelil brano è in quell'intervallo.

**Frequenza di anticipo dello schema Num di ticks per anticipare lo schema**: (impostazione di base = 0) Gli schemi anticipati sono schemi che sono suonati prima che l'accordo inizi. Di solito gli stili di jazz utilizzano schemi anticipati per il pianoforte. Gli schemi sono registrati nel modo normale (non anticipato) e quindi si assegnano la % di tempo e la quantità (in ticks, [120](#page-119-0) ticks = [1](#page-0-0) battuta) per anticipare lo schema. Lo schema suona anticipato solo nelil brano, non quando suona nella finestra del Creatore di stili.

**OK per utilizzare macro note (di basso)**: (impostazione di base = no) Le note macro di basso sono note speciali che registrate. Quando esse sono rieseguite sono sostituite da una funzione.

#### **Elenco di note macro di basso**

<span id="page-300-0"></span>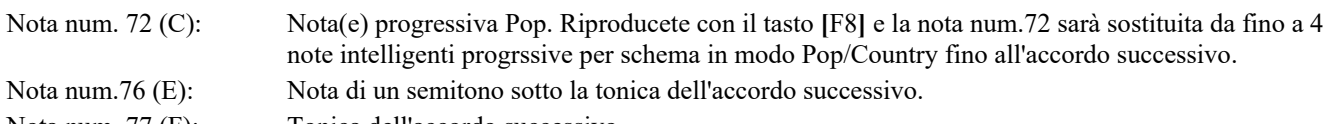

- Nota num. [77](#page-76-0) (F): Tonica dell'accordo successivo.
- Nota num. [78](#page-77-0) (F#): Nota un semitono SOPRA la tonica dell'accordo successivo.
- Nota num. [79](#page-78-0) (G): Quinta migliore (una quinta sopra o sotto la tonica a seconda di quanto in alto è la tonica). Sta sulla tonica se in un accordo con basso diverso specificato da barra inclinata (C[7](#page-6-0) /E).

Ricordate che per ottenere Macro di Basso funzionanti si deve:

- Premere il num. di nota giusto (potete essere fuori di un'ottava).
- Impostare "OK per utilizzo macro "su "Sì".
- Riprodurre lo schema con tasto **F[8](#page-7-0)** o il pulsante **[Accordo]**. Il tasto di esecuzione **[F4](#page-3-0)** vi dà un'esecuzione letterale con alte note strane macro .

#### **Finestra di dialogo di selezione dell'Accordo**

 A questa sezione si accede con il pulsante **[Accordo]** o con il tasto [F8](#page-7-0) o scegliendo Schema | Suona Schema su Accordo nel menu a discesa. Questo esegue uno schema su un accordo specifico che scegliete voi. Potete ascoltare quello che gli schemi sembreranno in uno stile "provandoli"su certe canzoni. Le macro note registrate in uno schema suoneranno i loro accordi corrispondenti, la voce armoniosa che conduce è mostrata, ecc.

uonare Schema su Accordo Specifico  $\overline{\mathsf{x}}$ O FMAJ7  $\circledcirc$  C O CMAJ7  $\bigcap F$  $ODm$  $Odm^2$  $\bigcirc$  Gm  $\bigcirc$  Gm7  $OEm$  $OEm$  $\bigcirc$  Am  $\bigcirc$  Am7  $\bigcap F$  $\bigcap$  EG  $\bigcap$  Rh  $\bigcap$  Rh  $\bigcirc$  G ○ G7b9b13  $O<sub>C7</sub>$  $\bigcirc$  C13  $OAm$  $OAm7$  $ODm$ ○ C7sus  $\bigcirc$  Bdim  $O$  Bm7b5  $\bigcirc$  Edim  $OEm7b5$ Chiave di C Chiave di F OK Annulla Aiuto

Scegliete un accordo e premete OK.

**Nota:** Non si applica agli schemi di percussioni, poiché essi non suonano in modo diverso su vari accordi.

## **Pianoforte, chitarra e schemi di archi**

Il pianoforte, la chitarra e gli schemi di archi si registrano allo stesso modo delle Percussioni dal vivo o degli schemi di basso, ma possiedono caratteristiche e opzioni aggiuntive. Gli stili di chitarra possono essere creati con schemi di strimpello e di ritmo autentici utilizzando le posizioni corrette sul manico.

### **Finestra di dialogo Opzioni Schemi Piano/Chitarra/Archi**

Il Generatore di Stili mostra informazioni riepilogative sulle impostazioni non-di default in uno schema sulla barra del titolo superiore, cosicché è facile individuarli.

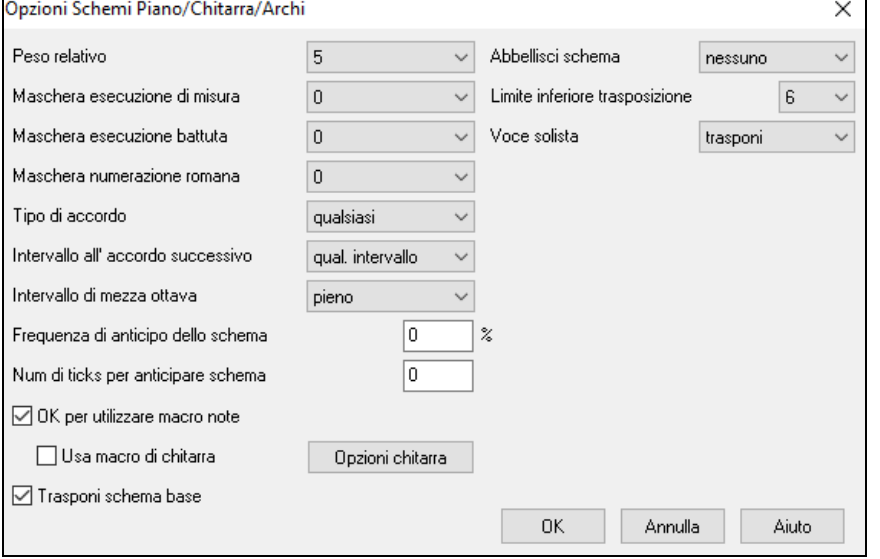

**Peso relativo**: (Impostazione Usuale = [5\)](#page-4-0) Impostate questo num. più alto o più basso se volete che lo schema sia suonato più o meno spesso degli altri schemi sulla stessa riga. Questo numero viene visualizzato anche sullo schermo del Creatore di stili principale. Un'impostazione pari a [9](#page-8-0) (sempre) è un'impostazione speciale che fa in modo che lo schema suoni sempre, al posto degli altri schemi sulla stessa riga. Questi schemi hanno di solito altre opzioni che specificano quando lo schema dovrebbe essere suonato.

**Maschera esecuzione della misura**: (impostazione di base = 0) Maschera Esecuzione di Misura decide su quali misure del brano lo schema suonerà. I num. di misura sono numerati rispetto all'ultimo contrassegno di parte, e vanno da [1](#page-0-0) a [8](#page-7-0). La misura [1](#page-0-0) è la prima misura dopo un contrassegno di parte, ad esempio.

Altre impostazioni di maschera di misura:

- Misura [1,](#page-0-0) di [4](#page-3-0)
- Misura [2,](#page-1-0) di [4](#page-3-0)
- Misura [3,](#page-2-0) di [4](#page-3-0)
- Misura [4,](#page-3-0) di [4](#page-3-0)
- Misura [5,](#page-4-0) di [8](#page-7-0)
- Misura [6,](#page-5-0) di [8](#page-7-0)
- Misura [7,](#page-6-0) di [8](#page-7-0)
- Misura [8,](#page-7-0) di [8](#page-7-0)
- Maschere speciali:
- Valore speciale pre stacco si riferisce alla misura prima di uno stacco

[ Macro di chitarra, ConduttoreVoce=ammorbidire]

- <span id="page-301-0"></span>- Lo stacco si riferisce alla misura di uno stacco (ad esempio potete inserire gli "stacchi di basso")
- Post riempimento si riferisce alla misura dopo un riempimento, che è uguale alla prima misura dopo un contrassegno di parte.

**Maschera esecuzione battuta**: (impostazione di base = 0) Impostate la maschera di battuta a una battuta da [1](#page-0-0) a [4](#page-3-0) se volete che lo schema sia suonato solo su certi num. di battute. [1=](#page-0-0) Battuta [1](#page-0-0) [2=](#page-1-0) Battuta [2](#page-1-0) [3=](#page-2-0) Battuta [3](#page-2-0) [4=](#page-3-0) Battuta [4](#page-3-0).

**Maschera numerazione romana**: (impostazione di base = 0) Se avete uno schema che dovrebbe essere suonato solo sull' accordo I o sull'accordo IV, potete utilizzare queste Maschere a Numerazione Romana Questa impostazione è utilizzata raramente.

**Tipo di Accordo**: (impostazione di base = uno qualunque) Questa impostazione è molto utile perché vi permette di registrare schemi che lavoreranno solo su certi tipi di accordi. Ad esempio potete registrare un riff specifico che lavorerà solo su un accordo di [7m](#page-6-0)a secondario. Quindi suonate lo schema su un Cmin [7,](#page-6-0) non su un C[7.](#page-6-0) Ci sono tipi di accordo per la maggior parte dei tipi di accordi.

**Intervallo all' accordo successivo**: (impostazione di base = qualsiasi intervallo) Questa impostazione vi permette di limitare lo schema da suonare solo se l'accordo successivo dista di un certo intervallo. Ad esempio potete registrare uno schema di basso che sale di una quarta e quindi assegnare un intervallo di [4](#page-3-0)ta su, da in modo che lo schema possa suonare solo se salite di una [4](#page-3-0)ta.

**Intervallo di mezza ottava**: (impostazione di base = ottava completa) Di solito uno schema sarà scelto su una qualunque delle [12](#page-11-0) toniche. Potete selezionare un intervallo più piccolo, sia da A a D sia da Eb a Ab. In questo caso lo schema sarebbe scelto solo se l'accordo nelil brano è in quell'intervallo.

**Freq. anticipazione schema Num di ticks per anticipare schema**: (impostazione di base = 0) Gli schemi anticipati sono schemi che sono suonati prima che l'accordo inizi. Di solito gli stili di jazz utilizzano schemi anticipati per il pianoforte. Gli schemi sono registrati nel modo normale (non anticipato) e quindi assegnate la % di tempo e la quantità (in tick, [120](#page-119-0) tick = [1](#page-0-0) battuta) d'anticipo per lo schema. Lo schema suona anticipato solo nelil brano, non quando è suonato nella finestra del Creatore di stili.

**OK per utilizzare macro note**: (impostazione di base = no) Le macro per pianoforte sono speciali note che registrate. Quando esse sono riascoltate sono sostituite da una funzione, come sotto elencata.

Elenco di Note Macro per pianoforte (uguale alle note macro di chitarra/archi)

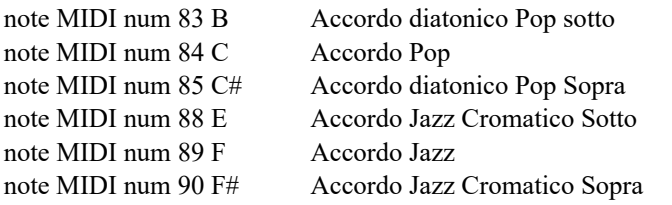

Ricordate che per ottenere note macro che funzionano dovete:

- Premere il num. di nota giusto (potreste essere fuori di un'ottava).
- Impostate OK per l'utilizzo macro su sì.
- Riproducete lo schema con il tasto **[F8](#page-7-0)** o il pulsante **[Accord]**. Il tasto di esecuzione **[F4](#page-3-0)** vi dà un'esecuzione letterale con alte note macro dal suono strane.

Attvate **Usa Macro di Chitarra** per permettere note macro di chitarra per questo schema.

Cliccate il pulsante **[Opzioni chitarra]** per specificare parametri di note macro di chitarra.

**Trasponi schema base**: (impostazione di base = no) Questa impostazione è raramente utilizzata. È utile solo quando la voce che conduce è impostata su morbida. Determina dove si pensa che sia il centro dello schema. Se impostato a "sì", il centro dello schema sarà spostato alla tonalità del brano.

**Abbellisci schema**: (impostazione di base = nessuna) Se impostato su "abbellimento [1](#page-0-0)"lo schema sarà abbellito. Questo è utile negli stili di jazz. "Abbellimento [1](#page-0-0)"abbellisce l'accordo una volta nello schema, mentre "abbellimento [2](#page-1-0)"modifica l'abbellimento durante lo schema.

**Limite inferiore trasposizione**: (impostazione di base = [6](#page-5-0)) Questa impostazione è abbastanza utile. Controlla l'intervallo su cui lo schema sarà suonato. Ad esempio, se l'intervallo di trasposizione inferiore è impostato a = [2](#page-1-0) lo schema (registrato in C) sarà trasposto di un massimo di [2](#page-1-0) semitoni giù e quindi fino a [10](#page-9-0) semitoni su per suonare tutte le [12](#page-11-0) possibili radici degli accordi.

**Voce solista**: (impostazione di base = trasporre) Il più facile tipo di voce è solo trasponi. Se le note C-E-G-Bb sono state suonate come uno schema [C7](#page-6-0), Band-in-a-Box ha voluto trasporle riferendosi a un accordo [F7](#page-6-0) come F-A-C-Eb, che è valido ma non molto morbido.

Un'impostazione più piacevole sarebbe voce "morbida"che conduce. Quindi [F7](#page-6-0) sarebbe espresso automaticamente come C-Eb-F-A.

L'espressione "basato su riff"è utilizzata quando avete registrato uno schema con un riff melodico in esso. Questa impostazione assicura che Band-in-a-Box non proverà a trasformare una qualunque delle note in toni di accordo.

## **Stili di chitarra con il Creatore di stili**

Con il Creatore di stili sono possibili Stili di Chitarra di incredibile autenticità. Potete utilizzare nuove note macro da riascoltare come accordi di chitarra pop, jazz, folk utilizzando posizioni di manico corrette per accordi precisi per la Chitarra.

#### <span id="page-302-0"></span>**Eseguire Stili di Chitarra**

Gli stili di chitarra sono identificati dal punto di esclamazione (!) nel nome dello stile. Questo non è un requisito, ma di solito è presente nel nome dello stile. Per l'utente tipico che sta appena utilizzando gli stili per l'esecuzione e non fa i propri stili non c'è molto di cui avete bisogno di sapere degli stili, poiché essi suonano come gli altri stili simili di Band-in-a-Box.

Chitarra 5to Posizione Chiave di F Traccia visualizzata : Chitar [Chitarra voci]

Potete vedere quali tracce hanno parti di chitarra intelligenti guardando il titolo della finestra della tastiera della chitarra, quando la traccia è evidenziata. Se è una traccia in Stile di Chitarra, dirà **[**Voci di chitarra**]** dopo il nome della traccia. La traccia che di solito ha gli stili di chitarra intelligenti naturalmente è la Parte di Chitarra. Alcuni degli stili hanno più di [1](#page-0-0)  chitarra, cosicché la parte di pianoforte e/o gli archi potrebbero anche avere una parte di chitarra intelligente. In questi casi, potete anche visualizzare la chitarra su quelle tracce.

Gli stili possono essere impostati per utilizzare vari tipi di voci per chitarra. Ad esempio, ci sono voci jazz, Pop e folk (posizione aperta). Ancora, alcuni degli stili permettono alla chitarra di suonare gli accordi avanzati e le inversioni. Alcuni degli stili suonano schemi di accordo, cosicché l'accordo nelil brano potrebbe essere F[7,](#page-6-0) ma la chitarra suona uno schema di "giro di Accordi"di F[7,](#page-6-0) C[m7](#page-6-0)/G, Abdim, F[7/](#page-6-0)A su ogni battuta. Ci possono essere stili arpeggiati che hanno una nota alternativa più bassa fra la tonica e la [5](#page-4-0)°.

Le parti di chitarra utilizzano i canali da [11](#page-10-0) a [16](#page-15-0) per le note, corrispondendo alle corde della chitarra da [1](#page-0-0) a [6](#page-5-0) Quando costruite un file MIDI, le note verranno scritte tutte su un singolo canale di chitarra. Sequencer come PowerTracks Pro Audio riconosceranno le parti di chitarra su tutti i [6](#page-5-0) canali, così se volete scrivere il file MIDI da uno stile di chitarra intelligentepotete impostare Band-in-a-Box per fare questo in *Opzioni|Preferenze | Scrivi parte Chitarr*a su [6](#page-5-0) canali.

#### **Per fare uno Stile di Chitarra**

Macro Chitarra [Div]

OK uso macro note

Premete il pulsante **[Div]** nella barra dei menu del Creatore di stili per entrare nella finestra **Impostazioni di Stile Varie** e quindi premete il pulsante **[Macro Chitarra]**. Questo avvierà la finestra di dialogo **Impostazioni per macro accordi di Chitarra**.

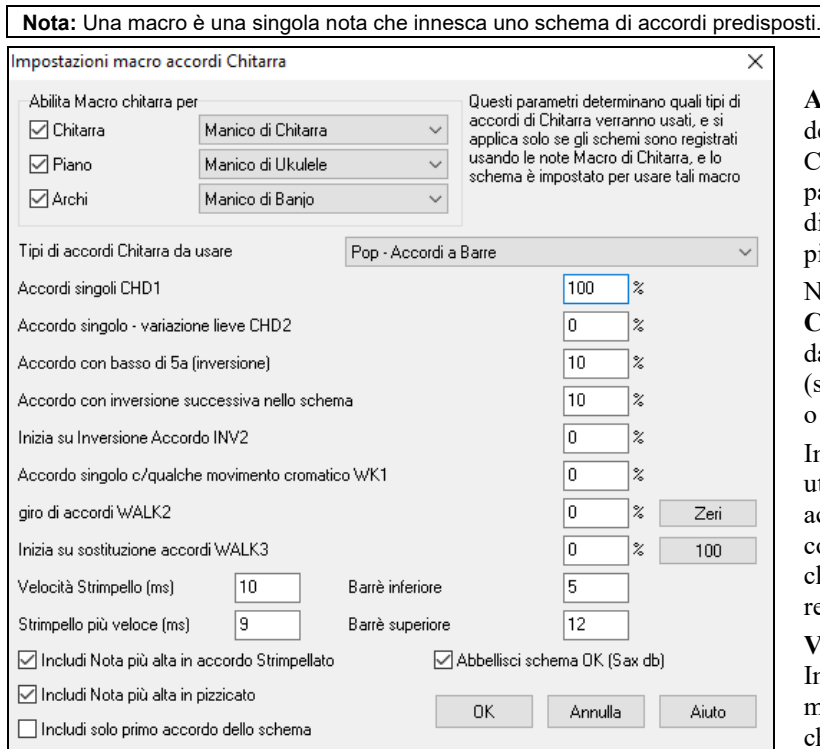

**Abilita Macro chitarra per**: Nelle Impostazioni della finestra di dialogo per macro accordo di Chitarra scegliete le tracce in cui vorrete mettere parti di chitarra. la parte del pianoforte e le parti di archi possono essere utilizzate per stratificare più parti di chitarra.

Nella casella combinata a discesa **Tipi di accordi Chitarra da usare**, impostate il tipo di accordi da utilizzare: Jazz, Pop, Folk, Mezza Nota (sassofono), Ukulele, Mandolino, Banjo [5](#page-4-0) corde, o le accordature diverse da usare.

Impostate la complessità degli accordi da utilizzare. Questi possono essere singoli accordi, accordi con variazioni, con inversioni e accordo con schemi "progressivi". Se volete uno stile di chitarra semplice, impostate il primo al [100%](#page-99-0) e il resto al 0%.

**Velocità Strimpello Strimpello più veloce**: Impostate la velocità di strimpello e l'intervallo di manico che dovrebbero essere suonati sulla chitarra.

**Includi solo primo accordo dello schema**: Nella casella combinata a discesa "Tipi di accordi di Chitarra da Usare", impostate il tipo di accordi da utilizzare: Jazz, Pop, Folk, Minime (sassofono), Ukulele, Mandolino, Banjo a [5](#page-4-0) corde. Gli stili di chitarra hanno un'opzione per tenere lo stesso accordo per tutto lo schema utilizzando database che hanno accordi che cambiano all'interno dello schema. Se usati, database che hanno accordi variabili come "mezze note (sassofono)" utilizzeranno solo il primo accordo nello schema.

Uscite dalla finestra di dialogo e registrate uno schema di chitarra utilizzando note Macro di Chitarra.

Quando la registrazione dello schema finisce, impostate **OK uso macro note**e **Usa Macro di Chitarra** a sì. Usa Macro di Chitarra

Salvate lo stile, utilizzando la convenzione di mettere un'esclamazione (!) in qualche posto nel nome (per esempio, come primo carattere del nome file) per indicare che si tratta di uno stile di chitarra intelligente.

#### <span id="page-303-0"></span>**Note Macro di Chitarra**

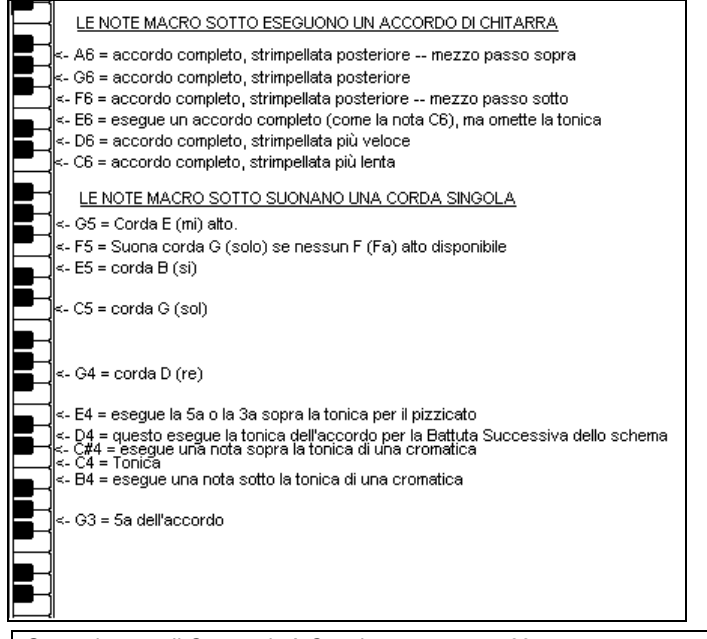

Suggerimento: Il C centrale è [C5](#page-4-0) o la nota numero [60.](#page-59-0)

Le note di Macro di Chitarra principali da utilizzare sono:

#### **Accordi strimpellati**

Nota [C6](#page-5-0): Suona un accordo di chitarra, con una strimpellata lenta.

D[6:](#page-5-0) Suona un accordo di chitarraCon una strimpellata più veloce.

Ad esempio, se volete che uno schema semplice [4-](#page-3-0)nella-misura suoni uno schema strimpellato lento-veloce-lento-veloce, inserite le note [C6](#page-5-0) [D6](#page-5-0) [C6](#page-5-0) [D6](#page-5-0) per lo schema.

Macro aggiuntive che strimpellano sono:

- F#[6](#page-5-0): Strimpellata posteriore, cromatico sotto.
- G[6:](#page-5-0) Strimpellata posteriore.
- G#[6:](#page-5-0) Strimpellata posteriore, cromatico sopra.
- A[6:](#page-5-0) Strimpellata posteriore, strimpellata veloce e cromatica sopra.

#### **Singole corde in accordo**

[C4](#page-3-0) Suona una corda singola che è la tonica bassa dell'accordo.

- G[4,](#page-3-0) [C5](#page-4-0), [E5](#page-4-0) Suona singola corda (corda D, corda G, corda B).
- G[5](#page-4-0) Suona corda alta E.
- [F5](#page-4-0) Suona corda alta E, ma se nessuna è disponibile suonerà corda G.

#### **Note aggiuntive per arpeggiato, non parte di accordo**

- G[3](#page-2-0) Ouinta sotto la tonica bassa dell'accordo per arpeggiato.
- E[4](#page-3-0) Quinta o [3](#page-2-0)a sopra la tonica bassa per arpeggiato.

Non avete bisogno di impostare nessuna Opzione di Stile di Chitarra, a meno che non vogliate bypassare le impostazioni già fatte nella finestra di dialogo **Impostazioni di Stile diverse,** solo per questo schema**.** Nella finestra Creatore di Stili, premere il pulsante **[Opz]** e quindi il pulsante **[Opzioni chitarra]** per vedere le opzioni per lo schema corrente.

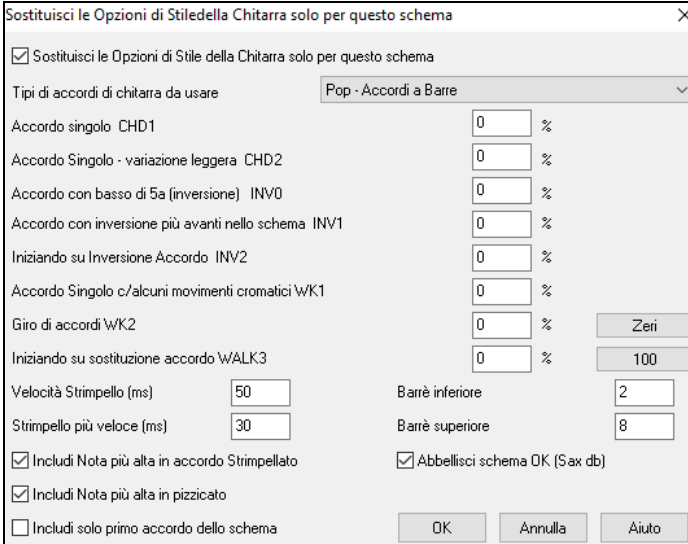

Attiva la casella di controllo "**Sostituisci le Opzioni di Stiledella Chitarra solo per questo schema**" per impostare nuovi parametri solo per questo schema.

**Tipi di accordo di chitarra da usare**: Utilizza questa caratteristica per impostare il tipo di accordi di chitarra da utilizzare per questo schema dall'elenco, che include regolazioni alternative.

**Accordo Singolo CH[D1](#page-0-0)**: La caratteristica Singoli Accordi suonerà l'accordo come impostato nello schema alla percentuale immessa.

**Accordo Singolo - variazione leggera CHD[2](#page-1-0)**: Questo suonerà una leggera variazione dell'accordo specificato per la percentuale immessa.

**Accordo con basso di [5](#page-4-0)a (inversione) INV0**: Questa caratteristica suonerà il tuo accordo con la [5a](#page-4-0) nel basso. <span id="page-304-0"></span>**Accordo con inversione più avanti nello schema INV[1](#page-0-0)**: Questa caratteristica suonerà il tuo accordo con l'inversione più avanti nello schema.

**Inizio su inversione di accordo IN[V2](#page-1-0)**: Questa caratteristica suonerà il tuo schema iniziando sull' inversione di accordo. **Singolo accordo c/ alcuni movimenti cromatici W[K1](#page-0-0)**: Questa caratteristica suonerà il singolo accordo con qualche movimento cromatico.

**Giro di accordi WALK [2](#page-1-0)**: Schema di progressione di accordi.

**Inizio su sostituzione di accordo WALK [3](#page-2-0)**: Progressione che inizia sull'accordo sostituito.

**Velocità strimpello (ms)**: Questa impostazione influisce in millisecondi (ms) sul modo in cui è strimpellato l'accordo di chitarra.

**Strimpello più veloce (ms)**: la Velocità di Strimpellata Veloce modifica il modo con cui l'accordo di chitarra è strimpellato. Nota che un'impostazione inferiore in ms corrisponde ad una strimpellata più veloce.

**Includi nota più alta nell' accordo strimpellato**: Spunta questo controllo per includere la nota più alta (per strimpellate macro) quando viene suonata come macro.

**Includi nota più alta in pizzicato**: Spunta questo controllo per includere la nota più alta (per singole macro di archi) quando viene suonata come macro.

**Includi solo il primo accordo dello schema**: Spunta il controllo per suonare solo il primo accordo.

**Tasto di chitarra più basso**: Tasto di Chitarra Inferiore limiterà le note da non suonare sotto il tasto di chitarra specificato. **Tasto di chitarra più alto**: Tasto di Chitarra Superiore stabilirà le note da non suonare sopra il tasto di chitarra specificato. **Abbellisci lo schema OK (Sax dB)**: Questo permette l'abbellimento dello schema dal database degli schemi di sassofono. **[Zeri]**: Clicca questo pulsante per reimpostare tutti i campi percentuale a zero.

**[\[100](#page-99-0)]**: Clicca questo pulsante per impostare tutti i campi percentuale a [100](#page-99-0).

# **Varie Impostazioni di Stile**

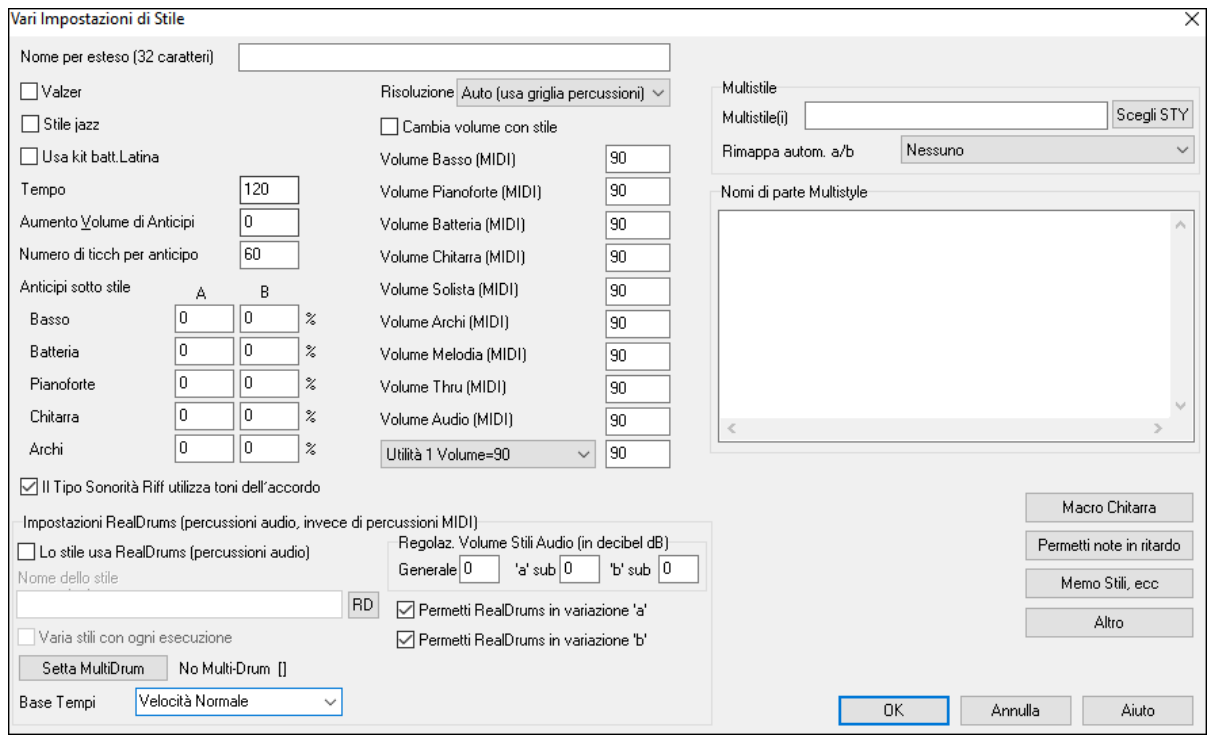

Questa finestra di dialogo vi permette di impostare altre impostazioni per lo stile. Esse sono:

**Nome per esteso stile**: Questo vi permette di inserire un nome lungo descrittivo di [32](#page-31-0)-caratteri per lo stile.

**Valzer**: Attivate la casella di controllo "Valzer" nel dialogo Impostazioni di stile se lo stile ha segno di tempo [3/](#page-2-0)[4](#page-3-0) Quindi il Generatore di Stili registrerà, e suonerà gli schemi in tempo ¾, la riga ["8](#page-7-0) battute" registrerà ["6](#page-5-0) battute" [\(2](#page-1-0) schemi di misura), la ["4](#page-3-0) battute" registrerà uno schema (di [1](#page-0-0) misura) di ["3](#page-2-0) battute". [2](#page-1-0)-battute e [1](#page-0-0) battuta registrano ancora schemi di [2](#page-1-0) e [1](#page-0-0)  battute.

Il nuovo stile è costruito come un valzer e suonerà con una introduzione di [3](#page-2-0)/[4](#page-3-0) Non c'è necessità di inserire un cambio di segno di tempo [3](#page-2-0)[/4](#page-3-0) alla misura [1.](#page-0-0)

**Stile jazz**: Questo fa sapere a Band-in-a-Box se lo stile che avete costruito è uno stile Jazz o no. Se è uno stile Jazz utilizzerà la batteria Jazz, altrimenti userà le percussioni Pop e prende anche alcune altre decisioni basate su questa impostazione.

**Tempo**: Questo vi permette di impostare il tempo di default, conservato con lo stile. Potete anche cambiare questo tempo con il pulsante del tempo sullo schermo di insieme del Generatore di Stili. Il Tempo può essere cambiato anche con il tasto **[** e **]** .

**Risoluzione** mostra la risoluzione dello stile, lineare o swing. Di solito si imposta ad Auto. Gli stili possono avere le terzine (crome swing) Lineari (crome o semicrome)

**Usa Kit batteria latino** per utilizzare un kit di batteria latino in questo stile.

**Aumento degli anticipi**: Gli stili possono essere anticipati con il Generatore di Stili. Questo farà in modo che gli schemi

<span id="page-305-0"></span>siano suonati un po' prima della battuta, di una certa % di tempo, che dà al vostro arrangiamento una sensazione (musicale) più umana. Gli anticipi possono ottenere un aumento di Volume, in modo che essi siano suonati più forte degli altri schemi. Di solito un'impostazione di [10](#page-9-0) è un buon inremento.

**Numero di Ticch per anticipi** Band-in-a-Box utilizza una risoluzione di [120](#page-119-0) PPQ, cioè, [120](#page-119-0) ticch. per una semiminima.

- [30](#page-29-0) tick = semicroma
- [40](#page-39-0) tick = terzina di crome (Swing)
- $-60$  tick = croma

Scegliete il numero di ticks da usare per ogni anticipo.

**Anticipi di variazione**: La % di note anticipate può essere impostata separatamente per ogni parte di strumento musicale e per le variazioni "a" e "b".

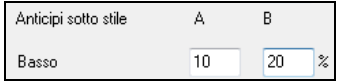

In questo esempio, gli schemi della parte di Basso saranno anticipati (a caso) il [10](#page-9-0)% del tempo nella variazione "a" e il [20%](#page-19-0) del tempo nella variazione "b".

**Cambia volume con stile** attiva le impostazioni di volume per ogni strumento musicale.

Di solito non vorrete cambi di volume specifici in uno stile. Ma se decidete di cambiare il volume degli strumenti musicali, potete farlo impostando questo a SÌ e immettendo i volumi che volete nelle impostazioni sotto. Un modo migliore per cambiare il volume di una parte è da utilizzare *Schema | Regolazione Volume* (**Alt+W**) per impostare il volume di ogni schema individualmente.

**Multistile**: È possibile memorizzare i nomi per le variazioni dei Multistile. Questo è particolarmente utile per descrivere le diverse variazioni.

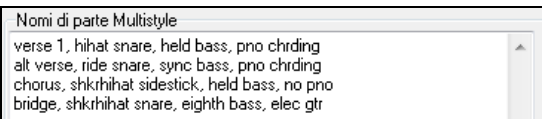

Quando sono impostati i nomi dei Multistili, sono visibili quando si fa clic destro su un numero di misura.

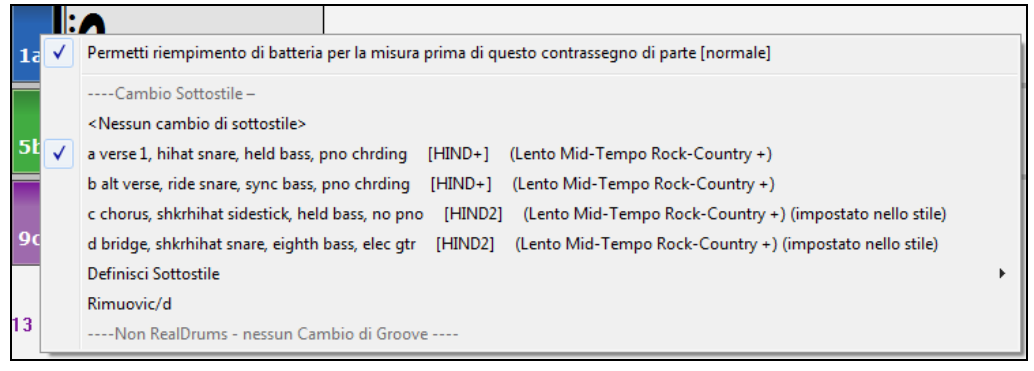

**Il tipo sonorità Riff utilizza toni dell' accordo**: Questa opzione è per pianoforte, chitarra e gli schemi di archi. Se scelta, modifica la sonorità per corrispondere all'accordo e alla scala. Deselezionare per una trasposizione semplice che ignora il tipo di accordo.

#### **Impostazioni RealDrums (percussioni audio, invece di percussioni MIDI)**

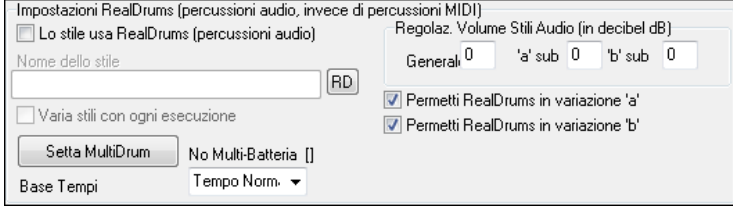

È anche possibile assegnare RealDrums (percussioni audio) a un particolare stile Band-in-a-Box.

Attiva "Lo Stile usa i RealDrums (percussioni audio)" per designare uno stile RealDrums, quindi premi il pulsante **[**RD**]** per scegliere il tuo stile RealDrums. Ogni volta che è suonato lo stile corrente, utilizzerà lo stile RealDrums abilitato nel dialogo **Impostazioni RealDrums**. Ci sono anche controlli di volume aggiuntivi.

**Nota:** C'è una combinazione di tasti per attivare/disattivare i RealDrums on/off (**Ctrl+Shift+[F6](#page-5-0)**). Funziona anche mentre il brano è in riproduzione.

Puoi immettere un'impostazione qui per aumentare o diminuire il volume di questo particolare stile Band-in-a-Box. Ci sono anche campi per la regolazione del volume dei variazioni 'a' o 'b'.

Se rimuovi anche un solo segno di spunta di una o delle opzioni quella con il segno di spunta restante sarà utilizzata per l'intero brano, indipendentemente da quale variazione è attivata attualmente nel brano.

Scegliere **Varia stili con ogni esecuzione** per ascoltare una variazione ogni volta che premete **[Suona]**, così il brano suonerà diversamente ogni volta. Una volta la ascolterete con le spazzole, la volta dopo con bacchette e cembali ecc.

Il pulsante **[Setta MultiDrum]** apre la finestra di dialogo **Crea MultiDrums,** che permette di creare la traccia Percussioni con più parti di batteria/percussioni, loop di batteria, UserTracks di batteria e persino RealTracks.

È possibile selezionare una base dei tempi (tempo normale, tempo doppio, metà del tempo, o tempo triplo) per la traccia Batteria con l'opzione 'Base dei tempi".

<span id="page-306-0"></span>**[Macro Chitarra]**: Queste impostazioni determinano il tipo di accordi di chitarra che saranno utilizzati, e si applicano solo se i modelli sono registrati utilizzando le note di chitarra macro, e se il modello è impostato per utilizzare le note macro di chitarra.

**[Permetti note in ritardo]**: Questo apre la finestra di dialogo delle **impostazioni per rendere le Note in ritardo più silenziose**. Di solito le note suonate vicino alla fine di uno schema saranno in conflitto con l'accordo successivo. Cosicché è meglio evitare che suonino le note vicine alla fine di uno schema. C'è un'impostazione globale per questo in *Opzioni | Preferenze.*

**[Memo Stili, ecc]**: Si apre la finestra di dialogo Altre Impostazioni Stile, che consente di inserire un memo, esempi, generi e altri parametri dello stile.

Premete il pulsante **[Altro..]** per impostazioni aggiuntive.

## **Altre Impostazioni Stile**

Ciò ti consente di inserire un memo, esempi, generi e altri parametri per lo stile. La finestra di dialogo si apre con il pulsante [**Memo Stile ecc.**] nella finestra di dialogo **Altre Impostazioni Stili**.

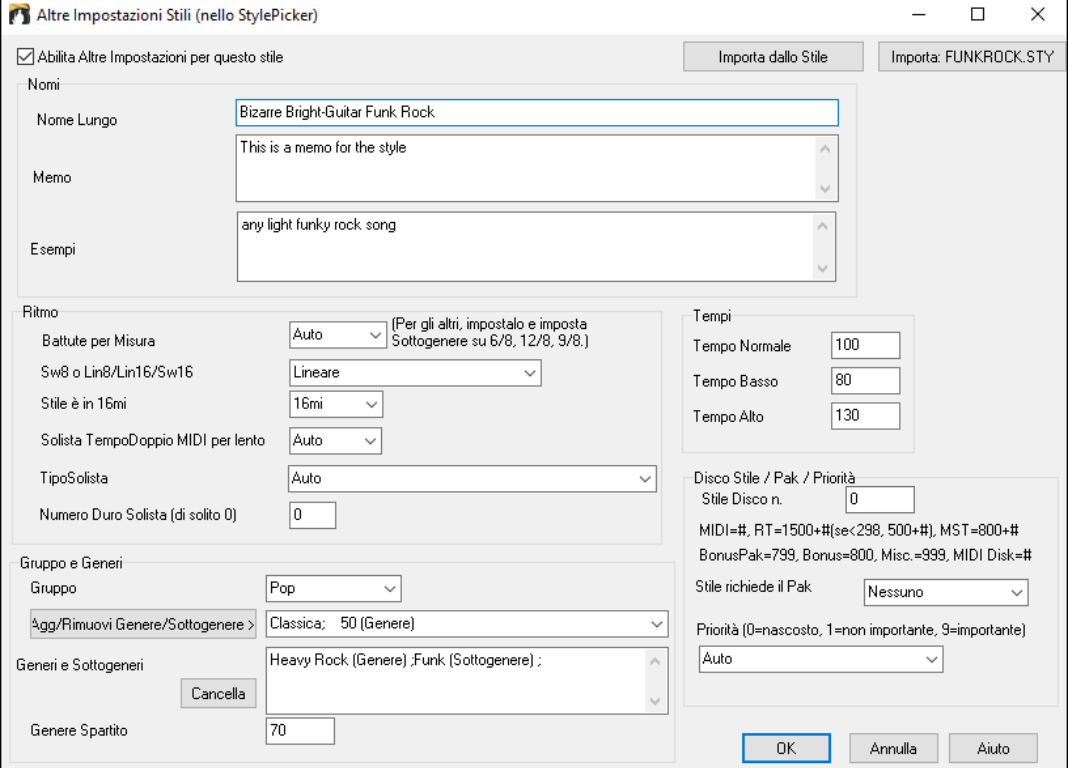

Per inserire le informazioni, devi prima abilitare la casella di controllo "Abilita Altre impostazioni per questo stile". Quindi, inserisci un memo, esempi, ritmo, genere, ecc.

Puoi importare informazioni dallo stile corrente o da altri stili. Questo è utile quando stai facendo uno stile simile a uno che hai già. Ad esempio, se stai creando uno stile country e desideri importare informazioni da un altro stile country, premi il pulsante **[Importa dallo stile]** e seleziona uno stile nello StylePicker. Questo inserirà tutte le informazioni dallo stile selezionato allo stile che stai facendo.

Salvare lo stile, chiudere lo **StyleMaker** e aprire **StylePicker**. Quindi, premere il pulsante **[Ricostruisci]** e selezionare *Ricostruzione [Lenta] di stili PGMusic e di terze parti* dal menu. Vedrete quindi le informazioni che avete inserito nello stile.

## **Altre Impostazioni di Stile (per Pause, Anticipi, RealTracks)**

Questa finestra di dialogo si apre con il pulsante **[Altro**] nella finestra di dialogo **Altre Impostazioni di Stile**.

<span id="page-307-0"></span>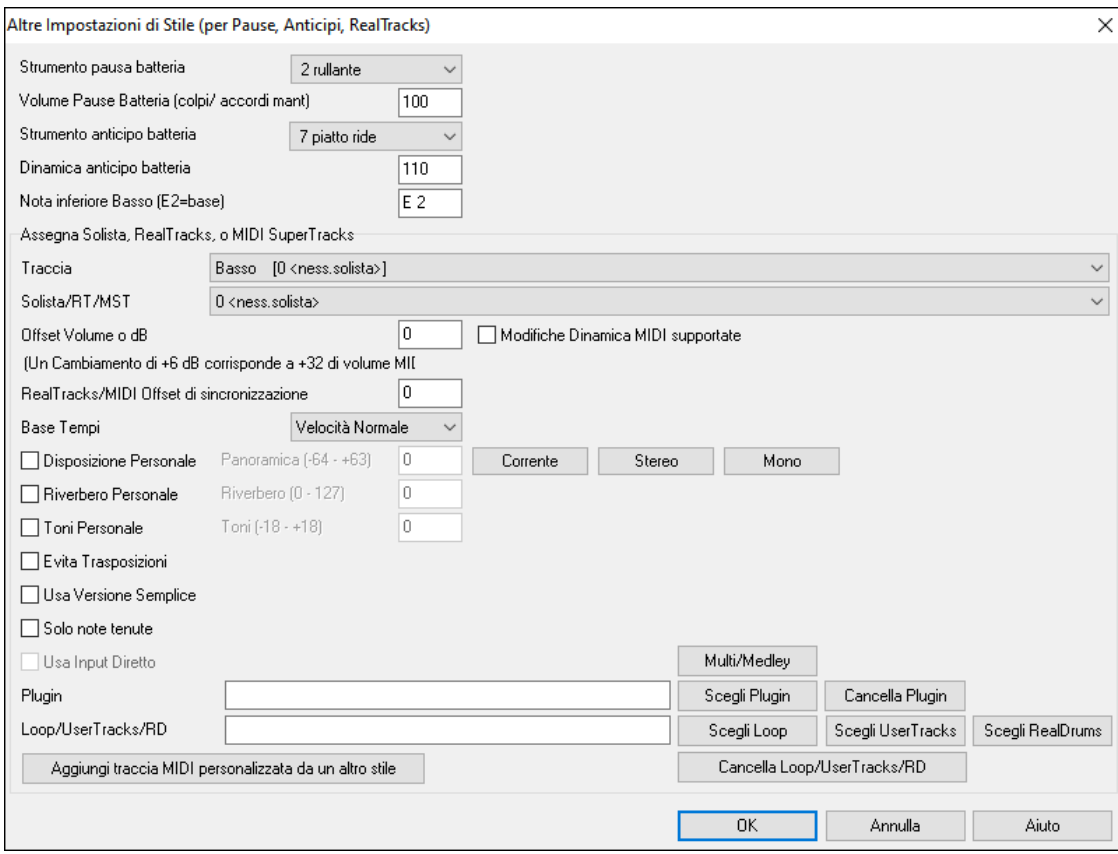

Poiché le Pause possono anche essere "colpi" di accordo sulla battuta [1,](#page-0-0) lo stile può definire quale strumento musicale utilizzare per questo e a quale volume. Allo stesso modo, ogni anticipo è accompagnato da un colpo di percussioni e lo stile può definire quale strumento musicale utilizzare e a quale volume.

L'impostazione **Nota inferiore del basso** fa riferimento all'E basso sulla chitarra basso o sul basso acustico. Può essere cambiata per corrispondere alla gamma degli altri strumenti musicali di basso, come una tuba o estendere la gamma del basso per tastiere o bassi di [5](#page-4-0) e [6](#page-5-0) corde.

**Assegna Solista, RealTracks, o MIDI SuperTracks:** Gli stili possono contenere Solisti MIDI, RealTracks e MIDI SuperTracks.

Per assegnare RealTracks a uno stile impostate la "Traccia" da utilizzare, e il num. di RealTracks. Nell'esempio, usiamo Chitarra per la traccia Chitarra.

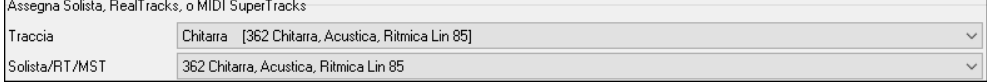

Gli stili possono avere più RealTracks. Potreste quindi avere RealPedalSteel e RealAcousticChitarra. E anche i RealDrums.

Gli stili possono anche usare i solisti MIDI. Ad esempio, fate uno stile con una parte banjo che ha la stessa qualità del Solista Band-in-a-Box Banjo. Qui assegnamo un assolo Earl Scruggs Bluegrass alla parte Archi.

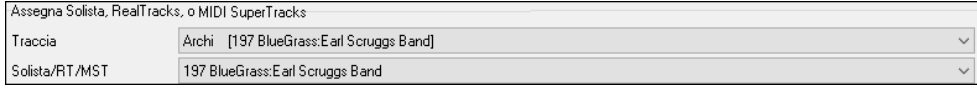

Utilizzare l'**Offset Volume o dB** per adeguare il livello dei tuoi RealTracks audio o solisti MIDI al resto dello stile. Per applicare l'offset del volume MIDI, abilitare la casella di controllo "Modifiche Dinamica MIDI supportate"

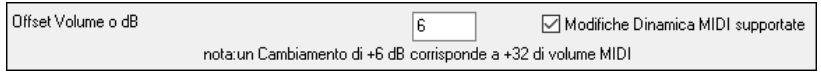

L'**offset Tempo** può essere utilizzato per aggiustare la traccia selezionata di un certo numero di tick, più o meno alto rispetto al corrente. Una quantità minore farà sembrare lo stile un sottofondo musicale, una quantità maggiore "anticiperà" la parte.

**Base Tempi** permette di utilizzare gli stili ad un tempo dimezzato o doppio. Includiamo alcuni di questi stili.

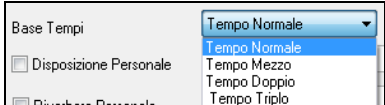

Ad esempio, è possibile creare uno stile ballata jazz (tempo [65\)](#page-64-0) che utilizza un Sax solista con un tempo [140](#page-139-0) (suonando quindi ad un tempo raddoppiato).

**Impostazioni personalizzate**: Gli stili possono avere impostazioni, quali panning personalizzato, riverbero, plug-in tonalità extra e loop. Possono essere utilizzate versioni semplici di RealTracks, solo versioni a note 'tenute' dei RealTracks, e gli strumenti a Ingresso Diretto (DI).

<span id="page-308-0"></span>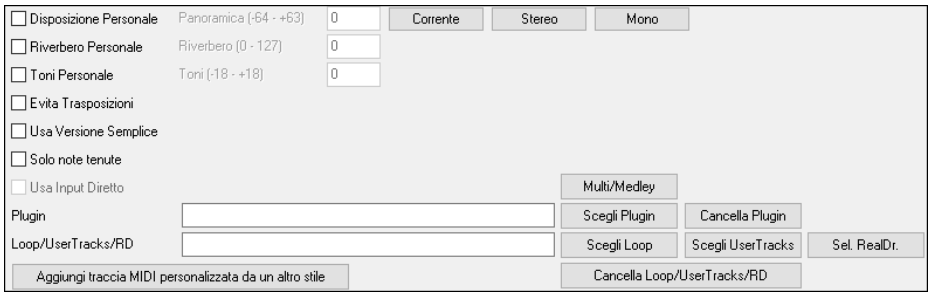

**Nota:** Per quegli stili che conservano informazioni extra (come disposizione, riverbero, tonalità, nomi variazione, nomi plugin ecc.), viene salvato un file extra con estenzione .stx. I file STX non sono necessari per tutti gli stili ma solo per quelli che contengono queste informazioni extra.

**[Multi/Medley]**: Uno stile può ospitare un numero enorme di RealTracks utilizzando la funzione multi-medley di RealTracks che consente a una singola traccia di avere fino a [10](#page-9-0) RealTracks. Ad esempio, puoi avere cori con diversi cantanti e diverse chitarre sulla stessa traccia. Per fare ciò, premi il pulsante **[Multi/Medley]**, e quando si apre la finestra di dialogo Crea un mix di diversi RealTracks, seleziona i RealTracks da usare e l'opzione di riproduzione (commutazione o riproduzione in modo estensivo).

**Plugin**: Se si desidera salvare uno stile con plug-in specifici (synth MIDI o plug-in audio) potete impostarli qui. Plug-ins utilizzano file .tgs, che si trovano nella cartella *C:\bb\DX Settings*.

**Loop/UserTracks/RealDrums**: È possibile aggiungere un loop, UserTrack, o RealDrums a qualsiasi traccia.

**[Aggiungere traccia MIDI personalizzata da un altro stile]**: È possibile aggiungere un brano personalizzato da un altro stile MIDI tramite il menu principale dello StyleMaker, *Stile | Importa Strumento da Stile*.

#### **Finestra di dialogo Assegna strumenti musicali allo stile**

Scegliete il pulsante **[Stru]** nella barra degli strumenti del Generatore di Stili per aprire il dialogo Assegna gli strumenti musicali ad uno stile.

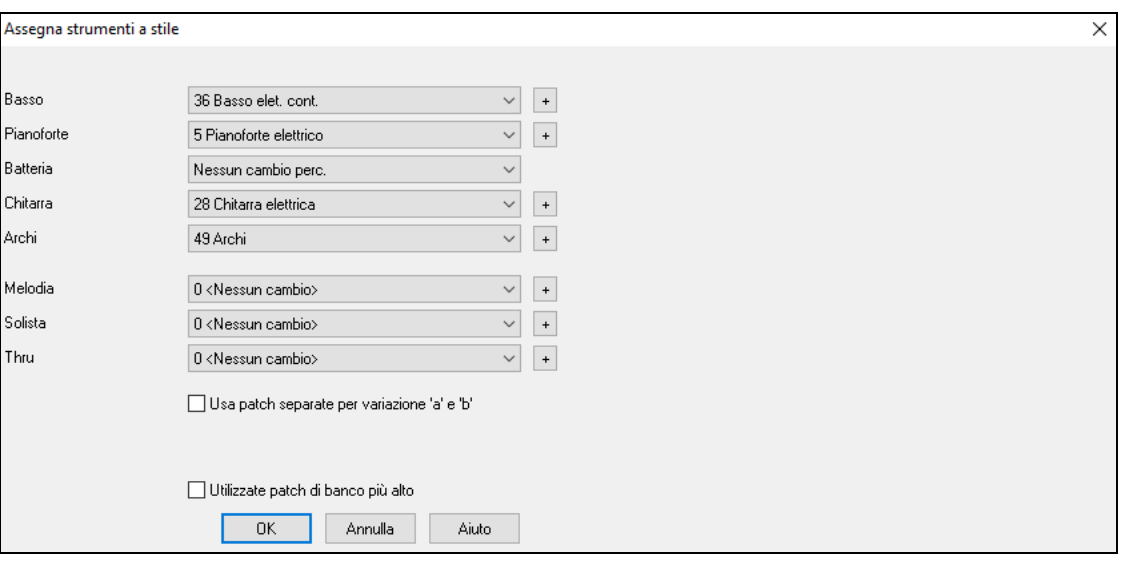

Questa finestra di dialogo vi permette di assegnare gli strumenti musicali a uno stile. Quando il brano è riascoltato utilizzando lo stile, questi cambi di patch saranno inviati al vostro sintetizzatore. Ricordate, questi sono numeri di Strumento musicale General MIDI non i numeri di patch del vostro sint (a meno che non avete un sint General MIDI).

Se non richiedete uno strumento musicale specifico per lo stile, lasciate l'impostazione a 0 < Nessun cambio >.

Gli stili possono avere strumenti musicali (patch) diversi per la variazione "a "e" b". Ad esempio, potete desiderare suonare le spazzole sul variazione "a" e i bastoncelli sul variazione "b" o il pianoforte acustico per "a" e il pianoforte elettrico per il ponte.

Usa patch separate per sottostile 'a' e 'b' la patch substile a patch substile b

I cambi di patch hanno effetto subito nello stile, in modo che quando state registrando una parte di Basso ad esempio, sentirete il basso che avete scelto.

**Patch di melodia/Patch di solista:** Se impostare su qualcosa di diverso da **0 < No Patch Change >**, tutte le melodie/Solisti saranno suonati sullo strumento musicale specificato. Per uno stile "Grover Washington" ad esempio, potreste volere utilizzare il sassofono per tutte le melodie .

**Patch Thru:** Se impostare la patch Thru su qualcosa di diverso da **0 < No Patch Change >**, quella patch sarà lo strumento musicale che l'utente suonerà insieme allo stile Se fate uno stile "Heavy Rock", potreste volere impostare la patch Thru per suonare la Chitarra Rock, se vi aspettate che l'utente voglia sempre suonare quello strumento.

### **Editazione avanzata di schemi**

Gli schemi possono essere "pizzicati"con le altre caratteristiche avanzate del Creatore di stili; Regola Schema, note in ritardo e l'editor dell'elenco eventi .

#### <span id="page-309-0"></span>**Regola Schema**

La routine Regola Schema cancella le note dopo la fine di uno schema o (facoltativamente) ad una distanza specificata dalla fine di uno schema. Si può accedere ad esso dal comando di riga da *Schema | Regola Schema*.

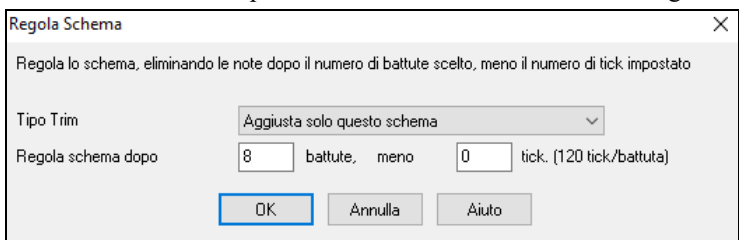

Nella finestra di dialogo visualizzata, ritagliamo [50](#page-49-0) ticks da uno schema di [8](#page-7-0) battute. Questo significa che saranno cancellate tutte le informazioni dopo [8](#page-7-0) battute (meno [50](#page-49-0) ticks). Questa caratteristica è utile per cancellare "un'affollamento sonoro"che può essere presente vicino alla fine di uno schema e cancella anche quelle note che stanno solo levando spazio nello stile.

#### **Regolare la Dinamica dello schema**

Questa funzione aumenta o riduce la Dinamica di un singolo schema, di una riga di schemi o di tutti gli schemi in uno strumento. È utile per ridurre o accrescere il volume di un intero strumento o per regolare le Dinamiche in uno stile. Scegliere lo la voce di menu del Creatore di stili, *Schema | Regola Dinamica* per [1](#page-0-0) schema, [1](#page-0-0) riga o per tutti gli schemi ed inserite la modifica di Dinamica da applicare allo schema(e). Questo aggiunge o sottrae un certo valore del Volume agli schemi.

**Suggerimento:** C'è un altro comando di Dinamica "Regola Volume" ma funziona diversamente**.** Riporta le Dinamiche entro un certo valore, utile per "livellare"il Volume.

#### **Note in ritardo**

Il pulsante **[note in ritardo]** si trova dentro la finestra di dialogo di impostazioni di stile/ Misc., essa apre una finestra di dialogo impostazioni per rendere le note in ritardo più silenziose**.** 

Ci sono impostazioni per permettere o non permettere note in ritardo e per regolarne il ritardo.

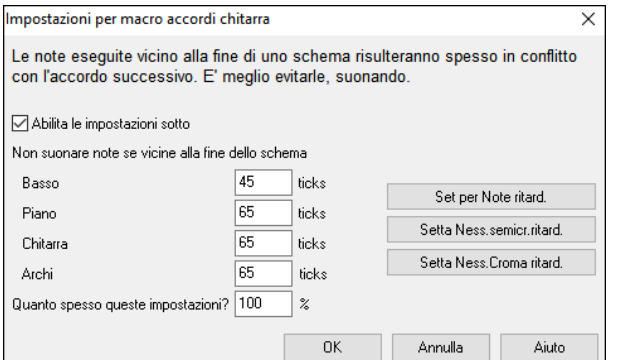

L'impostazione globale per le note in ritardo in *optz. | Preferenze* ridurrà il volume delle note in ritardo, permettendo un passaggio più armonioso da un accordo a un altro.

#### **Editor dell'elenco di eventi**

 $\vert x \vert$ Il pulsante **[**#**]** nella finestra **Editor di Schema del Creatore di Stili** della notazione apre un elenco di eventi per editare, inserire o cancellare note negli schemi.

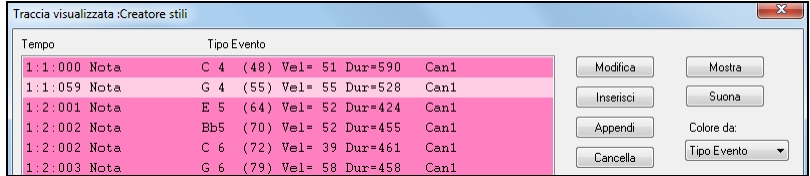

#### **Opzioni di tracciamento dello Stile**

Per chi produce gli stili, il file di testo Style Log mostra esattamente quale struttura è stata utilizzata nella generazione dei brani per ogni strumento e misura/battuta. Questo è utile per mettere a punto strutture erratiche.

Per settare una registrazione di stile, scegliete l'opzione di menu StyleMaker Style | Scrivi BBStyleLog##.txt file Display BB *StyleLog##.txt"negliAppunti ad ogni esecuzione"*.

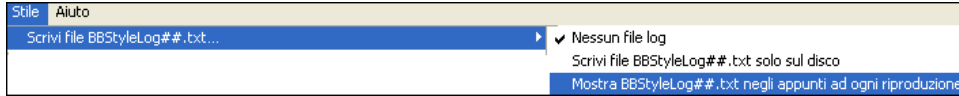

Quindi, sarà mostrato un file chiamato bbstylelog##.txt. Di seguito ce n'è un campione:

- Bass: Bar [1](#page-0-0) Beat[=1](#page-0-0), Row= [1,](#page-0-0) Col=[12,](#page-11-0) Location=[13,](#page-12-0) Chord= C Piano , Bar [1](#page-0-0) Beat=[1,](#page-0-0) Row= [1](#page-0-0), Col[=17](#page-16-0), Location[=140](#page-139-0), Chord= C
- Chitarra Bar [1](#page-0-0) Beat=[1,](#page-0-0) Row= [5](#page-4-0), Col[=8](#page-7-0), Location[=287](#page-286-0), Chord= C Strings, Bar [1](#page-0-0) Beat[=1](#page-0-0), Row= [5,](#page-4-0) Col=[23,](#page-22-0) Location=[274,](#page-273-0) Chord= C

Questo vi dice che quando è stato generato il brano, per la traccia di basso, alla misura [1](#page-0-0) è stata scelta la struttura trovata nella riga [1](#page-0-0), colonna [12](#page-11-0) dello StyleMaker.

## <span id="page-310-0"></span>**Alternative agli schemi di registrazione**

Non è sempre necessario registrare ogni schema per uno stile, o qualsiasi schema, per questo. Le caratteristiche di importazione nel Creatore di stili rendono possibile assemblare uno stile completamente nuovo da stili esistenti o importare schemi da file favoriti MIDI.

#### **Stili Ibridi**

La caratteristica "Stili ibridi" permette di suonare e creare uno stile che ha strumenti musicali da fino a cinque stili diversi! È possibile eseguire, ad esempio, un brano con un basso Reggae, percussioni Rock, pianoforte Salsa o con qualsiasi combinazione di stili che si desidera, fino a cinque stili. Create un nome per lo stile ibrido e salvatelo con il brano in modo che suoni in quel modo nel futuro.

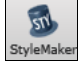

Per utilizzare la caratteristica Stili ibridi, scegliere *File | Creatore di Stili | Fare uno stile Ibrido* o fare clic sul pulsante **[StyleMaker]** nella barra degli strumenti e seleziona *Fai uno stile ibrido* dal menu a tendina. Quindi si aprirà una finestra di dialogo **Fare uno stile Ibrido**.

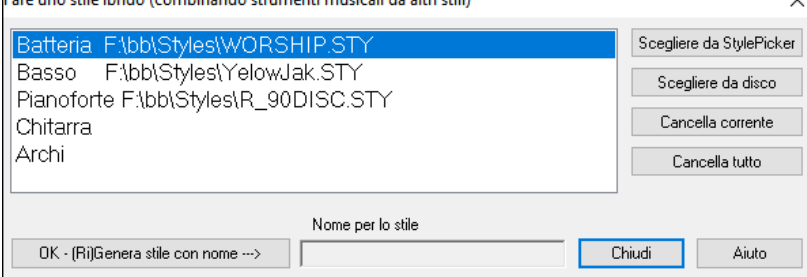

Lo stile ibrido può dipendere da cinque strumenti musicali, ognuni da uno stile diverso. Ad esempio, è possibile fare suonare con percussioni latine, con un basso Zydeco, con chitarra Jazz e archi da uno stile Classico!

Selezionare lo strumento musicale (per esempio Basso) e quindi selezionare uno stile premendo il pulsante **[Scegliere da StylePicker]**. Ripetere per fino a cinque strumenti musicali.

Quando si è pronti a generare lo Stile, premere **[OK (Ri)Generare stile con nome --**〉**],** e scegliere un nome per lo stile Ricorda che i nomi dello stile in Band-in-a-Box possono avere un massimo di otto caratteri, senza spazi! (Questo è per assicurare la compatibilità con Macintosh® e con le versioni precedenti di Band-in-a-Box.)

Premere **[Suona]** in Band-in-a-Box ed è possibile sentire i risultati. È possibile visitare di nuovo una finestra di dialogo **Fare uno stile Ibrido** per fare un qualunque cambiamento.

#### **Modifica di uno stile ibrido**

È possibile modificare uno stile ibrido esattamente come qualsiasi altro stile. Aprire il Generatore di Stili per visualizzare gli schemi. Inoltre, nel Generatore di Stili, se si preme il pulsante **[**Misc**]**, si vedrà una nota di stile elencare i diversi stili sullo stile ibrido.

#### **Importazione di Strumenti musicali da Altri stili**

Questo è un grande modo per divertirsi con il Generatore di Stili e creare grandi nuovi stili in poco tempo. Dalla voce di menu *Stile | Importa Strumento musicale* si accede alla Finestra di dialogo.

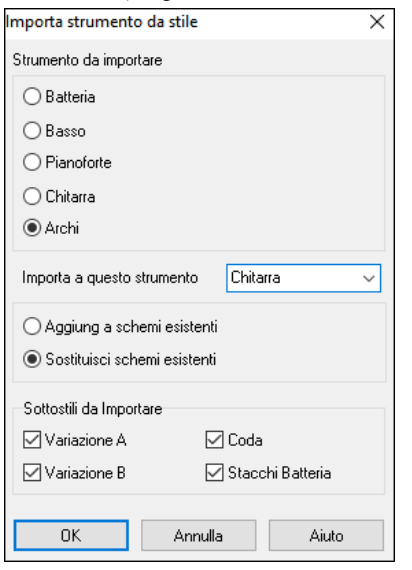

Scegliere lo strumento musicale che si desidera importare e selezionare le Opzioni chieste. Fare clic **[**OK**]** e una finestra di dialogo standard Aprire Windows® sarà avviata cosicché sarà possibile selezionare qualsiasi stile sul computer come sorgente per lo strumento musicale che si desidera importare. Mescolare e confrontare strumenti musicali da una varietà di stili per creare nuovi arrangiamenti.

Questa caratteristica funziona anche bene per modificare stili esistenti. Importate uno strumento da uno stile simile per produrre interessanti variazioni di stile in pochi minuti.

Notate che il riquadro selettore sceglie uno strumento musicale da importare e lo strumento musicale di destinazione in "Importa questo strumento musicale".

Ad esempio, per aggiungere una seconda chitarra al vostro stile, potreste importarla nella parte Archi se è vuoto (o se volete sostituire gli archi con un'altra chitarra).

Prendete nota che qui possono essere cambiati Piano/Chitarra/Archi, ma il Basso può essere importato solo da Basso e Percussioni da Percussioni.

Provate gli strumenti da stili diversi per divertirvi! Potete anche aggiungere parti che non erano presenti nello stile originale.

#### **Importazione degli schemi da un file MIDI**

Potete utilizzare qualsiasi file MIDI come sorgente per i nuovi schemi del Creatore di stili accedendo alla voce di menu Schema | Importa Schema da file MIDI.

<span id="page-311-0"></span>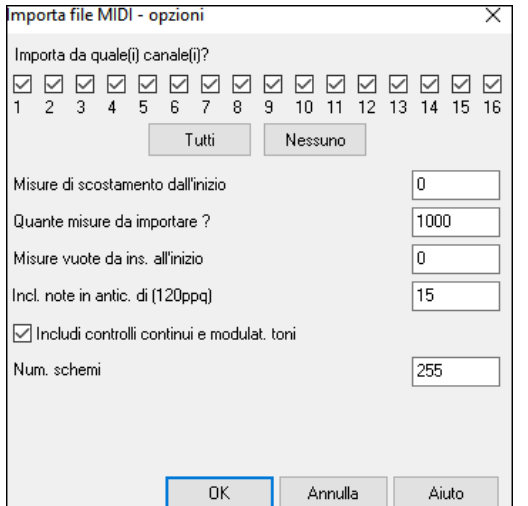

Usa le Opzioni per specificare i canali e le misure esatte da importare e includere o anche per escludere i controllori.

L'opzione di importazione degli schemi numerati vi permette di importarne più di uno alla volta.

Quando siete nel Creatore di stili, quando scegliete Schema | Importa da un File MIDI (o dagli appunti o dalla traccia melodiala finestra di dialogo mostra un'ulteriore opzione nella parte inferiore*.* 

Ad esempio, se importate [8](#page-7-0) schemi, questi saranno inseriti nella riga del Creatore di stili sulla riga corrente, alle prime [8](#page-7-0) posizioni disponibili. Essi saranno spostati per il num. di battute presenti sulla riga corrente.

Ad esempio, se siete sulla riga "[4](#page-3-0) battute", gli schemi saranno inseriti con uno spostamento di [4](#page-3-0) battute, cosicché otterrete schemi per ogni misura nelle [8](#page-7-0) misure importate.

## **Convertire la traccia di melodia all'accordo C[7](#page-6-0)**

Scegliete *Melodia | Modifica | Mappa traccia Melodia all'accordo C[7](#page-6-0)*. Lo scopo di questa funzione è di permettervi di importare velocemente qualsiasi traccia di file MIDI nel Creatore di stili e ottenere uno stile da esso.

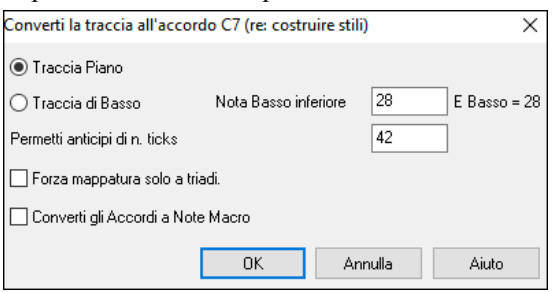

Una volta scelta l'opzione, selezionate se è una traccia di basso da importare o una traccia per pianoforte. (per traccia per pianoforte in effetti vogliamo dire una qualunque delle parti diverse dal basso o dalle percussioni). Se volete importare una traccia di basso, utilizzerà le note sotto C[4](#page-3-0) (nota MIDInum. [48\)](#page-47-0) e sopra la nota più bassa che impostate nella finestra di dialogo.

Se selezionate la traccia di pianoforte, le note saranno tutte fatte corrispondere ad un accordo [C7](#page-6-0), non è importante che gli accordi sul foglio elettronico siano corretti. Tuttavia, se importate una traccia di basso, è importante che gli accordi siano corretti. Potete selezionare le opzioni per permettere schemi che sono anticipi e convertono anche gli accordi in "note macro". La mappatura forzata a "tritoni"è utile per quelle parti di chitarra o di archi per le quali vogliate solo [2](#page-1-0) note.

Una volta che avete fatto corrispondere la traccia con le note, potete esaminare la traccia di melodia per assicurarvi che i risultati siano quelli che volete, e quindi utilizzare il comando Schema | Importa da traccia Melodia, impostando il num. di schemi da importare, ecc. Questa funzione vi permette di leggere qualsiasi traccia di musica da un file MIDI che avete creato e convertirla velocemente a schemi nel Creatore di stili. Poiché il Generatore di Stile richiede che tutti gli schemi siano basati su un accordo [C7](#page-6-0), questa funzione fa corrispondere automaticamente l'intera traccia alle note di un accordo C[7.](#page-6-0) Potete importare quindi qualsiasi num. di schemi (utilizzando la funzione per scegliere il numero di schemi da importare).

## **Modifica degli Schemi**

### **Fate scorrere gli Schemi di X ticks**

Questa è un'altra opzione disponibile sul menu del Creatore di stili. Questo permette a uno schema di essere spostato nel tempo di un certo numero di ticks, basandosi su un'impostazione PPQ di [120.](#page-119-0)

Lo schermo del Creatore di stili mostra il numero di schemi, che, combinati con la funzione che mappa a C[7,](#page-6-0) vi permette di importare velocemente qualsiasi traccia di file MIDI nel Creatore di stili e ottenere uno stile da esso.

Vi sono altre caratteristiche aggiuntive del Creatore di stili, come strumenti definibili sulla griglia di percussione, note da [1](#page-0-0)[/32](#page-31-0)° sulla griglia di percussione, percussioni "dal vivo", la capacità di caricare schemi da file MIDI nella griglia delle percussione o le percussioni dal vivo, ecc. per agevolare l'importazione di schemi da file MIDI.

### **Regola Volume**

Questa funzione aggiunge o riduce la Dinamica di un singolo schema, riga di schemi o di tutti gli schemi per uno strumento. È utile per ridurre o aumentare il volume di un intero strumento o regolare le Dinamiche in uno stile.

Scegliere le voci di menu Schema-Regola Volume (per [1](#page-0-0) schema, [1](#page-0-0) riga o strumento intero) e l'immissione di modifiche di Volume da applicare allo schema(e). Questo aggiungerà o sottrarrà un certo valore alla Dinamica degli schemi.

#### **Controllo di stile**

Analoga a un "controllo di sillabazione", questa funzione analizza il vostro stile-in-costruzione e identifica possibili problemi. I risultati sono emessi a una finestra di testo, permettendovi di esaminare gli schemi e correggerli ove richiesto. Identifica gli schemi che potrebbero essere "troppo pieni"o macro note errate ecc.

Per accedere al Controllore di Stile, aprrite il Creatore di stili (Ctrl+F[9\)](#page-8-0) e scegliete Stile | Controllo di Stile. Otterrete quindi un rapporto di testo sullo stile, che elenca i possibili problemi. C'è qui una stampa campione:

<span id="page-312-0"></span>-----Inizio controllo Stile ------JAZQUINT.STY

Percussioni: Riga [1,](#page-0-0) Colonna [1](#page-0-0) il primo schema dello strumento non dovrebbe contenere maschere Dovrebbe essere generico.

Piano: Riga [1](#page-0-0), Colonna [3](#page-2-0) Trovati toni Non di Accordo (diversi da C, E, G, Bb) e lo schema non è impostato a una maschera di accordo, basata su riff o macro

#### **Riepilogo di stile**

 $m<sub>z</sub>$ ا د ۱۸ما

Questo visualizza un riepilogo della finestra del testo dello stile, l'inserimento di molte informazioni sullo stile come num. di schema, il num. di schemi per ogni variazione, patch, anticipi, modifiche di volume, schemi di chitarra e di più

Per accedere al riepilogo di stile, dal Creatore di stili, scegliete Stile | Riepilogo di Stile. Quindi vedrete un riepilogo di testo dettagliato dello stile.

## **Il Mago degli Stili Creare Stile da un File MIDI**

Il **Mago degli Stili** è utilizzato per generare uno stile Band-in-a-Box da un file MIDI. Il Mago degli Stili fa questo analizzando il file e creando strutture che emulano le note e i ritmi per lo stile.

**Importante:** Dovreste utilizzare un file MIDI che avete composto voi altrimenti avrete bisogno di ottenere l'autorizzazione del compositore e dell'arrangiatore prima di generare uno stile dal file MIDI.

In questa esercitazione, caricheremo il file Violet.MID nella cartella *C:\bb\Documentation\Tutorials* e lo convertiremo in uno stile che chiameremo Violet.STY.

Inizia con un nuovo brano e premere il tasto **[StyleMaker]** e selezionare Creazione guidata Stile dal menu a tendina per avviare la procedura guidata Stile. O scegliere *File | Creatore di Stili | Mago degli Stili*.

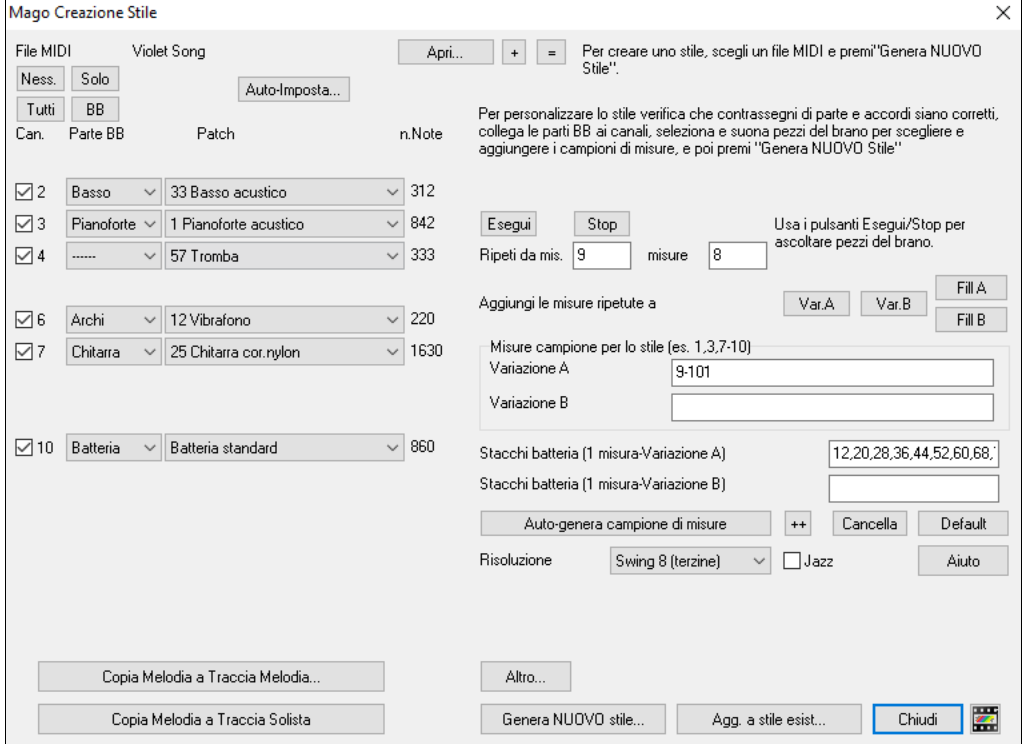

Premete il pulsante di caricamento **[Apri]** per il file *C:\bb\Documentation\Tutorials\violet.MID*.

Il Mago degli Stili ora entra in azione e fa quanto segue automaticamente.

Gli accordi del file MIDI sono interpretati e visualizzati sul Foglio Accordi.

I "contrassegni di parte"per il file sono interpretati e visualizzati sul Foglio Accordi. Per Violet.MID, il Mago degli Stili ha trovato i contrassegni di parte corretti, cercando gli stacchi di batteria e altri segni di modifiche di parte, e li ha assegnati tutti alla variazione "a". Modificheremo alcuni di loro in "b"più tardi.

I canali utilizzati nel file MIDI vengono visualizzati nella finestra di dialogo, con le patch utilizzate e con il num. di note suonate su ogni canale. (per Violet.MID potete vedere che sono utilizzati i canali [2](#page-1-0), [3](#page-2-0), [4](#page-3-0), [6](#page-5-0), [7](#page-6-0) e [10\)](#page-9-0)

Il Magico Aiutante di Stile analizza le parti e ipotizza a quale parte basso, pianoforte, percussioni, chitarra o archi dovrà utilizzare per ogni traccia Band-in-a-Box. Band-in-a-Box ha assegnato correttamente [5](#page-4-0) strumenti musicali non assegnando una parte alla

melodia.

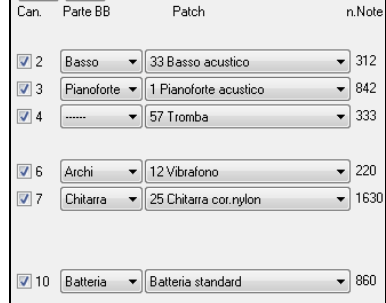

<span id="page-313-0"></span>Il Mago degli Stili suggerisce quali misure ("campioni") includere nello stile. Le misure suggerite sono misure che contengono tutti gli strumenti delle "parti BB". Di solito dovrete personalizzare queste misure per controllare quali misure devono essere incluse nella variazione "a" o "b".

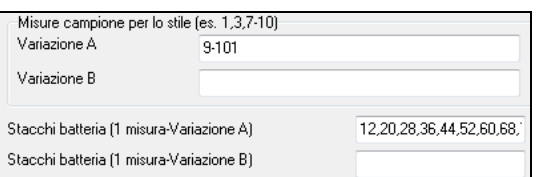

Nello stile Violet.MID, il Mago degli Stili ha proposto di includere le misure [9-](#page-8-0)[101](#page-100-0) (comprese) e vuole metterli tutti nella variazione "a". D'altronde, noi vogliamo costruire un ottimo stile, cosicché è importante che i due elementi seguenti siano corretti:

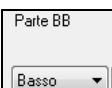

Le "Parti BB" devono essere corrette. Possiamo fare un provino suonando in loop il file MIDI ascoltandolo e ammutolendo i singoli canali facendo clic sulle caselle di controllo di "canale". In questo modo, possiamo ascoltare le singole parti e assegnarle correttamente, così come le vorremmo nello stile.

Ascoltando lo stile (suonando il file MIDI dentro il Mago degli stili -vedi sotto), possiamo dire quali misure utilizzare per la variazione "a"e quali per il "b".

**Nota:** Alcune di queste impostazioni sono state inserite automaticamente dal Mago degli Stili ma dovrete comunque inserire i dati come qui sotto.

**Le Misure campione dovrebbero essere quelle giuste per la variazione "a"e "b".** Dovrete dire al programma quali misure utilizzare per la variazione "a"e quali per la variazione "b". Il programma fa un primo tentativo di indovinare ciò, ma poiché i file MIDI possano contenere molti variazioni (e uno stile Band-in-a-Box ne permette solo [2](#page-1-0)), probabilmente voi stessi vorrete avere il controllo su queste scelte.

#### **Consigli per aiutarvi a scegliere quali misure utilizzare:**

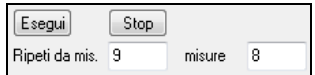

Per ascoltare il file MIDI, potete uscire dalla finestra di dialogo del **Mago degli Stili** e suonare il brano come qualsiasi altro file Band-in-a-Box o suonare una sezione messa in loop dentro il Mago degli Stili utilizzando i pulsanti **[**Suona**]**, **[**Arresta**]** e "Ripeti fino alla misura".

OK, il Mago degli Stili ha già fatto le impostazioni corrette per le "parti BB"per noi, cosicché non abbiamo bisogno di fare nessuna modifica. Passiamo alla sezione dei campioni, e immettete i numeri delle misure che corrispondono ai variazioni che vorremmo per la melodia di jazz. Dopo avere ricevuto la melodia, notiamo che ci sono una sezione di jazz "feel di [2](#page-1-0)"e una sezione ["4](#page-3-0)-nella-misura". Vogliamo quelli come variazioni "a"e"b", cosicché immettiamo i num. di misura che corrispondono a queste impostazioni.

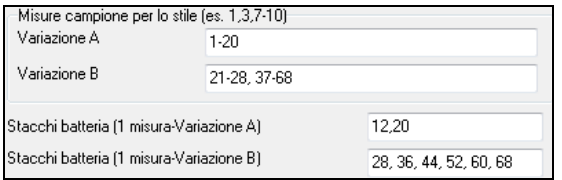

Nell'area di **campionamento** del Mago degli Stili:

- Immettete "[1](#page-0-0)[-20](#page-19-0)"per le misure della variazione "a".

- Immettete "[21](#page-20-0)[-28](#page-27-0), [37](#page-36-0)-[68"](#page-67-0)per la variazione "b".

- Immettete "[12,](#page-11-0) [20"](#page-19-0)per lo stacco di batteria "a".
- Immettete "[28,](#page-27-0) [36,](#page-35-0) [44,](#page-43-0) [52,](#page-51-0) [60,](#page-59-0) e [68"](#page-67-0)per lo stacco di batteria "b".

**Nota:** Naturalmente non avete bisogno di immettere tutti questi dettagli. Potreste immettere solo un singolo intervallo come [1-](#page-0-0)[20](#page-19-0) per la variazione "a"e ottenere uno stile fatto alla svelta. Qui abbiamo visto un processo di generazione "avanzato".

Premete **[Genera NUOVO stile]**, scegliete un nome per il vostro stile ed esso sarà creato.

Chiamiamolo Violet.STY. Ora potrete ascoltare il vostro stile! Potreste eseguire lo stile con qualsiasi canzone naturalmente, caricando un brano e quindi caricando Violet.STY, che trovate nella finestra di dialogo degli **stili preferiti** (**Shift+[F9](#page-8-0)**).

Per quest'esercitazione, caricate il brano V\_TEST.MGU che abbiamo preparato apposta per questo. Si tratta di un brano Jazz Swing che utilizza accordi diversi e lo stile Violet.STY (cosicché dovrete averlo costruito e salvato prima che proviate a suonare il brano o otterrete un messaggio "Violet.STY non trovato").

Prima di caricare la nuova canzone salvate il brano esistente. Quando Band-in-a-Box salva un brano che ha un intero file MIDI sulle tracce di melodia (o del solista) gli dà un'estensione speciale MGX. Cosicché salverete il file come Violet.MGX.

Se preferiste suonare lo stile Violet.STY senza caricare un'altra canzone, potete fare come segue. Poiché il file Violet.MGX attualmente ha l'intero file MIDI sulla traccia di melodia la prima cosa che dobbiamo fare è ammutolire quest'ultima (**Alt+[9](#page-8-0)** o fate clic con il pulsante destro sulla parte di melodia all'inizio dello schermo). Il passo successivo è quello di attivare lo stile, scegliendo *File | Carica Stile Speciale* | *Attiva lo Stile* in modo da far apparire un segno di spunta affianco ad esso.

### **Finali automatici per Stili senza Finale**

Se avete fatto uno stile e non avete incluso un finale, un finale di [2](#page-1-0) misure può essere generato automaticamente, basato sullo stile. Questo rende più facile completare gli stili utilizzando il Magico aiutante di stile. Per sentire un esempio, caricate il brano*C:\bb\Documentation\Tutorials\Tutorial BB2005\No Ending.MGU*. Questo brano utilizza NOENDING.STY, uno stile che non ha un finale. Sarà generato automaticamente un finale per questo stile.

Così, abbiamo ottenuto il nostro primo stile! In sintesi, fare stili con il Mago degli Stili è un processo che implica:

[1](#page-0-0).Caricamento di un file MIDI nel Mago degli Stili.

[2](#page-1-0). Ascolto del file MIDI, ammutolendo alcuni canali per identificare le parti.

- <span id="page-314-0"></span>[3](#page-2-0). Scelta dei canali da utilizzare per le Parti BB.
- [4](#page-3-0). Scelta delle misure di campionamento per le variazioni "a"e"b".
- [5](#page-4-0). Premere il pulsante **[**Genera nuovo Stile…**]**.

#### **Impostazioni avanzate e preferenze**

Cliccate sul pulsante **[Altro]** per aprire **Mago Style** I**mpostazioni Avanzate e Preferenze**.

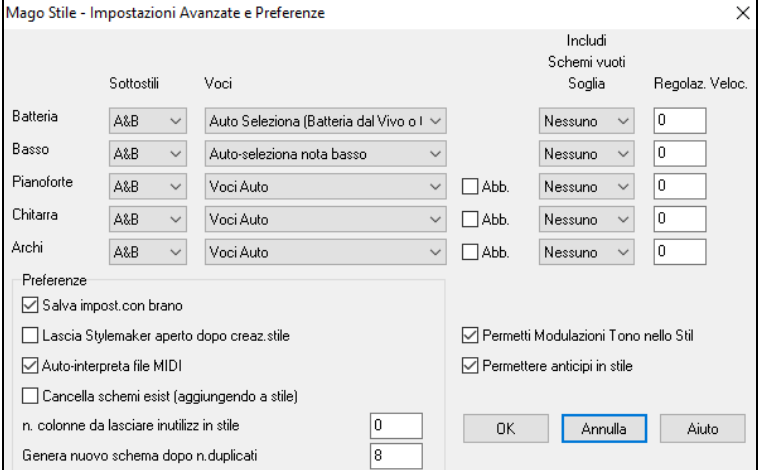

Ci sono [2](#page-1-0) sezioni inquesto dialogo, le impostazioni Strumentali e Preferenze avanzate.

### **Impostazioni di strumento avanzate**

Le impostazioni di strumento permettono impostazioni avanzate per gli strumenti (percussioni basso pianoforte chitarra archi) da includere nello stile.

**Sottostili** determina se lo strumento è inserito nelle variazioni "A", "B" o entrambe "A&B". Ad esempio, se volete fare uno stile che utilizza solo gli archi sulla variazione "B", mettete la parte degli archi solo in "B".

Le impostazioni delle **Voci** determinano, per i diversi strumenti:

- Percussioni Se le strutture useranno o strutture di stile dal vivo o da griglia. Il modo di default è "auto", che normalmente utilizza strutture dal vivo, ma voi potete forzarlo a utilizzare strutture di stile dal vivo o da griglia. Strutture Live hanno risoluzione più alta e possono utilizzare più strumenti, così di solito sono la scelta migliore.
- Basso determina se la parte di basso userà Tutte le note solo toni di Scala Fond.le [3](#page-2-0)rza, [5](#page-4-0)ta[,7](#page-6-0)ma Fond.le, [3](#page-2-0)rza, [5](#page-4-0)ta Fond.le e [5](#page-4-0)ta o solo la Fond.le. Il default è "Auto-selez" che di solito permette tutti i [12](#page-11-0) semitoni.
- Piano, Chitarra e Archi determinano come saranno espresse le strutture per pianoforte. Le scelte sono Auto, Includi tutte le voci, Tritoni [\(3](#page-2-0)°/[7°](#page-6-0)), Accordi power (Fond.le/[5t](#page-4-0)a), Maschera Accordo Mezza Ottava e Maschera Accordo Ottava Piena. Di solito l'auto-setting utilizza "Includi tutte le voci". Se la parte utilizza accordi di [2](#page-1-0) note, dovreste forzare questa impostazione "per utilizzare tritoni" in modo da usare le più importanti note dell'accordo (il tritono) Potete anche usare maschere di accordi in modo che vengano aggiunte strutture specifiche degli accordi al vostro stile, ed essi suoneranno esattamente come nel vostro file MIDI (solo trasposti). Settate l'uso delle voci per utilizzare "Maschera Accordo Ottava

Piena" or "Maschera Accordo Mezza Ottava."

Non potete costruire uno stile ex novo utilizzando solo maschere di accordo, perché devono essere presenti anche delle strutture generiche nello stile. Per cui suddividerete il processo in [2](#page-1-0) fasi. La prima volta, fate lo stile utilizzando strutture generiche (e.g. Usate il tipo "Auto") e quindi cambiate le voci nella Maschera dell' accordo e aggiungete quelli allo stile. Come per le altre caratteristiche magiche di Stile, è importante che gli accordi e i contrassegni di parte sul modulo degli accordi siano molto precisi. Se non lo sono, voi dovrete aggiustarli prima di generare uno stile.

La casella di controllo **Abb**. (Abbellitore) determina se le strutture per pianoforte, per Chitarra e Archi saranno abbellite. Se abbellite su un accordo come [D7](#page-6-0) (tonalità C) potrebbero essere aggiunte per [13](#page-12-0)° ma, [9°](#page-8-0) a e [#11](#page-10-0)ma per abbellire l'accordo. Questo probabilmente lo utilizzerebbe uno stile per pianoforte Jazz.

L'impostazione **Includi schemi vuoli soglia** è di solito posta su Nessuna. Le impostazioni Possibili sono Nessuno [2](#page-1-0) battute [1](#page-0-0) misura [2](#page-1-0) misure. Se impostata a nessuno, lo strumento suonerà sempre nello stile, se messoa ["1](#page-0-0) misura" ci saranno "spazi di silenzio" lunghi fino a [1](#page-0-0) misura (forse più lunghi se concatenati insieme) nello stile per quello strumento. Così se uno strumento è poco utilizzato in uno stile, mettete questa impostazione ad un valore di poco più alto di nessuno.

**Regolaz. velocità** renderà uno strumento più presente o più morbido nello stile.

#### **Preferenze**

Le preferenze interessano lo stile stesso.

**Salva impostazioni con i brani**: Il brano sarà salvato come file MGX, poiché il tipo di traccia Melodia è Multicanale e contiene il file MIDI. Se scegliete questo, le impostazioni di Stile magiche sarono salvate con il file MGX.

**Lasciate StyleMaker aperto dopo avere creato stile**: Dopo avere generato lo stile, lo StyleMaker rimarrà aperto affinchè voi esaminiate/editiate direttamente lo stile.

**Auto-interpreta file MIDI** (Default = sì) Il magico aiutante per laCreazione di stile setterà i canali, le parti BB e le sezioni da utilizzare per lo stile.

<span id="page-315-0"></span>**Cancella strutture esistenti (aggiungendo allo stile)** (Default = No) Se questa opzione è inserita quando create strutture di stile da aggiungere a uno stile esistente, l'intero strumento sarà prima cancellato nello stile per lasciar posto ad un qualunque strumento utilizzato nel nuovo stile. Quando generate uno stile aggiungendo a uno stile esistente, lo StyleMaker è quindi aperto, permettendovi di scegliere un nuovo nome per lo stile (cosicché non sovrascriverete lo stile esistente).

**Num di colonne da lasciare inutilizzate nello stile** (Default = 0) Se messo a zero (il valore di default), il magico aiutante per la creazione di stile potrà creare lo stile più grande possibile per riempire completamente di schemi le righe. Ma se mettete questo a un valore non nullo ciò limiterà il numero di strutture che possono essere fatte. Poichè ci sono [30](#page-29-0) righe nello StyleMaker, potete mettere questa impostazione da 0 a [29](#page-28-0).

**Genera una nuova struttura dopo n. duplicati**: Il magico aiutante di stile non inserirà nuove strutture a meno che esse non siano uniche, paragonate a quelle già immesse. Ma (con questa impostazione al valore di default di [8](#page-7-0)), dopo [8](#page-7-0) duplicati della stessa struttura, verrà immessa una [2°](#page-1-0) struttura come duplicato di un'altra struttura. Un valore zero accetterà tutte le strutture (indipendentemente dal fatto che siano o non uniche), un numero maggiore di [200](#page-199-0) farà immettere solo le strutture effettivamente uniche. Per mantenere il bilancio corretto nello stile, poiché il peso massimo di una struttura nello StyleMaker è [8](#page-7-0), questa impostazione dovrebbe essere lasciata a [8](#page-7-0) nella maggior parte delle situazioni.Se il vostro stile "riempie" tutte le colonne disponibili, mettete un numero più alto.

**Permetti modulazioni di tono nello stile**: Se inseriti nel file MIDI, i dati di modulazione di tono saranno inclusi nello stile. Assicurati che l'intervallo della modulazione nel file MIDI = [2](#page-1-0) semitoni.

**Permetti anticipi in stile**: Se inserito, lo stile permetterà gli anticipi (gli strumenti suonano prima della battuta). Si fa impostando i valori di anticipo spinta nelle opzioni della singola struttura.

## **Creare stili RealDrums**

## **Introduzione ai RealDrums™**

RealDrums sono registrazioni effettive di batteristi in studio, riuniti da Band-in-a-Box per creare una traccia di percussioni "reale" originale che verrà suonata insieme alle tracce MIDI create dagli stili Band-in-a-Box. Puoi combinare qualsiasi stile RealDrums con qualsiasi stile Band-in-a-Box, cosicché le combinazioni potenziali sono infinite!

Uno stile RealDrums è formato da un file wave contenente diverse misure di schemi di percussione e da un file di testo con istruzioni su come Band-in-a-Box ha dovuto interpretare il file wave. Affinché lo stile funzioni, il file di testo deve trovarsi nell'elenco principale Band-in-a-Box nella cartella "percussioni" e quindi in un sottoelenco che è il nome del gruppo di stili. Il nome file ha bisogno di essere lo stesso del gruppo di stili, seguito da una sottolineatura (\_) e da un numero di tre cifre che rappresenta il tempo. In aggiunta, " style" deve essere nel nome file dopo il tempo.

Ad esempio, per uno stile "JazzBrushes" di [120](#page-119-0) battute-per-minuto, dev'essere presente questo file di testo:

C:\bb\Drums\JazzBrushes\JazzBrushes[\\_120](#page-119-0)\_Style.txt

Il file wave ha bisogno anche di essere in un sottoindirizzario della cartella percussioni". È di solito situato nello stesso posto del file di testo:

C:\bb\Drums\JazzBrushes\JazzBrushes[\\_120\\_](#page-119-0)Style.wav

Tuttavia può stare in un elenco diverso e ci sono alcuni esempi dove questo è necessario (vedi "stili ridotti" sotto).

I "gruppi di stile RealDrums" sono più stili RealDrums che hanno lo stesso feel di base, ma sono stati registrati a vari tempi. Nell'esempio sopra, "jazzbrushes" è il gruppo e "JazzBrushes\_[120\\_](#page-119-0)Style" è lo stile. In quel particolare esempio, il gruppo JazzBrushes contiene [10](#page-9-0) stili RealDrums:

JazzBrushes\_[045\\_](#page-44-0)Style JazzBrushes\_[060\\_](#page-59-0)Style JazzBrushes\_[070\\_](#page-69-0)Style JazzBrushes\_[100\\_](#page-99-0)Style JazzBrushes\_[120\\_](#page-119-0)Style JazzBrushes\_[145\\_](#page-144-0)Style JazzBrushes\_[175\\_](#page-174-0)Style JazzBrushes\_[210\\_](#page-209-0)Style JazzBrushes\_[250\\_](#page-249-0)Style JazzBrushes\_[300\\_](#page-299-0)Style

Il modo più facile per fare uno stile è di utilizzare una sagoma text-file.

## **Creare uno stile RealDrums utilizzando uno schema esistente**

Potete scaricare gli schemi da: https://nn.pgmusic.com/pgfiles/support/patches/realdrums\_stylemaking\_templates.zip.

Le informazioni qui sotto sono tutto quelle di cui hai bisogno per creare uno stile RealDrums utilizzando una qualunque delle numerose sagome fornite.

Per un esame più approfondito sui dettagli possibili per creare stili, per favore leggi i seguenti argomenti sotto Elementi di Stili RealDrums.

#### **Registrazione del tuo file wave**

Per il file wave che sarà utilizzato per il tuo stile RealDrums, puoi registrare un batterista o puoi mettere insieme un file wave utilizzando registrazioni di percussioni. Se utilizzi registrazioni di percussioni, assicurati di avere l'autorizzazione necessaria degli artisti e/o degli editori.

<span id="page-316-0"></span>Indipendentemente dal metodo che scegli per la creazione del tuo file di percussione wave, dovrà confromarsi a una di queste descrizioni per corrispondere allo schema che accompagna:

- . [32](#page-31-0)\_bars\_of\_drumming.txt
- . [32](#page-31-0)\_bars\_of\_drumming\_with\_shots.txt
- . [32](#page-31-0)\_bars\_of\_drumming\_with\_shots\_two\_endings.txt
- . [64](#page-63-0)\_bars\_of\_drumming.txt
- . [64](#page-63-0) bars of drumming with shots.txt
- . [64](#page-63-0)\_bars\_of\_drumming\_with\_shots\_two\_endings.txt
- . [32](#page-31-0)\_bars\_of\_drumming.txt
	- [-2](#page-1-0) conteggio per due misure (i.e., "uno, due, uno-due-tre-quattro")
	- [-18](#page-17-0) utilizzeranno lo stesso motivo di base:
		- PostFill (di solito una misura da suonare con il cembalo in downbeat o ad una misura ritenuta adatta dopo uono stacco)
		- [-9](#page-8-0) esecuzione normale
		- Stacco
		- PostFill
		- [-17](#page-16-0) esecuzione normale
		- Stacco
	- [-34](#page-33-0) utilizzeranno uno schema leggermente diverso (sezione 'B') dalle [3](#page-2-0)[-18](#page-17-0)
		- PostFill
		- [-25](#page-24-0) esecuzione normale
		- Stacco
		- PostFill
		- [-33](#page-32-0) esecuzione normale
		- Stacco
	- [-36](#page-35-0) finale, durata di due misure (di solito la seconda misura finisce sul downbeat, con un cembalo che sfuma)
- . [32](#page-31-0)\_bars\_of\_drumming\_with\_shots.txt
	- Esattamente come la [1](#page-0-0), con queste misure aggiunte:
		- singolo colpo di percussione, utilizzato per i "colpi" in Band-in-a-Box
		- singolo colpo di percussione, utilizzato per gli "anticipi" in Band-in-a-Box
- . [32](#page-31-0)\_bars\_of\_drumming\_with\_shots\_two\_endings.txt
	- [-2](#page-1-0) conteggio per due misure (i.e., "uno, due, uno-due-tre-quattro")
	- [-20](#page-19-0) utilizzeranno lo stesso schema di base:
		- PostFill (di solito una misura da suonare con il cembalo al downbeat o ad una misura ritenuta adatta dopo uno stacco)
		- [-9](#page-8-0) Esecuzione normale
		- Stacco
		- PostFill
		- [-17](#page-16-0) Esecuzione normale
		- Stacco
		- [-20](#page-19-0) two bar ending
	- [-36](#page-35-0) utilizzeranno uno schema leggermente diverso (sezione 'B') dalle [3](#page-2-0)-[20](#page-19-0)
		- PostFill
		- [-27](#page-26-0) Esecuzione normale
		- Stacco
		- PostFill
		- [-35](#page-34-0) Esecuzione normale
		- Stacco
	- [-38](#page-37-0) finale, durata di due misure (di solito la seconda misura finisce sul downbeat, con un cembalo che sfuma)
	- singolo colpo di percussione, utilizzato per i "colpi" in Band-in-a-Box
	- singolo colpo di percussione, utilizzato per gli "anticipi" in Band-in-a-Box
- . [64](#page-63-0)\_bars\_of\_drumming.txt
	- [-2](#page-1-0) conteggio per due misure (i.e., "uno, due, uno-due-tre-quattro")
	- [-34](#page-33-0) utilizzeranno lo stesso schema di base:

<span id="page-317-0"></span> PostFill (di solito una misura da suonare con il cembalo al downbeat o ad una misura ritenuta adatta dopo uno stacco) -[9](#page-8-0) Esecuzione normale Stacco PostFill -[17](#page-16-0) Esecuzione normale Stacco PostFill -[25](#page-24-0) Esecuzione normale Stacco PostFill -[33](#page-32-0) Esecuzione normale Stacco -[66](#page-65-0) utilizzeranno uno schema leggermente diverso (sezione 'B') dalle [3-](#page-2-0)[18](#page-17-0) PostFill [36-](#page-35-0)[41](#page-40-0) Esecuzione normale Stacco PostFill [44-](#page-43-0)[49](#page-48-0) Esecuzione normale Stacco PostFill [52-](#page-51-0)[57](#page-56-0) Esecuzione normale Stacco PostFill [60-](#page-59-0)[65](#page-64-0) Esecuzione normale Stacco -[68](#page-67-0) finale, durata di due misure (di solito la seconda misura finisce sul downbeat, con un cembalo che sfuma) . [64](#page-63-0)\_bars\_of\_drumming\_with\_shots.txt Questo è esattamente come la [5,](#page-4-0) con queste misure aggiunte: singolo colpo di percussione, utilizzato per i "colpi" in Band-in-a-Box singolo colpo di percussione, utilizzato per gli "anticipi" in Band-in-a-Box . [64](#page-63-0)\_bars\_of\_drumming\_with\_shots\_two\_endings.txt -[2](#page-1-0) conteggio per due misure (i.e., "uno, due, uno-due-tre-quattro") -[36](#page-35-0) utilizzeranno lo stesso schema di base: PostFill (di solito una misura da suonare con il cembalo al downbeat o ad una misura ritenuta adatta dopo uno stacco) -[9](#page-8-0) Esecuzione normale Stacco PostFill -[17](#page-16-0) Esecuzione normale Stacco PostFill -[25](#page-24-0) Esecuzione normale Stacco PostFill -[33](#page-32-0) Esecuzione normale Stacco -[36](#page-35-0) [2](#page-1-0) bar ending -[70](#page-69-0) utilizzeranno uno schema leggermente diverso (sezione 'B') PostFill -[43](#page-42-0) Esecuzione normale Stacco PostFill -[51](#page-50-0) Esecuzione normale

<span id="page-318-0"></span>[52](#page-51-0) Stacco [53](#page-52-0) PostFill [54](#page-53-0)[-59](#page-58-0) Esecuzione normale [60](#page-59-0) Stacco [61](#page-60-0) PostFill [62](#page-61-0)[-67](#page-66-0) Esecuzione normale [68](#page-67-0) Stacco [69](#page-68-0)[-70](#page-69-0) [2](#page-1-0) bar ending

[71](#page-70-0) singolo colpo di percussione, utilizzato per i "colpi" in Band-in-a-Box

[72](#page-71-0) singolo colpo di percussione, utilizzato per gli "anticipi" in Band-in-a-Box

#### **Modifica del file di testo**

Per la maggior parte delle volte, i file di testo sono già pronti. Ci sono, tuttavia, alcuni piccoli cambi essenziali che devi fare al file di testo e ad alcuni altri piccoli cambi che puoi fare per migliorare il tuo stile.

#### **Cambi essenziali**

La prima cosa che devi fare è il cambio del nome del file wave- e del file di testo per corrispondere al gruppo di stili RealDrums a quale a cui vuoi che il tuo stile appartenga. Ad esempio, se vuoi che il tuo gruppo di stili sia chiamato "MyFunkyStyle" e lo stile che hai registrato va a [70](#page-69-0) battute al minuto, il tuo file wave dovrebbe essere chiamato "MyFunkyStyle[\\_070](#page-69-0)\_Style.wav" e il file di testo dovrebbe essere chiamato "MyFunkyStyle\_[070\\_](#page-69-0)Style.txt".

Entrambi i file dovrebbero essere messi nella cartella principale Band-in-a-Box (di solito C: \BB) nella cartella percussioni", e da là in una cartella che è chiamata con il nome del gruppo di stili. In questo caso, sarebbe C: \BB\Drums\MyFunkyStyle\

La seconda cosa da fare è cambiare la prima riga del file di testo in modo che abbia lo stesso nome del file wave. In questo caso, cambieresti "wavename=mystyle.wav" in "wavename=MyFunkyStyle[\\_070](#page-69-0)\_Style.wav"

L'ultima cosa da fare, se il tuo stile fosse uno stile di valzer  $(3:4)$  $(3:4)$  $(3:4)$ , sarebbe cambiare "TimeSig = [4](#page-3-0)" in "TimeSig = [3"](#page-2-0). Se, invece, fai uno stile [4:4,](#page-3-0) il tuo stile è pronto per essere utilizzato!

#### **Cambi aggiuntivi**

Ci sono alcuni cambi aggiuntivi per rifinire il tuo stile. Il primo è di immettere un valore diverso nella riga "di offset =". I batteristi spesso colpiscono una percussione alcuni millisecondi prima della battuta, perché il suono effettivo delle percussioni tende a raggiungere il massimo alcuni millisecondi dopo che è stato colpito. A causa di questo, Band-in-a-Box deve"afferrare" una misura di percussioni alcuni ticks [\(1](#page-0-0) battuta = [120](#page-119-0) ticks) prima per compensare questo. La quantità immessa nello schema è -[5](#page-4-0) (ticks), ma se ritieni che i colpi di percussione non partono correttamente all'inizio delle misure, puoi fare esperimenti impostando un valore dell'offset diverso. [-6](#page-5-0) o anche meno (un numero negativo "inferiore" vuole dire [-7](#page-6-0), -[8,](#page-7-0) [-9](#page-8-0), ecc).

Un'altra cosa che puoi cambiare è il volume. Se trovi che il tuo stile è troppo forte in Band-in-a-Box, puoi ridurlo immettendo numeri inferiori nella riga "dbAdjust =". Il default è 0, ma se immetti [-1](#page-0-0), -[2,](#page-1-0) -[3,](#page-2-0) ecc il volume delle percussioni sarà diminuito.

Per gli schemi e per i colpi, tutti gli schemi immessi corrisponderanno al tuo file wave, sempre che il file sia stato registrato alle specifiche di cui sopra. Puoi apportare cambi agli schemi e ai colpi, ma è meglio leggere più avanti il significato specifico di tutti gli elementi di queste righe. Vedi la documentazione completa della fabbricazione degli stili RealDrums.

#### **Testa il tuo stile RealDrums**

Una volta che hai fatto il tuo stile RealDrums, puoi provarlo in Band-in-a-Box caricando un brano e impostando il tempo a quello al tempo dello stile che hai appena creato. Quindi entra nel dialogo Impostazioni RealDrums (o per scegliere optz | preferenze | RealDrums o premi il pulsante della barra degli strumenti RealDrums) e assicurati che i RealDrums siano abilitati. Metti un segno di spunta per questo brano solo, utilizza questo stile RealDrum e quindi scegli il tuo stile dal pulsante "RD". Quando chiudi il dialogo e suoni il tuo brano, anche il tuo stile RealDrums dovrebbe suonare. Per assicurarti che suoni, puoi guardare la barra del titolo Band-in-a-Box. Se il tuo stile è "MyFunkyStyle[\\_070](#page-69-0)\_Style", dovresti vedere **[**RealDrums = MyFunkyStyle\_[070](#page-69-0)**]**.

<span id="page-319-0"></span>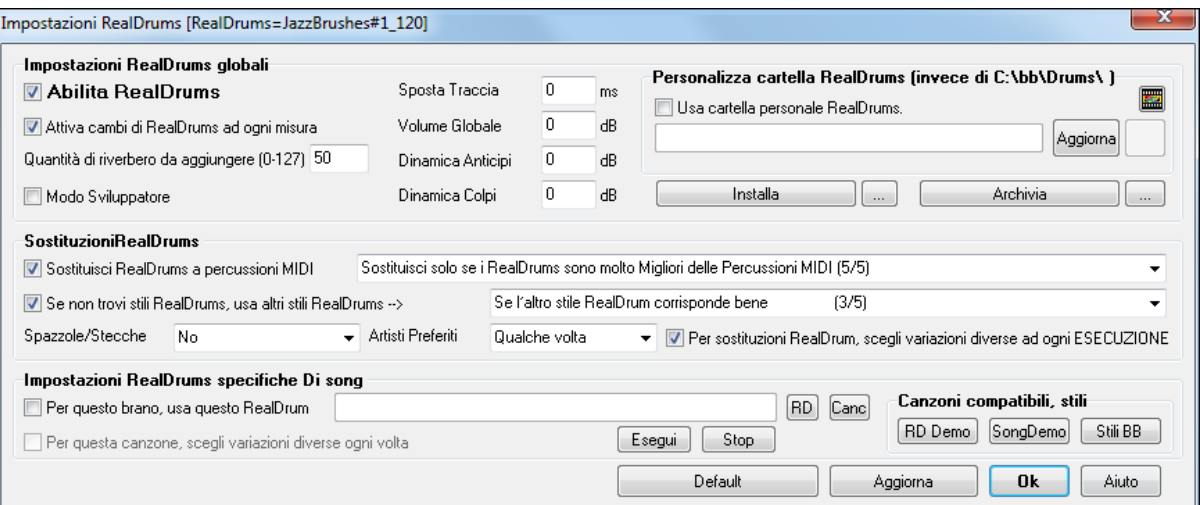

## **Elementi degli stili RealDrums**

Per una spiegazione approfondita di tutti gli elementi per creare uno stile RealDrums, per favore leggi sotto.

### **Gli elementi del file Wave**

Il file wave deve contenere una due misure di conteggio. Questo può essere un suono di metronomo, un batterista che conta o anche uno stacco di batteria di due misure. Queste due misure saranno sempre suonate all'inizio di un brano Band-in-a-Box, a meno che il conteggio non sia disabilitato nelle preferenze. È importante osservare che l'inizio del file wave non dovrebbe contenere una misura di percussioni progettata per essere utilizzato nel mezzo di un brano. Se questa misura viene scelta, probabilmente ci sarà un momento di silenzio all'inizio della misura suonando in Band-in-a-Box (questa è la "compensazione in ms che sarà discusso più avanti)

La maggior parte del file wave può contenere quindi qualsiasi numero di misure da suonare, ricordando che ci sono due "variazioni" disponibili in Band-in-a-Box. Questo significa che lo schema di base dovrebbe essere lo stesso per tutto la prima mezza misura, quindi lo schema può cambiare e dovrebbe rimanere fondamentalmente lo stesso fino alla fine. Ricorda anche che quando registri o metti insieme insieme il tuo file wave, ogni "variazione", ha bisogno di stacchi normali (misure specificatamente progettate per seguire stacchi, contenendo spesso un cembalo che completa uno stacco). Devi avere sempre un finale di [2](#page-1-0) misure.

Dopo le misure suonate ci dovrebbe essere una sezione breve di singoli colpi di percussione. Questi saranno utilizzati con le misure normali per emulare gli anticipi e i colpi.

L'esempio [1](#page-0-0) mostra un intero file wave di stile RealDrums. Puoi vedere che le prime due misure contengono il conteggio, quindi la maggior parte del file è suonata regolarmente (puoi vedere quello a metà che è diverso perché rappresenta la sottosezione 'B'), quindi alla fine ci sono [4](#page-3-0) "colpi" (singoli colpi di percussione).

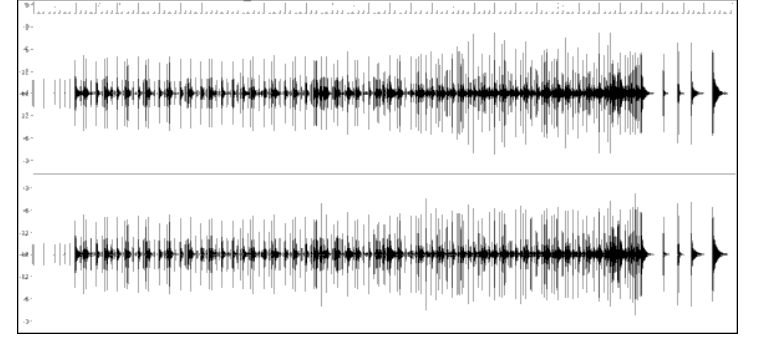

Esempio [1:](#page-0-0) forma Wave di un intero file di stile RealDrums

## **Gli elementi del file di testo**

Il file di testo contiene tre parti principali, impostazioni globali, definizione e definizione colpi di schema. Esamineremo ognuno separatamente.

### **Impostazioni globali**

### **Wavename=x.wav**

La prima riga del file di testo deve essere "wavename=x.wav", dove "x" è il nome del file. Ad esempio, la prima riga del file di testo JazzBrushes[\\_120](#page-119-0) è "wavename=JazzBrushes[\\_120\\_](#page-119-0)Style.wav". Di solito questo file è nello stesso elenco del file di testo. Ad esempio, potresti fare in modo che uno stile sostitutivo utilizzi JazzBrushes\_[120\\_](#page-119-0)Style.wav chiamato jazzbrushesalternate. Il file di testo dovrebbe risiedere in C:

\bb\Drums\JazzBrushesAlternate\JazzBrushesAlternate\_[120](#page-119-0)\_Style.txt ma la prima riga sarebbe ancora "wavename=JazzBrushes\_[120\\_](#page-119-0)Style.wav".

#### **ForceWavTempo=x**

Questo è utilizzato solo se il tempo dello stile in questione è diverso dal tempo che è nel nome file del filewave che viene utilizzato. Questi sono chiamati stili "ridotti" o "estesi" e saranno discussi più avanti.

#### **TimeSig=[3](#page-2-0)**

<span id="page-320-0"></span>Questo sarebbe utilizzato se fai uno stile di valzer. La riga può essere omessa per gli stili [4](#page-3-0):[4](#page-3-0).

#### **OFFSET=x**

Un batterista colpirà spesso una percussione o un cembalo leggermente prima di una battuta in modo che il picco effettivo del suono si verifichi sul colpo. L'offset determina quanti ticks ([1](#page-0-0) battuta = [120](#page-119-0) ticks) prima del downbeat una misura di percussioni sarà presa dal file wave di stile, progettato per compensare i ritardi della traccia di percussione. È importante notare che una misura è presa [10](#page-9-0) ticks prima dal file wave di stile, è anche [10](#page-9-0) ticks prima sulla traccia di percussioni Bandin-a-Box.

Se nessuna quantità di offset è immessa, il programma userà un offset di 0.

Per determinare una buona quantità di offset per un particolare file wave, puoi utilizzare un editore audio (come audio di Powertracks pro) per zumare su tutto (o un campione) delle misure. Puoi misurare quindi il numero di ticks tra l'inizio dei colpi di percussione e la riga di misura effettiva. Il valore più alto sarà immesso come quantità di offset.

Nell'esempio [2,](#page-1-0) l'inizio della percussione colpita alla misura [15](#page-14-0) si verifica a [14](#page-13-0)[:04](#page-3-0):[118](#page-117-0) o a [2](#page-1-0) ticks prima del downbeat della misura [15.](#page-14-0) Se tutte le altre misure fossero simili, immetteresti un offset di [-2](#page-1-0).

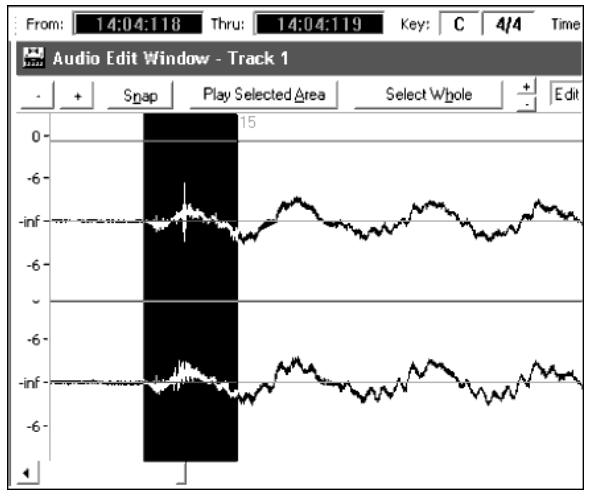

Esempio [2:](#page-1-0) Il bordo sinistro dell'area evidenziata rappresenta l'inizio del colpo di percussione che si verifica alla misura [15](#page-14-0) e il bordo destro dell'area evidenziata rappresenta il downbeat effettivo della misura [15.](#page-14-0)

#### **dbadjust=x**

Se un valore è immesso qui, quando la traccia RealDrums è suonata in Band-in-a-Box, il volume sarà alzato (o diminuito se è immesso un valore negativo) dalla quantità immessa. Questo è utilizzato per bilanciare il RealDrums contro gli altri strumenti musicali DXi. Questa quantità può essere rifinita una volta che lo stile è completato ed è possibile provarlo in Band-in-a-Box.

Se non è immessa alcuna quantità dbadjust, il programma userà il valore 0.

#### **dbadjustA=x dbadjustB=y**

Puoi regolare il volume della sezione A e degli schemi di sezione B separatamente nello stesso modo di "dbadjust "utilizzando" "dbadjustA =" e "dbadjustB =". Il volume finale delle parti sarà basato sulla quantità "dbadjust" aggiunta per la variazione in questione. Ad esempio, supponiamo che siano stati immessi questi valori:

Dbadjust=[-5](#page-4-0) DbadjustA=[-2](#page-1-0) DbadjustB[=3](#page-2-0)

Il volume totale per la sezione A sarebbe  $(-5)+(2)=-7$  $(-5)+(2)=-7$  $(-5)+(2)=-7$  $(-5)+(2)=-7$ . Il volume totale per la sezione B sarebbe  $(-5)+3=2$  $(-5)+3=2$  $(-5)+3=2$  $(-5)+3=2$  $(-5)+3=2$ .

#### **MultibarPatternPercent=x**

Quando Band-in-a-Box sceglie uno schema RealDrums (vedi "schemi" sotto) per una misura particolare in un brano, sceglie casualmente tra tutti i possibili schemi che vanno bene, basati sul loro peso relativo. Se, tuttavia, qui è immessa una percentuale, prima di questo passo esso determina se la misura corrente userà uno schema multi-misura basato sulla percentuale. Se questo si verifica, Band-in-a-Box elimina tutti gli schemi di [1](#page-0-0) misura come possibilità per la misura corrente. Ad esempio, se è immesso "MultibarPatternPercent = [20](#page-19-0)", ogni volta che Band-in-a-Box cerca uno schema, c'è la probabilità che nel [20%](#page-19-0) delle volte eliminerà gli schemi di [1](#page-0-0) misura. Se è immesso "MultibarPatternPercent = [80](#page-79-0)", nel [80](#page-79-0)% delle volte eliminerà gli schemi di [1](#page-0-0) misura. Se nessuno schema multi-misura andrà bene nella misura Band-in-a-Box in questione, sarà permesso uno schema di [1](#page-0-0) misura.

Se nessuna quantità è immessa, Band-in-a-Box sceglie sempre tra tutti i possibili schemi basati sui loro pesi relativi.

**PushAmoun[t8](#page-7-0)=x**

#### **PushAmoun[t16](#page-15-0)=x**

Quando gli anticipi sono immessi in Band-in-a-Box (o con "<sup>^"</sup> per un anticipo di nota [8](#page-7-0)° o con "<sup>^"</sup> per un anticipo di nota [16°](#page-15-0), insrito prima di un accordo), la percussione singola di RealDrums si mixa con le misure di suono regolare per sottolineare l'anticipo. Queste impostazioni determinano quanti ticks prima di una battuta gli anticipi sono suonati.

<span id="page-321-0"></span>Matematicamente, poichè una nota di un quarto equivale a [120](#page-119-0) ticks, in uno stile lineare [8](#page-7-0)° la [8](#page-7-0)° nota sarà [60](#page-59-0) ticks e la [16°](#page-15-0) nota sarà [30](#page-29-0) ticks e in uno stile swing [8°](#page-7-0) la [8](#page-7-0)° nota sarà [40](#page-39-0) ticks. Tuttavia, poiché i batteristi (per fortuna!) non suonano matematicamente, questi numeri varieranno in base al loro stile personale e alla quantità di "swing" nel loro suonare. Una buona quantità da immettere per questi valori può essere determinata esaminando strettamente i batteristi che suonano in un editore audio e misurando il numero di ticks tra alcun note [8°](#page-7-0) prima delle battute.

In questo stile straight[-8](#page-7-0)ths (esempio [3\)](#page-2-0), queste nota ottave suonate prima del downbeat della misura [6](#page-5-0) suonano a [5](#page-4-0)[:04](#page-3-0)[:058](#page-57-0) o [62](#page-61-0) ticks prima del downbeat. La pausa del file potrebbe essere esaminata in modo simile (o campionamenti casuali), ma in base a questo esempio immetteresti PushAmount $8 = 62$  $8 = 62$ .

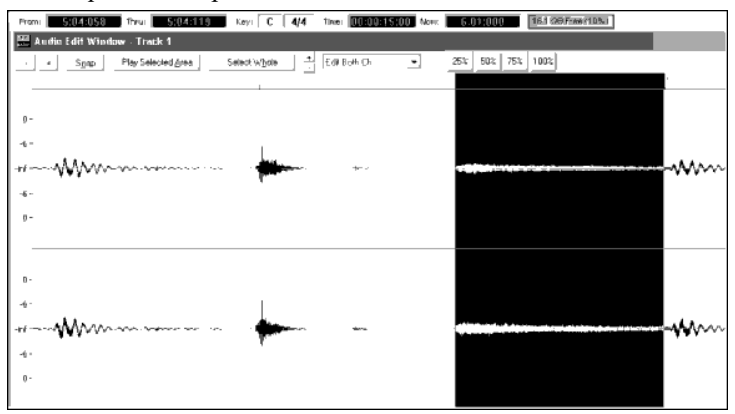

Esempio [3:](#page-2-0) Il bordo sinistro dell'area evidenziata rappresenta l'ottava nota prima del downbeat della misura [6](#page-5-0) e il bordo destro dell'area evidenziata rappresenta il downbeat della misura [6.](#page-5-0)

Se nessuna quantità è immessa per questi valori, Band-in-a-Box determina che la quantità ha basato se lo stile Band-in-a-Box che viene utilizzato è un [8](#page-7-0)° stile swing o lineare.

#### **ASubstyleAllowed=NO BSubstyleAllowed=NO**

Utilizzando una di queste righe blocca tutti gli schemi per la variazione specificato e quindi utilizza gli schemi del restante variazione per l'intero brano, indipendentemente dalla variazione scelto in Band-in-a-Box.

Questo può essere utile per la modifica di uno stile esistente. Ad esempio, se hai uno stile che utilizza spazzole alla sezione A e le stecche alla sezione B per cambiarlo in modo che utilizzi solo stecche, puoi immettere la riga il file di testo "AsubstyleAllowed = no". Tutti gli schemi di sezione B saranno utilizzati sia per parti di sezione A che per parti di sezione B in Band-in-a-Box. Questo è anche utile nel fare stili "alternativi" (vedere "gli stili alternativi e gli stili espansi/ridotti").

È importante, tuttavia, non immettere entrambe queste righe. Se fai questo, Band-in-a-Box non sarà in grado di trovare nessuno schema e otterrai un messaggio di errore.

## **Definizione di schema**

Tutti gli schemi sono definiti nel file di testo utilizzando righe di testo contenente sette elementi, con ognuno dei sette elementi separati da una virgola. I sette elementi sono: [1\)](#page-0-0) lo "schema" di testo, [2](#page-1-0)) tipo di schema, [3\)](#page-2-0) sezioni (A, B o tutte), [4](#page-3-0)) peso (quanto spesso lo schema sarà suonato), [5](#page-4-0)) Maschera (restrizioni da dove lo schema può suonare), [6\)](#page-5-0) durata dello schema in misure, [7](#page-6-0)) la posizione dello schema nel file wave di stile.

Ci sono qui alcuni esempi definiti di schemi:

Pattern,Normale,A[,2](#page-1-0),[1](#page-0-0)[,2](#page-1-0),[75](#page-74-0) Pattern,Fill,A[,1](#page-0-0),0[,1](#page-0-0),[58](#page-57-0) Pattern,PostFill,B,[8](#page-7-0),0[,8](#page-7-0)[,3](#page-2-0) Pattern,Finale,0[,6](#page-5-0),0[,2](#page-1-0),[114](#page-113-0) Pattern,Conteggio,0,[5,](#page-4-0)0,[2,](#page-1-0)-[1](#page-0-0)

Come puoi vedere, ogni esempio inizia con lo "schema" di testo. Questo fa semplicemente sapere a Band-in-a-Box la riga contenente le informazioni a proposito di parti di percussione che saranno inserite nella traccia RealDrums. L'elemento successivo è il tipo di schema e noi abbiamo qui esempi di schemi di "normale", "stacco", "postfill", "finale" e "Conteggio". L'elemento successivo è la definizione di sezione e noi abbiamo esempi di schemi di sezione "a", schemi di sezione "B" e schemi "0" per cui le sezioni non sono applicabili. L'elemento successivo è il peso. In questi esempi abbiamo pesi di [2](#page-1-0), [1](#page-0-0), [8](#page-7-0), [6](#page-5-0) e [5.](#page-4-0) Sarà più frequentemente scelto lo schema con il peso più alto,. L'elemento successivo è la maschera. Ci sono esempi qui di maschere "0", che non impone alcuna restrizione aggiuntiva dove lo schema può essere suonato e una maschera ["1](#page-0-0)", che impone certe restrizioni. L'elemento successivo è la durata in misure e qui abbiamo esempi di schemi con [1](#page-0-0), [2](#page-1-0) o [8](#page-7-0) misure. L'elemento finale è la posizione dello schema nel file wave di stile. Questi numeri rappresentano misure, tuttavia noterai che uno degli esempi ha una posizione di -[1.](#page-0-0) Questo è la ragione per cui Band-in-a-Box utilizza un sistema di numerazione basato su -[1](#page-0-0) per le misure di musica in un brano, spiegato sotto più in dettaglio.

I sei elementi che vengono dopo lo "schema" di testo sono spiegati qui in ulteriore dettaglio:

## **[1](#page-0-0). Tipo di schema**

Ci sono [5](#page-4-0) tipi diversi di schemi, "Stacco", "Chiusura", "Intro", "Normale", "Finale" e "Conteggio".

#### <span id="page-322-0"></span>**Stacchi**

Gli Stacchi si verificano sempre nella misura immediatamente prima di contrassegno di parte. In brani Band-in-a-Box, i contrassegno di parte (A o B) sono utilizzati per delineare frasi musicali. Poiché gli stacchi di batteria sono utilizzati anche per concludere frasi musicali, gli stacchi di batteria si verificano sempre nell'ultima misura prima di un contrassegno di parte. A differenza di altri schemi, gli stacchi possono solo essere lunghi [1](#page-0-0) misura.

Sono qui definiti alcuni esempi di stacchi di riempimento:

- Pattern,**Fill**,A,[1,](#page-0-0)0,[1,](#page-0-0)[8](#page-7-0)
- Pattern,**Fill**,B[,6](#page-5-0),0[,1](#page-0-0),[32](#page-31-0)
- Pattern,**Fill**,B[,5](#page-4-0),0[,1](#page-0-0)[,58](#page-57-0)

#### **Chiusure**

Come il nome implica, le misure di Chiusura si verificano dopo gli Stacchi. Questo significa che si verificano sempre le misure di Chiusura in misure in cui ci sono contrassegno di parte. Di solito, le misure di Chiusura sono generalmente misure che hanno un colp di cembalo sul downbeat, che è destinato come un completamento allo stacco che si è verificato nella misura precedente. Le Chiusure possono essere lunghe qualsiasi numero di misure.

Sono qui definiti alcuni esempi di schemi di Chiusura:

- Pattern,**PostFill**,A,[8,](#page-7-0)0,[8](#page-7-0)[,1](#page-0-0)
- Pattern, **PostFill**, A, 5, 0, 1, [9](#page-8-0)
- Pattern, **PostFill**,B,[4,](#page-3-0)0,[2](#page-1-0)[,17](#page-16-0)

#### **Intro**

Immediatamente prima di Stacchi si verificano le misure di Intro. Gli Intro non sono essenziali, ma possono essere utili in situazioni dove un batterista inizia uno stacco elaborato con una misura iniziale. Quando Band-in-a-Box sceglie schemi per misure che precedono stacchi, sceglie tra il gruppo di schemi normali e degli staccho. Gli Intro possono essere [1](#page-0-0) o [2](#page-1-0) misure lunghe.

Sono qui definiti alcuni esempi di schemi di Intro:

- Pattern,**Prefill**,A,[4,](#page-3-0)0,[2,](#page-1-0)[7](#page-6-0)
- Pattern, **Prefill**,B,[7,](#page-6-0)0,[1,](#page-0-0)[57](#page-56-0)

#### **Schemi normali**

Generalmente gli schemi normali riguardano la maggior parte di un brano Band-in-a-Box. Qualsiasi misura che è non immediatamente prima di o dopo un contrassegno di parte e non è un conteggio o una fine, sarà presa dal gruppo degli schemi normali.

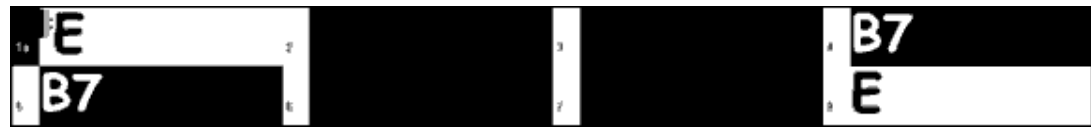

Esempio [4:](#page-3-0) Tutte le misure evidenziate in questo esempio sono misure "normali".

Sono qui definiti alcuni esempi di schemi normali:

- Pattern,**Normal**,A,[2,](#page-1-0)0,[1](#page-0-0)[,3](#page-2-0)
- Pattern,**Normal**,A,[5](#page-4-0)[,3](#page-2-0),[2](#page-1-0)[,11](#page-10-0)
- Pattern,**Normal**,B[,5](#page-4-0),[1](#page-0-0)[,2](#page-1-0),[75](#page-74-0)
- Pattern,**Normal**,B[,2](#page-1-0),[5](#page-4-0)[,2](#page-1-0),[64](#page-63-0)

#### **Finali**

I Finali sono sempre lunghi [2](#page-1-0) misure e generalmente hanno caratteristiche di stacco per la prima misura, ma finiscono con un colpo di percussioni sulla [2°](#page-1-0) misura, talvolta con un cembalo sul downbeat, ma anche spesso con una particolare figura ritmica. Tu dovresti controllare la fine nello stile Band-in-a-Box con cui utilizzerai lo stile RealDrum per vedere che genere di ritmo dovrebbe essere utilizzato nelle percussioni per coincidere con quello. I Finali possono solo essere lunghi [2](#page-1-0) misure e hai bisogno di fare in modo che sia definito almeno uno perchà uno stile funzioni.

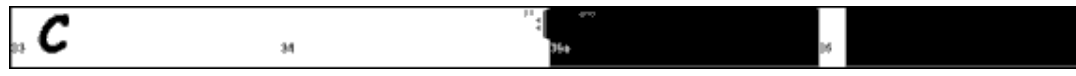

Esempio [5:](#page-4-0) Le due misure evidenziate mostrano dove è suonata una fine in Band-in-a-Box.

#### **Conteggi**

I Conteggi sono sempre lunghi [2](#page-1-0) misure e si verificano sempre all'inizio di un brano (a meno che il conteggio non sia disabilitato nelle impostazioni). Di solito i Conteggi sono sidestick che battono "uno. due, uno, due, tre, quattro ma puoi mettere qualsiasi cosa in queste due misure .

#### [2](#page-1-0)**. Definizione Sezione**

Gli stili e gli stili RealDrums Band-in-a-Box hanno due "sottosezioni", una sottosezione 'A' e una sottosezione 'B'. Quando definisci gli schemi, devi specificare se lo schema è progettato per essere suonato durante una sezione A o la sezione 'B'. Per schemi a cui la sezione non è applicabile, puoi riempire questo spazio di "0". Questi includono il conteggio e la fine. Puoi fare un'eccezione per la fine, se vuoi indicare che una fine devei verificarsi solo quando la misura precedente è 'A' o 'B'.

Ci sono qui alcuni esempi di schemi 'A':

• pattern,Fill,**A**[,1](#page-0-0),0[,1](#page-0-0)[,8](#page-7-0)

- <span id="page-323-0"></span>• pattern,PostFill,**A**[,8](#page-7-0),0[,8](#page-7-0),[1](#page-0-0)
- pattern,PostFill,**A**[,5](#page-4-0),0[,1](#page-0-0),[9](#page-8-0)
- pattern,PreFill,**A**[,4](#page-3-0),0[,2](#page-1-0),[7](#page-6-0)
- pattern,Normal,**A**[,2](#page-1-0),0[,1](#page-0-0),[3](#page-2-0)
- pattern,Normal,**A**[,5](#page-4-0),[3](#page-2-0)[,2](#page-1-0),[11](#page-10-0)

Ci sono qui alcuni esempi di schemi 'B':

- pattern,Fill,**B**[,6](#page-5-0),0[,1](#page-0-0),[32](#page-31-0)
- pattern,Fill,**B**[,5](#page-4-0),0[,1](#page-0-0),[58](#page-57-0)
- pattern,PostFill,**B**[,4](#page-3-0),0[,2](#page-1-0),[17](#page-16-0)
- pattern,PreFill,**B**,[7,](#page-6-0)0,[1,](#page-0-0)[57](#page-56-0)
- pattern,Normal,**B**,[5](#page-4-0)[,1](#page-0-0),[2](#page-1-0)[,75](#page-74-0)
- pattern,Normal,**B**,[2](#page-1-0)[,5](#page-4-0),[2](#page-1-0)[,64](#page-63-0)

Ci sono qui alcuni esempi di scemi '0 ':

- pattern,Conteggio,**0**[,5](#page-4-0),0[,2](#page-1-0),[-1](#page-0-0)
- pattern,ending,**0**,[1,](#page-0-0)0,[1](#page-0-0)[,33](#page-32-0)

Ci sono qui alcuni esempi di finalii speciali:

- pattern,ending,**Aending**[,5](#page-4-0),0[,2](#page-1-0),[37](#page-36-0)
- pattern,ending,**Bending**[,5](#page-4-0),0[,2](#page-1-0),[77](#page-76-0)

## **[3](#page-2-0). Peso**

Ogni volta che che Band-in-a-Box ha bisogno di trovare uno schema RealDrums da inserire in una misura Band-in-a-Box, prima trova tutti i possibili schemi che andrebbero bene (basati sul tipo di schema, della definizione di sezione, della maschera e della lunghezza) e quindi sceglie casualmente da quegli schemi basati sul peso assegnato.

Il peso è un numero tra [1](#page-0-0) e [8](#page-7-0) (ci sono casi speciali dove puoi utilizzare 0 o [9](#page-8-0) che esamineremo alla fine di questa sezione). Quando Band-in-a-Box ha costruito l'elenco dei possibili schemi, allora somma i pesi di tutti questi schemi, e quindi ogni schema sarà scelto in base a una percentuale determinata dal peso dello schema diviso per il totale.

Ad esempio, se Band-in-a-Box trova che uno schema "normale" per la misura [3](#page-2-0) del brano ed esso ha determinato che questi quattro schemi sono le uniche possibilità:

- pattern,Normal,A,**[5](#page-4-0)**,[1](#page-0-0)[,4](#page-3-0),[11](#page-10-0)
- pattern,Normal,A,**[1](#page-0-0)**,0[,2](#page-1-0),[17](#page-16-0)
- pattern,Normal,A,**[7](#page-6-0)**,[3](#page-2-0)[,2](#page-1-0),[13](#page-12-0)
- pattern,Normal,A,**[2](#page-1-0)**,[1,1](#page-0-0),[20](#page-19-0)

La prima cosa che farebbe sarebbe sommare tutti i pesi. In questo caso, [5](#page-4-0)[+1](#page-0-0)[+7](#page-6-0)+[2](#page-1-0)[=15](#page-14-0). ogni schema scelto in questo esempio è determinato dal proprio peso diviso per la somma. in questo esempio:

- pattern, Normal, A, [5](#page-4-0), [1](#page-0-0), 4, [11:](#page-10-0) 5/[15=](#page-14-0)0[.333](#page-332-0) or [33](#page-32-0)%
- pattern, Normal, A, [1](#page-0-0), 0, 2, [17:](#page-16-0) 1[/15](#page-14-0)=0[.066](#page-65-0) or [7](#page-6-0)%
- pattern, Normal, A, [7](#page-6-0), [3](#page-2-0), 2, [13:](#page-12-0) 7/[15=](#page-14-0)0.466 or [47](#page-46-0)%
- pattern,Normal,A,**[2](#page-1-0)**,[1,1](#page-0-0),[20:](#page-19-0) [2](#page-1-0)[/15=](#page-14-0)0[.133](#page-132-0) or [13](#page-12-0)%

Quando [9](#page-8-0) è immesso come peso, il programma lo tratta leggermente diversamente. Un peso [9](#page-8-0) significa che qualsiasi possibile schema che ha un peso di [8](#page-7-0) o meno è eliminato completamente come possibilità.

Con l'esempio precedente, se hai cambiato il peso dei primi due schemi in [9,](#page-8-0) ma hai lasciato gli ultimi due come [7](#page-6-0) e [2](#page-1-0), allora gli ultimi due devono essere eliminati dato che possibilità e le percentuali passerebbero:

- pattern,Normal,A,**[9](#page-8-0)**,[1](#page-0-0)[,4](#page-3-0),[11:](#page-10-0) [50](#page-49-0)%
- pattern,Normal,A,**[9](#page-8-0)**,0[,2](#page-1-0),[17:](#page-16-0) [50](#page-49-0)%
- pattern,Normal,A,**[7](#page-6-0)**,[3](#page-2-0)[,2](#page-1-0),[13:](#page-12-0) 0%
- pattern,Normal,A,**[2](#page-1-0)**,[1,1](#page-0-0),[20:](#page-19-0) 0%

È quindi importante che tu faccia attenzione quando utilizzi un peso di [9](#page-8-0). È di solito utilizzato insieme a una maschera (le maschere saranno spiegate con maggior dettaglio sotto). Ad esempio, se hai avuto una maschera dichiarata come schema normale che poteva solo essere suonate [7](#page-6-0) misure dopo un contrassegno di parte, se gli hai dato un peso di [9,](#page-8-0) ogni volta che Band-in-a-Box trova uno schema di [7](#page-6-0) misure dopo un contrassegno di parte utilizzerà sempre quello schema. Tuttavia, non influirebbe su nessuna altra misura.

L'altro caso speciale è un peso 0. Questo è utilizzato solo per stacchi. Quando Band-in-a-Box trova possibili schemi, se un particolare schema finirà dove è richiesto uno stacco a causa del collocamento part-marker, lo schema sarà incluso come una possibilità solo se quella misura nel file wave di stile è stata indicata come uno stacco in qualche punto nel file di testo. Altrettanto, uno schema che finisce con uno stacco non sarà considerato una possibilità se lo stacco non coincide nel brano Band-in-a-Box.

Ad esempio, diciamo che Band-in-a-Box cerca uno schema da mettere alla misura [5,](#page-4-0) dove la misura [6](#page-5-0) avrà bisogno di essere uno stacco:

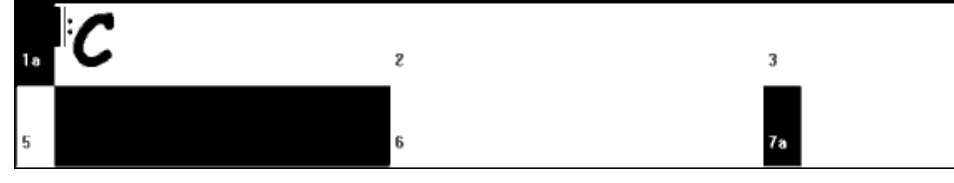
<span id="page-324-0"></span>Esempio [6:](#page-5-0) Schema necessario per la misura [5.](#page-4-0)

Cercherà uno schema normale e può utilizzare uno schema normale che è lungo [1](#page-0-0) o [2](#page-1-0) misure. Tuttavia, se sceglie uno schema di [2](#page-1-0) misura, dovrà assicurarsi che nel file wave di stile, la misura del secondo sia indicata come uno stacco.

Supponiamo che nel file di testo questo schema sia immesso:

• Normal,A,[5,](#page-4-0)0,[2,](#page-1-0)**[15](#page-14-0)**

Questo è uno schema normale di [2](#page-1-0) misureche inizia alla misura [15](#page-14-0) del file wave di stile. Questo schema potrebbe essere scelto solo in questo esempio se ci fosse un'altra riga in qualche posto nel file di testo che definisce la misura [16](#page-15-0) del file di onda di stile come uno stacco:

• Fill,A[,5](#page-4-0),0[,1](#page-0-0),**[16](#page-15-0)**

*Tuttavia*, può essere che questo stacco non funzionerebbe bene come misura indipendente (forse c'è un decadimento di cembalo sopra le misure [15](#page-14-0) e [16](#page-15-0) che non desideri vedi "durata" per ulteriori informazioni su questo). In questo caso, devi ancora definire la misura come uno Stacco, in modo che modelli multi-bar in questo stacco siano utilizzati al posto giusto, ma mai che lo stacco fosse proprio su di esso. In questo caso, potresti dargli un peso di 0*:*

• Fill,A,**0**,0[,1](#page-0-0),[16](#page-15-0)

# **[4](#page-3-0). Maschera**

Una maschera può essere utilizzata per specificare uno schema che dovrebbe essere utilizzato solo un certo numero di misure dopo un contrassegno di parte. Applica solo a schemi normali e tutti gli altri schemi dovrebbero avere un peso di 0 (0 vuole dire nessuna maschera).

Ecco qui un elenco delle possibili maschere e quale effetto avranno:

- 0 Nessuna maschera: Questo schema può essere utilizzato dovunque
- [1](#page-0-0) Solo misure dispari: [3,](#page-2-0) [5,](#page-4-0) [7,](#page-6-0) [9,](#page-8-0) [11,](#page-10-0) [13,](#page-12-0) etc. misure dopo un contrassegno di parte
- [2](#page-1-0) Solo misure pari: [2](#page-1-0), [4](#page-3-0), [6](#page-5-0), [8](#page-7-0), [10](#page-9-0), [12](#page-11-0), etc. misure dopo un contrassegno di parte
- [3](#page-2-0) [3,](#page-2-0) [7,](#page-6-0) [11,](#page-10-0) [15,](#page-14-0) etc. misure dopo un contrassegno di parte
- [4](#page-3-0) [4,](#page-3-0) [8,](#page-7-0) [12,](#page-11-0) [16,](#page-15-0) etc. misure dopo un contrassegno di parte
- [5](#page-4-0) [5,](#page-4-0) [13,](#page-12-0) [21,](#page-20-0) etc misure dopo un contrassegno di parte
- [6](#page-5-0) [6,](#page-5-0) [14,](#page-13-0) [22,](#page-21-0) etc. misure dopo un contrassegno di parte
- [7](#page-6-0) [7,](#page-6-0) [15,](#page-14-0) [23,](#page-22-0) etc. misure dopo un contrassegno di parte
- [8](#page-7-0) [8,](#page-7-0) [16,](#page-15-0) [24,](#page-23-0) etc. misure dopo un contrassegno di parte
- etc.

Molte battute di percussione utilizzano ritmi di [2](#page-1-0) misure che si ripetono, cosicché è molto comune che siano utilizzate le maschere "[1"](#page-0-0) e ["2](#page-1-0)". Se hai assegnato una maschera "[1"](#page-0-0) a numerosi schemi normali e una maschera ["2](#page-1-0)" a numerosi altri, sarai sempre sicuro che il gruppo di [2](#page-1-0) misure rimane coerente. Ricorda solo di assicurarti che ci siano schemi sufficienti a coprire tutte le possibilità. Se hai solo schemi con maschere "[1"](#page-0-0) e nessuno schema con maschere "[2"](#page-1-0), Band-in-a-Box non sarà in grado di trovare nessuno schema. La cosa più sicura da fare è utilizzare una maschera "0", ma questo potrebbe non essere musicale. Una maschera di [4](#page-3-0) è utilizzata spesso per stacchi più fini che evidenzierebbero frasi di [4](#page-3-0) misure. Le maschere più alte di [8](#page-7-0) non sono utilizzate comunemente, dato che significherebbe che lo schema sarebbe suonato molto raramente.

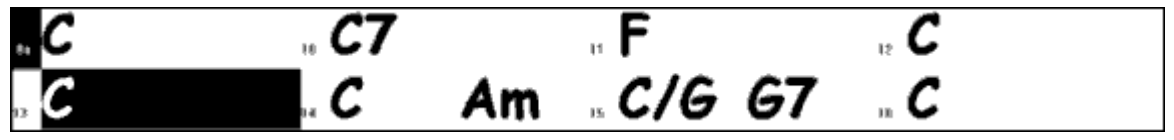

Esempio [7:](#page-6-0) Schema normale necessario per la misura [13](#page-12-0).

Nell'esempio [7,](#page-6-0) se Band-in-a-Box prova uno schema normale per la misura [13](#page-12-0), cercherà schemi con una maschera 0, [1](#page-0-0) o [5.](#page-4-0) Se prova uno schema normale per la misura [14,](#page-13-0) cercherà schemi con una maschera di 0, [2](#page-1-0) o [6](#page-5-0).

# **[5](#page-4-0). Durata**

La Chiusura e gli schemi normali possono essere lunghi qualsiasi numero di misure, tuttavia c'è un intervallo pratico che è utilizzato comunemente. Altri schemi sono limitati a un certo numero o intervallo di misure. Ci sono qui un elenco dei tipi di schema e gli intervalli di durate:

Stacchi lunghi solo [1](#page-0-0) misura

PostFills [1](#page-0-0) misura o più, generalmente non più di [8](#page-7-0) misure

PreFills [1](#page-0-0) o [2](#page-1-0) misure solo

Normale [1](#page-0-0) misura o più, generalmente non più di [8](#page-7-0) misure

Endings lunghi solo [2](#page-1-0) misure

Conteggios lunghi solo [2](#page-1-0) misure

La differenza fra favorire gli schemi brevi e i lunghi schemi è un equilibrio fra consistenza e variazione. I lunghi schemi possono sembrare più coerenti, perché sentirai grandi parti di audio reale, esattamente come il batterista l'ha suonato. D'altra parte, con schemi brevi, ci sarà più varietà nelle frasi, perché ci saranno molte possibili combinazioni quando le singole misure sono mescolate insieme. Molta gente favorirà una combinazione di lunghi e brevi schemi. Mentre è possibile avere schemi molto lunghi, è importante ricordare che gli schemi non attraverseranno i contrassegni di parte, così se designi schemi di [16](#page-15-0) misure, ma nei tuoi brani Band-in-a-Box hai contrassegni di parte ogni [8](#page-7-0) misure, quegli schemi di [16](#page-15-0) misure non saranno mai suonate.

<span id="page-325-0"></span>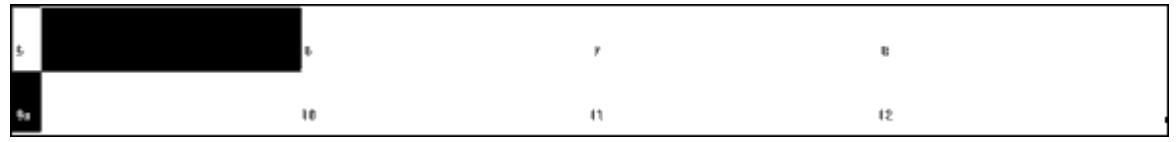

Esempio [8:](#page-7-0) Schema normale necessario per la misura [5](#page-4-0).

Nell'esempio [8](#page-7-0), se Band-in-a-Box prova uno schema normale per la misura [5,](#page-4-0) può scegliere uno schema di [1,](#page-0-0) [2](#page-1-0) o [3](#page-2-0) misure o uno schema di [4](#page-3-0) misure che finisce con uno stacco. Non può scegliere uno schema che è più lungo di [4](#page-3-0) misure.

Un'altra cosa da ricordare è che per qualunque misura nel file wave di stile, puoi avere tanti schemi definiti come preferisci. Così, ad esempio, puoi definire uno schema [1](#page-0-0) di misura che inizia alla misura [5](#page-4-0), puoi definire quindi anche uno schema di [2](#page-1-0) misure che inizia alla misura [5,](#page-4-0) uno di [4](#page-3-0) misure, [8](#page-7-0), ecc.

Nel decidere quali lunghezze di frasi funzioneranno bene, una cosa importante da considerare è se certe righe di misura fanno buoni punti di taglio. Ad esempio, supponiamo che in un file wave di stile, alla [4°](#page-3-0) battuta della misura [15](#page-14-0) ci sia un colpo di cembalo che decade nella misura [16](#page-15-0) ma la dissolvenze viene prima della fine della misura [16.](#page-15-0) Probabilmente la misura [15](#page-14-0) non andrebbe bene come schema di [1](#page-0-0) misura, perché avresti situazioni dove la misura [15](#page-14-0) sarebbe utilizzata e quindi andrebbe direttamente a una misura diversa che non ha un decadimento di cembalo, cosicché sentiresti un taglio repentino che ridurrebbe molto la musicalità della parte di percussione. In situazioni come queste, quindi ti assicurerai che altri schemi non finiscano come misura [15](#page-14-0). Ad esempio, uno schema alla misura [14](#page-13-0) non sarebbe buono come schema di [2](#page-1-0) misure, perché taglierebbe nello stesso posto, ma sarebbe buono come schema di [3](#page-2-0) misura. Al contrario, la misura [16](#page-15-0) non andrà bene, perché inizierà con un decadimento di cembalo che non ha avuto alcun inizio in esso. Questo non significa che la misura [16](#page-15-0) non sarà mai utilizzata, solo non sarà mai l'inizio di uno schema.

Una buona regola da seguire è di provare ad avere almeno una Chiusura di [1](#page-0-0) misura, normale e tratteggi di riempimento per ogni sottosezione, per assicurarsi che tutte le possibili circostanze saranno coperte. Una volta ottenuto, puoi determinare quali altri schemi funzioneranno bene in base al frasario del batterista.

## **[6](#page-5-0). Posizione**

L'elemento finale nella definizione dello schema è la posizione nel file wave di stile. Questo numero rappresenta il numero di misure nel file wave, ma è importante ricordare che questo è un sistema di numerazione che inizia a -[1.](#page-0-0) Le prime due misure del file wave sono riservate per i conteggio, che saranno le misure [-1](#page-0-0) e 0. La musica inizia alla terza misura effettiva del file wave, ma gli si fa riferimento come alla misura [1.](#page-0-0) Se esamini le misure in un editore audio, ricorda che quando referenzi queste misure nel tuo file di testo, devi sottrarre [2](#page-1-0) prima di immetterli negli schemi.

Se questo è difficile da capire, ci sono due modi in cui puoi semplificarlo. Alcuni editori audio ti permettono di indicare la misura "[1"](#page-0-0) a qualsiasi punto in un file wave. Va semplicemente alla misura [3](#page-2-0) e designare quello come misura [1.](#page-0-0) Quindi, qualsiasi numero di misura che vedi direttamente soddisferà quello che deve essere immesso nel file di testo. L'altra cosa che puoi fare è che mentre stai lavorando allo stile, puoi tagliare le [2](#page-1-0) misure di conteggio, che sposteranno la pausa della traccia per [2](#page-1-0) misure e qualsiasi misura che vedi avrà gli stessi numeri di misura che devi immettere nel file di testo. Una volta che hai finito il file di testo, puoi incollare quindi il conteggio all'inizio del file.

# **Definizione Colpi**

In Band-in-a-Box, i colpi e le trattenute sono immessi mettendo o [2](#page-1-0) o [3](#page-2-0) punti dopo un accordo [\(2](#page-1-0) punti per un colpo, [3](#page-2-0) per una trattenuta). Con RealDrums, quando è immesso un colpo o trattenuta, le percussioni si fermano per la durata dell'accordo e un singolo colpo di percussione è suonato al posto della battuta di percussione. Gli anticipi sono immessi immettendo [1](#page-0-0) o [2](#page-1-0) simboli di segno di omissione ("^") prima dell'accordo in questione [\(1](#page-0-0) segno di omissione per un anticipo di nota [8](#page-7-0)° e [2](#page-1-0) segni di omissione per un anticipo di nota [16°](#page-15-0)). Con RealDrums, quando è immesso un anticipo, la battuta di percussione regolare continua interamente, ma un singolo colpo di percussione viene aggiunto alla miscela per sottolineare l'anticipo.

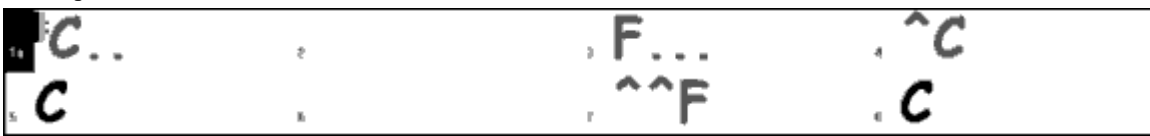

Esempio [9:](#page-8-0) La misura [1](#page-0-0) mostra un colpo, la misura [3](#page-2-0) mostra una trattenuta, la misura [4](#page-3-0) mostra un anticipo di nota [8°](#page-7-0), e la misura [7](#page-6-0) mostra un un anticipo di nota [16](#page-15-0)°.

I singoli colpi di percussione sono generalmente registrati alla fine del file wave, dopo lo schema di percussione principale, ma non devono essere.

Come schemi, I colpi sono definiti anche nel file di testo utilizzando righe di testo che contengono numerosi elementi: [1\)](#page-0-0) i "colpi" di testo [2](#page-1-0)) tipo del colpo (0 per colpo o per trattenuta, [1](#page-0-0) per anticipi), [3](#page-2-0)) il numero del colpo nel file wave di stile, [4\)](#page-3-0) il numero di ticks ([1](#page-0-0) battuta = [120](#page-119-0) ticks) prima di o dopo il numero di misura in cui il colpo si verifica, [5\)](#page-4-0) la durata del colpo in ticks, [6\)](#page-5-0) il peso, [7\)](#page-6-0) volume dello sparo

Ci sono qui alcuni esempi di colpi definiti:

Shot[,1](#page-0-0),[82,](#page-81-0)-[2,](#page-1-0)455,[1,](#page-0-0)[100](#page-99-0) Shot,0,[83](#page-82-0)[,5](#page-4-0),[360](#page-359-0)[,1](#page-0-0),[90](#page-89-0) Shot[,1](#page-0-0),[171](#page-170-0)[,240](#page-239-0),[200](#page-199-0)[,1](#page-0-0),[80](#page-79-0)

I sei elementi che vengono dopo il testo "colpo" sono spiegati qui in ulteriore dettaglio:

**[1](#page-0-0). Tipo di colpo**

<span id="page-326-0"></span>Il tipo di colpo deve essere 0 o [1](#page-0-0). Se è immesso 0, il colpo sarà utilizzato quando sono immessi gli accordi con due punti (colpi) o tre punti (trattenuta). Se è immesso [1,](#page-0-0) il colpo sarà utilizzato quando gli accordi sono immessi con due o tre segni di omissione prima di loro (anticipi di note [8°](#page-7-0) e [16](#page-15-0)°).

## **[2.](#page-1-0) Numero di misura nel file wave di stile**

Come con gli schemi, devi ricordare che gli stili RealDrums usano numerazione basata su [-1](#page-0-0), cosicché devi sottrarre [2](#page-1-0) dal numero di misura quando la vedi nel tuo editore audio. Più di un colpo può essere suonato in una singola misura e devi usare la regolazione in tick per tenerli distinti.

## **[3](#page-2-0). Regola in Tick**

I colpi non devono necessariamente verificarsi alle righe di misura e la regolazione dei tic regolare può essere utilizzata per dire a Band-in-a-Box dove esattamente il colpo parte. Misura il numero di ticks dal downbeat della misura numero immessa all'inizio del colpo e quello sarà il numero da immettere qui. Se il colpo parte prima del numero di misura in cui è stato immesso, dovrebbe essere immesso un numero negativo qui.

Ad esempio, se un colpo è registrato alla misura [82](#page-81-0), ma da un'esame più attento sembra che il colpo sia suonato prima di due ticks, sarà immesso come:

• Shot,[1,](#page-0-0)**[82](#page-81-0),[-2](#page-1-0)**,455[,1](#page-0-0),[100](#page-99-0)

In un altro esempio (vedere l'esempio [10\)](#page-9-0), un colpo è suonato alla terza battuta della misura [171](#page-170-0). In questo caso devi utilizzare la regolazione in tic per indicare che ci sono due battute piene dopo la misura [171.](#page-170-0) Poiché una battuta è di [120](#page-119-0) ticks, due battute sarebbero [240](#page-239-0) ticks e saranno quindi immesse come:

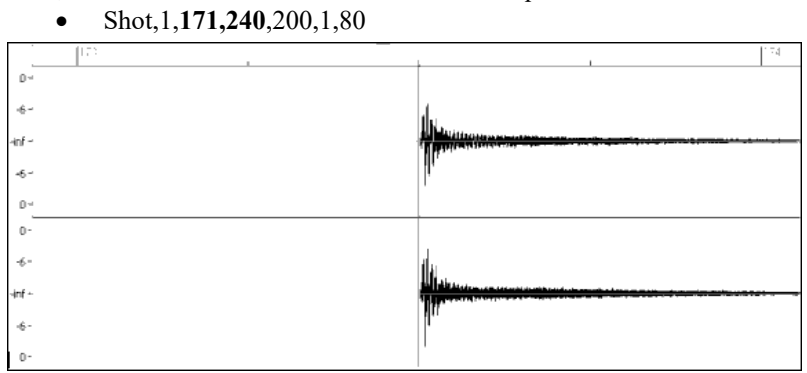

Esempio [10:](#page-9-0) Il colpo inizia qui dalla misura [171](#page-170-0) ([173-](#page-172-0)[2\)](#page-1-0), la terza battuta a [240](#page-239-0) ticks nella misura.

## **[4](#page-3-0). Durata**

A differenza daglii schemi, che utilizzano numeri di misure per le durate, i colpi utilizzano ticks per le durate. Così, ad esempio, se un colpo dura per tre battute, immetterai [360](#page-359-0) ([3](#page-2-0) battute, [120](#page-119-0) ticks \* per battuta).

C'è qui un esempio di un colpo che dura per tre battute:

• Shot,0[,83](#page-82-0),[5,](#page-4-0)**[360](#page-359-0)**,[1](#page-0-0)[,90](#page-89-0)

Per l'effetto migliore, il suono dei colpi dovrebbe decadere con naturalezza e dovrebbe essere immessa l'intera lunghezza del colpo tra cui il decadimento nel file di testo. Questo è particolarmente importante quando tutti gli altri strumenti musicali sono silenziosi e tutto quello che senti è il suono che decade del colpo di percussione.

### **[5.](#page-4-0) Peso**

Il peso per i colpi funziona esattamente come il peso per gli schemi, salvo che non c'è alcuna necessità dell'uso dei pesi 0 e [9.](#page-8-0) Questo numero dovrebbe essere tra [1](#page-0-0) e [8,](#page-7-0) con numeri più alti a rappresentare uno più grande probabilità di scelta.

### **[6](#page-5-0). Volume**

Il volume dei colpi è rappresentato da un numero tra [1](#page-0-0) e [127.](#page-126-0) Se è immesso [90](#page-89-0), il volume non sarà regolato. Se è immesso un numero tra [1](#page-0-0) e [89](#page-88-0), il volume sarà diminuito di conseguenza e se è immesso un numero tra [91](#page-90-0) e [127](#page-126-0), il volume sarà rialzato di conseguenza. Generalmente è più facile provare le quantità di volume una volta che lo stile è stato completato.

# **Entrate aggiuntive nel file di testo**

### **Misure bloccate**

Durante la verifica del tuo stile, puoi trovare esempi dove una misura particolare dal file wave di stile entra male in un'altra misura specifica dal file wave di stile. Quando questo accade, puoi immettere una riga "BarsBlocked" nel tuo file di testo per assicurarti che queste misure non siano mai suonate in contrapposizione.

Quando "BarsBlocked" è immesso nel file di testo, seguito da numeri di misura separati da virgole, Band-in-a-Box prende il primo numero e tutti i numeri di misura che seguono sono "bloccati" per non seguire mai il numero iniziale.

Così, ad esempio, se è immessa questa riga:

• BarsBlocked, 24, [35,](#page-34-0) [41](#page-40-0)

la misura [24](#page-23-0) non può essere mai seguita dalle misure [35](#page-34-0) o [41.](#page-40-0)

Tuttavia, quando utilizzi questa caratteristica devi fare attenzione che non crei situazioni dove Band-in-a-Box non sarà in grado di trovare un possibile compagno per una misura. Quando blocchi una misura, devi assicurarti che ci siano anche schemi definiti che iniziano su altre misure e che funzionerebbero.

### **Commenti**

<span id="page-327-0"></span>Quando crei il tuo stile, puoi volere aggiungere commenti nel file di testo come punti di riferimento o come avvisi su certi aspetti dello stile. Questo può essere fatto in due modi: [1](#page-0-0)) commenti di punto e virgola [2\)](#page-1-0)Pascal-style commenti

Se immetti un punto e virgola nel file di testo, se è all'inizio di una riga o alla fine di una definizione di schema il testo che è immesso dopo che il punto e virgola sarà ignorato, e puoi così inserire dei commenti. Ad esempio:

- **;**questa intera riga sarà ignorata da Band-in-a-Box
- pattern,normal,A[,5](#page-4-0),0[,4](#page-3-0),[15](#page-14-0)**;** anche questo testo sarà ignorato da Band-in-a-Box

I Commenti in stile Pascal sono commenti che sono inclusi da caratteri { e }. Qualsiasi testo compreso tra questi caratteri sarà anche ignorato da Band-in-a-Box. A differenza dei punti e virgola, questi commenti possono verificarsi nel mezzo di una definizione di schema e la riga può continuare dopo il commento. Ad esempio:

- {questa intera riga sarà ignorata da Band-in-a-Box}
- pattern,normal,{questo testo sarà ignorato}A,[5,](#page-4-0)0,[4,](#page-3-0)[15](#page-14-0)

# **Stili Alternativi e Stili espansi/ridotti**

## **Stili alternativi**

È possibile che un file wave serva per più di uno stile. Ad esempio, puoi volere duplicare uno stile, ma omettere certi stacchi o assegnare pesi diversi a certi schemi.

In questo caso, devi creare un nuovo gruppo di stili RealDrums creando un nuovo sottoelenco nella cartella "di percussioni" e il file di testo di stile deve essere presente. L'unica differenza è che nel file di testo avresti il nome del file wave che utilizzi e che il nome sarà diverso dal nome del file di testo.

Ad esempio, se hai o stile "MyFunkyStyle" bpm a [90](#page-89-0), questi file devono essere presenti:

C:\BB\Drums\MyFunkyStyle\MyFunkyStyle[\\_090](#page-89-0)\_Style.txt

C:\BB\Drums\MyFunkyStyle\MyFunkyStyle[\\_090](#page-89-0)\_Style.wav

Per fare uno stile alternativo, potresti creare questo file:

C:\BB\Drums\MyFunkyStyleALT\MyFunkyStyleALT[\\_090](#page-89-0)\_Style.txt

La prima riga di questo file di testo sarebbe:

wavename=MyFunkyStyle\_[090\\_](#page-89-0)Style.wav

## **Stili espansi/ridotti**

Tu troverai spesso esempi di schemi di percussione dove l'impulso può essere trattato come note [8](#page-7-0)° o note [16°](#page-15-0). Alcuni musicisti possono dissentire su se uno schema è a [90](#page-89-0) bpm con un impulso di nota [16](#page-15-0)° o a [180](#page-179-0) bpm con una nota da [8](#page-7-0)°. In Band-in-a-Box, alcuni stili sono trattati stili dato che [8](#page-7-0)° e altri da nota [16](#page-15-0)°. In questi casi, puoi creare due stili separati che indicano lo stesso file wave e trattarlo con due tempi diversi. Potrebbe essere utilizzato lo stesso metodo descritto sopra in "stili alternativi", con un'aggiunta. Per lo stile in cui il tempo è diverso, nel file di testo dovrai aggiungere la riga "ForceWavTempo = " al file di testo.

Ad esempio, se hai uno stile "MyFunkyStyle[\\_90](#page-89-0)", i seguenti file devono essere presenti:

C:\BB\Drums\MyFunkyStyle\MyFunkyStyle[\\_090](#page-89-0)\_Style.txt

C:\BB\Drums\MyFunkyStyle\MyFunkyStyle[\\_090](#page-89-0)\_Style.wav

Per uno stile esteso, potresti creare questo file:

C:\BB\Drums\MyFunkyStyleEXP\MyFunkyStyleEXP[\\_180](#page-179-0)\_Style.txt

La prima riga di questo file di testo sarebbe:

wavename=MyFunkyStyle\_[090\\_](#page-89-0)Style.wav

E una riga aggiuntiva sarebbe necessaria:

ForceWavTempo[=180](#page-179-0)

Alcuni punti aggiuntivi nel fare stili estesi e ridotti.

Prima di tutto c'è l'aspetto delle misure correttamente corrispondenti. Se i numeri di misure in un particolare gruppo nella versione di tempo più alta sono un numero dispari, questo può gettare via la versione di tempo più lenta. Ad esempio, se la tua versione di tempo alto ha un PostFill A, un Normale A e uno Stacco A, quindi un PostFill B, questo significherà che nella versione di tempo più lenta, i PostFill A e Normale A diventeranno una singola misura di Chiusura, che sta bene, ma lo Stacco A e il PostFill B diventeranno anche una singola misura, che non funzionerà. Questo potrebbe confondere tutto quello che viene dopo. Sarebbe stato meglio se a versione di tempo alto avesse avuto un PostFill A, un Normale A, un altro normale A, quindi lo Stacco A, e quindi il PostFill B. Per questo motivo, se sai che una parte di percussione sarà utilizzata in due tempi, è più facile registrare o mettere insieme prima la parte di percussione con la versione di tempo lenta e questa può essere quindi estesa.

Le altre cose che devi considerare sono il conteggio e i finali. Il conteggio sarà diverso per i due tempi, cosicché è meglio registrare due conteggio completamente diversi. Quello sostitutivo può essere incollato alla fine del file se necessario. Per i finali, è anche bene registrarne due versioni, che possono anche essere alla fine del tuo file.

# **Testa il tuo stile RealDrums**

Una volta che hai fatto il tuo stile RealDrums (o, a seconda del livello di completamento, anche durante la fabbricazione di esso) puoi ascoltarlo e provarlo in Band-in-a-Box. Se il tuo file di testo è chiamato con la convenzione dettagliata nell'introduzione ed è situato nell'elenco corretto, dovrebbe apparire automaticamente in Band-in-a-Box. Il modo più facile per scegliere il tuo stile RealDrums è di entrare nel dialogo impostazioni RealDrums in Band-in-a-Box (" optz | preferenze| RealDrums o semplicemente premendo il pulsante RealDrums sulla barra degli strumenti). Assicurati che i RealDrums

<span id="page-328-0"></span>siano abilitati e quindi metti un checkmark a "solo per questo brano, utilizzar questo stile RealDrums". Se quindi clicchi sul pulsante RD, dovrebbe apparire un elenco di tutti i RealDrums disponibili e il tuo stile dovrebbe essere tra loro. Quando esci da questo dialogo e suoni il tuo brano, dovresti stare sentendo il tuo stile RealDrums.

Tu puoi fare e salvare cambi al file di testo e quando premi Esegui di nuovo in Band-in-a-Box, qualsiasi cambio nel file di testo avrà effetto. Se, tuttavia, fai qualche cambio al file wave, il file wave deve essere caricato di nuovo affinchè i cambi abbiano effetto. Per fare questo, scegli semplicemente un brano che utilizza un RealDrums diverso e premi Esegui. Quindi ferma e carica di nuovo il brano a cui lavoravi.

## **Regolazione dei livelli di volume**

Se l'equilibrio fra il RealDrums e gli strumenti musicali MIDI deve essere regolato, puoi farlo semplicemente regolando il dbadjust = nel tuo file di testo, salvandolo e premendo Esegui di nuovo in Band-in-a-Box. Puoi continuare a fare così fino a quando non hai trovato un buon bilanciamento.

Per i livelli di volume dei colpi e degli anticipi, il modo migliore per provare è di eseguire il test uno alla volta. Se hai più di uno colpo o di anticipo, puoi annullarli tutti meno uno. Ad esempio, supponi di aver inserito tre colpi:

- Shot,0[,82](#page-81-0),[120,](#page-119-0)547,[1](#page-0-0)[,110](#page-109-0)
- Shot,0[,83](#page-82-0),[188,](#page-187-0)1151,[1](#page-0-0)[,90](#page-89-0)
- Shot,0[,85](#page-84-0),380,1058,[3](#page-2-0)[,90](#page-89-0)

Per provare il primo, aggiungi un punto e virgola all'inizio delle [2°](#page-1-0) e [3](#page-2-0)° righe:

- Shot,0[,82](#page-81-0),[120,](#page-119-0)547,[1](#page-0-0)[,110](#page-109-0)
- **;**Shot,0,[83](#page-82-0)[,188](#page-187-0)[,1](#page-0-0)151,1,[90](#page-89-0)
- **;**Shot,0,[85,](#page-84-0)380,1058[,3](#page-2-0),[90](#page-89-0)

Band-in-a-Box quindi ignorerà quelle righe e sentirai solo il primo colpo. Puoi quindi regolare il livello di volume fino a quando non l'hai giusto, quindi fare lo stesso con il secondo colpo, ecc.

### **Modo di sviluppatore**

È anche estremamente utile utilizzare il "modo di sviluppatore"provando gli stili RealDrums. Questa è una casella di controllo nelle impostazioni RealDrums. Quando è acceso, Band-in-a-Box fa due cose. Prima di tutto esegue i controlli ortografici del tuo file di testo quando suoni un brano. Se trova un errore, ti riferisce l'errore prima di iniziare il brano. Quando il modo di sviluppatore è spento, se ci sono errori tipografici nel file di testo, l'intera definizione di schema è semplicemente ignorata. Ad esempio, se scrivi in modo errato "pattern"come" pattrn", vedrai un messaggio di errore quando parti che ti dirà l'errore tipografico come pure il numero di riga dove puoi trovarlo nel file di testo. Quando premi OK, il brano riprende.

L'altra cosa che fa il modo di sviluppatore è generare un file di testo "DrumAudioResults.txt" ogni volta che premi Esegui. Questo file di testo ti dice esattamente gli schemi dal tuo file di testo che sono stati scelti per ogni misura da Band-in-a-Box. Il file ha anche altre informazioni globali e statistiche. Queste informazioni possono essere estremamente utili per rifinire il tuo stile.

**Modo Sviluppatore migliorato per i RealDrum:** (Nota: Questa funzione è solo per quelle persone che sviluppano i propri file RealDrums). Se il file *c:\bb\NumberedDeveloperFiles.txt* esiste, il file DrumAudioResults.txt contenente le informazioni verrà numerato e scritto nella cartella *C:\bb\Results* (Nota: è necessario creare prima una cartella *C:\bb\Results*).

### **File DrumAudioResults.txt**

Le prime informazioni che il file DrumAudioResults.txt ti dà sono informazioni globali sullo stile e sul brano. Ti dice il file wave che è stato utilizzato, il tempo del brano, il numero totale di misure e il numero totale di volte che hai suonato il brano nella sessione corrente.

Le informazioni successive che mostra sono una riga separata per ogni misura del brano. Il primo articolo per ogni misura è il numero di misura effettivo nel brano ma nei tipi di informazioni che vengono mostrate dipende de la misura rappresenta l'inizio di uno schema o una misura successiva in uno schema multi-bar.

Se il file *c:\bb\NumberedDeveloperFiles.txt* esiste, il file DrumAudioResults.txt con le informazioni viene numerato e scritto nella cartella *C:\bb\Results*.

**Nota:** è necessario creare una cartella *C:\bb\Results* prima.

### **C'è qui un esempio di una misura dove inizia uno schema:**

- Bar# [12](#page-11-0),relbar[=4](#page-3-0), MaxBars=[5,](#page-4-0) Chose pat#[21,](#page-20-0) line [#26](#page-25-0)
	- Normal,a sub.,mask[=2](#page-1-0),dur#bars[=2](#page-1-0), wrote [2,](#page-1-0)WavBar[=14](#page-13-0), Candidates[=11](#page-10-0) ,time=0[:26](#page-25-0)

Ecco un esempio di una misura dove uno schema continua:

• Bar [#13](#page-12-0) WavBar=[15](#page-14-0) ,time=0:[28](#page-27-0)

Per le misure dove iniziano gli schemi, ci sono qui gli articoli che seguono il numero di misura:

### **[1](#page-0-0). relbar=x**

Questo numero rappresenta il numero di misure dall'ultimo contrassegno di parte. Questo numero quindi determina se possono essere utilizzati gli schemi normali con maschere assegnate. Ad esempio, se relbar = [4,](#page-3-0) potrebbe essere scelto uno schema normale con una maschera di 0, [2](#page-1-0) o [4](#page-3-0), ma schemi con maschere di [1](#page-0-0), [3](#page-2-0), [5](#page-4-0), [6](#page-5-0), ecc. potrebbero non essere scelti.

### **[2](#page-1-0). MaxBars=x**

Questo numero rappresenta il numero di misure fino al contrassegno di parte successivo. Poiché gli schemi non possono attraversare contrassegni di parte, qualsiasi schema che ha una durata maggiore della quantità MaxBars non può essere scelto.

# <span id="page-329-0"></span>**[3](#page-2-0). Chose pat#x, line #y**

Questo è lo schema effettivo scelto, mostrato in due modi diversi in modo che sia facile identificarli nel file di testo. Se conti fin dal primo schema nel file di testo, pat#x ti mostrerà quanti schemi devi contare per trovare quello che è stato utilizzato e non prende le informazioni globali all'inizio del file. La riga #y ti mostra la riga effettiva del file di testo, che includerebbe le righe per le impostazioni globali e per qualsiasi riga di commento. Se il tuo editor di testi ha i numeri di riga, questo è il modo più facile per trovare lo schema che è stato scelto.

# **[4](#page-3-0). Tipo, sottosezione e maschera**

Le informazioni successive sono il tipo (normale, Chiusura, ecc) la sottosezione (A o B) e la maschera dello schema scelto.

# **[5](#page-4-0). dur#bars=x, wrote y**

La quantità dur#bars = ti dice il numero di misure nello schema, e "wrote y" ti dice la quantità effettiva di misure scritte. Nella maggior parte dei casi, questo numero dovrebbe essere lo stesso, perché Band-in-a-Box proverà sempre a mantenere gli schemi definiti intatti. Talvolta, tuttavia, schemi multi-bar possono avere bisogno di essere tagliati, ad esempio se ha bisogno di uno schema di [1](#page-0-0) misura ma hai solo designato schemi di [2](#page-1-0) misure.

# **[6](#page-5-0). WavBar=x**

Questo ti dice la misura del file wave di stile effettivo che è stato utilizzato per la misura corrente Band-in-a-Box. Ricorda che questo utilizza una numerazione che parte da[-1](#page-0-0).

# **[7](#page-6-0). Candidates=x**

Questo ti dice quanti possibili schemi c'erano da scegliere per Band-in-a-Box per la misura corrente. Se c'erano [3](#page-2-0) o meno possibili candidati, appare questa riga "FEWCandidates =". Questo ti fa sapere che forse non ce n'è abbastanza di un certo tipo di schema. Finché c'è almeno [1,](#page-0-0) non otterrai nessun errore effettivo, ma a scopo di varietà, è meglio avere più possibilità. Se non c'è alcun possibile candidato, otterrai un messaggio di errore "\*\*\*\*\*\*\* Unable to pick a drum audio bar for bar #x In questo caso, devi esaminare il tuo file di testo e vedere perché questo si verifica. Potrebbero esserci schemi semplicemente non sufficienti o definiti, ma può anche essere a causa dell'uso eccessivo della caratteristica "barblocked".

# **[8](#page-7-0). time=**

Questo ti dice il tempo in minuti e in secondi dove la misura è situata. E' utile se hai convertito un file e ascolti il file audio reso per problemi.

Per le misure dove gli schemi sono continuativi, gli unici articoli mostrati sono "WavBar = x" e "time =". C'è un'eccezione dove sono interessati gli Stacchi, nel qual caso puoi vedere uno dei due messaggi etichettati alla fine della riga. BB song has fill, WAV is at end of multi bar pattern. WAV file has a fill also Significa che uno Stacco è stato designato nel file di testo e lo schema corrente finisce con quello Stacco. L'altro messaggio che puoi vedere è brano \*\*\* BB song has no fill, but WAV has a fill \*\*\* (potrebbe essere Error[2](#page-1-0) se mask0) questo significa che Band-in-a-Box ha riconosciuto che una misura che è indicata come Stacco si è verificata all'interno dello schema, ma non a un posto dove è richiesto uno Stacco. Gli Stacchi sembrano spesso opportuni in frasi di [4](#page-3-0) misure, anche se nono sono stati espressamente indicati, così in questi casi, potrebbe andar bene. Se, invece, lo Stacco suona fuori posto, dovrai esaminare questo più avanti nel tuo file di testo.

Alla fine del file DrumAudioResults.txt vi sono informazioni statistiche sul brano che hai appena suonato. Probabilmente a causa della natura casuale degli stili, queste informazioni saranno diverse ogni volta che suoni lo stesso brano, tuttavia puoi vedere alcuni schemi svilupparti che possono aiutarti a regolare bene il tuo stile.

Le misure totali saranno sempre le stesse per lo stesso brano, ma il numero di schemi scritti sarà diverso a seconda di quanti schemi corti o lunghi sono stati scelti casualmente. Il numero medio di misure per schema ti dà una panoramica sulla lunghezza degli schemi scelti. Gli schemi lunghi sono preferibili perché generalmente essi suonano più coerenti, mentre gli schemi brevi sono desiderabili perché si prestano a variazioni più grandi. È quindi bene ottenere un equilibrio fra i due e una buona media è tra [2](#page-1-0) e [4](#page-3-0) misure.

È anche bene avere un livello alto di candidati, perché questo è un segno che il tuo stile avrà buone variazioni. Se una qualunque delle misure di Band-in-a-Box ha [3](#page-2-0) o meno schemi da cui scegliere, essa sarà segnalata come "FEWCandidates" e il numero totale è elencato in fondo. Questo ti fa sapere se hai bisogno di definire più schemi. "MultiBarPatternPercent =" ti fa semplicemente conoscere l'impostazione che hai immesso nel tuo file di testo.

# **Utilizzo del tuo stile RealDrums in Band-in-a-Box**

Come abbiamo mostrato sopra, puoi scegliere il tuo stile RealDrums per un particolare brano nelle Impostazioni RealDrums. È anche possibile assegnare il tuo stile RealDrums a un particolare stile Band-in-a-Box. Questo si fa nel Generatore di Stili. Se hai uno stile nuovo o esistente Band-in-a-Box nel Generatore di Stili, scegli semplicemente "stili | Impostazioni Diverse". o premi **ctrl+F[10](#page-9-0)**, che apre il dialogo di impostazioni di stile Altro. In fondo a queste ci sono le

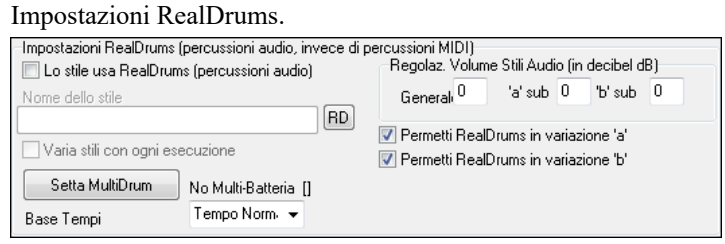

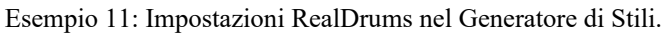

Puoi permettere "Lo Stile usa RealDrums" per designare uno stile RealDrums. Se il tuo stile è nell'elenco corretto, dovrebbe apparire quando premi il pulsante "RD". Puoi scegliere quindi il tuo stile RealDrums e ogni volta che lo stile corrente è suonato, utilizzerà il tuo stile RealDrums (stabilito che i RealDrums sono abilitati). Ci sono anche controlli di volume

<span id="page-330-0"></span>aggiuntivi. Se la tua impostazione dB sta esattamente dove la vuoi nel file di stile, ma con questo particolare stile di Bandin-a-Box la vuoi un po' più alta o inferiore, puoi immettere qui un'impostazione. Ci sono anche i campi per la regolazione dei volumi solo delle sottosezione 'A' o 'B'.

Puoi anche rimuovere il segno di spunta a "permetti RealDrums nella variazione 'A' o "permetti RealDrums nella variazione 'B' Quello con il checkmark restante sarà utilizzato per l'intero brano con questo stile, indipendentemente da quale variazione è chiamato attualmente nel brano.

# **Il Generatore di Armonia**

 $\mathbf{H}$ 

Il Generatore di Armonia vi permette di creare delle vostre armonie o editare le armonie esistenti. Questo può essere utilizzato, nel programma, per armonizzare le melodie o per suonare dal vivo, sul canale thru. Le opzioni avanzate controllano l'utilizzo di armonie di passaggio (approccio diatonico, dominante o cromatico), abbassare le voci di ottave (per esempio, abbassa di [2](#page-1-0)), raddoppio con ottava selezione delle patch e altro ancora.

Potete aprire il **Editor di Armonia** premendo il pulsante **[Modifica]** nel dialogo **Seleziona Armonia Melodia**.

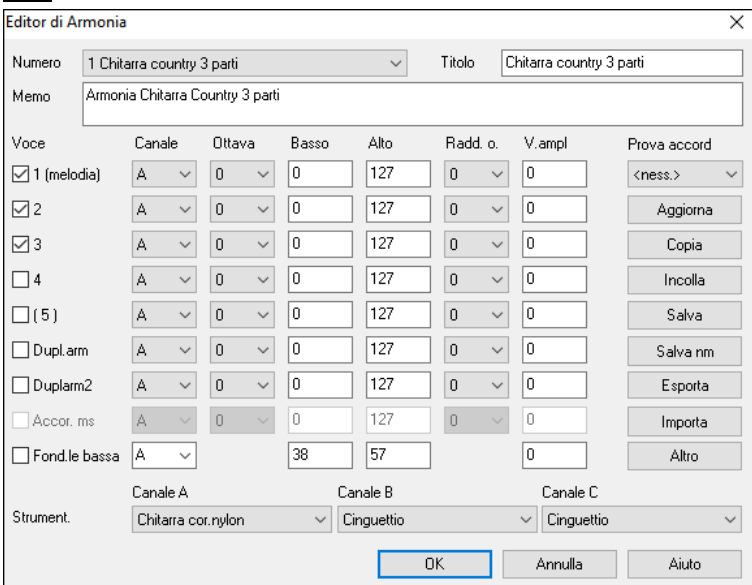

Vedrai le voci in basso a sinistra del riquadro di dialogo.

- [1:](#page-0-0) Voce [1](#page-0-0) è la melodia.
- [2:](#page-1-0) Voce [2](#page-1-0) è un tono di accordo sotto la melodia

[3:](#page-2-0)Voce [3](#page-2-0) è [2](#page-1-0) toni dell'accordo sotto la melodia

[4:](#page-3-0) Voce [4](#page-3-0) è [3](#page-2-0) toni di accordo sotto la melodia

[\(5](#page-4-0)): Voce [5](#page-4-0) è un tono di accordo aggiuntivo, di solito il [9](#page-8-0) o [11](#page-10-0) nella scala. (Questo si usa raramente.)

Dupl.Arm.: serve per raddoppiare la melodia.

Dupl.Arm[.2](#page-1-0): Anche questo si usa per raddoppiare la melodia.

Accordo MS: la funzione accordo MS non è implementata nella versione attuale.

### **Ogni Armonia può utilizzare fino a [3](#page-2-0) canali.**

Canale di Armonia A, B e C. Se la vostra Armonia ha solo uno strumento, allora utilizzerete il Canale A per tutte le voci. Se la vostra Armonia utilizza il Flauto e il Basso, allora potreste inviare il Flauto sul Canale A e il Basso sul Canale B.

**Suggerimento:** Quando volete sentire l'Armonia che state sviluppando, fate in modo che un brano con una melodia suoni prima che attiviate il Generatore di Armonia. Dopo avere fatto le modifiche nell'Armonia, ascoltate le modifiche premendo il pulsante **[**Aggiorna**]**

### **Impostazioni per ogni voce**

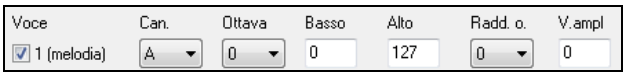

**Canale:** L'Armonia di [1](#page-0-0) strumento utilizzerà solo il Canale A. Strumenti aggiuntivi potranno utilizzare i Canali B e C.

**Suggerimento:** Questi canali sono impostati a numeri nel riquadro Canali di armonia, accessibile selezionando il pulsante **[**Armonia**]** sotto il Menu *Opzioni| Preferenze | Canali MIDI, Opzioni.*

**Ottava:** Questo permette all'Armonia di scendere o salire per molte ottave. Questa modifica d'ottava avverrà solo in un certo intervallo, a seconda delle impostazioni fatte, **Basso o Alto**.

**Suggerimento:** C'è anche un' impostazione Generale Ottava di Armonia che modifica l'ottava dell'intera impostazione di Armonia (accessibile premendo il pulsante **[**più**]**).

**O. Raddoppio (raddoppia ottava)** quest'impostazione vi permette di raddoppiare qualsiasi voce. Di solito si fa raddoppiando di un'ottava sotto (cioè ponendo l'ottava = -[1\)](#page-0-0), ma potete impostare l'ottava da -[2](#page-1-0) a +[2.](#page-1-0) Il raddoppio sarà sempre sullo stesso canale; se volete uno strumento diverso per raddoppiare la voce, dovrete usare Voci per Raddoppio Melodia.

**V. Aumento (aumento di Dinamica)** vi permette di aumentare o diminuire la Dinamica (loudness) di ogni voce, per far emergere la voce più o meno nell'Armonia. Default =  $0$ .

<span id="page-331-0"></span>**Strument.**: L'impostazione delle scelte strumentali alla parte inferiore vi permette di assegnare una patch all'Armonia. Se non impostate "alcuna patch", l'Armonia non modificherà alcunchè. Questa è un'impostazione utile per creare un'Armonia generica che non modifica il patch della melodia o il canale Thru, ad esempio.

**[Aggiorna]**: Le Modifiche apportate alle impostazioni di Armonia non avranno effetto fino a quando non premete questo pulsante .

**[Copia] [Incolla]**: Potete copiare un'Armonia agli appunti, quindi spostarvi in una nuova posizione e incollare l'Armonia alla nuova ubicazione.

**[Salva] [Salva nm]**: Poiché l'Armonia è salvata automaticamente, non avrete bisogno di premere mai questi pulsanti. Tutte le [256](#page-255-0) armonie sono salvate in un singolo file .har chiamato DEFAULTi.HAR. Se siete rimasti senza spazio per altre armonie, potete avviare un nuovo file di Armonia premendo il pulsante **[** salva con nome **]**. Ad esempio, se avete un disco di terze parti di armonie supplementari, salvatelo come il vostro nome MYNAME.HAR. Quindi potrete condividerlo con altri utenti Band-in-a-Box, che potranno caricare la vostra base di armonie (da *Armonie | Editor Armonie | Modifica un file Armonie*) senza cambiare il loro file esistente DEFAULTi.HAR.

**[Esporta] [Importa]**: Ogni file .har ha [256](#page-255-0) armonie, cosicché probabilmente avete bisogno solo di [1](#page-0-0) DEFAULTi.HAR per tutte le vostre armonie. Tuttavia, se avete costruito una importante Armonia e volete darla ad un amico, potete esportare una singola Armonia come file .[h1](#page-0-0). Il vostro amico può importare quindi questa Armonia nel proprio file .har.

**Prova acc.**: Il modo migliore per sviluppare un'Armonia è sentirla mentre suona. Il modo preferibile per fare questo è fare in modo che il brano suonata abbia una melodia in essa. Qualsiasi modifica nell'Armonia sarà sentita sulla melodia non appena premete il pulsante **[**Aggiorna**]**. Potete anche suonare voi mentre il brano suona e ascoltare la nuova Armonia sul canale Thru. Se non volete che un brano suoni ma volete sentire l'Armonia, allora impostate **[**Prova Accordo**]** su un certo accordo. Se impostato a CMA[J7](#page-6-0), allora potrete suonare sulla tastiera MIDI (senza eseguire un brano) e sentire la vostra Armonia. Questo vi permetterà di esaminare esattamente quali note il programma utilizza per eseguire la vostra Armonia.

## Premete il pulsante **[Altro]** per lanciare il dialogo delle **Opzioni Armonia aggiuntive.**

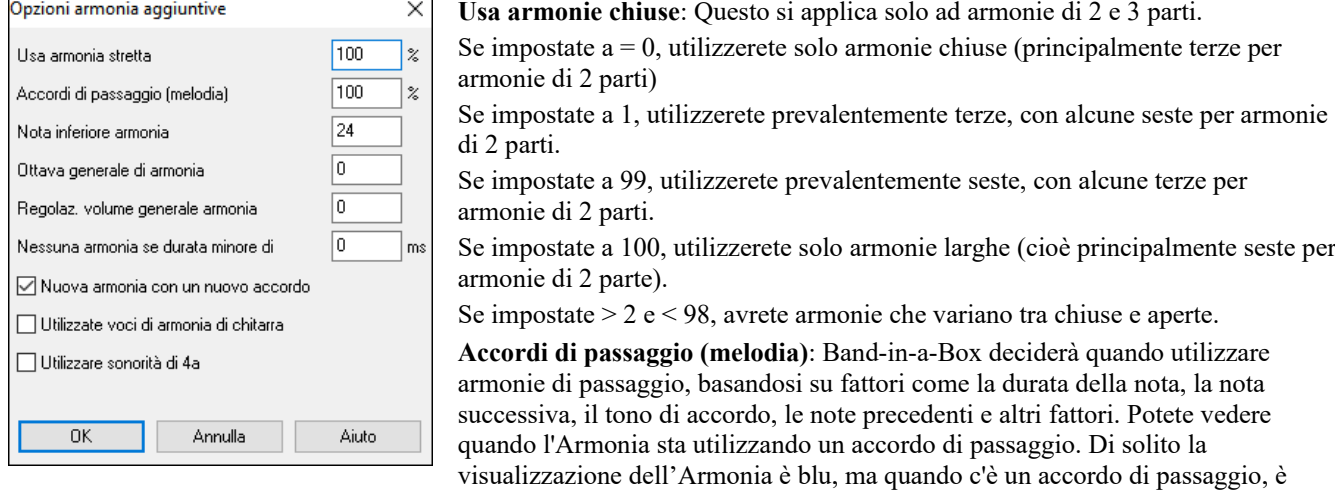

visualizzato in rosso. Se non volete accordi di passaggio, impostate questo valore a 0.

**Nota inferiore armonia**: Potete impostare la nota più bassa che l'Armonia possa suonare. Quando la melodia è bassa, infatti, le armonie iniziano a sembrare "fangose", cosicché potete evitare che l'Armonia venga suonata sotto una certa nota.

**Ottava generale di armonia**: Questa imposta l'ottava generale dell'Armonia. Ad esempio, nell'Armonia di trombe di [5](#page-4-0) parti, abbiamo voluto che l'Armonia fosse sempre suonata un'ottava più alta della melodia registrata. Questa è la ragione per cui l'Armonia di [5](#page-4-0) parti si espande su più di [2](#page-1-0) ottave e ha bisogno di un livello alto.

**Nessuna armonia se durata minore di x millisecondi**: Potete specificare che un'Armonia si verifichi solo per note più lunghe di una data durata. Molte armonie, come la "pianoforte Garner", armonizzavano originariamente ogni nota. Questo ha prodotto armonie irreali, poiché un pianista non armonizza mai note di breve durata.. Nell'esempio di Garner, impostiamo la soglia a [200](#page-199-0)ms. Le note più brevi di questa durata non saranno armonizzate. Ci sono anche opzioni per come il programma "correggerà" l'Armonia quando si verificano cambi di accordo durante un'Armonia di nota prolungata.

**Nuova armonia con un nuovo accordo**: La maggior parte delle armonie ha una caratteristica che modifica il livello delle voci dell'Armonia sotto la nota di melodia quando l'accordo cambia, se la voce sottostante non fosse un tono dell'accordo. Per alcune armonie, come Garner o le armonie di chitarra, sarebbe non realistico che gli strumenti modifichino le voci interne in questo modo. Se deselezionate quest'opzione, le voci che risulterebbero in conflitto con il nuovo accordo cesseranno solo di suonare invece di passare a nuove note.

**Utilizzate voci di armonia di chitarra**: Il generatore d'Armonia utilizzerà voci di accordo di chitarra reale che è visualizzato correttamente sulla tastiera della chitarra. Selezionando questa casella di controllo saranno utilizzate voci di accordo di chitarra, invece di qualsiasi altra voce specificata nel Generatore di Armonia. Guardate l'Armonia #[32](#page-31-0) (passo J) come esempio.

<span id="page-332-0"></span>**Utilizzare sonorità di [4a](#page-3-0)**: Le armonie moderne Jazz esprimono spesso accordi nel [4](#page-3-0)° s. Ad esempio, un accordo C con melodia C potrebbe essere espresso con C G, D, A, E. Potete facilmente scegliere sonorità di [4](#page-3-0)a in Band-in-a-Box per armonizzare le parti Melodia, Solista o Thru utilizzando sonorità di [4°](#page-3-0) a [3](#page-2-0), [4](#page-3-0) o [5](#page-4-0) parti Abbiamo aggiunto alcune predisposizioni per queste armonie, cosicché potrete selezionarle facilmente. Usate queste sofisticate armonie di [4a](#page-3-0) sulle vostre melodie esistenti per creare nuove sonorità.

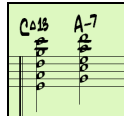

Suggerimento: Per ascoltare velocemente come suonano le armonie di [4](#page-3-0)a, quardate nella cartella *C:\bb\Documentation\Tutorial\Tutorial BB 2005 Demos* per brani già fatti con armonie di [4](#page-3-0)°.

# **L'Editor di Solista**

Questo modulo vi permette di definire i vostri solisti. Ad esempio, volete creare un solista in uno stile simile a quello di John Coltrane il leggendario sassofonista jazz. Il generatore vi permette di definire i parametri essenziali del particolare assolo da suonare, come intervallo dello strumento (in queste'esempio sassofono tenore), legato supplementare, esecuzione più all'inizio della battuta della maggior parte dei musicisti di jazz e suono delle crome note più lineare delle normali note swing.

Inoltre, potete impostare le opzioni di frasario, come ad es. quanto tempo la frase dovrebbe essere e quanto spazio deve stare fra le frasi. Potete anche impostare quanto indipendente dalla melodia deve risultare l'esecuzione. Nel caso di uno stile John Coltrane potreste impostare quello al massimo!, quindi potrete allentarlo e sentire il suono del solista su qualsiasi modifica di accordo o canzone!

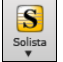

Accedete al **Editor di Solista** premendo il pulsante **[Modifica]** del Creatore di Solista all'interno della finestra di dialogo **Seleziona il Solista**.

**Suggerimento:** Per condividere solisti con i vostri amici, utilizza il pulsante **[esporta]** per salvare il vostro solista su un disco e utilizzare il pulsante **[di importa]** per caricare un solista da un disco. Potete salvare il vostro solista su un altro file di solista (\*.s[1](#page-0-0)) premendo il pulsante **[** l'**Editor del Melodista]**.

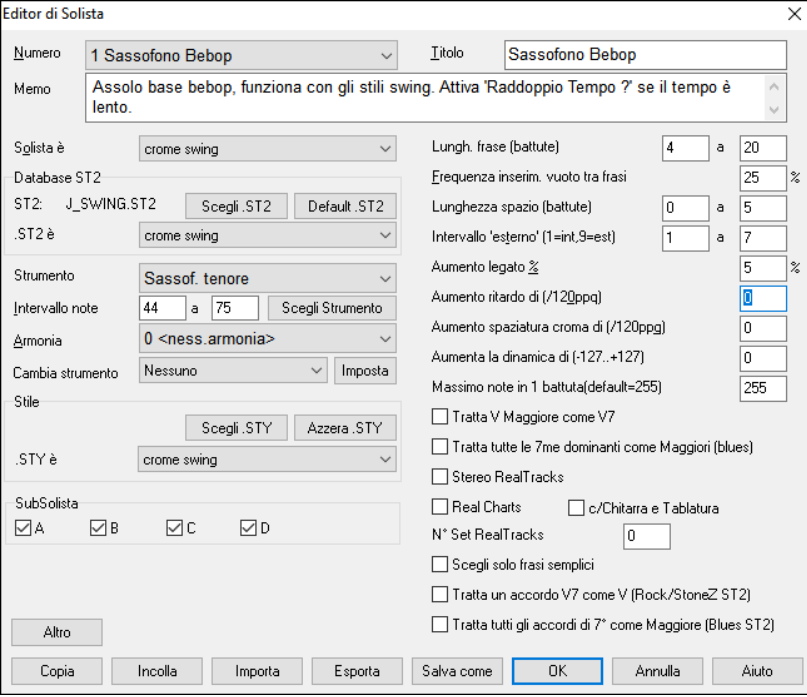

Inserite il titolo del vostro solista nel riquadro **Titolo** e in qualsiasi nota di promemoria che desiderate aggiungere. (Il campo **Numero** sarà riempito per voi).

Per il riquadro **Memo**, potete inserire informazioni come "extra legato, crome più lineari, in cima alla battuta, rilasciato, ecc.

Il riquadro **Solista è** vi permette di definire quale tipo di note il Solista suonerà (i.e. crome swing, crome lineari, semicrome, ecc.)

**Database S[T2](#page-1-0)**: Ci sono numerosi database di idee Solista da scegliere. Scegliete il database (.\*.S[T2](#page-1-0) o .S[T3](#page-2-0)) appropriato per il tipo di brano suonerà (e.g., J\_SWING.S[T2](#page-1-0) (per brani swing di jazz) premendo il pulsante**[**\*.S[T2](#page-1-0)**]**.

**Nota:** Se avete un database .ST[3](#page-2-0) disponibile per lo stile d'assolo che volete generare, potete ancora scegliere .ST[2](#page-1-0) e il programma automaticamente sostituirà il file appropriato .ST[3](#page-2-0) se, (a) è disponibile e, (b) avete scelto la casella di controllo "Utilizza assolo grandi nel dialogo Altri parametri per Solista e Melodist.

**Strumento** Premete il pulsante **[Scegli]** nell'editore di solista per scegliere lo strumento musicale che il Solista dovrebbe suonare (i.e. Sassofono tenore). Potete anche scegliere uno strumento musicale dalla finestra "Cambio di patch", ma la scelta di uno strumento musicale con il pulsante **[**Scegli**]** riempie anche la gamma di nota specifica per quello strumento musicale.

**Armonia**: Se desiderate avere un assolo armonizzato, scegliete il tipo di armonia aprendo il riquadro.

**Cambia strumento**: Questo vi permette di impostare velocemente come l'assolo "cambierà" con altri strumenti musicali. Utilizzare questa opzione per cambiare strumento ad ogni ritornello, ogni [4,](#page-3-0) [8,](#page-7-0) [16](#page-15-0) misure, ecc. Premere il pulsante **[**Imposta**]** per scegliere gli strumenti musicali che vorreste cambiare, l'inserimento della nota appropriata da suonare per ogni strumento musicale. Le caselle di controllo Sub-Solista sono per uso SOLO con i solisti ibridi supplementari come quelli

<span id="page-333-0"></span>che trovate nel SOLOISTPAK per Band-in-a-Box. Questi possono essere utilizzati per "sostituire" uno strumento musicale diverso e suonare lo stile in un Solista che ne contiene più di uno, come BG\_BAND.ST[2](#page-1-0) che sta su Soloist Disk Set [#5](#page-4-0). Per ulteriori informazioni per i Soloist Disk Sets aggiuntivi e le caratteristiche aggiuntive disponibili con essi, contattate PG Music.

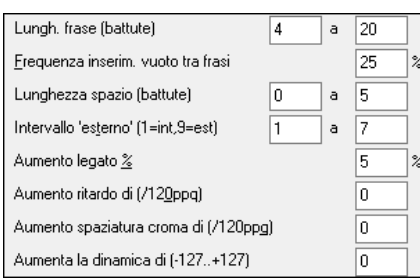

Armonia e scegliendo dall'elenco a discesa. Per modificare (se necessario) i parametri "Lunghezza di frase", "Lunghezza spazi" e "Fuori da gamma", cliccate nel riquadro che desiderate cambiare e digitate il nuovo numero.

Ad esempio, cambiate il "Spinta Legato %" a [10](#page-9-0)%. Questo aggiungerà il [10](#page-9-0)% alla durata delle note.

Regolate il ritardo di [-5](#page-4-0). per fare suonare il Soloist note più "sulla battuta" di altri solisti Jazz. Regolate la spaziatura Crome a -[5](#page-4-0) per avere le crome dell'assolo con una sensazione più uniforme degli altri assolo di jazz.

**Massimo note in [1](#page-0-0) battuta**: Potete controllare il numero massimo di note per semiminima che il Solista utilizzerà. Ad esempio, potete impostare un Solista "Chitarra Rock per non utilizzare note più brevi delle semicrome. Questo produrrò meno assolo di"eroi di chitarra" con biscrome, ecc. O potreste creare un assolo Jazz che utilizza solo note da un quarto o più lunghe per aiutare lo studio e la lettura della musica.

Per condividere Solisti con i vostri amici, usate il pulsante **[Esporta]** per salvare il vostro Solista su un disco e utilizzate il pulsante **[Importa]** per importare un solista da un disco.

I Singoli solisti possono essere copiati e incollati per apportare variazioni con i pulsanti **[Copia]** e **[Incolla]**.

I solisti vengono salvati nel file DEFAULTi.SOL, ma se si desidera salvarli in un altro file, premere il pulsante **[Salva c.]**.

Premendo il pulsante **[OK]** verrà aggiornato il file DEFAULT.SOL con le impostazioni correnti.

# **Modifica degli Assolo RealTracks**

Premete il pulsante **[Altro]** nell'**Editor Solista**. Questo lancia il dialogo **Modifica Informazioni Solista**. Questo permette di cambiare i parametri per i RealTracks.

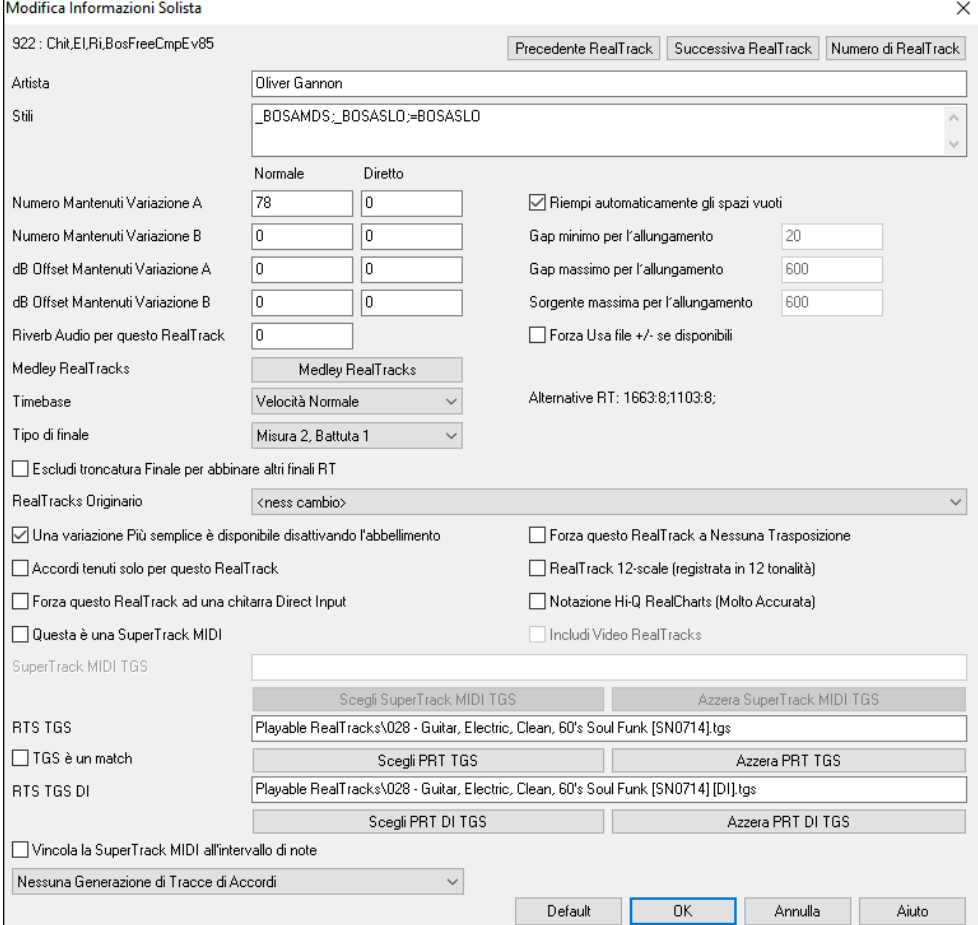

Se avete il numero dello strumento RealTracks da modificare, è possibile selezionare facendo clic sul tasto **[Numero di RealTrack]** e digitare i numeri.

**[Precedente RealTrack] [Successivo RealTrack]**: Questi pulsanti faranno un passo avanti e indietro attraverso l'elenco dei RealTracks solisti per effettuare la selezione.

Il **Nome Artista** è dato, e anche il **Nomi Stili** per gli stili che utilizzano lo strumento particolare.

Il **Numero Mantenuti Variazione A** e **Numero Mantenuti Variazione B** identificano la posizione dei file riprodotti quando colpi o accordi tenuti sono inseriti in un brano. La colonna "Normale" si applica alla versione normale del RealTrack (ad esempio un RealTrack di chitarra elettrica che è stata registrata con un amplificatore), e la colonna "Ingresso <span id="page-334-0"></span>diretto" si applica alla versione di input diretto del RealTracks (ad esempio, una chitarra elettrica che è stata registrata direttamente bypassando un amplificatore).

**dB Offset Mantenuti Variazione A dB Offset Mantenuti Variazione B**: Il livello del volume del Tenuto che suona può essere regolato in un range di +/- [64](#page-63-0) dB. Ci sono impostazioni separate per le variazioni "a" e "b" .

**Riverb Audio per questo RealTrack**: Il Reverb Audio per lo strumento può essere regolato.

**[Medley RealTracks]**: Simile al Medley solista, è possibile disporre di più cambi di strumenti RealTracks in sequenza.

**Velocità normale/metà/doppio/triplo**: Il dispositivo di allungamento elastico dei tempi Pro V[2](#page-1-0) prodotto da zplane.development aumenta le possibilità di far suonare i RealTracks a tempo dimezzato, doppio o triplo.

**Suggerimento tecnico:** queste informazioni vengono memorizzate in un file chiamato RTExtra.bin. Se avete intenzione di modificare le impostazioni, e volete garantirne la conservazione, dovreste fare una copia di backup di questo file, perchè gli aggiornamenti Musica PG possono sovrascriverlo.

**Riempi automaticamente gli spazi vuoti**: Se è abilitato, le impostazioni sottostanti verranno determinate automaticamente in base al tipo (ritmo/solista /sfondo, [8](#page-7-0)[/16,](#page-15-0) lineare/swing, ecc.)

**Gap minimo per l'allungamento**: Per riempire gli spazi vuoti tra i riff, la fine del riff precedente sarà allungata. Questa è la durata minima del divario in zecche perché ciò abbia effetto.

**Gap massimo per l'allungamento**: Per riempire gli spazi vuoti tra i riff, la fine del riff precedente sarà allungata. Questa è la durata massima del divario in zecche perché ciò abbia effetto.

**Sorgente massima per l'allungamento**: Per riempire gli spazi vuoti tra i riff, la fine del riff precedente sarà allungata. Questa è la durata massima dell'audio nel riff precedente (in ticks @ 1200ppq) da utilizzare per lo stretching. Una durata più lunga si tradurrà in un allungamento di qualità migliore, ma dovrebbe essere impostato su una durata più breve per evitare l'inclusione delle note.

**Forza Usa i file +/- se disponibili**: Se è selezionato, RealTracks verrà generato utilizzando i file di origine con + o nel nome del file.

**Tipo di finale (termine sulla misura/battuta)** specifica il tipo di termine dei RealTracks e la battuta su cui si verifica l'ultimo accordo attesa. Non modificare questo valore.

**Escludi troncatura dei finali per abbinare altri finali di RealTracks** è utilizzato per RealTracks che hanno varie terminazioni, come gli assolo RealTracks. Non modificare questa impostazione.

Per RealTracks che sono varianti, quali varianti Bluesy, il capogruppo è la variante non bluesy o RealTrack principale che utilizza il database. Non modificare l'impostazione RealTracks Capogruppo.

**Una variazione più semplice è disponibile disattivando l'abbellimento** è un'impostazione solo PGMusic, ed è impostato se è disponibile un RealTrack più semplice.

Se è selezionata **Accordi Tenuti solo per questo RealTrack**, i RealTracks suoneranno solo accordi in attesa al posto dello stile normale.

Se è impostato **Forza questo RealTrack ad una chitarra Direct Input**, i RealTracks useranno sempre una chitarra a Input diretto.

**Questa è una SuperTrack MIDI** imposta a solista di suonare come SuperTrack MIDI invece di un RealTrack.

**RealTracks [12](#page-11-0) tonalità (registrati in [12](#page-11-0) tonalità**): Se questa opzione è selezionata, i RealTracks sono stati registrati in tutte le [12](#page-11-0) tonalità. Questo è impostato da PG Music.

Se si seleziona **Notazione Hi-Q RealCharts (Molto Accurata)**, sarà disponibile una notazione estremamente precisa e leggibile comprese le nuove marcature grafiche per bending, slide, hammer-on e pull-off, per i RealTrack. Questo è impostato da PG Music.

Se è selezionato **Includi video RealTrack**, è disponibile un video per il RealTrack. Questo è impostato da PG Music

Se è selezionata **Questa è una SuperTrack MIDI**, il solista suona come una SuperTrack MIDI, non come un RealTrack.

**Superpatch da usare (file TGS)** permette di caricare un synth personalizzato con il SuperTrack MIDI.

**PRT TGS PRT TGS DI**: Questi campi mostrano i file .tgs per i RealTracks suonabili.

Se è selezionata **TGS è un match** lo strumento nel file .tgs è stato registrato dallo stesso artista e nella stessa sessione di registrazione del RealTrack.

### **[10](#page-9-0) facili passi per creare un solista**

- [1](#page-0-0). Attivate la finestra del solista premendo il pulsante **[**solista**]**.
- [2](#page-1-0). Selezionare un Solista non definito nel vostro elenco di solisti e premete il pulsante **[**Modifica**]**.
- [3](#page-2-0). Inserire il titolo del solista e qualsiasi nota desideriate aggiungere. Il campo Num sarà riempito per voi. Chiamate questo assolo Sassofono Bebop. Per la nota, potete inserire informazioni come "legato supplementare, Croma più lineare, all'inizio della battuta".
- [4](#page-3-0). Scegliete il tipo di solista (cioè crome swing, crome lineari, semicrome, ecc). Questo dovrebbe essere impostato a [8v](#page-7-0)e swing .
- [5](#page-4-0). Premere il pulsante **[Scegli]** per selezionare lo strumento che il solista dovrebbe suonare (sassofono tenore).

**Suggerimento:** Potete anche selezionare uno strumento dalla finestra Modifica Scelta Strumentale, ma selezionando uno strumento con il pulsante **[**scegliere**]** immetterà anche le informazioni di intervallo di note specifiche per quello strumento. Noterete che l'intervallo corretto per il sassofono tenore è stato riempito con le impostazioni Intervallo di Note.

[6](#page-5-0). Modificate (se necessario) la lunghezza delle frasi, la lunghezza degli spazi e i parametri di intervallo esterni.

- <span id="page-335-0"></span>[7](#page-6-0). Modificare Aumenta Legato del [10](#page-9-0) %. Questo aggiungerà il [10](#page-9-0)% alla durata delle note. Premete il pulsante **[**aiuto**]** nella finestra Editor di Solista se richiedete dettagli aggiuntivi.
- [8](#page-7-0). Regolate il ritardo a -[5.](#page-4-0) Questo suonerà le note più "sulla battuta"di altri solisti di jazz.
- [9](#page-8-0). Regolare lo spazio delle crome a [-5](#page-4-0). Questo suonerà le crome in un modo più uniforme di altri solisti di jazz.
- [10](#page-9-0). Premete **[**OK**]** e avrete finito. Quindi, il programma vorrà alcuni momenti per caricare la sua "base di conoscenza"di idee di assolo ed altri parametri, e alcuni momenti aggiuntivi per analizzare gli accordi. L'esecuzione inizierà automaticamente, non appena il solista avrà eseguito le operazioni summenzionate.

# **Il Melodista**

Oltre ai [50](#page-49-0) Melodisti forniti nel programma, questo modulo vi permette di definire o editare i vostri Melodisti. Potete scegliere i parametri per controllare il tipo di accordi, la melodia e l'introduzione da generare, oltre a molte impostazioni per il controllo del modulo di canzone, continuità di tema, tipo dei finali, anticipi, feel, stile, Armonia, solista, modifiche di patch e d altro ancora.

#### Premete il pulsante **[Modifica]** del **Generatore di Melodi** dalla finestra di dialogo Seleziona Melodista per avviare  $\mathbf{M}$ l'**Editor di Melodista**.

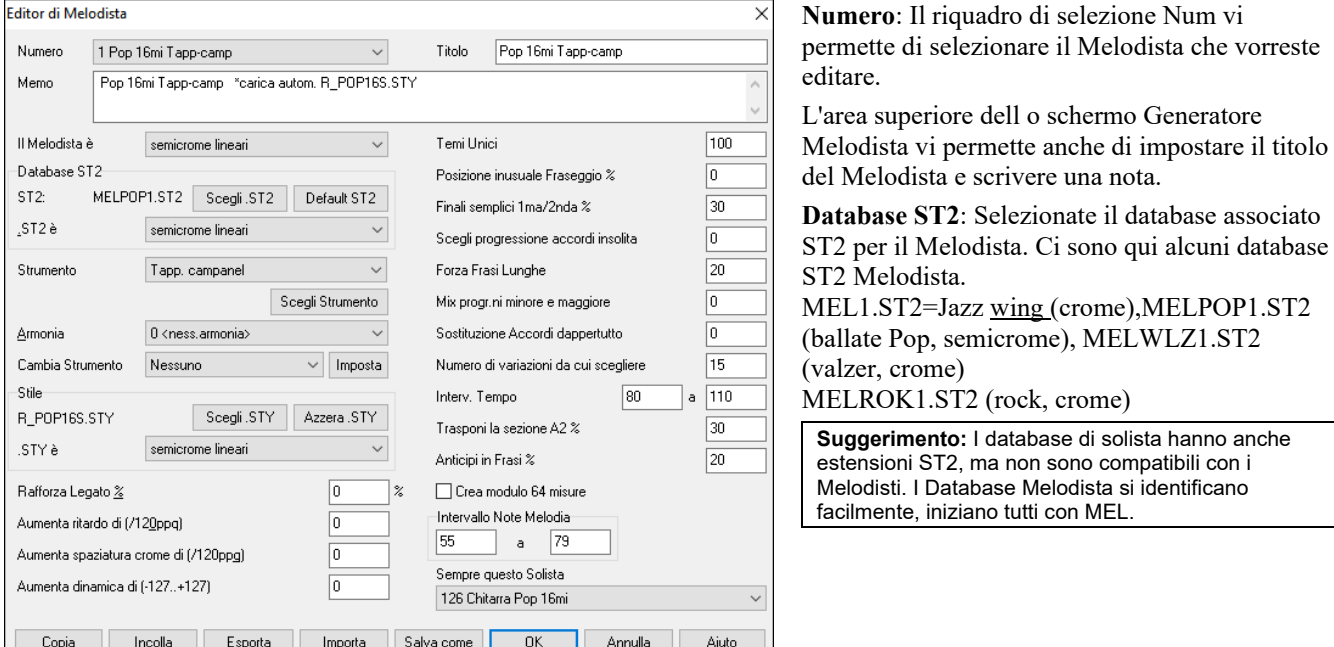

La Modifica d'area scelta strumentale vi permette di selezionare uno strumento e l'**Armonia** e impostare Modifica Strumento per quando vorreste passare a un nuovo patch di melodia (per esempio ad ogni ritornello).

Nello finestra **Stile** potete scegliere uno stile per il Melodista e specificare il feel per lo stile nel riquadro.**STY è**...

**Aumenta Legato di %** modifica il legato (lunghezza) delle note generate. Gli strumenti come il sassofono hanno un fraseggio con legato più lungo.

**Aumentare il ritardo per ([/120](#page-119-0)ppq) si riferisce a quanto le note sono suonate dopo la battuta.** Si lascia normalmente a zero per i Melodisti.

**Aumentare spaziatura crome per (/[120p](#page-119-0)pq)** si lascia normalmente a zero **(0).** Se impostare un valore diverso da zero, le crome saranno più separate (in base a unità di [120](#page-119-0) PPQ).

Il resto delle impostazioni nel Generatore Melodista vi permette di selezionare opzioni che controllano quale tipo di melodia sarà generato.

**Temi unici**: Questo è lasciato normalmente al [100](#page-99-0)%. Ma se volete forzare il Melodista a ripetere sempre lo stesso tema per tutta il brano, impostate questo a un valore inferiore (direi l'[80](#page-79-0)%). Non dovrebbe essere impostato a molto meno di [80.](#page-79-0) Default  $= 100$  $= 100$ .

**Fraseggio insolito**: Il Melodista prova a costruire frasi appropriate per la posizione nelil brano. Ad esempio, le prime [2](#page-1-0) misure della melodia sono studiate per "frasi di apertura". Ma se volete fare esperimenti con frasi che non seguono queste regole, impostate Frasario Insolito a un valore più alto di  $0\%$ . Default = 0.

**[1](#page-0-0)° e [2°](#page-1-0) fine semplici**: Questa impostazione si applica solo a Melodisti che utilizzano Jazz Swing (ME[L1](#page-0-0).S[T2](#page-1-0)) o il database di valzer (MELWLZ[1.](#page-0-0)ST[2\)](#page-1-0). Questo determina la % di volte che i finali delle sezioni A (in moduli AABA) saranno finali semplici (di [1](#page-0-0) o [2](#page-1-0) note) invece di frasi complete. Di solito AABA regola i finali con frasi semplici alla fine della sezione A, cosicché questa opzione è normalmente lasciata all'[80](#page-79-0)% o più alta. Default = [80%](#page-79-0).

**Scegli progressioni di Accordo insolite**: Se impostato a un valore diverso da zero, il Melodista genererà progressioni di accordo atipiche. Ad esempio, invece di un Dm[7](#page-6-0) | G[7](#page-6-0) | Cma[j7,](#page-6-0) il Melodista potrebbe generare D[m7](#page-6-0) | Db[7](#page-6-0) | Cma[j7](#page-6-0) Am[7.](#page-6-0) Default  $= 0$ .

**Forza frasi lunghe**: Questo determina la % di volte che il Melodista proverà a generare frasi lunghe (di [4](#page-3-0) misure o di più). L'effetto collaterale,di impostazioni più alte di [20](#page-19-0) sarà una perdita di unicità nelle frasi che ha generato. L'impostazione non dovrebbe essere molto superiorea [20](#page-19-0). Default = [20.](#page-19-0)

<span id="page-336-0"></span>**Mescola progressioni di Accordo minore e maggiore**: Le progressioni di accordo di tonalità maggiori tipiche hanno progressioni di tipo (nella tonalità di C) Dm[7](#page-6-0) | [G7](#page-6-0) | Cmaj[7,](#page-6-0) mentre nella tonalità di Am, queste sarebbero | B[m7](#page-6-0)[b5](#page-4-0) | [E7](#page-6-0) | A[m6](#page-5-0). Questa impostazione determina quanto i due tipi di progressioni dovrebbero essere miscelati in una singoil brano. Default  $= 0$ .

**Sostituzioni di Accordo dappertutto**: Normalmente un brano AABA ha accordi identici per ogni sezione A. Se quest'impostazione è maggiore di zero, il Melodista genererà sostituzioni di accordo per tutte le diverse sezioni A, mentre preserverà le melodie identiche! Default = 0.

**Numero di variazioni da cui scegliere**: Poichè il Melodista determina il tipo di frase da generare, esso restringe le possibilità al numero di variazioni impostate in questo campo. Impostare un numero più alto porta a melodie più interessanti, ma le progressioni di accordo saranno più insolite. Default = [15](#page-14-0).

**Intervallo di tempo /tempo automatico**: L' impostazione Intervallo di Tempo determina l'intervallo di tempo con cui la melodia sarà creata (sarà un tempo scelto a caso nell'intervallo). L'impostazione Tempo Automatico deve essere impostata sullo schermo Scelta Melodista affinché possa funzionare. I valori di default vanno da [110](#page-109-0) a [180](#page-179-0) bpm.

**Trasponi sezione A[2](#page-1-0)**: In canzoni con modulo AABA, è comune che la secondo sezione "A"sia trasposta. Ad esempio, la prima sezione "A"potrebbe essere nella tonalità di Eb e la seconda verrebbe trasposta alla tonalità di Gb. I Melodisti memorizzano queste impostazioni e alcuni Melodisti sono impostati per trasporre le sezioni [A2](#page-1-0). Questa impostazione determina la % di volte che il brano sarà generata con una trasposizione. La trasposizione di solito sarà di [2](#page-1-0), [3](#page-2-0) o [4](#page-3-0) semitoni. Il brano sarà trasposta solo se l'impostazione trasponi [A2](#page-1-0) non è impostata a "nessuna"sullo schermo di selezione Melodista. Default  $= 30$ .

**Anticipi di frasi**: Le frasi melodiche iniziano spesso un po' prima della battuta. Questo è noto come anticipo. Questa impostazione determina la % di frasi che sarà anticipata. Default = [20.](#page-19-0)

**Utilizza sempre questo solista**: Poiché il Melodista può anche generare assolo, un solista specifico può essere impostato qui. Se impostate a "0 nessun solista il programma sceglierà un solista intelligentemente.

**[Copia] [Incolla]**: Un Melodista può essere copiato e incollato per fare nuovi Melodisti che saranno variazioni l'uno dell'altro.

**[Esporta] [Importa]**: Potete esportare (salvare) e importare (caricare) Melodisti come file Melodist.M[1.](#page-0-0) Questo può essere utile se voleste inviare un Melodista a un amico, ad esempio.

**[Salva come]**: L'intero file Melodisti, con fino a [256](#page-255-0) Melodisti, può essere salvato in un file .MEL.

Il file DEFAULTi.MEL è salvato ogni volta che il pulsante **[OK]** è premuto, cosicché non vi è necessità di salvare esplicitamente questo file con il pulsante **[Salva come]** a meno che abbiate l'esigenza di salvare file alternativi .MEL (cioè con vari nomi file) e andare oltre i [256](#page-255-0) Melodisti.

# **L'Editor di Chitarrista**

Potete generare un assolo di accordi di chitarra per qualsiasi melodia. Band-in-a-Box arrangerà intelligentemente accordi di chitarra alla melodia inserendo voci di chitarra reale per tutto il pezzo. Potete scegliere tra molti chitarristi per creare i vostri accordi. Potete personalizzare le impostazioni esistenti dei chitarristi o costruire ex novo i vostri. Definite i vostri chitarristi scegliendo i parametri che vi piacciono come la velocità di strimpellata, i tipi di voci (Pop/jazz), gli abbellimenti, ecc.

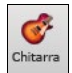

Al **Editor di Chitarrista** si accede dalla finestra del chitarrista. Fare clic sul pulsante **[Assolo Accordi]** per aprire la finestra di dialogo **Chitarrista**, quindi premete il pulsante del generatore di chitarra **[Modifica]** per avviare l'editor del chitarrista.

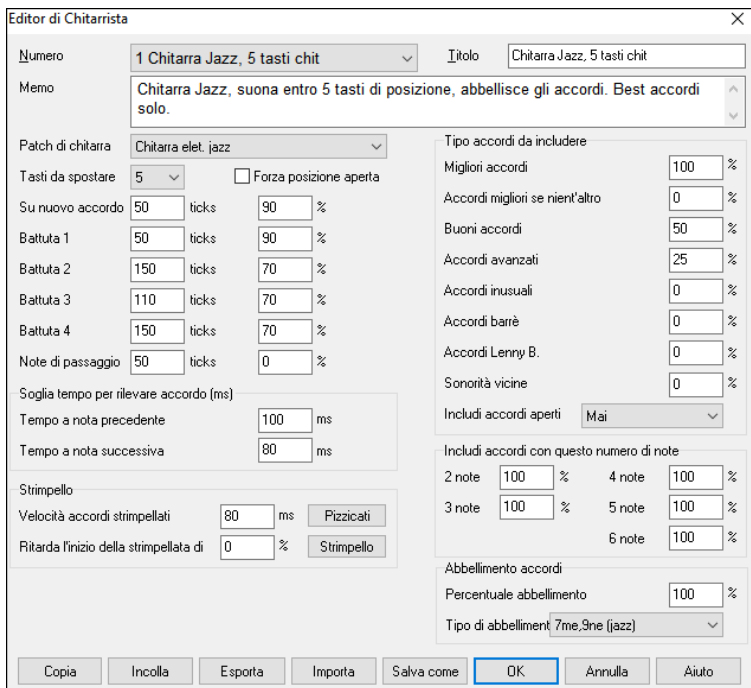

**Numero**: Selezionate il chitarrista da questo campo. **Titolo**: Intitolate il chitarrista.

**Memo**: Questo campo permette una nota di [100](#page-99-0)  caratteri sul chitarrista.

**Patch di chitarra**: Selezionate la patch di chitarra in questo campo.

**Tasti da spostare**: Se impostato a zero, l'assolo di chitarra sarà limitato a quegli accordi che possono essere suonati all'interno della posizione corrente. Se impostati a [5](#page-4-0) (ad esempio), gli accordi saranno limitati a quegli accordi che possono essere suonati all'interno delle posizioni del manico e fino a [5](#page-4-0) tasti di distanza dalla posizione corrente.

**Forza posizione aperta**: Questa opzione forza tutte le voci di chitarra alla posizione aperta. L'eccezione è quando le note di melodia sono così alte che esse non possono essere suonate utilizzando voci di posizioni aperte. Se la melodia è in un

<span id="page-337-0"></span>intervallo alto e volete una "posizione forzata aperta dovreste probabilmente trasporre la melodia a un'ottava inferiore prima della generazione dell'assolo.

**Soglia durata note**: Le impostazioni di Soglia Durata di Nota si riferiscono a quanto tempo una nota deve essere tenuta prima che sarà generato un accordo.

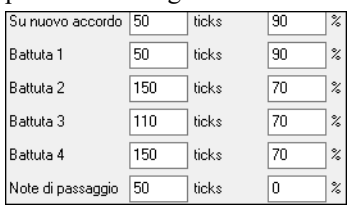

Guardando le impostazioni sopra (per il chitarrista num.[2\)](#page-1-0), queste sarebbero interpretati come segue:

- Se una nota si verifica ed è la "prima nota di un nuovo Accordo"e la nota non è seguita da un'altra nota per almeno [50](#page-49-0) ticks [\(120](#page-119-0) ticks = [1](#page-0-0) la nota del quarto), allora un accordo verrà composto il [90](#page-89-0)% delle volte.
- Se una nota si verifica (non la prima nota di un accordo), e sta su "la prima battuta di una misura"e la nota non è seguita da un'altra nota per almeno [50](#page-49-0) ticks ([120](#page-119-0) ticks = [1](#page-0-0) la nota del quarto), un accordo verrà composto il [90](#page-89-0)% delle volte.
- Interpretazioni simili per note che si verificano "sulle battute [2](#page-1-0), [3](#page-2-0) e [4"](#page-3-0). Potete vedere che la soglia è più alta per note su battute [2](#page-1-0) e [4,](#page-3-0) che rispecchia come un suonatore di chitarra esegue un assolo di accordi.
- "Note di passaggio"sono note di durata brevi, che non sono sulla battuta e sono seguite da una nota che è sulla battuta. Nell'esempio sopra, le note di passaggio non genereranno mai accordi, poiché la soglia di tic è impostata a zero.

**Soglia tempo per rilevare accordo**: Un'ulteriore soglia è applicata alla possibilità con cui una nota genera un accordo. Questi sono definiti come durate in millisecondi. Nelle impostazioni visualizzate, se una nota si verifica meno di [100](#page-99-0)ms dopo la nota precedente (tempo dopo la nota precedente), la nota non sarà espressa come accordo. Se la nota è seguita da un'altra nota entro [80](#page-79-0)ms (tempo alla nota successiva), la nota non sarà espressa come accordo.

**Strimpello**: Se l'Accordo di Chitarra è suonato tutto contemporaneamente, sembrerà strappato. La Chitarra, di solito, è strimpellata.

- **Velocità accordi strimpellati**: Se l'impostazione è [80m](#page-79-0)s, allora l'accordo di chitarra sarà "strimpellato"in un periodo di [80](#page-79-0)ms.
- **Ritarda l'inizio della strimpellata di una certa %**: Se l'istante iniziale di ritardo è lasciato a zero, la strimpellata terminerà sul momento iniziale originale della nota di melodia. Se lo impostate ad un ritardo del [50](#page-49-0)%, la strimpellata sarà nel suo momento centrale quando inizia la nota originale della melodia, mentre, se è impostato a [100%](#page-99-0), la strimpellata partirà solo quando parte la nota della melodia. L'impostazione più musicale è quella che prevede un ritardo del [50](#page-49-0)%. Un ritardo pari a 0% è anche buono e ha il vantaggio aggiuntivo che non si sposta il tempo effettivo per la nota di melodia (importante se rigeneratecontinuamente l'assolo sulla traccia melodia).

**[Pizzicati] /[Strimpellato]**: L'uso di questi pulsanti imposterà le impostazioni a valori predisposti.

**Tipi di accordo da includere**: Potete decidere quali tipi di accordi dovrebbero essere inclusi nell'assolo.

- **Migliori accordi**: Gli accordi suonati molto comunemente per chitarristi professionisti.
- **Buoni accordi**: Accordi alternativi diffusi.
- **Accordi avanzati**: Accordi che sono difficili da suonare o hanno voci innovative.
- **Accordi insoliti**: Voci che dovrebbero essere evitato nella maggior parte dei casi, tranne in alcuni utilizzi.
- **Accordi barrè**: Accordi che richiedono il dito indice per essere suonati in una posizione Barrè.
- **Acordi Lenny B.**: Imposta la percentuale di sonorità shell-type Lenny B.
- **Sonorità vicine** Imposta quale percentuale di accordi utilizzerà sonorità vicine.
- **Includi accordi aperti**: (Mai/Talvolta/Preferito) se impostato a Mai, nessun accordo che richiede e apre accordi sarà suonato, se impostato a Preferito, suonerà accordi aperti ogni volta che é possibile, e talvolta una impostazione a metà fra queste due.

**Includi accordi con questo num. di note**: Potete selezionare il numero di note che gli accordi devono avere perché siano inclusi nell'assolo di accordo. Nell'esempio sopra, saranno inclusi gli accordi con [2](#page-1-0)[-6](#page-5-0) note.

**Abbellimento accordi** Potete abbellire gli accordi.

- **Percentuale abbellimento**: Vi permette di specificare la frequenza dell'abbellimento.
- **Tipo di abbellimento**: Permette l'impostazione dei tipi di abbellimento da fare:
	- I chitarristi Pop dovrebbero essere impostati per utilizzare solo [9](#page-8-0)ne. Questo modificherà gli accordi C[7](#page-6-0) in [C9](#page-8-0) e C[m7](#page-6-0) a Cm[9.](#page-8-0)
	- L'impostazione "[7m](#page-6-0)e/[9n](#page-8-0)e "dovrebbe essere utilizzata per il jazz. Aggiunge gli abbellimenti di C a Cmaj[7](#page-6-0) e Cm a Cm[7.](#page-6-0)

- L'abbellimento ["7](#page-6-0)[/9](#page-8-0)/[11/](#page-10-0)[13"](#page-12-0)dovrebbe essere utilizzato per chitarristi di "jazz avanzato"ed aggiunge voci di [11m](#page-10-0)a e [13](#page-12-0)ma.

**[Copia] [Incolla] [Esporta] [Importa]**: I singoli chitarristi possono essere copiati, incollati, esportati o importati a/da disco.

I Chitarristi vengono salvati nel file DEFAULTi.GIT, ma se si desidera salvarli in un altro file, premere il pulsante [Salva con Nome].

Premendo il pulsante **[OK]** si aggiornerà il file DEFAULTi.GIT con le impostazioni correnti.

# **Capitolo [15:](#page-14-0) Riferimenti**

# <span id="page-338-0"></span>**Descrizioni dei menu di Band-in-a-Box**

Tutti i menu e i comandi Band-in-a-Box sono descritti riga per riga in questo capitolo.

# **Menu File**

*Nuovo* si usa per azzerare il Foglio Accordi e avviare un nuovo brano.

*Apri* mostra e apre tutti i tipi di file disponibili (MGU, WAV, WMA, MP[3,](#page-2-0) MID, KAR, CDG e CDA). Ricorda la vostra preferenza, cosicché può limitarsi ad aprire un certo tipo di file Band-in-a-Box per le canzoni esistenti.

*Apri Speciale* Apre un sottomenu con più Opzioni per l'apertura di brani.

*Apri Brano Successivo* e *Apri Brano Precedente* apriranno il brano successivo/precedente in ordine alfabetico. Ad esempio, se il brano caricato ha un nome file di "Paul", scegliendo che lApri-brano-successivo troverà il file successivo in ordine alfabetico dopo Paul, quale potrebbe essere "Peter". Shift+F[8](#page-7-0) e Ctrl+Shift+F[8](#page-7-0) sono i tasti rapidi per questo.

**Suggerimento:** Se gestite molti brani Band-in-a-Box che dovete modificare, ecc, ricordate che il comando "apri brano successivo" vi risparmierà molto tempo!

*Apri (Dialogo Standard)* usa le finestre di dialogo standard di Windows®.

*Apri secondo lo Stile* elenca solo i brani di una cartellanello stile corrente.

*Apri con melodie* elenca solo brani che hanno le melodie (\*.mg?).

*Apri Brani Preferiti* apre la finestra di dialogo che visualizza gli ultimi [150](#page-149-0) brani che avete utilizzato.

*Cartelle preferite* apre un elenco di cartelle utilizzate recentemente per l'accesso rapido.

*Apri file Karaoke (KAR)* permette di aprire un file Karaoke,, visualizzando i testi e i simboli di accordo per il brano.

*Apri SongPicker* apre il SongPicker, che mostra le informazioni fino a un massimo di [60](#page-59-0).000 brani. Ha molte funzioni di filtro per trovare le canzoni. Puoi anche cercare brani con progressioni di accordi o frammenti di melodia simili.

*Apri SongPicker nella cartella corrente* apre SongPicker nella cartella corrente dell'ultimo brano caricato.

*Apri SongPicker nella cartella Home* apre SongPicker nella cartella principale, che è C:\bb\Songs o come impostato in SongPicker.

*Apri SongPicker nella cartella preferita* avvia la finestra di dialogo Cartella preferita che ti consente di scegliere qualsiasi cartella utilizzata in precedenza da cui è stato caricato un brano, quindi apre **SongPicker** in quella cartella.

*Apri file MIDI* carica un file MIDI in Band-in-a-Box che sarà eseguito con gli accordi interpretati intelligentemente onscreen. Se i File MIDI contengono sezioni queste saranno e mostrate come **contrassegni di parte**.

*Apri file MusicXML* importa un file MusicXML (.musicxml/.XML/.MXL) dai vostri programmi di notazione, come Finale, Sibelius e Guitar Pro in Band-in-a-Box.

*Apri File Musicale Notazione ABC* importa un file di notazione ABC**.** 

*Apri Audio (WAV, WMA, MP[3,](#page-2-0) WMV)* aprirà un file audio in formato WAV, MP[3,](#page-2-0) Windows® Media Player (WMA, WMV) o CD Audio (CDA). Potete suonarlo a una velocità più lenta [1/](#page-0-0)[2,](#page-1-0) 1/[4](#page-3-0), or [1](#page-0-0)/[8,](#page-7-0) per trascriverne le parti o analizzarlo.

*Apri audio con accordi (WAV, WMA, MP[3,](#page-2-0) WMV, CDA)* aprirà un file WAV, WMA, MP[3,](#page-2-0) WMV o un file Audio di CD ne troverà gli accordi e anche le righe di misura.

*Trova File* trova un brano Band-in-a-Box (o qualsiasi file che Band-in-a-Box può aprire), filtrando per parole da trovare nel nome del file o in qualsiasi testo nel file.

*Ripristina il salvato* ricarica il brano come salvato in precedenza.

*Salva Brano* salva il brano corrente con il titolo originale.

*Salva Brano con...* serve a salvare con nome da definire con un nome diverso o in una cartella diversa.

*Salva speciale* apre un sottomenu con opzioni ulteriori per salvare i brani**.**

*Salva Brano con orchestrazione* Se voleste salvare determinate patch con un brano, allora inserite il numero dellla patch (strumento musicale) che vorreste. Lasciate gli altri strumenti musicali a zero (0) per evitare cambi di Patch. Ricordatevi che, come con tutte le altre funzioni Band-in-a-Box, utilizzate il numero General MIDI per lo strumento musicale, indipendentemente dal Sint. utilizzato.

*Salva Brano come File MIDI* salva il brano come file MIDI standard.Potete salvare file del tipo [1](#page-0-0) (multi-traccia) o del tipo 0 (a singola traccia). Sono supportati anche i file MIDI Karaoke.

*Salva Brano come File MusicXML* Band-in-a-Box supporta MusicXML in modo da poter esportare i brani Band-in-a-Box in programmi di notazione, come Finale, Sibelius e Guitar Pro, pur mantenendo gli accordi del brano Band-in-a-Box.

*Salva come file di notazione ABC* consente di salvare il brano come file di notazione ABC. La notazione ABC è il semplice sistema di notazione basato su testo utilizzato dai musicisti di tutto il mondo per memorizzare accordi, melodia e testi di canzoni. Puoi trovare maggiori informazioni sui brani e la notazione ABC su abcnotation.com.

*Salva Brano nella Cartella Preferita* ti consente di salvare il brano corrente in una delle tue cartelle preferite.

*Salva Brano(i) in Testo negli appunti o file(s)*: Puoi copiare il brano corrente, inclusi gli accordi e altre informazioni (titolo, tonalità, tempo, forma, stile, ecc.), come file di testo o salvarlo come file di testo. Puoi anche utilizzare una modalità batch per applicare la funzione a tutti i brani in una cartella.

<span id="page-339-0"></span>*Esporta Brano come wav/wma/m[p3](#page-2-0)/mp[4](#page-3-0)/[m4](#page-3-0)a* renderizza il brano nel formato audio che avete scelto e lo salva nella posizione specificata.

*Invia File del Brano per email come allegato* consente di inviare per posta elettronica un brano (o .MGU .SGU), lo stile (.STY e .STX) o i file audio resi (m[4a](#page-3-0), wma, wav, m[p3](#page-2-0)) come allegati.

*Importa* apre un sottomenu con le opzioni per l'importare un file per il brano corrente.

*Importa a Parte Melodia da file MIDI* vi permette di importare dati MIDI da un file (\*.MID) nella traccia di melodia. *Importa a Parte Melodia da Appunti* vi permette di importare dati MIDI che sono stati incollati negli appunti nella traccia di Melodia (per esempio, da un sequencer come Powertracks).

*Importa a Parte Solista da file MIDI* vi permette di importare dati MIDI da un file (\*.MID) nella traccia del Solista. *Importa a Parte di Solista da Appunti* vi permette di importare dati MIDI che sono stati incollati negli appunti (per esempio, da un sequencer comePowertracks).

*Importa file MusicXML* consente di importare un file MusicXML (\*.musicxml, \*.XML, \*.MXL) nel brano corrente. Nella finestra di dialogo che si apre dopo aver scelto un file MusicXML, seleziona una traccia che desideri importare. Se desideri modificare la traccia di destinazione, fai clic con il pulsante destro del mouse su una traccia e seleziona *Traccia di destinazione*. Quindi, nell'area sotto la selezione del brano, seleziona gli elementi che desideri importare dal file MusicXML. Se non vuoi che tutte le tracce vengano unite nella traccia Melodia, disabilita l'opzione "Carica tutte le tracce XML su Melodia". L'impostazione "N. Misure nel file XML da saltare" consente di caricare il file MusicXML da una determinata misura. Ad esempio, un'impostazione [4](#page-3-0) caricherà il file MusicXML dalla misura [5.](#page-4-0) Quando sei pronto, premi **[OK]** e il file MusicXML verrà importato nel brano corrente.

*Importa Audio (WAV, WMA, M[P3](#page-2-0), WMV)* consente di importare un file audio nel vostro brano Band-in-a-Box. Un file audio mono o stereo può essere importato scegliendo fra la fusione o la sostituzione di qualsiasi traccia audio esistente.

*Importa accordi da file MIDI PG Music* leggerà i simboli di accordo dei file MIDI PG Music fatti da programmi come Band-in-a-Box o PowerTracks Pro Audio. Tenete presente che questo comando non leggerà gli accordi da un file MIDI che non ha quei simboli di accordo speciali aggiunti, cioè esso non interpreterà gli accordi. Se volete interpretare accordi da qualsiasi file MIDI, utilizzate invece l'opzione *File | Importa | Importa Accordi da File MIDI.*

*Importa Accordi da file MIDI PG Music (negli Appunti)*: Gli accordi dalla maggior parte dei programmi di PG Music possono essere copiati negli appunti e importati con questo comando.

*Importa Accordi da File MIDI* utilizza il magico aiutante degli accordi di file MIDI per interpretare gli ccordi di qualsiasi file MIDI e leggere anche alle tracce della melodia e della traccia solista.

*Importa Brano MGU* importa parte di o tutta un brano esistente Band-in-a-Box nel vostro brano corrente, con le opzioni per specificare l'intervallo sorgente e di destinazione, e per specificare le informazioni da importare (accordi, melodia, testi, ecc) ed altro.

*Creatore di Medley* permette di costruire automaticamente un medley di brani Band-in-a-Box.

*Cerca stili con info* apre la finestra del Selezionatore Stili che contiene informazioni di stile complete.

*Carica Stile Speciale* apre un sottomenu con le opzioni per il caricamento di uno stile.

*Carica uno Stile Utente*: Gli stili possono essere selezionati e caricati nelle finestre di dialogo con nomi file lunghi.

*Scegli stili simili a quelli attuali*: Apre la finestra StylePicker e mostra un elenco di stili simili allo stile corrente. *Seleziona stili preferiti*: Apre la finestra di dialogo Stili Preferiti, che contiene un elenco dei più recenti [150](#page-149-0) stili utilizzati. Poiché questi sono ordinati in base a quanto spesso essi sono utilizzati, chiamiamo questo l'elenco degli "stili preferiti" Poiché potete memorizzare elenchi preferiti anche definiti dall'utente, preferiamo indicarli come elenchi di sottoinsiemi.

*Carica stile precedente, carica stile successivo*: Questa funzione, analoga a quella Carica Brano Successivo, carica lo stile precedente (o successivo) in ordine alfabetico del nome file. Queste funzioni sono aggiunte al menu *File | Carica Stile Speciale* e sono accessibili con i tasti rapidi **Ctrl+Alt+Shift+[F8](#page-7-0)** (o **Alt+Shift+F[8](#page-7-0)**).

*Trova un sostituto RealTracks per lo stile MIDI corrente*: Questo cercherà la migliore sostituzione RealTracks per il vostro stile MIDI e chiederà se la si desidera utilizzare.

*Carica demo per lo stile corrente* carica il brano dimostrativo per lo stile attualmente caricato**.** Questa caratteristica è disponibile anche con cliccando sul nome dello stile sullo schermo principale. Il menu che compare includerà l'opzione a "carica brano demo per lo stile corrente.

*Lo stile è abilitato*: Questo elemento abiliterà o disabiliterà lo stile. Quando è disabilitato, il nome dello stile avrà una X all'inizio, che indica uno stile disabilitato. Lo stile disabilitato non suonerà o non scriverà nessun dato al file MIDI. L'occasione più comune in cui si disabilita uno stile è quando un file MIDI è caricato alla traccia di melodia. Quindi lo stile non suonerà e non sarà in conflitto con l'arrangiamento completo sulla traccia di melodia.

*OK caricamento brani con stile*: Normalmente questo è attivato in modo che i brani siano caricati con lo stile associato. Ma diciamo che abbiamo scoperto che un nuovo stile ed abbiamo l'esigenza di testarlo su molti brani. In questo caso ci assicureremmo che questo elemento NON sia attivato. Allora quando carichiamo un brano questo suonerà nel nuovo stile che stiamo provando.

Ad esempio, diciamo che abbiamo scoperto lo stile GARNER, e vuoi provarlo su molti brani. Seleziona *Stili | OK per caricare stili di brani* assicurare che l'elemento NON è attivato. Quindi quando carichi un brano lo stile salvato associato al brano non si carica e il brano suonerà in GARNER.STY. Puoi bypassare questo stile per caricare un altro stile utilizzando il pulsante **[STY]** o il menu Stili. Il nuovo stile caricato rimarrà fino a quando ne scegli un altro o fino a quando non spegni l'opzione stili forzati e carichi un brano che utilizza uno stile diverso.

<span id="page-340-0"></span>*Alias di stile*: Potete creare un alias in modo che quando Band-in-a-Box cerca uno stile, caricherà invece il suo alias, cosicché quando avete trovato un nuovo stile preferito, modificherete solo l'alias. Non dovrete modificare tutti i brani.

*Ripristina stile prima della sostituzione* torna allo stile originale MIDI dopo aver effettuato una sostituzione RealTracks. Disattiva inoltre anche la sostituzione di stile per questo brano.

*Auto-Sostituire stili MIDI con stili RealTracks quando carichi le canzoni*: Se hai fatto molti brani usando vecchi stili MIDI, e preferisci che suonino con i RealTracks, ora è possibile farlo facilmente selezionando l'opzione di menu *File | Carica Stile Speciale | Auto Sostituire stili MIDI* con RealTracks. Quindi, se avete i RealTracks necessari installati, lo stile MIDI sarà intelligentemente sostituito con uno stile RealTracks.

*Suggerisci sostituzioni stile RealTracks quando carichi le canzoni*: Questa funzione è l'opzione manuale per la sostituzione degli stili MIDI. Consiglia lo stile RealTracks per la sostituzione ma non lo carica automaticamente. Questo si fa manualmente dal menu del pulsante della barra degli strumenti RealTracks. E' disattivata quando è selezionata la 'autosostituzione'.

*Creatore di Stili* apre un sottomenu con Opzioni per creare e modificare nuovi stili.

*Costruire un nuovo stile*: Questa funzione vi permette di iniziare a creare un nuovo stile, utilizzando la questa caratteristica del programma. Vedere Esercitazione #[6](#page-5-0) in linea: Creatore di Stili - creare un nuovo stile.

*Modifica uno stile*: Questo vi permette di modificare uno stile esistente (\*.STY) da disco. Lo stile che risulta può essere quindi salvato con lo stesso nome o con un nome diverso. Questa funzione utilizza il Creatore di Stili. Vedete Esercitazione [#5](#page-4-0) in linea: Creatore di Stili Modificare uno stile.

*Modifica lo stile corrente*: Questo vi permette di entrare velocemente nel Creatore di Stili per modificare lo stile corrente. Lo stile corrente è lo stile che viene visualizzato nel Riquadro di Stile sullo schermo principale. Di solito utilizzereste **Ctrl+Shift+F[9](#page-8-0)** per far questo velocemente. Vedete Esercitazione in linea [#5](#page-4-0): Creatore di Stili Modifica Stili.

*Salva brano corrente come uno stile*: Salva il brano corrente (eccetto gli strumenti muti) come Stile salva lo stile che è in uso nella cartella *C:\bb\Styles* con le parti attualmente selezionate. Se, per esempio, uno stile MIDI ha avuto RealTracks aggiunti, i RealTracks verranno salvati con lo stile e il nome dello stile viene visualizzato un segno prefisso =. Quindi, se si dovesse aggiungere un RealTracks di basso acustico allo stile ZZJAZZ e salvarlo con questa funzione, il nome potrebbe cambiare in ZZJAZZ.STY =. Salva anche i SuperTracks MIDI e gli strumenti Hi-Q (o altri file TGS), e calcola automaticamente gli offset dB in base al volume, tenendo conto delle compensazioni esistenti. Premere il tasto **[Ricostruisci]** nella StylePicker e il nome del nuovo stile verrà aggiunto alla lista di altri stili.

*Fare uno stile ibrido*: La caratteristica "Stili ibridi" permette di suonare e creare uno stile che ha strumenti musicali da fino a cinque stili diversi! È possibile eseguire, ad esempio, un brano con un basso Reggae, percussioni Rock, pianoforte Salsa o con qualsiasi combinazione di fino a cinque stili che si desidera.

*Magico aiutante di stile (Auto-Crea Stile da file MIDI)* Avvia il magico aiutante di creazione di stile, che converte automaticamente un file MIDI (.MID) a uno Stile Band-in-a-Box (.STY). Aprire un file MIDI, selezionare le vostro Opzioni, e premere "Salva come Stile".

*Utilità file* apre un sottoelenco di programmi di utilità di file.

*Cambia Cartella (percorso)* apre la finestra Sfoglia Cartella dove può essere selezionata una nuova directory.

*Esegui Explorer nella Cartella Corrente* avvia Risorse del Computer. Premere Ctrl+Alt+F[3](#page-2-0) è il solito modo per arrivare a questo elemento e aprire velocemente Explorer. Una volta che Gestione Risorse è aperto, potreste fare doppio clic su un brano o su uno stile per caricarlo. (assumendo che ci sia un'associazione di file per i brani e gli stili Band-in-a-Box già fatta in Risorse del Computer).

*Esegui Explorer (scegli cartella)* apre una finestraper scegliere la cartella.

*Auto-rinomina file brani in nomi lunghi* rinominerà tutti i file di brano nella directory corrente in nomi file lunghi, utilizzando il titolo del brano come nome.

*Rinomina Tutti i File su disco* oppure **Rinomina File Corrente** vi permettono di rinominare i file.

*Cancella il file da disco* cancella un file di brano senza uscire dal programma.

*"Eliminalo!" (Elimina file su disco)* cancella il brano corrente.

*Associa tipi File in Windows Rimuovi Associazioni File da Windows* assoceranno (o rimuoveranno associazioni per)le desinenze dei brani e degli stili Band-in-a-Box in Explorer. Quando è attivata l'associazione, facendo doppio clic su un brano o su uno stile in Explorer Band-in-a-Box sarà avviato con quel brano o con quello stile.

*Crea file MIDI In batch* converte un'intera cartella di brani BB a file MIDI. Puoi scegliere di dare i nomi ai nuovi file in base al nome del file di origine o al titolo del brano. A questa caratteristica si accede anche con il pulsante **[**Modalità Batch.**]** nel dialogo di file MIDI.

*Imposta il tempo di tutti i brani nella cartella corrente ad un TEMPO specifico* setterà il tempo di tutti i brani della cartella al tempo che inserite, **ma ciò non è annullabile** (I tempi dovranno essere reimpostati singolarmente.)

*Cambia tutti i brani nella cartella corrente al nome di uno stile specifico***,** inoltre, non è annullabile**.**

*Cambia tutte le canzoni nella cartella corrente al Mix di default* applica il mix di default come stabilito nel menu Master del pulsante destro di contesto. Non è annullabile

*Stampa brano* apre la finestra di dialogo Opzioni Stampa .

*Stampa brano in modalità Spartito* stampa il brano usando le opzioni Spartito (come album)*.*

*Stampa brani*: Stampa tutti i brani o solo brani selezionati, in una cartella di canzoni.

*Esci* per uscire completamente dal programma Band-in-a-Box.

<span id="page-341-0"></span>Gli ultimi cinque file aperti sono elencati in fondo al menu, numerati da 0 a [4.](#page-3-0)

# **Menu Modifica**

**Nota:** Se selezioni (evidenzia) una regione trascinando il mouse e quindi scegli uno dei comandi del menu di modifica, la finestra di dialogo automaticamente si adatterà ai valori corretti, basati sulla regione che hai evidenziato.

*Annulla* e *Ripeti* vi permettono di annullare o rifare la maggior parte delle operazioni.

La funzione *Taglia* funziona come un comando di cancellazione. Rimuove misure di accordi da un brano.

*Copia* serve per copiare accordi negli appunti. Copiare una sezione di accordi può essere fatto nello stesso modo con cui copiate del testo in un elaboratore di testi Windows®. Per selezionare la regione da copiare, mettete il cursore del mouse alla misura dove volete iniziare la selezione. Quindi, tenendo premuto il tasto sinistro del mouse, trascinate il mouse sulla regione. Mentre fate questo vedrete che la regione sarà invertita (cioè sembrerà oscurata). Quando avete selezionato la regione degli accordi da copiare, rilasciate il tasto del mouse. Copiare la regione selezionata negli appunti con i comandi da tastiera **Ctrl+C**, o selezionare la voce di menu *Modifica | Copia*.

*Copia Speciale* apre un sottomenu con ulteriori opzioni per la copia.

*Copia Da…A… Copia Pause* Uno dei modi migliori per copiare accordi è il Comando Copiare Da A... o premendo **Alt+C**, che avvieranno la finestra di dialogo **Copia di Accordi e/o melodia**. Il comando di Copia Pause allo stesso modo attiverà una finestra di dialogo per permettere la copia di pause. Queste finestre di dialogo consentono di specificare il numero di misure da copiare, la posizione in cui copiare, e la possibilità di copiare gli accordi, Melodia, Solista, e/o i Testi.

*Copia/Sposta Tracce* consente di copiare o spostare dati (audio e/o MIDI) da una traccia all'altra.

*Copia Brano/i in Testo negli Appunti o file* consente di selezionare gli elementi da includere quando si copiano gli accordi nel brano. Ti consente anche di copiare o salvare tutti i brani in una cartella specifica negli appunti o salvarli come file di testo.

*Incollare*: Assumendo che abbiate già copiato alcuni accordi negli appunti (vedete l'argomento precedente), siete quindi pronti a incollare gli accordi copiati in un'altra parte del vostro Foglio Accordi. Spostare la cella evidenziata alla misura dove deve iniziare l'inserimento di accordi. Copiate gli accordi alla misura evidenziata coni comandi da tastiera **Ctrl+V**, o scegliete la voce di menu *Modifica | Incolla*.

**Suggerimento:** La sezione copiata rimane negli appunti e può essere utilizzata ripetutamente. Se il vostro brano è nel modulo versoverso-ponte-verso, potrete semplicemente copiare il primo verso negli appunti e quindi incollare negli altri versi. I contenuti degli appunti rimangono intatti anche se caricate un nuovo brano, cosicché potrete copiare e incollare tra brani diversi.

*Incolla Speciale dal Testo degli Appunti a Brani* ti consente di selezionare gli elementi dagli appunti e la destinazione dell'incolla. Puoi incollarli in un nuovo brano o nel brano corrente, oppure salvarli come un nuovo brano. Se più brani vengono copiati negli appunti, puoi utilizzare un'opzione per salvarli tutti come file di brani**.***Cancella Da… A…*: Il comando Cancella Da..A... lancia la finestra di dialogo **Cancella Accordi e/o melodia**. Queste finestre di dialogo vi permettono di specificare il numero di misure da copiare o cancellare, l'ubicazione a cui copiare e le opzioni per copiare o cancellare gli accordi, la melodia, il solista e/o i testi.

*Inserisci Misura (e)* immette un certo num. di misure nel Foglio Accordi.

*Cancella misura(e)* rimuove un certo num. di misure dal Foglio Accordi.

*Sposta accordi/melodia* permette di spostare un intervallo di accordi per qualsiasi numero di misure e battute.

*Modulo Brano* apre un sottomentu con le opzioni per la struttura del Brano.

La *Finestra Struttura Brano (struttura brani come AABACAA)* ti consente di definire sezioni di un brano (A, B, C, ecc.), quindi riorganizzare il brano digitando il modulo desiderato (ad es. AABABAACA.)

*Altre Impostazioni (per questo brano)*:La finestra di dialogo **Impostazioni del Brano** per impostazioni come finali, coda, variazioni di stile, anticipi, pause e abbellimenti di accordi per rendere la tua canzone interessante e varia. Al dialogo si può accedere anche premendo il pulsante sullo schermo principale impostazioni sotto il titolo del brano.

*Ripetizioni/ coda/[1°](#page-0-0)[-2](#page-1-0)° finali*: È possibile aggiungere le ripetizioni e i finali in modo che la finestra Spartito principale sia visualizzata e stampata utilizzando [1°](#page-0-0)[/2](#page-1-0)° finali. È possibile aggiungere le ripetizioni e i finali scegliendo questo comando del menu per aprire la finestra di dialogo **Modificare Ripetizioni e Finali**.

*Genera Accordi Intro*: Questo comando avvierà la finestra di dialogo Genera Introduzione dove potete specificare le caratteristiche dell'introduzione che desiderate generare. Per ulteriori informazioni sui questa caratteristica fate riferimento alla sezione Introduzione Automatica

*Riduci* taglia le durate degli accordi del [50](#page-49-0)% (per esempio, [4](#page-3-0) battute>>[2](#page-1-0) battute; [\(2](#page-1-0) battute>[>1](#page-0-0) battuta).

*Espandi* raddoppia le durate degli accordi (per esempio, [1](#page-0-0) battute >> [2](#page-1-0) battute); (2 battute >> 4 battute).

*Scindere (convertire ad [1](#page-0-0) grande ritornello):* Scegliere questo comando per convertire un brano con diversi ritornelli in un solo grande ritornello. Quando è selezionato, Band-in-a-Box visualizzerà tutti i ritornelli e i versi di un brano senza ripetizioni o repliche. È utile, per esempio, quando avete un brano con [3](#page-2-0) ritornelli e volete convertirlo a un singolo grande ritornello o personalizzare un brano con la caratteristica "modifica impostazioni per la misura corrente" per modificare metrica, tempo, patch, stili e/o armonie e generare un file MIDI per l'esportazione.

*Struttura (organizza con più ritornelli)* converte un brano con un singolo grande ritornello a più ritornelli più piccoli basati sulle informazioni immetti nel dialogo **Struttura il Brano** (il ritornello inizia, il ritornello finisce, coda, ecc.). Se hai importato un file MIDI, potresti avere un file che è lungo [96](#page-95-0) misure, ma è formato realmente da [3](#page-2-0) ritornelli di [32](#page-31-0) misure ognuno. Puoi convertire questo in un brano di [32](#page-31-0) misure utilizzando la opzione Modifica | Struttura, inserendo finali di coda e finali di [2](#page-1-0) misure.

<span id="page-342-0"></span>*Trasponi*: Questo comando del menu apre un sottomenu con Opzioni sia manuali che automatiche per trasporre il brano completo o lparti selezionate del brano.

*Trasponi da.. a..* lancia finestra di dialogo per trasporre una particolare sezione del brano. I valori della misura possono essere immessi manualmente o potete trasporre una parte di un brano evidenziando la regione che desiderate trasporre, selezionando questa voce di menu e inserendo la nuova tonalità a cui desiderate trasporre.

*Trasporre GIU [1](#page-0-0) semitono* o *Trasporre SU di [1](#page-0-0) semitono* traspone l'intero brano. Questo può essere fatto mentre il brano sta suonando. Band-in-a-Box farà una breve pausa, quindi riprenderà a suonare nella nuova tonalità dallo stesso punto nel brano.

*Trasponi num. di semitoni* apre una finestra di dialogo dove puoi inserire il numero di semitoni per trasporre il brano.

*Tempo* apre un sottomenu con le opzioni per impostare il tempo del brano.

- Potete immettere velocemente un tempo specifico per un brano con il Comando Imposta Tempo (tasti rapidi Ctrl+Alt+T), o facendo clic sul tempo. Si apre una finestra di dialogo dove potete immettere il tempo.
- Potete passare velocemente a velocità diverse con i comandi del menu o con i tasti rapidi. Ad esempio, scegliendo Mezza Velocità (o i tasti rapidi Ctrl -) modificherà la velocità di esecuzione alla metà e Velocità Normale (Ctrl =) ritornerà alla velocità normale.
- Caricare un file audio usando la caratteristica di tempo per suonarlo a velocità ridotta senza cambiare il tono, un grande aiuto per analizzare e trascrivere brani.
- Per fare pratica dei brani, può essere utile alle suonare a ritmi più lenti o più veloci. È possibile inserire un importo di cambio tempi per ogni brano che viene caricato.

*Cambia il tempo dei brani caricati di…*: Per esercitarci, può essere utile suonare con tempo più lento o più veloce. È possibile inserire un importo per cambiare tempo ad ogni brano che viene caricato.

*Imposta tempo (di base) Audio* è utilizzato per assicurare che gli adattamenti di tempo siano applicati su una base di tempo principale corretto. Utilizza un sofisticato algoritmo di limitazione dei picchi per garantire che gli aumenti del volume non comportino il clipping del suono, che verrebbe percepito come una forte distorsione.

*Testi* apre un sottomenu con le opzioni per mostrare o editare i testi.

*Scrivi testi alla misura corrente*: Apre il riquadro dei testi all'ubicazione corrente della linea del tempo o alla cella evidenziata.

*Finestra Testo Grande*: Apre la finestra Grandi Testi (Karaoke) per la visualizzazione dei testi e, facoltativamente, dei simboli di accordo.

*Finestra del documento Testi*: visualizza una schermata intera di testi formattati. Si può facilmente Copiare e incollare testi a e dall'elaboratore di testi preferito.

*Copia testi negli appunti*: Questa funzione vi permette di copiare i testi di un brano (e/o gli accordi) sugli appunti standard Windows®.Incollando questi dati in un elaboratore testi, potete stampare i testi nel carattere di vostra scelta. La finestra di dialogo ha Opzioni per permettere la copia di testi basati sulle note e/o basati sulle righe. Con l'una o l'altra opzione potete scegliere di includere i simboli di accordo, di avere interlinea doppi o singoli, e cambiare le impostazioni dei margini.

*[1°](#page-0-0) ritornello testi su brano intero*: Copia i testi basati sulle note per il primo ritornello al resto del brano.

*Converti testi basati su note in testi sulle misure* converte i testi basati su note in testi basati su misure.

*Cancella Testi sulla Misura*: Cancella i testi basati sulle Misure.

**Elimina soloTesti** *su Nota*: Cancella solo i testi basati sulle note.

*Cancella testi ritornelli*: Selezionate da un'elenco di riepilogo per cancellare testi nel Primo Ritornello, nei ritornelli centrali o nell'Ultimo Ritornello .

*Sposta testo avanti verso linea del tempo Sposta testo indietro verso linea del tempo*: Se avete un testo basato sulle note che volete spostare indietro o avanti, potete fare clic sulla riga di tempo della destinazione che volete e quindi scegliere questo elemento. Potete anche spostare nel tempo i testi utilizzando l'elenco Eventi Testo.

*Sposta testi (ticks) Inserisci battuta(e) in testi Cancella battuta(e) da testi*: Queste sono funzioni che si applicano all'intera traccia del testo e sono utili quando state inserendo le misure o le battute nel brano e dovete spostare i testi per tenerli in sincronia.

*Modifica testi come elenco di eventi:* Apre la finestra di dialogo Modifica Testi con funzioni di modifica, inserimento, aggiunta e cancellazione.

*Synth vocale Modo Automatico (Genera Voce Audio da Testi & Melodia):* La vostra melodia o la traccia solista con testi possono essere resi a una traccia audio vocale con il sintetizzatore vocale Sinsy. Scegliere la lingua, giapponese o inglese, e una delle voci femminili e maschili. È possibile regolare il genere della voce nella in un intervallo da -0.[8](#page-7-0) a +0[.8](#page-7-0). I valori più alti sono maschili. Se la traccia non include testo è possibile inserire una sillaba da utilizzare per le note senza testi. Con il comando "Auto" il tuo brano verrà inviato automaticamente al server e restituito come file audio sulla traccia audio. Questa operazione potrebbe richiedere alcuni minuti. Un messaggio flash giallo vi dirà quando è stato generato il synth vocale; premere **[**Play**]** per sentirlo. Quando il sintetizzatore vocale è stato generato, si apre la finestra di dialogo **Importa file audio**. Premere **[OK]** per importare alla traccia audio.

*Synth vocale Modo manuale (Genera Voce Audio da Testo & Melodia):* Con questo comando, Band-in-a-Box genererà un file denominato Sound.XML e salva nella *C:\bb\Data\SRequest*. Utilizzare il browser per navigare a www.sinsy.jp e caricare il file xml. Un file denominato sound.wav sarà restituito e caricato nella traccia audio del brano.

*Accordi* apre un sottomenu con opzioni per la modifica gli accordi

<span id="page-343-0"></span>*Sostituzione Accordi (Scegli il tuo)*: Questa vi permette di vedere un elenco di possibili sostituzioni di accordo della progressione di accordi corrente. Potete anche accedere ad essa cliccando con il tasto destro del mouse sul Foglio Accordi e premendo il pulsante Sostituzione di Accordo.

*Sostituzioni Accordi (Automatica)*: Questo sceglierà automaticamente le sostituzioni di accordo per tutto o parte del brano.

*Rearmonizzatore Accordi (Scegli il tuo)* ti mostra la misura corrente nel brano con un elenco di progressioni di accordo suggerite per la melodia corrente, basata sulla melodia e sul genere che scegli.

*Riarmonizzazione Accordo (Automatica)* genera una progressione di accordo completamente nuova per un brano completo o per una parte di un brano. Scegliendo questa opzione di menu si apre il dialogo del Rearmonizzatore.

*'Jazz Up' accordi*: Questo comando del menu di modifica renderà gli accordi vivaci modificando accordi come C in accordi Cmaj [7](#page-6-0)° e [6](#page-5-0)°L'abbellimento del brano sarà attivato per il brano. Selezionare il tipo di [7°](#page-6-0)ma dalla casella di riepilogo, quindi fate clic sul pulsante **[**OK Jazz Up**]**.

*'Jazz Down' accordi*: Questo renderà gli accordi meno jazzistici modificando accordi con [7°](#page-6-0)me (per esempio [C7](#page-6-0)) alle triadi (come C) e quelli di [9](#page-8-0)° e [13](#page-12-0)° in accordi di [7](#page-6-0)ma. È disattivato l'abbellimento del brano. Premere **[** OK Jazz Down **]** per procedere.

*Cerca/Sostituisci accordi* esaminerà e sostituirà gli accordi, e supporta l'uso degli asterischi (\*) come caratteri jolly.

*Modifica Sigle Accordi (shortcut.txt) Aggiorna Sigle di accordo*: Se avete trovato un accordo che Band-in-a-Box non riconosce, potete aggiungere le vostre sigle in un file di testo che costruite voi stessi chiamato *C:\bb\Data\Shortcut.txt* e Band-in-a-Box vi permetterà di inserire quell'accordo in futuro. Fare clic su questo comando del menu per aprire o creare il vostro file delle sigle di accordo Assicuratevi di salvare il file dopo averlo modificato. I cambiamenti non avranno effetto fino a quando non scegliete *Modifica* | *Accordi* | *Aggiorna sigle degli accordi*.

Il file di testo *C:\bb\Data\Shortcut.txt* vi permette di aggiungere nuove sigle di accordo. Se trovate un accordo che Bandin-a-Box non accetta, per es. Csu[s2](#page-1-0), per il quale BB si aspetta invece [C2](#page-1-0), potete immettere la nuova sigla su una singola riga (senza le virgolette) come "Csu[s2](#page-1-0)@C[2"](#page-1-0). Quindi Band-in-a-Box immetterà l'accordo [C2](#page-1-0) ogni volta che inserite Csus [2](#page-1-0). Potete utilizzarlo anche come scorciatoia. Ad esempio, se introducete j@ma[j7](#page-6-0) Band-in-a-Box vi permetterà di immettere Cj per CMa[j7.](#page-6-0) Consultate il file *C:\bb\Data\shortcut.txt* per esempi di scorciatoie.

**Nota**: Il file shortcut.txt non è inviato con Band-in-a-Box perchè sovrascriverebbe il vostro file! Il file *c:\bb\Data\pgshortc.txt* dovrebbe essere utilizzato solo da PG Music Inc. per scorciatoie fornite con Band-in-a-Box.

*Costruttore Accordi*: Vi permette di generare gli accordi utilizzando un clic di mouse.

*Esgui Accordo Corrente*: Questa funzione suona l'accordo corrente sul Foglio Accordi. Vi si accede di solito premendo Shift+Invio sul Foglio Accordi.

*Impostazioni accordo*: Questo avvia la finestra di dialogo Opzioni Accordo, dove potete inserire le pause e gli anticipi. Potete avviare l'anteprima, il generatore di accordi o le funzioni Sostituzione Accordi da questa finestra.

*Impostazioni MicroAccordi (fino a [4](#page-3-0) accordi per battuta)* apre la finestra di dialogo Imposta microaccordi in cui è possibile inserire fino a [4](#page-3-0) accordi per battuta, selezionare le tracce da escludere dall'esecuzione di MicroAccordi, selezionare le opzioni e impostare un ritmo specifico.

*Impostazioni Traccia e Azioni* apre una comoda finestra di dialogo "tutto in una volta" in cui è possibile selezionare RealTracks, Ripetizioni, MIDI SuperTracks, ecc., impostare volume/riverbero/pandisposizione/tono, mute, solo, freeze e fare molte altre cose per tutte le [24](#page-23-0) tracce.

*Sposta Tracce*: Questo vi permette di spostare una qualunque tra le tracce del basso, delle percussioni, del pianoforte, della chitarra, degli archi o la traccia di melodia, avanti o indietro, per una certa quantità. Potreste fare scorrere, ad esempio, la traccia di basso cosicché suoni un po' davanti al resto della banda. Questo ha l'effetto di fare "guidare la banda"al bassista ed è utile negli stili jazz per fare in modo che la musica sembri più attraente.

*Impostazioni misura corrente*: Questo comando apre la finestra di dialogo **Modifica Impostazioni per la Misura Corrente** dove potete modificare metro, tempo, patch, stili RealDrums e/o armonie della misura corrente. Questa finestra di dialogo è descritta in dettaglio altrove in questo manuale e nell'aiuto in linea. Potete specificare se i cambiamenti devono avvenire per ogni ritornello e/o per un ritornello specifico.

*Memo Brano*: Può essere aggiunto un promemoria di brano fino a 2000 caratteri.

*Auto-Genera Titolo del Brano* vi permette di generare un titolo per il brano. C'è anche un pulsante sullo schermo principale per questo.

*Imposta Tempo (intervallo di misure):* In *Modifica | Imposta sigla di tempo (intervallo di misure)*puoi assegnare una sigla di tempo specifica a una qualunque misura e applicarlo a un intervallo di misure, tutte le volte che vuoi. Ad esempio, per avere un misura [5](#page-4-0)[/4](#page-3-0), misura [13](#page-12-0), seleziona questa voce di menu, e commuta il pulsante [5](#page-4-0)[/4](#page-3-0). Quindi, inserisci la misura iniziale ([13\)](#page-12-0) e il numero delle misure [\(1](#page-0-0)) nello spazio fornito.

# **Menu Opzioni**

*Configurazione Driver MIDI*: Selezionate i driver di Ingresso MIDI e di Uscita MIDI e scegliete una mappa di patch per il sintetizzatore/scheda audio. Selezionare il pulsante **[Mago dei driver]** per avere un aiuto per la scelta del driver. Clicca sul pulsante **[impostazioni audio]** se vuoi usare un diverso driver audio, come driver ASIO. Questo argomento è discusso in dettaglio nelle istruzioni MIDI e Audio.

*Driver di uscita alternativo MIDI per la sessione corrente*: La voce di menu *Opzioni | Driver di uscita alternativo MIDI per la sessione corrente*, vi permette di impostare un Driver MIDI temporaneo per una sessione, utile quando il vostro Driver MIDI principale è "in-uso" per un'altra applicazione.

<span id="page-344-0"></span>*Ripristina le Impostazioni di Fabbrica*: Scegliendo questo comando reimposterà tutte le impostazioni a quelle di default al momento dell'acquisto. *Ripristina le Impostazioni di Fabbrica* ripristina anche il kit di batteria e i Driver MIDI scelti, completando il ritorno alle impostazioni di fabbrica.

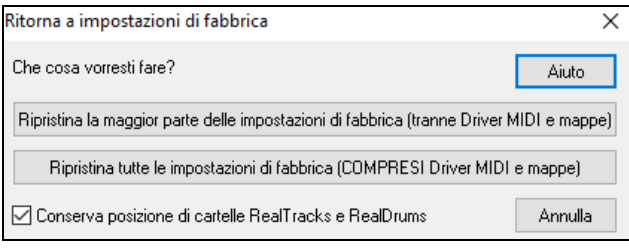

Se scegli LA MAGGIOR PARTE DELLE impostazioni, la mappa patch e il kit di batteria saranno lasciati intatti e non saranno reimpostati.

Se scegli TUTTE le impostazioni, tutte le impostazioni saranno reimpostate ai valori di fabbrica. Se è selezionata "Conserva posizione dei RealTracks e delle cartelle RealDrums" i percorsi delle cartelle saranno memorizzati anche dopo il ripristino delle impostazioni di fabbrica o la cancellazione del file di configurazione intrface.bbw.

*Di quali aggiunte dispongo?:* Una finestra di dialogo intelligente, anche accessibile dal menu di aiuto che cercherà nella vostra directory per dirvi quali aggiunte avete e quali non avete.

*Selezione lingua*: Questo vi permette di modificare la lingua dall'inglese a un'altro idioma. Se ci sono altre lingue supportate dalla vostra versione di Band-in-a-Box, saranno visualizzate in questa finestra di dialogo. Le versioni internazionali sono disponibili per il download su [www.band-in-a-box.com.](http://www.pgmusic.com/) 

### *Mappatura Strumenti MIDI, ecc.*

*Salva Configurazione di Default (file Mysetup.DK):* Questo riscriverà il file di configurazione Band-in-a-Box (Mysetup.DK) con le vostre impostazioni correnti. Questo file contiene:

- Canali MIDI/patch/volumi/riverbero/Chorus/Banco
- Mappa di patch
- Patch preferite, impostazioni Combinazioni Preferite
- Kit di batteria

*Salva/carica altro File batteria/orchestrazione .DK*: Vi permette di salvare vari kit di batteria personalizzati o caricare kit di batteria predisposti o personali.

*Mosta numeri di patch General MIDI*: Questo apre l'Elenco di Patch General MIDI per riferimento.

*Invia un file SysEx (\*.SYX)* è un comando che invia informazioni sysex al tuo dispositivo MIDI.

Se vuoi caricare vari patch (or alcuni che hai "pizzicato" con l'editor di patch/libreria come l' Editor/Librarian SC-Pro) nei tuoi dispositivi MIDI o se hai un sint che richiede un SysEx per impostarlo in un certo modo, puoi inviare facilmente file SysEx con un ritardo configurabile (il default è [100](#page-99-0) ms).

Se ti piacesse inviare un file SysEx al tuo dispositivo MIDI automaticamente all'inizio di ogni sessione, hai bisogno di creare un file chiamato startup.syx e metterlo nella tua directory *c:\bb*. Quindi, ogni volta che il programma è avviato, invierà i comandi appropriati SysEx contenuti in questo file al tuo dispositivo MIDI.

Se devi inviare un file SysEx in qualsiasi momento durante una sessione, scegli l'*Opzioni | Mappatura Strumenti MIDI, ecc. | Invia un'opzione File Sys-Ex (\*.SYX.)*. Questo avvia una finestra da cui puoi scegliere un file da spedire. Poichè alcuni dispositivi MIDI richiedono un ritardo tra le parti di un SysEx message, vi è un ritardo con valore di [100](#page-99-0) ms di default tra ogni parte del messaggio.

Se hai bisogno di modificare il ritardo di default, va all' item di menu *Opzioni | Mappatura Strumenti MIDI, ecc. | Fai una mappa Patch avanzata* immetti un valore in millisecondi (ms) per il **Ritardo Sys-Ex** Se è impostato a 0 ms, il programma ritornerà sul default di [100](#page-99-0)ms. Il più piccolo ritardo che si po' impostare è di [1](#page-0-0) (ms).

### **Note tecniche:**

I file SysEx sono file che possono essere fatti con programmi come PG Music Powertracks Pro Audio o SC-Pro Editor/Librarian. Iniziano con un byte F0(hex) e finiscono con un byte [F7](#page-6-0).

Gli esempi dove potresti volere utilizzare un file SysEx con Band-in-a-Box sono:

- Usare un'impostazione o una patch personalizzata che hai fatto con lo SC-Pro Editor /Librarian.

-Inviare un messaggio modo General MIDI ON automaticamente quando Band-in-a-Box si avvia.

*Scegli strumenti da set General MIDI* vi permette di selezionare una patch per lo strumento musicale selezionato attualmente da un elenco organizzato di patch GM.

*Scegli Patch da Banco Superiore* vi permette di selezionare una patch utilizzando la ricerca avanzata e le possibilità di supporto per banco/patch più alto .

*Costruire una mappa Strumenti Avanzata*: Le Mappe di patch contengono informazioni per fare corrispondere patch e note di percussione con il vostro sintetizzatore come pure la Dinamica, l'offset di ottava, le impostazioni 0 di controllo del banco le impostazioni [32](#page-31-0) di controllo del banco, ecc. Ci sono inoltre Opzioni avanzate come per l'invio di file SysEx mediante caricamento di file .DK.

Modificare queste impostazioni nel sottomenu *Opzioni | Mappatura Strumenti MIDI, ecc. | Mappa Patch Avanzata.* 

<span id="page-345-0"></span>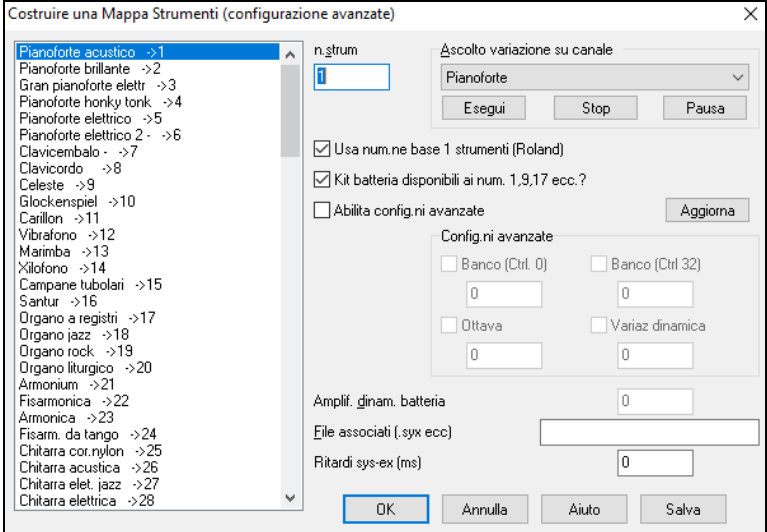

Queste Opzioni sono utili sia se avete un sintetizzatore recente, che supporta cambi di banco e ha buone patch in banchi più alti sia se avete un sint più vecchio che richiede la mappatura personalizzata dei suoni. Per accedere a queste caratteristiche spuntate la casella di controllo Permetti Impostazioni Avanzate. Quindi, inserite i valori che vorreste modificare. Ponete, ad esempio, di avere alcuni bellissimi suoni sul vostro Sint. sul banco [4](#page-3-0), controllore [32](#page-31-0). Con questa caratteristica potete salvarli come parte della vostra configurazione Band-in-a-Box facendo clic sul pulsante **[Salva]**. Questo aggiungerà al vostro file MYSETUP.DK tutte le patch che vi piace utilizzare, indipendentemente da dove esse sono situate sul vostro Sint.

Alcune schede audio di base non hanno percussioni sensibili alla dinamica. Il Risultato di questa limitazione può essere piuttosto spiacevole, poiché le percussioni potrebbero essere troppo forti e non c'è alcun modo di diminuire il volume. Band-in-a-Box supera questo in modo che possa aumentare o ridurre la Dinamica delle percussioni potenzialmente su qualsiasi sorgente audio.

Per regolare la Dinamica delle percussioni, accedi a *Opzioni| Mappatura Strumenti MIDI, ecc. | Fai una mappa Patch avanzata* e seleziona l'opzione "Permetti impostazioni avanzate". Quindi, immetti un Numero da -[127](#page-126-0) (più silenzioso) a +[127](#page-126-0) (più forte) nel riquadro Aumenta Dinamica Percussione ".

Se vuoi caricare patch diverse (o quelle che hai "modificato" con un editore di patch/liberia come l' Editor/Libreria SC-Pro) nel tuo dispositivo MIDI o se hai un synth che richiede un SysEx per impostarlo a un certo modo, puoi inviare facilmente un file SysEx con un ritardo configurabile (il default è [100](#page-99-0) ms).

Se volessi inviare un file SysEx al tuo dispositivo MIDI automaticamente all'inizio di ogni sessione, dovrai rendere un file chiamato startup.syx e metterlo nel tuo elenco *c:\bb*. Quindi, ogni volta che il programma è avviato, invierà i comandi appropriati SysEx contenuti in questo file al tuo dispositivo MIDI.

Se hai bisogno di inviare un file SysEx in qualsiasi momento durante una sessione, scegli l' opzione *Opzioni | Utilità | Invia un file Sys-Ex* (\*.SYX). Questo lancia una finestra da cui puoi scegliere un file da spedire. Poichè alcuni dispositivi MIDI richiedono un ritardo tra le parti di un messaggio SysEx, è stato impostato un valore di default di [100](#page-99-0) ms di ritardo tra ogni parte del messaggio.

Se vuoi cambiare il ritardo di default, vai al menu item *Opzioni | Mappatura Strumenti MIDI, ecc. | Fai una mappa Patch avanzata* e immetti un valore in millisecondi (ms) per il Ritardo Sys-Ex. Se è messo a 0 ms, il programma ritornerà sul valore di default di [100](#page-99-0)ms. Il valore impostabile più piccolo è [1](#page-0-0) (ms).

# *Impostazioni GM, ecc.*

Sottomenu *Roland GS* contiene le impostazioni per latastieraRolandGS e I moduli sonori.

*Resetta modulo Roland GS (rapidamente)* e *Resetta GS (tutti gli identificativi)* reimpostano il modulo alle impostazioni di fabbrica.

*Configura tipo riverbero o Configura tipo di chorus (modulo GS)***:** Gli strumenti musicali Roland GS permettono diversi tipi di impostazioni di riverbero e di chorus. Questi riquadri vi permettono di selezionarli.

*Assegna parti/canali, ecc.* per modulo GS: Le impostazioni Parti GS sono solo per sintetizzatori compatibili con il GS. Questi sintetizzatori hanno [16](#page-15-0) parti. Per default la parte [1](#page-0-0) va sul canale [1](#page-0-0), la parte [2](#page-1-0) sul canale [2](#page-1-0) ecc, ma si può modificare inviando una parte in un altro canale. Questo vi permette di utilizzare lo stesso canale per [2](#page-1-0) parti, in modo che sentiate [2](#page-1-0) strumenti musicali che suonano la stessa parte.

# *Invia Messaggio MIDI*

Le funzioni GM lavorano con dispositivi audio MIDI che supportano lo standard GM (General MIDI), che è utilizzato dalle più recenti Tastiere MIDI e schede audio.

Le funzioni GS lavorano con strumenti musicali che supportano la specifica Roland GS. Questo include la Roland Sound Canvas, SC[C1](#page-0-0), JV-[30.](#page-29-0)

Le funzioni XG lavorano con strumenti musicali che supportano la specifica Yamaha XG, ad esempio, la Yamaha Waveforce D[B50X](#page-49-0)G.

*Invia modo General MIDI ON e Patch BB* invia un messaggio di modo General MIDI on al dispositivo MIDI esterno ed i cambi di programma che Band-in-a-Box invia all'avvio.

<span id="page-346-0"></span>*Invia modo General MIDI ON (no patch)* imposta il modulo esterno a modo General MIDI. Questo comando assicurerà che il modulo sia pronto per accettare dati MIDI specifici GM- come banco, unità di controllo e informazioni di patch.

*Invia modo GS on (Roland)/invia modo XG on(Yamaha):* Dall'inizio dello standard GM (General MIDI), ci sono stati due sottoinsiemi/estensioni maggiori di questo standard; GS (Roland) e XG (Yamaha). Quindi, oltre alla voce di menu GM Mode-on ci sono comandi aggiuntivi per inoltrare un messaggio di modo GS on o di modo XG on in qualsiasi momento accedendo al menu GM.

*Invia Modo GM On all'avvio* manda un messaggio "modo General MIDI on "quando il programma viene avviato.

*Invia Modo GS On all'avvio* manda un messaggio "modo Roland GS on" quando Band-in-a-Box viene avviato.

*Invia Modo XG On all'avvio* manda un messaggio "modo Yamaha XG on "quando il programma viene avviato.

*Local on/off (tastiera MIDI esterna)* "Local"si riferisce ai suoni generati suonando su una tastiera MIDI esterna; se impostato a "off", Band-in-a-Box suonerà la tastiera attraverso la parte THRU, se impostata su on, sia Band-in-a-Box che la tastiera potrebbero stare suonando la stessa parte THRU.

*In chiusura programma, metti local on* commuta automaticamente la tastiera MIDI esterna on alla fine della sessione Band-in-a-Box.

*Accordatura Generale*: Vi permette di accordare la scheda audio o il modulo audio. E' utile se suonate insieme a uno strumento musicale o a una registrazione che non può essere regolato facilmente, come un pianoforte acustico. L'impostazione di 0 è l'A di default =  $440$ .

**Nota:** Non tutte le schede audio/i moduli supportano l'Accordatura. Per vedere se è supportata, premete il pulsante **[**test..**]**.

### *Regolazione Volume Master (Combo)*

*Volume master usa i messaggi MIDI non Sysex GS/GM* dovrebbe essere impostato da tutti gli utenti, tranne se avete un sint Roland GS, una Roland Sound Canvas o una Roland VSC. In questo modo, le impostazioni Combo permetteranno a Volume Master e alle altre impostazioni MIDI di funzionare. Questo sottomenu vi permette di scegliere se utilizzare Roland GS o General MIDI per i messaggi Volume Master. A meno che non abbiate una Roland dovreste selezionare General MIDI.

Se volete "metterlo al massimo o al minimo", questo può essere fatto velocemente con i comandi del menu o con i tasti rapidi per impostare il volume master. Ci sono anche tasti rapidi che controllano il volume generale per abbassarlo (o alzarlo) di [5](#page-4-0) su tutte le parti, per simulare un effetto Volume Master (particolarmente utile per quelle schede audio che non supportano cambi di volume Master). Questi comandi hanno anche tasti rapidi come elencati sul menu

(Ctrl+Alt+Shift Q, W e E). Sono forniti anche i comandi e i tasti rapidi per modificare solo il volume della parte corrente.

*Imposta Disposizione a Mono* imposta la disposizione delle vostre parti Band-in-a-Box (basso, percussioni, pianoforte, ecc). a mono.

*Imposta Disposizione a Stereo* imposta la disposizione stereo delle vostre parti Band-in-a-Box (basso, percussioni, pianoforte, ecc) ad un'impostazione stereo tipica, salvata con le preferenze.

### *Esegui Altro Programma*

*Volume Scheda VU meter Riproduzione* avvia il mixer Windows® per regolare i volumi sulla vostra scheda audio con il pannello di esecuzione.

*Registrazione Scheda***/** *VU meter Registrazione* avvia il mixer Windows® per regolare i volumi sulla vostra scheda audio con il pannello di registrazione.

**Nota:** Questo utilizza il programma mixer *c:\windows\sndvol[32.](#page-31-0)exe*. Vi serve almeno la versione Windows® [98](#page-97-0) di questo programma perché il Pannello di Registrazione si apra correttamente. Se non l'avete, dovreste vedere il pannello "controllo volume"e dovrete impostarlo manualmente nel pannello di registrazione (scegliendo Opzioni | Proprietà | Registrazione).

*Esegui pannello di controllo Windows*: Esegue il pannello di controllo Windows® che vi permette di esaminare le impostazioni MIDI e audio nel multimedia, Aggiungere Nuovo Hardware e pannelli di sistema.

*Esegui altra applicazione* e *Scegli altra Applicazione*: vi permettono di specificare ed eseguire qualsiasi altra applicazione (applicazione mixer, Powertracks, ecc) .

*Esegui plugin DLL o EXE* e *Scegli PlugIn DLL o .EXE* vi permette di eseguire un plug-in che è stato fatto espressamente per un prodotto PG Music.

*Convertire elenco di patch Powertracks o Cakewalk*: Questo vi permetterà di convertire un file .INI PowerTracks Pro Audio o un file .INS Cakewalk a un file Band-in-a-Box .PAT.

*Apri Preferenze /Salva Preferenze come…*: Potete salvare e caricare il file delle preferenze personalizzate, con le impostazioni correnti salvate e ripristinate. Ad esempio, è possibile avere un file preferenze che ricorda un certo gruppo di brani, le trasposizioni di notazione, ecc. Il ritorno alle Impostazioni di Fabbrica ora salva il file delle preferenze su disco, in modo che le impostazioni possano essere ripristinate in qualsiasi momento.

Scegliere la voce di menu *Opzioni | Salva Preferenze Come*, o *Opzioni | Apri Preferenze*.

### **Preferenze**

La finestra di dialogo vi permette di impostare diverse impostazioni che sono salvate nel file di configurazione Band-in-a-Box per Windows® chiamato INTRFACE.BBW.

<span id="page-347-0"></span>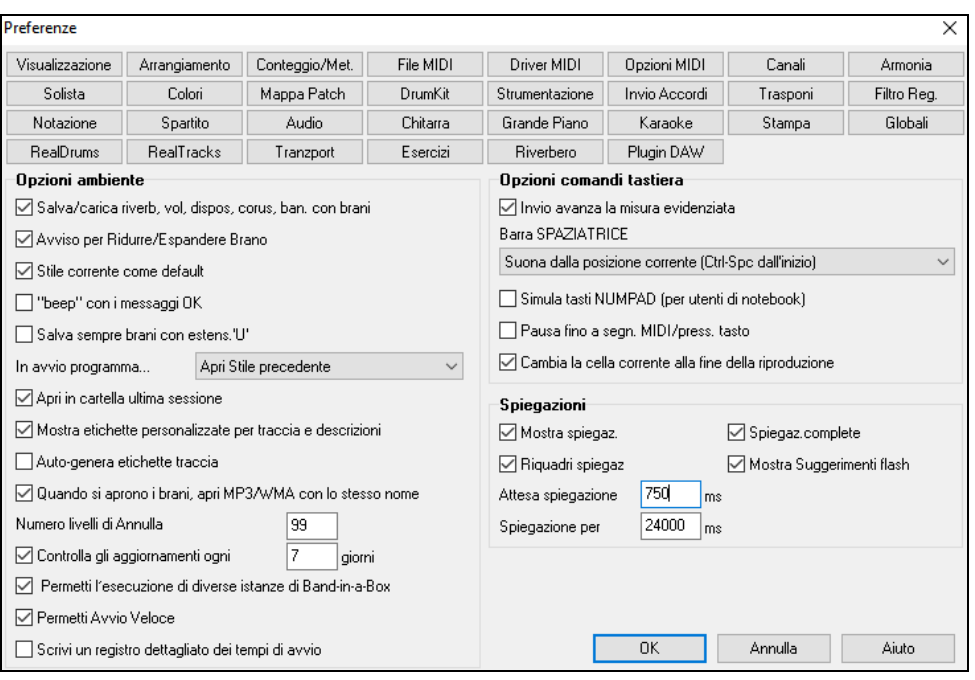

Si può accedere alla maggior parte delle opzioni del programma dalle file di pulsanti all'inizio della finestra di dialogo Preferenze.

**Salva/carica eiverb, vol, dispos, chorus, con brani** Selezionate la caselladi controllo "Salva/carica Riverbero, Vol, ecc. c/brani "se desiderate incorporare riverbero, volume, chorus, ritornello e informazioni di banco con i brani per richiamarli in seguito o se desiderate permettere il richiamo delle informazioni incorporate con i brani che caricate*.* Le ultime impostazioni attive sul pannello dello schermo principale quando salvate il brano saranno registrate. Impostazioni individuali possono essere abilitate/disabilitate nella voce di menu *File | Salva Speciale | Salva Brano c/Orchestrazioni e Armonie*.

**Avviso per ridurre/espandere brano**: Se uno stile viene cambiato con un feel diverso (semicrome invece di crome), selezionando questo Band-in-a-Box si offrirà di ridurre/espandere la durata degli accordi, e di cambiare il tempo per adattarsi al nuovo stile. Questo funziona anche mentre il brano suona.

**Stile corrente come default**: Il selezionatore di Stili può riferisi allo stile corrente per default. Se vuoi che invece si riferisca allo stile che hai immesso, deseleziona quest'item.

**"beep" con messaggi OK**: Ora che spesso le schede audio connesse a potenti sistemi di altoparlanti, un "beep" semplice emesso da Windows® quando è premuto una tasto errato può sembrare tanto forte "da svegliare i vostri vicini". Impostare l'opzione "beep silenzioso" permette a Band-in-a-Box di fare lampeggiare visivamente la barra del titolo della finestra per ottenere la vostra attenzione, invece di generare un "beep" udibile.

**Salva sempre brani con estensione "U"** I brani più vecchi Band-in-a-Box avevano estensioni aggiuntive perché l'ultima lettera [\(1](#page-0-0)-[9,](#page-8-0) A-O) indicava il tipo di stile. Questa Impostazione risalverà quei vecchi brani con la desinenza "U", come MGU o SGU (se non è presente nessuna melodia).

**All'avvio del programma**: All' inizio di una sessione, potete selezionare di caricare automaticamente l'ultimo brano o stile utilizzato. O no.

**Quando apri brano BB, apri file MP[3/](#page-2-0)WMA dello stesso nome**: Se è caricato MySong.MGU, ed è presente un file audio con lo stesso nome (MySong.WMA., MySong.M[P3](#page-2-0), MySong.WAV, ecc)., Band-in-a-Box aprirà il file audio alla traccia audio. Permette alle terze parti di fare file audio con accordi, facendo una coppia MySong.MGU e MySong.MP[3](#page-2-0) di file, che saranno caricati in Band-in-a-Box, e che avranno l'audio compresso in modo da occupare poco spazio su disco.

**Mostra etichette personalizzate traccia e descrizioni**: Se questa opzione è abilitata, vengono visualizzati pulsanti traccia nella parte superiore della schermata principale ed etichette traccia personalizzate e le descrizioni che hai personalizzato sul Mixer.

**Auto-Genera etichette traccia**: Se questa opzione è abilitata, i pulsanti traccia nella parte superiore della schermata principale e le etichette traccia sul Mixer vengono visualizzate etichette generate automaticamente. Ad esempio, se la traccia contiene Banjo, allora l'etichetta indicherà "Banjo" al posto delle etichette traccia di default (Basso, Pianoforte, Batteria, Chitarra, Strumenti a corde, Melodia e Solista). Inoltre, i pulsanti di traccia in varie finestre (Notation, Lead Sheet, Chitarra, Pianoforte, etc.) verranno visualizzate le iniziali di etichette generate automaticamente. Ad esempio, **[**H**]** mostrerà per una traccia che suona l'armonica.

**Apri nella cartella dell'ultima sessione**: All'avvio del programma, la directory corrente sarà l'ultima directory utilizzata nella sessione precedente.

**Numero livelli di Annulla**: Impostare il numero di livelli di Annulla da [5](#page-4-0) a 999. Annulla richede memoria (RAM), non utilizzare valori enormi a meno che non si abbia molta memoria o non si commettano molti errori.

**Controllo Aggiornamenti automatic ogni \_\_ giorni**: Se attivato, il programma controllerà automaticamente i nuovi aggiornamenti. Questo accadrà in funzione della frequenza specificata. Un'impostazione di 0 giorni controllerà ogni volta che si esegue il programma.

**Invio avanza la misura evidenziata**: Il tasto **Invio** avanza la misura evidenziata sul foglio degli accordi. Questo accelera l'inserimento di brani per le persone che preferiscono utilizzare il tasto **Invio**. Quando immettete un accordo sul foglio di

<span id="page-348-0"></span>lavoro degli accordi, premete Invio per mettere il vostro accordo nella cella evidenziata; la regione evidenziata quindi passerà automaticamente alla cella successiva. Questo prima si faceva con il tasto freccia destra, che funziona ancora.

**Barra di spaziatura**: Ci sono tre Opzioni per l'operatività della barra di spaziatura nella finestra di dialogo *Opzioni| preferenze*.

- Non immettete alcun accordo (cancella l'accordo corrente)
- Esegui dalla posizione corrente (Ctrl spazio da inizio)
- Esegui dall'inizio (Ctrl Spazio da pos corrente).

L'impostazione di defaulte parte dalla posizione corrente e chiude il brano.

**Simula tasti NUMPAD (per utenti di notebook)** Gli utenti di notebook non hanno una tastierina numerica cosicché essi non possono utilizzare le caratteristiche Band-in-a-Box di ripetizione(tasti Ctrl+NUMPAD [1](#page-0-0)[-6](#page-5-0)). Con questa opzione i tasti numerici standard conta possono essere utilizzati per innescare la caratteristica di ripetizione. Ad esempio, premere **Ctrl+[2](#page-1-0)** avvierà l'esecuzione di ritornelli ripetuti.

**Pausa fino a segn. MIDI o pressione tasto**: Questo permette che l'esecuzione sia avviata da una nota MIDI ricevuta alla porta MIDI In o premendo un tasto sulla tastiera del computer. Band-in-a-Box genera il suo arrangiamento e quindi "rimane" in attesa del comando di inizio.

**Sposta cella corrente quando la riproduzione si ferma**: Se è attivata, la cella corrente si sposterà all'ultima misura suonata quando la riproduzione si interrompe.

**Spiegazioni**: Scegliete di permettere o disabilitare le spiegazioni volanti, le spiegazioni di programma complete e/o i riquadri spiegazioni. Impostare il ritardo di tempo in ms prima che la spiegazione appaia, e la durata della comparsa.

### **Opzioni MIDI**

Il pulsante **[Opzioni MIDI]** nelle **Preferenze** apre la finestra di dialogo **Opzioni MIDI**.

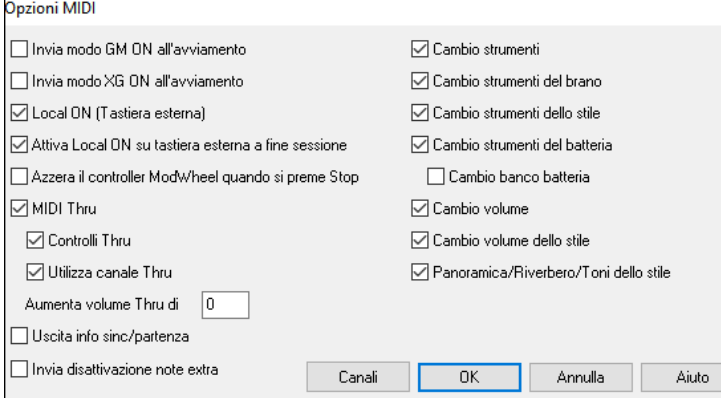

**Invia modo GM ON all'avviamento Invia modo XG ON all'avviamento**: Potete selezionare affinchè Band-in-a-Box invii automaticamente un comando GM o modo XG ON ogni volta che il programma è avviato. Commutare questa opzione ON se avete un'unità GM o XG e desiderate assicurare che sia impostata sempre in modo appropriato.

**Local ON (Tastiera esterna):** Se sentite le informazioni suonate sulla tastiera eseguite due volte (un effetto di eco) allora impostate Local ON su "no". Se non sentite niente di quello che suonate, impostate Local ON su "sì".

**Attiva Local ON su tastiera esterna a fine sessione**: Se avete disattivato la tastiera (di solito per eliminare eco MIDI) questa impostazione la riattiva alla fine della vostra sessione Band-in-a-Box.

**MIDI Thru**: Impostare su "nessuno" se non si desidera che le informazioni eseguite sulla tastiera MIDI siano inviate attraverso Band-in-a-Box al driver di uscita.

**Controlli Thru**: Sintetizzatori di chitarra e le unità di controllo a fiato contengono grandi quantità di dati MIDI aggiuntivi che non possono essere richiesti per Band-in-a-Box e hanno l'unico effetto di diminuire le prestazioni del sistema del computer. Per impedire completamente a queste informazioni di essere inviate, impostare questa opzione a "no".

**Utilizza canale Thru**: Band-in-a-Box utilizza il canale THRU come una parte, esattamente come basso/perc.ni/pianoforte, ecc. Il Canale Thru è ri-canalizzato al canale THRU come è assegnato nella finestra di dialogo impostazioni MIDI. Se si preferisse impostare il canale THRU dall'unità di controllo MIDI, impostare questo a "no".

**Aumenta volume Thru di**: Quando suonate su una tastiera alla Band-in-a-Box", se la tastiera è troppo silenziosa e l'aumento del volume THRU non aiuta abbastanza, utilizzare questa opzione per aumentare la Dinamica THRU e rendere più forte l'esecuzione THRU.

**Uscita info sinc/partenza**: Sincronizza Band-in-a-Box con un sequencer esterno.

**Invia disattivazione note extra**: Lasciate questa opzione su 'No' a meno che non abbiate problemi con note che rimangono suonate quando premete STOP. Se attivate quest'opzione, il programma invierà un 'azzeramento' generale a tutte le note in *aggiunta* a quello inviato alle note in esecuzione quando premete STOP.

**Cambio strumenti**: Impostare a "no" per disabilitare tutti i cambi di patch.

**Cambio strumenti del brano**: I brani possono essere salvati con cambi di patch. Se si desidera evitare uno specifico caricamento di patch per un brano dato, imposta questa opzione a "no".

**Cambio strumenti dello stile**: Gli stili contengono informazioni di cambi di patch per gli strumenti musicali che sono stati utilizzati quando è stato creato lo stile. Per utilizzare la selezione dello strumento musicale, non gli strumenti musicali originali, modificare questa impostazione a "no".

**Cambio strumenti del batteria**: Per disabilitare cambi di patch nelle percussioni, impostare a no.

**Permettere cambi di volume**: Per Evitare qualsiasi cambio di volume impostare a "no".

**Cambio banco batteria**: Questo di solito dovrebbe essere lasciato incontrollato poiché la maggior parte dei sint non utilizza cambi di banco per le percussioni. Ma, se richiedete che cambi il banco di percussione, allora scegliete questa opzione.

**Cambiovolume dello stile**: Per evitare i cambi di volume incorporati nello stile impostare a "no".

<span id="page-349-0"></span>**Panoramica/Riverbero/Toni dello stile**: Se impostati, agli stili viene permesso di impostare panning, riverbero, e toni se sono impostati in questo modo nello stile.

# **Impostazioni MIDI**

Il pulsante **[Canali]** nella finestra delle **Preferenze** apre la finestra di dialogo **Impostazioni MIDI**.

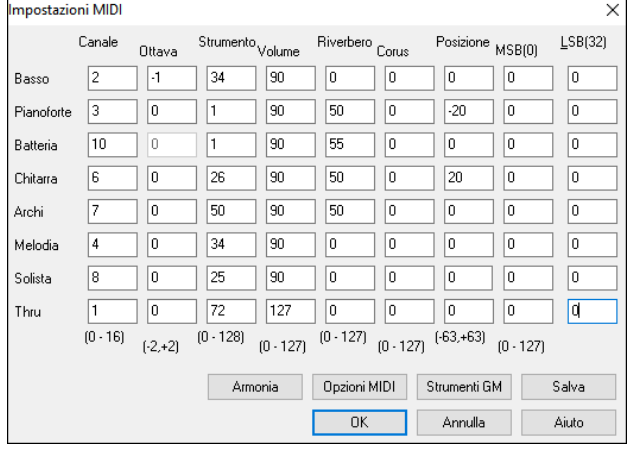

**Canale**: intervallo da 0 a [16.](#page-15-0) Se impostata a 0 la parte sarà OFF/DISABILITATA, che non è lo stesso di ammutolita

**Ottava**: Questo regola l'ottava della parte. Intervallo (-[2](#page-1-0) a +[2\)](#page-1-0). Di solito impostate a 0. (il basso è di solito impostato a [-1](#page-0-0) per la maggior parte degli strumenti General MIDI (GM)).

**Strumento**: Intervallo da 0 a [128.](#page-127-0) Questi sono numeri di patch General MIDI.

**Volume**: Intervallo da 0 a [127.](#page-126-0) L'impostazione di volume media  $\acute{e}$  = [90](#page-89-0). Questo può essere impostato anche dallo schermo principale.

**Nota:** solo gli strumenti General MIDI, XG, e GS accettano modifiche a Riverbero, Ritornello e Banco.

**Riverbero**: Range da 0 a [127](#page-126-0). Default =  $40$ .

**Corus:** Range da 0 a [127.](#page-126-0) Default =  $0$ .

**Posizione**: Posizione si riferisce alla localizzazione stereo (cioè da sinistra a destra) del suono di una determinata parte. La gamma di questo parametro va da [-63](#page-62-0) a +[63.](#page-62-0) Il valore 0 indica una posizione centrale nel campo stereo.

**MSB(0)/LSB([32\)](#page-31-0)**: Molti strumenti General MIDI hanno strumenti supplementari disponibili su banchi più alti**.** Intervallo da 0 a [128.](#page-127-0) Di solito impostate a 0. Altre impostazioni sono multipli di [8](#page-7-0) (0,[8](#page-7-0)[,16](#page-15-0) ecc).

Questi possono utilizzare l'una o l'altra unità di controllo 0 (bank 0), noto anche come MSB per Most Significant Byte o unità di controllo [32,](#page-31-0) anche chiamato LSB per Least Significant Byte o o combinazioni delle due unità di controllo.

## **Canali e Impostazioni di Armonia**

Il pulsante **[Armonia]** nella finestra **Preferenze** apre i la finestra di dialogo di **Canali e Impostazioni di Armonia** dove sono fatte le impostazioni per le armonie.

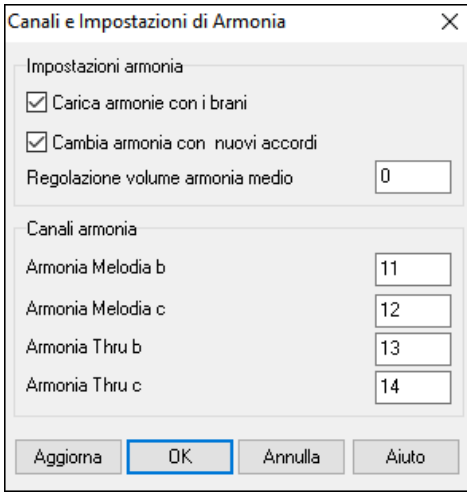

**Carica armonie con i brani**: Se impostate a sì, le impostazioni di armonia per ogni brano saranno caricate e salvate con ogni brano. Se impostate a no, l'impostazione di armonia non sarà salvata o caricata con i brani. Se si utilizza una certa armonia, dovreste impostare questa impostazione a no, altrimenti dovrete riselezionare l'armonia quando si caricano nuovi brani.

**Cambia armonia con nuovi accordi**: Esempio: Se un'Armonia è suonata sulla misura [1](#page-0-0) su un accordo C e poi la nota è mantenuta mentre l'accordo cambia in F[m7](#page-6-0), (se questa impostazione è attivata) le note di Armonia cambieranno in modo che essie suonino ancora toni di accordo. Se non lo fanno l'Armonia sarà dissonante. Lasciate questa impostazione a sì, a meno che non abbiate un motivo specifico per disabilitarlo. L'Armonia viene modificata spostando le voci al tono di accordo più vicino.

**Regolazione volume armonia medio**: Imposta un livello per l'Armonia generale in un intervallo da [-128](#page-127-0) a [128,](#page-127-0) con 0 che lascia le impostazioni programmate nel file di Armonia.

**Canali armonia**: Band-in-a-Box utilizza già [7](#page-6-0) canali (basso, percussioni, pianoforte, chitarra, archi, melodia e canali THRU). L'aggiunta di questi [4](#page-3-0) canali di armonia produce potenzialmente [11](#page-10-0) canali di informazioni.

### **ModificaPatch General MIDI**

Il pulsante **[Mappa Patch]** nella finestra di dialogo Preferenze apre la finestra di dialogo **Modifica Patch General MIDI**, dove è possibile fare una mappa di patch General MIDI personalizzata.

<span id="page-350-0"></span>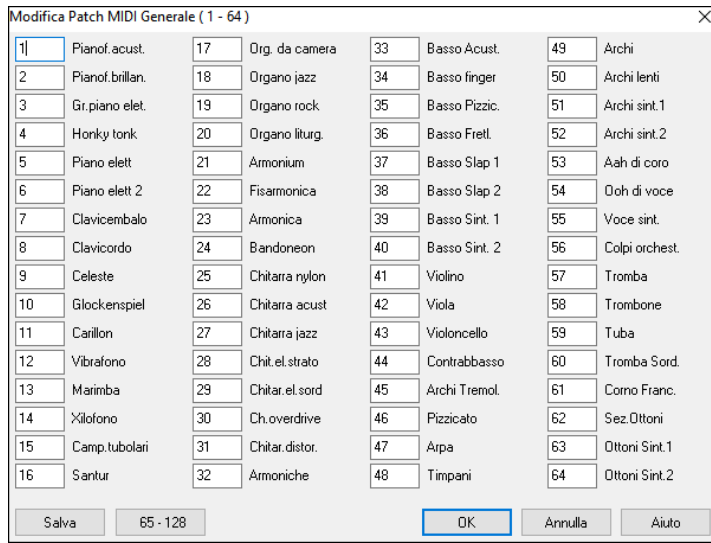

Inserite il numero di patch che il vostro sint usa per ogni strumento musicale elencato. Ad esempio, supponete che la vostra sorgente audio abbia Pianoforte Acustico all'ubicazione di patch [41](#page-40-0). Nella finestra di dialogo Modifica di Patch General MIDI, selezionate il riquadro alla sinistra del Pianoforte Acustico e digitate [41](#page-40-0). Fate lo stesso per tutti gli strumenti musicali nell'elenco di patch General MIDI. Se il vostro sint non ha una corrispondenza esatta, utilizzate una patch con un suono simile.

## **Definizione Kit Percussioni**

Il pulsante **[Drum Kit]** nella finestra di dialogo Preferenze apre la finestra di dialogo **Definizione Kit Percussioni** Se non avete trovato una mappa di percussioni predisposta che corrisponde alle note di batteria del vostro sint, potete inserire le note di batteria che utilizza la vostra sorgente audio. Per farlo, dovrete connettere la vostra unità di controllo MIDI per suonare i suoni di percussioni dalla tastiera.

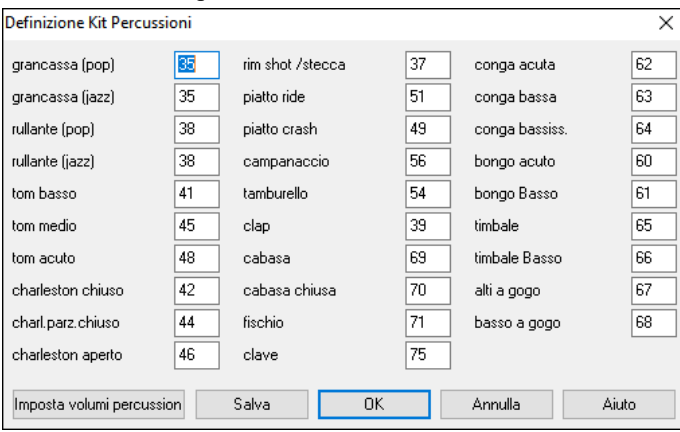

Immettete i numeri di nota MIDI per i diversi strumenti musicali che trovate sulla vostra tastiera o sulla vostro modulo di percussioni. Premere il pulsante [**Salva**] per salvare il kit come MYSETUP.DK. Se avete un kit da salvare sotto un nome diverso salvate il kit mediante *Opzioni| Mappatura Strumenti MIDI,ecc | Salva Altro File Batteria/Orchestraz*.*DK*

# **Personalizza i Volumi Relativi del Kit Strumenti Percussione**

Forse quando ascolti Band-in-a-Box ritieni che il cembalo sia troppo forte o la percussione a pedale sia troppo silenziosa.

Il pulsante **[Imposta volumi percussioni]** nella finestra di dialogo Kit Percussioni (*Opzioni | Preferenze*) ti permette di rendere il colpo di piatti più basso del [10](#page-9-0)%, aumentare il kick-drum del [15%](#page-14-0), e spegnere il "tamburello" completamente. I cambi si applicano a qualsiasi brano quando questa caratteristica è abilitata e l'esecuzione e i file MIDI scritti rifletteranno i cambi.

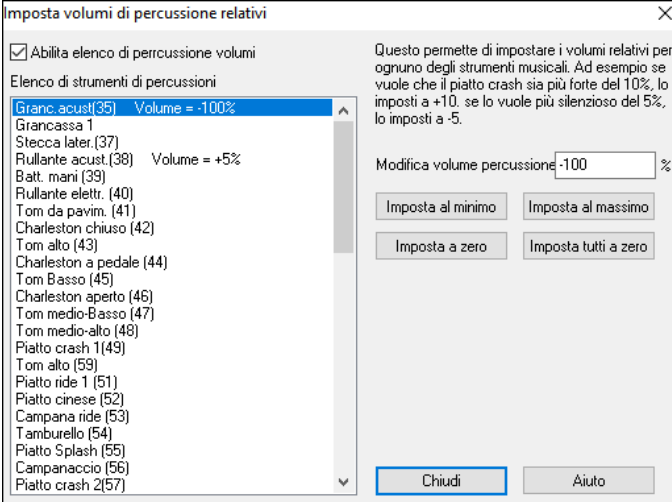

Le impostazioni di default sono per modificare i volumi dello 0 %, che li lascerebbe nello stato in cui sono. Se c'era una nota di percussione con una Dinamica di [50](#page-49-0), sarà modificata come segue:

+[40%](#page-39-0) lo modificherebbe da [50](#page-49-0) a [50+](#page-49-0)(40%x[50\)](#page-49-0)=[70](#page-69-0)

[-40](#page-39-0)% lo modificherebbe da [50](#page-49-0) a [50](#page-49-0)-([40%](#page-39-0)[x50](#page-49-0))[=30](#page-29-0)

Le impostazioni correnti per le tue Dinamiche di percussione sono salvate nel file di configurazione intrface.bbw.

### **Strumenti Preferiti**

Il pulsante **[Strumentazione]** apre la finestra di dialogo **Strumenti Preferiti**.

<span id="page-351-0"></span>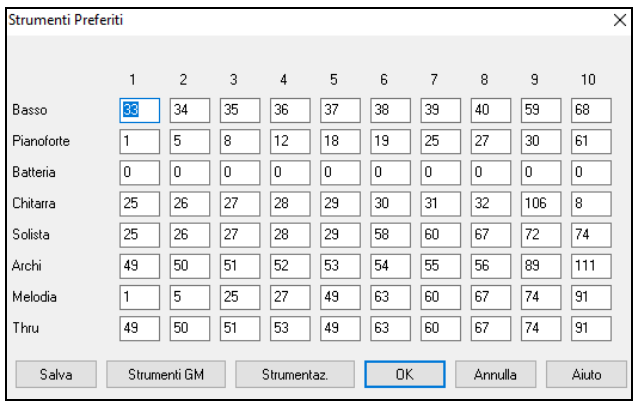

Per ognuna delle [8](#page-7-0) parti (basso/pianoforte/percussioni/chitarra/archi/melodia/solista/THRU) è possibile assegnare fino a [10](#page-9-0) strumenti musicali "preferiti" utilizzando numeri di strumento musicale General MIDI.

**Nota**: Se utilizzate una mappa di patch personalizzata essa gestirà la conversione ai numeri di patch non-GM del vostro sint; immettete quindi sempre numeri di patch GM per gli strumenti musicali preferiti.

Il pulsante [**Strumenti GM**] visualizza l'**Elenco di Patch General MIDI** di nomi dello strumento musicale e numeri di patch.

Il pulsante [**Strumentaz.**] apre la finestra di dialogo **Complessi Strumenti Preferiti**.

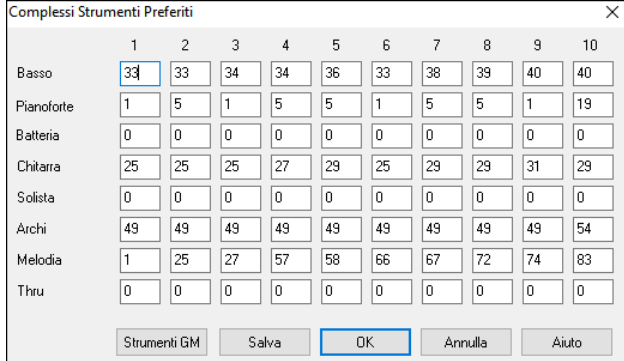

La finestra **Combo Preferiti** ti permette di salvare fino a [10](#page-9-0) delle tue combinazioni di strumenti Preferite. Ad esempio, potresti impostare la Combinazione n.[1](#page-0-0) come combinazione di Jazz Acustico, con le patch per Basso Acustico, Pianoforte, Chitarra Acustica, Flauto ecc. Dopo aver digitato i numeri di patch degli strumenti premi il pulsante **[**Salva**]**.

# **Menu Esegui**

**Nota:** La maggior parte dei comandi nel menu Esecuzione sono eseguiti mediante pulsanti onscreen o dai comandi da tastiera elencati alla destra del comando del menu.

*Esegui (senza Rigenerare a meno che non ce ne sia bisogno)*: Suona l'arrangiamento corrente dall'inizio senza rigenerare le parti a meno che non siano già state rigenerate. Le modifiche a parti di accompagnamento sono mantenute.

*Esegui Speciale* apre un sottomenu conulteriori opzioni per eseguire il brano.

*Esegui*: Genera un nuovo arrangiamento e suona il brano.

*Esegui (senza rigenerare)*: Suona il brano senza generare un nuovo arrangiamento.

*Genera (anche se le tracce sono congelate)*: Quando si fa questo, il brano sarà rigenerato, le tracce verranno riscritte e il brano sarà congelato. Quindi, se state congelando canzoni per ottenere la riproduzione istantanea con i RealTracks, ma siete stanchi del solito vecchio arrangiamento congelato, basta premere **Shift + Play**, generare un nuovo arrangiamento, e premere **Salva**. Così il nuovo accordo "appena congelato" suonerà immediatamente, anche con molti RealTracks.

**Suggerimento:** Non utilizzare ovviamente questa caratteristica per forzare la rigenerazione di un brano congelato se sono state fatte modifiche al brano che non si desidera perdere, a meno che non si sia salvato il brano e non si abbia una copia di riserva.

*Esegui da*: Scegliete un ritornello e una misura da cui suonare nell'arrangiamento corrente. Le parti non sono rigenerate. Utilizzate questo comando durante l'esecuzione per passare a qualsiasi misura nel brano.

*Esegui dalla posizione corrente*: Quando è interrotto il brano questo comando riavvia l'esecuzione dalla misura con la cella evidenziata.

*Vai (Apri ed Esegui)*: Avvia una finestra di dialogo File Apri per selezionare un brano in qualsiasi directory. Il brano selezionato viene caricato e suonato automaticamente in Band-in-a-Box.

*Arresta riproduzione*: Ferma l'esecuzione o la registrazione. Per riprendere l'esecuzione dalla misura corrente, utilizzare il comando Suona dalla Posizione Corrente o il pulsante **[Suona dalla Misura]** per suonare dall'inizio della misura corrente. Per ripartire dall'inizio del brano usate il pulsante **[Suona]**.

*Pausa*: Mette in pausa il brano. Questo comando ripristina l'esecuzione dall'ubicazione esatta dove il brano era stato messo in pausa.

*Suona (ripeti) Sezione Evidenziata*: Trascina il cursore del mouse per selezionare una regione di misure nel Foglio Accordi e quindi utilizza questo comando per suonare la regione selezionata in ripetizione.

## <span id="page-352-0"></span>*Ripetizione*

- Potete ripetere qualsiasi sezione del brano. Il programma quindi avvierà l'esecuzione dal primo punto di ripetizione e suonerà la sezione ripetuta fino a quando non è premuto l'arresto o non è fermata la ripetizione.
- La ripetizione di una sezione del brano è permessa dalla casella di controllo "RipSez", con il comando ripetizione sezione abilitato o con il comando da tastiera NUMPAD [1.](#page-0-0)
- Aprite la finestra di dialogo impostazioni della ripetizione di sezione con il comando del menu, cliccando il pulsante di ripetizione nella barra degli strumenti o premendo NUMPAD [2](#page-1-0). La finestra di dialogo impostazioni di ripetizione quindi sarà visualizzata, vd. il suo aiuto in linea per istruzioni dettagliate.

I restanti comandi in questo sottomenu si trovano anche nella finestra di dialogo impostazioni di ripetizione di sezione. *Forza Brani Caricati a numero di ritornelli* imposterà lo stesso numero di incisi per tutti I brani caricati.

*Esegui il brano del Juke Box*: Si apre la finestra di dialogo **Opzioni Juke Box** per selezionare e suonare un elenco di brani dal juke-box.

*Brano precedente Brano Successivo del Juke Box*: Naviga avanti e indietro in un elenco brani del juke box.

*Modalità Esecuzione Magica*: Il magico aiutante è una caratteristica che vi permette di utilizzare la Tastiera QWERTY or your connected MIDI keyboard per suonare insieme a Band-in-a-Box. Il magico aiutante è attivo solo durante l'esecuzione.

*Mago: usa note "intelligenti"* Attivate questo affinchè il magico aiutante suoni solo le note basate sull'accordo/tonalità del brano. Disattivatelo affinchè il magico aiutante dia accesso alla intera scala cromatica.

*Panico!*: Selezionate questo se le vostre note MIDI sono incontrollabili e vi fanno diventare matti!

*Panico dovrebbe anche resettare synth VSTi/DXi*: Il tasto Panico resetterà anche i sint. DXi/VSTi.

*Congelare tutte le tracce*: Congela tutte le tracce MIDI, RealTracks e RealDrums per ripetizione veloce senza rigenerare le tracce.

*Scongela tutte le tracce*: Scongela le tracce per permettere rigenerazione normale.

*Congela Traccia*: Permette la selezione di una singola traccia da congelare.

*Avanzamento per passi*: Quando un brano è messo in pausa questi comandi possono essere utilizzati per navigare per gradi attraverso la traccia selezionata attualmente. Ad esempio, se la traccia corrente è impostata alla traccia di melodia utilizzando la fila di pulsanti nella Finestra di Notazione, nella finestra dello Spartito o nella Finestra di Chitarra; premendo i pulsanti di avanzamento visualizzerà la nota o l'accordo successivo della melodia sullo schermo del pianoforte, sulla visualizzazione di chitarra, sullo Spartito e sulla finestra della notazione. Questo è un grande modo per studiare le note che vengono suonate e navigare nella traccia.

# **Menu Melodia**

*Tipo di traccia*: Normalmente dovreste lasciare il tipo traccia impostato a singolo. Ma potete anche impostarlo come:

- Multi tutti i ([16\)](#page-15-0) canali vengono preservati ed emessi in uscita, è utile per importare un intero file MIDI e suonarlo dal canale della melodia (utilizzando uno stile silenzioso).
- Chitarra i canali da [11](#page-10-0) a [16](#page-15-0) visualizzeranno sulla chitarra le corde da [11](#page-10-0) a [16](#page-15-0), si vedranno i tasti, la notazione scenderà di un'ottava e il file MIDI conterrà i canali preservati.
- Piano in questo modo, i canali [8](#page-7-0) e [9](#page-8-0) sono trattati come la mano sinistra e destra di una parte per pianoforte.
- Selezionando uno qualunque fra Basso, Ukulele, Mandolino, Banjo [\(5](#page-4-0) corde) o Violino sarà visualizzato il diagramma corretto nella finestra della notazione e nel manico nella finestra della chitarra.
- Impostate la traccia per corrispondere a una qualunque delle [11](#page-10-0) regolazioni di chitarra alternative, come DADGAD, G Aperto o D Cade Doppio che è supportato da Band-in-a-Box. Quindi vedrete le note corrette sulla chitarra nella notazione e nel diagramma.
- Se la traccia ha una batteria che utilizza le note GM Drum, è possibile selezionare Batteria per visualizzare la notazione della batteria.

### *Melodista Genera Melodia e accordi* avvia il Melodista.

Le voci del sottomenu del *Generatore di melodia* vi permettono di modificare i file di Melodista utilizzando il Creatore di Melodie.

*Finestra sequencer per melodia multi-Canale*: Ci sono [2](#page-1-0) tracce in Band-in-a-Box per aggiungere le vostre registrazioni. Queste sono le tracce di melodia e di solista. Normalmente vorreste una singola parte su ognuna di loro. Ma, poiché le informazioni MIDI possono avere canali separati, è possibile distribuire [16](#page-15-0) parti separate su ognuna delle tracce di melodia e di solista. Quando la traccia di melodia o di solista è stata messa a "Multi ([16\)](#page-15-0) canali" ci riferiamo a questo come modo di sequencer Scegliere questo comando lancerà quindi la **Finestra del Sequencer**. In essa potete stabilire quali canali suoneranno e compariranno.

*Modifica Traccia Melodia* è un sottomenu di opzioni di modifica.

*Importa Melodia da File MIDI* vi permette di importare dati MIDI da un file (\*.MID) nella traccia di melodia**.**

*Importa Melodia dagli Appunti* vi permette di importare dati MIDI che sono stati incollati negli appunti (per esempio, da un sequencer come Powertracks).

*Registra Melodia* avvia la finestra di dialogo per registrare una melodia MIDI.

*Registra Melodia da misura…* avvia registrazione all'ubicazione corrente della cella evidenziata dopo avere suonato una introduzione di due misure.

<span id="page-353-0"></span>*Modifica Melodia Passo per Passo* vi permette di immettere/modificare una melodia per passi dalla finestra della notazione. Questo utilizza un elenco di eventi.

## *Quantizza, Aggiusta Tempo*

*Quantizza Melodia* apre la finestra di dialogo Quantizza Traccia. La funzione *Umanizza Melodia...* è una versione avanzata di questa funzione.

*Umanizza con feel lineare Umanizza con feel swing*: Band-in-a-Box utilizza routine intelligenti di umanizzazione, che possono umanizzare una melodia da un feel a un'altro, da un tempo a un altro e variare la quantità di swing delle crome (ma non a caso). I risultati sono molto musicali; con melodie MIDI molto naturali.

*Umanizza melodia*: Apre la finestra di dialogo Umanizza Traccia (Quantizza a Nuovo Tempo o Modo). L'effetto di umanizzazione è suddiviso in [5](#page-4-0) categorie principali: Tempo, Ritardo, Spaziatura crome, Legato e Feel.

*Sciogliere l'attacco iniziale* è una funzione dedicata a variare l'inizio delle note sulle tracce di melodia o di solista, con Opzioni per quali note interessare (armonia, accordi e la percentuale di variabilità).

*Elimina sovrapposizione Note Mantieni Arresti doppi Elimina sovrapposizione Note Rimuovi Arresti doppi* apre una finestra di dialogo Scegli Intervallo per selezionare l'intervallo di misure dove la sovrapposizione di note sarà eliminata mentre gli arresti doppi sono preservati o eliminati. Questa è un'opzione per considerare i canali come tracce separate. *Sfasa la melodia (di tick)* vi permette di spostare le tracce di melodia in piccoli incrementi rispetto al resto del brano. (misurato in tick o parti per il quarto, PPQ).

*Inserisci Battuta(e) in melodia* vi permette di inserire una o più battute nel brano rispetto alla istante di tempo corrente.

*Cancella battuta(e) da melodia* vi permette di cancellare una o più battute dal brano rispetto all'istante di tempo corrente. *Transponi* mostra un sottomenucon le opzioni per trasporre la Traccia di Melodia.

*Trasponi solo melodia*: Vi permette di trasporre la traccia di melodia senza influire sulle altre tracce nel brano.

*Trasponi un'ottava SU Trasponi un'ottava GIU* traspone l'ottava della parte uno della melodia nell'una o nell'altra direzione. Questo è spesso utile se lo strumento musicale di melodia è stato modificato. La trasposizione può essere fatta mentre il brano suona.

## *Modulo*

*Copia il [1m](#page-0-0)o ritornello all'intero brano* estende la melodia per tutta la lunghezza del brano (a tutti i ritornelli) *Elimina tutta la Melodia* cancella la traccia di melodia e tutti i dati contenuti in essa.

*Elimina primo ritornello Elimina ritornelli centrali Elimina ultimo ritornello:* Questi comandi vi permettono di elimare la Melodia da qualunque ritornello.

*Trasformare Melodia e Slista di valzer nel [4/4](#page-3-0)*: Se si ha un brano con una sigla di tempo [3](#page-2-0)/[4,](#page-3-0) è possibile ascoltarlo immediatamente con feel [4/4](#page-3-0). Caricare semplicemente il brano di valzer e quindi modificare lo stile in un [4/4](#page-3-0). Band-in-a-Box utilizza algoritmi intelligenti per trasformare la melodia nella nuova sigla di tempo.

*Trasformare Melodia e Slista di [4/4](#page-3-0) nel valzer*: È possibile trasformare automaticamente qualsiasi brano/melodia [4/4](#page-3-0) in un valzer [3](#page-2-0)/[4.](#page-3-0) Caricare semplicemente qualsiasi [4/4](#page-3-0) brano e cambiare lo stile a uno stile di valzer. Il programma si offrirà di trasformare la melodia in modo che suoni come un valzer. È divertente e didattico per sentire ed eseguire brani familiari in un tempo di valzer.

*Regola il livello della melodia* vi permette di aumentare o diminuire il volume (Dinamica) della traccia di melodia senza influire sulle altre tracce.

*Copia alla Traccia Solista* copia l'intero contenuto della traccia di melodia alla Traccia di Solista. Utile per un'area temporanea per la vostra melodia o per tracce di passaggio.

*Sposta a Traccia di Solista* copia l'intero contenuto della traccia a quella del Solista e cancella i dati originali dalla traccia di melodia, preparandola per una nuova traccia o dati.

*Scambia tracce Melodia e Solista* esegue un doppio "taglia/incolla "in modo che i dati che erano nella traccia di melodia vengano trasferiti alla traccia di solista e viceversa. Questo è conosciuto anche come rimbalzo di tracce.

*Converti Armonia a traccia di melodia*: Converte una singola riga della traccia di melodia per includere la selezione di Armonia corrente.

*Rimuovere Armonia (o assolo di chitarra) da Traccia di Melodia* rimuove un'Armonia da una traccia, ammesso che l'Armonia sia stata inserita in precedenza da Band-in-a-Box utilizzando il comando Converti Armonia a Traccia di Melodia.

*Genera Assolo di Accordi di Chitarra* apre la finestra di dialogo delle caratteristiche di chitarra per la generazione di un assolo di accordi di chitarra.

*Ricanalizza verso finestra di Chitarra* converte i canali su una traccia ai canali da [11](#page-10-0) a [16](#page-15-0). I canali da [11](#page-10-0) a [16](#page-15-0) sono utilizzati da Band-in-a-Box per indicare le corde da [1](#page-0-0) a [6](#page-5-0) di una chitarra. Utilizza il segno di posizione corrente sulla chitarra per questo comando.

*Riconvogliare a specifica Posizione Tastiera della chitarra per un Intervallo* cambia la posizione del manico nel range selezionato**.** 

*Mappa la Traccia di Melodia all'accordo [C7](#page-6-0)* è uno strumento utile per la costruzione degli Stili.

*Cambia Intervallo Modulaz.Picco* vi permette di impostare l'intervallo in semitoni.

*Inserisci eventi modulazione quando trovi modulazioni tonali* inserirà unità di controllo per le quali la chitarra visualizzerà modulazioni tonali.

<span id="page-354-0"></span>*Divisione Mani Piano* divide la parte di piano contenuta nella traccia Melodia o Solista, usando una routine intelligente di divisione delle mani. Le mani sinistra e destra vengono mostrate in rosso e blu sul Grande Piano, e sulle chiavi di basso e di violino sulla Notazione. Importa un file MIDI di piano nella Melodia per ottenerne la notazione divisa per il pianoforte.

*Regola Legato/Staccato di…*: Consente di aumentare il legato della traccia di melodia di N tick, evitando la nota successiva per M tick, o ridurre la lunghezza delle note di N tick, conservando un minimo di durata delle note di M tick. Per aumentare il legato, immettere un numero positivo nella prima finestra. La durata delle note nella traccia sarà aumentata di questo numero di tick. Poi, nella finestra di dialogo successiva specificare il numero di tick per evitare la nota successiva. Per ridurre la lunghezza delle note, immettere un numero negativo nella prima finestra. La durata delle note nella traccia sarà diminuita di questo numero di tick. Poi, nella finestra di dialogo successiva, specificare la durata minima delle note.

*Regola Canali* varierà il numero dei canali della quantità introdotta.

*Rimuovi pedale sustain extra (controller MIDI [64\)](#page-63-0)* rimuoverà pedali sustain extra dalla traccia.

*Abbellisci Melodia* mostra un menu per abbellire e personalizzare l'abbellimento.

*Abbellisci la melodia durante l'esecuzione* avvia la finestra di dialogo Abbellitore. Questo abbellisce in modo facoltativo la melodia durante l'esecuzione.

*Finestra Abbellimento Melodia* vi permette di personalizzare le impostazioni dell'Abbellitore, scegliere un tipo di abbellimento dalle predisposizioni e rendere permanente un particolare abbellimento.

*Ammutolire la melodia durante i ritornelli centrali* per permettere l'assolo.

*Genera Colonna Sonora* lancia la caratteristica **Colonna Sonora**, che ti permette di generare la musica nello stile che scegli per la durata di tempo che specifichi tu. Come "produttore", scegli il genere, la durata, gli strumenti musicali e le Opzioni di dissolvenza. La Colonna Sonora regola il tempo e la durata per corrispondere alle impostazioni e quindi ti permette di salvare il file come file WAV, WMA (Windows® Media Audio), o M[P3](#page-2-0).

# **Menu Solista**

*Tipo di Traccia*: Normalmente dovreste lasciare il tipo di traccia impostato a singolo. Ma potete impostarlo anche a:

- Multi tutti i canali vengono preservati ed emessi in uscita, è utile per importare un intero file MIDI e suonarlo dal canale della melodia (utilizzando uno stile silenzioso).
- Chitarra i canali da [11](#page-10-0) a [16](#page-15-0) saranno visualizzati sulla chitarra come le corde da [11](#page-10-0) a [16](#page-15-0), i tasti saranno visualizzati, la notazione sarà più su di un'ottava e il file MIDI conterrà i canali preservati.
- Piano in questo modo, i canali [8](#page-7-0) e [9](#page-8-0) sono trattati come la mano sinistra e destra di una parte per pianoforte.
- Selezionando uno fra il Basso, Ukulele, Mandolino, Banjo o Violino visualizzerà il diagramma corretto nella finestra della notazione e sul manico nella finestra della chitarra.
- Impostate la traccia per corrispondere a una qualunque delle [11](#page-10-0) regolazioni di chitarra alternative, come DADGAD, G Aperto o D cade doppio che è supportato da Band-in-a-Box. Quindi vedrete le note corrette sulla chitarra, nella notazione e nel diagramma.
- Se la traccia ha una batteria che utilizza le note GM Drum, è possibile selezionare Batteria per visualizzare la notazione della batteria.

*Genera e suona un assolo* apre la finestra di dialogo Seleziona Solista dove può essere selezionato uno stile di solista predisposto o può essere definito il vostro solista.

*Creatore Solista*è un sottomenu di opzioni di Solista.

*Salva un file solista* vi permette di fare e modificare stili di solista salvati con nome file di vostra scelta. Vedete la finestra di dialogo Modifica Solista per dettagli aggiuntivi sull'importazione/esportazione/salvataggio dei solisti.

*Modifica un file solista* apre una finestra di dialogo **Apri File** dove si può selezionare qualsiasi file di solista (\*.SOL) da modificare. Per modificare quello che utilizzate, utilizzate il comando **Modifica il File di Solista Corrente.** 

Band-in-a-Box è fornito con più di [100](#page-99-0) elementi incorporati di solisti. Se volete fare un solista vostro o modificare un solista esistente, utilizzate il modulo (di modifica) Creatore di Solista. Il Creatore di Solista vi permette di definire i parametri essenziali per un solista, come lo strumento musicale (per esempio un sassofono tenore), esecuzione con legato supplementare, esecuzione più all'inizio della battuta della maggior parte dei musicisti jazz e l'esecuzione di crome più lineari delle solite crome swing.

Inoltre, potete impostare le Opzioni del fraseggio, come la lunghezza della frase la spaziatura fra le frasi. Potete anche impostare quanto deve essere "esterno"l'assolo.

*Modifica file solista corrente* apre la finestra di dialogo **Seleziona Solista** con i file di solisti installati attualmente.

*Rinnova Solista* consente al solista accesso pieno a tutte le idee di assolo contenute nel suo database. E' bene rinnovare il solista dopo che sono stati generati numerosi assolo.

*OK a caricamento Solista con Brani* permettete questa opzione se volete che i solisti siano caricati automaticamente con un brano che è stato salvato con informazioni di solista.

*Consenti Armonia di Solista (su Armonia THRU)* questa opzione permette al solista di utilizzare le caratteristiche di Armonia. Permetterà al solista di fare un assolo armonizzato con l'Armonia di vostra scelta. Vedere la finestra di dialogo Seleziona Solista per dettagli aggiuntivi.

*Finestra sequencer per Solista multi-Canale*: Ci sono [2](#page-1-0) tracce in Band-in-a-Box per aggiungere le vostre registrazioni. Queste sono le tracce di melodia e di solista. Normalmente vorreste una singola parte su ognuna di loro. Ma, poiché le informazioni MIDI possono avere canali separati, è possibile distribuire [16](#page-15-0) parti separate su ognuna delle tracce di melodia <span id="page-355-0"></span>e di solista. Quando la traccia di melodia o di solista è stata messa a "Multi [\(16](#page-15-0)) canali" ci riferiamo a questo come modo di sequencer Scegliere questo comando lancerà quindi la Finestra del Sequencer. In essa potete stabilire quali canali suoneranno e compariranno.

*Modifica Traccia di Solista* è un sottomenu di Opzioni di modifica.

*Importa alla Parte di Solista da File MIDI* vi permette di importare dati MIDI da un file (\*.MID) nella traccia di solista. **I***mporta alla Parte di Solista dagli Appunti* vi permette di importare dati MIDI che sono stati incollati negli appunti (per esempio, da un sequencer come powertracks).

*Registra alla Parte di Solista* consente di registrare il MIDI sulla traccia solista.

*Registra a parte solista da...* Inizia la registrazione all'ubicazione corrente della cella evidenziata dopo avere suonato una introduzione di due misure.

*Modifica Solista per Passi* vi permette di immettere/modificare un solista passo dopo passo dalla finestra della notazione. Questo utilizza un elenco di eventi.

## *Quantizza, Aggiusta Tempo*

*Quantizza parte solista* apre la finestra di dialogo Quantizza Traccia. *Umanizza la parte di solista…*è una versione avanzata di questa funzione.

*Umanizza Parte di Solista c/feel lineare*: Band-in-a-Box utilizza routine intelligenti di umanizzazione, che possono umanizzare un solista da un feel a un'altro, da un tempo a un altro e variare la quantità di swing delle crome (ma non casualmente). I risultati sono molto musicali; con assolo MIDI molto naturali.

*Umanizza parte solista* Apre la finestra di dialogo Umanizza Traccia (Quantizza a Nuovo Tempo o Modo). L'effetto di umanizzazione è suddiviso in [5](#page-4-0) categorie principali: Tempo, Ritardo, Spaziatura crome, Legato e Feel.

*Rilascia il Momento Iniziale è una funzione* dedicata che serve a cambiare il punto di attacco delle Tracce di Melodia o di Solista. Fornisce le opzioni per scegliere le note da ritoccare (armonia, accordi, e quantità di variazione da apportare).

*Elimina sovrapposizione Note Mantieni Arresti doppi Elimina sovrapposizione Note Rimuovi Arresti doppi* apre una finestra di dialogo Scegli Intervallo per selezionare l'intervallo di misure dove la sovrapposizione di nota sarà eliminata mentre gli arresti doppi sono preservati o eliminati.

*Sfasa nel tempo il solista (di tick)* vi permette di spostare la traccia del solista in piccoli incrementi rispetto al resto del brano. (misurato in tick o parti per il quarto, PPQ).

*Inserisci Battuta(e) in solista* vi permette di inserire una o più battute nel brano rispetto alla istante di tempo corrente.

*Cancella battuta(e) da solista* vi permette di cancellare una o più battute dal brano rispetto all'istante di tempo corrente. *Trasponi* mostra un sottomenu con le opzioni per trasporre la Traccia di Assolo.

*Trasponi parte Solista* vi permette di trasporre la traccia di solista senza influire sulle altre tracce nel brano.

*Trasponi un'ottava SOTTO Trasponi un'ottava SOPRA* traspone l'ottava della parte uno del solista nell'una o nell'altra direzione. Questo è spesso utile se lo strumento musicale solista è stato modificato. La trasposizione può essere fatta mentre il brano suona.

### *Modulo*

*Copia [1°](#page-0-0) ritornello a brano intero* allunga la traccia di solista sull'intero brano (cioè al primo, all'ultimo, e ai ritornelli centrali).

*Elimina tutto la Solista* cancella la traccia di solista e qualsiasi dato che era contenuto in essa.

*Elimina primo ritornello Elimina ritornelli centrali Elimina ultimo ritornello*: Questi comandi vi permettono di elimare l'Assolo da qualunque ritornello.

*Elimina Ritornelli Solista* elimina l'assolo dal Primo Ritornello, dai ritornelli centrali o dall'Ultimo Ritornello selezionando da un elenco di possibilità.

*Trasformare Melodia e Slista di valzer nel [4/4](#page-3-0)*: Se si ha un brano con una sigla di tempo [3](#page-2-0)/[4,](#page-3-0) è possibile ascoltarlo immediatamente con feel [4/4](#page-3-0). Caricare semplicemente il brano di valzer e quindi modificare lo stile in un [4/4](#page-3-0). Band-in-a-Box utilizza algoritmi intelligenti per trasformare la melodia nella nuova sigla di tempo.

*Trasformare Melodia e Slista di [4/4](#page-3-0) nel valzer*: È possibile trasformare automaticamente qualsiasi brano/melodia [4/4](#page-3-0) in un valzer [3](#page-2-0)/[4.](#page-3-0) Caricare semplicemente qualsiasi [4/4](#page-3-0) brano e cambiare lo stile a uno stile di valzer. Il programma si offrirà di trasformare la melodia in modo che suoni come un valzer. È divertente e didattico per sentire ed eseguire brani familiari in un tempo di valzer.

*Regola il livello parte solista* vi permette di aumentare o diminuire il volume (Dinamica) della traccia di solista senza influire sulle altre tracce.

*Copia alla Traccia Melodia* copia l'intero contenuto della traccia solista alla Traccia di Melodia. Utile per un'area temporanea per il vostro assolo o come tracce di passaggio.

*Sposta a Traccia di Melodia* copia l'intero contenuto della traccia a quella della Melodia e cancella i dati originali dalla traccia solista, preparandola per una nuova traccia o dati.

*Scambia tracce Melodia e Solista* esegue un doppio "taglia/incolla "in modo che i dati che erano nella traccia di melodia vengano trasferiti alla traccia di solista e viceversa. Questo è conosciuto anche come rimbalzo di tracce.

*Converti Armonia a traccia solista*: Converte una singola riga della traccia di solista per includere la selezione di Armonia corrente.

<span id="page-356-0"></span>*Rimuovi Armonia (o assolo di chitarra) da Traccia Solista* rimuove un'Armonia da una traccia, ammesso che l'Armonia fosse stata inserita in precedenza da Band-in-a-Box utilizzando il comando Converti Armonia a Traccia di Solista.

*Genera Assolo di Accordi di Chitarra* apre la finestra di dialogo delle caratteristiche di chitarra per la generazione di un assolo di accordi di chitarra.

*Ricanalizza verso finestra di Chitarra* converte i canali su una traccia ai canali da [11](#page-10-0) a [16](#page-15-0). I canali da [11](#page-10-0) a [16](#page-15-0) sono utilizzati da Band-in-a-Box per indicare le corde da [1](#page-0-0) a [6](#page-5-0) di una chitarra. Utilizza il segno di posizione corrente sulla chitarra per questo comando.

*Riconvogliare a specifica Posizione Tastiera della chitarra per un Intervallo* cambia la posizione sul manico in range selezionato

*Divisione mani per pianoforte* separa manualmente una parte per pianoforte su una traccia Melodia o Solista utilizzando le routine intelligenti di divisione delle mani. Le Mani sinistra e destra compaiono in rosso/blu sul grande pianoforte e sulle chiavi di violino e di basso sulla notazione. Importa un file MIDI per pianoforte alla traccia Solista per ottenere un'esposizione a mani divise e stampa.

*Regola Legato/Staccato di…*: Consente di aumentare il legato della traccia di assolo di N tick, evitando la nota successiva per M tick, o ridurre la lunghezza delle note di N tick, conservando un minimo di durata delle note di M tick. Per aumentare il legato, immettere un numero positivo nella prima finestra. La durata delle note nella traccia sarà aumentata di questo numero di tick. Poi, nella finestra di dialogo successiva specificare il numero di tick per evitare la nota successiva. Per ridurre la lunghezza delle note, immettere un numero negativo nella prima finestra. La durata delle note nella traccia sarà diminuita di questo numero di tick. Poi, nella finestra di dialogo successiva, specificare la durata minima delle note..

**Regola Canali** varierà il numero dei canali della quantità introdotta.

**Scale** mostra un sottomenu con le opzioni per generare delle scale. Le voci di menu *Genera Scale e Auto-Genera Scale* quando si preme play consentono di generare le scale per una certa canzone, o auto-generarle per tutti i brani caricati. È possibile visualizzare le scale nella notazione, sulla chitarra su schermo e sul pianoforte.

# **Menu Audio**

La funzione *Registra Audio* è utilizzata per Registrare Audio utilizzando un microfono collegato alla vostra scheda audio o a una chitarra (o a un mixer) collegata all'ingresso line-in sulla vostra scheda audio.

I due elementi successivi, *Registra Audio e MIDI (melodia)* e *Registra Audio e MIDI (solista)* si riferisce alla situazione in cui volete registrare contemporaneamente registrare audio (voce, ecc.) e MIDI. Puoi registrare MIDI su qualsiasi traccia.

Il comando del menu *Plugin* serve per eseguire un effetto audio ad innesto. Questo applica un effetto audio come riverbero o chorus alla parte audio già registrata. Band-in-a-Box viene fornito con una grande scelta di effetti incorporati di audio di qualità come Compressore, Gate, Distorsione, Riverbero, Eco, Chorus, Flanger, Ring Mod, Tremolo, Controllo di Tono, EQ grafici, EQ parametrici, cambio di guadagno, De-Ess, Auto-Wah, Cambiamento tonali, Eccitatore, Enhancer e Filtro di Ronzio. Sono supportati anche i plug-in di PG Music e di altri fabbricanti.

Sottomenu *Modifica Audio* mostra un sottomenu per modificare l'audio.

*Copia primo ritornello ad intero brano* copia il primo ritornello audio al resto del brano.

La voce di menu *Elimina intero audio* è utilizzata per cancellare l'audio.

*Elimina Ritornelli Audio* cancellerò il Primo Ritornello, i ritornelli centrali o l'Ultimo Ritornello scegliendo da un elenco a lato.

*Cancella Zona Audio* cancellerà una regione specificata di misure/battute di audio.

*Regola livello volume traccia audio* modifica il volume della traccia audio. Utilizza un algoritmo sofisticato di limitazione dei picchi per assicurare che gli aumenti di volume non producano clipping della sonorità, sentita come una forte distorsione. Accetta unità in decibel (dB). Zero non apporta variazioni nel livello, mentre [+6](#page-5-0) raddoppia il volume e -[6](#page-5-0)  dimezza il livello audio.

*Sposta audio (ms)*: È utilizzato per spostare nel tempo l'intera traccia audio di un certo numero di millisecondi. Normalmente non dovreste usarlo. Vi sono impostazioni nella finestra di dialogo Impostazioni Audio per regolare le differenze di sincronizzazione fra la vostra scheda audio e i dispositivi MIDI (ad esempio, la VSC[-88](#page-87-0) ha un ritardo di 430ms). Ma questo comando può essere utile in casi speciali.

**Suggerimento:** 1000ms = [1](#page-0-0) secondo. I valori positivi spostano la traccia audio in avanti, i valori negativi la spostano indietro.

*Inserisci silenzio nella traccia audio* è utilizzato per inserire, far tacere o rimuovere parti della traccia audio. Potete specificare la regione da utilizzare. Ad esempio, se decidete di aggiungere [2](#page-1-0) misure extra all'introduzione di Band-in-a-Box e avete già registrato una traccia audio, dovreste inserire [2](#page-1-0) misure [\(8](#page-7-0) battute in tempo [4](#page-3-0)/[4\)](#page-3-0) anche nella traccia audio.

*Elimina una regione della traccia audio* eliminerà una regione di audio, eliminando il vuoto creato

*Convertire Canali (mono/stereo)* vi permette di convertire la traccia Stereo a Mono o viceversa, C'è anche un'opzione per scegliere la percentuale per ogni canale.

*Impostazioni/Drivers audio* apre il dialogo Impostazioni Audio dove puoi impostare i driver audio driver (WAS, ASIO, o MME) o le impostazioni.

*Mixer Esecuzione VU meter Esecuzione* vi porta direttamente al controllo di esecuzione Windows**®** a regolare volumi sulla vostra scheda audio. Prendete nota che non tutti i dispositivi audio hanno VU meter.

*VU meter Mixer Playback/Registrazione* apre direttamente il controllo di registrazione Windows® per regolare i volumi sulla vostra scheda audio. Tenete presente che non tutti i dispositivi audio hanno VU meter.

<span id="page-357-0"></span>*Esporta brano come file audio* consente di salvare il brano come file audio.

*Importa Audio (WAV, WMA, MP[3,](#page-2-0) WMV)* aprirà un file audio in formato WAV, MP[3,](#page-2-0) Windows® Media Player, o CD Audio.

*Finestra modifica audio* avvia la finestra della modifica audio dove il file wave può essere visualizzato e modificato.

*Armonie Audio, Tracciamento Toni, Correggi Toni* apre la finestra di dialogo Armonia Audio, che consente di armonizzare l'audio o correggere le note fuori tono.

*Trascrizione Audio (monofonico)* trascrive i dati audio sulla traccia Melodia o Solista come dati MIDI**.**

*Analizzatore Accordi* **Audio** apre la finestra **Modifica Audio e permette di usare la funzione di** Analizzatore Accordi incorporata.

*Imposta velocità master Audio* è utilizzato per assicurare che gli adattamenti di tempo siano applicati su una base di tempo principale corretta. Utilizza un sofisticato algoritmo di limitazione dei picchi per garantire che gli aumenti del volume non comportino il clipping del suono, che verrebbe percepito come una forte distorsione.

*Converti Brano alla Traccia Audio (e ammutolisce tracce)* Usalo per convertire tutte le tracce e ammutolire le tracce.

*Libera Tracce Audio dal Brano (abilita tracce, cancella tracce audio)* Usalo per cancellare una traccia audio e ripristinare il playback.

# **Menu Armonia**

*Armonia Melodia (seleziona)*: Questa opzione attiva l'elenco completo di stili di Armonia e vi permette di sceglierne uno per la traccia di melodia corrente.

*Armonia Thru (seleziona)*: Questa opzione attiva l'elenco completo di stili di Armonia e vi permette di sceglierne uno per la traccia THRU.

*Armonie di melodia preferite*: Questa opzione vi mostra le [50](#page-49-0) armonie preferite (quelle usate più di recente) e vi permette di sceglierne una da utilizzare per la traccia di melodia.

*Armonie THRU preferite*: Questa opzione vi mostra le [50](#page-49-0) armonie preferite (quelle usate più di recente) e vi permette di sceglierne una da utilizzare per la traccia THRU.

*Armonie in tempo reale*: Questa caratteristica vi permette di suonare armonie in tempo reale. Utilizzatelo con la vostra tastiera MIDI (mentre Band-in-a-Box è fermo). Quando questa finestra di dialogo è aperta, puoi suonare un accordo con la mano Sinistra (sotto il punto di divisione impostato nella finestra) e l'accordo che suoni sarà visualizzato nella finestra di dialogo. Quindi, le note che suoni con la mano destra saranno armonizzate secondo questo accordo. Se attivate Armonizza Solo se l accordo è mantenuto con la mano sinistra" sarete in grado di controllare quali note vengono armonizzate, tenendo premuto l'accordo quando volete che una nota sia armonizzata.

*Armonie Audio, Tracciamento Toni, Correggi Toni* apre la finestra di dialogo Armonia Audio, che consente di armonizzare l'audio o correggere le note fuori tono

*Editor Armonie* mostra un sottomenu con le opzioni per creare o modificare Armonie.

*Costruisci un nuovo file armonie*: Vi permette di fare e modificare stili di Armonia salvati con un nome file di vostra scelta.

**Modifica un file armonie**: Vi permette di modificare un file di Armonia che è nella vostra directory *C:\bb\Data*.

*Modifica file armonia corrente*: Vi permette di modificare il file di Armonia che è caricato attualmente sul vostro sistema.

*Converti armonia a traccia di melodia*: Questo converte una traccia di melodia a riga singola per includere la scelta di Armonia corrente. con Opzioni per convertire il brano intero o specificare una gamma di misure, per eliminare sovrapposizioni di note e allentare l'inizio delle note.

*Converti Armonia a traccia di solista*: Questo converte una traccia di solista a riga singola per includere la scelta di Armonia corrente (sull'Armonia THRU).

*Impostazioni Armonie* mostra un sottomenu con le opzioni per usare le Armonie.

*OK caricamento brani con armonie*: Attivate questa opzione se volete caricare qualsiasi impostazione di Armonia che è stato salvata/incorporata in un brano dato.

*Salva Armonia con questo brano*: Attivate questa opzione per permettere a Band-in-a-Box di incorporare le impostazioni di Armonia per il brano attualmente aperto in modo che esse possano essere richiamate automaticamente in un momento successivo.

*Cambia Armonia con nuovo accordo*: Attivate questa opzione per permettere al programma di variare le caratteristiche di Armonia (cioè inversioni) ogni volta che un nuovo accordo è incontrato nel brano.

*Consenti armonizzazione melodia*: Attivate questa opzione per permettere l'armonizzazione della melodia.

*Consenti Armonia THRU*: Attivate questa opzione per permettere ai canali MIDI THRU di utilizzare le caratteristiche di Armonia.

*Armonizza solista (su Armonia THRU)*: Attivate questa opzione per permettere l'armonizzazione deicanali MIDI Thru.

*Usa armonie di passaggio per THRU*: Quando suonate su una tastiera MIDI (o con il magico aiutante) e utilizzate un'Armonia THRU, potete utilizzare armonie di passaggio. Ad esempio, su un accordo C[7,](#page-6-0) con una nota Ab, l'Armonia potrebbe essere un accordo B diminuito, che è un'Armonia di passaggio.

*Armonizza solo THRU se nota attiva= [36](#page-35-0) (C[3\)](#page-2-0)*: Impostando questa nuova opzione potete specificare se armonizzare solo la nota se una certa nota è premuta. (la nota di default è un C due ottave sotto il C centrale).

# <span id="page-358-0"></span>**Menu Finestra**

Il menu *Finestra* apre le diverse finestre di Band-in-a-Box.

*Notazione* apre un sottomenu con le opzioni per vedere lo spartito del Vostro brano.

*Finestra Notazione (o accordi)* commuta tra la visualizzazione di notazione e il Foglio Accordi.

*Finestra di Notazione mobile* apre una finestra di notazione mobile e ridimensionabile.

*Modalità Notazione Standard/Modificabile/Rullo di Piano* commuta la finestra della notazione attraverso i suoi diversi modi.

*Modalità inserimento note*: Questa opzione vi permette di inserire note graficamente con il vostro mouse o con la vostra tastiera nella finestra della notazione.

*Modalità immissione mono*: Attivate questa opzione per inserire singole note (non accordi) nella finestra della notazione.

*Modo visualizzazione pulita*: Attivate questa opzione se volete che le note siano visualizzate nella vostra finestra della notazione in modo quantizzato (non influisce l'esecuzione del brano).

*Editor lista eventi*: Questo apre la finestra Elenco di Eventi, in cui potete modificare tutti gli eventi MIDI e gli eventi di testo. Potete modificare la melodia, il solista, i testi o gli schemi del Creatore di Stili utilizzando questo elenco di eventi. Le informazioni nell'elenco eventi hanno il colore codificato per i canali della melodia e del solista multi-canale. L'elenco di eventi può essere avviato anche dalla finestra della notazione premendo il pulsante dell'elenco di eventi (#).

*Esegui schermo precedente*: Porta il brano indietro di quattro misure.

*Esegui schermo successivo*: Sposta il brano alle quattro misure successive.

*Visualizza strumento musicale*: Poiché non c'è spazio sufficiente sullo schermo per visualizzare la notazione per tutti gli strumenti musicali, è visualizzato solo uno alla volta. Potete scegliere quale volete visualizzare da questa opzione di menu o dai pulsanti di strumento musicale nella finestra della notazione.

*Passa alla traccia successiva Passa alla traccia precedente*:Seleziona le parti da sinistra a destra con la fila di pulsanti degli strumenti musicali.

*Finestra spartito* avvia lo Spartito di notazione.

*Testi* mostra un sottomenu con le opzioni per aprire la finestra testi o il Mago delle Voci

*Finestra Karaoke* avvia una finestra che visualizza testi in formato Karaoke.

*Finestra di Documento Testi* visualizza uno schermo intero di testi formattati, per copiare e incollare facilmente testi a e dall'elaboratore testi preferito.

*Mostra Finestra Karaoke CDG* e carica file Karaoke M[P3](#page-2-0)/CDG per vedere scorrere i testi Karaoke nella finestra CDG.

*Il magico aiutante vocale* sceglie e traspone il brano alla tonalità migliore per la gamma vocale del cantante.

*Modifica Audio* mostra un sottomenu per aprire due tipi diversi di finestra.

*Finestra Modifica Audio* vi permette di modificare i dati audio, utilizzando copia, taglio e inserimento. Potete zumare l'audio al livello di campione in modo che possiate vedere le onde sinusoidali effettive.

*Finestra Modifica Audio Mobile* apre la Finestra di Modifica Audio normale ma vi permette di ricollocarla sullo schermo. *Rullo di Piano* mostra un sottomenu per aprire due tipi diversi di finestra .

*Finestra Rullo di pianoforte* lancia la finestra **Rullo di pianoforte** dove potete modificare la traccia di melodia o di solista in un formato tradizionale di rullo per pianoforte .

**F***inestra Rullo di pianoforte mobile* apre la finestra **Rullo di pianoforte** , ma vi permette di spostarla e ricollocarla sullo schermo.

*Finestra Grande Piano* avvia una finestra che visualizza un Grande Pianoforte.

*Finestra Kit Batteria* avvia il kit di batteria animato.

*Finestra Chitarra* avvia una chitarra on-screen.

*Finestra Mixer* apre o chiude il mixer .

*Foglio Accordi a schermo intero* mostra lo schermo di Notazione o il Foglio Accordi a schermo Intero.

*Monitor MIDI* e *Accordatore di Chitarra* avviano il modulo selezionato. Ognuno ha un aiuto esteso disponibile dentro il modulo. Ci sono anche pulsanti disponibili per questi elementi.

*Finestra Educazione Orecchio*: Questo apre la Finestra di Addestramento dell'Orecchio. Ora potete fare esercitare il vostro orecchio con l'aiuto di Band-in-a-Box. Oltre agli esercizi di intervallo comuni [\(4](#page-3-0) ° perfetta, [2](#page-1-0) ° minore, ecc),

l'apprendimento del modo di suonare ad orecchio per il jazz e per la musica pop è supportato da esercizi che addestrano l'orecchio a riconoscere i tipi di accordo più comuni (per esempio, maggiore, minore, dominante, ecc).

Vedrete anche pulsanti che lanciano giochi musicali per divertirvi mentre educate il vostro orecchio. **[Invasione de Note]** aiuta a sviluppare una perfetta intonazione mentre abbattete le note "aliene" che invadono dall'alto (sentite il suono delle note e cliccate sul piano on-screen tastiera MIDI o QWERTY per abbatterli). **[Ripeti la Musica]** sviluppa la vostra intonazione, il vostro ritmo e il riconoscimento della melodia ripetendo ciò a cui che suona il programma in note, in ritmo o modi melodici.

**F***inestra di Pratica* permette un facile accesso con "[1](#page-0-0) click" a molte caratteristiche Band-in-a-Box che ti aiutano ad esercitarti. Questi includono il dialogo Addestramento dell'orecchio, giochi (Invasione di Toni etc.), Metronomo, CopyMe, Lettura Musicale,la serie [101](#page-100-0) Riffs, e più.

<span id="page-359-0"></span>*Finestra Direttore*: Mentre il brano suona, sono ora disponibili molti tasti rapidi "singoli" per controllare l'esecuzione e la ripetizione del brano. Ad esempio, premere il tasto ["4](#page-3-0)" assicurerà che il ritornello centrale sarà il successivo suonato e il tasto "S" assicurerà la ripetizione della sezione centrale. E' utile per estendere un brano e continuare a suonare l'ultimo ritornello. Per ogni brano possono anche essere messi punti di ripetizione personalizzati. Queste impostazioni sono ideali per esecuzioni dal vivo o "jam session" dove non volete aprire nuovi brani Band-in-a-Box, ma volete il controllo pieno dell'esecuzione. Queste ripetizioni si avviano liberamente alla fine del ritornello, e sono adatte ad una sala da ballo. Inoltre, potete controllare Band-in-a-Box da una normale tastiera MIDI, la pressione dei tasti MIDI può servire per programmare le funzioni. Ad esempio, Carica il Brano Successivo, Suona/Pausa/Regola il Tempo /Cambia la Patch THRU/Salta ai ritornelli centrali/Apri la finestra di notazione o dello spartito principale tutto può essere comandato dalla vostra tastiera MIDI!

## *Construttore Accordi*

*Construttore Accordi*: Vi permette di construttore gli accordi utilizzando un clic di mouse.

*Esegui Accordo Corrente*: Questa funzione suona l'accordo corrente sul Foglio Accordi. Vi si accede di solito premendo Shift+Invio sul Foglio Accordi.

*Riconoscimento accordo MIDI*: Questo comando del menu di finestra porta ad un sottomenu per l'immissione di accordi da una tastiera. Selezionare *Riconoscimento accordo MIDI*… esuonate qualsiasi accordo sulla vostra tastiera MIDI. Band-in-a-Box vi fornirà quindi fino a [4](#page-3-0) interpretazioni dell'accordo che avete suonato, con il suo suggerimento migliore all'inizio dell'elenco e le interpretazioni alternative sotto.

*Plug-in Mode per DAW* mette Band-in-a-Box in modalità plug-in. Band-in-a-Box viene aperto come una piccola finestra sempre sopra le altre e agisce come un plug-in per il sequencer favorito o la DAW, in modo che sia possibile il Trascinamento della selezione MIDI e delle tracce audio (WAV) da Band-in-a-Box al sequencer favorito. Il plug-in DAW mode è una modalità del programma Band-in-a-Box. Questa modalità consente di trasferire i brani, o parti di tracce, da Sequencer DAW ad altri facilmente, semplicemente trascinando le icone delle tracce da Band-in-a-Box (BB) alla finestra tracce della vostra DAW.

*BB[2G](#page-1-0)o*: Band-in-a-Box per l'iPhone (iPhone BB) è una applicazione per i dispositivi iOS compresi iPhone ®, iPad ® e iPod Touch®. La versione per iPhone BB è pensata per funzionare come client per il regolare Band-in-a-Box, versione desktop. La BB iPhone app è disponibile separatamente in Apple® App Store, https://www.apple.com/iphone/apps-for-iphone/.

**Nota:** Se non possedete una copia del software BB Desktop, l'utilità di BB versione per iPhone sarà piuttosto limitata.

La versione per iPhone userà la cartella "B[B2](#page-1-0)Go" (*C:\bb\BB[2G](#page-1-0)o*). Ogni canzone Band-in-a-Box che metti in questa cartella sarà visibile a BB per iPhone. E' possibile inviare files avanti e indietro da BB per iPhone a Band-in-a-Box per Windows®, che andranno alla cartella BB[2G](#page-1-0)o. Potete aggiungere audio ai file Band-in-a-Box nella cartella B[B2](#page-1-0)Go dal menu Band-in-a-Box *Finestras* con il commando *BB[2G](#page-1-0)o*, e scegliere I file per i quali volete aggiungere l'audio. Potete anche generare l'audio dalla versione iPhone.

# **Menu Aiuto**

*Indice*: Elenca tutti gli argomenti di aiuto. Inserite una parola chiave sotto la scheda "indice" per andare all'argomento che volete.

*Argomenti Aiuto* mostra un sottomenu con le opzioni per cercare uno specifico aiuto.

*Cerca argomento* apre il file di aiuto dove potete ricercare l'indice o utilizzare la caratteristica di ricerca per trovare il vostro argomento.

*Uso dell'aiuto* sono i suggerimenti di Windows® per l'utilizzo di file di aiuto.

*Come fare...*apre un elenco classificato di argomenti. È un modo veloce per scoprire una particolare caratteristica o operazione.

*Fondamenti* va direttamente all'introduzione "dei fondamenti"di Band-in-a-Box.

*Esercitazioni* fornisce istruzioni dettagliate e passo per passo per usare Band-in-a-Box.

*Aggiornamenti e informazioni sulle aggiunte*: Altre aggiunte a Band-in-a-Box, informazioni sui prodotti e contatti PG Music Inc.

*Leggimi (per le ultime informazioni non in manuale)* Documenta le ultime caratteristiche, oltre a un archivio degli aggiornamenti precedenti.

*Nuovissime Funzioni* descrivono le nuove caratteristiche della versione corrente.

*Manuale Programma (pdf)* ha un sottomenu per aprire i manuali del programma.

*Mostra il manuale del programma*: Questo apre un file .pdf del manuale completo di Band-in-a-Box in Acrobat Reader. Seguite i segnalibri per trovare argomenti specifici.

*Mostra il manuale di aggiornamento del programma*: Questo aprirà un file .pdf del manuale di aggiornamento per questa particolare versione di Band-in-a-Box, che può includere nuova documentazione non ancora aggiunta al manuale integrale. Il manuale di aggiornamento è spesso un modo più conveniente per fare riferimento alle nuove caratteristiche di Band-ina-Box senza dover leggere il manuale intero.

*Mostra spiegazioni di aiuto*: Band-in-a-Box ha spiegazioni volanti complete che vengono visualizzate quando vi spostate su un elemento. Queste includono spiegazioni per le finestre di dialogo e per diverse finestre. Potete impostare le spiegazioni per visualizzare informazioni dettagliate, di base o nessuna. Personalizzate le impostazioni di spiegazione nella finestra di dialogo Prefs.

*Suggerimento del giorno*: Quando il programma si avvia, viene mostrato un suggerimento utile scelto a caso. Nuovi suggerimenti vengono aggiunti con ogni nuova release. Questa funzione può essere disattivata. Se volete aggiungere i vostri
<span id="page-360-0"></span>suggerimenti, potete modificare questo file BBW.TIP. Mettete un suggerimento su una singola riga (nessun ritorno carrello fino alla fine del suggerimento). I suggerimenti sono limitati a [255](#page-254-0) caratteri per frase. Band-in-a-Box compila automaticamente il file BBW.TIP all'avvio, quando è stato modificato il file, in un file binario chiamato bbw.tpb.

*Controllo Aggiornamentis*: L'utente può controllare scaricare mettere in pausa continuare installare una nuova versione (non gratuita), build più recente (gratuito), e file RealTracks aggiornati (gratis). È possibile impostare se si desidera fare il controllo di aggiornamenti in avvio, e se sì, con quale frequenza. (Nota: L'impostazione di 0 giorni controllerà ogni volta che si esegue il programma.) È anche possibile premere il tasto **[Aggiorna]** per verificare la presenza di un aggiornamento maggiore o minore delle patch programma e RealTracks. Scarica aggiornamenti gratuiti all'interno di questa finestra di dialogo quando disponibile.

*Quali aggiunte ho?* Una delle caratteristiche più grandi di Band-in-a-Box è la capacità di migliorare il programma attraverso aggiunte RealTracks, RealDrums Stili, Solisti e altro. La caratteristica "quali aggiunte ho"nel menu di aiuto esamina la directory Band-in-a-Box del vostro computer e visualizza quali aggiunte sono e non si trovano. Per vedere le ultime aggiunte fare clic sul pulsante **[**www.pgmusic.com/addons.htm**]** per andare direttamente alla pagina delle aggiunte sul sito Web PG Music Inc.

*Web www.pgmusic.com*: Collegamenti ad alcune pagine importanti sul sito Web PG Music Inc. Selezionando uno di questi argomenti si avvierà automaticamente il vostro browser Web e vi indirizzerà al sito Web PG Music. Info su Band-in-a-Box apre una finestra di dialogo con informazioni importanti come il numero della versione che eseguite e informazioni di sistema del computer.

*A proposito di Band-in-a-Box* lancia una finestra con informazioni sulla versione in uso e le informazioni di sistema del computer.

*Utilità*: Questo mostrerà le opzioni di menu per l'attivazione del programma.

*Visualizza File di testo Log di Messaggi giallo/verde*: I messaggi Giallo/Verdi e data e tempo vengono salvati nel file *C:\bb\Data\Logs\FlashMessageLog.txt*. Potete aprire il file all'interno del programma di attivazione in qualunque momento con questo comando o premendoo i tasti L O G Invio.

*Installa sint Coyote WaveTable* esegue il programma di installazione del software sintetizzatore Coyote WT [1](#page-0-0).0.

*Scrivi il file BandInABoxRequest* crea un file che si può inviare per e-mail a support@pgmusic.com se avete un problema attivando il programma.

*Esegui routine di pulizia*: La cartella Band-in-a-Box (di solito C:\bb) è diventata piena di molti file nel corso degli anni. Nella cartella sono presenti fino a [10.](#page-9-0)000 file su un'installazione completa di UltraPAK. Questo comando di menu eseguirà un'app di utilità *C:\bb\Data\BB\_cleanup.exe,* che sbloccherà la cartella e trasferirà i file in varie sottocartelle. (Nota: questa utility verrà eseguita automaticamente durante l'installazione del programma Band-in-a-Box, quindi normalmente non è necessario eseguirla manualmente).

*Esegui Manager Download/Installazione ora*: Il Manager **Download** e Installazione può essere utilizzato per scaricare e installare tutti i file in qualsiasi prodotto ordinato su www.pgmusic.com, con un clic..

*Attiva Band-in-a-Box (con il numero di serie)* permette di attivare Band-in-a-Box, se non lo avete ancora fatto. Band-in-a-Box deve essere attivato entro [30](#page-29-0) giorni dal primo avvio Band-in-a-Box.

# **Comandi da Tastiera Tasti Rapidi**

## **Impostazioni Brano Rapide**

Digitando parole speciali invece dei nomi accordo attiverete le seguenti impostazioni:

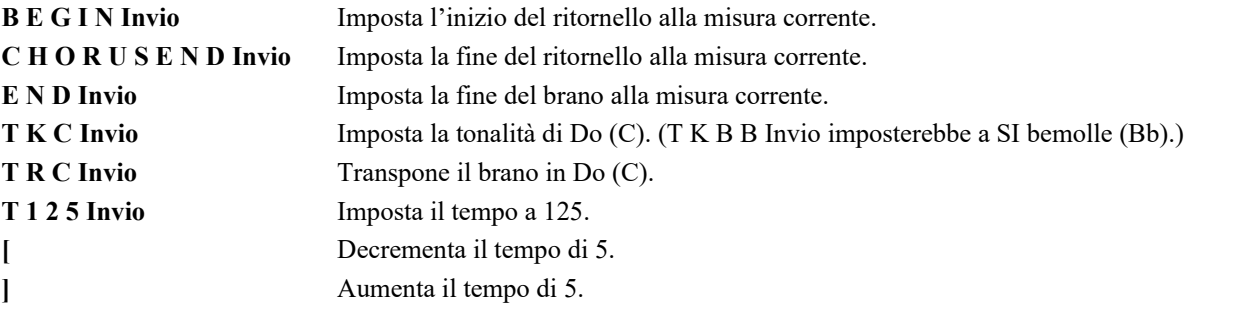

È possibile utilizzare i tasti di scelta rapida per impostare l'indicazione di tempo per la misura corrente. Basta digitare un'indicazione del tempo ([4/4,](#page-3-0) [3/](#page-2-0)[4,](#page-3-0) [2/](#page-1-0)[4](#page-3-0) o [1](#page-0-0)[/4](#page-3-0)) e verrà inserito alla misura corrente. Digitando 0[/4](#page-3-0) si cancella l'indicazione del tempo dalla misura corrente.

## **Copia Veloce K**

**K Invio** copia le ultime [8](#page-7-0) misure nella posizione corrente.

Aggiungendo tasti aggiuntivi, puoi specificare il numero di battute da copiare. Ad esempio, [k12](#page-11-0),[3](#page-2-0) copia [12](#page-11-0) misure dalla misura [3](#page-2-0) alla posizione corrente.

C'è un tasto di scelta rapida per inserire N misure nella posizione corrente. Ad esempio, **I N [8](#page-7-0) Invio** inserirà [8](#page-7-0) misure, **I N [4](#page-3-0) Invio** inserirà [4](#page-3-0) misure, ecc.

C'è anche un tasto di scelta rapida per copiare le ultime N misure e inserirle nella posizione corrente. Ad esempio, **K I [8](#page-7-0) Invio** o **I K [8](#page-7-0) Invio** copieranno le ultime [8](#page-7-0) misure e le inseriranno nella posizione corrente.

<span id="page-361-0"></span>Aggiungendo chiavi aggiuntive, è possibile specificare la posizione di origine della copia. Ad esempio, **I K [8](#page-7-0) [9](#page-8-0) Invio** o **K I [8](#page-7-0) [9](#page-8-0) Invio** copieranno [8](#page-7-0) misure dalla misura [9](#page-8-0) e le inseriranno nella posizione corrente. **I K K [8](#page-7-0) [9](#page-8-0) Invio** o **K K I [8](#page-7-0) [9](#page-8-0) Invio** farebbero lo stesso, ma avviano la finestra di dialogo Copia Accordo e/o Melodia, che consente di scegliere cosa copiare.

# **Caricamento rapido brano e stili**

È possibile rapido caricare un brano semplicemente digitando. Nella modalità di immissione accordo (Foglio Accordi o finestra notazione), digitare la parola "brano", seguito da un nome file o il nome file parziale + **Invio** e il brano verrà caricata se è nella cartella corrente. Digitando "bossa" verrà caricata la prima canzone con la parola bossa nel nome DOPO il nome del brano corrente nella cartella corrente.

Per passare a un'altra cartella, digitare "brano" seguito dal percorso completo e dal nome del file. Ad esempio, il tipo di canzone e poi c:\bb\zzjazz.mg[1](#page-0-0) + **Invio** per caricare il brano con quel nome esatto.

Per il caricamento rapido di uno stile digitando "stile", seguito da un nome di stile, ad esempio, S T Y L E Z Z B O S S A Invio verrà caricato lo stile zzbossa.sty.

### **Silenziare Tracce**

**Alt[+2](#page-1-0)** Silenzia tutte le tracce. **Alt[+3](#page-2-0)** Ammutolisce il basso. **Alt[+4](#page-3-0)** Ammutolisce il pianoforte. **Alt[+5](#page-4-0)** Ammutolisce le percussioni. **Alt[+6](#page-5-0)** Ammutolisce la chitarra. **Alt[+7](#page-6-0)** Ammutolisce il solista. **Alt[+8](#page-7-0)** Ammutolisce gli archi. **Alt[+9](#page-8-0)** Ammutolisce la melodia.

# **Tracce in Assolo**

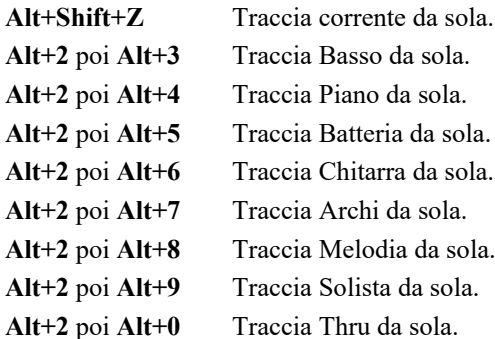

# **Selezione delle parti**

- **Ctrl+[3](#page-2-0)** Seleziona il basso.
- **Ctrl+[4](#page-3-0)** Seleziona il pianoforte.
- **Ctrl+[5](#page-4-0)** Seleziona le percussioni.
- **Ctrl+[6](#page-5-0)** Seleziona la chitarra.
- **Ctrl+[7](#page-6-0)** Seleziona il solista.
- **Ctrl+[8](#page-7-0)** Seleziona gli archi.
- **Ctrl+[9](#page-8-0)** Seleziona la melodia.

## **Impostazioni Parti Strumentali**

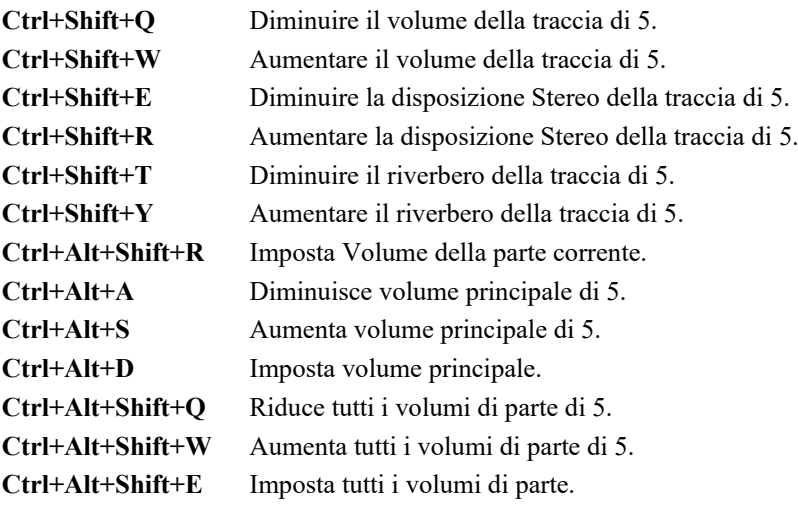

<span id="page-362-0"></span>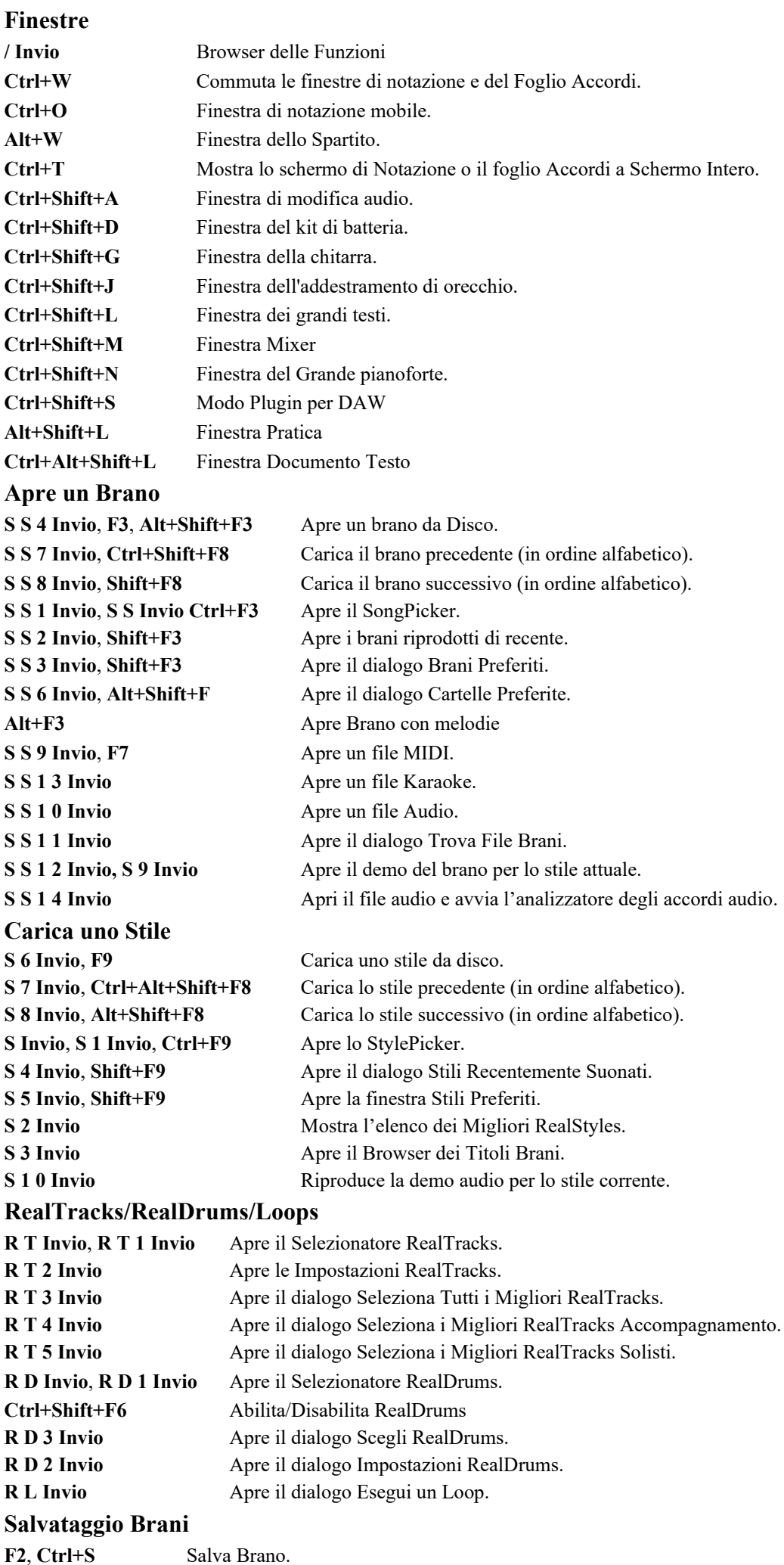

<span id="page-363-0"></span>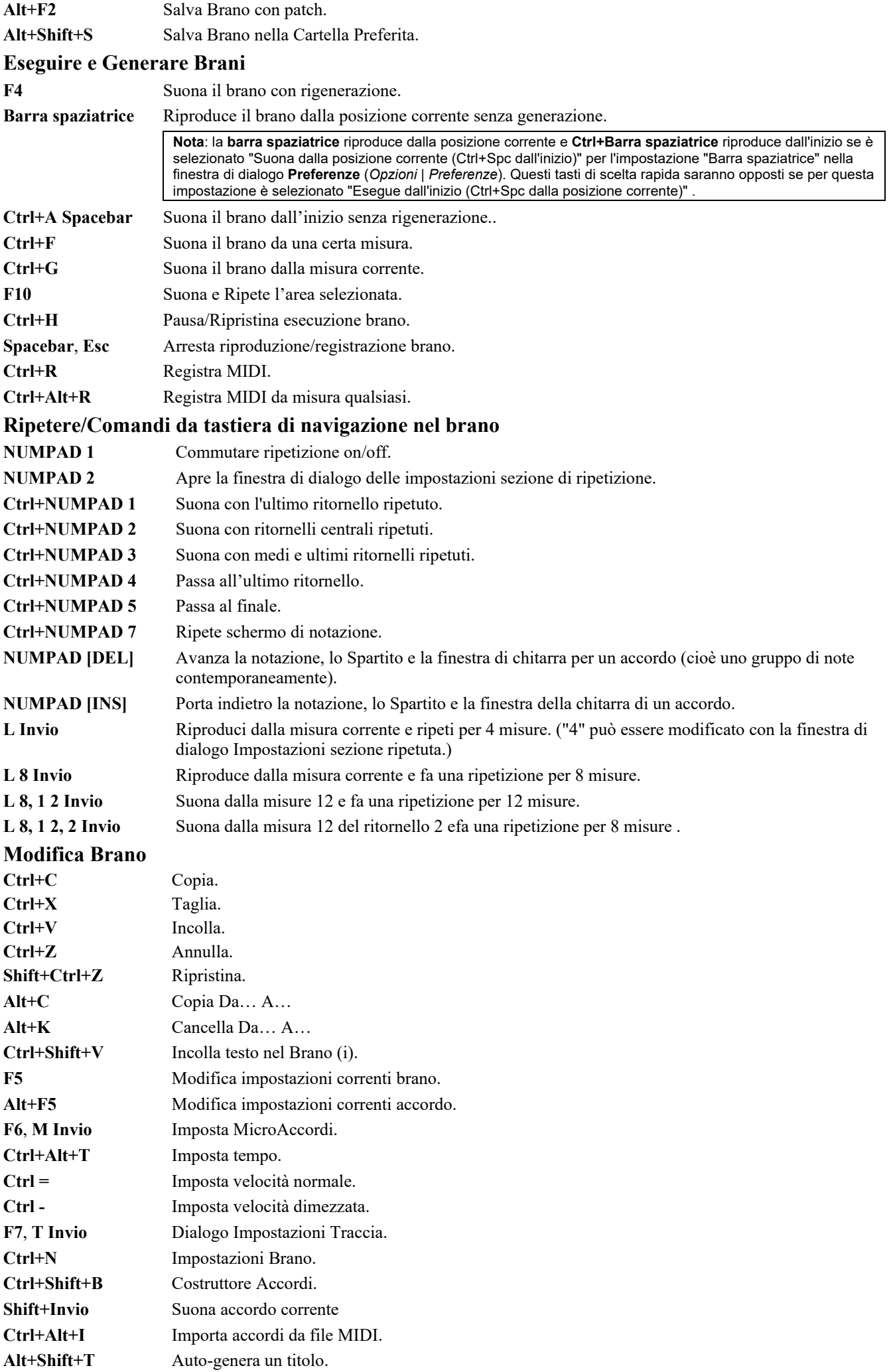

<span id="page-364-0"></span>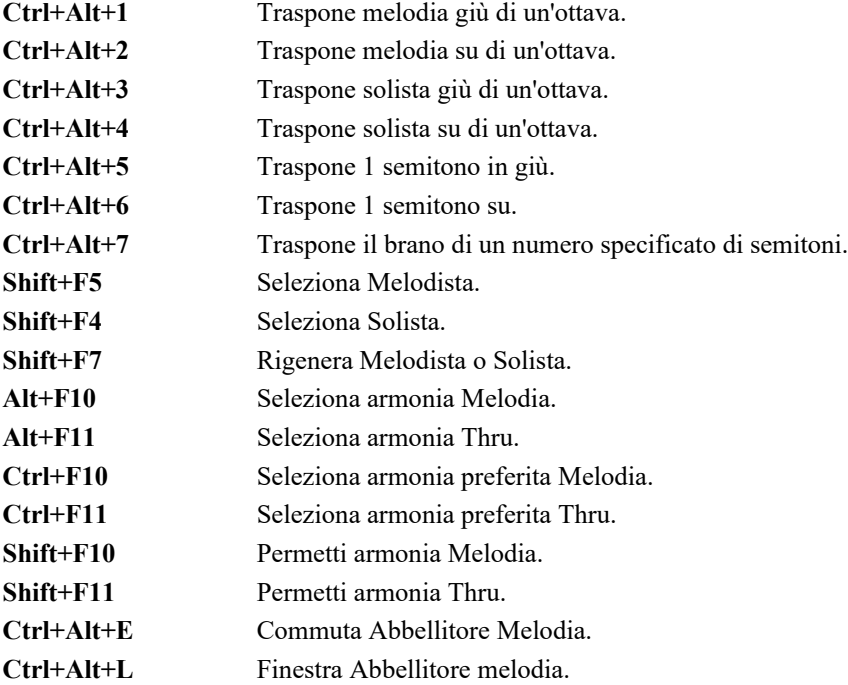

# **Modifica delle note nella finestra della notazione**

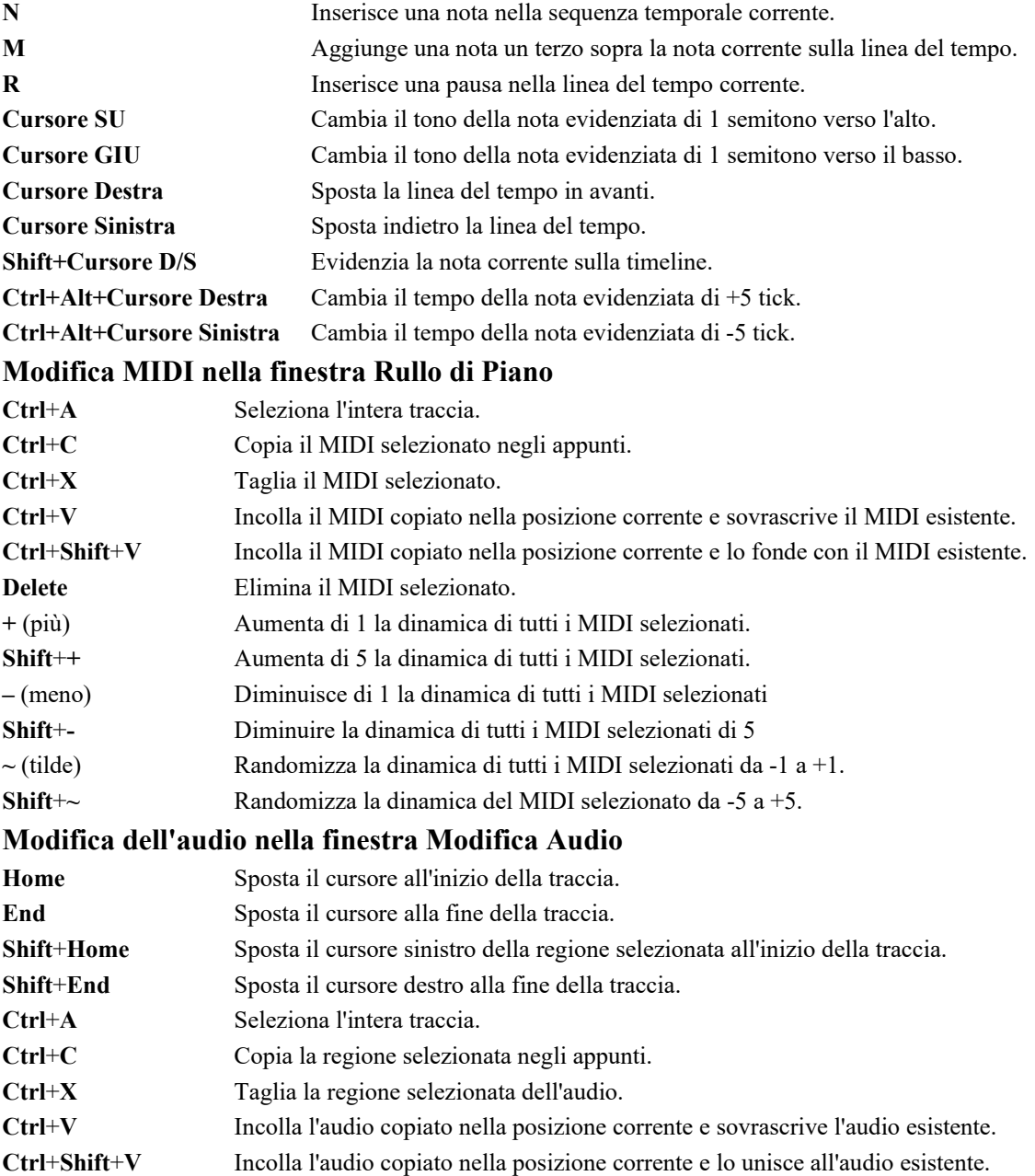

<span id="page-365-0"></span>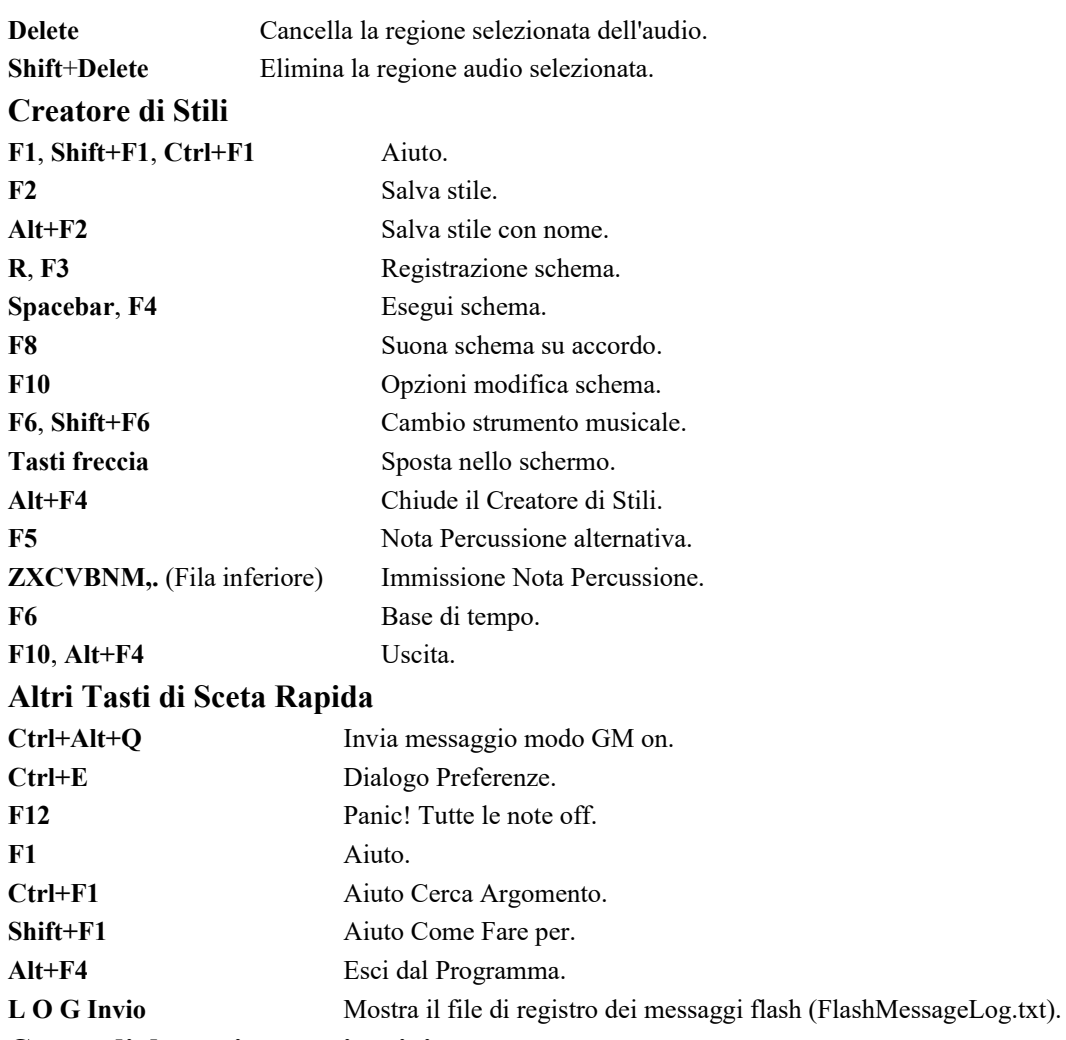

### **Comandi da tastiera aggiuntivi**

Sono disponibili comandi da tastiera aggiuntivi, elencati anche sui menu a discesa accanto alla funzione. I tasti rapidi possono accedere a qualsiasi funzione sul menu a discesa premendo il tasto alt e sulla prima lettera del menu seguiti dalla lettera sottolineata del comando. Ad esempio, **Alt+F+A** accederebbe a *File | Apri*.

## **Elenco di accordi**

Gli accordi comunemente utilizzato sono visualizzati di seguito in grassetto.

```
Note:
```

```
Non è necessario immettere le maiuscole o le minuscole. Il programma lo deciderà per voi. 
C7/C7 con E basso.
Separate gli accordi con virgole per immettere 2 accordi in una cella a 2 battute, per esempio, Dm7, G7
```
#### **Accordi maggiori**

**C,** Cmaj, [C6,](#page-5-0) **Cmaj[7,](#page-6-0) Cmaj[9,](#page-8-0)** Cma[j13](#page-12-0)**, C[69,](#page-68-0)** Cma[j7](#page-6-0)[#5](#page-4-0), [C5](#page-4-0)b, Caug, C +, Cmaj[9#](#page-8-0)[11,](#page-10-0) Cma[j13](#page-12-0)[#11](#page-10-0)

**Accordi minori**

**Cm,** C[m6,](#page-5-0) **C[m7](#page-6-0),** C[m9](#page-8-0), Cm[11,](#page-10-0) C[m13](#page-12-0), Cmaug, Cm#[5,](#page-4-0) CmMA[J7](#page-6-0)

**Accordi semidiminuiti** 

**C[m7](#page-6-0)b[5,](#page-4-0)**

#### **Accordi Diminuiti**

Cdim,

### **Accordi dominanti di [7](#page-6-0)ma**

```
C7, C7+, C9+, C13+, C13, C7b13, C7#11, C13#11, C7#11b13, C9, 
C9b13, C9#11, C13#11, C9#11b13, C7b9, C13b9, C7b9b13, C7b9#11, 
C13b9#11, C7b9#11b13, C7#9, C13#9, C7#9b13, C9#11, C13#9#11, C7#9#11b13
C7b5, C13b5, C7b5b13, C9b5, C9b5b13, C7b5b9, C13b5b9, C7b5b9b13, 
C7b5#9, C13b5#9, C7b5#9b13, C7#5, C13#5, C7#5#11, C13#5#11, C9#5, 
C9#5#11, C7#5b9, C13#5b9, C7#5b9#11, C13#5b9#11, C7#5#9, C13#5#9#11,
C7#5#9#11, C13#5#9#11 
accordi di 4a sostenuti
Csus, C7sus, C9sus,
```
<span id="page-366-0"></span>C13sus, C7susb13, C7sus#11, C13sus#11, C7sus#11b13, C9susb13, C9sus#11, C13sus#11, C9sus#11b13, C7susb9, C13susb9, C7susb9b13, C7susb9#11,

C13susb9#11, C7susb9#11b13, C7sus#9, C13sus#9, C7sus#9b13, C9sus#11, C13sus#9#11, C7sus#9#11b13,

C7susb5, C13susb5, C7susb5b13, C9susb5, C9susb5b13, C7susb5b9,

C13susb5b9, C7susb5b9b13, C7susb5#9, C13susb5#9, C7susb5#9b13,

C7sus#5, C13sus#5, C7sus#5#11, C13sus#5#11, C9sus#5, C9sus#5#11, C7sus#5b9, C13sus#5b9, C7sus#5b9#11, C13sus#5b9#11, C7sus#5#9, C13sus#5#9#11, C7sus#5#9#11, C13sus#5#9#11

#### **Add2 Chords**

Cadd2, Cmadd2

#### Accordi intelligenti

C5b questo è "C 5a bemolle  $\hat{E}$  sillabato in questo modo per evitare confusione.

C<sub>2</sub>, C<sub>5</sub>, C<sub>4</sub>, C<sub>69</sub>, C<sub>7</sub>alt, C<sub>m</sub>7#5

Potete immettere C-7 per Cm7 (cioè utilizzare il segno negativo) o per C7-9 per C7b9.

#### **Scorciatoie Accordi:**

Se immettete molti brani, apprezzerete questi tasti di inserimento rapido.

- $J = Maj7$  (Esempio: Per immettere CMaj7, digitate solo CJ.)
- $H = m7b5$  (H sta per semidiminuito.)
- $D = dim$

 $S = 7sus$ 

#### Aggiungete le vostre scorciatoie di accordo

Avete trovato un accordo che Band-in-a-Box non riconosce? In tal caso, aggiungetelo nel vostro file scorciatoie di accordo e Band-in-a-Box vi permetterà di inserire quell'accordo in futuro. Questo vi permette anche di definire "scorciatoie" di accordo, abbreviazioni di lettera per nomi di accordo più lunghi ("J"per "Maj7", ecc). Se trovate un accordo che Band-in-a-Box non accetterebbe come Csus2, quando esso attende C2 potete invece immettere quanto segue su una singola riga (senza le virgolette) "Csus2@C2". Quindi Band-in-a-Box immetterà l'accordo C2 se inserite Csus 2.

Il file di testo  $c$ : \bb\Data\Shortcut.txt vi permette di aggiungere nuove scorciatoie di accordo. Tenete presente che questo file non è incluso con Band-in-a-Box (o sovrascriverebbe il vostro file)! Il file c:\bb\pgshortc.txt dovrebbe essere utilizzato solo da PG Music per scorciatoie fornite da PG Music. Potete aggiungere le vostre scorciatoie in un file di testo che potete chiamare c:\bb\Data\shortcut.txt.

# File e cartelle Band-in-a-Box

Per impostazione predefinita, Band-in-a-Box viene installato nella cartella C:\bb. Questa cartella contiene le seguenti sottocartelle.

AutoSave: Questa cartella memorizza i brani salvati automaticamente per evitare di perdere il tuo lavoro se qualcosa si blocca sul tuo sistema.

**BB2Go:** La versione per iPhone di Band-in-a-Box vedrà questa cartella. È possibile inviare file da e per BB iPhone alla versione desktop di Band-in-a-Box e i file vanno in questa cartella. È possibile aggiungere audio ai file Band-in-a-Box in questa cartella con Windows | Comando di menu BB2Go nella versione desktop di Band-in-a-Box e selezionare i file a cui aggiungere l'audio MP4/M4A

**BBHelper**: Questa cartella contiene il programma chiamato BandinaBoxServer.exe. È necessario che questo programma sia in esecuzione per consentire all'app BB Remote di connettersi alla versione desktop di Band-in-a-Box.

Data: Questa cartella contiene dati per le varie funzioni di Band-in-a-Box.

#### **Demos**

Questa cartella è piena di molti brani demo.

Documentation: Questa cartella contiene il manuale del programma, il manuale di aggiornamento, il file della Guida e ulteriore documentazione. Contiene anche la cartella Tutorials, che include i file forniti per l'uso con i tutorial che trovate nel manuale o il file della guida.

DragDrop è il percorso per il rendering dei file trascinando le tracce sulla stazione di rilascio.

**Drums:** Questa cartella contiene sottocartelle contenenti i file per tutti i set RealDrums installati nel programma. È la posizione predefinita riconosciuta da Band-in-a-Box. Se questa cartella viene spostata o i file RealDrums sono installati in una posizione personalizzata, la nuova posizione deve essere inserita nella finestra di dialogo Impostazioni RealDrums in modo che Band-in-a-Box sappia dove trovarli.

DX Settings: I file .tgs che memorizzano le impostazioni del plugin VST/DX vengono salvati in questa cartella. Contiene anche i preset di uno strumento MIDI Hi-Q e un plug-in VST (ad esempio sforzando).

*Preferences*: Le preferenze impostate nel programma vengono salvate in questa cartella. Include un file chiamato intrface.bbw, che memorizza tutte le impostazioni del programma inclusa la configurazione del driver audio e MIDI. Se elimini questo file, il programma si aprirà come una nuova installazione alla prossima esecuzione. È utile come "reset globale" se le impostazioni di sistema sono state modificate per errore e sono difficili da ripristinare.

RealTracks: Questa cartella contiene sottocartelle contenenti i file per tutti i RealTracks installati nel tuo programma. È la posizione predefinita riconosciuta da Band-in-a-Box. Se questa cartella viene spostata o i file RealTracks sono installati in <span id="page-367-0"></span>una posizione personalizzata, la nuova posizione deve essere inserita nella finestra di dialogo Impostazioni RealTracks in modo che Band-in-a-Box sappia dove trovarli.

*Soloists*: Tutti i file dei Solisti (file S[T2](#page-1-0) e XT[2\)](#page-1-0) sono memorizzati in questa cartella.

*Songs*: Questa è la tua cartella "home" per SongPicker. Puoi mettere qualsiasi canzone in questa cartella.

*Songs and Lessons*: Band-in-a-Box viene fornito con una vasta libreria di brani che mostra alcuni degli stili musicali più popolari, nonché brani per l'ascolto, l'apprendimento e il jamming. Questa cartella è piena di contenuti musicali per una varietà di gusti e scopi.

*Styles*: Gli stili Band-in-a-Box usano l'estensione file .sty e sono memorizzati in questa cartella. Questi sono gli stili elencati nello StylePicker. Se aggiungi nuovi stili, verranno installati in questa cartella e aggiunti all'elenco dello StylePicker facendo clic sul pulsante **[**Ricostruisci**]**.

*TicketsActivated*: Quando si attiva con successo Band-in-a-Box, verrà creato un file .bin in questa cartella.

*Undos*: La maggior parte dei dati di annullamento viene archiviata nella RAM, ma i dati più grandi vengono archiviati come file in questa cartella. Ad esempio, se si modifica l'audio nella finestra Modifica Audio, i dati di annullamento verranno creati in questa cartella.

*uninstall*: I programmi di disinstallazione per il programma Band-in-a-Box e i componenti aggiuntivi vengono salvati in questa cartella.

# **PG Music Inc.**

# **Band-in-a-Box**®

<span id="page-368-0"></span>è protetto da copyright ed è proprietà di PG Music Inc. e dei suoi licenziatari. Copyright © 1989-2023 PG Music Inc. Tutti i diritti riservati.

# **PG MUSIC INC.**

[29](#page-28-0) Cadillac Avenue Victoria, BC V[8](#page-7-0)Z [1](#page-0-0)T[3](#page-2-0) Canada

# **Vendite:**

### **E-mail:** [info@pgmusic.com](mailto:info@pgmusic.com)

**Telefono:** chiamata gratuita in Canada e Stati Uniti: [1-](#page-0-0)800-[268](#page-267-0)-6272 o [1](#page-0-0)-888-PG-MUSIC (746-8742)

**Telefono:** gratuito fuorida USA & Canada dove è disponibile la chiamata internazionale gratuita: + 800-[4](#page-3-0)PGMUSIC (800-4746-8742)

o [1-](#page-0-0)[250-](#page-249-0)475-2874 (a pagamento)

**Fax:** chiamata gratuita in Canada e Stati Uniti: [1-](#page-0-0)877-475-1444

o [1-](#page-0-0)[250-](#page-249-0)475-2937 (a pagamento)

### **Supporto Tecnico:**

**E-mail:** [support@pgmusic.com](mailto:support@pgmusic.com)

**Chat Internet dal Vivo:** [www.pgmusic.com](http://www.pgmusic.com/)

Visitate sempre le pagine FAQ su www.pgmusic.com per informazioni sugli argomenti di ricerca guasti conosciuti oltre agli ultimi bollettini di supporto tecnici.

**Home Page Italiana di Band-in-a-Box:** [https://www.band-in-a-box.com/it/](http://www.band-in-a-box.com/it/) 

# **INDICE**

<span id="page-369-0"></span>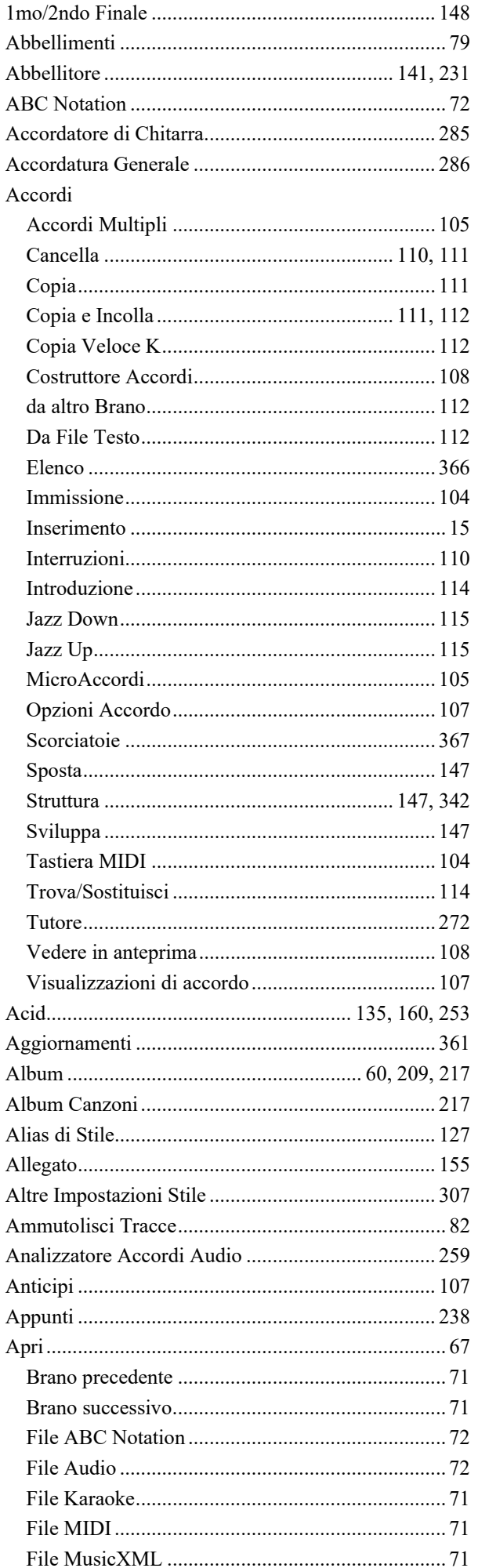

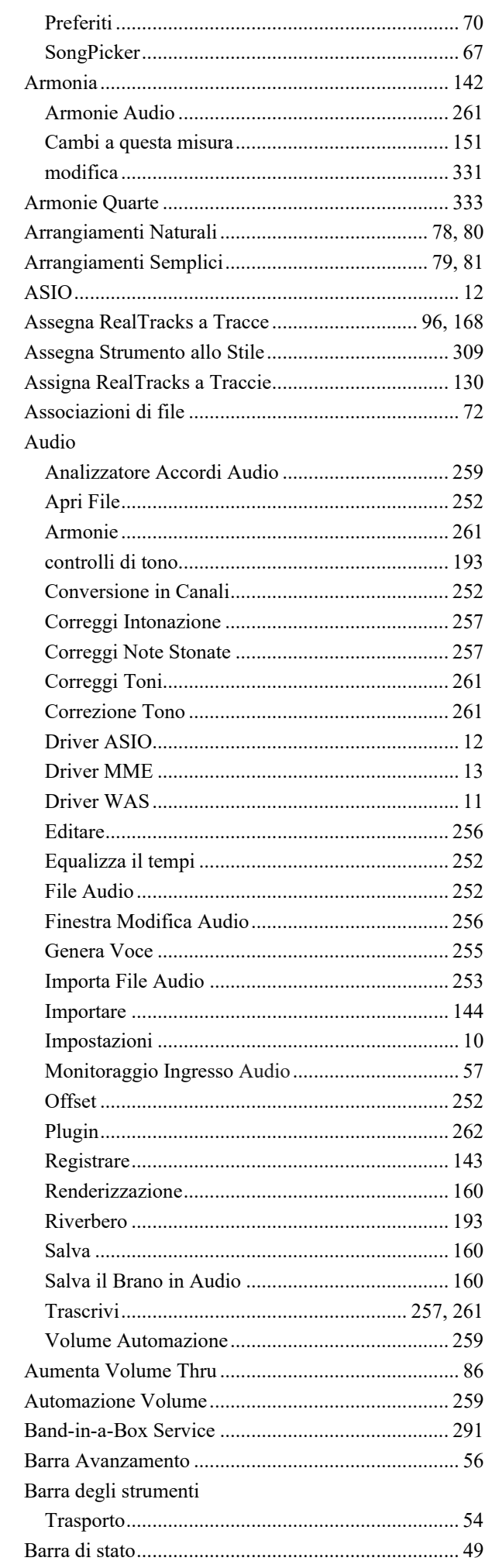

<span id="page-370-0"></span>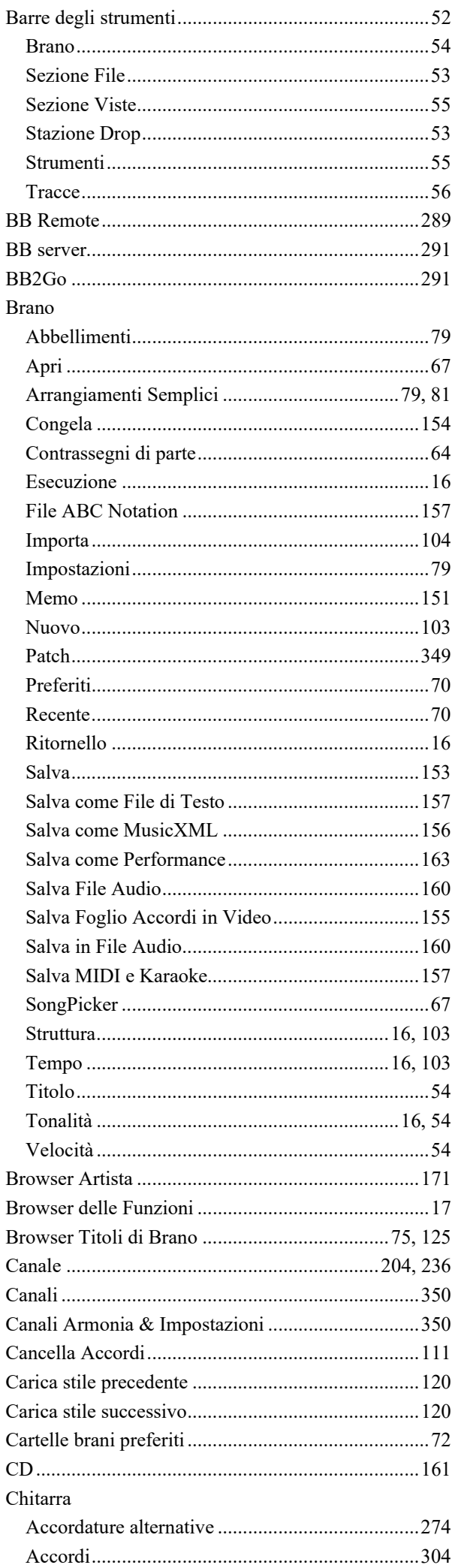

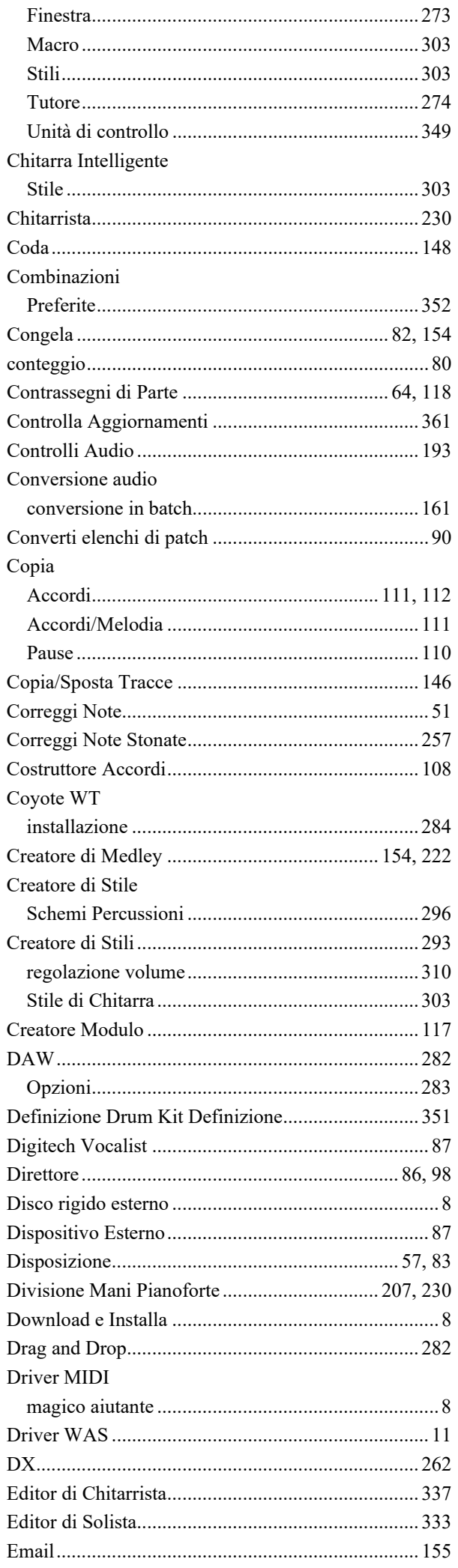

<span id="page-371-0"></span>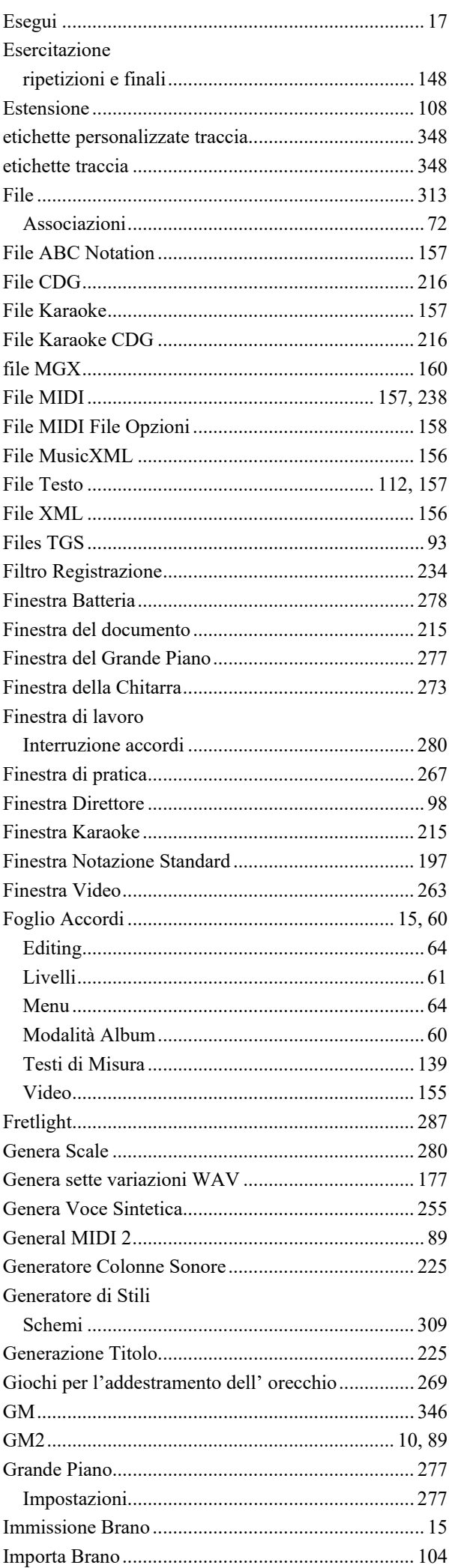

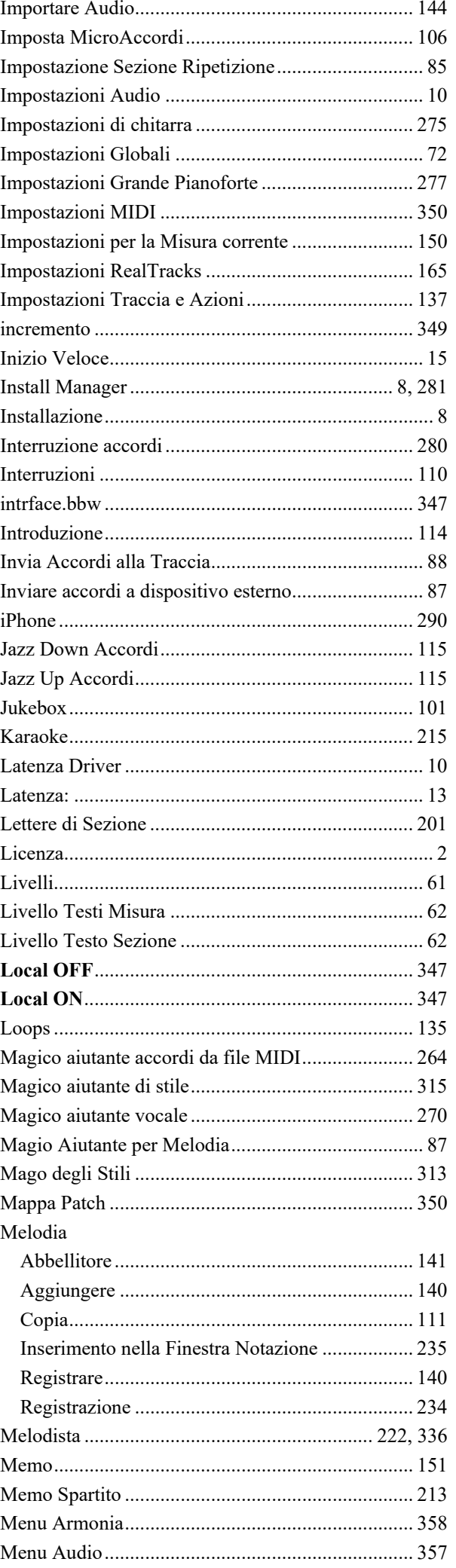

<span id="page-372-0"></span>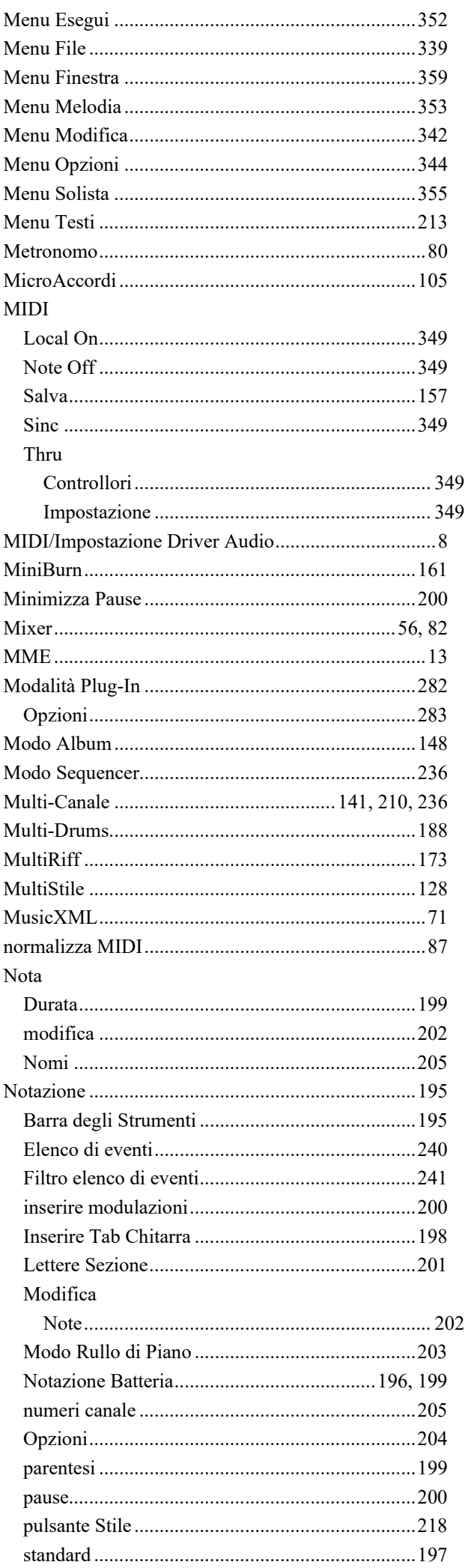

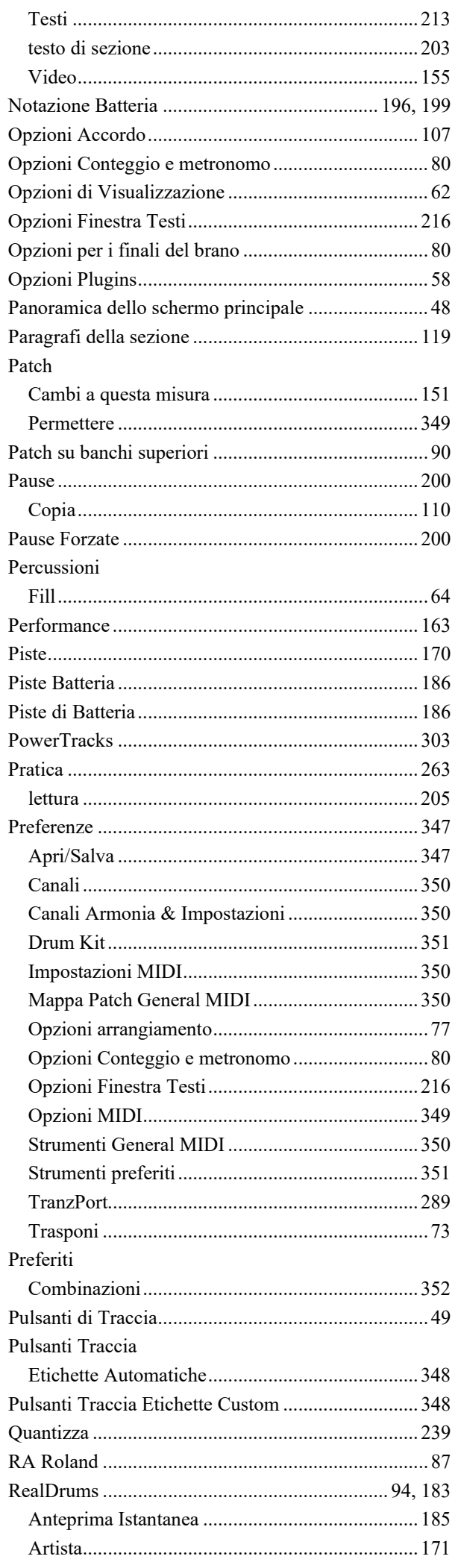

<span id="page-373-0"></span>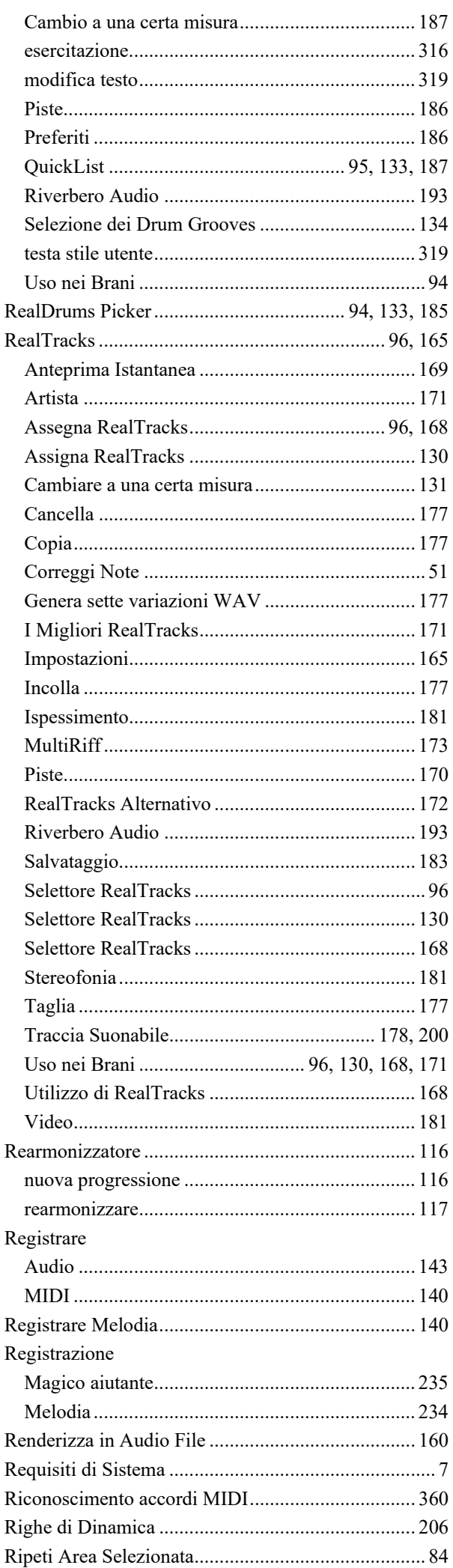

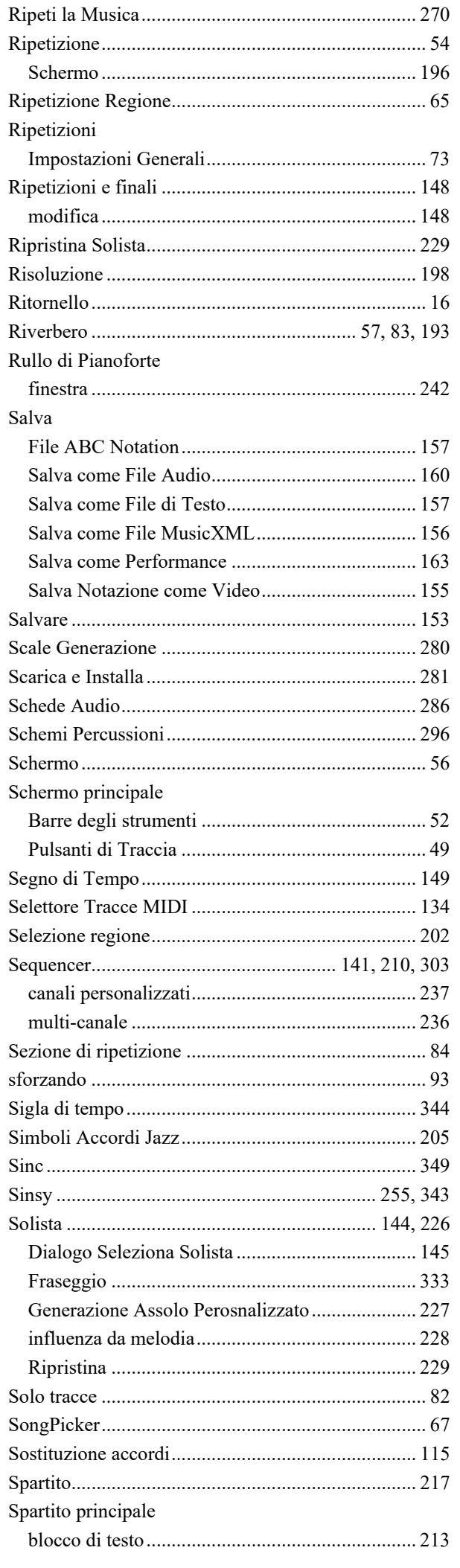

<span id="page-374-0"></span>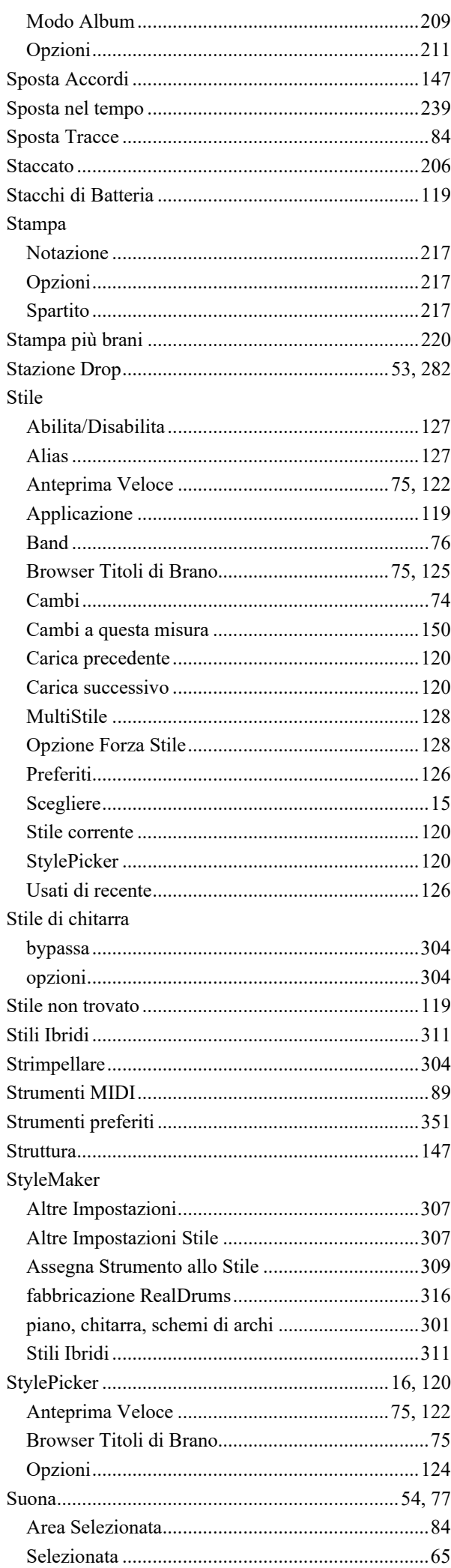

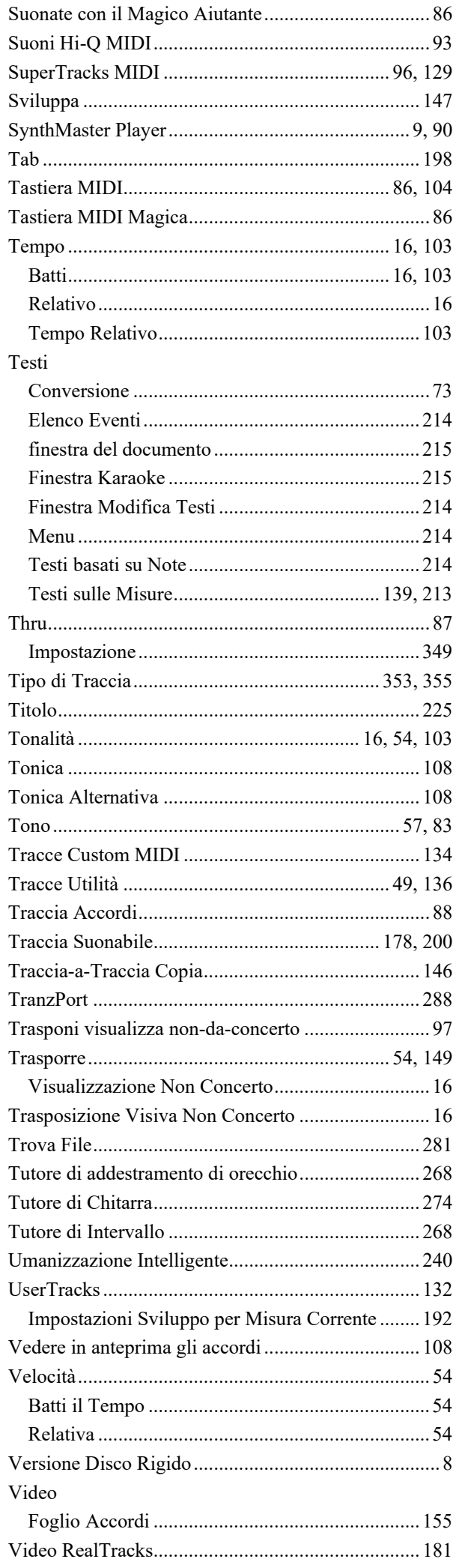

<span id="page-375-0"></span>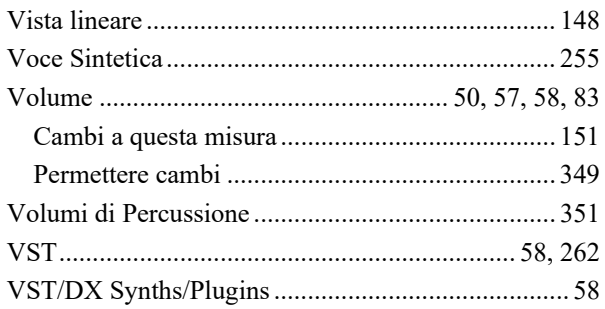

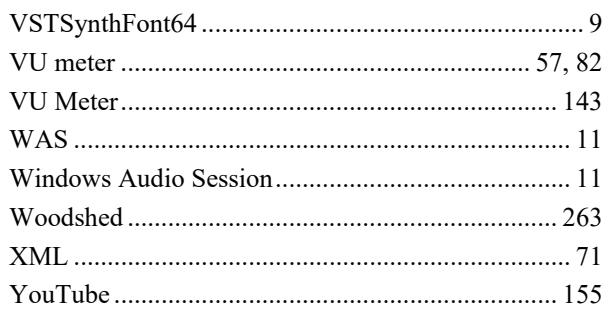

# Modulo di registrazione PG Music

<span id="page-376-0"></span>Per favore registrate il vostro programma. La registrazione del vostro software PG Music vi dà il diritto al supporto tecnico illimitato gratuito, all'avviso anticipato di miglioramenti del prodotto e alle notizie su nuove versioni di prodotto. Se non avete ancora registrato il vostro software PG Music, prendetevi un attimo di tempo e fatelo ora.

#### Come registrarsi

Per posta a PG Music Inc., 29 Cadillac Avenue, Victoria, BC V8Z 1T3, Canada

Via Fax a 1-250-475-2937 o chiamata gratuita a 1-877-475-1444.

On-line su www.pgmusic.com

Telefono 1-250-475-2874, o chiamata gratuita in North America allo 1-800-268-6272, o

+ 800-4746-8742 dove è disponibile il Servizio Freephone Internazionale Universale.

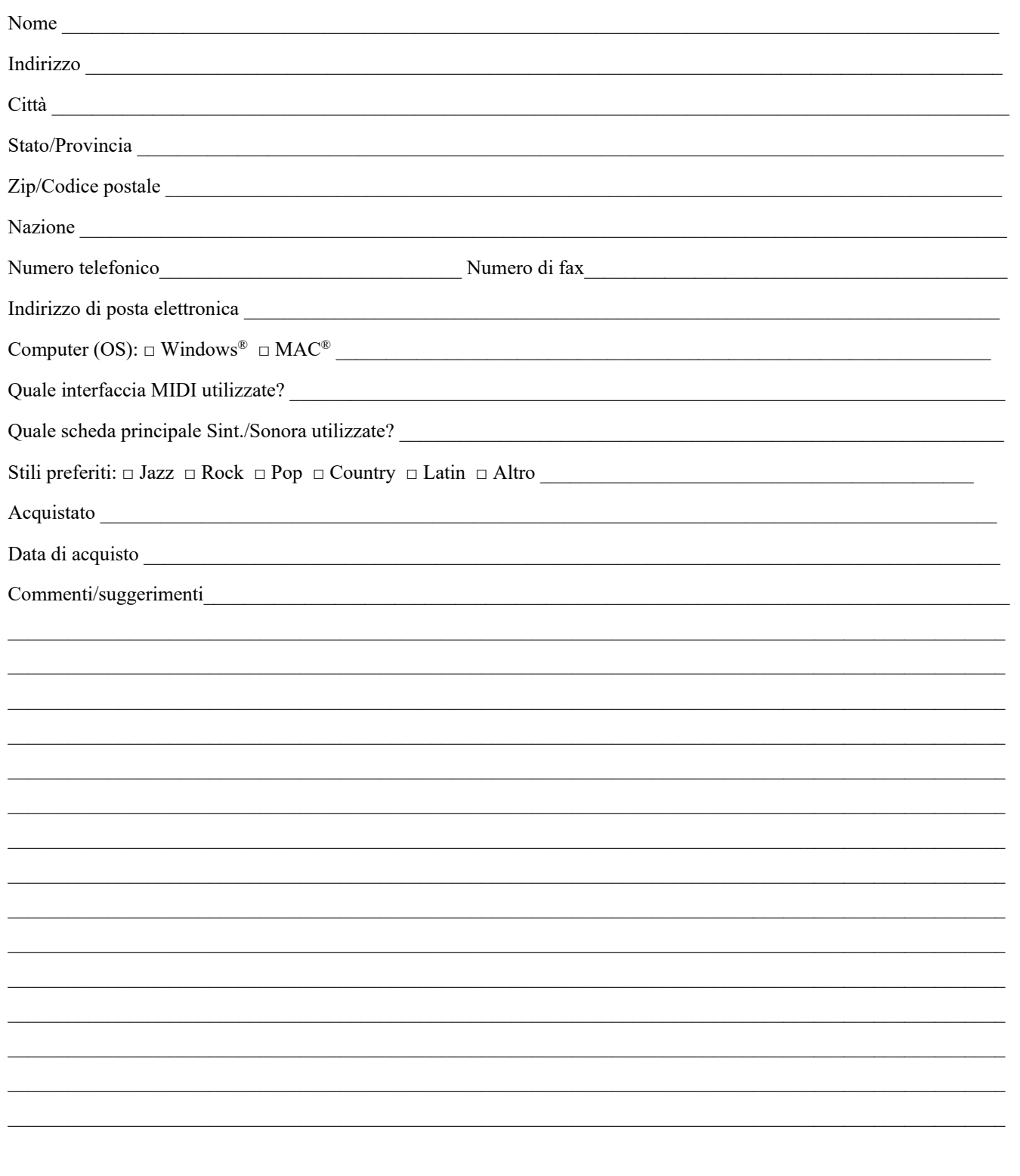